# 开天集成工作台

# 用户指南

文档版本 37 发布日期 2025-01-09

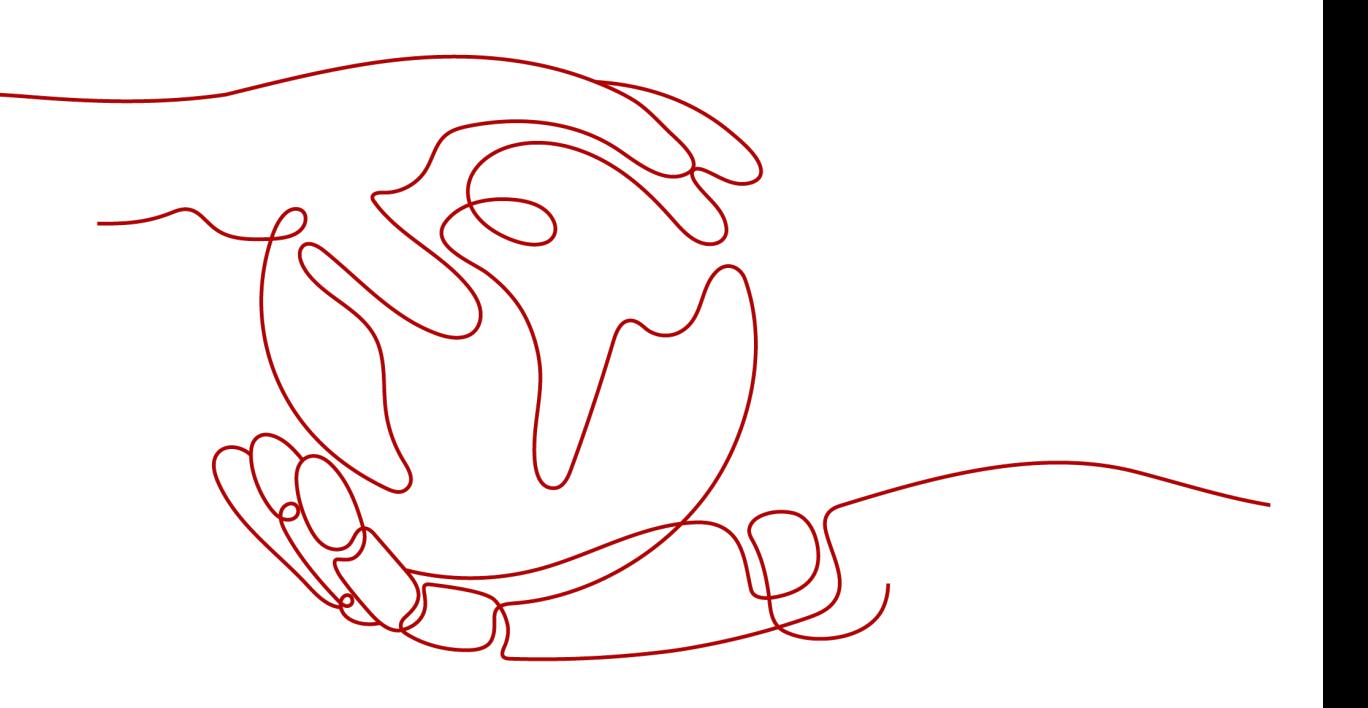

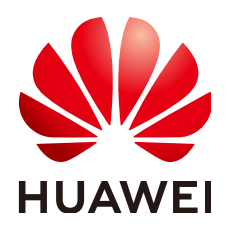

# 版权所有 **©** 华为云计算技术有限公司 **2025**。 保留一切权利。

非经本公司书面许可,任何单位和个人不得擅自摘抄、复制本文档内容的部分或全部,并不得以任何形式传 播。

# 商标声明

**SI** 和其他华为商标均为华为技术有限公司的商标。 本文档提及的其他所有商标或注册商标,由各自的所有人拥有。

# 注意

您购买的产品、服务或特性等应受华为云计算技术有限公司商业合同和条款的约束,本文档中描述的全部或部 分产品、服务或特性可能不在您的购买或使用范围之内。除非合同另有约定,华为云计算技术有限公司对本文 档内容不做任何明示或暗示的声明或保证。

由于产品版本升级或其他原因,本文档内容会不定期进行更新。除非另有约定,本文档仅作为使用指导,本文 档中的所有陈述、信息和建议不构成任何明示或暗示的担保。

# 华为云计算技术有限公司

地址: 贵州省贵安新区黔中大道交兴功路华为云数据中心 邮编:550029

网址: <https://www.huaweicloud.com/>

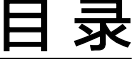

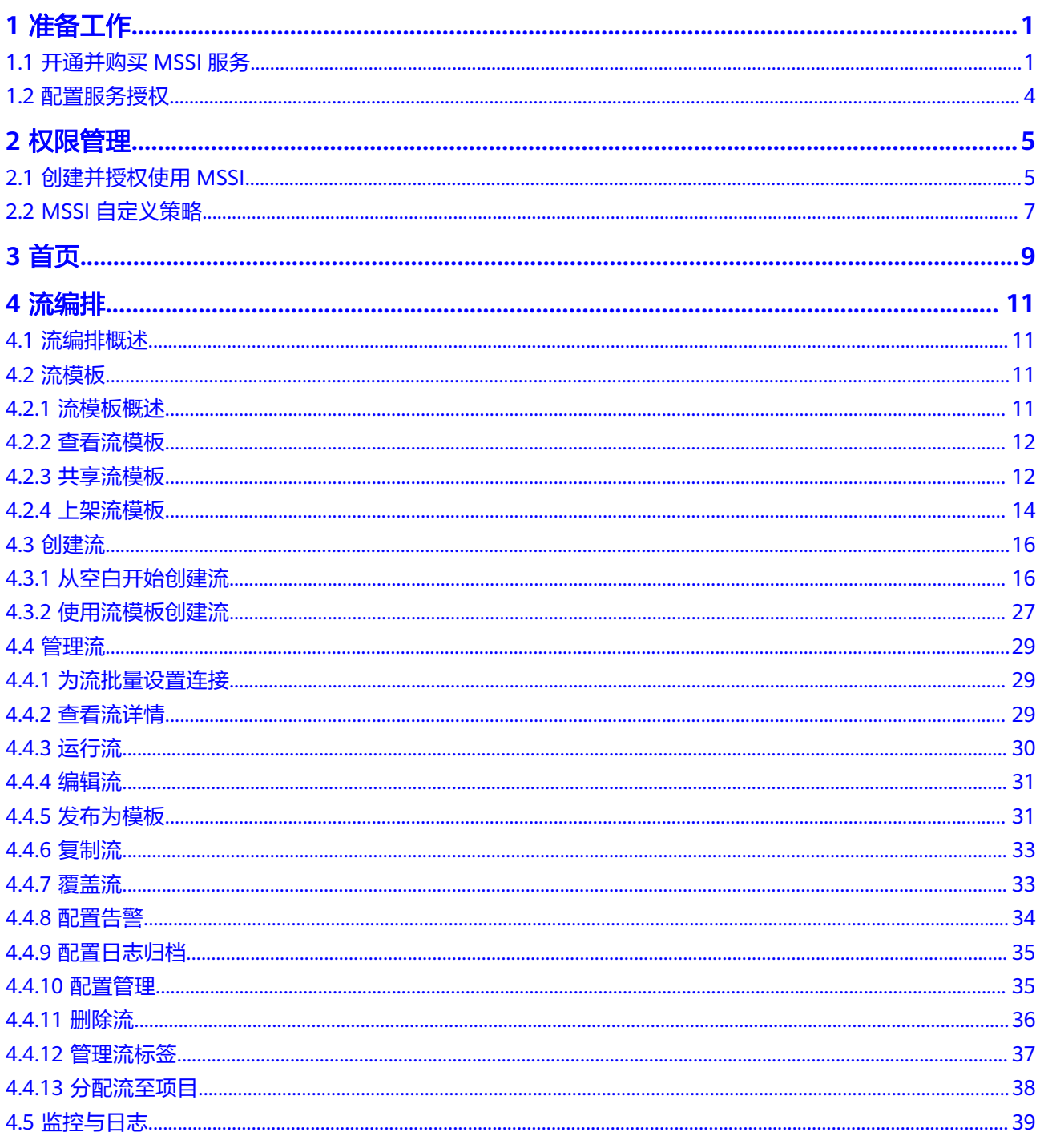

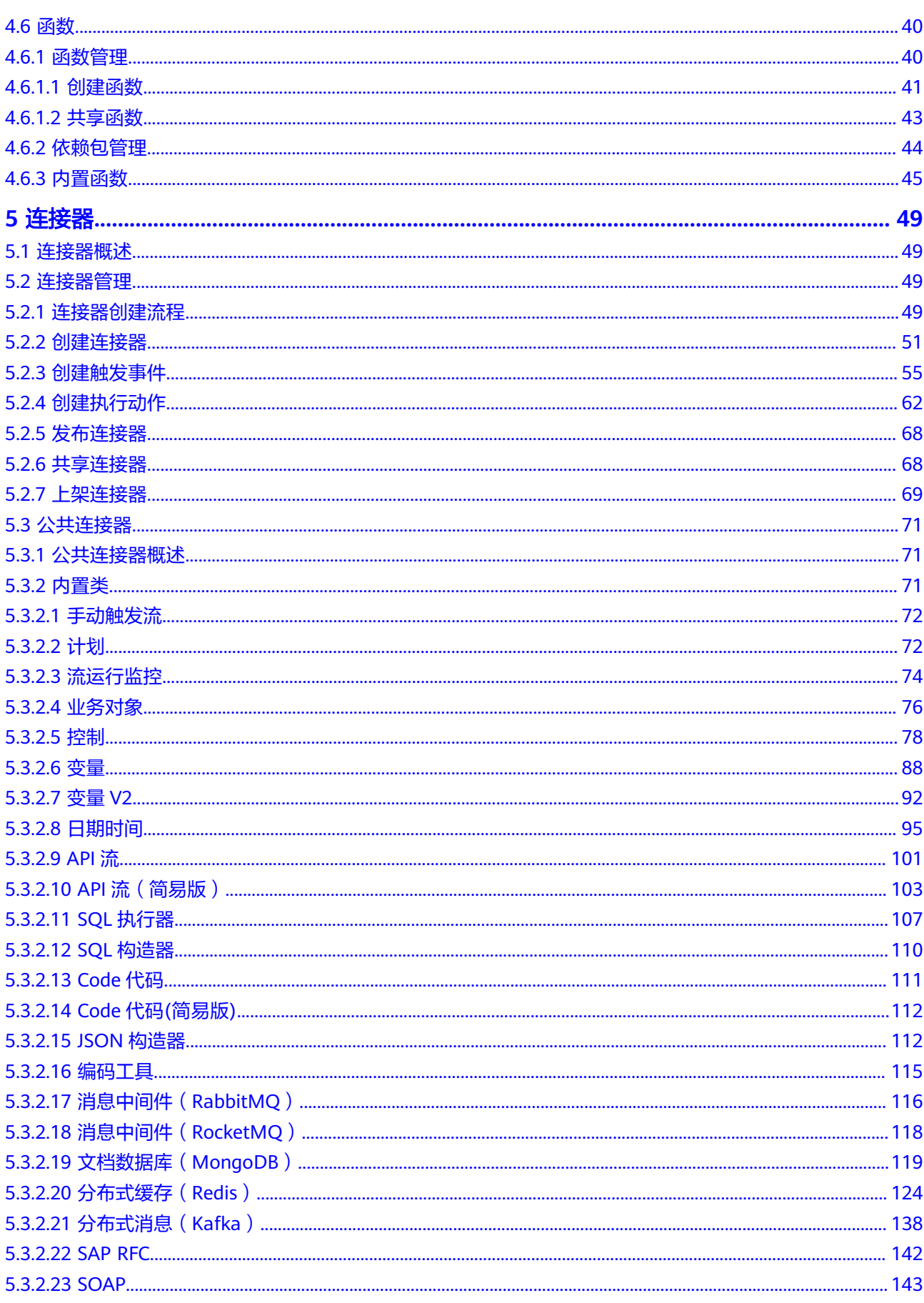

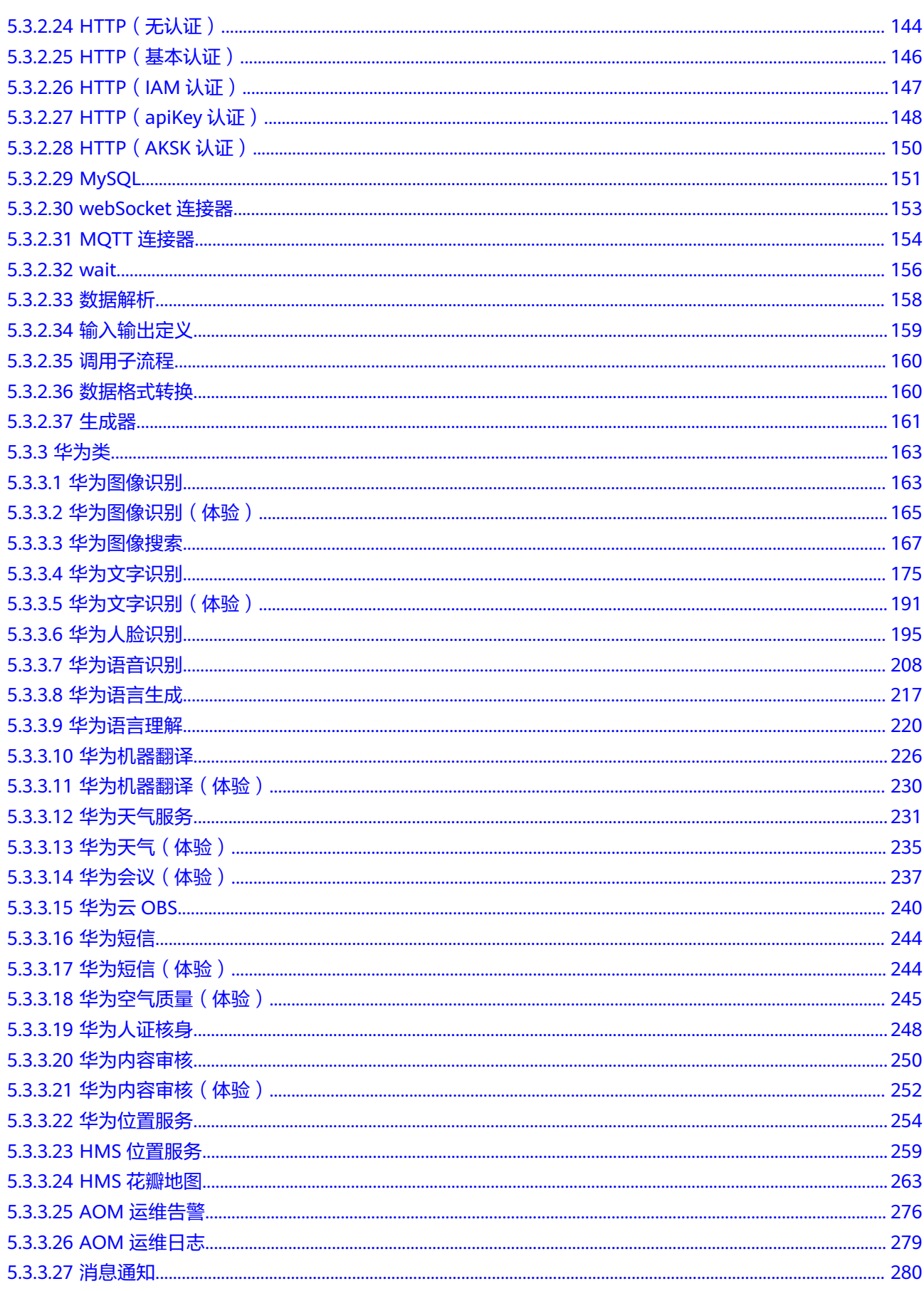

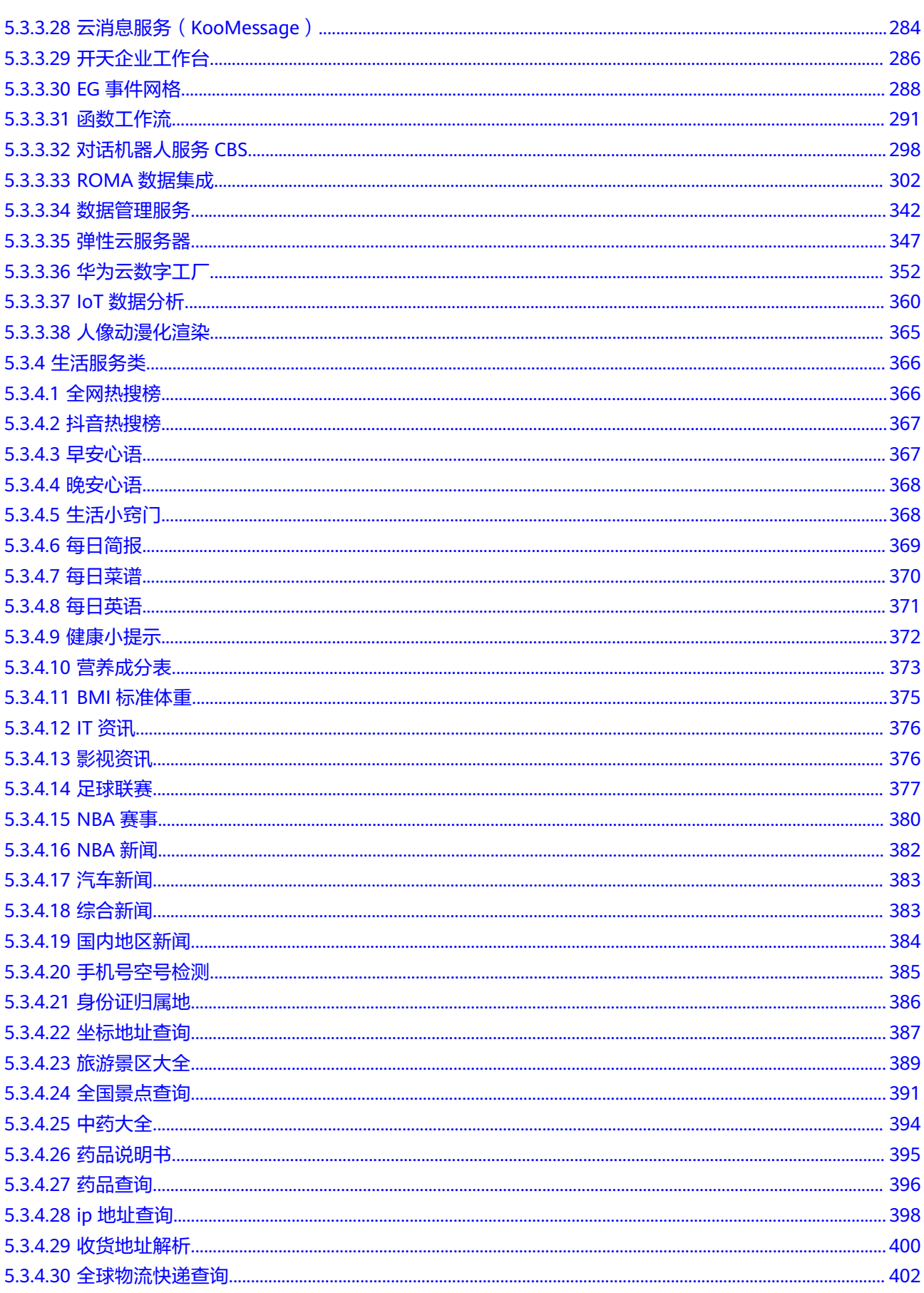

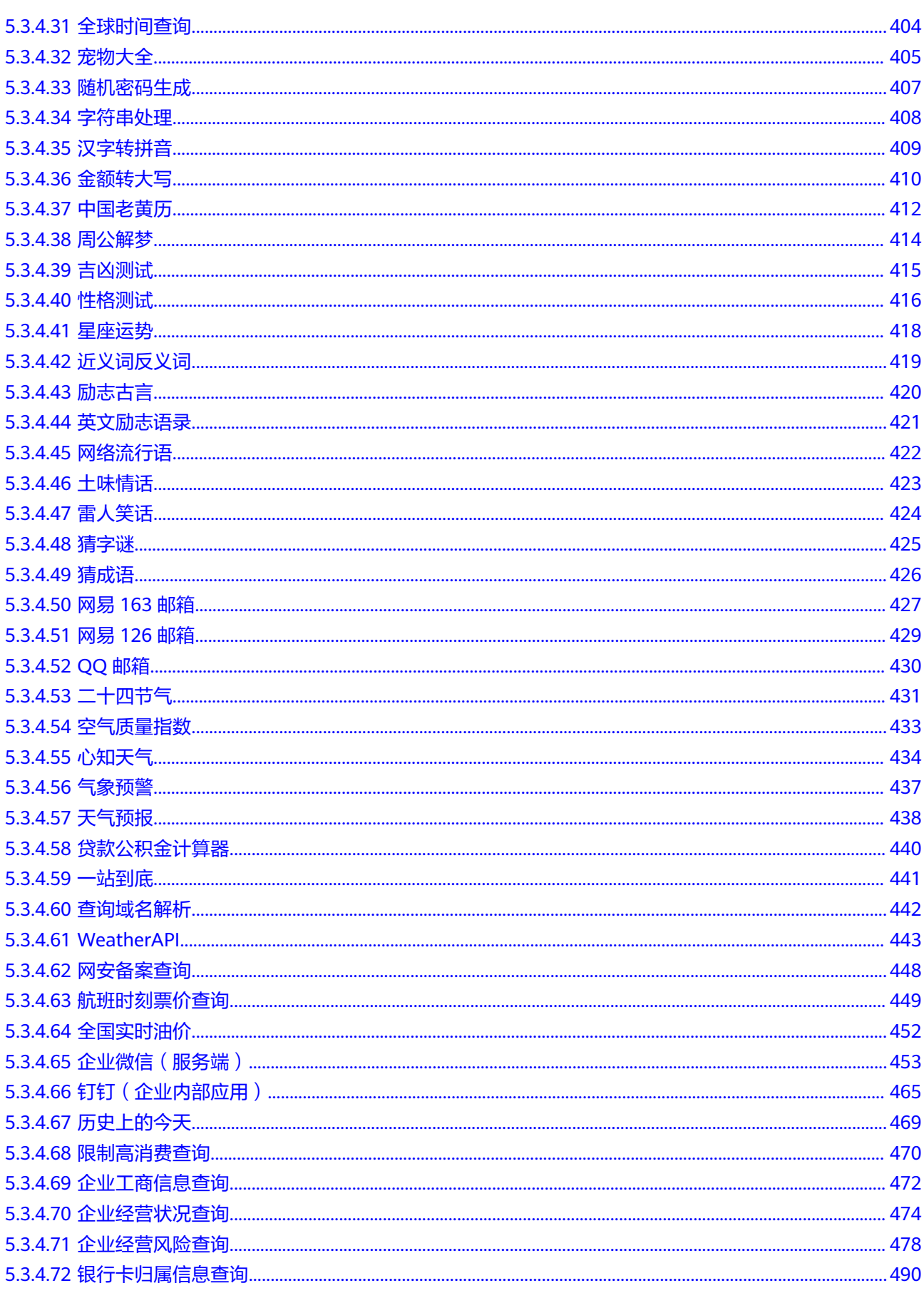

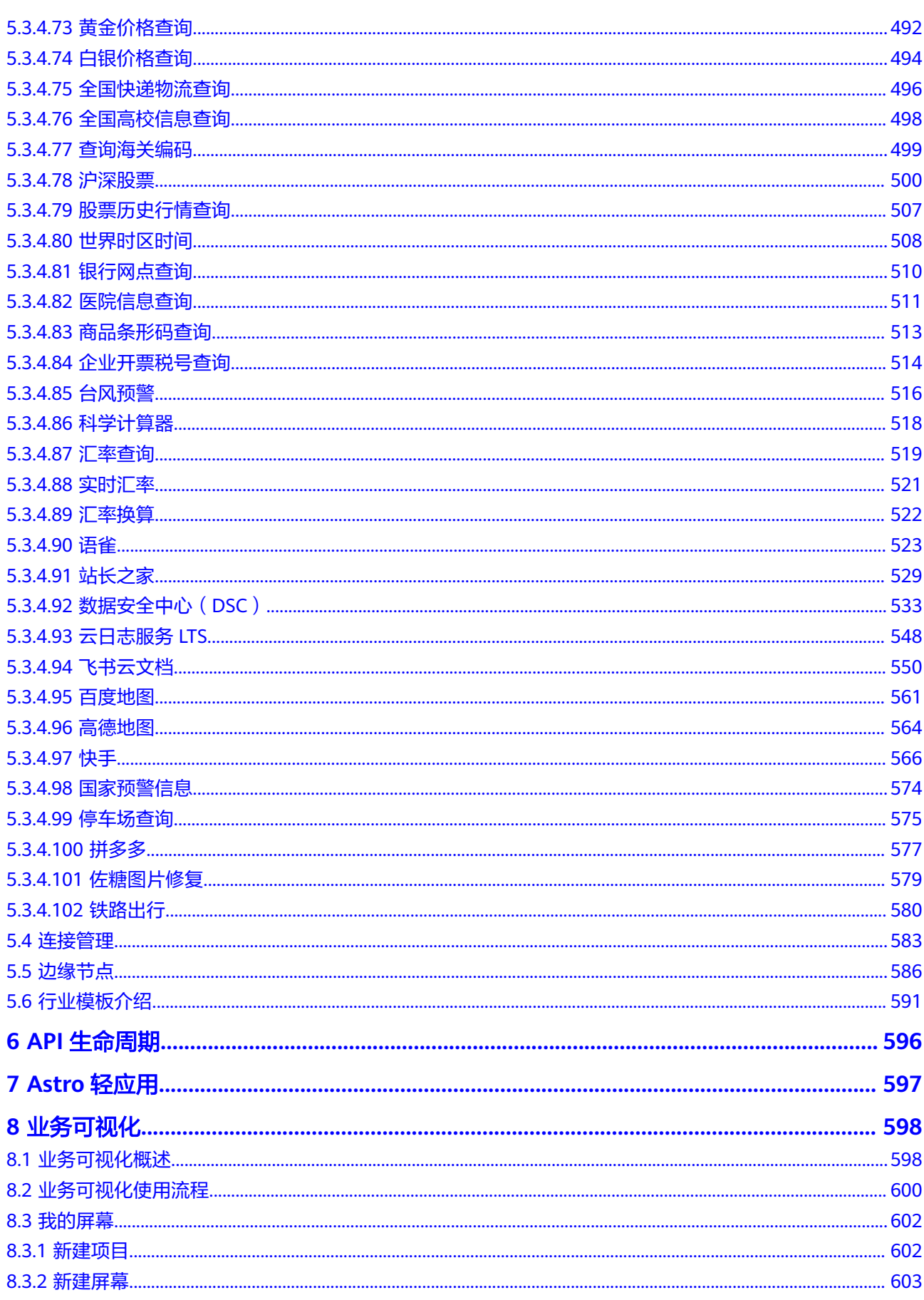

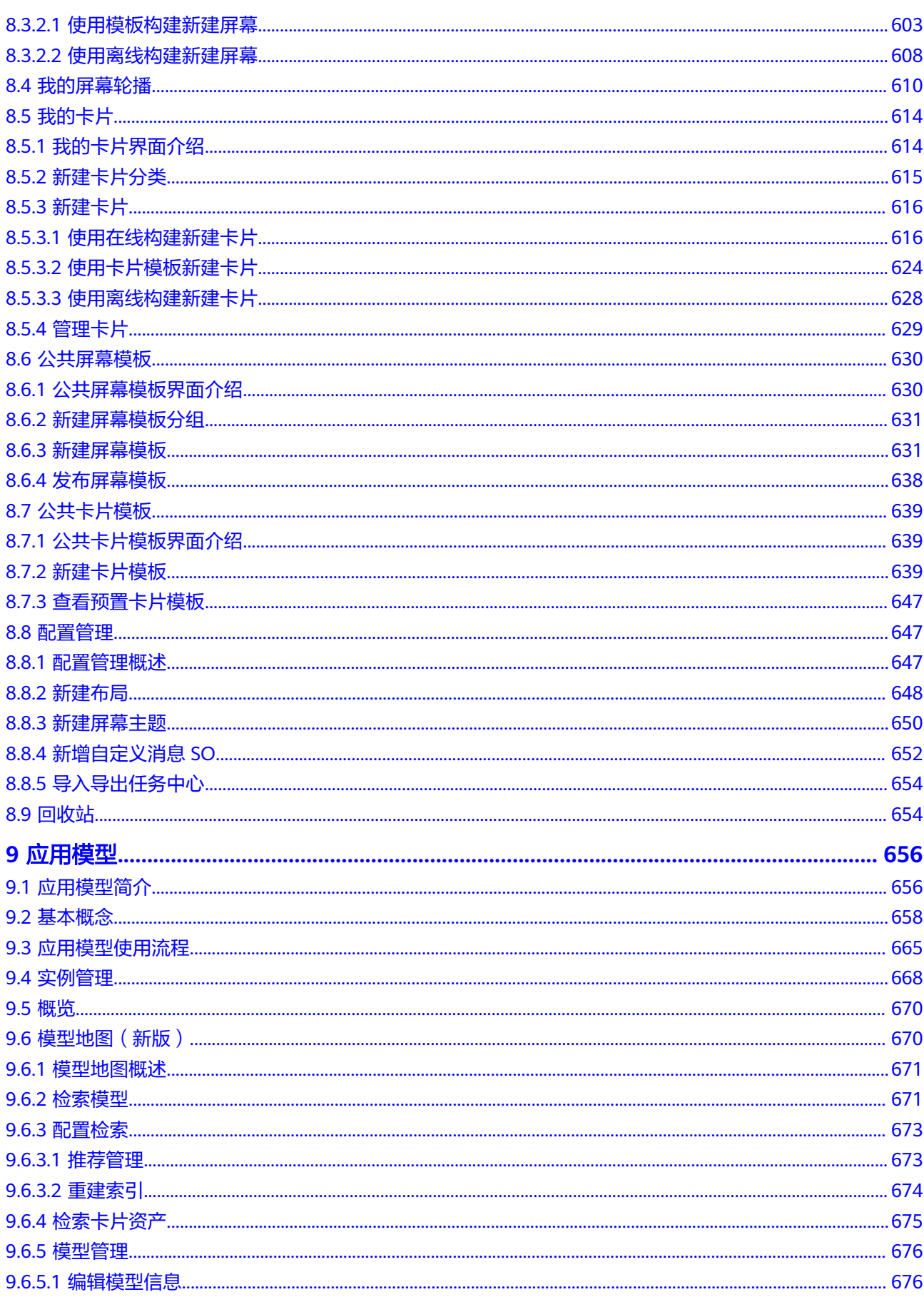

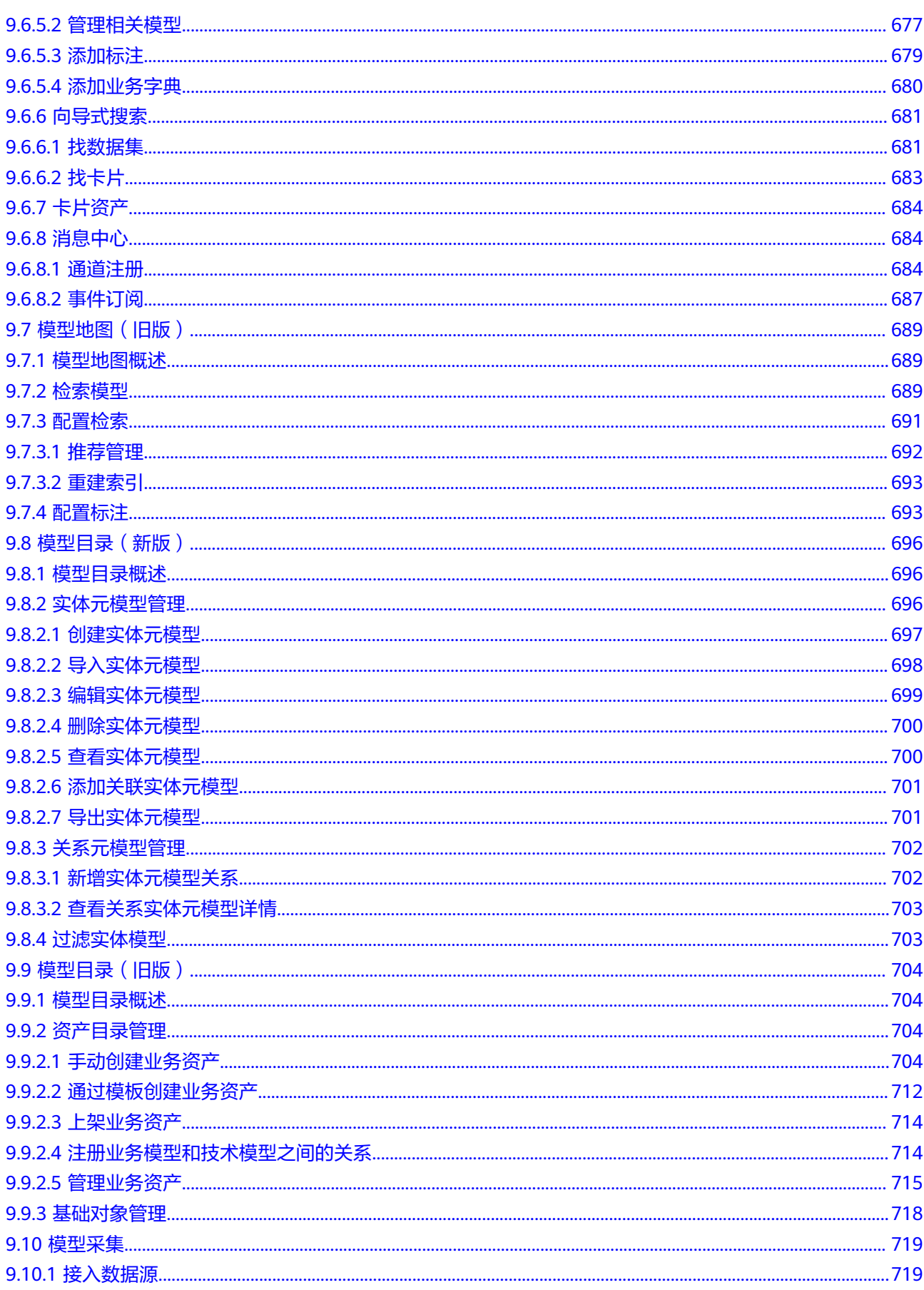

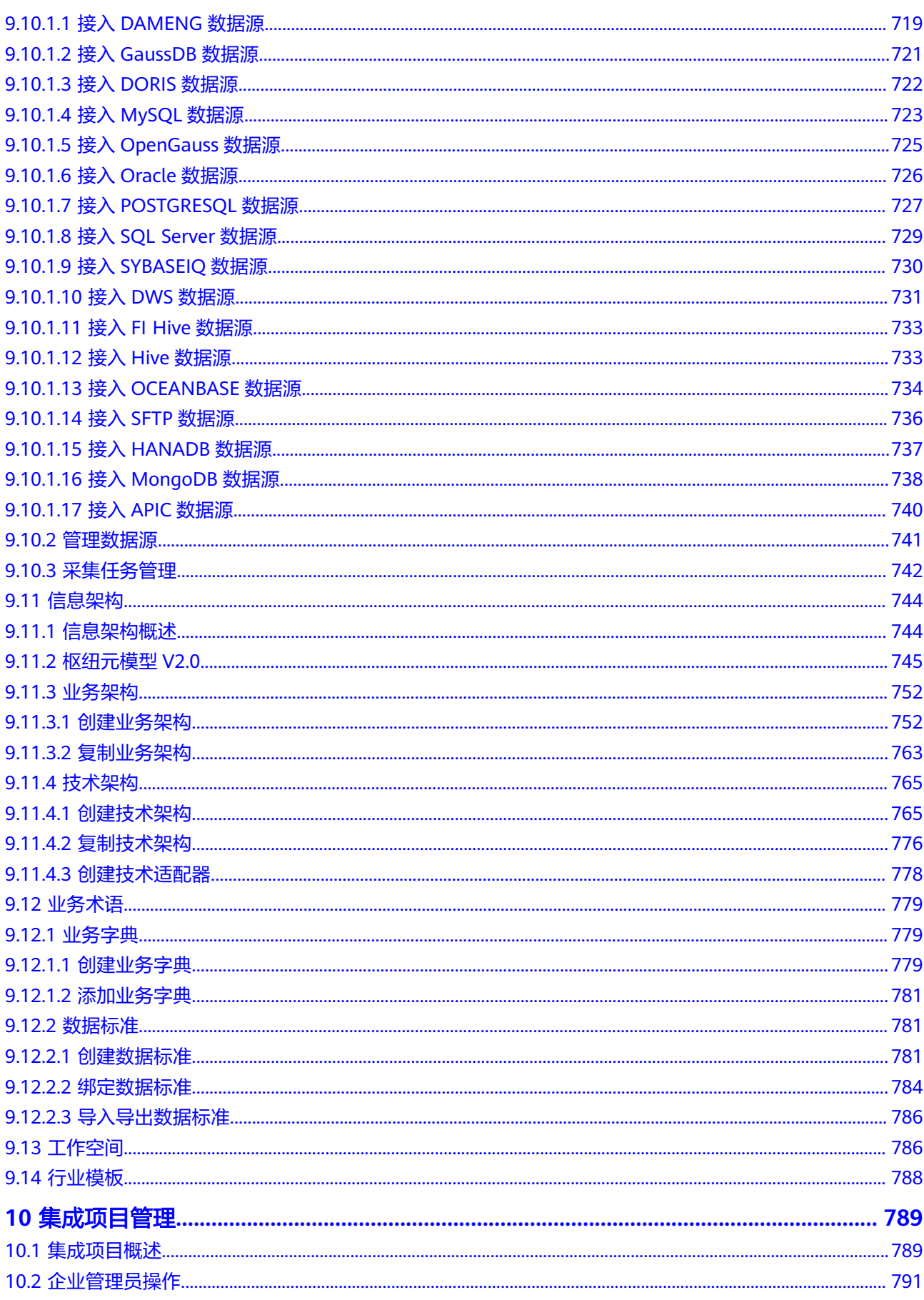

目录

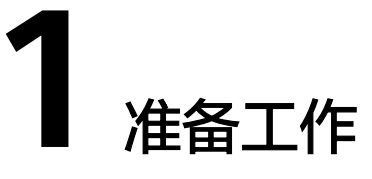

# <span id="page-12-0"></span>**1.1** 开通并购买 **MSSI** 服务

前提条件

- [已注册华为账号并开通华为云](https://support.huaweicloud.com/usermanual-account/account_id_001.html)。
- [已实名认证华为账号](https://support.huaweicloud.com/usermanual-account/zh-cn_topic_0077914254.html)。

# 操作步骤

步骤**1** 登录[开天集成工作台官网](https://www.huaweicloud.com/product/mssi.html)。

步骤**2** 单击"管理控制台",进入"免费开通开天集成工作台"界面。

步骤**3** 单击"免费开通",开通后进入控制台首页。

图 **1-1** 首次开通

# ▲ 免费开通开天集成工作台

首次登录开天集成工作台需要讲行开通,开通后基础版将免费,享有 集成流、应用模型与可视化构建等能力。

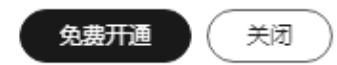

 $\times$ 

说明

- 集成工作台基础版开通成功后,后续直接登录使用无需再开通。
- 集成工作台基础版开通后,用户可以免费使用基础版的资源。超过额度的部分,将会按需收 费。关于计费模式的详细信息,请参见**价格详情**。
- 步骤**4** 集成工作台基础版到期后,如果需要继续使用,可在管理控制台首页单击"查看详 情"进行续费。

说明

基础版到期后,您可以单击"续期",继续购买基础版,支付完成后,基础版可以继续免费使 用。

- 步骤**5** 用户可以按照自己的实际需要购买套餐包。
	- 自动化流专业版
		- a. 单击首页的"套餐总览"。
		- b. 在自动化流专业版套餐中单击"订购"。
		- c. 在订购页面,选择"套餐规格"。不同的套餐对应的服务资源和规格收费有 所不同。
		- d. 查看规格详情。

说明

规格详情包含可用功能、可运行流数、应用模型数、采集任务数等。

- e. 选择"购买时长"。可以选择按月购买或者按年购买。
- f. 勾选"我已阅读并同意《华为云开天集成工作台服务协议》"。
- q. 单击"确认订购",购买自动化流专业版,并确认支付。支付完成后,系统 会提示"订单支付成功"。

说明

- 用户购买时,请仔细阅读"套餐包使用规则提醒"和"配置费用"右侧的 ② 。
- 自动化流专业版开通后,用户可以使用套餐内的资源。超过额度的部分,将会按 需收费。关于计费模式的详细信息,请参见<mark>价格详情</mark>。
- 自动化流专业版到期后,您可以进行以下操作。
	- 单击"升级":可以购买更高套餐规格的自动化流专业版,支付完成后,将 可以使用最新的套餐规格。
	- 单击"续费":选择"续费时长",支付完成后,自动化流专业版到期时间 将会根据续费时长自动延长。
	- 单击"续订新规格":选择新的套餐规格与订购时长,支付完成后,非立即 生效,而是在当前订单到期后才会自动启用新的套餐规格。
- 业务可视化专业版
	- a. 单击首页的"套餐总览"。
	- b. 在业务可视化专业版套餐中单击"订购"。
	- c. 在订购页面,选择"套餐规格"。不同的套餐对应的服务资源和规格收费有 所不同。
	- d. 查看规格详情。

说明

规格详情包含可用功能、可运行页面数和卡片数。

- e. 选择"购买时长"。可以选择按月购买或者按年购买。
- f. 勾选"我已阅读并同意《华为云开天集成工作台服务协议》"。
- q. 单击"确认订购",购买业务可视化专业版,并确认支付。支付完成后,系 统会提示"订单支付成功"。

说明

- 用户购买时,请仔细阅读"套餐包使用规则提醒"和"配置费用"右侧的 ② 。
- 业务可视化专业版到期后,您可以进行以下操作。
	- 单击"升级":可以购买更高套餐规格的业务可视化专业版,支付完成后, 将可以使用最新的套餐规格。
	- 单击"续费":选择"续费时长",支付完成后,业务可视化专业版到期时 间将会根据续费时长自动延长。
	- 单击"续订新规格":选择新的套餐规格与订购时长,支付完成后,非立即 生效,而是在当前订单到期后才会自动启用新的套餐规格。
- 应用业务模型
	- a. 单击首页的"套餐总览"。
	- b. 在应用业务模型套餐中单击"订购"。
	- c. 在订购页面,选择"区域"和"套餐类型"。不同的套餐对应的服务资源和 规格收费有所不同。
	- d. 查看规格详情。

说明

规格详情包含可用功能、模型数等。

- e. 选择"购买时长"。可以选择按月购买或者按年购买。 可以根据需求勾选自动续订。
- f. 勾选"我已阅读并同意《华为云开天集成工作台服务协议》"。
- q. 单击"确认订购",购买应用业务模型,并确认支付。支付完成后,系统会 提示"订单支付成功"。

## 说明

- 支持购买多个实例,购买的实例会在"应用模型 > 实例管理 > 购买的实例"展示。
- 您可以在"应用模型 > 实例管理 > 购买的实例"进行以下操作。
	- 单击"续费": 选择"续费时长", 支付完成后, 应用模型到期时间将会根据续 费时长自动延长。
	- 单击"退订": 选择"实例名称", 退订选择的实例。
	- 单击"升级": 当购买的实例为基础版及专业版时, 可以进行"升级"操作, 购 买更高套餐规格的应用模型,支付完成后,将可以使用最新的套餐规格。
- 购买实例仅支持租户主账号购买。

#### **----**结束

# <span id="page-15-0"></span>**1.2** 配置服务授权

开天集成工作台与华为云的其他云服务有交互,为保证您更好的使用开天集成工作台 的功能,首次使用MSSI服务时建议先进行服务授权。

进行服务授权后,开天集成工作台将在统一身份认证服务为您创建名为 mssi\_admin\_trust的委托,为保证服务正常使用,在使用MSSI服务期间,请不要删除 或者修改mssi\_admin\_trust委托。

# 操作步骤

- 步骤**1** 在开天集成工作台界面中,选择左侧导航栏中的"管理 > 服务授权"。
- 步骤**2** 单击界面右上方的"添加授权"。
- 步骤3 在弹出的窗口中,单击"同意授权"。

# **----**结束

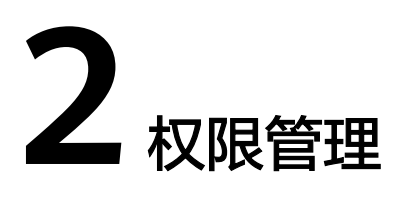

# <span id="page-16-0"></span>**2.1** 创建并授权使用 **MSSI**

使用统一身份认证服务 (Identity and Access Management, 简称IAM), 可以实现 对开天集成工作台(MacroVerse SmartStage for Integrators)进行精细的权限管理。 IAM是华为云提供权限管理的基础服务,无需付费即可使用,您只需要为账号中的资 源进行付费。关于IAM的详细介绍,请参见**IAM**[产品介绍](https://support.huaweicloud.com/productdesc-iam/iam_01_0010.html)。通过IAM,您可以:

- 根据企业的业务组织,通过您的华为账号,给企业中不同职能部门的员工创建 IAM用户,让员工拥有唯一安全凭证,并使用开天集成工作台。
- 根据企业用户的职能,设置不同的访问权限,以达到用户之间的权限隔离。
- 将开天集成工作台资源委托给更专业、高效的其他华为账号或者云服务,这些账 号或者云服务可以根据权限进行代运维。

如果华为账号已经满足您的要求,不需要创建独立的IAM用户,您可以跳过本章节, 不影响您使用开天集成工作台服务的其他功能。

本章节为您介绍对用户授权的方法,操作流程如图**[2-1](#page-17-0)**所示。

# 前提条件

给用户组授权之前,请您了解用户组可以添加的开天集成工作台权限,并结合实际需 求讲行选择,开天集成工作台支持的系统权限,请参见**[开天集成工作台系统权限](https://support.huaweicloud.com/productdesc-mssi/mssi_01_0006.html)**。如 果您需要对除开天集成工作台之外的其他服务授权,IAM支持服务的所有权限请参见 [权限策略。](https://support.huaweicloud.com/usermanual-permissions/iam_01_0001.html)

# <span id="page-17-0"></span>新增用户组并授权

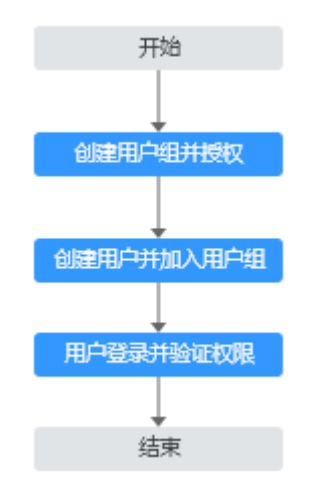

# 图 **2-1** 给用户授予开天集成工作台权限流程

#### 步骤**1** [创建用户组并授权](https://support.huaweicloud.com/usermanual-iam/iam_03_0001.html)

在IAM控制台创建用户组,并授予"MSSI ReadOnlyAccess"权限。

# 步骤**2** [创建用户并加入用户组](https://support.huaweicloud.com/usermanual-iam/iam_02_0001.html)

在IAM控制台创建用户,并将其加入创建用户组并授权中创建的用户组。

#### 步骤**3** [用户登录并](https://support.huaweicloud.com/usermanual-iam/iam_01_0552.html)验证权限

新创建的用户登录控制台,验证集成工作台服务的只读权限:

- 在"服务列表"中选择开天集成工作台,进入开天集成工作台主界面,单击"流 管理 > 我的流",尝试创建流,如果无法创建流(假设当前权限仅包含MSSI ReadOnlyAccess),表示"MSSI ReadOnlyAccess"已生效。
- 在"服务列表"中选择除开天集成工作台外 (假设当前策略仅包含MSSI ReadOnlyAccess)的任一服务,如果提示权限不足,表示"MSSI ReadOnlyAccess"已生效。

**----**结束

# 为已有用户组授权

## 步骤**1** [给用户组授权](https://support.huaweicloud.com/usermanual-iam/iam_03_0001.html#section2)

选择已有用户组,并授予开天集成工作台服务只读权限"MSSI ReadOnlyAccess"。

# 步骤**2** [用户登录并](https://support.huaweicloud.com/usermanual-iam/iam_01_0552.html)验证权限

使用给用户组授权中用户组下的用户登录控制台,验证集成工作台服务的只读权限;

在"服务列表"中选择开天集成工作台,进入开天集成工作台主界面,单击"流 管理>我的流",尝试创建流,如果无法创建流(假设当前权限仅包含MSSI ReadOnlyAccess),表示"MSSI ReadOnlyAccess"已生效。

<span id="page-18-0"></span>在"服务列表"中选择除开天集成工作台外(假设当前策略仅包含MSSI ReadOnlyAccess)的任一服务,如果提示权限不足,表示"MSSI ReadOnlyAccess"已生效。

# **----**结束

# **2.2 MSSI** 自定义策略

如果系统预置的开天集成工作台权限,不满足您的授权要求,可以创建自定义策略。 自定义策略中可以添加的授权项(Action)请参考<mark>权限及授权项说明</mark>。

目前华为云的云服务平台支持以下两种方式创建自定义策略:

- 可视化视图创建自定义策略:无需了解策略语法,按可视化视图导航栏选择云服 务、操作、资源、条件等策略内容,可自动生成策略。
- JSON视图创建自定义策略: 可以在选择策略模板后, 根据具体需求编辑策略内 容;也可以直接在编辑框内编写JSON格式的策略内容。

具体创建步骤请参见<mark>创建自定义策略</mark>。本章为您介绍常用的开天集成工作台自定义策 略样例。

# 开天集成工作台自定义策略样例

```
● 示例1: 授权用户开启Flow、禁用Flow
    {
         "Version": "1.1",
         "Statement": [
     {
                  "Effect": "Allow",
                  "Action": [
                       "mssi:flow:enable",
                       "mssi:flow:disable"
     ]
             }
         ]
    }
```
示例2: 拒绝用户运行Flow

拒绝策略需要同时配合其他策略使用,否则没有实际作用。用户被授予的策略 中,一个授权项的作用如果同时存在Allow和Deny,则遵循**Deny**优先原则。

如果您给用户授予Tenant Admin的系统策略,但不希望用户拥有Tenant admin中 定义的运行Flow权限,您可以创建一条拒绝运行流程的自定义策略,然后同时将 Tenant Admin和拒绝策略授予用户,根据Deny优先原则,则用户可以对集成工作 台执行除了运行Flow外的所有操作。拒绝策略示例如下:

```
{
      "Version": "1.1",
      "Statement": [
           {
                 "Effect": "Deny",
                 "Action": [
                       "mssi:flow:start"
 ]
           }
      ]
}
```
示例3:多个授权项策略

{

一个自定义策略中可以包含多个授权项,且除了可以包含本服务的授权项外,还 可以包含其他服务的授权项,可以包含的其他服务必须跟本服务同属性,即都是 项目级服务或都是全局级服务。多个授权语句策略描述如下:

```
 "Version": "1.1", 
     "Statement": [ 
         { 
              "Effect": "Allow",
              "Action": [ 
                   "mssi:flow:createWebhook",
 "mssi:flow:listRunHistory",
 "mssi:connector:startInvoke", 
              "ces:obsData:get"
 ]
         } 
     ]
}
```
# 3<br>3<br>前页

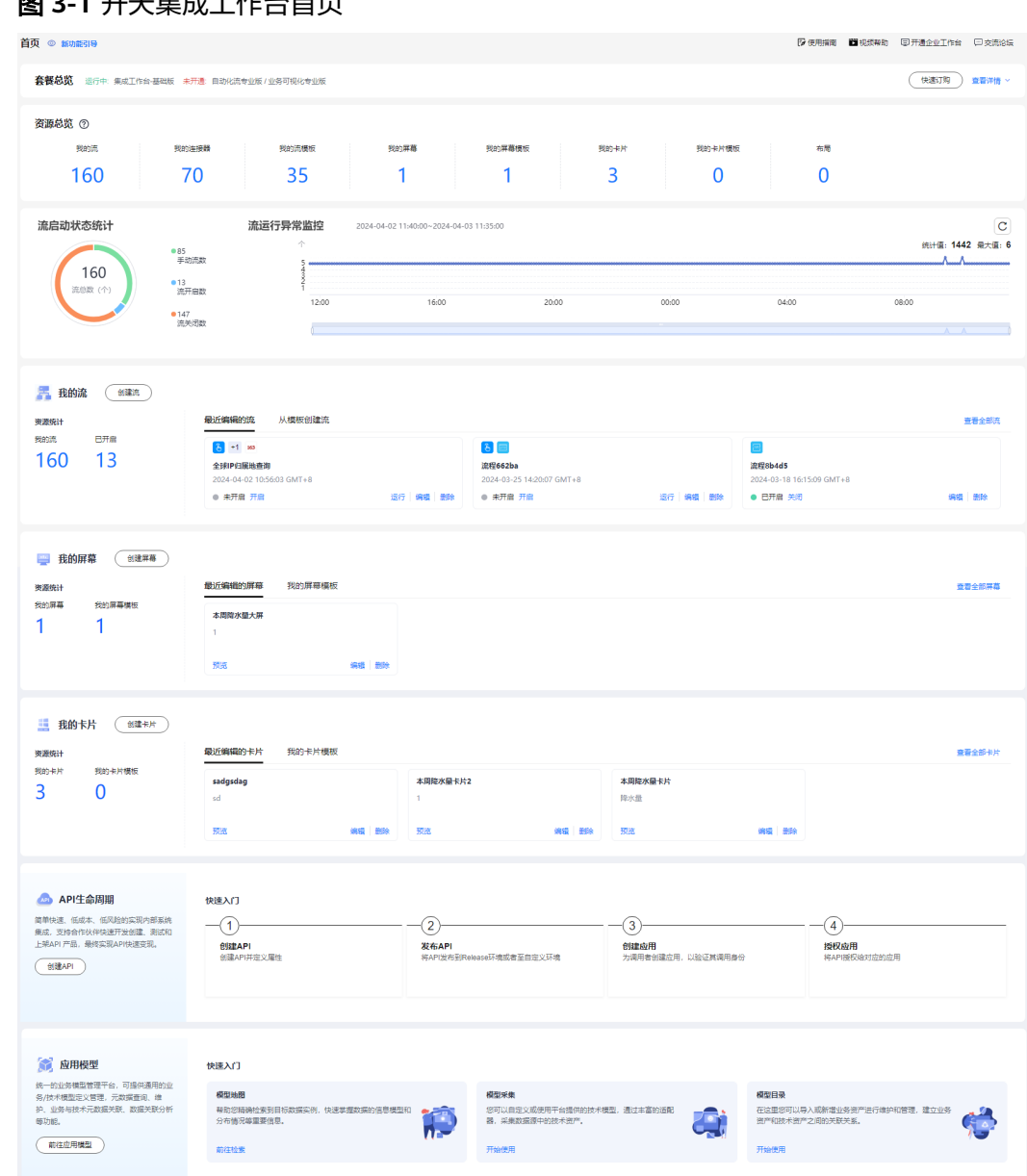

# <span id="page-20-0"></span>图 **3-1** 开天集成工作台首页

开天集成工作台的首页包含以下内容:

资源总览

显示集成工作台当前提供的各种资源数量,资源包括我的流、我的连接器、我的 流模板、我的屏幕、我的屏幕模板、我的卡片、我的卡片模板和布局。

说明

当资源数量显示为"--",则表示开通的套餐中未包含该资源。

流启动状态统计

实时统计流的开启数、关闭数、手动流的数据以及流总数。

流运行异常监控

可以查看某段时间内的流运行异常情况,通过异常监控折线图可以查看具体时间 点的流运行失败数据,以及某时间段内流运行失败的统计总数和最大数。

● 我的流

查看我的流数量、已开启的流数量、查看最近编辑的流、快速从模板创建流、通 过"创建流"快速进入创建流页面、通过"查看全部流"可以进入我的流页面、 通过"查看全部模板"可以进入公共流模板页面。

● 我的屏幕

查看我的屏幕或我的屏幕模板数量、查看最近编辑的屏幕或我的屏幕模板、快速 预览/编辑/删除最近编辑的屏幕或我的屏幕模板、通过"创建屏幕"或"查看全部 屏幕"快速进入我的屏幕页面、通过"查看全部屏幕模板"可以进入屏幕模板页 面。

● 我的卡片

查看我的卡片或我的卡片模板数量、查看最近编辑的卡片或我的卡片模板、快速 预览/编辑/删除最近编辑的卡片或我的看盘模板、通过"创建卡片"快速进入创建 卡片页面、通过"查看全部卡片"可以进入我的卡片页面、通过"查看全部卡片 模板"可以进入卡片模板页面。

● API生命周期

管理API的整个生命周期,单击API生命周期活动(例如:创建API)可以进入API 相应页面。

应用模型

对应用模型进行全面管理,单击应用模型的功能快捷入口(例如:应用模型采集 的开始使用)进入相应页面。

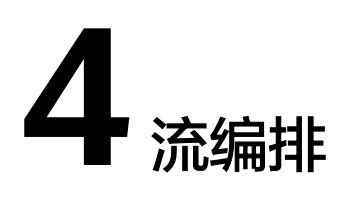

# <span id="page-22-0"></span>**4.1** 流编排概述

流体现的是一个具体的业务场景,通过一系列不同功能连接器中的触发事件和执行动 作编排而成。流有两种类型和两种创建方式:

- 流类型
	- 自动化流:开启流之后,当触发事件发生,可自动执行后续动作。
	- 手动触发流:需要手动单击"运行"按钮启动流。例如,通过单击运行按钮 向邮箱发送天气预报。

# 流创建方式

- 从空白开始创建:根据业务场景需求选择触发事件和执行动作创建流。
- 使用模板创建:当您的业务与流模板中的场景相似度较高时,可以尝试使用 系统中的流模板创建流,并根据业务场景选择触发事件和执行动作在流模板 的基础上继续改造流。

创建流后,可以运行流、复制流、设置运行提醒、将流的运行日志归档,并可通过监 控与日志等功能实时查看流的运行情况。

# **4.2** 流模板

# **4.2.1** 流模板概述

流模板包含公共流模板和私有流模板。使用模板是一种快速创建流的方式,降低流编 排成本,提高开发效率。系统内置了丰富的流模板,同时也可以将自己创建的流发布 为私有流模板以便后续快速重复使用,支持定制修改。

- 公共流模板:系统内置的根据场景化编排预设的流模板。
- 私有流模板:私有编排的流发布的流模板。可以把用户自己发布的流模板(包括 流模板中的连接器和函数)共享给其他华为云租户账号的其他用户,也可以接收 其他租户下的其他用户共享的流模板复制到自己的流模板。

# <span id="page-23-0"></span>**4.2.2** 查看流模板

# 查看公共流模板

步骤**1** 在开天集成工作台界面中,选择左侧导航栏中的"流编排 > 公共流模板"。

在界面右侧区域显示系统内置的多个公共流模板,如图**4-1**所示。用户可以在流模板页 面中搜索或按类别浏览以找到最适合自己场景的模板。

#### 图 **4-1** 公共流模板

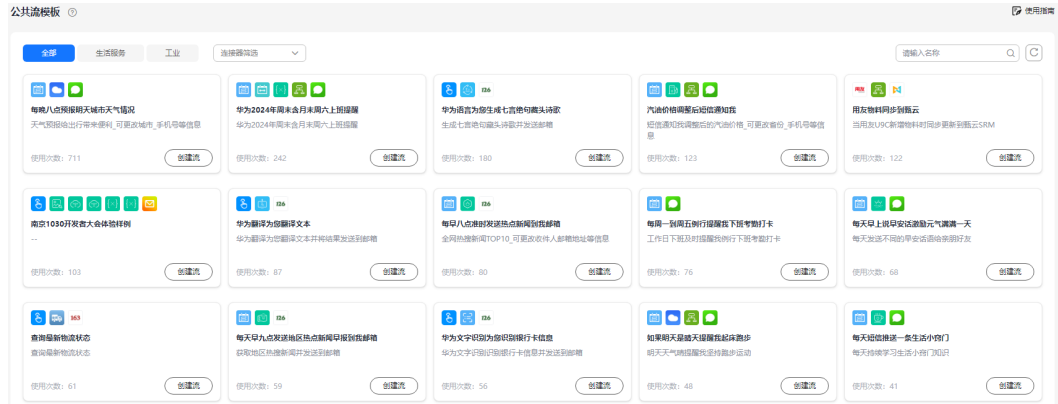

步骤2 单击"创建流",通过添加、编辑或删除触发事件和执行动作编排自己的流。 **----**结束

# 查看我的流模板

- 步骤**1** 在开天集成工作台界面中,选择左侧导航栏中的"流编排 > 我的流模板"。
- 步骤**2** 在界面右侧区域显示我的私有流模板,您可以进行如下操作:
	- 创建流: 选择对应模板单击"创建流",具体操作请参见<mark>使用流模板创建流</mark>。
	- 共享流模板:选择对应模板单击"共享",将我的流模板(包括流模板中的连接 器和函数)共享给其他华为云租户账号,具体操作请参见<mark>共享流模板</mark>。
	- [上架流模板](#page-25-0): 选择对应模板单击"上架",具体操作请参见<mark>上架流模板</mark>。
	- 重命名流模板:选择对应模板单击"更多 > 重命名", 在"模板重命名"框中修 改模板名称和模板描述,单击"确定",即可重命名该模板的名称和描述信息。
	- 删除流模板: 选择对应模板单击"更多 > 删除",单主"确定",将该模板从我 的流模板中删除。

## 说明

- 删除流模板的操作不能撤销,请谨慎操作。
- 已发起上架申请/已上架/已发起共享/正在共享中的流模板不允许删除。

## **----**结束

# **4.2.3** 共享流模板

主流程共享,子流程也自动共享。如果被共享用户接受共享后,主流程会显示在"我 的流模板"中,子流程会自动创建并显示在"我的流"中。

# 共享流模板

- 步骤**1** 在开天集成工作台界面中,选择左侧导航栏中的"流编排 > 我的流模板"。
- **步骤2** 在"我的流模板"界面,在需要共享的流中单击"共享"。
- 步骤**3** 在右侧弹出的"共享管理"界面中单击"新增共享",输入要共享的账号(需其他华 为云租户账号),单击"确定"。

图 **4-2** 输入共享账号

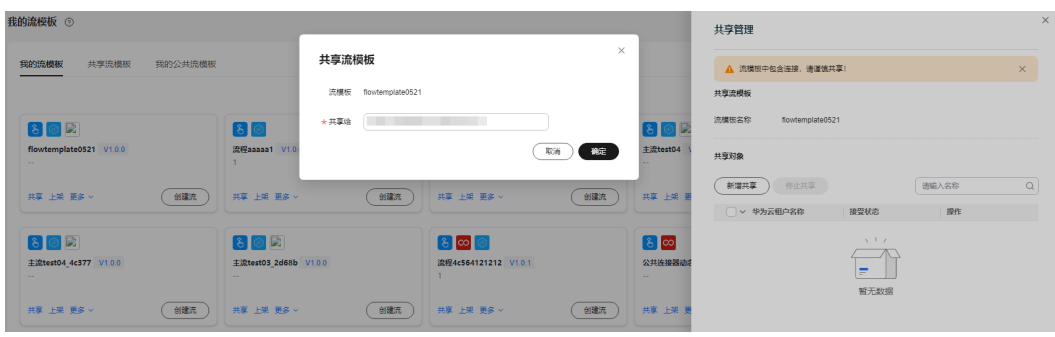

**----**结束

# 接受**/**拒绝共享流模板

步骤**1** 在开天集成工作台界面中,选择左侧导航栏中的"流编排 > 我的流模板 > 共享流模 板"。在共享流模板界面将显示收到的共享流模板,如<mark>图4-3</mark>所示。

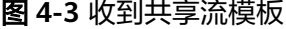

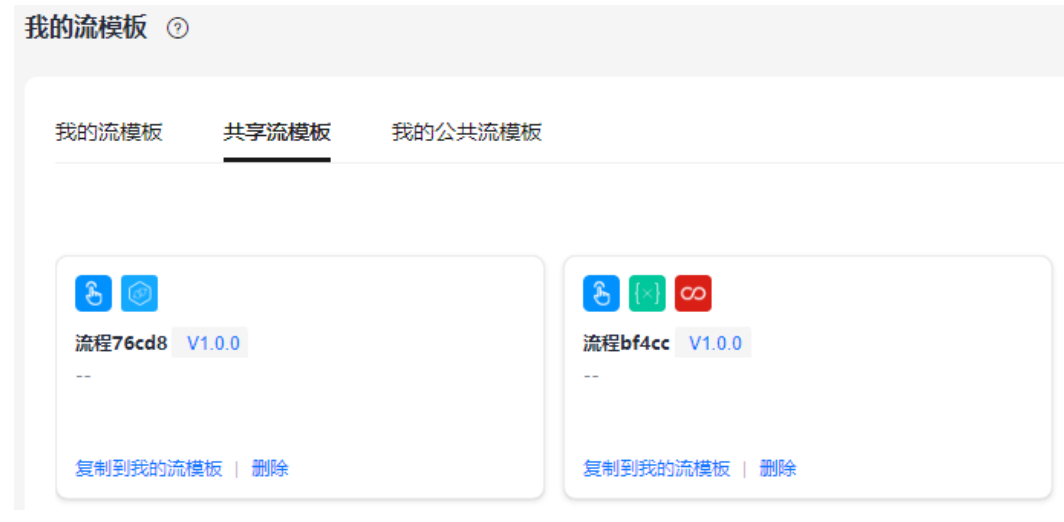

步骤**2** 接受或拒绝收到的共享流模板。

单击"复制到我的流模板",表示接受该流模板,接受的流模板将显示在"我的 流模板"列表。

#### <span id="page-25-0"></span>说明

- 接受共享的流模板后,共享流模板界面仍会显示已接受了的共享流模板,除非共享方停 止共享或接受共享方删除收到的共享流模板。
- 在共享流模板界面单击"复制到我的流模板"时,如果该流模板已被接受过,或我的流 模板列表中已存在和该流模板名称重复的流模板,需要进行如下操作。
	- 1. 在弹出的"复制到我的流模板"界面选择"是否全部覆盖", 默认为"否"。
	- 2. 您可以根据需要对列表中流模板/连接器/函数/连接单独设置是否覆盖。
		- 进行覆盖: 选择"是否覆盖"列的"是",单击"确定"。对连接器选择"是"之 后,如果列表中出现"扩展配置""普通连接""动态连接"类型,则说明该连接 器使用的扩展配置,与已存在的流模板的连接器使用的扩展配置重名。那么,您可 对"扩展配置""普通连接""动态连接"单独设置是否覆盖,设置完成后,单击 "确定"。

不进行覆盖:选择"是否覆盖"列的"否",并自定义设置复制后的名称,单击 "确定"。如果选择"否"之后,列表中出现"扩展配置"类型,则说明该流模板 中存在公共连接器,且该公共连接器使用的扩展配置与已存在的流模板的连接器使 用的扩展配置重名。那么,您可对"扩展配置"单独设置是否覆盖,设置完成后, 单击"确定"。

单击"删除",表示拒绝该流模板。

#### **----**结束

# 更多操作

接受共享流模板后,您还可以执行如表**4-1**的操作。

#### 表 **4-1** 相关操作

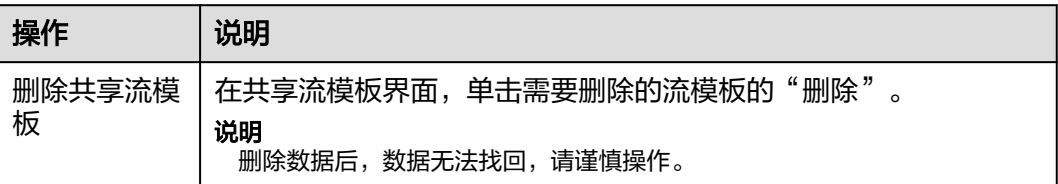

# **4.2.4** 上架流模板

流创建完成并发布为流模板后,用户可以上架流模板。个人流模板上架到公共流模板 后,可以让所有集成工作台的用户使用。

# 前提条件

- 已[创建流](#page-27-0),具体请参见<mark>创建流</mark>。
- 流已发布为模板,具体操作请参见**发布为模板**。

# 上架流模板

- 步骤**1** 在开天集成工作台界面中,选择左侧导航栏中的"流编排 > 我的流模板"。
- **步骤2** 在我的流模板列表,选择待上架的流模板,单击"上架"。
- 步骤**3** 在流模板上架界面,设置相关的上架参数,参数说明如表**[4-2](#page-26-0)**所示。

#### <span id="page-26-0"></span>表 **4-2** 上架参数

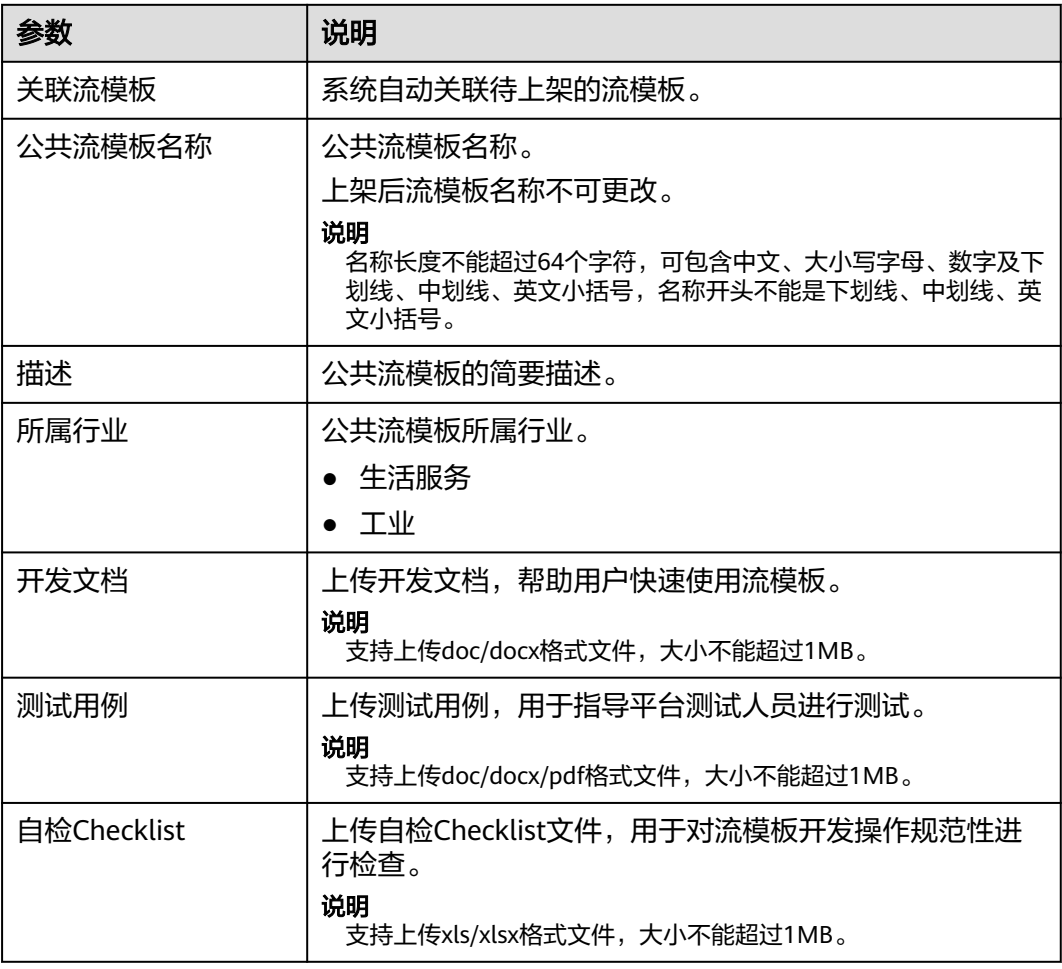

步骤**4** 勾选"我已阅读并同意《隐私政策声明》"。

步骤5 单击"提交",系统提示提交成功。提交后进入流模板上架的审批流程。 在"我的公共流模板"页签,流模板的流程阶段为"上架待验证"。

# **----**结束

## 更多操作

对已经上架的流模板,如果后续不再使用,可以进行下架操作。

- 步骤**1** 在开天集成工作台界面中,选择左侧导航栏中的"流编排 > 我的流模板"。
- 步骤2 选择"我的公共流模板"页签,选择需要下架的流模板,单击"下架"。
- 步骤**3** 在申请流模板下架界面,输入下架申请原因,单击"确定"。
- 步骤**4** 提交下架申请后,进行下架验证和审核通过后,流模板下架成功。

# **----**结束

# <span id="page-27-0"></span>**4.3** 创建流

# **4.3.1** 从空白开始创建流

流由一个触发事件和一个或多个执行动作组成,支持如下两种类型:

- 自动化流:开启流之后,当触发事件发生,可自动执行后续动作。
- 手动触发流:需要手动单击"运行"启动流。例如,通过单击"运行"向邮箱发 送天气预报。

# 操作步骤

步骤**1** 在开天集成工作台界面中,选择左侧导航栏中的"流编排 > 我的流"。

步骤**2** 单击"创建流"。

步骤**3** 选择和配置触发事件。可根据创建的流类型选择对应连接器的触发事件。

说明

- 触发事件是指触发器从连接器读取数据。触发器关注发生的特定事件,例如正在创建的新联 系人或订单,并提供相关数据,以便用户可以对该事件采取行动。
- 连接器分为系统内置连接器和用户自定义连接器,各个系统内置的连接器的功能和参数的详 细介绍请参见[公共连接器。](#page-82-0)
- 创建手动触发流: 选择"手动触发流"连接器对应的触发事件。
	- a. 在"选择触发事件"区域中选择"手动触发流"连接器,在右侧"触发事 件"中选择"手动触发器触发事件",如<mark>图</mark>4-4所示。

图 **4-4** 选择触发事件(手动触发流)

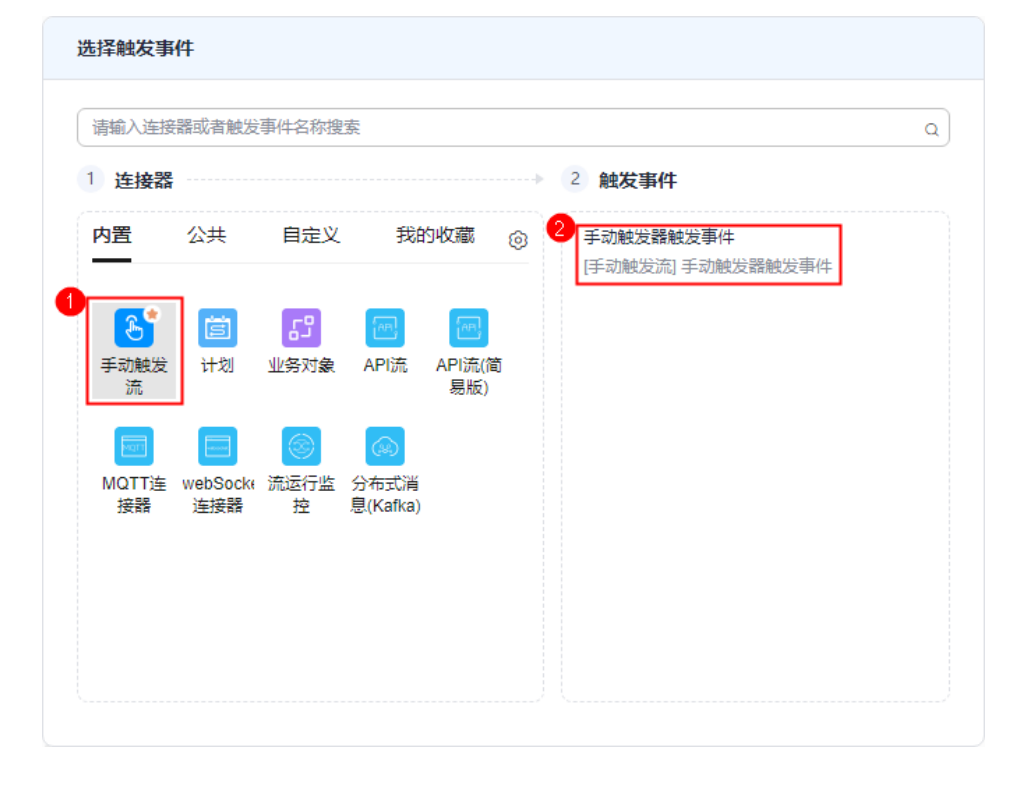

说明

- 您可以通过单击连接器图标右上方的 ◎ 图标收藏使用频率高的连接器,收藏的 连接器会显示在"我的收藏"页签,您可以在该页签快速选择连接器。
- 单击已收藏的连接器图标右上方的 图标可取消收藏。
- 单击 <sup>63</sup>图标,可以通过拖动的方式移动页签的顺序。
- b. 在界面右侧区域配置触发事件,参数说明如表**4-3**所示。

表 **4-3** 手动触发器触发事件参数说明

| 参数   | 说明                 |  |
|------|--------------------|--|
| 参数类型 | 选择参数类型,可以选择文本或者数目。 |  |
| 参数名称 | 输入自己需要的参数名称。       |  |
| 值    | 设定参数的预设值。          |  |

c. (可选)单击下方的"调测节点"对当前节点进行正确性测试。默认勾选 "输入样本预览"且不支持取消勾选,调测成功后,会将测试的输出数据 (即样本数据)及输入数据进行展示,并会在该条节点的左上角标记 标。如果提示"调测失败,请检查接口参数配置是否准确",请检查并重新 配置参数后重试。

#### 图 **4-5** 调测触发事件节点

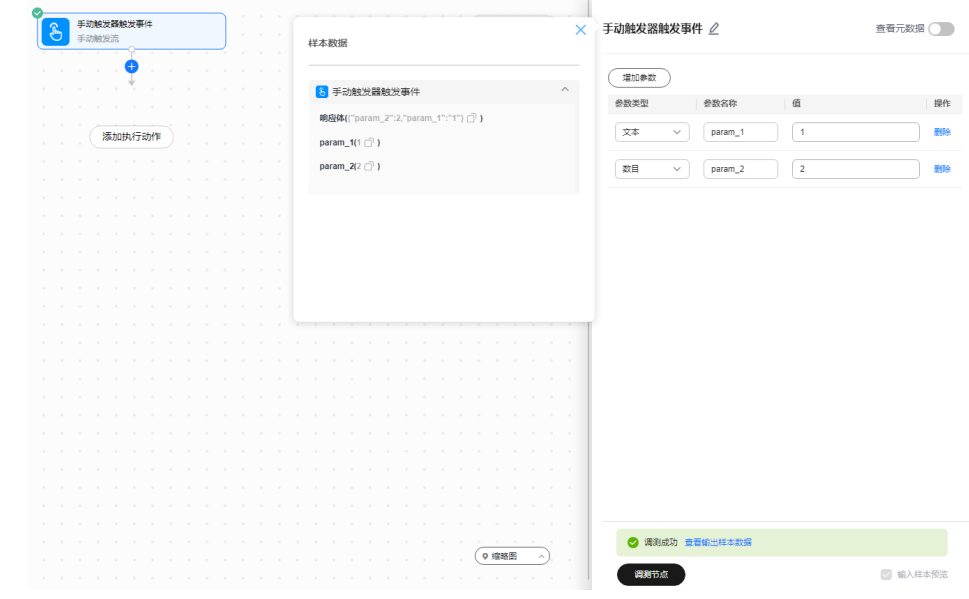

- 创建自动化流: 选择除"手动触发流"以外的其他连接器对应的触发事件。
	- a. 此处以每天17:00自动运行流为例,在"选择触发事件"区域中选择"计 划"连接器,在右侧"触发事件"中选择"重复执行",如图[4-6](#page-29-0)所示。

## <span id="page-29-0"></span>图 **4-6** 选择触发事件(自动化流)

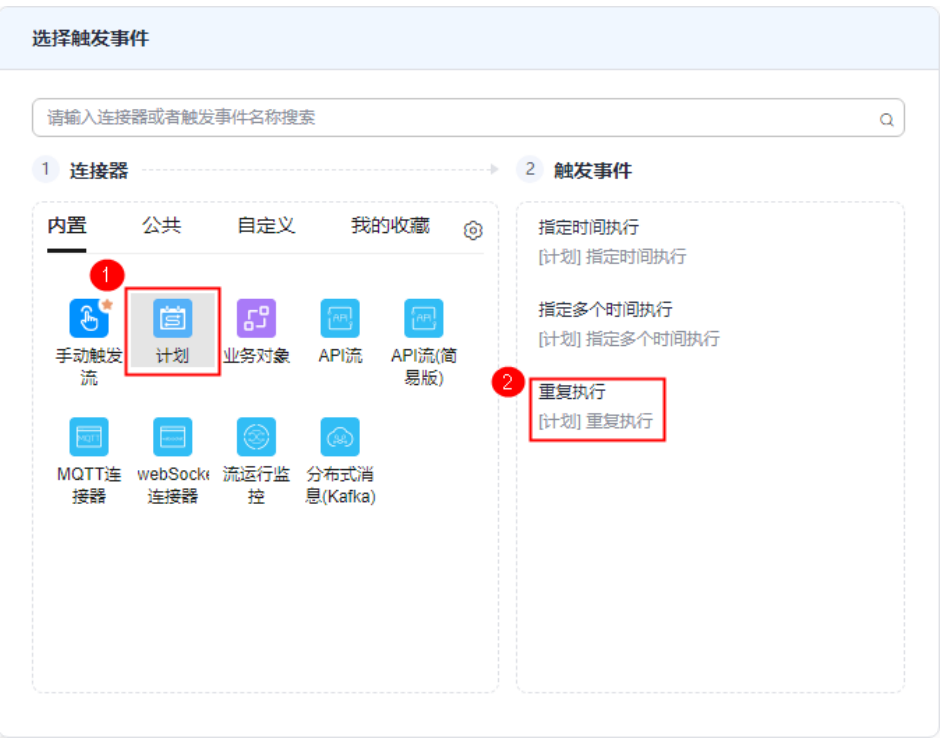

说明

- 您可以通过单击连接器图标右上方的 ◎ 图标收藏使用频率高的连接器,收藏的 连接器会显示在"我的收藏"页签,您可以在该页签快速选择连接器。
- 单击已收藏的连接器图标右上方的 图标可取消收藏。
- 单击<sup>620</sup>图标,可以通过拖动的方式移动页签的顺序。
- b. 在界面右侧区域配置触发事件。不同触发事件的配置参数不同,以每天17: 00运行一次流为例,配置如图**[4-7](#page-30-0)**所示。

#### <span id="page-30-0"></span>图 **4-7** 配置触发事件

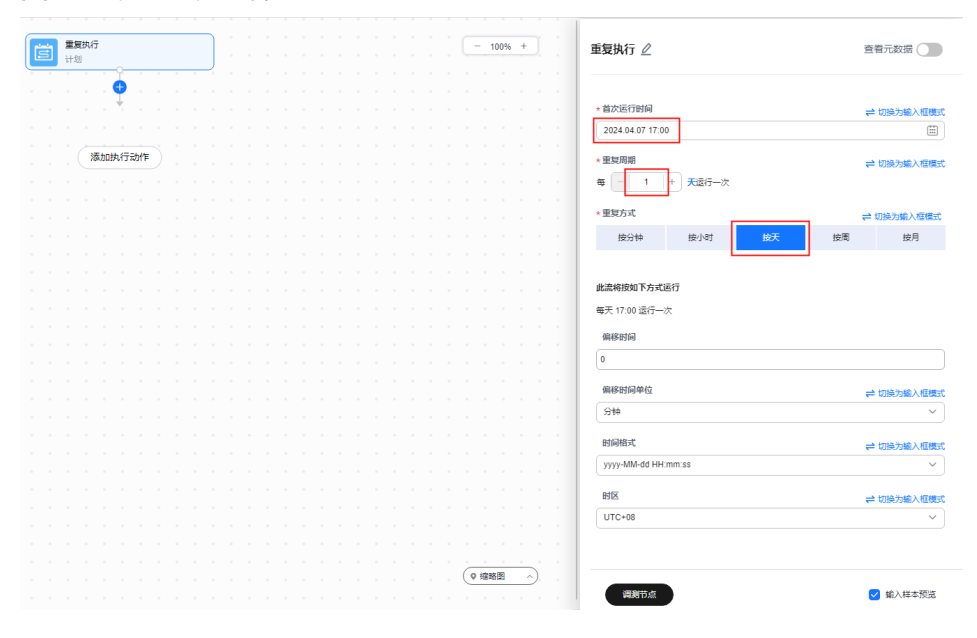

您还可以对触发事件进行以下操作。

■ 在画布中您可以进行的操作如<mark>表4-4</mark>所示。

表 **4-4** 触发事件的画布操作

| 操作                   | 子操作  | 操作描述                                                                                                    |
|----------------------|------|----------------------------------------------------------------------------------------------------|
| 单击触发<br>事件节点<br>的--- | 节点名称 | 修改触发事件名称。<br>说明<br>修改触发事件名称后, 鼠标放在连接器上系统会<br>自动提示原来的触发事件名称, 界面显示为"连<br>接器名称-原执行动作名称"。                                                                                                   |
|                      | 查看详情 | 查看该触发事件的详细信息,包括基本信<br>息,输入参数和输出参数信息。                                                                                                    |
|                      | 设置   | 敏感信息配置<br>关闭<br>表示关闭。<br>开启(<br>':表示开启。开启后,运行时<br>$\Omega$<br>不记录当前节点的输入和输出数据。<br>业务配置项<br>关闭<br>表示关闭。<br>开启<br>表示开启。需要设置节点顺<br>$\Omega$<br>序、标题、描述。开启业务配置项后,<br>该节点在 <b>配置管理</b> 界面展示。 |

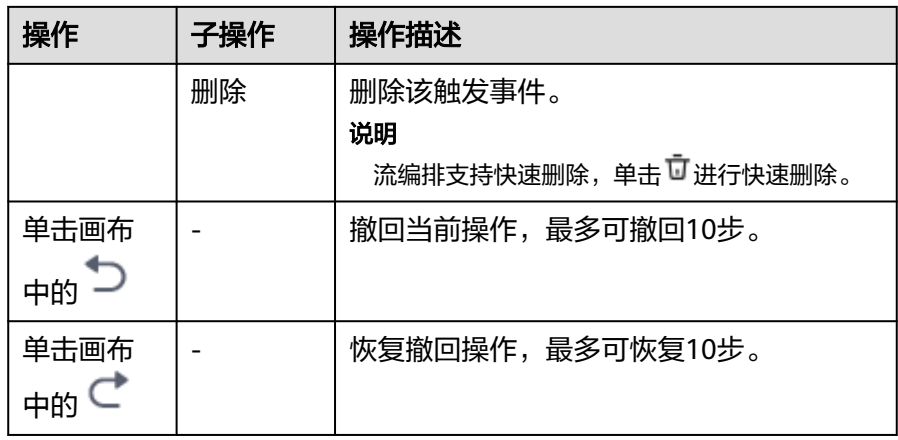

# ■ 在右侧面板中您可以进行的操作如<del>表4</del>-5所示。

## 表 **4-5** 触发事件的右侧面板操作

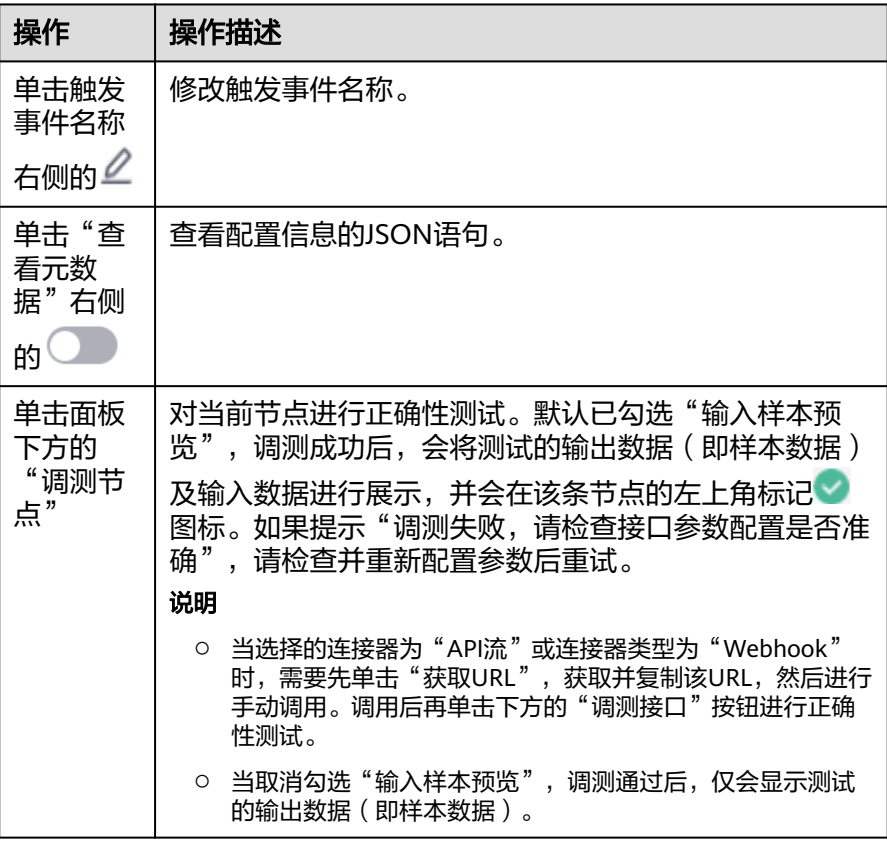

步骤**4** 添加执行动作。根据业务需求在画布中单击" > 添加执行动作"或"添加执行动 作"进行添加,可添加多个执行动作。您也可以选中执行动作进行拖拽来调整执行动 作位置。

以满足触发事件的条件后发送一次关于天气实况的邮件为例进行说明。

1. 在"选择执行动作"区域中选择"心知天气"连接器,在右侧"执行动作"中选 择"获取当前天气实况",如<mark>图[4-8](#page-32-0)</mark>所示。

## <span id="page-32-0"></span>图 **4-8** 选择获取当前天气实况执行动作

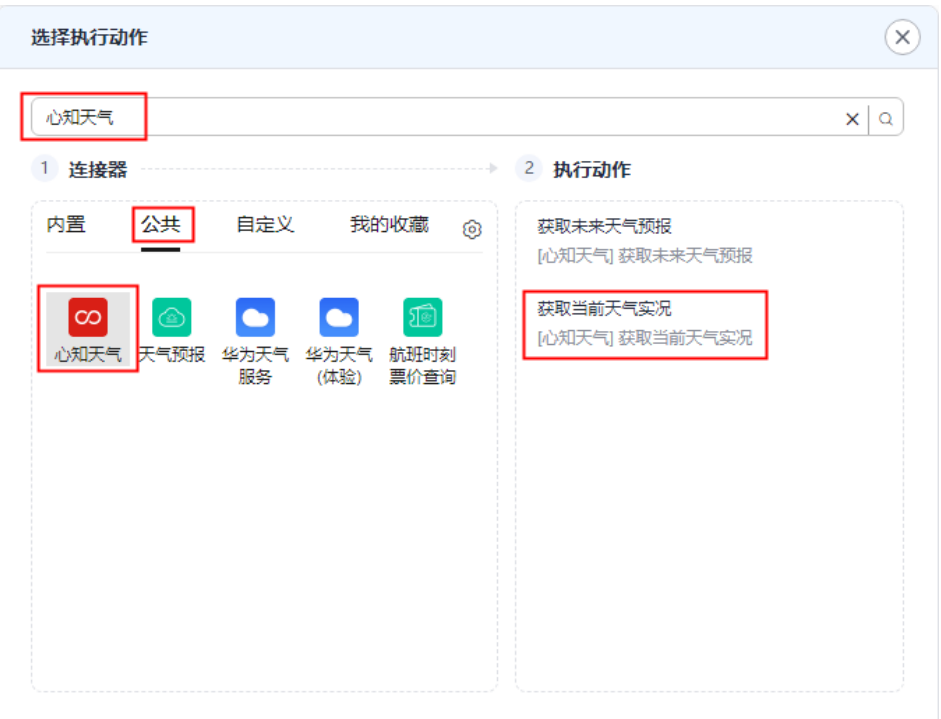

2. 在"选择执行动作"区域中选择"网易163邮箱"连接器,在右侧"执行动作"中 选择"发送邮件",如<mark>图</mark>4-**9**所示。

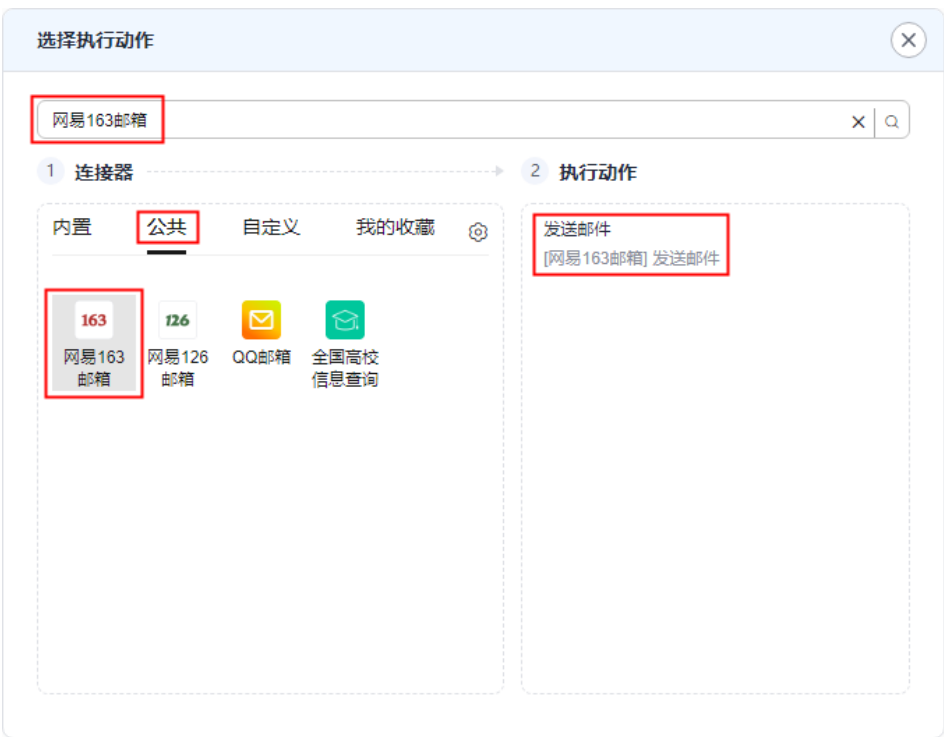

图 **4-9** 选择发送邮件执行动作

# 说明

- 您可以通过单击连接器图标右上方的 ◎ 图标收藏使用频率高的连接器,收藏的连接器会 显示在"我的收藏"页签,您可以在该页签快速选择连接器。
- 单击已收藏的连接器图标右上方的 图标可取消收藏。
- 单击 $\overline{\mathbb Q}$ 图标,可以通过拖动的方式移动页签的顺序。
- 步骤**5** 在界面右侧区域配置执行动作。不同执行动作的配置参数不同,本小节以满足触发事 件的条件后发送一次关于天气实况的邮件为例。
	- 1. 配置获取当前天气实况的执行动作。

配置城市可以通过直接输入城市名称或动态配置城市名称两种方式配置。

- 直接输入城市名称:直接输入要获取天气的城市名称即可。
- 动态配置城市名称: 将城市名称可以看做一个变量, 城市名称可以在"配置 管理"页面进行动态配置。
	- i. 光标移至城市输入框, 界面弹出动态面板, 在动态面板的"全局配置" 页签界面中单击"配置管理"。

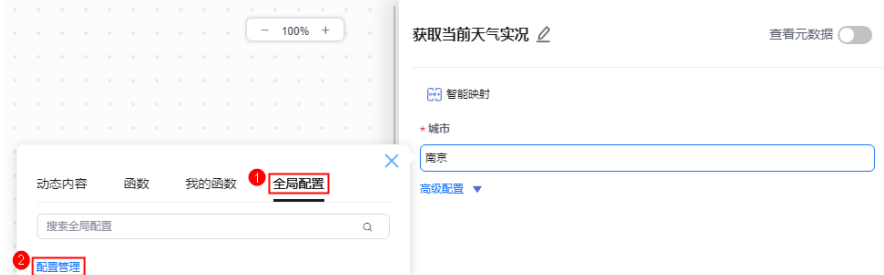

ii. 在"配置管理"列表中新建城市全局参数。

# 表 **4-6** 配置全局参数操作

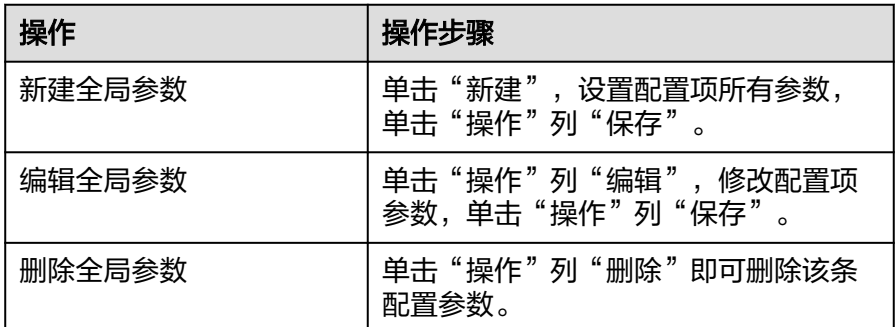

```
说明
```
- 配置项的类型只支持字符串、整数、布尔、浮点数、日期、枚举。
- 配置项默认值只支持用户手动输入。
- 配置项默认值支持加密设置。

iii. 设置动态城市名称。

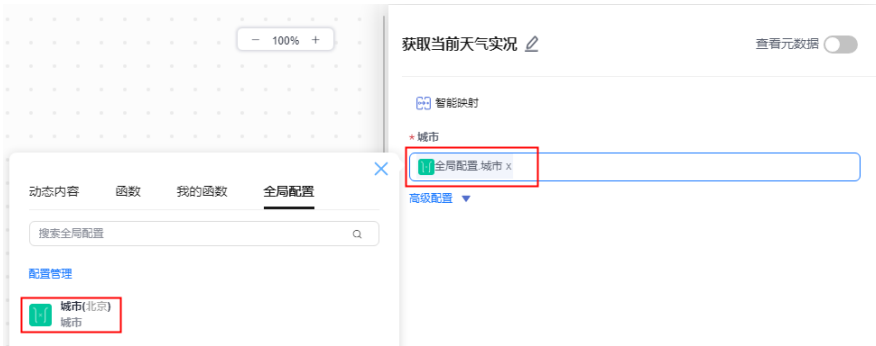

## 说明

如果配置的执行动作支持插入"我的函数"且"我的函数"需要更新时,您可以在动态面 板"我的函数"页签单击函数后的 1, 快速进入编辑函数界面, 编辑完成后单击"更 新"。更新完成后重新进入流编排页面,在动态面板"我的函数"页签单击 じ更新"我的 函数 " ,然后选择函数插入。

2. 配置发送邮件的执行动作。设置收件人、邮件主题、邮件内容。

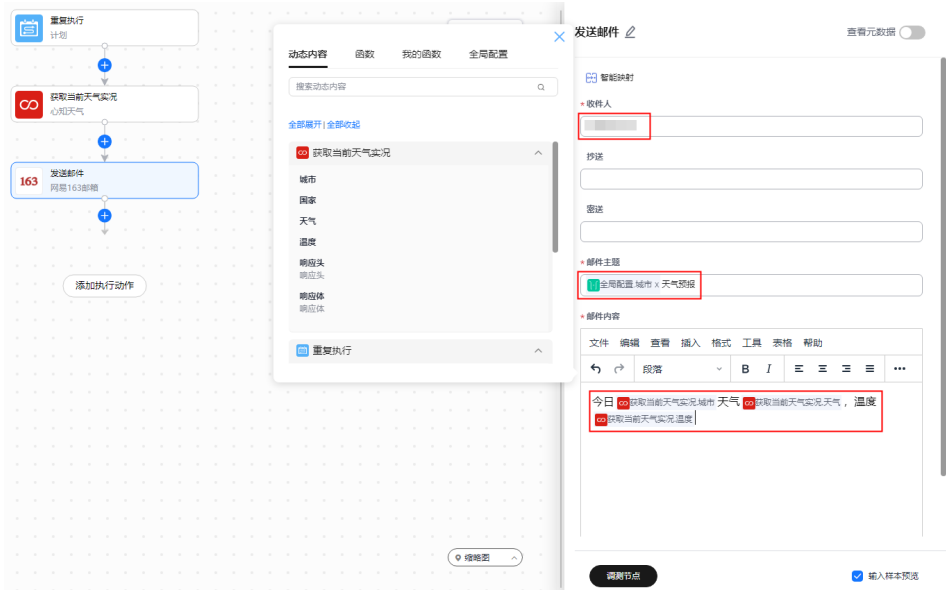

您还可以对执行动作进行以下操作。

● 在画布中您可以进行的操作如表**4-7**所示。

# 表 **4-7** 执行动作的画布操作

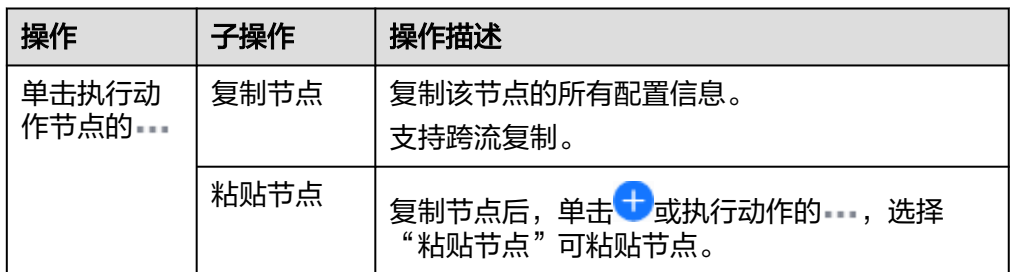

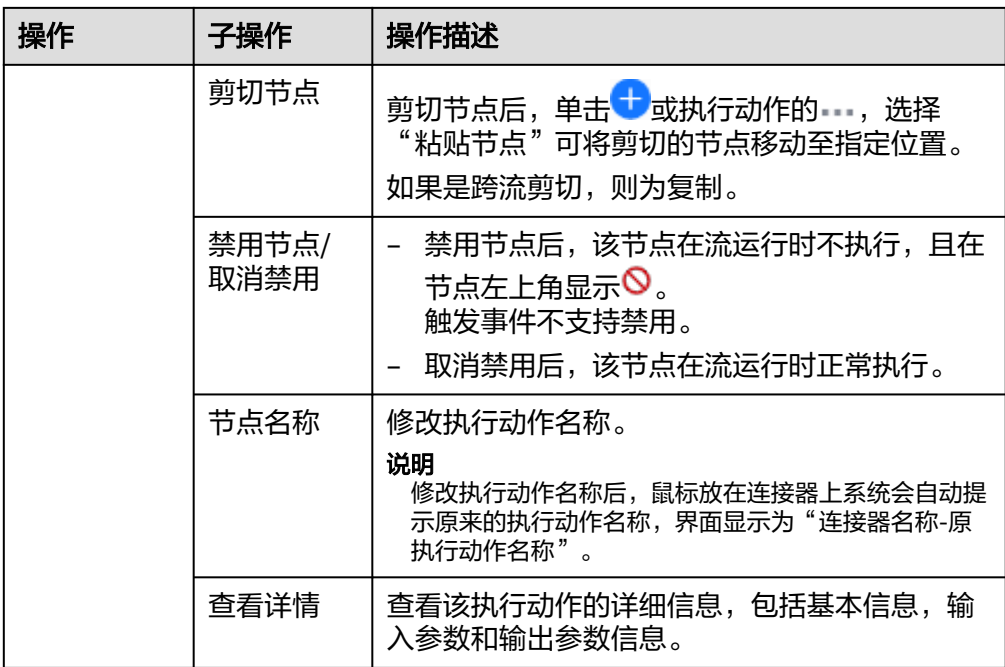
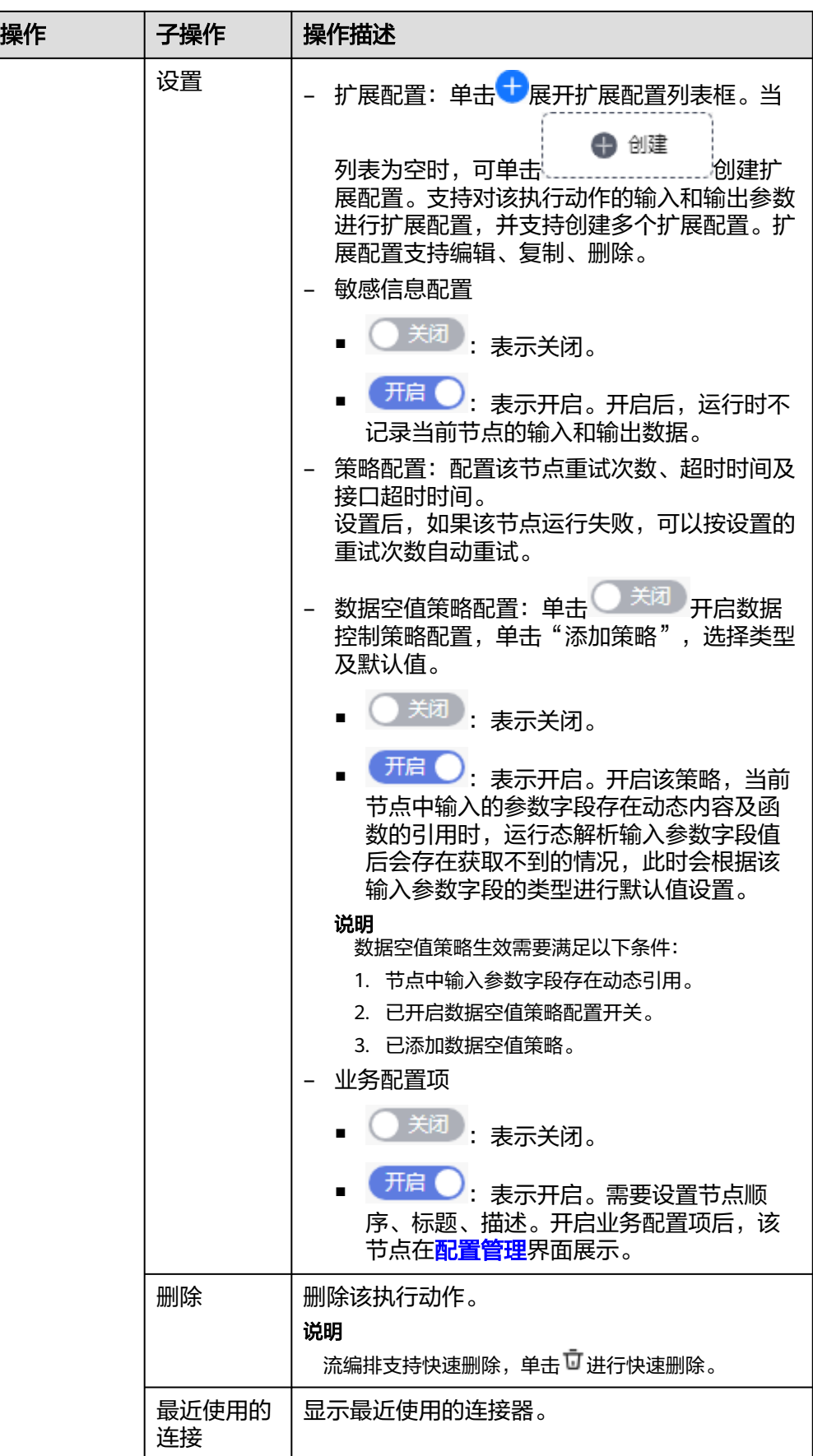

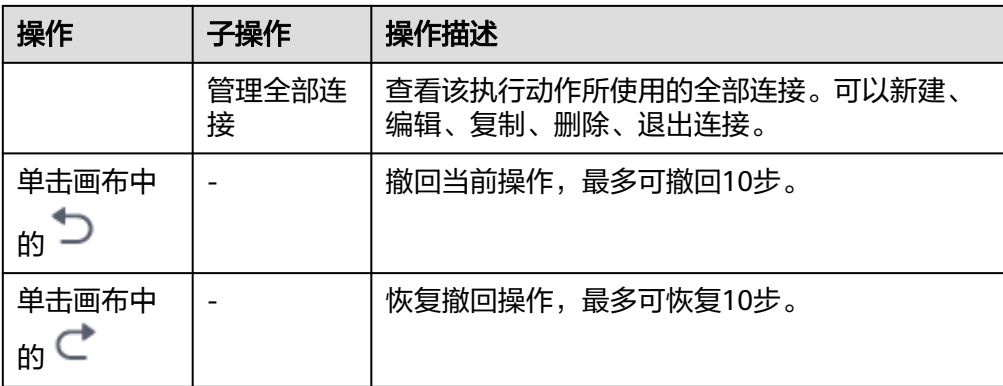

● 在右侧面板中您可以进行的操作如表**4-8**所示。

表 **4-8** 执行动作的右侧面板操作

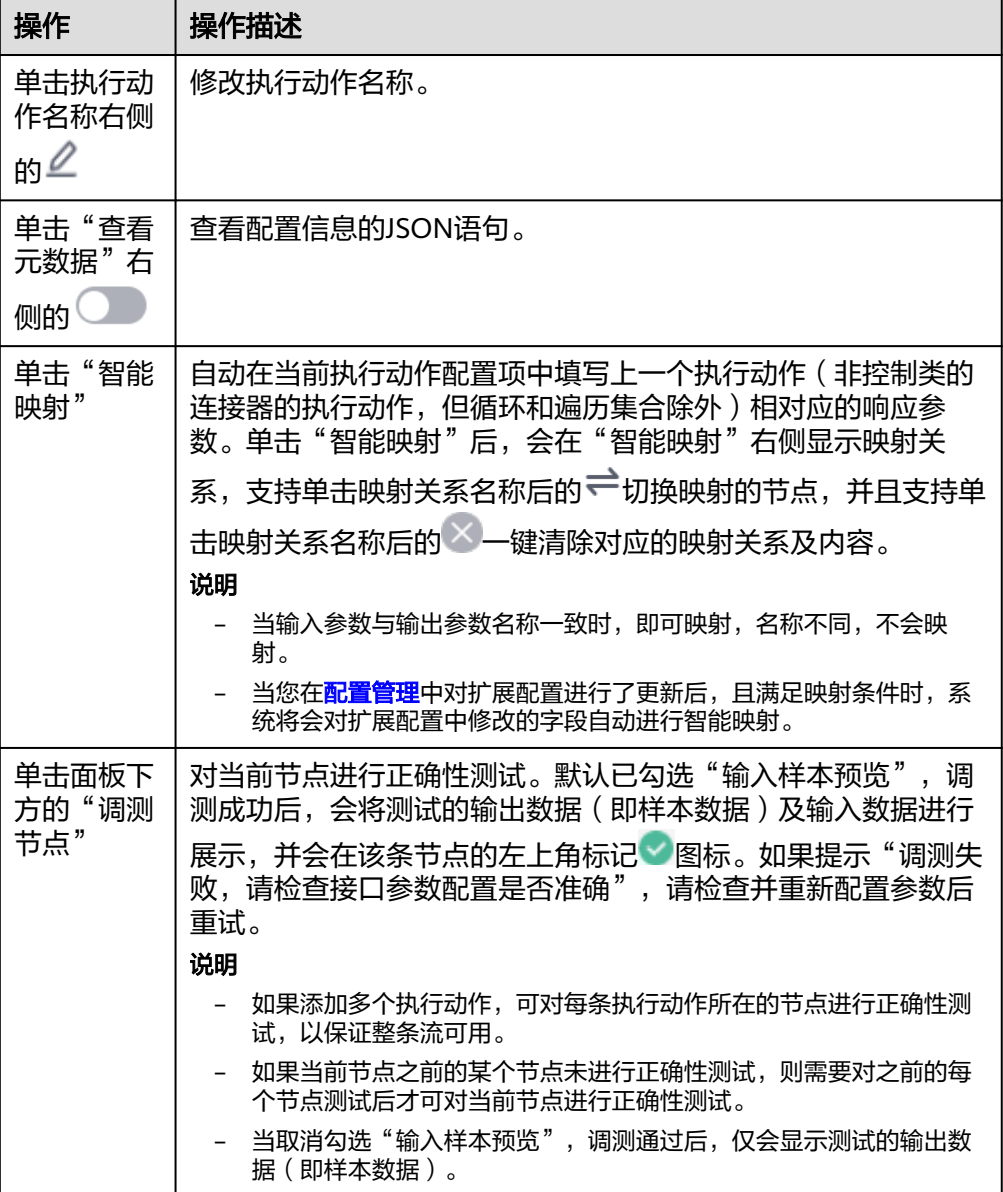

#### 说明

在配置执行动作时,您可以在动态面板中根据所需选择相应的函数。在"函数"页签,支持选择 系统内置函数,包括数学函数、系统函数、日期函数、对象函数、操作函数、字符串函数或转换 函数。在"我的函数"页签,仅可以选择自己创建的函数。关于内置函数的具体介绍请参[考内置](#page-56-0) [函数](#page-56-0)。

步骤**6** 添加触发事件和执行动作完成后,检查配置项。

查看界面右上角的"检查",如果"检查"图标右上角显示数字0,则表示配置无误; 如果"检查"图标右上角显示数字为非0,则可以单击"检查"查看详细检查记录并进 行修改。

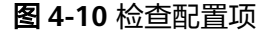

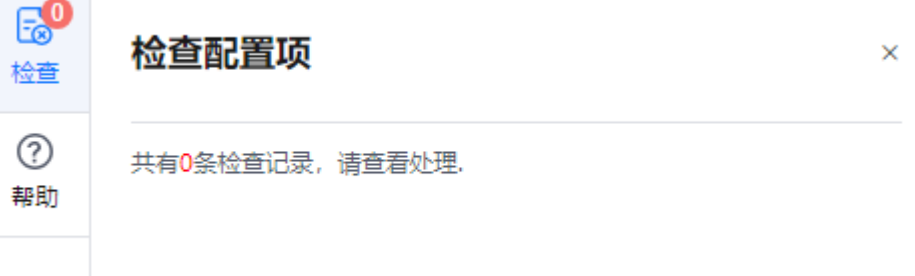

步骤7 (可选)单击界面左上方的《4修改流名称。

步骤**8** 流编排完成后可执行如下操作:

- 测试作业:
	- a. 单击界面右上方的"保存并测试"按钮,在右侧弹出的"基本信息"区域框 中单击"运行"。
	- b. 在弹出的窗口中单击"查看运行状态"查看每个节点的详细运行信息,如果 运行不通过,可单击界面右上角的"编辑"修改后再次运行。
- 保存作业:单击界面右上方的"保存"按钮,保存流的配置信息。
- 步骤**9** (可选)流保存后,在"流保存成功"提示框单击"确定",可以开启流。 也可以在流名称右侧单击"开启"。

开启后, 也可以单击"关闭", 关闭流。

**----**结束

## **4.3.2** 使用流模板创建流

当您的业务与流模板中的场景相似度较高时,可以尝试使用系统中的流模板创建流, 并根据业务场景选择触发事件和执行动作在流模板的基础上继续改造流。

## 操作步骤

- 步骤**1** 在开天集成工作台界面中,使用流模板创建流有多个入口,此处以主要的入口为例进 行说明。
	- 使用公共流模板: 选择左侧导航栏中的"流编排 > 公共流模板"或选择左侧导航 栏中的"流编排 > 我的流",选择"从模板创建流"页签。

使用私有流模板: 选择左侧导航栏中的"流编排 > 我的流模板"。

步骤**2** 在流模板中筛选需要使用的流模板,单击"创建流"。

- 如果流模板中无配置项,则执行[步骤](#page-40-0)**4**。
- 如果流模板中有配置项,则进入配置管理界面。

以用户每晚七点收到第二天南京天气预报的邮件为例。在"我的流模板"中选择"城 市的天气预报"模板,单击"创建流"。

#### 图 **4-11** 筛选流模板

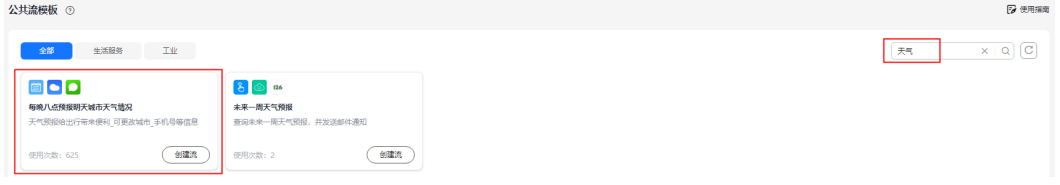

步骤**3** (可选)在配置管理界面,根据业务情况修改配置连接、设置参数、扩展配置、创建 函数,单击"创建"。

默认展示已有配置的配置项;单击"上一步/下一步"时,默认跳转至最近有配置的配 置项,如果前后为无配置的配置项,则跳转至最近配置项。例如,流模板无连接、有 设置参数、无扩展参数、有函数,则默认展示"设置参数"节点;单击"下一步" 时,跳转至"创建函数"节点。

- 1. 配置连接:
	- 当已存在连接时,连接状态显示"已连接"。单击"下一步"。 切换:在"切换连接"下拉框中重新选择连接或单击"新建连接"创建新的 连接后再选择连接,单击"确定"。切换连接只能切换对应类型的连接,动 态连接,只能切换动态连接;普通连接,只能切换为普通连接。 编辑:修改当前连接信息,单击"保存"。
	- 当连接器需要配置连接但未新建过连接时,连接状态显示"无连接",您可 以单击"新建连接"给该连接器创建连接。创建完成后,单击"下一步"。

#### 说明

连接图例中仅会展示需要认证的流节点。 如果连接器无需连接,界面显示"暂无连接配置"。

2. 设置参数: 修改全局配置项的默认值。修改完成后,单主"下一步"。

#### 说明

如果无设置参数,界面显示"暂无全局配置项"。

3. 扩展配置: 修改连接器的输入和输出参数, 修改完成后, 单击"下一步"。

#### 说明

配置列表中仅会显示该条流中已创建并使用了扩展配置的连接器。 如果连接器无扩展参数,界面显示"暂无扩展配置"。

4. 创建函数:使用了函数的流模板,在"创建函数"界面,选择函数覆盖方式,并 对函数进行重命名,以免函数名称重复导致原流运行失败。

函数名称被修改,成功创建流时,会自动创建函数并显示在"函数 > 我的函数" 列表中。

只有公共流模板才会显示"创建函数"项。

#### <span id="page-40-0"></span>步骤**4** 弹出"创建成功"提示框中。

#### 说明

如果一个流模板中调用了子流,使用此模板成功创建的流也会调用该子流。例如,流模板A,调 用了子流b,创建流C后,流C调用子流b。

- 继续编辑:根据业务场景在流模板编辑页面选择添加触发事件或执行动作,在原 有流模板的基础上继续改造流。添加触发事件或执行动作的操作请参见<mark>从空白开</mark> [始创建流。](#page-27-0)
- 我的流列表/取消:返回"我的流"列表界面。

**----**结束

## **4.4** 管理流

## **4.4.1** 为流批量设置连接

流需要批量切换连接时,执行此操作。

### 前提条件

已有流,且流已经配置了连接。

#### 为流批量设置连接

- 步骤**1** 在开天集成工作台界面中,选择左侧导航栏中的"流编排 > 我的流"。
- 步骤**2** 在流列表左上方,单击"批量设置连接"。
- **步骤3** 在"选择流"界面,在左侧选择需要切换连接的流,单击<sup>(\_\_\_\_\_</sup>),右侧会显示已选择 的流。完成后,单击"下一步"。

支持通过搜索选择流,如果右侧选择的流不再需要,则勾选流,单击<sup>(</sup>\_\_\_\_\_\_

步骤**4** 在"配置连接"界面,在对应的连接器中单击"切换",在下拉框中选择需要的连 接, 单击"确定"。

如果主流中调用了子流,子流的连接也需要设置。

步骤**5** 单击"保存"。 系统自动跳转至"流编排 > 我的流 > 最近编辑的流"界面。 **----**结束

## **4.4.2** 查看流详情

在"流编排 > 我的流"页面,在流列表中,单击流名称,进入流详情页面。在流详情 页面,可以查看流的节点信息、基本信息、标签、运行历史、关联连接、历史版本 等。

- 节点信息:在流详情页面左侧,展示最近一次流运行预览图,单击"前往编辑模 式查看",进入流编辑页面。
- 基本信息: 在流详情页面右上方, 显示流的基本信息。
	- 编辑流名称: 在流名称右侧单击 $\mathscr A$ 。
	- 开启流: 在"状态"右侧单击"开启"。
	- 查看失败详情:在"最近运行状态"右侧单击"查看失败详情",进入流运 行详情界面,流运行详情介绍请参[考查看流运行日志。](#page-50-0)
	- 查看流原始模板:在"原始模板"右侧,单击模板名称,进入公共流模板或 我的流模板界面。
- 标签:在流详情页面右下方,显示流的标签信息。也可以单击"添加标签"创建 标签。
- 运行历史:在流详情页面右下方,可以查看近24小时、近7天、近28天的运行历 史记录,也可以自定义时间段进行查询。

如果流运行失败,在"操作"列下单击"重试",可重新执行运行失败的节点。

- 关联连接:在流详情页面右下方,展示连接信息。
- 历史版本:在流详情页面右下方,展示流的历史版本。
	- 编辑备注: 鼠标移动至某个版本, 在对应的"备注"列下单击4。 也可以在"流编排 > 我的流"列表的备注里面进行编辑, 修改后描述信息会 同步到流"历史版本"备注里面。编辑流信息以后进行保存,流的备注信息 也会同步到流历史版本里面。
	- 编辑流: 编辑某个版本的流, 在对应的"操作"列下单击"编辑"。
	- 保存为最新版本: 将某个历史版本保存为最新版本, 在对应的"操作"列下 单击"更多 > 保存"为最新版本。 版本号中带"NEW"字样的版本,不支持此操作。
	- 删除版本:删除某个历史版本,在对应的"操作"列下单击"更多 > 删 除"。

版本号中带"NEW"字样的版本,不支持此操作。

## **4.4.3** 运行流

本小节介绍如何运行流。

## 前提条件

已[创建流](#page-27-0),具体请参见<mark>创建流</mark>。

### 操作步骤

- 步骤**1** 在开天集成工作台界面中,选择左侧导航栏中的"流编排 > 我的流"。
- 步骤**2** (可选)在流列表中,选择状态为"待开启"的流,单击状态列的"开启"启动流。
- **步骤3** 单击操作列的"运行",在弹出的"基本信息"界面单击"运行"运行流。

流成功启动后,自动化流在满足触发事件时会自动运行,手动触发流会直接运行。

#### **----**结束

### 说明

如果要关闭流,单击状态列的"关闭"即可关闭流。

## **4.4.4** 编辑流

## 前提条件

已[创建流](#page-27-0),具体请参见<mark>创建流</mark>。

## 操作步骤

- 步骤**1** 在开天集成工作台界面中,选择左侧导航栏中的"流编排 > 我的流"。
- **步骤2** 在流列表中,单击"操作"列的"编辑"。
- 步骤**3** 编辑完成后"保存"即可。

### **----**结束

## **4.4.5** 发布为模板

## 前提条件

已[创建流](#page-27-0),具体请参见<mark>创建流</mark>。

## 发布为模板

- 步骤**1** 在开天集成工作台界面中,选择左侧导航栏中的"流编排 > 我的流"。
- 步骤2 在流列表中,单击"操作"列的"发布为模板"。
- 步骤**3** 在"发布到模板"界面,配置流模板信息,如图**[4-12](#page-43-0)**所示,参数配置请参考表**[4-9](#page-43-0)**,单 击"确定"。

发布成功后,在"我的流模板"中查看,具体请参见<mark>查看流模板</mark>。

## <span id="page-43-0"></span>图 **4-12** 发布流为流模板

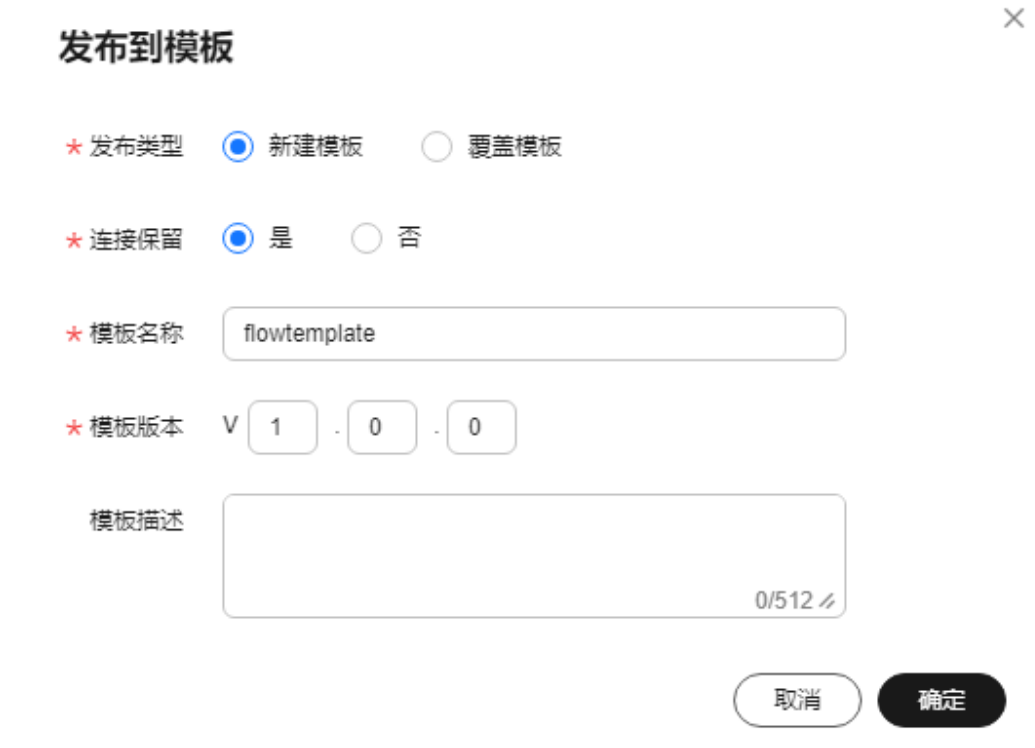

### 表 **4-9** 流模板配置参数说明

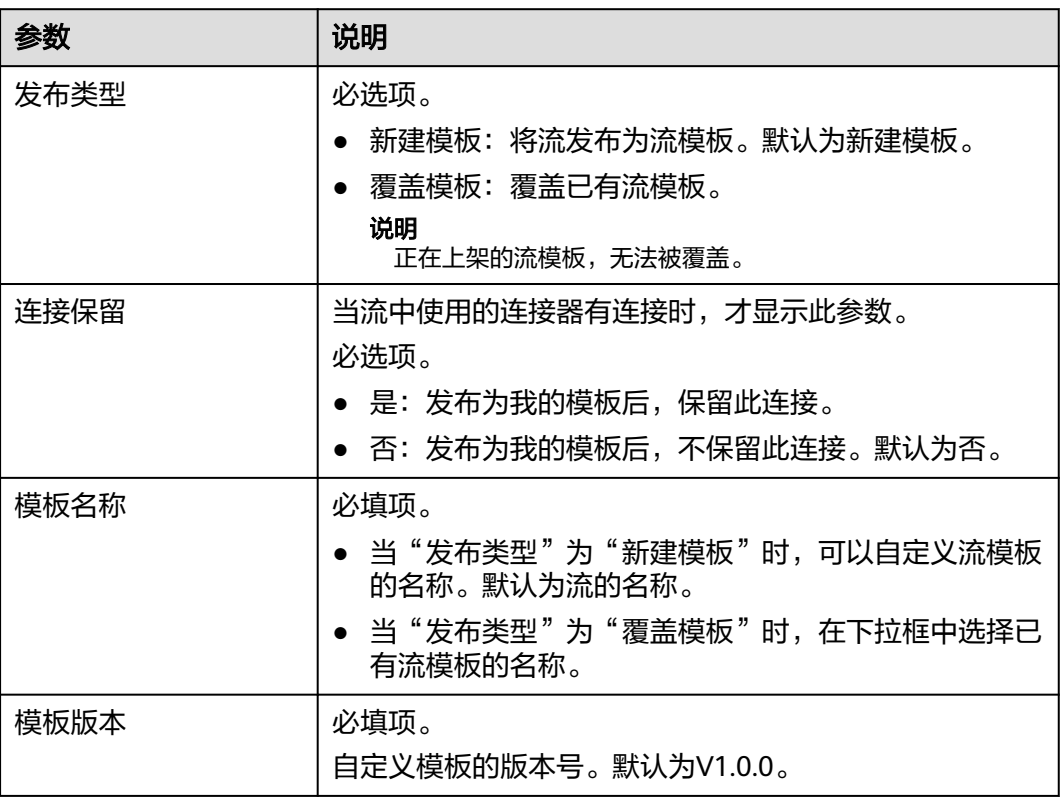

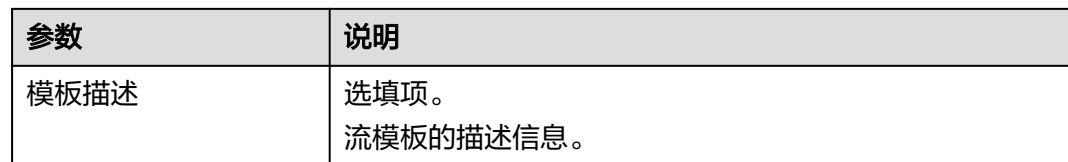

#### **----**结束

## **4.4.6** 复制流

当您的业务与流列表中某个流的场景相似度较高时,可以复制流,并根据业务场景在 复制流的基础上继续改造流。

## 前提条件

已[创建流](#page-27-0),具体请参见<mark>创建流</mark>。

## 操作步骤

步骤**1** 在开天集成工作台界面中,选择左侧导航栏中的"流编排 > 我的流"。

**步骤2** 在流列表中,单击"操作"列的"更多 > 复制"。

### 说明

复制流时,系统自动弹出复制流的弹框,复制后的流名称系统会进行校验,不能超过60个字 符。

复制流后,将在流列表上方生成一个流,如图**4-13**所示,其配置信息和被复制的流一 致。

#### 图 **4-13** 复制流

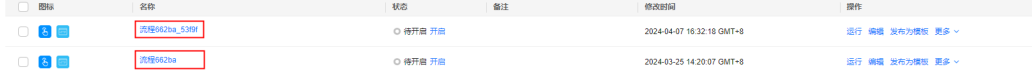

#### **----**结束

## **4.4.7** 覆盖流

当一个流需要覆盖另外一个流时,可以使用覆盖流功能。

### 前提条件

已有两个同类型的流。例如,都是手动触发流。

### 覆盖流

步骤**1** 在开天集成工作台界面中,选择左侧导航栏中的"流编排 > 我的流"。

**步骤2** 在流列表中,单击"操作"列的"更多 > 覆盖"。

被覆盖的流"状态"为"待开启",才能覆盖。

步骤3 在"覆盖流 > 选择流"界面, 从下拉框中选择需要的流, 单击"下一步"。 只能覆盖同类型的流。例如,手动触发流只能手动触发流。

步骤**4** 在"覆盖流 > 配置连接"界面,配置连接,单击"覆盖"。 覆盖成功后,系统自动返回"流编排 > 我的流"界面。

**----**结束

## **4.4.8** 配置告警

用户可以进行告警配置,当流运行成功或失败时,通过短信或电子邮件等方式接收相 关信息。

## 前提条件

已[创建流](#page-27-0),具体请参见<mark>创建流</mark>。

## 操作步骤

- 步骤**1** 在开天集成工作台界面中,选择左侧导航栏中的"流编排 > 我的流"。
- **步骤2** 在流列表中,单击"操作"列的"更多 > 告警配置"。
- 步骤**3** 在界面右侧弹出的界面中,配置告警参数,参数说明如表**4-10**所示。

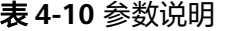

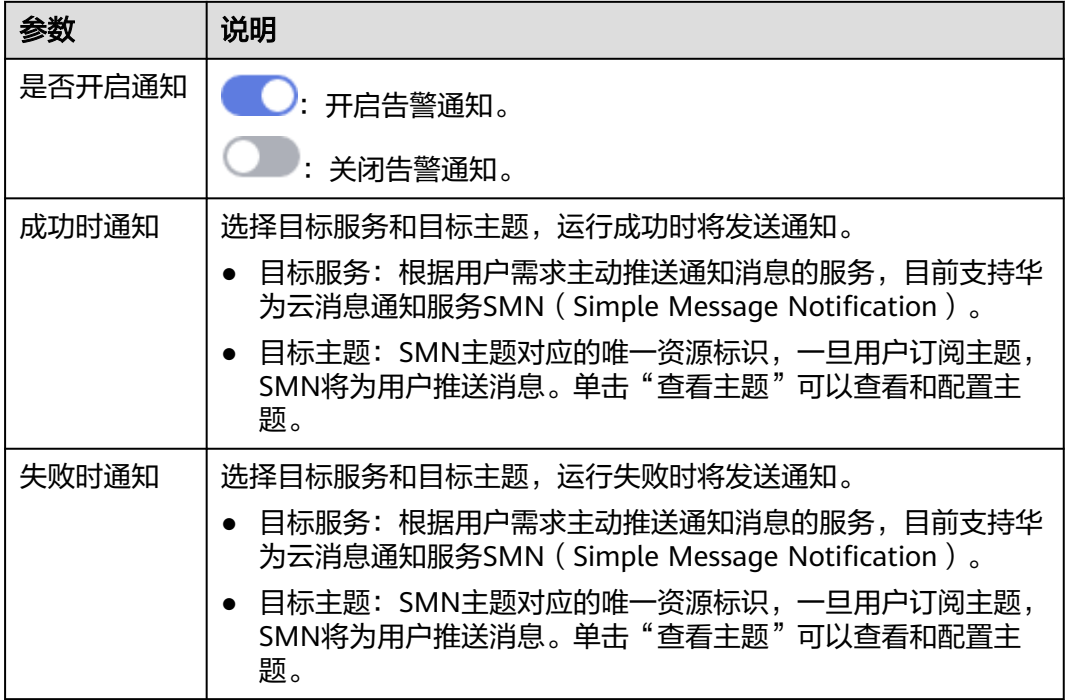

步骤**4** 配置完成后,单击"确定"。

**----**结束

## <span id="page-46-0"></span>**4.4.9** 配置日志归档

根据数据保护条例规定,保留运行日志的时间不得超过28天。对于需要长期存储的日 志数据,可以将日志转储至其他云服务中进行长期保存。本小节将介绍将流运行日志 转储至OBS服务的操作。

### 操作步骤

- 步骤**1** 在开天集成工作台界面中,选择左侧导航栏中的"流编排 > 我的流"。
- 步骤**2** 在流列表中,选择"操作"列的"更多 > 日志归档"。
- 步骤**3** 在右侧弹出的界面中,配置日志归档参数,参数说明如表**4-11**所示。

表 **4-11** 参数说明

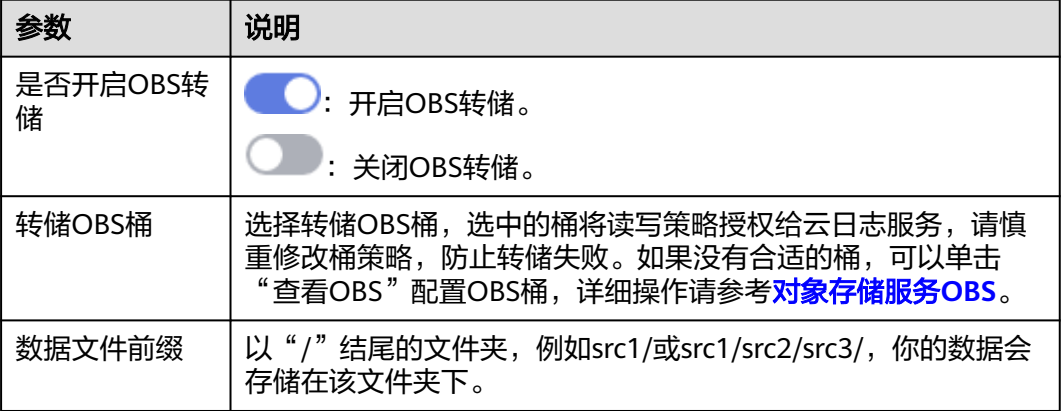

步骤**4** 配置完成后,单击"确定"。

#### **----**结束

## **4.4.10** 配置管理

用户可以通过"配置管理"入口快速配置流的连接信息和全局参数,且可以对流中已 创建并使用了扩展配置的连接器的输入和输出参数进行扩展配置,提高流的编辑效 率。

## 操作步骤

- 步骤**1** 在开天集成工作台界面中,选择左侧导航栏中的"流编排 > 我的流"。
- **步骤2** 在流列表中,单击"操作"列的"更多 > 配置管理"。
- 步骤**3** 根据业务情况进行节点信息、配置连接、设置参数和扩展配置操作。
	- 1. 节点信息:为在流编排时,节点开启了"业务配置项",则节点在此处展示,可 以在此处编辑该节点。
	- 2. 配置连接:
		- 当已存在连接时,连接状态显示"已连接"。切换或修改连接后,单击"下 一步"进入到设置参数界面。

切换: 在"切换连接"下拉框中重新选择连接或单击"新建连接"创建新的 连接后再选择连接,单击"确定"。切换连接只能切换对应类型的连接,动 态连接,只能切换动态连接;普通连接,只能切换为普通连接。

编辑:修改当前连接信息,单击"保存"。

当连接器需要配置连接但未新建过连接时,连接状态显示"无连接",可以 单击"新建连接"为该连接器创建连接。创建完成后,单击"下一步"进入 到设置参数界面。

#### 说明

连接图例中仅会展示需要认证的流节点。

3. 设置参数:您可根据所需,修改全局配置项的默认值。修改完成后,单击"下一 步"。

#### 说明

如果流中配置了全局参数,则在"配置信息"列表中可以根据业务情况修改全局参数,否 则无参数可以修改,页面将提示"暂无全局配置项"。

4. 扩展配置:您可根据所需,对连接器的输入和输出参数进行扩展配置,配置完成 后,单击右上角的"保存"。保存成功后,单击"更新",将扩展配置的修改更 新至流中。

支持切换扩展配置,在连接器右侧单击 ,在弹出的界面中选择需要更换的扩展 配置,单击"确定"。单击"更新",将扩展配置的修改更新至流中。

说明

配置列表中仅会显示该条流中已创建并使用了扩展配置的连接器。

#### **----**结束

## **4.4.11** 删除流

对于不再需要的流,用户可以进行删除。

#### 说明

删除流后,数据无法找回,请谨慎操作。 当一个流被其他流调用时,这个流无法删除。

## 删除单个流

- 步骤**1** 在开天集成工作台界面中,选择左侧导航栏中的"流编排 > 我的流"。
- 步骤2 在流列表中,单击"操作"列的"更多 > 删除"。
- 步骤**3** 在弹出的对话框中单击"确定"。

#### **----**结束

#### 批量删除流

步骤**1** 在开天集成工作台界面中,选择左侧导航栏中的"流编排 > 我的流"。

步骤**2** 在流列表中,勾选需要删除的流,如图**[4-14](#page-48-0)**所示,单击流列表上方的"删除"。

### <span id="page-48-0"></span>说明

"状态"为"已开启"的流,不能批量删除,需要先关闭,再勾选进行批量删除。

#### 图 **4-14** 删除流

| 删除                                                                                                    |          |                 |    |                           | 标签搜索 > C ©<br>请输入名称<br>$\alpha$ |
|----------------------------------------------------------------------------------------------------|----------|-----------------|----|---------------------------|---------------------------------|
| □ 图标                                                                                                    | 名称       | 状态              | 备注 | 修改时间                      | 提作                              |
| $\begin{array}{ c c c c c }\n\hline\n8 & -1 & \text{and} \n\end{array}$                                                                                                | 全球P日尾地查询 | ○ 待开启 开启        |    | 2024-04-02 10:56:03 GMT+8 | 运行 编辑 发布为横板 更多 >                |
| $\sqrt{8}$                                                                                                    | 流程662ba  | ○ 待开启 开启        |    | 2024-03-25 14:20:07 GMT+8 | 运行 编辑 发布为模板 更多 >                |
| $\Box$ $\Box$                                                                                                    | 流程8b4d5  | <b>O 已开启 关闭</b> |    | 2024-03-18 16:15:09 GMT+8 | 运行 编辑 发布为模板 更多 >                |
|                                                                                                    | 流并发测试    | <b>O 已开启 关闭</b> |    | 2024-03-18 15:11:30 GMT+8 | 运行 编辑 发布为模板 更多 >                |
| $\boxed{\circ}$ 8 +1 $\boxed{\circ}$                                                                                                    | 流程b7b46  | ○ 待开启 开启        |    | 2024-03-15 14:21:31 GMT+8 | 运行 编辑 发布为模板 更多 >                |
| $\bigcap$ 3 $\bigcap$                                                                                                    | 子流       | ○ 待开启 开启        |    | 2024-03-15 14:20:29 GMT+8 | 运行 编辑 发布为模板 更多 >                |
| $\begin{array}{ c c c c c }\n\hline\n\bullet\end{array}$ $\begin{array}{ c c c c }\n\hline\n\bullet\end{array}$ $\begin{array}{ c c c c }\n\hline\n\bullet\end{array}$ | 流程b42dd  | ○ 待开启 开启        |    | 2024-03-14 14:34:31 GMT+8 | 运行 编辑 发布为模板 更多 >                |
| $\Box$                                                                                                    | 流程bSef0  | ○ 待开启 开启        |    | 2024-03-12 15:56:54 GMT+8 | 运行 编辑 发布为模板 更多。                 |

**步骤3** 在弹出对话框中单击"确定"。

**----**结束

## **4.4.12** 管理流标签

集成工作台支持对流进行标签管理。流创建好之后,可以对已创建的流设置标签,包 含标签键和标签值。

## 前提条件

已[创建流](#page-27-0),具体请参见<mark>创建流</mark>。

## 操作步骤

- 步骤**1** 在开天集成工作台界面中,选择左侧导航栏中的"流编排 > 我的流"。
- 步骤**2** 在流列表中,选择"操作"列的"更多 > 管理标签"。
- 步骤**3** 设置该流所需要的标签键和标签值。

#### 说明

- 可以从已有的标签中进行选择,也可以直接创建新的标签。
- 每个流最多可以创建20个标签。
- 如果您需要使用同一标签标识多种云资源,即所有服务均可在标签输入框下拉选择同一标 签,建议在TMS中[创建预定义标签。](https://support.huaweicloud.com/usermanual-tms/zh-cn_topic_0144368884.html)具体操作请参见<mark>创建预定义标签</mark>。
- 步骤**4** 单击"确定",标签创建完成。

创建好的标签会在"标签"列显示。

- 步骤**5** 如果要修改已创建的标签,进入"管理标签"页面。
- 步骤**6** 修改已创建的标签键和标签值。
- 步骤**7** 单击"确定",标签修改完成。
- 步骤**8** 单击流的名称进入流的信息界面,单击"标签"页签,可以查看该流所使用的标签。
	- 单击"编辑",可以修改标签。
- 单击"删除",可以删除标签。
- 单击"添加标签",可以新增该流的标签。

#### **----**结束

### 搜索标签

- 步骤**1** 在开天集成工作台界面中,选择左侧导航栏中的"流编排 > 我的流"。
- 步骤2 单击"标签搜索", 对系统中已存在的标签进行搜索。
- 步骤3 单击"搜索",可以搜索出使用该标签的所有流信息。
- 步骤**4** 单击"重置",可以对已搜索出来的标签进行重置。

**----**结束

## **4.4.13** 分配流至项目

集成工作台支持对流进行企业项目管理。流创建好之后,可以对已创建的流设置项目 信息,将流分配至项目。

## 前提条件

- 已[创建流](#page-27-0),具体请参见<mark>创建流</mark>。
- 账号已经通过企业认证。

### 操作步骤

- 步骤**1** 在开天集成工作台界面中,选择左侧导航栏中的"流编排 > 我的流"。
- 步骤**2** 在流列表中,选择"操作"列的"更多 > 分配至项目"。
- 步骤**3** 选择迁入的项目,将流分配至项目信息。 也可单击"新建企业项目",可以创建新的企业项目信息,并为流设置项目信息。 说明

可以从已有的项目中进行选择,也可以创建新的项目。

步骤**4** 单击"确定",分配流至项目创建完成。

分配好的项目会在"项目"列显示。

#### **----**结束

### 查询所有企业项目

- 步骤**1** 在开天集成工作台界面中,选择左侧导航栏中的"流编排 > 我的流"。
- 步骤**2** 单击"所有企业项目",对系统中已存在的项目信息进行搜索,单击某个项目,可以 搜索出使用该项目的所有流信息。

**----**结束

## <span id="page-50-0"></span>**4.5** 监控与日志

监控与日志记录了流运行时的数据信息,可以查看流的运行情况统计信息,也可以查 看流运行日志、函数日志、边缘节点日志以便定位问题。监控与日志页面支持查看28 天内的日志记录。

#### 说明

根据数据保护条例规定,保留运行日志的时间不得超过28天。对于需要长期存储的日志数据, 可以将日志转储至其他云服务中进行长期保存,将日志转储的操作请参[见配置日志归档](#page-46-0)。

## 查看流运行情况统计信息

步骤**1** 在开天集成工作台界面中,选择左侧导航栏中的"流编排 > 监控与日志"。

步骤**2** 选择"流监控"页签,查看流运行的相关数据图表。

- 查看一定时间段内的流运行情况统计,支持自定义时间段。
- 查看流运行次数和活跃流数,包含流运行成功和运行失败次数,支持按天查看和 按小时查看,同时支持查看折线图和柱状图。
- 查看最近流运行失败的信息、流运行时长、报文量、流运行失败次数。

#### **----**结束

## 查看流运行日志

- 步骤**1** 在开天集成工作台界面中,选择左侧导航栏中的"流编排 > 监控与日志"。
- 步骤**2** 选择"流运行日志"页签,查看流运行日志的详细信息。
- 步骤**3** 在界面上方的区域中可按日期范围、自定义时间段、流名称、运行状态、日志内容关 键字进行筛选查询。
- 步骤**4** 选择"按流运行显示"页签,显示流在对应时间段内的运行记录,包含流名称、运行 状态、运行时间和耗时(单位为ms)。
- 步骤5 单击<sup>6</sup>2.可以设置流信息所显示的字段。
- 步骤**6** 单击某一条流运行记录,可查看当时流的各个节点(触发事件或执行动作)的运行详 情,包括节点运行时间,运行状态,每个节点的输入输出等,以及该流的运行总次 数,成功次数和失败次数。

#### 说明

- 每个节点的输入参数支持普通模式和代码模式。
- 每个节点的输出参数只支持代码模式。
- 单击该流的某个执行动作或者触发事件,系统自动展示该节点的运行情况。单击"显示全 部"可以显示该流的所有节点。
- 查看该流的节点参数信息后,单击"全部折叠"可以自动将参数信息折叠起来。
- 对于运行失败的节点,单击"参数信息",展开该节点的出参和入参,在输出参数里面,可 以看到该节点的运行失败的状态码以及运行失败的信息。
- 如果节点显示 ,表示该节点运行成功。
- 如果节点显示 <sup>。</sup> ,表示该节点下的子节点运行失败。
- 如果节点显示 、表示该节点运行失败。

#### 说明

流运行过程中可以单击"刷新"按钮刷新运行日志。

- 步骤**7** 选择"按节点运行显示"页签,可以查看流的各个节点的连接器执行动作或者触发事 件的运行状态及运行时间。单击某个执行动作或触发事件进入后,可以查看各个节点 的运行详情。
- 步骤8 (可选)对于运行失败的节点, 定位到问题后, 可单击流编排界面右上角的"编辑" 修改后再次运行。

#### **----**结束

## 查看函数日志

- 步骤**1** 在开天集成工作台界面中,选择左侧导航栏中的"流编排 > 监控与日志"。
- 步骤**2** 选择"函数日志"页签,可查看函数日志的详细信息,包括函数日志名称和创建时 间。
- 步骤**3** 单击某一条函数名称,可查看该条函数日志的明细。
- 步骤**4** 在界面右上方的区域中可按时间范围进行筛选查询。
- 步骤**5** (可选)可开启"拷贝日志到LTS"功能,复制函数日志至云日志服务LTS。该功能默 认关闭。

**----**结束

### 查看边缘节点日志

- 步骤**1** 在开天集成工作台界面中,选择左侧导航栏中的"流编排 > 监控与日志"。
- 步骤**2** 选择"边缘节点日志"页签,查看边缘节点日志的详细信息,包括边缘节点日志名称 和创建时间。
- 步骤**3** 单击某一条边缘节点名称,可查看该条边缘节点日志的明细。
- 步骤**4** 在界面右上方的区域中可按时间范围进行筛选查询。
- 步骤**5** (可选)可开启"拷贝日志到LTS"功能,复制边缘节点日志至云日志服务LTS。该功 能默认关闭。

**----**结束

## **4.6** 函数

## **4.6.1** 函数管理

### **4.6.1.1** 创建函数

函数是资源调度和代码运行的基本单位,是由用户创建,实现特定功能的一段代码, 可以在连接器自定义认证、创建连接器执行动作和流编排中使用。

## 创建函数

- 步骤1 在开天集成工作台界面中,选择左侧导航栏中的"流编排 > 函数"。
- 步骤**2** 选择"我的函数"页签,在界面右上方选择"创建函数"。
- 步骤**3** 设置函数的基本配置信息,具体的参数说明如表**4-12**所示。

#### 表 **4-12** 参数说明

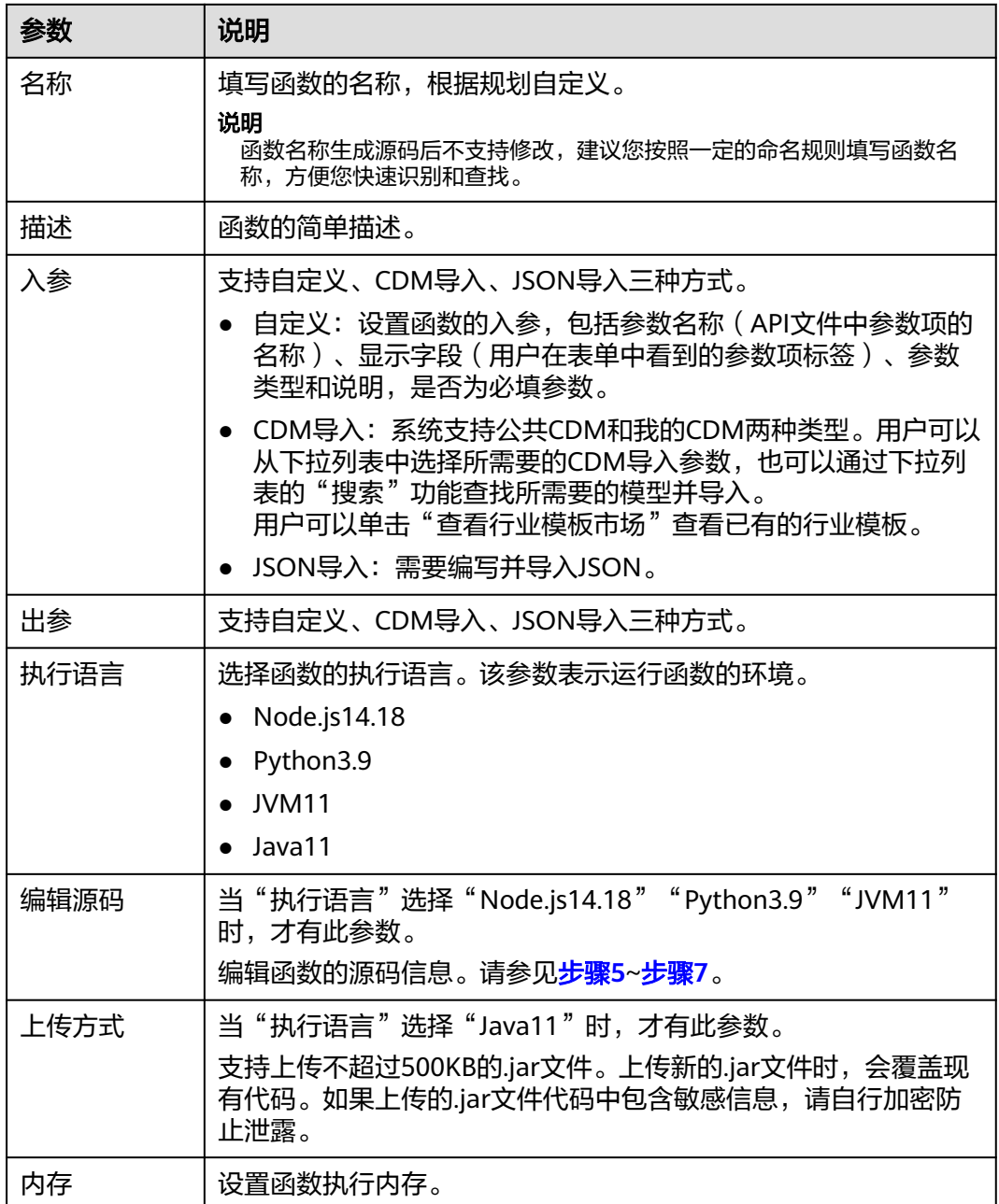

<span id="page-53-0"></span>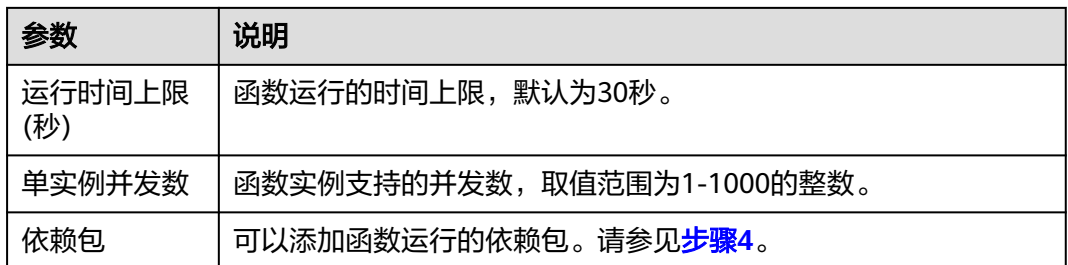

步骤4 (可选)添加函数运行的依赖包。单击"依赖包"旁的"添加",在弹出的"选择依 赖包"界面勾选需要的依赖包,单击"确定"。

如果没有所需的依赖包,您可以自行创建依赖包,具体请参[见依赖包管理。](#page-55-0)

#### 说明

- 一个函数最多添加20个依赖包。
- 除了您自行创建的依赖包(私有依赖包)以外,FunctionGraph还提供了一些常见的公共依 赖包,您可以直接选择使用。
- 步骤5 编辑源码信息, 在编辑区定义函数, 定义完成后单击"保存并测试"。
- 步骤**6** 在界面右侧弹出的界面中,修改请求参数后单击"提交测试",在测试结果区域查看 测试结果及运行日志。

关闭测试窗口后,再次执行步骤**5**,弹窗会显示上次测试的请求参数。

- 步骤**7** 测试通过后,单击"确定"。
- **步骤8** 函数设置完成后,单击"更新"。创建完成后,您可以在<mark>连接器管理或流编排</mark>中正常 使用函数。

#### 说明

如果创建的函数未保存并测试,则单击"创建",成功创建函数。

#### **----**结束

## 更多操作

函数创建完成后,您可以执行如表**4-13**的操作。

#### 表 **4-13** 相关操作

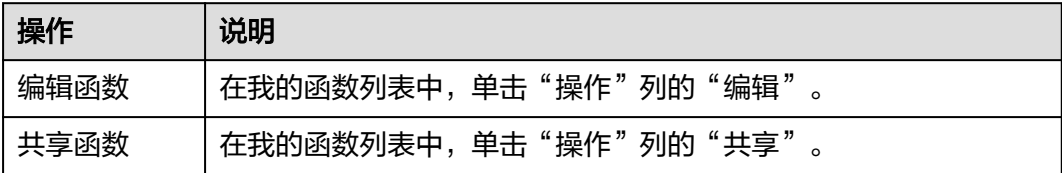

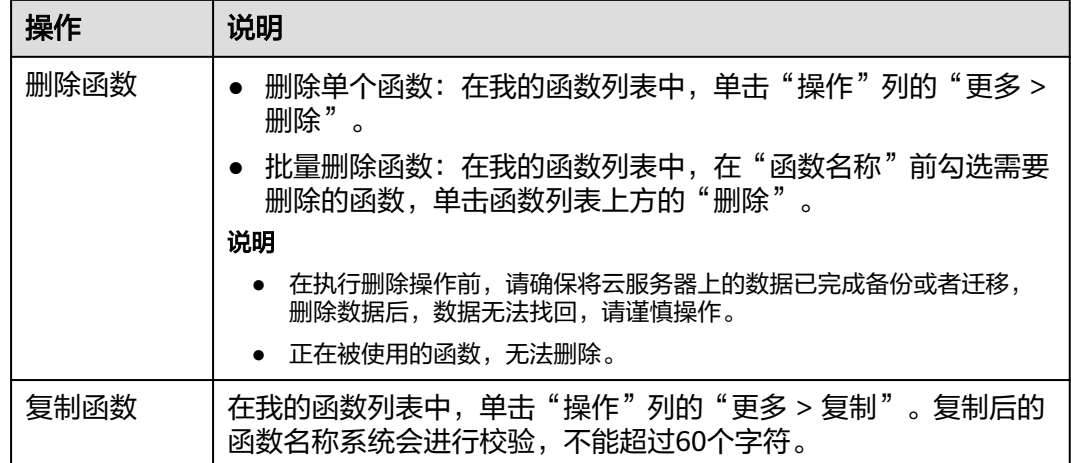

## **4.6.1.2** 共享函数

函数创建成功后,您可以共享函数给其他华为云租户账号。

### 共享函数

- 步骤**1** 在开天集成工作台界面中,选择左侧导航栏中的"流编排 > 函数"。
- 步骤2 选择"我的函数"页签,在我的函数列表,找到需共享的函数,单击"操作"列的 "共享"。
- 步骤3 在右侧弹出的"共享管理"界面中单击"新增共享",输入要共享的账号(需同一租 户下的其他用户账号),单击"确认"。

#### 图 **4-15** 输入共享账号

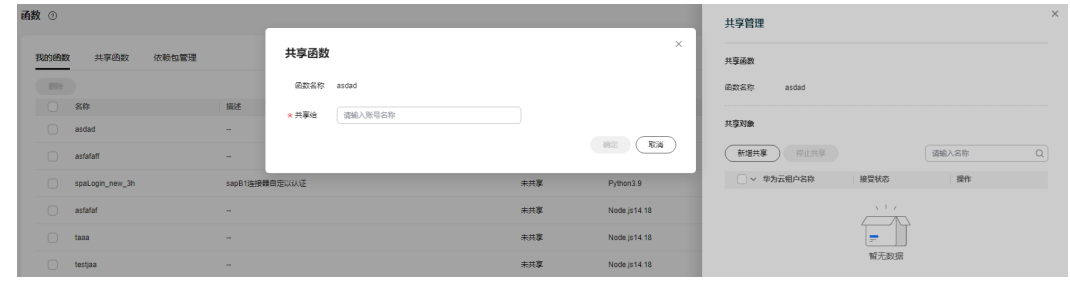

**----**结束

### 接受**/**拒绝共享函数

步骤1 在开天集成工作台界面中, 选择左侧导航栏中的"流编排 > 函数 > 共享函数", 在共 享函数界面将显示收到的共享函数,如图**4-16**所示。

#### 图 **4-16** 收到共享函数

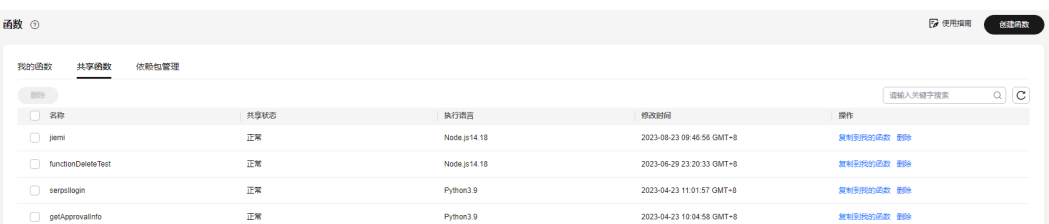

#### <span id="page-55-0"></span>步骤**2** 接受或拒绝收到的共享函数。

- 单击"复制到我的函数",表示接受该函数,接受的函数将显示在"我的函数" 列表。
- 单击"删除",表示拒绝该函数。

#### 说明

- 函数共享给某一账号后,在接受共享函数时,如果函数包含依赖包,在复制到我的函数时, 相关的依赖包会一起复制过来。
- 接受共享的函数后,共享函数界面仍会显示已接受了的共享函数,除非共享方停止共享或接 受共享方删除收到的共享函数。
- 在共享函数界面单击"复制到我的函数"时,如果该函数已被接受过,或我的函数列表中已 存在和该函数名称重复的函数,那么则需要在弹出的"复制到我的函数"界面选择"是否全 部覆盖",默认为"否"。也可以在"是否覆盖"列选择"是"或者"否"。选择"否" 后,可自定义设置复制后的名称,设置完成后,单击"确定"。

**----**结束

### 更多操作

接受共享函数后,您还可以执行如表**4-14**的操作。

#### 表 **4-14** 相关操作

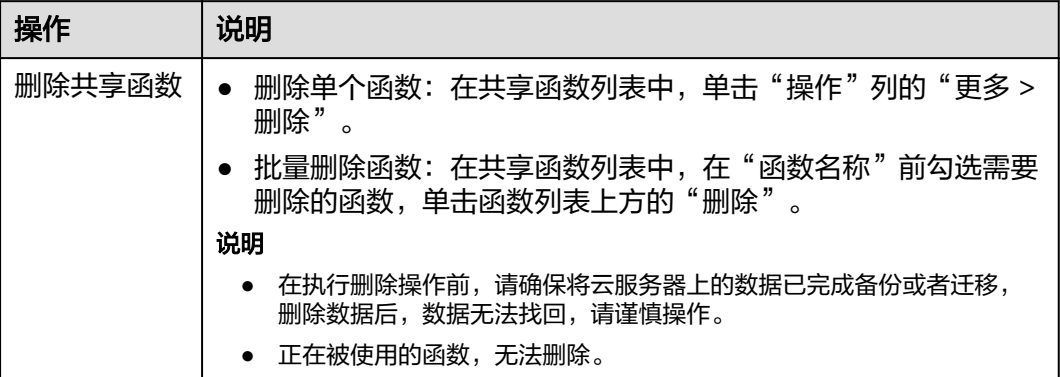

## **4.6.2** 依赖包管理

函数运行环境中内置了常用的依赖(公共依赖包)供您直接在函数中引用,同时,函 数支持您自行创建的依赖包(私有依赖包)。本文介绍如何创建私有依赖包。

## 创建依赖包

- **步骤1** 在开天集成工作台界面中,选择左侧导航栏中的"流编排 > 函数 > 依赖包管理", 在 界面右上方选择"创建依赖包"。
- 步骤**2** 设置依赖包的基本配置信息,具体的参数说明如表**[4-15](#page-56-0)**所示。

#### <span id="page-56-0"></span>表 **4-15** 参数说明

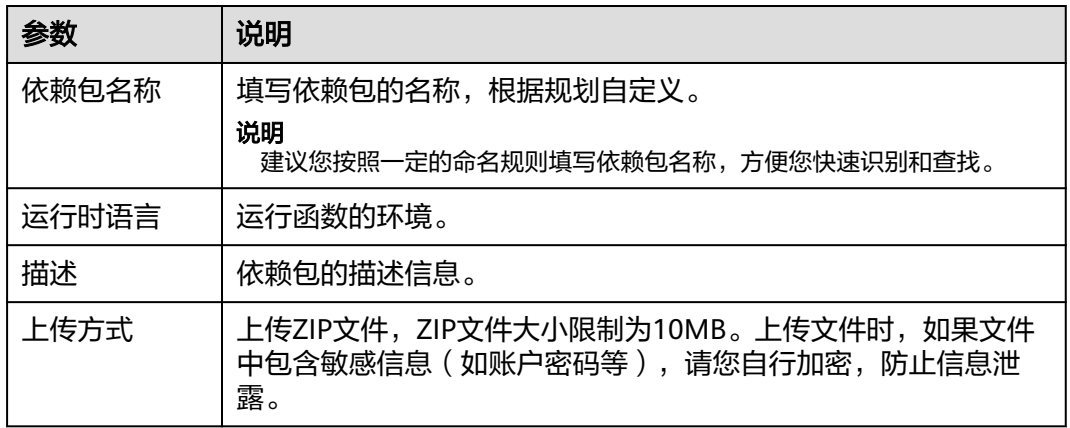

步骤**3** 设置完成后,单击"确定"。创建完成后,您可以[在连接器管理或](#page-60-0)[流编排中](#page-22-0)正常使用 依赖包。

**----**结束

## 更多操作

依赖包创建完成后,您可以执行如表**4-16**的操作。

表 **4-16** 相关操作

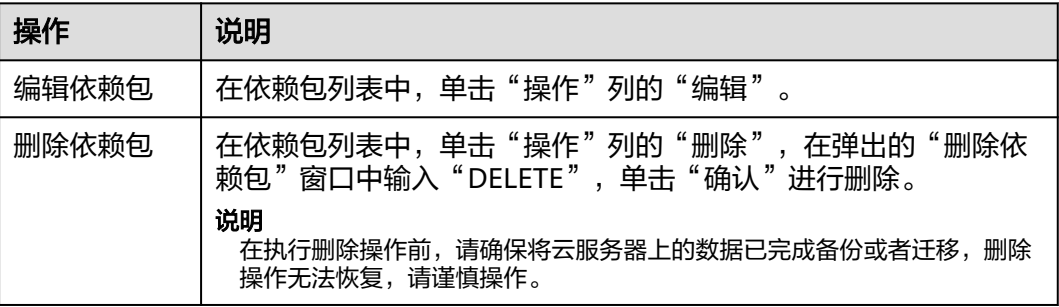

## **4.6.3** 内置函数

开天集成工作台除了支持用户创建自定义函数,同时也内置了八种函数供用户在流编 排时使用。内置函数的介绍如表**4-17**所示。

### 表 **4-17** 内置函数介绍

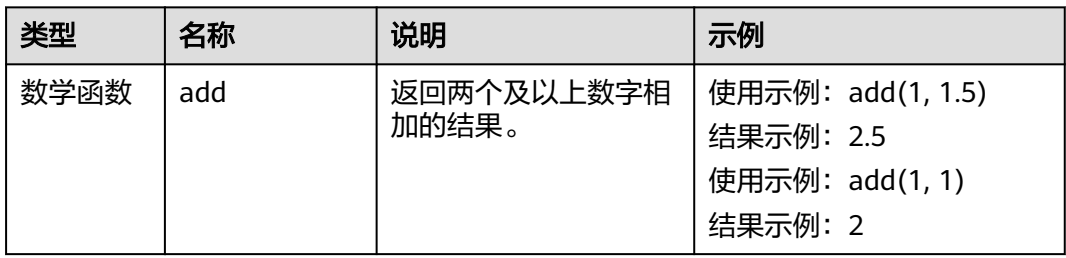

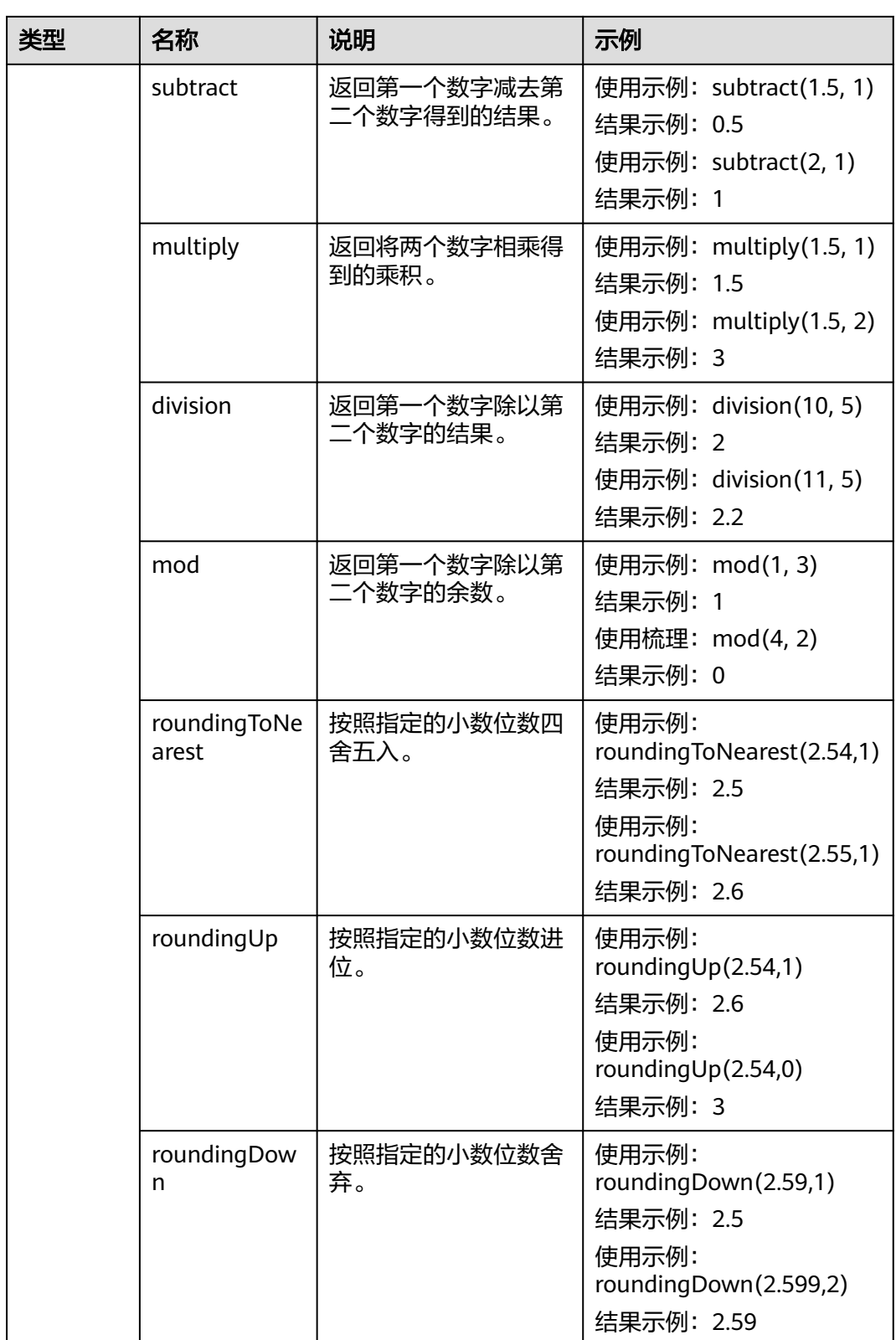

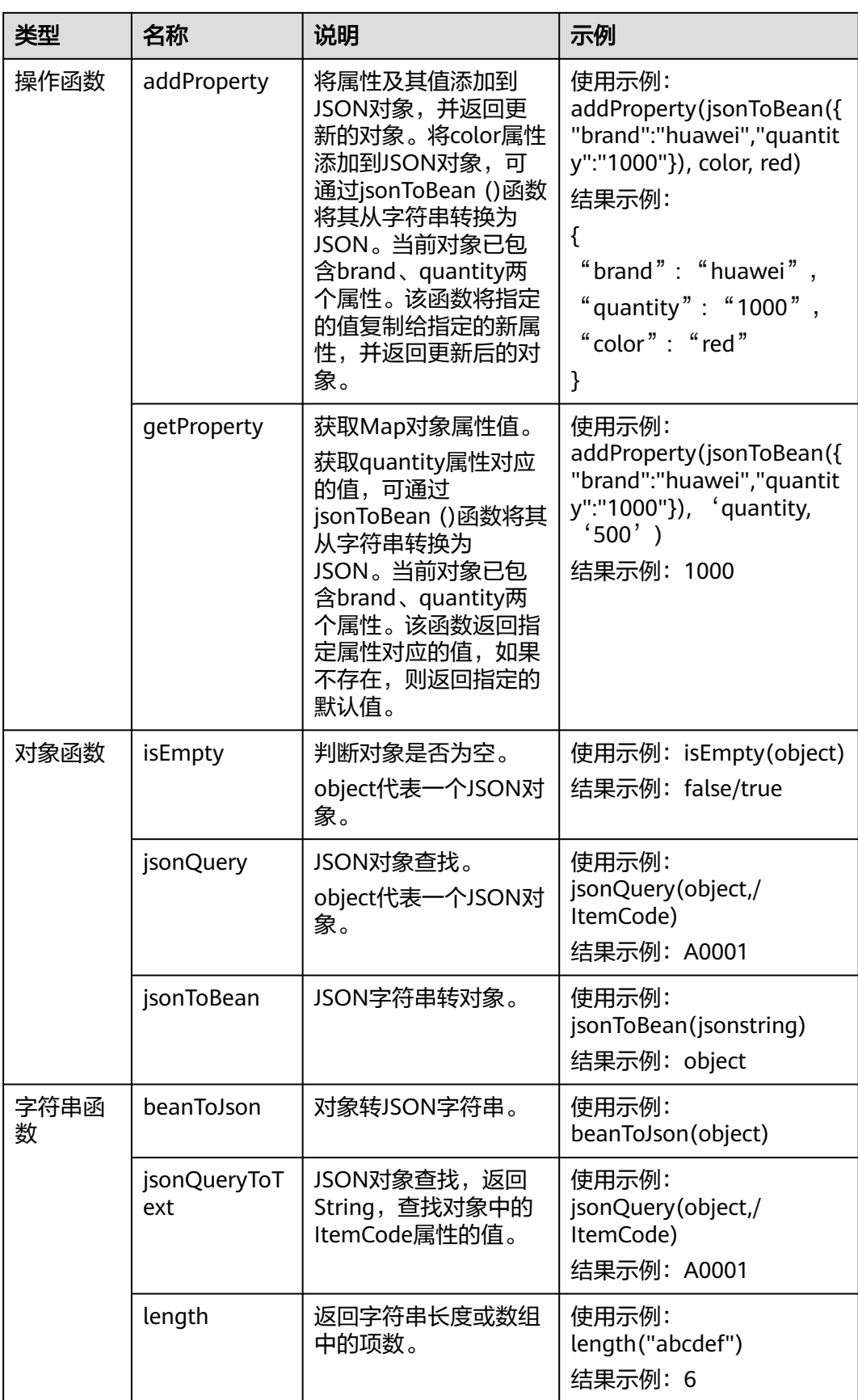

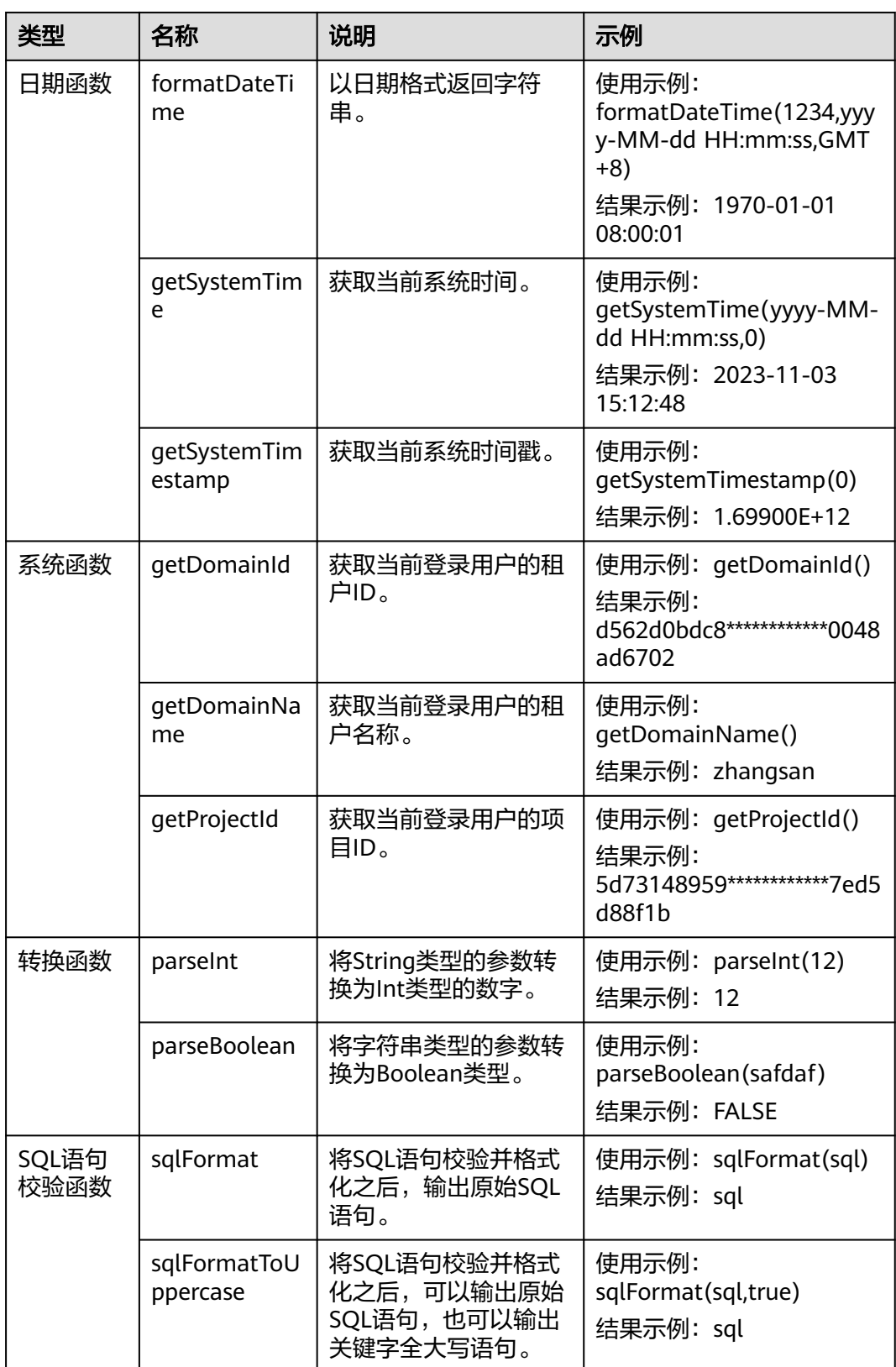

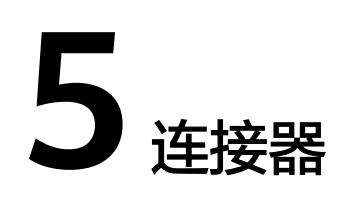

## <span id="page-60-0"></span>**5.1** 连接器概述

连接器通过统一协议接入各类应用/系统,提供强安全、高可用、轻量化的连接能力, 同时输出覆盖各类业务场景的应用标准数据模型。开发者无需关注具体代码实现,仅 需配置服务地址和鉴权信息。

开天集成工作台内置了大量公共连接器,也支持用户自定义私有连接器。

● 公共连接器

开天集成工作台提供的官方、预集成的连接器。内置连接器的详细信息请参见[公](#page-82-0) [共连接器。](#page-82-0)

#### 私有连接器

对于个性化的场景,您可以创建私有自定义连接器,按照自己的业务规则,自定 义触发事件和执行动作。创建自定义连接器流程请参见<mark>连接器创建流程</mark>。

- 触发事件:触发器从连接器读取数据。触发器关注发生的特定事件,例如正 在创建的新联系人或订单,并提供相关数据,以便用户可以对该事件采取行 动。
- 执行动作:通过定义执行动作确定用户可以执行的操作。操作可用于读取、 创建、更新或删除对应服务中的资源。

# **5.2** 连接器管理

## **5.2.1** 连接器创建流程

连接器创建流程如图**[5-1](#page-61-0)**所示。

### <span id="page-61-0"></span>图 **5-1** 连接器创建流程

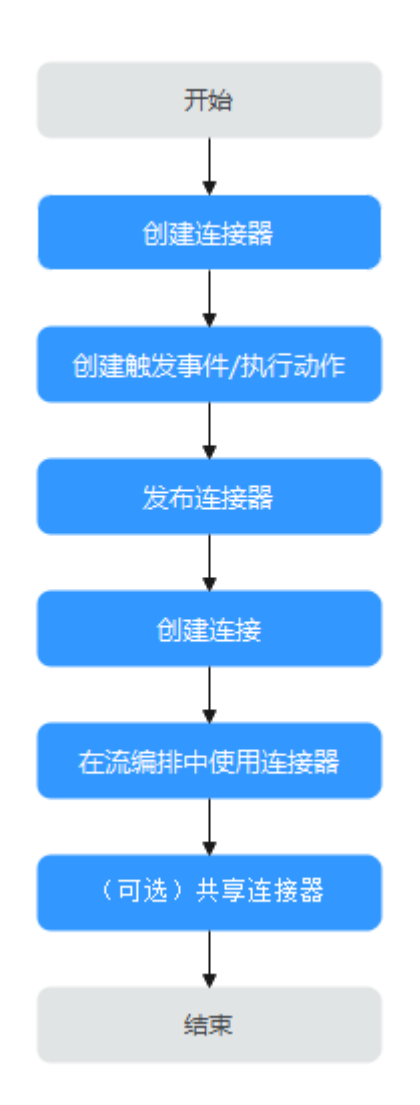

#### 1. [创建连接器](#page-62-0)

连接器的创建有两种方式,从空白开始创建或导入OpenAPI文件创建,可根据实 际情况进行选择。

### 2. [创建触发事件](#page-66-0)/[创建执行动作](#page-73-0)

连接器必须描述要连接到的API,使连接器可识别此API的操作和数据结构。添加 触发事件/执行动作即描述要连接到的API。一个连接器至少需包含一个触发事件 或执行动作。

3. [发布连接器](#page-79-0)

连接器有任何修改更新,均需要发布后才能在流中使用,新建流默认使用新版本 连接器。

4. [创建连接](#page-594-0)

连接器存在各种的认证配置,而连接就是来填写这些认证信息,只有在连接创建 完成后,才可以正常使用连接器。如果连接器没有设置安全认证方式,则不需要 创建连接。

#### <span id="page-62-0"></span>5. [在流编排中使用连接器](#page-22-0)

连接创建完成后,您可以直接在流编排中使用该连接器。

### 6. [\(可选\)共享连接器](#page-79-0)

连接器创建成功后,您可以共享连接器给其他华为云租户账号。

## **5.2.2** 创建连接器

开天集成工作台已经内置了常用的连接器[\(公共连接器\)](#page-82-0)供您直接在流编排中使用, 也支持您自行创建连接器。本文介绍如何创建自定义私有连接器。

#### 说明

连接器采用SwaggerOpenAPI规范(当前仅支持2.0版本),规范详情可见[官方文档、](https://swagger.io/specification/v2/)[编写指](https://github.com/watson-developer-cloud/api-guidelines/blob/master/swagger-coding-style.md) [南](https://github.com/watson-developer-cloud/api-guidelines/blob/master/swagger-coding-style.md)[、样例参考](https://editor.swagger.io/)。

连接器的创建有如下方式:

- 从空白开始创建
- 导入**[OpenAPI](#page-64-0)**文件创建
- 从**[APIExplorer](#page-64-0)**导入创建

## 从空白开始创建

- 步骤1 在开天集成工作台界面中,选择左侧导航栏中的"连接器 > 我的连接器",在界面右 上方选择"创建我的连接器"。
- 步骤**2** 设置连接器基本信息,具体的参数说明如表**5-1**所示。

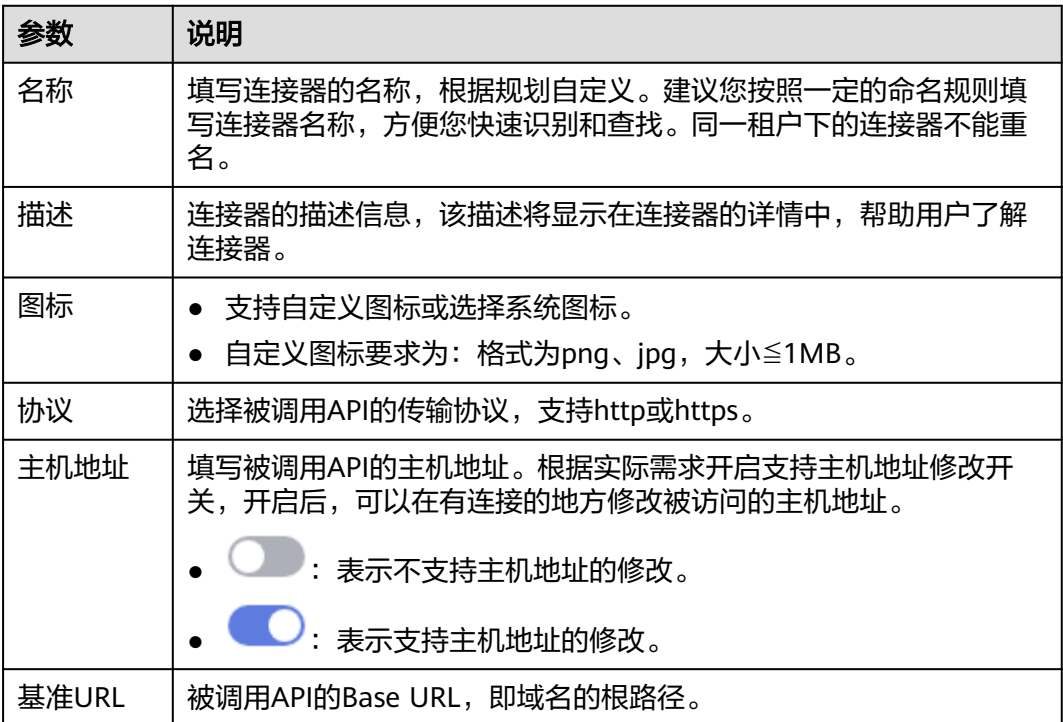

表 **5-1** 参数说明

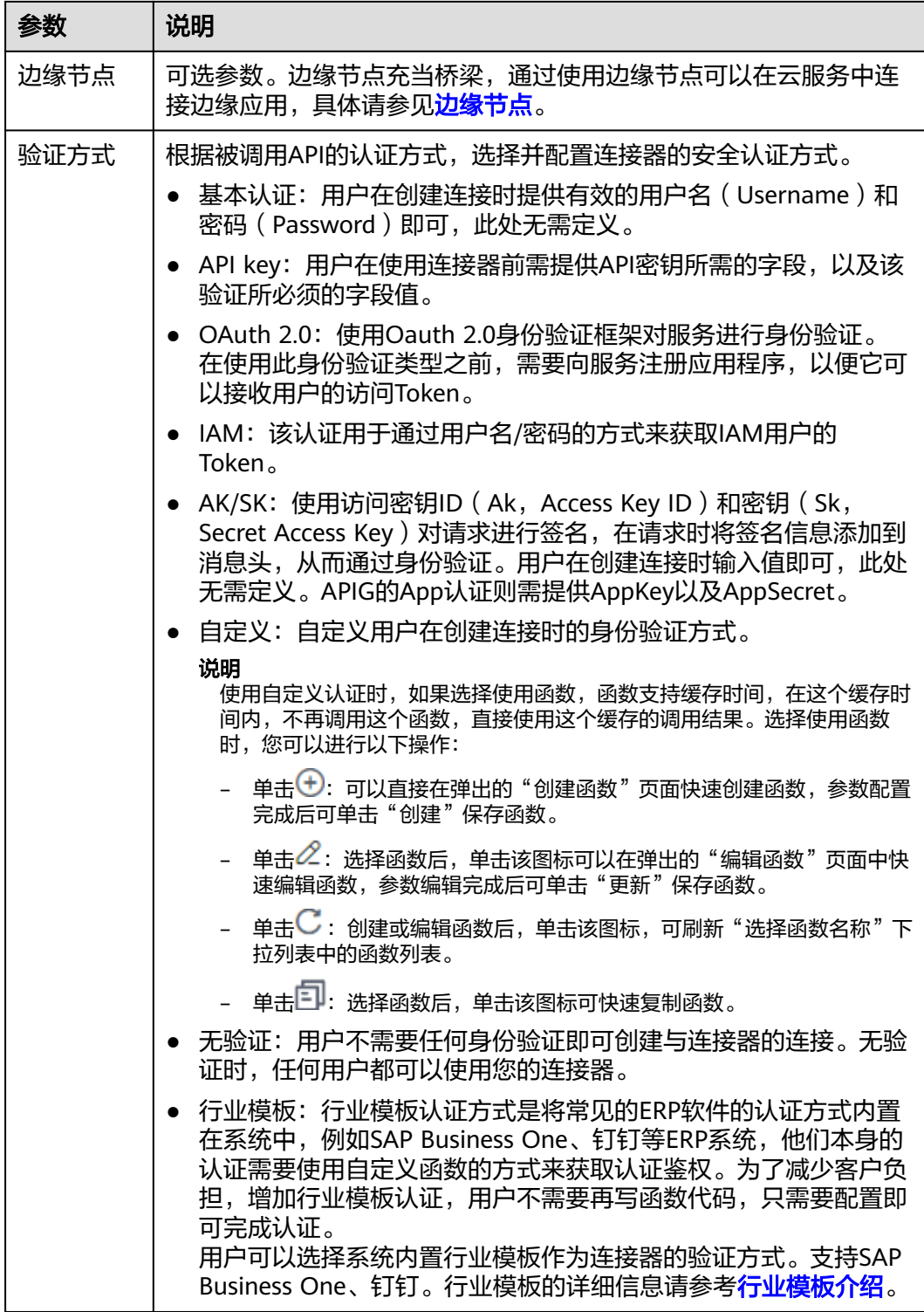

步骤**3** 设置完成后,单击"创建"。

连接器基本信息创建成功后,系统跳转至连接器详情页面。连接器显示在"连接器 > 我的连接器"页面的列表中。

连接器"状态"为"不可用"。

<span id="page-64-0"></span>连接器需要创建触发事件/执行动作、发布、创建连接后,才能正常使用,具体请参见 [创建触发事件、](#page-66-0)[创建执行动作](#page-73-0)、[发布连接器](#page-79-0)、[连接管理。](#page-594-0)

一个连接器至少包含一个触发事件或执行动作。

**----**结束

## 导入 **OpenAPI** 文件创建

- **步骤1** 在开天集成工作台界面中,选择左侧导航栏中的"连接器 > 我的连接器",在界面右 上方选择"导入OpenAPI文件创建"。
- 步骤**2** 在弹出的界面中,选择导入方式 。
	- 如果导入方式选择"本地文件",操作步骤如下:
		- a. 单击"添加文件",选中准备好的OpenAPI文件。
		- b. 单击"确定"。

说明

支持上传.json格式的文件,单个文件不能超过1MB,只能上传一个文件。

- 如果导入方式选择"API资产",操作步骤如下:
	- a. 选择API文件。
	- b. 资产来源选择"所有来源"或"APIHub",资产类型选择"公共资产"或者 "租户资产"。也可以输入资产名称查询相关的API资产。
	- c. 选择所需要的资产名称,单击"确定"。

创建成功后,连接器"状态"为"待发布"。

连接器发布后,才能正常使用,具体请参见<mark>发布连接器</mark>。

**----**结束

## 从 **APIExplorer** 导入创建

- 步骤**1** 在开天集成工作台界面中,选择左侧导航栏中的"连接器 > 我的连接器",在界面右 上方选择"从ApiExporer导入创建"。
- 步骤**2** 在弹出界面,填写连接器的信息,请参考表**5-2**。

表 **5-2** 参数说明

| 参数   | 说明                                                                                   |
|------|--------------------------------------------------------------------------------------|
| 名称   | 选择了"产品服务"后,自动显示,也可以自定义填写连接器的名<br>称。建议您按照一定的命名规则填写连接器名称,方便您快速识别和<br>查找。同一租户下的连接器不能重名。 |
| 图标   | ● 支持自定义图标或选择系统图标。                                                                    |
|      | ● 自定义图标要求为: 格式为png、jpg,大小≦1MB。                                                       |
| 行业分类 | 在下拉框中选择API所属行业分类。                                                                    |
| 产品服务 | 选择"行业分类"后,在下拉框中选择API所属的服务。                                                           |

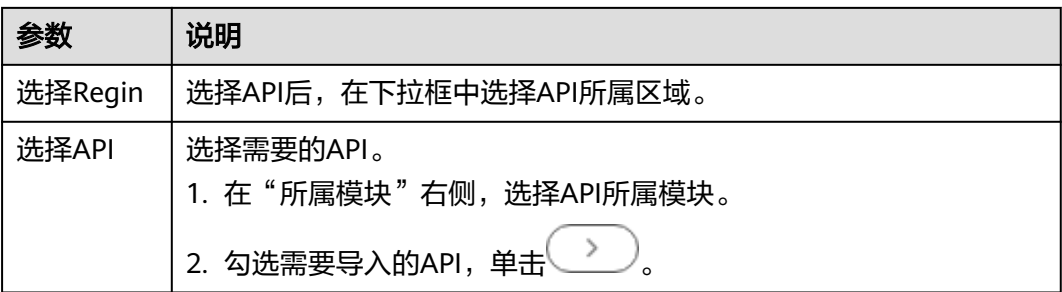

步骤**3** 配置完成后,单击"确定"。

创建成功后,系统跳转至连接器详情页面,检查连接器的触发事件或执行动作。连接 器显示在"连接器 > 我的连接器"页面的列表中。

连接器"状态"为"待发布"。

连接器发布后,才能正常使用,具体请参见<mark>发布连接器</mark>。

**----**结束

## 更多操作

连接器创建完成后,您可以执行如表**5-3**的操作。

#### 表 **5-3** 相关操作

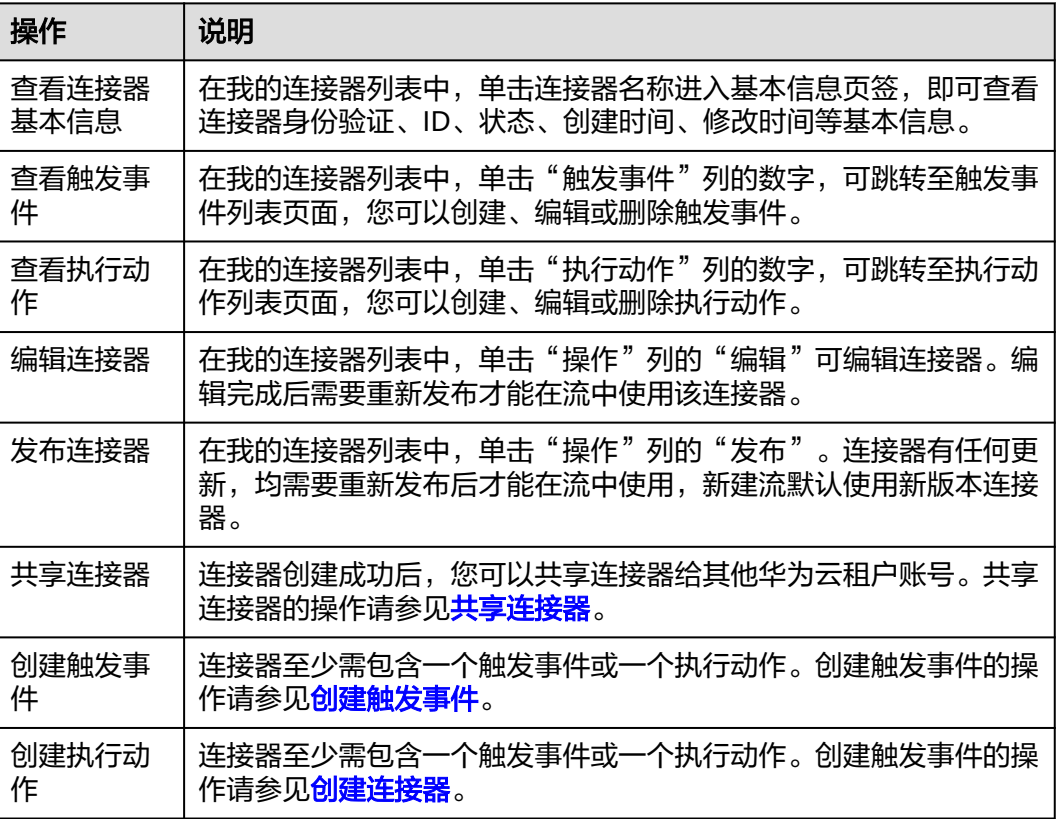

<span id="page-66-0"></span>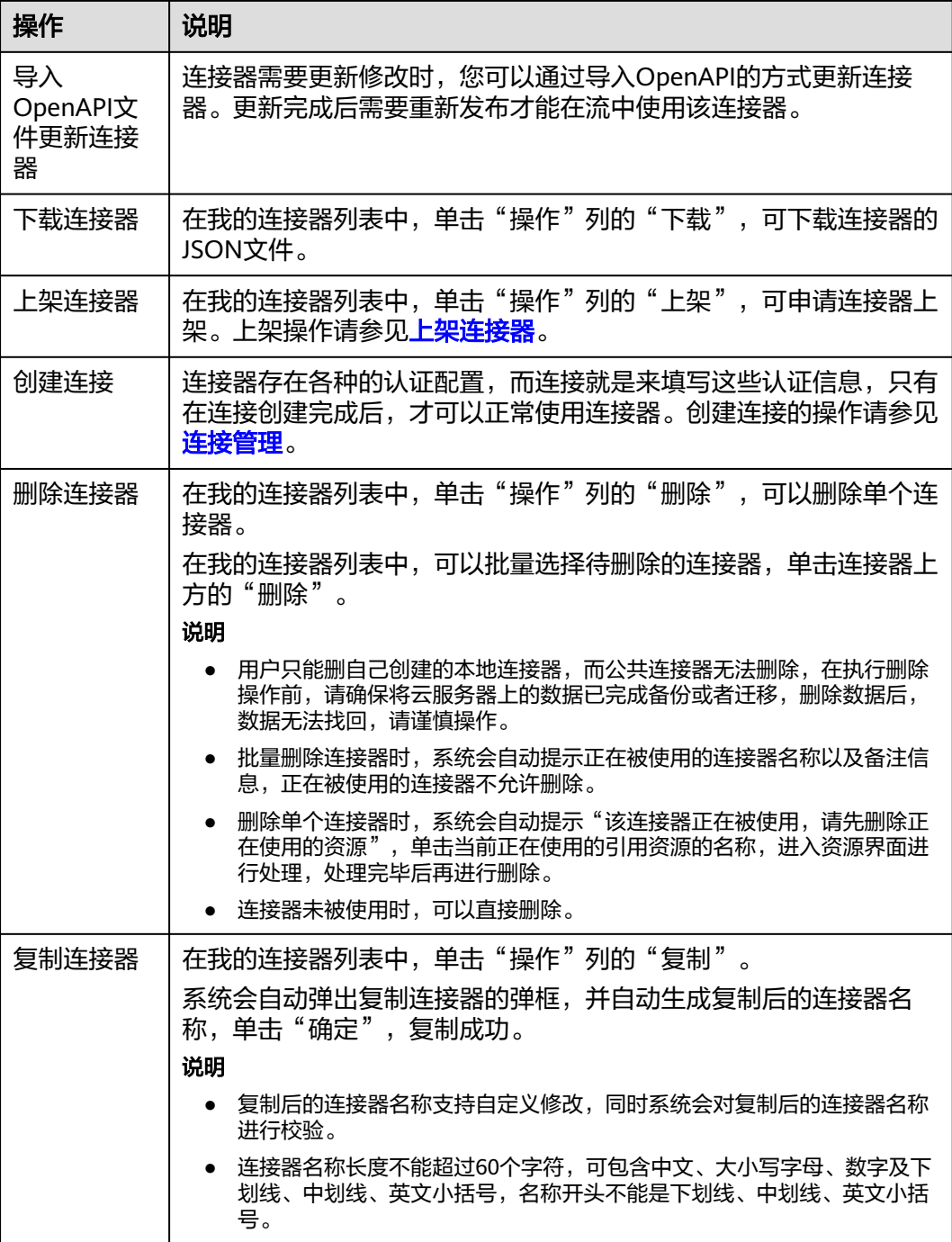

## **5.2.3** 创建触发事件

触发事件是外部应用以接口方式通知平台发生了某个事件,从而触发运行流。触发方 式分为手动触发和自动触发。

本章节介绍创建触发事件的操作,您可以根据实际情况选择是否创建触发事件。

## 前提条件

[已创建连接器。](#page-62-0)

## <span id="page-67-0"></span>创建触发事件

- 步骤**1** 在"我的连接器"列表中,单击连接器名称,选择"触发事件"页签,单击"创建触 发事件"。
- 步骤**2** 设置触发事件基本信息,具体的参数说明如表**5-4**所示。

表 **5-4** 参数说明

| 参数 | 说明                                                                |
|----|-------------------------------------------------------------------|
| 名称 | 填写触发事件的名称,根据规划自定义。建议您按照一定的命名规<br>则填写触发事件的名称,方便您快速识别和查找。           |
|    | 触发事件是用于启动工作流的事件,建议您命名为"当时"。比<br>如,"当收到电子邮件时","当创建表格时"。            |
| 描述 | 触发事件的描述信息。                                                        |
| 类型 | · 轮询,轮询间隔的输入值必须在1到10080之间(单位分钟)。选<br>择后请执行 <mark>步骤3~步骤5</mark> 。 |
|    | • Webhook,选择后请执行 <mark>步骤6</mark> 。                               |

步骤**3** 单击"下一步",设置触发事件的请求信息,具体参数如表**5-5**所示。

#### 表 **5-5** 参数说明

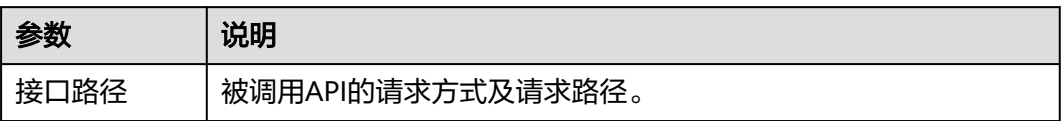

<span id="page-68-0"></span>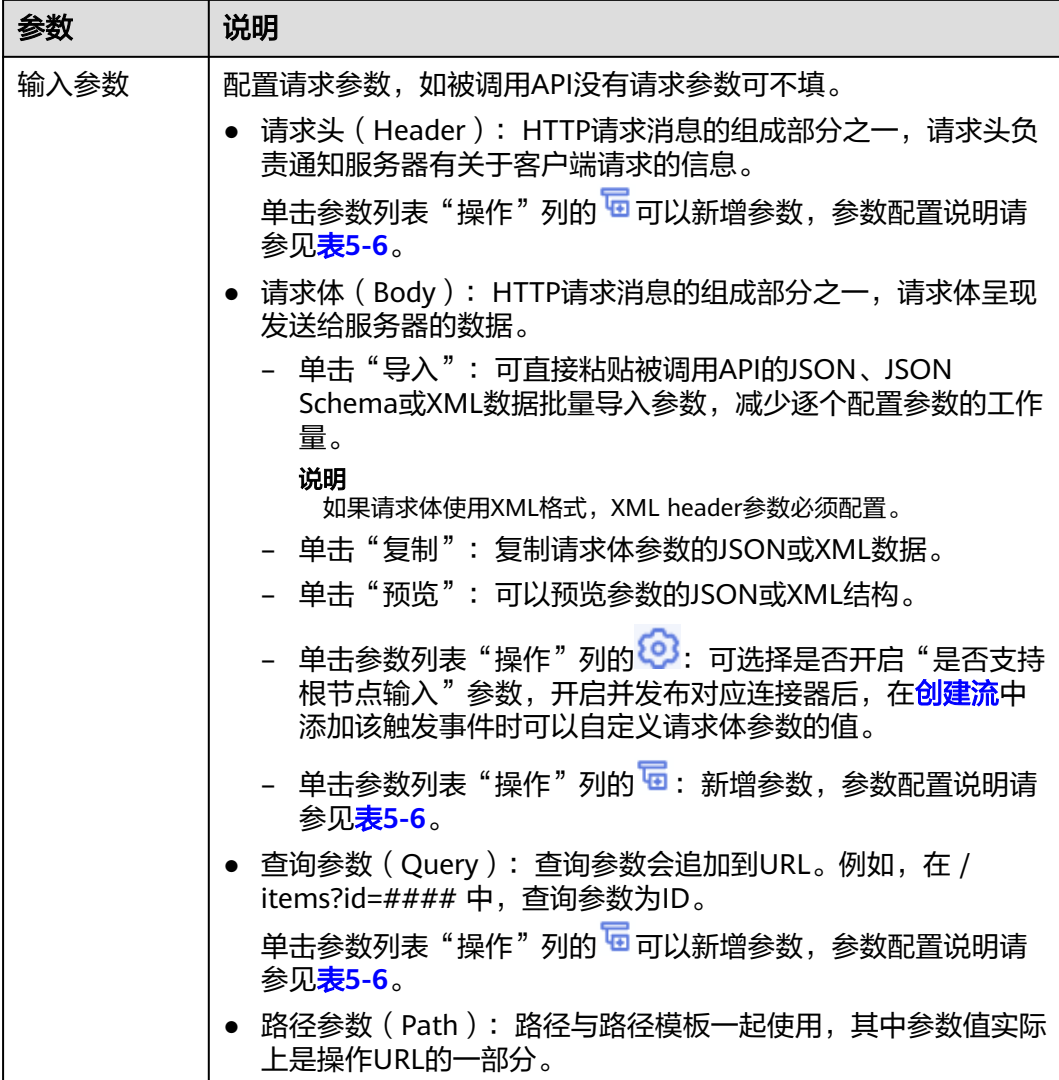

## 表 **5-6** 参数配置说明

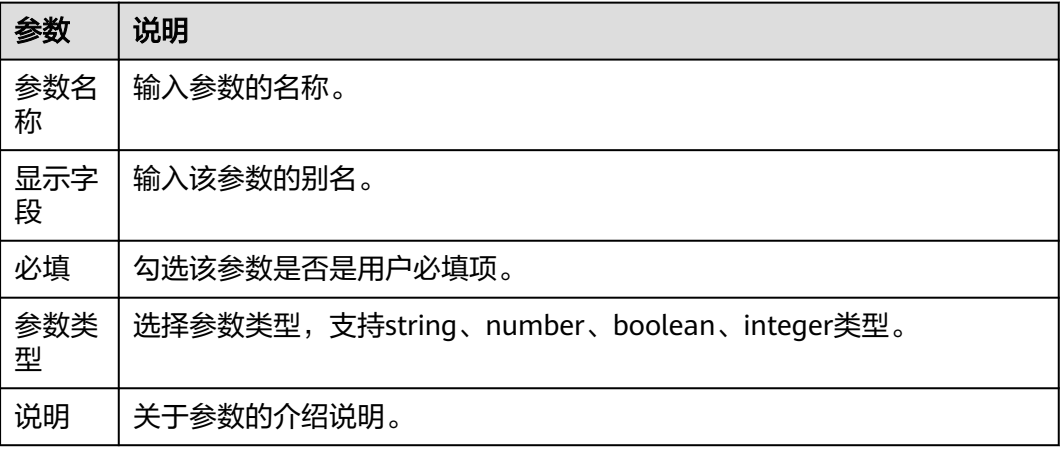

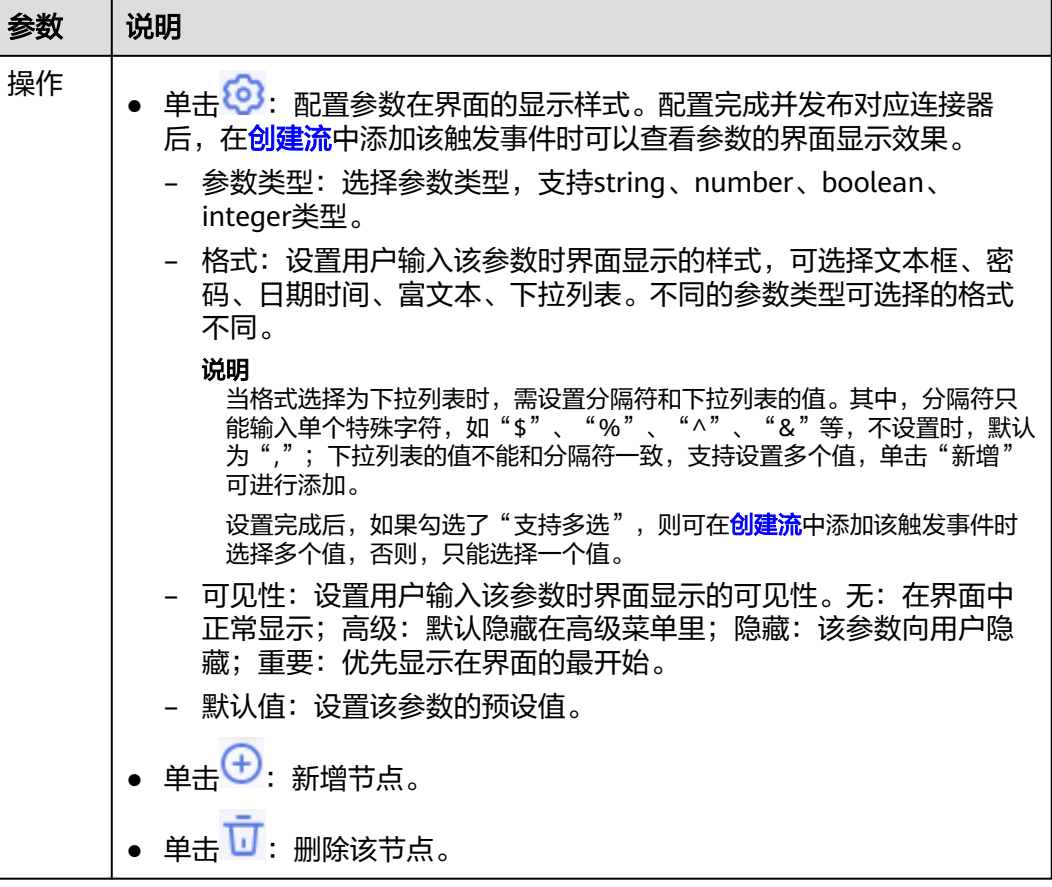

步骤**4** 单击"下一步",添加响应信息,具体参数如表**5-7**所示。

### 表 **5-7** 参数说明

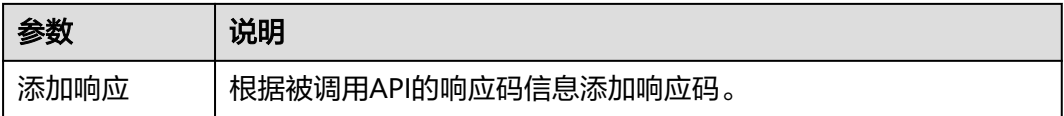

<span id="page-70-0"></span>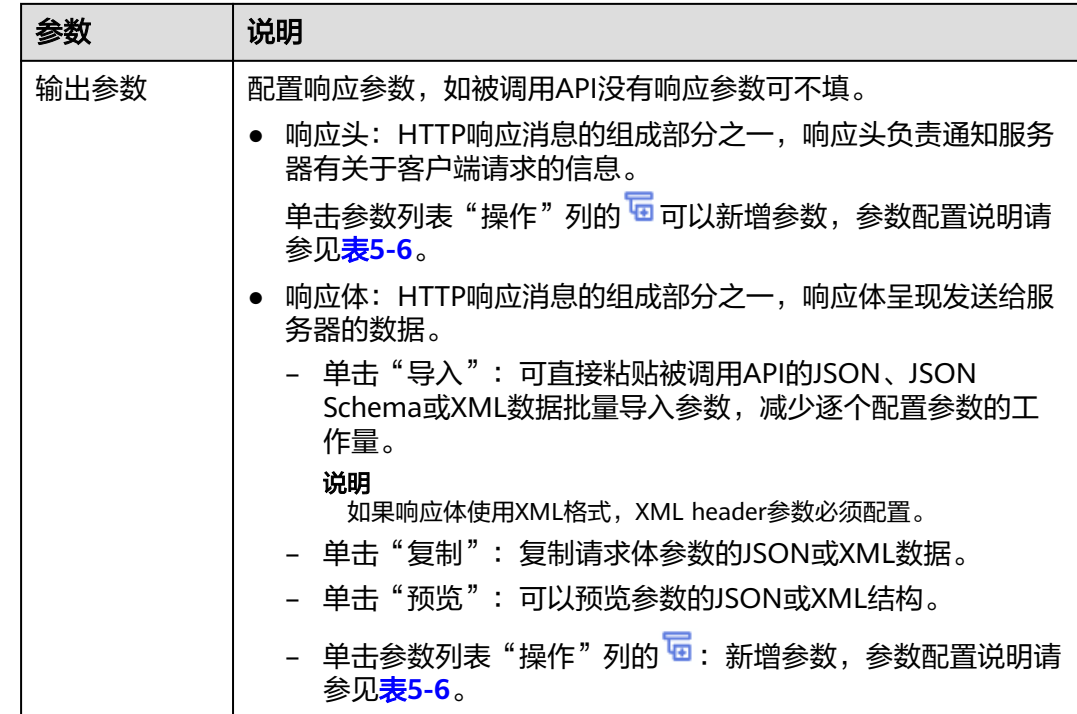

步骤**5** 单击"下一步",配置轮询参数,具体参数如表**5-8**所示。添加完成后,执行[步骤](#page-72-0)**7**。

## 表 **5-8** 参数说明

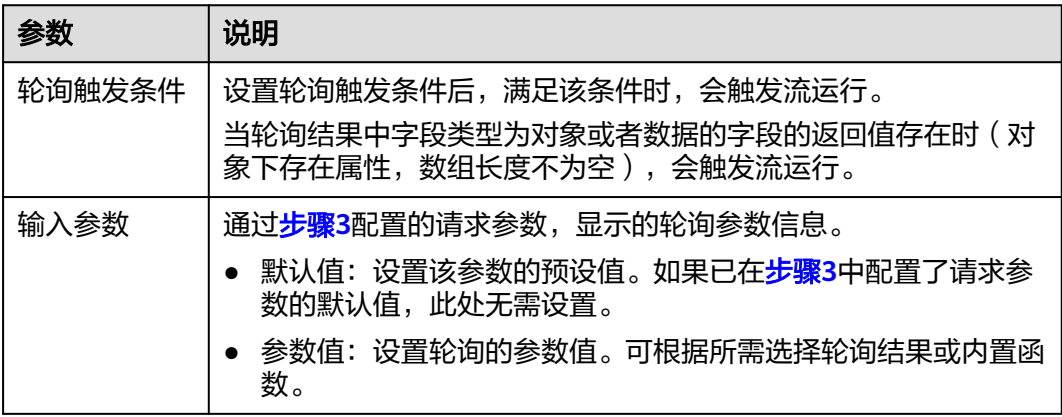

步骤**6** 单击"下一步",设置触发事件的请求信息,具体参数如表**[5-9](#page-71-0)**所示。

## <span id="page-71-0"></span>表 **5-9** 参数说明

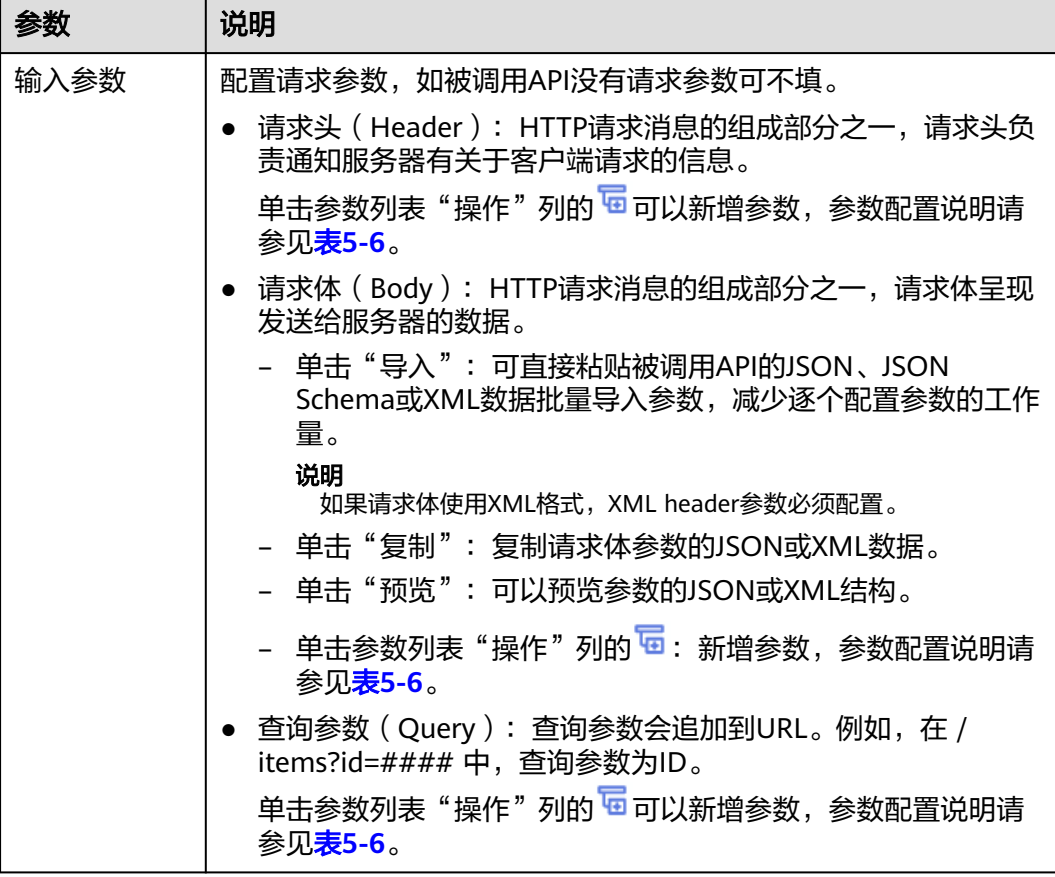

### 表 **5-10** 参数配置说明

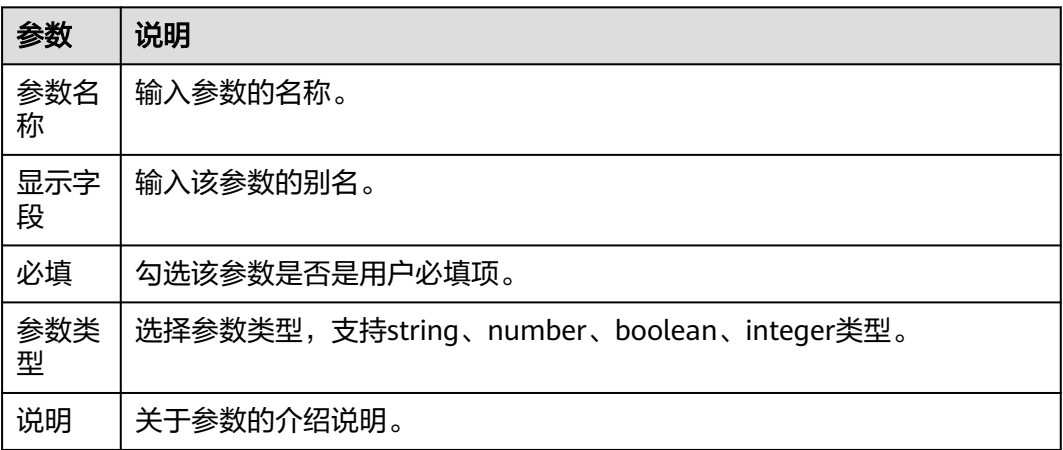
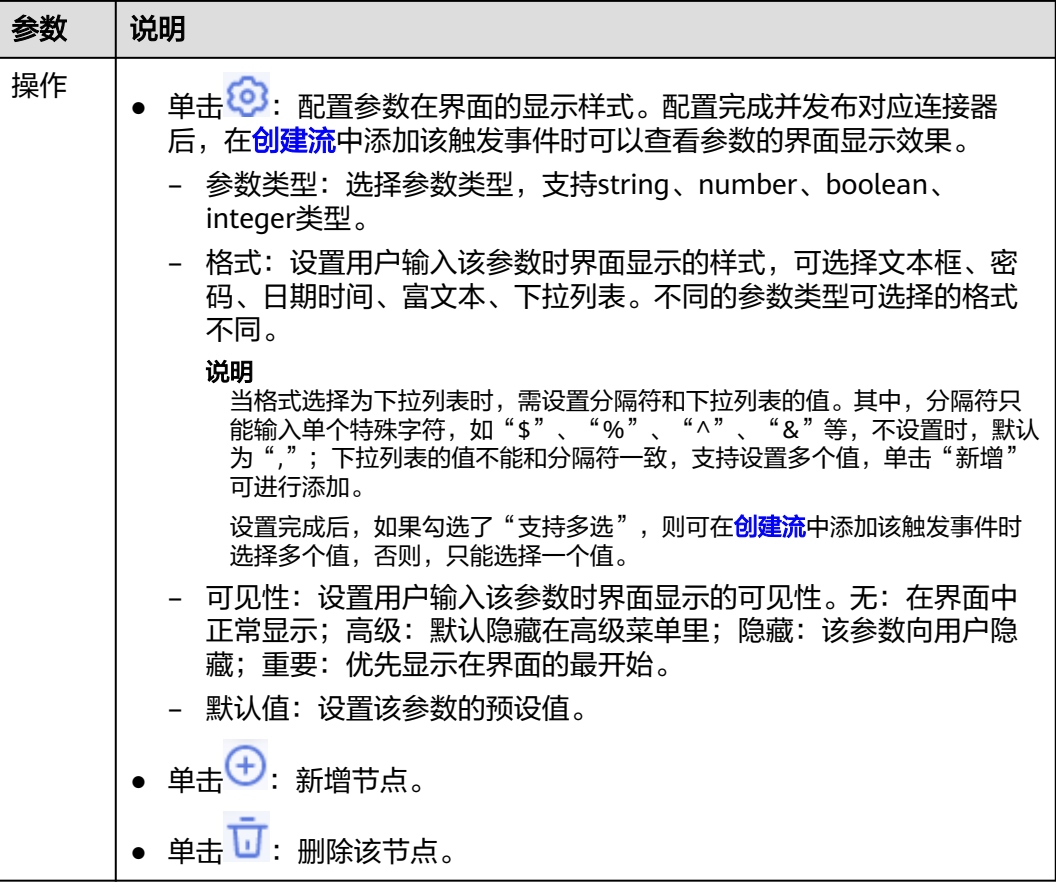

步骤7 设置完成后,单击"保存"。

说明

如果触发事件类型是Webhook,参数配置完成后,单击"保存草稿"。

- 步骤**8** 测试触发事件。测试触发事件前需要先发布连接器。
	- 1. 在界面右上方单击"发布"发布连接器,系统自动弹出发布的提示框,单击"确 定"。
	- 2. 单击"操作"列的"测试"进入测试界面。
	- 3. 在"测试"界面中,配置相关参数。
		- 当触发事件类型为"轮询"时,配置输入参数。如果没有创建连接,请先<mark>创</mark> [建连接。](#page-594-0)配置完成后单击"提交测试"。

#### 说明

如果该连接器采用"无验证"方式,则无需配置连接。

– 当触发事件类型为"Webhook"时,单击"获取URL"获取Webhook URL。 获取后用户需要复制该URL,并进行手动调用。调用该URL后,返回测试界 面,界面右侧会显示调用结果。

说明

获取的URL有效期为1分钟,有效期内仅支持一次调用,调用或超时后入请重新获取 及调用。

- 4. 测试完成后,可查看测试结果和测试历史。
	- 如果测试通过,表示触发事件创建完成。
	- 如果测试不通过,您可以单击"操作"列的"编辑"修改触发事件。修改完 成后单击界面右上方"发布"重新发布连接器,再对该触发事件进行测试。
- 步骤**9** (可选)触发事件创建完成后,连接器需要发布后才能[在流编排中](#page-22-0)使用该触发事件, 具体请参见<mark>发布连接器</mark>。

### **----**结束

## 更多操作

触发事件创建完成后,您可以执行如表**5-11**的操作。

#### 表 **5-11** 相关操作

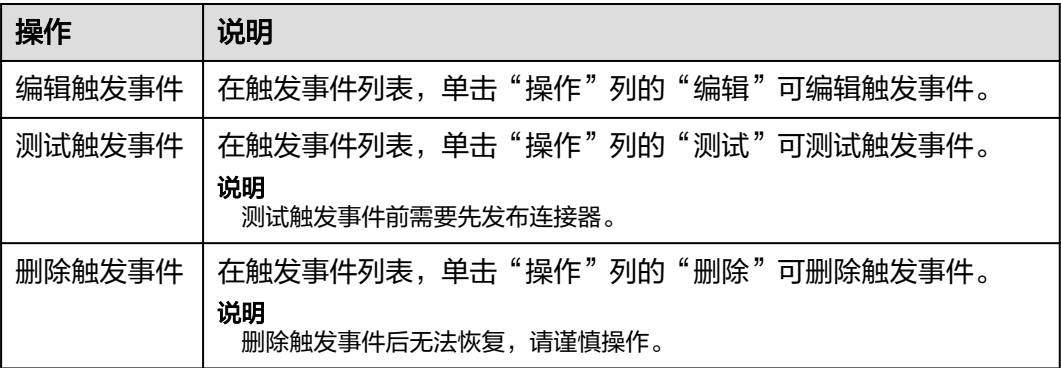

# **5.2.4** 创建执行动作

执行动作是一个独立可执行的逻辑动作,也是连接器的最小执行单元,本质上是一个 带条件调用的开放API。在流编排时可以选取到连接器的执行动作。

本章节介绍创建执行动作的操作,您可以根据实际情况选择是否创建执行动作。

## 前提条件

### [已创建连接器。](#page-62-0)

## 创建执行动作

- 步骤**1** 在"我的连接器"列表中,单击连接器名称,选择"执行动作"页签,单击"创建执 行动作"。
- 步骤**2** 设置执行动作基本信息,具体的参数说明如表**5-12**所示。

#### 表 **5-12** 参数说明

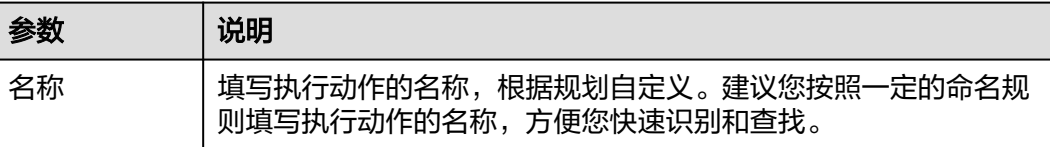

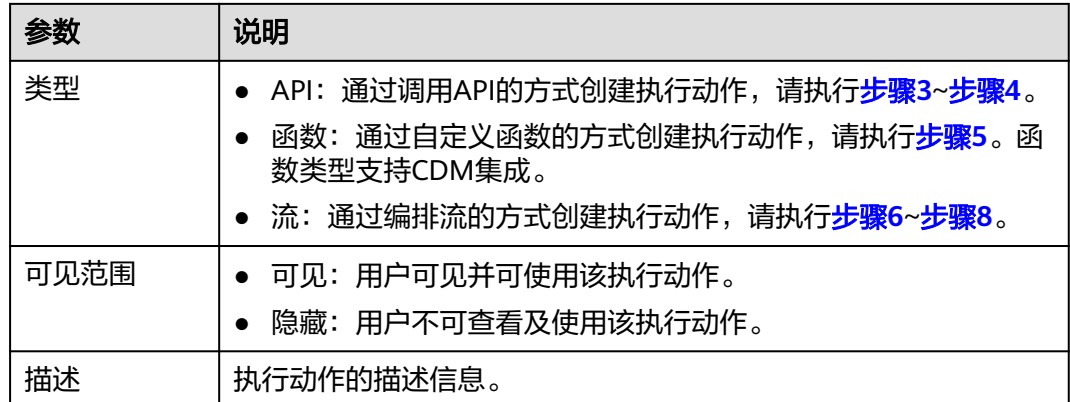

步骤**3** 单击"下一步",设置执行动作的请求信息,具体的参数说明如表**5-13**所示。

表 **5-13** 参数说明

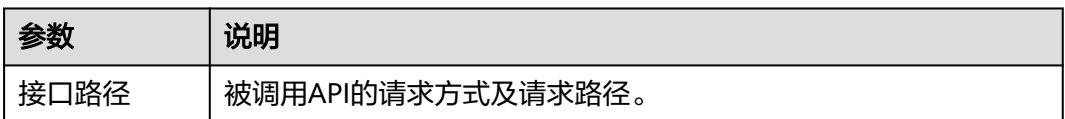

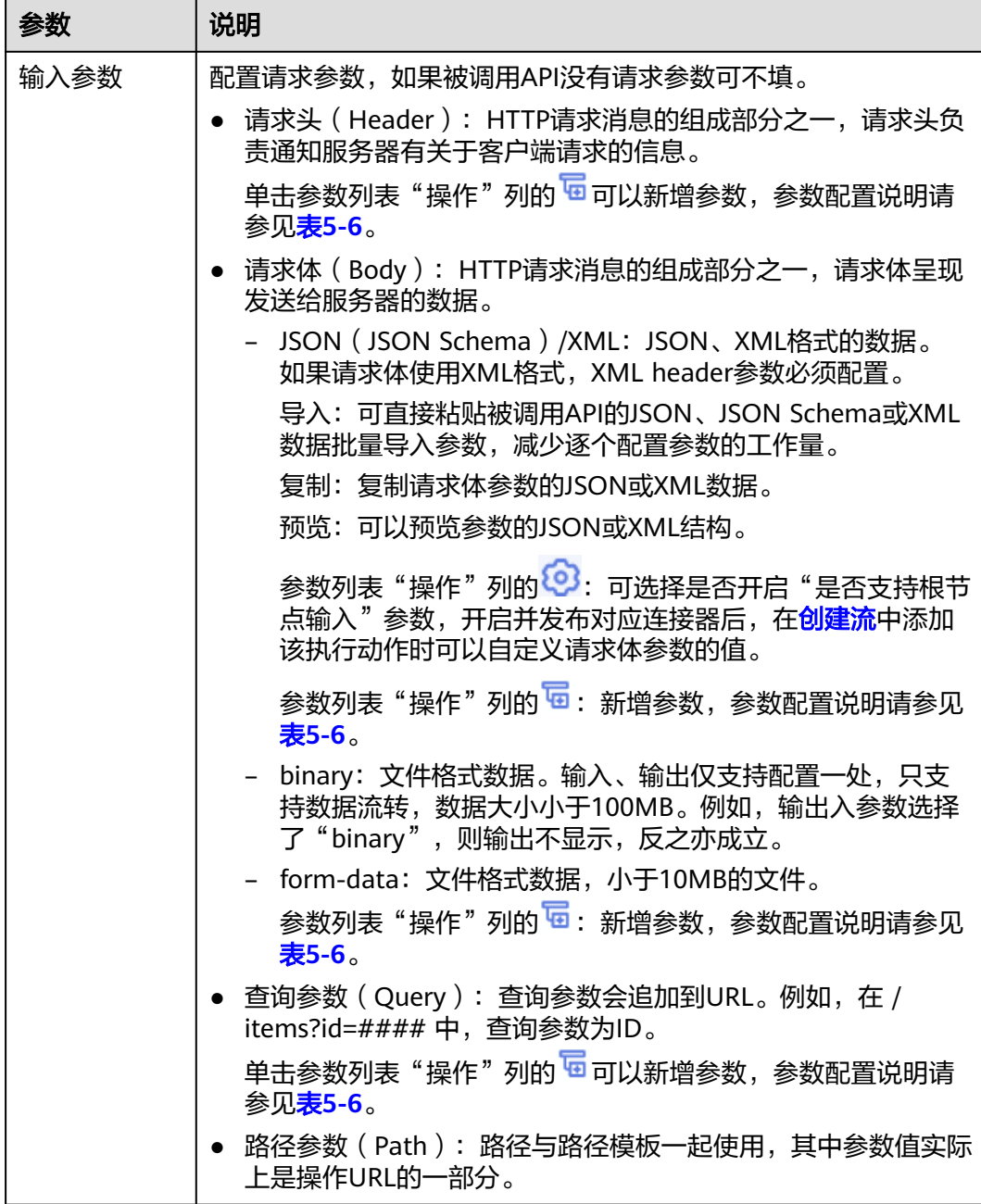

## 表 **5-14** 参数配置说明

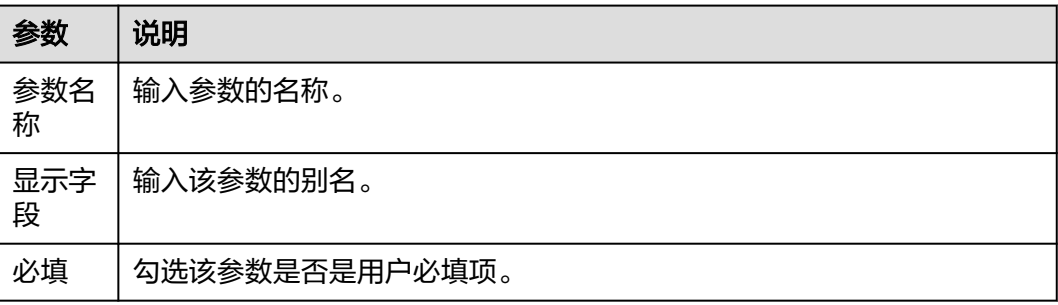

<span id="page-76-0"></span>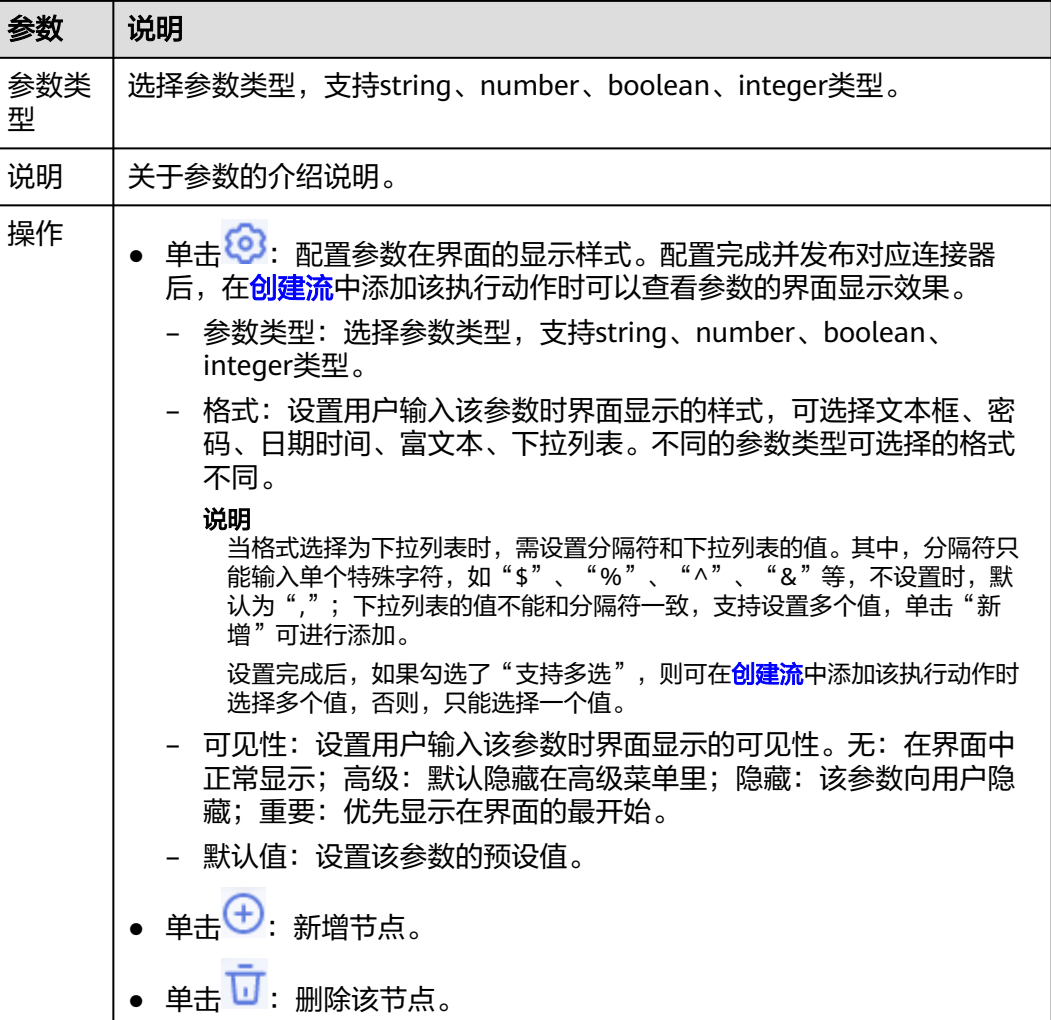

步骤**4** 单击"下一步",添加响应信息,具体的参数说明如表**5-15**所示。添加完成后,执行 [步骤](#page-78-0)**9**。

## 表 **5-15** 参数说明

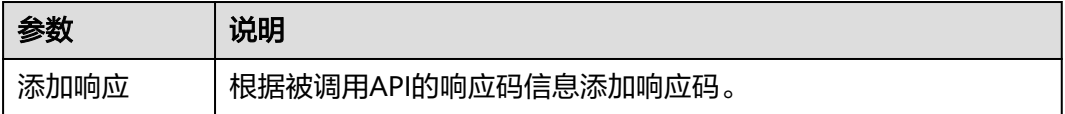

<span id="page-77-0"></span>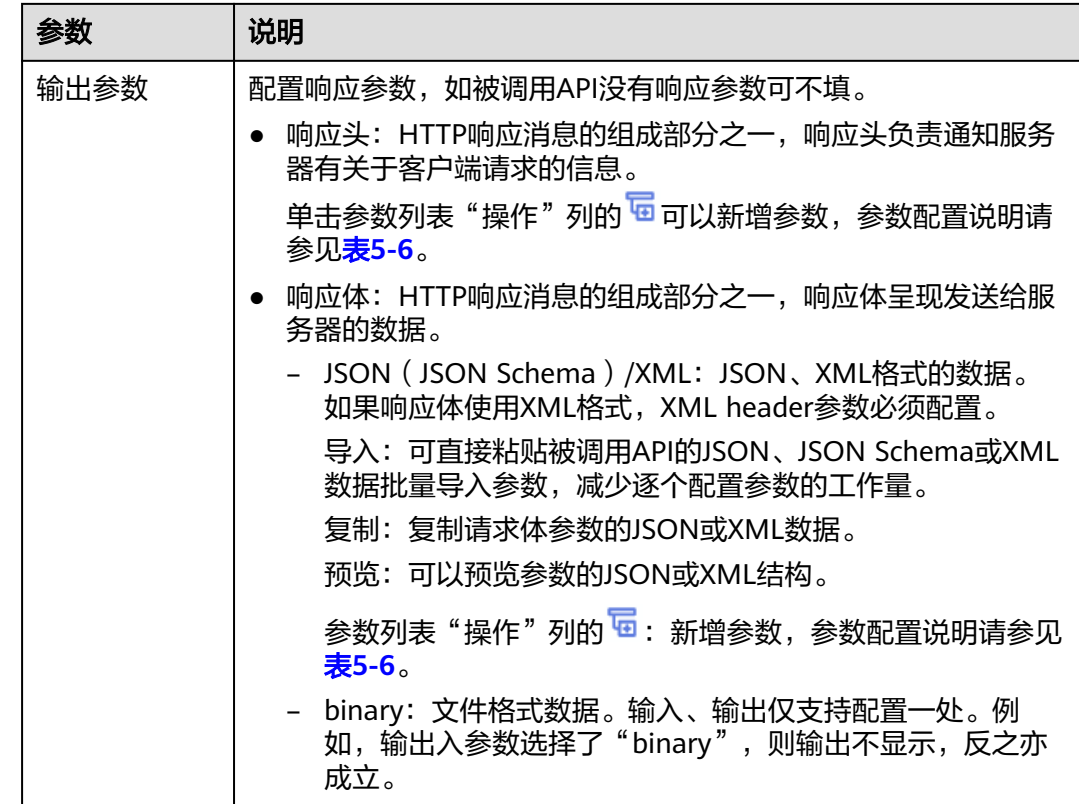

步骤**5** 单击"下一步",设置执行动作的函数信息,具体操作如下所示。

- 1. 配置输入参数。选择已创建好的函数。 用户可以创建函数、编辑已创建的函数、复制函数以及刷新函数。创建函数的具 体操作请参见<mark>创建函数</mark>。
- 2. 单击"下一步",配置输出参数。

说明

单击"预览"可查看输入参数和输出参数。

步骤**6** 单击"下一步",设置执行动作的请求信息,具体的参数说明如表**[5-16](#page-78-0)**所示。

<span id="page-78-0"></span>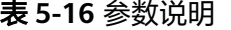

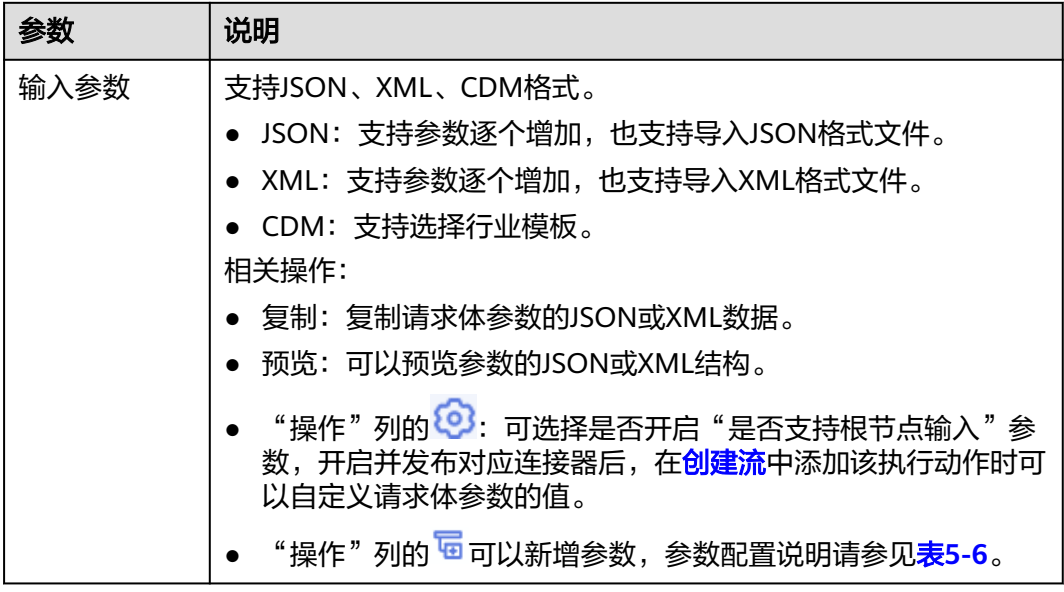

步骤**7** 单击"下一步",设置执行动作的输出信息,具体的参数说明如表**5-16**所示。

步骤**8** 流编排,具体操作请参[考步骤](#page-27-0)**3**~[步骤](#page-38-0)**6**。

流编排时,触发事件为"流连接器"的"定义输入",最后一个执行动作为"流连接 器"的"定义输出"。

- 步骤**9** 设置完成后,单击"保存"。
- 步骤**10** 测试执行动作。测试执行动作前需要先发布连接器。
	- 1. 在界面右上方单击"发布"发布连接器,系统自动弹出发布的提示框,单击"确 定"。
	- 2. 单击"操作"列的"测试"进入测试界面。
	- 3. 在"测试"界面中,配置连接以及输入参数,配置完成后单击"提交测试"。如 果没有创建连接, 请先**创建连接**。

说明

- 如果该连接器采用"无验证"方式,则无需配置连接。
- 如果输入或输出为文件格式,则不支持测试。
- 4. 测试完成后,可查看测试结果和测试历史。
	- 如果测试通过,表示执行动作创建完成。
	- 如果测试不通过,您可以单击"操作"列的"编辑"修改执行动作。修改完 成后单击界面右上方"发布"重新发布连接器,再对该执行动作进行测试。

#### **----**结束

## 更多操作

执行动作创建完成后,您可以执行如表**[5-17](#page-79-0)**的操作。

### <span id="page-79-0"></span>表 **5-17** 相关操作

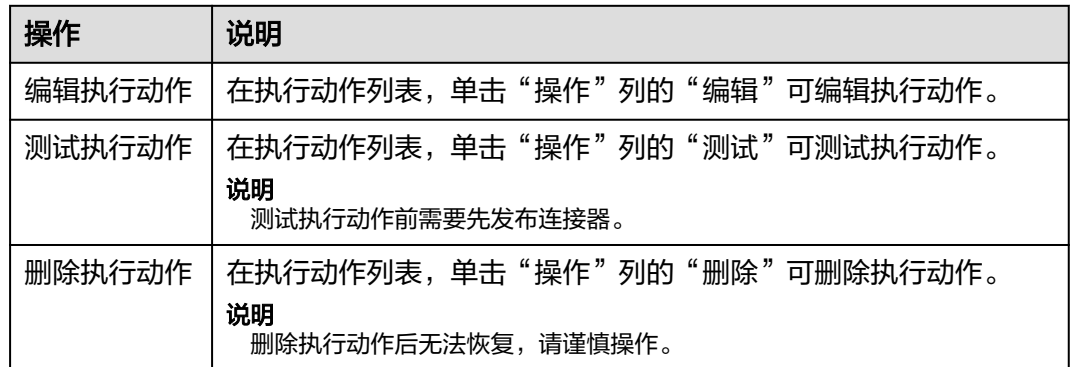

# **5.2.5** 发布连接器

连接器有任何更新,均需要发布后才能在流中使用,新建流默认使用新版本连接器。

- 步骤**1** 在开天集成工作台界面中,选择左侧导航栏中的"连接器 > 我的连接器"。
- 步骤2 在我的连接器列表中,单击"操作"列的"发布"。 连接器发布后,您可以在<mark>创建流</mark>中使用该连接器。

**----**结束

# **5.2.6** 共享连接器

连接器创建成功后,您可以共享连接器给其他华为云租户账号。

## 共享连接器

- 步骤1 在开天集成工作台界面中,选择左侧导航栏中的"连接器 > 我的连接器"。
- **步骤2** 在我的连接器列表, 在"操作"列单击"共享"。
- 步骤3 在右侧弹出的"共享管理"界面中单击"新增共享",输入要共享的账号(需其他华 一百两升出的一个,百<u>年一升出</u><br>为云租户账号 ),单击"确认"。

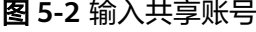

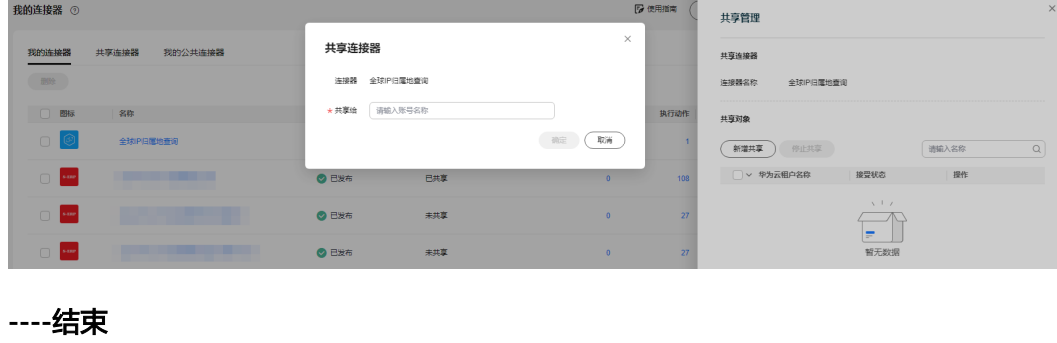

## 接受**/**拒绝共享连接器

步骤**1** 在开天集成工作台界面中,选择左侧导航栏中的"连接器 > 我的连接器 > 共享连接 器"。在共享连接器界面将显示收到的共享连接器,如图**5-3**所示。

#### 图 **5-3** 收到共享连接器

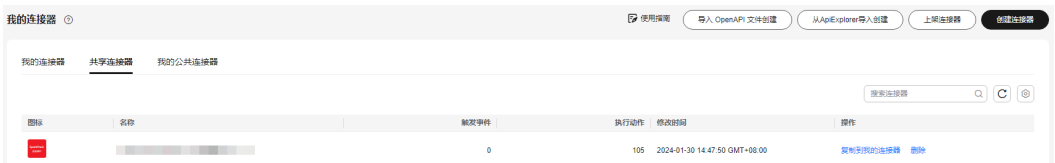

步骤**2** 接受或拒绝收到的共享连接器。

- 单击"复制到我的连接器",表示接受该连接器,接受的连接器将显示在"我的 连接器"列表。
- 单击"删除",表示拒绝该连接器。

说明

- 接受共享的连接器后,共享连接器界面仍会显示已接受了的共享连接器,除非共享方停止共 享或接受共享方删除收到的共享连接器。
- 在共享连接器界面单击"复制到我的连接器"时,如果该连接器已被接受过,或我的连接器 列表中已存在和该连接器名称重复的连接器,那么则需要在弹出的"复制到我的连接器"界 面选择"是否全部覆盖",默认为"否"。也可以在"是否覆盖"列选择"是"或者 "否"。选择"否"后,可自定义设置复制后的名称,设置完成后,单击"确定"。

**----**结束

### 更多操作

接受共享连接器后,您还可以执行如表**5-18**的操作。

表 **5-18** 相关操作

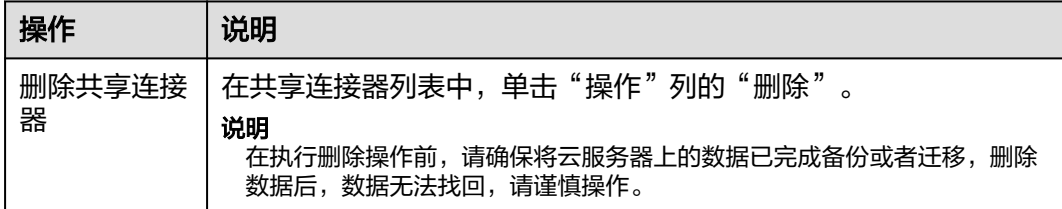

# **5.2.7** 上架连接器

连接器创建完成后,用户可以进行连接器上架,只有已发布的连接器才可以上架。个 人连接器上架到公共连接器后,可以让所有集成工作台的用户使用。

#### 说明

- 1. 上架连接器之前,请确保连接器名称、图标、触发事件、执行动作的名称和描述清晰易懂, 触发事件、数据模型、执行动作和对接的应用互通,功能正常且没有安全隐患。
- 2. 上架申请提交成功后,管理员会在收到申请后的5个工作日内完成审核。

## 前提条件

连接器已发布,具体操作请参见<mark>[发布连接器](#page-79-0)</mark>。

### 操作步骤

- 步骤**1** 在开天集成工作台界面中,选择左侧导航栏中的"连接器 > 我的连接器"。
- 步骤**2** 在我的连接器列表,在"操作"列单击"更多 > 上架"。
- 步骤**3** 单击"下一步",设置执行动作的请求信息,具体参数如表**5-19**所示。

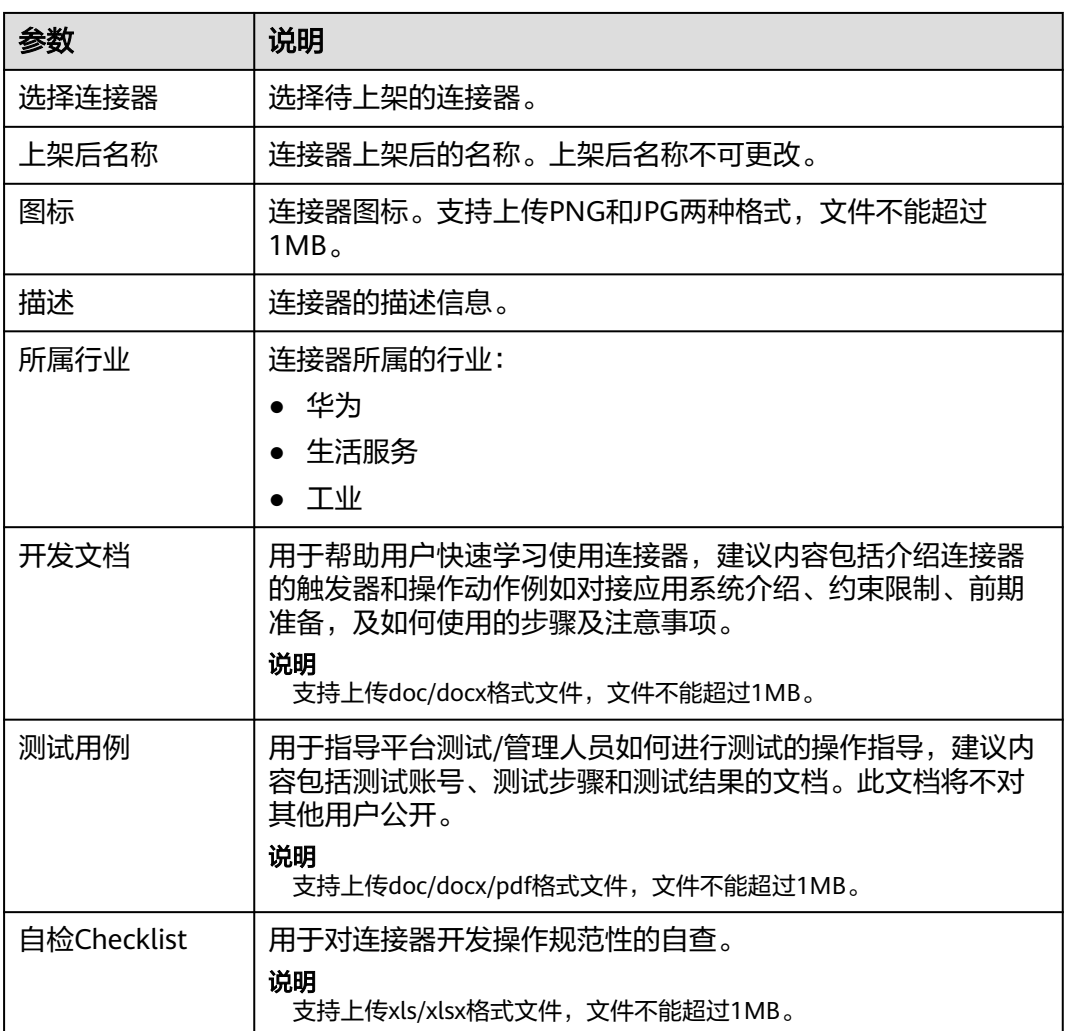

表 **5-19** 参数说明

步骤4 勾选"我已阅读并同意《隐私政策声明》",单击"提交"。

在我的公共连接器页签下面,可以看到刚提交上架申请的连接器名称,资产状态为草 稿,电子流状态上架待验证。

步骤**5** 从左侧菜单栏选择"管理 > 资产申请"进入。

单击刚提交的待审核的资产名称进入,流程记录显示"待集成测试验证"。

### 说明

待验证的资产可以进行撤销。选择左侧导航栏中的"管理 > 资产申请",单击"操作"列的 "撤销申请"。撤销后,修改连接器上架信息可以重新提交上架申请。

#### **----**结束

### 更多操作

对已经上架的连接器,如果后续不再使用,可以进行下架操作。

- 步骤**1** 在开天集成工作台界面中,选择左侧导航栏中的"连接器 > 我的连接器"。
- 步骤2 在我的公共连接器列表, 在"操作"列单击"下架"。
- 步骤**3** 申请连接器下架,具体参数如表**5-20**所示。

#### 表 **5-20** 参数说明

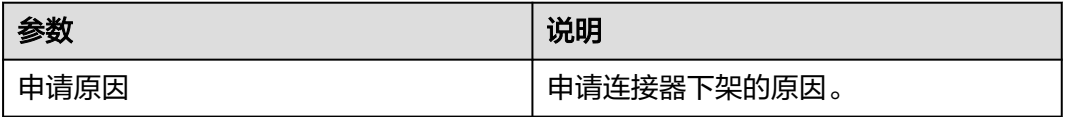

步骤**4** 单击"确定"。

下架申请提交成功后,管理员会在收到申请后的5个工作日内完成审核。

下架成功的连接器,不再显示在"我的公共连接器"列表中。

#### **----**结束

# **5.3** 公共连接器

# **5.3.1** 公共连接器概述

公共连接器是指开天集成工作台提供的官方、预集成的连接器;也可以是由用户创建 的私有连接器,经过发起上架请求、集成工作台管理员审核通过后的连接器。

公共连接器适用范围:所有开通了集成工作台的用户都可以使用。

- 内置类: 内置连接器是API的代理或容器, 用户可以将常用服务连接到华为云。它 们包含一组要在工作流中使用的预先构建的触发事件(如"当收到邮件时")和 执行动作(如"回复邮件")。
- 华为类: 为用户提供各种华为类的连接器, 如华为会议。
- 生活服务类: 为用户提供各种用途全面, 功能丰富的API资产, 如银行网点查询。

#### 说明

在左侧导航栏中的"连接器 > 公共连接器"菜单里面可以查看所有的公共连接器。

## **5.3.2** 内置类

### **5.3.2.1** 手动触发流

手动触发流连接器包含"手动触发器触发事件"一个触发事件。

### 连接参数

手动触发流连接器无需认证,无连接参数。

## 手动触发器

"手动触发器触发事件"表示指定流为手动触发流,需要用户单击"运行"按钮运行 流,如图**5-4**所示,流执行结束后即终止,可以理解为单击一次运行一次。

### 图 **5-4** 运行手动触发流

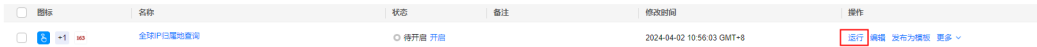

● 输入参数

用户配置手动触发器触发事件,相关参数说明如表**5-21**所示。

表 **5-21** 手动触发器触发事件输入参数说明

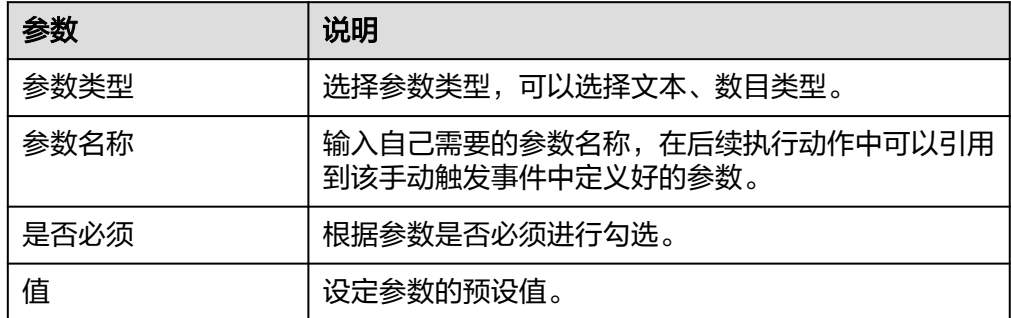

● 输出参数

用户可以在之后的执行动作中调用该输出参数,输出参数说明如表**5-22**所示。

表 **5-22** 手动触发器触发事件输出参数说明

| 参数  | 说明           |
|-----|--------------|
| 响应体 | 手动触发器输出参数对象。 |

## **5.3.2.2** 计划

计划连接器包含"重复执行"、"指定时间执行"、"指定多个时间执行"触发事 件。

## 连接参数

计划连接器无需认证,无连接参数。

## 重复执行

"重复执行"触发事件表示流按照用户设置的重复执行的规则重复执行,用户可参考 表**5-23**进行配置。

● 输入参数

用户配置重复执行触发事件,相关参数说明如表**5-23**所示。

表 **5-23** 重复执行输入参数说明

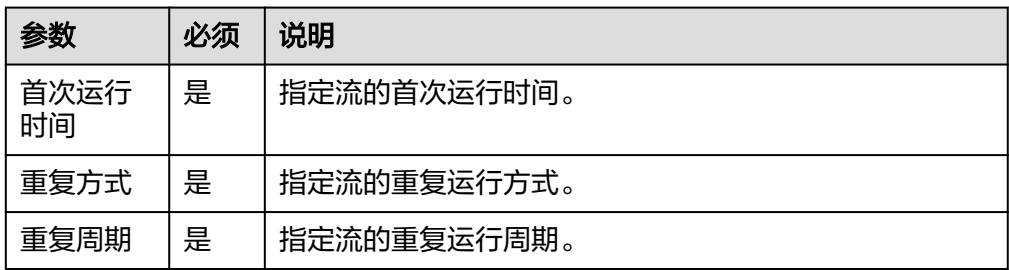

● 输出参数 该触发事件无输出参数说明。

## 指定时间执行

用户可以指定时间重复运行流。

● 输入参数 用户配置计划触发器触发事件。

表 **5-24** 指定时间输入参数说明

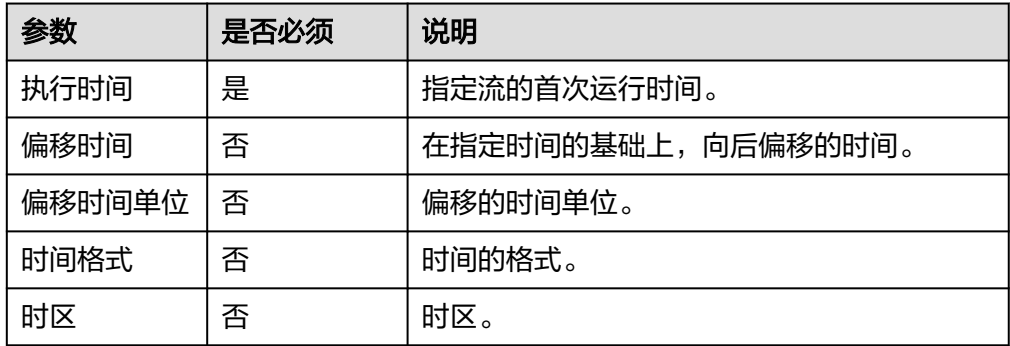

● 输出参数

用户可以在之后的执行动作中调用该输出参数。

### 表 **5-25** 指定时间输出参数说明

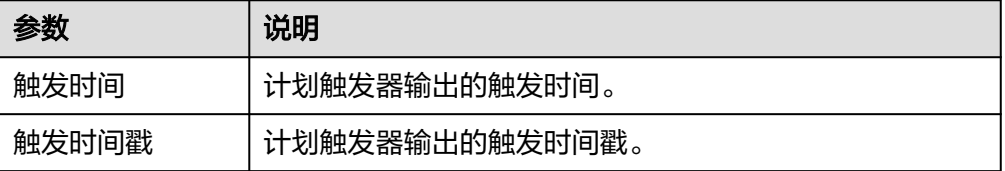

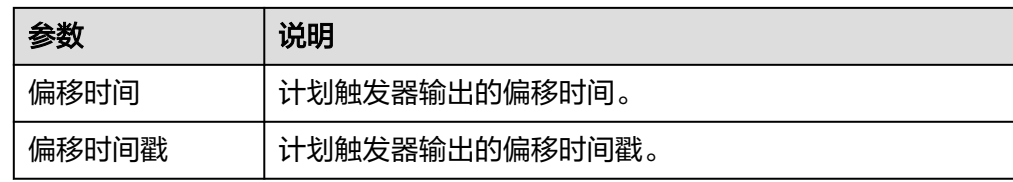

# 指定多个时间执行

用户可以指定多个时间重复运行流。

● 输入参数

### 表 **5-26** 指定时间输入参数说明

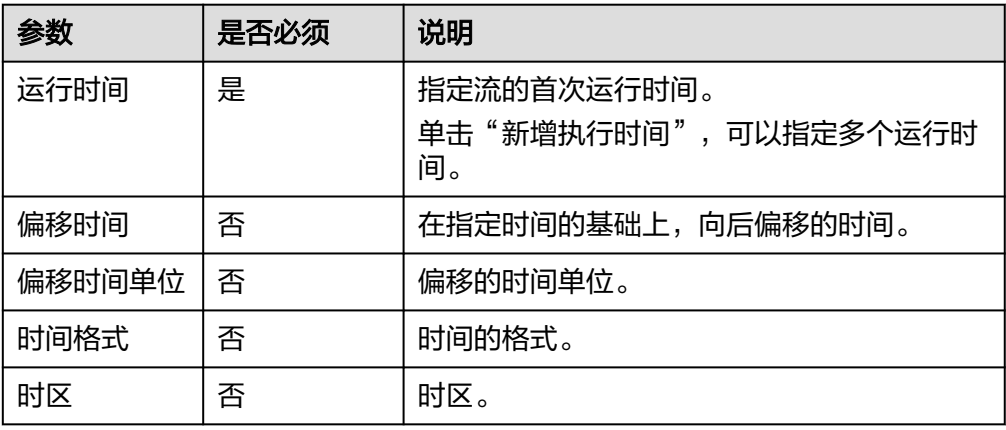

● 输出参数

用户可以在之后的执行动作中调用该输出参数。

### 表 **5-27** 指定时间输出参数说明

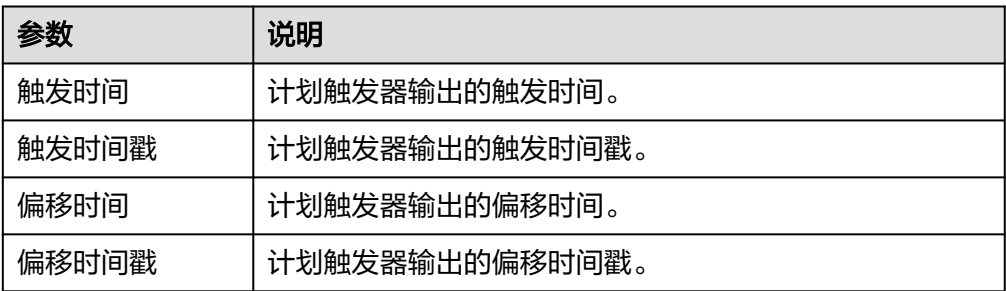

# **5.3.2.3** 流运行监控

流运行监控连接器包含"当流程运行失败"、"当流程运行成功"两个触发事件。

## 连接参数

流运行监控连接器无需认证,无连接参数。

## 当流程运行失败

用于监控单条流/多条流(手动选取最多十条)/所有流的运行情况,当被监控的流程发 生运行失败时会触发该流执行,关闭后终止。

● 输入参数

用户配置"当流程运行失败"触发事件,相关参数说明如表**5-28**所示。

表 **5-28** 当流程运行失败输入参数说明

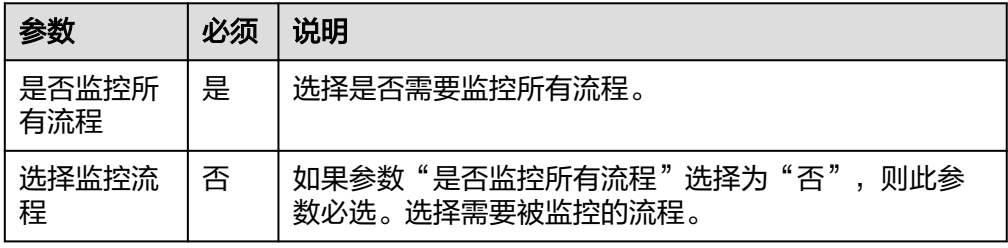

● 输出参数

用户可以在之后的执行动作中调用该输出参数,输出参数说明请参考表**5-29**。

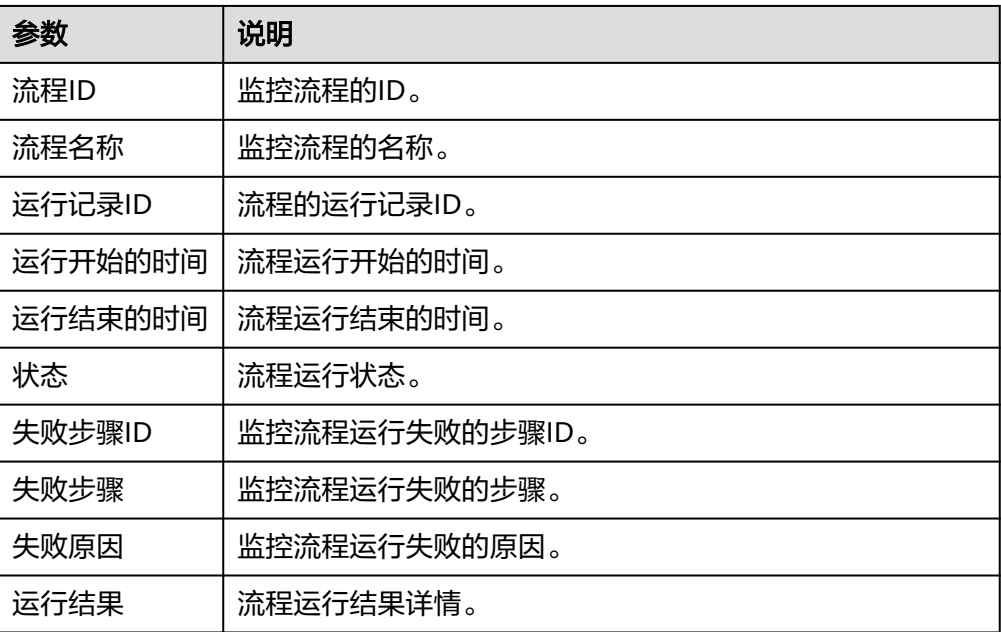

#### 表 **5-29** 当流程运行失败输出参数说明

## 当流程运行成功

用于监控单条流/多条流(手动选取最多十条)/所有流的运行情况,当被监控的流程发 生运行成功时会触发该流执行,关闭后终止。

● 输入参数

用户配置"当流程运行成功"触发事件,相关参数说明如表**[5-30](#page-87-0)**所示。

#### <span id="page-87-0"></span>表 **5-30** 当流程运行成功输入参数说明

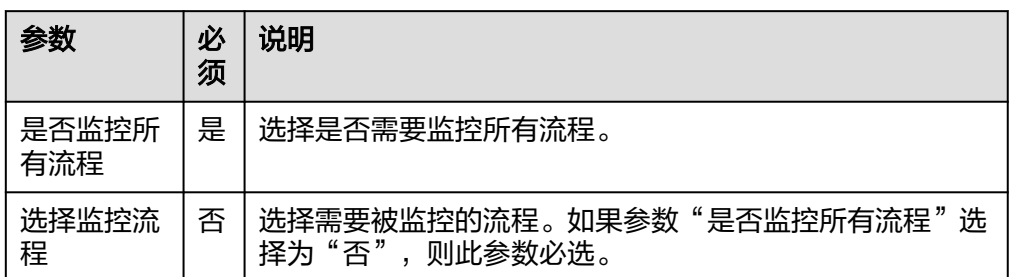

● 输出参数

用户可以在之后的执行动作中调用该输出参数,输出参数说明请参考表**5-31**。

#### 表 **5-31** 当流程运行成功输出参数说明

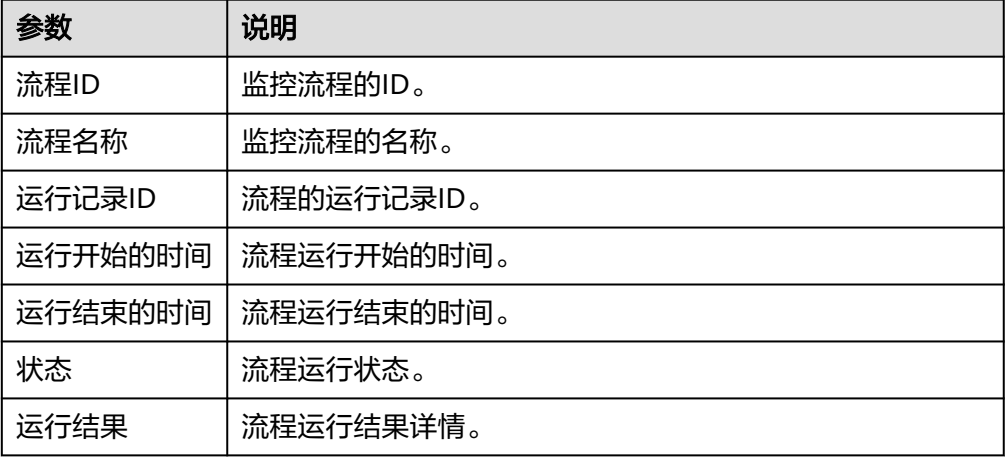

## **5.3.2.4** 业务对象

业务对象连接器包含"映射"、"读取数据"、"写入数据"三个执行动作和"周期 读取数据"一个触发事件。

### 连接参数

业务对象连接器无需认证,无连接参数。

# 周期读取数据

周期性读取业务对象数据。

● 输入参数 用户配置读取数据触发事件,相关参数说明如表**[5-32](#page-88-0)**所示。

#### <span id="page-88-0"></span>表 **5-32** 周期读取数据输入参数说明

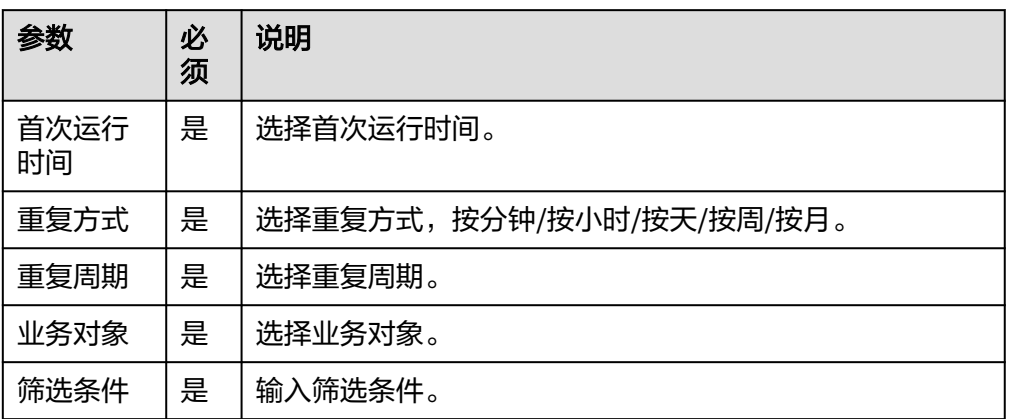

● 输出参数 该触发事件无输出参数说明。

## 映射

为源业务对象和目标业务对象添加映射。

● 输入参数

用户配置映射触发事件,相关参数说明如表**5-33**所示。

表 **5-33** 映射输入参数说明

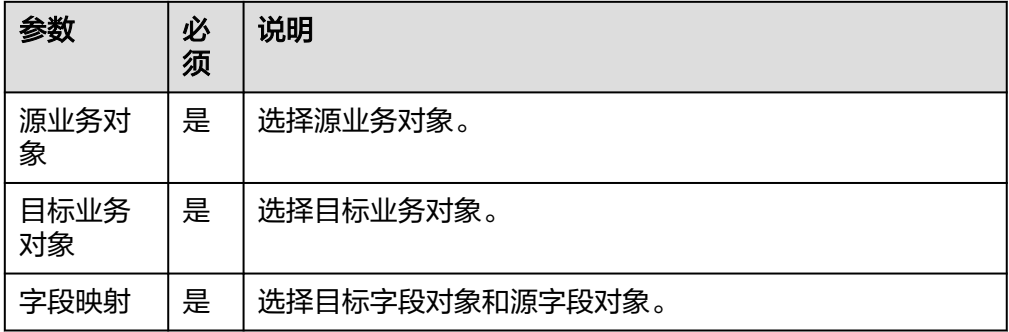

● 输出参数 该触发事件无输出参数说明。

## 读取数据

读取业务对象数据。

● 输入参数 用户配置读取数据触发事件,相关参数说明如表**[5-34](#page-89-0)**所示。

### <span id="page-89-0"></span>表 **5-34** 读取数据输入参数说明

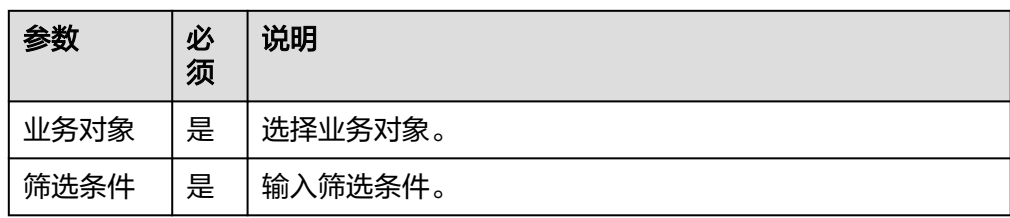

● 输出参数 该触发事件无输出参数说明。

## 写入数据

写入业务对象数据。

● 输入参数

用户配置写入数据触发事件,相关参数说明如表**5-35**所示。

表 **5-35** 写入数据输入参数说明

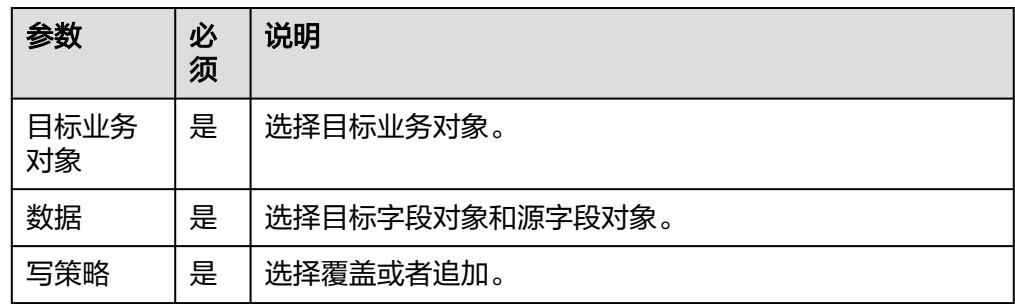

● 输出参数 该触发事件无输出参数说明。

## **5.3.2.5** 控制

控制连接器包含"中断""条件判断""继续""遍历集合元素""分支""数据分 片""多分支条件""终止""流程块""循环""异常监控和处理"执行动作。

## 连接参数

控制连接器无需认证,无连接参数。

## 中断

中断(break),设置了中断节点,流运行到中断节点后,不会再往后面执行,并跳出 循环。如下图所示,当满足条件进入中断节点后,跳出本次循环,并结束整个循环。

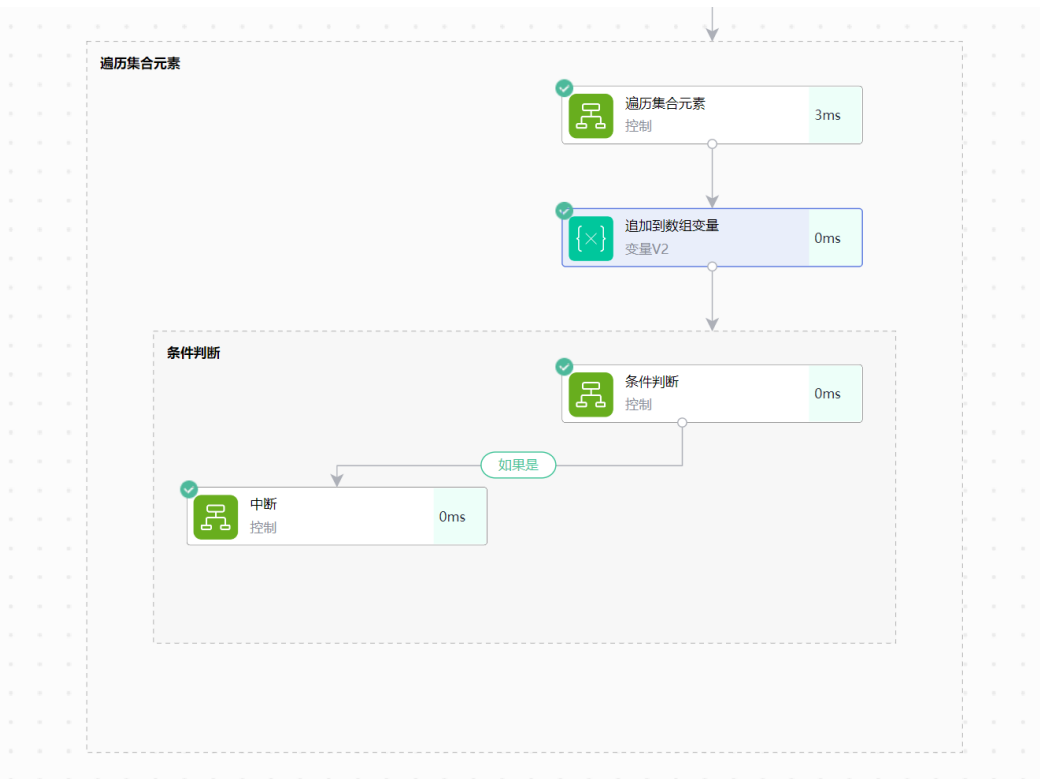

- 输入参数 该执行动作无输出参数。
- 输出参数 该执行动作无输出参数。

## 条件判断

用户选择条件判断后,侧边栏会展示该动作包含的参数,同时画布上会展示两条分 支,以下图为例:

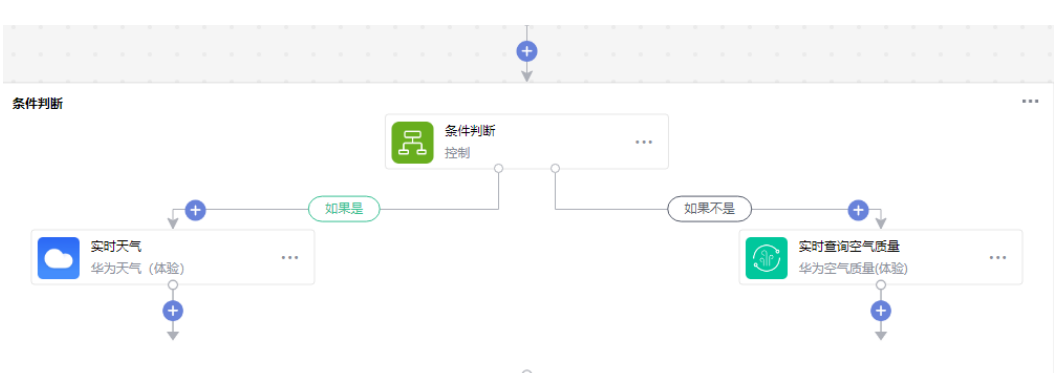

用户首先需要填写判断条件的相关参数,包括:

- 1. 选择满足条件(全部满足/任意一项满足)
- 2. 输入待判断的参数
- 3. 选择判断条件(包含、不包含、等于、不等于、大于、大于等于、小于、小于或 等于、为空)

### 4. 输入将要判断的值

如果包含多个判断语句,可以通过单击"添加条件"按钮进行添加。

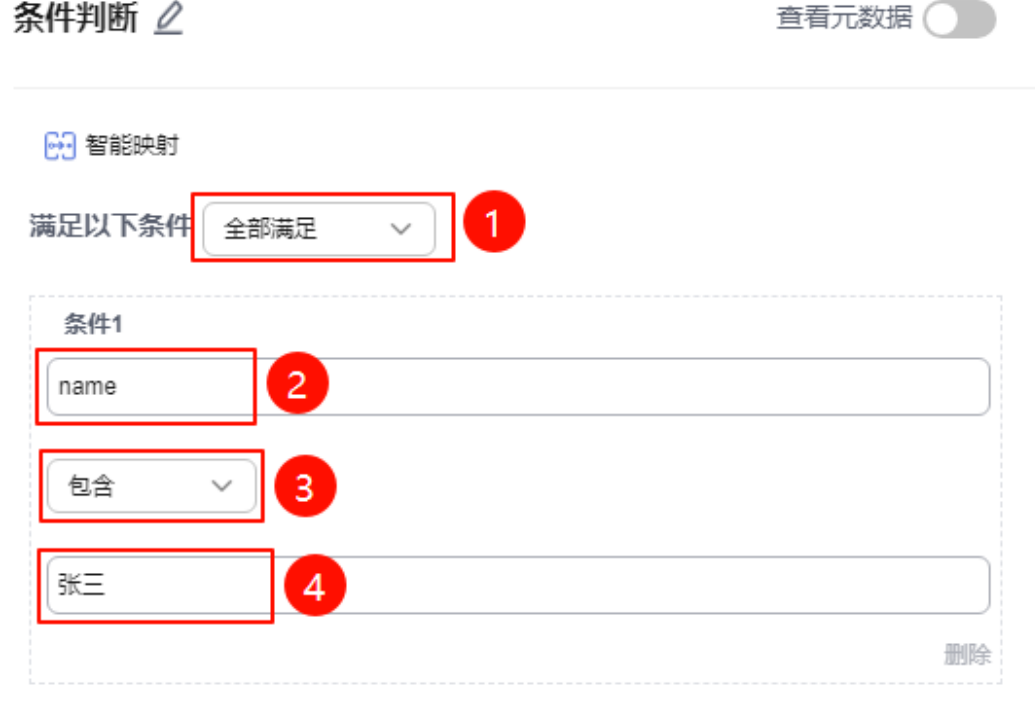

⊕ 添加条件

当参数填写完成后,如果逻辑判断正确,则会走向"如果是"分支,反之则会走"如 果不是"分支进行后续操作。

● 输入参数

用户配置条件判断执行动作,相关参数说明如表**5-36**所示。

表 **5-36** 条件判断输入参数说明

| 参数     | 必填 | 说明                                                  |
|--------|----|-----------------------------------------------------|
| 满足条件   | 是  | 选择满足条件 (全部满足/任意一项满足)。                               |
| 待判断的参数 | 是  | 输入待判断的参数。                                           |
| 判断条件   | 是  | 选择判断条件 (包含、不包含、等于、不等<br>于、大干、大干等干、小干、小干或等干、为<br>空)。 |
| 将要判断的值 | 是  | 输入将要判断的值。                                           |

● 输出参数

该执行动作无输出参数。

## 继续

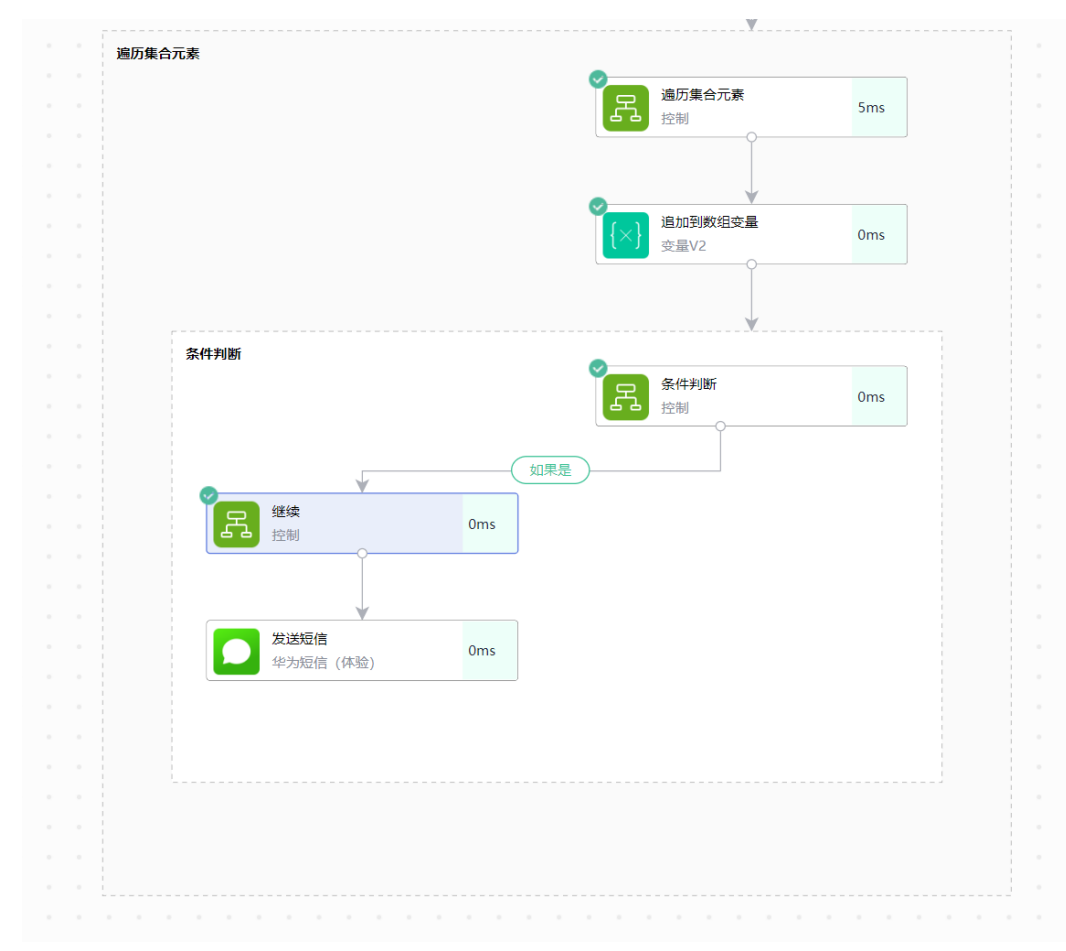

继续(continue),设置了继续节点,流运行到继续节点后,不会再往后面执行,而 是跳出循环进入下一次循环。

● 输入参数

该执行动作无输出参数。

● 输出参数 该执行动作无输出参数。

# 遍历集合元素

## 说明

添加执行动作时,如果选择了" <sup>【另</sup> 计划 "执行动作,则流编排能映射上遍历集合元素里面需要 选到遍历项的子节点。

用户选择该执行动作后,侧边栏弹出输入框:

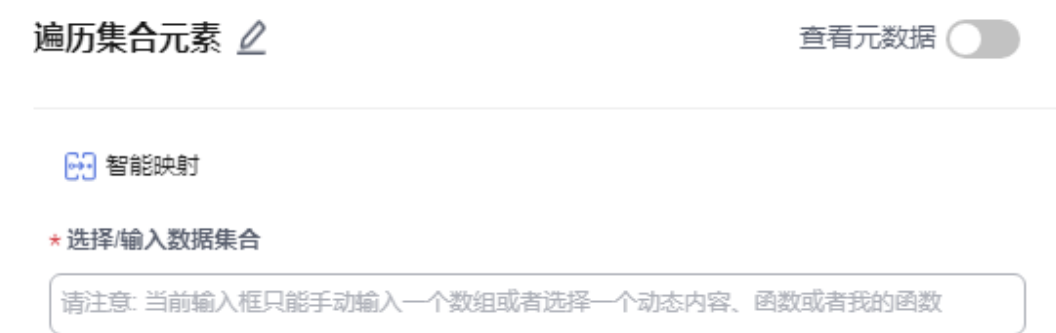

用户需在输入框内填入数组参数,如[1,2,3]或引用数组参数。

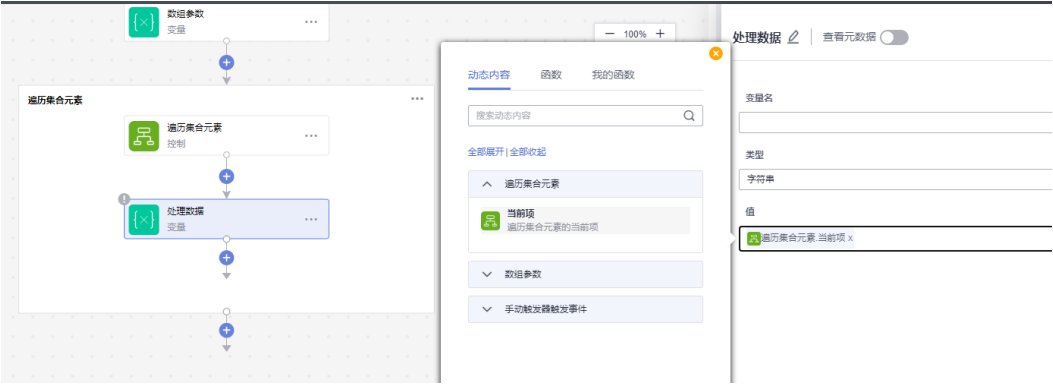

如果想对遍历的当前项进行数据处理,可在上下文引用中获取到当前项。

● 输入参数 用户配置遍历集合元素执行动作,相关参数说明如表**5-37**所示。

表 **5-37** 遍历集合元素输入参数说明

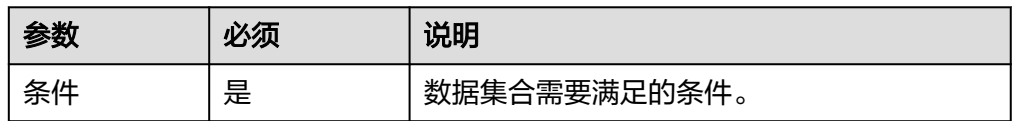

● 输出参数

用户可以在之后的执行动作中调用该输出参数,输出参数说明请参考表**5-38**。

表 **5-38** 遍历集合元素输出参数说明

| 参数  | 说明            |
|-----|---------------|
| 当前项 | ' 遍历集合元素的当前项。 |

# 分支

用户选择分支后,画布上会展示一个分支的白色框,单击"添加分支",添加业务场 景所需要的各个分支,同时画布上会展示各个分支的信息,最多可以配置五个分支, 分支里面可以再添加其他分支。以下图为例:

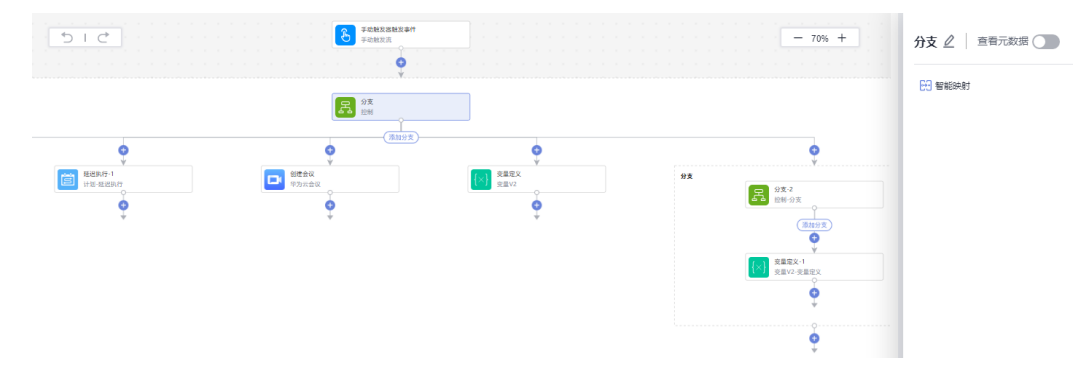

如果想对分支的当前项进行数据处理,可在分支中进行业务编排。流开始运行时,会 先运行分支里面的各个执行动作,之后运行分支以外的执行动作。

- 输入参数 该执行动作无输入参数。
- 输出参数

用户可以在之后的执行动作中调用该输出参数,输出参数说明请参考表**5-39**。

表 **5-39** 分支输出参数说明

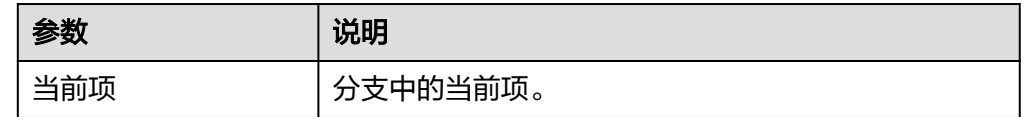

## 数据分片

数据分片执行动作可以将数组类型的变量按指定策略进行分组。例如:输入参数为 [1,2,3,4],按固定数量策略进行分组,期望分片数量为2,那么最终结果为[[1,2], [3,4]]。如果不能整分,则每小组数量为入参数组长度与期望分片数量相除,结果向上 取整,例如:输入参数为[1,2,3,4,5],按固定数量策略进行分组,期望分片数量为2, 那么最终结果为[[1,2,3],[4,5]]。

● 输入参数

用户配置数据分片执行动作,相关参数如表**5-40**所示。

表 **5-40** 数据分片输入参数说明

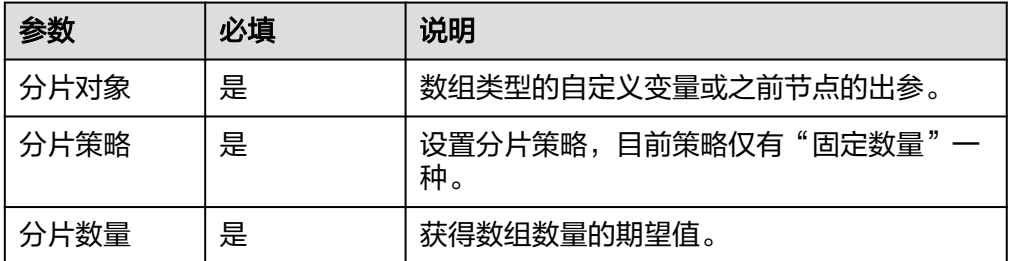

● 输出参数

用户可以在之后的执行动作中调用该输出参数,输出参数说明请参考表**[5-41](#page-95-0)**。

#### <span id="page-95-0"></span>表 **5-41** 数据分片输出参数说明

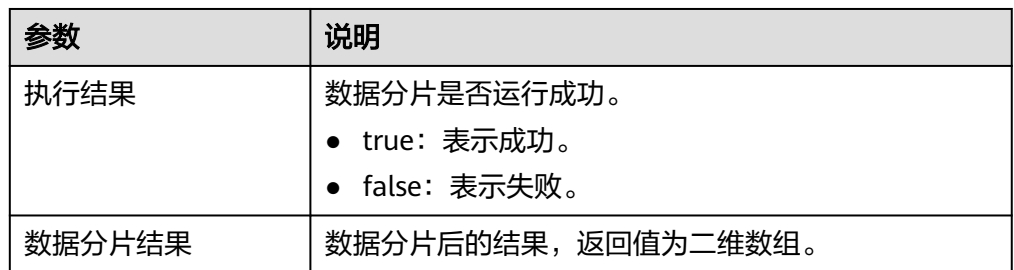

## 多分支条件

用户选择多分支条件后,侧边栏会展示该动作包含的参数,画布上会展示一个多分支 条件的白色框,单击"添加分支",添加业务场景所需要的各个分支条件,同时画布 上会展示各个分支条件的信息,分支条件里面可以再添加其他分支。以下图为例:

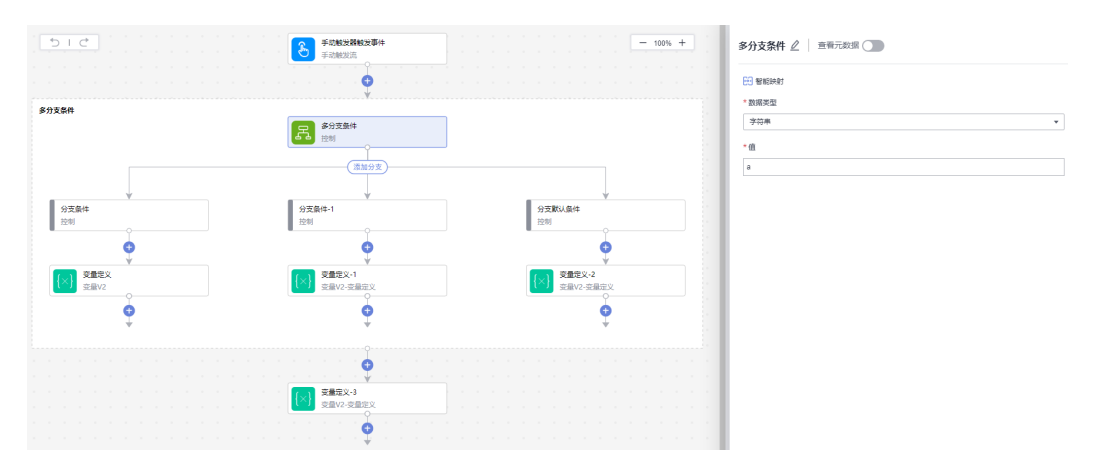

如果想对多分支条件的当前项进行数据处理,可在多分支条件中进行业务编排。流开 始运行时,会先运行多分支条件里面的各个执行动作,之后运行分支以外的执行动 作。如果多分支条件运行没有结果,系统默认会按照分支默认条件去执行。

● 输入参数

用户配置多分支条件执行动作,相关参数说明如表**5-42**所示。

表 **5-42** 多分支条件输入参数说明

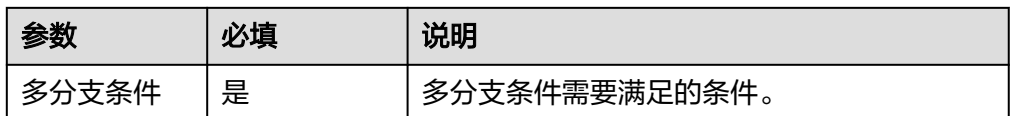

● 输出参数

用户可以在之后的执行动作中调用该输出参数,输出参数说明请参考表**5-43**。

表 **5-43** 多分支条件输出参数说明

| 参数  | 说明          |
|-----|-------------|
| 当前项 | 多分支条件中的当前项。 |

# 终止

用户选择该动作后,会弹出侧边栏参数供用户进行填写,包括状态(成功/失败)消息。 当流运行到该步骤时,流程运行终止(如果有后续步骤不会再继续执行)。

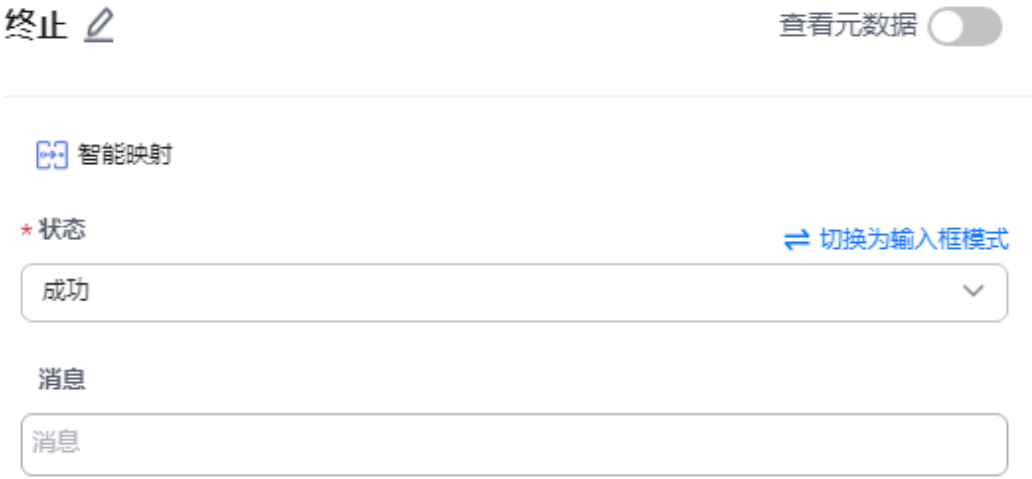

### ● 输入参数

用户配置终止执行动作,相关参数说明如表**5-44**所示。

### 表 **5-44** 终止输入参数说明

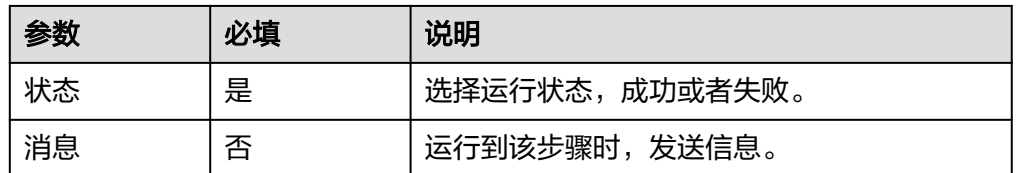

● 输出参数

该执行动作无输出参数。

## 流程块

流程块(flow block),流程块用来监控上个节点的状态,并进入到流程块中执行流程 块里面的逻辑。

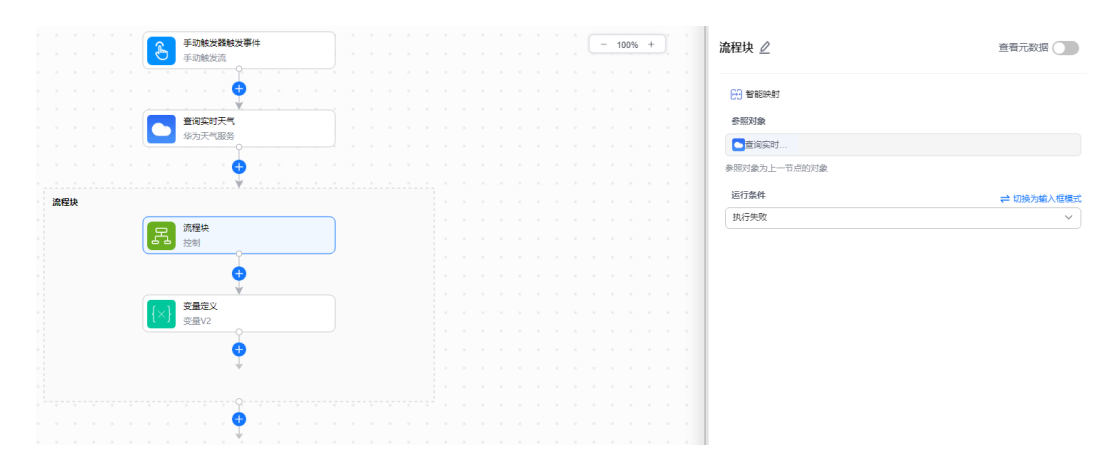

● 输入参数

用户配置终止执行动作,相关参数说明如表**5-45**所示。

#### 表 **5-45** 流程块输入参数说明

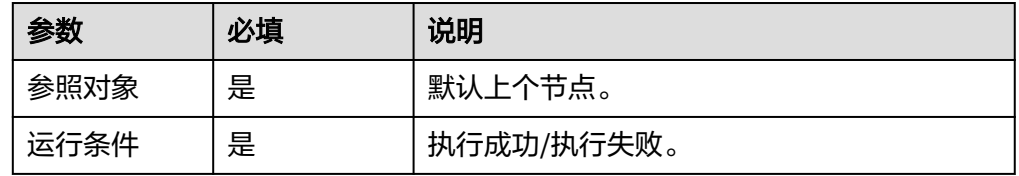

● 输出参数

用户可以在之后的执行动作中调用该输出参数,输出参数说明请参考表**5-46**。

### 表 **5-46** 流程块输出参数说明

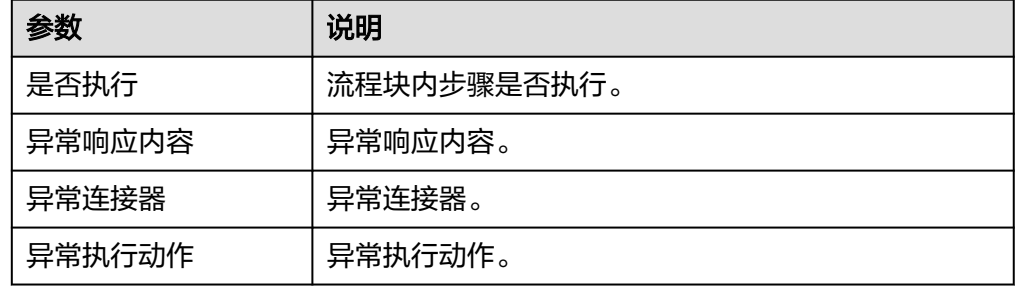

## 循环

循环(while),当满足条件时,重复执行循环块内的逻辑,直到不满足条件或者超出 最大循环次数,或者超出超时时间。

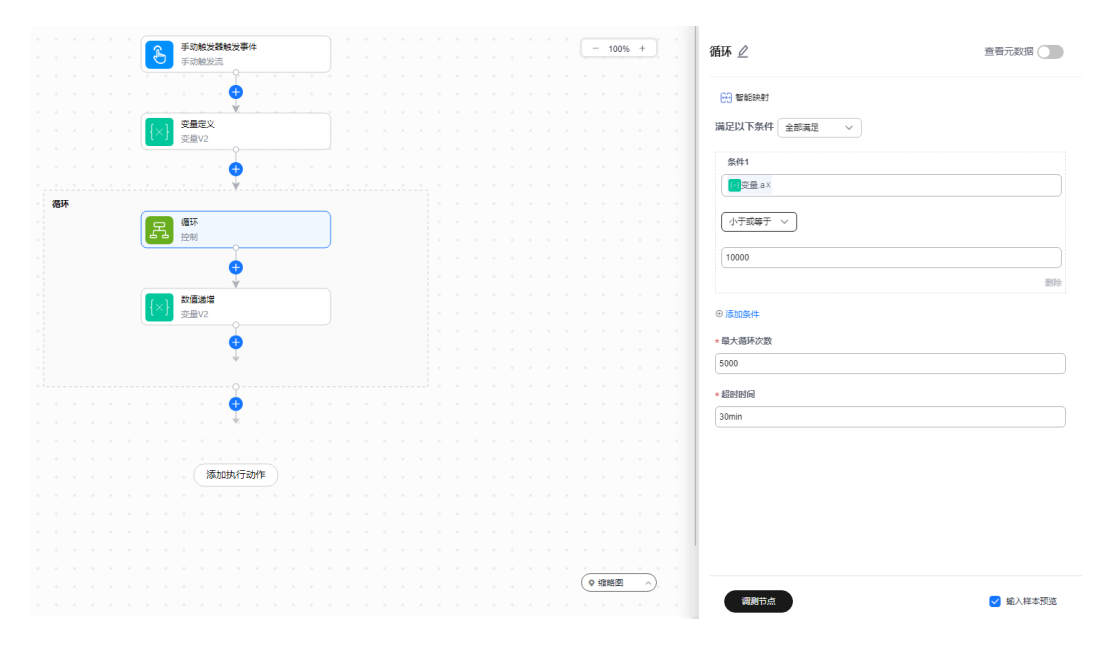

● 输入参数

用户配置终止执行动作,相关参数说明如表**5-47**所示。

## 表 **5-47** 循环输入参数说明

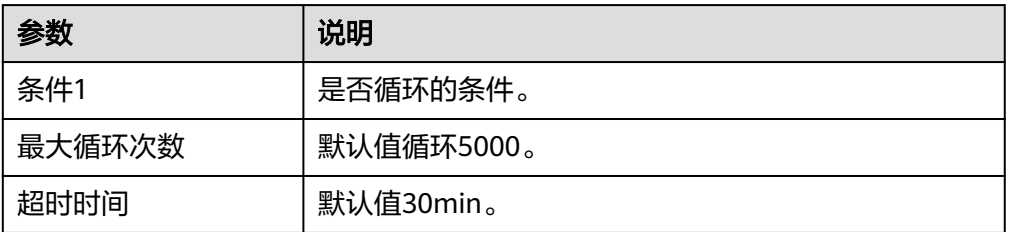

● 输出参数

用户可以在之后的执行动作中调用该输出参数,输出参数说明请参考表**5-48**。

#### 表 **5-48** 循环输出参数说明

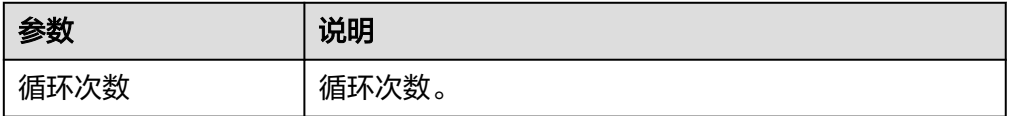

## 异常监控和处理

异常监控和处理(try-catch),左侧为try,右侧为catch。当左侧try分支出现错误 时,会进入右侧catch分支,执行右侧的逻辑,如果左侧try逻辑无错误,则继续向下执 行。

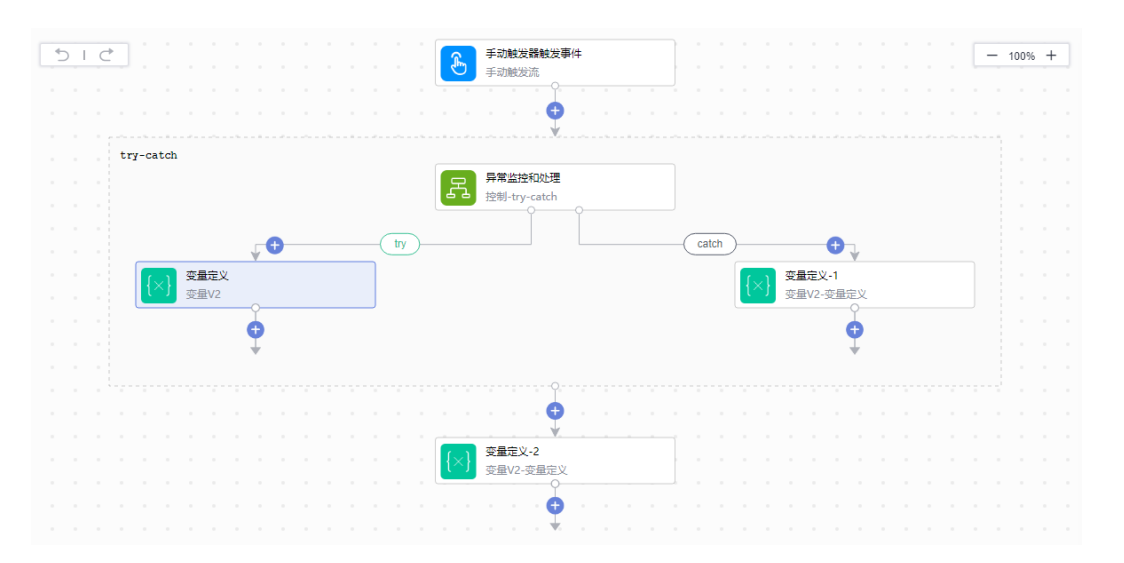

- 输入参数 该执行动作无输出参数。
- 输出参数 用户可以在之后的执行动作中调用该输出参数,输出参数说明请参考表**5-49**。

### 表 **5-49** 循环输出参数说明

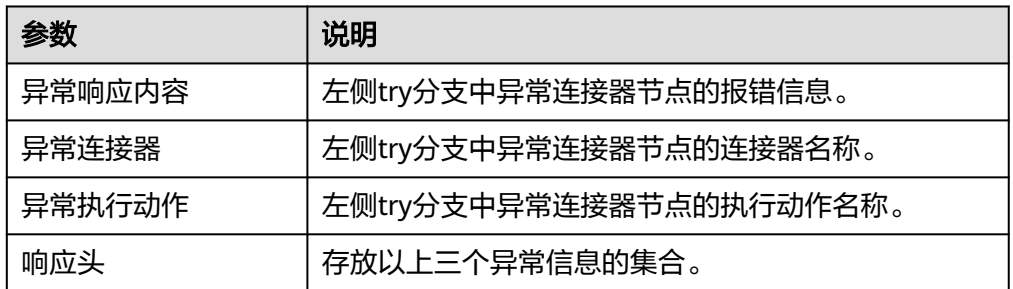

## **5.3.2.6** 变量

变量连接器包含"追加到数组变量"、"追加到字符串变量"、"数值递减"、"数 值递增"、"初始化变量"、"变量赋值"六个执行动作。建议使用[变量](#page-103-0)**V2**连接器。

## 连接参数

变量连接器无需认证,无连接参数。

## 追加到数组变量

需要先定义一个数组变量,可将值内填写的数据,以字符串的形式追加到数组变量 中。例如,先定义一个变量名为data的变量,类型为数组,值为【"123"】,使用追 加到数组变量后,可在下拉框内选择data,传入值456,运行即可获得变量data,类型 为数组,值为【"123","456"】。

● 输入参数 用户配置追加到数组变量执行动作,相关参数说明如表**[5-50](#page-100-0)**所示。

#### <span id="page-100-0"></span>表 **5-50** 追加到数组变量输入参数说明

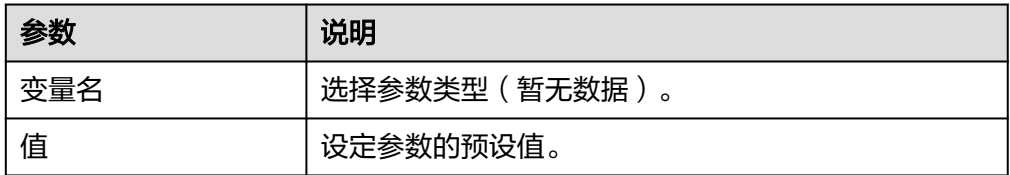

● 输出参数

该执行动作无输出参数。

## 追加到字符串变量

需要先定义一个字符串变量,可将值内填写的数据,以字符串的形式追加到字符串变 量中。例如,先定义一个变量名为data的变量,类型为字符串,值为Str,使用追加到 字符串变量后,可在下拉框内选择data,传入值ing,运行即可获得变量data,类型为 字符串,值为String。

● 输入参数

用户配置追加到字符串变量执行动作,相关参数说明如表**5-51**所示。

表 **5-51** 追加到字符串变量输入参数说明

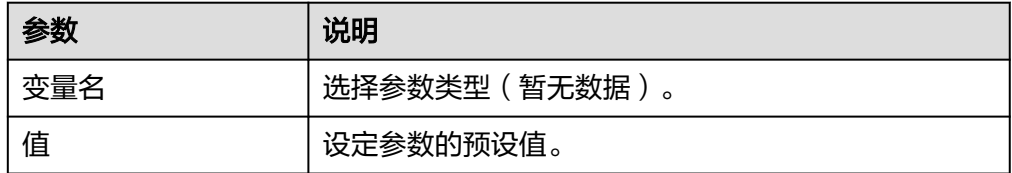

● 输出参数

该执行动作无输出参数。

## 数值递增

需要先定义一个整数变量,可按填写的值进行递增。例如,先定义参数data为整数1, 数值递增值为1,递增后可以得到data的值为2,如果放在循环内执行,可以得到递增 次数为循环次数的数值data。

● 输入参数

用户配置数值递增执行动作,相关参数说明如表**5-52**所示。

#### 表 **5-52** 数值递增输入参数说明

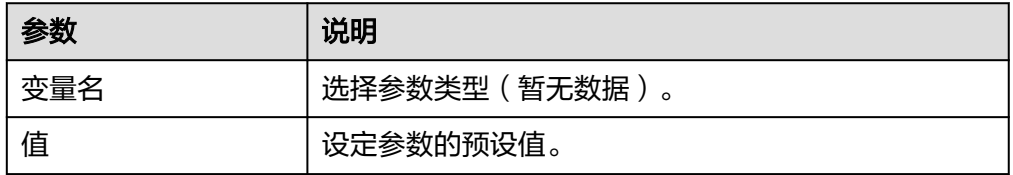

● 输出参数

该执行动作无输出参数。

## 数值递减

需要先定义一个整数变量,可按填写的值进行递减。例如,先定义参数data为整数 10,数值递减值为2,递减后可以得到data的值为8,如果放在循环内执行,可以得到 递减次数为循环次数的数值data。

● 输入参数

用户配置数值递减执行动作,相关参数说明如表**5-53**所示。

表 **5-53** 数值递减输入参数说明

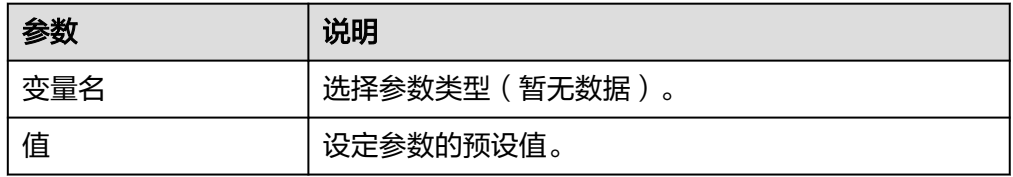

● 输出参数 该执行动作无输出参数。

## 初始化变量

● 输入参数 用户配置初始化变量执行动作,如图**5-5**所示,相关参数说明如表**5-54**所示。

图 **5-5** 初始化变量

初始化变量 2

**查看元数据** 

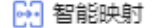

变量名

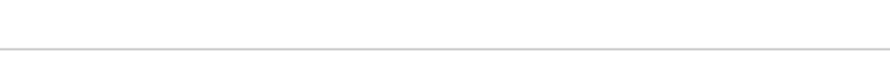

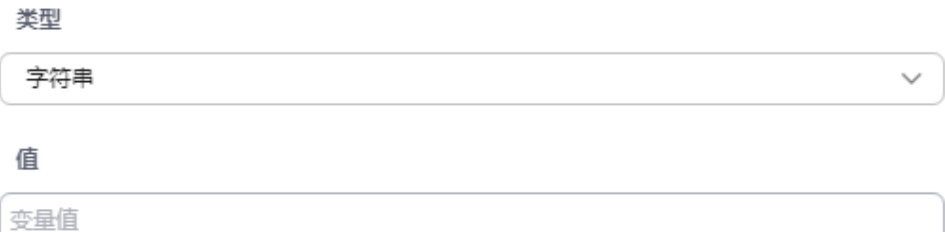

#### 表 **5-54** 初始化变量参数说明

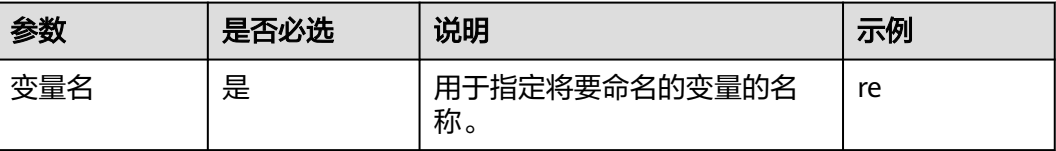

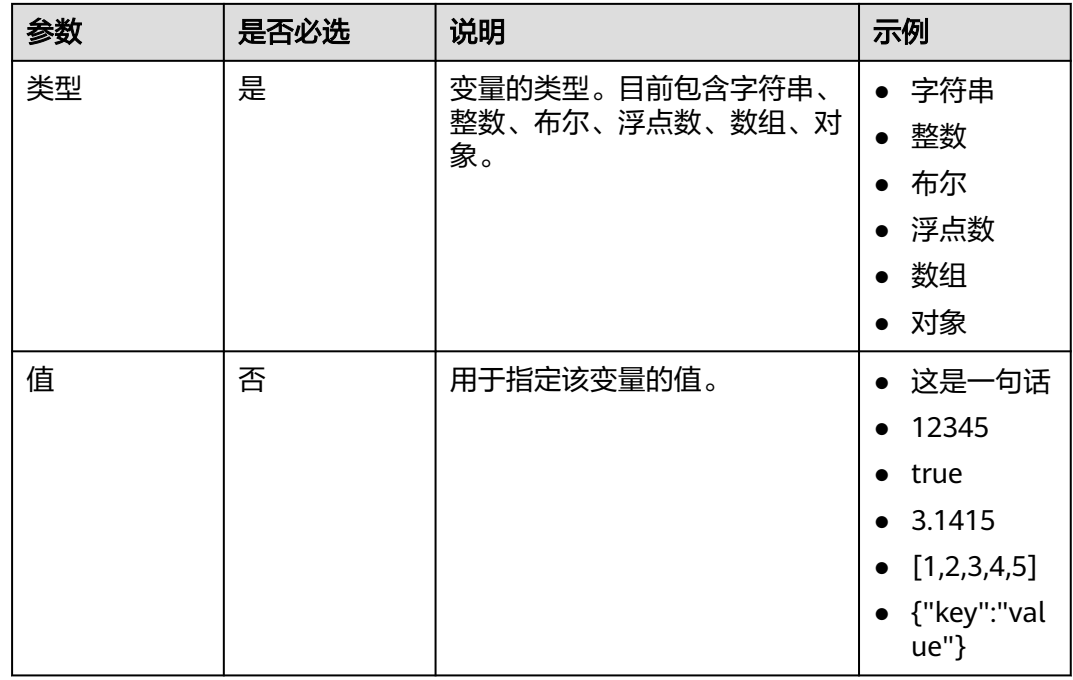

● 输出参数

该执行动作无输出参数。

## 变量赋值

使用变量赋值前需进行变量的定义,即在"初始化变量"动作定义完成后,变量赋值 的侧边栏参数"变量名"的下拉列表中才能选取到参数。在变量名的最右侧会展示变 量的类型。

● 输入参数

用户配置变量赋值执行动作,如图**5-6**所示,相关参数说明如表**[5-55](#page-103-0)**所示。

图 **5-6** 变量赋值输入参数

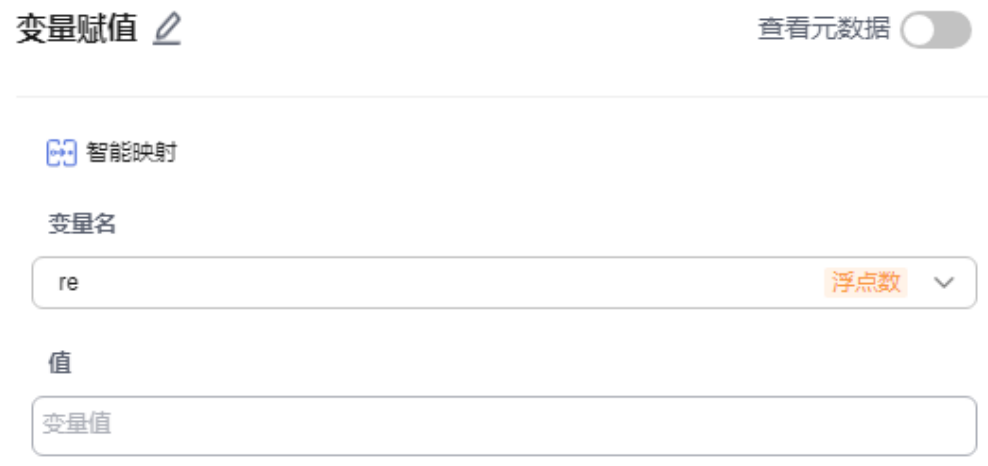

#### <span id="page-103-0"></span>表 **5-55** 变量赋值输入参数说明

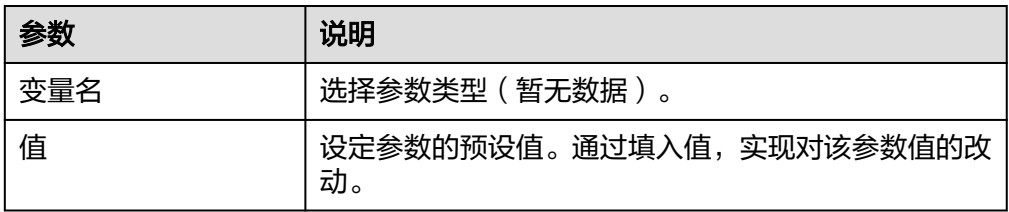

● 输出参数

该执行动作无输出参数。

## **5.3.2.7** 变量 **V2**

变量定义,变量V2连接器包含"追加到数组变量"、"追加到字符串变量"、"数值 递减"、"数值递增"、"变量定义 "、"变量赋值"六个执行动作。

## 连接参数

变量连接器无需认证,无连接参数。

### 追加到数组变量

需要先定义一个数组变量,可将值内填写的数据,以字符串的形式追加到数组变量 中。例如,先定义一个变量名为data的变量,类型为数组,值为【"123"】,使用追 加到数组变量后,可在下拉框内选择data,传入值456,运行即可获得变量data,类型 为数组, 值为【"123", "456"】。

● 输入参数

用户配置追加到数组变量执行动作,相关参数说明请参考表**5-56**。

表 **5-56** 追加到数组变量输入参数说明

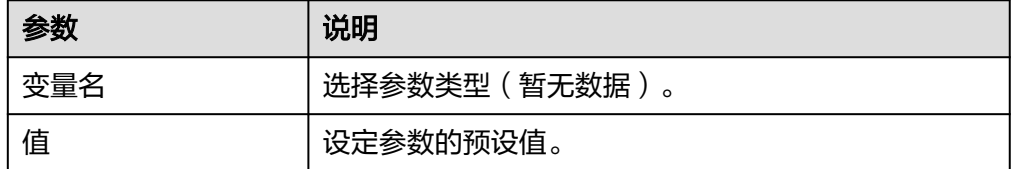

● 输出参数

该执行动作无输出参数。

### 追加到字符串变量

需要先定义一个字符串变量,可将值内填写的数据,以字符串的形式追加到字符串变 量中。例如,先定义一个变量名为data的变量,类型为字符串,值为Str,使用追加到 字符串变量后,可在下拉框内选择data,传入值ing,运行即可获得变量data,类型为 字符串,值为String。

● 输入参数 用户配置追加到字符串变量执行动作,相关参数说明请参考表**[5-57](#page-104-0)**。

#### <span id="page-104-0"></span>表 **5-57** 追加到字符串变量输入参数说明

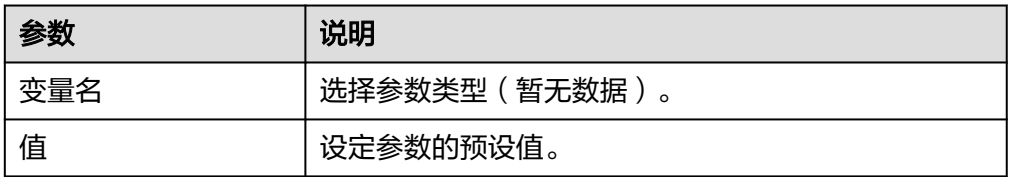

● 输出参数

该执行动作无输出参数。

## 数值递增

需要先定义一个整数变量,可按填写的值进行递增。例如,先定义参数data为整数1, 数值递增值为1,递增后可以得到data的值为2,如果放在循环内执行,可以得到递增 次数为循环次数的数值data。

● 输入参数

用户配置数值递增执行动作,相关参数说明请参考表**5-58**。

表 **5-58** 数值递增输入参数说明

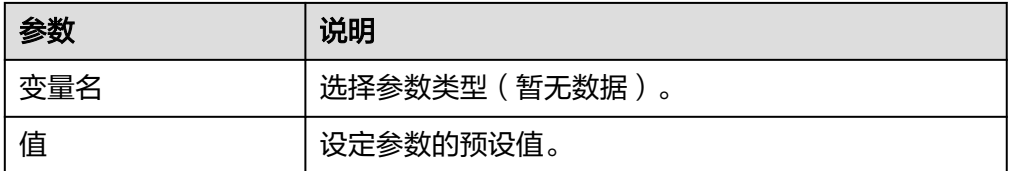

● 输出参数 该执行动作无输出参数。

## 数值递减

需要先定义一个整数变量,可按填写的值进行递减。例如,先定义参数data为整数 10,数值递减值为2,递减后可以得到data的值为8,如果放在循环内执行,可以得到 递减次数为循环次数的数值data。

● 输入参数

用户配置数值递减执行动作,相关参数说明请参考表**5-59**。

表 **5-59** 数值递减输入参数说明

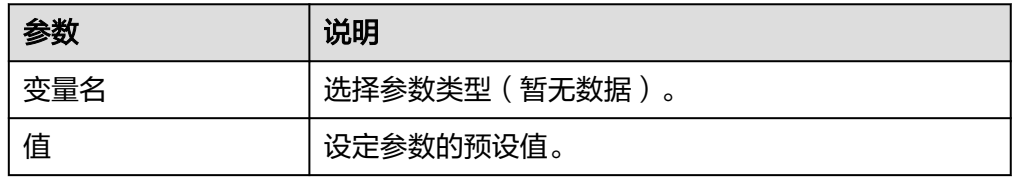

● 输出参数

该执行动作无输出参数。

## 变量定义

## ● 输入参数

用户配置初始化变量执行动作,相关参数说明请参考表**5-60**。

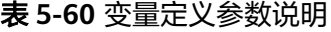

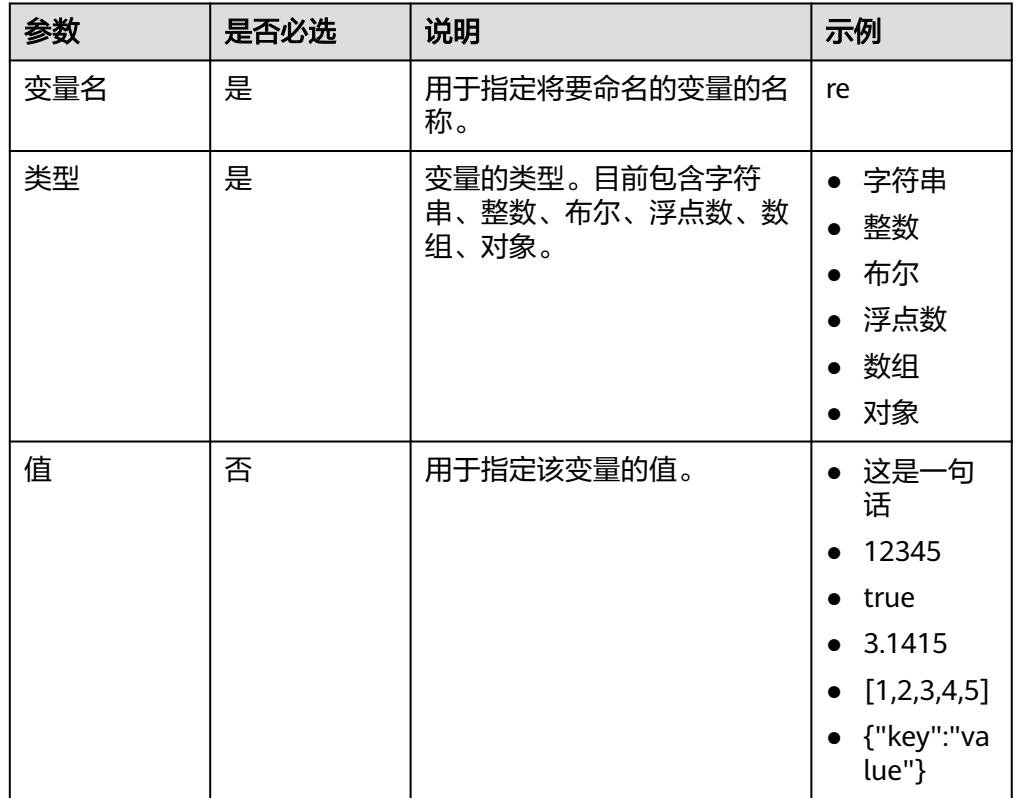

### ● 输出参数

该执行动作无输出参数。

## 变量赋值

使用变量赋值前需进行变量的定义,即在"初始化变量"动作定义完成后,变量赋值 的侧边栏参数"变量名"的下拉列表中才能选取到参数。在变量名的最右侧会展示变 量的类型。

● 输入参数

用户配置变量赋值执行动作,相关参数说明请参考表**5-61**。

### 表 **5-61** 变量赋值输入参数说明

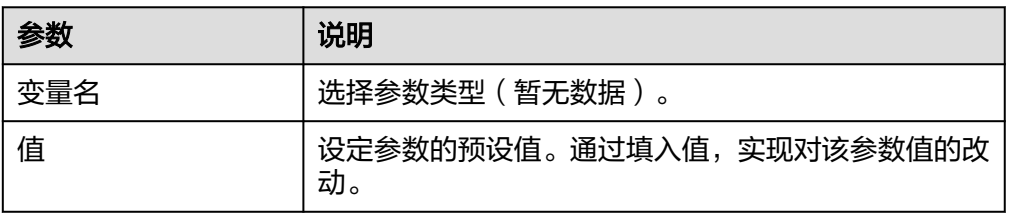

### ● 输出参数

该执行动作无输出参数。

## **5.3.2.8** 日期时间

日期时间连接器包含"时间加上指定时长"、"获取将来时间"、"当前时间"、 "获取过去时间"、"时间减去指定时长"五个执行动作。

## 连接参数

日期时间连接器无需认证,无连接参数。

## 时间加上指定时长

用户可以指定基础,在基础时间的基础上,根据填入的间隔时间及时间单位加上指定 时长,返回指定时间格式的时间。

● 输入参数

用户配置时间加上指定时长执行动作,如图**5-7**所示,相关参数说明如表**[5-62](#page-107-0)**所 示。

图 **5-7** 时间加上指定时长输入参数

时间加上指定时长 2

查看元数据(

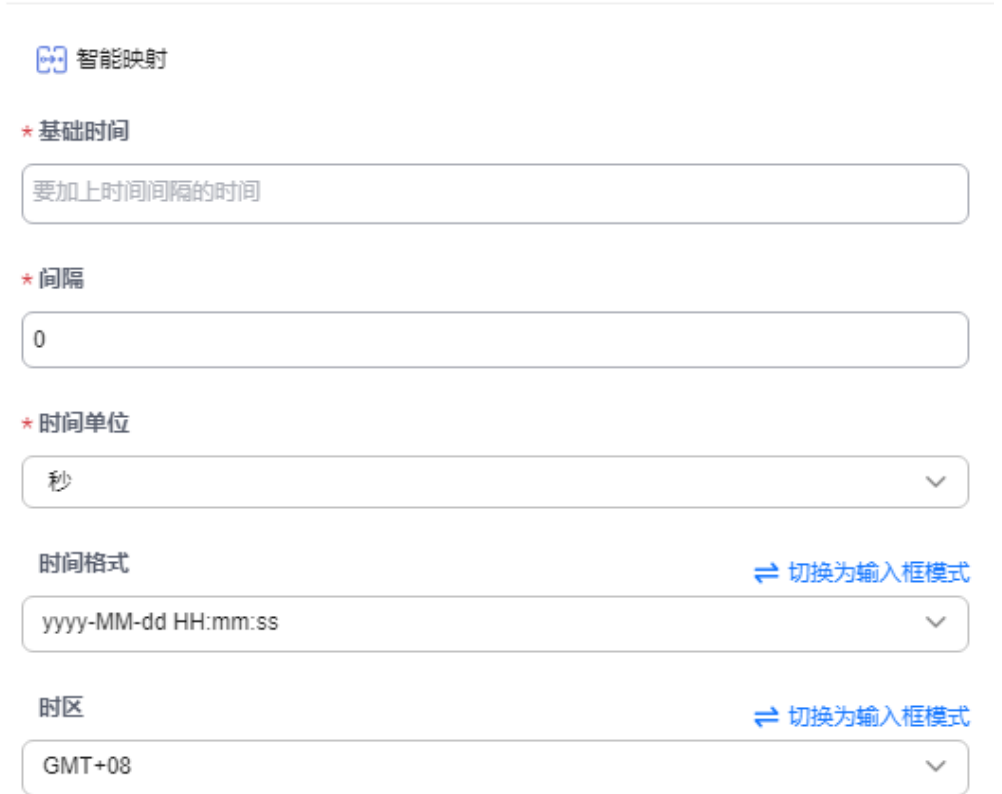

### <span id="page-107-0"></span>表 **5-62** 时间加上指定时长输入参数说明

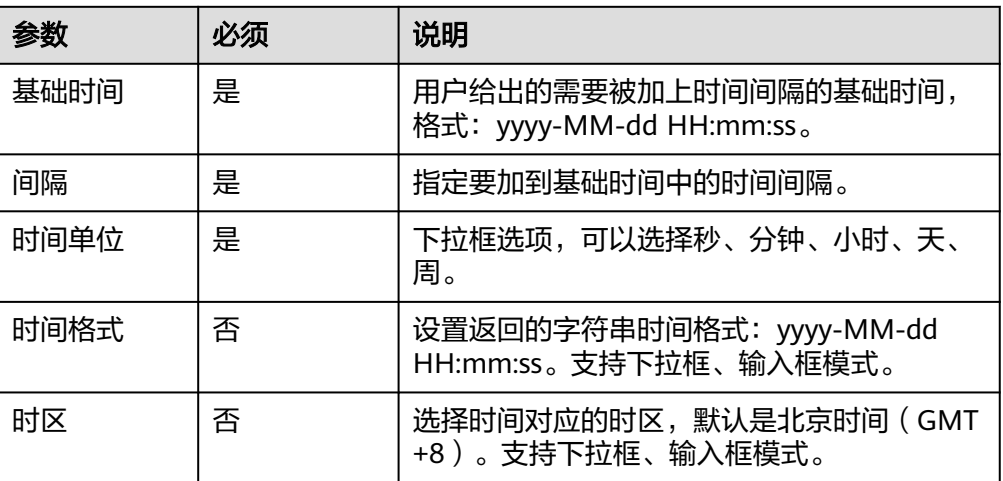

### ● 输出参数

用户可以在之后的执行动作中调用该输出参数,返回上下文引用如图**5-8**所示,输 出参数说明请参考表**5-63**。

### 图 **5-8** 时间加上指定时长输出参数

□ 时间加上指定时长 时间 字符串时间 时间戳 数字时间戳

### 表 **5-63** 时间加上指定时长输出参数说明

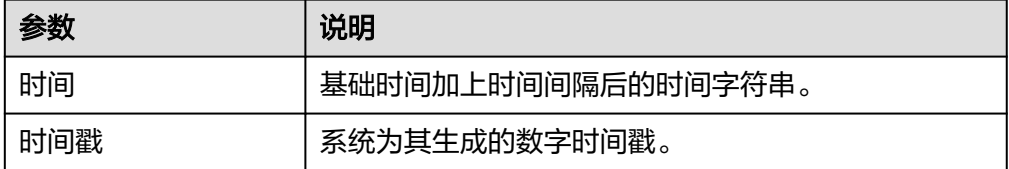

# 获取将来时间

用户可以通过指定时间间隔,时间间隔的单位来获取指定格式的将来时间。

● 输入参数

用户配置获取将来时间执行动作,如图**[5-9](#page-108-0)**所示,相关参数说明如表**[5-64](#page-108-0)**所示。
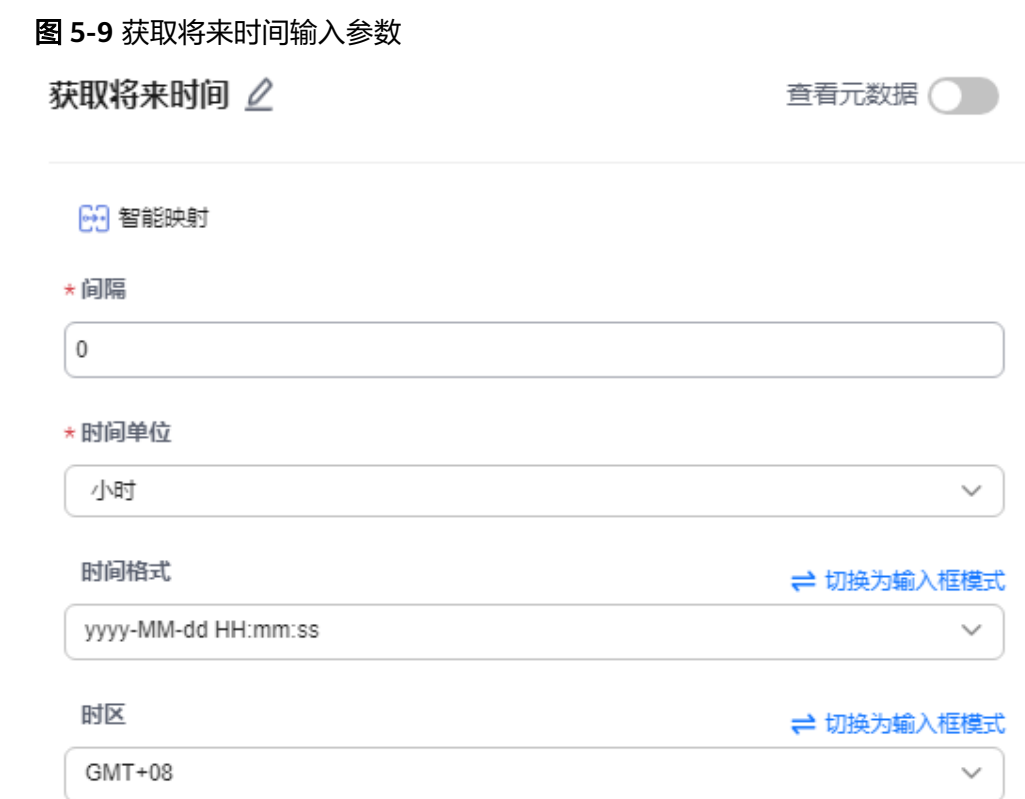

## 表 **5-64** 获取将来时间输入参数说明

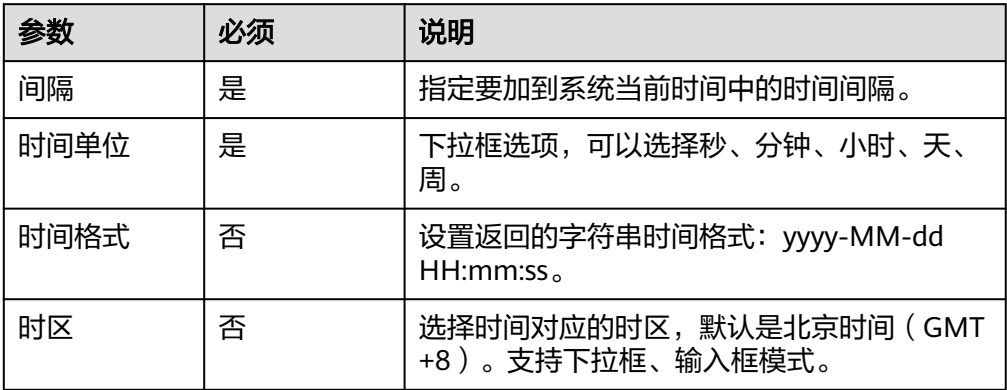

## ● 输出参数

用户可以在之后的执行动作中调用该输出参数,返回上下文引用如图**[5-10](#page-109-0)**所示, 输出参数说明请参考表**[5-65](#page-109-0)**。

#### <span id="page-109-0"></span>图 **5-10** 获取将来时间输出参数

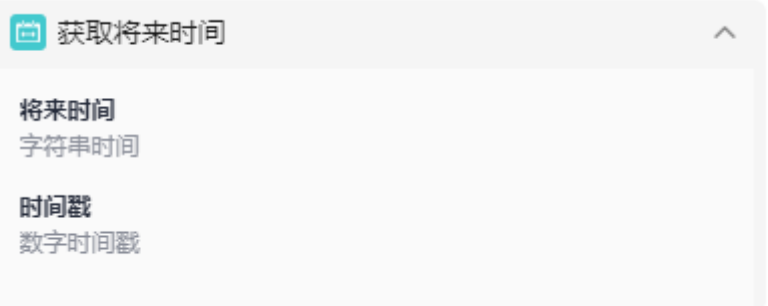

## 表 **5-65** 获取将来时间输出参数说明

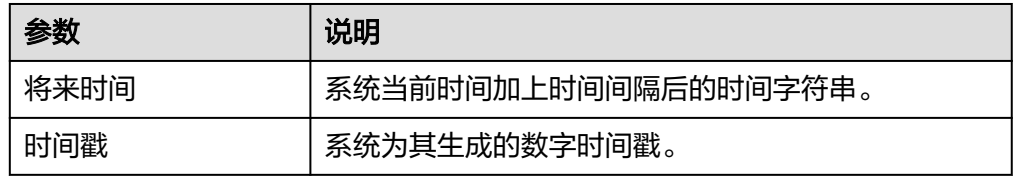

# 当前时间

用户可以通过定义时间格式,获取当前时间,默认返回yyyy-MM-dd HH:mm:ss格式时 间与长整数类型的时间戳。

● 输入参数 用户配置当前时间执行动作,如图**5-11**所示,相关参数说明如表**[5-66](#page-110-0)**所示。

图 **5-11** 当前时间输出参数

当前时间 △ 查看元数据( [69] 智能映射 时间格式 ≓ 切换为输入框模式 yyyy-MM-dd HH:mm:ss 时区 ≓ 切换为输入框模式  $GMT+08$ 

#### <span id="page-110-0"></span>表 **5-66** 当前时间输入参数说明

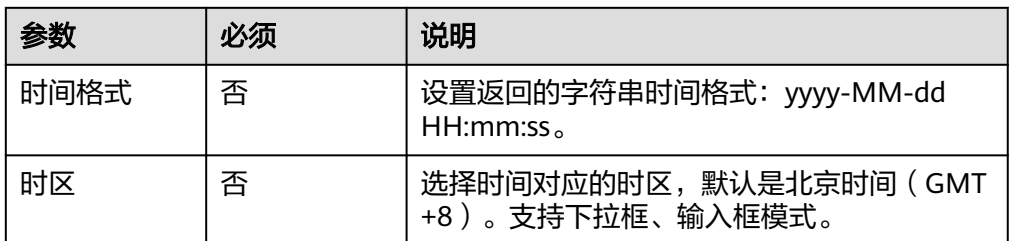

#### ● 输出参数

用户可以在之后的执行动作中调用该输出参数,返回上下文引用如图**5-12**所示, 输出参数说明请参考表**5-67**。

## 图 **5-12** 当前时间输出参数

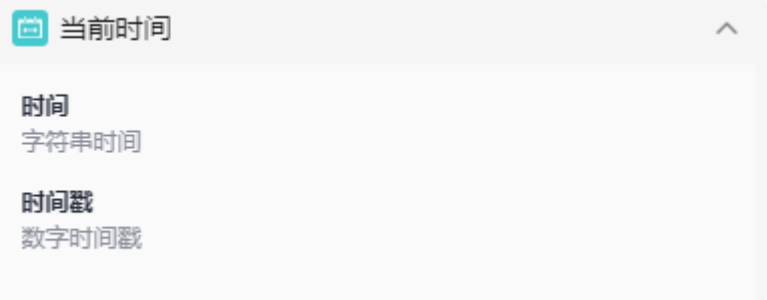

## 表 **5-67** 当前时间输出参数说明

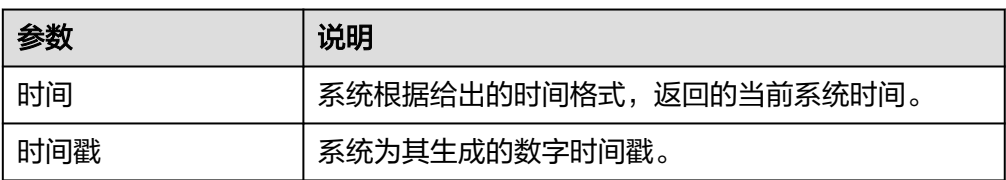

# 获取过去时间

用户可以通过指定时间间隔,时间间隔的单位来获取指定格式的过去时间。

● 输入参数

用户配置获取过去时间执行动作,相关参数说明如表**5-68**所示。

## 表 **5-68** 获取过去时间输入参数说明

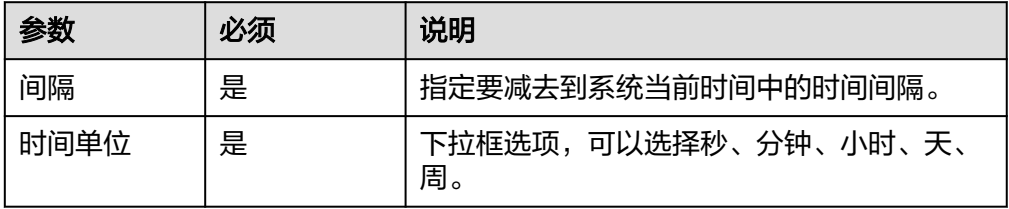

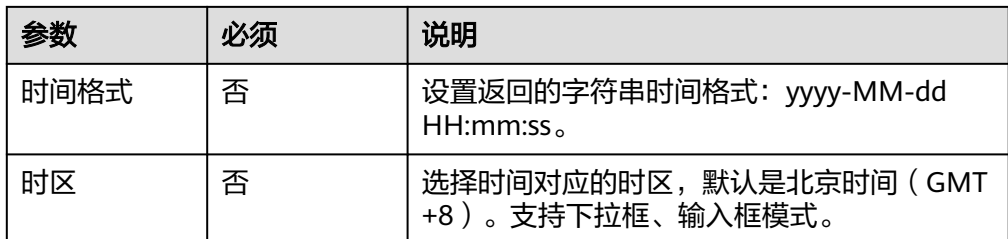

● 输出参数

用户可以在之后的执行动作中调用该输出参数,输出参数说明请参考表**5-69**。

表 **5-69** 获取过去时间输出参数说明

| 参数  | 说明                               |
|-----|----------------------------------|
| 时间  | 系统根据给出的时间格式,返回的已减去时间间隔的系<br>统时间。 |
| 时间戳 | 系统为其生成的数字时间戳。                    |

# 时间减去指定时长

用户可以指定基础,在基础时间的基础上,根据填入的间隔时间及时间单位减去指定 时长,返回指定时间格式的时间。

● 输入参数

用户配置时间加上指定时长执行动作,相关参数说明如表**5-70**所示。

表 **5-70** 时间加上指定时长输入参数说明

| 参数   | 必须 | 说明                                                |
|------|----|---------------------------------------------------|
| 基础时间 | 是  | 用户给出的需要被减去时间间隔的基础时间,<br>格式: yyyy-MM-dd HH:mm:ss。  |
| 间隔   | 是  | 指定到系统当前时间减去的时间间隔。                                 |
| 时间单位 | 是  | 下拉框选项,可以选择秒、分钟、小时、天、<br>周。                        |
| 时间格式 | 否  | 设置返回的字符串时间格式: yyyy-MM-dd<br>HH:mm:ss <sub>o</sub> |
| 时区   | 否  | 选择时间对应的时区,默认是北京时间(GMT<br>+8)。支持下拉框、输入框模式。         |

● 输出参数

用户可以在之后的执行动作中调用该输出参数,输出参数说明请参考表**[5-71](#page-112-0)**。

#### <span id="page-112-0"></span>表 **5-71** 时间加上指定时长输出参数说明

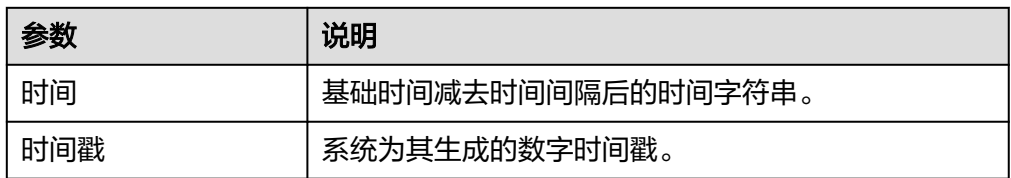

## **5.3.2.9 API** 流

API流连接器当前仅包含"响应"一个执行动作和"当收到HTTP请求时"一个触发事 件。

当使用API流连接器时,需要添加APIG Administrator权限,如图**5-13**所示。

#### 图 **5-13** APIG Administrator 权限

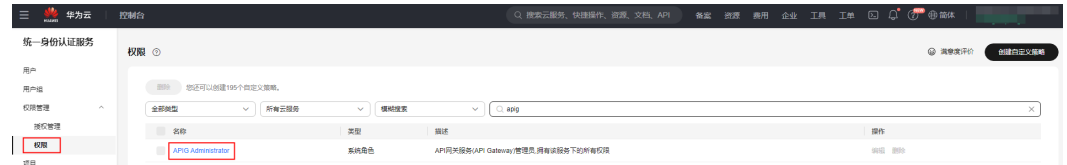

## 连接参数

API流连接器无需认证,无连接参数。

# 当收到 **HTTP** 请求时

用户可以通过对流进行编排,保存后会在该触发事件中生成请求URL发布到APIG网关 中心,当该URL被调用时,该流会被触发执行,关闭后终止。用户可参考表**5-72**进行 配置。

● 输入参数

用户配置响应触发事件,相关参数说明如表**5-72**所示。

表 **5-72** 当收到 HTTP 请求时输入参数说明

| 参数       | 必填 | 说明                                        |
|----------|----|-------------------------------------------|
| API请求URL | 是  | 对外开放的请求URL,保存后生成URL。                      |
| API请求方式  | 是  | 指定该URL接口以何种方式调用触发。                        |
| API认证方式  | 否  | APIG注册接口的认证方式。<br>IAM认证<br>• APP认证<br>无认证 |

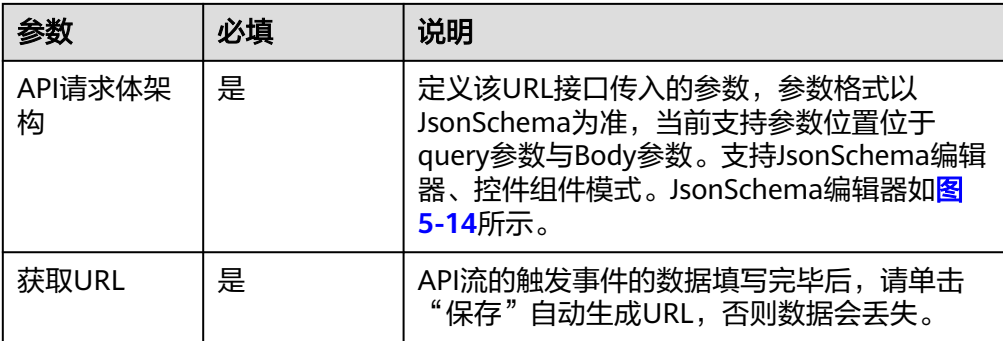

#### 图 **5-14** 请求体架构格式

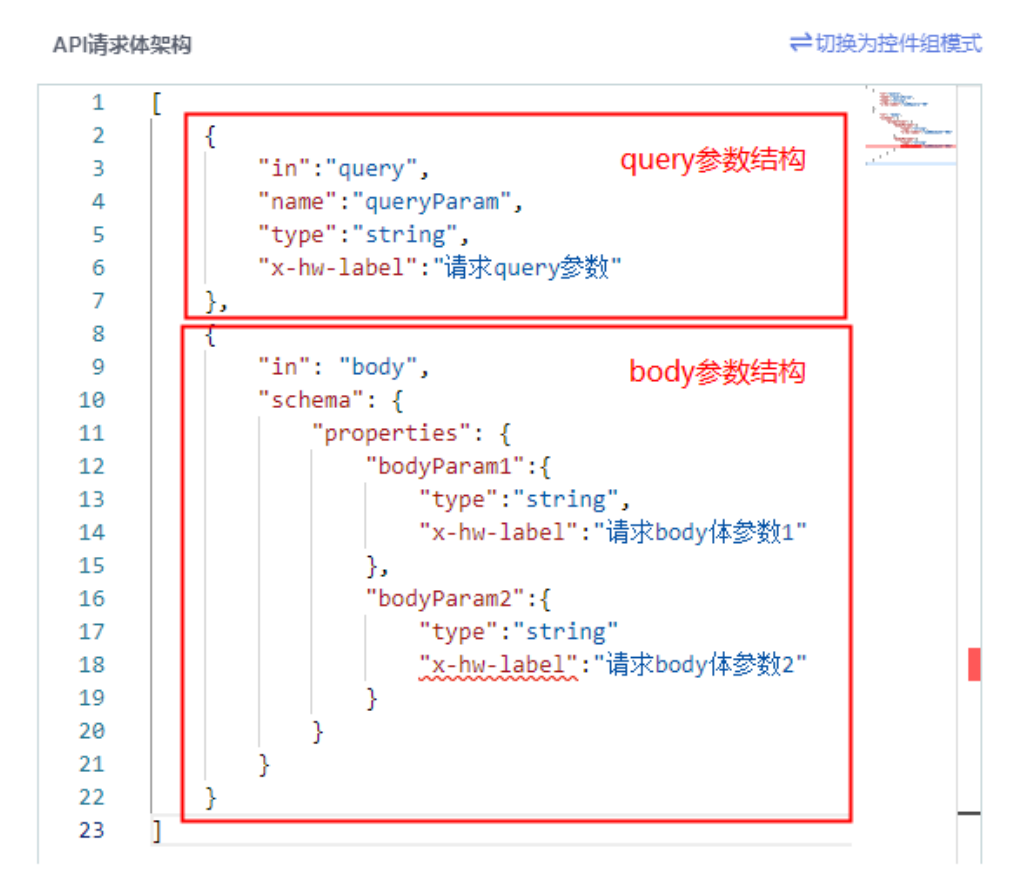

● 输出参数 该触发事件无输出参数说明。

响应

"响应"执行动作需和API流的触发动作一起配合使用,用户通过此执行动作可以根据 需要定制接口的响应信息。

其中响应体为Json格式的字符串,响应头为键值对(key=value)形式返回。

● 输入参数

用户配置响应执行动作,如图**[5-15](#page-114-0)**所示,相关参数说明如表**[5-73](#page-114-0)**所示。

<span id="page-114-0"></span>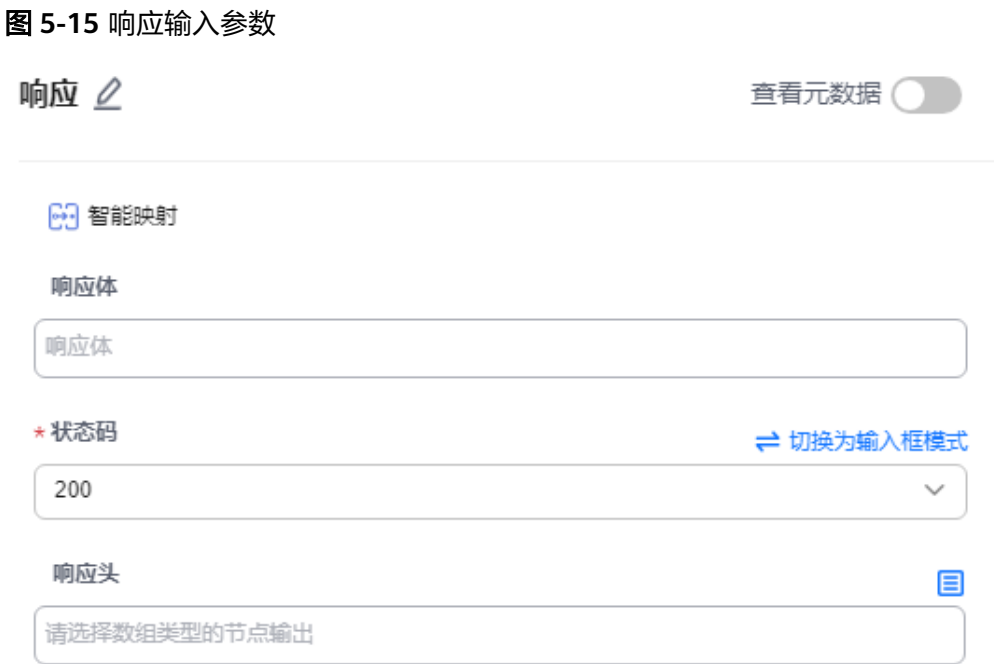

#### 表 **5-73** 响应输入参数说明

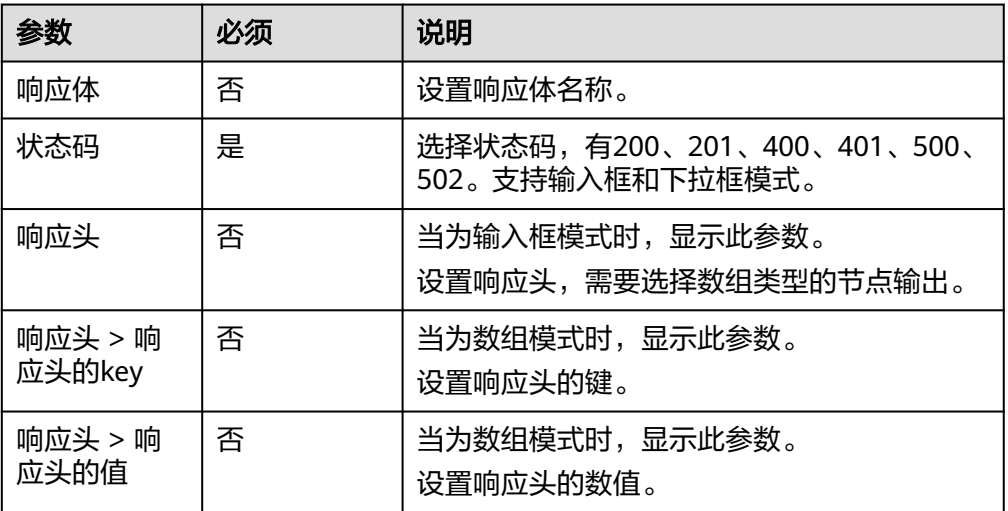

● 输出参数

该执行动作无输出参数说明。

# **5.3.2.10 API** 流(简易版)

API流(简易版)连接器当前仅包含"响应"一个执行动作和"当收到HTTP请求时" 一个触发事件。

## 连接参数

API流连接器无需认证,无连接参数。

# 当收到 **HTTP** 请求时

用户可以通过对流进行编排,保存后会在该触发事件中生成请求URL发布到APIG网关 中心,当该URL被调用时,该流会被触发执行,关闭后终止。用户可参考表**5-74**进行 配置。

● 输入参数

用户配置响应触发事件,相关参数说明如表**5-74**所示。

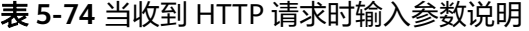

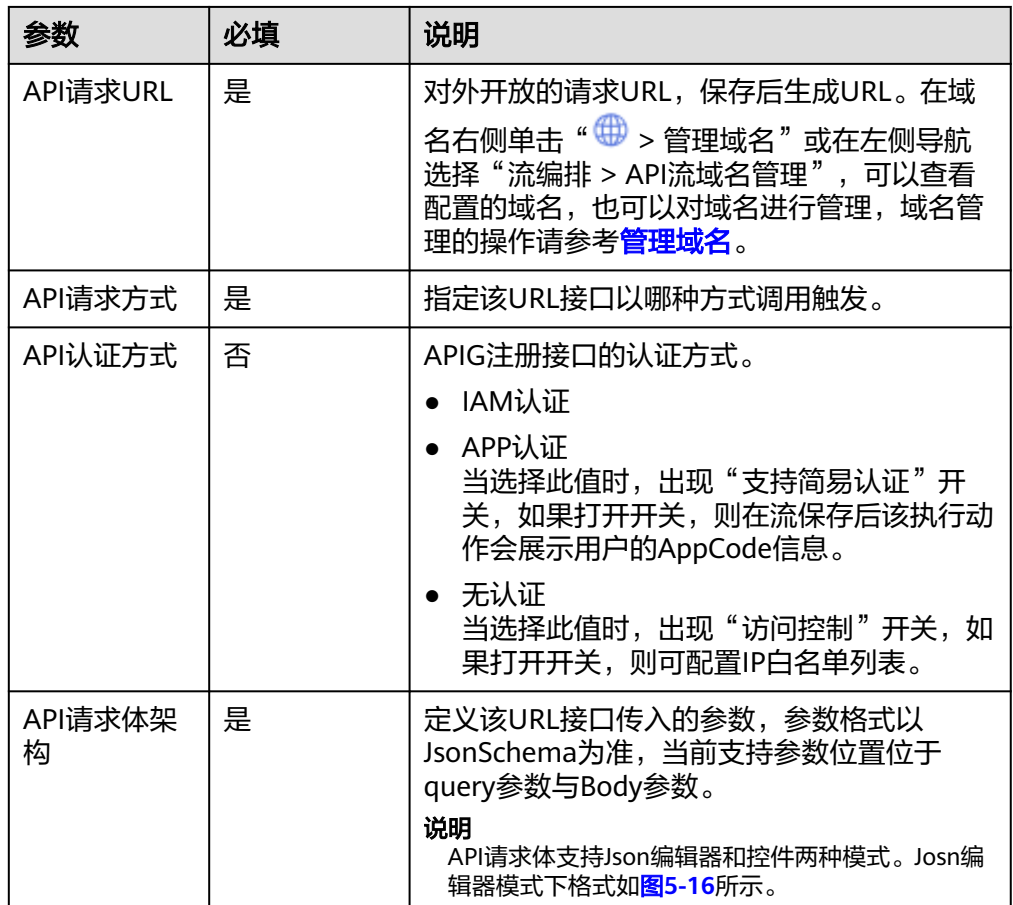

#### 图 **5-16** 请求体架构格式

<span id="page-116-0"></span>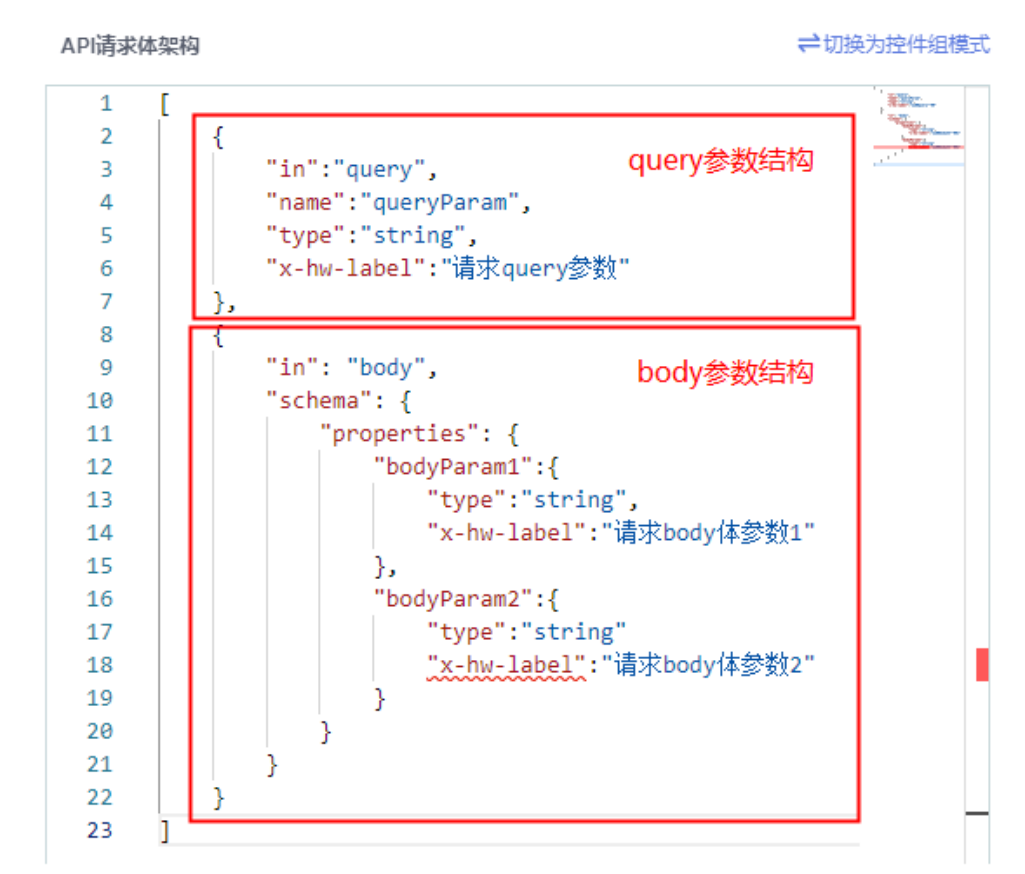

– 输出参数 该触发事件无输出参数说明。

## 响应

"响应"执行动作需和API流的触发动作一起配合使用,用户通过此执行动作可以根据 需要定制接口的响应信息。

其中响应体为Json格式的字符串,响应头为键值对 ( key=value ) 形式返回。

● 输入参数

用户配置响应执行动作,相关参数说明如表**5-75**所示。

#### 表 **5-75** 响应输入参数说明

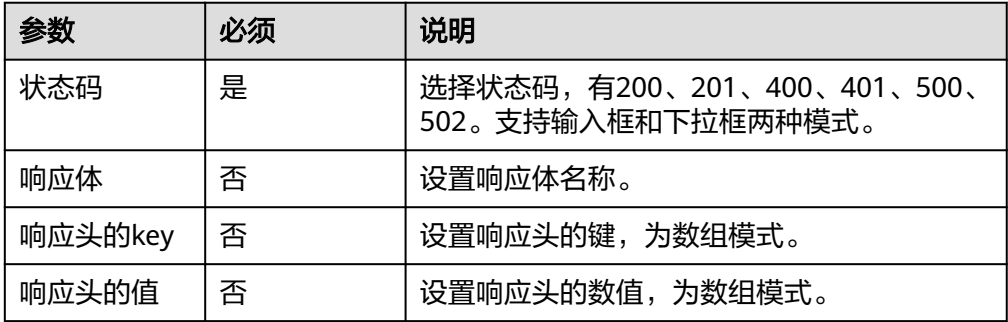

<span id="page-117-0"></span>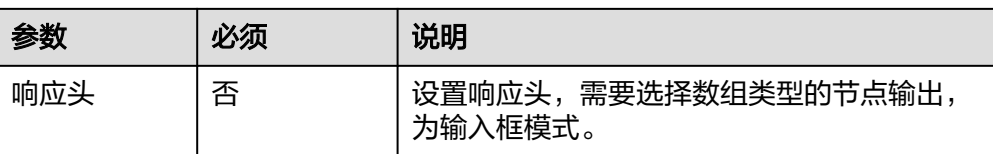

– 输出参数 该执行动作无输出参数说明。

管理域名

对域名进行管理,实现任意域名生效就会运行流的目的。域名管理的操作请参考表 **5-76**。

#### 说明

需要绑定到API分组的域名需要满足以下条件:

- 已有独立域名。
- 需要绑定的域名已经cname解析到该分组的子域名 b4dff2cc395e474eb0c837624c75eac6.apig.cn-north-7.huaweicloudapis.com,否则无法绑 定。
- 需要绑定的域名已经完成ICP备案,否则无法绑定。
- 如果API分组中的API支持HTTS请求协议,则需要为独立域名添加SSL证书。

#### 表 **5-76** 管理域名的操作

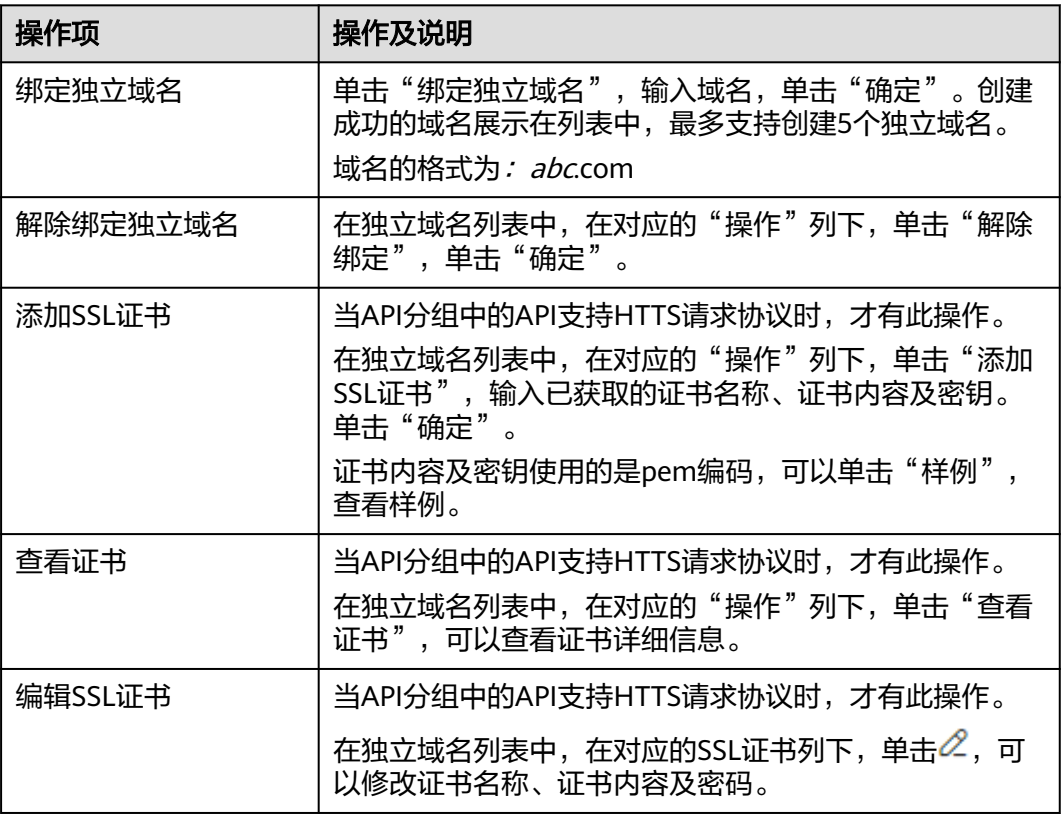

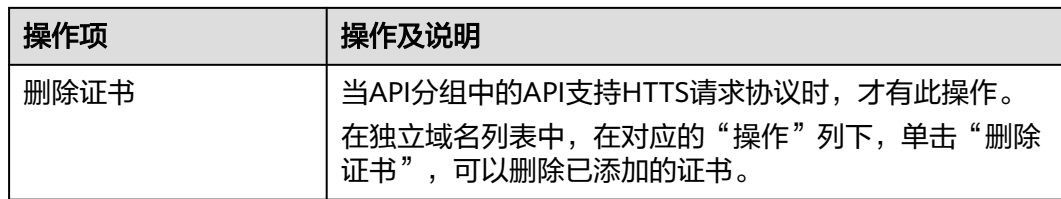

## **5.3.2.11 SQL** 执行器

SQL执行器包含"执行SQL"一个执行动作。

## 连接参数

SQL执行器连接器创建对应连接时连接参数说明如表**5-77**所示。如果需要连接的数据 库配置了IP地址白名单限制,则需要放通集成工作台公网出口访问地址 "124.70.83.64"。

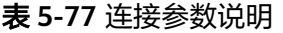

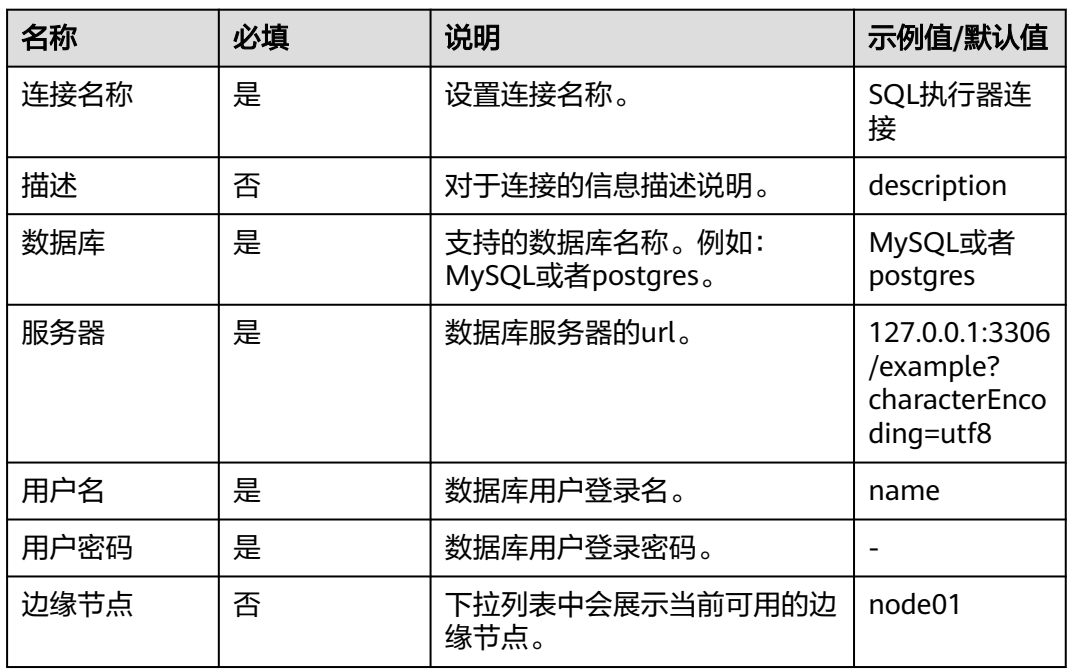

# 执行 **SQL**

"执行SQL"执行动作主要作用是通过连接,连接到用户指定的数据库,根据表名进 行增删改查等操作;用户需根据提示完成连接创建:

# $\times$ 创建连接 A 注意:  $\times$ 1、如果该连接器的服务端具有IP白名单校验,请将124.70.83.64配置到IP白名单列表中! 2、修改连接后,正在使用该连接的流将在下一次运行时自动使用最新的连接,请确保该连接的 正确性! 已选连接器 SQL执行器 基本信息 \* 连接名称 SQL执行器 描述  $0/512 \angle$ 验证信息 ★数据库  $^{\circ}$ ★ 服务器  $\odot$ ★用户名  $(2)$ ★ 用户密码 Ì. ⊚ 边缘节点  $\checkmark$  $(2)$ 测试并保存 保存 取消

用户可以在参数行增加参数实现参数引用,同时参数值支持上下文引用,因此常用来 做动态SQL的场景。

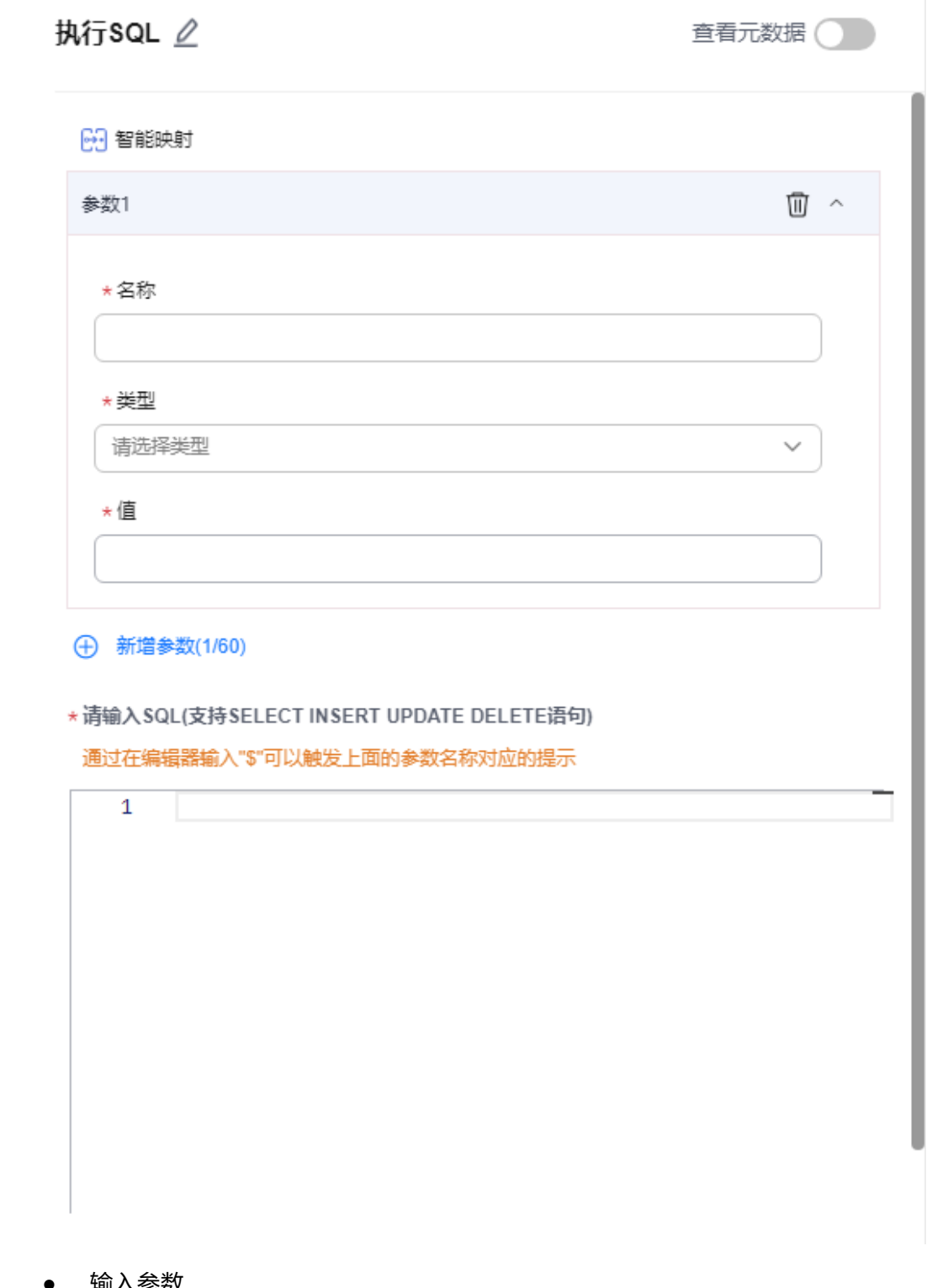

● 输入参数

用户配置执行SQL执行动作,相关参数说明如表**5-78**所示。

表 **5-78** 执行 SQL 输入参数说明

| 参数 | 必须     | 说明       |
|----|--------|----------|
| 名称 | ⊟<br>走 | 设置参数的名称。 |

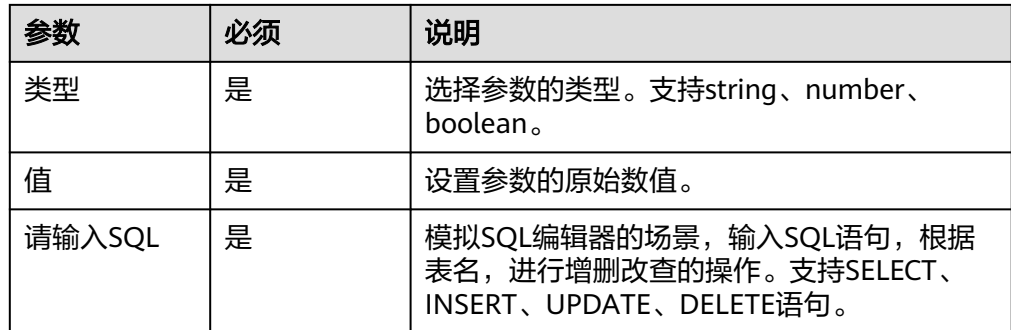

● 输出参数

该执行动作无输出参数。

SQL构造连接器无需认证,无连接参数。

## **5.3.2.12 SQL** 构造器

SQL构造器与SQL执行器不同,它本身不具备执行SQL的能力,仅提供编写SQL语句的 功能,用户可以通过SQL构造器进行SQL语句的编写,在后续执行动作中可以获取到所 构造的SQL语句上下文对象;其界面与SQL执行器完全一致。包含"构造SQL"执行动 作。

# 连接参数

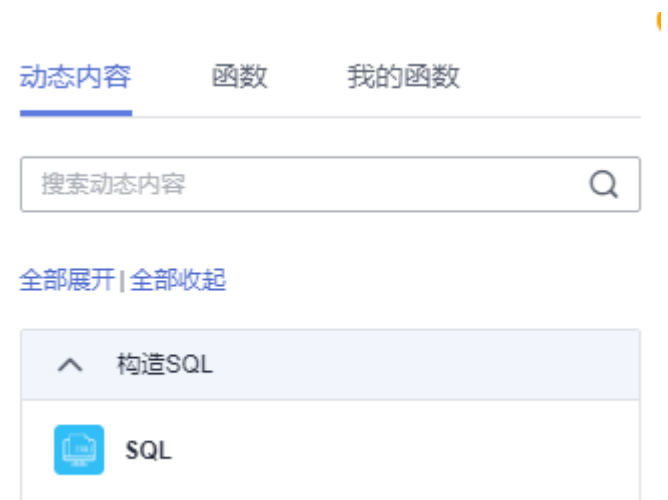

# 构造 **SQL**

● 输入参数

用户配置构造SQL执行动作,相关参数说明如表**5-79**所示。

#### 表 **5-79** 构造 SQL 输入参数说明

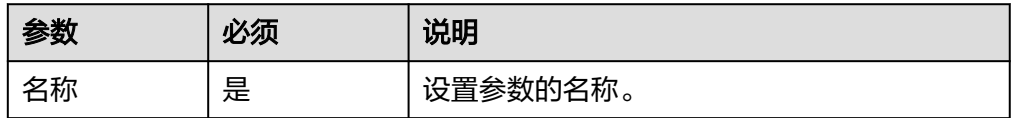

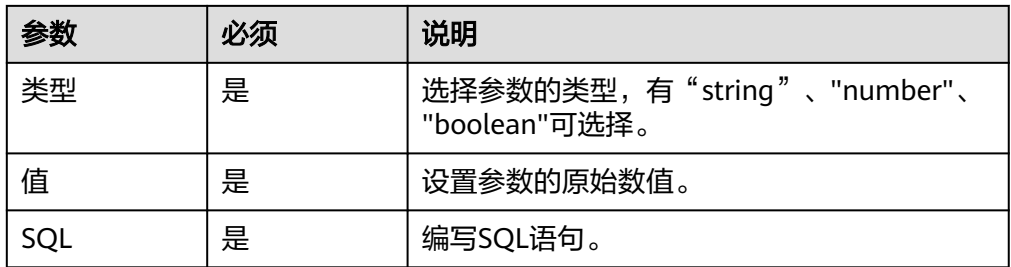

● 输出参数

用户可以在之后的执行动作中调用该输出参数,输出参数说明请参考表**5-80**。

表 **5-80** 构造 SQL 输出参数说明

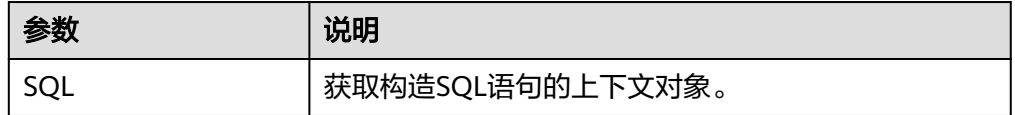

# **5.3.2.13 Code** 代码

Code代码也被称为函数连接器, 仅包含"运行动作"一个执行动作。

## 连接参数

Code代码连接器无需认证,无连接参数。

# 运行动作

● 输入参数

用户配置运行动作执行动作,相关参数说明如表**5-81**所示。

表 **5-81** 运行动作属性配置输入参数说明

| 参数   | 必须 | 说明                                                                               |
|------|----|----------------------------------------------------------------------------------|
| 函数名称 | 是  | 选择下拉列表中的函数,一般是之前已定义保<br>存的函数,也可以进行以下操作。                                          |
|      |    | • 单击 <sup>(土)</sup> : 可以直接在弹出的"创建函数"<br>页面快速创建函数,参数配置完成后可单击<br>"创建"保存函数。         |
|      |    | • 单击 $\mathscr{L}$ :选择函数后,单击该图标可以在<br>弹出的"编辑函数"页面中快速编辑函数,<br>参数编辑完成后可单击"更新"保存函数。 |
|      |    | ● 单击 <sup>C</sup> :创建或编辑函数后,单击该图<br>标,可刷新下拉列表中的函数列表。                             |
|      |    | • 单击口: 选择函数后, 单击该图标可快速<br>复制函数。                                                  |

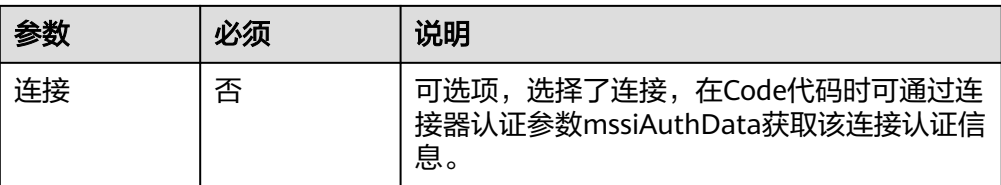

#### 说明

创建流时,当选择该执行动作后,根据选择的函数不同,需要输入的参数不同,具体请以 界面为准。

● 输出参数 该执行动作是根据用户定义的函数内容输出指定参数。

## **5.3.2.14 Code** 代码**(**简易版**)**

Code代码(简易版)也被称为函数连接器,仅包含"运行javascript"一个执行动作,支 持用户手动输入JS语言的代码。

## 连接参数

Code代码(简易版)连接器无需认证,无连接参数。

## 运行 **javascript**

● 输入参数

用户配置"运行javascript"执行动作,相关参数说明请参考表**5-82**。

表 **5-82** 运行 javascript 属性配置输入参数说明

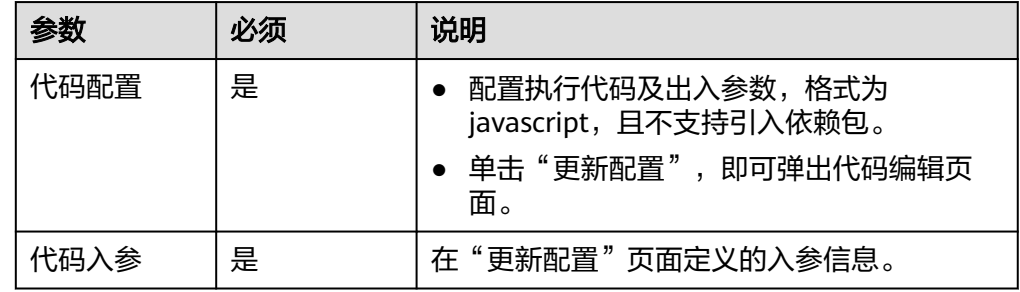

● 输出参数

该执行动作是根据用户定义的函数内容输出指定参数。

## **5.3.2.15 JSON** 构造器

JSON构造器为用户提供构造JSON对象的能力,用户通过界面化操作可以构造出复杂 的JSON结构,也可以通过"源码模式",将复杂的JSON格式数据转换到界面显示, 包含"构造JSON对象"执行动作。

## 连接参数

变量连接器无需认证,无连接参数。

# 构造JSON对象 2

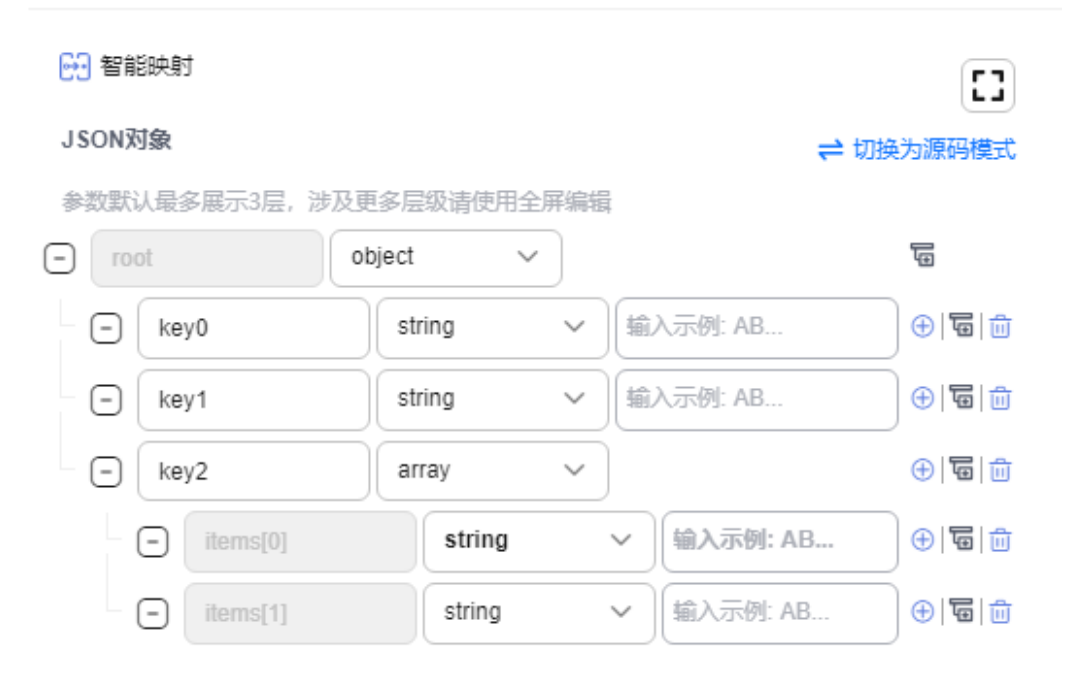

## 切换为源码模式:

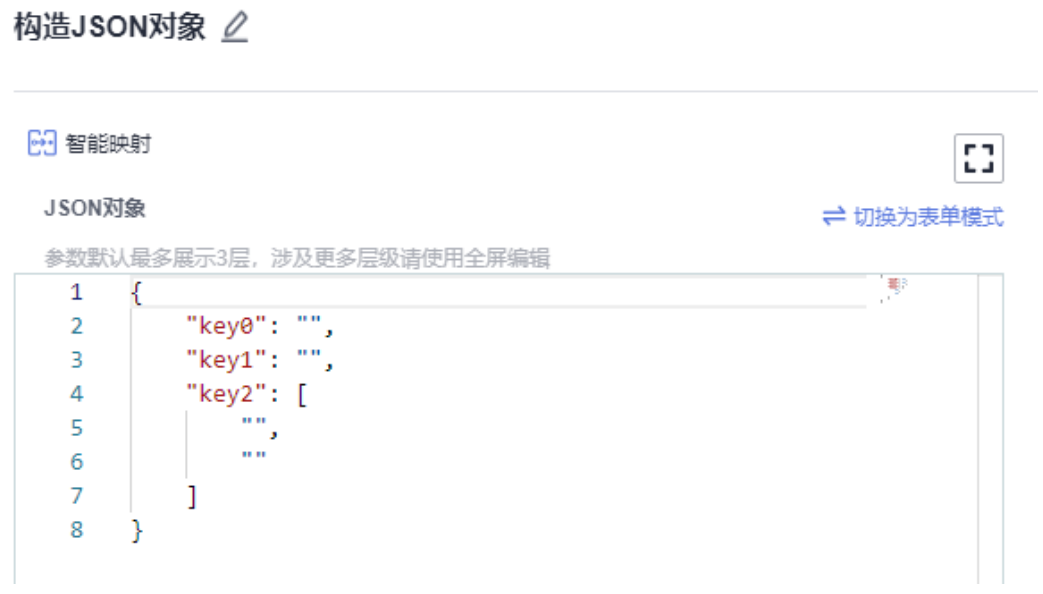

构造完成后可在后续执行动作引用到所构造的JSON对象:

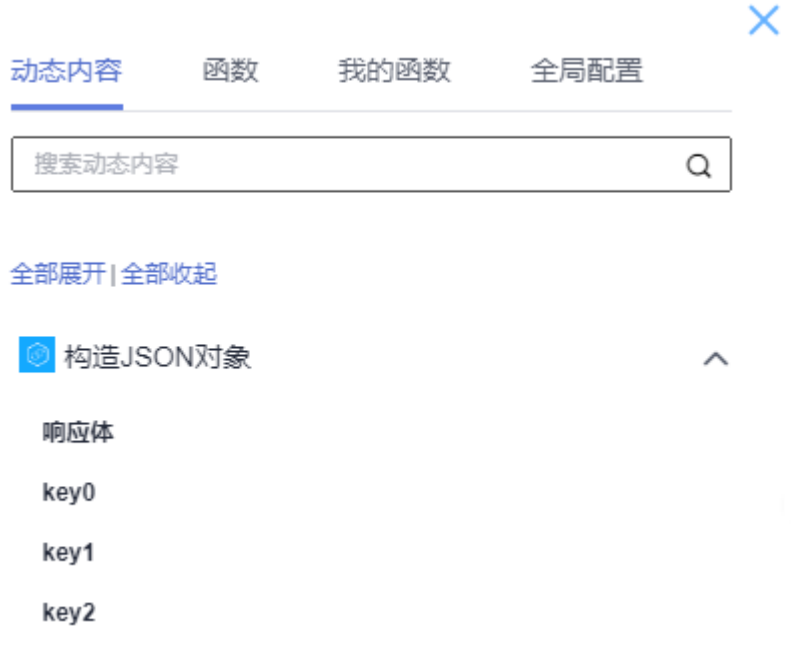

● 输入参数

用户配置构造JSON对象源码模式执行动作,相关参数说明如表**5-83**所示。

表 **5-83** 构造 JSON 对象源码模式输入参数说明

| 参数     | 必须 | 说明            |
|--------|----|---------------|
| JSON对象 | 是  | 根据对象定义模式设置参数。 |

#### 表 **5-84** 构造 JSON 对象表单模式输入参数说明

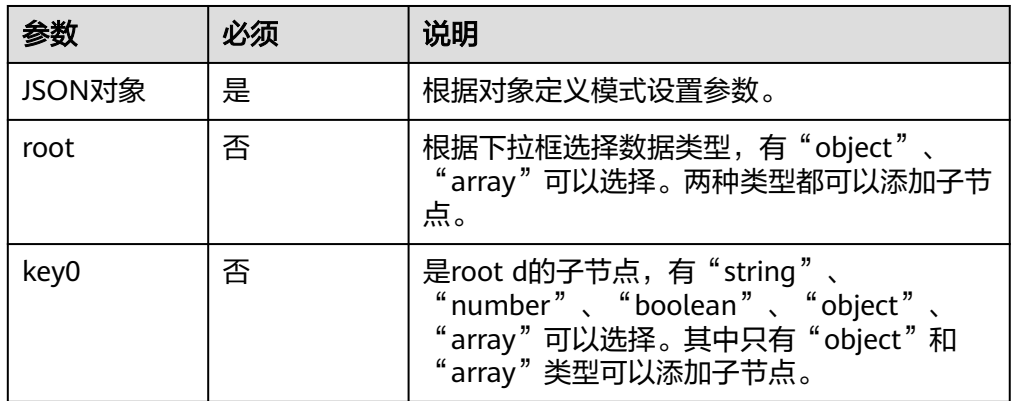

● 输出参数 该执行动作无输出参数。

## **5.3.2.16** 编码工具

编码工具为用户提供常见的加解码功能,如MD5、Base64等。包含"Base64解码"、 "MD5编码"、"Base64编码"三个执行动作。

## 连接参数

编码工具连接器无需认证,无连接参数。

## **Base64** 解码

使用Base64算法进行解码。

● 输入参数 用户配置Base64解码执行动作,相关参数说明如表**5-85**所示。

表 **5-85** Base64 解码输入参数说明

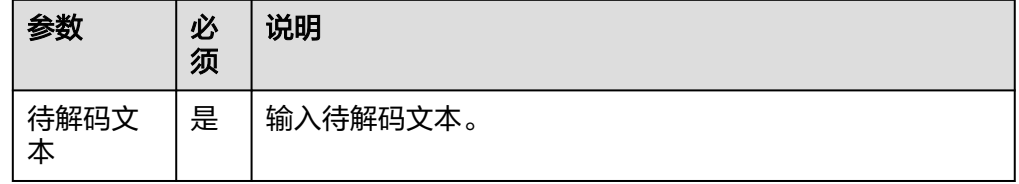

● 输出参数

用户可以在之后的执行动作中调用该输出参数,输出参数说明请参考表**5-86**。

表 **5-86** Base64 解码输出参数说明

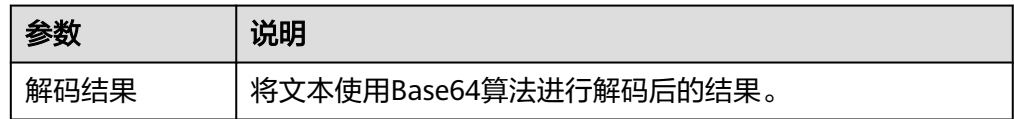

## **MD5** 编码

使用MD5 算法进行编码,可以自定义盐值。

● 输入参数

用户配置MD5编码执行动作,相关参数说明如表**5-87**所示。

表 **5-87** MD5 编码输入参数说明

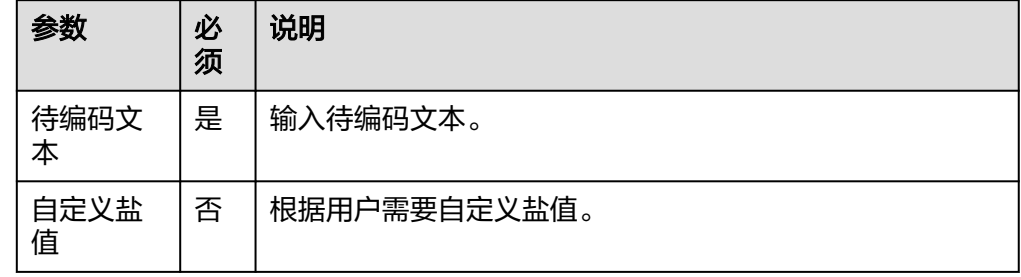

#### ● 输出参数

用户可以在之后的执行动作中调用该输出参数,输出参数说明请参考表**5-88**。

#### 表 **5-88** MD5 编码输出参数说明

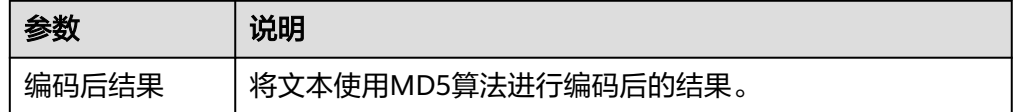

## **Base64** 编码

使用Base64算法进行编码。

● 输入参数 用户配置Base64编码执行动作,相关参数说明如表**5-89**所示。

表 **5-89** Base64 编码输入参数说明

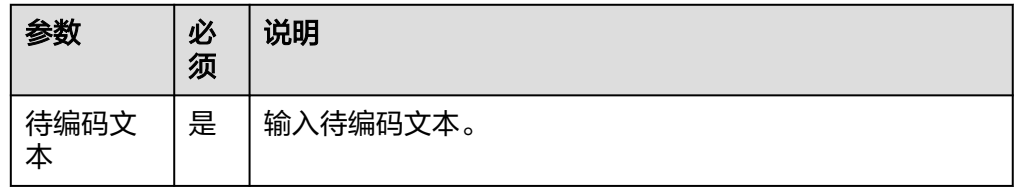

● 输出参数

用户可以在之后的执行动作中调用该输出参数,输出参数说明请参考表**5-90**。

表 **5-90** Base64 编码输出参数说明

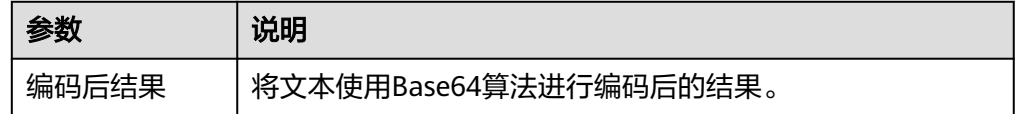

# **5.3.2.17** 消息中间件(**RabbitMQ**)

消息中间件(RabbitMQ)是一个开源的消息代理和队列服务器,用来通过普通协议在 不同的应用之间共享数据(跨平台跨语言)。RabbitMQ是使用Erlang语言编写,并且基 于AMQP协议实现。包含"消费消息"、"发布消息"两个执行动作。

## 连接参数

创建消息中间件连接时连接参数说明如表**[5-91](#page-128-0)**所示。如MQ服务访问开启了网络白名 单限制,请放通集成工作台公网出口访问IP "124.70.83.64"。

#### <span id="page-128-0"></span>表 **5-91** 连接参数

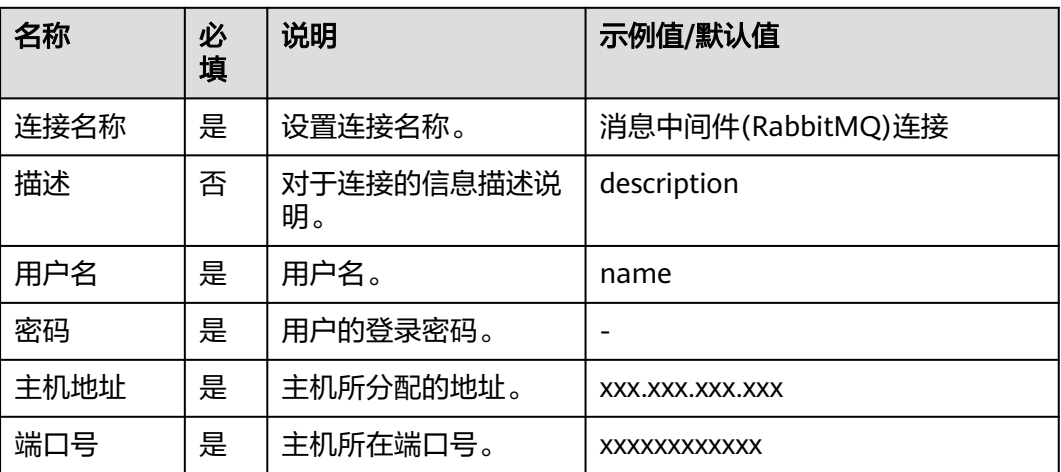

## 消费消息

从指定队列中消费消息。

● 输入参数

用户配置消费消息执行动作,相关参数说明如表**5-92**所示。

表 **5-92** 消费消息输入参数说明

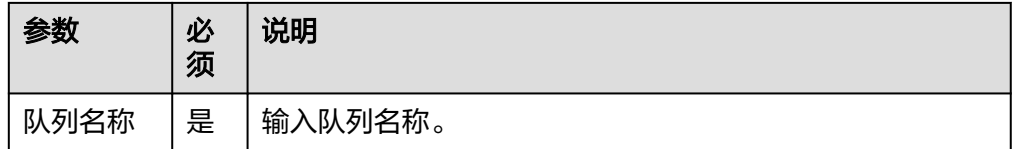

● 输出参数

用户可以在之后的执行动作中调用该输出参数,输出参数说明请参考表**5-93**。

表 **5-93** 消费消息输出参数说明

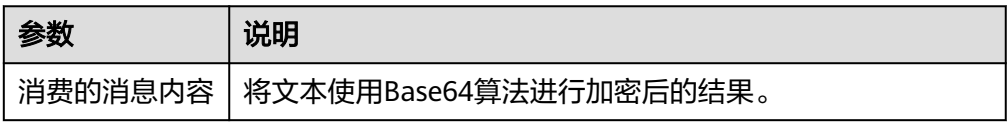

## 发布消息

向指定队列中发布消息。

● 输入参数 用户配置发布消息执行动作,相关参数说明如表**[5-94](#page-129-0)**所示。

#### <span id="page-129-0"></span>表 **5-94** 发布消息输入参数说明

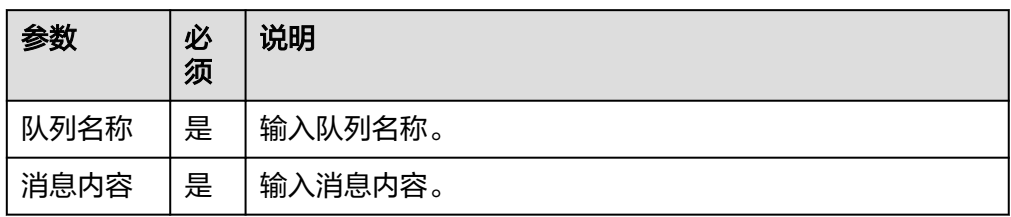

#### ● 输出参数

用户可以在之后的执行动作中调用该输出参数,输出参数说明请参考表**5-95**。

#### 表 **5-95** 发布消息输出参数说明

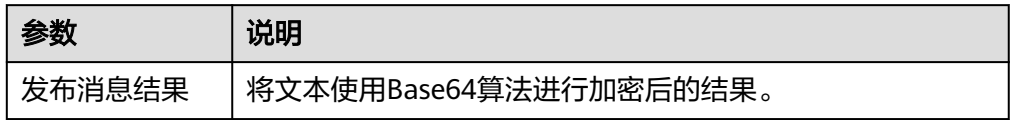

# **5.3.2.18** 消息中间件(**RocketMQ**)

消息中间件(RocketMQ)连接器包含"发布消息"与"消费消息"两个执行动作。

## 连接参数

消息中间件连接器的连接参数说明如表**5-96**所示。

#### 表 **5-96** 连接参数说明

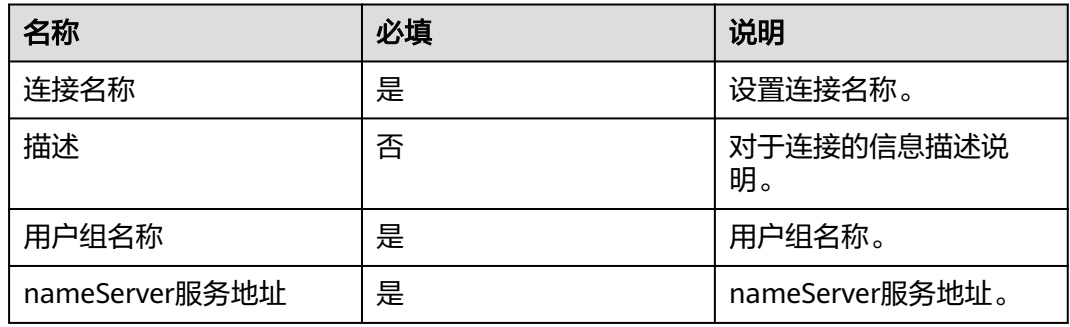

# 发布消息

RocketMQ发布消息。

● 输入参数 用户配置发布消息执行动作,相关参数说明如表**[5-97](#page-130-0)**所示。

#### <span id="page-130-0"></span>表 **5-97** 发布消息输入参数说明

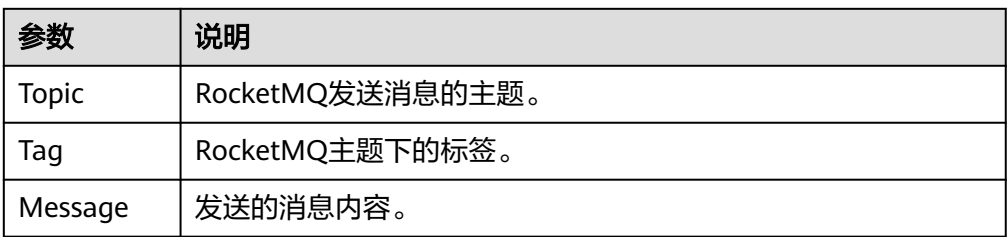

● 输出参数

用户可以在之后的执行动作中调用该输出参数,输出参数说明请参考表**5-98**。

#### 表 **5-98** 发布消息输出参数说明

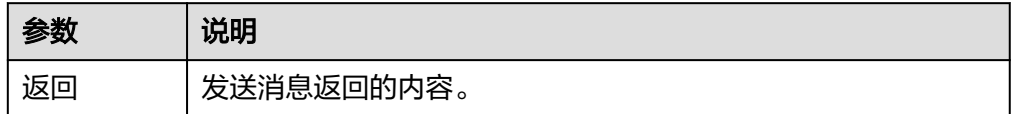

## 消费消息

RocketMQ消费消息。

● 输入参数 用户配置发布消息执行动作,相关参数说明如表**5-99**所示。

表 **5-99** 消费消息输入参数说明

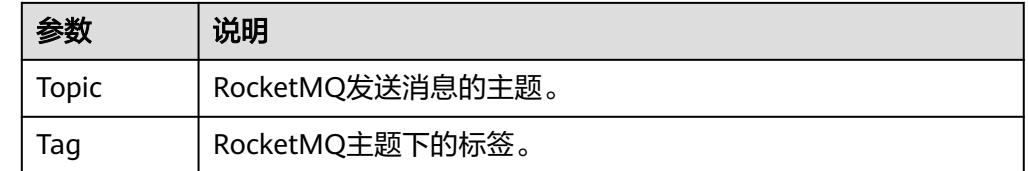

● 输出参数

该执行动作无输出参数。

# **5.3.2.19** 文档数据库(**MongoDB**)

文档数据库(MongoDB)为用户提供常见的文档数据操作管理功能,如查询文档、删 除文档、更新文档等。完全兼容MongoDB协议,可以访问MongoDB数据库。包含 "创建集合"、"删除集合"、"删除文档"等执行动作。

## 连接参数

创建文档数据库连接时连接参数说明如表**[5-100](#page-131-0)**所示。如果需要连接的数据库配置了IP 地址白名单限制,则需要放通集成工作台公网出口访问地址"124.70.83.64"。

#### <span id="page-131-0"></span>表 **5-100** 连接参数说明

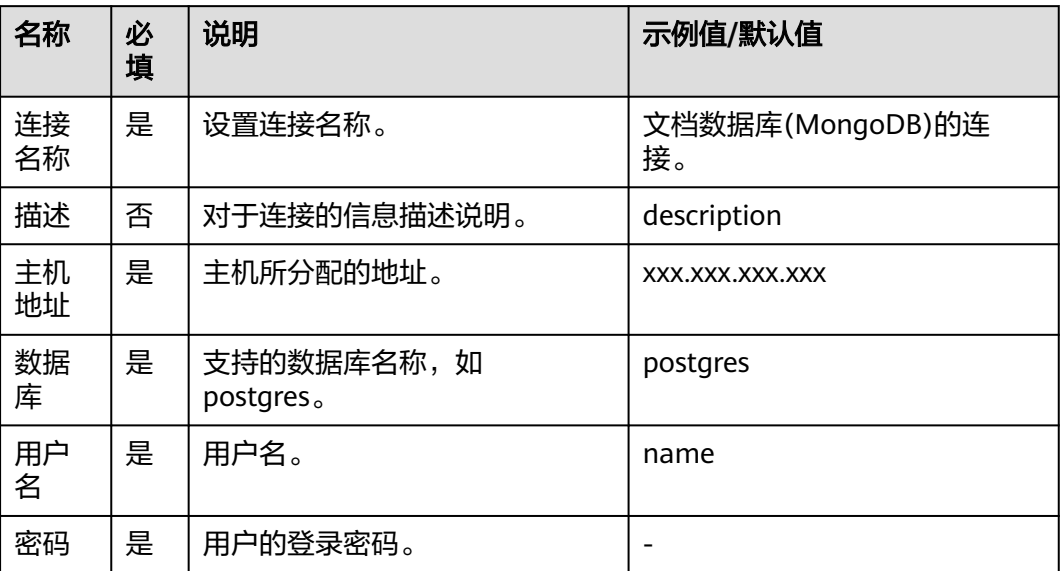

## 创建集合

创建文档集合。

● 输入参数 用户配置创建集合执行动作,相关参数说明如表**5-101**所示。

表 **5-101** 创建集合输入参数说明

| 参数         | 必<br>须 | 说明                 |
|------------|--------|--------------------|
| 集合名称       | 是      | 创建集合的名称。           |
| 创建固定<br>集合 | 否      | 如果为true,则创建固定集合。   |
| 最大字节<br>数  | 否      | 为固定集合指定一个最大值,即字节数。 |
| 最大文档<br>数  | 否      | 指定固定集合中包含文档的最大数量。  |

● 输出参数

用户可以在之后的执行动作中调用该输出参数,输出参数说明请参考表**5-102**。

表 **5-102** 创建集合输出参数说明

| 参数   | 说明         |
|------|------------|
| 操作结果 | 返回创建集合的结果。 |

## 删除集合

删除指定的文档集合。

● 输入参数 用户配置删除集合执行动作,相关参数说明如表**5-103**所示。

表 **5-103** 删除集合输入参数说明

| 参数   | 必<br>须 | 说明                    |
|------|--------|-----------------------|
| 集合名称 | 是      | 选择删除集合的名称,有下拉框和输入框模式。 |

#### ● 输出参数

用户可以在之后的执行动作中调用该输出参数,输出参数说明请参考表**5-104**。

表 **5-104** 删除集合输出参数说明

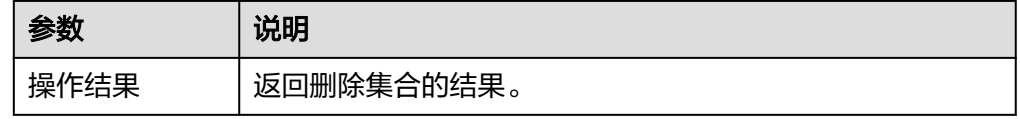

# 删除文档

删除指定的文档。

● 输入参数

用户配置删除文档执行动作,相关参数说明如表**5-105**所示。

表 **5-105** 删除文档输入参数说明

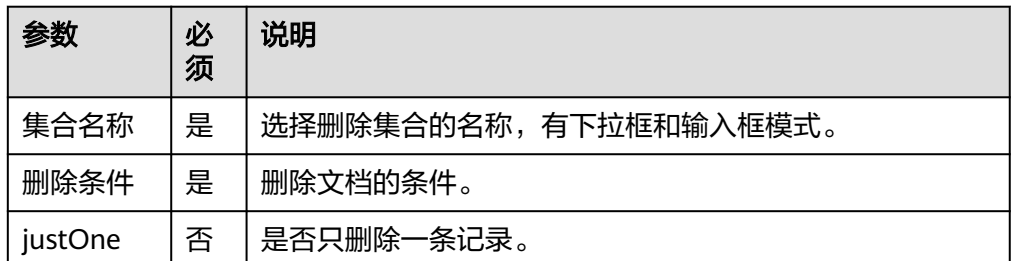

● 输出参数

用户可以在之后的执行动作中调用该输出参数,输出参数说明请参考表**5-106**。

表 **5-106** 删除文档输出参数说明

| 参数              | 说明             |
|-----------------|----------------|
| 删<br>改量<br>小金金灯 | 返回删除す<br>▼档数量。 |

# 插入多条文档

在指定集合中插入多条文档

● 输入参数

用户配置插入多条文档执行动作,相关参数说明如表**5-107**所示。

表 **5-107** 插入多条文档输入参数说明

| 参数         | 必<br>须 | 说明                    |
|------------|--------|-----------------------|
| 集合名称       | 是      | 选择集合的名称,有下拉框和输入框模式。   |
| 绕过文档<br>验证 | 否      | 是否绕过文档验证。             |
| 按顺序写       | 否      | 是否按顺序写入。              |
| 文档数据<br>列表 | 是      | 选择数组类型的节点输出,可切换为数组模式。 |

● 输出参数

用户可以在之后的执行动作中调用该输出参数,输出参数说明请参考表**5-108**。

表 **5-108** 插入多条文档输出参数说明

| 参数   | 说明           |
|------|--------------|
| 操作结果 | 返回插入多条文档的结果。 |

# 插入单条文档

在指定集合中插入单条文档

● 输入参数

用户配置插入单条文档执行动作,相关参数说明如表**5-109**所示。

表 **5-109** 插入单条文档输入参数说明

| 参数         | 必<br>须 | 说明                  |
|------------|--------|---------------------|
| 集合名称       | 是      | 选择集合的名称,有下拉框和输入框模式。 |
| 文档         | 是      | 需要插入的文档。            |
| 绕过文档<br>验证 | 否      | 是否绕过文档验证。           |

## ● 输出参数

用户可以在之后的执行动作中调用该输出参数,输出参数说明请参考表**5-110**。

## 表 **5-110** 插入单条文档输出参数说明

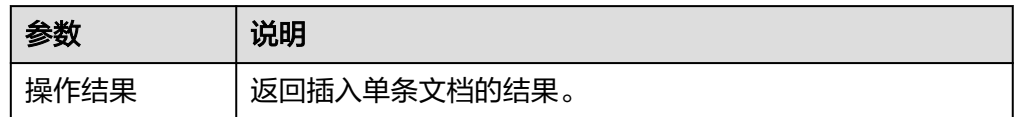

## 查询集合列表

查询所有集合

- 输入参数 该执行动作无输入参数。
- 输出参数 用户可以在之后的执行动作中调用该输出参数,输出参数说明请参考表**5-111**。

表 **5-111** 查询集合列表输出参数说明

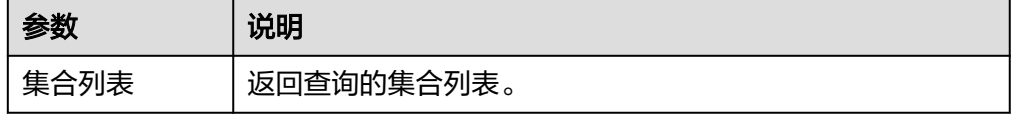

## 查询文档

查询指定文档。

● 输入参数

用户配置查询文档执行动作,相关参数说明如表**5-112**所示。

表 **5-112** 查询文档输入参数说明

| 参数        | 必<br>须 | 说明                   |
|-----------|--------|----------------------|
| 集合名称      | 是      | 选择集合的名称,有下拉框和输入框模式。  |
| 查询条件      | 否      | 需要插入的文档。             |
| 返回记录<br>数 | 是      | 返回结果限制,最小为1,最大为1000。 |
| 起始位置      | 否      | 查询的起始位置。             |

● 输出参数

用户可以在之后的执行动作中调用该输出参数,输出参数说明请参考表**[5-113](#page-135-0)**。

#### <span id="page-135-0"></span>表 **5-113** 查询文档输出参数说明

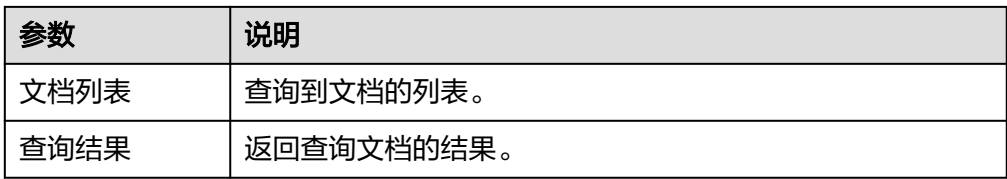

## 更新文档

更新文档数据

● 输入参数 用户配置更新文档执行动作,相关参数说明如表**5-114**所示。

表 **5-114** 更新文档输入参数说明

| 参数         | 必<br>须 | 说明                  |
|------------|--------|---------------------|
| 集合名称       | 是      | 选择集合的名称,有下拉框和输入框模式。 |
| 过滤条件       | 是      | 查询过滤条件。             |
| 更新对象       | 是      | 需要更新的文档。            |
| 是否插入       | 否      | 不存在是否插入。            |
| multi      | 否      | 是否只更新一条数据。          |
| 绕过文档<br>验证 | 否      | 是否绕过文档验证。           |

● 输出参数

用户可以在之后的执行动作中调用该输出参数,输出参数说明请参考表**5-115**。

表 **5-115** 更新文档输出参数说明

| 参数   | 说明         |
|------|------------|
| 更新数量 | 返回更新文档的数量。 |

# **5.3.2.20** 分布式缓存(**Redis**)

分布式缓存(Redis)包含"String附加字符串"、"Hash删除域"、"删除键"、 -<br>"List删除表头元素<sup>"</sup>等执行动作。

## 连接参数

分布式缓存(Redis)连接器使用IAM认证,连接参数说明如表**[5-116](#page-136-0)**所示。

#### <span id="page-136-0"></span>表 **5-116** 连接参数说明

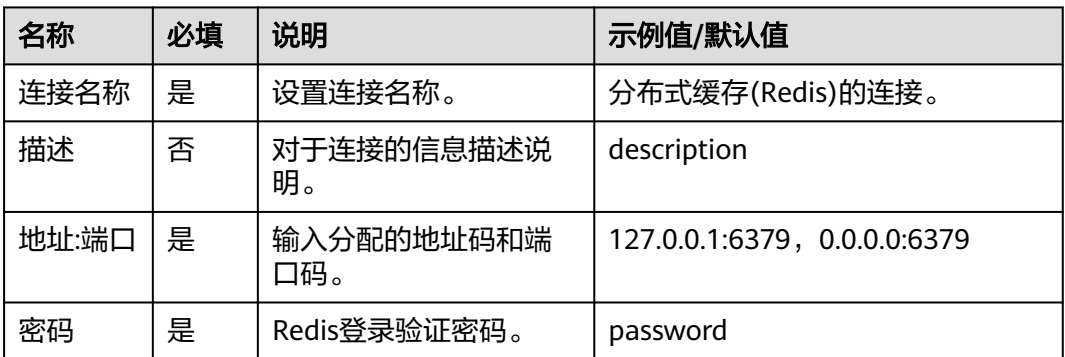

## **String** 附加字符串

● 输入参数 用户配置String附加字符串执行动作,相关参数说明如表**5-117**所示。

表 **5-117** String 附加字符串输入参数说明

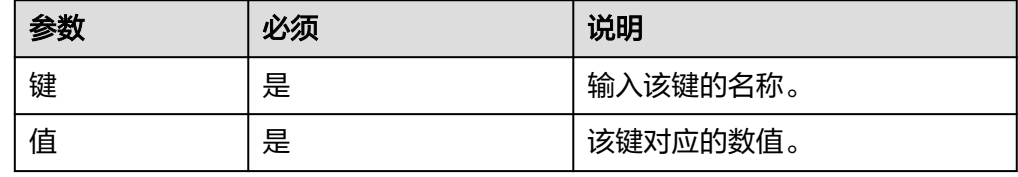

## ● 输出参数

用户可以在之后的执行动作中调用该输出参数,输出参数说明如表**5-118**所示。

表 **5-118** String 附加字符串输出参数说明

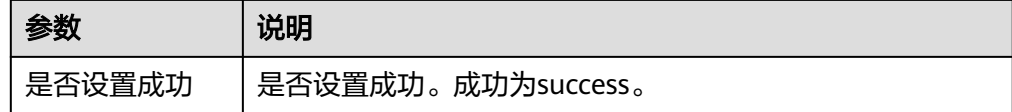

# **Hash** 删除域

● 输入参数

用户配置Hash删除域执行动作,相关参数说明如表**5-119**所示。

#### 表 **5-119** Hash 删除域输入参数说明

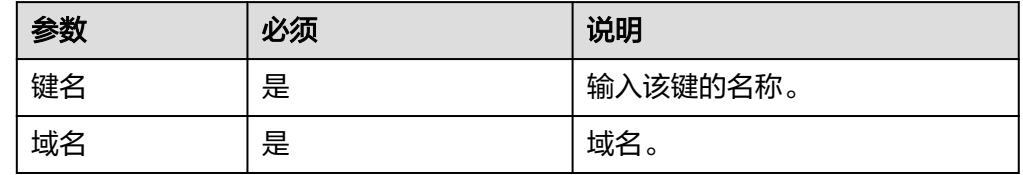

● 输出参数

用户可以在之后的执行动作中调用该输出参数,输出参数说明如表**5-120**所示。

#### 表 **5-120** Hash 删除域输出参数说明

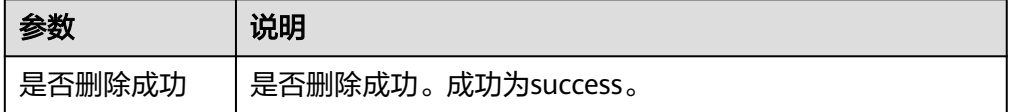

## 删除键

● 输入参数

用户配置删除键执行动作,相关参数说明如表**5-121**所示。

表 **5-121** 删除键输入参数说明

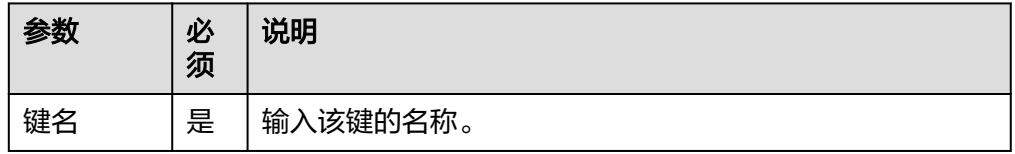

● 输出参数

用户可以在之后的执行动作中调用该输出参数,输出参数说明如表**5-122**所示。

表 **5-122** 删除键输出参数说明

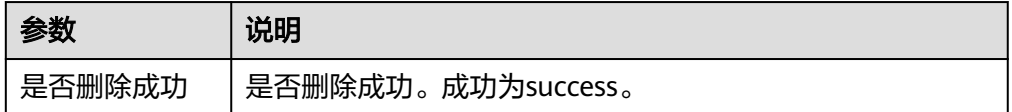

# **List** 删除表头元素

● 输入参数

用户配置List删除表头元素执行动作,相关参数说明如表**5-123**所示。

表 **5-123** List 删除表头元素输入参数说明

| 参数 | 必须 | 说明            |
|----|----|---------------|
| 键名 | 是  | 、该键的名称。<br>输. |

● 输出参数

用户可以在之后的执行动作中调用该输出参数,输出参数说明如表**5-124**所示。

#### 表 **5-124** List 删除表头元素输出参数说明

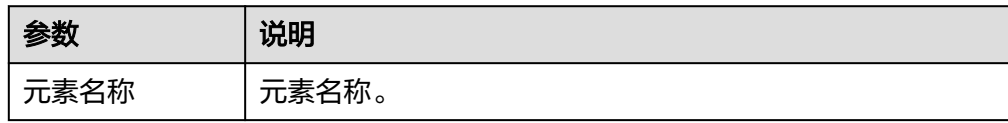

# **Set** 删除元素

## ● 输入参数

用户配置Set删除元素执行动作,相关参数说明如表**5-125**所示。

表 **5-125** Set 删除元素输入参数说明

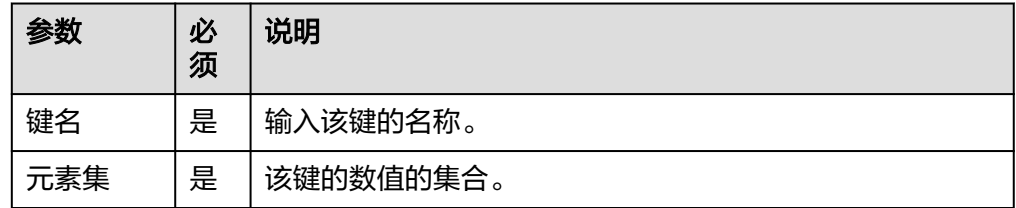

## ● 输出参数

用户可以在之后的执行动作中调用该输出参数,输出参数说明如表**5-126**所示。

#### 表 **5-126** Set 删除元素输出参数说明

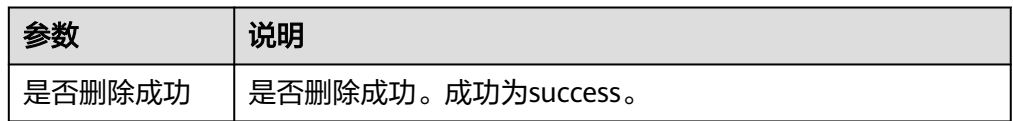

## **Hash** 域是否存在

● 输入参数

用户配置Hash域是否存在执行动作,相关参数说明如表**5-127**所示。

#### 表 **5-127** Hash 域是否存在输入参数说明

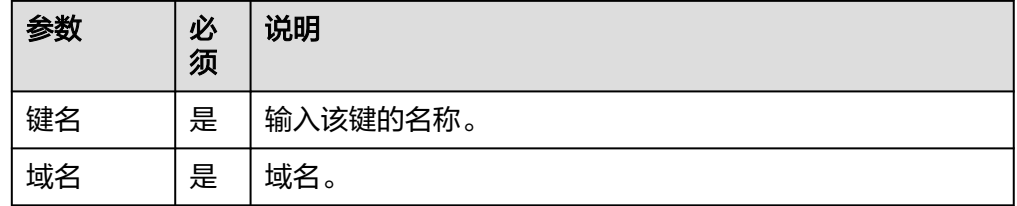

● 输出参数

用户可以在之后的执行动作中调用该输出参数,输出参数说明如表**5-128**所示。

#### 表 **5-128** Hash 域是否存在执行动作输出参数说明

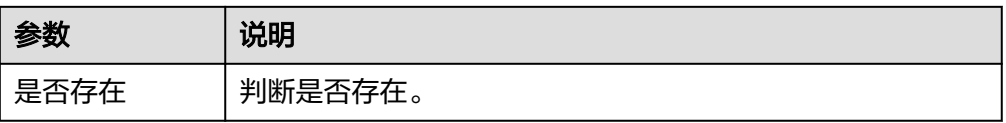

## 查询键是否存在

● 输入参数 用户配置查询键是否存在执行动作,相关参数说明如表**5-129**所示。

表 **5-129** 查询键是否存在输入参数说明

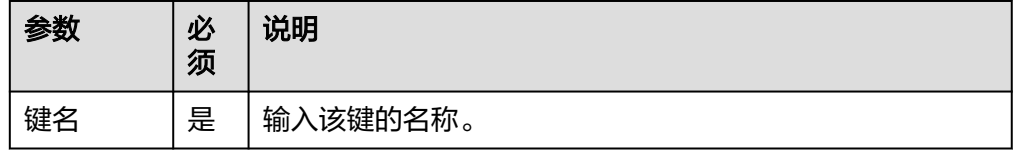

● 输出参数

用户可以在之后的执行动作中调用该输出参数,输出参数说明如表**5-130**所示。

#### 表 **5-130** 查询键是否存在输出参数说明

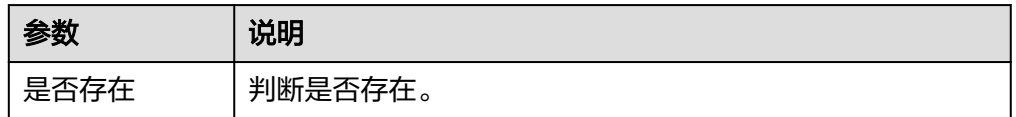

## **Set** 是否存在该元素

● 输入参数

用户配置Set是否存在该元素执行动作,相关参数说明如表**5-131**所示。

表 **5-131** Set 是否存在该元素输入参数说明

| 参数 | 必<br>须 | 说明       |
|----|--------|----------|
| 键  | 是      | 输入该键的名称。 |
| 值  | 是      | 该键对应的数值。 |

#### ● 输出参数

用户可以在之后的执行动作中调用该输出参数,输出参数说明如表**5-132**所示。

表 **5-132** Set 是否存在该元素输出参数说明

| 参数   | 说明      |
|------|---------|
| 是否存在 | 判断是否存在。 |

## **List** 元素前后插入新元素

● 输入参数

用户配置List元素前后插入新元素执行动作,相关参数说明如表**[5-133](#page-140-0)**所示。

#### <span id="page-140-0"></span>表 **5-133** List 元素前后插入新元素输入参数说明

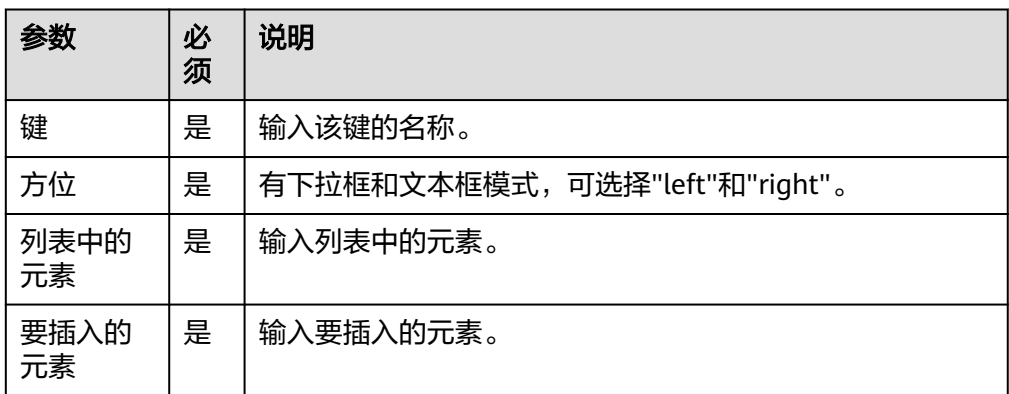

● 输出参数

用户可以在之后的执行动作中调用该输出参数,输出参数说明如表**5-134**所示。

#### 表 **5-134** List 元素前后插入新元素输出参数说明

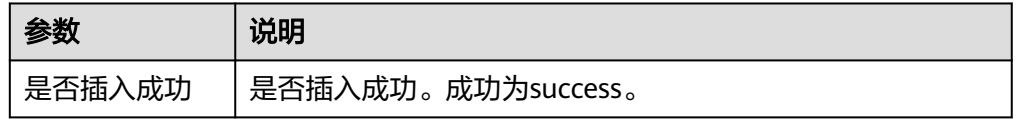

## **List** 表头插入元素

● 输入参数

用户配置List表头插入元素执行动作,相关参数说明如表**5-135**所示。

#### 表 **5-135** List 表头插入元素输入参数说明

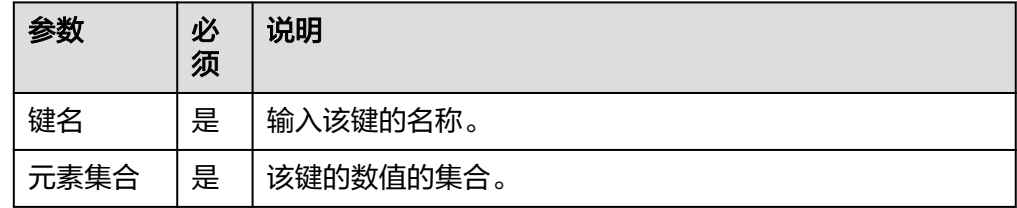

● 输出参数

用户可以在之后的执行动作中调用该输出参数,输出参数说明如表**5-136**所示。

表 **5-136** List 表头插入元素输出参数说明

| 参数     | 说明                  |
|--------|---------------------|
| 是否添加成功 | !是否添加成功。成功为success。 |

## 查询所有键

● 输入参数

用户配置查询所有键执行动作,相关参数说明如表**5-137**所示。

#### 表 **5-137** 查询所有键输入参数说明

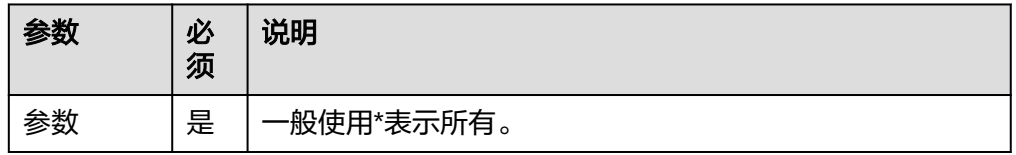

#### ● 输出参数

用户可以在之后的执行动作中调用该输出参数,输出参数说明如表**5-138**所示。

表 **5-138** 查询所有键输出参数说明

| 参数   | 说明    |
|------|-------|
| 查询结果 | 查询结果。 |

## **Hash** 查询域和值

● 输入参数 用户配置Hash查询域和值执行动作,相关参数说明如表**5-139**所示。

#### 表 **5-139** Hash 查询域和值输入参数说明

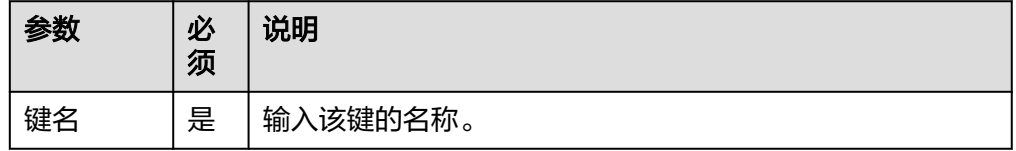

● 输出参数

用户可以在之后的执行动作中调用该输出参数,输出参数说明如表**5-140**所示。

#### 表 **5-140** Hash 查询域和值输出参数说明

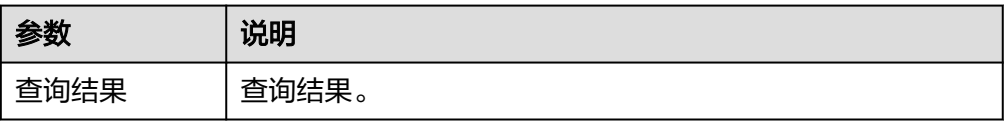

## **Hash** 查询所有域

● 输入参数 用户配置Hash查询所有域执行动作,相关参数说明如表**[5-141](#page-142-0)**所示。 <span id="page-142-0"></span>表 **5-141** Hash 查询所有域输入参数说明

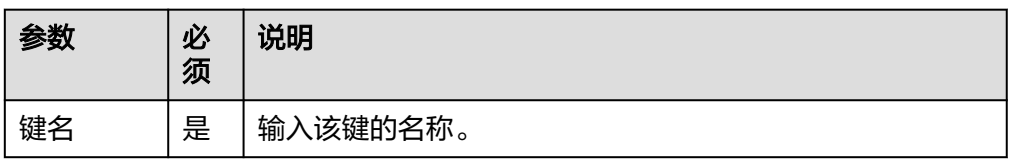

● 输出参数

用户可以在之后的执行动作中调用该输出参数,输出参数说明如表**5-142**所示。

表 **5-142** Hash 查询所有域输出参数说明

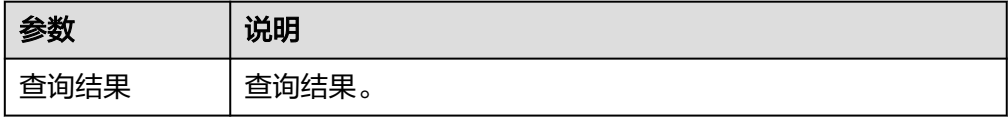

## **Hash** 查询域数量

● 输入参数

用户配置Hash查询域数量执行动作,相关参数说明如表**5-143**所示。

表 **5-143** Hash 查询域数量输入参数说明

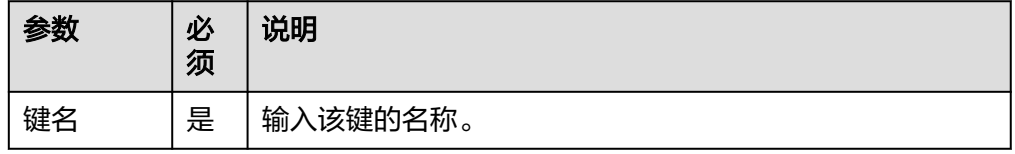

● 输出参数

用户可以在之后的执行动作中调用该输出参数,输出参数说明如表**5-144**所示。

表 **5-144** Hash 查询域数量输出参数说明

| 参数   | 说明    |
|------|-------|
| 查询结果 | 查询结果。 |

## **Hash** 查询域的值

● 输入参数

用户配置Hash查询域的值执行动作,相关参数说明如表**5-145**所示。

## 表 **5-145** Hash 查询域的值输入参数说明

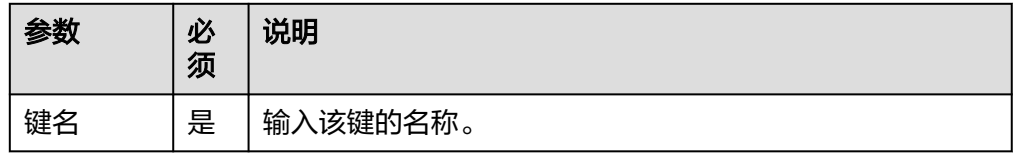

## ● 输出参数

用户可以在之后的执行动作中调用该输出参数,输出参数说明如表**5-146**所示。

#### 表 **5-146** Hash 查询域的值输出参数说明

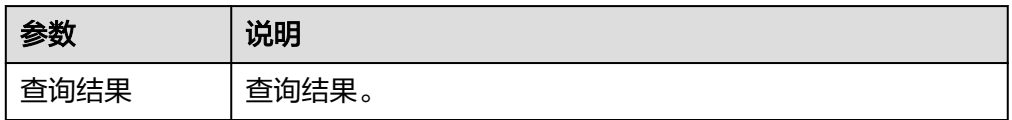

## 查询键类型

● 输入参数 用户配置查询键类型执行动作,相关参数说明如表**5-147**所示。

表 **5-147** 查询键类型输入参数说明

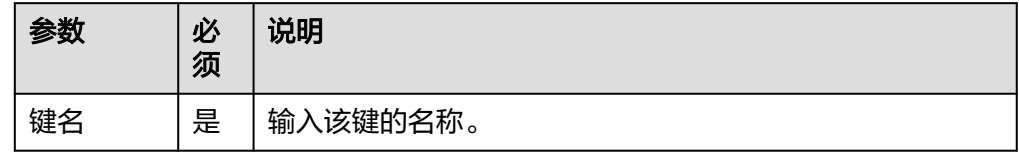

● 输出参数

用户可以在之后的执行动作中调用该输出参数,输出参数说明如表**5-148**所示。

#### 表 **5-148** 查询键类型输出参数说明

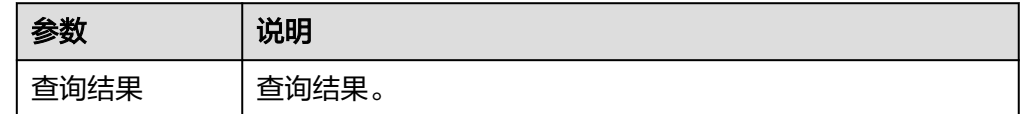

## **List** 查询元素数量

● 输入参数

用户配置List查询元素数量执行动作,相关参数说明如表**5-149**所示。

#### 表 **5-149** List 查询元素数量输入参数说明

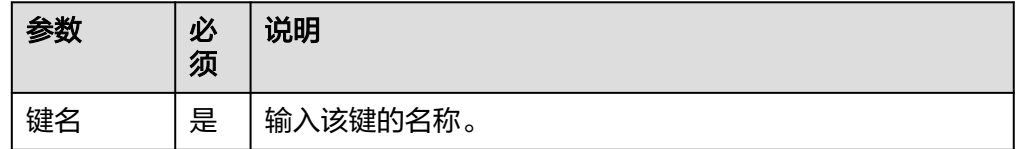

● 输出参数

用户可以在之后的执行动作中调用该输出参数,输出参数说明如表**[5-150](#page-144-0)**所示。
#### 表 **5-150** List 查询元素数量输出参数说明

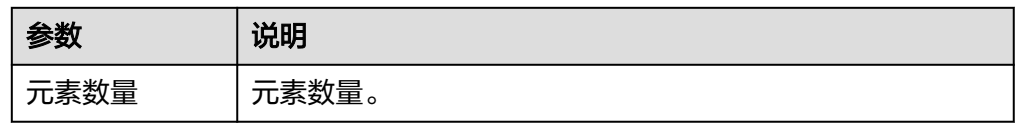

# **List** 查询指定范围元素

● 输入参数

用户配置List查询指定范围元素执行动作,相关参数说明如表**5-151**所示。

表 **5-151** List 查询指定范围元素输入参数说明

| 参数   | 必<br>须 | 说明           |  |
|------|--------|--------------|--|
| 键名   | 是      | 输入该键的名称。     |  |
| 开始索引 | 是      | 查询范围开始的键索引值。 |  |
| 结束索引 | 是      | 查询范围结束的键索引值。 |  |

● 输出参数

用户可以在之后的执行动作中调用该输出参数,输出参数说明如表**5-152**所示。

#### 表 **5-152** List 查询指定范围元素输出参数说明

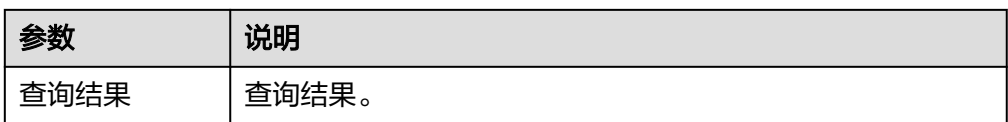

# **List** 查询指定位置元素

● 输入参数

用户配置List查询指定位置元素执行动作,相关参数说明如表**5-153**所示。

#### 表 **5-153** List 查询指定位置元素输入参数说明

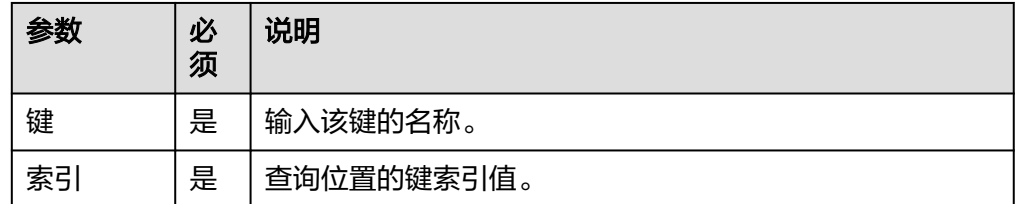

● 输出参数

用户可以在之后的执行动作中调用该输出参数,输出参数说明如表**[5-154](#page-145-0)**所示。

#### <span id="page-145-0"></span>表 **5-154** List 查询指定位置元素输出参数说明

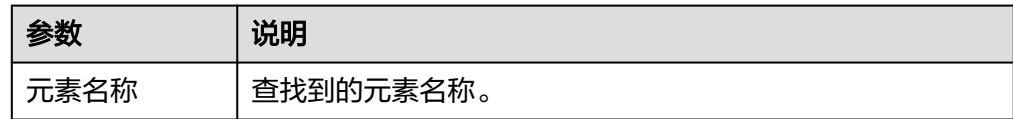

### **Set** 查询元素数量

● 输入参数 用户配置Set查询元素数量执行动作,相关参数说明如表**5-155**所示。

表 **5-155** Set 查询元素数量输入参数说明

| 参数 | 必<br>须 | 说明       |
|----|--------|----------|
| 键名 | 是      | 输入该键的名称。 |

● 输出参数

用户可以在之后的执行动作中调用该输出参数,输出参数说明如表**5-156**所示。

表 **5-156** Set 查询元素数量输出参数说明

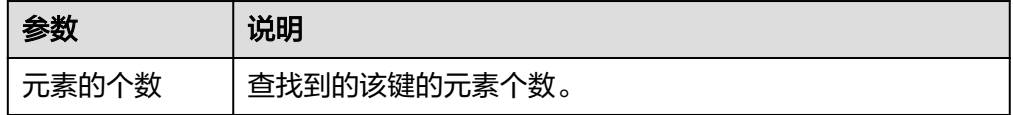

## **Set** 查询所有元素

● 输入参数

用户配置Set查询所有元素执行动作,相关参数说明如表**5-157**所示。

#### 表 **5-157** Set 查询所有元素输入参数说明

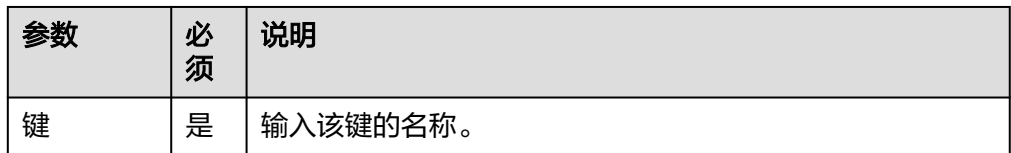

● 输出参数

用户可以在之后的执行动作中调用该输出参数,输出参数说明如表**5-158**所示。

#### 表 **5-158** Set 查询所有元素输出参数说明

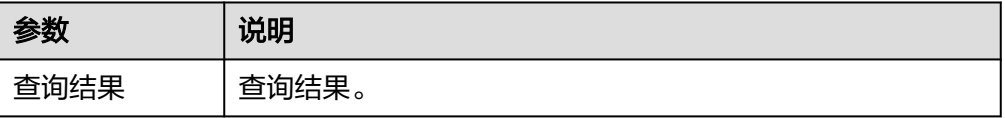

# **String** 查询所有元素

● 输入参数 用户配置String查询所有元素执行动作,相关参数说明如表**5-159**所示。

表 **5-159** String 查询所有元素输入参数说明

| 参数 | 必<br>须 | 说明       |  |
|----|--------|----------|--|
| 键名 | 是      | 输入该键的名称。 |  |

● 输出参数

用户可以在之后的执行动作中调用该输出参数,输出参数说明如表**5-160**所示。

### 表 **5-160** String 查询所有元素输出参数说明

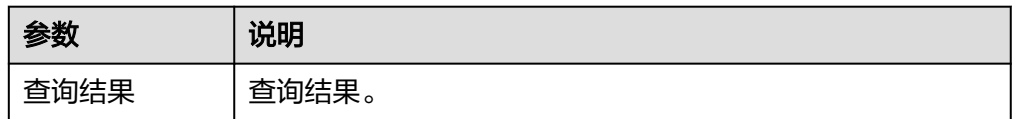

# **Hash** 仅添加新域和值

● 输入参数

用户配置Hash仅添加新域和值执行动作,相关参数说明如表**5-161**所示。

#### 表 **5-161** Hash 仅添加新域和值输入参数说明

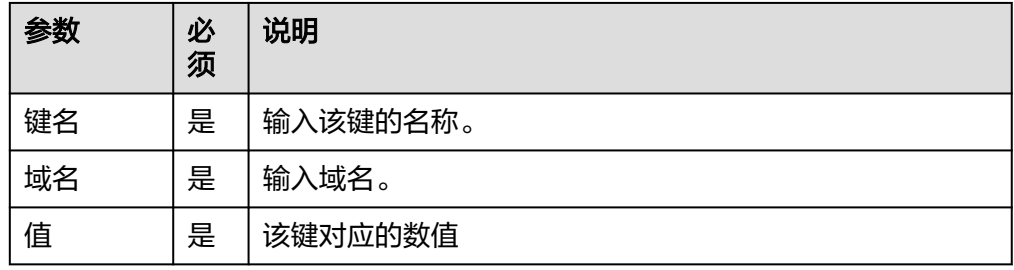

### ● 输出参数

用户可以在之后的执行动作中调用该输出参数,输出参数说明如表**5-162**所示。

表 **5-162** Hash 仅添加新域和值输出参数说明

| 参数   | 说明           |  |
|------|--------------|--|
| 是否成功 | 成功返回success。 |  |

# **Hash** 设置键和值

● 输入参数

用户配置Hash设置键和值执行动作,相关参数说明如表**5-163**所示。

#### 表 **5-163** Hash 设置键和值输入参数说明

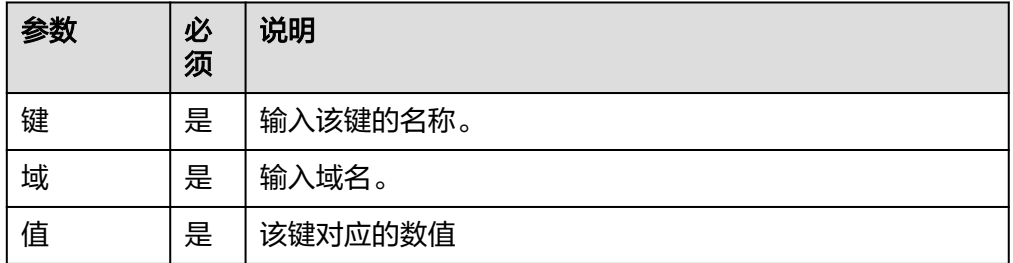

● 输出参数

用户可以在之后的执行动作中调用该输出参数,输出参数说明如表**5-164**所示。

#### 表 **5-164** Hash 设置键和值输出参数说明

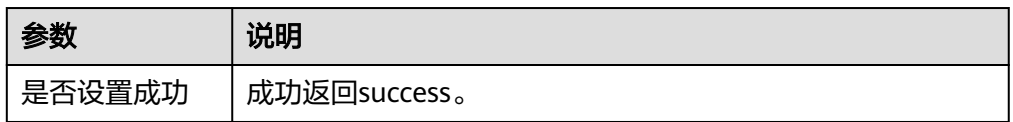

# 设置键的过期时间(**s**)

● 输入参数

用户配置设置键的过期时间(s)执行动作,相关参数说明如表**5-165**所示。

#### 表 **5-165** 设置键的过期时间(s)输入参数说明

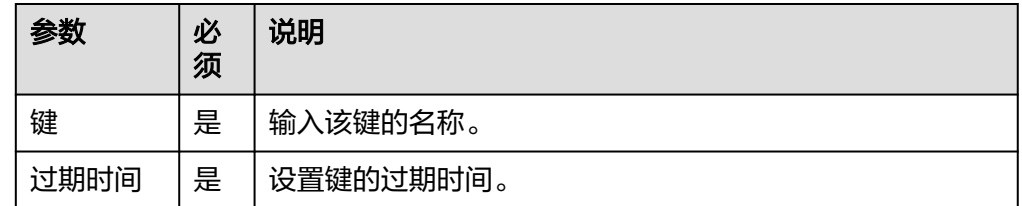

● 输出参数

该执行动作无需输出参数。

# **List** 设置键和值

● 输入参数

用户配置List设置键和值执行动作,相关参数说明如表**5-166**所示。

#### 表 **5-166** List 设置键和值输入参数说明

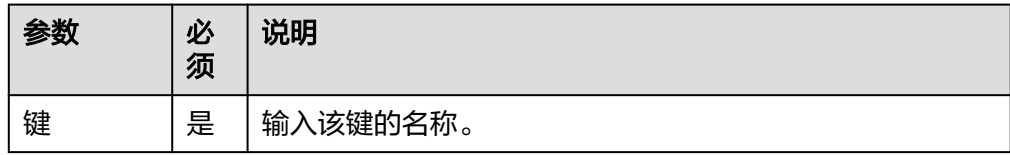

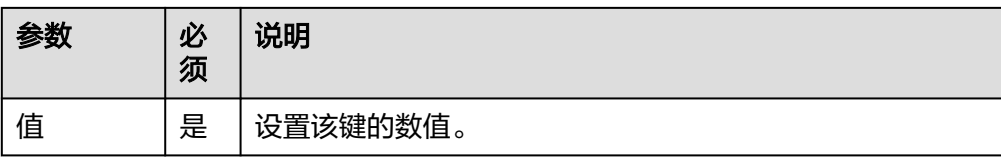

用户可以在之后的执行动作中调用该输出参数,输出参数说明如表**5-167**所示。

#### 表 **5-167** List 设置键和值输出参数说明

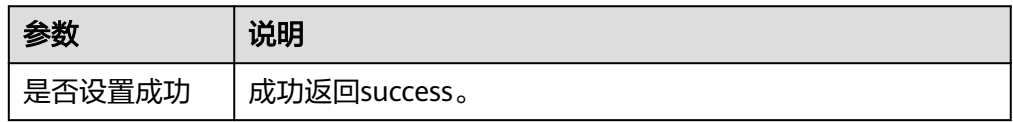

# **List** 设置指定位置添加元素

● 输入参数

用户配置List设置指定位置添加元素执行动作,相关参数说明如表**5-168**所示。

### 表 **5-168** List 设置指定位置添加元素输入参数说明

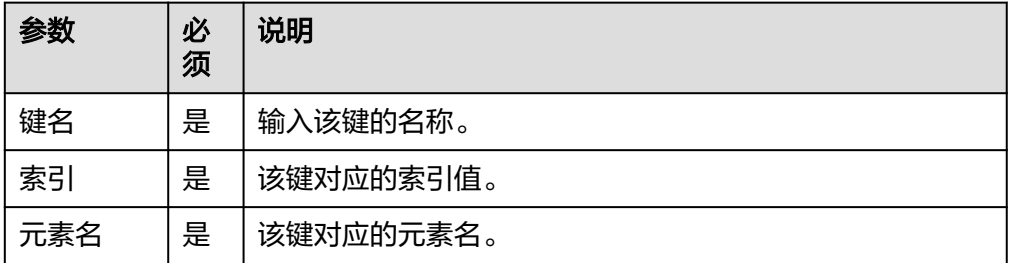

● 输出参数

用户可以在之后的执行动作中调用该输出参数,输出参数说明如表**5-169**所示。

#### 表 **5-169** List 设置指定位置添加元素输出参数说明

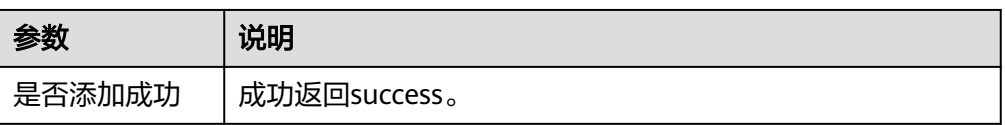

# **Set** 设置键和值

● 输入参数 用户配置Set设置键和值执行动作,相关参数说明如表**[5-170](#page-149-0)**所示。

#### <span id="page-149-0"></span>表 **5-170** Set 设置键和值输入参数说明

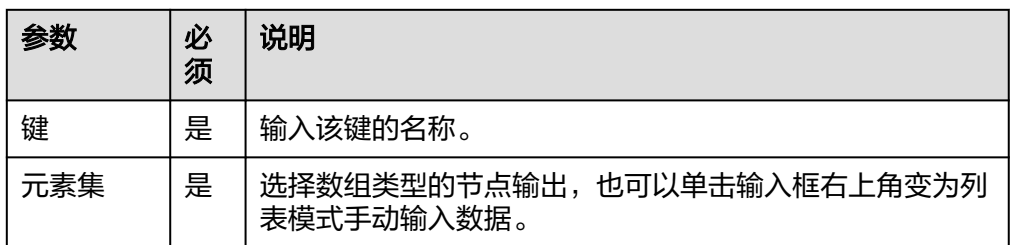

● 输出参数

用户可以在之后的执行动作中调用该输出参数,输出参数说明如表**5-171**所示。

#### 表 **5-171** Set 设置键和值输出参数说明

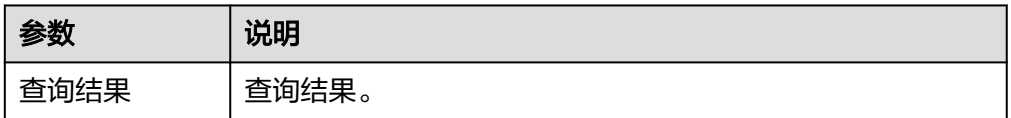

# **String** 添加键和值

● 输入参数

用户配置String添加键和值执行动作,相关参数说明如表**5-172**所示。

#### 表 **5-172** String 添加键和值输入参数说明

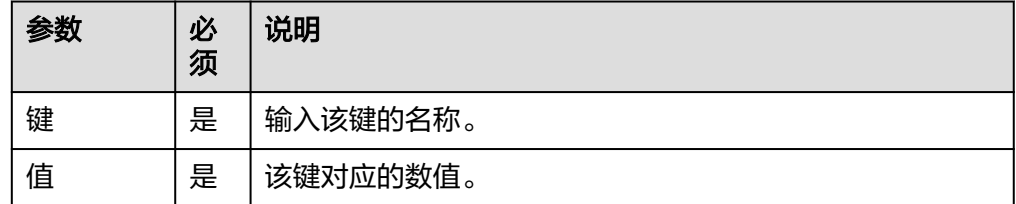

● 输出参数

用户可以在之后的执行动作中调用该输出参数,输出参数说明如表**5-173**所示。

表 **5-173** String 添加键和值输出参数说明

| 参数     | 说明           |
|--------|--------------|
| 是否设置成功 | 成功返回success。 |

# **5.3.2.21** 分布式消息(**Kafka**)

分布式消息(Kafka)连接器包含"Topic列表"、"发送数据"、"指定分区发送" 三个执行动作和"消费消息"一个触发事件。

# 连接参数

创建分布式(Kafka)连接时连接参数说明如表**5-174**所示。如果需要连接的Kafka配 置了IP地址白名单限制,则需要放通集成工作台公网出口访问地址"124.70.83.64"。

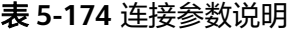

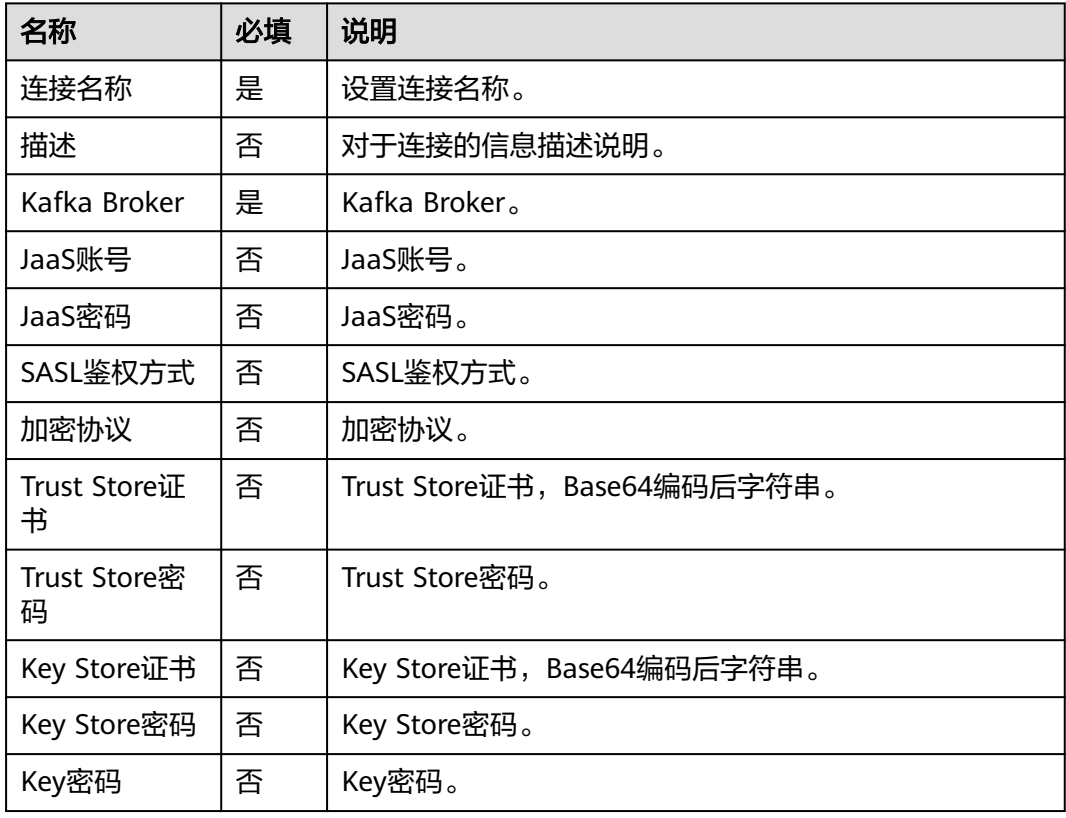

# 消费消息

消费消息。

● 输入参数

用户配置发送数据执行动作,相关参数说明如表**5-175**所示。

表 **5-175** 消费消息输入参数说明

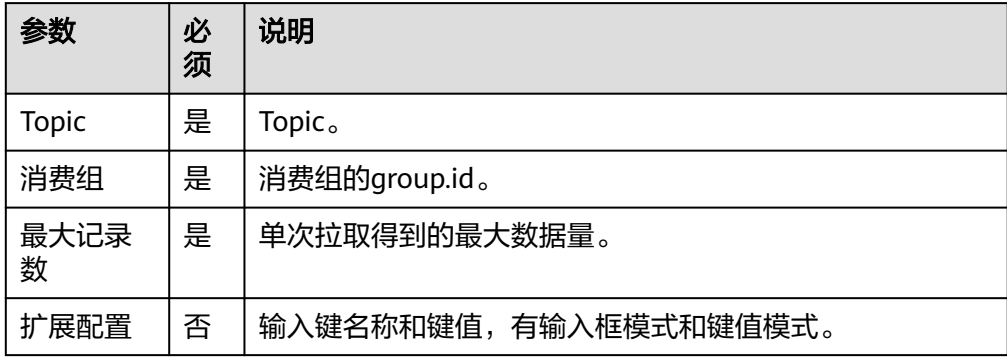

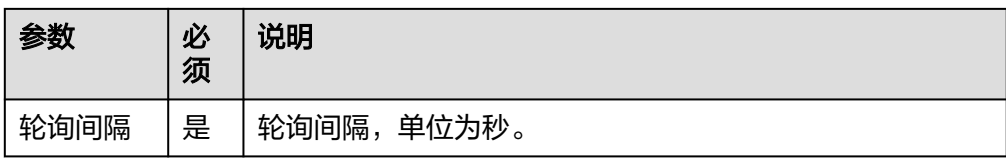

用户可以在之后的执行动作中调用该输出参数,输出参数说明请参考表**5-176**。

表 **5-176** 消费消息输出参数说明

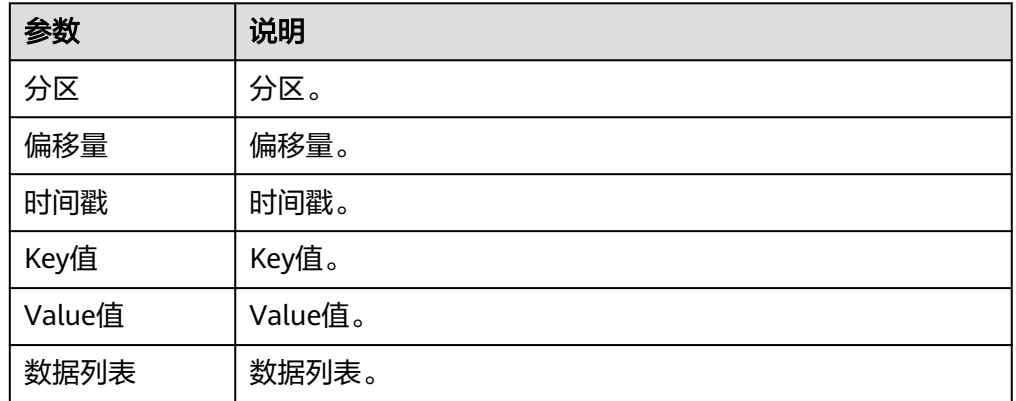

# **Topic** 列表

返回Topic列表信息。

● 输入参数 用户配置Topic列表执行动作,相关参数说明如表**5-177**所示。

表 **5-177** Topic 列表输入参数说明

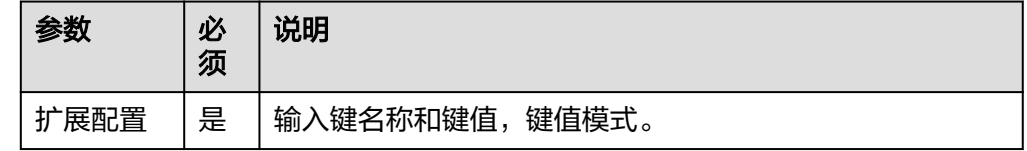

● 输出参数

用户可以在之后的执行动作中调用该输出参数,输出参数说明请参考表**5-178**。

#### 表 **5-178** Topic 列表输出参数说明

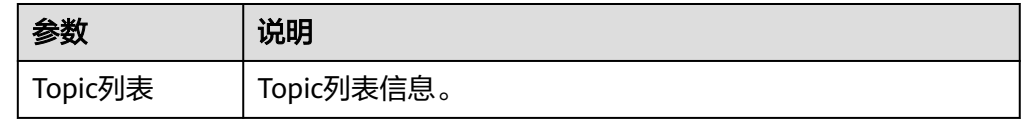

### 发送数据

发送数据。

### ● 输入参数

用户配置发送数据执行动作,相关参数说明如表**5-179**所示。

#### 表 **5-179** 发送数据输入参数说明

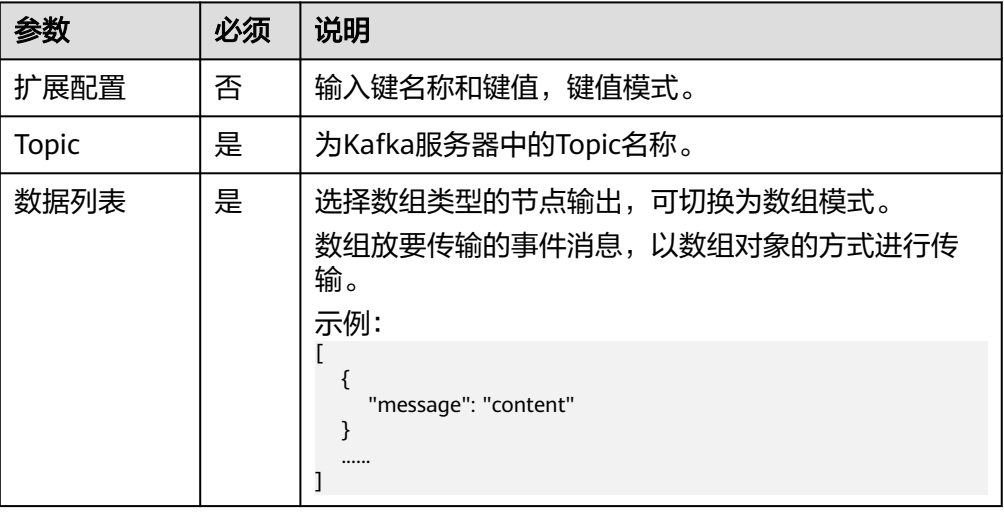

● 输出参数

用户可以在之后的执行动作中调用该输出参数,输出参数说明请参考表**5-180**。

#### 表 **5-180** 发送数据输出参数说明

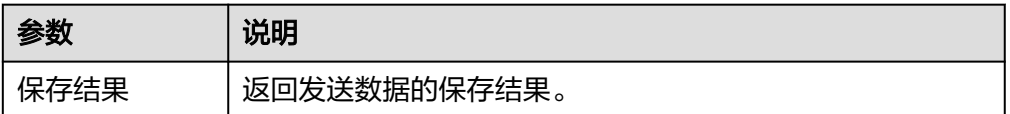

# 指定分区发送

发送数据给指定的分区

● 输入参数 用户配置指定分区发送执行动作,相关参数说明如表**5-181**所示。

表 **5-181** 指定分区发送输入参数说明

| 参数           | 必<br>须 | 说明                                        |  |
|--------------|--------|-------------------------------------------|--|
| <b>Topic</b> | 是      | Topic.                                    |  |
| 扩展配置         | 是      | 输入键名称和键值,键值模式。                            |  |
| 数据列表         | 是      | 选择数组类型的节点输出,可切换为数组模式填写value<br>值、分区、Key值。 |  |

● 输出参数

用户可以在之后的执行动作中调用该输出参数,输出参数说明请参考表**[5-182](#page-153-0)**。

#### <span id="page-153-0"></span>表 **5-182** 指定分区发送输出参数说明

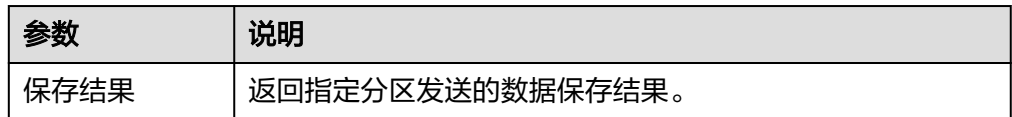

### **5.3.2.22 SAP RFC**

SAP RFC连接器包含"访问SAP函数"一个执行动作。

### 连接参数

创建SAP RFC连接时连接参数说明如表**5-183**所示。

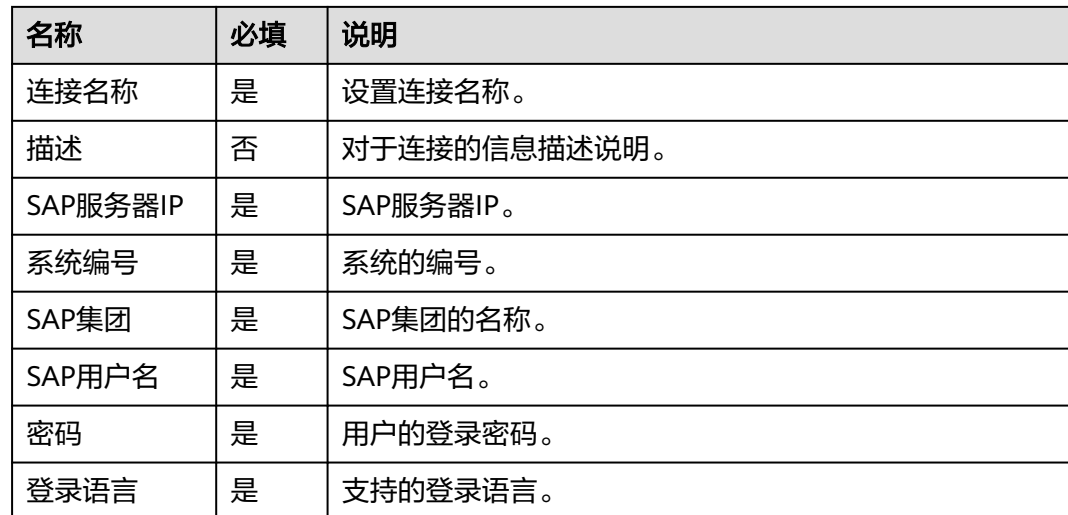

### 表 **5-183** 连接参数说明

# 访问 **SAP** 函数

对SAP函数进行访问。

● 输入参数

用户配置访问SAP函数执行动作,相关参数说明如表**5-184**所示。

### 表 **5-184** 访问 SAP 函数输入参数说明

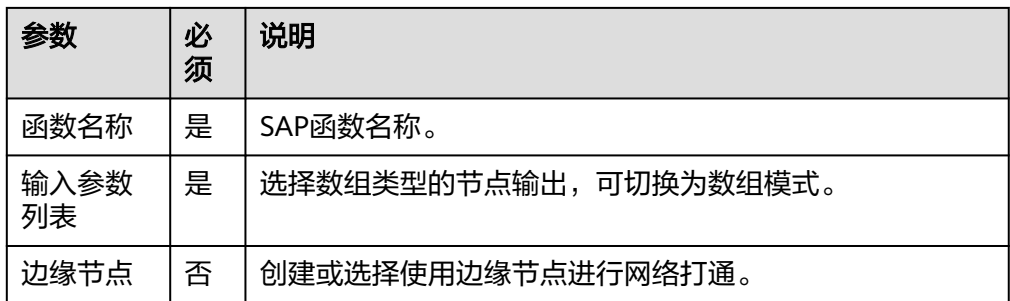

用户可以在之后的执行动作中调用该输出参数,输出参数说明请参考表**5-185**。

#### 表 **5-185** 访问 SAP 函数输出参数说明

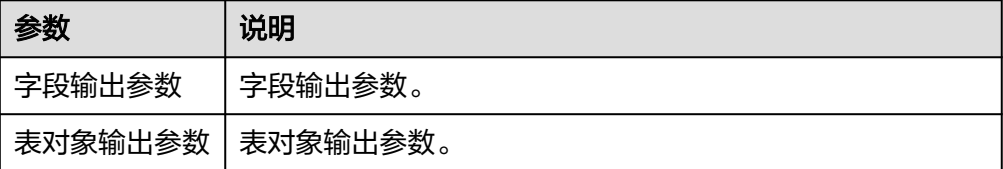

### **5.3.2.23 SOAP**

SOAP连接器包含"SOAP请求"一个执行动作。

### 连接参数

SOAP连接器无需认证,无连接参数。

# **SOAP** 请求

● 输入参数 用户配置SOAP请求执行动作,相关参数说明如表**5-186**所示。

表 **5-186** SOAP 请求输入参数说明

| 参数         | 必<br>须 | 说明                                  |  |
|------------|--------|-------------------------------------|--|
| 请求地址       | 是      | 请求地址。                               |  |
| 操作说明       | 是      | 操作说明。                               |  |
| 命名空间       | 是      | 命名空间。                               |  |
| 请求头        | 否      | 最少设置一个,输入框模式,分为输入键的名称和其对应的<br>数值。   |  |
| 报文主体       | 否      | 目前报文主体仅支持MAP、JSON、XMI。              |  |
| 响应体格<br>式  | 否      | 有下拉框和输入框模式,响应体格式以xml还是json格式返<br>回。 |  |
| 信封前缀       | 否      | 信封前缀。                               |  |
| 报文节点<br>前缀 | 否      | 报文节点前缀。                             |  |
| 命名空间<br>前缀 | 否      | 命名空间前缀。                             |  |
| 协议         | 否      | 有下拉框和输入框模式,有1.1和1.2两种可供选择。          |  |
| 边缘节点       | 否      | 下拉框形式选择,mssi_proxy和mssi_apaas。      |  |

# ● 输出参数 该执行动作无需输出参数。

# **5.3.2.24 HTTP**(无认证)

HTTP连接器包含"创建http请求"一个执行动作。

### 连接参数

HTTP连接器无需认证,无连接参数。

# 创建 **http** 请求

"创建http请求"执行动作为用户提供发送网络请求的能力,用户填写表单信息完成 构造HTTP请求。

如图**[5-17](#page-156-0)**所示,相关配置项说明如下:

- 1. 表示用户想要发送的请求方式(GET/POST/PUT/DELETE)
- 2. 表示用户想要访问的接口URL;
- 3. 表示调用2中url请求所需携带的请求体参数;
- 4. 表示调用2中url请求所需的认证方式,用户根据接口的实际调用要求选择对应的 认证方式;

填写完毕后执行流,即可发送该请求并获取接口响应信息。

<span id="page-156-0"></span>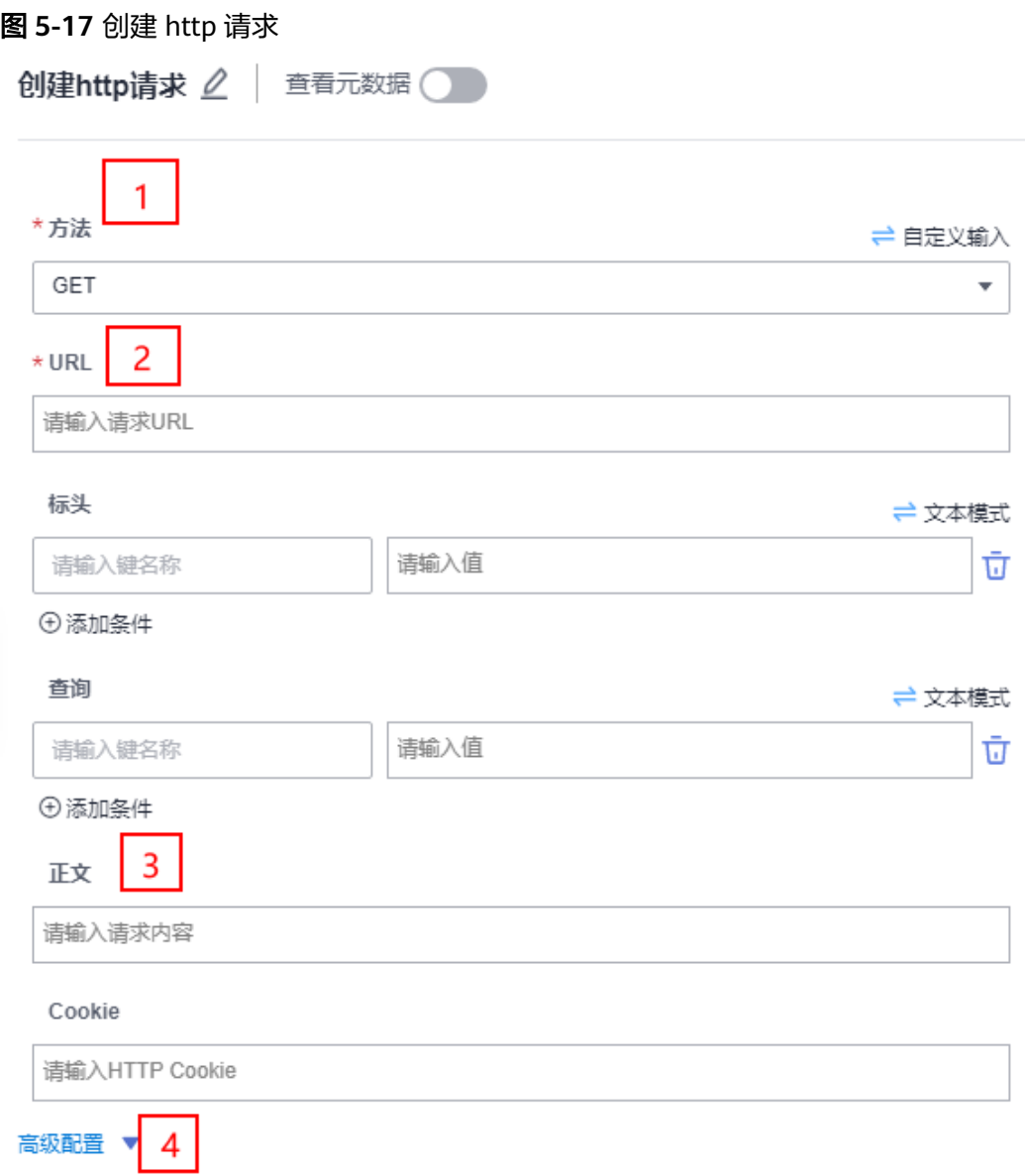

● 输入参数

用户配置创建http请求执行动作,相关参数说明如表**5-187**所示。

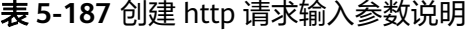

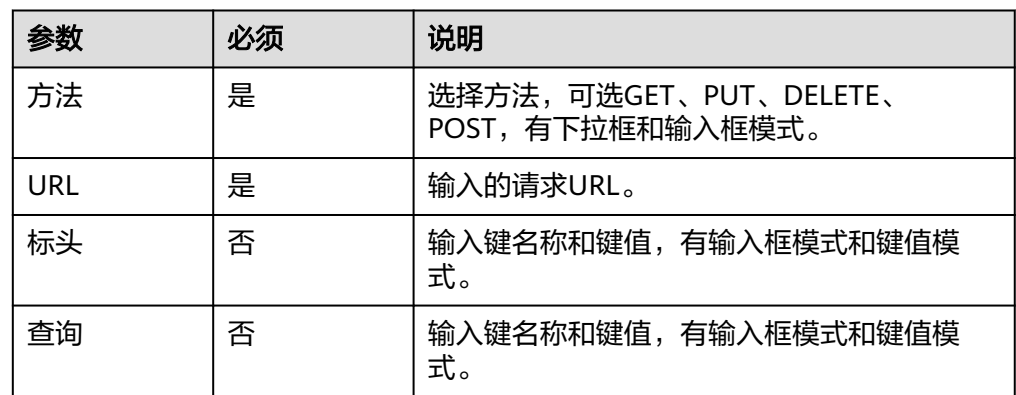

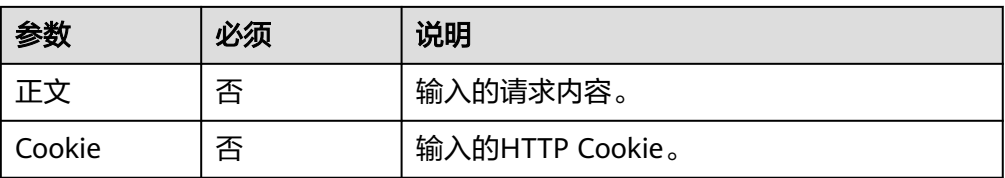

用户可以在之后的执行动作中调用该输出参数,输出参数说明请参考表**5-188**。

表 **5-188** 创建 http 请求输出参数说明

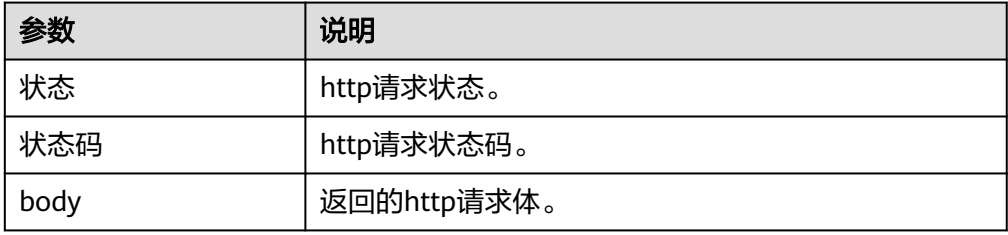

# **5.3.2.25 HTTP**(基本认证)

HTTP (基本认证)连接器包含"创建http请求"一个执行动作。

### 连接参数

创建http请求连接时连接参数说明如表**5-189**所示。

### 表 **5-189** 连接参数说明

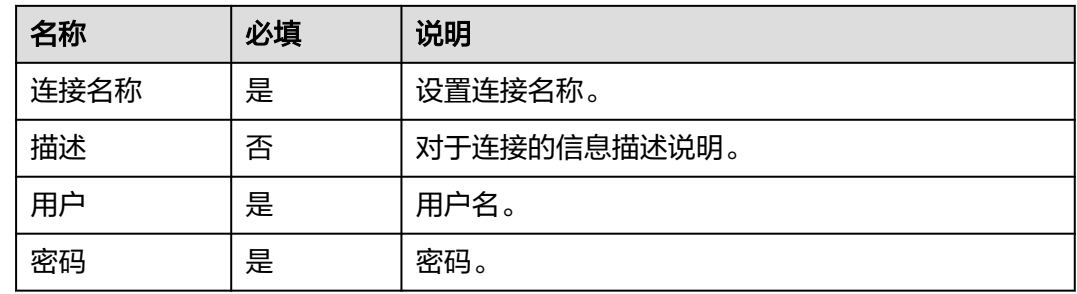

# 创建 **http** 请求

"创建http请求"执行动作为用户提供发送网络请求的能力,用户填写表单信息完成 构造HTTP请求。

● 输入参数

用户配置创建http请求执行动作,相关参数说明如表**[5-190](#page-158-0)**所示。

#### <span id="page-158-0"></span>表 **5-190** 创建 http 请求输入参数说明

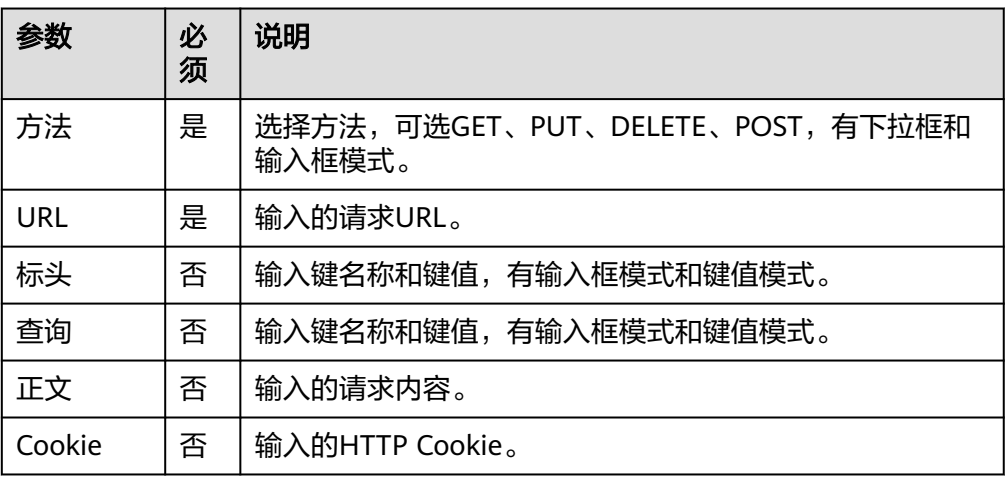

● 输出参数

用户可以在之后的执行动作中调用该输出参数,输出参数说明请参考表**5-191**。

表 **5-191** 创建 http 请求输出参数说明

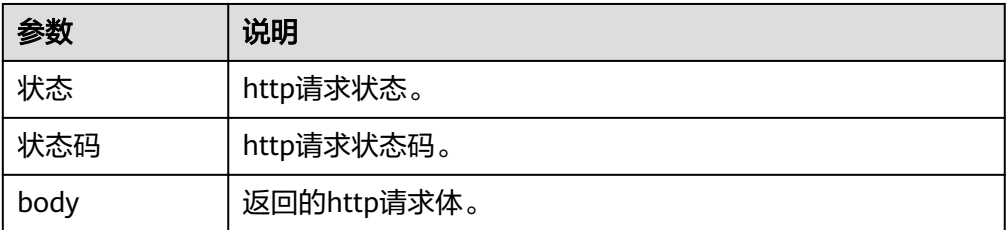

# **5.3.2.26 HTTP**(**IAM** 认证)

HTTP (IAM认证)连接器包含"创建http请求"一个执行动作。

# 连接参数

创建http请求连接时使用IAM认证,连接参数说明如表**5-192**所示。

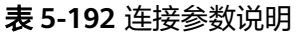

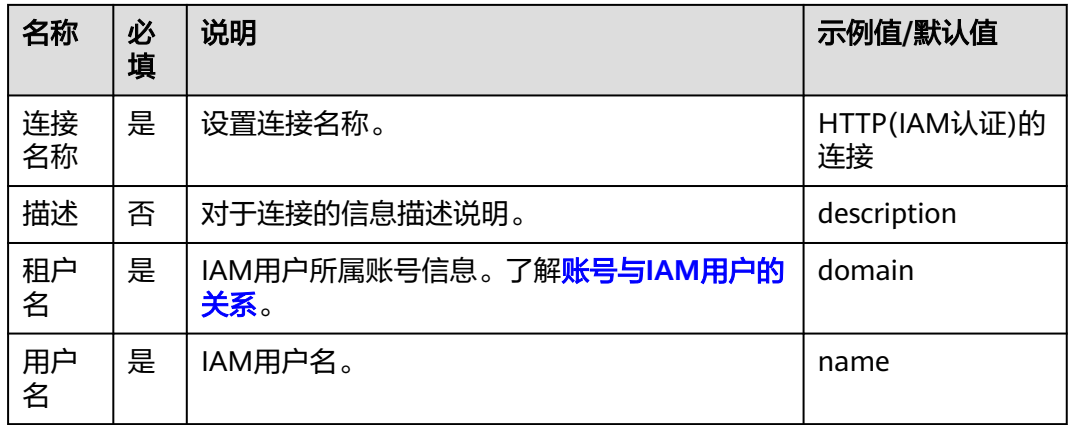

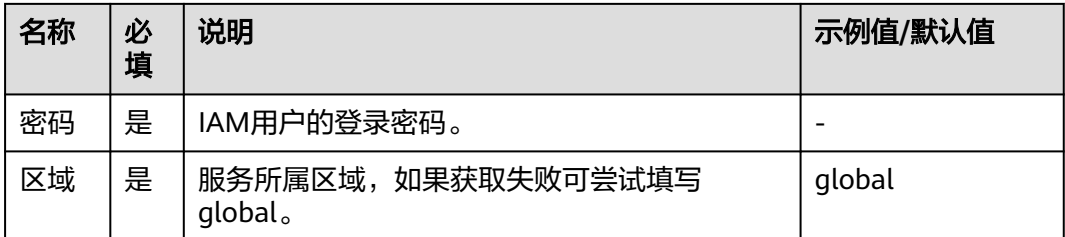

# 创建 **http** 请求

"创建http请求"执行动作为用户提供发送网络请求的能力,用户填写表单信息完成 构造HTTP请求。

● 输入参数

用户配置创建http请求执行动作,相关参数说明如表**5-193**所示。

表 **5-193** 创建 http 请求输入参数说明

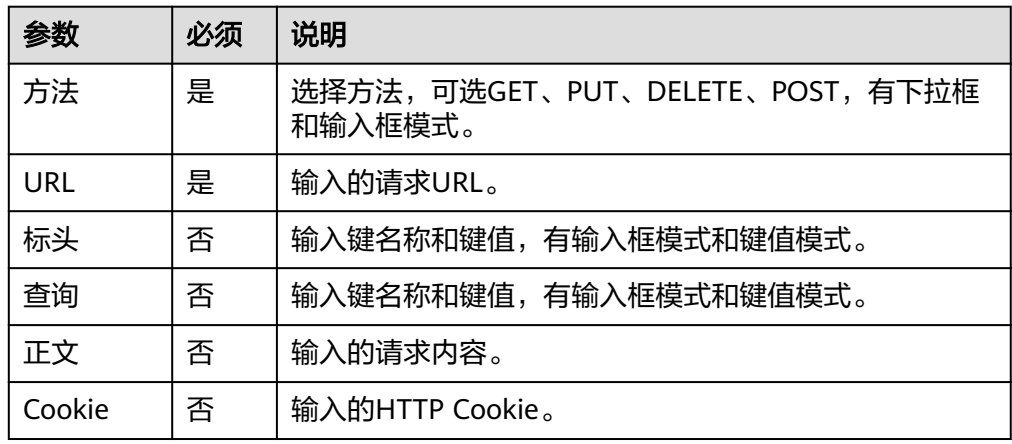

● 输出参数

用户可以在之后的执行动作中调用该输出参数,输出参数说明请参考表**5-194**。

表 **5-194** 创建 http 请求输出参数说明

| 参数   | 说明          |
|------|-------------|
| 状态   | http请求状态。   |
| 状态码  | http请求状态码。  |
| body | 返回的http请求体。 |

# **5.3.2.27 HTTP**(**apiKey** 认证)

HTTP(apiKey认证)连接器包含"创建http请求"一个执行动作。

# 连接参数

创建http请求连接时连接参数说明如表**5-195**所示。

表 **5-195** 连接参数说明

| 名称    | 必填 | 说明                        |  |
|-------|----|---------------------------|--|
| 连接名称  | 是  | 设置连接名称。                   |  |
| 描述    | 否  | 对于连接的信息描述说明。              |  |
| key   | 是  | 参数名称。                     |  |
| value | 是  | 参数值。                      |  |
| in    | 是  | 参数位置 ( 填写header或query ) 。 |  |

# 创建 **http** 请求

"创建http请求"执行动作为用户提供发送网络请求的能力,用户填写表单信息完成 构造HTTP请求。

● 输入参数

用户配置创建http请求执行动作,相关参数说明如表**5-196**所示。

表 **5-196** 创建 http 请求输入参数说明

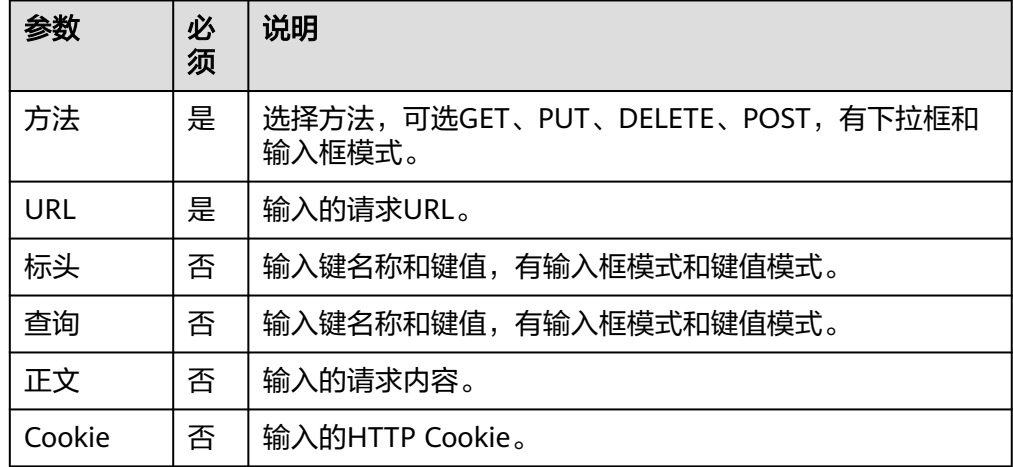

● 输出参数

用户可以在之后的执行动作中调用该输出参数,输出参数说明请参考表**5-197**。

表 **5-197** 创建 http 请求输出参数说明

| 参数 | 说明                     |
|----|------------------------|
| 状态 | <sup>1</sup> http请求状态。 |

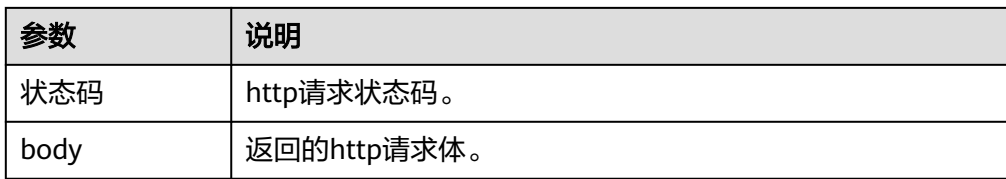

# **5.3.2.28 HTTP**(**AKSK** 认证)

HTTP (AKSK认证)连接器包含"创建http请求"一个执行动作。

### 连接参数

创建http请求连接时连接参数说明如表**5-198**所示。

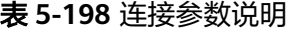

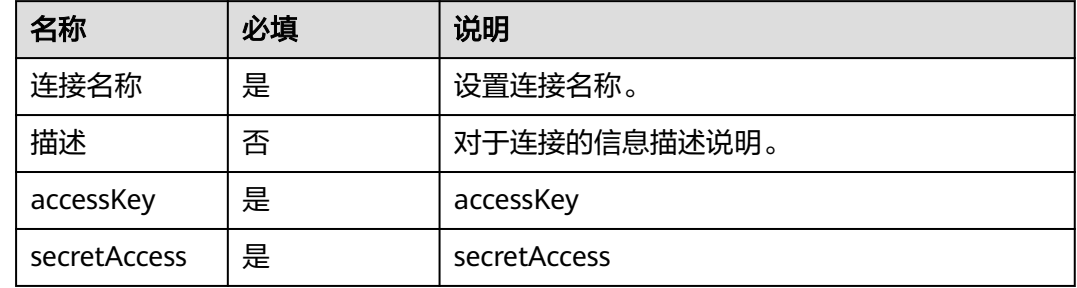

# 创建 **http** 请求

"创建http请求"执行动作为用户提供发送网络请求的能力,用户填写表单信息完成 构造HTTP请求。

● 输入参数

用户配置创建http请求执行动作,相关参数说明如表**5-199**所示。

表 **5-199** 创建 http 请求输入参数说明

| 参数     | 必须 | 说明                                         |
|--------|----|--------------------------------------------|
| 方法     | 是  | 选择方法,可选GET、PUT、DELETE、<br>POST,有下拉框和输入框模式。 |
| URL    | 是  | 输入的请求URL。                                  |
| 标头     | 否  | 输入键名称和键值,有输入框模式和键值模<br>式。                  |
| 查询     | 否  | 输入键名称和键值,有输入框模式和键值模<br>式。                  |
| 正文     | 否  | 输入的请求内容。                                   |
| Cookie | 否  | 输入的HTTP Cookie。                            |

该执行动作无特殊的输出参数,公共输出参数说明请参考表**5-200**。

### 表 **5-200** 创建 http 请求输出参数说明

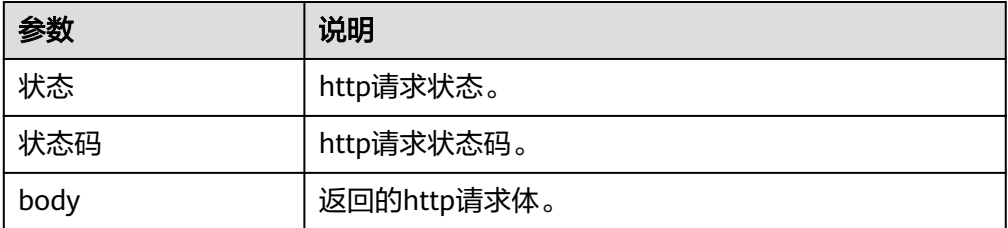

### **5.3.2.29 MySQL**

MySQL连接器包含"数据库查询操作", "数据库插入操作", "数据库更新操作", "数据 库删除操作","查询表名称"五个执行动作。

# 连接参数

MySQL连接器的连接参数说明表**5-201**所示。

表 **5-201** 连接参数说明

| 名称   | 必填 | 说明             |
|------|----|----------------|
| 连接名称 | 是  | 设置连接名称。        |
| 描述   | 否  | 对于连接的信息描述说明。   |
| url  | 是  | 用于连接数据库的URL。   |
| 用户名  | 是  | 用于登录数据库使用的用户名。 |
| 密码   | 是  | 用户名密码。         |

### 数据库查询操作

MySQL查询操作。

● 输入参数 用户配置发布消息执行动作,相关参数说明如表**5-202**所示。

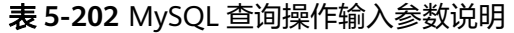

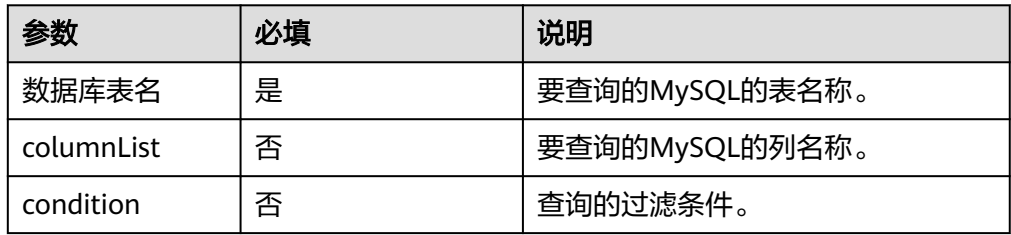

用户可以在之后的执行动作中调用该输出参数,相关参数如表**5-203**所示。

表 **5-203** MySQL 查询操作输出参数说明

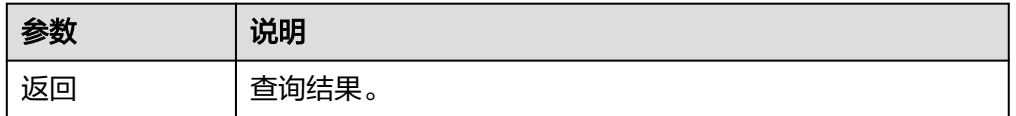

# 数据库插入操作

MySQL插入操作

● 输入参数

用户配置发布消息执行动作,相关参数说明如表**5-204**所示。

表 **5-204** MySQL 插入操作参数说明

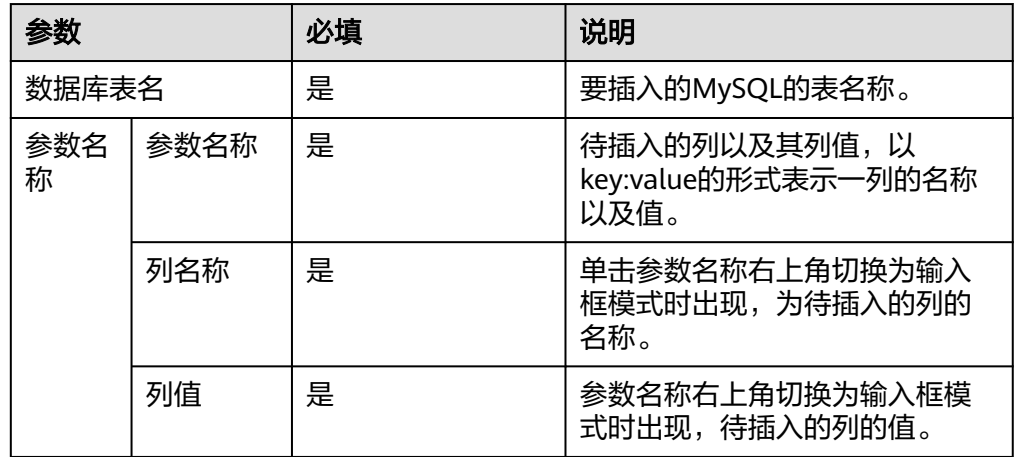

● 输出参数 该执行动作无输出参数。

# 数据库更新操作

MySQL更新操作

● 输入参数

用户配置发布消息执行动作,相关参数说明如表**5-205**所示。

表 **5-205** MySQL 更新操作参数说明

| 参数    | 必填 | 说明             |
|-------|----|----------------|
| 数据库表名 | 是  | 要更新的MySQL的表名称。 |

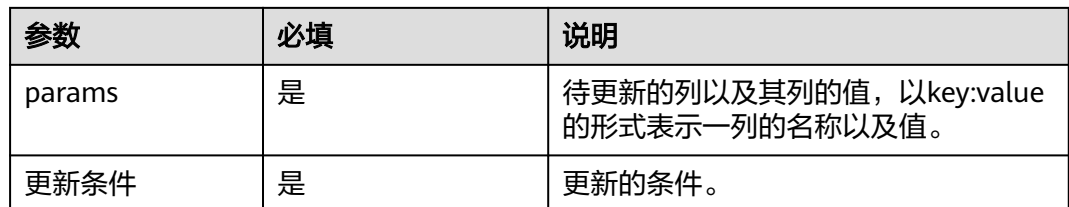

● 输出参数 该执行动作无输出参数。

# 数据库删除操作

MySQL删除操作

● 输入参数

用户配置发布消息执行动作,相关参数说明表**5-206**所示。

表 **5-206** MySQL 删除操作参数说明

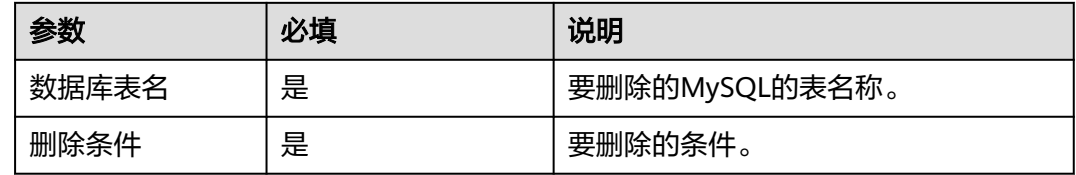

● 输出参数

该执行动作无输出参数。

# **5.3.2.30 webSocket** 连接器

websocket连接器,包含"订阅消息"一个触发事件和"发布消息"一个执行动作。

# 连接参数

websocket连接器的连接参数说明表**5-207**所示。

### 表 **5-207** 连接参数说明

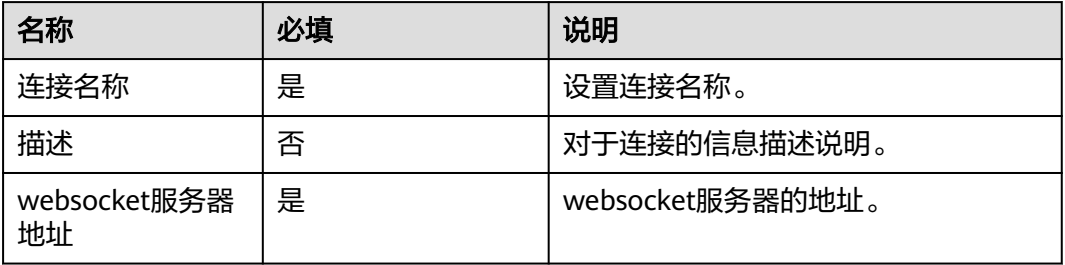

# 订阅消息

- 输入参数 该触发事件无输入参数说明。
- 输出参数 用户可以在之后的执行动作中调用该输出参数,输出参数说明如表**5-208**所示。

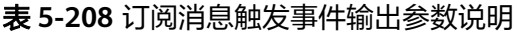

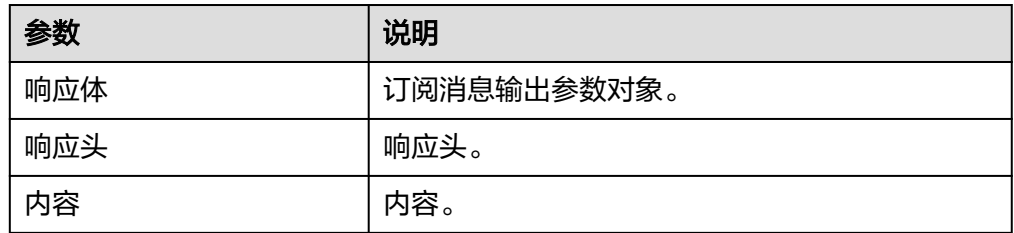

# 发布消息

向服务器发布指定topic的消息。

● 输入参数 发布消息执行动作,相关参数说明如表**5-209**所示。

表 **5-209** 发布消息输入参数说明

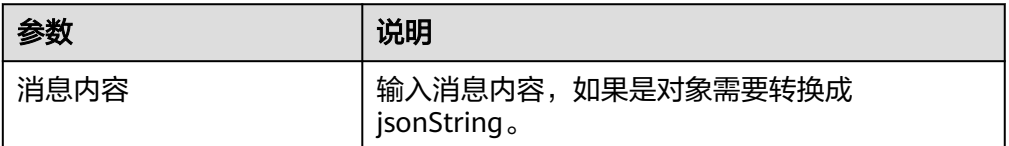

● 输出参数

用户可以在之后的执行动作中调用该输出参数,输出参数说明请参考表**5-210**。

表 **5-210** 发布消息输出参数说明

| 参数     | 说明        |
|--------|-----------|
| 消息发布结果 | 发布的消息的结果。 |

# **5.3.2.31 MQTT** 连接器

MQTT连接器,包含"订阅消息"一个触发事件和"发布消息"一个执行动作。

# 连接参数

MQTT连接器的连接参数说明表**[5-211](#page-166-0)**所示。

#### <span id="page-166-0"></span>表 **5-211** 连接参数说明

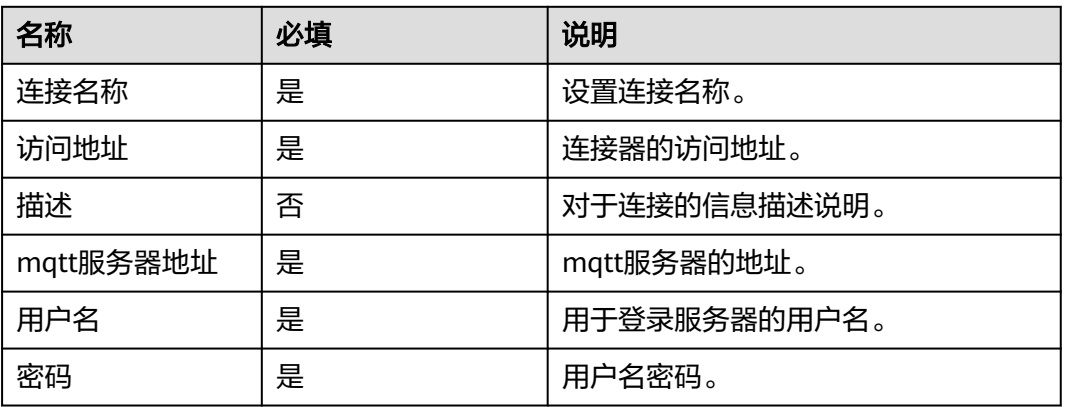

# 订阅消息

● 输入参数

用户配置订阅消息触发事件,相关参数说明如表**5-212**所示。

表 **5-212** 订阅消息触发事件输入参数说明

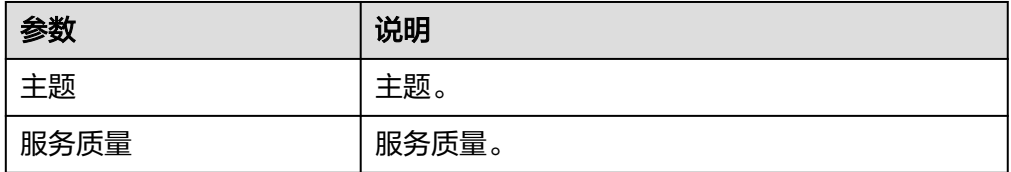

### ● 输出参数

用户可以在之后的执行动作中调用该输出参数,输出参数说明如表**5-213**所示。

### 表 **5-213** 订阅消息触发事件输出参数说明

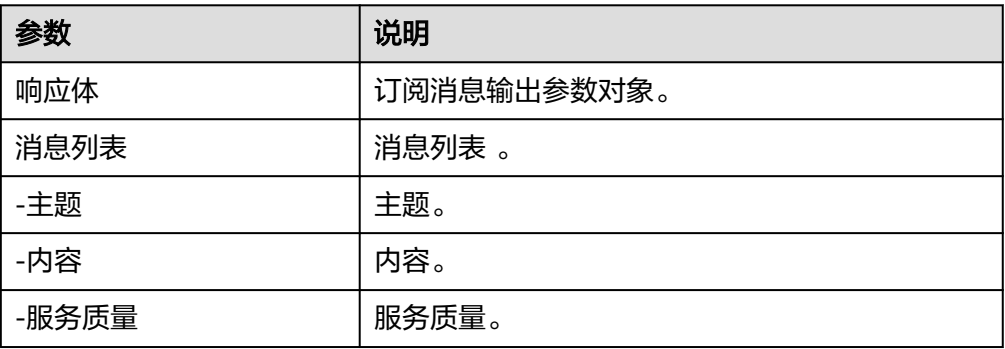

# 发布消息

向服务器发布指定topic的消息。

● 输入参数 发布消息执行动作,相关参数说明如表**[5-214](#page-167-0)**所示。

#### <span id="page-167-0"></span>表 **5-214** 发布消息输入参数说明

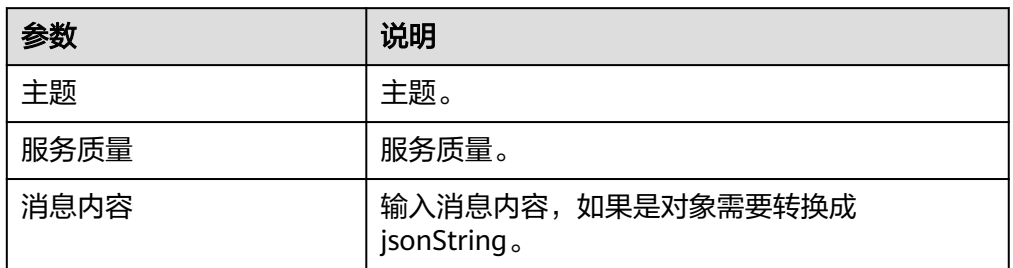

● 输出参数

用户可以在之后的执行动作中调用该输出参数,输出参数说明请参考表**5-215**。

#### 表 **5-215** 发布消息输出参数说明

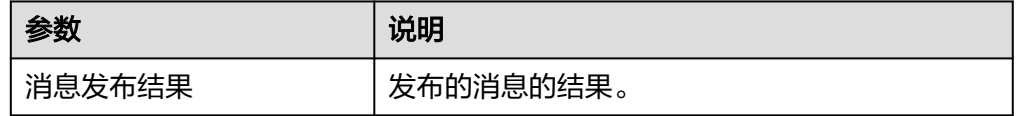

### **5.3.2.32 wait**

wait连接器用于在工作流中,创建任何需要持续时间暂停的流。工作流暂停后,当满 足恢复条件时,将重新恢复流并继续执行。wait连接器有"创建webhook"和"等待 webhook调用"两个执行动作,这两个执行动作配合使用才能完成工作流的暂停与恢 复。

### 连接参数

wait连接器无需认证,无连接参数。

### 创建 **webhook**

● 输入参数 创建webhook执行动作有一个内置的输入参数:请求方式。

表 **5-216** 输入参数说明

| 参数   | 说明               |
|------|------------------|
| 请求方式 | 请求调用恢复工作流URL的方式。 |
|      | $\bullet$ POST   |
|      | $\bullet$ GET    |

● 输出参数

### 表 **5-217** 输出参数说明

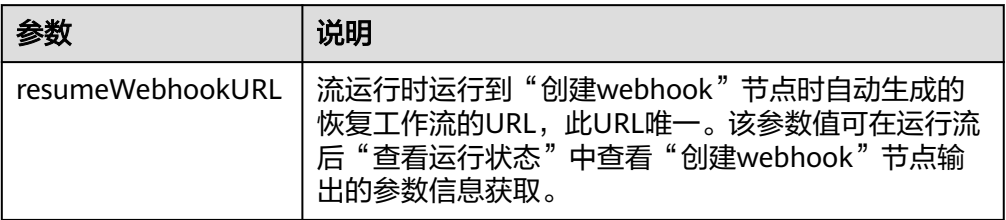

# 等待 **webhook** 调用

● 输入参数

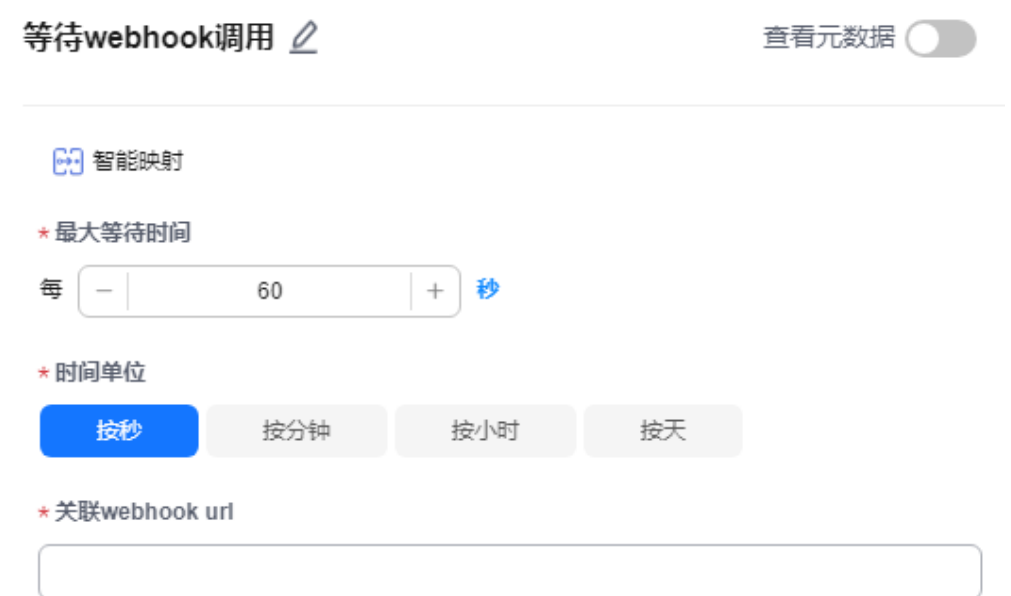

### 表 **5-218** 等待 webhook 调用输入参数说明

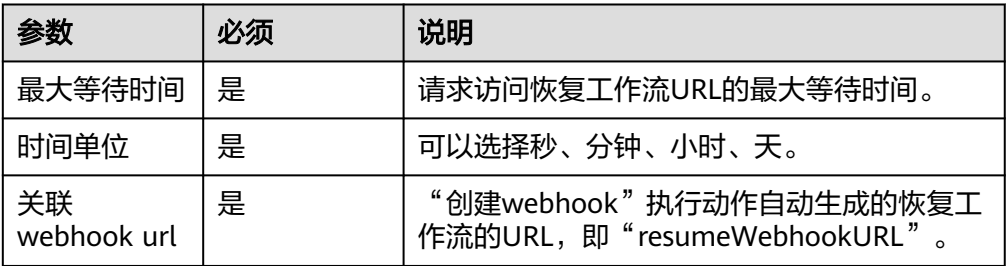

● 输出参数

#### 表 **5-219** 输出参数说明

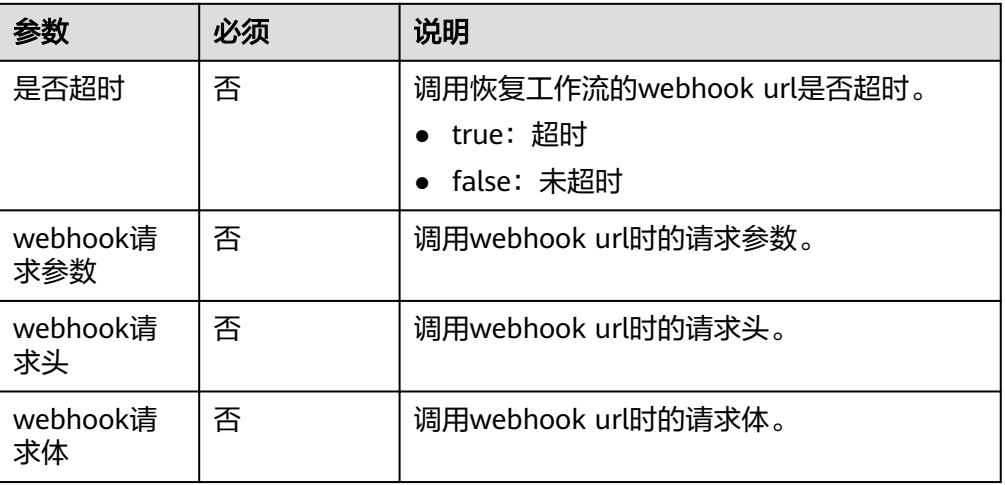

# **5.3.2.33** 数据解析

数据解析连接器用于解析接收到的一个对象或者数组,以获取到用户想要的数据。该 连接器包含"json解析"和"cdm解析"两个执行动作。

# 连接参数

数据解析连接器无需认证,无连接参数。

# **json** 解析

● 输入参数 json解析执行动作,输入参数说明如表**5-220**所示。

表 **5-220** json 解析输入参数说明

| 参数     | 必须 | 说明            |
|--------|----|---------------|
| 基本输入   | 是  | 待解析的对象或者数组。   |
| JSON对象 | 是  | 根据对象定义模式设置参数。 |

● 输出参数

用户可以在之后的执行动作中调用该输出参数,输出参数说明如表**5-221**所示。

表 **5-221** json 解析输出参数说明

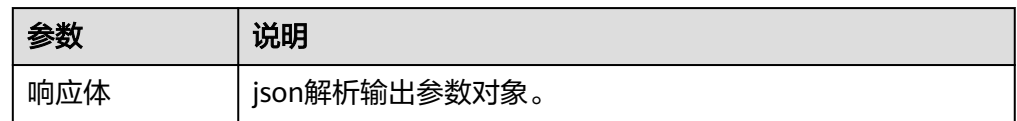

### **cdm** 解析

● 输入参数 cdm解析执行动作,输入参数说明如表**5-222**所示。

表 **5-222** cdm 解析输入参数说明

| 参数    | 必<br>须 | 说明               |
|-------|--------|------------------|
| 基本输入  | 是      | 待解析的对象或者数组。      |
| CDM对象 | 是      | 根据公有/私有数据模型设置参数。 |

● 输出参数

用户可以在之后的执行动作中调用该输出参数,输出参数说明如表**5-223**所示。

表 **5-223** cdm 解析输出参数说明

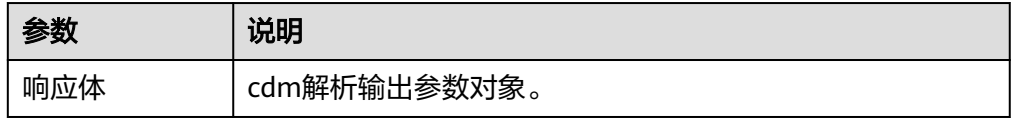

# **5.3.2.34** 输入输出定义

### 连接参数

连接器无需认证,无连接参数。

# 定义输入

● 输入参数

此触发事件在流类型执行动作中使用,它的输入是在创建流类型执行动作的第二 步"配置输入"中定义的,在该触发事件中单击右下角"mock数据"可以填写数 据用于mock测试。

● 输出参数 和输入参数相同。

### 定义输出

- 输入参数 此触发事件在流类型执行动作中使用,它的输入是在创建流类型执行动作的第三 步"配置输出"中定义的。
- 输出参数 和输入参数相同。

### **5.3.2.35** 调用子流程

### 连接参数

调用子流程无需认证,无连接参数。

### 同步调用子流程

● 输入参数 同步调用子流程执行动作,输入参数说明如表**5-224**所示。

表 **5-224** 同步调用子流程输入参数

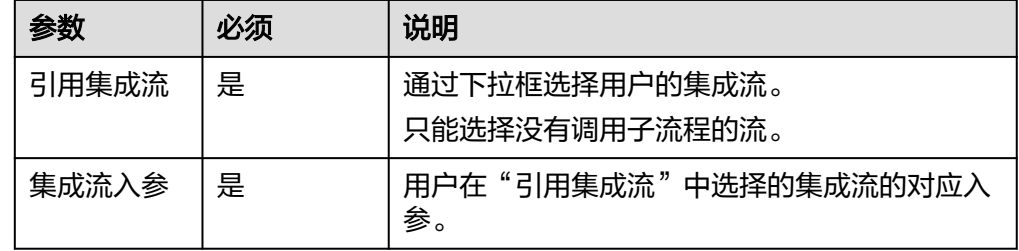

● 输出参数

用户在输入参数中选择的集成流的最后一个节点的输出参数。

### **5.3.2.36** 数据格式转换

数据传输格式转换,用于JSON格式与XML格式数据的互转。

### 连接参数

数据传输格式转换连接器无需认证,无连接参数。

# 将 **JSON** 格式转换为 **XML** 格式

● 输入参数 需要转换的JSON,相关参数说明请参考表**5-225**。

表 **5-225** JSON 格式转换为 XML 格式输入参数说明

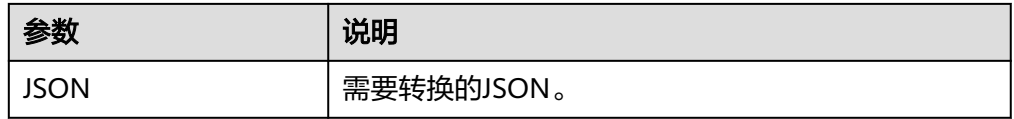

● 输出参数

该执行动作无输出参数。

# 将 **XML** 格式转换为 **JSON** 格式

- 输入参数
	- 需要转换的XML,相关参数说明请参考表**[5-226](#page-172-0)**。

#### <span id="page-172-0"></span>表 **5-226** XML 格式转换为 JSON 格式输入参数说明

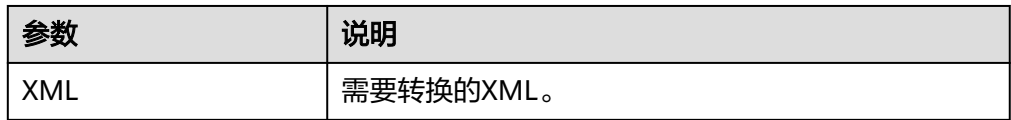

● 输出参数 该执行动作无输出参数。

### **5.3.2.37** 生成器

生成器连接器,可以生成随机数,生成时间区间数组等数据。生成器连接器包含"生 成随机整数"、"生成整数列表"、"生成连续时间区间"、"生成UUID"四个执行 动作。

### 连接参数

变量连接器无需认证,无连接参数。

### 生成随机整数

生成一个指定区间内的随机整数。

● 输入参数 用户配置生成随机整数执行动作,相关参数说明请参考表**5-227**。

#### 表 **5-227** 生成随机整数输入参数说明

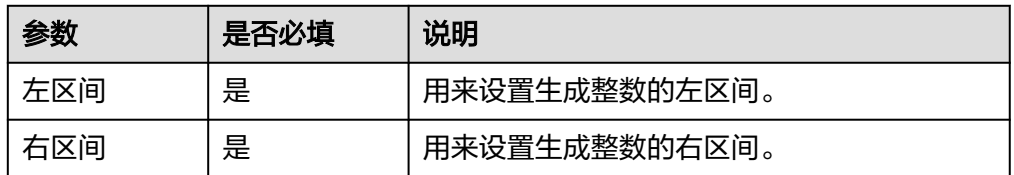

● 输出参数 返回一个生成的随机整数。

### 生成整数列表

生成一个整数列表。

● 输入参数 用户配置生成整数列表执行动作,相关参数说明请参考表**5-228**。

#### 表 **5-228** 生成整数列表输入参数说明

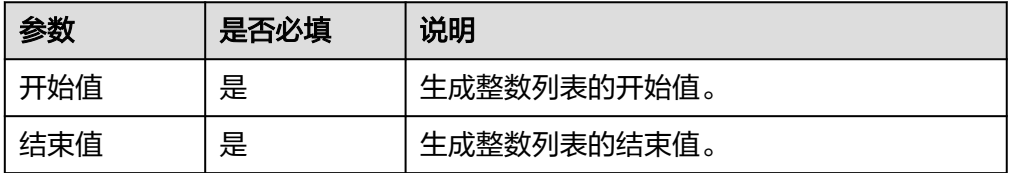

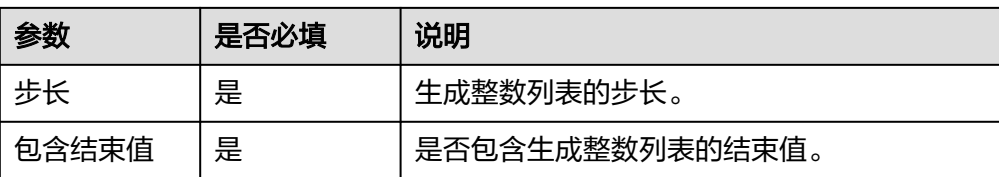

返回一个生成的整数列表。

# 生成连续时间区间

生成一个时间区间列表。

● 输入参数

用户配置生成连续时间区间执行动作,相关参数说明请参考表**5-229**。

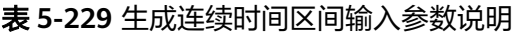

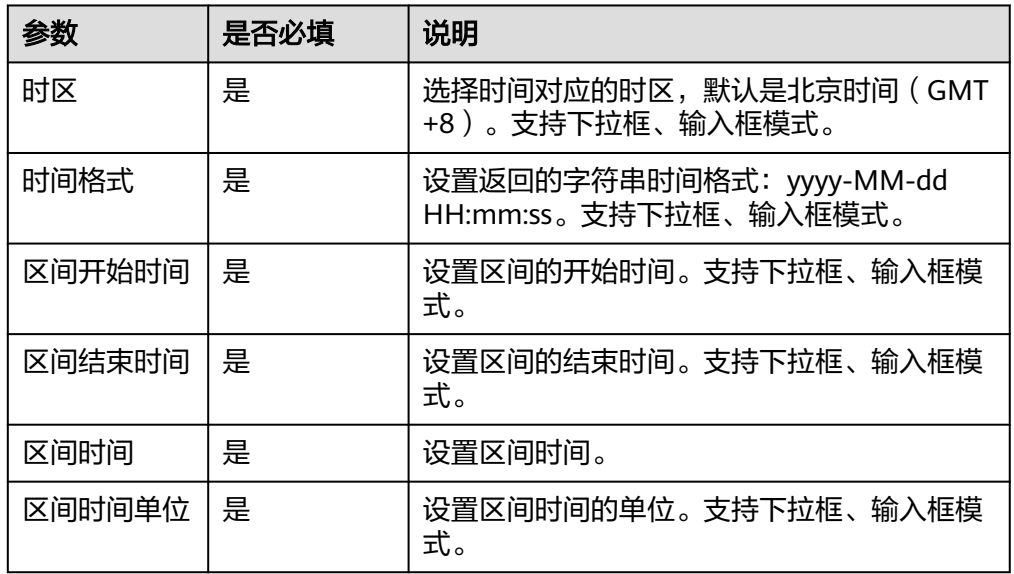

### ● 输出参数

用户可以在之后的执行动作中调用该输出参数,输出参数说明请参考表**5-230**。

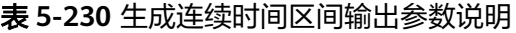

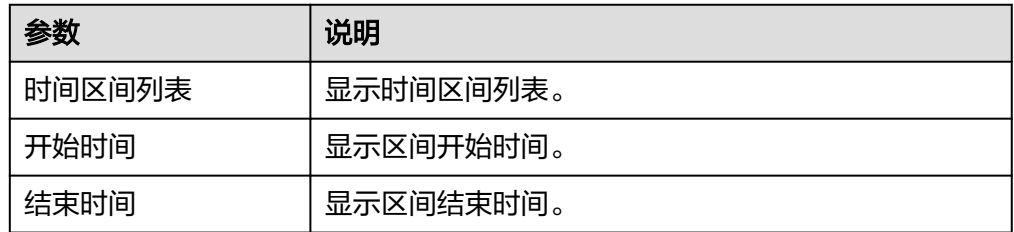

# 生成 **UUID**

生成UUID。

- 输入参数 无。
- 输出参数 返回一个UUID。

# **5.3.3** 华为类

# **5.3.3.1** 华为图像识别

华为[图像识别](https://www.huaweicloud.com/product/image.html)连接器基于华为云<mark>图像识别 Image</mark>服务进行集成开发,包含"名人识 别"与"图像标签"两个执行动作。

# 连接参数

华为图像识别连接器使用IAM认证,连接参数说明如表**5-231**所示。

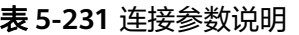

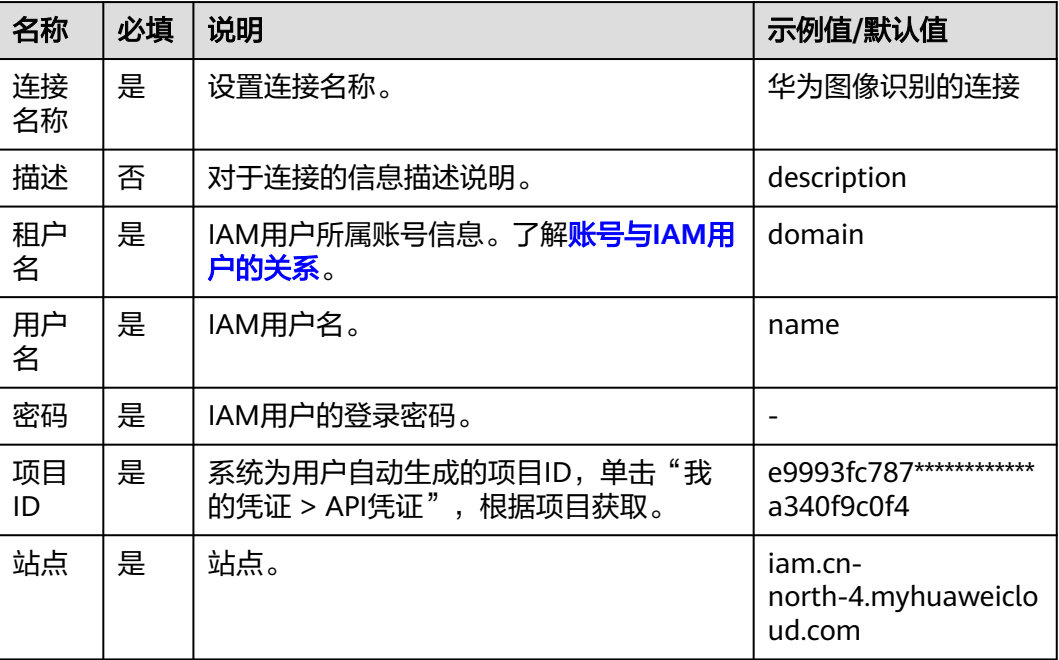

# 名人识别

分析并识别图片中包含的政治人物、明星及网红人物,返回人物信息及人脸坐标。

- 输入参数
	- 用户配置名人识别执行动作,相关参数说明如表**[5-232](#page-175-0)**所示。

#### <span id="page-175-0"></span>表 **5-232** 名人识别输入参数说明

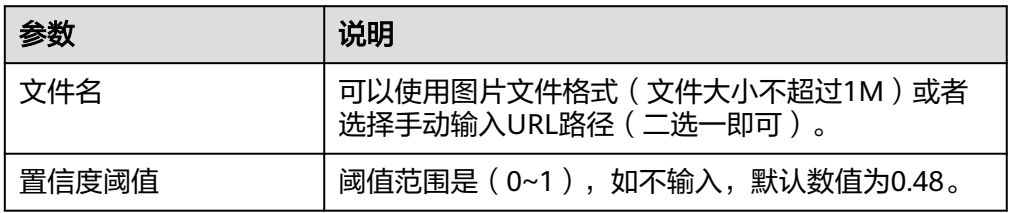

#### ● 输出参数

用户可以在之后的执行动作中调用该输出参数,输出参数说明请参考表**5-233**。

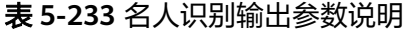

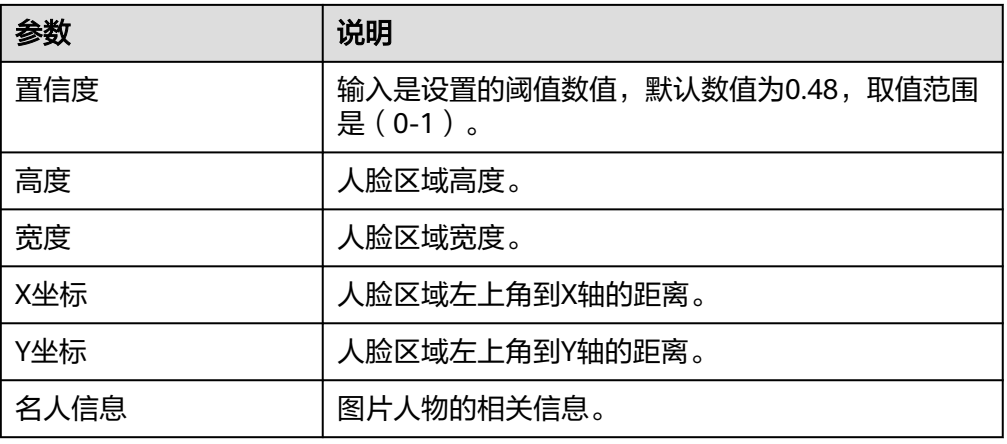

# 图像标签

自然图像的语义内容非常丰富,一个图像包含多个标签内容,图像标签服务准确识别 自然图片中数百种场景、上千种通用物体及其属性,让智能相册管理、照片检索和分 类、基于场景内容或者物体的广告推荐等功能更加直观。使用时用户发送待处理图 片,返回图片标签内容及相应置信度。

● 输入参数

用户配置图像标签执行动作,相关参数说明如表**5-234**所示。

表 **5-234** 图像标签输入参数说明

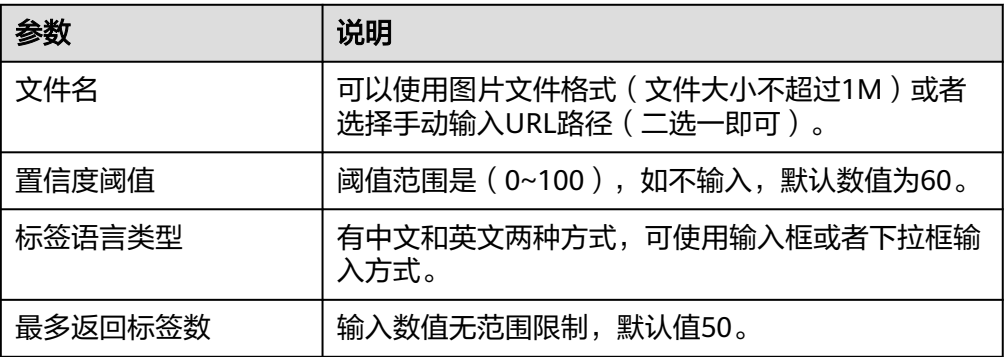

用户可以在之后的执行动作中调用该输出参数,输出参数说明请参考表**5-235**。

表 **5-235** 图像标签输出参数说明

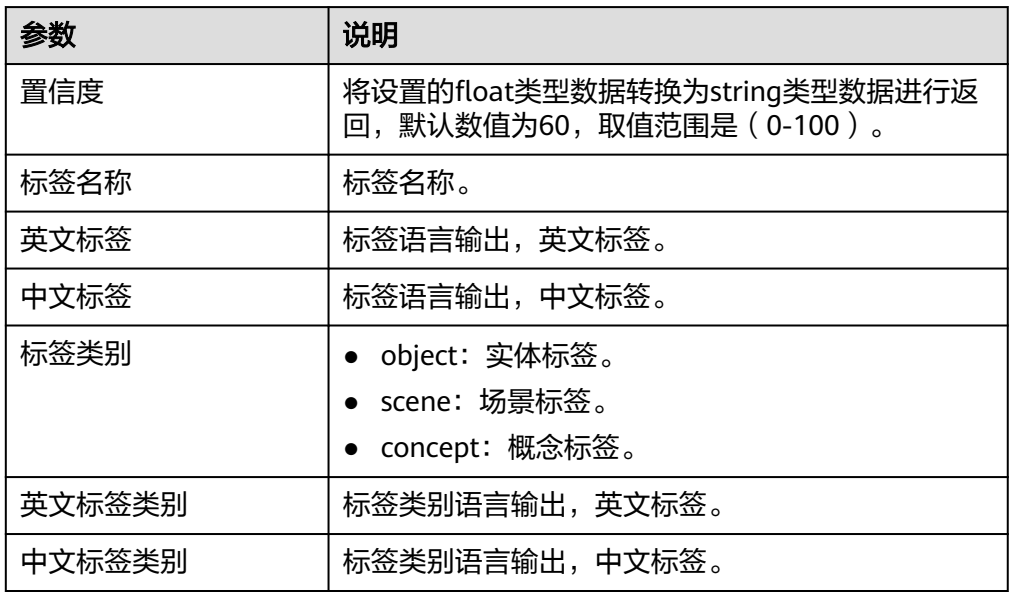

## **5.3.3.2** 华为图像识别(体验)

利用计算机对图像进行分析和理解,以识别各种不同模式的目标和对象的技术,包含 "名人识别"与"图像标签"两个执行动作。

# 约束与限制

体验次数,每天5次。

### 连接参数

华为图像识别(体验)无需认证,无连接参数。

### 名人识别

分析并识别图片中包含的政治人物、明星及网红人物,返回人物信息及人脸坐标。

● 输入参数 用户配置名人识别执行动作,相关参数说明如表**5-236**所示。

表 **5-236** 名人识别输入参数说明

| 参数 | 说明                                                          |
|----|-------------------------------------------------------------|
|    | 请上传图片   可以使用图片文件格式 ( 文件大小不超过1M ) 或者选择手动输<br>入URL路径 (二选一即可)。 |

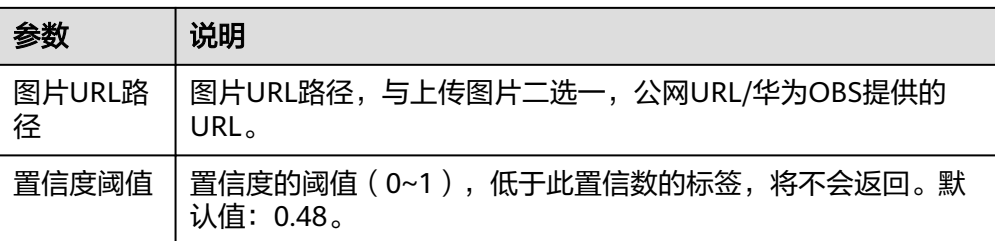

用户可以在之后的执行动作中调用该输出参数,输出参数说明请参考表**5-237**。

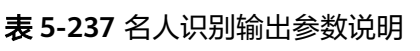

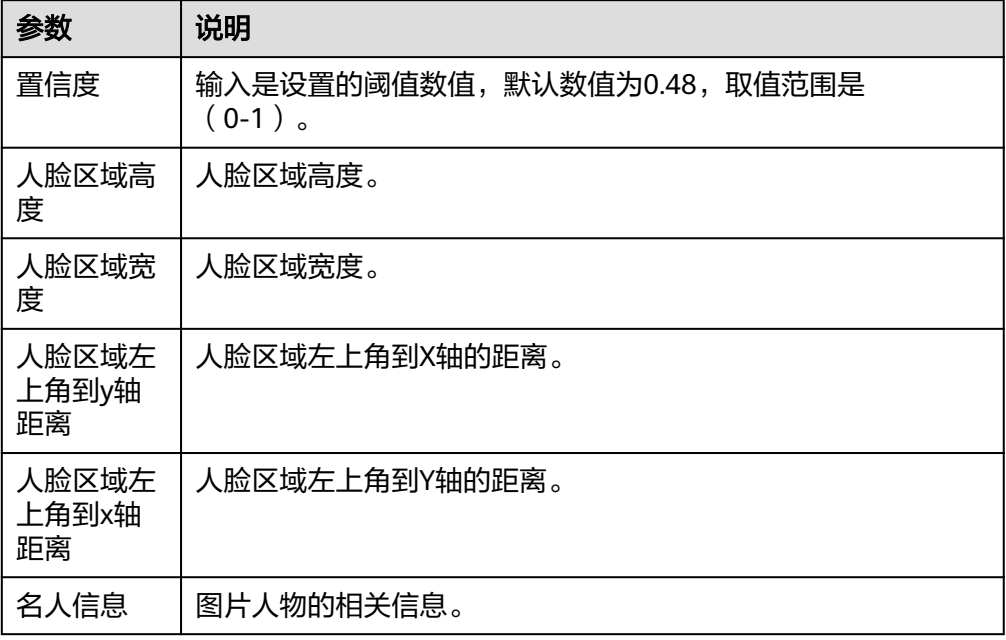

# 图像标签

自然图像的语义内容非常丰富,一个图像包含多个标签内容,图像标签服务准确识别 自然图片中数百种场景、上千种通用物体及其属性,让智能相册管理、照片检索和分 类、基于场景内容或者物体的广告推荐等功能更加直观。使用时用户发送待处理图 片,返回图片标签内容及相应置信度。

● 输入参数

用户配置图像标签执行动作,相关参数说明如表**5-238**所示。

表 **5-238** 图像标签输入参数说明

| 参数          | 说明                                       |
|-------------|------------------------------------------|
| 上传图片        | 上传图片,与图片URL路径二选一,支持JPG/PNG/BMP格式。        |
| 图片URL路<br>径 | 图片URL路径,与上传图片二选一,公网URL/华为云OBS提供的<br>URL。 |

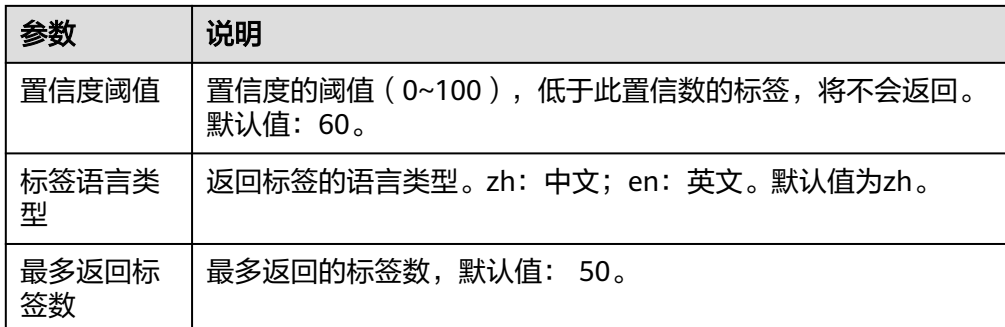

用户可以在之后的执行动作中调用该输出参数,输出参数说明请参考表**5-239**。

表 **5-239** 图像标签输出参数说明

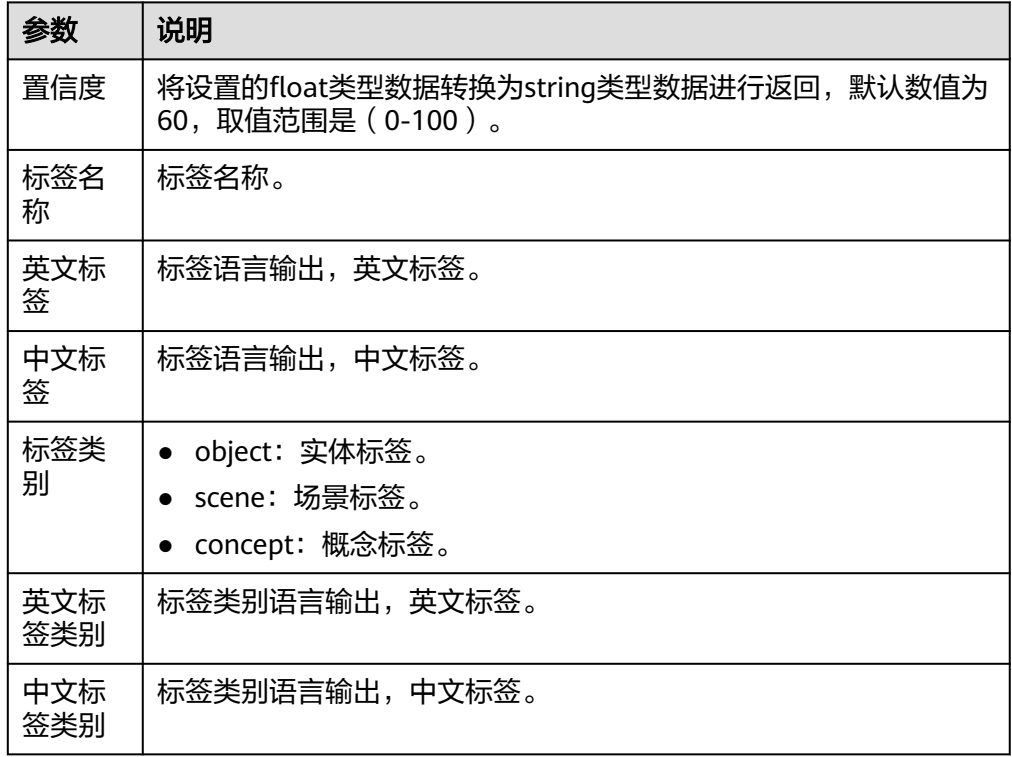

# **5.3.3.3** 华为图像搜索

华为图像搜索连接器基于华为云图像搜索ImageSearch集成开发,即以图搜图,华为 云图像搜索基于深度学习与图像识别技术,利用特征向量化与搜索能力,帮助客户从 指定图库中搜索相同及相似的图片。包含"实例管理"和"图片管理"等执行动作。

### 连接参数

华为图像搜索连接器使用IAM认证,连接参数说明如表**[5-240](#page-179-0)**所示。

### <span id="page-179-0"></span>表 **5-240** 连接参数说明

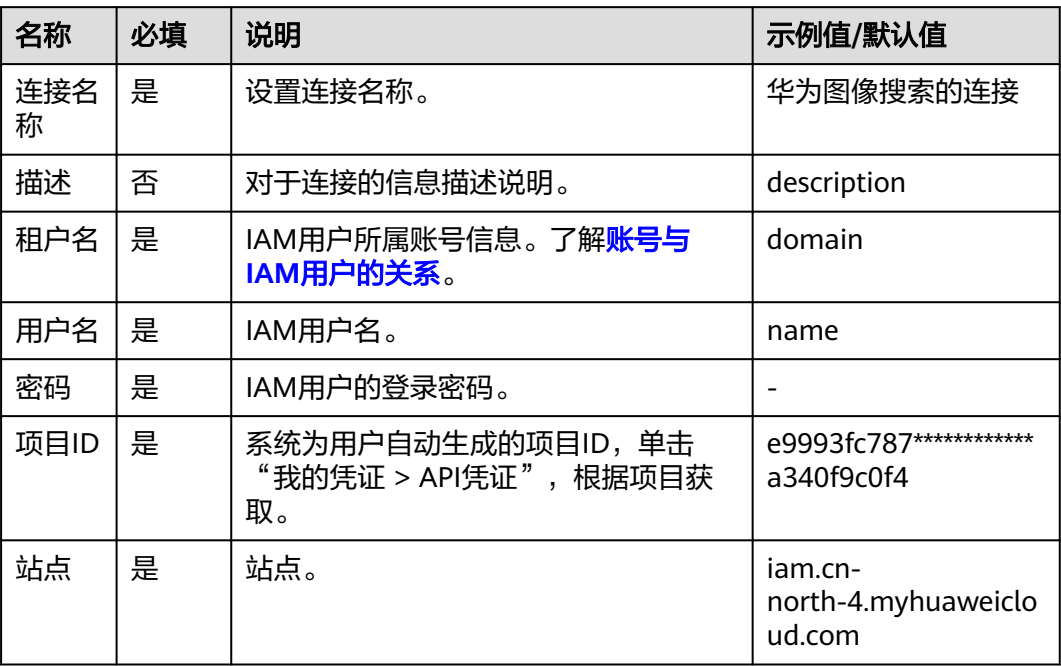

# 创建实例

通过创建实例,实例中会生成图片索引库,用来存放图片特征。

● 输入参数

用户配置创建实例执行动作,相关参数说明如表**5-241**所示。

#### 表 **5-241** 创建实例输入参数说明

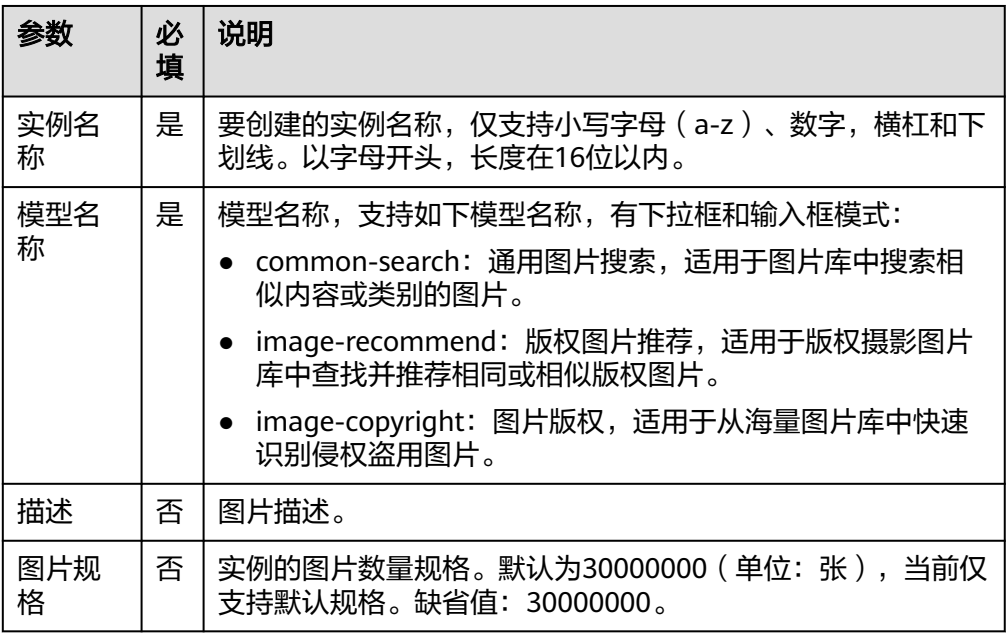
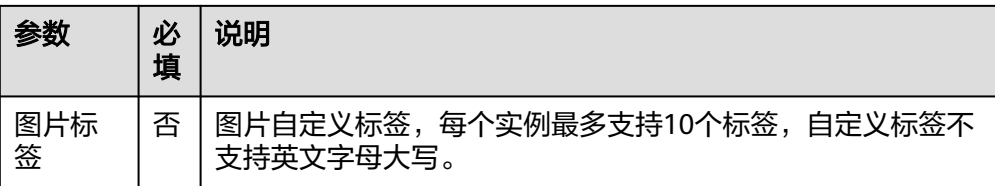

● 输出参数

用户可以在之后的执行动作中调用该输出参数,输出参数说明请参考表**5-242**。

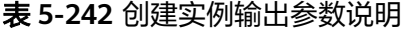

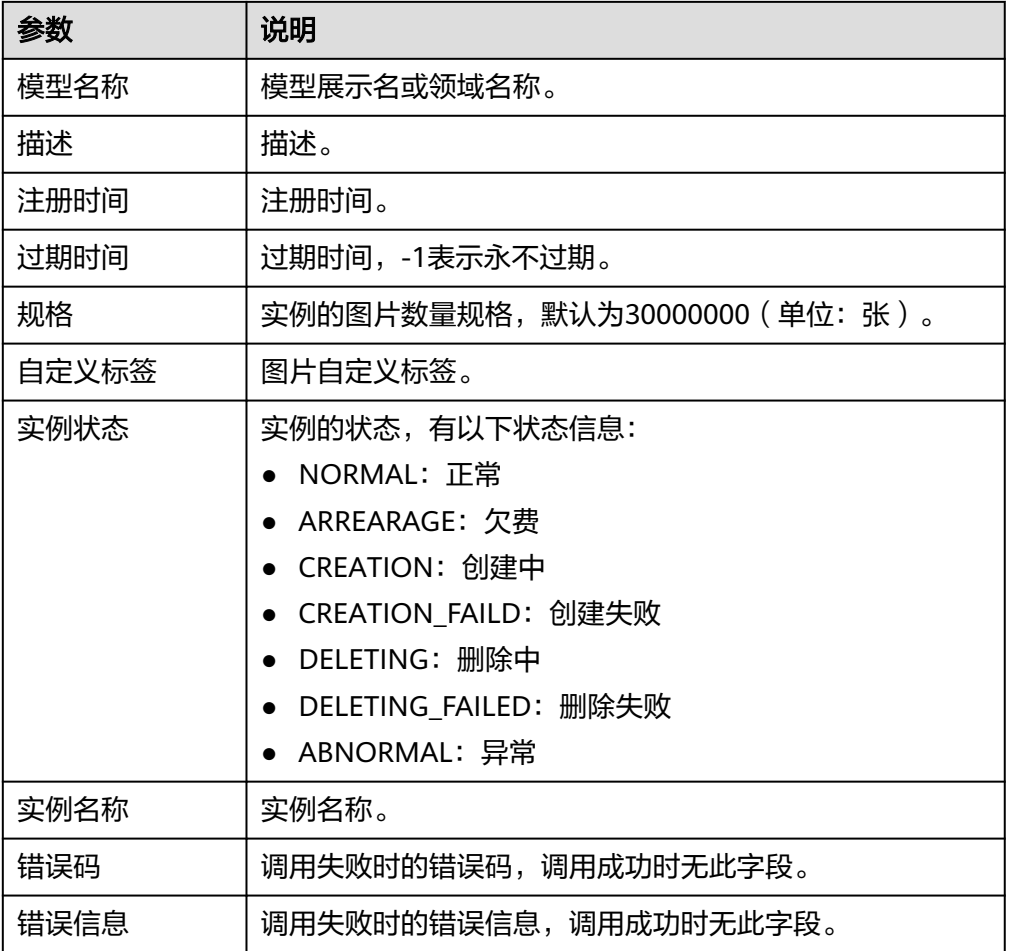

# 添加图片

将图片导入图片索引库,该图片可以是同一区域OBS桶内的图片或请求消息体里的图 片,只有导入图片索引库的图片方可被搜索到。

● 输入参数

用户配置添加图片执行动作,相关参数说明如表**[5-243](#page-181-0)**所示。

### <span id="page-181-0"></span>表 **5-243** 添加图片输入参数说明

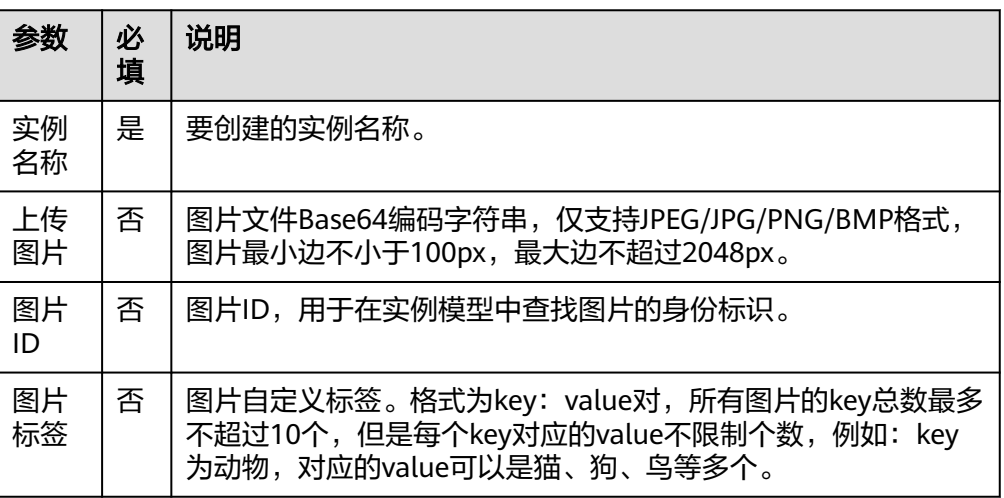

### ● 输出参数

用户可以在之后的执行动作中调用该输出参数,输出参数说明请参考表**5-244**。

表 **5-244** 添加图片输出参数说明

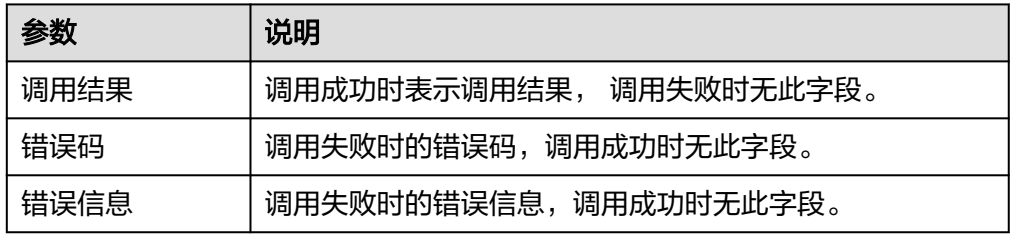

# 搜索图片

从图片索引库中搜索相似图片。

● 输入参数 用户配置搜索图片执行动作,相关参数说明如表**5-245**所示。

表 **5-245** 搜索图片输入参数说明

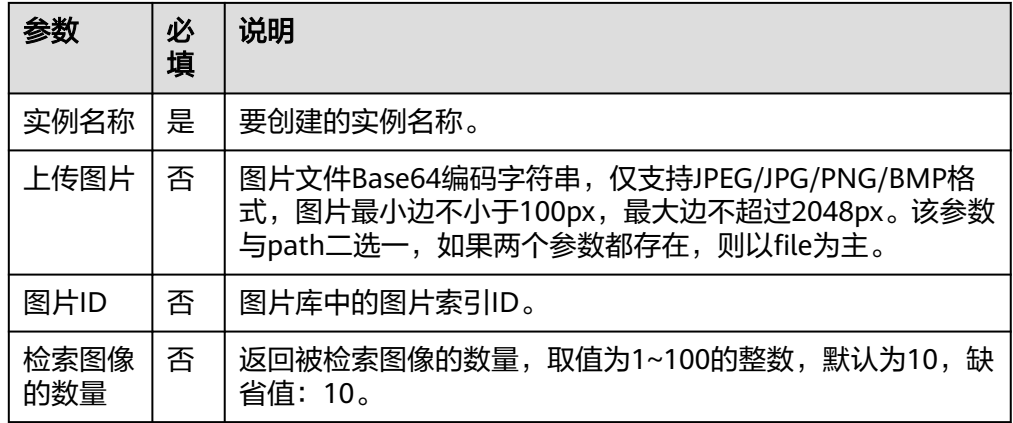

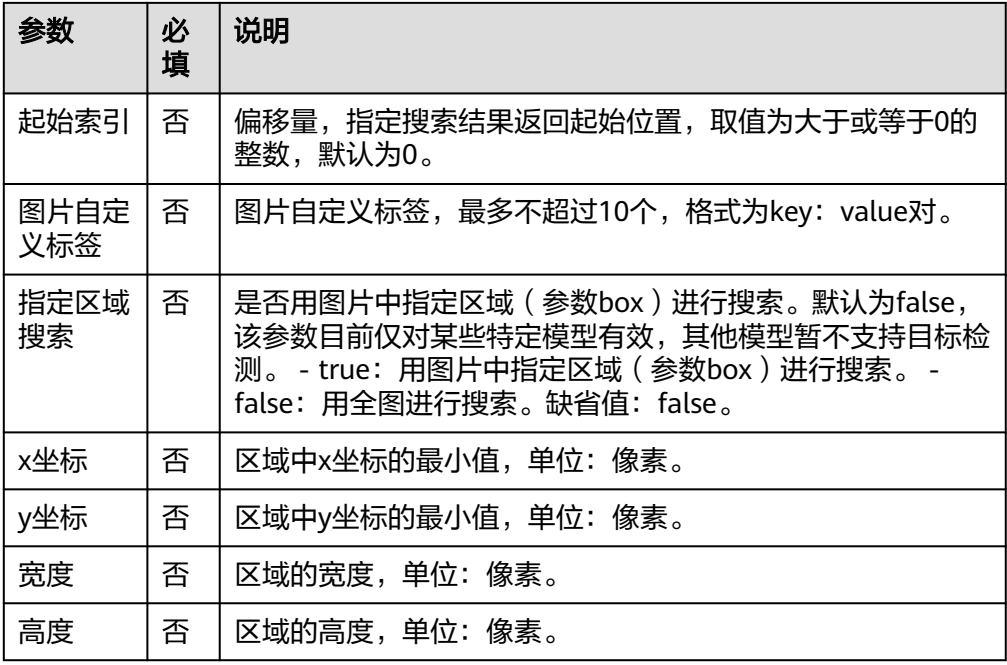

● 输出参数

用户可以在之后的执行动作中调用该输出参数,输出参数说明请参考表**5-246**。

表 **5-246** 搜索图片输出参数说明

| 参数            | 说明                         |
|---------------|----------------------------|
| 结果总数          | 搜索结果总数。                    |
| 结果详情          | 搜索结果详情。                    |
| 图片路径          | 被搜索图片的路径。                  |
| 图片相似度         | 查询图片和被搜索图片的相似度,值越接近1表示越相似。 |
| 标签名称和标签<br>内容 | 自定义的标签名称和标签内容。             |
| 错误码           | 调用失败时的错误码,调用成功时无此字段。       |
| 错误信息          | 调用失败时的错误信息,调用成功时无此字段。      |

# 查询图片

通过图片路径查询索引库中对应图片是否存在。

● 输入参数 用户配置查询图片执行动作,相关参数说明如表**[5-247](#page-183-0)**所示。

#### <span id="page-183-0"></span>表 **5-247** 查询图片输入参数说明

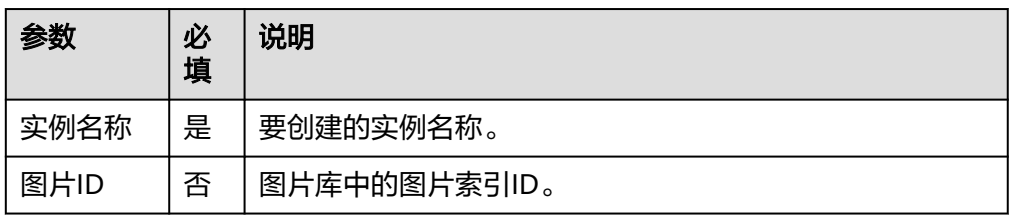

● 输出参数

用户可以在之后的执行动作中调用该输出参数,输出参数说明请参考表**5-248**。

表 **5-248** 查询图片输出参数说明

| 参数   | 说明                      |
|------|-------------------------|
| 调用结果 | 调用成功时表示调用结果。 调用失败时无此字段。 |
| 错误码  | 调用失败时的错误码,调用成功时无此字段。    |
| 错误信息 | 调用失败时的错误信息,调用成功时无此字段。   |

# 删除图片

通过图片路径删除索引库中对应图片。

● 输入参数 用户配置删除图片执行动作,相关参数说明如表**5-249**所示。

表 **5-249** 删除图片输入参数说明

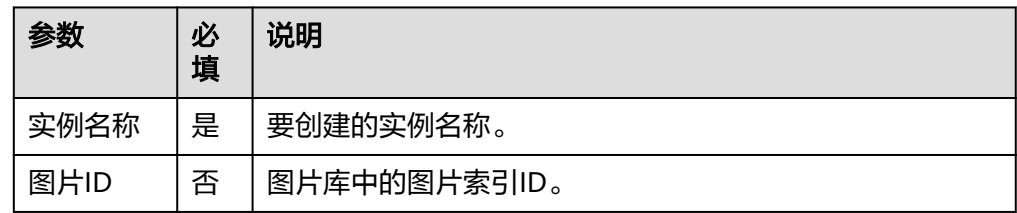

● 输出参数

用户可以在之后的执行动作中调用该输出参数,输出参数说明请参考表**5-250**。

#### 表 **5-250** 删除图片输出参数说明

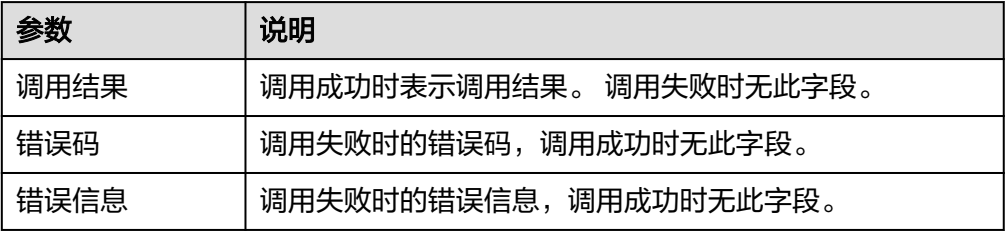

# 修改图片信息

修改图像索引库中已存在的图片信息。

● 输入参数

用户配置修改图片信息执行动作,相关参数说明如表**5-251**所示。

表 **5-251** 修改图片信息输入参数说明

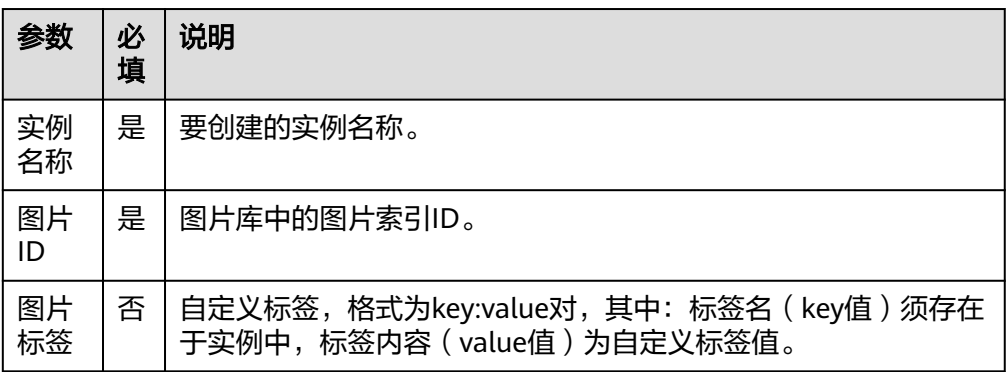

● 输出参数

用户可以在之后的执行动作中调用该输出参数,输出参数说明请参考表**5-252**。

表 **5-252** 修改图片信息输出参数说明

| 参数   | 说明                      |
|------|-------------------------|
| 调用结果 | 调用成功时表示调用结果。 调用失败时无此字段。 |
| 错误码  | 调用失败时的错误码,调用成功时无此字段。    |
| 错误信息 | 调用失败时的错误信息,调用成功时无此字段    |

# 删除实例

修改图像索引库中已存在的图片信息。

● 输入参数

用户配置删除实例执行动作,相关参数说明如表**5-253**所示。

表 **5-253** 删除实例输入参数说明

| 参数   | 必<br>填 | 说明        |
|------|--------|-----------|
| 实例名称 | 是      | 要创建的实例名称。 |

● 输出参数

用户可以在之后的执行动作中调用该输出参数,输出参数说明请参考表**[5-254](#page-185-0)**。

#### <span id="page-185-0"></span>表 **5-254** 删除实例输出参数说明

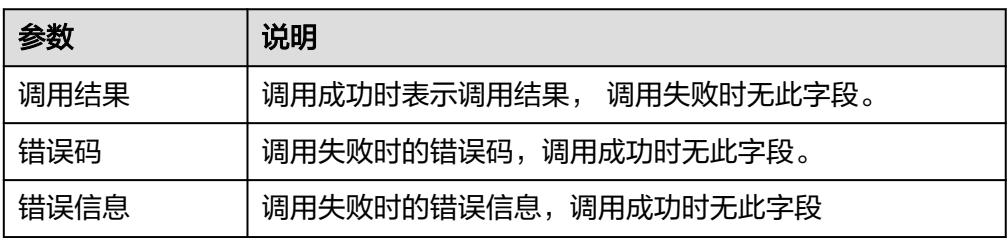

# 查询用户实例信息

查看用户指定实例详细信息。

● 输入参数

用户配置查询用户实例信息执行动作,相关参数说明如表**5-255**所示。

表 **5-255** 查询用户实例信息输入参数说明

| 会粉   | 必<br>填 | 说明        |
|------|--------|-----------|
| 实例名称 | 是      | 要创建的实例名称。 |

● 输出参数

用户可以在之后的执行动作中调用该输出参数,输出参数说明请参考表**5-256**。

### 表 **5-256** 查询用户实例信息输出参数说明

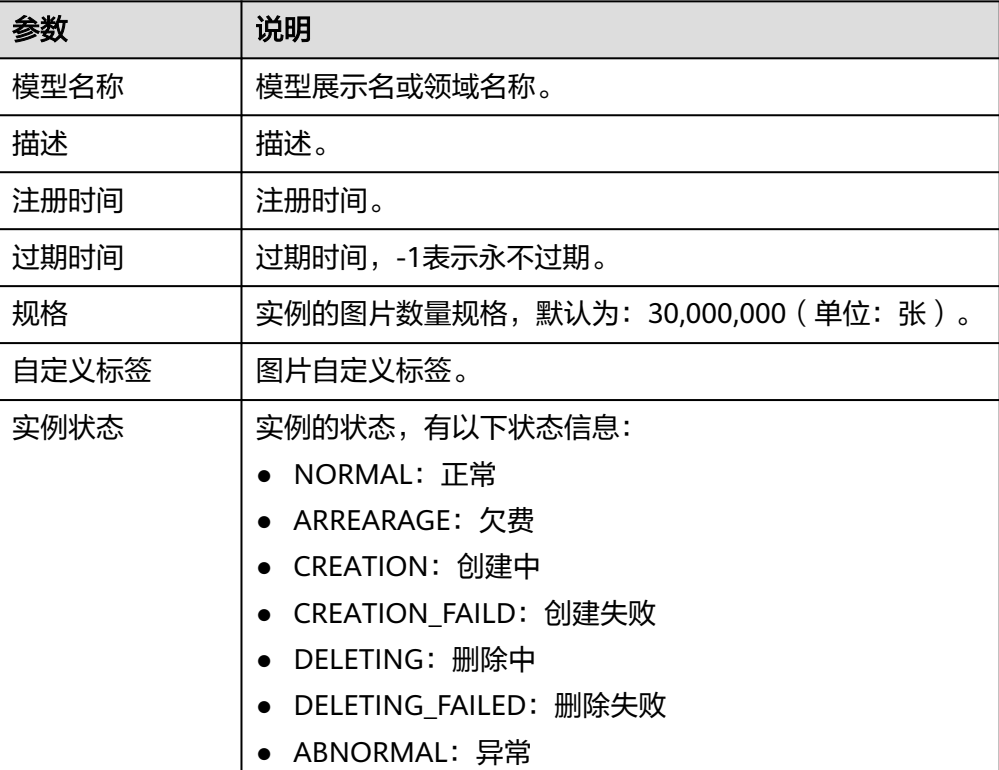

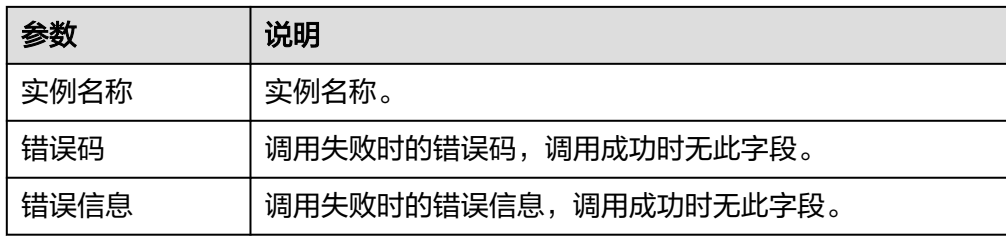

# **5.3.3.4** 华为文字识别

华为文字识别连接器是基于华为云文字识别OCR进行集成开发,文字识别是指对图像 中的打印字符进行检测识别,通过调用API,识别图片中的文字,并返回JSON格式的 识别结果。华为文字识别连接器包含的执行动作如表**5-257**所示。

### 表 **5-257** 执行动作

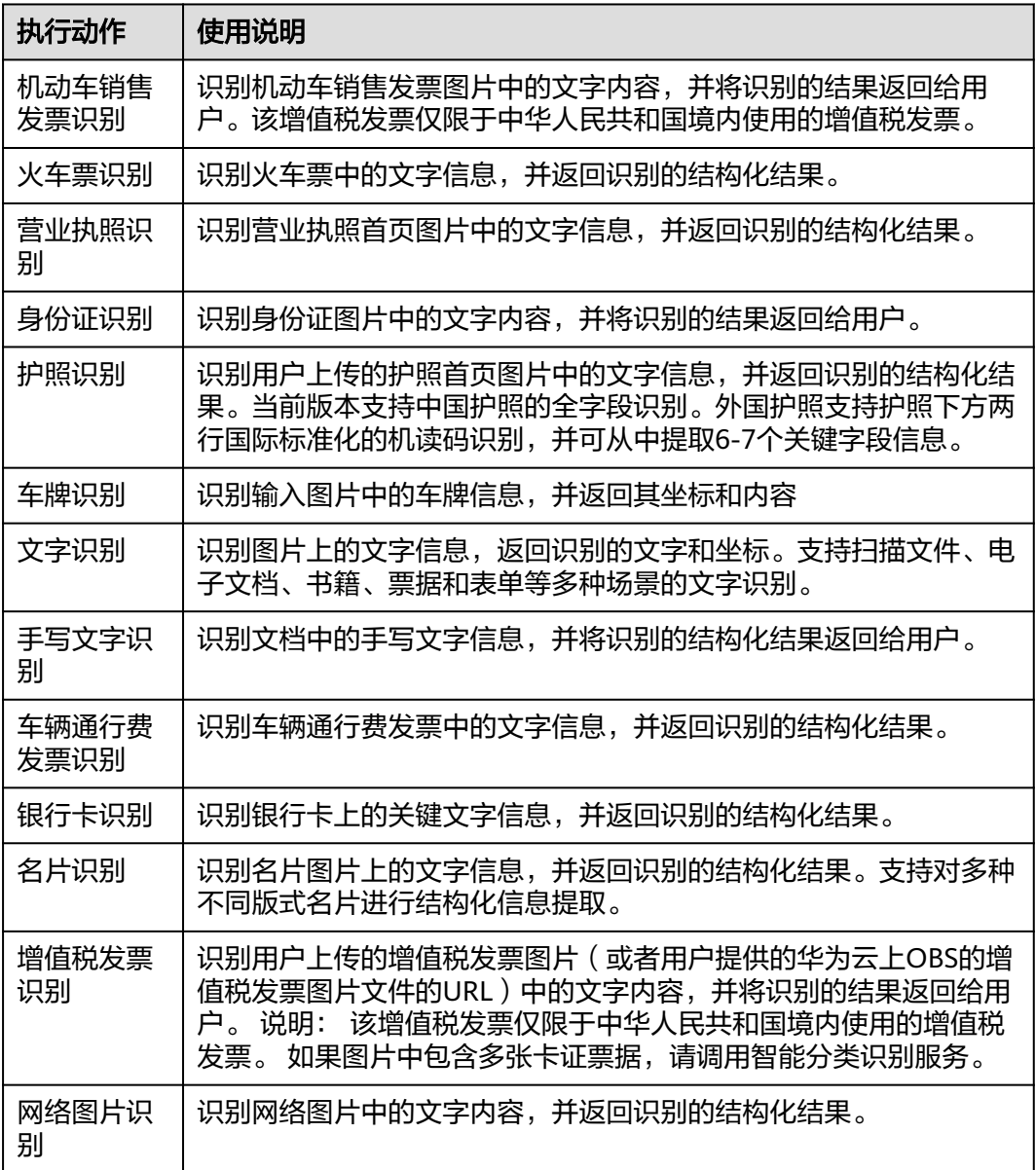

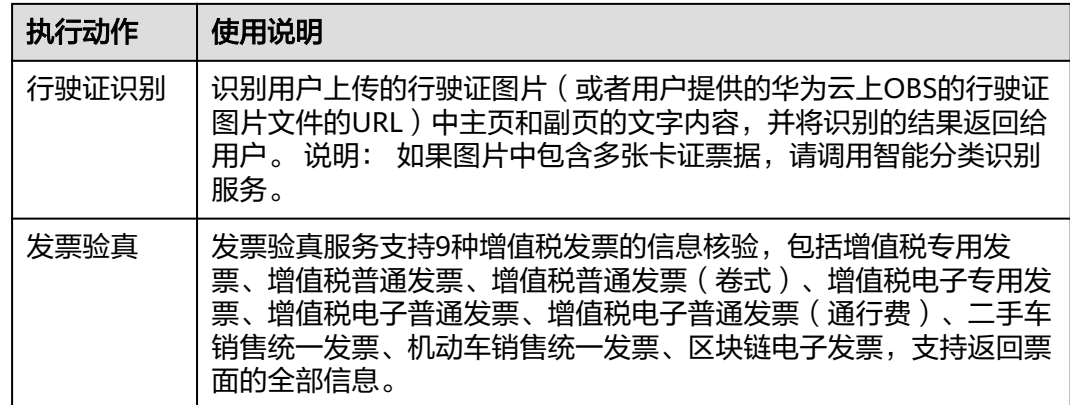

# 连接参数

华为文字识别连接器使用IAM认证,连接参数说明如表**5-258**所示。

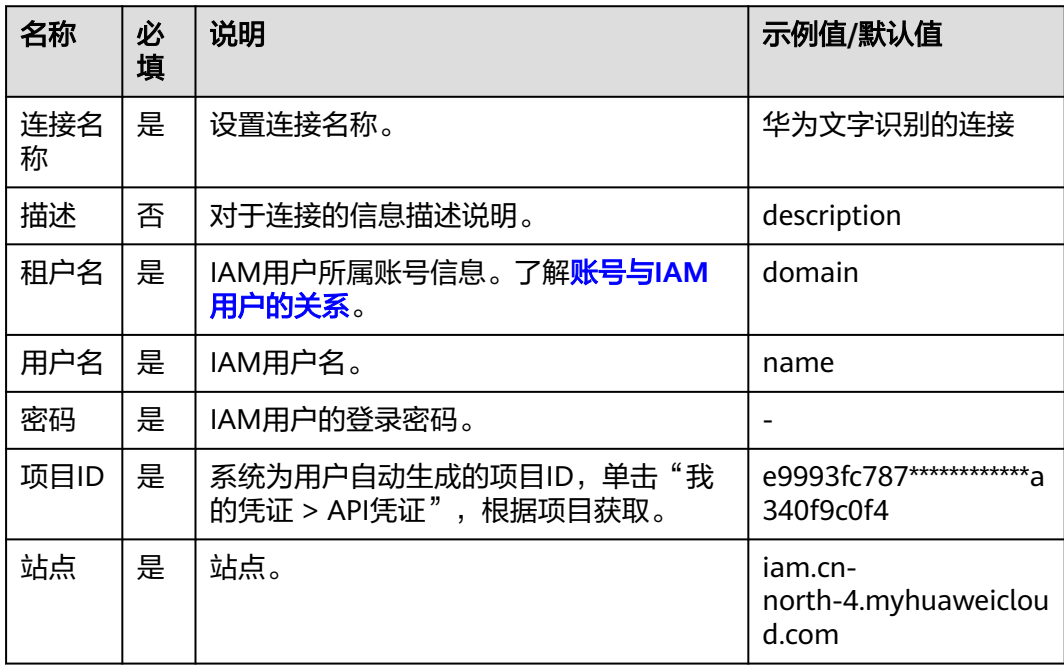

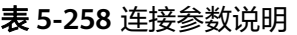

### 机动车销售发票识别

识别机动车销售发票图片中的文字内容,并将识别的结果返回给用户。该增值税发票 仅限于中华人民共和国境内使用的增值税发票。

● 输入参数

用户配置机动车销售发票识别执行动作,相关参数说明如表**[5-259](#page-188-0)**所示。

### <span id="page-188-0"></span>表 **5-259** 机动车销售发票识别输入参数说明

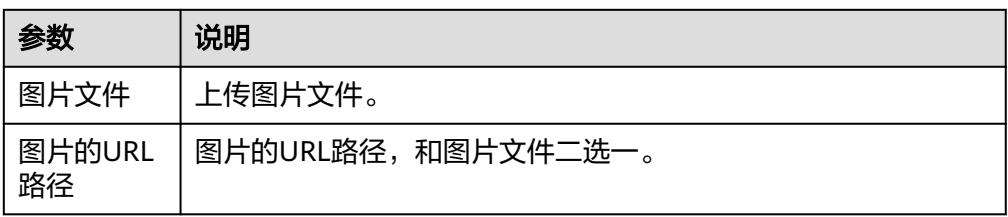

● 输出参数

用户可以在之后的执行动作中调用该输出参数,输出参数说明请参考表**5-260**。

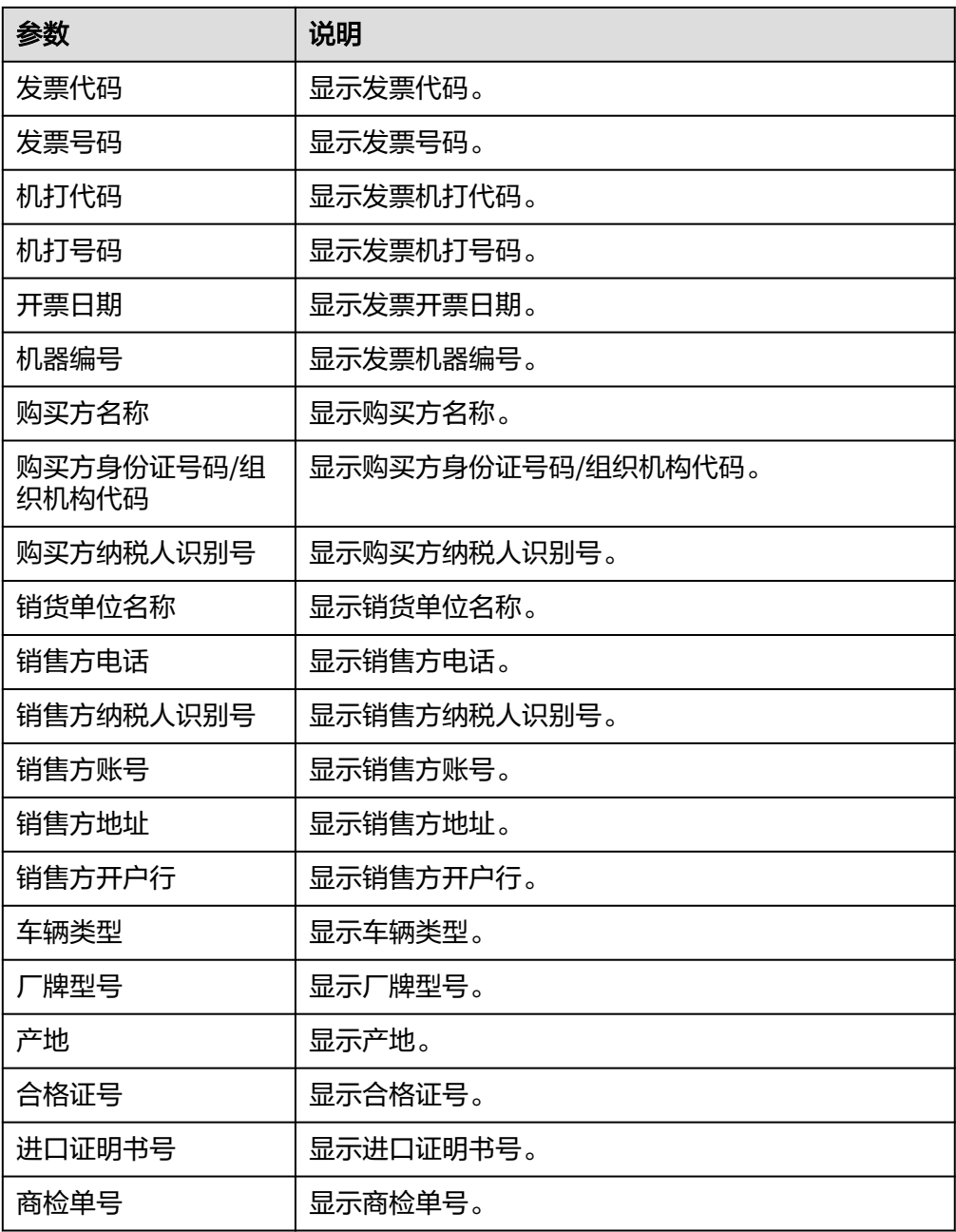

### 表 **5-260** 机动车销售发票识别输出参数说明

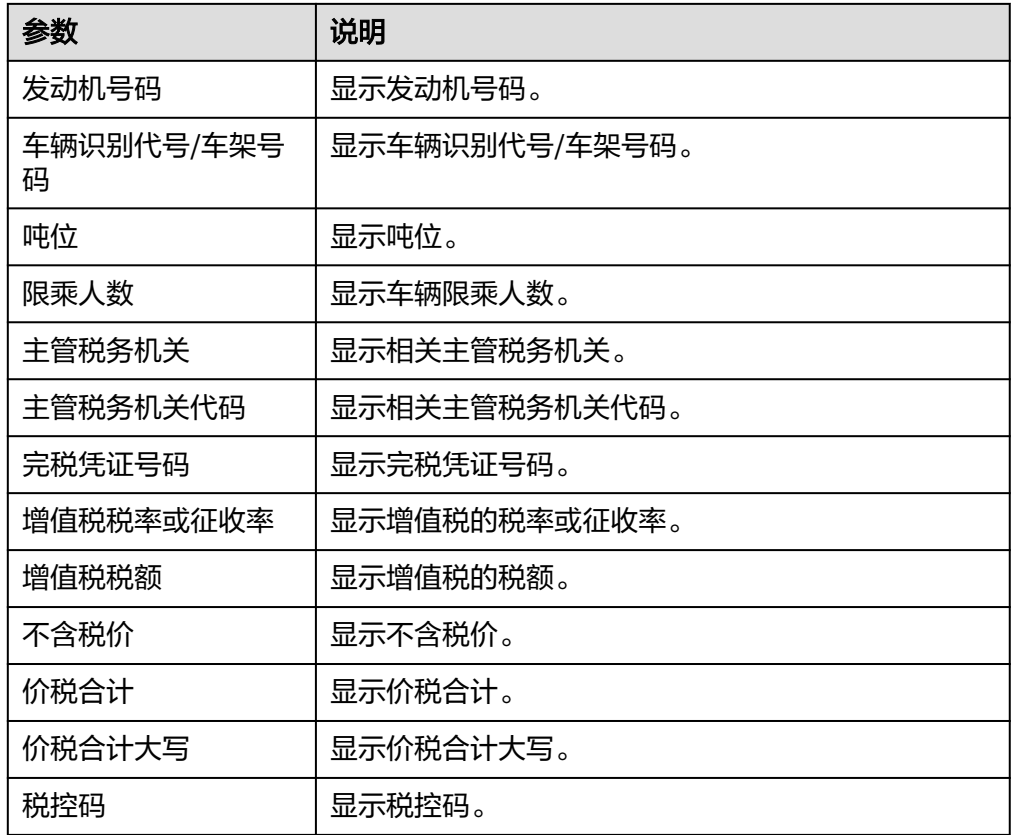

# 火车票识别

识别火车票中的文字信息,并返回识别的结构化结果。

● 输入参数 用户配置火车票识别执行动作,相关参数说明如表**5-261**所示。

表 **5-261** 火车票识别输入参数说明

| 参数           | 说明                |
|--------------|-------------------|
| 图片文件         | 上传图片文件。           |
| 图片的URL<br>路径 | 与图片文件Base64编码二选一。 |

● 输出参数

用户可以在之后的执行动作中调用该输出参数,输出参数说明请参考表**5-262**。

表 **5-262** 火车票识别输出参数说明

| 参数  | 说明                        |
|-----|---------------------------|
| 票ID | └ 火车票左上角的车 │ 火车票左上角的车票ID。 |

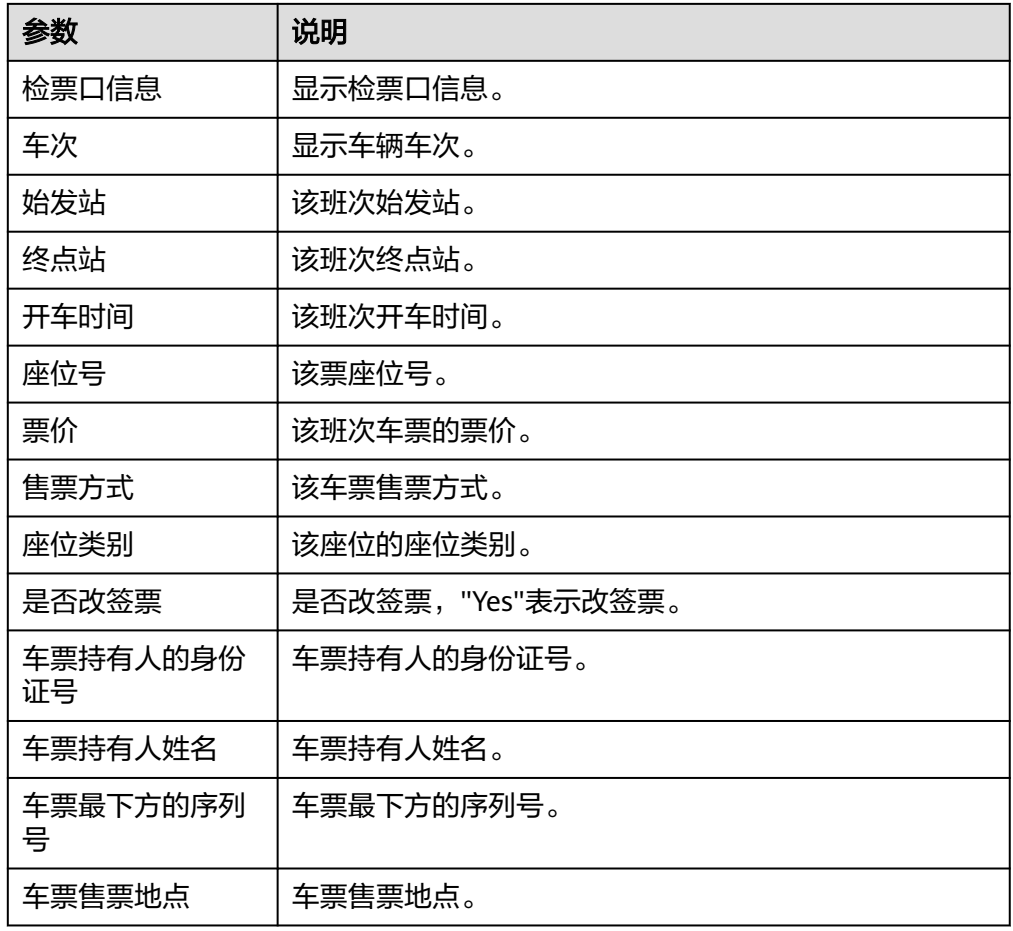

# 营业执照识别

识别营业执照首页图片中的文字信息,并返回识别的结构化结果。

● 输入参数

用户配置营业执照识别执行动作,相关参数说明如表**5-263**所示。

表 **5-263** 营业执照识别输入参数说明

| 参数           | 说明                 |
|--------------|--------------------|
| 图片文件         | 上传图片文件。            |
| 图片的URL<br>路径 | 图片的URL路径,和图片文件二选一。 |

● 输出参数

用户可以在之后的执行动作中调用该输出参数,输出参数说明请参考表**[5-264](#page-191-0)**。

### <span id="page-191-0"></span>表 **5-264** 营业执照识别输出参数说明

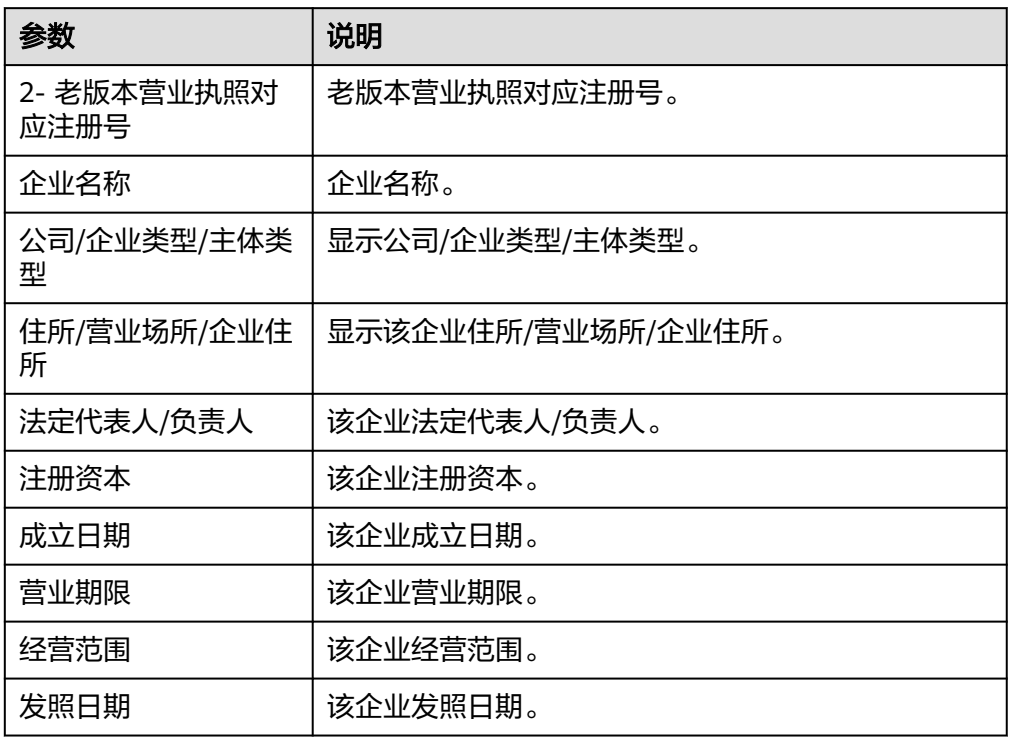

# 身份证识别

识别身份证图片中的文字内容,并将识别的结果返回给用户。

● 输入参数

用户配置身份证识别执行动作,相关参数说明如表**5-265**所示。

表 **5-265** 身份证识别输入参数说明

| 参数           | 说明                 |
|--------------|--------------------|
| 图片文件         | 上传图片所在位置。          |
| 图片的URL<br>路径 | 图片的URL路径,和图片文件二选一。 |
| 识别正面/<br>反面  | • front: 身份证正面。    |
|              | • back: 身份证背面。     |
| 是否返回校<br>验信息 | • true: 返回校验信息。    |
|              | • false: 不反回校验信息。  |

● 输出参数

用户可以在之后的执行动作中调用该输出参数,输出参数说明请参考表**[5-266](#page-192-0)**。

### <span id="page-192-0"></span>表 **5-266** 身份证识别输出参数说明

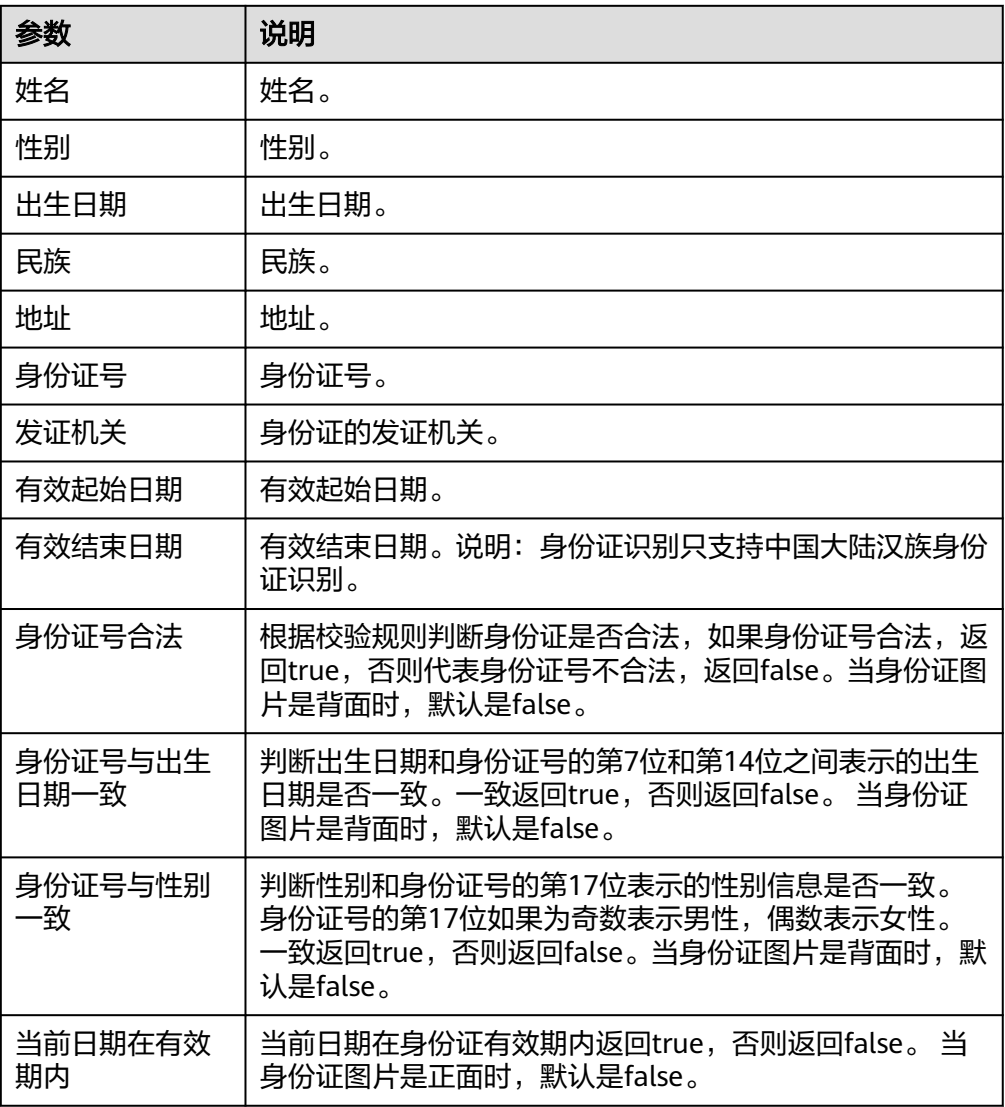

# 护照识别

识别用户上传的护照首页图片中的文字信息,并返回识别的结构化结果。当前版本支 持中国护照的全字段识别。外国护照支持护照下方两行国际标准化的机读码识别,并 可从中提取6-7个关键字段信息。

● 输入参数

用户配置护照识别执行动作,相关参数说明如表**5-267**所示。

#### 表 **5-267** 护照识别输入参数说明

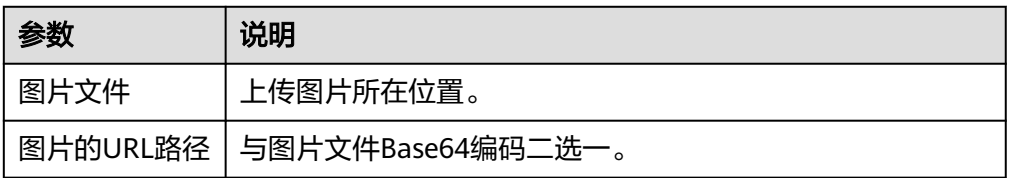

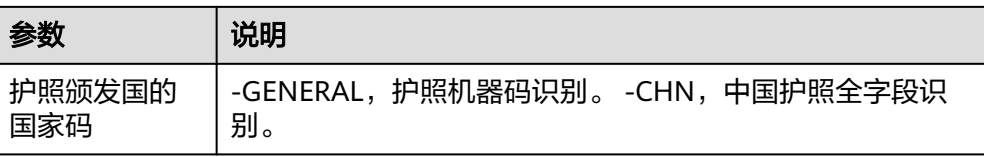

### ● 输出参数

用户可以在之后的执行动作中调用该输出参数,输出参数说明请参考表**5-268**。

表 **5-268** 护照识别输出参数说明

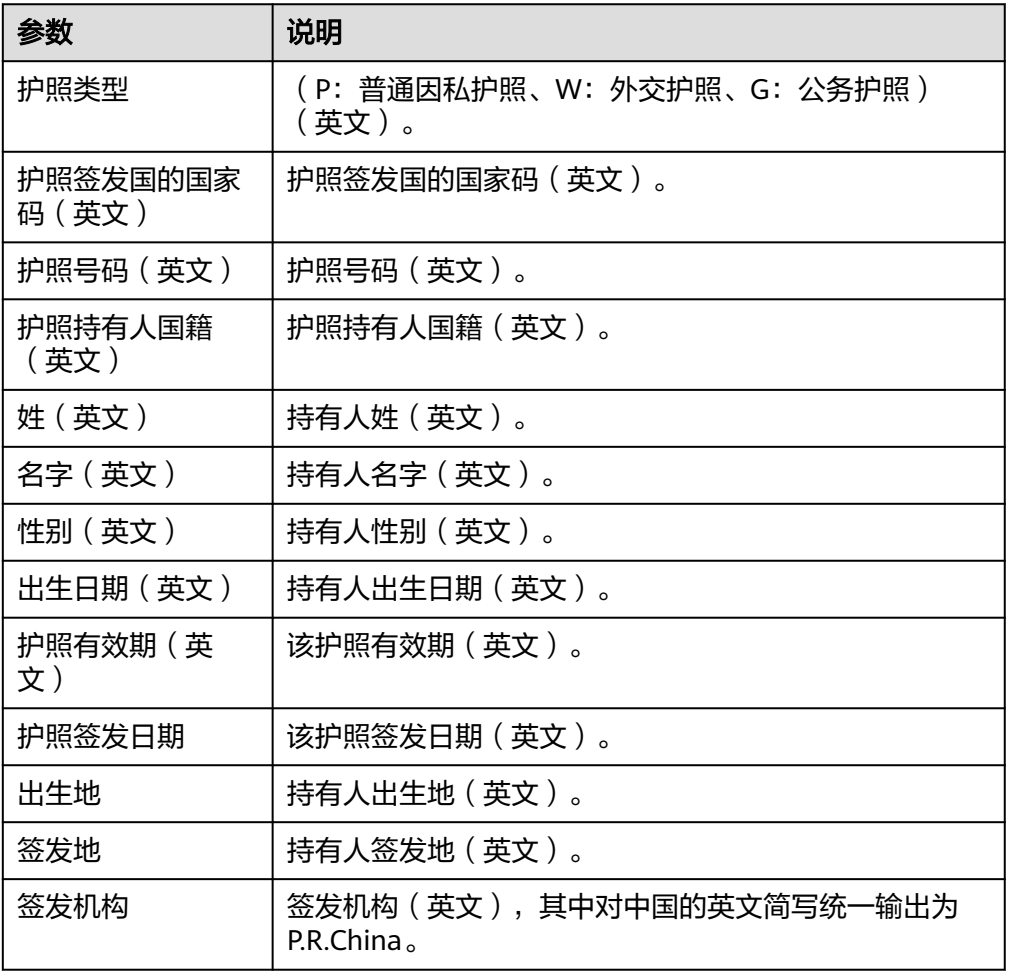

# 车牌识别

识别输入图片中的车牌信息,并返回其坐标和内容。

● 输入参数 用户配置车牌识别执行动作,相关参数说明如表**[5-269](#page-194-0)**所示。

#### <span id="page-194-0"></span>表 **5-269** 车牌识别输入参数说明

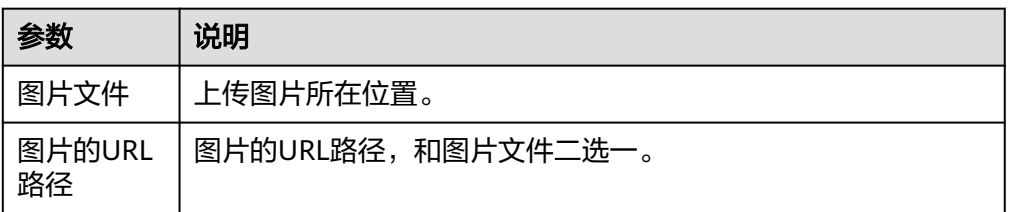

● 输出参数

用户可以在之后的执行动作中调用该输出参数,输出参数说明请参考表**5-270**。

表 **5-270** 车牌识别输出参数说明

| 参数                | 说明                                                   |
|-------------------|------------------------------------------------------|
| 车牌内容              | 显示车牌号。                                               |
| 当前版本支持的车牌<br>底色类型 | -blue蓝色; green绿色; -black黑色; -white白色; -<br>yellow黄色。 |

# 文字识别

识别图片上的文字信息,返回识别的文字和坐标。支持扫描文件、电子文档、书籍、 票据和表单等多种场景的文字识别。

● 输入参数

用户配置文字识别执行动作,相关参数说明如表**5-271**所示。

表 **5-271** 文字识别输入参数说明

| 参数           | 说明                 |
|--------------|--------------------|
| 图片文件         | 上传图片所在位置。          |
| 图片的URL<br>路径 | 图片的URL路径,和图片文件二选一。 |

● 输出参数

用户可以在之后的执行动作中调用该输出参数,输出参数说明请参考表**5-272**。

### 表 **5-272** 文字识别输出参数说明

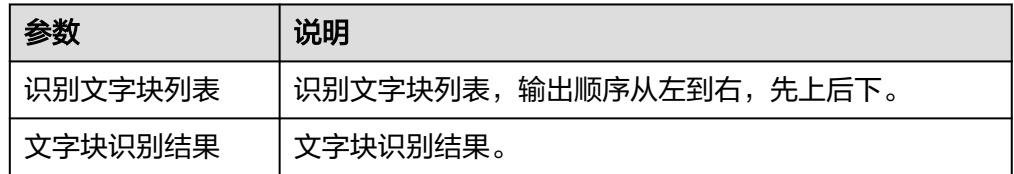

# 手写文字识别

识别文档中的手写文字信息,并将识别的结构化结果返回给用户。

● 输入参数

用户配置手写文字票识别执行动作,相关参数说明如表**5-273**所示。

表 **5-273** 手写文字识别输入参数说明

| 参数              | 说明                                        |
|-----------------|-------------------------------------------|
| 图片文件            | 上传图片所在位置。                                 |
| 图片的URL路径        | 图片的URL路径, 和图片文件 。                         |
| 是否校正图片的倾<br>斜角度 | -true: 校正图片的倾斜角度; -false: 不校正图片的倾斜<br>角度。 |

● 输出参数

用户可以在之后的执行动作中调用该输出参数,输出参数说明请参考表**5-274**。

表 **5-274** 手写文字识别输出参数说明

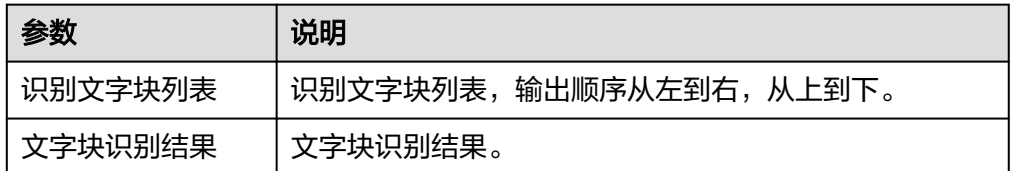

### 车牌通行费发票识别

识别车辆通行费发票中的文字信息,并返回识别的结构化结果。

● 输入参数

用户配置车辆通行费发票识别执行动作,相关参数说明如表**5-275**所示。

表 **5-275** 车辆通行费发票识别输入参数说明

| 参数           | 说明                 |
|--------------|--------------------|
| 图片文件         | 上传图片所在位置。          |
| 图片的URL<br>路径 | 图片的URL路径,和图片文件二选一。 |

● 输出参数

用户可以在之后的执行动作中调用该输出参数,输出参数说明请参考表**[5-276](#page-196-0)**。

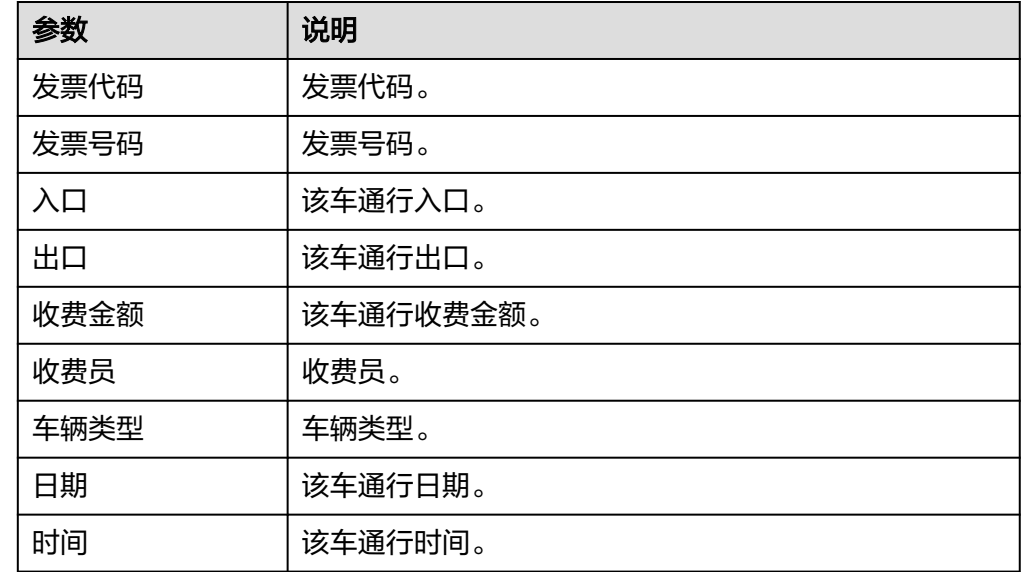

### <span id="page-196-0"></span>表 **5-276** 车辆通行费发票识别输出参数说明

# 银行卡识别

识别银行卡上的关键文字信息,并返回识别的结构化结果。

● 输入参数 用户配置银行卡识别执行动作,相关参数说明如表**5-277**所示。

表 **5-277** 银行卡识别输入参数说明

| 参数           | 说明                |
|--------------|-------------------|
| 图片文件         | 上传图片所在位置。         |
| 图片的URL<br>路径 | 与图片文件Base64编码二选一。 |

### ● 输出参数

用户可以在之后的执行动作中调用该输出参数,输出参数说明请参考表**5-278**。

表 **5-278** 银行卡识别输出参数说明

| 参数      | 说明                |
|---------|-------------------|
| 发卡行     | 该卡发卡行。            |
| 银行卡号    | 该卡银行卡号。           |
| 有效期开始日期 | 该卡有效期开始日期。        |
| 有效期截止日期 | 该卡有效期截止日期。        |
| 银行卡类别   | 银行卡的类别,如:储蓄卡,信用卡。 |

# 名片识别

识别名片图片上的文字信息,并返回识别的结构化结果。支持对多种不同版式名片进 行结构化信息提取。

● 输入参数

用户配置名片识别执行动作,相关参数说明如表**5-279**所示。

表 **5-279** 名片识别输入参数说明

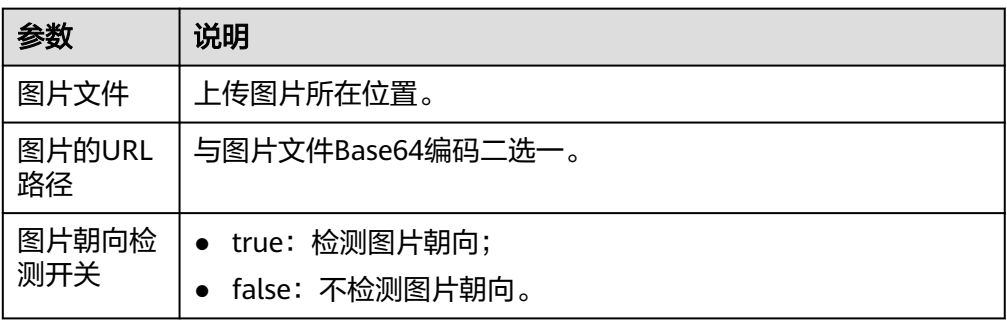

● 输出参数

用户可以在之后的执行动作中调用该输出参数,输出参数说明请参考表**5-280**。

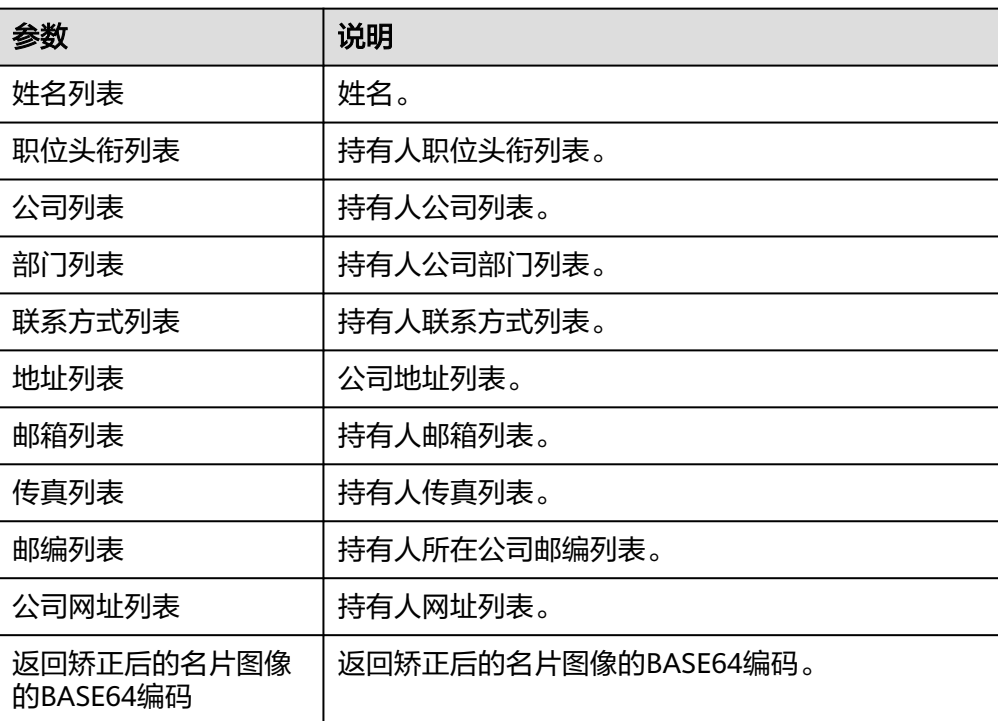

表 **5-280** 名片识别输出参数说明

### 增值税发票识别

识别用户上传的增值税发票图片(或者用户提供的华为云上OBS的增值税发票图片文 件的URL)中的文字内容,并将识别的结果返回给用户。 说明: 该增值税发票仅限于

中华人民共和国境内使用的增值税发票。 如果图片中包含多张卡证票据,请调用智能 分类识别服务。

● 输入参数

用户配置增值税发票执行动作,相关参数说明如表**5-281**所示。

表 **5-281** 增值税发票识别输入参数说明

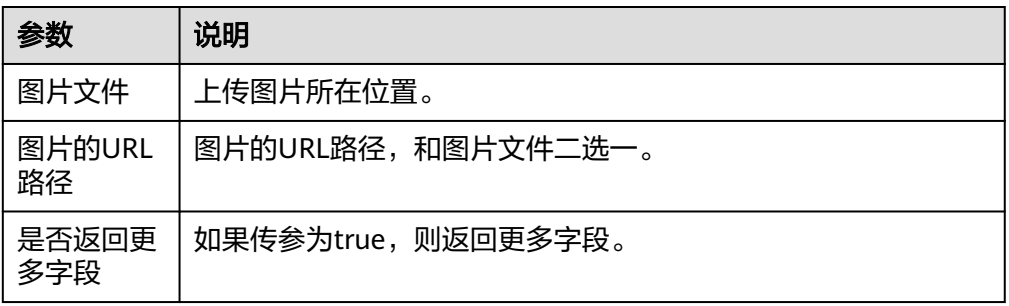

● 输出参数

用户可以在之后的执行动作中调用该输出参数,输出参数说明请参考表**5-282**。

表 **5-282** 增值税发票识别输出参数说明

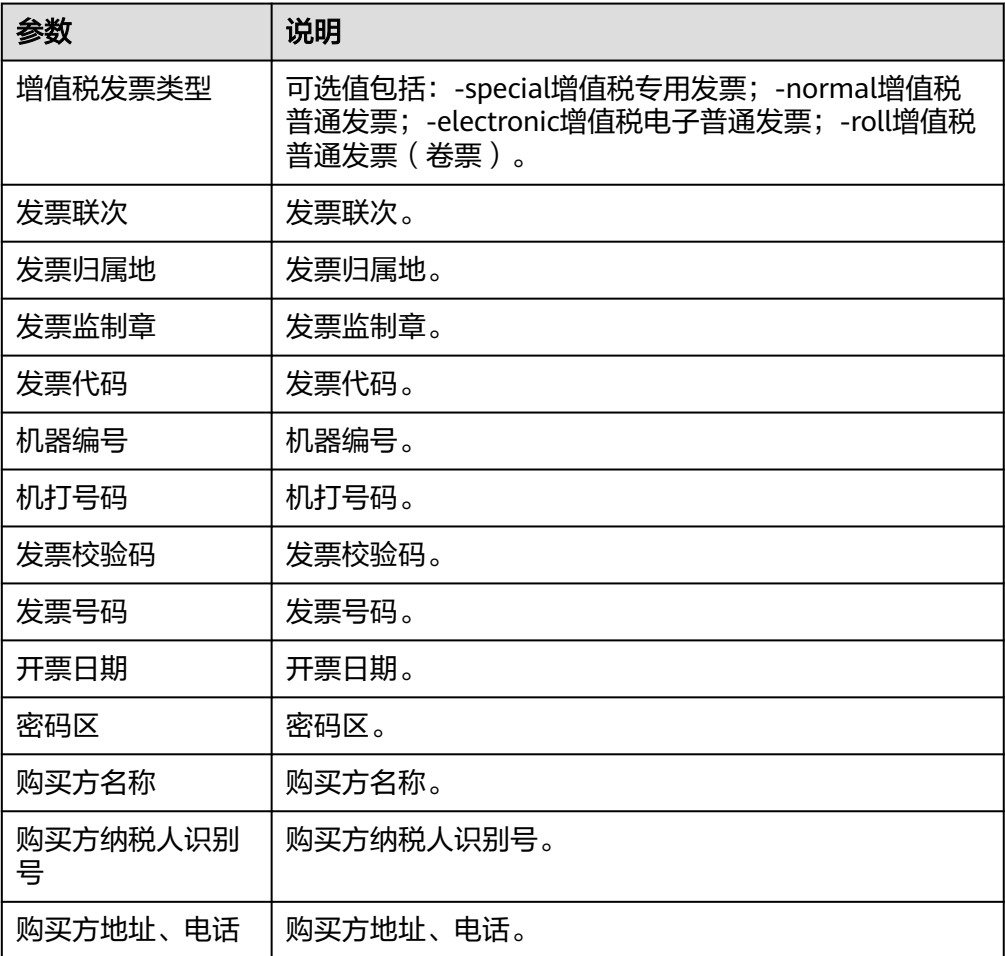

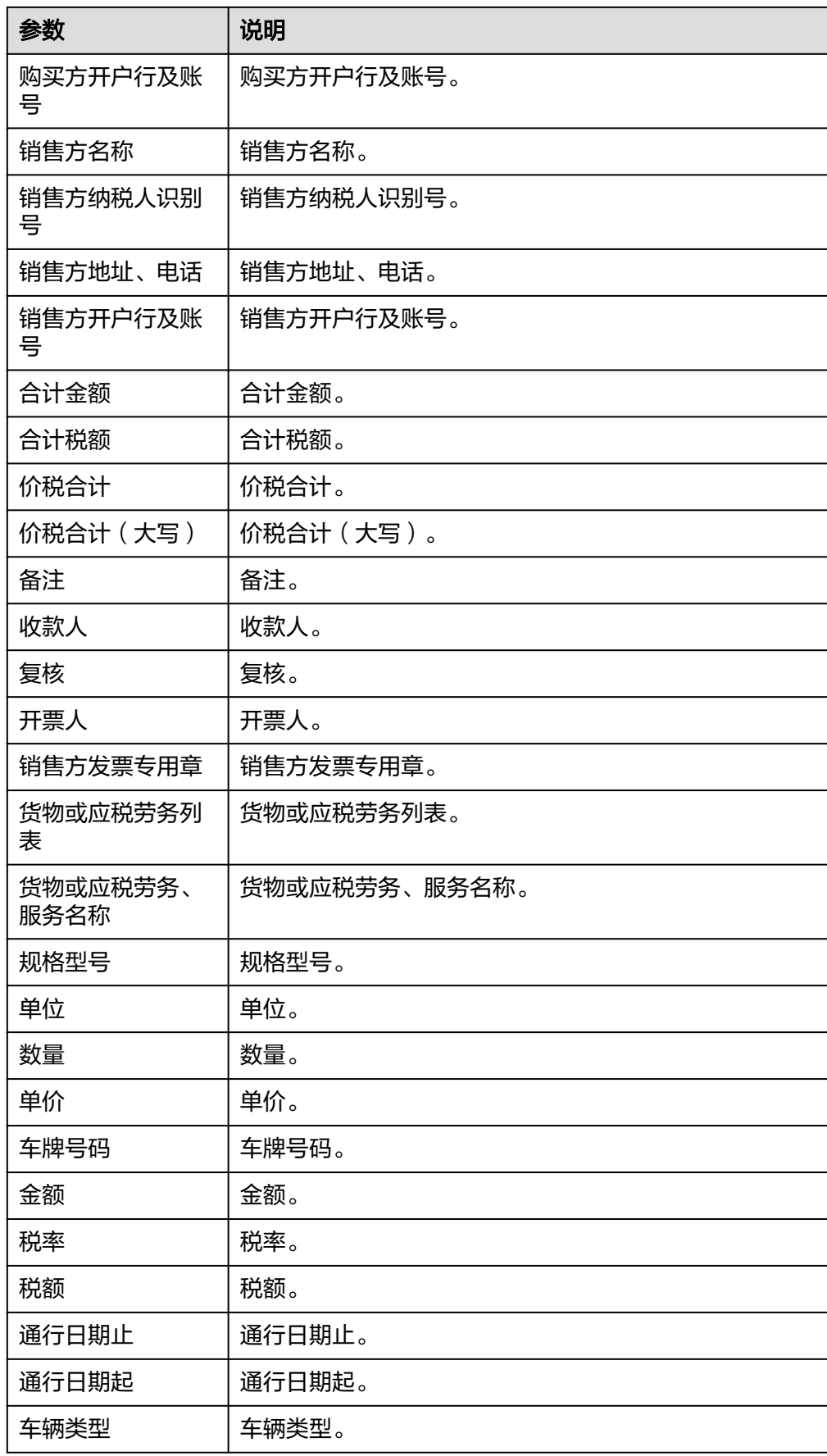

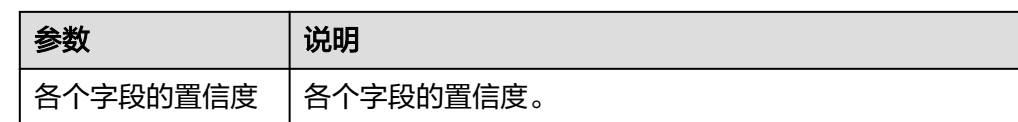

# 网络图片识别

识别网络图片中的文字内容,并返回识别的结构化结果。

● 输入参数

用户配置网络图片识别执行动作,相关参数说明如表**5-283**所示。

#### 表 **5-283** 网络图片识别输入参数说明

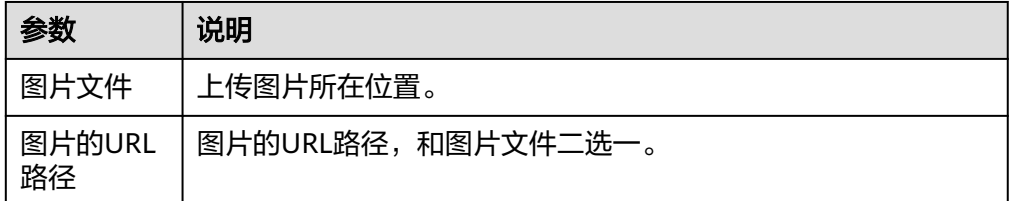

● 输出参数

用户可以在之后的执行动作中调用该输出参数,输出参数说明请参考表**5-284**。

#### 表 **5-284** 网络图片识别输出参数说明

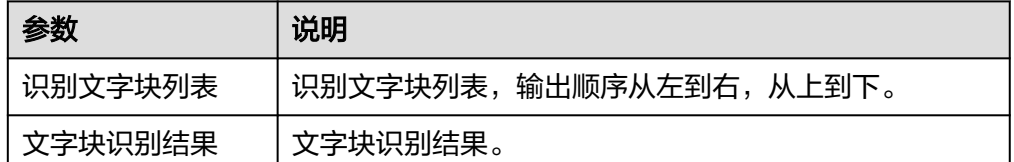

### 行驶证识别

识别用户上传的行驶证图片(或者用户提供的华为云上OBS的行驶证图片文件的URL) 中主页和副页的文字内容,并将识别的结果返回给用户。 说明: 如果图片中包含多张 卡证票据,请调用智能分类识别服务。

● 输入参数

用户配置行驶证执行动作,相关参数说明如表**5-285**所示。

### 表 **5-285** 行驶证识别输入参数说明

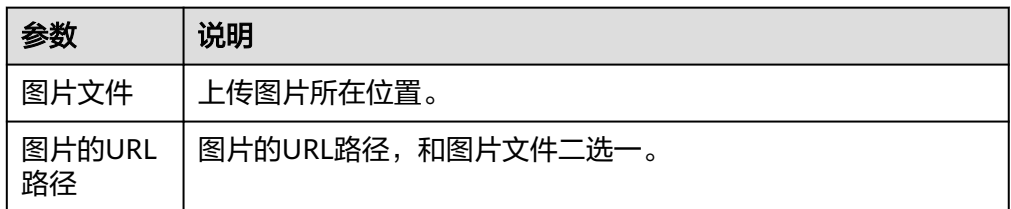

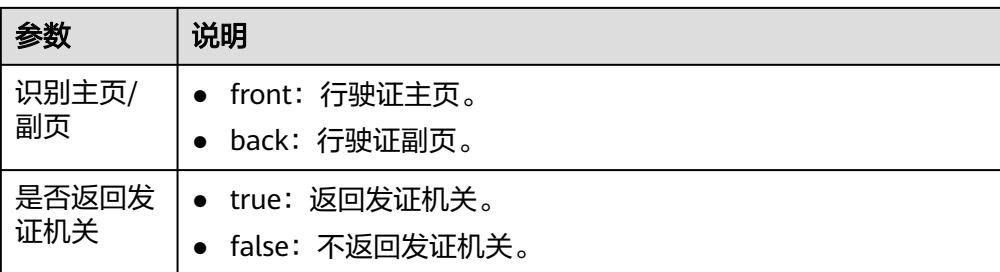

● 输出参数

用户可以在之后的执行动作中调用该输出参数,输出参数说明请参考表**5-286**。

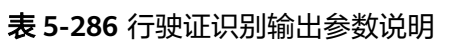

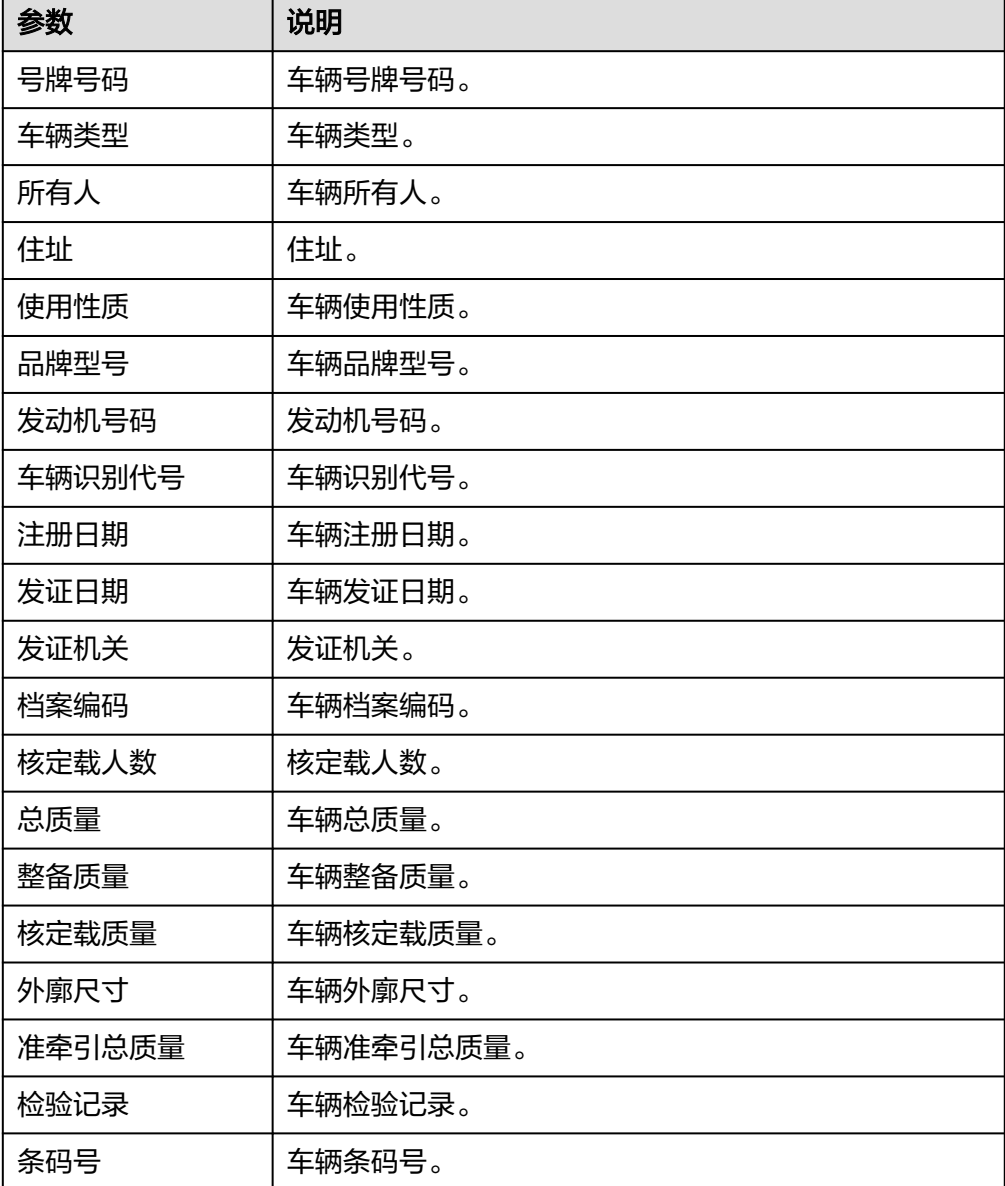

### 发票验真

发票验真服务支持9种增值税发票的信息核验,包括增值税专用发票、增值税普通发 票、增值税普通发票(卷式)、增值税电子专用发票、增值税电子普通发票、增值税 电子普通发票(通行费)、二手车销售统一发票、机动车销售统一发票、区块链电子 发票,支持返回票面的全部信息。

● 输入参数

用户配置发票验真执行动作,相关参数说明如表**5-287**所示。

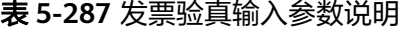

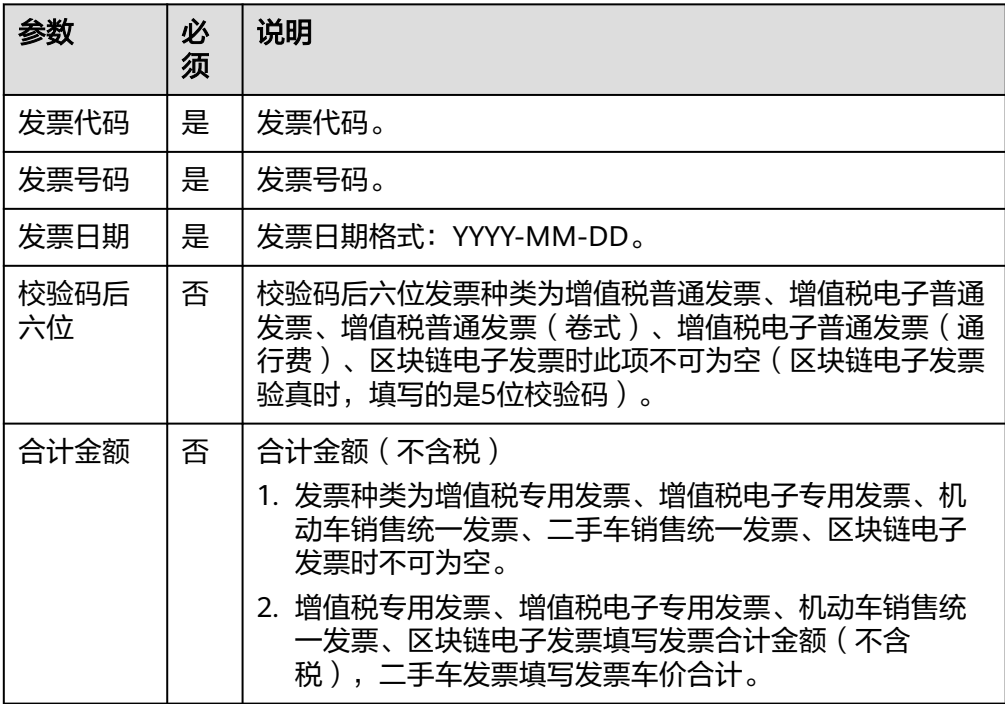

● 输出参数

用户可以在之后的执行动作中调用该输出参数,输出参数说明请参考表**5-288**。

表 **5-288** 发票验真输出参数说明

| 参数              | 说明                     |
|-----------------|------------------------|
| 调用成功时表示调<br>用结果 | 调用成功时表示调用结果,调用失败时无此字段。 |

# **5.3.3.5** 华为文字识别(体验)

华为云文字识别服务体验连接器,包含"银行卡识别"与"文字识别"等执行动作。

### 约束与限制

体验次数,每天5次。

### 连接参数

华为文字识别(体验)无需认证,无连接参数。

### 银行卡识别

识别银行卡上的关键文字信息,并返回识别的结构化结果。

● 输入参数 用户配置银行卡识别执行动作,相关参数说明如表**5-289**所示。

表 **5-289** 银行卡识别输入参数说明

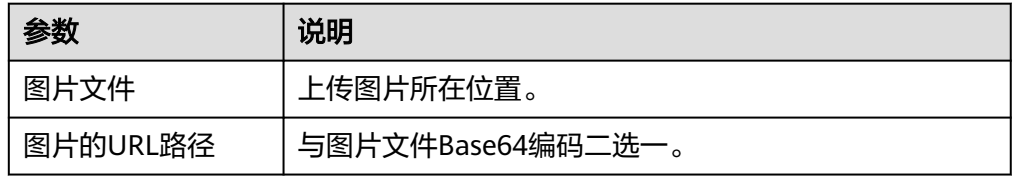

● 输出参数

用户可以在之后的执行动作中调用该输出参数,输出参数说明请参考表**5-290**。

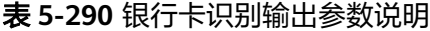

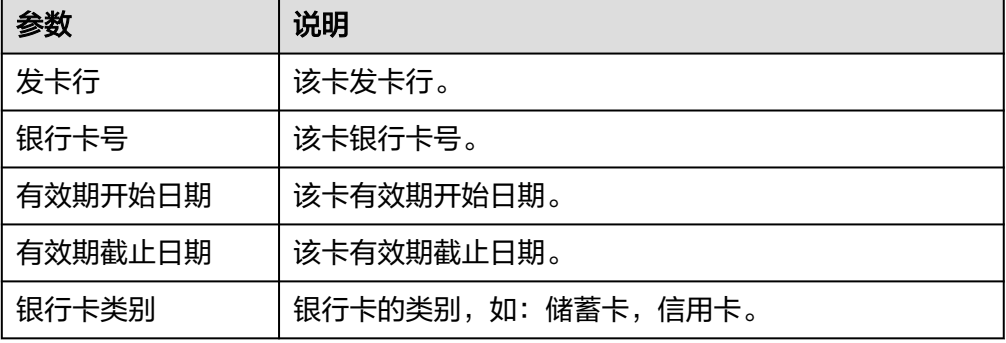

### 文字识别

识别图片上的文字信息,返回识别的文字和坐标。支持扫描文件、电子文档、书籍、 票据和表单等多种场景的文字识别。

● 输入参数

用户配置文字识别执行动作,相关参数说明如表**5-291**所示。

表 **5-291** 文字识别输入参数说明

| 参数       | 说明                 |
|----------|--------------------|
| 图片文件     | 上传图片所在位置。          |
| 图片的URL路径 | 图片的URL路径,和图片文件二选一。 |
| 校正图片倾斜角  | 是否校正图片的倾斜角度。       |

● 输出参数

用户可以在之后的执行动作中调用该输出参数,输出参数说明请参考表**5-292**。

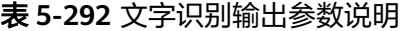

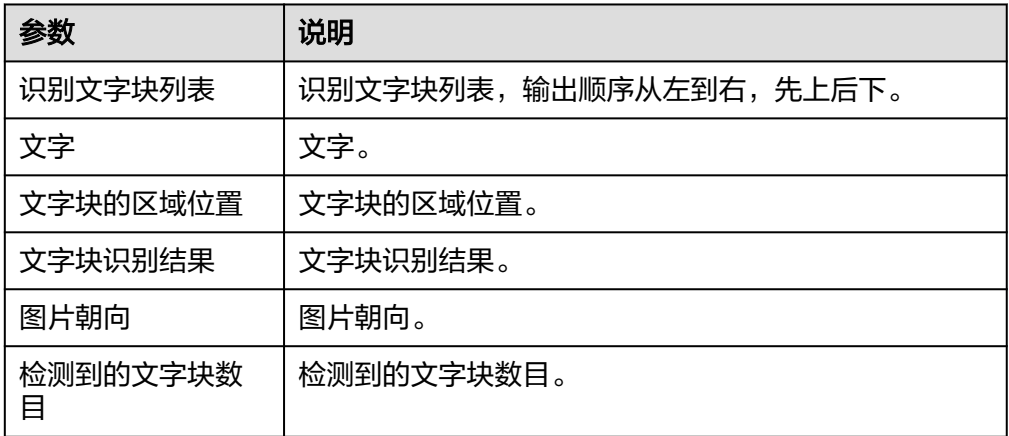

# 身份证识别

识别身份证图片中的文字内容,并将识别的结果返回给用户。

● 输入参数

用户配置身份证识别执行动作,相关参数说明如表**5-293**所示。

表 **5-293** 身份证识别输入参数说明

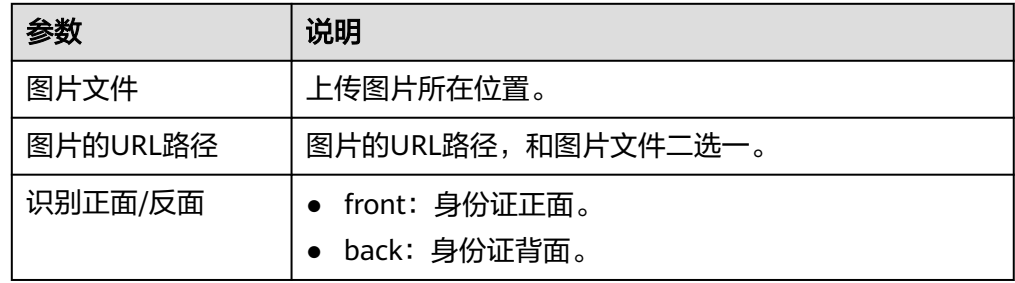

● 输出参数

用户可以在之后的执行动作中调用该输出参数,输出参数说明请参考表**5-294**。

#### 表 **5-294** 身份证识别输出参数说明

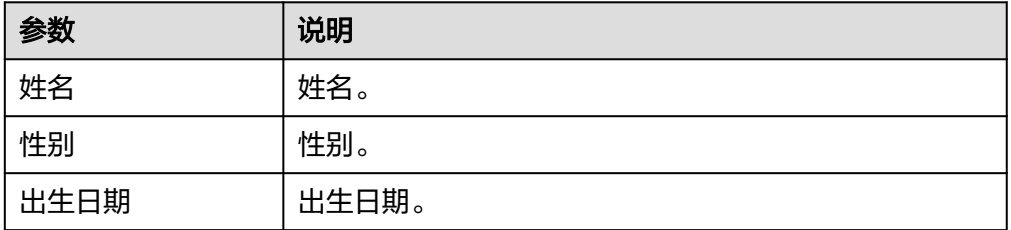

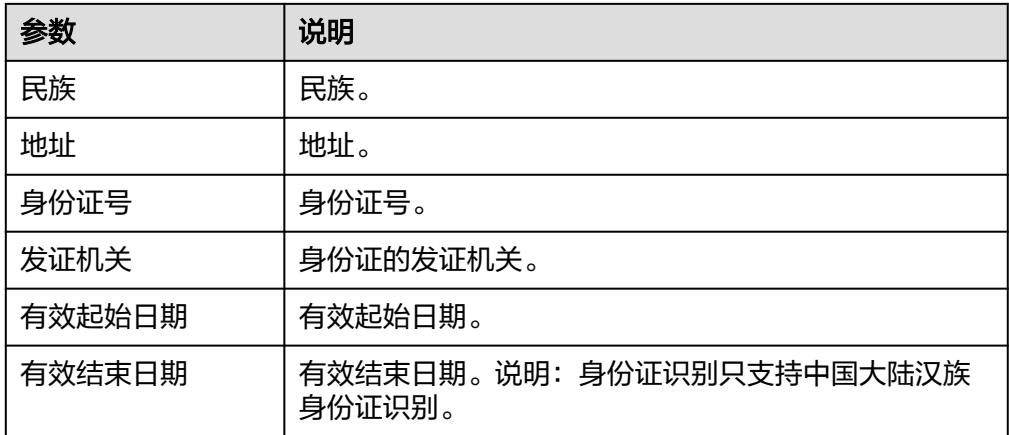

# 增值税发票识别

识别用户上传的增值税发票图片(或者用户提供的华为云上OBS的增值税发票图片文 件的URL)中的文字内容,并将识别的结果返回给用户。

### 说明

该增值税发票仅限于中华人民共和国境内使用的增值税发票。 如果图片中包含多张卡证票据, 请调用智能分类识别服务。

● 输入参数 用户配置增值税发票执行动作,相关参数说明如表**5-295**所示。

#### 表 **5-295** 增值税发票识别输入参数说明

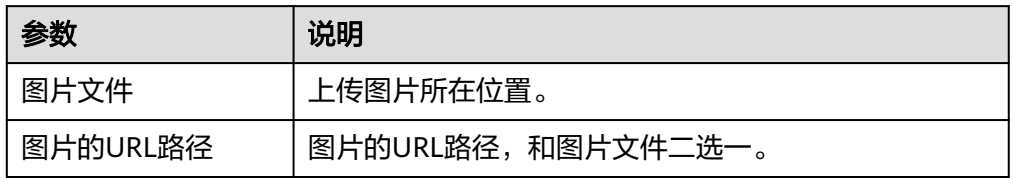

### ● 输出参数

用户可以在之后的执行动作中调用该输出参数,输出参数说明请参考表**5-296**。

#### 表 **5-296** 增值税发票识别输出参数说明

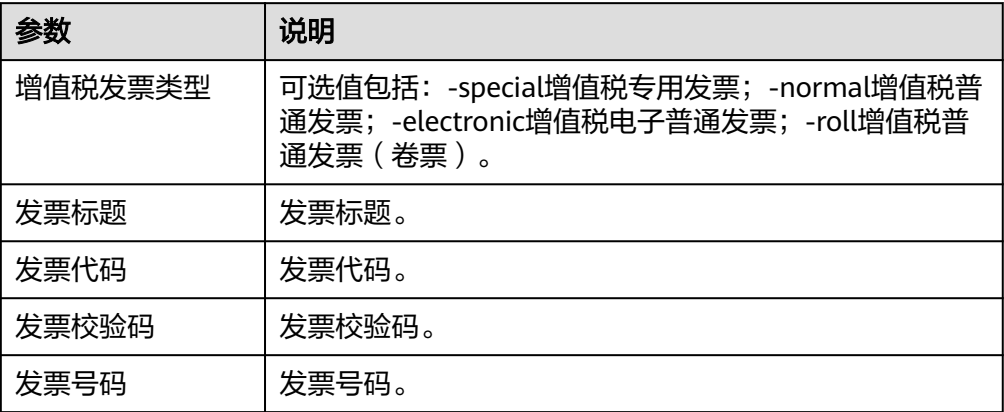

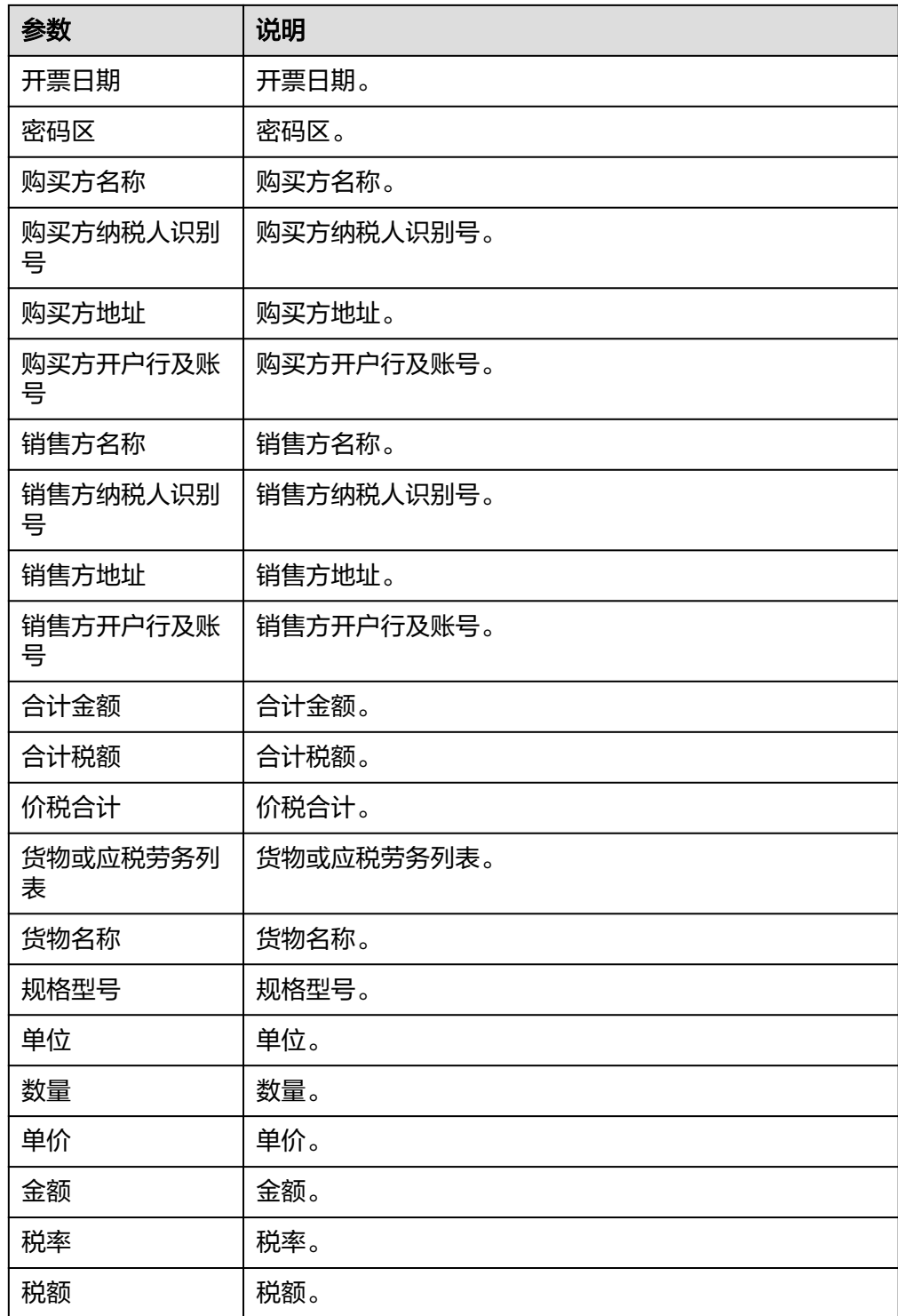

# **5.3.3.6** 华为人脸识别

华为人脸识别连接器基于华为云人脸识别服务集成开发,包含"人脸检测"、"人脸 比对"、"人脸搜索"和"活体检测"等执行动作。

### 表 **5-297** 华为人脸识别连接器

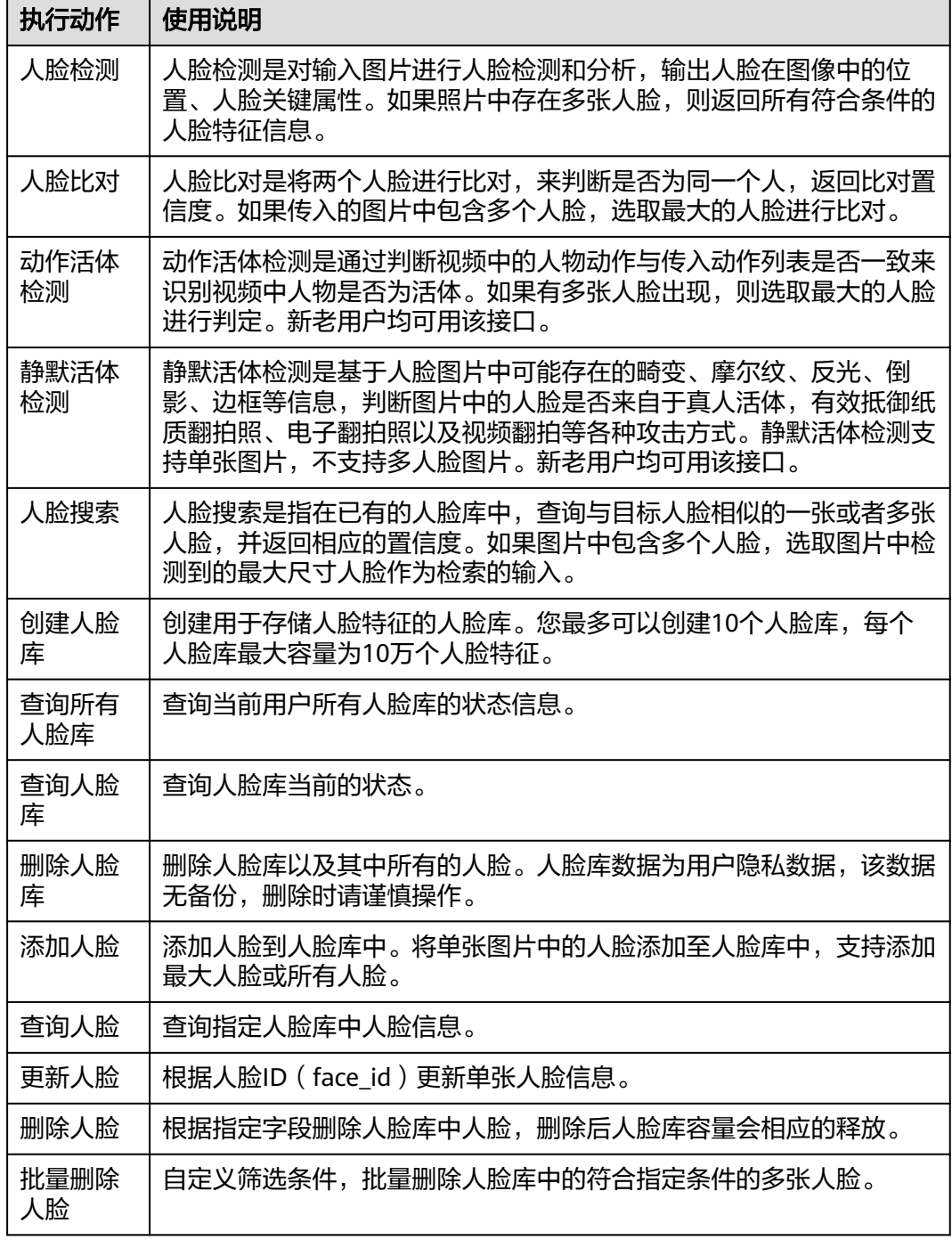

# 连接参数

华为人脸识别连接器使用IAM认证,连接参数说明如表**[5-298](#page-208-0)**所示。

<span id="page-208-0"></span>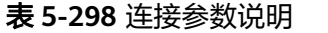

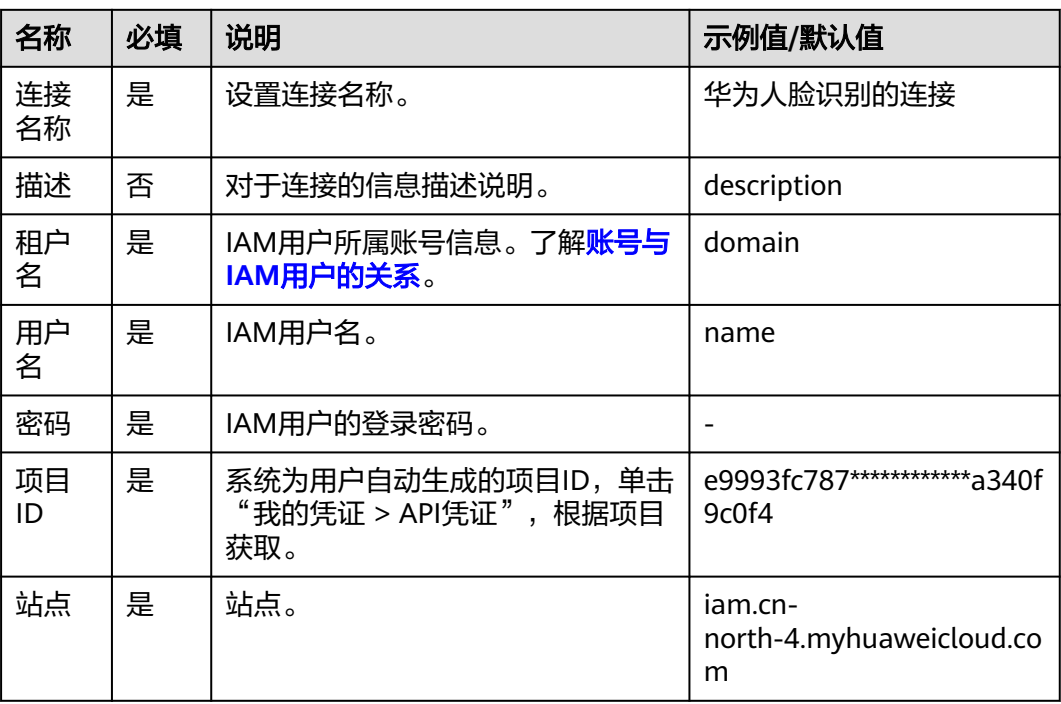

# 人脸检测

人脸检测是对输入图片进行人脸检测和分析,输出人脸在图像中的位置、人脸关键属 性。如果照片中存在多张人脸,则返回所有符合条件的人脸特征信息。

接口功能及调用方法请参考[人脸检测。](https://support.huaweicloud.com/api-face/face_02_0084.html)

● 输入参数

用户配置人脸检测执行动作,相关参数说明如表**5-299**所示。

表 **5-299** 人脸检测输入参数说明

| 参数                | 说明                                                                                                    |
|-------------------|----------------------------------------------------------------------------------------------------|
| 图片的<br>URL路径      | 图片的URL路径,当前仅支持OBS路径。例: https://<br>eventobas.obs.cn-north-4.myhuaweicloud.com/人像.png                                                               |
|                   | (构成: https://BucketName.obs.example.com/ObjectName)                                                                                                |
| 图像数据              | 图像数据, Base64编码, 要求: Base64编码后大小不超过8MB, 建<br>议小于1MB。图片为JPG/JPEG/BMP/PNG格式。                                                                          |
| 希望返回<br>的人脸属<br>性 | 多个属性间使用逗号 (,) 隔开。目前支持的属性有: 2: 年龄 4:<br>装束 (帽子、眼镜) 6: 口罩 7: 发型 8: 胡须 11: 图片类型 12:<br>质量 13: 表情 21: 人脸图片旋转角 ( 顺时针偏转角度 ) ,支持<br>0°、90°、180°和270°图片旋转。 |

● 输出参数

用户可以在之后的执行动作中调用该输出参数,输出参数说明请参考表**[5-300](#page-209-0)**。

<span id="page-209-0"></span>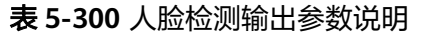

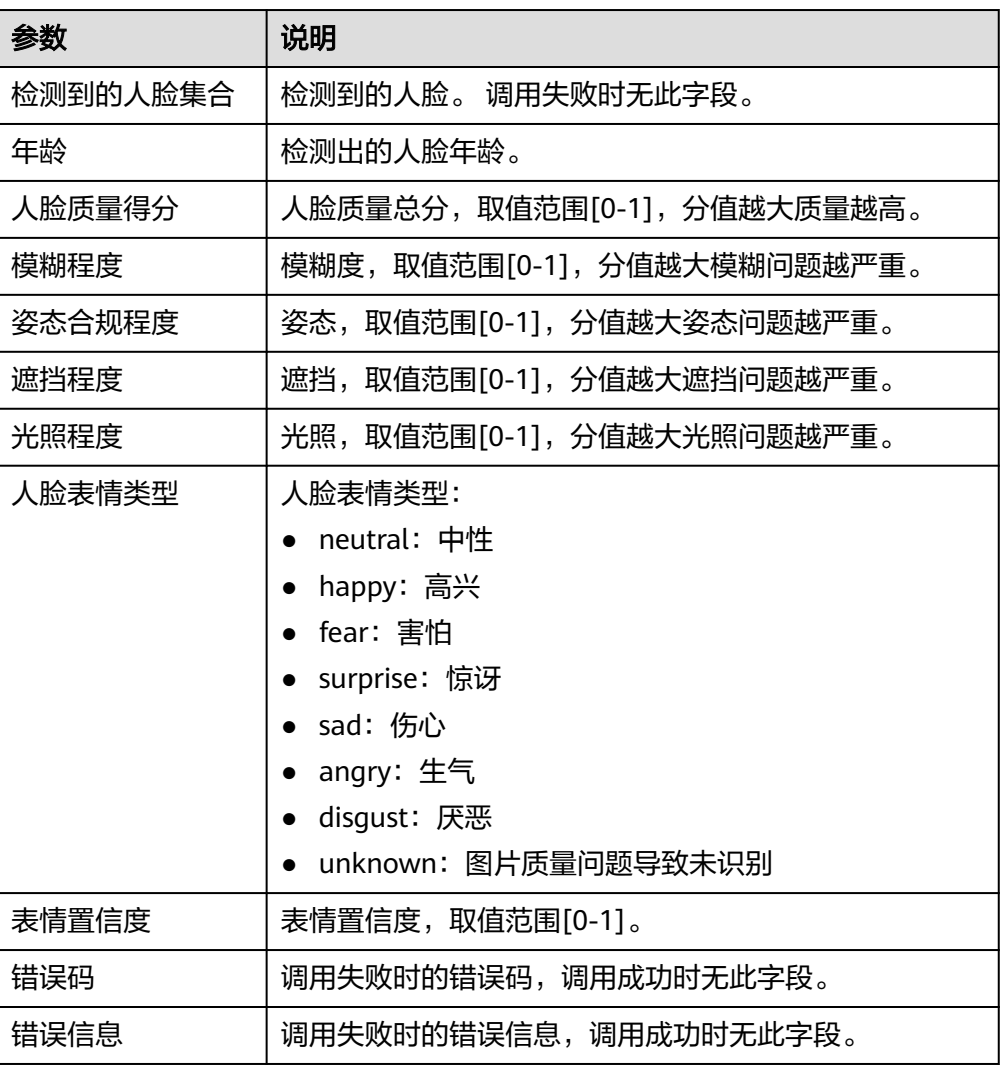

# 人脸比对

人脸比对是将两个人脸进行比对,来判断是否为同一个人,返回比对置信度。如果传 入的图片中包含多个人脸,选取最大的人脸进行比对。具体参考:

接口功能及调用方法请参考人<mark>脸比对</mark>。

● 输入参数

用户配置人脸比对执行动作,相关参数说明如表**5-301**所示。

表 **5-301** 人脸比对输入参数说明

| 参数            | 说明                                                                      |
|---------------|-------------------------------------------------------------------------|
| 图片1的<br>URL路径 | 图片的URL路径,当前仅支持OBS路径。                                                    |
| 图像数据1         | 图像数据,Base64编码,要求: Base64编码后大小不超过<br>8MB, 建议小于1MB。图片为JPG/JPEG/BMP/PNG格式。 |

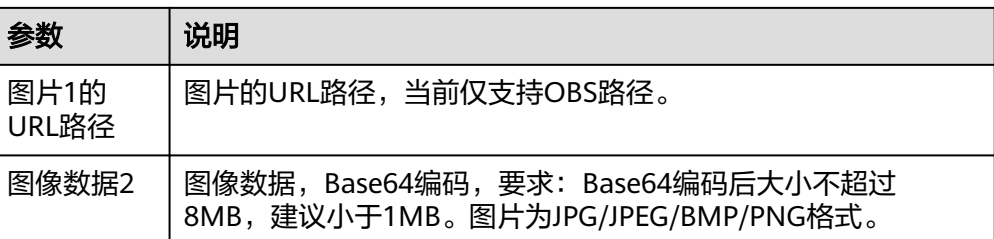

● 输出参数

用户可以在之后的执行动作中调用该输出参数,输出参数说明请参考表**5-302**。

#### 表 **5-302** 人脸比对输出参数说明

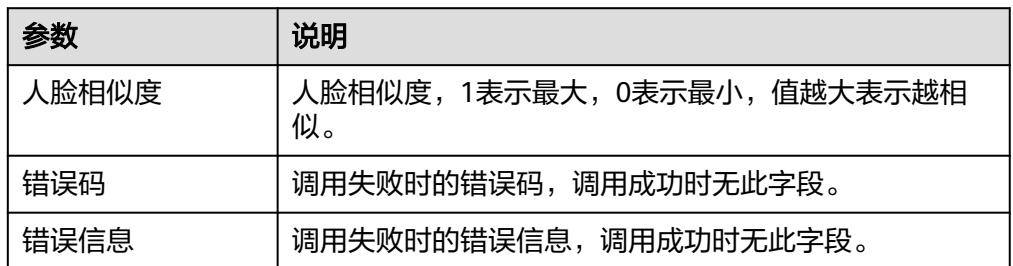

# 动作活体检测

动作活体检测是通过判断视频中的人物动作与传入动作列表是否一致来识别视频中人 物是否为活体。如果有多张人脸出现,则选取最大的人脸进行判定。新老用户均可用 该接口。

接口功能及调用方法请参考[活体检测。](https://support.huaweicloud.com/api-face/face_02_0101.html)

● 输入参数

用户配置动作活体检测执行动作,相关参数说明如表**5-303**所示。

表 **5-303** 动作活体检测输入参数说明

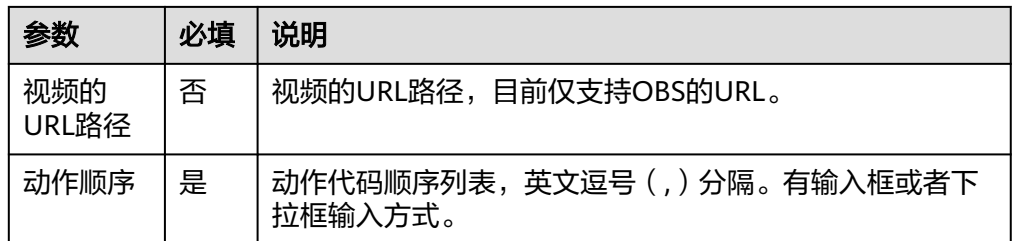

● 输出参数

用户可以在之后的执行动作中调用该输出参数,输出参数说明请参考表**5-304**。

### 表 **5-304** 动作活体检测输出参数说明

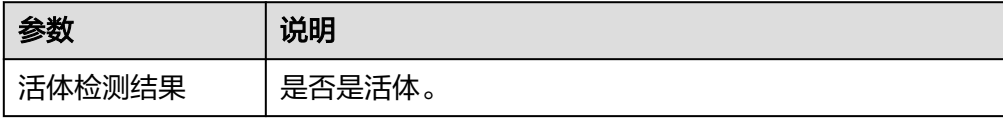

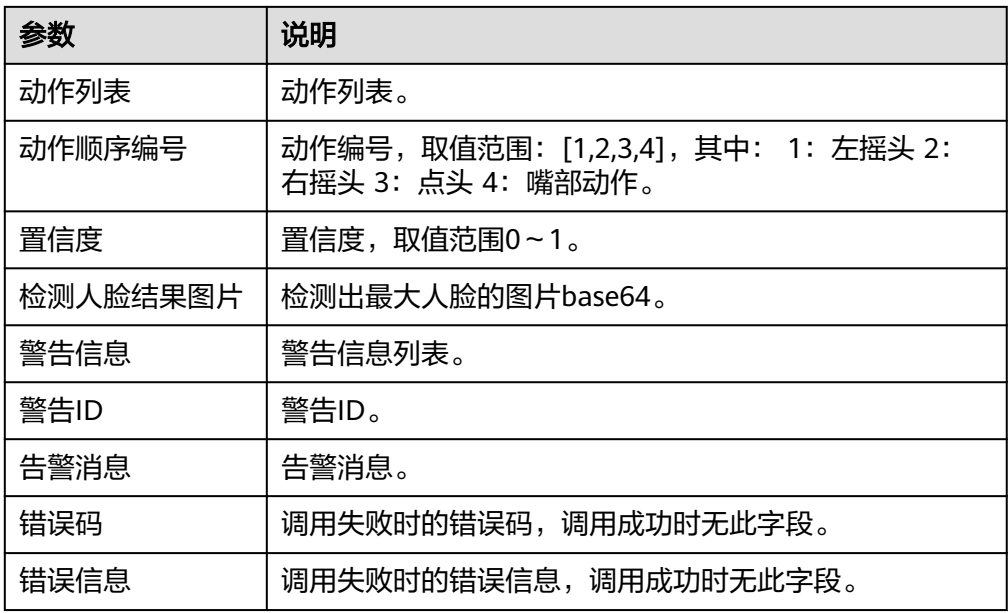

# 静默活体检测

静默活体检测是基于人脸图片中可能存在的畸变、摩尔纹、反光、倒影、边框等信 息,判断图片中的人脸是否来自于真人活体,有效抵御纸质翻拍照、电子翻拍照以及 视频翻拍等各种攻击方式。静默活体检测支持单张图片,不支持多人脸图片。新老用 户均可用该接口。

接口功能及调用方法请参考[活体检测。](https://support.huaweicloud.com/api-face/face_02_0101.html)

● 输入参数

用户配置静默活体检测执行动作,相关参数说明如表**5-305**所示。

表 **5-305** 静默活体检测输入参数说明

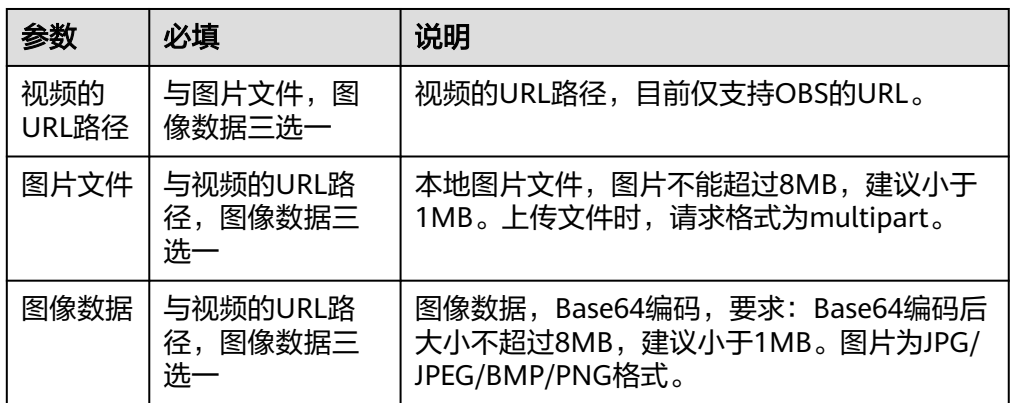

● 输出参数

用户可以在之后的执行动作中调用该输出参数,输出参数说明请参考表**[5-306](#page-212-0)**。

#### <span id="page-212-0"></span>表 **5-306** 静默活体检测输出参数说明

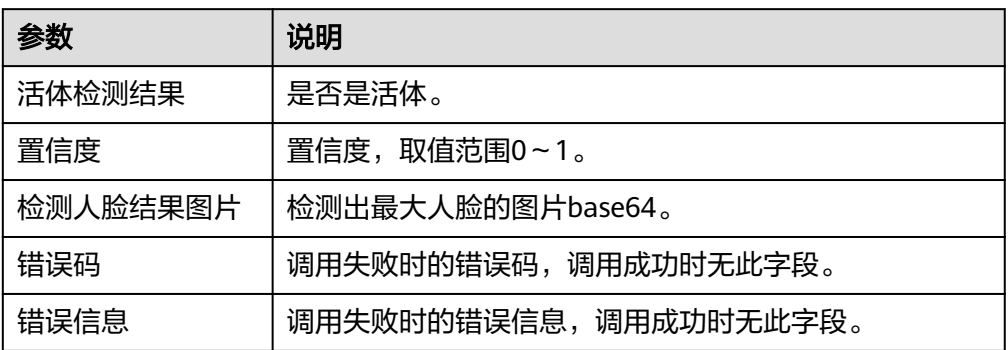

### 人脸搜索

人脸搜索是指在已有的人脸库中,查询与目标人脸相似的一张或者多张人脸,并返回 相应的置信度。如果图片中包含多个人脸,选取图片中检测到的最大尺寸人脸作为检 索的输入。

接口功能及调用方法请参考人<del>脸搜索</del>。

● 输入参数

用户配置人脸搜索执行动作,相关参数说明如表**5-307**所示。

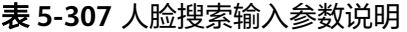

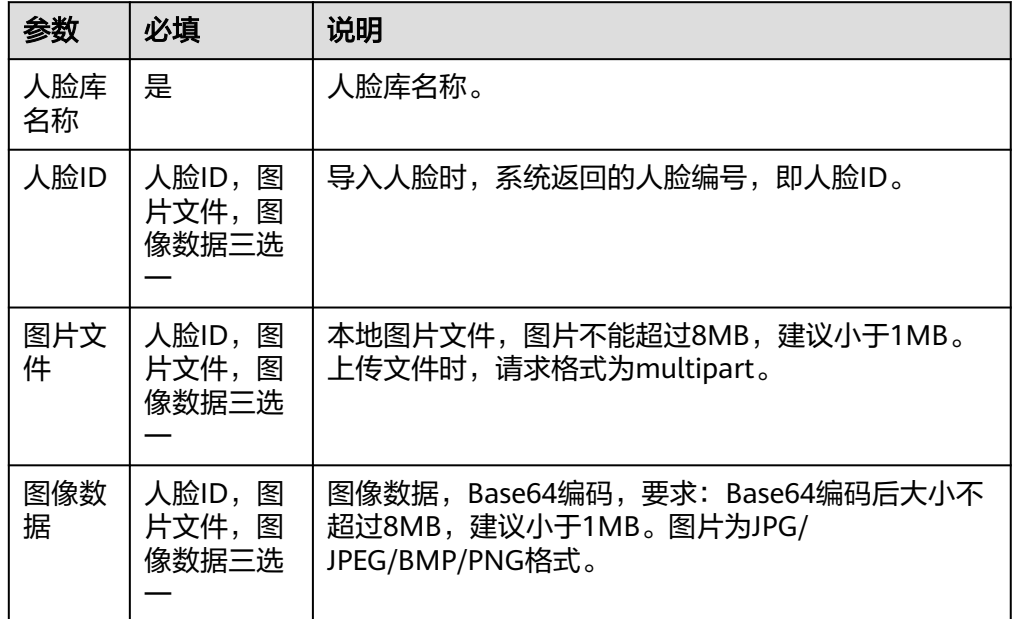

### ● 输出参数

用户可以在之后的执行动作中调用该输出参数,输出参数说明请参考表**[5-308](#page-213-0)**。

#### <span id="page-213-0"></span>表 **5-308** 人脸搜索输出参数说明

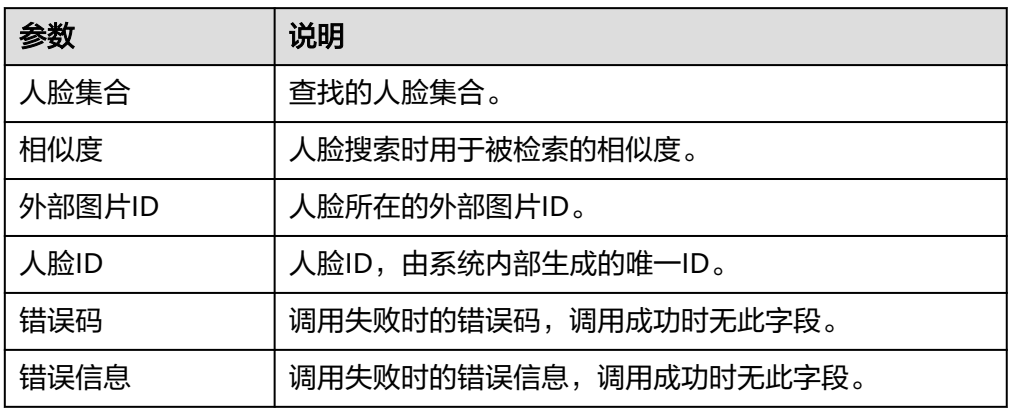

# 创建人脸库

创建用于存储人脸特征的人脸库。您最多可以创建10个人脸库,每个人脸库最大容量 为10万个人脸特征。

● 输入参数

用户配置创建人脸库执行动作,相关参数说明如表**5-309**所示。

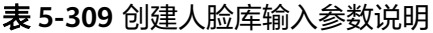

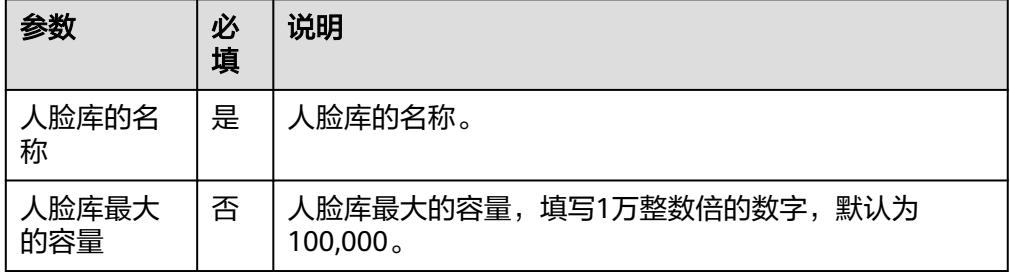

● 输出参数

用户可以在之后的执行动作中调用该输出参数,输出参数说明请参考表**5-310**。

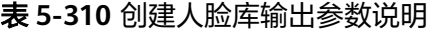

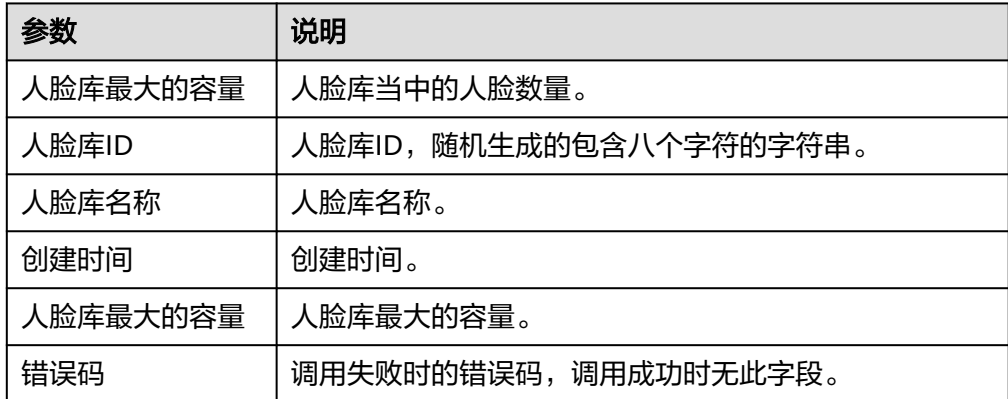

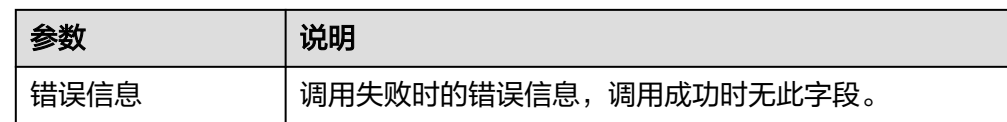

# 查询所有人脸库

查询当前用户所有人脸库的状态信息。

- 输入参数 该执行动作无需输入参数。
- 输出参数 用户可以在之后的执行动作中调用该输出参数,输出参数说明请参考表**5-311**。

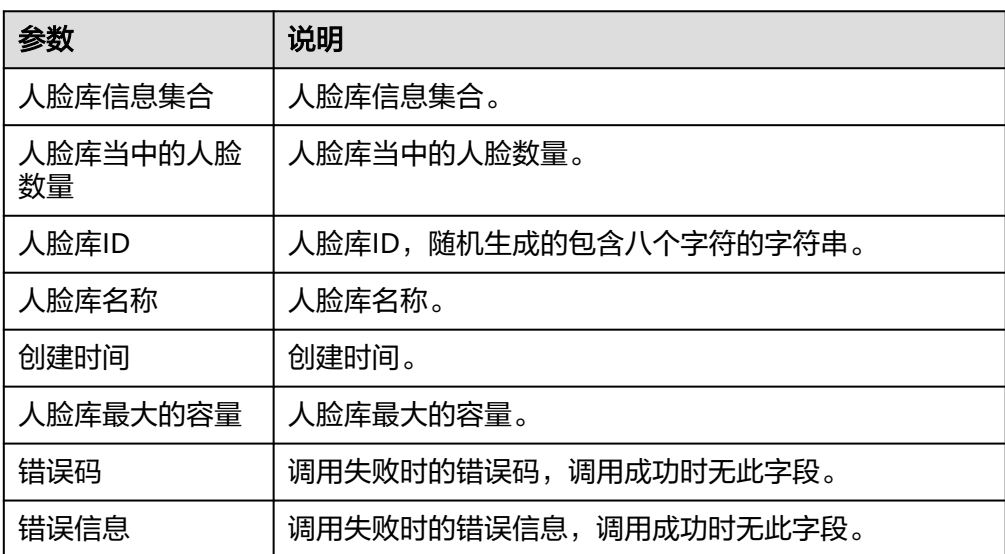

表 **5-311** 查询所有人脸库输出参数说明

# 查询人脸库

查询人脸库当前的状态。

● 输入参数 用户配置查询人脸库执行动作,相关参数说明如表**5-312**所示。

表 **5-312** 查询人脸库输入参数说明

| 参数         | 必填 | 说明      |
|------------|----|---------|
| 人脸库名<br>_称 | 是  | 、脸库的名称。 |

● 输出参数

用户可以在之后的执行动作中调用该输出参数,输出参数说明请参考表**[5-313](#page-215-0)**。

#### <span id="page-215-0"></span>表 **5-313** 查询人脸库输出参数说明

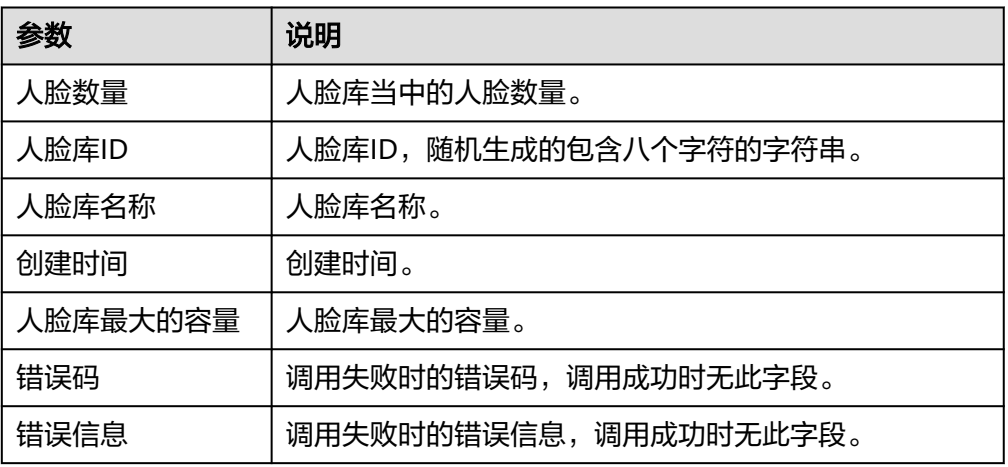

# 删除人脸库

删除人脸库以及其中所有的人脸。人脸库数据为用户隐私数据,该数据无备份,删除 时请谨慎操作。

● 输入参数 用户配置删除人脸库执行动作,相关参数说明如表**5-314**所示。

表 **5-314** 删除人脸库输入参数说明

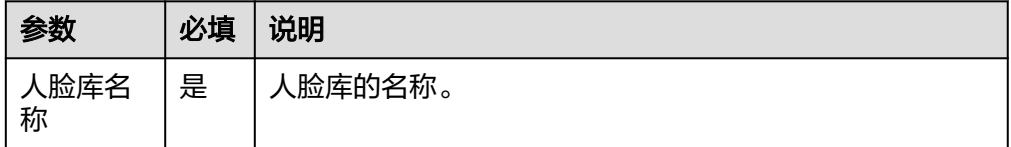

● 输出参数

用户可以在之后的执行动作中调用该输出参数,输出参数说明请参考表**5-315**。

#### 表 **5-315** 删除人脸库输出参数说明

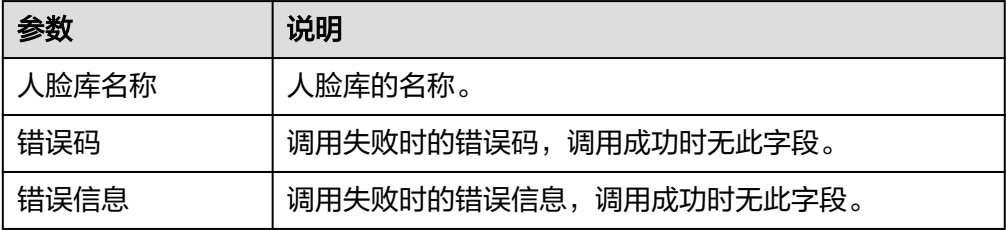

# 添加人脸

添加人脸到人脸库中。将单张图片中的人脸添加至人脸库中,支持添加最大人脸或所 有人脸。

● 输入参数
#### 用户配置添加人脸执行动作,相关参数说明如表**5-316**所示。

### 表 **5-316** 添加人脸输入参数说明

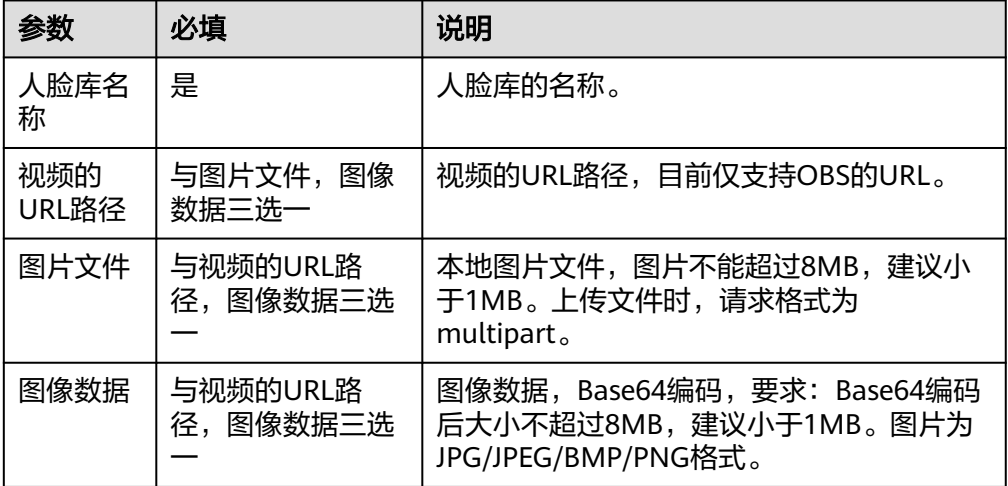

● 输出参数

用户可以在之后的执行动作中调用该输出参数,输出参数说明请参考表**5-317**。

表 **5-317** 添加人脸输出参数说明

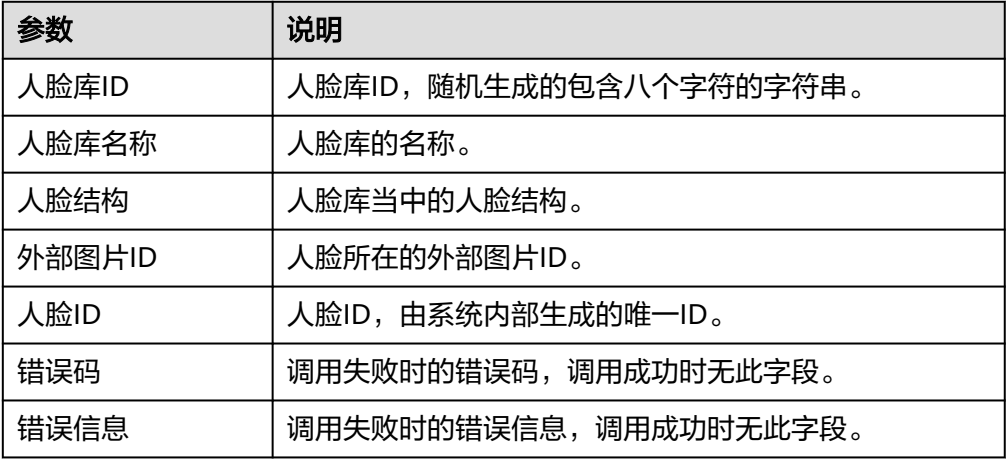

# 查询人脸

查询指定人脸库中人脸信息。

● 输入参数 用户配置查询人脸执行动作,相关参数说明如表**[5-318](#page-217-0)**所示。

#### <span id="page-217-0"></span>表 **5-318** 查询人脸输入参数说明

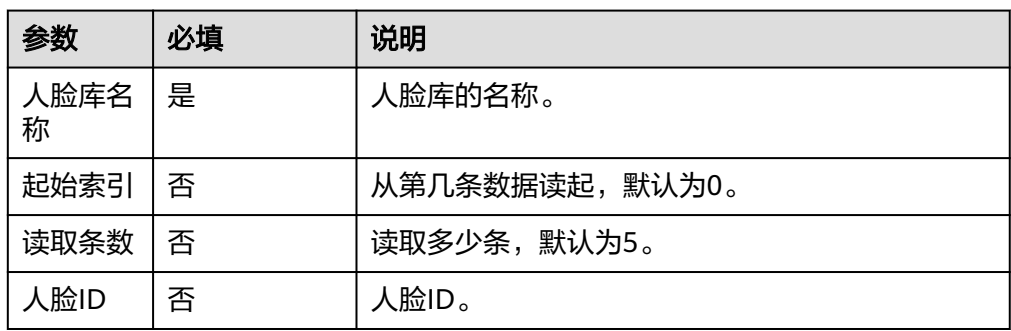

● 输出参数

用户可以在之后的执行动作中调用该输出参数,输出参数说明请参考表**5-319**。

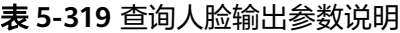

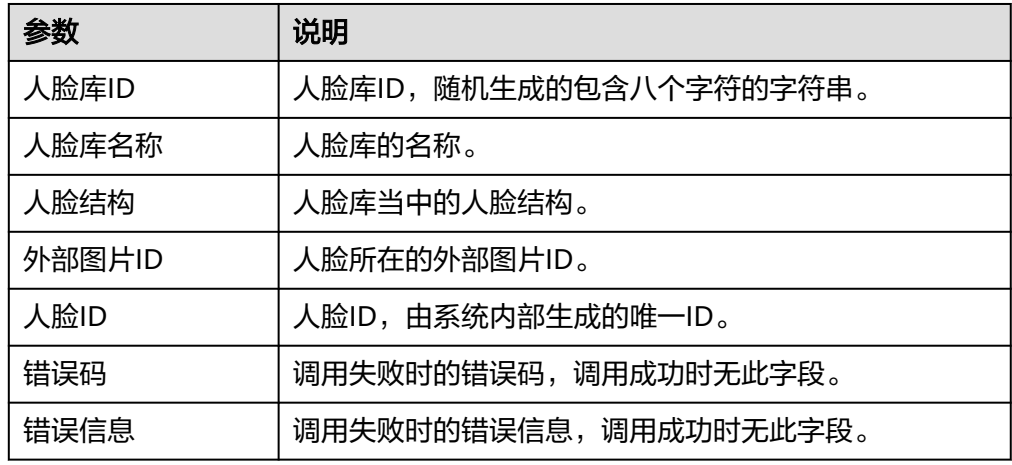

# 更新人脸

根据人脸ID(face\_id)更新单张人脸信息。

● 输入参数

用户配置更新人脸执行动作,相关参数说明如表**5-320**所示。

表 **5-320** 更新人脸输入参数说明

| 参数         | 必填 | 说明                                     |
|------------|----|----------------------------------------|
| 人脸库名<br>称  | 是  | 人脸库的名称。                                |
| 人脸ID       | 是  | 人脸ID,由系统内部生成的唯一ID。                     |
| 外部图片<br>ID | 是  | 用户指定的图片外部ID,与当前图像绑定。用户没<br>提供,系统会生成一个。 |

用户可以在之后的执行动作中调用该输出参数,输出参数说明请参考表**5-321**。

#### 表 **5-321** 更新人脸输出参数说明

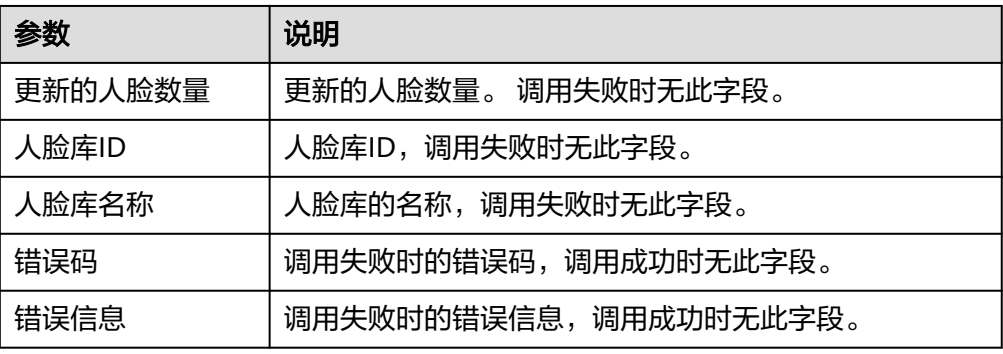

# 删除人脸

根据指定字段删除人脸库中人脸,删除后人脸库容量会相应的释放。

● 输入参数

用户配置删除人脸执行动作,相关参数说明如表**5-322**所示。

#### 表 **5-322** 删除人脸输入参数说明

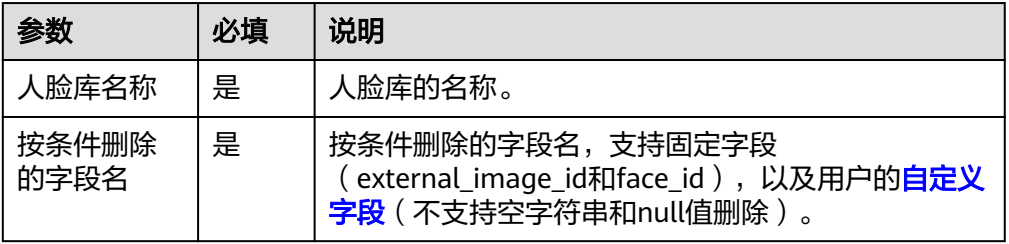

● 输出参数

用户可以在之后的执行动作中调用该输出参数,输出参数说明请参考表**5-323**。

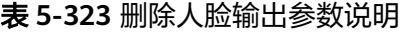

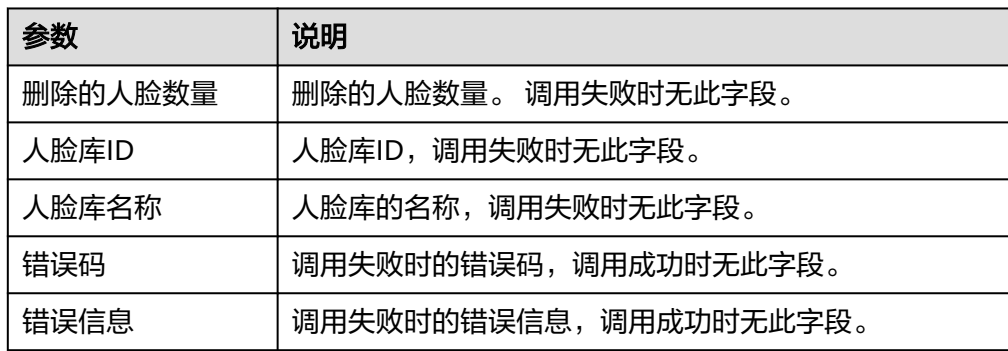

## 批量删除人脸

自定义筛选条件,批量删除人脸库中的符合指定条件的多张人脸。

● 输入参数

用户配置批量删除人脸执行动作,相关参数说明如表**5-324**所示。

表 **5-324** 批量删除人脸输入参数说明

| 参数    | 必填 | 说明                                |
|-------|----|-----------------------------------|
| 人脸库名称 | 是  | 人脸库的名称。                           |
| 过滤条件  | 是  | 过滤条件,具体参见 <mark>filter语法</mark> 。 |

● 输出参数

用户可以在之后的执行动作中调用该输出参数,输出参数说明请参考表**5-325**。

表 **5-325** 批量删除人脸输出参数说明

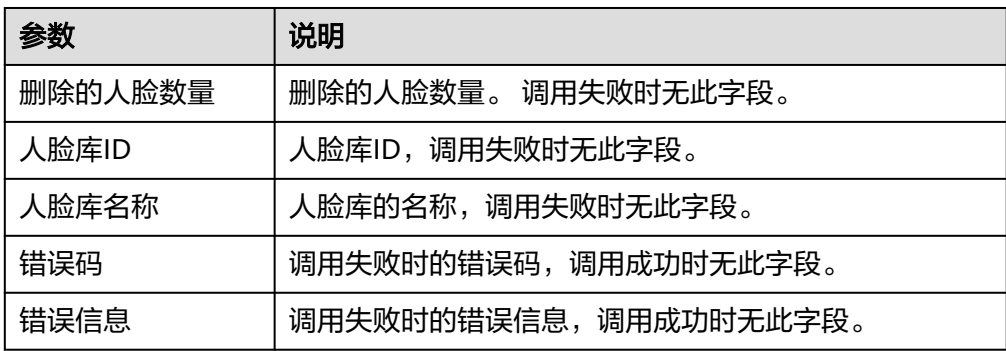

## **5.3.3.7** 华为语音识别

华为语言识别连接器基于华为云[语音交互服务](https://support.huaweicloud.com/api-sis/sis_03_0094.html) **SIS**服务进行集成开发,包含"一句话识 别"、"热词管理"、"录音文件识别"、"语音合成"等执行动作。

## 连接参数

华为语音识别连接器使用IAM认证,连接参数说明如表**5-326**所示。

#### 表 **5-326** 连接参数说明

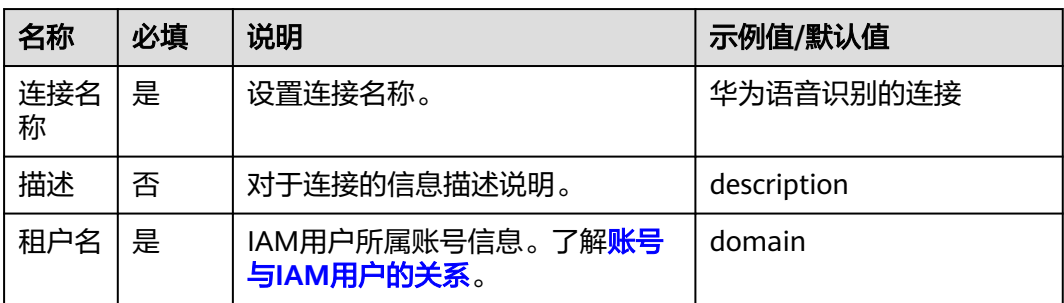

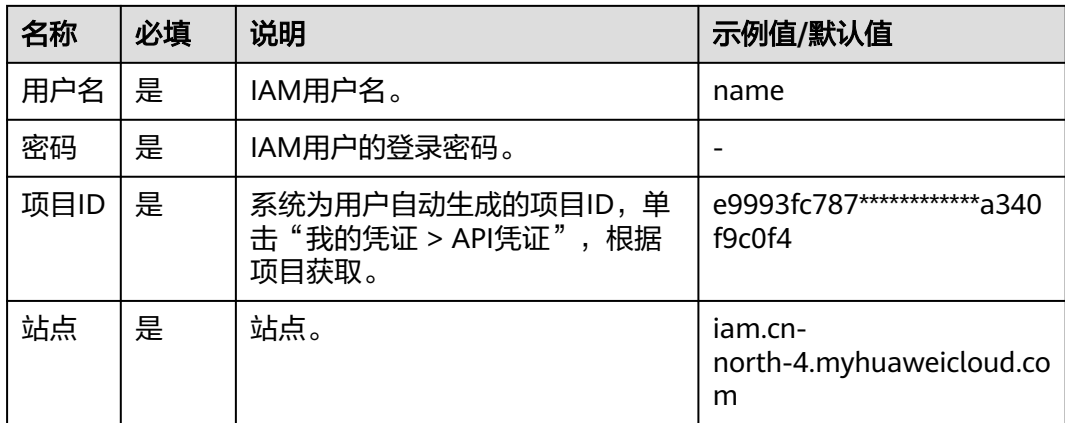

# 一句话识别

用于短语音的同步识别。一次性上传1min以内音频,能快速返回识别结果。该接口的 使用限制请参[见约束与限制,](https://support.huaweicloud.com/productdesc-sis/sis_01_0011.html)详细使用指导请参见SIS服务使用简介章节。

接口功能及调用方法请参考一**句话识别**。

● 输入参数

用户配置一句话识别执行动作,相关参数说明如表**5-327**所示。

表 **5-327** 一句话识别输入参数说明

| 参数              | 必<br>填 | 说明                                       |
|-----------------|--------|------------------------------------------|
| 选择语音格式          | 是      | 支持语音的格式,有下拉框和输入框模式。有多种语音<br>格式供选择。       |
| 选择语种_采样<br>率 领域 | 否      | 所使用的模型特征串,有下拉框和输入框模式,<br>提供多<br>种语言类型选择。 |
| 识别结果允许<br>使用标点  | 否      | 是否在识别结果中添加标点,有下拉框和输入框模式,<br>默认为"是"。      |
| 识别结果输出<br>分词    | 否      | 是否在识别结果中输出分词结果信息,有下拉框和输入<br>框模式,默认为"是"。  |
| 语音数据            | 否      | 语音数据Base64编码字符串。                         |

● 输出参数

用户可以在之后的执行动作中调用该输出参数,输出参数说明请参考表**5-328**。

表 **5-328** 一句话识别输出参数说明

| 参数  | 说明   |
|-----|------|
| 内容  | 内容。  |
| 置信度 | 置信度。 |

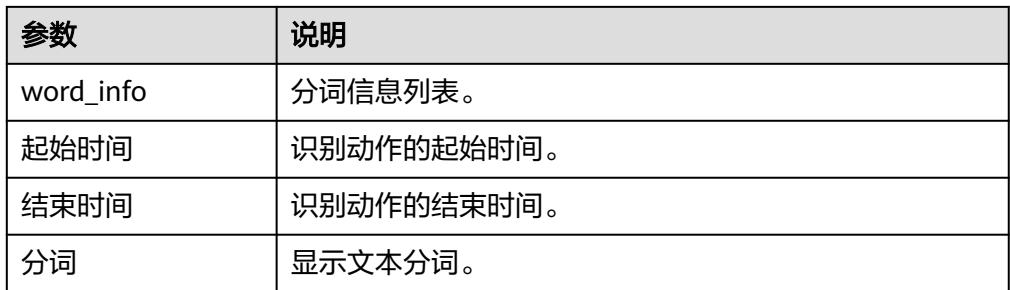

## 热词管理

在一句话识别、录音文件识别、实时语音识别服务中,如果在您的业务领域有一些特 有的词,默认识别效果差的时候可以考虑使用热词管理功能,将这些词添加到词表, 改善识别效果。热词管理功能包括"创建热词表"、"查询热词表列表"、"查询热 词表信息"、"更新热词表"和"删除热词表"五个执行动作。

接口功能及调用方法请参考<mark>热词管理</mark>。

## 创建热词表

新建一个热词表, 每个用户限制创建10个热词表 。

接口功能及调用方法请参考<mark>热词管理</mark>。

● 输入参数 用户配置创建热词表执行动作,相关参数说明如表**5-329**所示。

#### 表 **5-329** 创建热词表输入参数说明

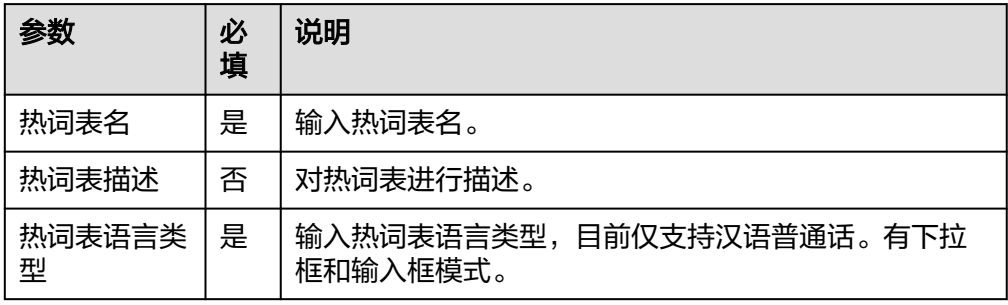

### ● 输出参数

用户可以在之后的执行动作中调用该输出参数,输出参数说明请参考表**5-330**。

#### 表 **5-330** 创建热词表输出参数说明

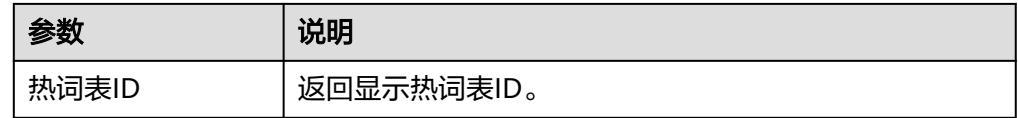

## 查询热词表列表

查询用户所有热词表列表。

接口功能及调用方法请参考<mark>热词管理</mark>。

● 输入参数

用户配置查询热词表列表执行动作,相关参数说明如表**5-331**所示。

表 **5-331** 查询热词表列表输入参数说明

| 参数   | 必<br>填 | 说明                |
|------|--------|-------------------|
| 热词表名 | 否      | 热词表的表名,用于筛选热词表表名。 |

● 输出参数

用户可以在之后的执行动作中调用该输出参数,输出参数说明请参考表**5-332**。

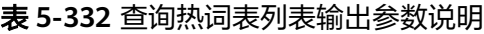

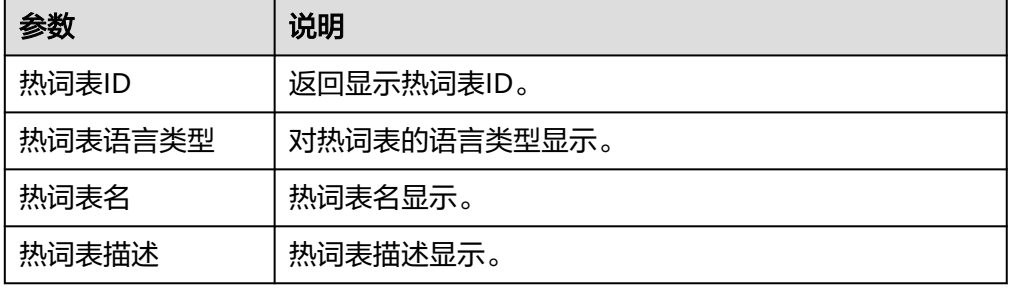

# 更新热词表

更新一个热词表

● 输入参数

用户配置更新热词表执行动作,相关参数说明如表**5-333**所示。

表 **5-333** 更新热词表输入参数说明

| 参数           | 必填 | 说明                                 |
|--------------|----|------------------------------------|
| 待更新热词<br>表ID | 是  | 待更新的热词表的表名,用干筛选热词表表名。              |
| 热词表名         | 是  | 更新后的热词表名。                          |
| 热词表语言<br>类型  | 是  | 热词表语言类型,目前仅支持汉语普通话。有下拉框和<br>输入框模式。 |
| 热词表描述        | 否  | 对热词表信息描述。                          |

● 输出参数

用户可以在之后的执行动作中调用该输出参数,输出参数说明请参考表**[5-334](#page-223-0)**。

#### <span id="page-223-0"></span>表 **5-334** 更新热词表输出参数说明

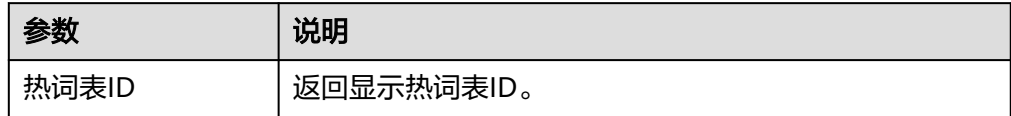

# 查询热词表信息

通过热词表ID查询热词表的信息和内容 。

● 输入参数

用户配置查询热词表信息执行动作,相关参数说明如表**5-335**所示。

#### 表 **5-335** 查询热词表信息输入参数说明

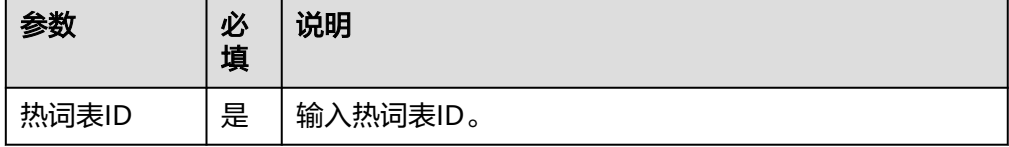

● 输出参数

用户可以在之后的执行动作中调用该输出参数,输出参数说明请参考表**5-336**。

#### 表 **5-336** 查询热词表信息输出参数说明

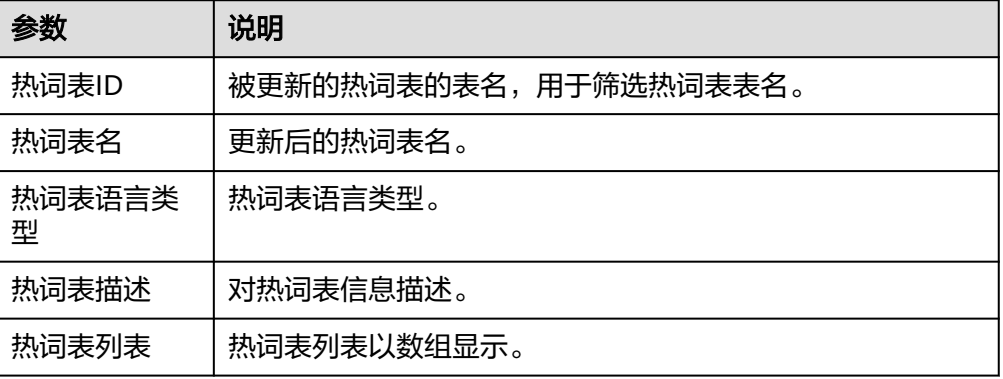

# 删除热词表

通过热词表ID删除热词表 。

● 输入参数 用户配置删除热词表执行动作,相关参数说明如表**[5-337](#page-224-0)**所示。 <span id="page-224-0"></span>表 **5-337** 删除热词表输入参数说明

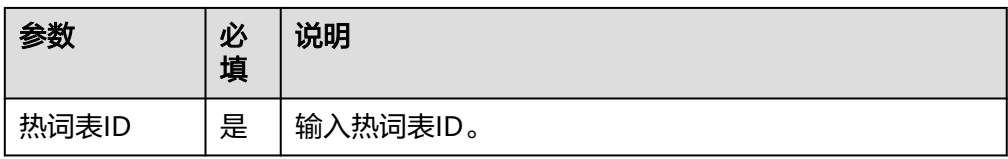

● 输出参数

删除成功无输出显示。

## 录音文件识别

录音文件识别接口,用于识别长录音文件,录音文件放在OBS(对象存储服务)或公 网可访问的服务器上。录音识别包括"提交录音文件识别任务"、"获取录音文件识 别结果"、"录音文件识别极速版"三个执行动作。

接口功能及调用方法请参考<mark>录音文件识别</mark>。

## 提交录音文件识别任务

录音文件识别接口,用于识别长录音文件,录音文件放在华为云OBS(对象存储服 务)上,由于录音文件识别通常会需要较长的时间,因此识别是异步的,也即接口分 为创建识别任务和查询任务状态两个接口,创建识别任务接口创建任务完成后返回, 然后用户通过调用查询任务状态接口来获得转写状态和结果。

该接口用于提交录音文件识别任务,其中录音文件保存在用户的OBS桶中。用户开通 录音识别服务时,需授权录音文件引擎读取用户OBS桶权限。录音时长不超过5小时, 文件大小不超过300M,识别结果保存72小时(从识别完成的时间算起),72小时后 如果再访问,将会返回错误 。当前仅支持识别中文普通话的录音文件。

● 输入参数

用户配置提交录音文件识别任务执行动作,相关参数说明如表**5-338**所示。

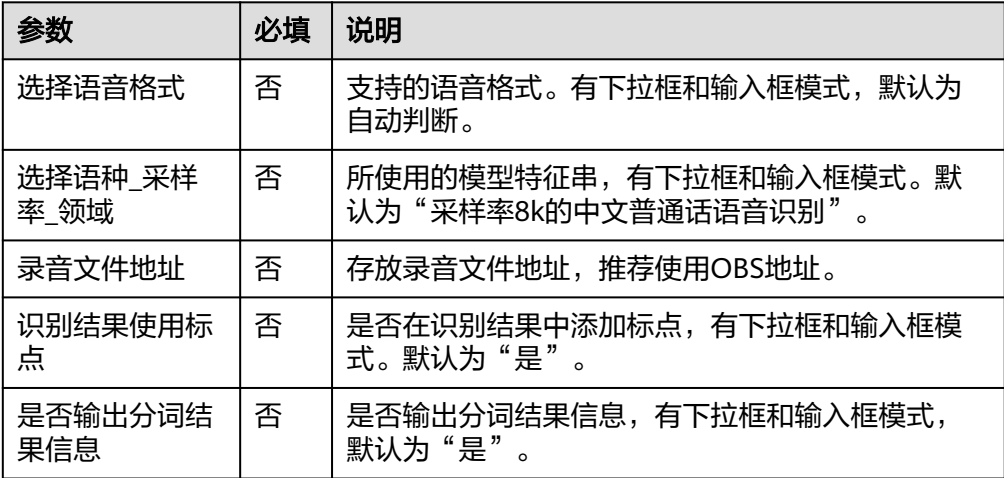

表 **5-338** 提交录音文件识别任务输入参数说明

● 输出参数

用户可以在之后的执行动作中调用该输出参数,输出参数说明请参考表**[5-339](#page-225-0)**。

<span id="page-225-0"></span>表 **5-339** 提交录音文件识别任务输出参数说明

| 参数          | 说明             |
|-------------|----------------|
| 创建的任务标<br>识 | 显示录音文件识别任务标识符。 |

# 获取录音文件识别结果

该接口用于获取录音文件识别结果及识别状态

● 输入参数

用户配置获取录音文件识别结果执行动作,相关参数说明如表**5-340**所示。

表 **5-340** 获取录音文件识别结果输入参数说明

| 参数             | 必<br>填 | 说明           |
|----------------|--------|--------------|
| 录音文件识别<br>任务ID | 是      | 录音文件识别任务标识符。 |

● 输出参数

用户可以在之后的执行动作中调用该输出参数,输出参数说明请参考表**5-341**。

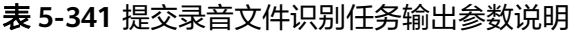

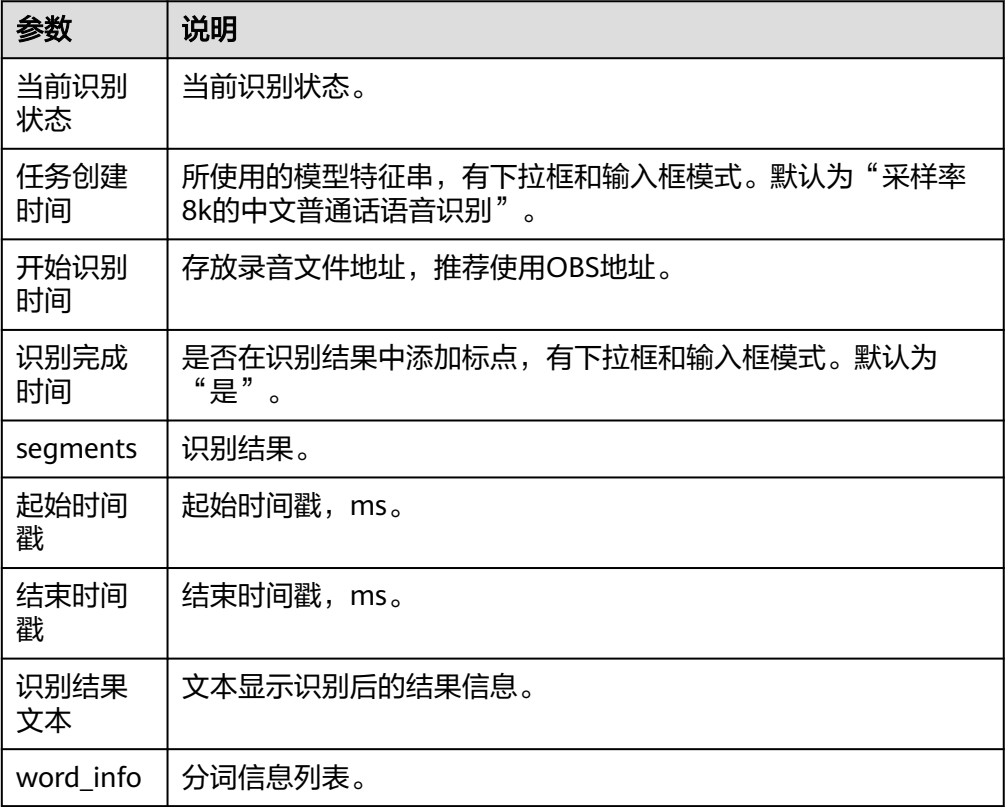

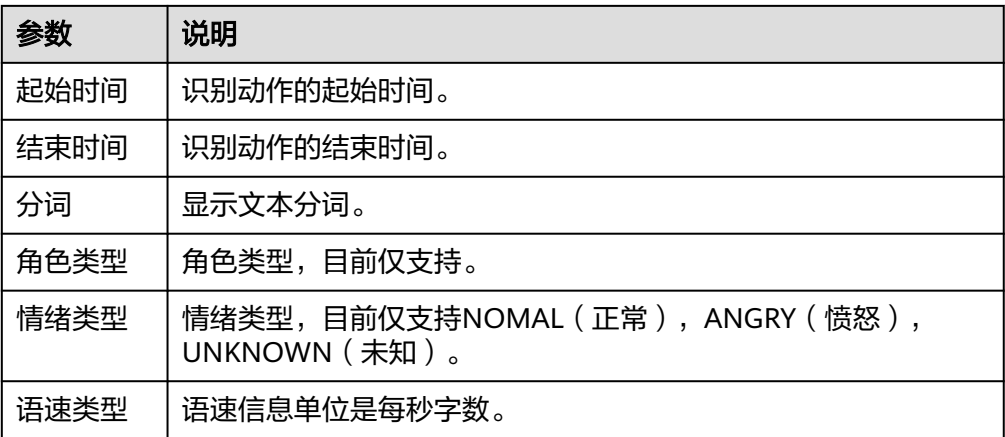

# 录音文件识别极速版

极速版ASR(Restful API接口),适用于音频(文件大小<=100M,语音时长<=30分 钟)文件的同步识别,此接口以POST方式一次性上传整个音频或从华为OBS中下载音

- 频,识别结果将在请求响应中即刻返回,用于语音文件极速转写,质检分析的离线场
- 景 。当前仅支持识别中文普通话的录音文件。
- 输入参数

用户配置录音文件识别极速版执行动作,相关参数说明如表**5-342**所示。

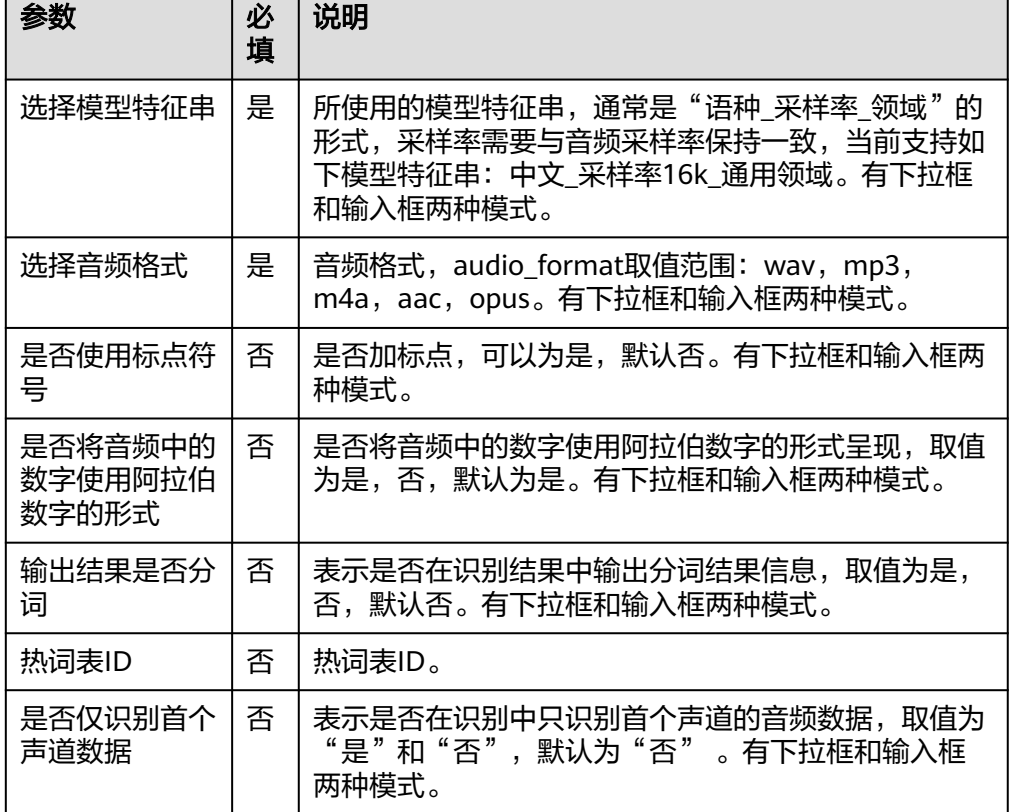

表 **5-342** 录音文件识别极速版输入参数说明

用户可以在之后的执行动作中调用该输出参数,输出参数说明请参考表**5-343**。

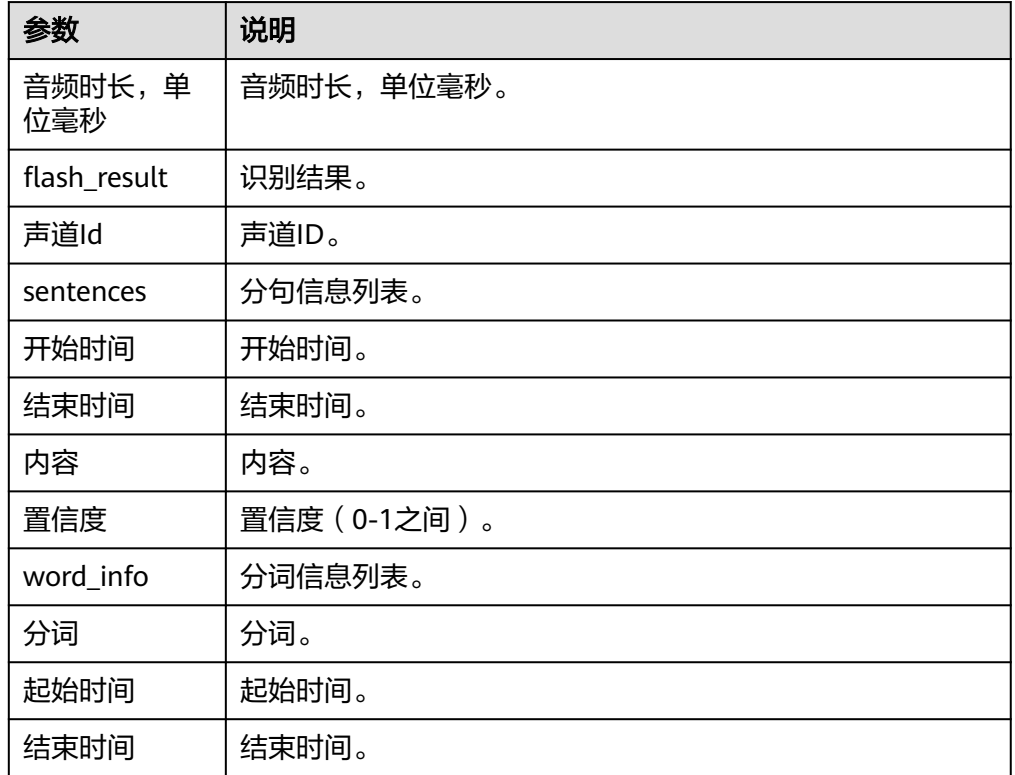

#### 表 **5-343** 录音文件识别极速版输出参数说明

# 语音合成

将文本转换成逼真语音的服务。用户通过实时访问和调用API获取语音合成结果,将用 户输入的文字合成为音频。通过音色选择、自定义音量、语速,为企业和个人提供个 性化的发音服务。该接口的使用限制请参见约束与限制,详细使用指导请参见SIS服务 使用简介章节。是一种将文本转换成逼真语音的服务。用户通过实时访问和调用API获 取语音合成结果,将用户输入的文字合成为音频。通过音色选择、自定义音量、语 速,为企业和个人提供个性化的发音服务。该接口的使用限制请参见约束与限制,详 细使用指导请参见SIS服务使用简介章节。

接口功能及调用方法请参考[语音合成](https://support.huaweicloud.com/api-sis/sis_03_0111.html)

● 输入参数

用户配置语音合成执行动作,相关参数说明如表**5-344**所示。

#### 表 **5-344** 语音合成输入参数说明

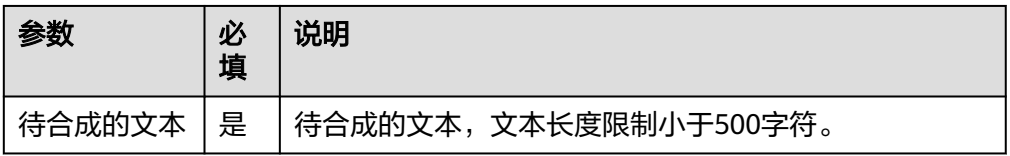

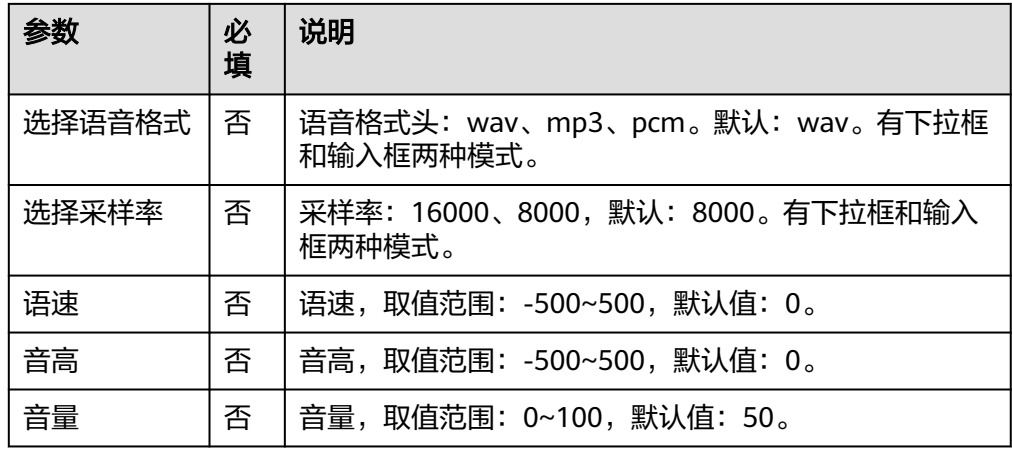

用户可以在之后的执行动作中调用该输出参数,输出参数说明请参考表**5-345**。

表 **5-345** 语音合成输出参数说明

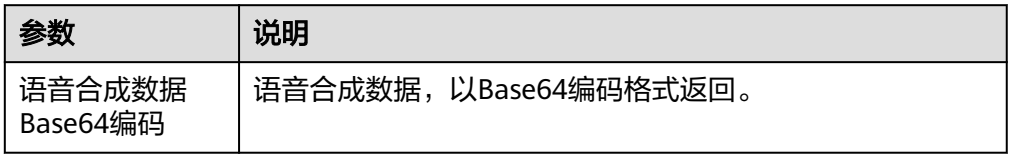

# **5.3.3.8** 华为语言生成

华为语言生成连接器基于华为云[自然语言处理](https://www.huaweicloud.com/product/nlpf.html) **NLP**进行集成开发,包含"文本摘要 (基础版)"、"文本摘要(领域版)"、"诗歌生成"三个执行动作。

# 连接参数

华为语言生成连接器使用IAM认证,连接参数说明如表**5-346**所示。

表 **5-346** 连接参数说明

| 名称   | 必填 | 说明                                                | 示例值/默认值                              |
|------|----|---------------------------------------------------|--------------------------------------|
| 连接名称 | 是  | 设置连接名称。                                           | 华为语言生成的连<br>接                        |
| 描述   | 否  | 对于连接的信息描述说明。                                      | description                          |
| 租户名  | 是  | IAM用户所属账号信息。了解 <mark>账号与</mark><br>IAM用户的关系。      | domain                               |
| 用户名  | 是  | IAM用户名。                                           | name                                 |
| 密码   | 是  | IAM用户的登录密码。                                       |                                      |
| 项目ID | 是  | 系统为用户自动生成的项目ID, 单<br>击"我的凭证 > API凭证", 根据项<br>目获取。 | e9993fc787*********<br>***a340f9c0f4 |

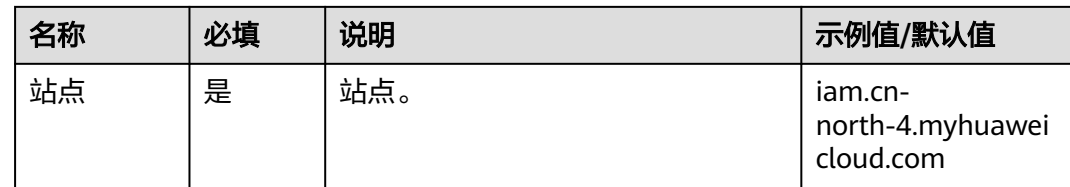

## 文本摘要(基础版)

在不改变文档原意的情况下总结出文档的主要内容。可应用于新闻摘要生成、文献摘 要生成、搜索结果片段生成、商品评论摘要生成等场景。

接口功能及调用方法请参考**文本摘要 ( 基础版 )** 。

● 输入参数

用户配置文本摘要(基础版)执行动作,相关参数说明如表**5-347**所示。

表 **5-347** 文本摘要(基础版)输入参数说明

| 参数            | 必<br>填 | 说明                                                                                                    |
|---------------|--------|----------------------------------------------------------------------------------------------------|
| 文本标题          | 否      | 文本标题,长度不超过1000字。                                                                                        |
| 文本正文          | 是      | 文本正文,长度不超过1000字。                                                                                        |
| 文本语言类<br>型    | 否      | 支持的文本语言类型,目前支持中文(zh )和英文(en),默<br>认为中文。有下拉框和输入框模式。                                                      |
| 生成摘要的<br>长度限制 | 否      | 生成摘要的长度限制。数值长度 > 1,则返回结果为字数不<br>小于该值且最接近该值的摘要。0 <= 数值长度<= 1,则返回<br>结果为长度百分比不小于该值且最接近该值的摘要。默认数<br>值为0.3。 |

● 输出参数

用户可以在之后的执行动作中调用该输出参数,输出参数说明请参考表**5-348**。

表 **5-348** 文本摘要(基础版)输出参数说明

| 参数   | 说明                        |
|------|---------------------------|
| 摘要结果 | 根据文本请求体,返回摘要结果。调用失败时无此字段。 |

# 文本摘要(领域版)

在不改变文档原意的情况下总结出文档的主要内容。可应用于新闻摘要生成、文献摘 要生成、搜索结果片段生成、商品评论摘要生成等场景。

文本摘要(基础版)和文本摘要(领域版)基于不同算法实现,对相同文本,基础版 和领域版的结果有所差别。根据测试数据,领域版效果一般优于基础版。

接口功能及调用方法请参考[文本摘要\(领域版\)](https://support.huaweicloud.com/api-nlp/nlp_03_0071.html)。

### ● 输入参数

用户配置文本摘要(领域版)执行动作,相关参数说明如表**5-349**所示。

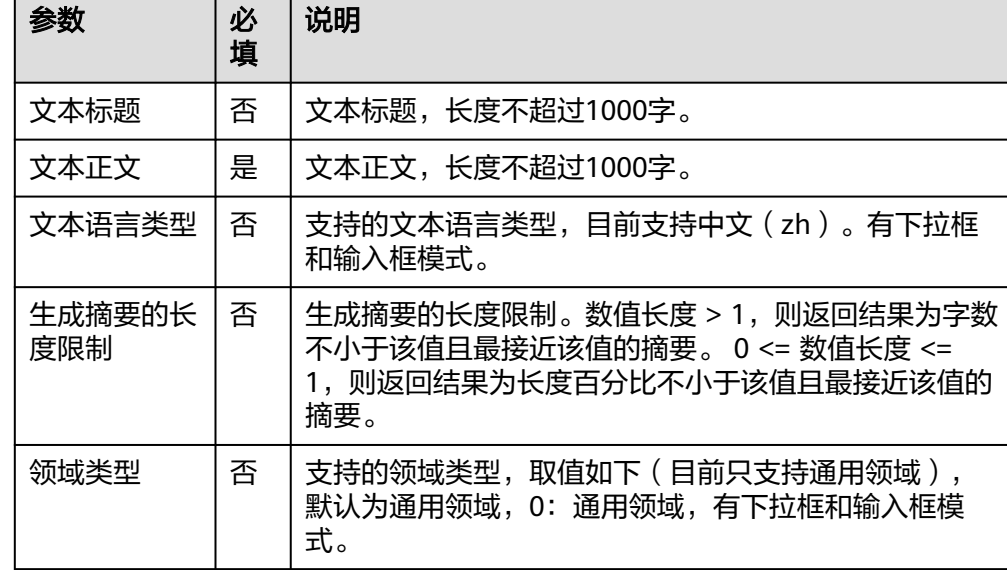

表 **5-349** 文本摘要(领域版)输入参数说明

● 输出参数

用户可以在之后的执行动作中调用该输出参数,输出参数说明请参考表**5-350**。

表 **5-350** 文本摘要(领域版)输出参数说明

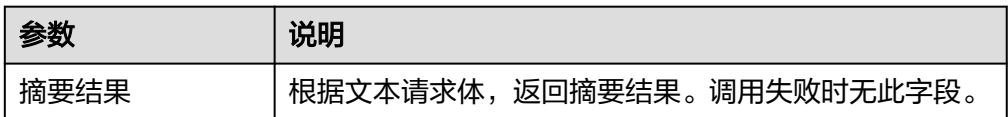

### 诗歌生成

根据用户输入的诗歌主题,自动赋诗。生成的诗歌种类多样,言简意深,对仗工整, 平仄协调。用户不仅可以指定诗歌类型(五言绝句、七言绝句,五言律诗,七言律 诗),而且还可以指定是否生成藏头诗,能够满足用户在不同节日、场景的需求。

接口功能及调用方法请参考[诗歌生成。](https://support.huaweicloud.com/api-nlp/nlp_03_0070.html)

● 输入参数

用户配置诗歌生成执行动作,相关参数说明如表**5-351**所示。

表 **5-351** 诗歌生成输入参数说明

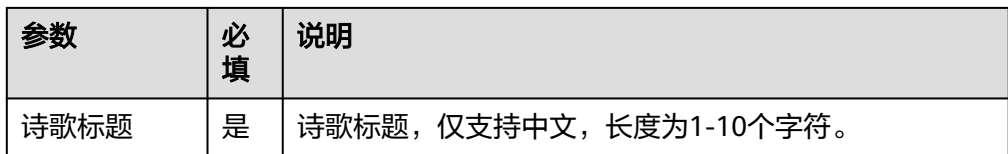

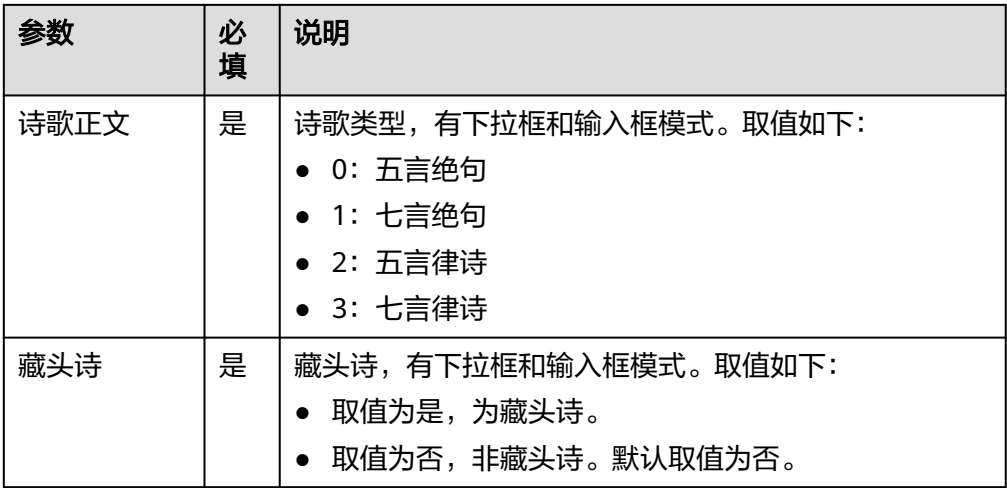

用户可以在之后的执行动作中调用该输出参数,输出参数说明请参考表**5-352**。

表 **5-352** 诗歌生成输出参数说明

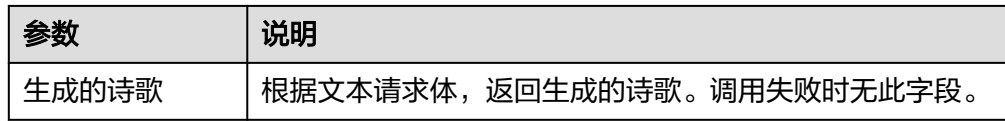

# **5.3.3.9** 华为语言理解

华为语言理解连接器基于华为云[自然语言处理](https://www.huaweicloud.com/product/nlpf.html) **NLP**进行集成开发,包含"情感分 析"、"文本分类"、"文档分类"、"意图理解"等执行动作。

### 连接参数

华为语言理解连接器使用IAM认证,连接参数说明如表**5-353**所示。

表 **5-353** 连接参数说明

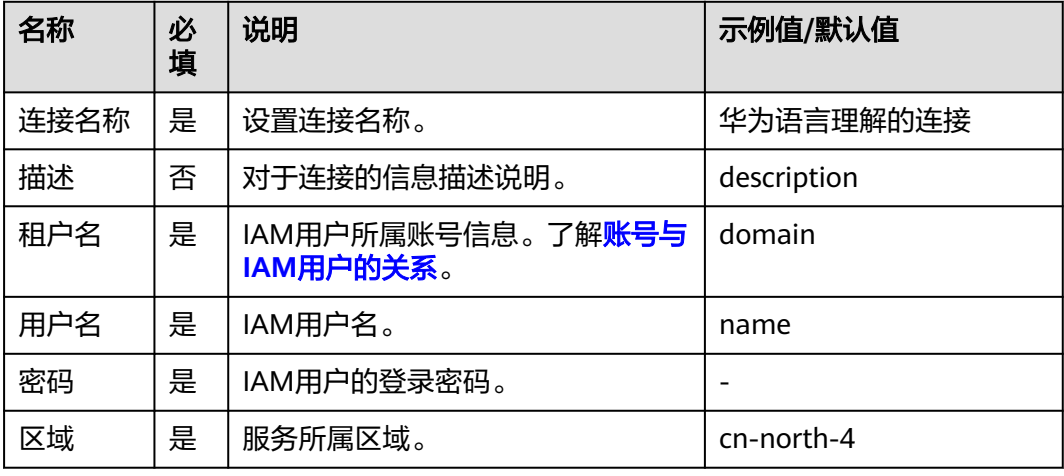

## 情感分析(基础版)

针对通用领域的用户评论进行情感分析。

● 输入参数

用户配置情感分析(基础版)执行动作,相关参数说明如表**5-354**所示。

表 **5-354** 情感分析(基础版)输入参数说明

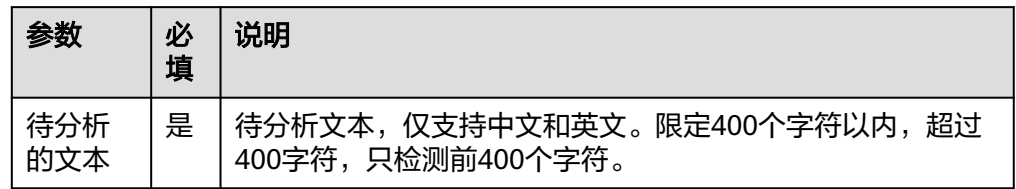

● 输出参数

用户可以在之后的执行动作中调用该输出参数,输出参数说明请参考表**5-355**。

表 **5-355** 情感分析(基础版)输出参数说明

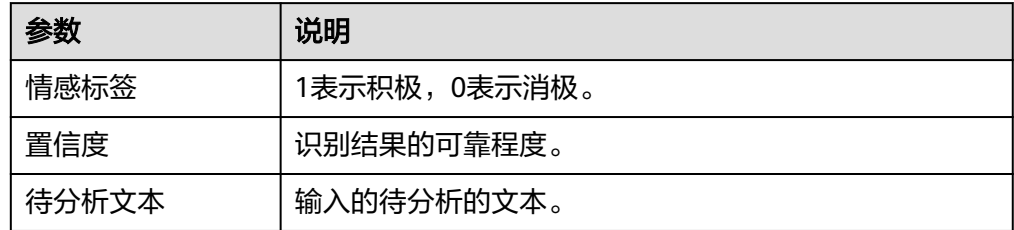

# 情感分析(领域版)

领域情感分析,针对电商,汽车领域,自适应领域(通用、电商、汽车)的用户评论 进行情感分析。

● 输入参数

用户配置情感分析(领域版)执行动作,相关参数说明如表**5-356**所示。

表 **5-356** 情感分析(领域版)输入参数说明

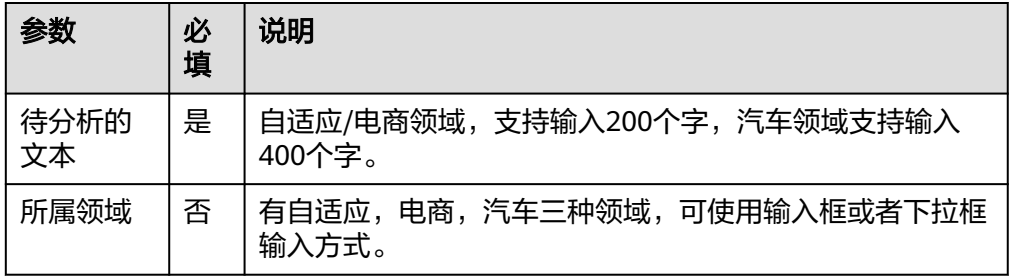

● 输出参数

用户可以在之后的执行动作中调用该输出参数,输出参数说明请参考表**[5-357](#page-233-0)**。

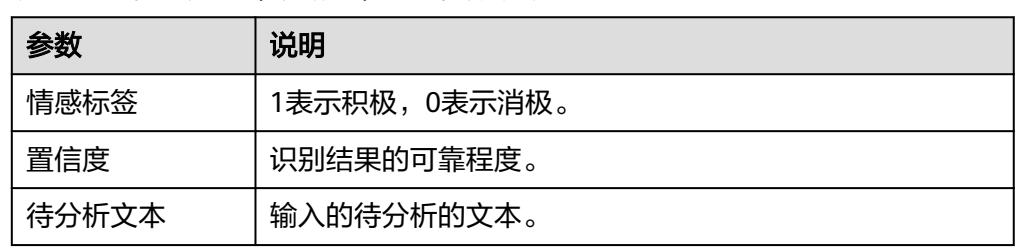

<span id="page-233-0"></span>表 **5-357** 情感分析(领域版)输出参数说明

# 属性级情感分析

本产品适用于评论文本的属性级正负面分析。

● 输入参数

用户配置属性级情感分析执行动作,相关参数说明如表**5-358**所示。

表 **5-358** 属性级情感分析输入参数说明

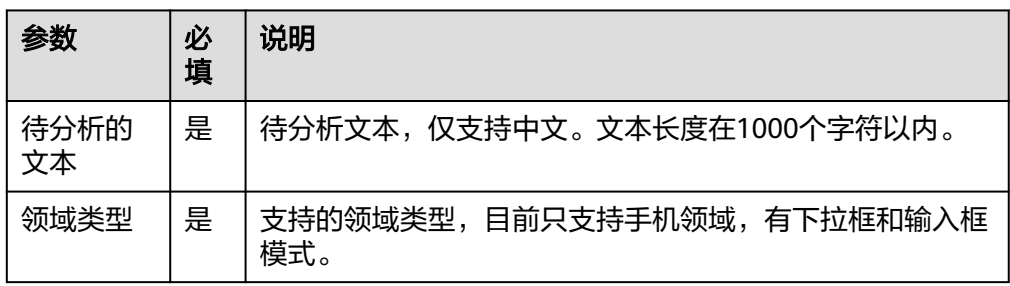

● 输出参数

用户可以在之后的执行动作中调用该输出参数,输出参数说明请参考表**5-359**。

表 **5-359** 属性级情感分析输出参数说明

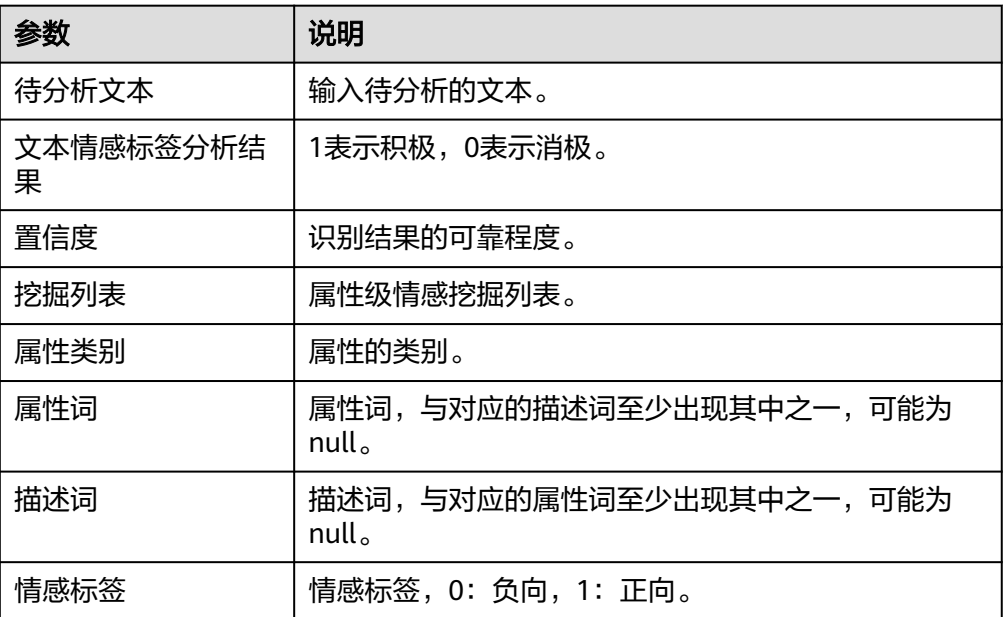

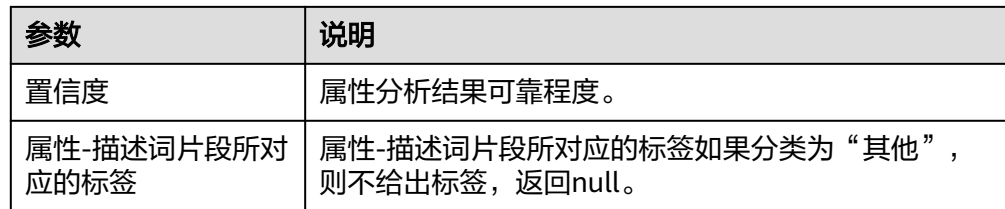

# 属性级情感分析(高级版)

本产品适用于评论文本的属性级正负面分析,文本长度不超过4096字符。

● 输入参数

用户配置属性级情感分析(高级版)执行动作,相关参数说明如表**5-360**所示。

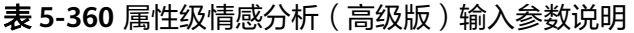

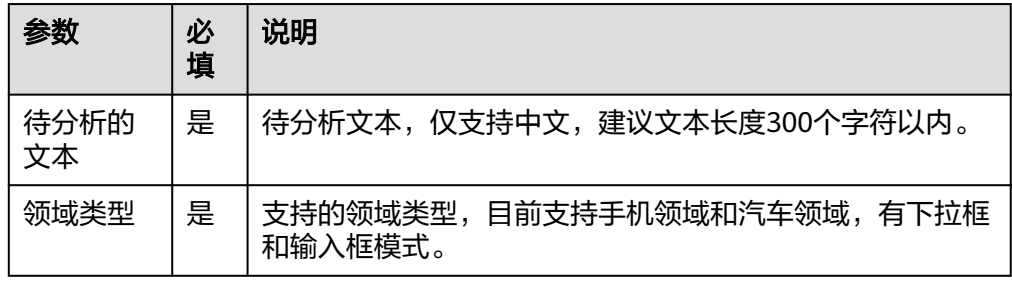

● 输出参数

用户可以在之后的执行动作中调用该输出参数,输出参数说明请参考表**5-361**。

表 **5-361** 属性级情感分析(高级版)输出参数说明

| 参数      | 说明                  |
|---------|---------------------|
| 待分析文本   | 输入待分析的文本。           |
| 情感标签    | 1表示积极,0表示消极。        |
| 置信度     | 识别结果的可靠程度。          |
| 挖掘列表    | 属性级情感挖掘列表。          |
| 属性类别    | 属性的类别。              |
| 情感标签    | 情感标签, 0: 负向, 1: 正向。 |
| 情感标签置信度 | 属性分析结果可靠程度。         |
| 属性描述词   | 属性的描述词。             |
| 观点描述词   | 观点的描述词。             |
| 观点标签    | 观点的标签。              |

## 实体级情感分析

实体级情感分析,本接口用于检测指定实体(entity)在文本(content)中的正负面 分析,适用于金融方面公司实体正负面新闻的分析。

● 输入参数

用户配置实体级情感分析执行动作,相关参数说明如表**5-362**所示。

表 **5-362** 实体级情感分析输入参数说明

| 参数         | 必<br>填 | 说明                                             |
|------------|--------|------------------------------------------------|
| 待分析的<br>文本 | 是      | 待分析文本,仅支持中文,限定512个字符以内,超过512<br>字符,只检测前512个字符。 |
| 待分析的<br>实体 | 是      | 待分析实体名称。                                       |
| 领域类型       | 是      | 支持的领域类型,目前支持金融领域,有下拉框和输入框模<br>式。               |

● 输出参数

用户可以在之后的执行动作中调用该输出参数,输出参数说明请参考表**5-363**。

表 **5-363** 实体级情感分析输出参数说明

| 参数    | 说明                   |
|-------|----------------------|
| 待分析文本 | 输入待分析的文本。            |
| 实体名称  | 输入的实体名称。             |
| 情感标签  | 0表示负面,1表示非负面,2表示不相关。 |
| 置信度   | 分析实体结果可靠程度。          |

# 文本分类

针对广告领域的自动分类,判断是否是广告。

● 输入参数

用户配置文本分类执行动作,相关参数说明如表**5-364**所示。

表 **5-364** 文本分类输入参数说明

| 参数         | 必<br>填 | 说明                                                |
|------------|--------|---------------------------------------------------|
| 待分析<br>的文本 | 是      | 待分析文本,仅支持中文和英文,限定400个字符以内,超过<br>400字符,只检测前400个字符。 |

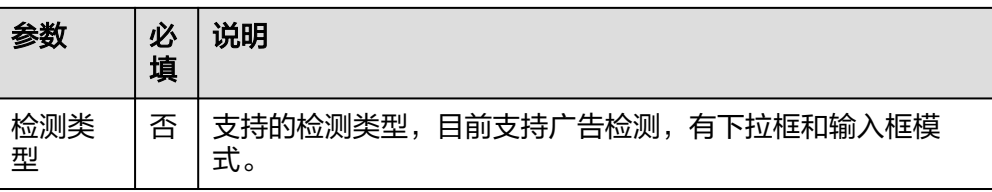

用户可以在之后的执行动作中调用该输出参数,输出参数说明请参考表**5-365**。

### 表 **5-365** 文本分类输出参数说明

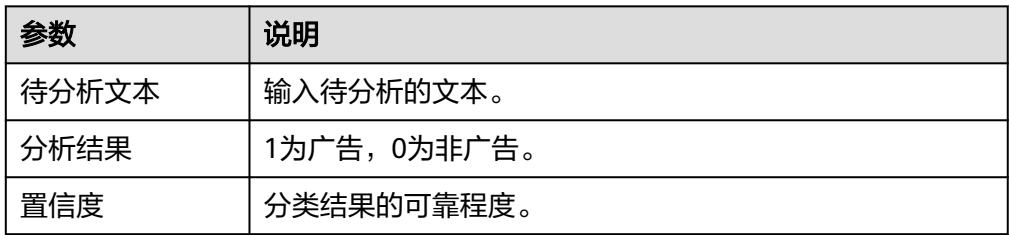

# 文档分类

文档分类接口对用户输入的文本自动分类,给文本具体的分类。用户只要提供待处理 的文本,而不用关注具体实现。主要应用场景:新闻内容分类,广告识别等。

● 输入参数

用户配置文档分类执行动作,相关参数说明如表**5-366**所示。

表 **5-366** 文档分类输入参数说明

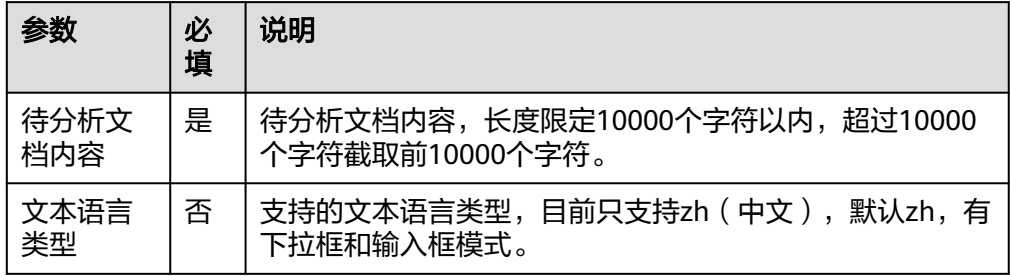

● 输出参数

用户可以在之后的执行动作中调用该输出参数,输出参数说明请参考表**5-367**。

### 表 **5-367** 文档分类输出参数说明

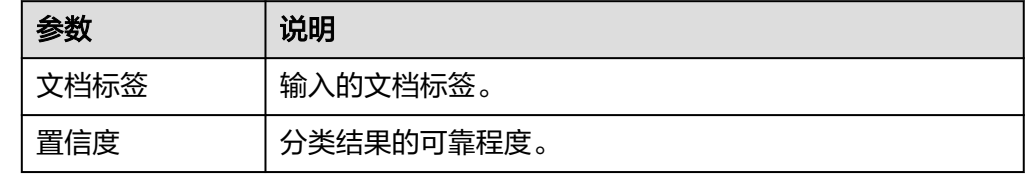

### 意图理解

针对天气类、报时、新闻类、笑话类、翻译类、提醒类、闹钟类、音乐类8个领域进行 意图理解。意图理解包括对用户的问题,陈述进行领域识别以及对所对应领域所包含 的实体进行抽取。

● 输入参数

用户配置意图理解执行动作,相关参数说明如表**5-368**所示。

表 **5-368** 意图理解输入参数说明

| 参数         | 必<br>填 | 说明                                          |
|------------|--------|---------------------------------------------|
| 待分析的<br>文本 | 是      | 待分析文本,长度在32个字符以内,文本长度超过32字符<br>时,只检测前32个字符。 |
| 文本语言<br>类型 | 否      | 支持的文本语言类型,目前只支持zh(中文),默认zh,有<br>下拉框和输入框模式。  |

● 输出参数

用户可以在之后的执行动作中调用该输出参数,输出参数说明请参考表**5-369**。

| 参数                | 说明                            |
|-------------------|-------------------------------|
| 置信度               | 分析结果的可信程度。                    |
| 意图标签              | 文本的意图标签。                      |
| 拆解结果              | 意图的拆解结果。                      |
| 待分析文本             | 输入的意图文本。                      |
| 实体类型              | 实体的类型。                        |
| 实体文本长度            | 实体的文本长度。                      |
| 同义词或者其他标准表达<br>的词 | 同义词或者其他标准表达的词,默认为原始的<br>word. |
| 返回待分析文本           | 返回待分析的文本。                     |
| 错误码               | 调用失败时的错误码,调用成功时无此字段。          |
| 错误信息              | 调用失败时的错误信息,调用成功时无此字段。         |

表 **5-369** 意图理解输出参数说明

## **5.3.3.10** 华为机器翻译

华为机器翻译连接器基于华为云[自然语言处理](https://www.huaweicloud.com/product/nlpf.html) **NLP**进行集成开发,包含"文本翻 译"、"文档翻译"、"文档翻译状态查询"、"语种识别"等执行动作。

# 连接参数

华为机器翻译连接器使用IAM认证,连接参数说明如表**5-370**所示。

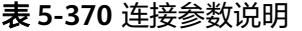

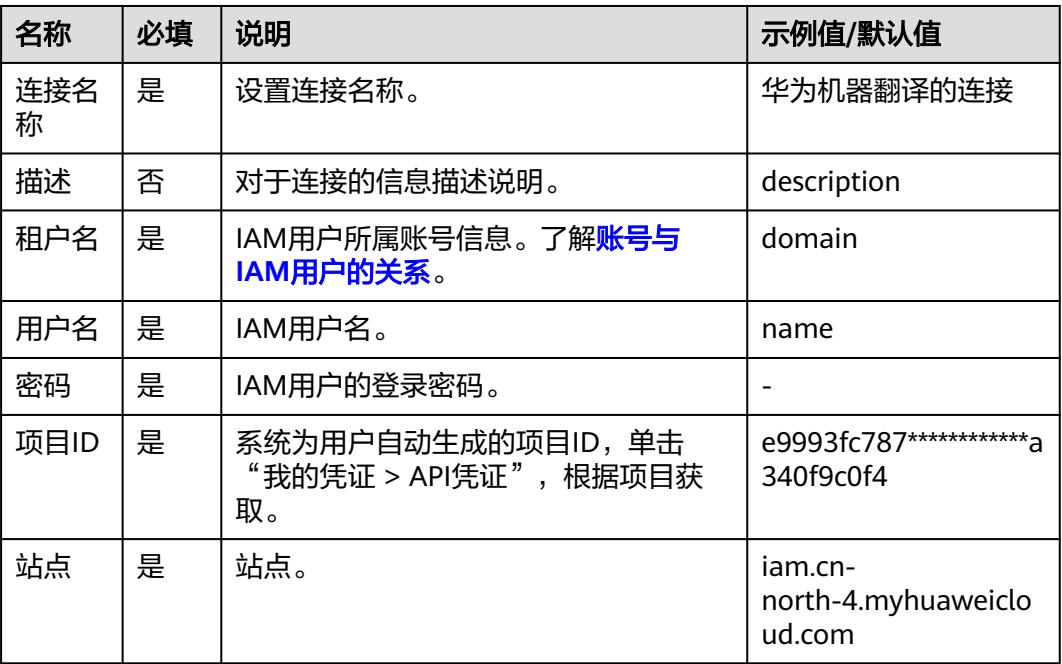

## 文本翻译

文本翻译是为了实现语种间的转换。对于用户输入原始语种的文本,转换为目标语种 的文本。

接口功能及调用方法请参见[文本翻译。](https://support.huaweicloud.com/api-nlp/nlp_03_0024.html)

● 输入参数 用户配置文本翻译执行动作,相关参数说明如表**5-371**所示。

表 **5-371** 文本翻译输入参数说明

| 参数         | 必<br>填 | 说明                                       |
|------------|--------|------------------------------------------|
| 待翻译文<br>本  | 是      | 待翻译文本,长度不超过5000字符。                       |
| 翻译原语<br>言  | 是      | 翻译原语言,有下拉框和输入框模式,填写在默认输入模式<br>下可以选到的选项。  |
| 翻译目标<br>语言 | 是      | 翻译目标语言,有下拉框和输入框模式,填写在默认输入模<br>式下可以选到的选项。 |

● 输出参数

用户可以在之后的执行动作中调用该输出参数,输出参数说明请参考表**[5-372](#page-239-0)**。

#### <span id="page-239-0"></span>表 **5-372** 文本翻译输出参数说明

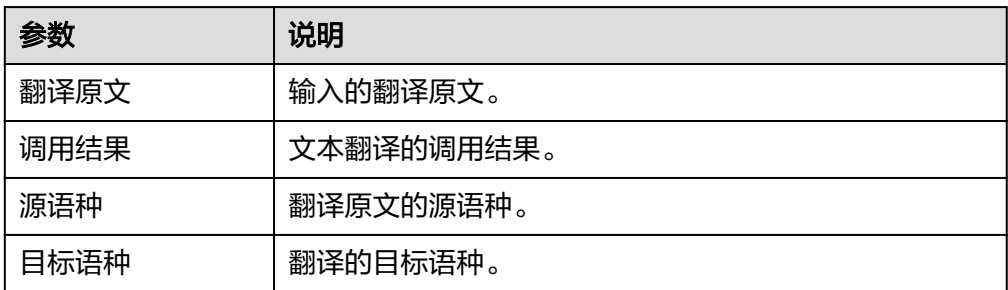

## 文档翻译**(**创建翻译任务**)**

由于文档翻译会需要较长的时间,因此翻译是异步的,也即接口分为创建翻译任务和 查询任务状态两个接口。

● 输入参数

用户配置文档翻译执行动作,相关参数说明如表**5-373**所示。

表 **5-373** 文档翻译输入参数说明

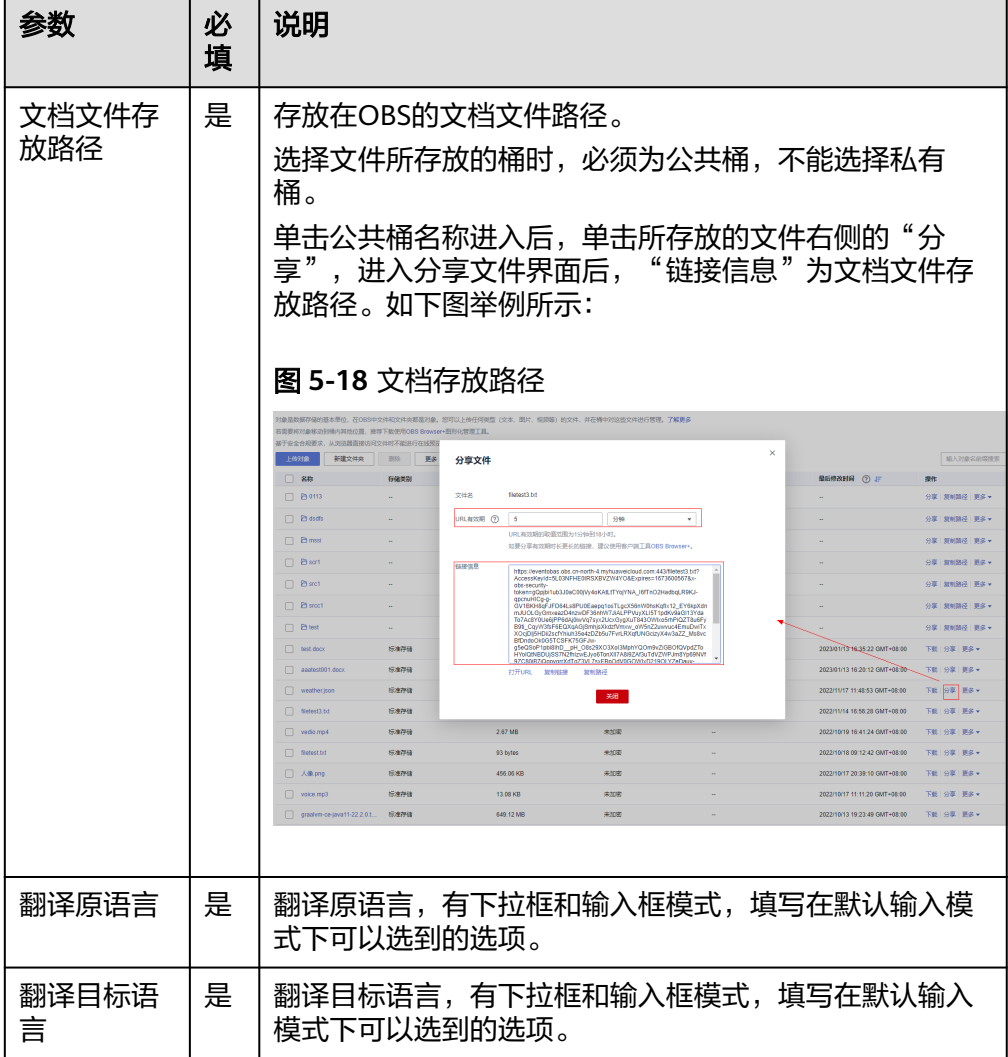

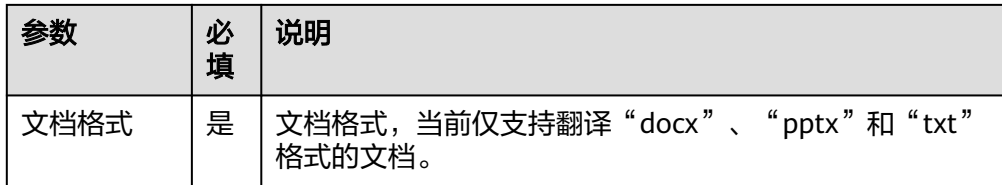

用户可以在之后的执行动作中调用该输出参数,输出参数说明请参考表**5-374**。

表 **5-374** 文档翻译输出参数说明

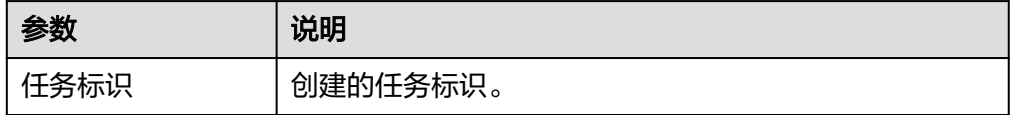

## 文档翻译状态查询

该接口用于获取文档翻译识别状态以及临时url,临时url可以用于获取翻译后的文档, 每个临时url有效期为十分钟。本API调用限制为20次/秒。

● 输入参数

用户配置文档翻译状态查询执行动作,相关参数说明如表**5-375**所示。

表 **5-375** 文档翻译状态查询输入参数说明

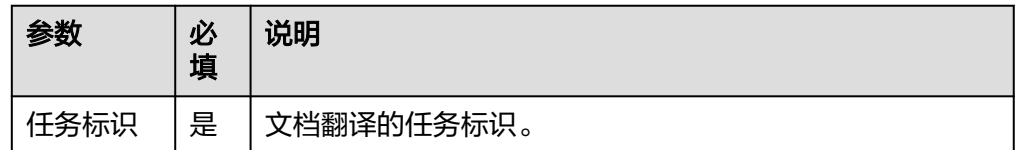

● 输出参数

用户可以在之后的执行动作中调用该输出参数,输出参数说明请参考表**5-376**。

#### 表 **5-376** 文档翻译状态查询输出参数说明

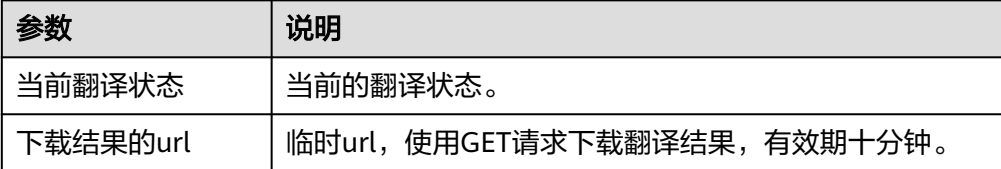

## 语种识别

语种识别是为了识别文本所属的语种。对于用户输入的文本,返回识别出的所属语 种。

● 输入参数

用户配置语种识别执行动作,相关参数说明如表**[5-377](#page-241-0)**所示。

#### <span id="page-241-0"></span>表 **5-377** 语种识别输入参数说明

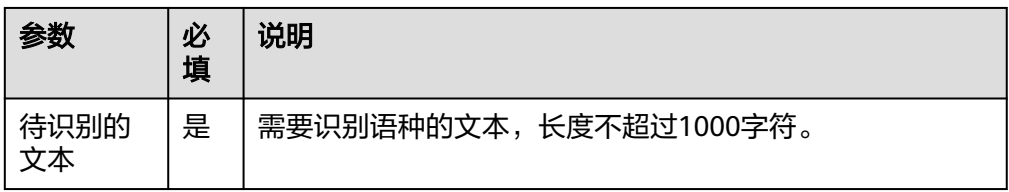

● 输出参数

用户可以在之后的执行动作中调用该输出参数,输出参数说明请参考表**5-378**。

#### 表 **5-378** 语种识别输出参数说明

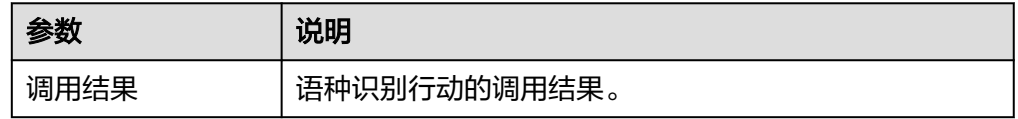

## **5.3.3.11** 华为机器翻译(体验)

华为云自言语言处理服务机器翻译功能。机器翻译(Machine Translation,简称 MT),为用户提供快速准确的翻译服务,帮助用户跨语言沟通,可用于文档翻译等场 景中,包含"文本翻译"和"语种识别"执行动作。

## 约束与限制

体验次数,每天5次。

## 连接参数

华为机器翻译(体验)连接器无需认证,无连接参数。

## 语种识别

语种识别是为了识别文本所属的语种。对于用户输入的文本,返回识别出的所属语 种。

● 输入参数

用户配置语种识别执行动作,相关参数说明如表**5-379**所示。

#### 表 **5-379** 语种识别输入参数说明

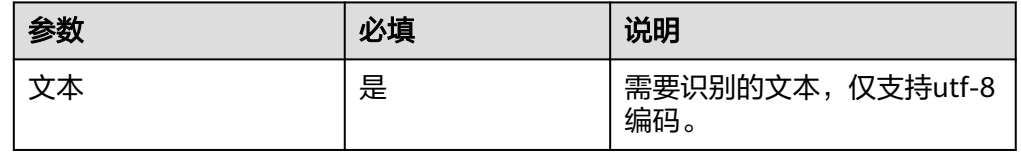

● 输出参数

用户可以在之后的执行动作中调用该输出参数,输出参数说明请参考表**[5-380](#page-242-0)**。

#### <span id="page-242-0"></span>表 **5-380** 语种识别输出参数说明

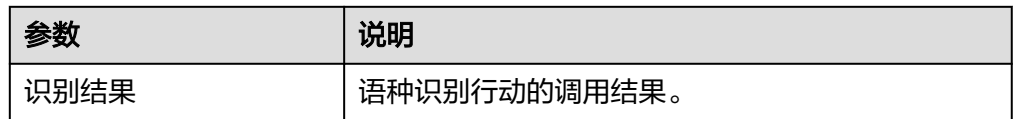

### 文本翻译

文本翻译是为了实现语种间的转换。对于用户输入原始语种的文本,转换为目标语种 的文本。

● 输入参数

用户配置文本翻译执行动作,相关参数说明如表**5-381**所示。

#### 表 **5-381** 文本翻译输入参数说明

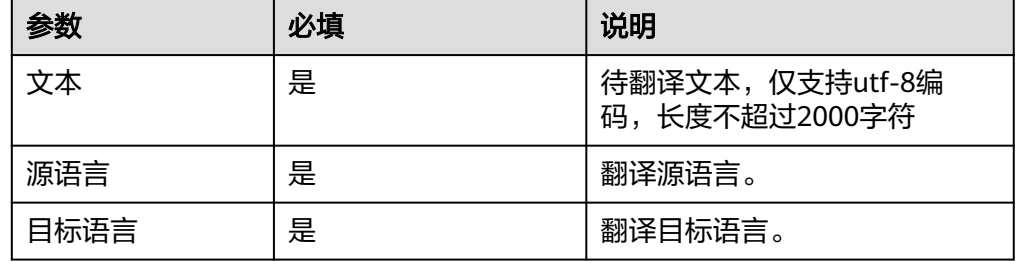

### ● 输出参数

用户可以在之后的执行动作中调用该输出参数,输出参数说明请参考表**5-382**。

表 **5-382** 文本翻译输出参数说明

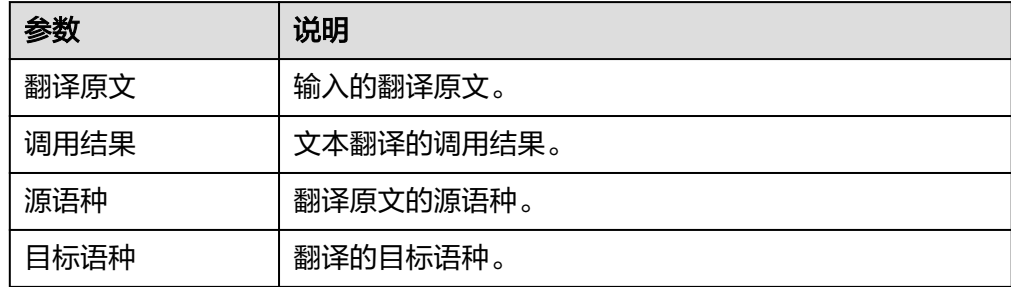

### **5.3.3.12** 华为天气服务

华为天气服务,可以根据用户输入的城市名称,查询当前或未来的天气情况。包含 "查询实时天气"和"三天天气逐日预报"两个执行动作。

### 连接参数

华为天气服务连接器使用OAuth2.0认证,连接参数说明如表**[5-383](#page-243-0)**所示。

#### <span id="page-243-0"></span>表 **5-383** 连接参数说明

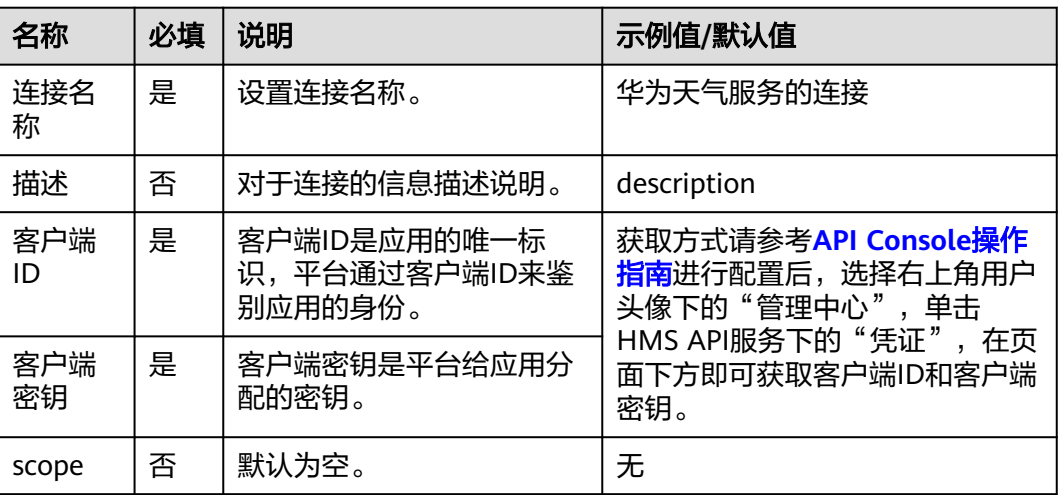

# 查询实时天气

查询实时天气情况。

● 输入参数 用户配置查询实时天气执行动作,相关参数说明如表**5-384**所示。

表 **5-384** 查询实时天气输入参数说明

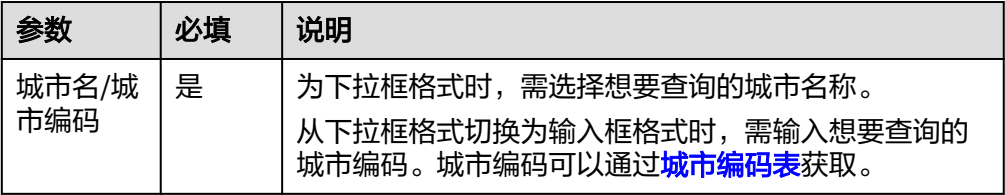

● 输出参数

用户可以在之后的执行动作中调用该输出参数,输出参数说明请参考表**5-385**。

表 **5-385** 查询实时天气输出参数说明

| 参数      | 说明             |
|---------|----------------|
| 阵风等级    | 该城市的阵风等级。      |
| 风级      | 该城市的风级。        |
| 阵风风速    | 该城市的阵风风速。      |
| 紫外线等级   | 该城市的紫外线等级。     |
| 能见度, KM | 该城市的能见度,单位为KM。 |
| 体感温度    | 该城市的体感温度。      |
| 云量      | 该城市的云量。        |

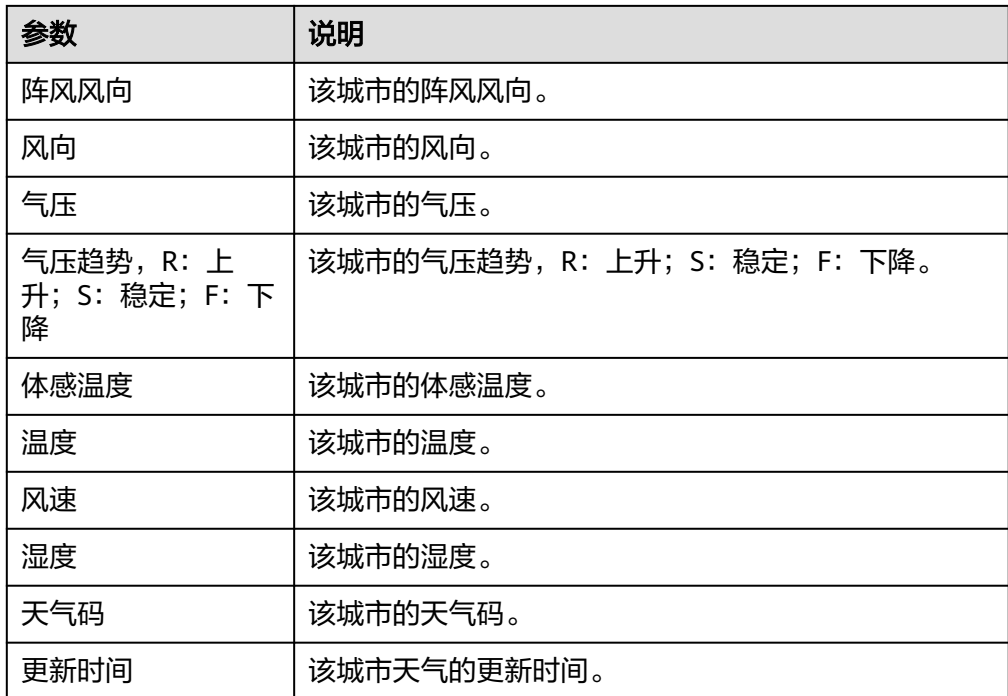

## 三天天气逐日预报

查询近三天天气。

● 输入参数 用户配置三天天气逐日预报执行动作,相关参数说明如表**5-386**所示。

### 表 **5-386** 三天天气逐日预报输入参数说明

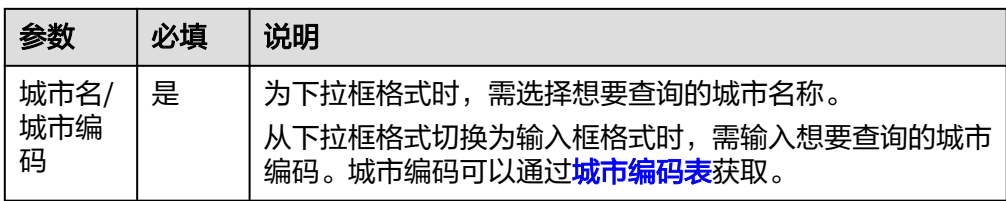

### ● 输出参数

用户可以在之后的执行动作中调用该输出参数,输出参数说明请参考表**5-387**。

### 表 **5-387** 三天天气逐日预报输出参数说明

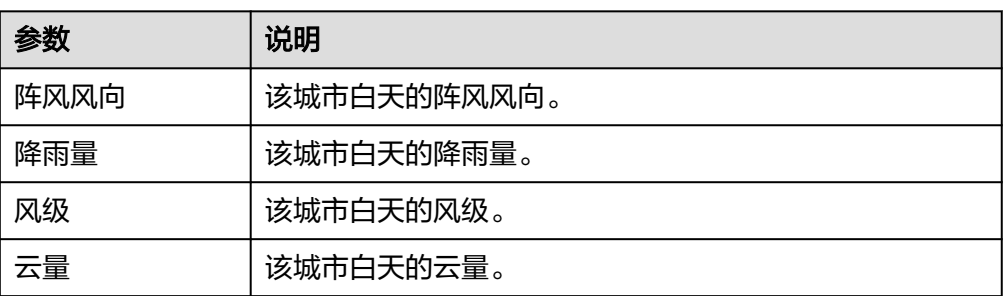

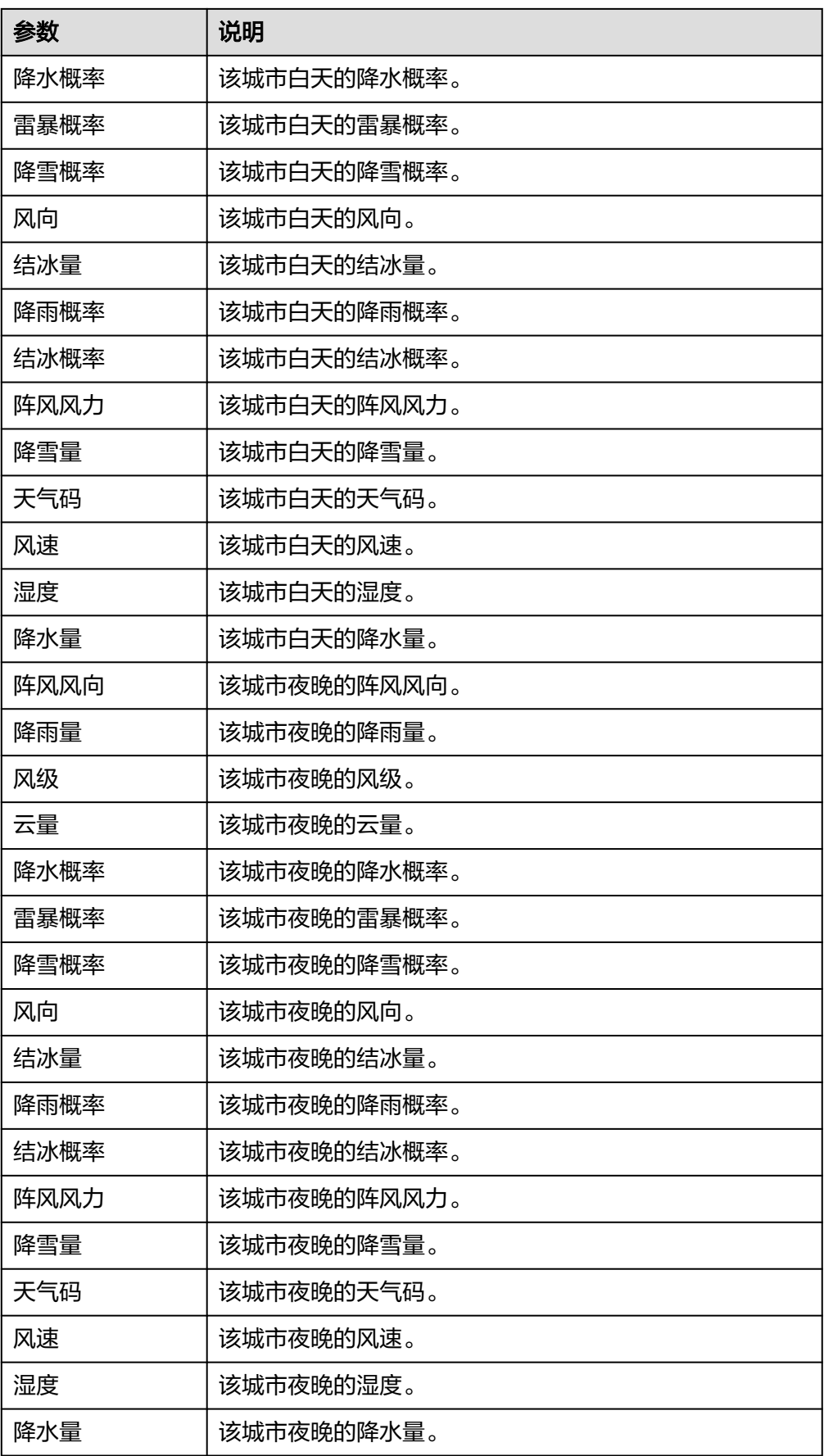

# **5.3.3.13** 华为天气(体验)

华为天气服务,可以查询实时天气和近三天天气。包含"实时天气"、"查询近三天 天气"两个执行动作。

# 约束与限制

体验次数,每天5次。

### 连接参数

华为天气(体验)连接器无需认证,无连接参数。

### 实时天气

实时查询天气情况。

● 输入参数 用户配置实时天气执行动作,相关参数说明如表**5-388**所示。

表 **5-388** 实时天气输入参数说明

| 参数 | 必填  | 说明                                   |
|----|-----|--------------------------------------|
| 城市 | 「是」 | <sup>'</sup> 填写想要查询的城市名称,有输入框和下拉框选择。 |

● 输出参数

用户可以在之后的执行动作中调用该输出参数,输出参数说明请参考表**5-389**。

表 **5-389** 实时天气输出参数说明

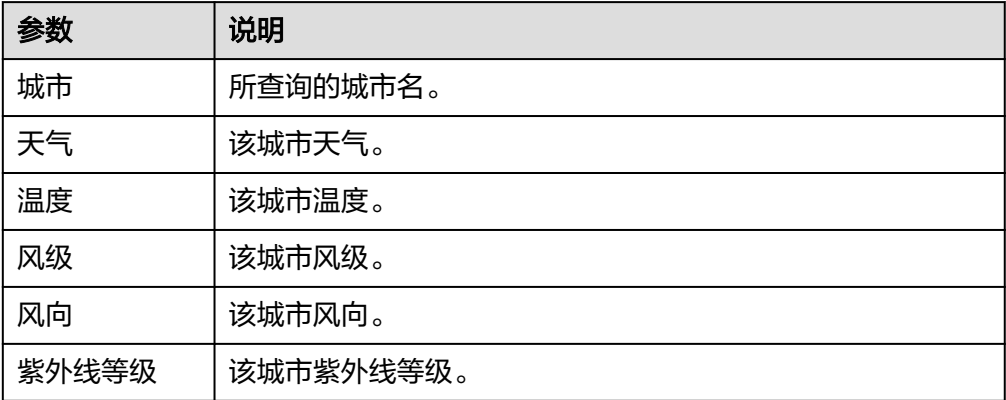

查询近三天天气

查询近三天天气。

● 输入参数

用户配置近三天天气执行动作,相关参数说明如表**5-390**所示。

### 表 **5-390** 近三天天气输入参数说明

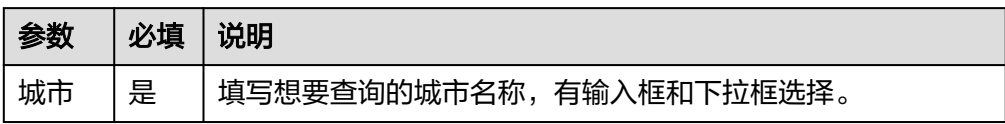

● 输出参数

用户可以在之后的执行动作中调用该输出参数,输出参数说明请参考表**5-391**。

表 **5-391** 近三天天气输出参数说明

| 参数           | 说明        |
|--------------|-----------|
| 城市           | 所需要查询的城市。 |
| 今天日期         | 今天日期。     |
| 今天最低气温       | 今天最低气温。   |
| 今天最高气温       | 今天最高气温。   |
| 今天白天天气       | 今天白天的天气。  |
| 今天白天风向       | 今天白天风向。   |
| 今天白天风级       | 今天白天风级。   |
| 今天白天降水概<br>率 | 今天白天降水概率。 |
| 今天夜间天气       | 今天夜间天气。   |
| 今天夜间风向       | 今天夜间风向。   |
| 今天夜间风级       | 今天夜间风级。   |
| 今天夜间降水概<br>率 | 今天夜间降水概率。 |
| 明天日期         | 明天日期。     |
| 明天最低气温       | 明天最低气温。   |
| 明天最高气温       | 明天最高气温。   |
| 明天白天天气       | 明天白天的天气。  |
| 明天白天风向       | 明天白天风向。   |
| 明天白天风级       | 明天白天风级。   |
| 明天白天降水概<br>率 | 明天白天降水概率。 |
| 明天夜间天气       | 明天夜间天气。   |

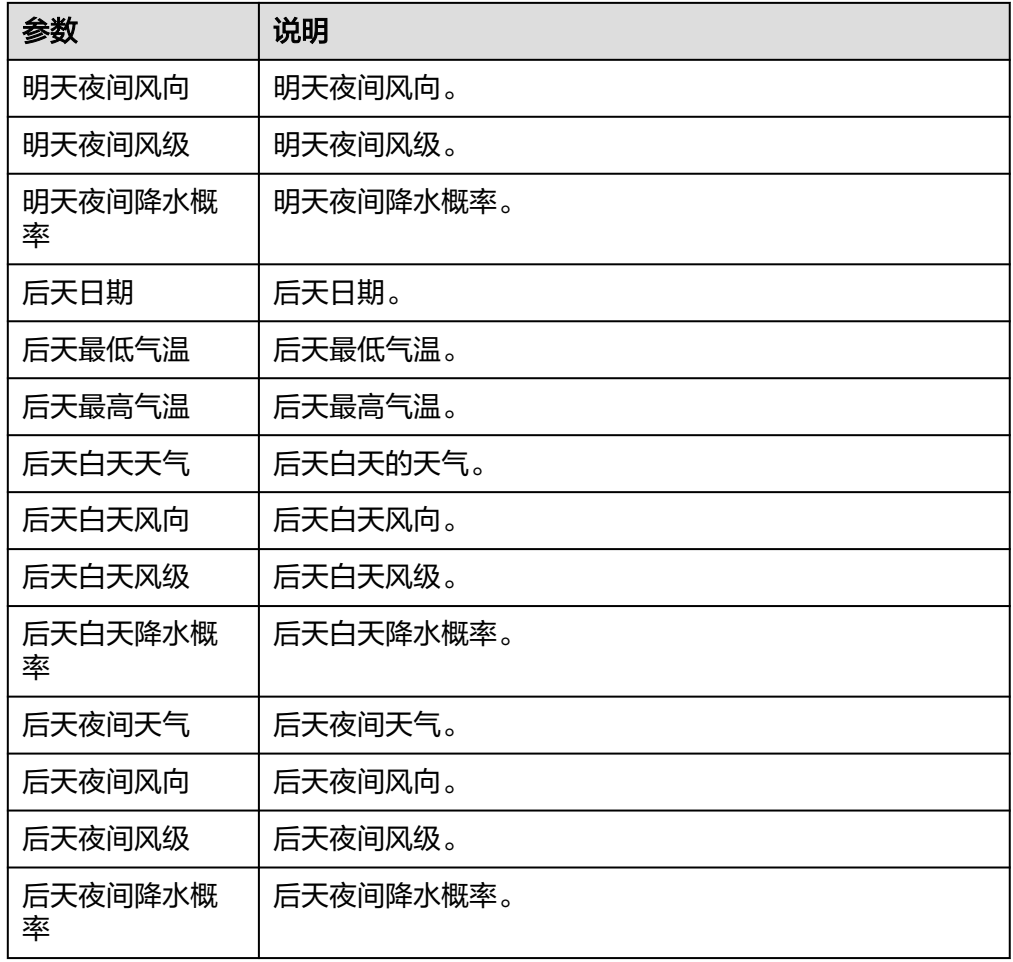

# **5.3.3.14** 华为会议(体验)

华为会议体验-结合华为云会议宝等全系列智能协作终端,为客户提供全场景端云协同 视频会议解决方案,满足跨地区、跨企业、跨终端的智能沟通协作需求。包含"创建 会议"、"查询会议列表"、"取消预约会议"三个执行动作,"创建会议周期"一 个触发事件。

## 约束与限制

体验次数,每天5次。

## 连接参数

华为会议(体验)连接器无需认证,无连接参数。

## 创建会议

根据需要创建立即会议或预约会议。

● 输入参数 用户配置创建会议执行动作,相关参数说明如表**[5-392](#page-249-0)**所示。

#### <span id="page-249-0"></span>表 **5-392** 创建会议输入参数说明

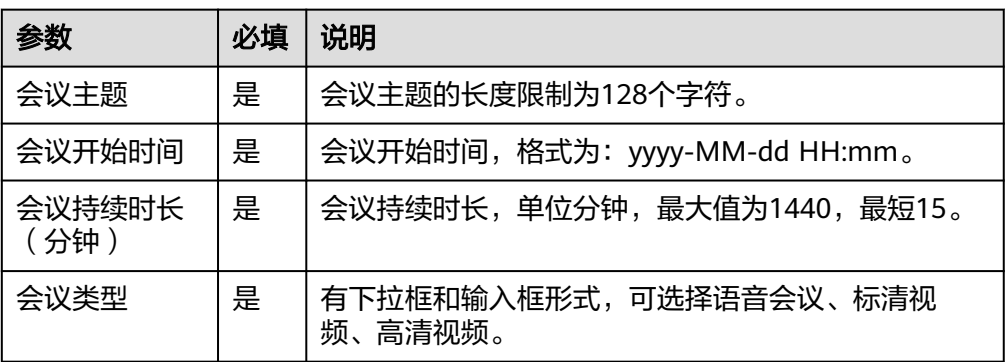

### ● 输出参数

用户可以在之后的执行动作中调用该输出参数,输出参数说明请参考表**5-393**。

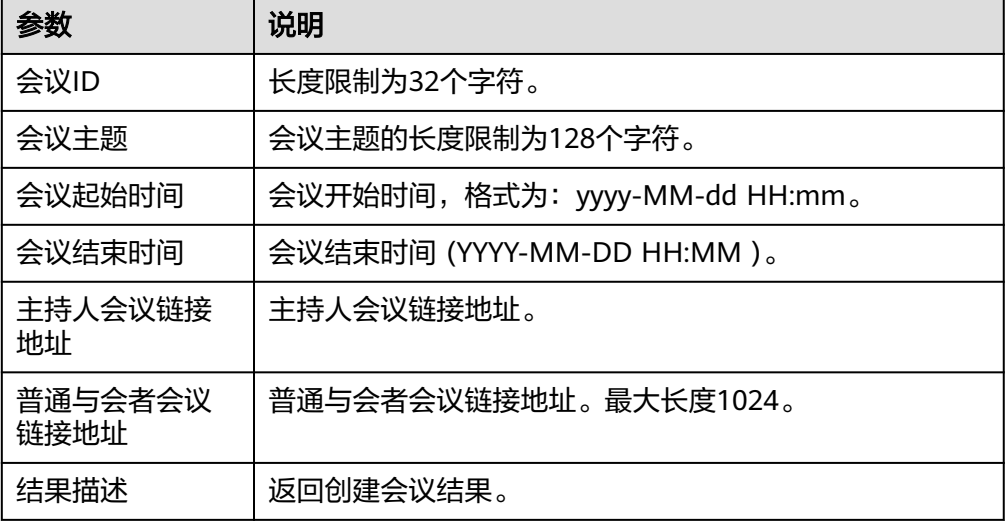

#### 表 **5-393** 创建会议输出参数说明

# 查询会议列表

查询会议。

● 输入参数

用户配置查询会议列表执行动作,相关参数说明如表**5-394**所示。

### 表 **5-394** 查询会议列表输入参数说明

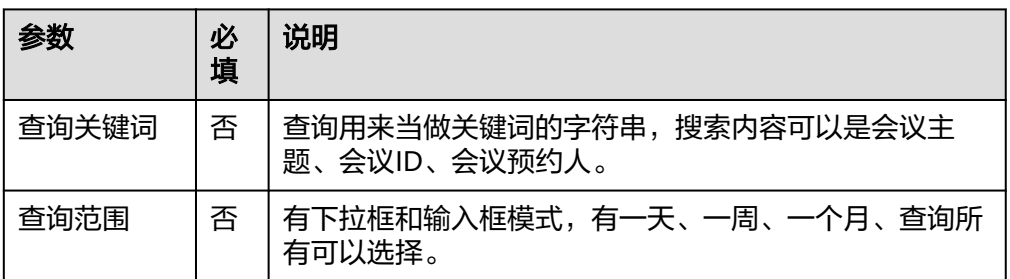

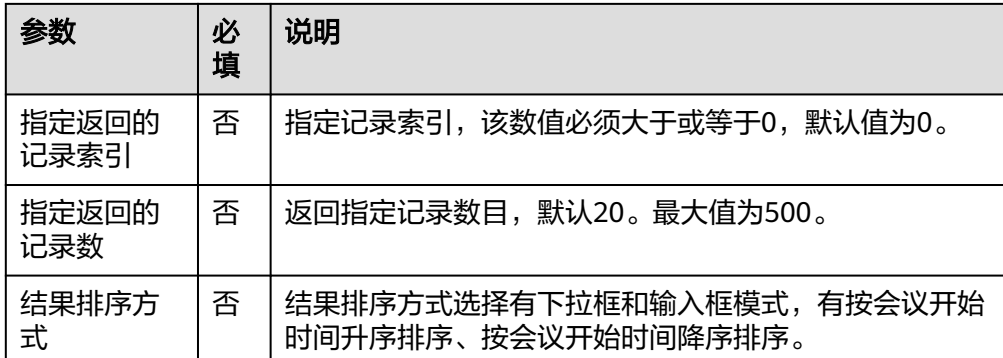

用户可以在之后的执行动作中调用该输出参数,输出参数说明请参考表**5-395**。

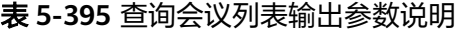

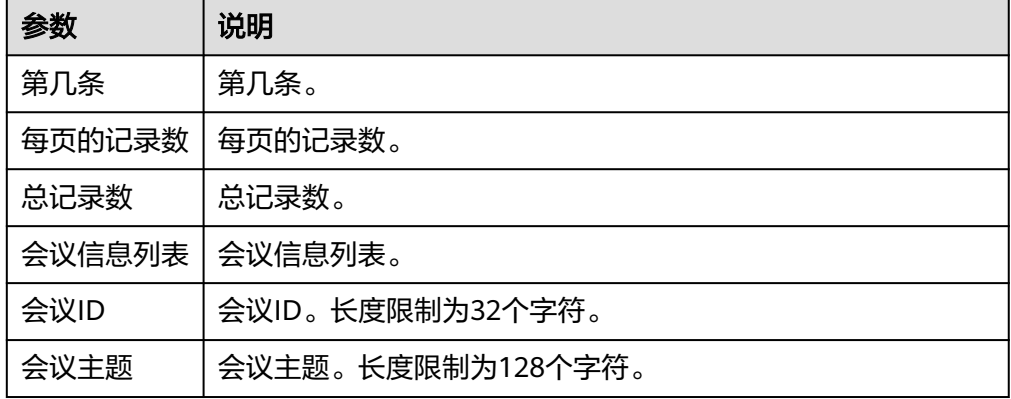

# 取消预约会议

取消已经预约的会议。

● 输入参数 用户配置取消预约会议执行动作,相关参数说明如表**5-396**所示。

表 **5-396** 取消预约会议输入参数说明

| 参数 | 必填 | 说明          |
|----|----|-------------|
| 会议 | 是  | 需要被取消的会议ID。 |

● 输出参数 该执行动作无需输入参数。

# 创建周期会议

将文本文档发送到指定手机号码中。

### ● 输入参数

用户配置创建周期会议触发事件,相关参数说明如表**5-397**所示。

### 表 **5-397** 创建周期会议输入参数说明

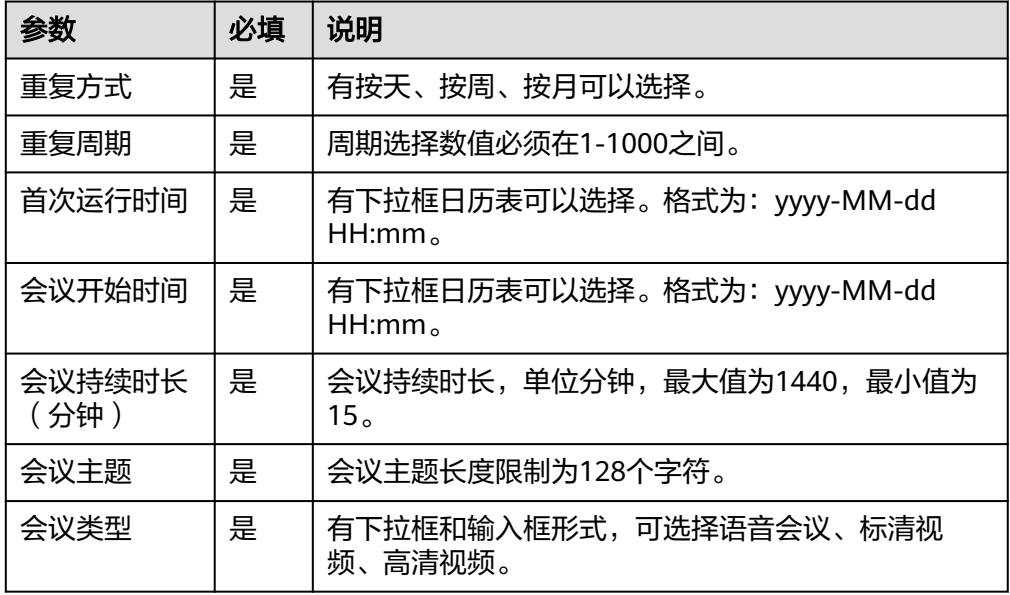

● 输出参数

用户可以在之后的执行动作中调用该输出参数,输出参数说明请参考表**5-398**。

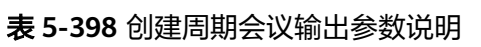

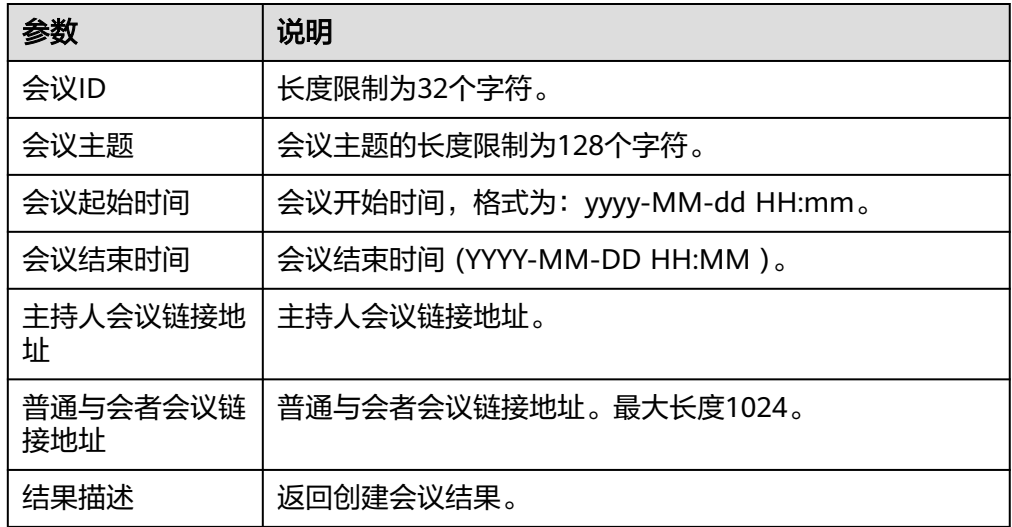

## **5.3.3.15** 华为云 **OBS**

对象存储服务 (Object Storage Service, OBS)提供海量、安全、高可靠、低成本的 数据存储能力,可供用户存储任意类型和大小。包含"读取文件"和"上传文件"两 个执行动作,"当有新文件上传"一个触发事件。
# 连接参数

华为云OBS连接器使用自定义认证,连接参数说明如表**5-399**所示。

表 **5-399** 连接参数说明

| 名称             | 必<br>填 | 说明                      | 示例值/默认值             |
|----------------|--------|-------------------------|---------------------|
| 连接名称           | 是      | 设置连接名称。                 | 华为云OBS的连接           |
| 描述             | 否      | 对于连接的信息描述说明。            | description         |
| 访问密钥ID<br>(AK) | 是      | 根据获取方法,输入获取到的密<br>钥ID。  | <b>XXXXXXXXXXXX</b> |
| 秘密访问密钥<br>(SK) | 是      | 根据获取方法,输入获取到秘密<br>访问密钥。 | <b>XXXXXXXXXXXX</b> |

## 读取文件

读取文件内容并以Base64编码返回。

● 输入参数 用户配置读取文件执行动作,相关参数说明如表**5-400**所示。

#### 表 **5-400** 读取文件输入参数说明

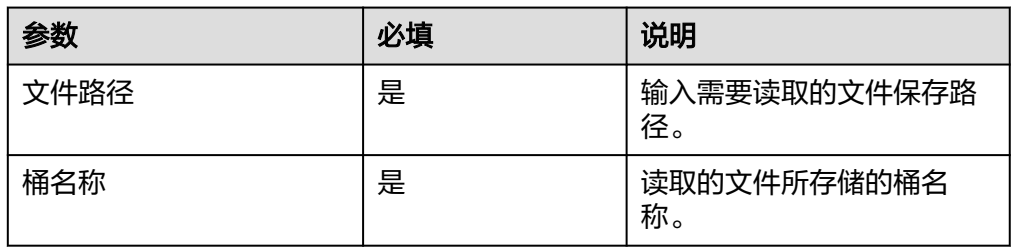

### ● 输出参数

用户可以在之后的执行动作中调用该输出参数,输出参数说明请参考表**5-401**。

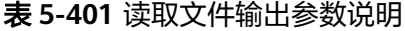

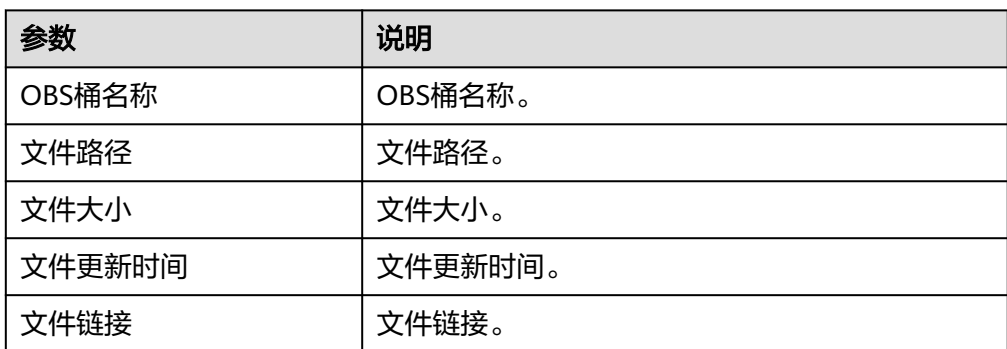

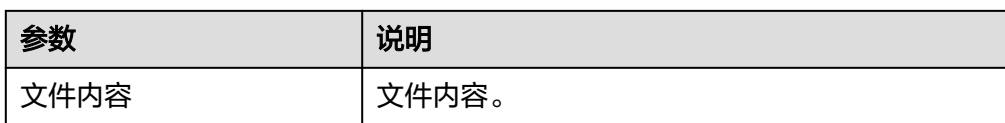

# 上传文件

读取输出内容生成文件上传OBS。

● 输入参数 用户配置上传文件执行动作,相关参数说明如表**5-402**所示。

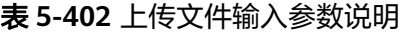

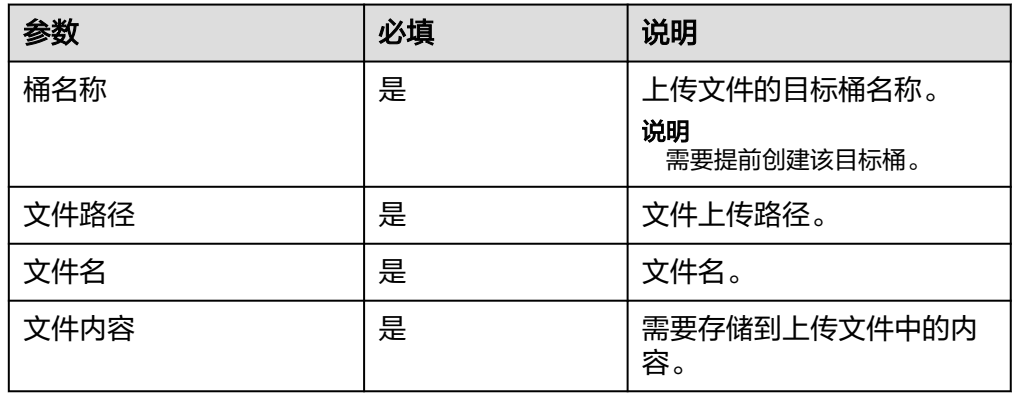

● 输出参数

用户可以在之后的执行动作中调用该输出参数,输出参数说明请参考表**5-403**。

#### 表 **5-403** 上传文件输出参数说明

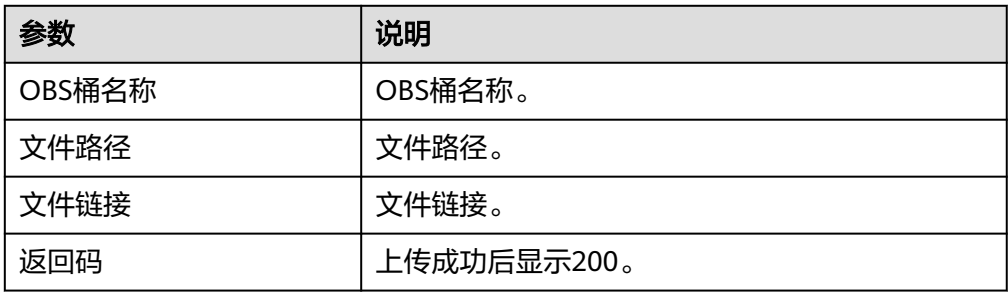

# 当有新的文件上传

读取指定目录下最新文件内容,并以base64编码返回。

● 输入参数

用户配置当有新的文件上传触发事件,相关参数说明如表**[5-404](#page-254-0)**所示。

#### <span id="page-254-0"></span>表 **5-404** 当新的文件上传输入参数说明

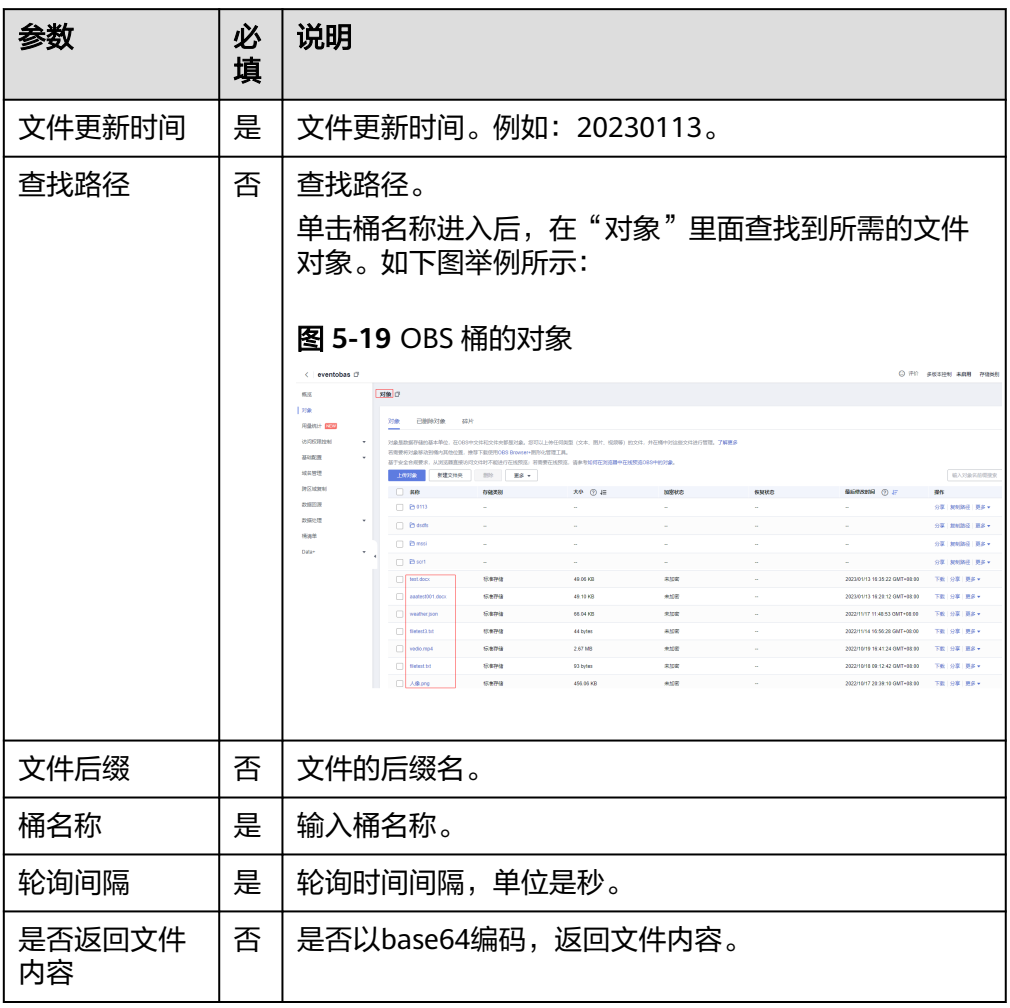

● 输出参数

用户可以在之后的执行动作中调用该输出参数,输出参数说明请参考表**5-405**。

### 表 **5-405** 当有新的文件上传输出参数说明

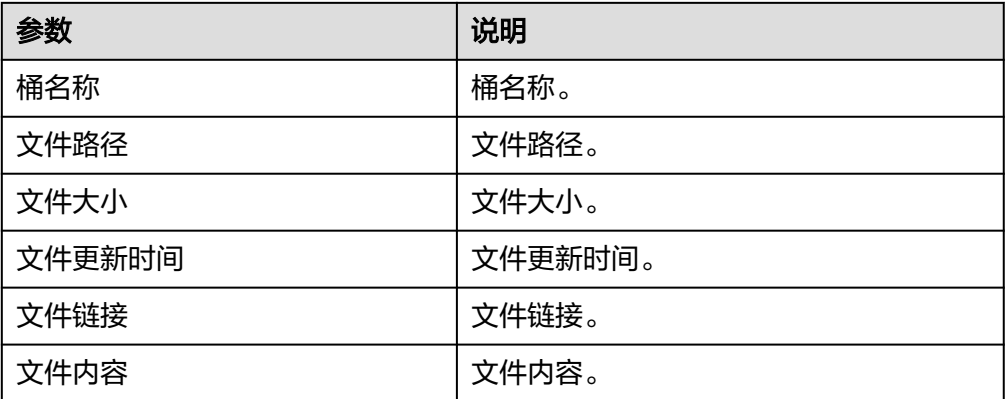

## **5.3.3.16** 华为短信

华为云消息短信服务,将相关信息发送到指定号码中。包含"发送短信"一个执行动 作。

### 连接参数

华为短信连接器使用IAM认证,连接参数说明如表**5-406**所示。

#### 表 **5-406** 连接参数说明

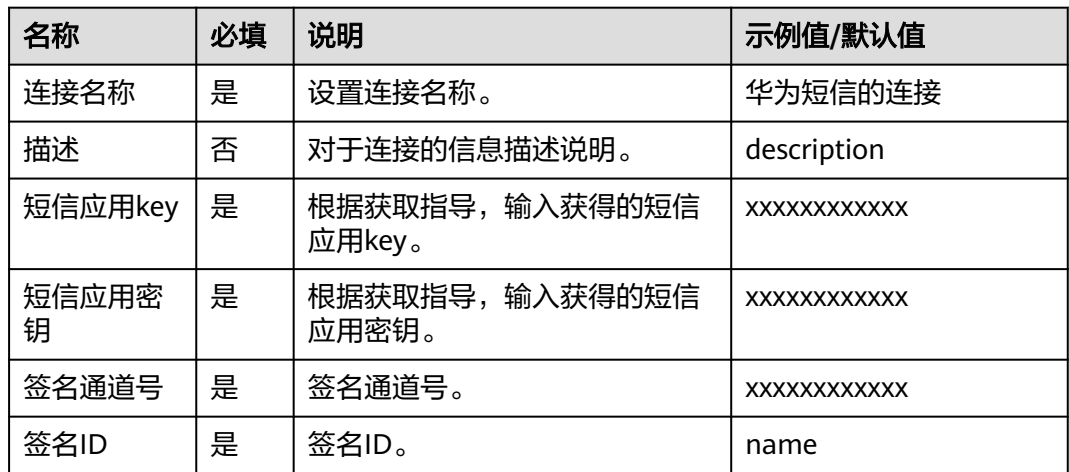

## 发送短信

将文本文档发送到指定手机号码中。

● 输入参数

用户配置发送短信执行动作,相关参数说明如表**5-407**所示。

表 **5-407** 发送短信输入参数说明

| 参数            | 必填 | 说明                                                    |
|---------------|----|-------------------------------------------------------|
| 收件<br>人       | 是  | 输入收件人手机号码,如果有多个收件人号码,请用逗号分<br>隔。标准号码格式为: 180XXXXXXXX。 |
| 模板<br>参数<br>值 | 否  | 发送的短信内容。不允许使用"."、"。"、"{"或"}"。                         |

● 输出参数

该执行动作无输出参数。

# **5.3.3.17** 华为短信(体验)

华为云消息短信服务,将相关信息发送到指定号码中。包含"发送短信"一个执行动 作。如果短信内容中含有敏感信息,则短信发送失败。

## 约束与限制

体验次数,每天5次。

### 连接参数

华为短信(体验)连接器无需认证,无连接参数。

## 发送短信

将文本文档发送到指定手机号码中。

● 输入参数 用户配置发送短信执行动作,相关参数说明如表**5-408**所示。

表 **5-408** 发送短信输入参数说明

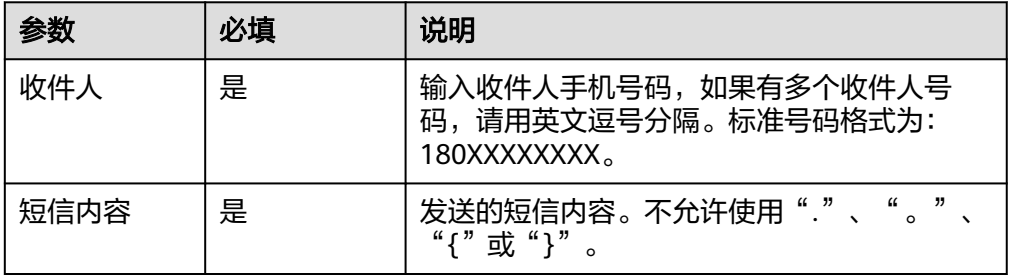

● 输出参数

用户可以在之后的执行动作中调用该输出参数,输出参数说明请参考表**5-409**。

表 **5-409** 发送短信输出参数说明

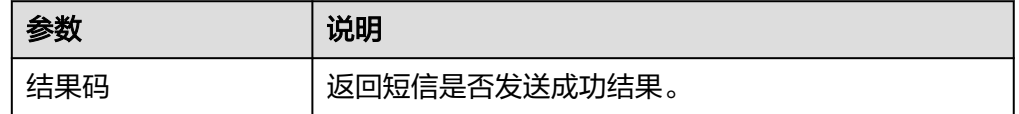

## **5.3.3.18** 华为空气质量(体验)

华为空气质量服务体验版,免费向用户开放使用。使用次数受限。可以查询实时空气 质量和近15天空气质量。包含"实时查询空气质量"、"近三天空气质量"两个执行 动作。

## 约束与限制

体验次数,每天5次。

### 连接参数

华为空气质量(体验)连接器无需认证,无连接参数。

### 实时查询空气质量

提供实时空气质量信息。

### ● 输入参数

用户配置实时查询空气质量执行动作,相关参数说明如表**5-410**所示。

#### 表 **5-410** 实时查询空气质量输入参数说明

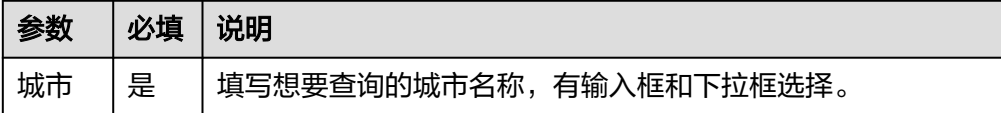

● 输出参数

用户可以在之后的执行动作中调用该输出参数,输出参数说明请参考表**5-411**。

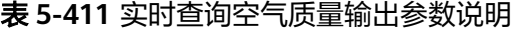

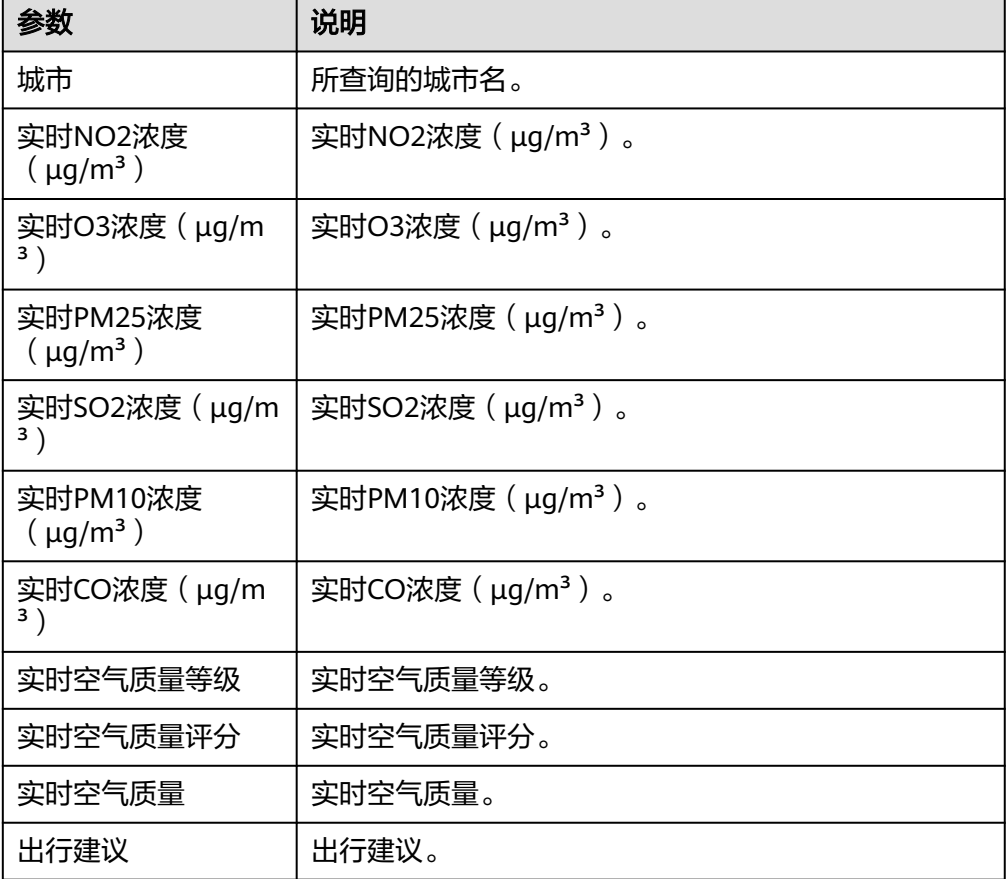

## 近三天空气质量

提供近三天空气质量信息。

● 输入参数 用户配置近三天空气质量执行动作,相关参数说明如表**[5-412](#page-258-0)**所示。

#### <span id="page-258-0"></span>表 **5-412** 近三天空气质量输入参数说明

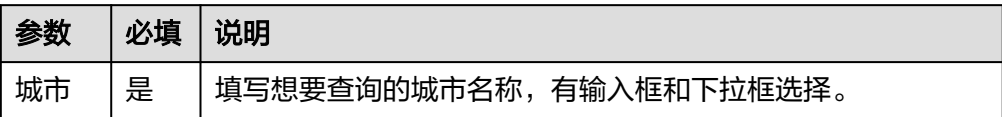

### ● 输出参数

用户可以在之后的执行动作中调用该输出参数,输出参数说明请参考表**5-413**。

表 **5-413** 近三天空气质量输出参数说明

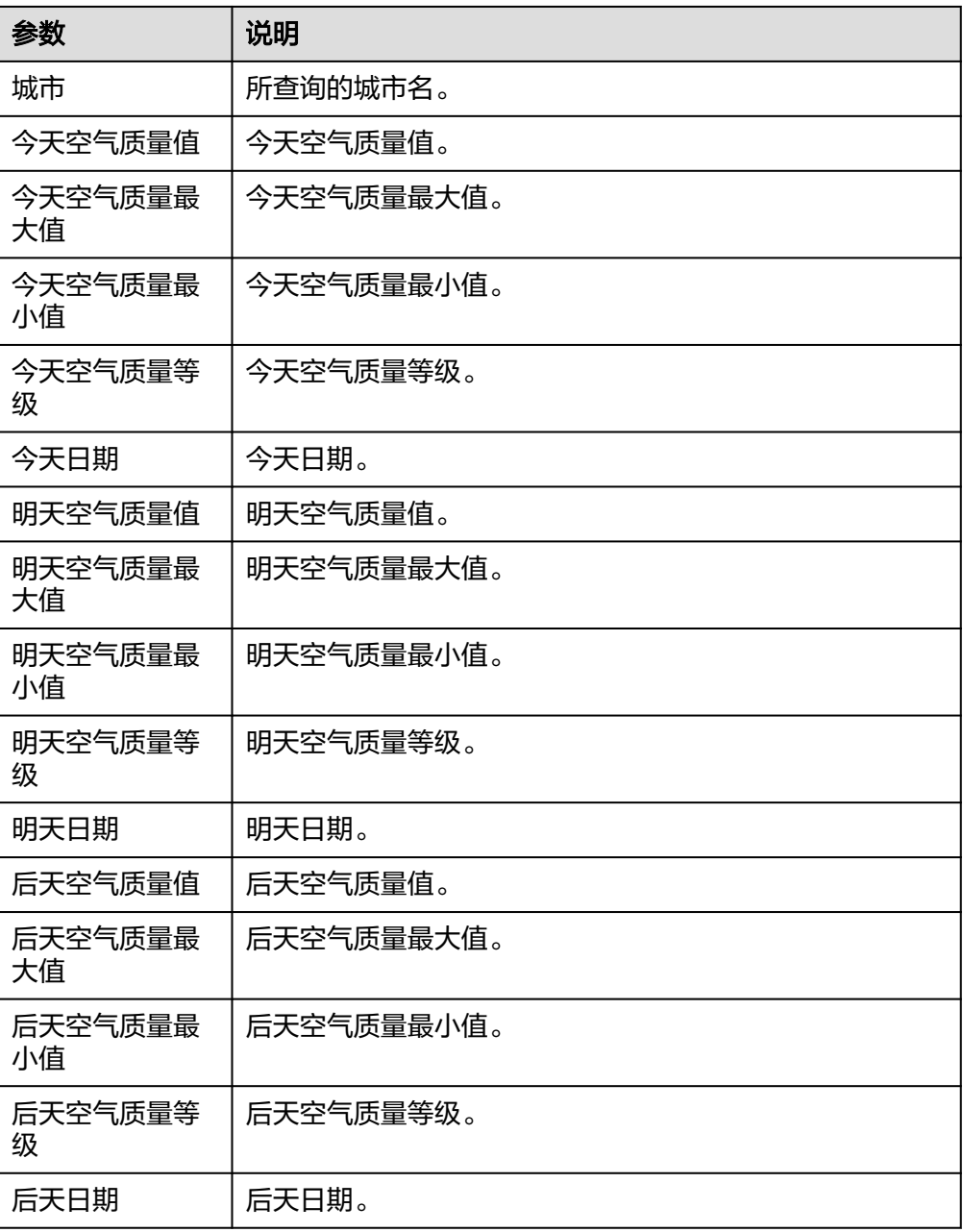

## **5.3.3.19** 华为人证核身

华为人证核身连接器通过用户的身份证信息、人脸图片,与权威数据库进行比对,进 而实现身份验证,包含"人证核身标准版"、"人证核身证件版"两个执行动作。

## 连接参数

华为人证核身连接器使用IAM认证,连接参数说明如表**5-414**所示。

表 **5-414** 连接参数说明

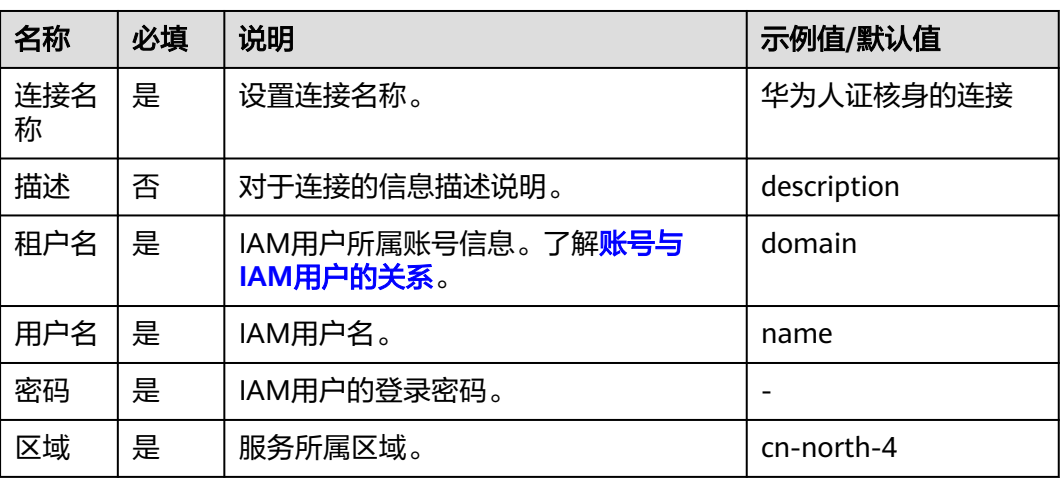

## 人证核身标准版

使用姓名、身份证号码、人脸图像三要素进行身份匹配核验。

● 输入参数

用户配置人证核身标准版执行动作,相关参数说明如表**5-415**所示。

表 **5-415** 人证核身标准版输入参数说明

| 参数            | 必填 | 说明                                                                            |
|---------------|----|-------------------------------------------------------------------------------|
| 用户自定义<br>请求ID | 是  | 唯一标识此次请求的ID,用户自定义,不超过64位。                                                     |
| 姓名            | 是  | 被验证人的姓名。                                                                      |
| 身份证号码         | 是  | 被验证人的身份证号码。                                                                   |
| 人脸照片          | 是  | 人像图像数据,使用base64编码。要求base64编码后<br>大小不超过4MB。图像各边的像素大小在300到4000px<br>之间,支持JPG格式。 |

● 输出参数

用户可以在之后的执行动作中调用该输出参数,输出参数说明请参考表**[5-416](#page-260-0)**。

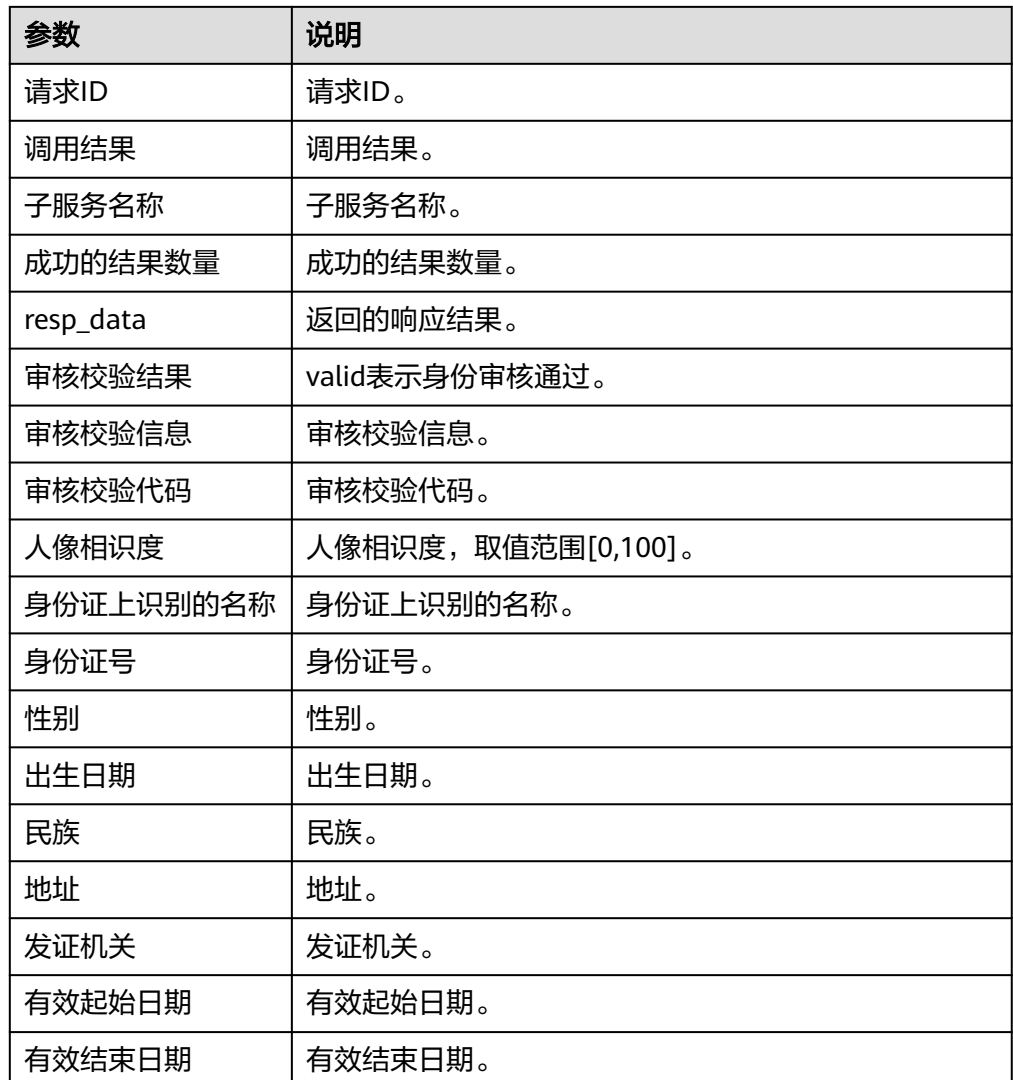

#### <span id="page-260-0"></span>表 **5-416** 人证核身标准版输出参数说明

# 人证核身证件版

使用姓名、身份证号码二要素进行身份匹配核验。

● 输入参数

用户配置人证核身证件版执行动作,相关参数说明如表**5-417**所示。

#### 表 **5-417** 人证核身证件版输入参数说明

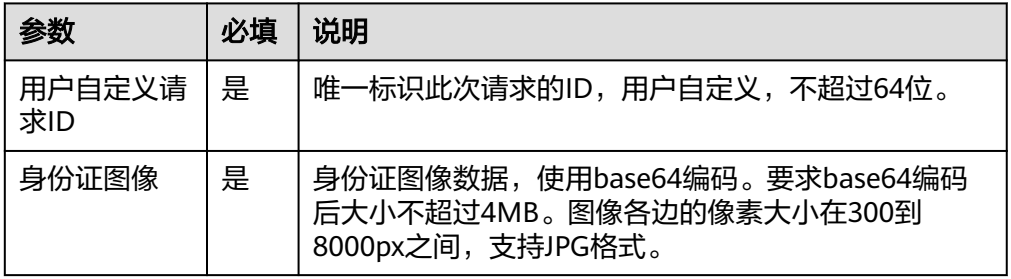

### ● 输出参数

用户可以在之后的执行动作中调用该输出参数,输出参数说明请参考表**5-418**。

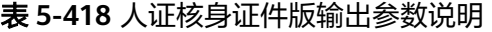

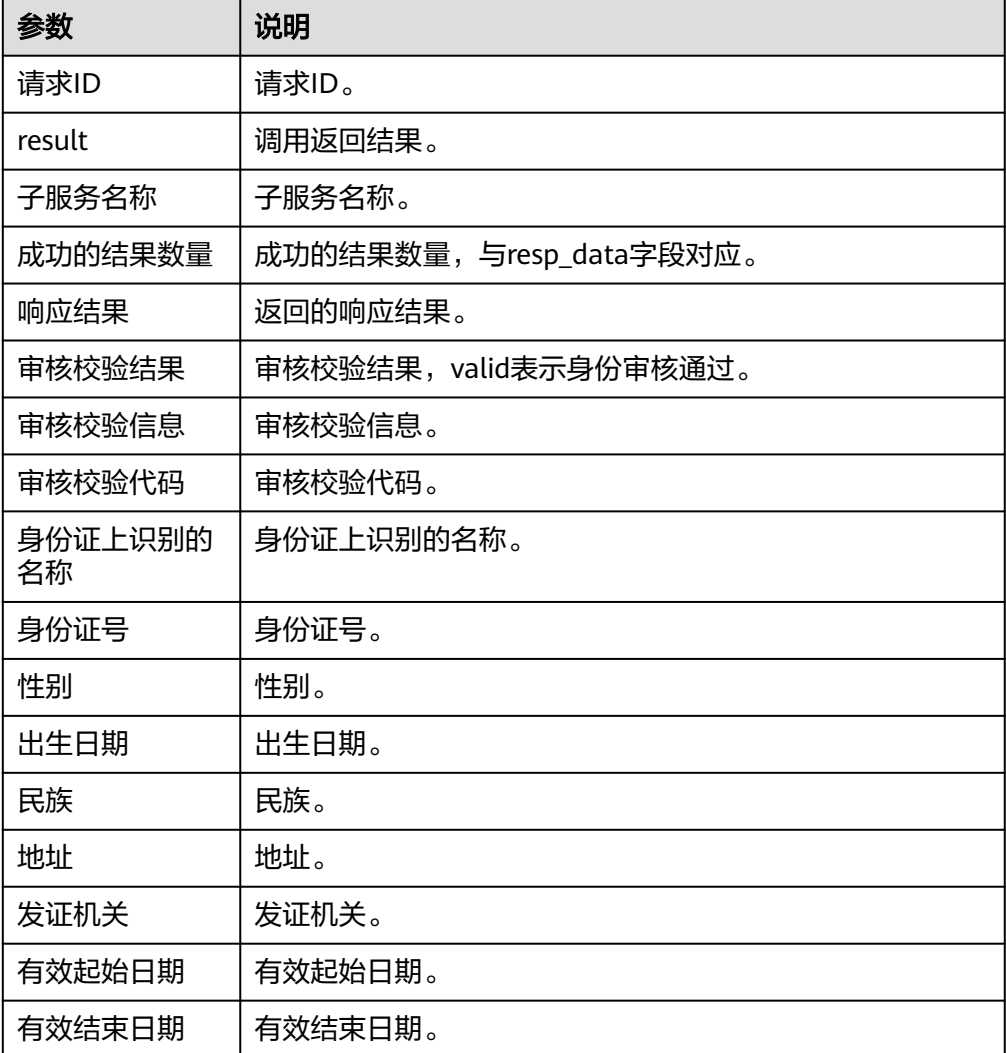

# **5.3.3.20** 华为内容审核

华为内容审核连接器是基于图像、文本、音视频的检测技术,可自动检测涉黄、涉 暴、图文违规等内容,对用户上传的图片、文字、音视频进行内容审核,以满足上传 要求,帮助客户降低业务违规风险。包含"图像内容审核"、"文本内容审核"执行 动作。

## 连接参数

华为内容审核连接器使用IAM认证,连接参数说明如表**[5-419](#page-262-0)**所示。

#### <span id="page-262-0"></span>表 **5-419** 连接参数说明

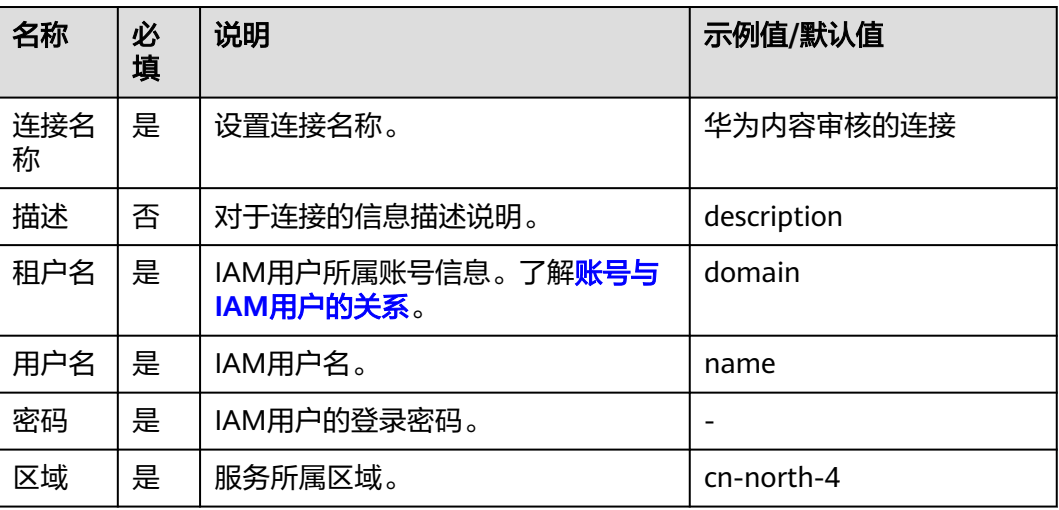

## 图像内容审核

分析并识别用户上传的图像内容是否有敏感内容(如涉及暴恐元素、涉黄内容等), 并将识别结果返回给用户。

● 输入参数

用户配置图像内容审核执行动作,相关参数说明如表**5-420**所示。

表 **5-420** 图像内容审核输入参数说明

| 参数          | 必填              | 说明                       |
|-------------|-----------------|--------------------------|
| 图片URL路<br>径 | 丨与上传图片二选        | 公网URL/华为云OBS提供的URL。      |
| 上传图片        | 与图片URL路径二<br>选- | 上传图片的地址,支持JPG/PNG/BMP格式。 |

### ● 输出参数

用户可以在之后的执行动作中调用该输出参数,输出参数说明请参考表**5-421**。

#### 表 **5-421** 图像内容审核输出参数说明

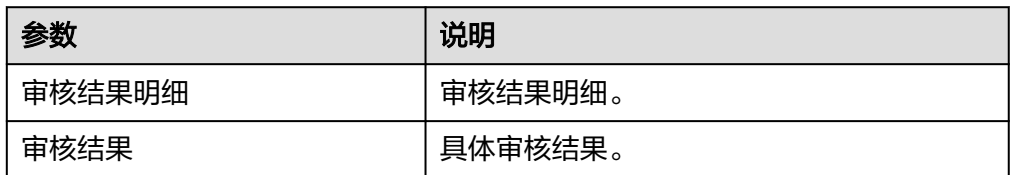

## 文本内容审核

分析并识别上传的文本内容是否有敏感内容,并将识别结果返回。

#### ● 输入参数

用户配置文本内容审核执行动作,相关参数说明如表**5-422**所示。

#### 表 **5-422** 文本内容审核输入参数说明

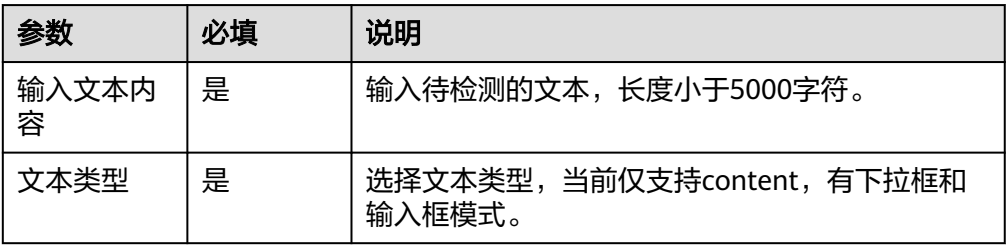

#### ● 输出参数

用户可以在之后的执行动作中调用该输出参数,输出参数说明请参考表**5-423**。

表 **5-423** 文本内容审核输出参数说明

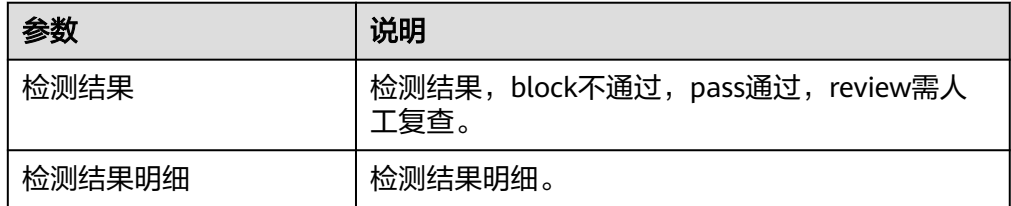

# **5.3.3.21** 华为内容审核(体验)

内容审核(Content Moderation),是基于图像、文本、音视频的检测技术,可自动 检测涉黄、涉政涉暴、涉政敏感人物、图文违规等内容,对用户上传的图片、文字、 音视频进行内容审核,以满足上传要求,帮助客户降低业务违规风险。包含"图像内 容审核"和"文本内容审核"执行动作。

## 约束与限制

体验次数,每天5次。

### 连接参数

华为内容审核(体验)连接器无需认证,无连接参数。

### 图像内容审核

分析并识别用户上传的图像内容是否有敏感内容(如涉及暴恐元素、涉黄内容等), 并将识别结果返回给用户。

● 输入参数 用户配置图像内容审核执行动作,相关参数说明如表**[5-424](#page-264-0)**所示。

#### <span id="page-264-0"></span>表 **5-424** 图像内容审核输入参数说明

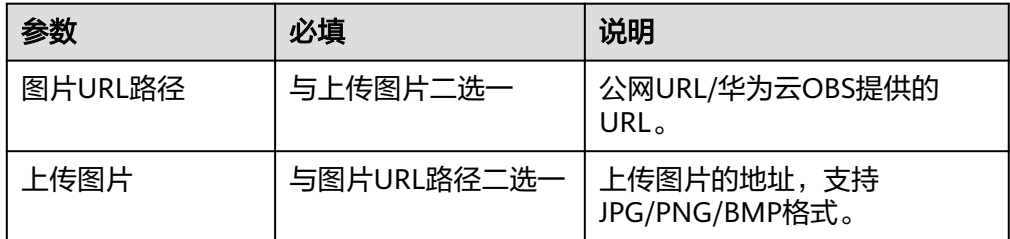

● 输出参数

用户可以在之后的执行动作中调用该输出参数,输出参数说明请参考表**5-425**。

#### 表 **5-425** 图像内容审核输出参数说明

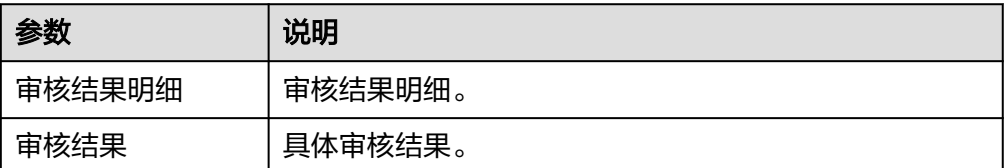

## 文本内容审核

分析并识别上传的文本内容是否有敏感内容,并将识别结果返回。

● 输入参数

用户配置文本内容审核执行动作,相关参数说明如表**5-426**所示。

表 **5-426** 文本内容审核输入参数说明

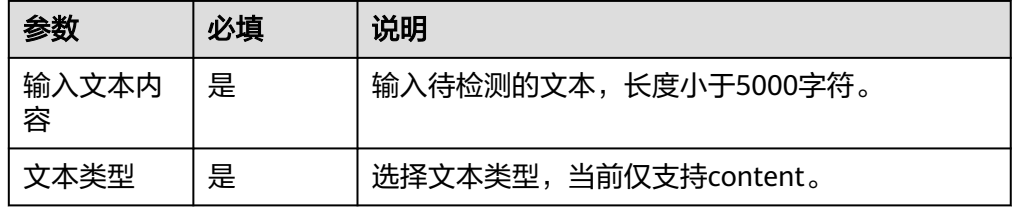

● 输出参数

用户可以在之后的执行动作中调用该输出参数,输出参数说明请参考表**5-427**。

### 表 **5-427** 文本内容审核输出参数说明

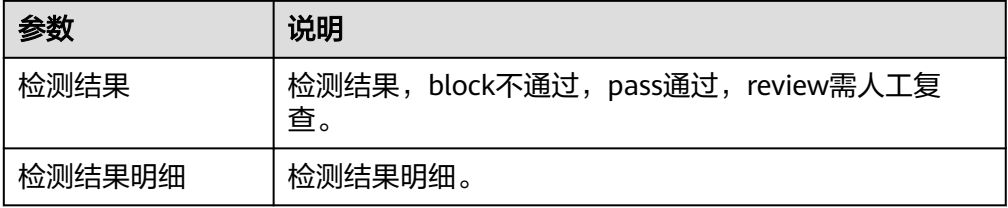

## **5.3.3.22** 华为位置服务

华为位置服务连接器包含"地点搜索建议"和"地点模糊搜索"等执行动作。

### 连接参数

华为位置服务连接器使用APIkey认证,创建华为位置服务连接时连接参数说明如表 **5-428**所示。

#### 表 **5-428** 连接参数说明

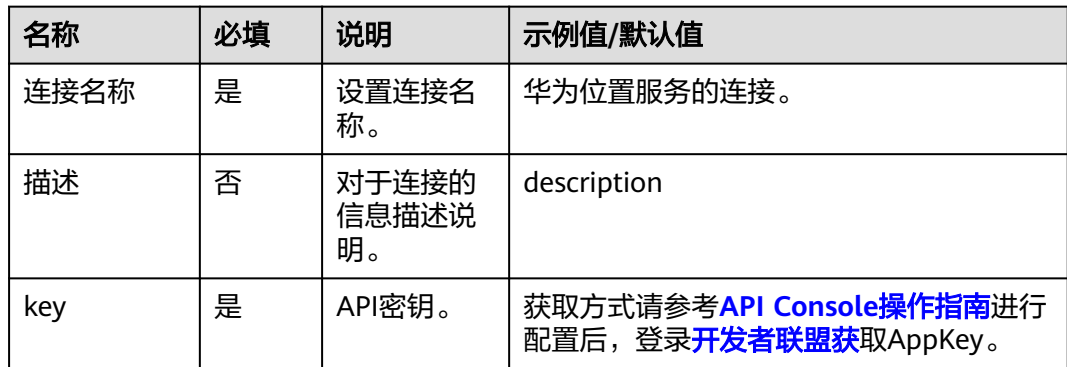

## 周边搜索

通过用户传入自己的位置,可以返回周边地点列表。您可以通过提供关键字或指定要 搜索的地点的类型来优化搜索结果。

● 输入参数

用户配置周边搜索执行动作,相关参数说明如表**5-429**所示。

表 **5-429** 周边搜索输入参数说明

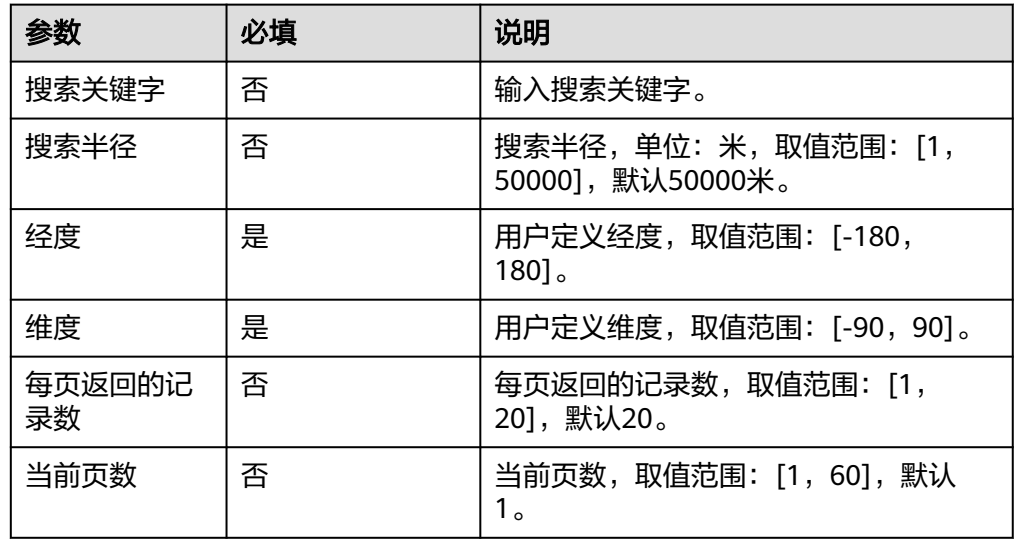

● 输出参数

用户可以在之后的执行动作中调用该输出参数,输出参数说明请参考表**[5-430](#page-266-0)**。

#### <span id="page-266-0"></span>表 **5-430** 周边搜索输出参数说明

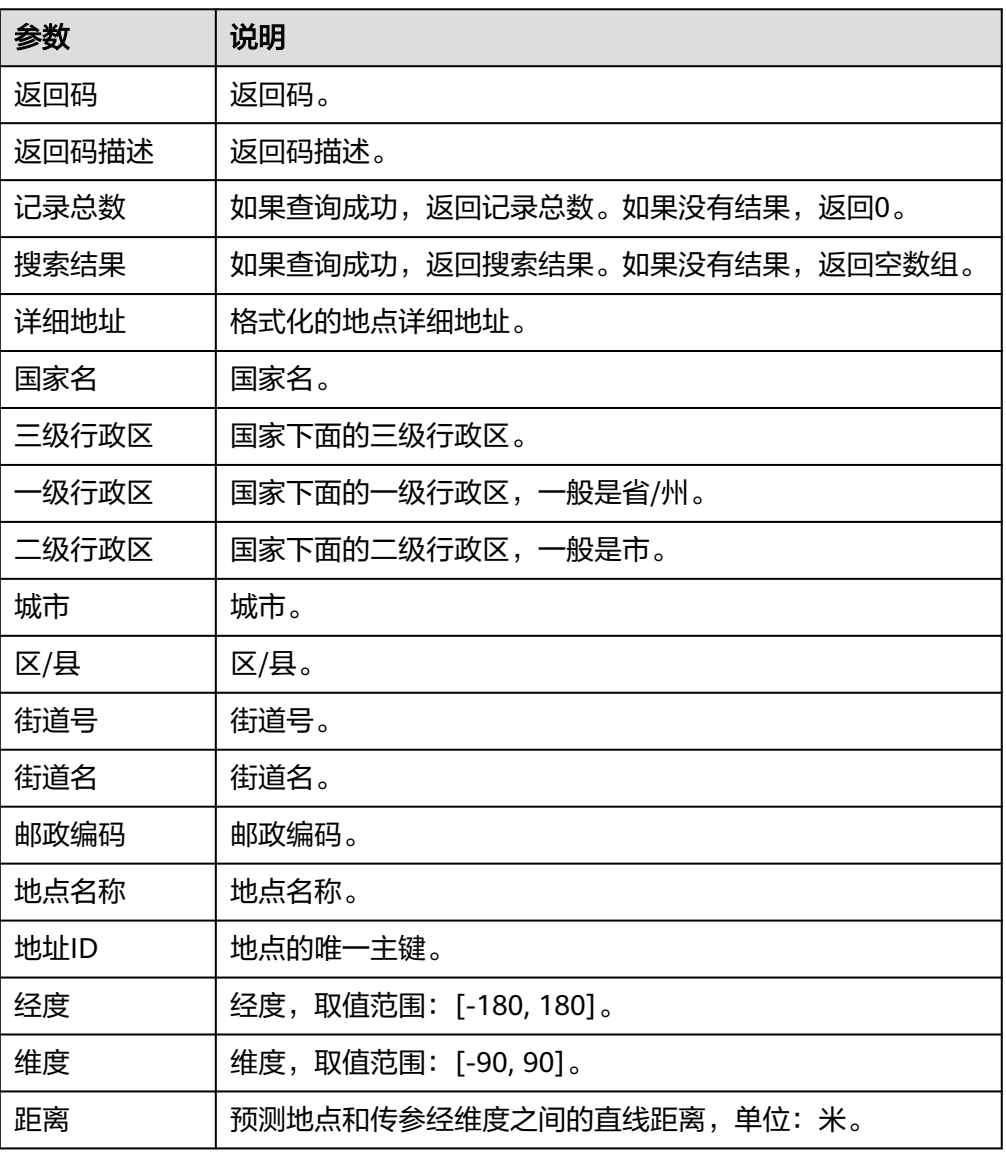

# 关键字搜索

通过指定的关键字和可选的地理范围,查询诸如旅游景点、企业和学校之类的地点。

● 输入参数

用户配置关键字搜索执行动作,相关参数说明如表**5-431**所示。

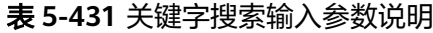

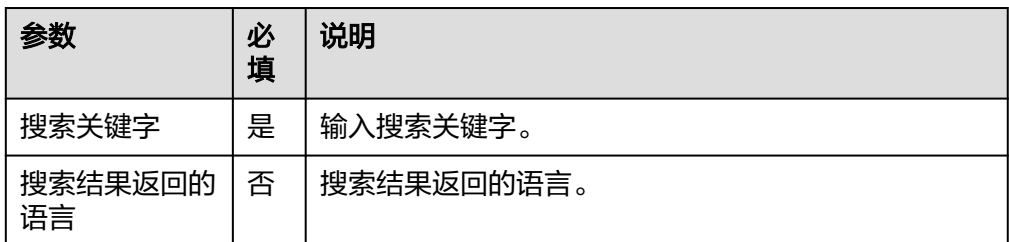

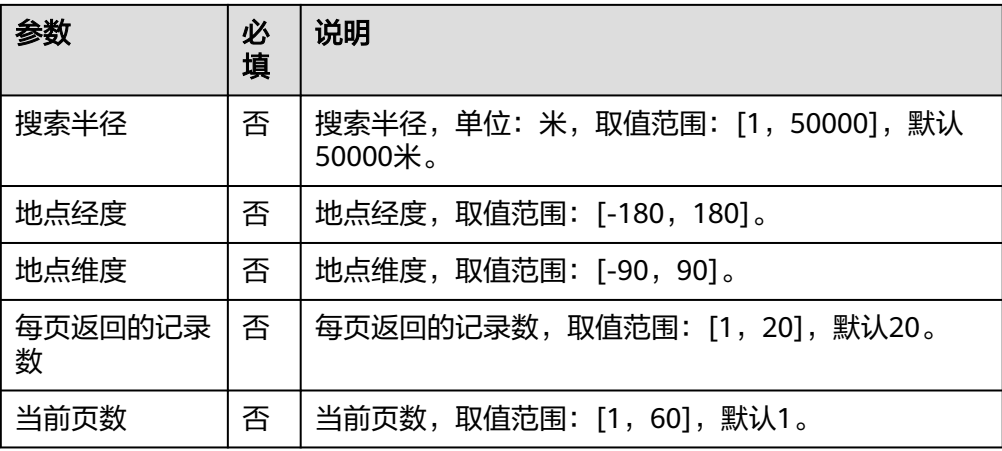

– 输出参数

用户可以在之后的执行动作中调用该输出参数,输出参数说明请参考表 **5-432**。

表 **5-432** 关键字搜索输出参数说明

| 参数    | 说明                              |
|-------|---------------------------------|
| 返回码   | 返回码。                            |
| 返回码描述 | 返回码描述。                          |
| 记录总数  | 如果查询成功,返回记录总数。如果没有结果,返回0。       |
| 搜索结果  | 如果查询成功,返回搜索结果。如果没有结果,返回空<br>数组。 |
| 详细地址  | 格式化的地点详细地址。                     |
| 国家名   | 国家名。                            |
| 三级行政区 | 国家下面的三级行政区。                     |
| 一级行政区 | 国家下面的一级行政区,一般是省/州。              |
| 二级行政区 | 国家下面的二级行政区,一般是市。                |
| 城市    | 城市。                             |
| 区/县   | 区/县。                            |
| 街道号   | 街道号。                            |
| 街道名   | 街道名。                            |
| 邮政编码  | 邮政编码。                           |
| 地点名称  | 地点名称。                           |
| 地址ID  | 地点的唯一主键。                        |

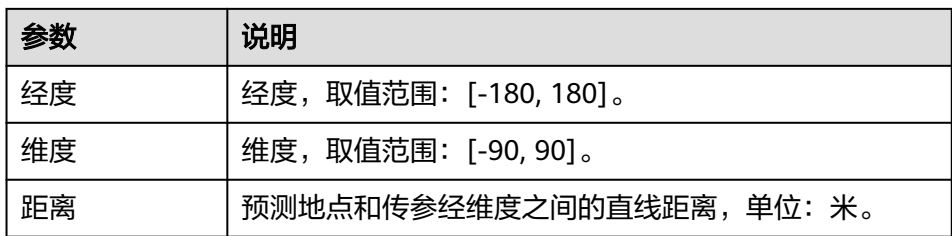

# 地点搜索建议

可用于在用户键入查询内容的时候,返回建议的查询结果,从而实现查询预测效果。

● 输入参数 用户配置地点搜索建议执行动作,相关参数说明如表**5-433**所示。

表 **5-433** 地点搜索建议输入参数说明

| 参数            | 必填 | 说明                                        |
|---------------|----|-------------------------------------------|
| 搜索关键字         | 否  | 输入搜索关键字。                                  |
| 搜索半径          | 否  | 搜索半径,单位:米,取值范围:[1,50000],默认<br>$50000$ 米。 |
| 搜索结果偏向<br>的经度 | 是  | 经度,取值范围: [-180,180]。                      |
| 搜索结果偏向<br>的维度 | 是  | 维度,取值范围: [-90,90]。                        |
| 指定国家          | 否  | 在指定的国家内搜索, 采用ISO 3166-1 alpha-2。          |
| 搜索结果返回<br>的语言 | 否  | 搜索结果返回的语言。如果不传,返回地点的当地语<br>言。             |

### ● 输出参数

用户可以在之后的执行动作中调用该输出参数,输出参数说明请参考表**5-434**。

表 **5-434** 地点搜索建议输出参数说明

| 参数    | 说明                              |
|-------|---------------------------------|
| 返回码   | 返回码。                            |
| 返回码描述 | 返回码描述。                          |
| 搜索结果  | 如果查询成功,返回搜索结果。如果没有结果,返回空数<br>组。 |
| 详细地址  | 格式化的地点详细地址。                     |
| 国家名   | 国家名。                            |
| 三级行政区 | 国家下面的三级行政区。                     |

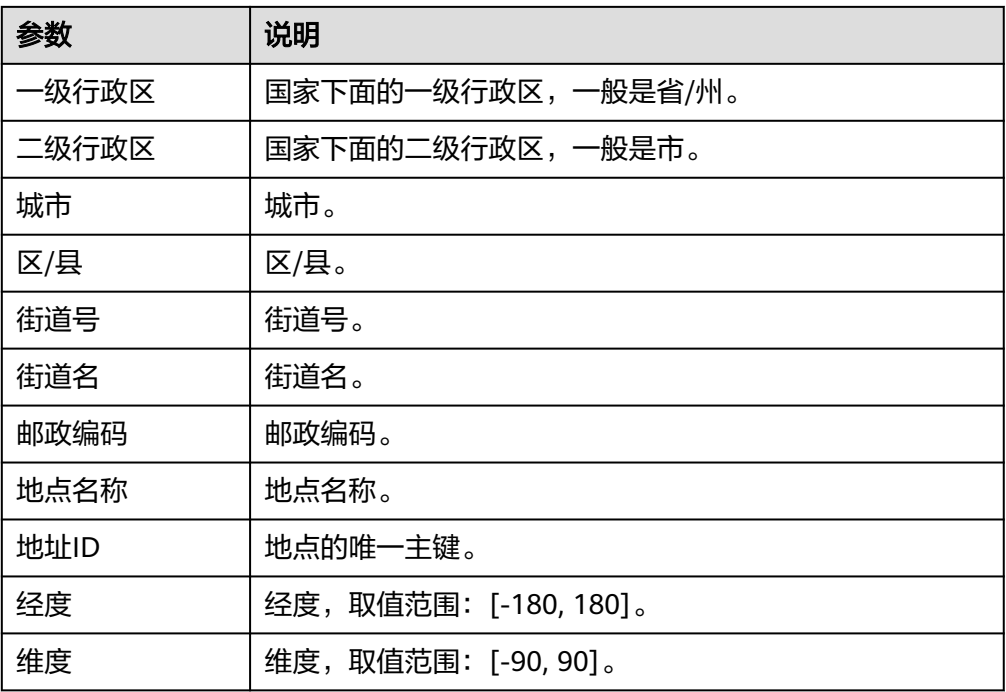

# 地点模糊搜索

根据输入的关键字返回预测的输入关键字和地点查询建议信息。

● 输入参数

用户配置地点模糊搜索执行动作,相关参数说明如表**5-435**所示。

表 **5-435** 地点模糊搜索输入参数说明

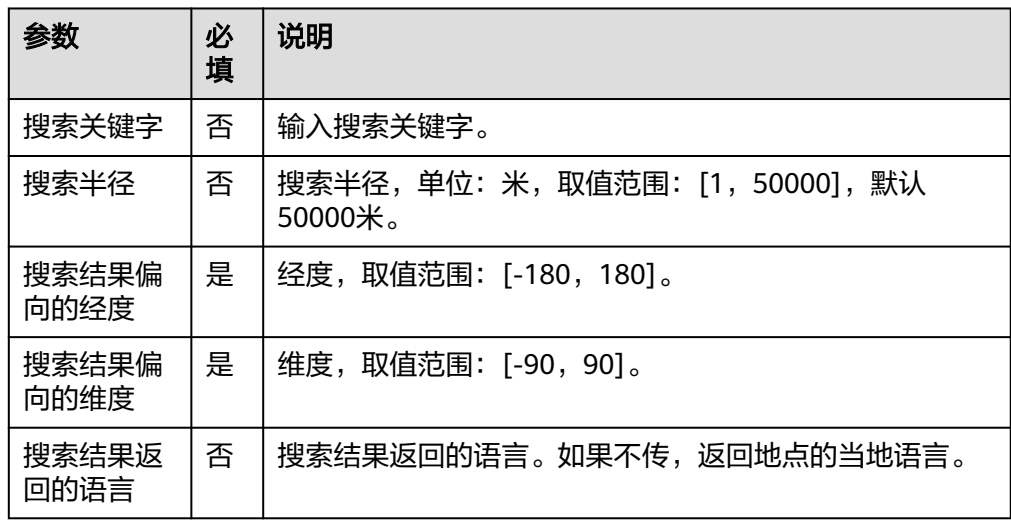

● 输出参数

用户可以在之后的执行动作中调用该输出参数,输出参数说明请参考表**[5-436](#page-270-0)**。

#### <span id="page-270-0"></span>表 **5-436** 地点模糊搜索输出参数说明

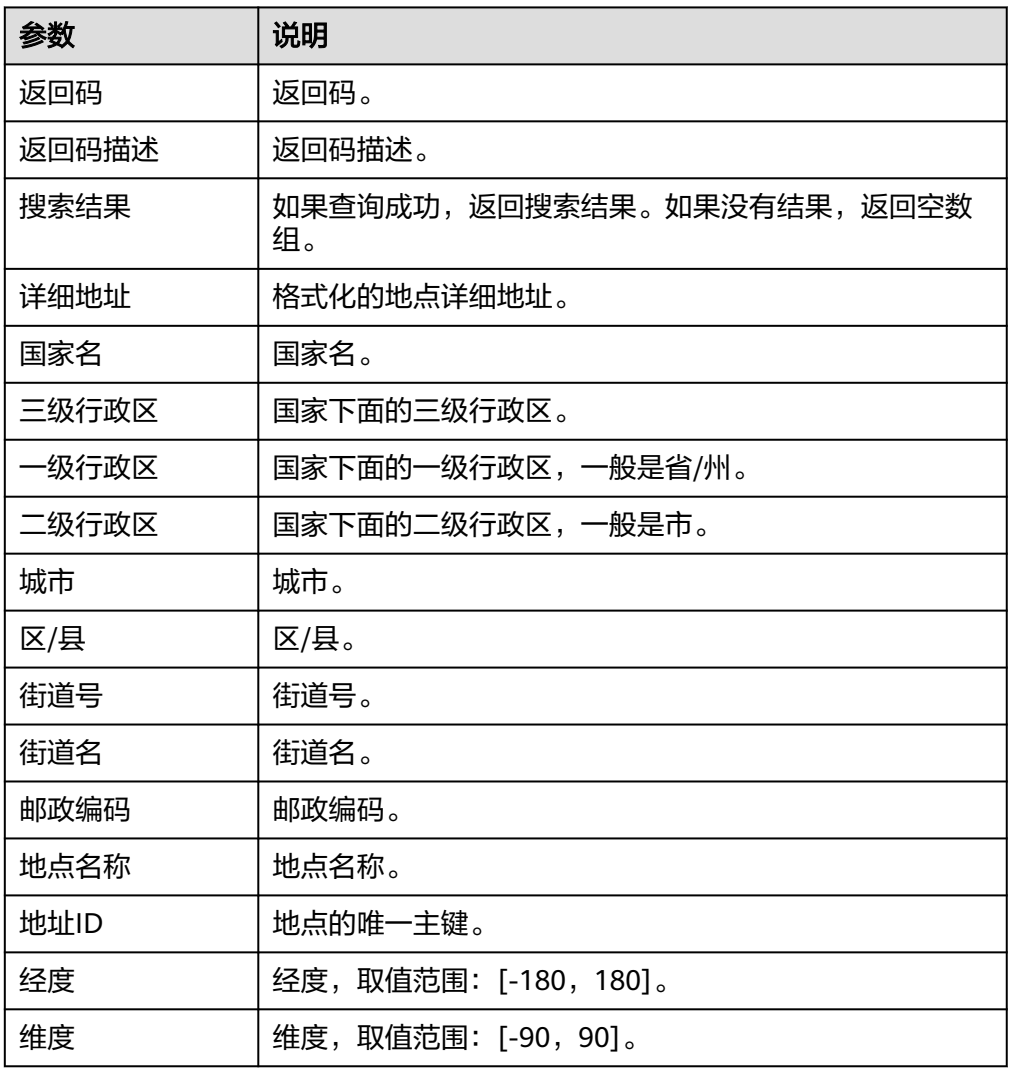

# **5.3.3.23 HMS** 位置服务

HMS位置服务连接器包含"周边搜索"、"关键字搜索"和"地点详情"三个执行动 作。

# 连接参数

HMS位置服务连接器使用APIkey认证,创建HMS位置服务连接时连接参数说明如表 **5-437**所示。

表 **5-437** 连接参数说明

| 名称       | 必<br>填 | 说明      | 示例值/默认值      |
|----------|--------|---------|--------------|
| 连接名<br>称 | 是      | 设置连接名称。 | ' HMS位置服务连接。 |

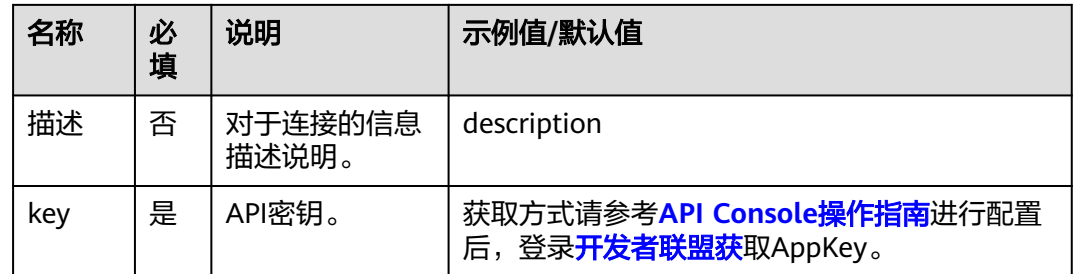

# 周边搜索

搜索周边位置信息。

● 输入参数

用户配置周边搜索执行动作,相关参数说明如表**5-438**所示。

表 **5-438** 周边搜索输入参数说明

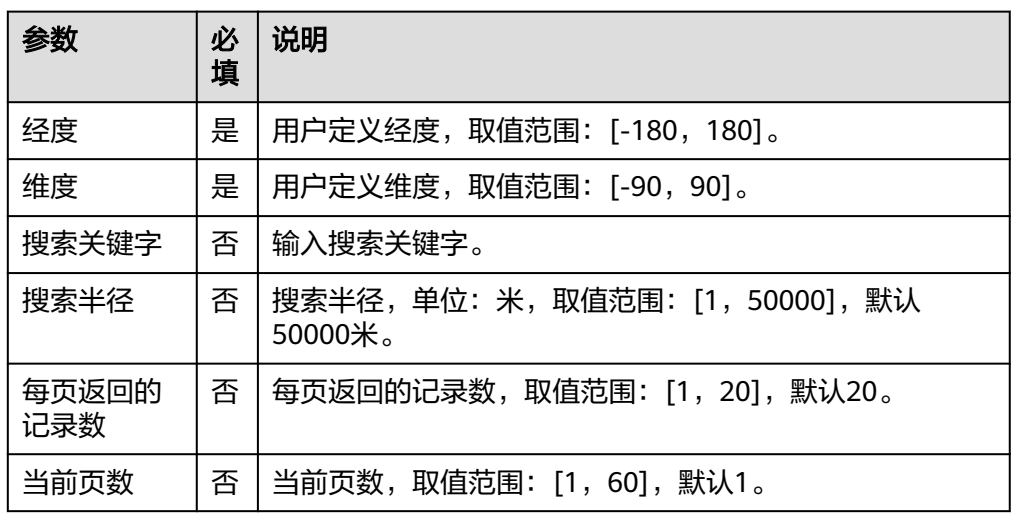

### ● 输出参数

用户可以在之后的执行动作中调用该输出参数,输出参数说明请参考表**5-439**。

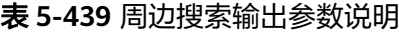

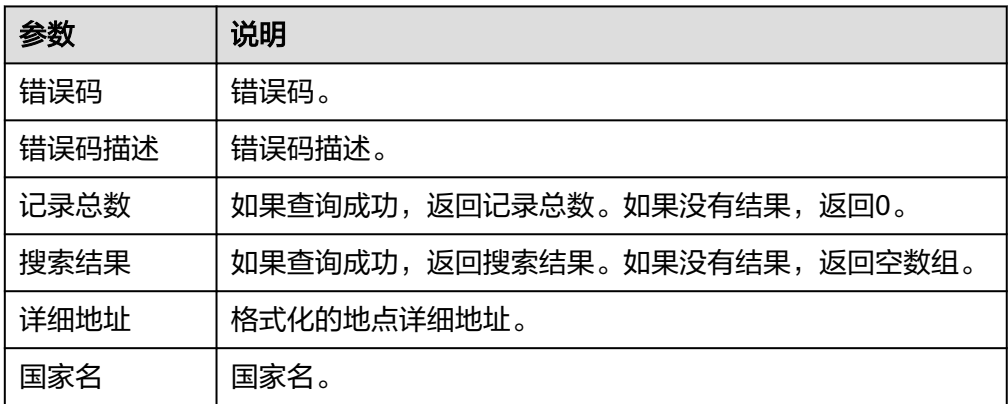

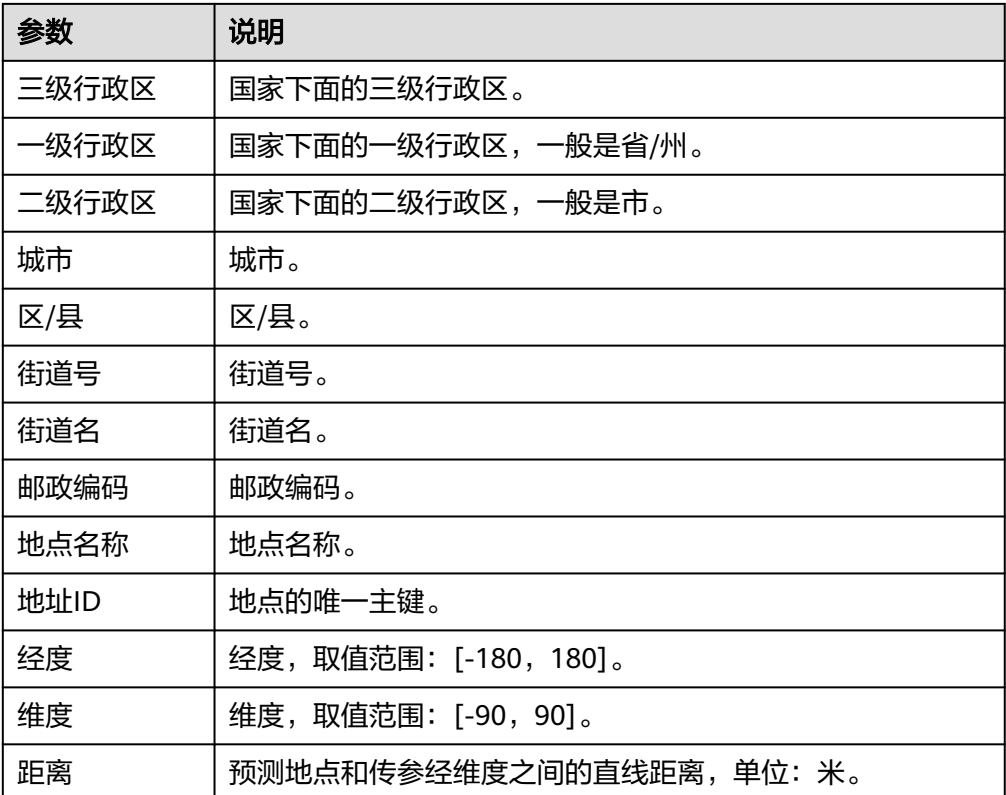

# 关键字搜索

根据位置关键字搜索。

● 输入参数

用户配置关键字搜索执行动作,相关参数说明如表**5-440**所示。

表 **5-440** 关键字搜索输入参数说明

| 参数           | 必<br>填 | 说明                                       |
|--------------|--------|------------------------------------------|
| 搜索关键字        | 是      | 输入搜索关键字。                                 |
| 搜索半径         | 否      | 搜索半径,单位: 米,取值范围: [1,50000],默认50000<br>米。 |
| 地点经度         | 否      | 地点经度,取值范围: [-180, 180]。                  |
| 地点维度         | 否      | 地点维度,取值范围: [-90,90]。                     |
| 每页返回的<br>记录数 | 否      | 每页返回的记录数,取值范围: [1, 20],默认20。             |
| 当前页数         | 否      | 当前页数,取值范围: [1, 60],默认1。                  |

– 输出参数

用户可以在之后的执行动作中调用该输出参数,输出参数说明请参考表 **5-441**。

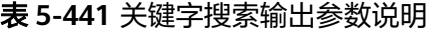

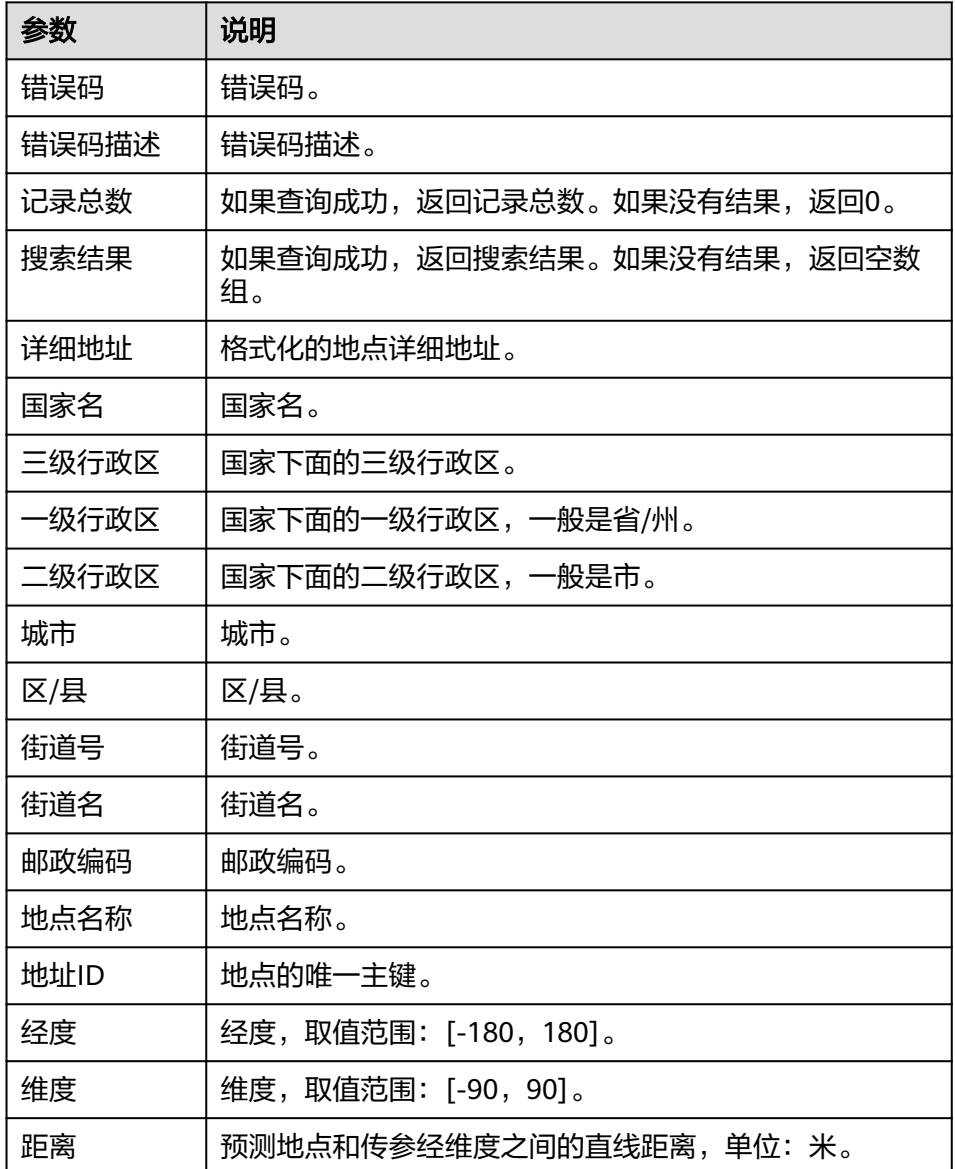

# 地点详情

地点的详情信息。

● 输入参数 用户配置地点详情执行动作,相关参数说明如表**[5-442](#page-274-0)**所示。 <span id="page-274-0"></span>表 **5-442** 地点详情输入参数说明

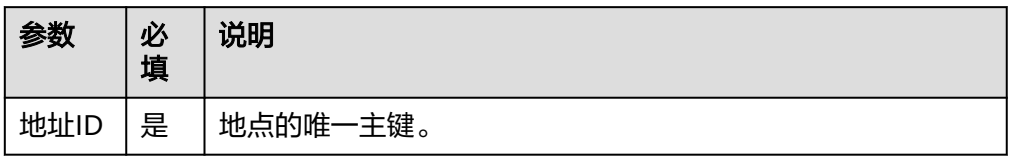

● 输出参数

用户可以在之后的执行动作中调用该输出参数,输出参数说明请参考表**5-443**。

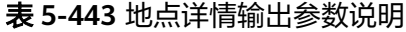

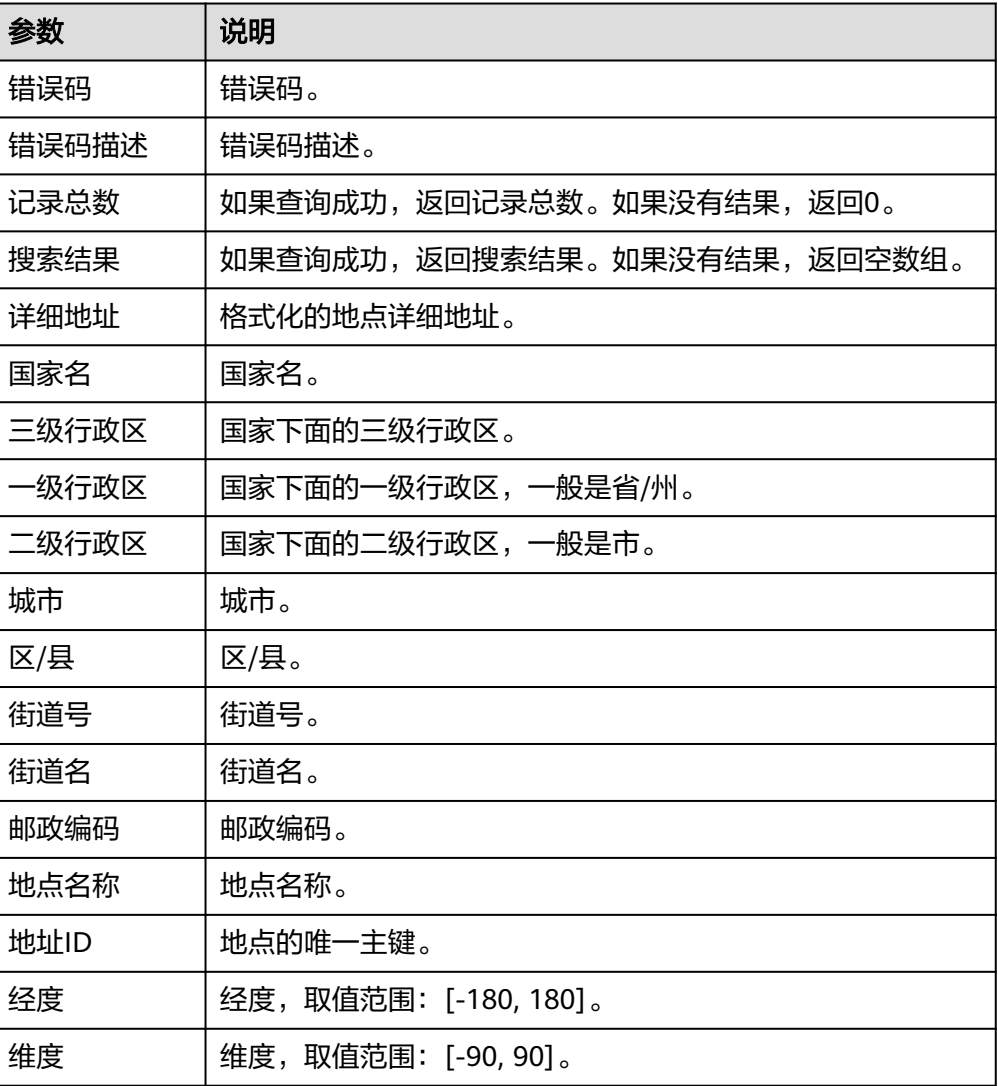

# **5.3.3.24 HMS** 花瓣地图

HMS花瓣地图连接器包含"路径规划-步行"、"路径规划-骑行"和"路径规划-驾 车"等执行动作。

# 连接参数

HMS花瓣地图连接器使用APIkey认证,创建HMS花瓣地图连接时连接参数说明如表 **5-444**所示。

表 **5-444** 连接参数说明

| 名称       | 必填 | 说明               | 示例值/默认值                                                                                                    |
|----------|----|------------------|----------------------------------------------------------------------------------------------------|
| 连接<br>名称 | 是  | 设置连接名称。          | HMS花瓣地图连接                                                                                                    |
| 描述       | 否  | 对于连接的信息描<br>述说明。 | description                                                                                                  |
| key      | 是  | API密钥。           | 登录https://www.tianapi.com后,注册账号<br>并登录, 单击"控制台"进入。<br>单击"我的密钥"可以查看API密钥。<br>单击"数据管理 > 我的密钥KEY"可以查<br>看API密钥。 |

# 路径规划**-**步行

在步行条件下进行路径规划。

● 输入参数 用户配置路径规划-步行执行动作,相关参数说明如表**5-445**所示。

### 表 **5-445** 路径规划-步行输入参数说明

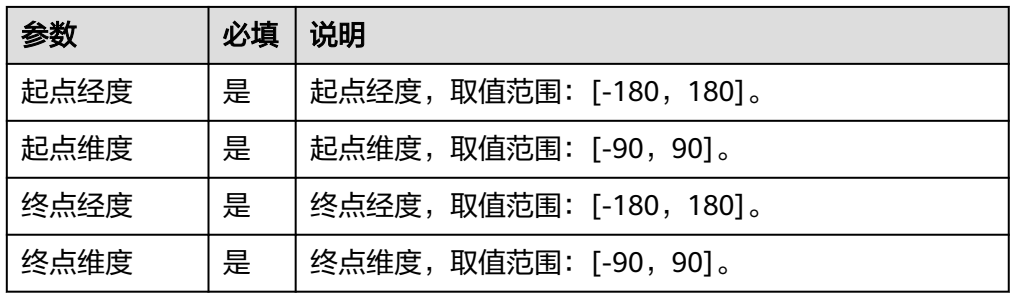

● 输出参数

用户可以在之后的执行动作中调用该输出参数,输出参数说明请参考表**5-446**。

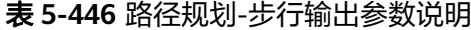

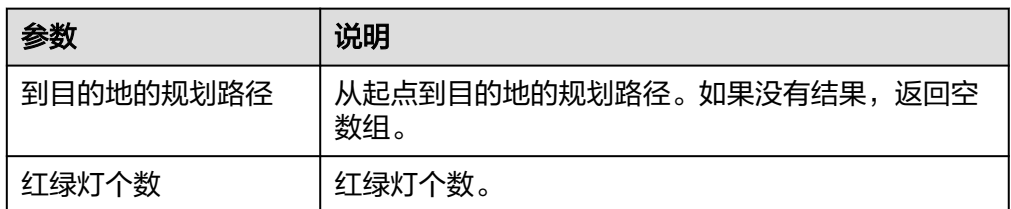

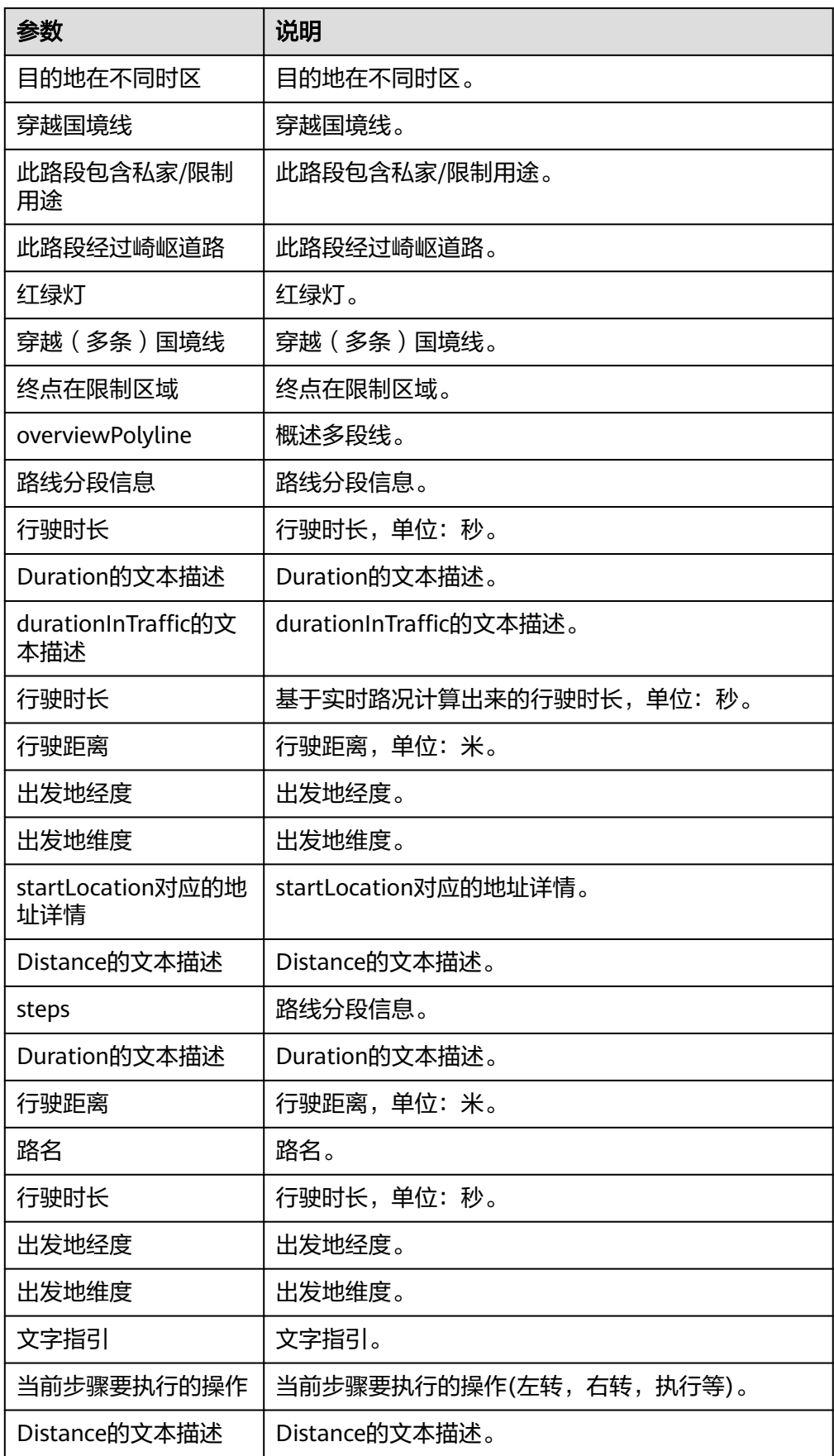

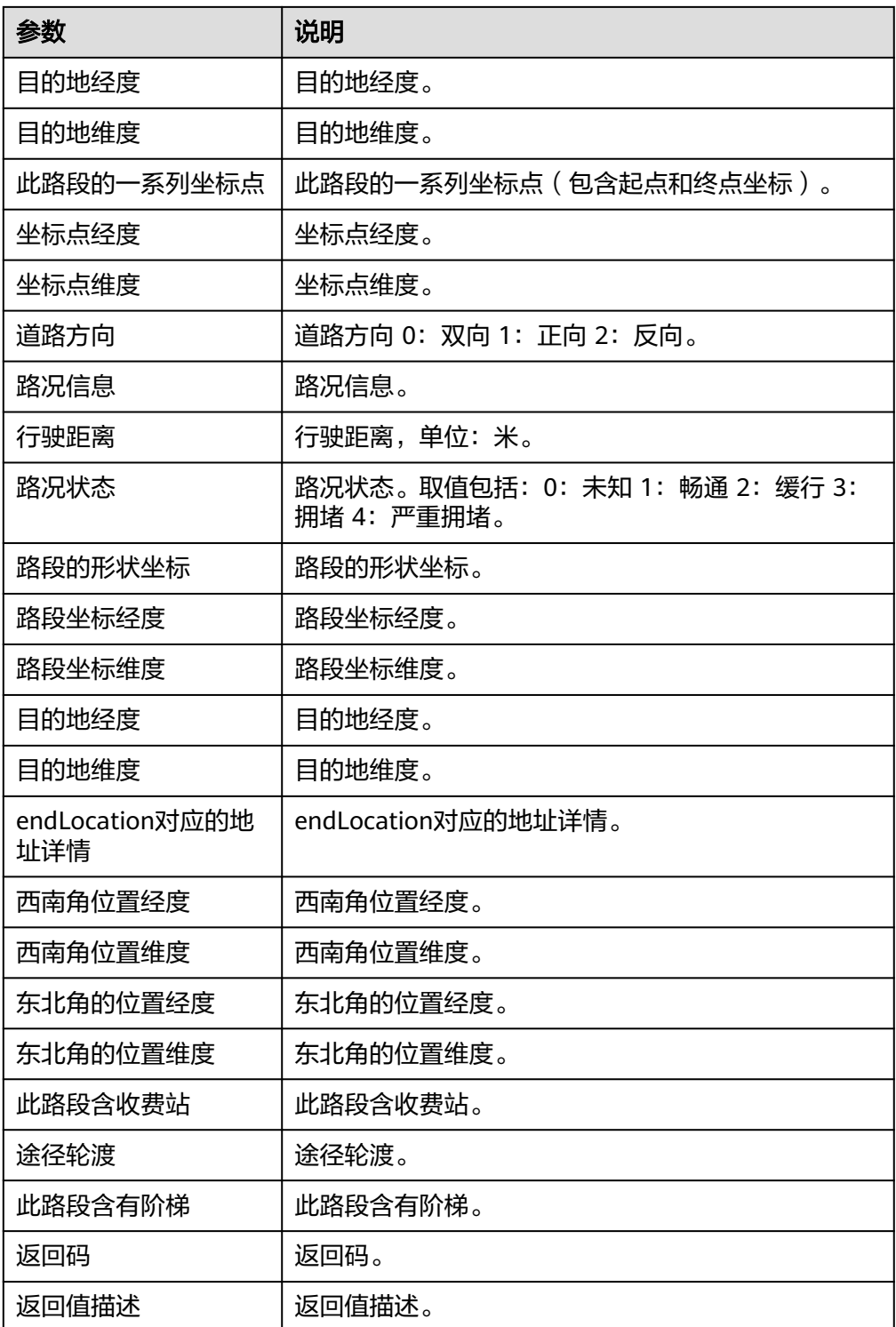

# 路径规划**-**骑行

在骑行条件下进行路径规划。

● 输入参数

用户配置路径规划-骑行执行动作,相关参数说明如表**[5-447](#page-278-0)**所示。

#### <span id="page-278-0"></span>表 **5-447** 路径规划-骑行输入参数说明

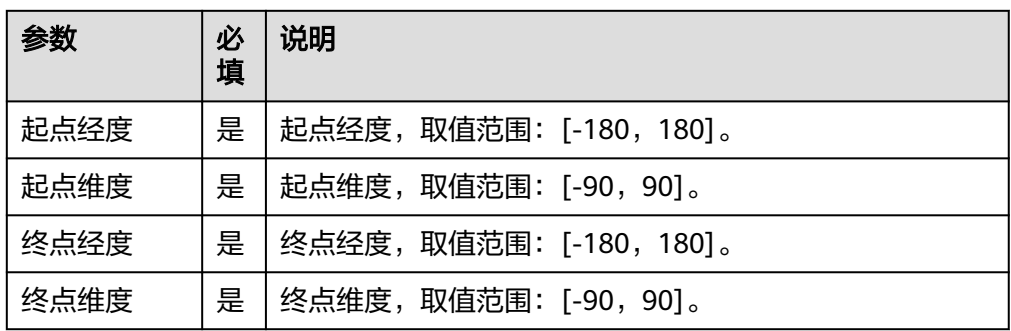

### ● 输出参数

用户可以在之后的执行动作中调用该输出参数,输出参数说明请参考表**5-448**。

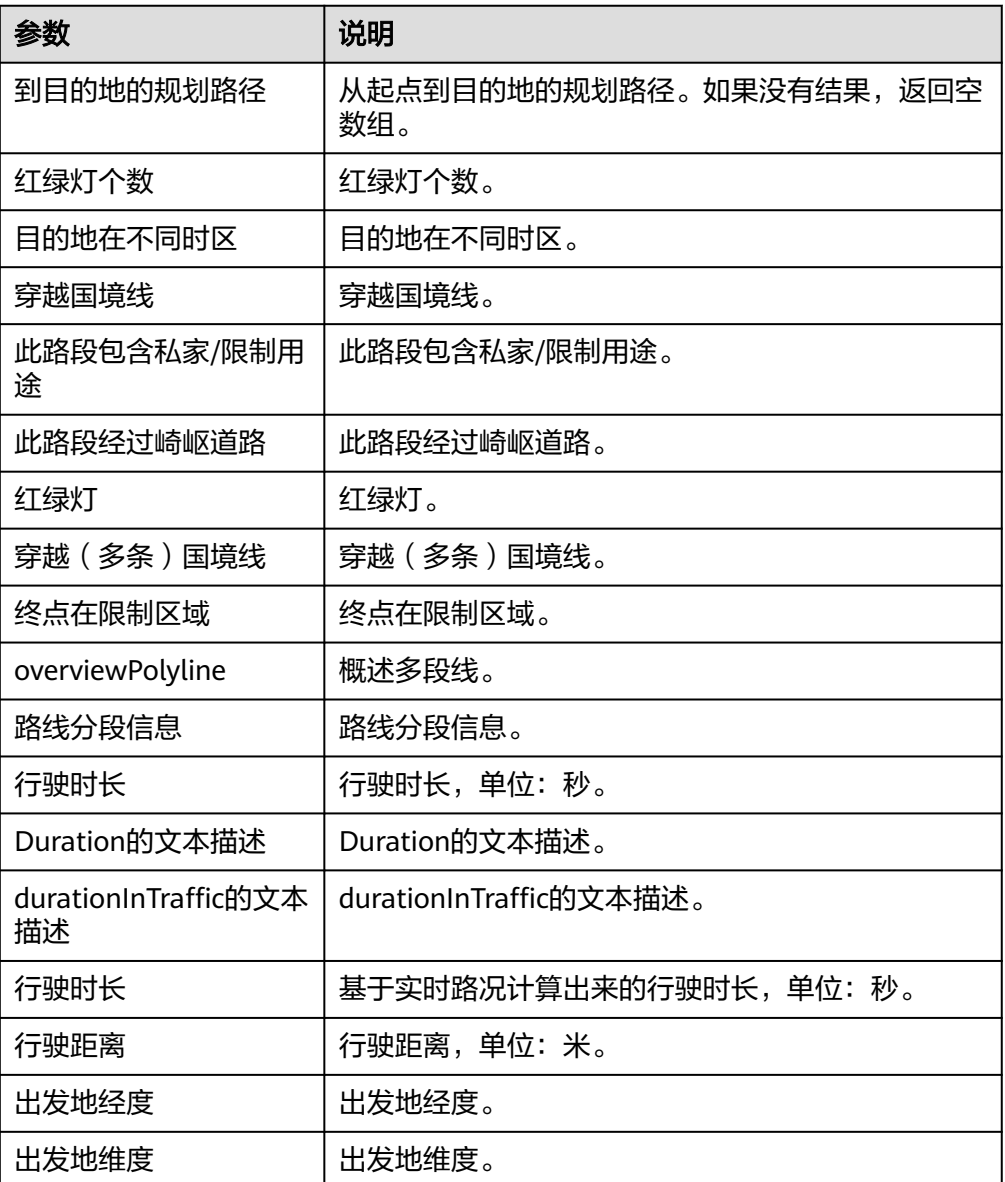

### 表 **5-448** 路径规划-骑行输出参数说明

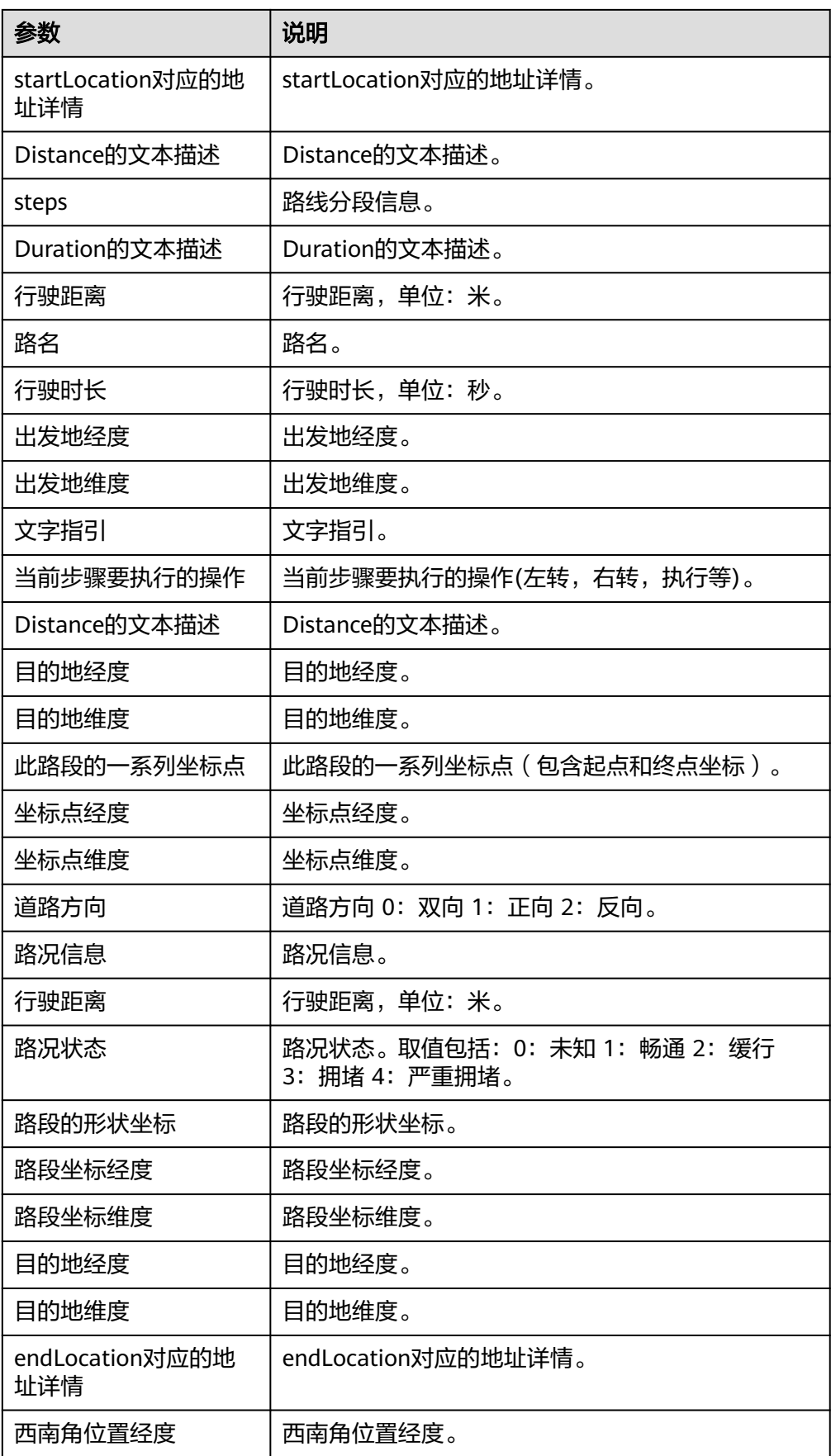

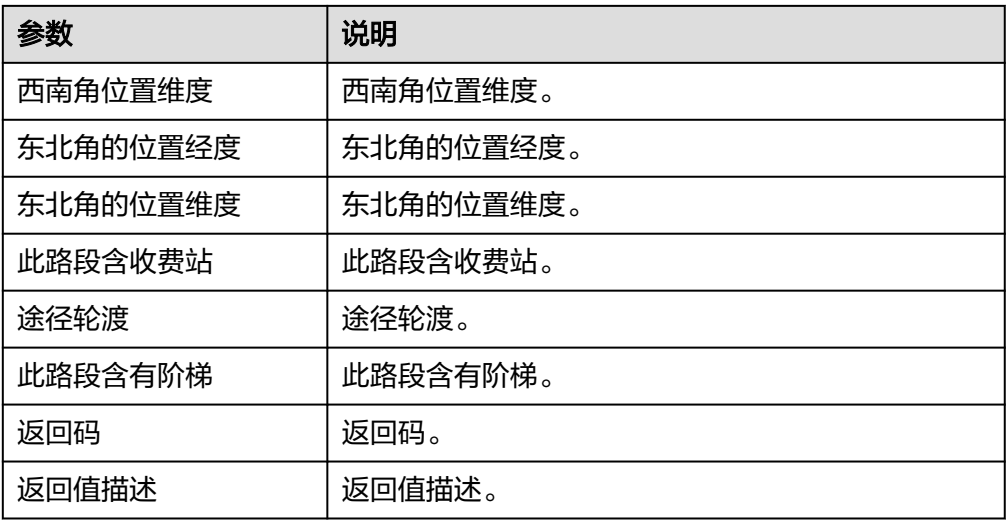

# 路径规划**-**驾车

在驾车条件下进行路径规划。

● 输入参数

用户配置路径规划-驾车执行动作,相关参数说明如表**5-449**所示。

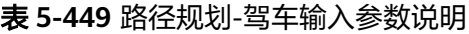

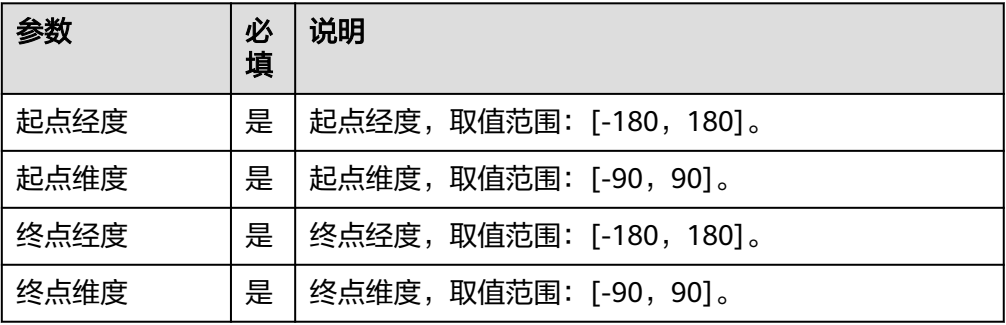

● 输出参数

用户可以在之后的执行动作中调用该输出参数,输出参数说明请参考表**5-450**。

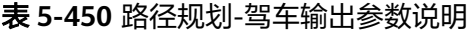

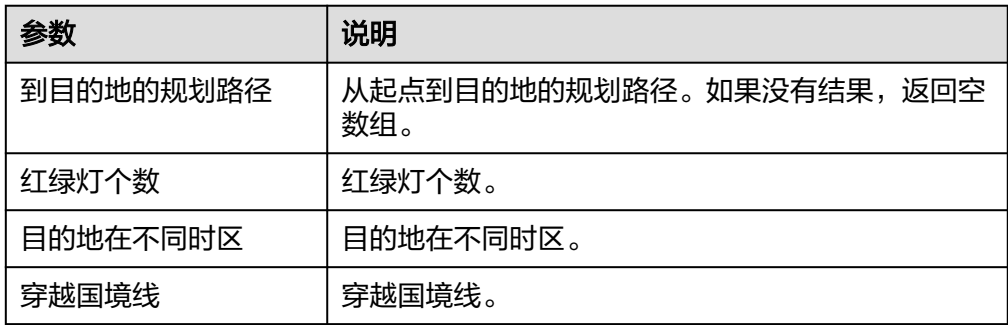

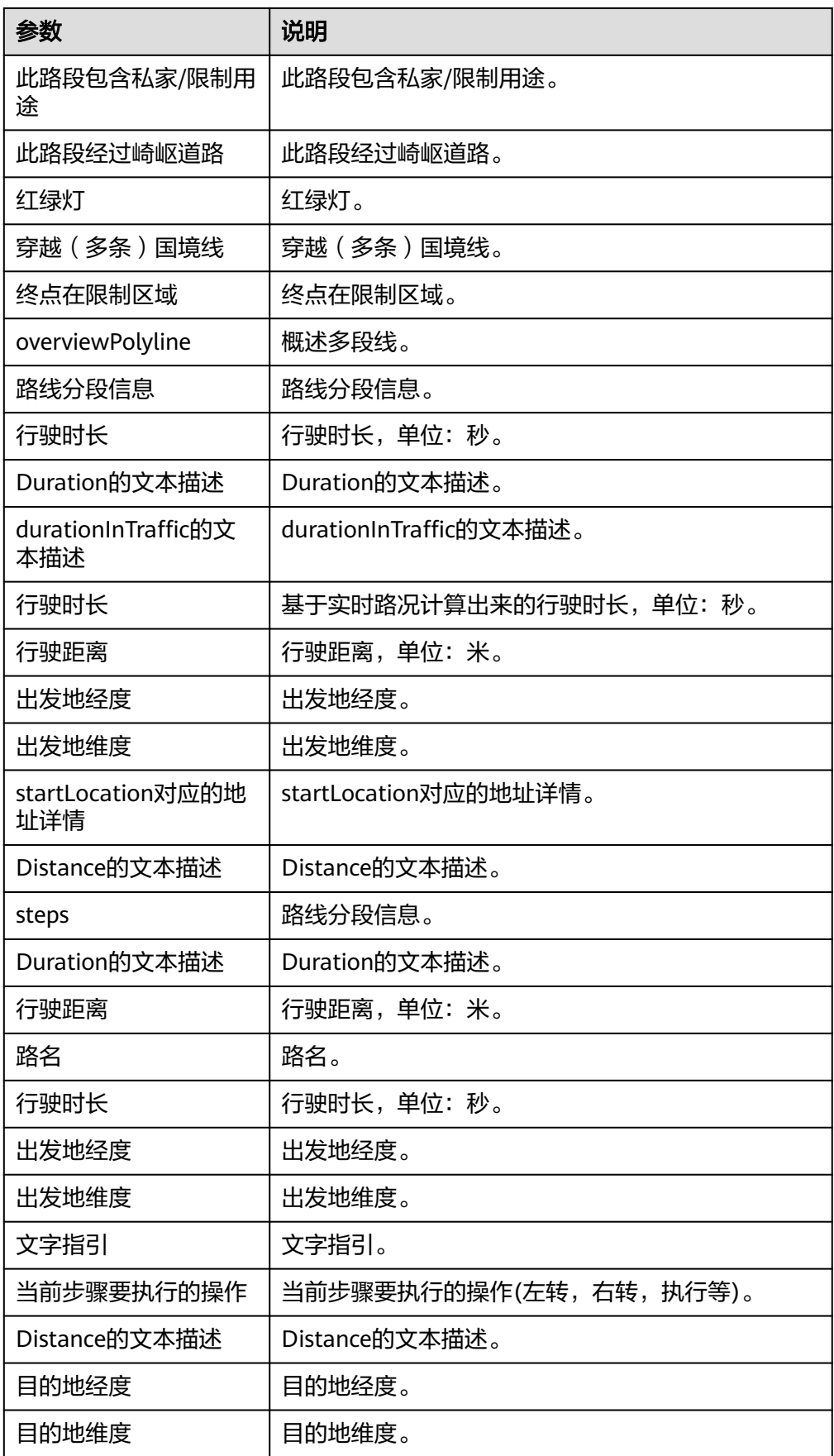

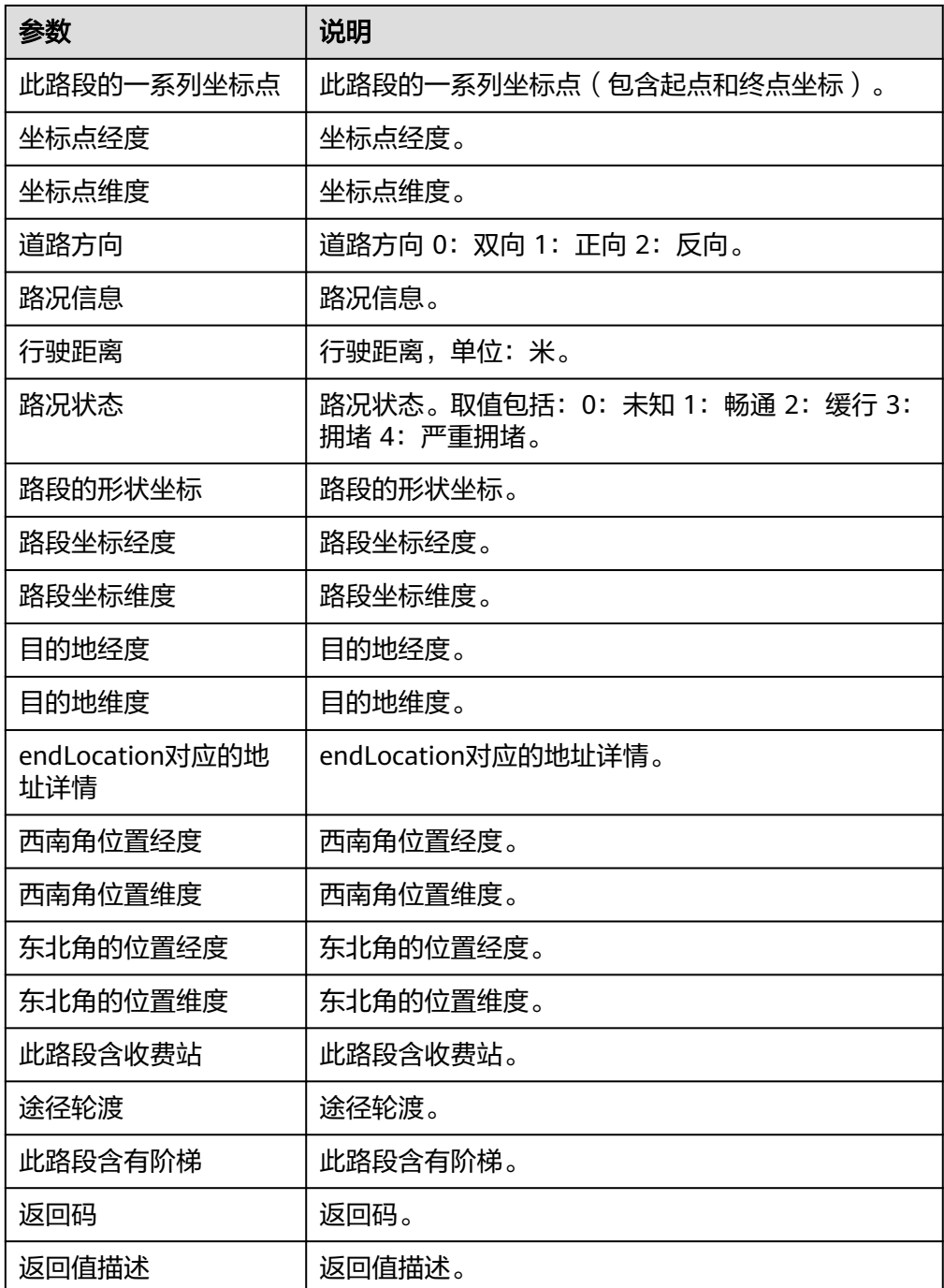

# 批量算路**-**步行

在步行条件下批量计算路径。

● 输入参数 用户配置批量算路-步行执行动作,相关参数说明如表**[5-451](#page-283-0)**所示。

#### <span id="page-283-0"></span>表 **5-451** 批量算路-步行输入参数说明

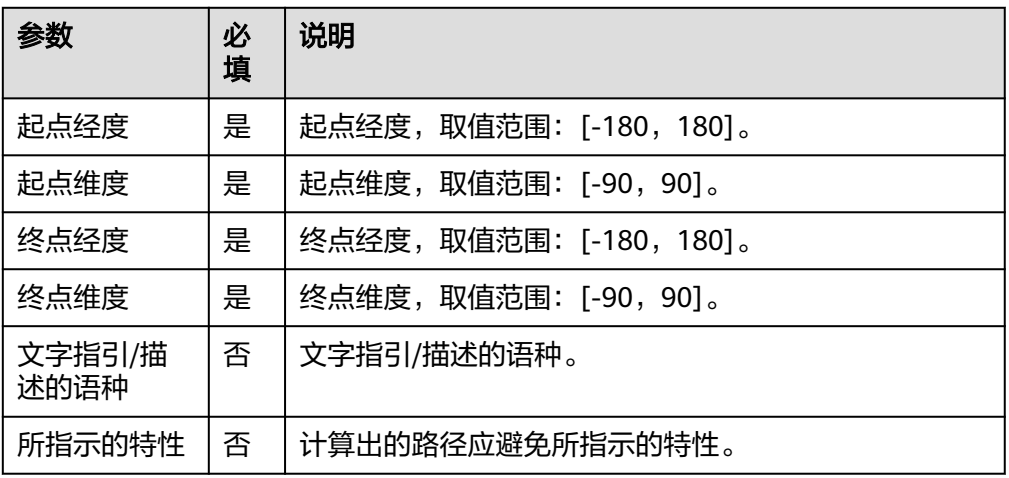

● 输出参数

用户可以在之后的执行动作中调用该输出参数,输出参数说明请参考表**5-452**。

表 **5-452** 批量算路-步行输出参数说明

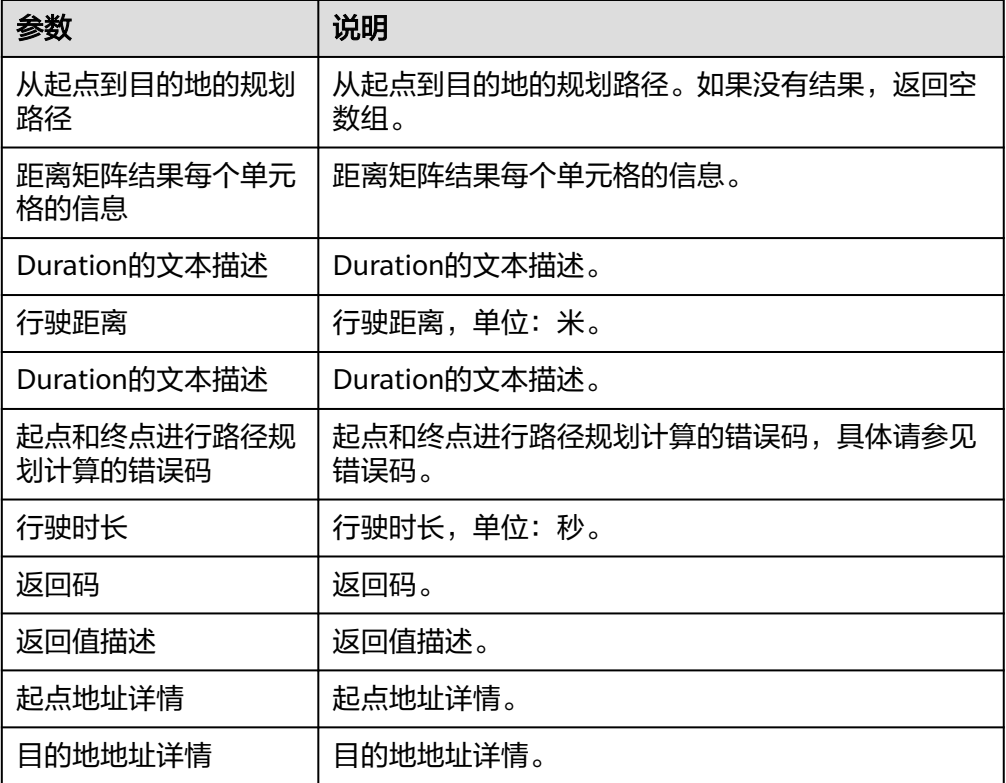

# 批量算路**-**骑行

在骑行条件下批量计算路径。

● 输入参数 用户配置批量算路-骑行执行动作,相关参数说明如表**[5-453](#page-284-0)**所示。

### <span id="page-284-0"></span>表 **5-453** 批量算路-骑行输入参数说明

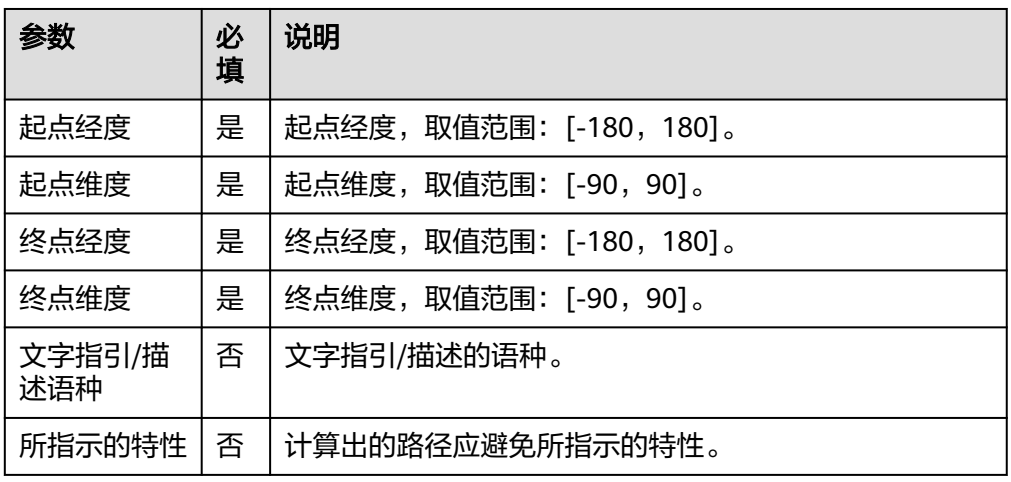

● 输出参数

用户可以在之后的执行动作中调用该输出参数,输出参数说明请参考表**5-454**。

表 **5-454** 批量算路-骑行输出参数说明

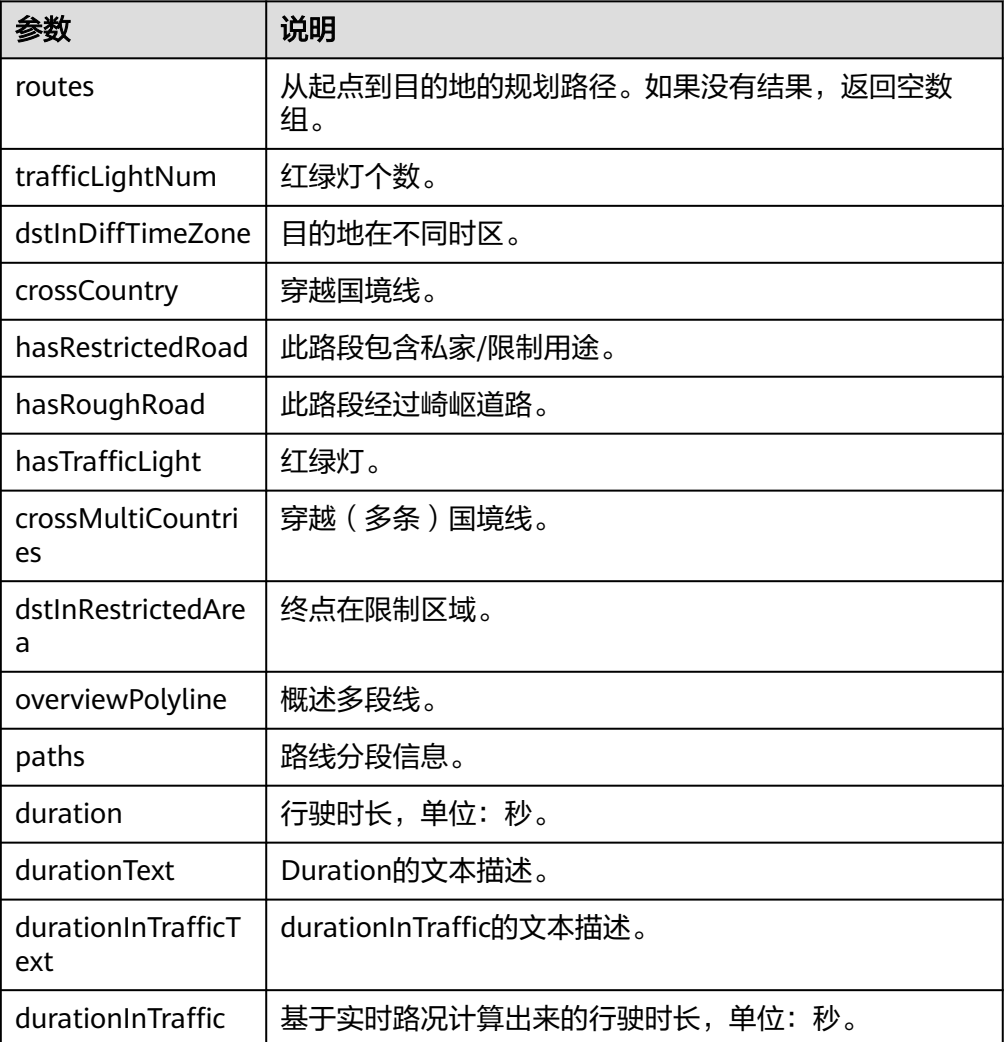

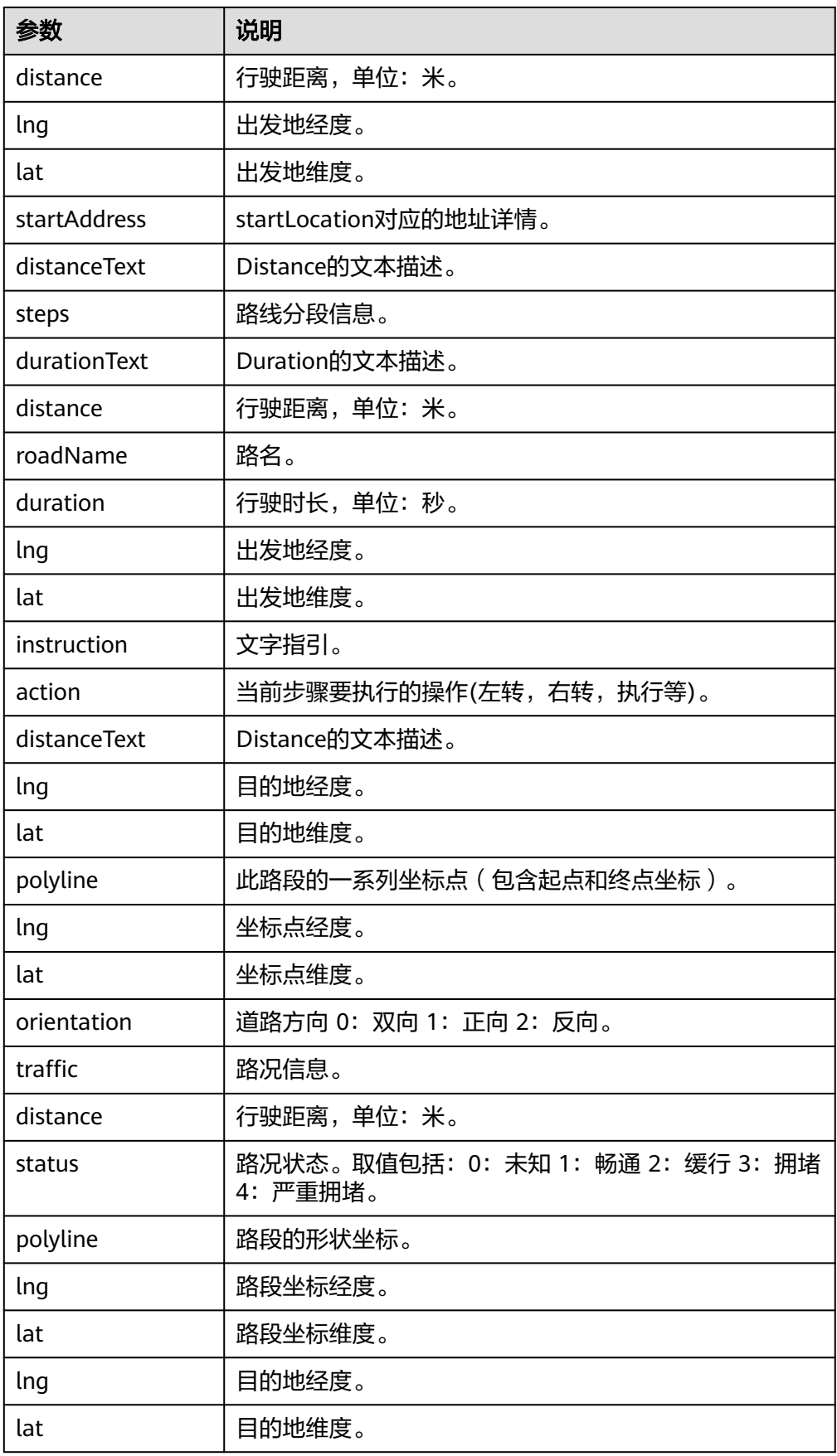

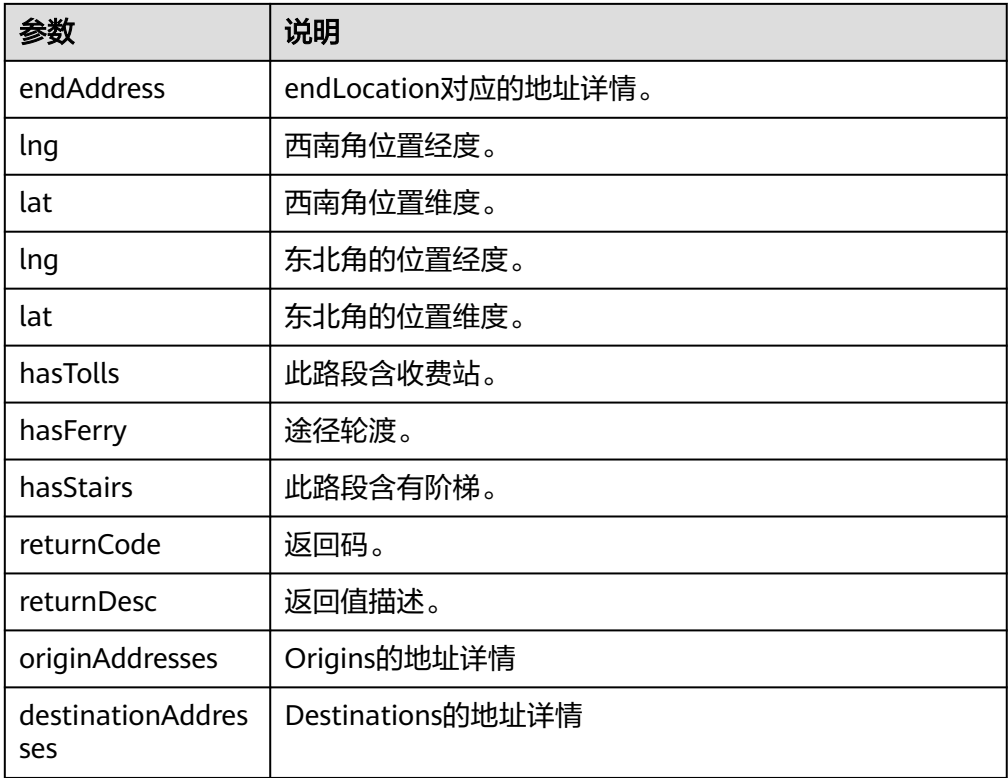

# 批量算路**-**驾车

在驾车条件下批量计算路径。

● 输入参数

用户配置批量算路-驾车执行动作,相关参数说明如表**5-455**所示。

表 **5-455** 批量算路-驾车输入参数说明

| 参数            | 必填 | 说明                                                         |
|---------------|----|------------------------------------------------------------|
| 起点经度          | 是  | 起点经度,取值范围: [-180,180]。                                     |
| 起点维度          | 是  | 起点维度,取值范围: [-90,90]。                                       |
| 终点经度          | 是  | 终点经度,取值范围: [-180,180]。                                     |
| 终点维度          | 是  | 终点维度,取值范围: [-90,90]。                                       |
| 预计出发时<br>间    | 否  | 预计出发时间,必须是当前或者未来时间,不能是过去<br>时间。                            |
| 时间预估模<br>型    | 否  | 时间预估模型。0: best quess; 1: 路况差于历史平均水<br>平;2路况优于历史平均水平。默认值为0。 |
| 文字指引/描<br>述语种 | 否  | 文字指引/描述的语种。                                                |
| 所指示的特<br>性    | 否  | 计算出的路径应避免所指示的特性。                                           |

● 输出参数

用户可以在之后的执行动作中调用该输出参数,输出参数说明请参考表**5-456**。

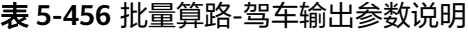

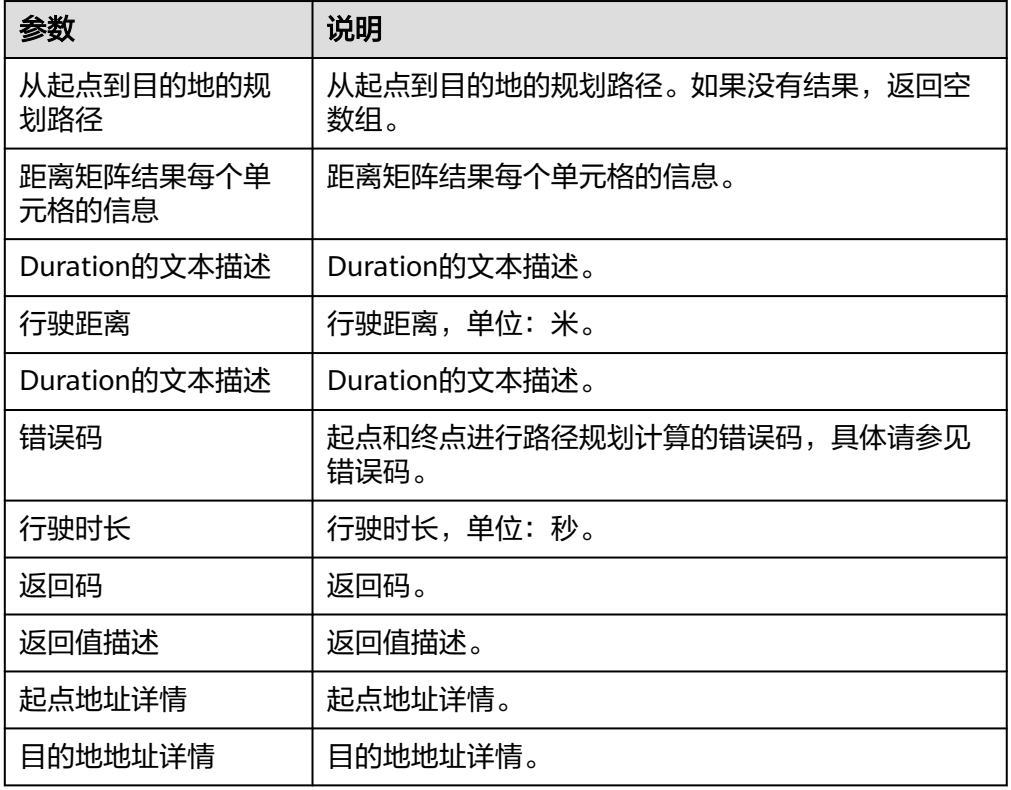

# **5.3.3.25 AOM** 运维告警

AOM运维告警连接器包含"查询事件告警信息"一个触发事件,包含"上报事件告警 信息"、"统计事件告警信息"执行动作。

### 连接参数

AOM运维告警连接器使用IAM认证,连接参数说明如表**5-457**所示。

### 表 **5-457** 连接参数说明

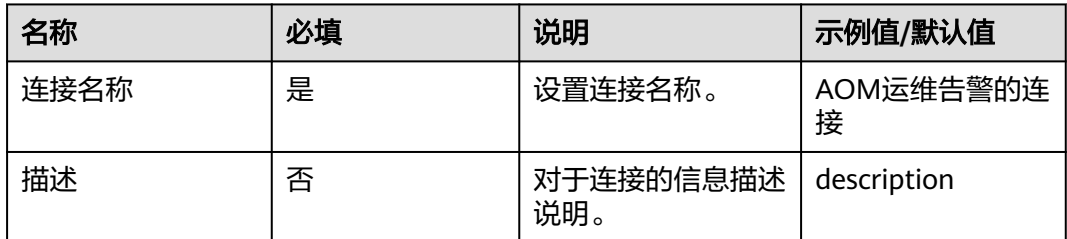
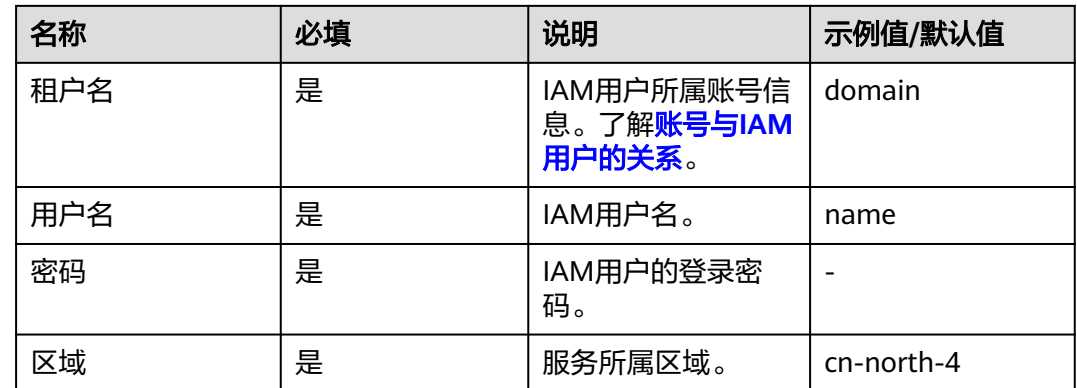

# 查询事件告警信息

当有新的未处理告警事件上报时,触发流程。

● 输入参数

用户配置发送数据执行动作,相关参数说明如表**5-458**所示。

表 **5-458** 查询事件告警信息输入参数说明

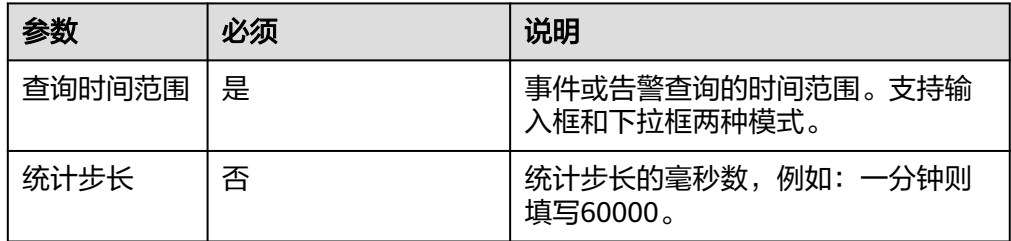

● 输出参数

用户可以在之后的执行动作中调用该输出参数,输出参数说明请参考表**5-459**。

表 **5-459** 查询事件告警信息输出参数说明

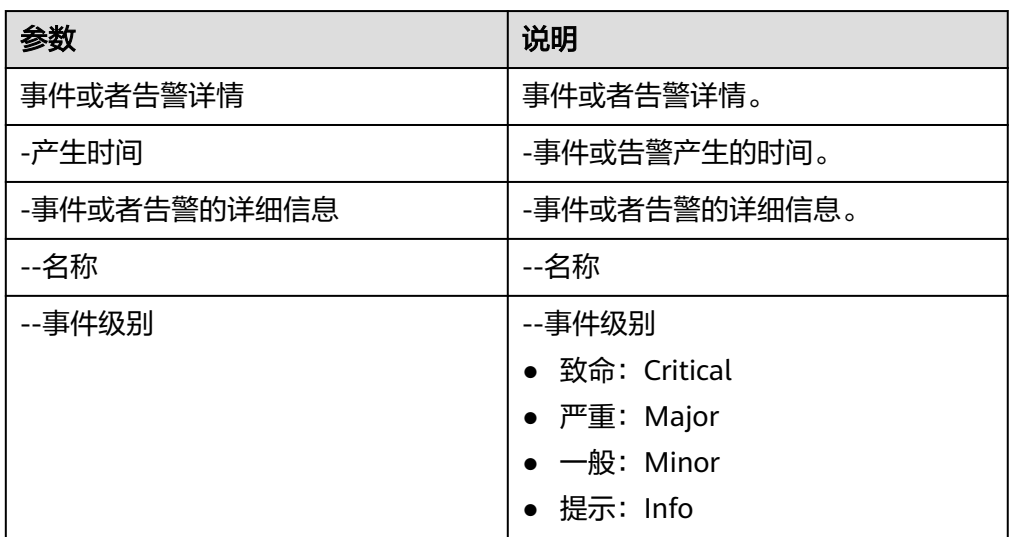

# 上报事件告警信息

上报事件的告警信息。

● 输入参数

用户配置上报事件告警信息执行动作,相关参数说明如表**5-460**所示。

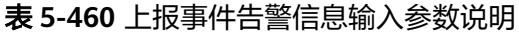

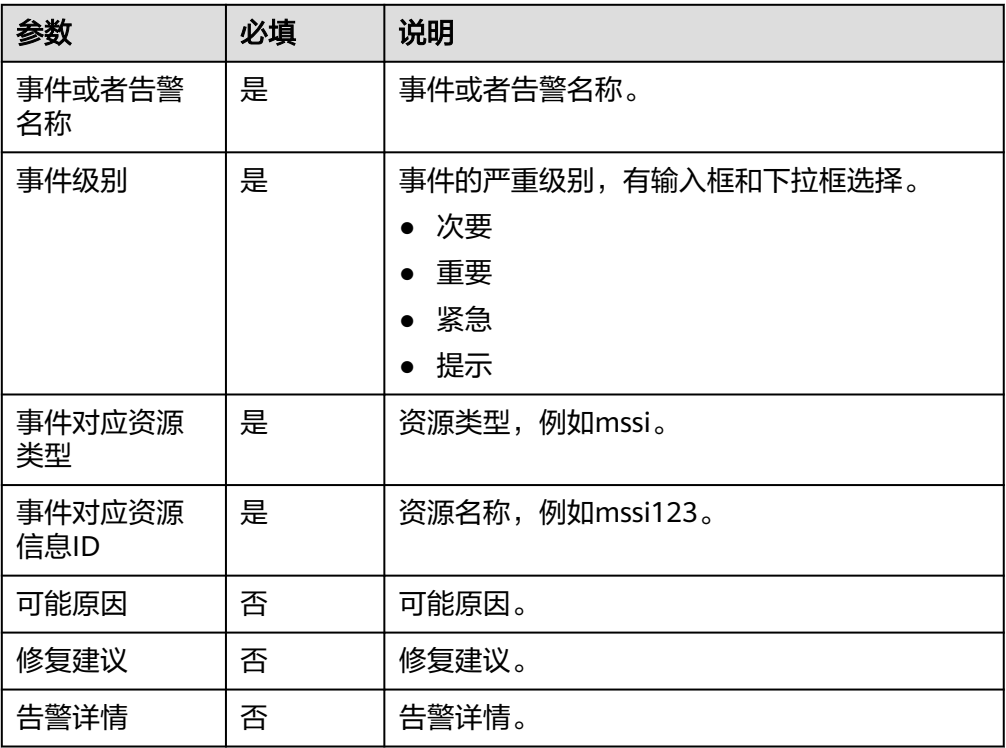

● 输出参数

该执行动作无输出参数说明。

# 统计事件告警信息

对事件告警信息进行统计。

● 输入参数

用户配置统计事件告警信息执行动作,相关参数说明如表**5-461**所示。

表 **5-461** 统计事件告警信息输入参数说明

| 参数         | 必<br>填 | 说明                        |
|------------|--------|---------------------------|
| 查询类型       | 否      | 选择查询类型,有输入框和下拉框选择。        |
| 查询时间范<br>围 | 是      | 选择查询时间范围,有输入框和下拉框选择。      |
| 统计步长       | 是      | 统计步长的毫秒数,例如: 一分钟则填写60000。 |

● 输出参数

用户可以在之后的执行动作中调用该输出参数,输出参数说明请参考表**5-462**。

表 **5-462** 统计事件告警信息输出参数说明

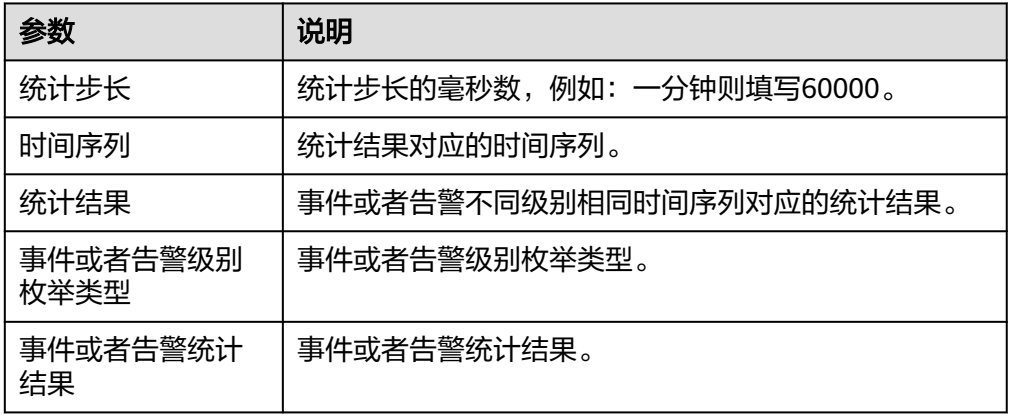

# **5.3.3.26 AOM** 运维日志

AOM运维日志连接器提供日志查询服务, 包含"查询日志"执行动作。

### 连接参数

AOM运维日志连接器使用IAM认证,连接参数说明如表**5-463**所示。

| 名称       | 必填 | 说明                                          | 示例值/默认值     |
|----------|----|---------------------------------------------|-------------|
| 连接名<br>称 | 是  | 设置连接名称。                                     | AOM运维日志的连接  |
| 描述       | 否  | 对于连接的信息描述说明。                                | description |
| 租户名      | 是  | IAM用户所属账号信息。了解 <del>账号</del> 与<br>IAM用户的关系。 | domain      |
| 用户名      | 是  | IAM用户名。                                     | name        |
| 密码       | 是  | IAM用户的登录密码。                                 |             |
| 区域       | 是  | 服务所属区域。                                     | cn-north-4  |

表 **5-463** 连接参数说明

# 查询日志

返回需要查询的日志。

● 输入参数 用户配置上报事件告警信息执行动作,相关参数说明如表**[5-464](#page-291-0)**所示。

#### <span id="page-291-0"></span>表 **5-464** 查询日志输入参数说明

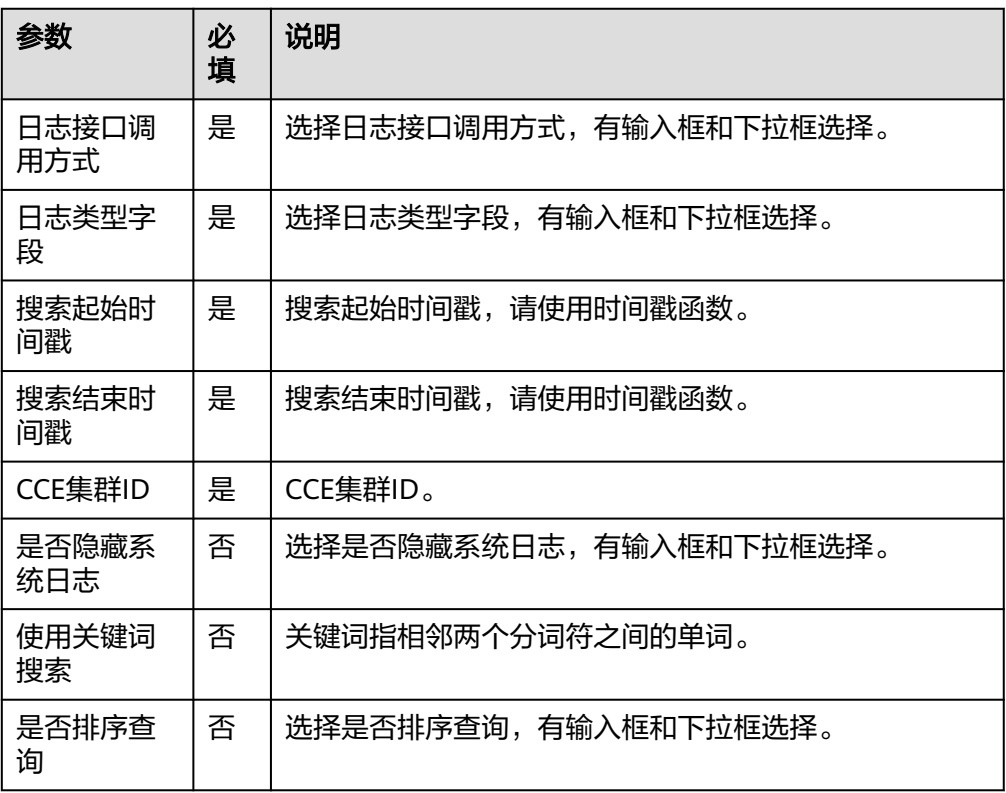

● 输出参数 该执行动作无输出参数说明。

# **5.3.3.27** 消息通知

消息通知连接器,包含"查询主题列表"、"发布消息"、"发布JSON格式消息"和 "发布模板消息"四个执行动作。

# 连接参数

消息通知连接器使用IAM认证,连接参数说明如表**5-465**所示。

#### 表 **5-465** 连接参数说明

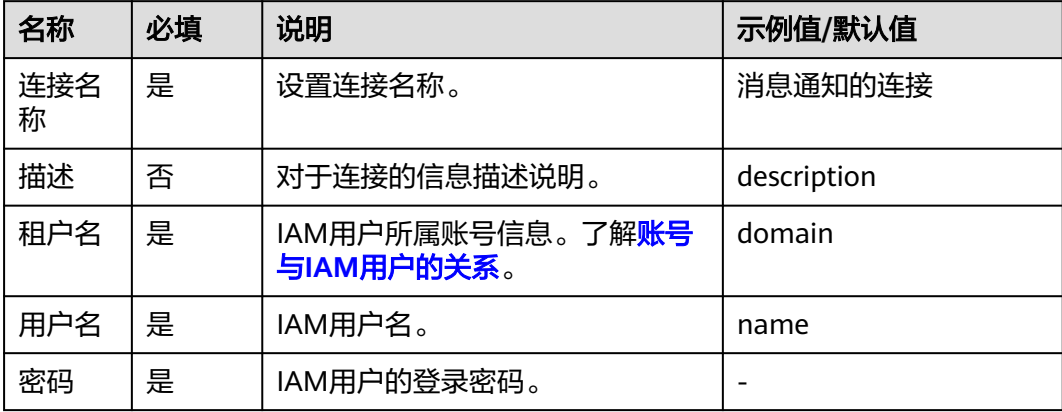

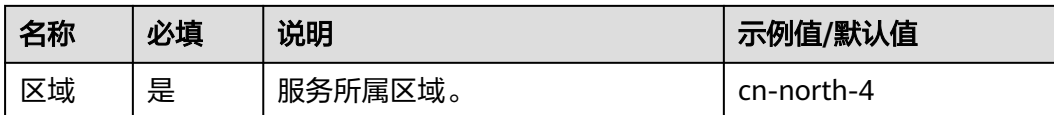

## 查询主题列表

查询主题列表。

● 输入参数 用户配置查询租户下的应用单击次数执行动作,相关参数说明如表**5-466**所示。

表 **5-466** 查询主题列表输入参数说明

| 参数          | 必填 | 说明                                   |
|-------------|----|--------------------------------------|
| 偏移量         | 是  | 偏移量,缺省值为0。                           |
| 查询数量        | 是  | 查询数量的限制,最大值为100。                     |
| 主题名称        | 是  | 主题名称,完全匹配。                           |
| 模糊匹配主<br>题名 | 否  | 模糊匹配主题名称,模糊匹配,按照startwith模式<br>进行匹配。 |

● 输出参数

用户可以在之后的执行动作中调用该输出参数,输出参数说明请参考表**5-467**。

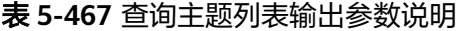

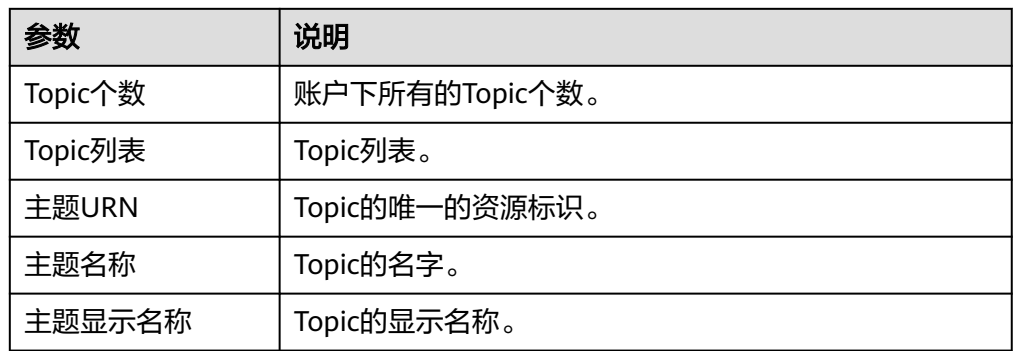

### 发布消息

发布消息。

● 输入参数 用户配置发布消息执行动作,相关参数说明如表**[5-468](#page-293-0)**所示。

#### <span id="page-293-0"></span>表 **5-468** 发布消息输入参数说明

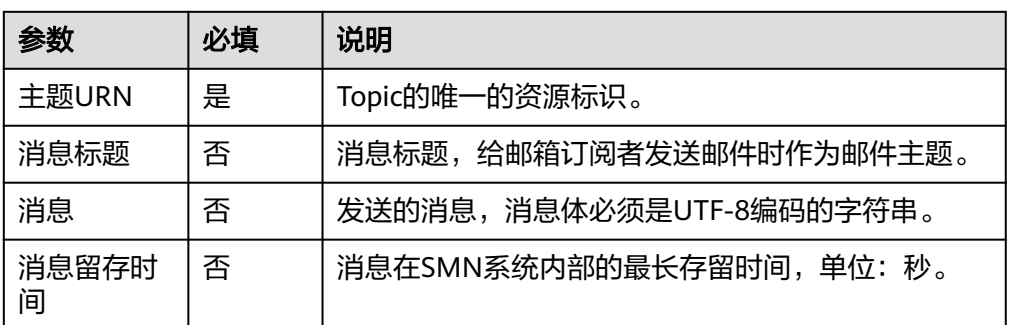

### ● 输出参数

用户可以在之后的执行动作中调用该输出参数,输出参数说明请参考表**5-469**。

#### 表 **5-469** 发布消息输出参数说明

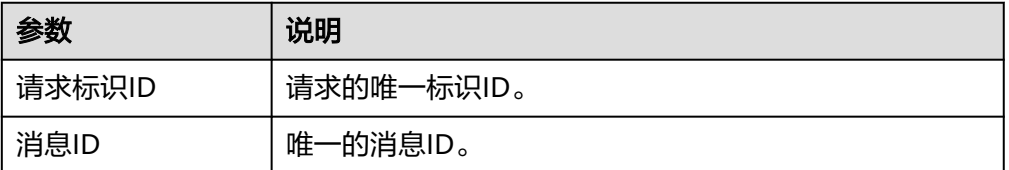

# 发布 **JSON** 格式消息

发布JSON格式消息。

● 输入参数

用户配置发布JSON格式消息执行动作,相关参数说明如表**5-470**所示。

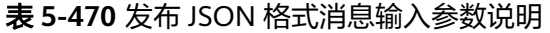

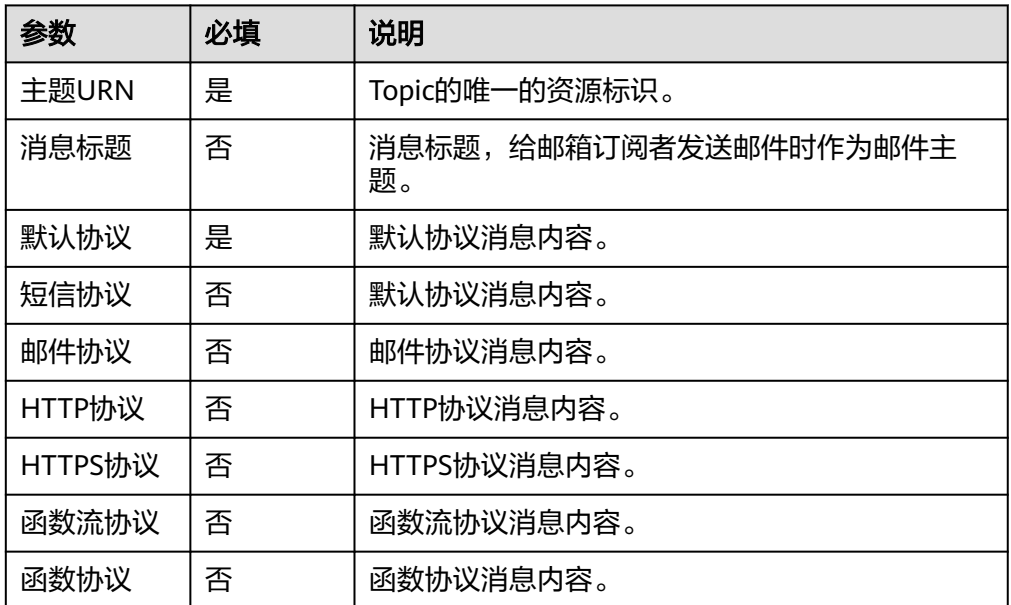

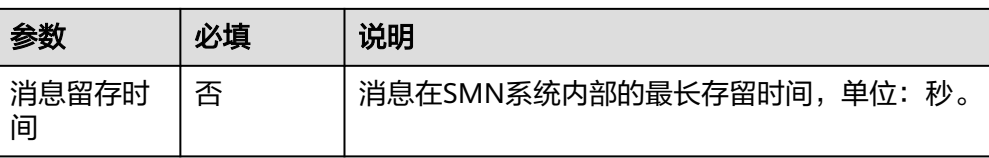

#### ● 输出参数

用户可以在之后的执行动作中调用该输出参数,输出参数说明请参考表**5-471**。

表 **5-471** 发布 JSON 格式消息输出参数说明

| 参数     | 说明         |  |
|--------|------------|--|
| 请求标识ID | 请求的唯一标识ID。 |  |
| 消息ID   | 唯一的消息ID。   |  |

# 发布模板消息

发布固定模板的消息。

● 输入参数 用户配置发布模板消息执行动作,相关参数说明如表**5-472**所示。

表 **5-472** 发布模板消息输入参数说明

| 参数         | 必填 | 说明                          |
|------------|----|-----------------------------|
| 主题URN      | 是  | Topic的唯一的资源标识。              |
| 消息标题       | 否  | 消息标题,给邮箱订阅者发送邮件时作为邮件主<br>题。 |
| 消息模板       | 否  | 消息模板名称。                     |
| 标签值        | 否  | 消息模板中的标签对应的值。               |
| 消息留存时<br>间 | 否  | 消息在SMN系统内部的最长存留时间,单位: 秒。    |

● 输出参数

用户可以在之后的执行动作中调用该输出参数,输出参数说明请参考表**5-473**。

### 表 **5-473** 发布模板消息输出参数说明

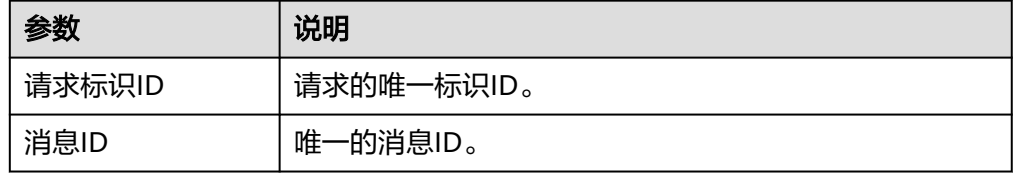

# **5.3.3.28** 云消息服务(**KooMessage**)

云消息服务(KooMessage)连接器包含" 发送智能信息"一个执行动作。

### 连接参数

云消息服务(KooMessage)连接器使用IAM认证,连接参数说明如表**5-474**所示。

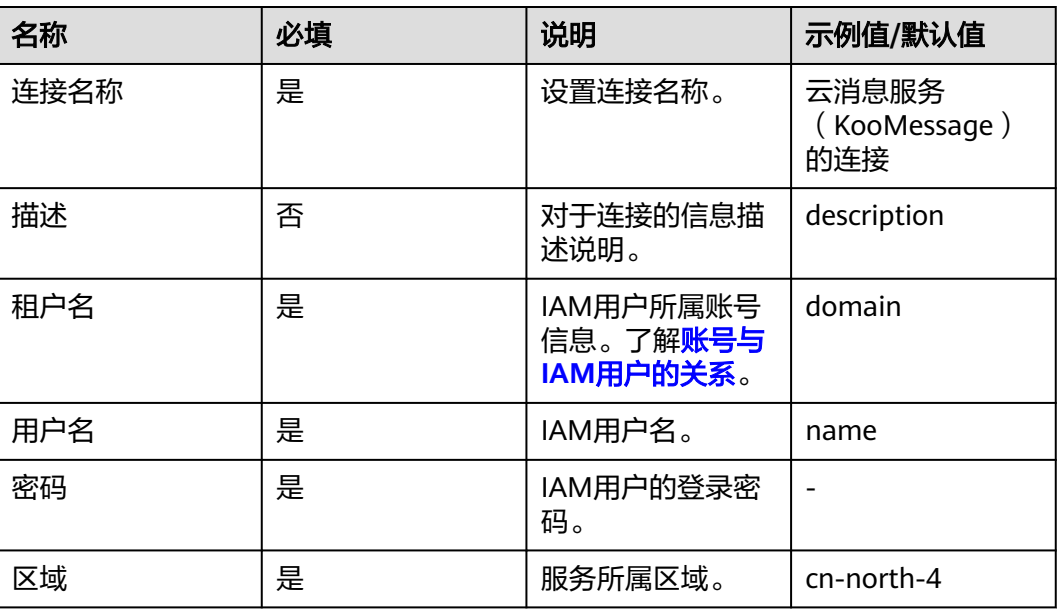

### 表 **5-474** 连接参数说明

如果云消息服务 (KooMessage) 连接器使用授权连接, 连接参数说明如**表5-474**所 示。

#### 表 **5-475** 使用授权连接参数说明

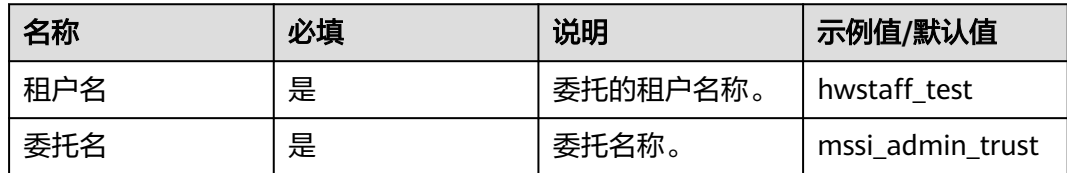

# 发送智能信息

根据客户的输入参数进行智能信息发送。

● 输入参数 用户配置发送智能信息执行动作,相关参数说明如表**[5-476](#page-296-0)**所示。

### <span id="page-296-0"></span>表 **5-476** 发送智能信息输入参数说明

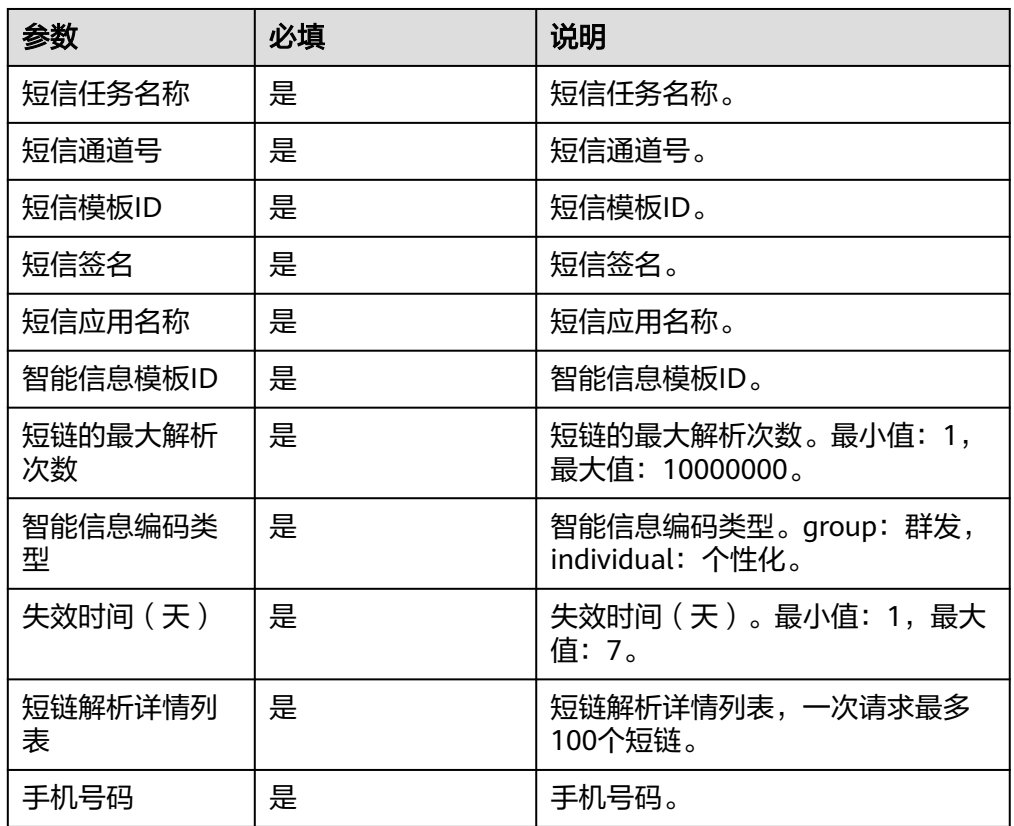

● 输出参数

用户可以在之后的执行动作中调用该输出参数,输出参数说明请参考表**5-477**。

### 表 **5-477** 发送智能信息输出参数说明

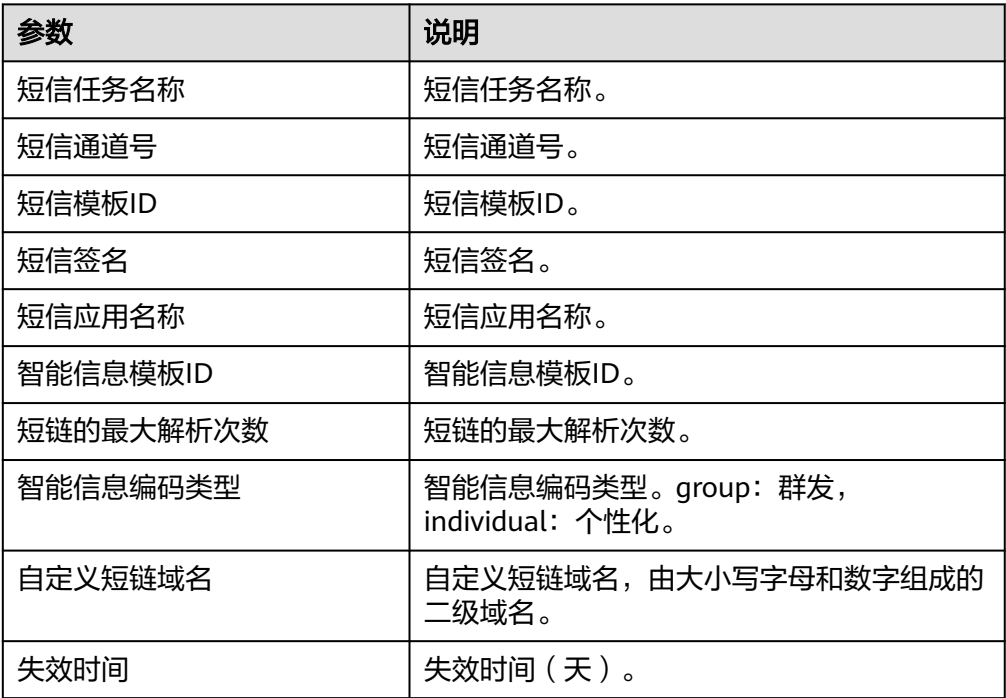

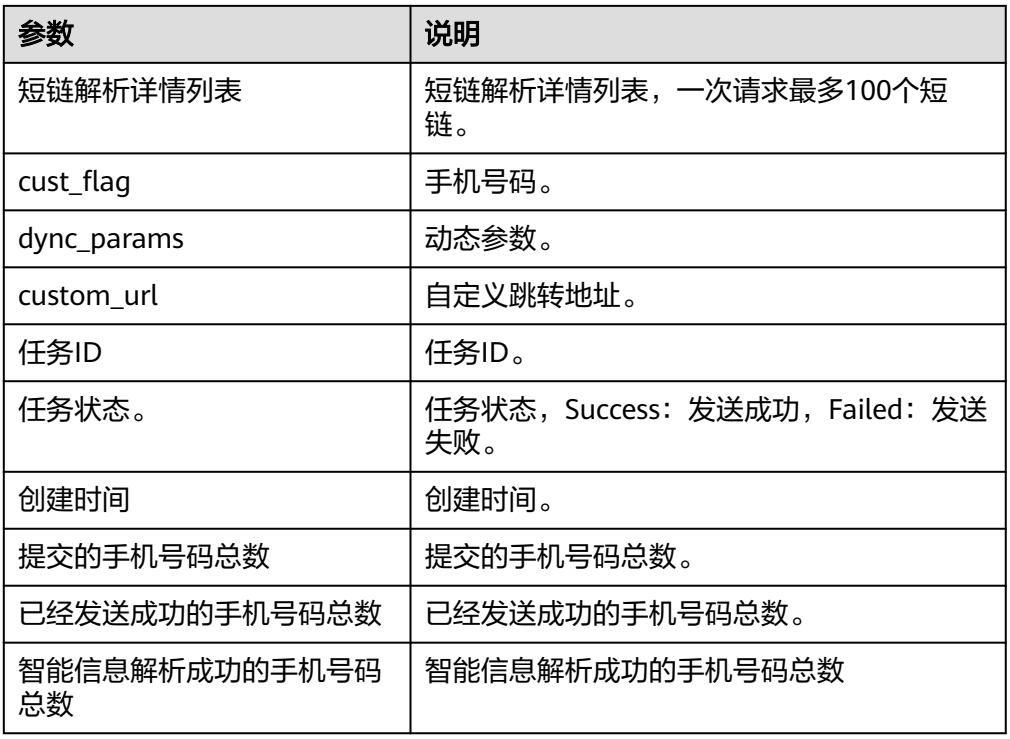

# **5.3.3.29** 开天企业工作台

开天企业工作台 (MacroVerse SmartStage for Enterprises, MSSE)是企业一站式数 字化工作台,是企业应用的统一门户,为企业提供了用户、组织的统一管理,应用的 统一管理和授权及应用间的单点登录,解决企业内应用管理和用户不统一的问题,提 升企业的办公效率。包含"查询租户下用户数"、"查询租户下应用点击次数"、 "查询租户下用户登录记录"三个执行动作。

### 连接参数

开天企业工作台连接器使用IAM认证,连接参数说明如表**5-478**所示。

#### 表 **5-478** 连接参数说明

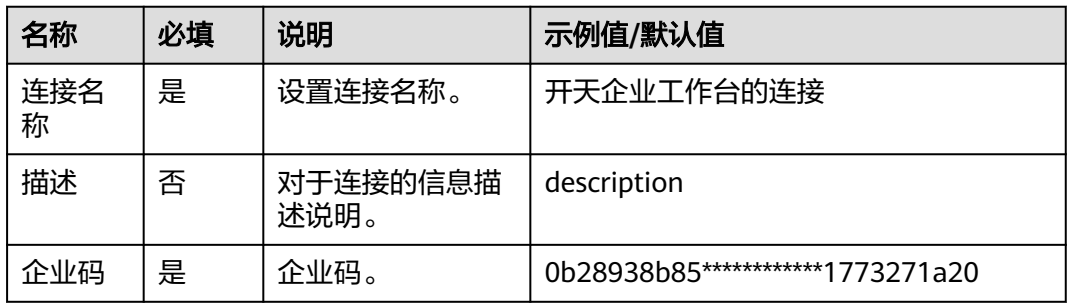

# 查询租户下用户数

查询租户名下的用户数。

- 输入参数 该执行动作无需输入参数。
- 输出参数 用户可以在之后的执行动作中调用该输出参数,输出参数说明请参考表**5-479**。

表 **5-479** 查询租户下用户数输出参数说明

| 参数   | 说明            |
|------|---------------|
| 成功码  | 统一响应编码。       |
| 描述信息 | 描述信息。         |
| 租户名  | 租户名。          |
| 用户数量 | 租户的下用户数量。     |
| 企业码  | 查询租户所属企业的企业码。 |

# 查询租户下应用点击次数

查询租户各应用的点击次数。

● 输入参数 用户配置查询租户下应用点击次数执行动作,相关参数说明如表**5-480**所示。

表 **5-480** 查询租户下应用点击次数输入参数说明

| 参数 | 必填 | 说明                      |
|----|----|-------------------------|
| 日期 | 是  | 需要查询的日期,格式: yyyy-MM-dd。 |

● 输出参数

用户可以在之后的执行动作中调用该输出参数,输出参数说明请参考表**5-481**。

表 **5-481** 查询租户下应用点击次数输出参数说明

| 参数     | 说明          |  |
|--------|-------------|--|
| 成功码    | 统一响应编码。     |  |
| 描述信息   | 描述信息。       |  |
| 记录总数   | 应用点击记录的总条数。 |  |
| 应用点击记录 | 应用的点击记录。    |  |
| 租户ID   | 租户ID。       |  |
| 应用名    | 应用名称。       |  |
| 点击次数   | 租户点击某应用的次数。 |  |

## 查询租户下用户登录记录

查询租户下指定用户的登录记录。

● 输入参数

用户配置查询租户下用户登录记录执行动作,相关参数说明如表**5-482**所示。

表 **5-482** 查询租户下用户登录记录输入参数说明

| 参数      | 必填 | 说明                      |
|---------|----|-------------------------|
| 页数      | 是  | 页数,从1开始。                |
| 页大<br>小 | 是  | 页面大小。                   |
| 日期      | 是  | 需要查询的日期,格式: yyyy-MM-dd。 |

● 输出参数

用户可以在之后的执行动作中调用该输出参数,输出参数说明请参考表**5-483**。

#### 表 **5-483** 查询租户下用户登录记录输出参数说明

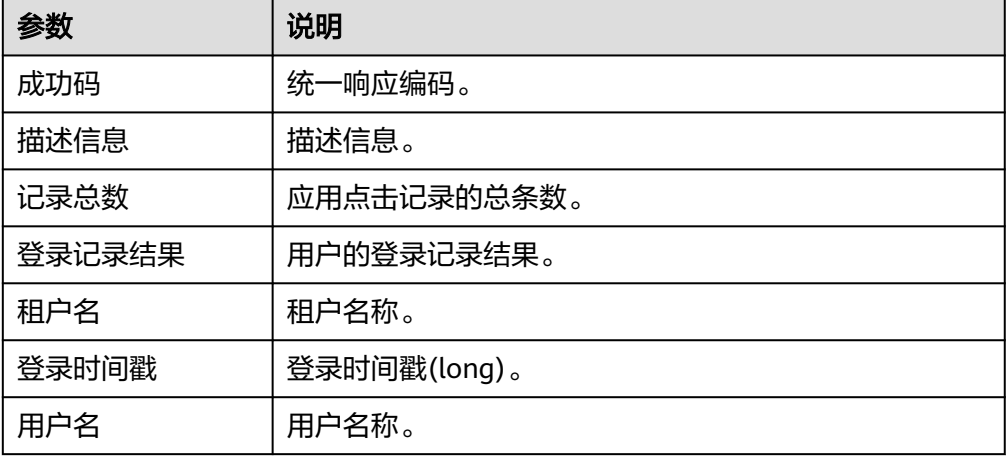

### **5.3.3.30 EG** 事件网格

EG事件网格连接器包含"查询事件通道列表"、"发布事件到事件通道"两个执行动 作。

### 连接参数

EG事件网格连接器使用IAM认证,连接参数说明如表**5-484**所示。

表 **5-484** 连接参数说明

| 名称   | 必填     | 说明      | 示例值/默认值   |
|------|--------|---------|-----------|
| 连接名称 | ⊟<br>ᇨ | 设置连接名称。 | EG事件网格的连接 |

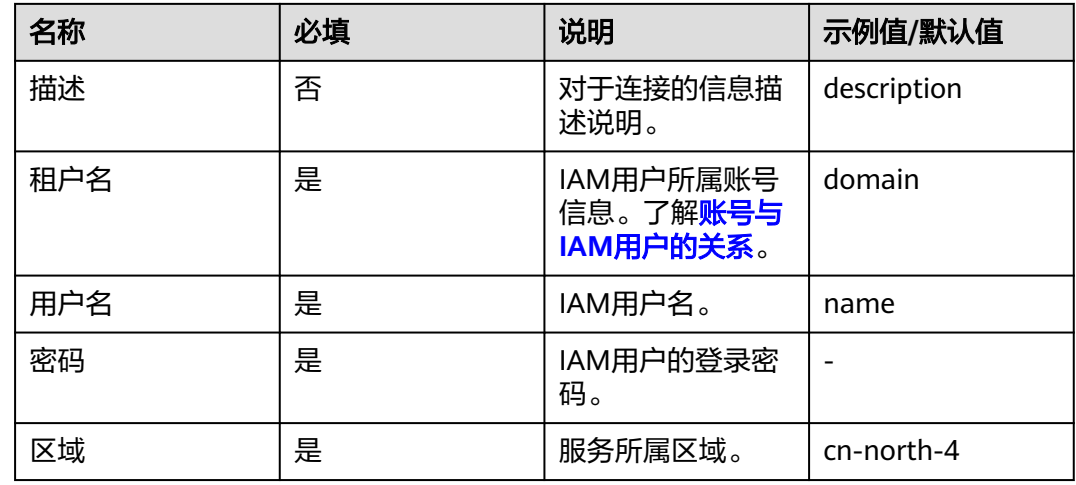

## 查询事件通道列表

查询事件通道列表。

● 输入参数

用户配置查询事件通道列表执行动作,相关参数说明如表**5-485**所示。

表 **5-485** 查询事件通道列表输入参数说明

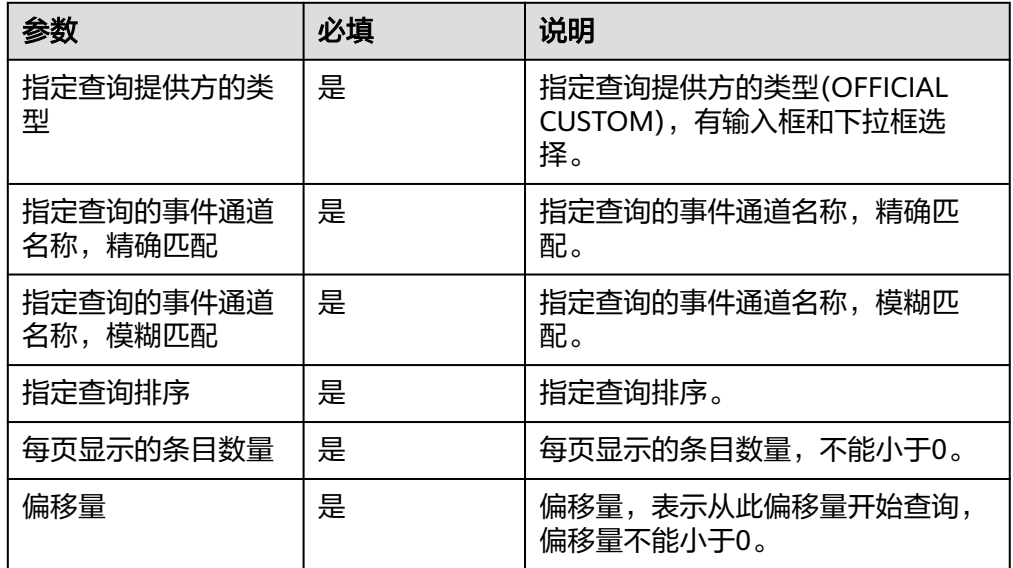

● 输出参数

用户可以在之后的执行动作中调用该输出参数,输出参数说明请参考表**5-486**。

#### 表 **5-486** 查询事件通道列表输出参数说明

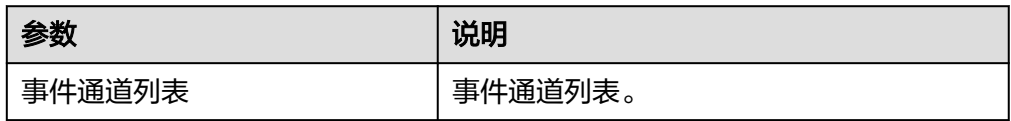

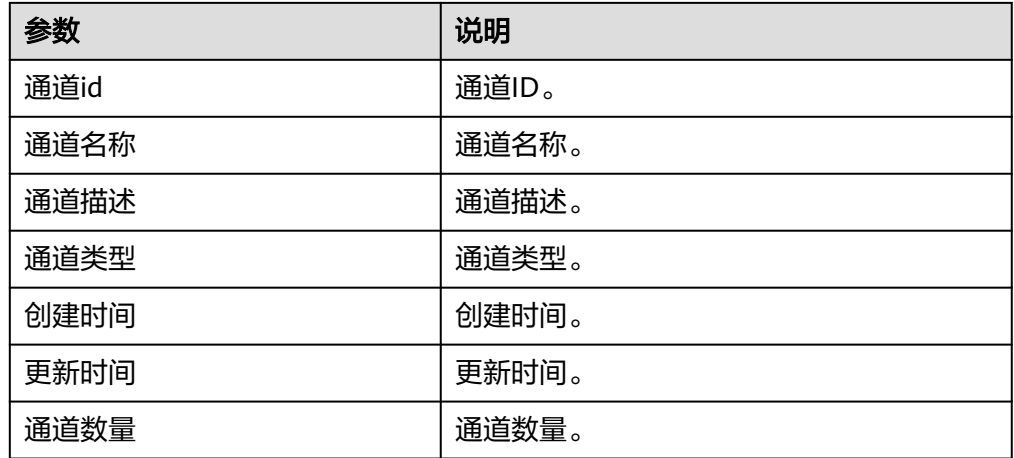

# 发布事件到事件通道

发布事件到事件通道。

● 输入参数

用户配置发布事件到事件通道执行动作,相关参数说明如表**5-487**所示。

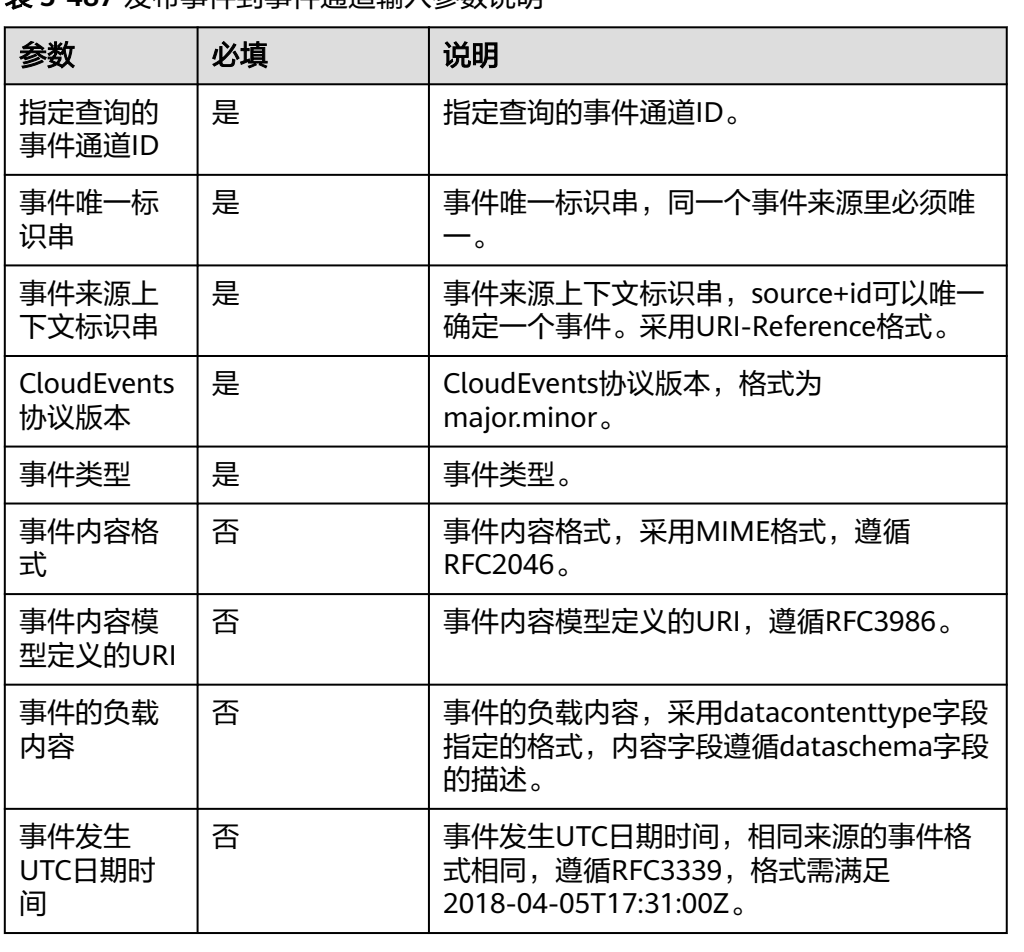

表 **5-487** 发布事件到事件通道输入参数说明

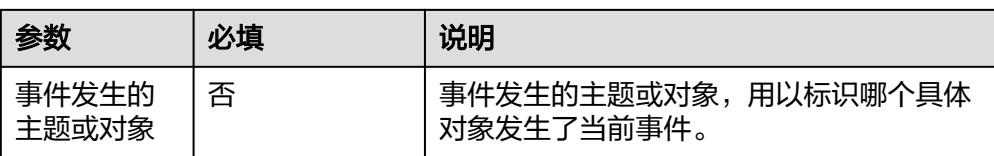

### ● 输出参数

用户可以在之后的执行动作中调用该输出参数,输出参数说明请参考表**5-488**。

#### 表 **5-488** 发布事件到事件通道输出参数说明

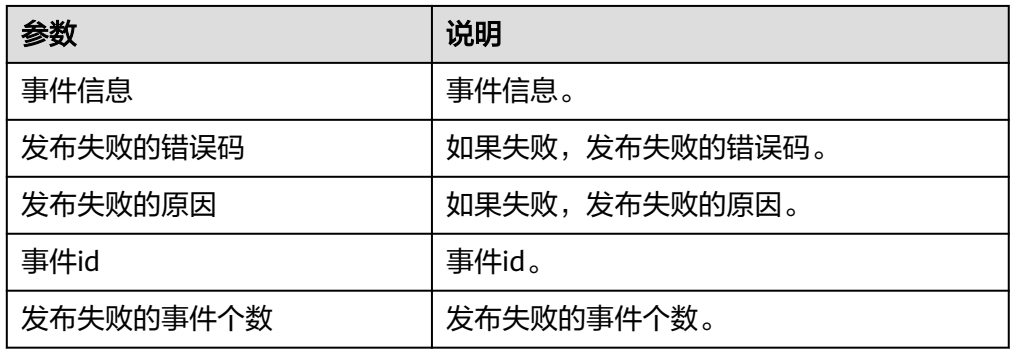

# **5.3.3.31** 函数工作流

函数工作流是一项基于事件驱动的函数托管计算服务,连接器包含"同步执行函 数"、"异步执行函数"等执行动作,是用来执行当前租户在华为云服务函数工作流 FunctionGraph下创建的函数。

### 连接参数

函数工作流连接器使用IAM认证,连接参数说明如表**5-489**所示。

#### 表 **5-489** 连接参数说明

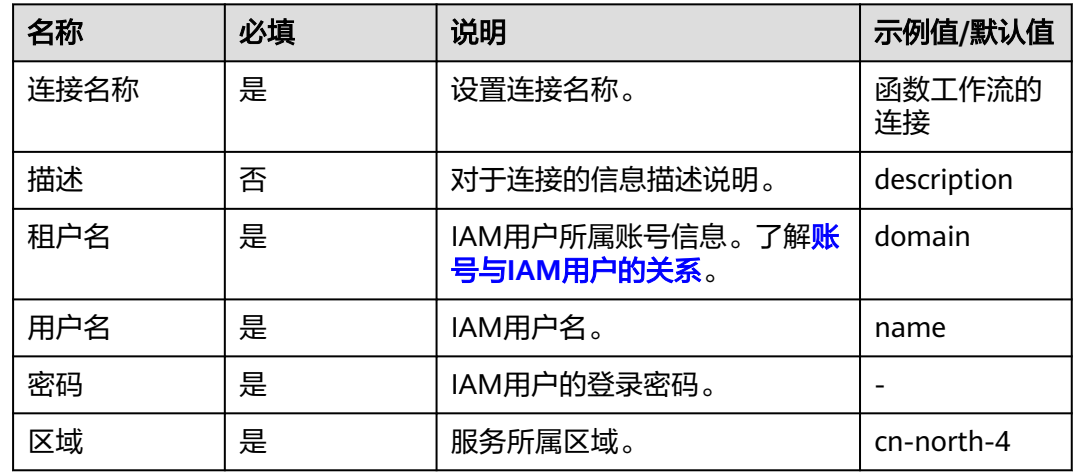

### 同步执行函数

同步调用指的是客户端请求需要明确等到响应结果,也就是说这样的请求必须得调用 到用户的函数,并且等到调用完成才返回。

● 输入参数

同步执行函数执行动作,相关参数说明如表**5-490**所示。

表 **5-490** 同步执行函数输入参数说明

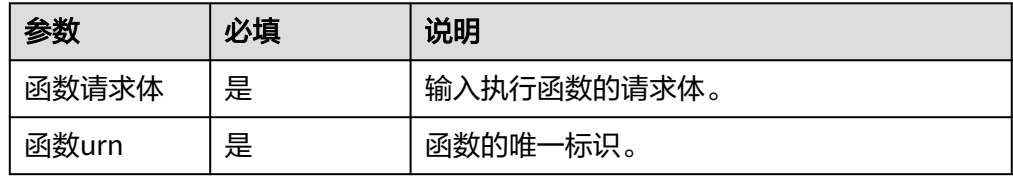

### ● 输出参数

用户可以在之后的执行动作中调用该输出参数,输出参数说明请参考表**5-491**。

表 **5-491** 同步执行函数输出参数说明

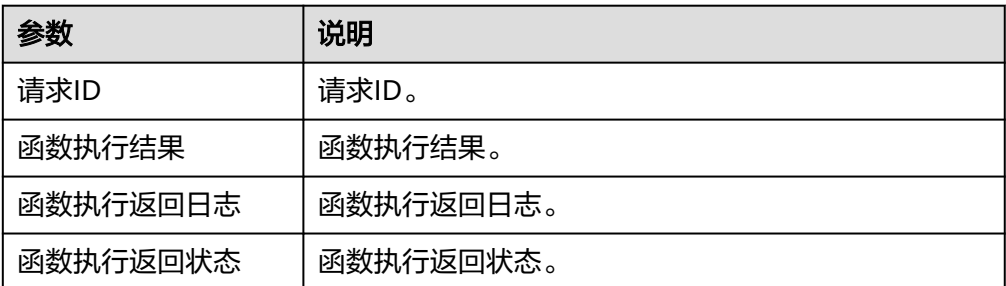

### 异步执行函数

异步执行函数, 目前为了兼容v1和v2接口同时返回二种格式的request\_id。

● 输入参数

异步执行函数执行动作,相关参数说明如表**5-492**所示。

表 **5-492** 异步执行函数输入参数说明

| 参数    | 必填 | 说明          |
|-------|----|-------------|
| 函数请求体 | 是  | 输入执行函数的请求体。 |
| 函数urn | 是  | 函数的唯一标识。    |

● 输出参数

用户可以在之后的执行动作中调用该输出参数,输出参数说明请参考表**[5-493](#page-304-0)**。

#### <span id="page-304-0"></span>表 **5-493** 异步执行函数输出参数说明

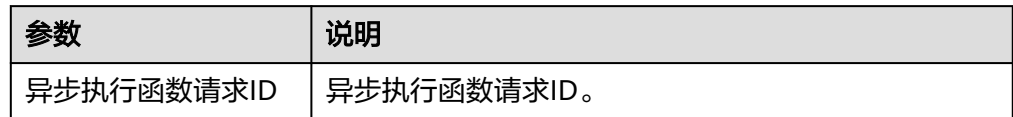

# 获取函数列表

获取函数列表。

● 输入参数

获取函数列表执行动作,相关参数说明如表**5-494**所示。

表 **5-494** 获取函数列表输入参数说明

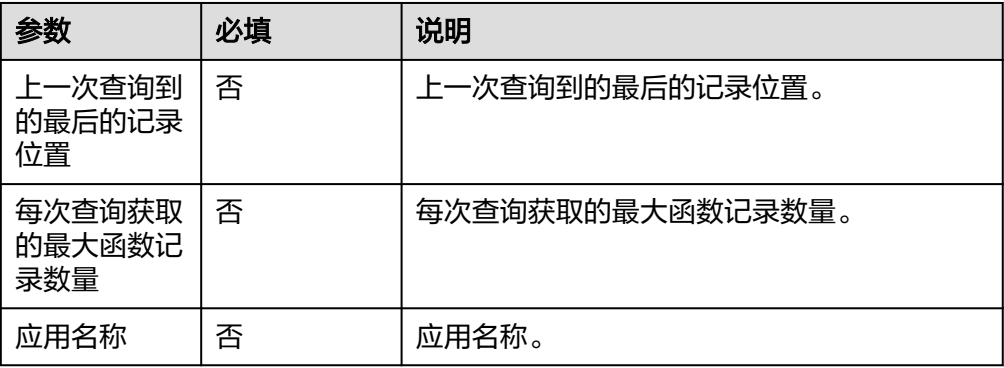

● 输出参数

用户可以在之后的执行动作中调用该输出参数,输出参数说明请参考表**5-495**。

表 **5-495** 获取函数列表输出参数说明

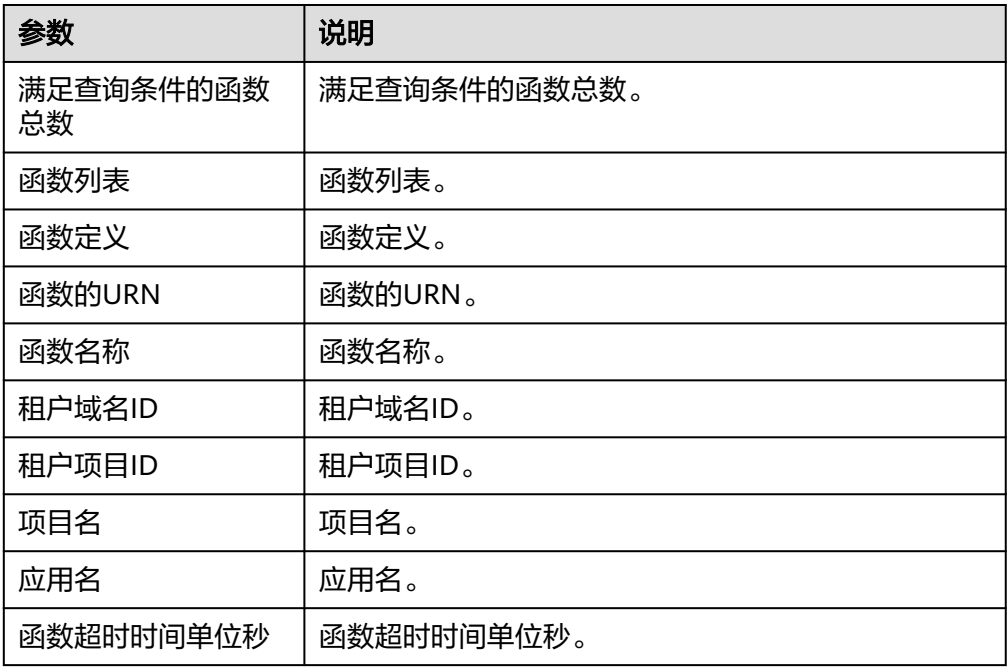

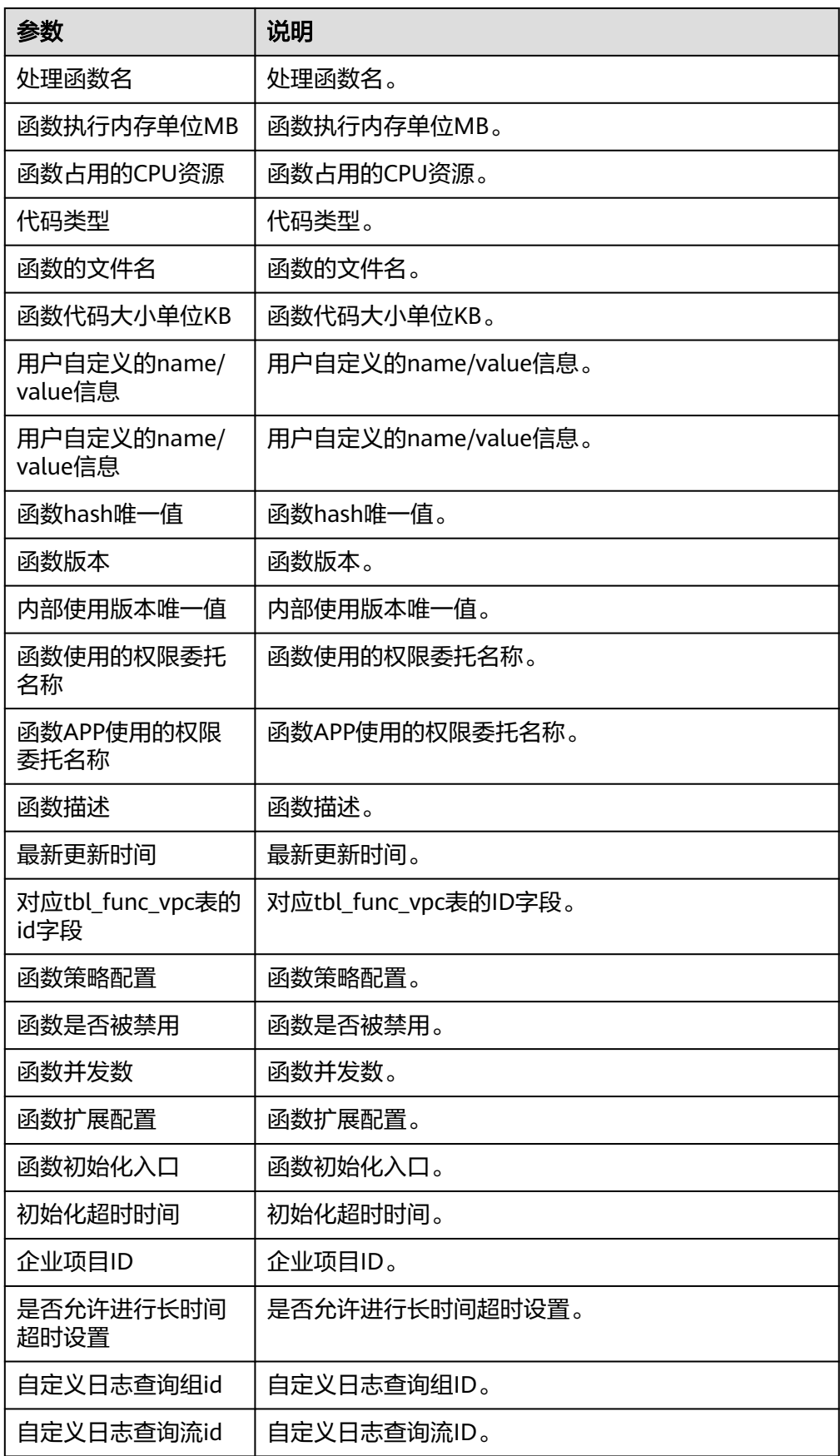

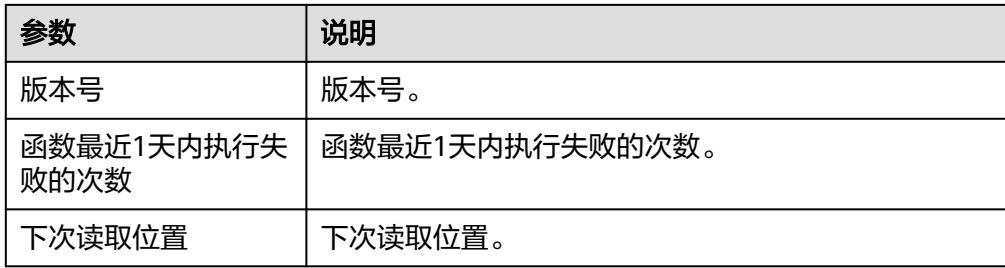

# 获取指定函数的版本列表

获取指定函数的版本列表。

● 输入参数

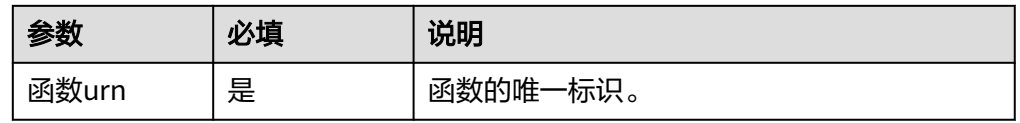

● 输出参数

用户可以在之后的执行动作中调用该输出参数,输出参数说明请参考表**5-496**。

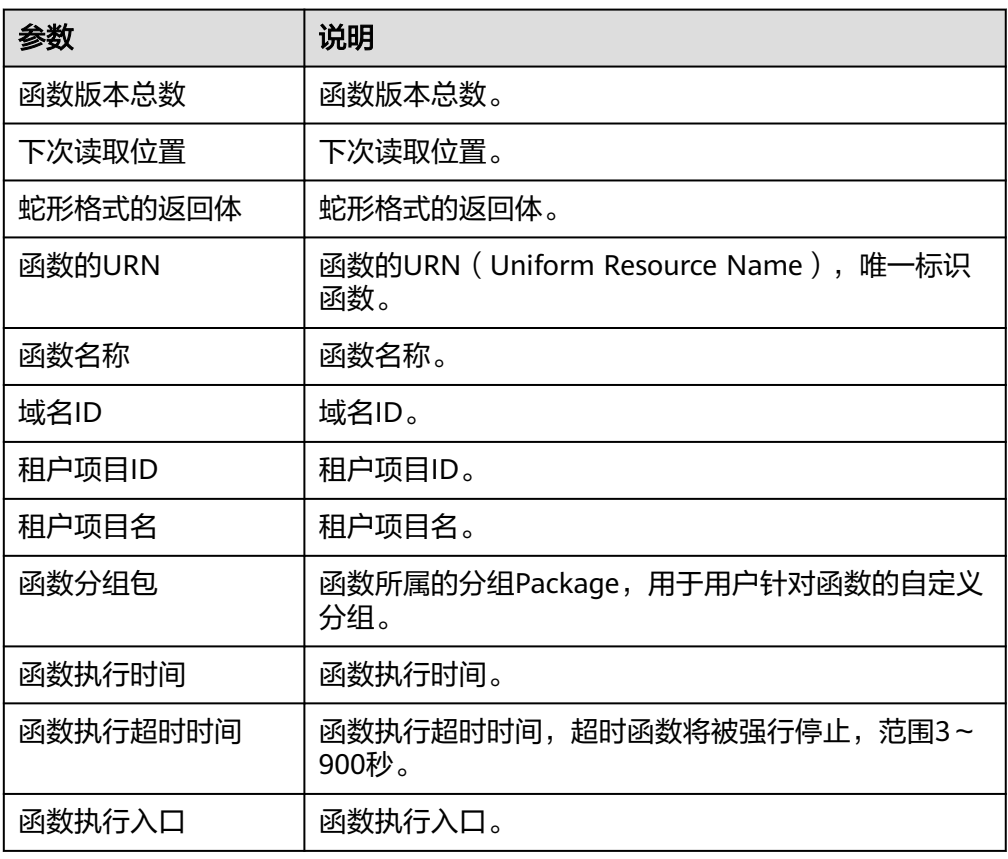

表 **5-496** 获取指定函数的版本列表输出参数说明

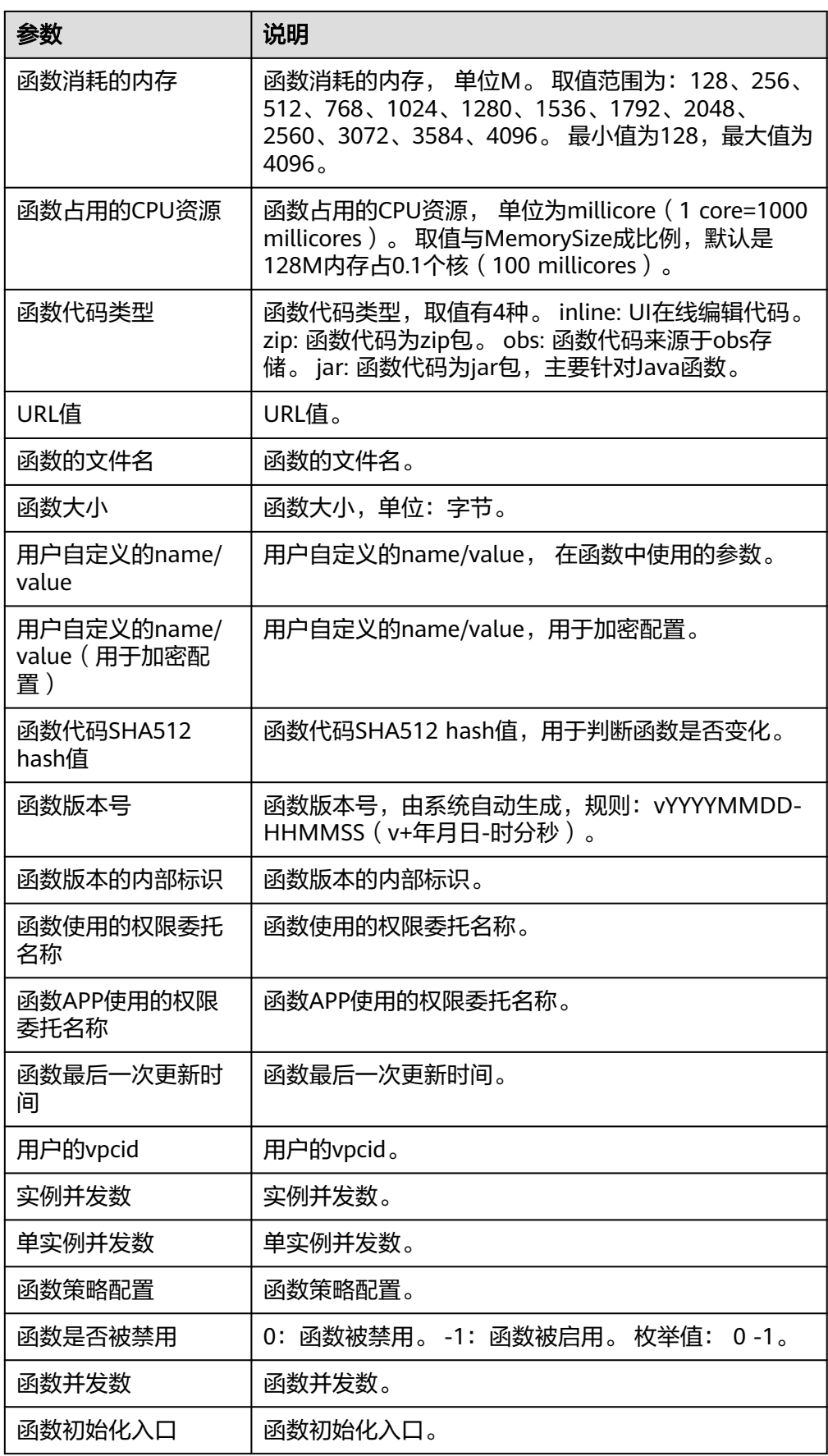

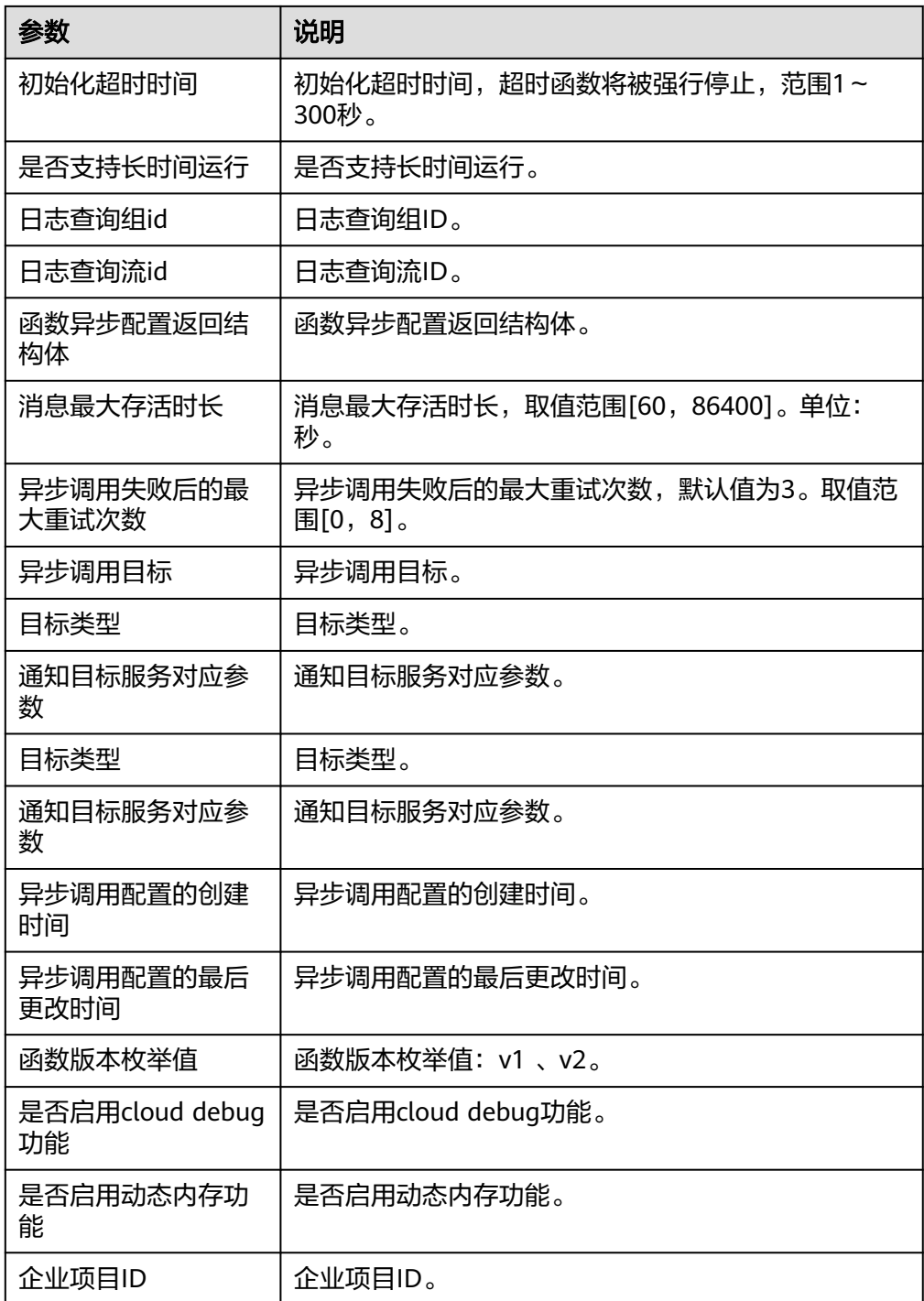

# 函数异步执行并返回预留实例 **ID**

函数异步执行并返回预留实例ID用于场景指客户端请求执行比较费时任务,不需要同 步等待执行返回结果。

● 输入参数

函数异步执行并返回预留实例ID执行动作,相关参数说明如表**[5-497](#page-309-0)**所示。

<span id="page-309-0"></span>表 **5-497** 函数异步执行并返回预留实例 ID 输入参数说明

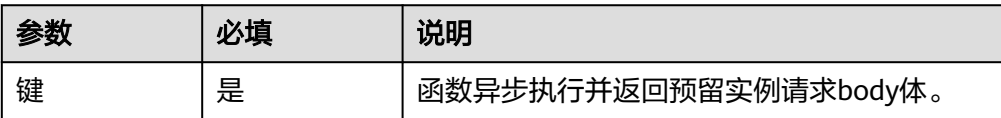

### ● 输出参数

用户可以在之后的执行动作中调用该输出参数,输出参数说明请参考表**5-498**。

表 **5-498** 函数异步执行并返回预留实例 ID 输出参数说明

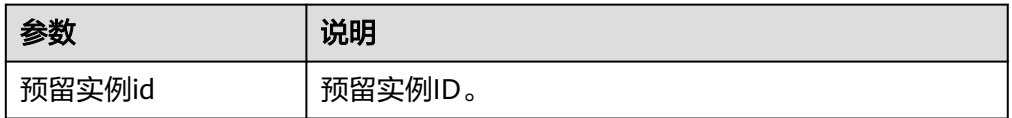

### **5.3.3.32** 对话机器人服务 **CBS**

用户可通过调用该接口与机器人进行会话,包含"问答机器人"、"热点问题统计" 等执行动作。

### 连接参数

对话机器人服务CBS连接器使用IAM认证,连接参数说明如表**5-499**所示。

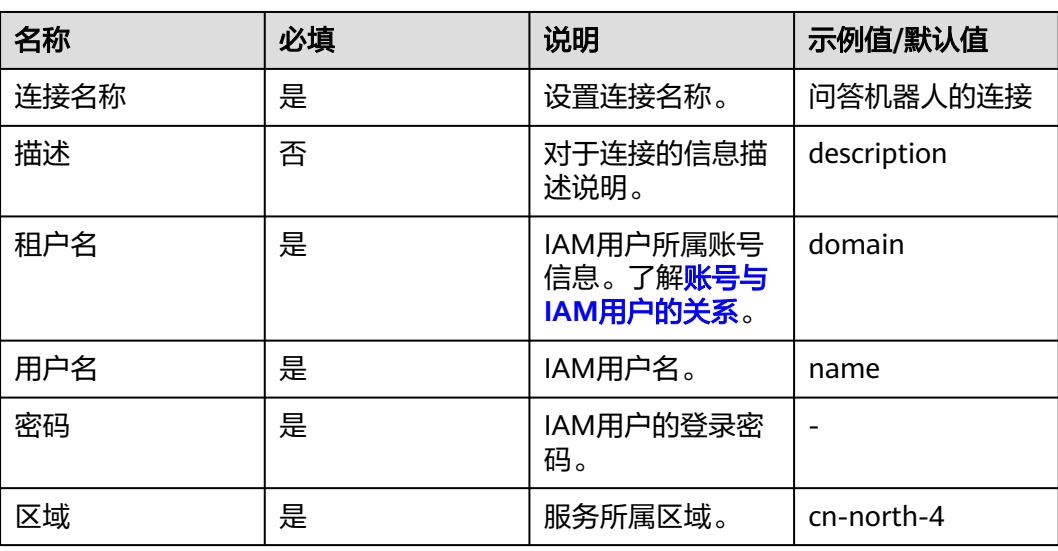

### 表 **5-499** 连接参数说明

# 问答机器人

用户可通过调用该接口与机器人进行会话。

● 输入参数 问答机器人执行动作,相关参数说明如表**[5-500](#page-310-0)**所示。

### <span id="page-310-0"></span>表 **5-500** 问答机器人输入参数说明

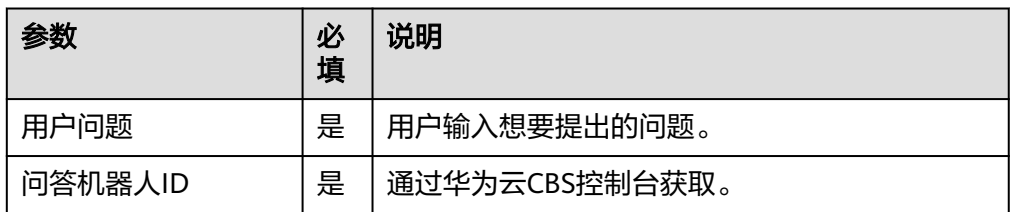

### ● 输出参数

用户可以在之后的执行动作中调用该输出参数,输出参数说明请参考表**5-501**。

### 表 **5-501** 问答机器人输出参数说明

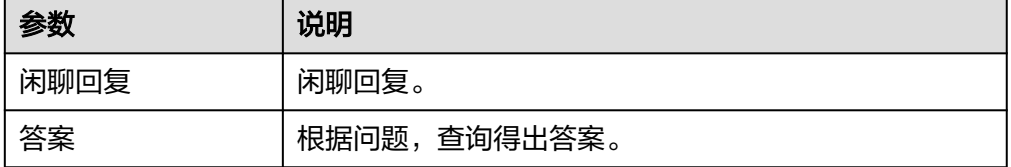

# 热点问题统计

获取热点问题列表。

● 输入参数

热点问题统计执行动作,相关参数说明如表**5-502**所示。

表 **5-502** 热点问题统计输入参数说明

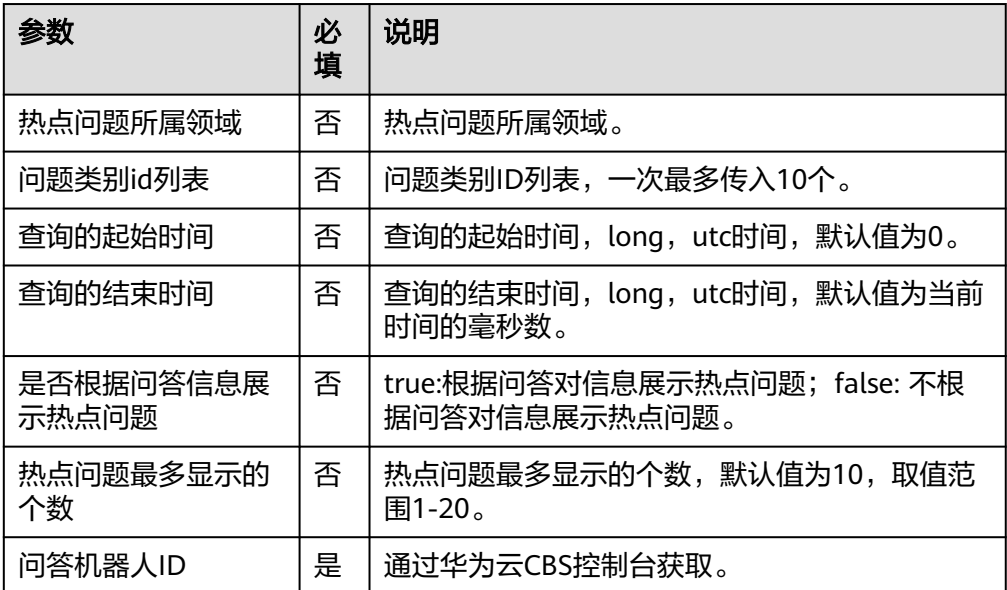

● 输出参数

用户可以在之后的执行动作中调用该输出参数,输出参数说明请参考表**[5-503](#page-311-0)**。

#### <span id="page-311-0"></span>表 **5-503** 热点问题统计输出参数说明

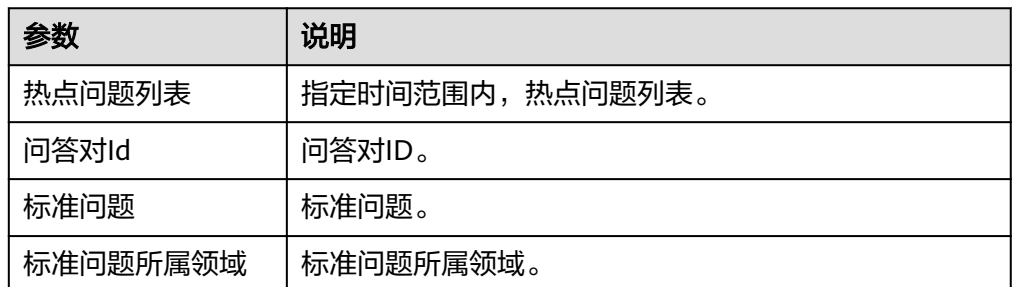

# 访问统计

获取用户会话统计信息。

● 输入参数

访问统计执行动作,相关参数说明如表**5-504**所示。

表 **5-504** 访问统计输入参数说明

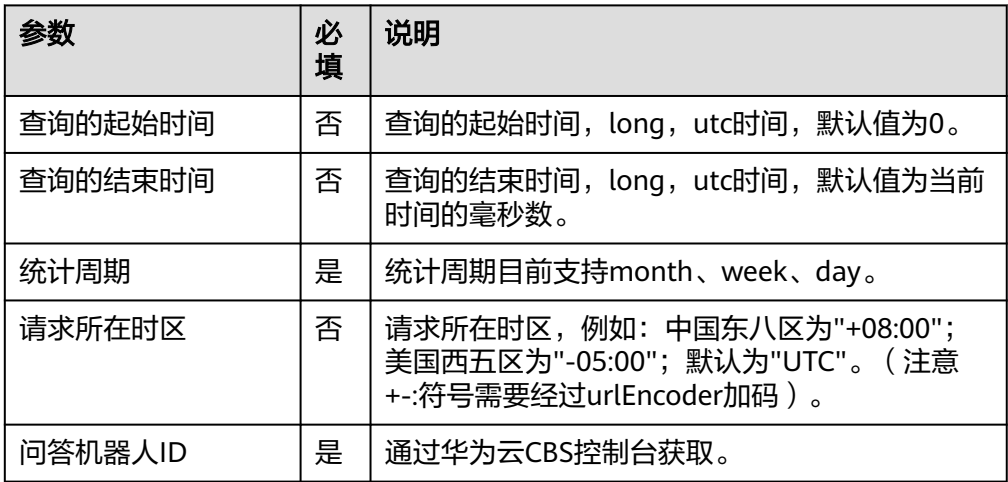

● 输出参数

用户可以在之后的执行动作中调用该输出参数,输出参数说明请参考表**5-505**。

表 **5-505** 访问统计输出参数说明

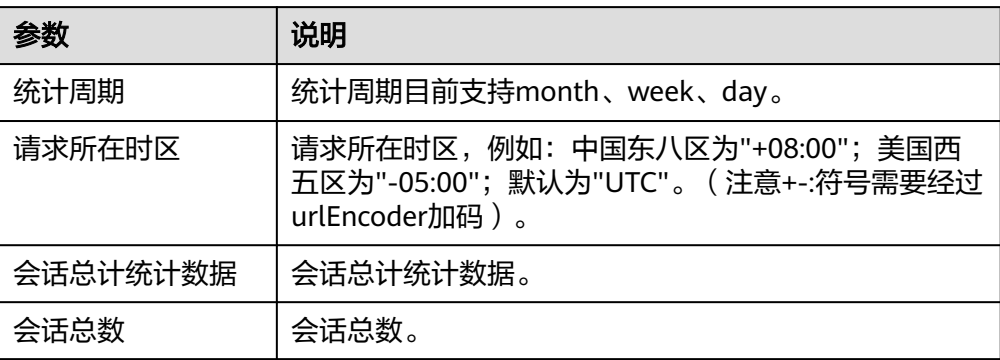

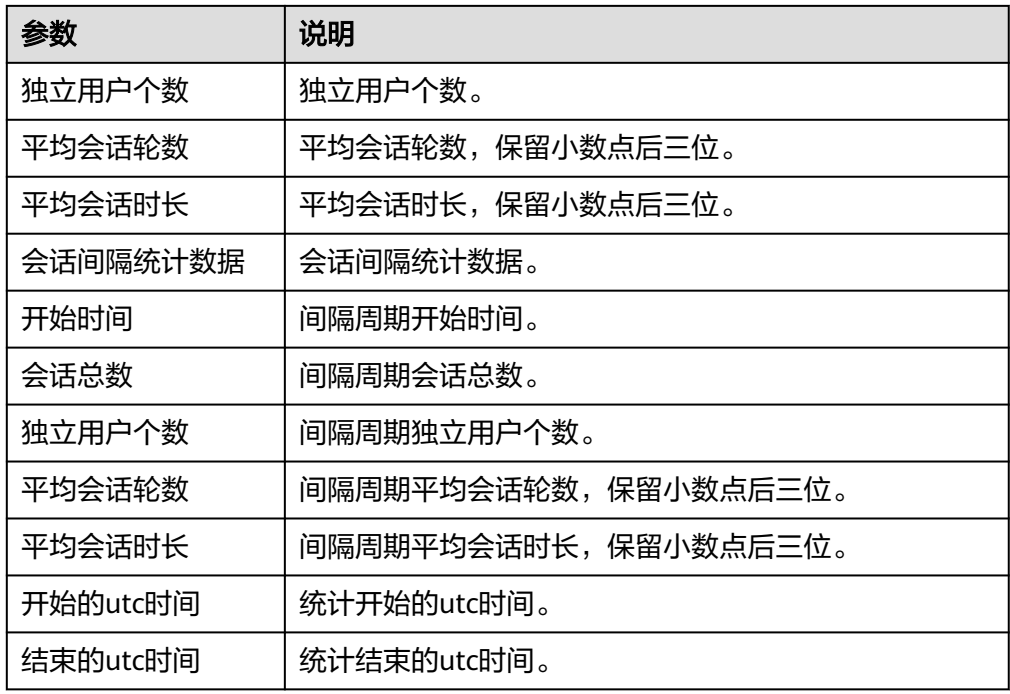

# 获取问题提示

获取用户输入问题的提示问题列表。

● 输入参数 获取问题提示执行动作,相关参数说明如表**5-506**所示。

表 **5-506** 获取问题提示输入参数说明

| 参数      | 必<br>填 | 说明             |
|---------|--------|----------------|
| 用户输入的问题 | 是      | 用户输入的问题。       |
| 最多提示条数  | 否      | 最多提示条数。        |
| 问答机器人ID | 是      | 通过华为云CBS控制台获取。 |

● 输出参数

用户可以在之后的执行动作中调用该输出参数,输出参数说明请参考表**5-507**。

### 表 **5-507** 获取问题提示输出参数说明

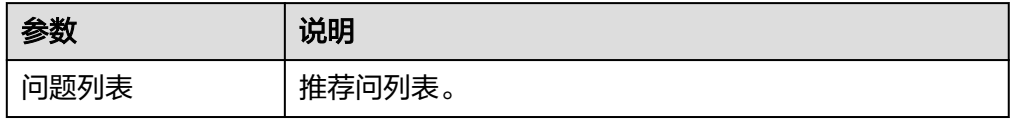

# 关键词统计

用户问关键词统计。

● 输入参数

关键词统计执行动作,相关参数说明如表**5-508**所示。

表 **5-508** 关键词统计输入参数说明

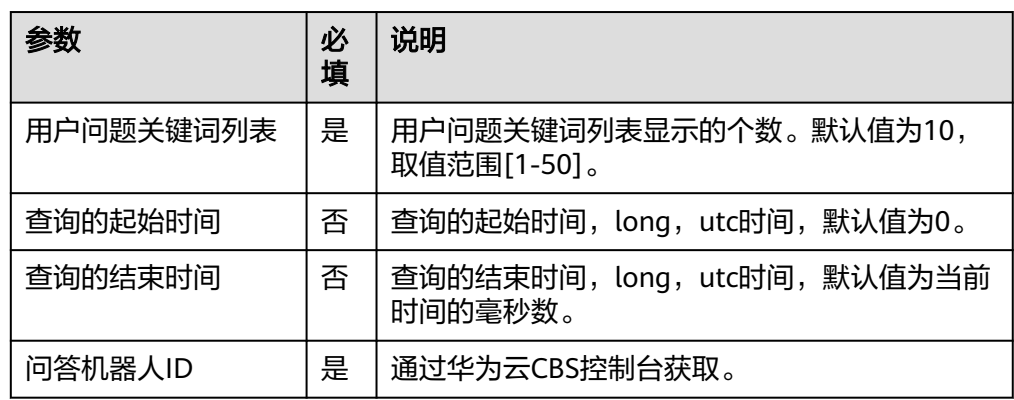

### ● 输出参数

用户可以在之后的执行动作中调用该输出参数,输出参数说明请参考表**5-509**。

表 **5-509** 关键词统计输出参数说明

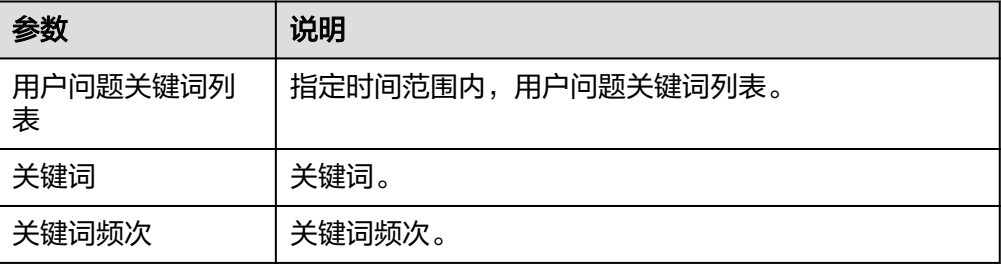

### **5.3.3.33 ROMA** 数据集成

应用与数据集成平台(ROMA Connect)是一个全栈式的服务平台。ROMA数据集成 连接器包含"创建调度计划"和"手工触发单个任务"等执行动作。

### 连接参数

ROMA数据集成连接器使用IAM认证,连接参数说明如表**5-510**所示。

#### 表 **5-510** 连接参数说明

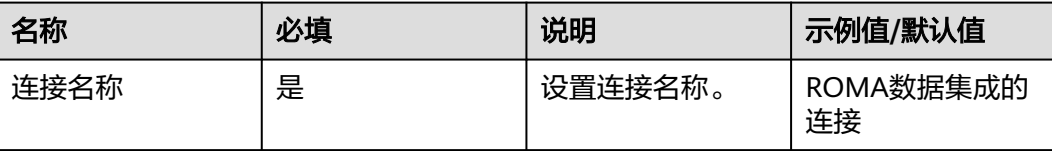

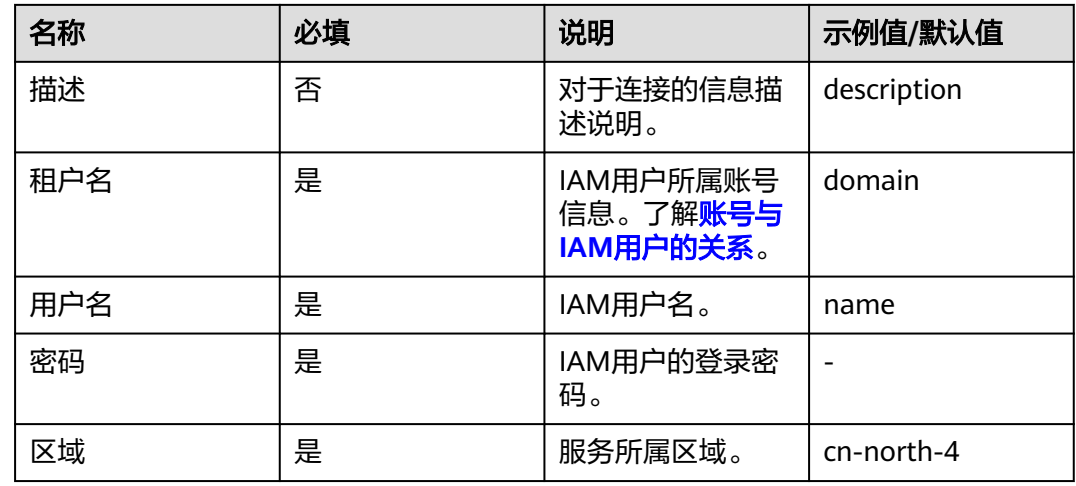

# 创建调度计划

创建调度计划。

● 输入参数 用户配置查询事件通道列表执行动作,相关参数说明如表**5-511**所示。

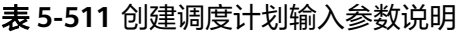

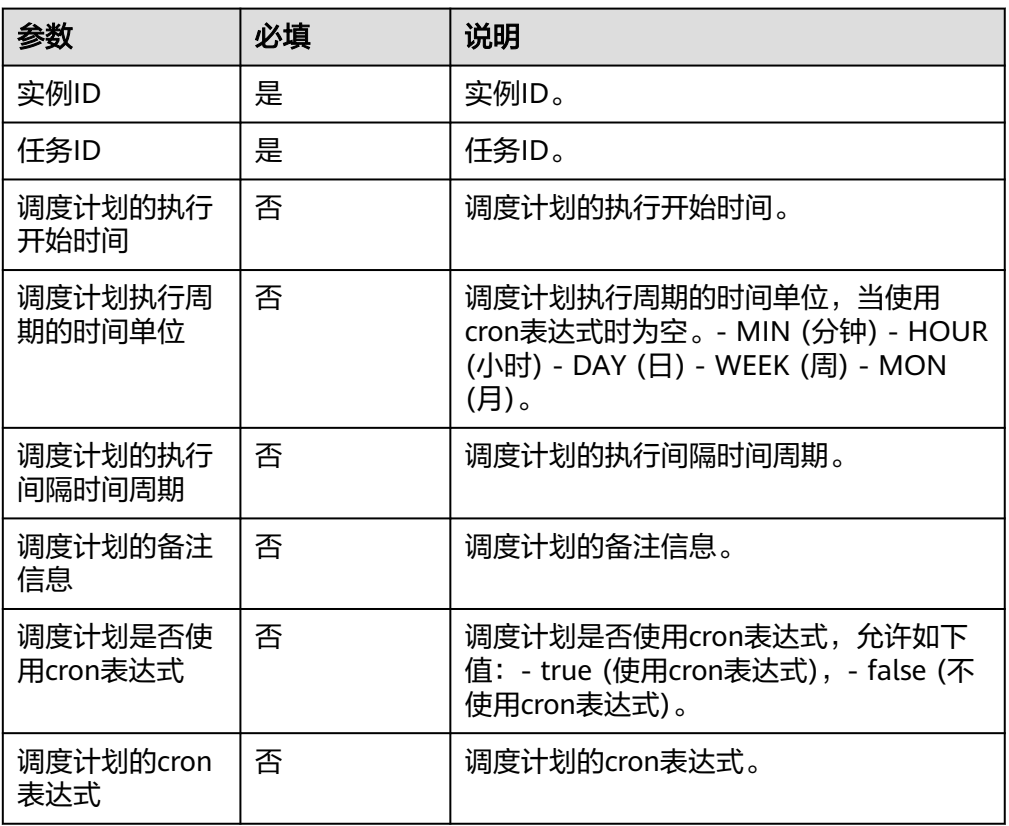

● 输出参数

用户可以在之后的执行动作中调用该输出参数,输出参数说明请参考表**[5-512](#page-315-0)**。

#### <span id="page-315-0"></span>表 **5-512** 创建调度计划输出参数说明

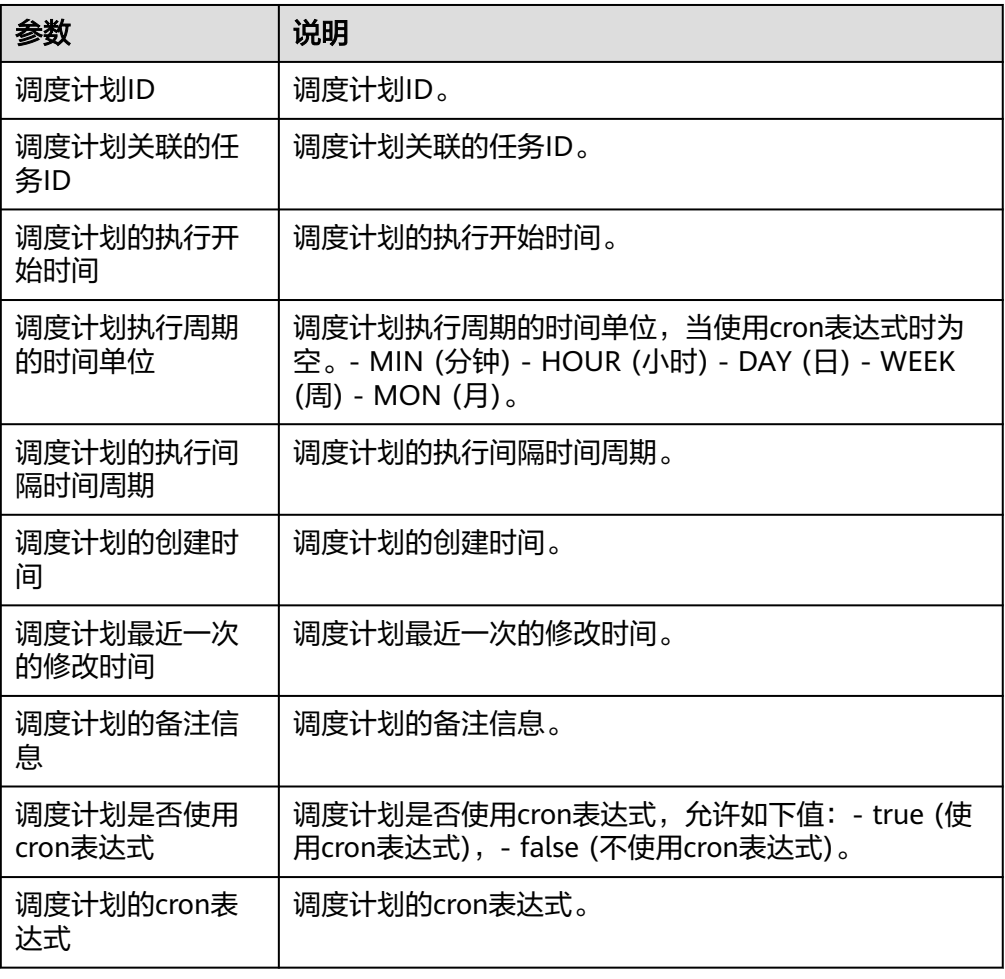

# 手工触发单个任务

手工触发一次任务调度。

● 输入参数 用户配置手工触发单个任务执行动作,相关参数说明如表**5-513**所示。

表 **5-513** 手工触发单个任务输入参数说明

| 参数   | 必填 | 说明    |
|------|----|-------|
| 实例ID | 是  | 实例ID。 |
| 任务ID | 是  | 住务ID。 |

● 输出参数

该执行动作无输出参数。

# 通过任务 **ID** 查询指定任务的信息

通过任务ID查询指定任务的信息。

### ● 输入参数

用户配置通过任务ID查询指定任务的信息执行动作,相关参数说明如表**5-514**所 示。

表 **5-514** 通过任务 ID 查询指定任务的信息输入参数说明

| 参数   | 必填 | 说明    |
|------|----|-------|
| 实例ID | 是  | 实例ID。 |
| 任务ID | 是  | 任务ID。 |

● 输出参数

用户可以在之后的执行动作中调用该输出参数,输出参数说明请参考表**5-515**。

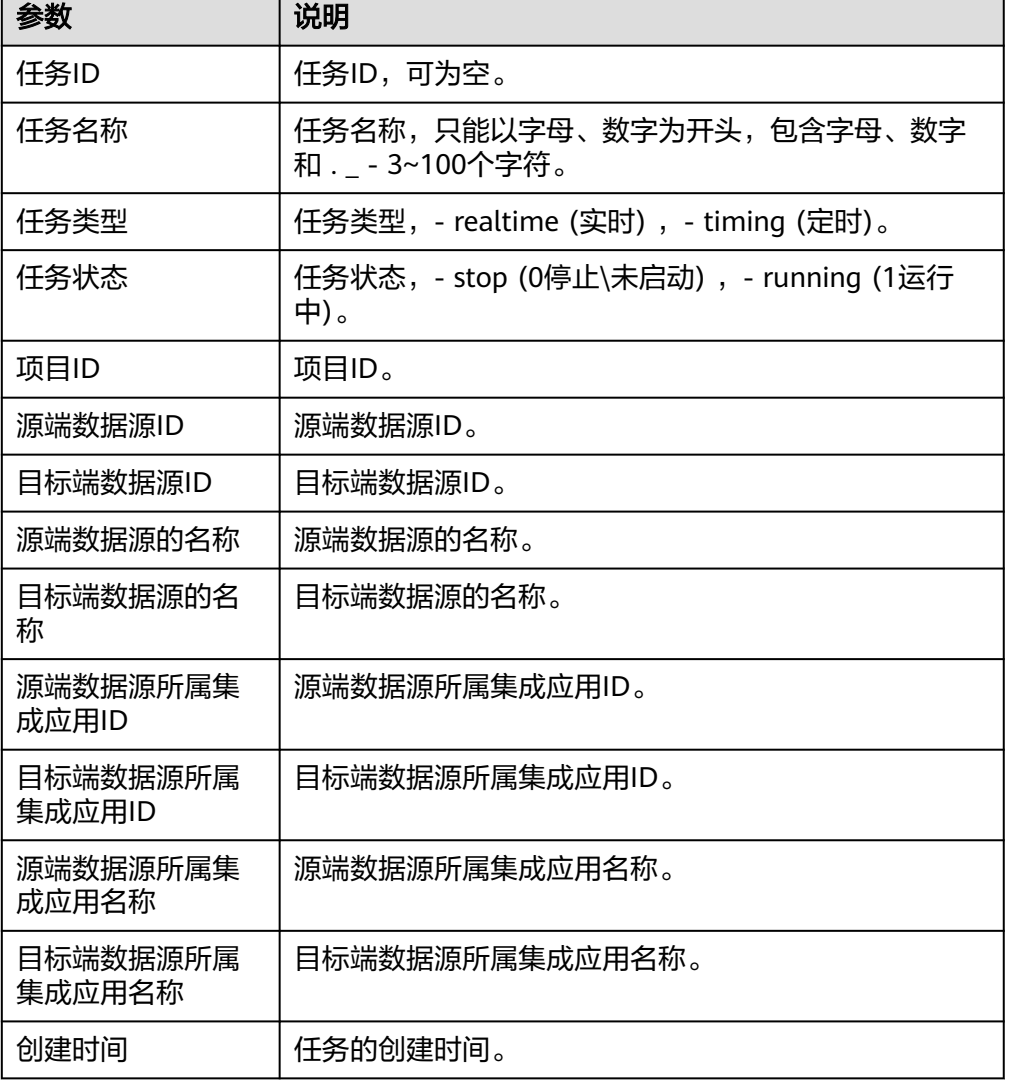

表 **5-515** 通过任务 ID 查询指定任务的信息输出参数说明

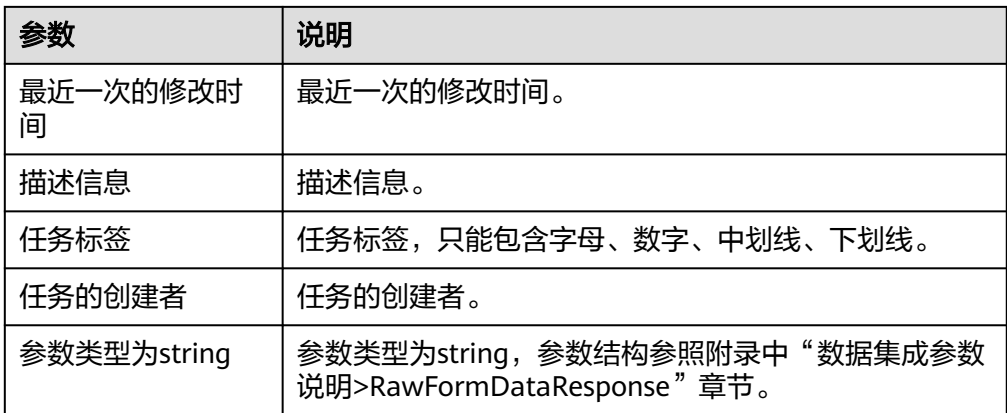

### 查询数据源

查询数据源。

● 输入参数

用户配置查询数据源执行动作,相关参数说明如表**5-516**所示。

表 **5-516** 查询数据源输入参数说明

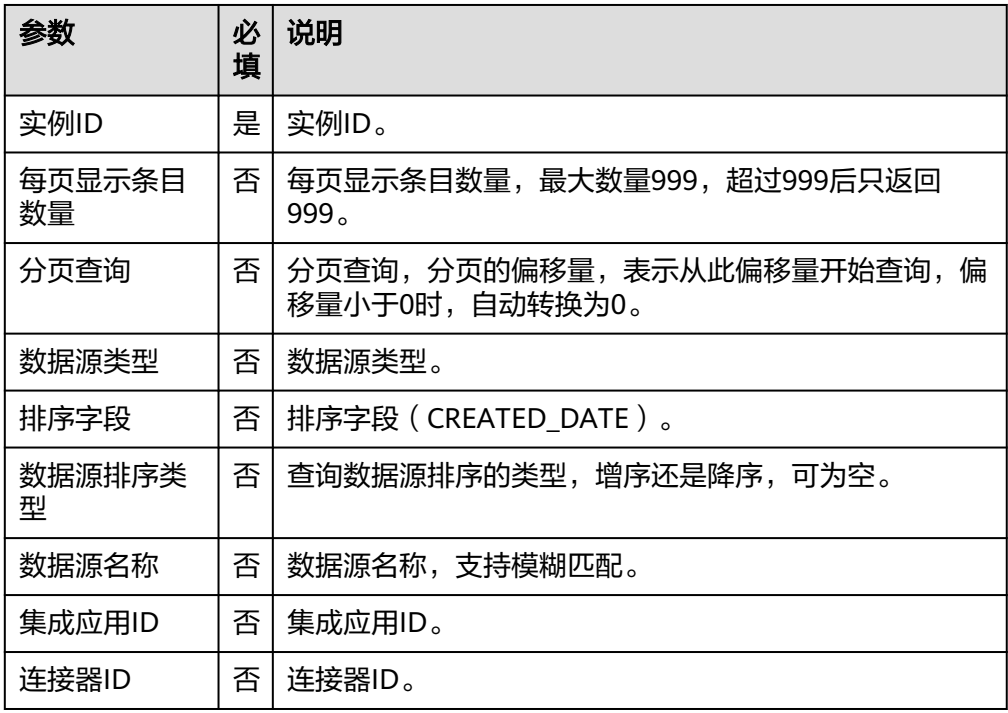

● 输出参数

用户可以在之后的执行动作中调用该输出参数,输出参数说明请参考表**[5-517](#page-318-0)**。

### <span id="page-318-0"></span>表 **5-517** 查询数据源输出参数说明

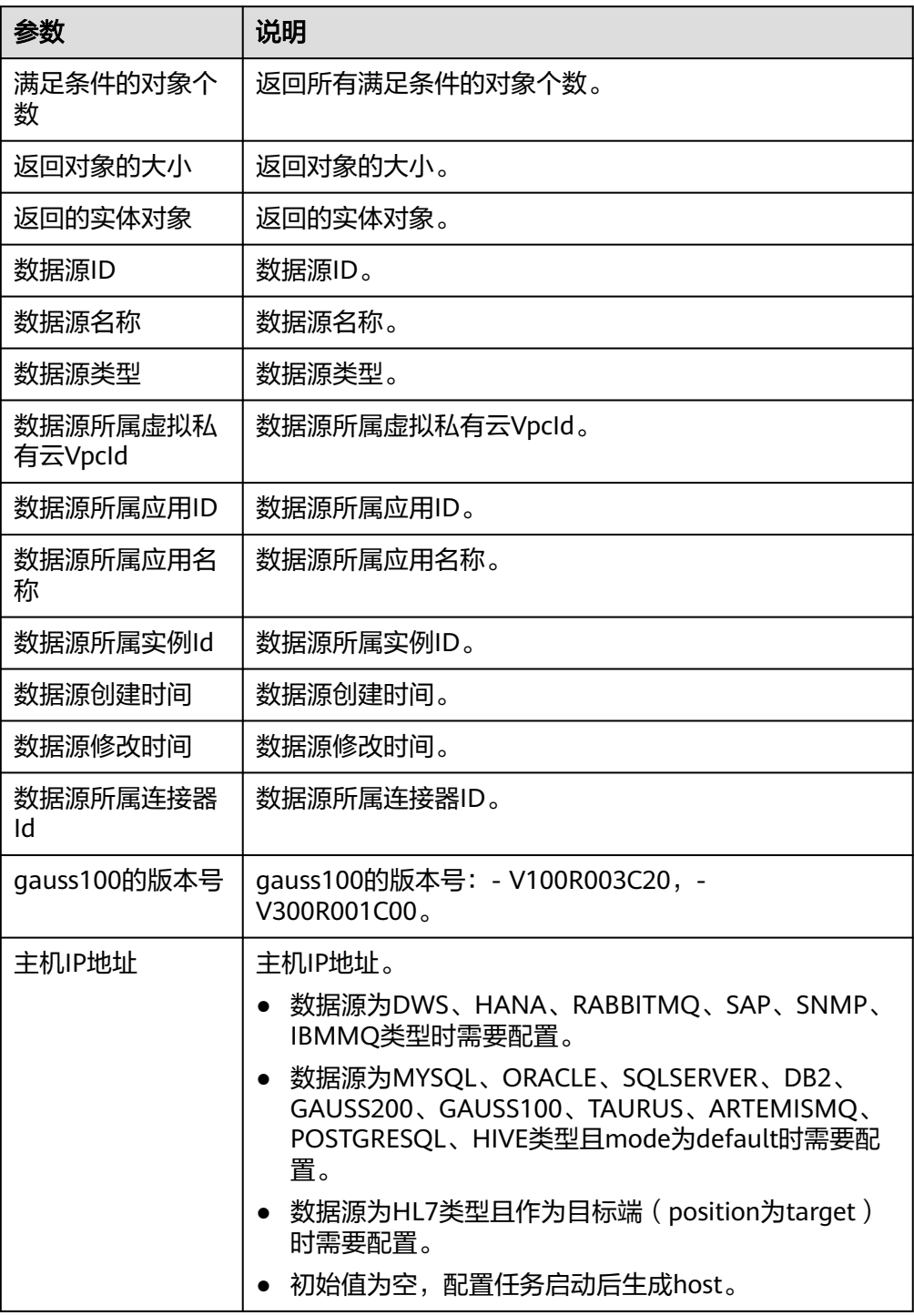

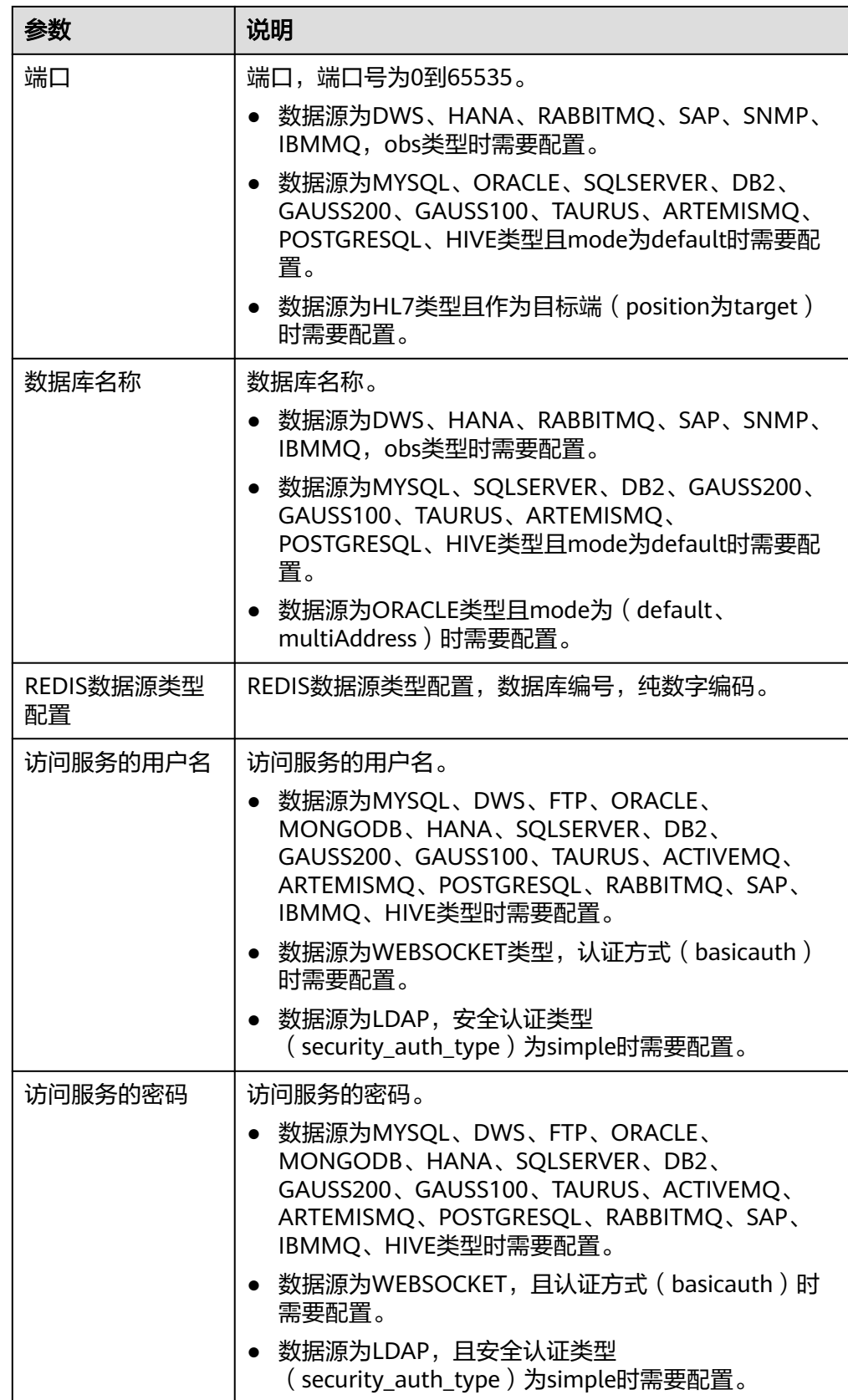

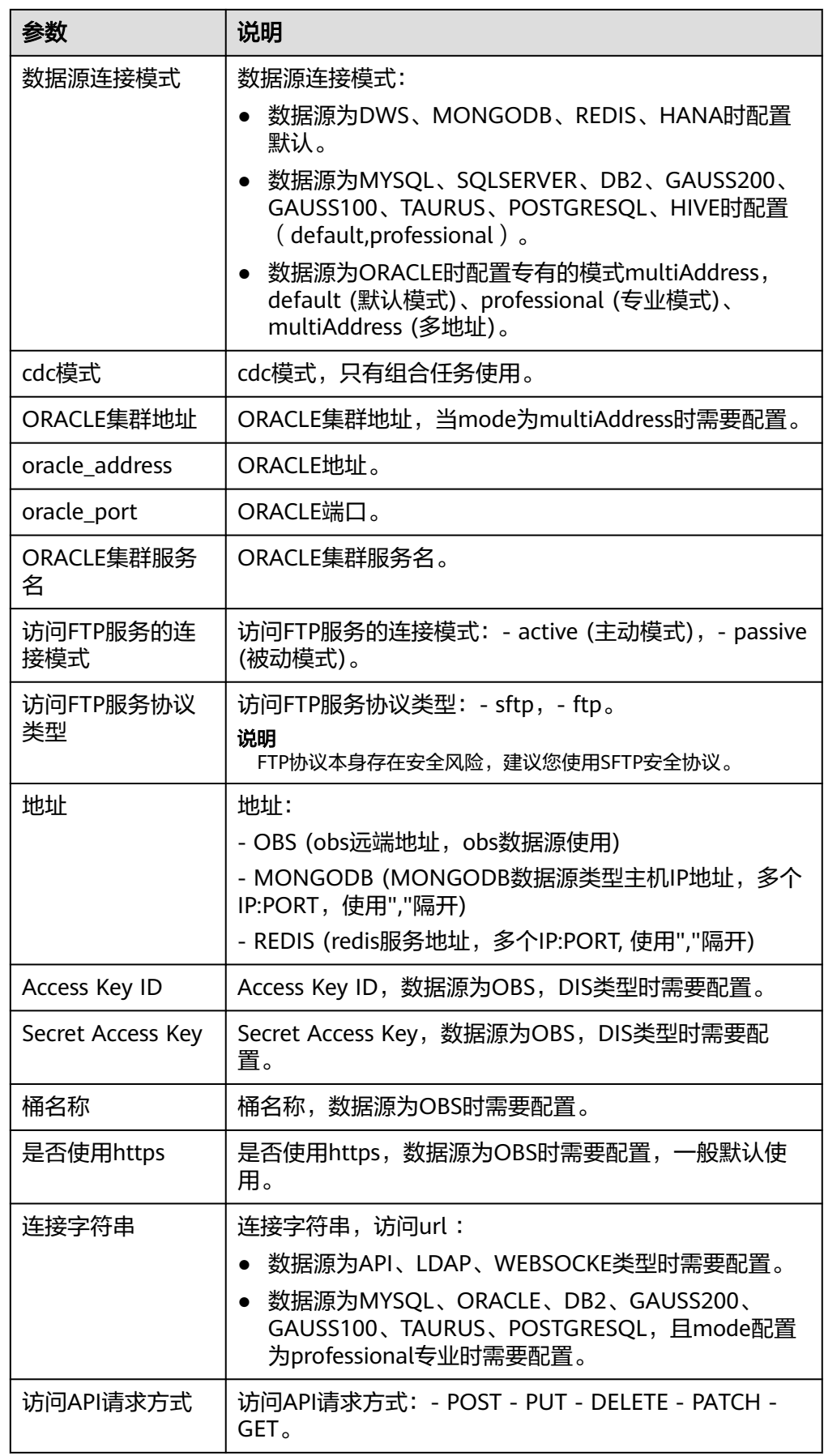

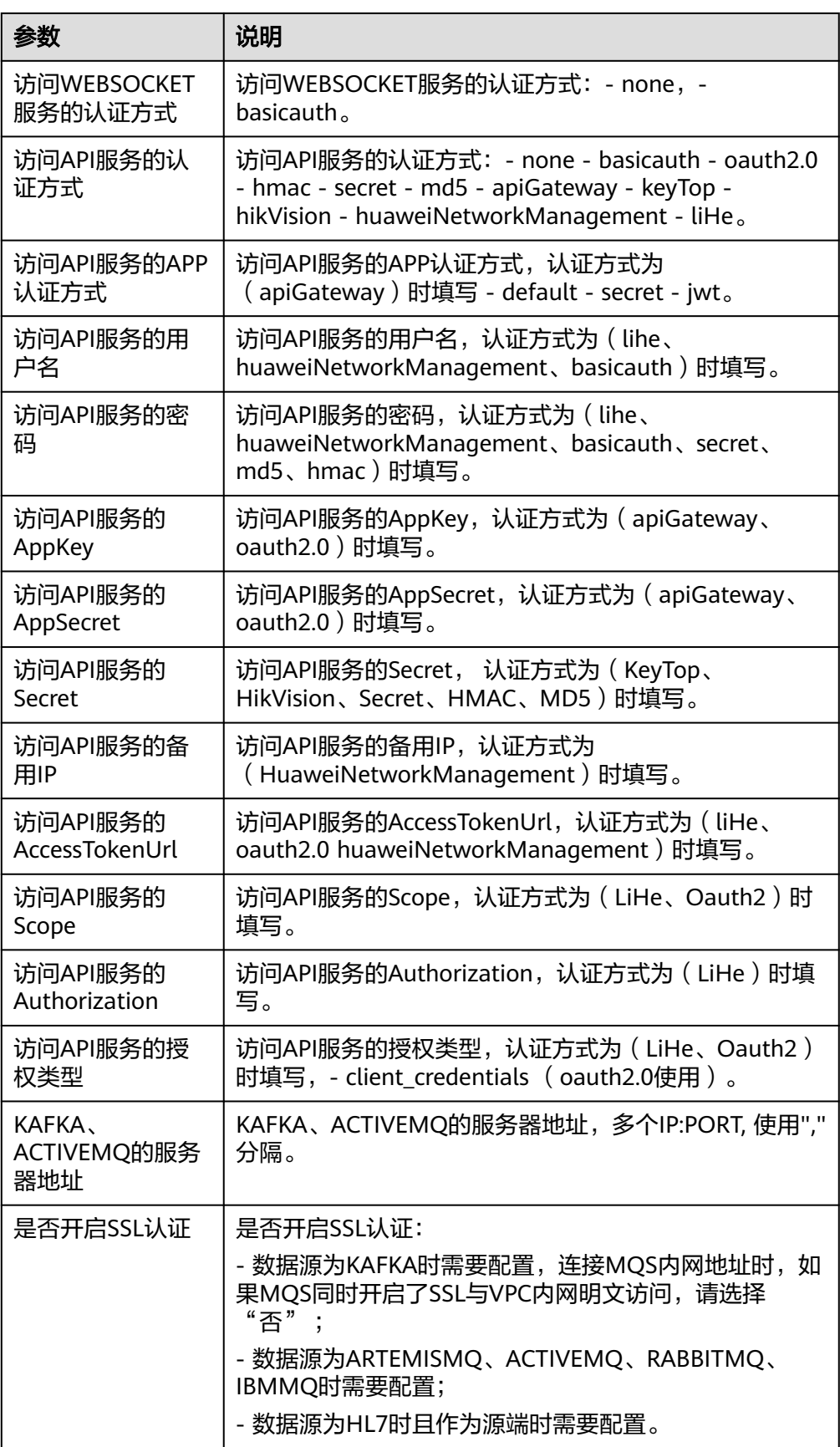

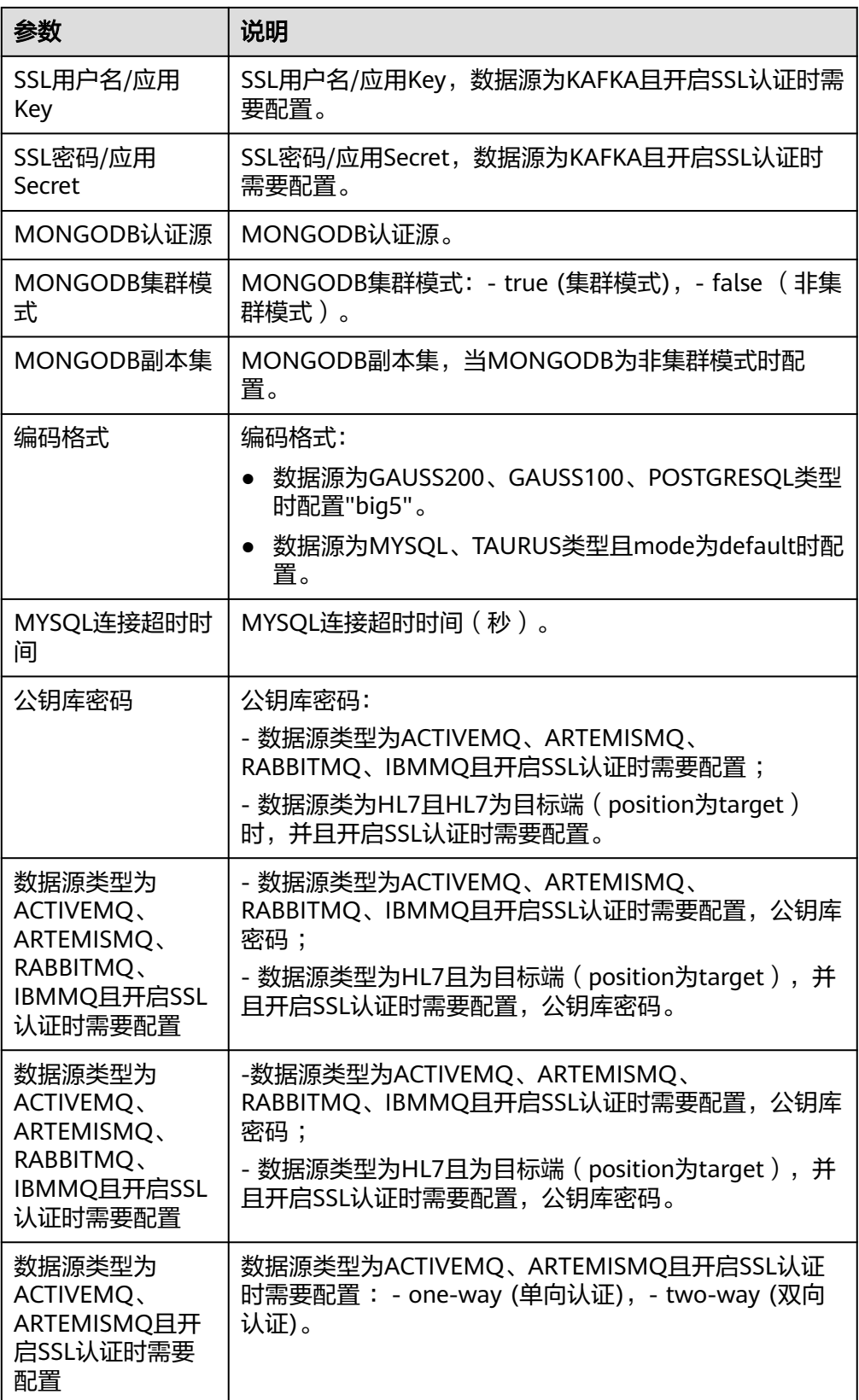

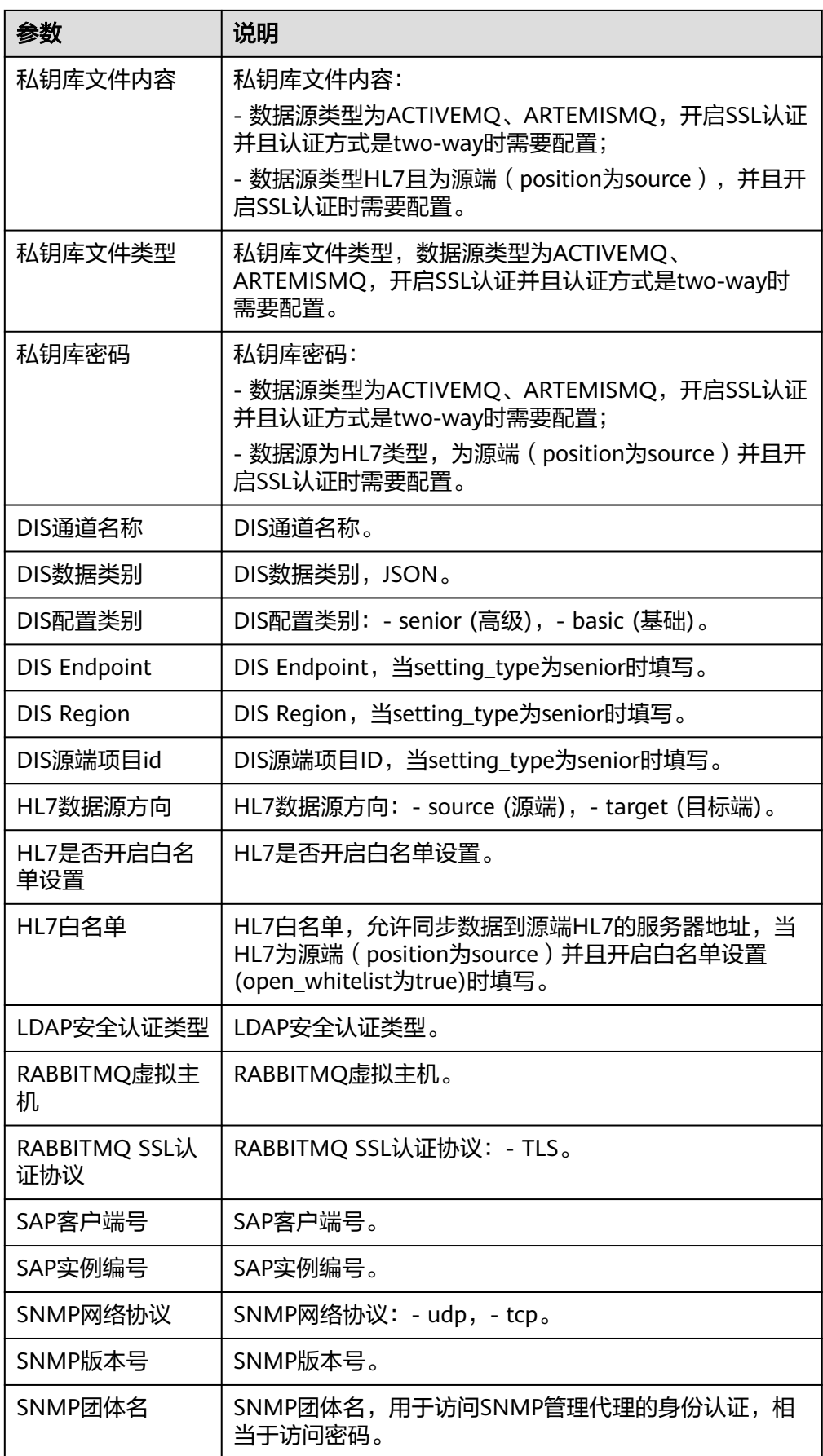
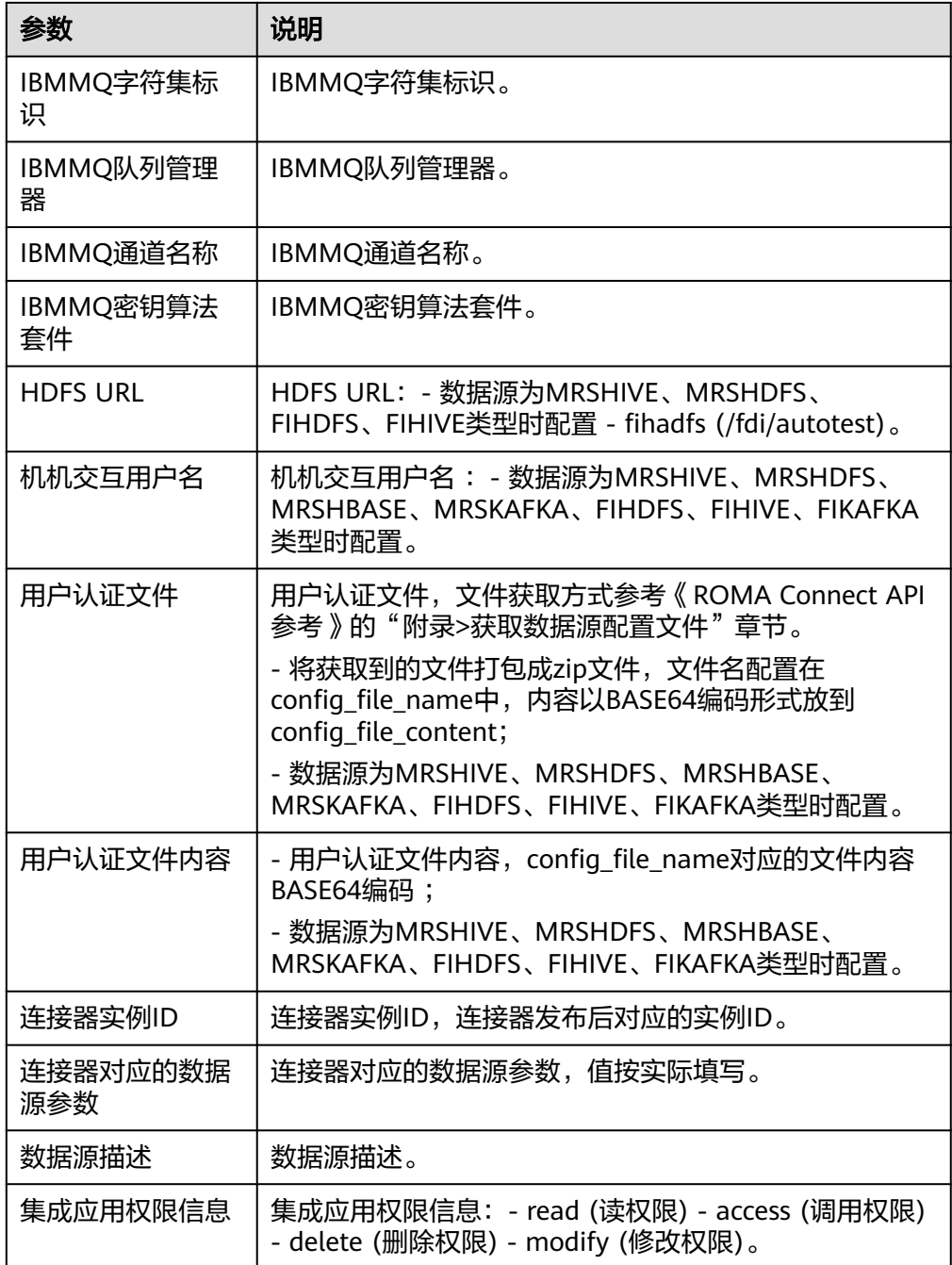

# 创建普通任务

创建普通任务(区别于组合任务)。

● 输入参数 用户配置创建普通任务执行动作,相关参数说明如表**[5-518](#page-325-0)**所示。

#### <span id="page-325-0"></span>表 **5-518** 创建普通任务输入参数说明

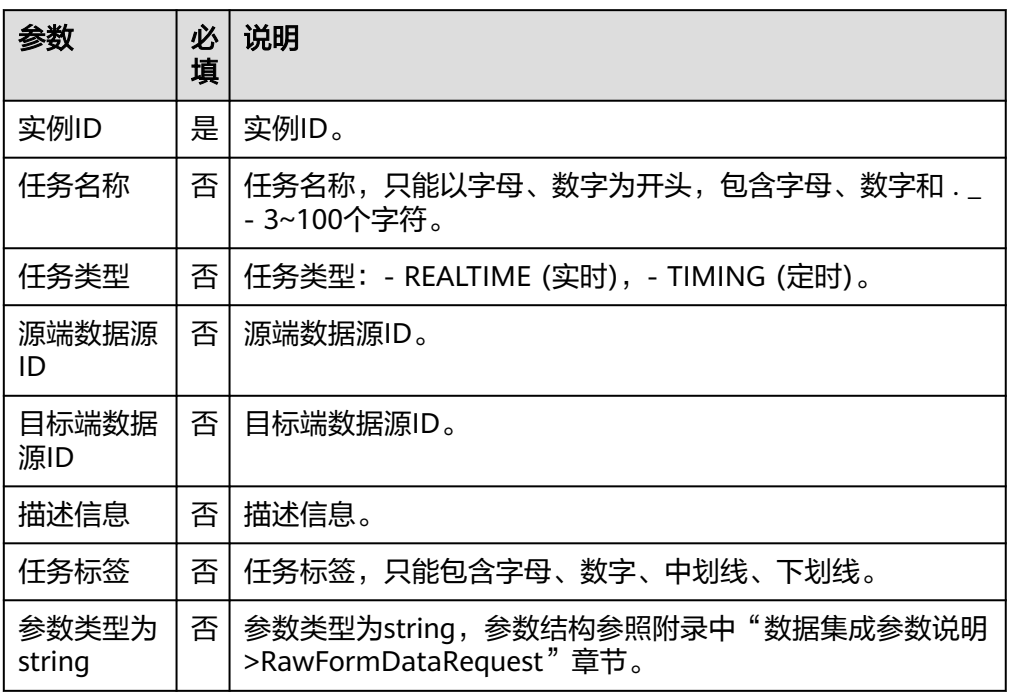

### ● 输出参数

用户可以在之后的执行动作中调用该输出参数,输出参数说明请参考表**5-519**。

#### 表 **5-519** 创建普通任务输出参数说明

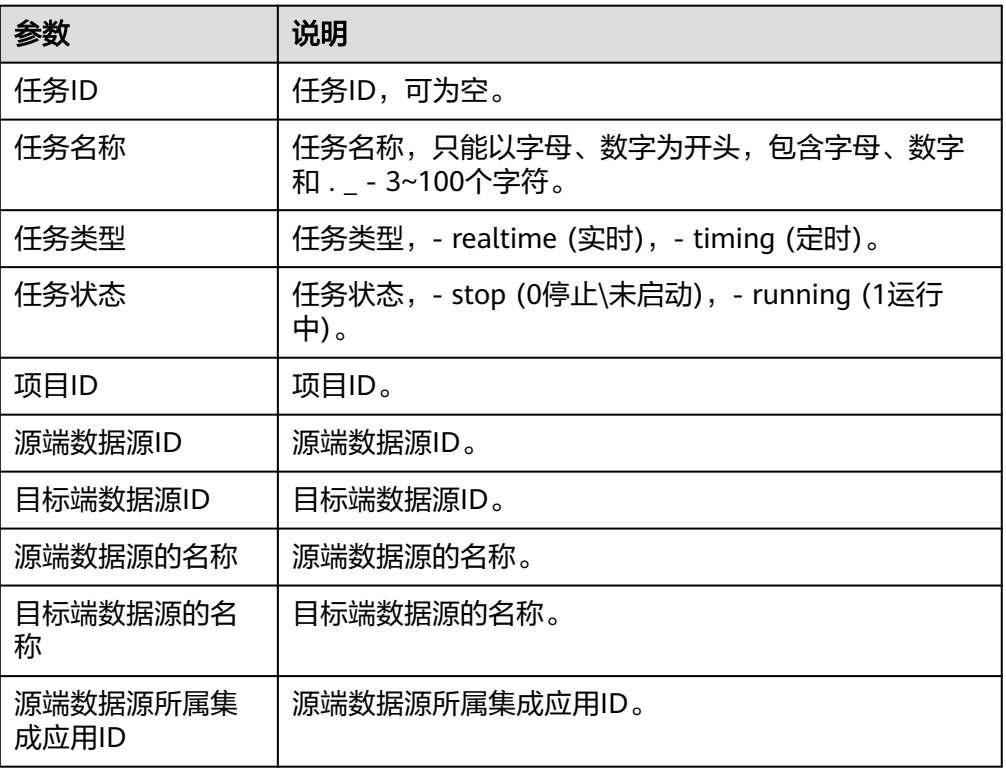

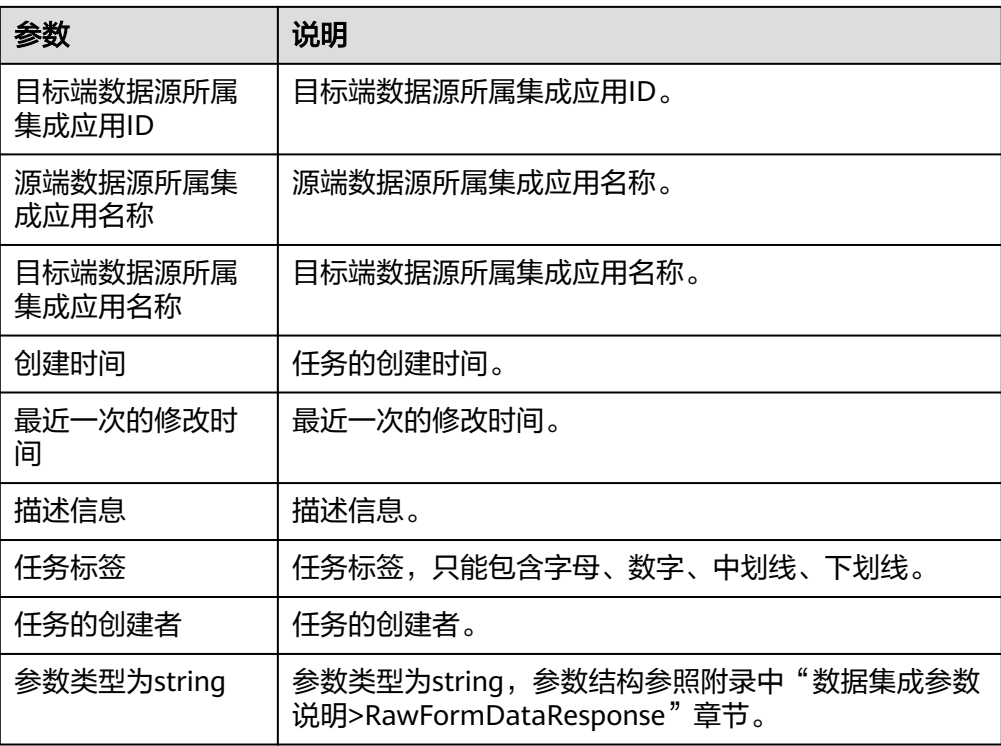

# 任务监控日志查询

查询单个任务的所有日志信息。

● 输入参数

用户配置任务监控日志查询执行动作,相关参数说明如表**5-520**所示。

表 **5-520** 任务监控日志查询输入参数说明

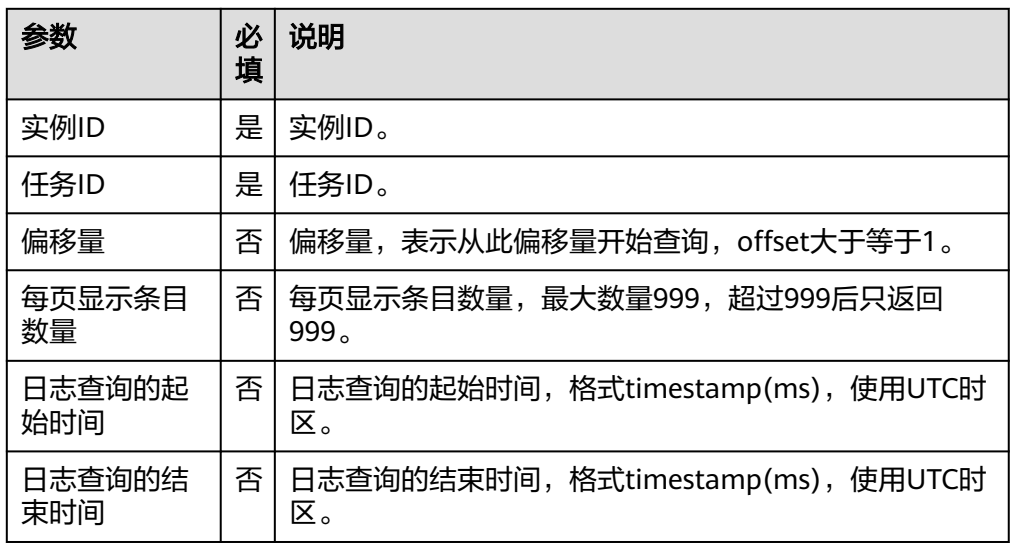

● 输出参数

用户可以在之后的执行动作中调用该输出参数,输出参数说明请参考表**[5-521](#page-327-0)**。

#### <span id="page-327-0"></span>表 **5-521** 任务监控日志查询输出参数说明

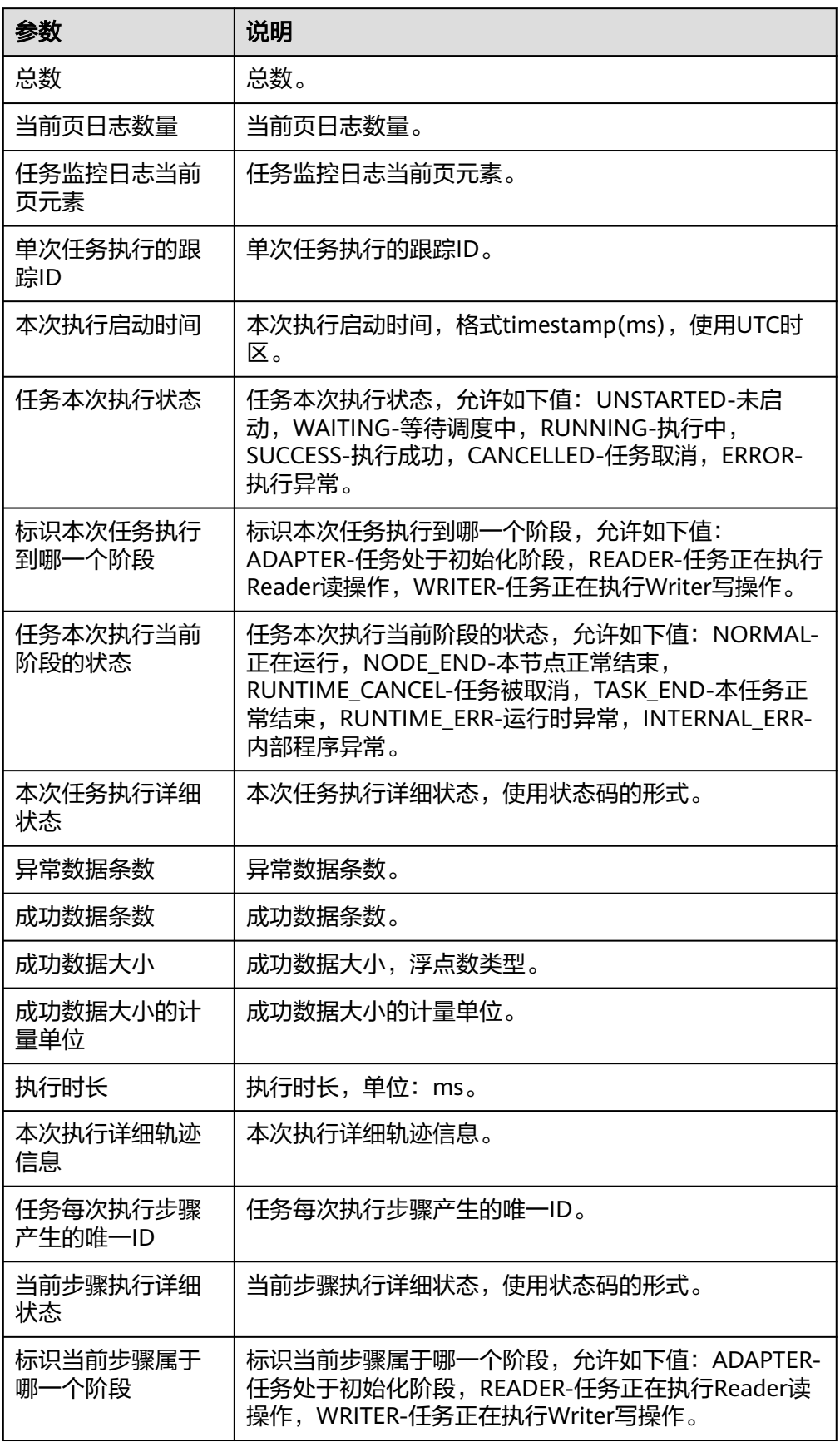

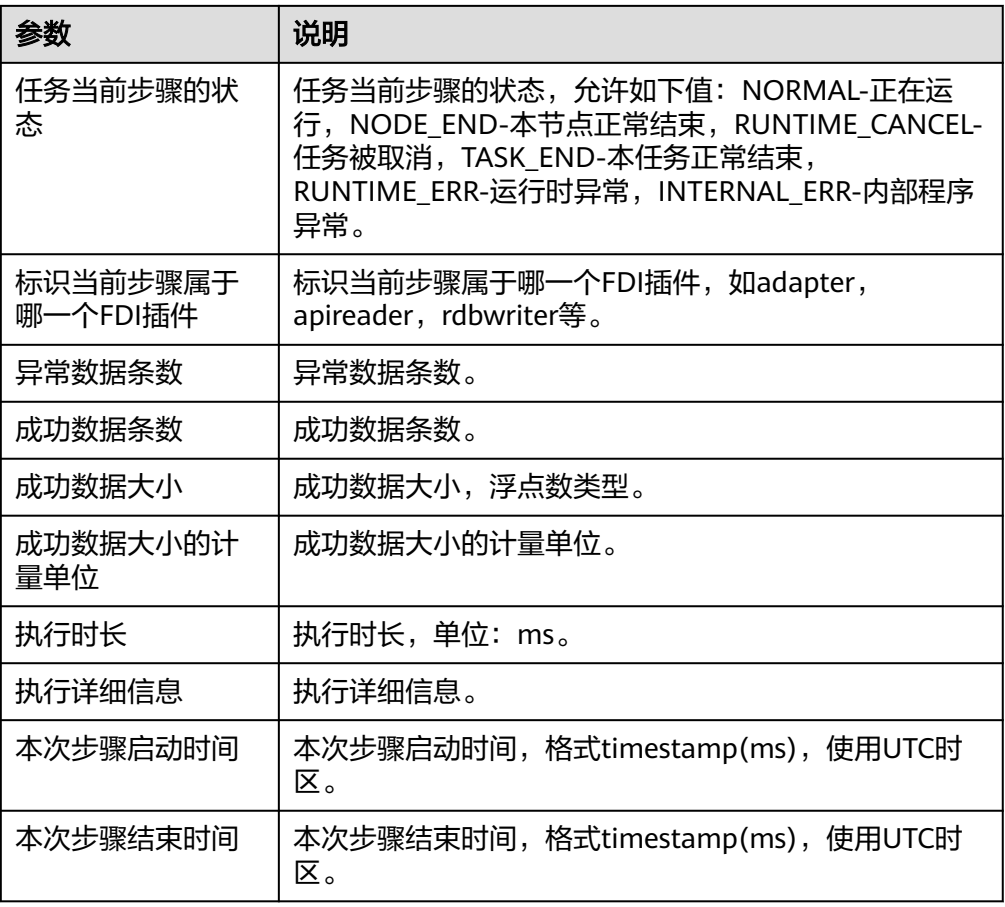

# 获取数据源中某个表中所有字段

获取数据源中某个表中所有字段。

● 输入参数

用户配置获取数据源中某个表中所有字段执行动作,相关参数说明如表**5-522**所 示。

表 **5-522** 获取数据源中某个表中所有字段输入参数说明

| 参数            | 必<br>填 | 说明                                                          |  |
|---------------|--------|-------------------------------------------------------------|--|
| 数据源所在任<br>务位置 | 是      | 数据源所在任务位置:<br>- SOURCE: 数据源处于任务源端;<br>- TARGET: 数据源处于任务目标端。 |  |
| 实例ID          | 是      | 实例ID。                                                       |  |
| 数据源ID         | 是      | 数据源ID。                                                      |  |
| 数据库名称         | 否      | 数据库名称, 只支持MRSHIVE, FIHIVE类型的数据源。                            |  |

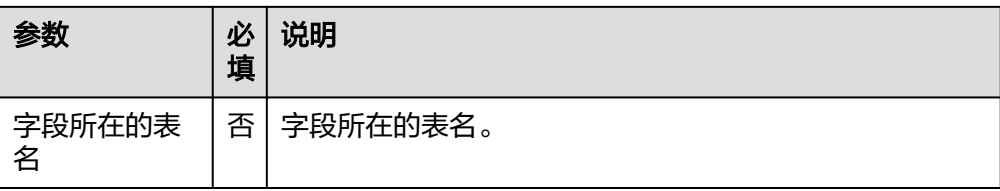

● 输出参数

用户可以在之后的执行动作中调用该输出参数,输出参数说明请参考表**5-523**。

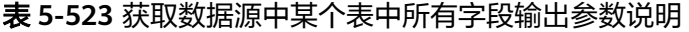

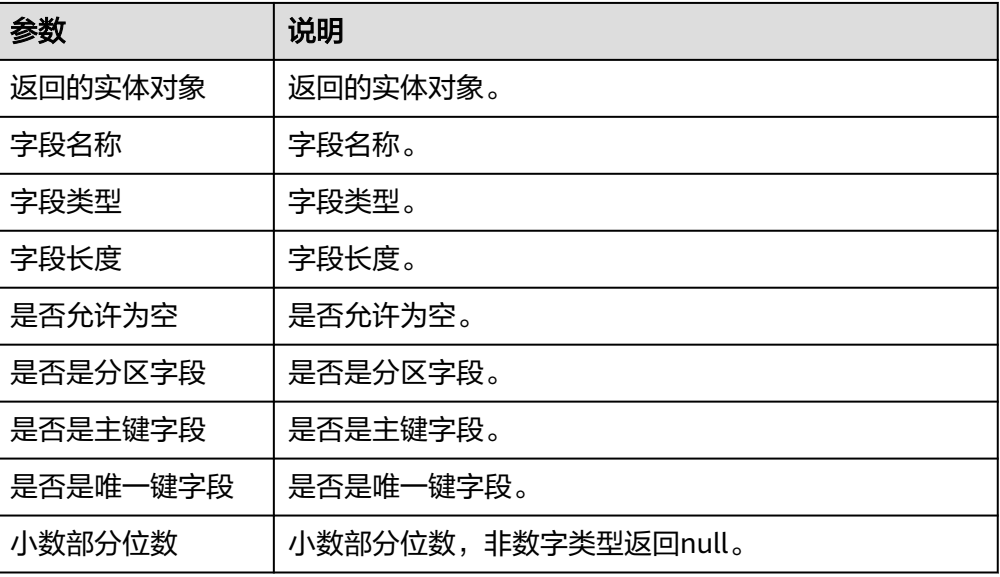

## 通过任务 **ID** 删除指定任务

通过任务ID删除指定任务。

● 输入参数 用户配置通过任务ID删除指定任务执行动作,相关参数说明如表**5-524**所示。

表 **5-524** 通过任务 ID 删除指定任务输入参数说明

| 参数   | 必填 | 说明     |
|------|----|--------|
| 实例ID | 是  | '实例ID。 |
| 任务ID | 是  | 任务ID。  |

● 输出参数 该执行动作无输出参数。

## 批量启动或停止任务

批量启动或停止任务。

### ● 输入参数

用户配置批量启动或停止任务执行动作,相关参数说明如表**5-525**所示。

表 **5-525** 批量启动或停止任务输入参数说明

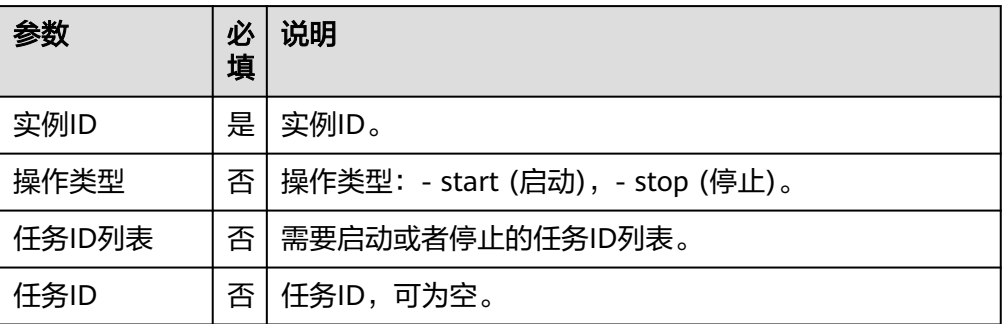

● 输出参数

用户可以在之后的执行动作中调用该输出参数,输出参数说明请参考表**5-526**。

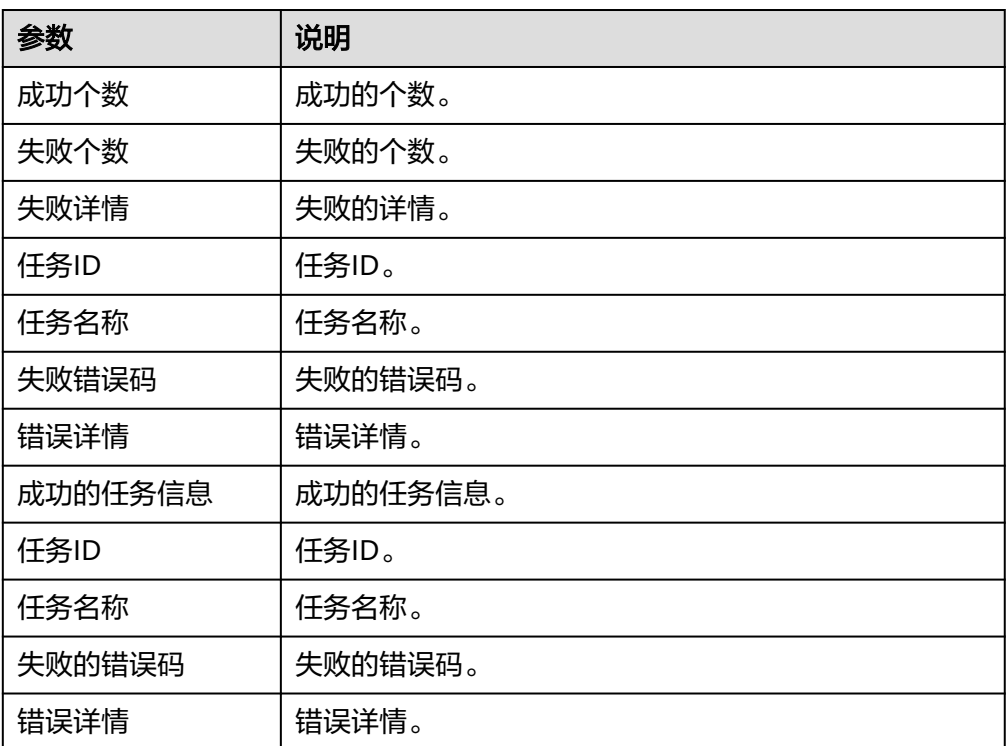

表 **5-526** 批量启动或停止任务输出参数说明

## 查询任务列表

查询任务列表。

● 输入参数 用户配置查询任务列表执行动作,相关参数说明如表**[5-527](#page-331-0)**所示。

#### <span id="page-331-0"></span>表 **5-527** 查询任务列表输入参数说明

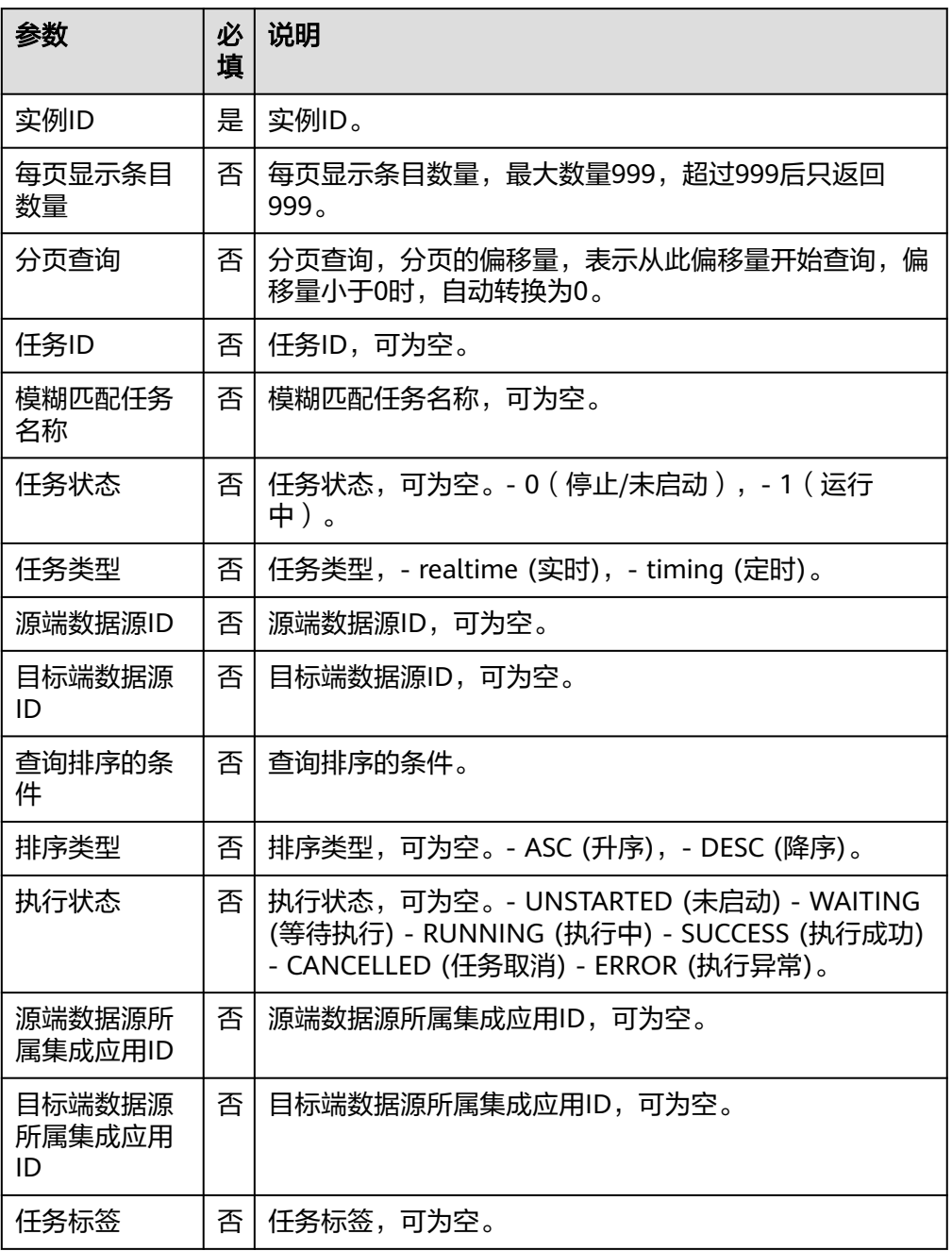

● 输出参数

用户可以在之后的执行动作中调用该输出参数,输出参数说明请参考表**5-528**。

### 表 **5-528** 查询任务列表输出参数说明

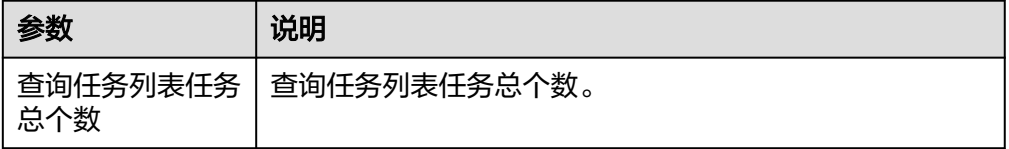

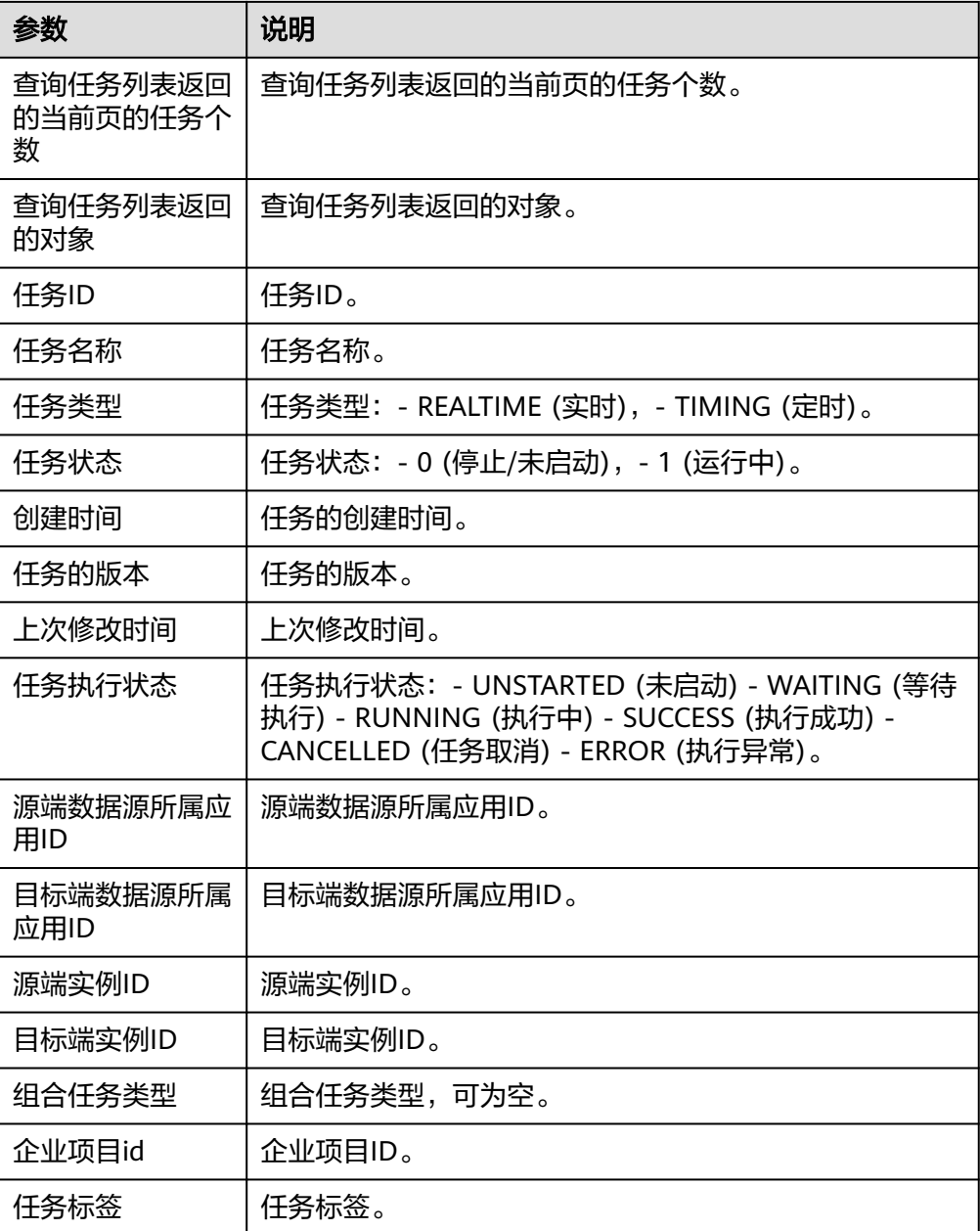

## 修改调度计划

通过任务ID和调度ID修改调度计划。

● 输入参数 用户配置修改调度计划执行动作,相关参数说明如表**5-529**所示。

#### 表 **5-529** 修改调度计划输入参数说明

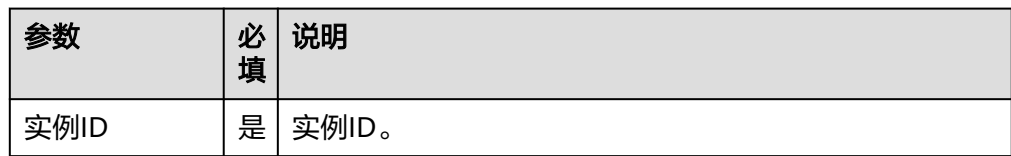

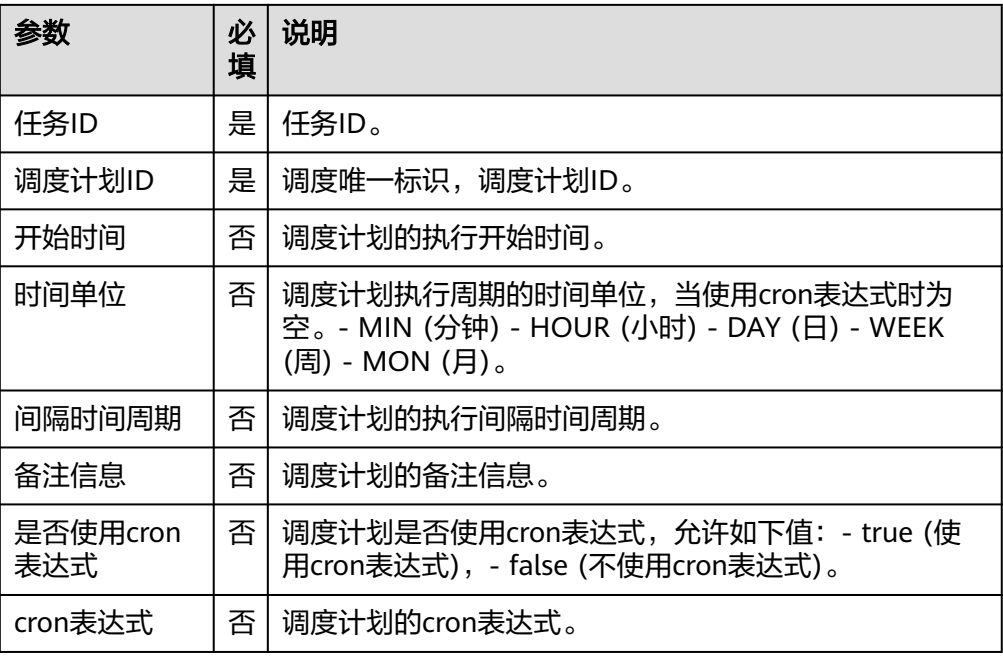

● 输出参数

用户可以在之后的执行动作中调用该输出参数,输出参数说明请参考表**5-530**。

### 表 **5-530** 修改调度计划输出参数说明

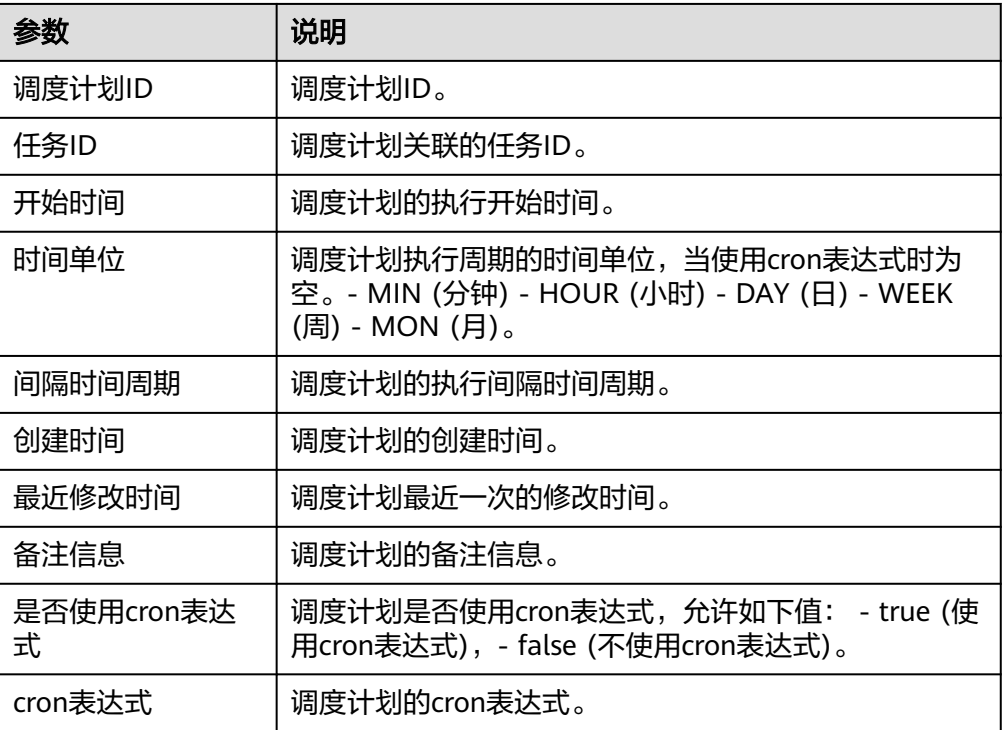

# 测试数据源连通性

测试数据源连通性。

### ● 输入参数

用户配置测试数据源连通性执行动作,相关参数说明如表**5-531**所示。

#### 表 **5-531** 测试数据源连通性输入参数说明

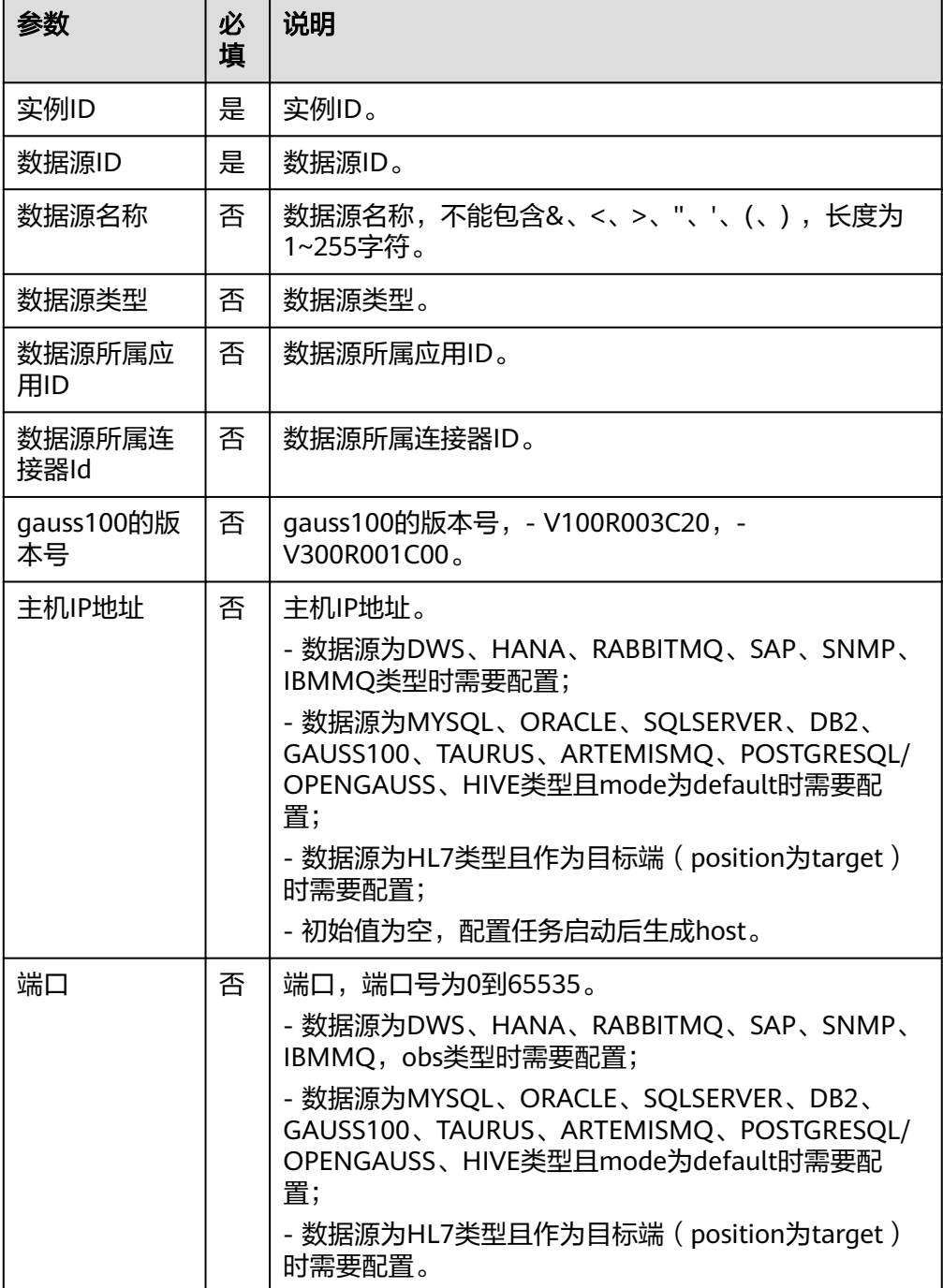

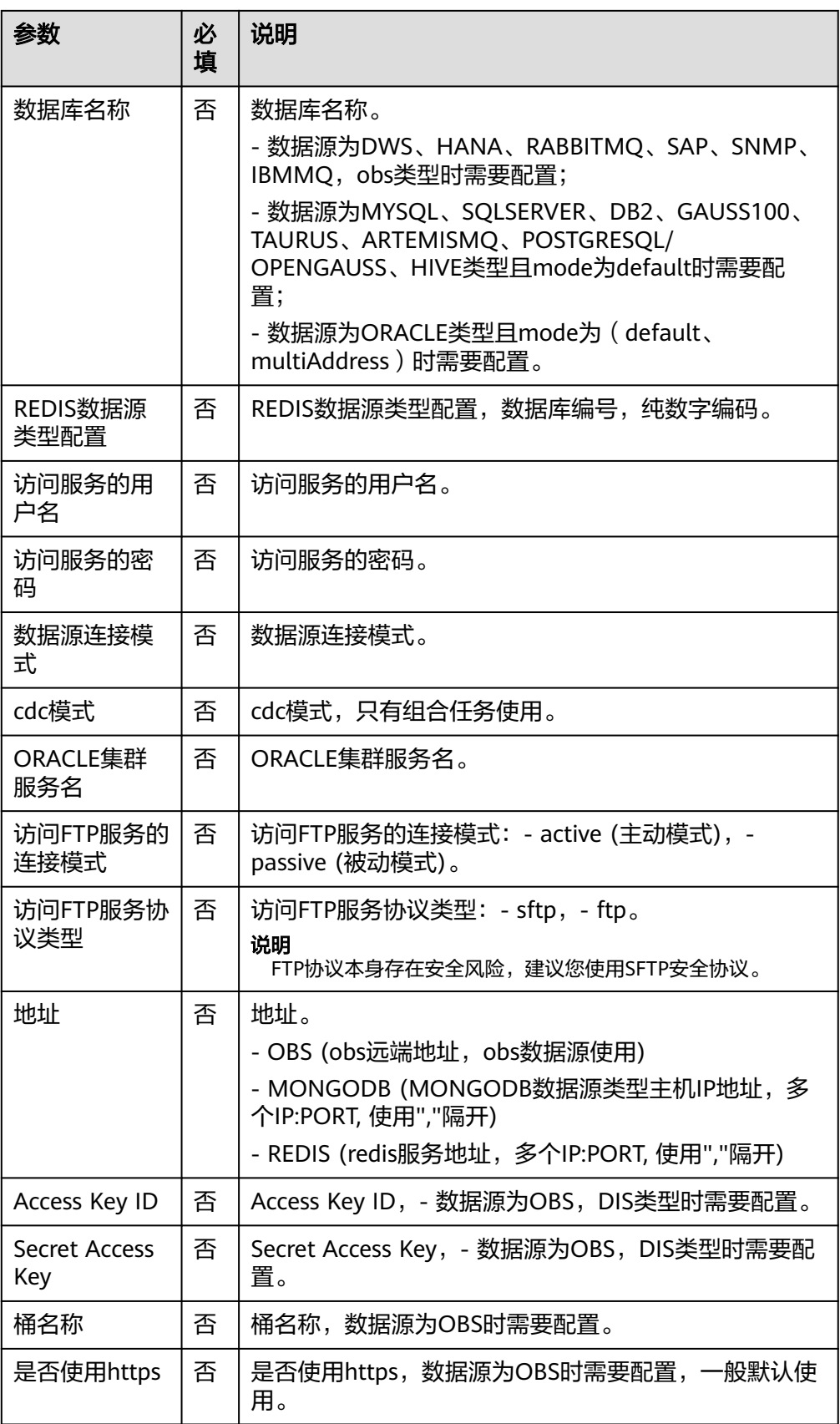

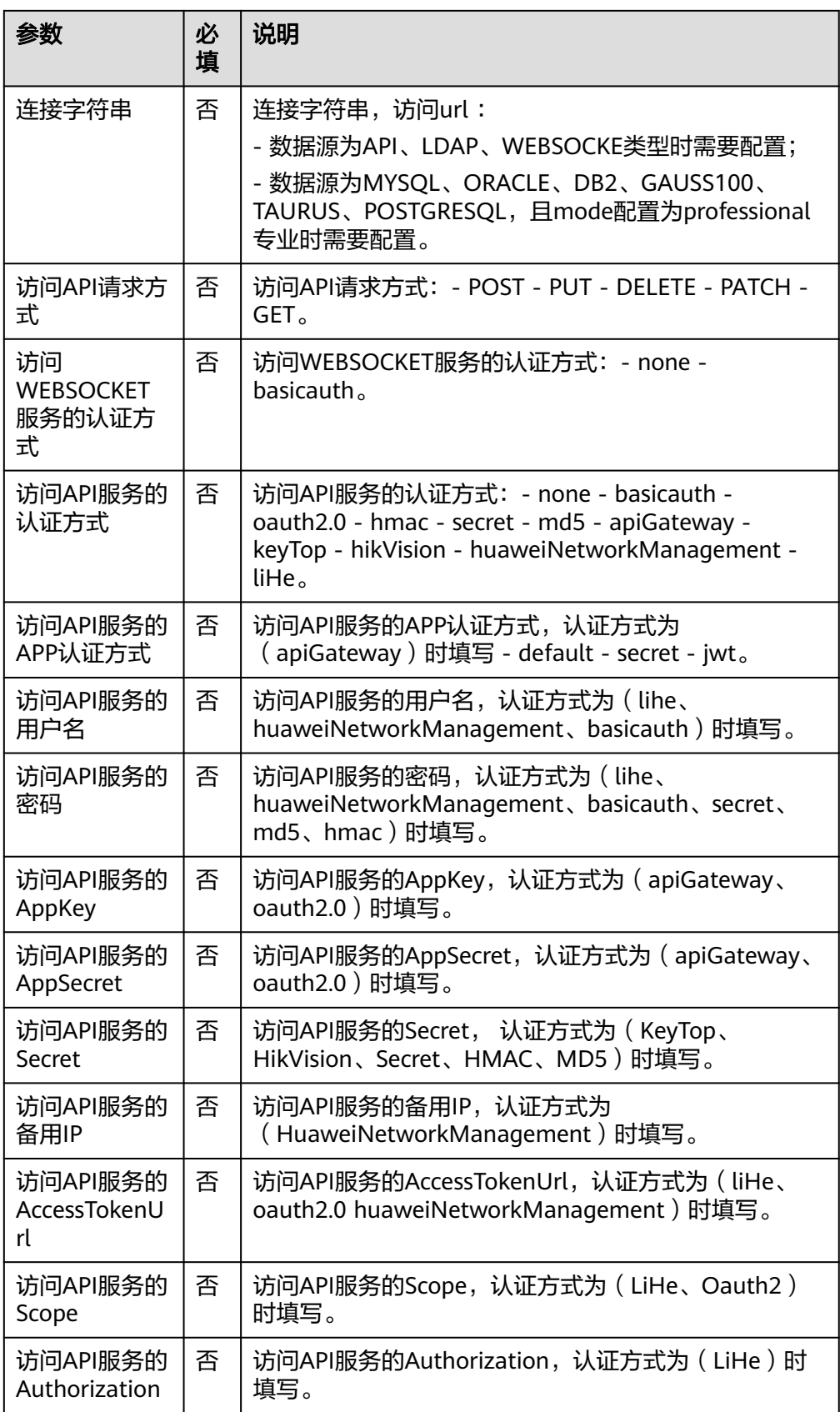

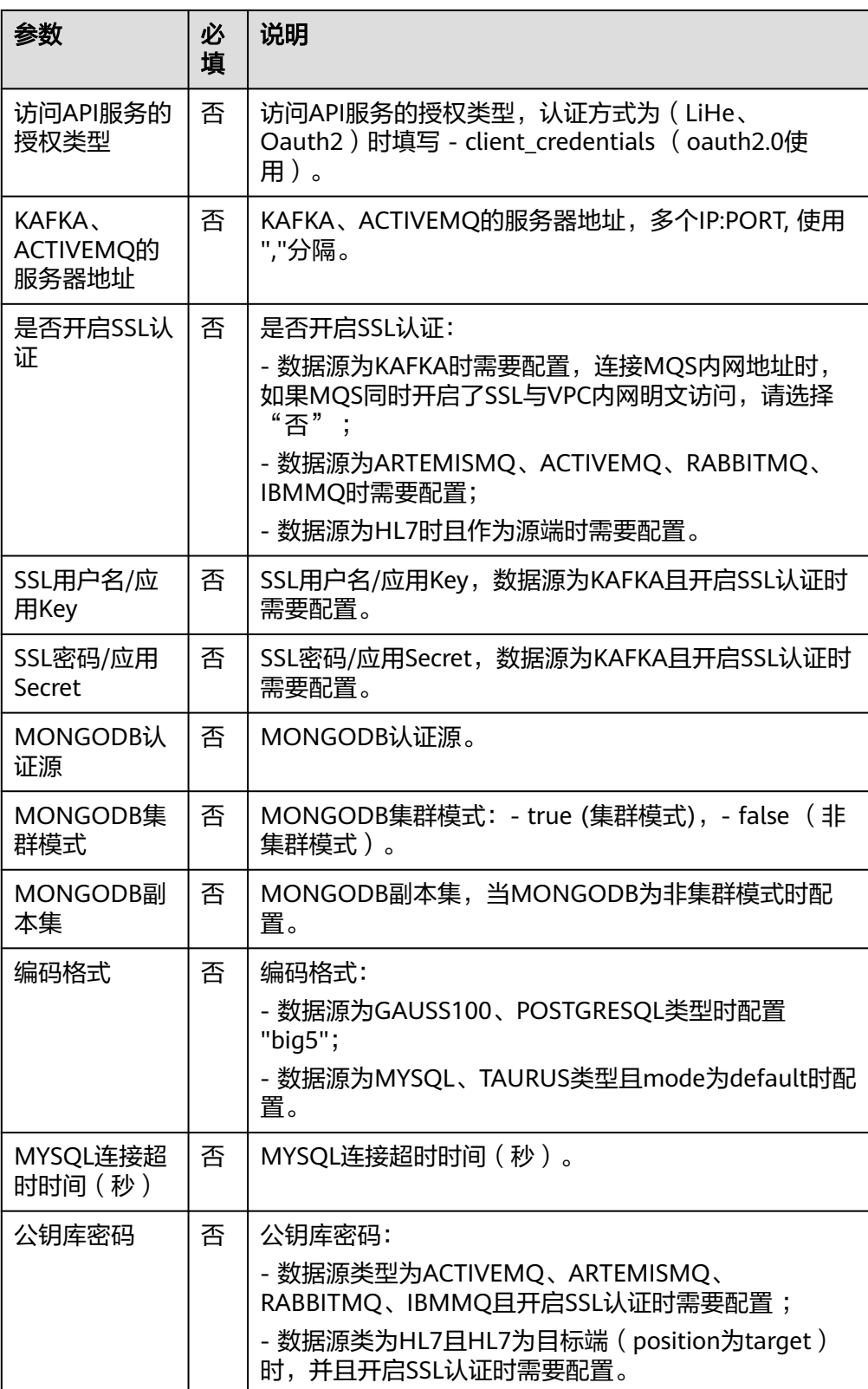

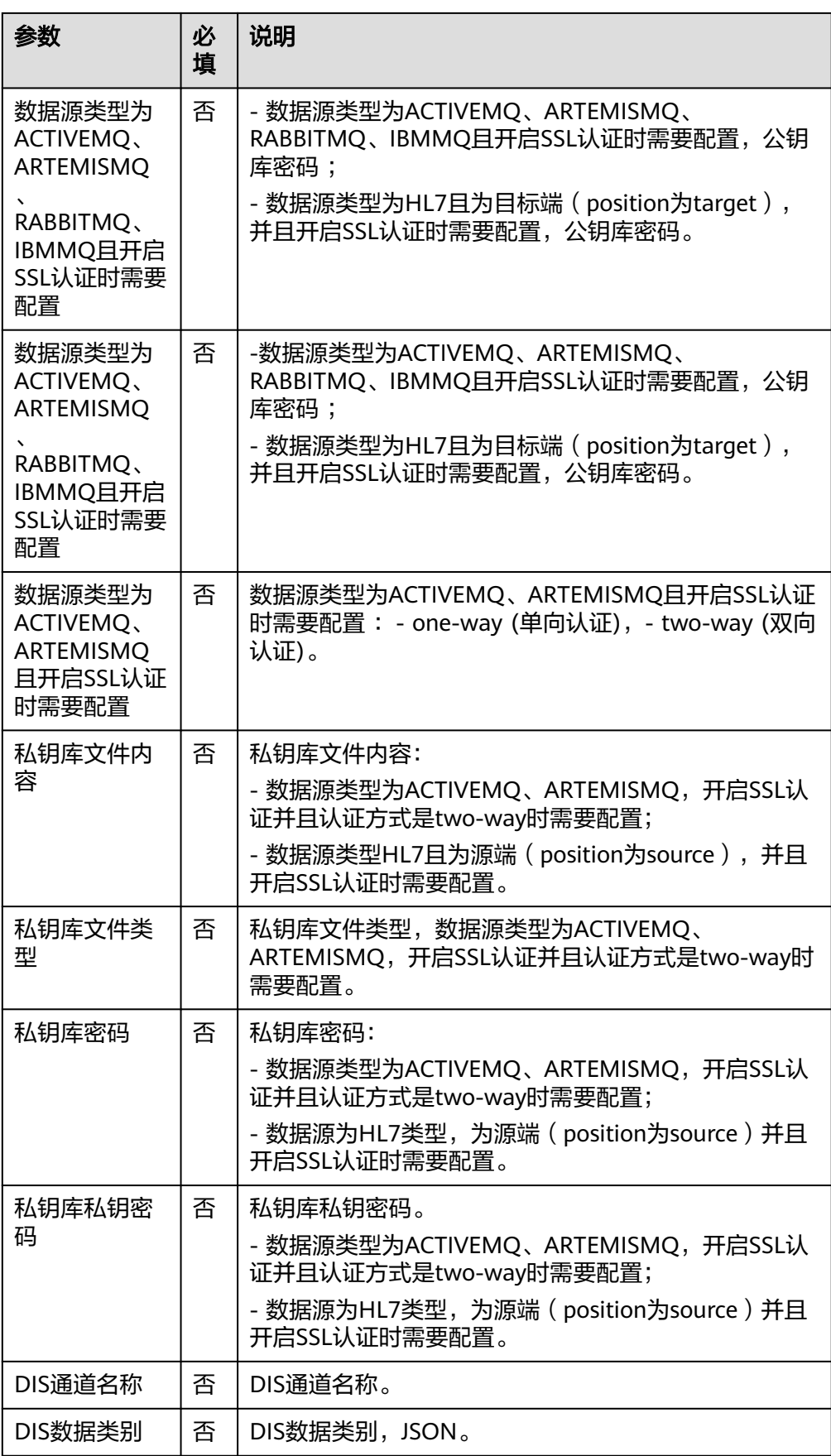

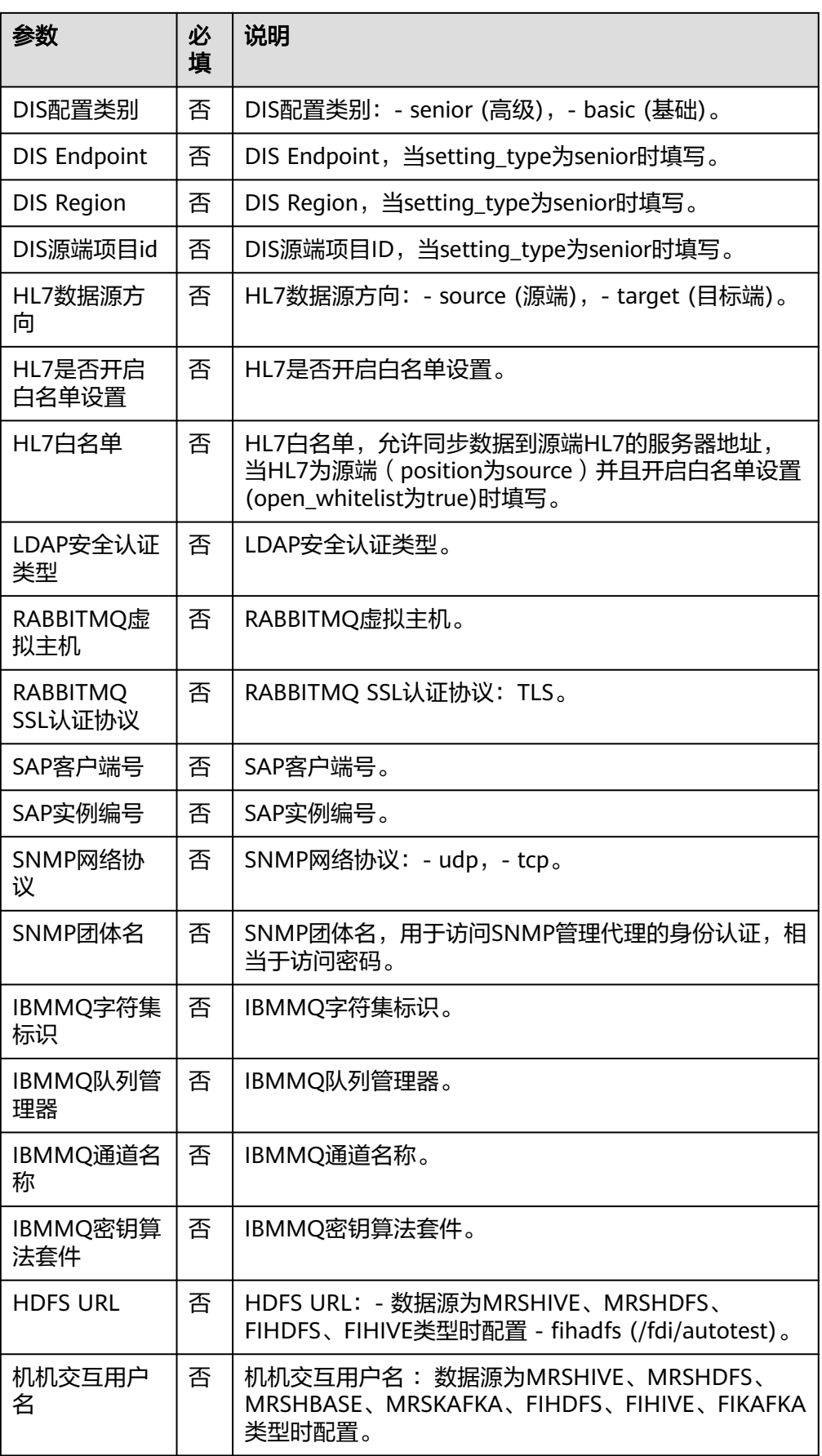

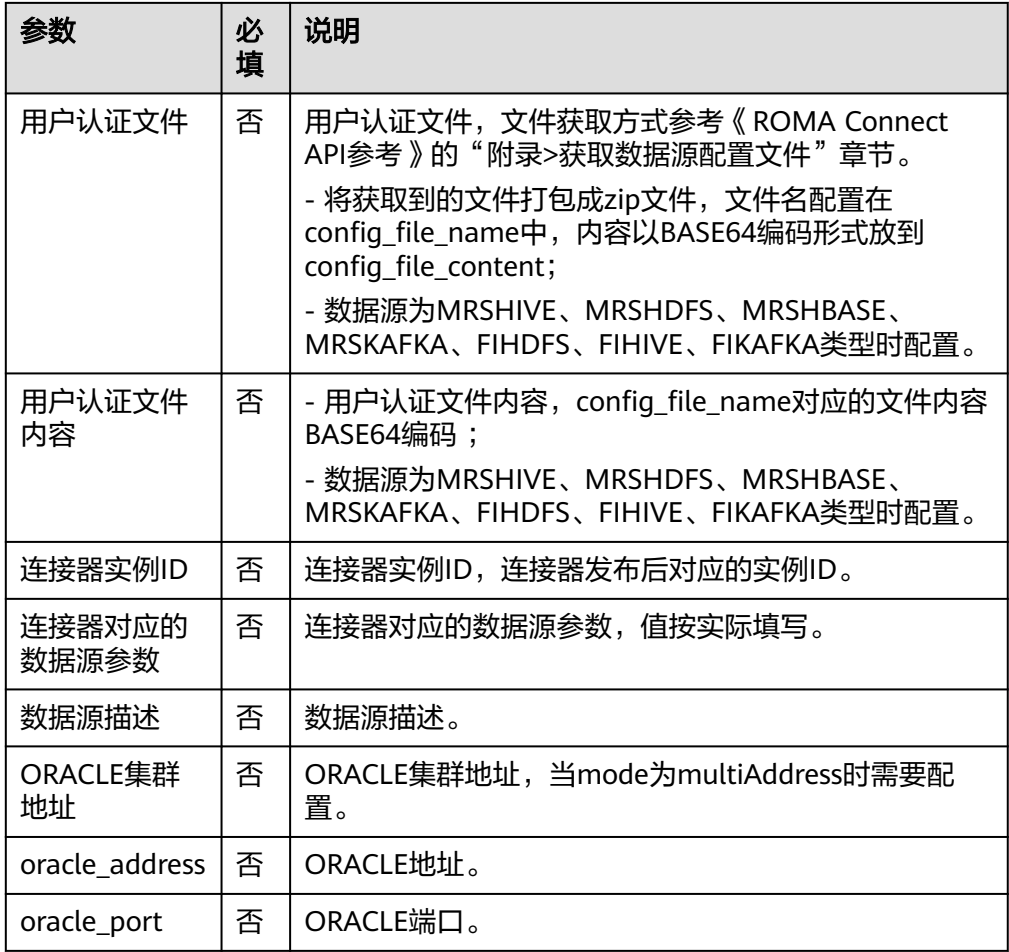

● 输出参数

用户可以在之后的执行动作中调用该输出参数,输出参数说明请参考表**5-532**。

表 **5-532** 测试数据源连通性输出参数说明

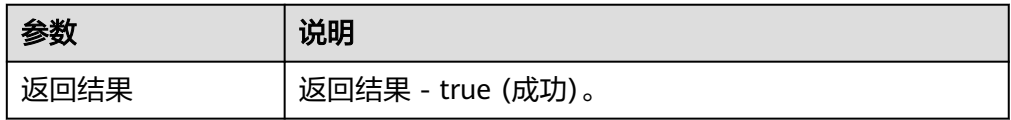

## 查询指定数据源

根据数据源ID查询数据源。

● 输入参数 用户配置查询指定数据源执行动作,相关参数说明如表**[5-533](#page-341-0)**所示。

#### <span id="page-341-0"></span>表 **5-533** 查询指定数据源输入参数说明

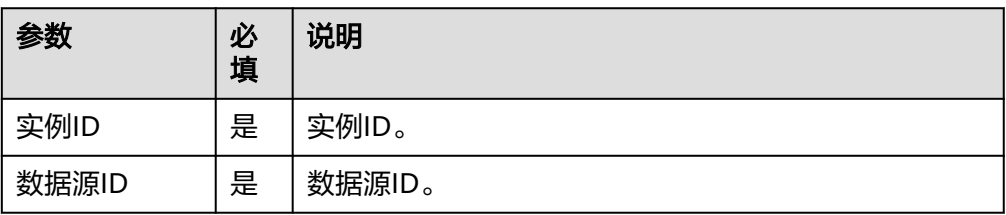

● 输出参数

用户可以在之后的执行动作中调用该输出参数,输出参数说明请参考表**5-534**。

#### 表 **5-534** 查询指定数据源输出参数说明

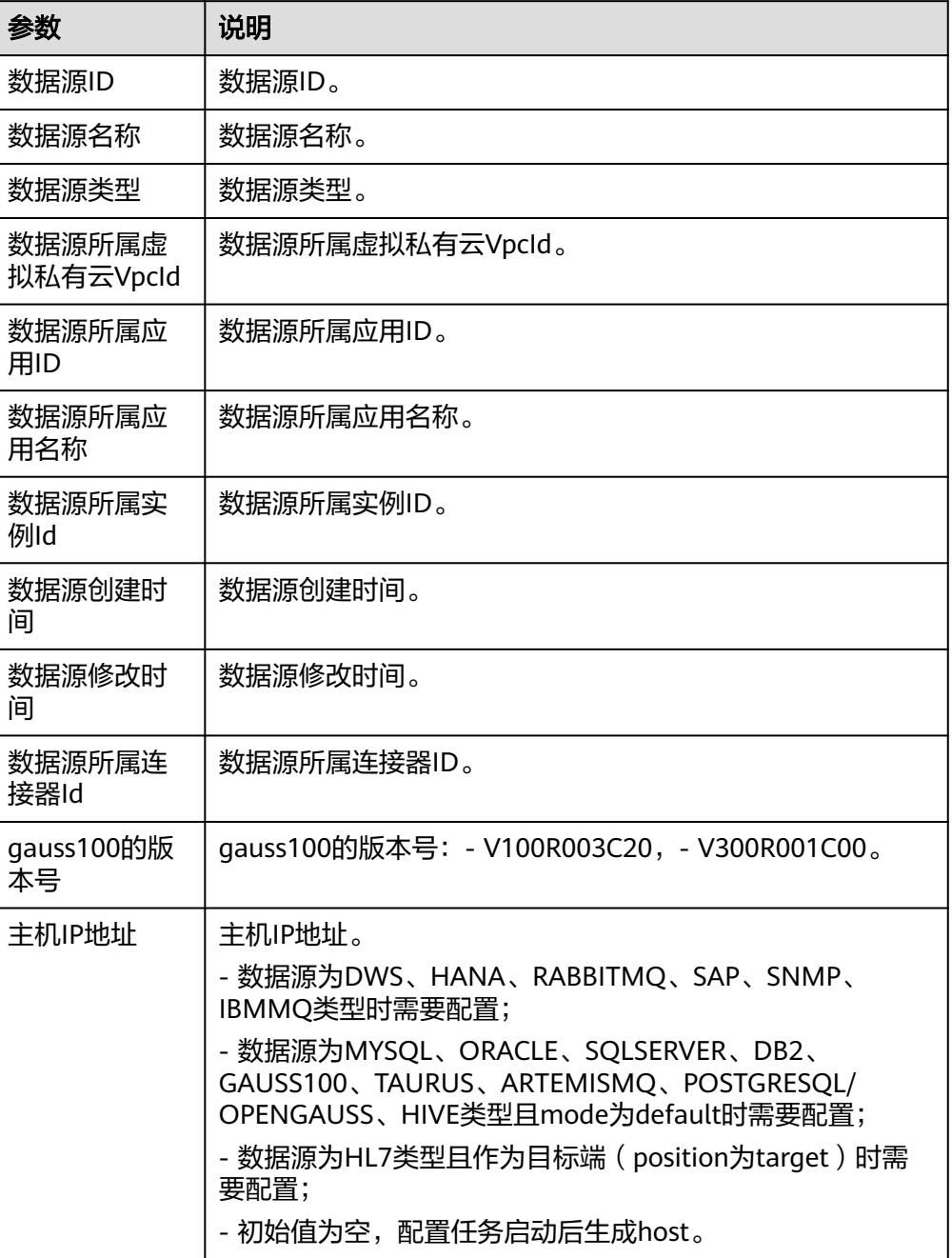

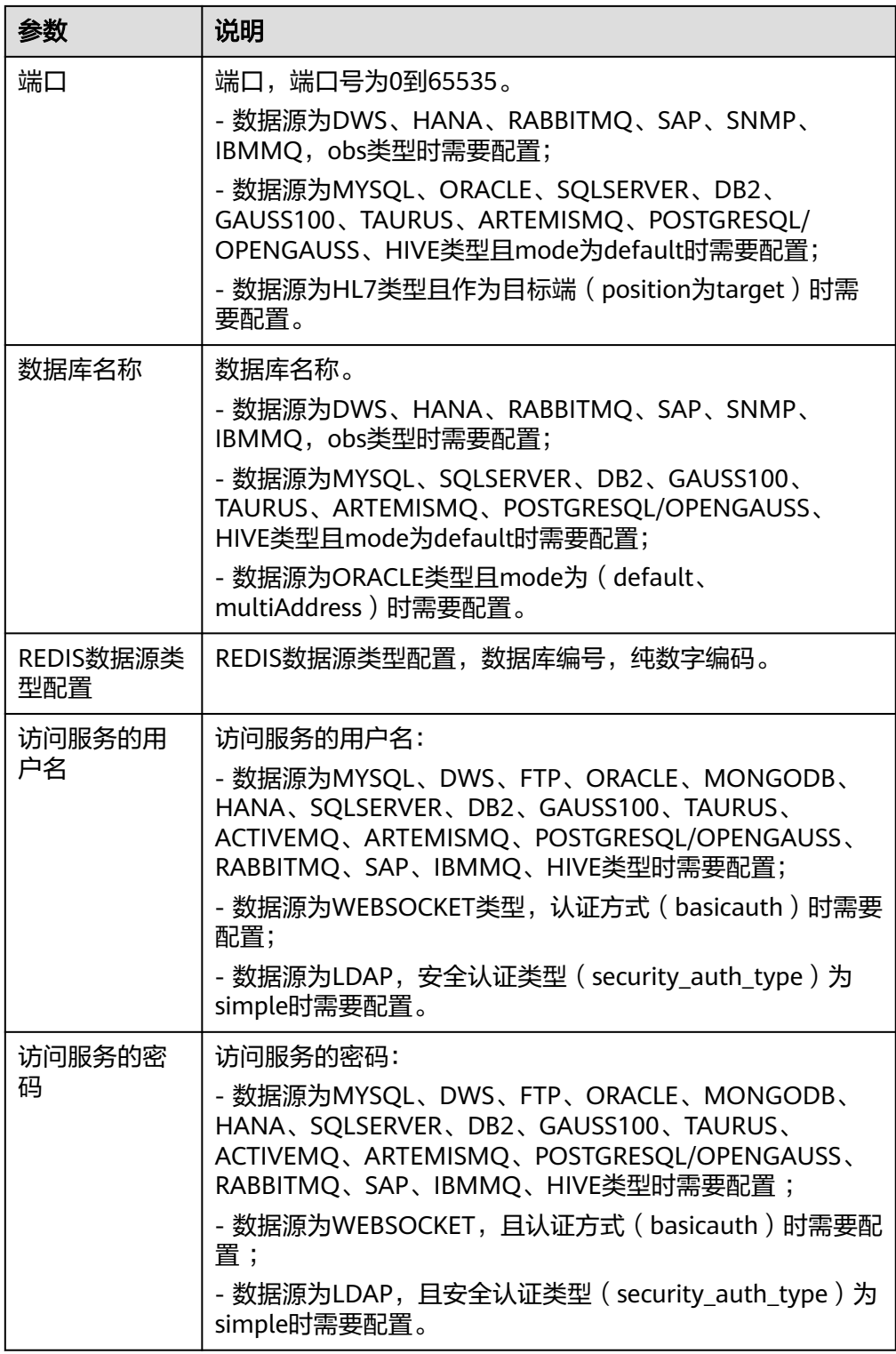

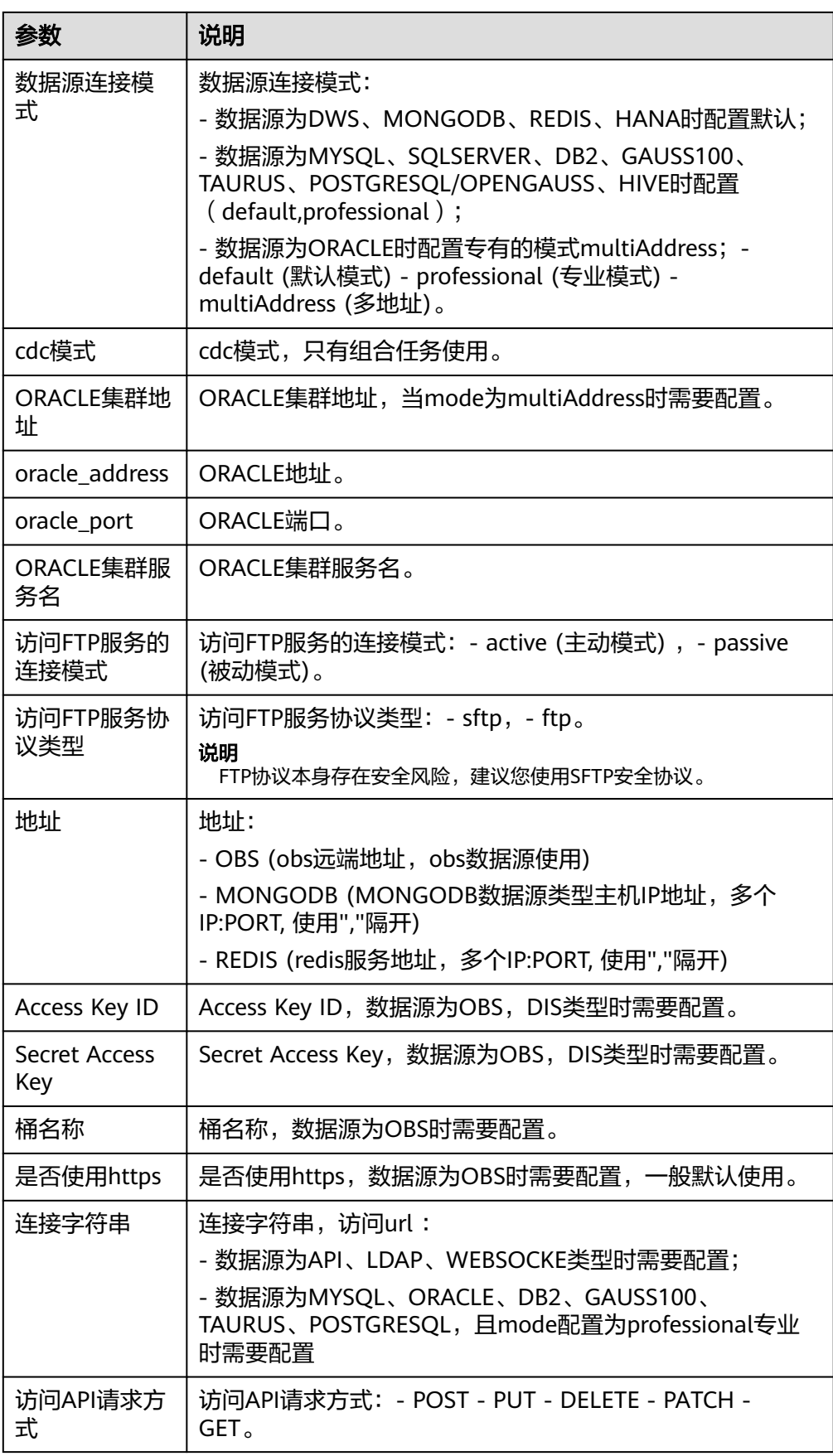

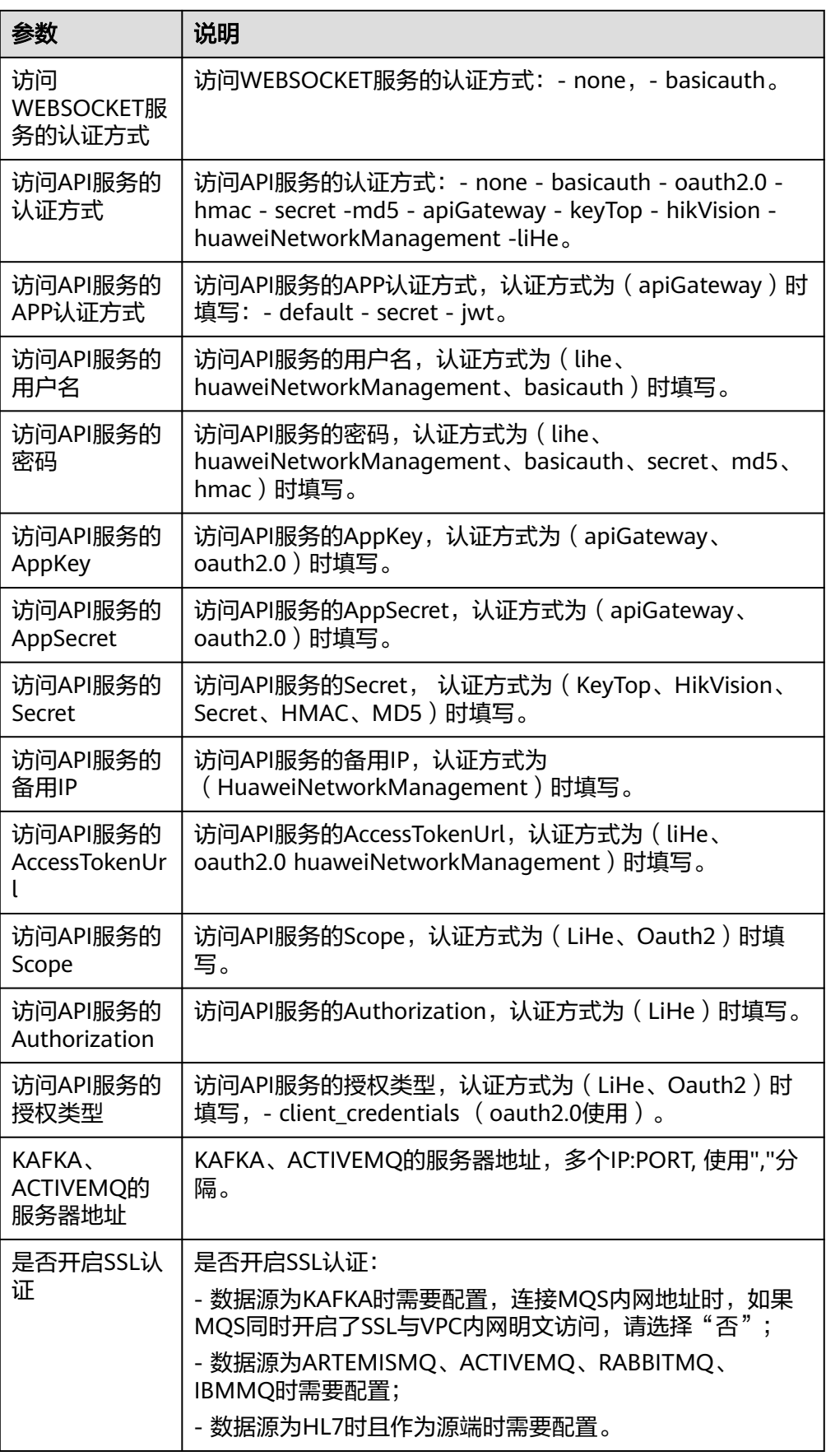

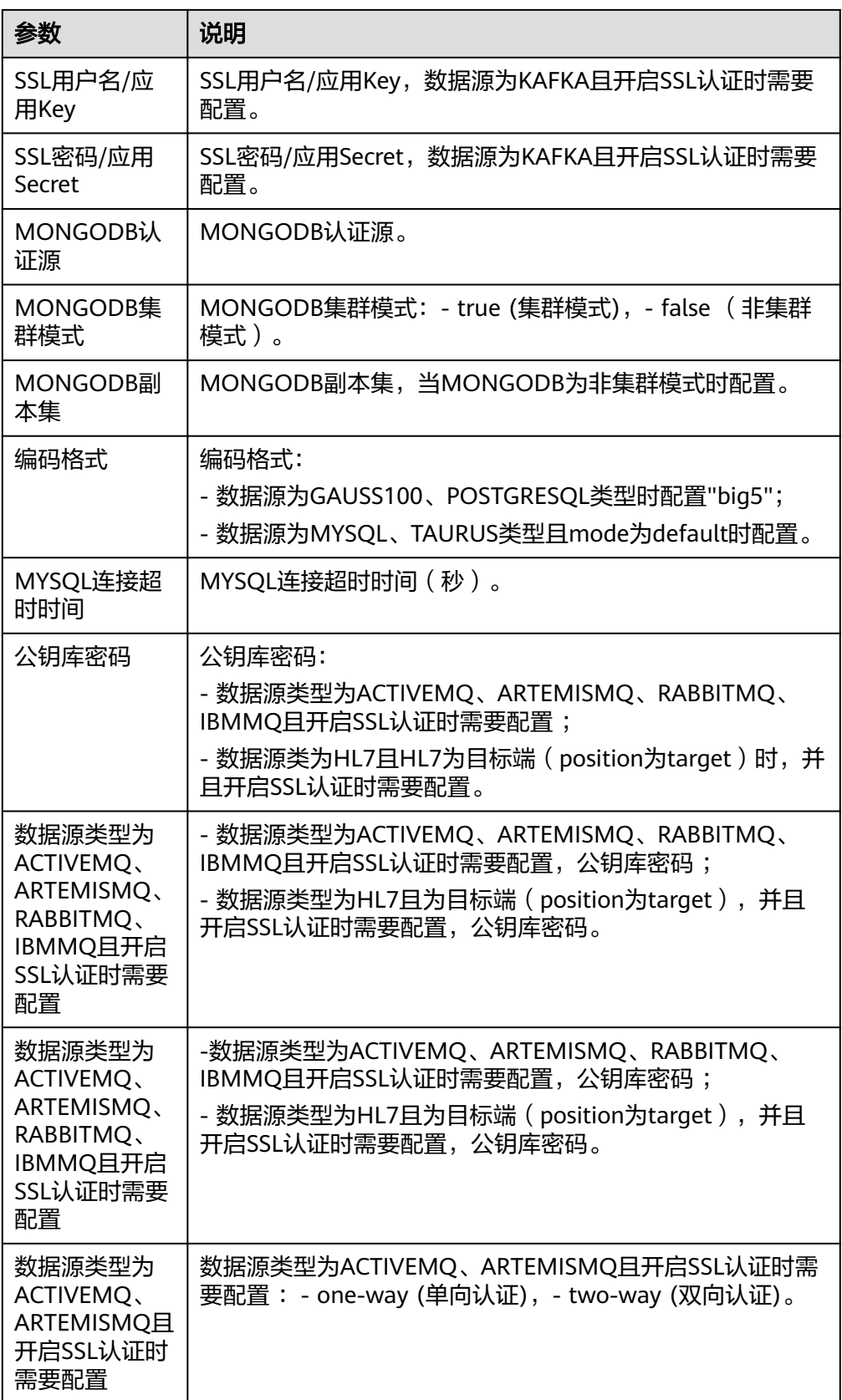

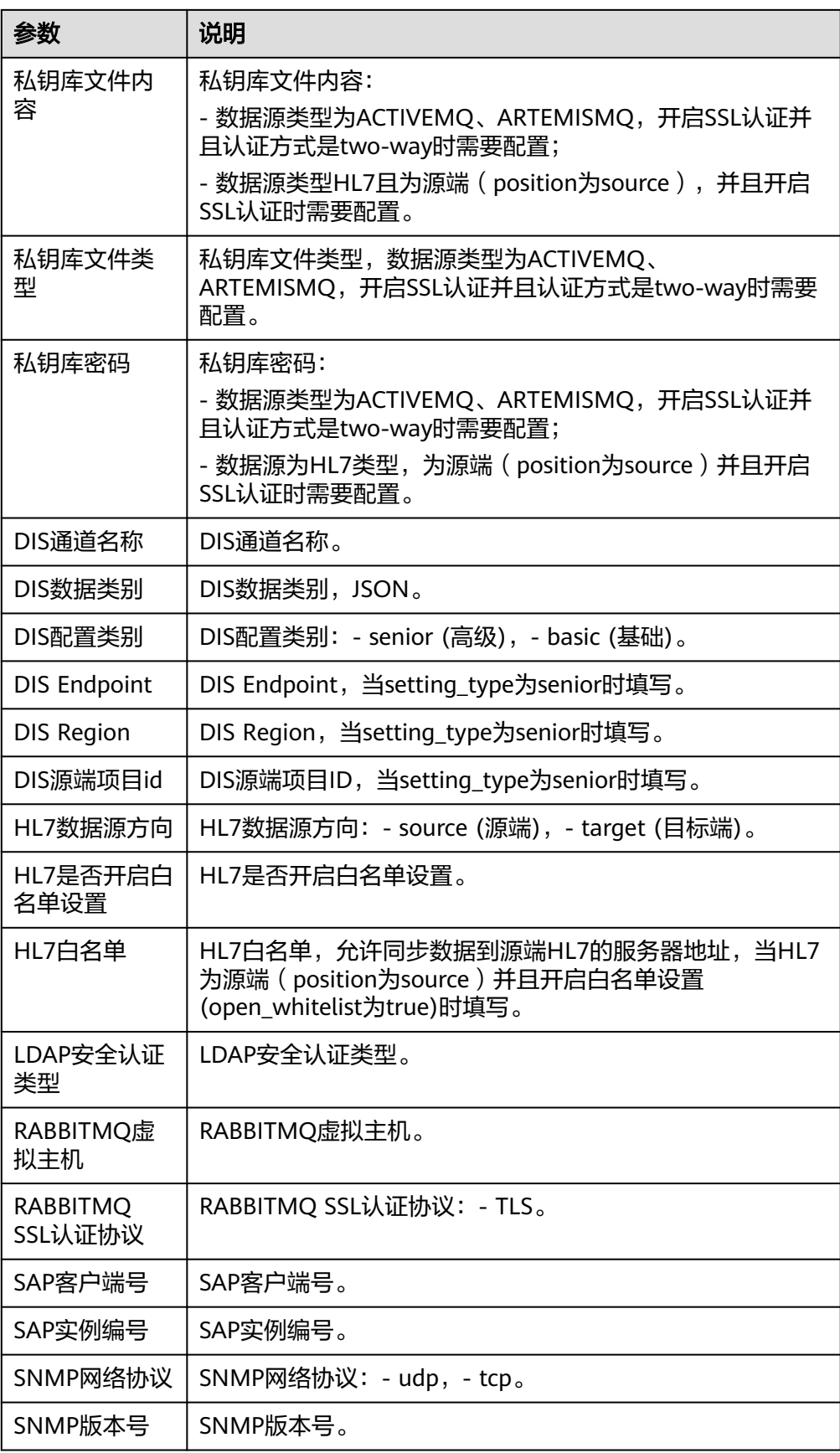

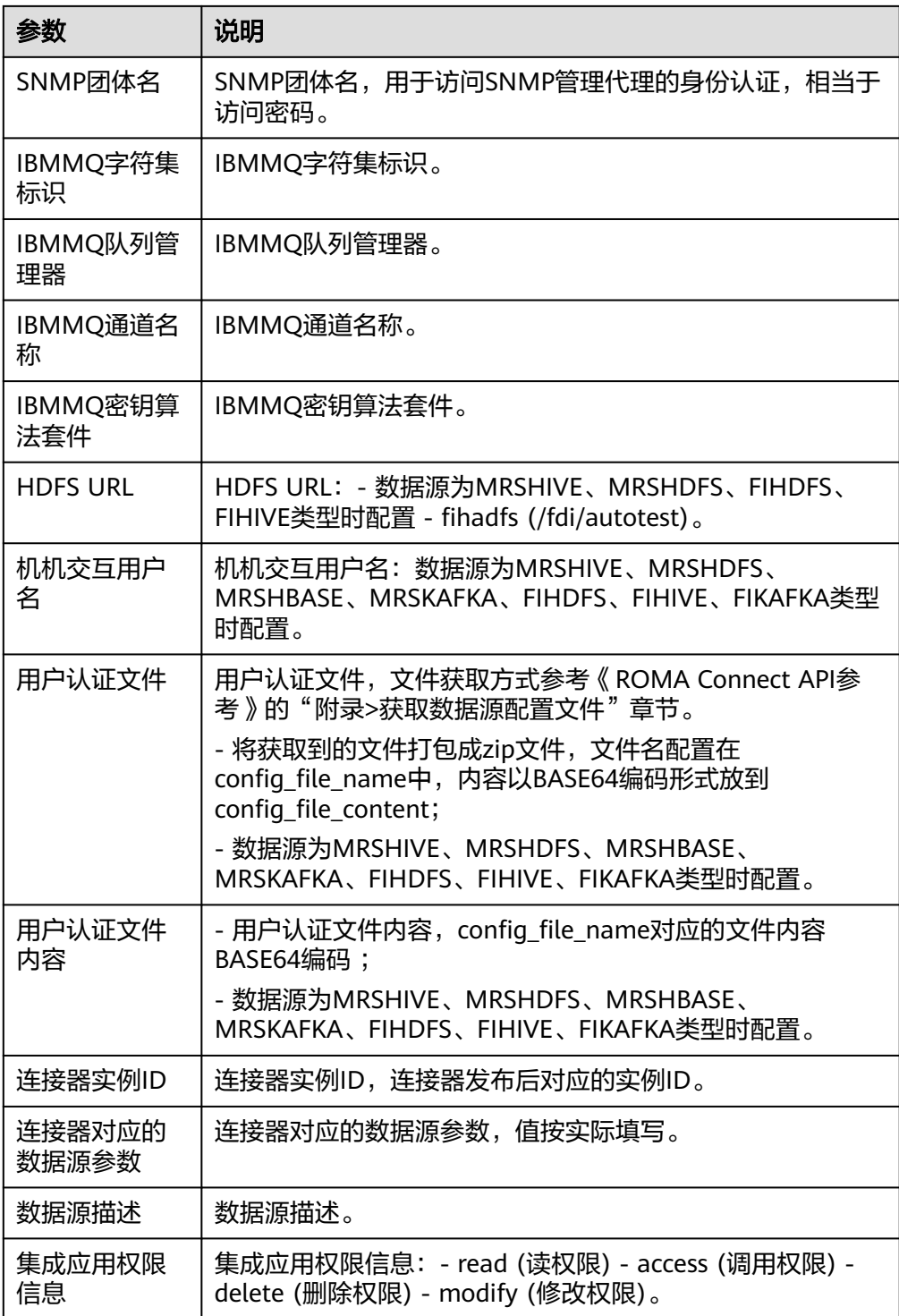

# 任务监控信息列表查询

任务监控信息列表查询。

● 输入参数

用户配置任务监控信息列表查询执行动作,相关参数说明如表**[5-535](#page-348-0)**所示。

#### <span id="page-348-0"></span>表 **5-535** 任务监控信息列表查询输入参数说明

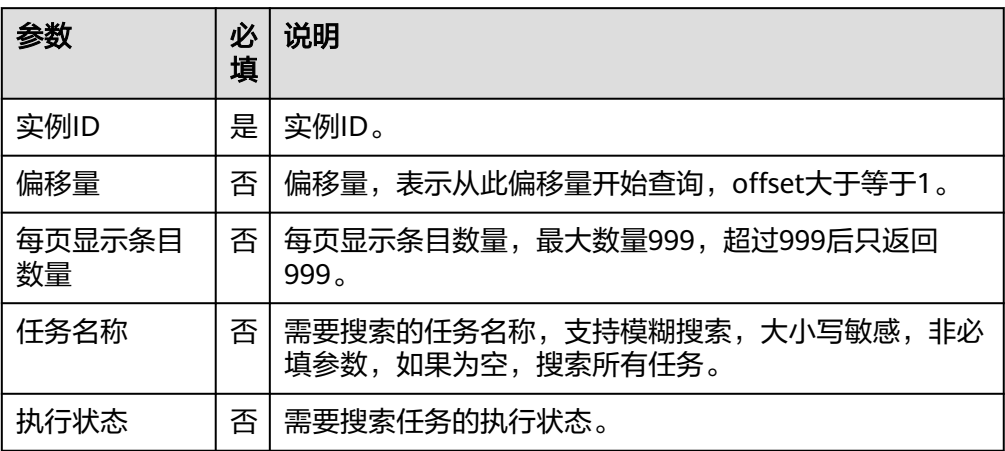

#### ● 输出参数

用户可以在之后的执行动作中调用该输出参数,输出参数说明请参考表**5-536**。

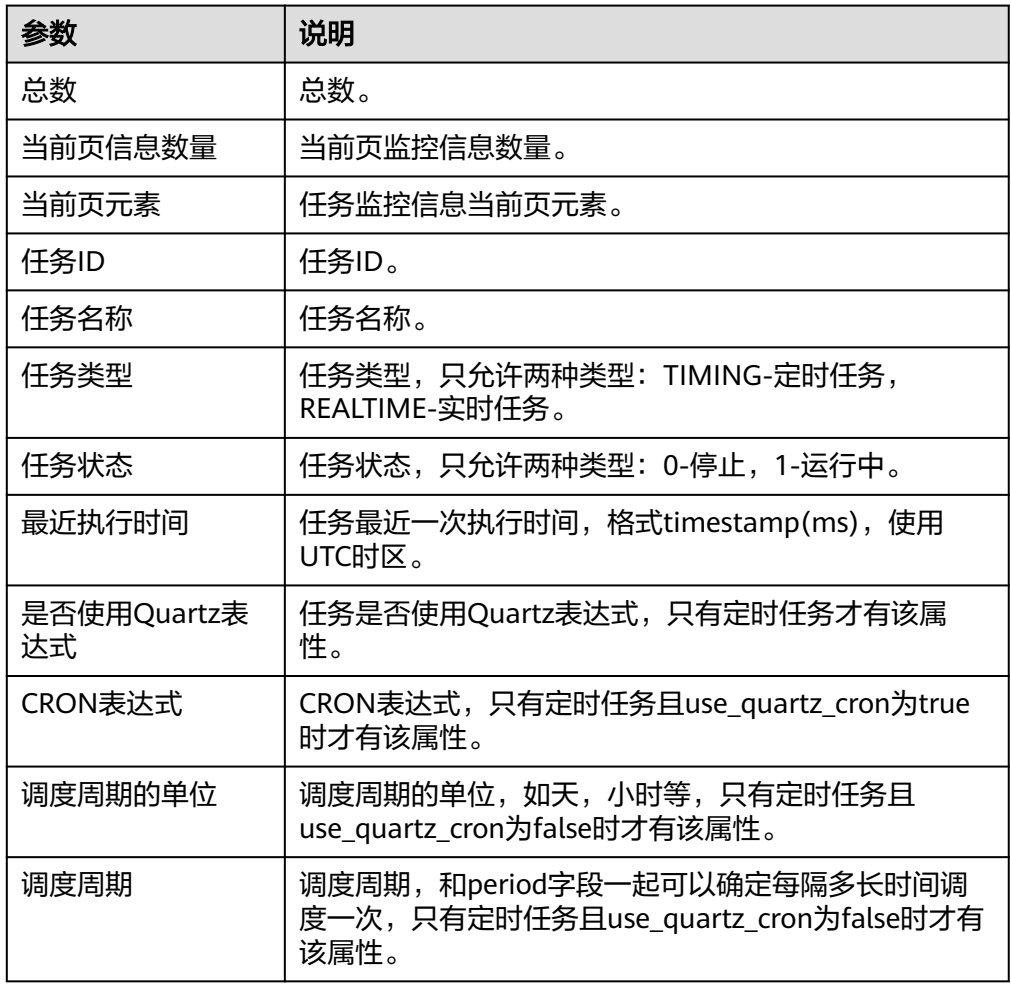

表 **5-536** 任务监控信息列表查询输出参数说明

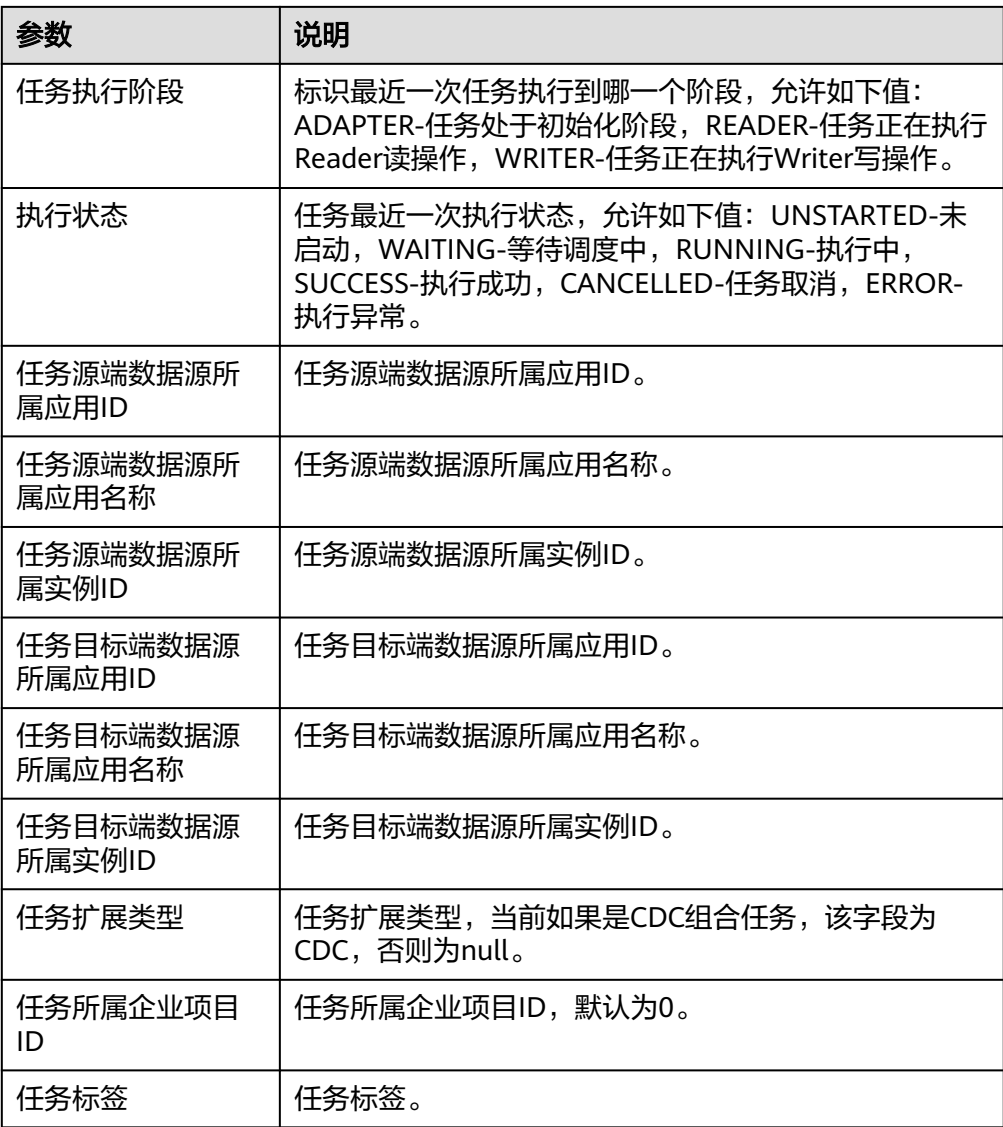

# 更新普通任务

更新普通任务。

● 输入参数

用户配置更新普通任务执行动作,相关参数说明如表**5-537**所示。

### 表 **5-537** 更新普通任务输入参数说明

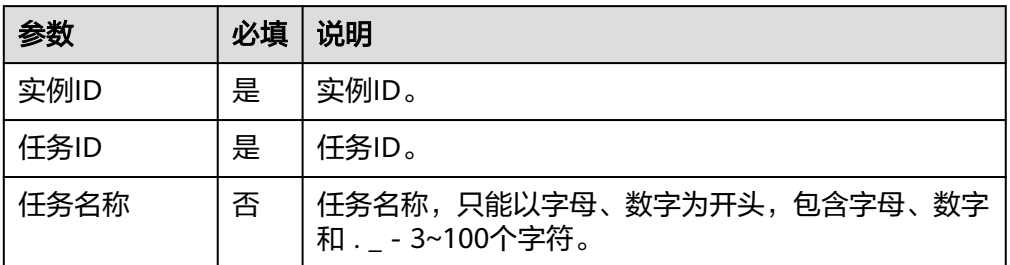

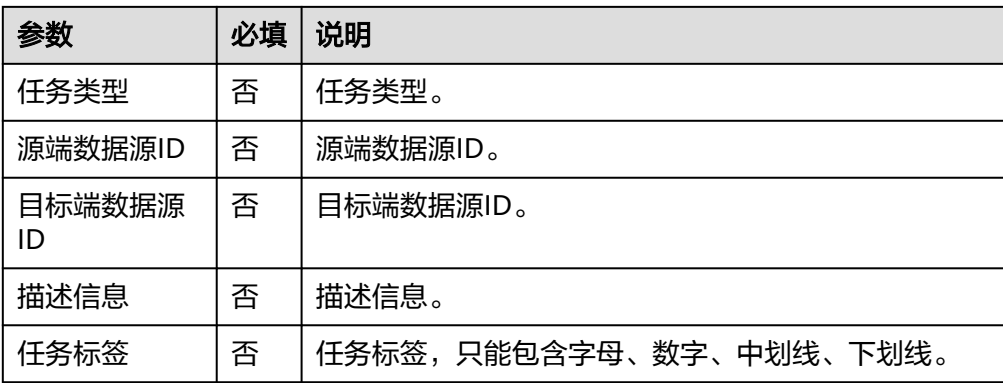

### ● 输出参数

用户可以在之后的执行动作中调用该输出参数,输出参数说明请参考表**5-538**。

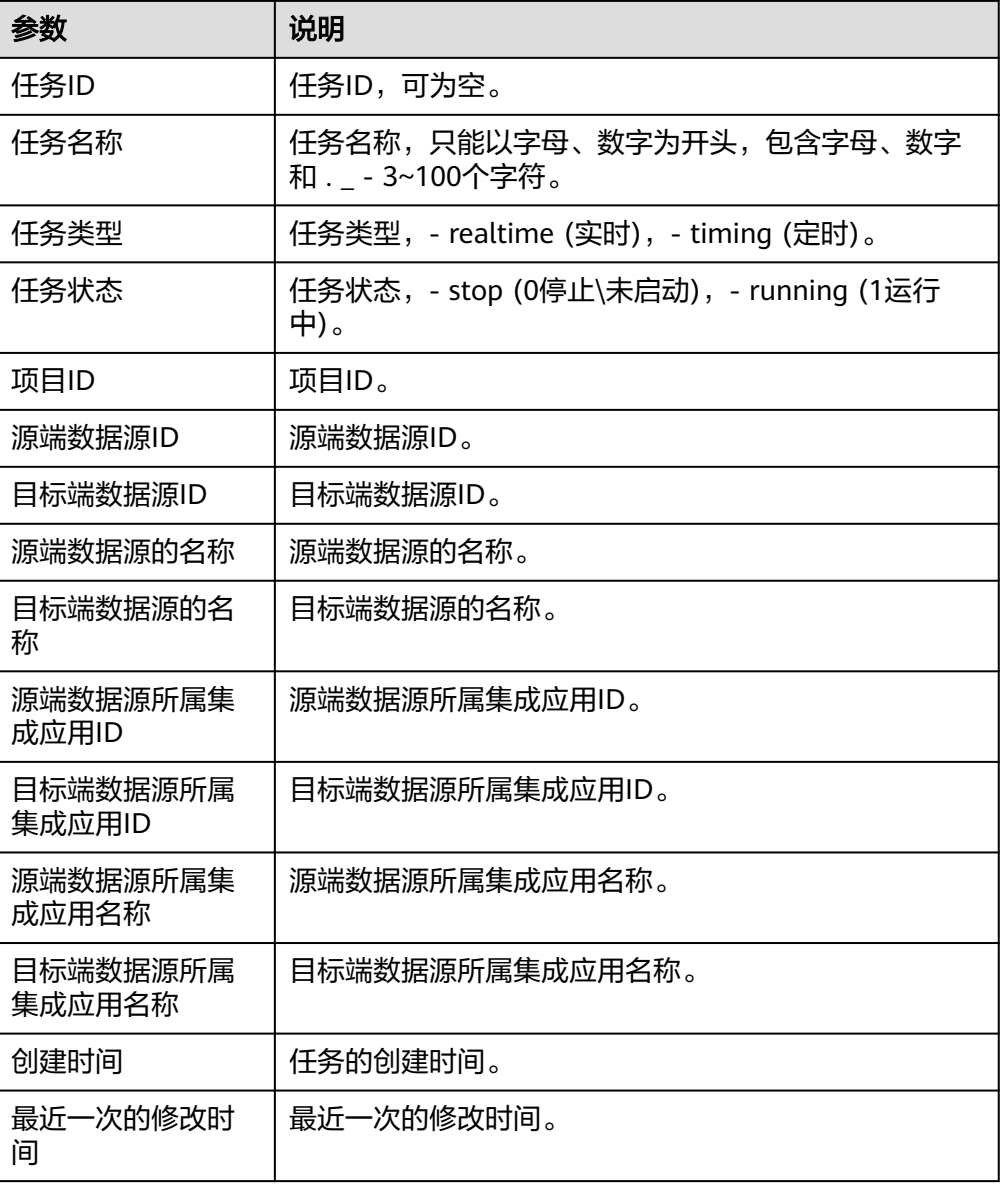

#### 表 **5-538** 更新普通任务输出参数说明

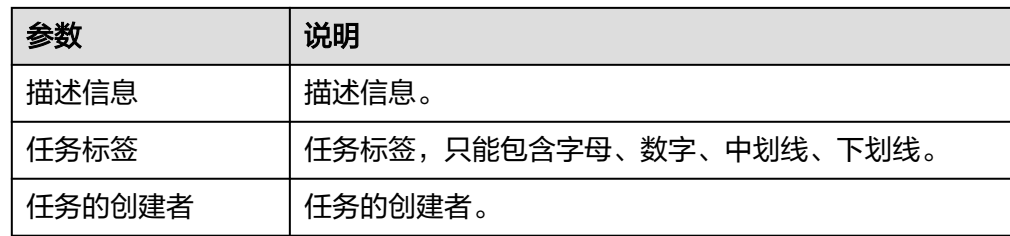

# 查询调度计划

查询调度计划。

● 输入参数 用户配置查询调度计划执行动作,相关参数说明如表**5-539**所示。

#### 表 **5-539** 查询调度计划输入参数说明

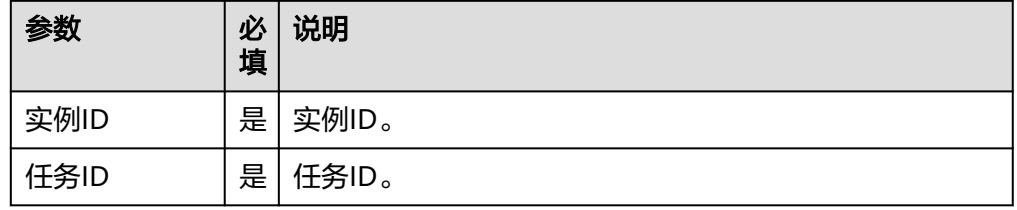

● 输出参数

用户可以在之后的执行动作中调用该输出参数,输出参数说明请参考表**5-540**。

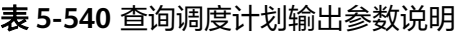

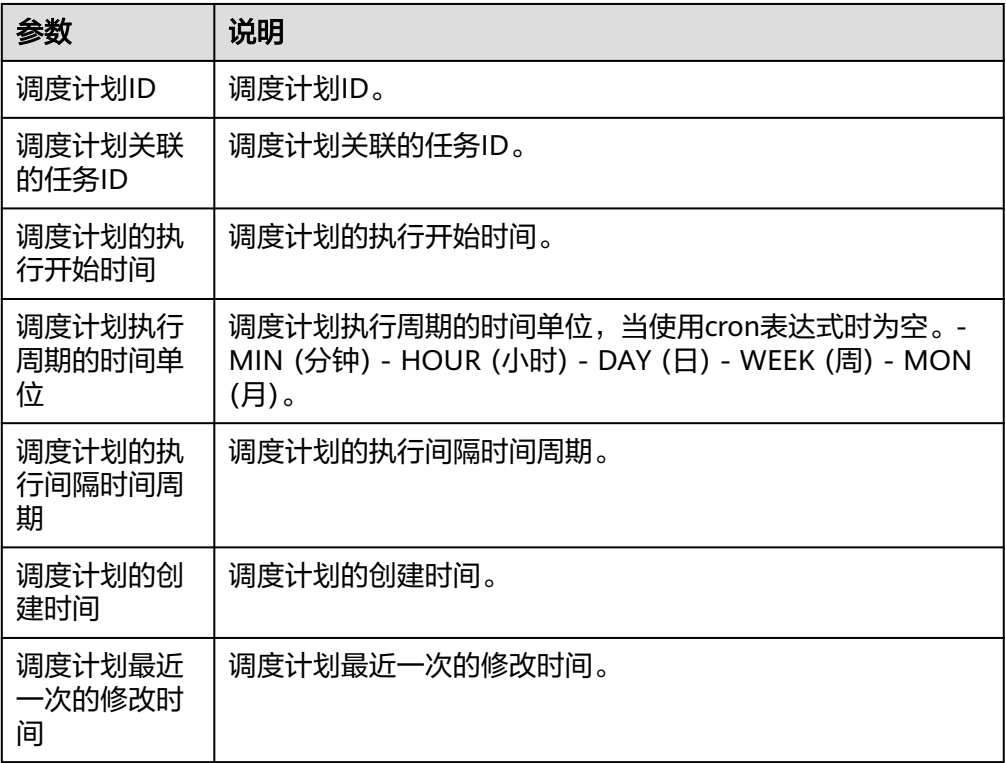

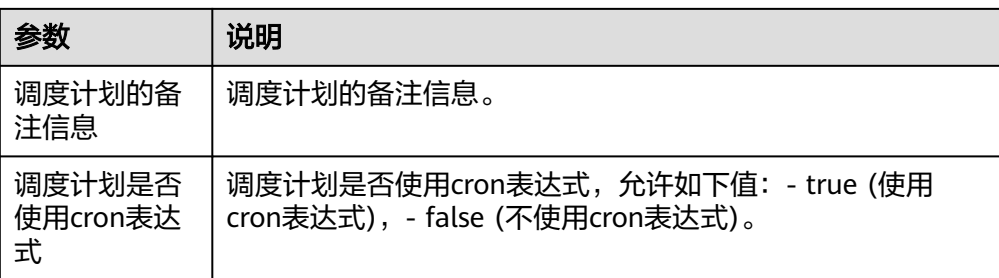

# 手工停止当前任务

手工停止当前任务。

● 输入参数

用户配置手工停止当前任务执行动作,相关参数说明如表**5-541**所示。

表 **5-541** 手工停止当前任务输入参数说明

| 参数   | 必<br>填 | 说明    |
|------|--------|-------|
| 实例ID | 是      | 实例ID。 |
| 任务ID | 是      | 任务ID。 |

### ● 输出参数

用户可以在之后的执行动作中调用该输出参数,输出参数说明请参考表**5-542**。

表 **5-542** 手工停止当前任务输出参数说明

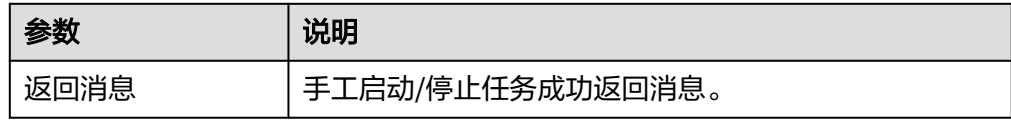

## 获取数据源中所有表

获取数据源中所有的表。

● 输入参数

用户配置获取数据源中所有的表执行动作,相关参数说明如表**5-543**所示。

表 **5-543** 获取数据源中所有的表输入参数说明

| 参数    | 必<br>填 | 说明     |  |
|-------|--------|--------|--|
| 实例ID  | 是      | 实例ID。  |  |
| 数据源ID | 是      | 数据源ID。 |  |

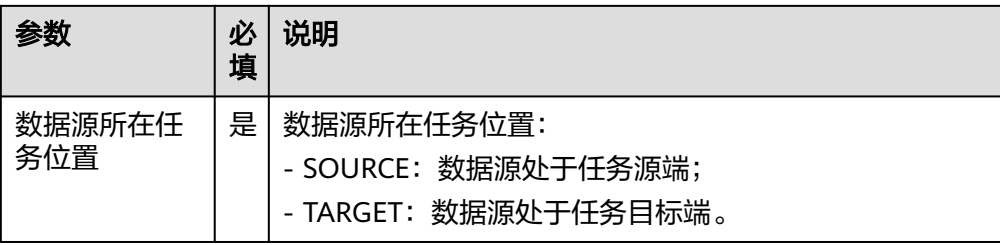

● 输出参数

用户可以在之后的执行动作中调用该输出参数,输出参数说明请参考表**5-544**。

表 **5-544** 获取数据源中所有的表输出参数说明

| 参数             | 说明          |
|----------------|-------------|
| 数据源中所有的表<br>名称 | 数据源中所有的表名称。 |

### 通过数据源 **Id** 删除指定数据源信息

通过数据源ID删除指定数据源信息。

● 输入参数 用户配置通过数据源ID删除指定数据源信息执行动作,相关参数说明如表**5-545**所 示。

表 **5-545** 通过数据源 ID 删除指定数据源信息输入参数说明

| 参数    | 必填 | 说明     |
|-------|----|--------|
| 实例ID  | 是  | 实例ID。  |
| 数据源ID | 是  | 数据源ID。 |

● 输出参数 该执行动作无输出参数。

### **5.3.3.34** 数据管理服务

### 全量 **SQL** 或慢 **SQL** 开关

打开或者关闭DAS收集全量SQL开关。开启全量SQL后,本服务会对SQL的文本内容进 行存储,以便进行分析。用户可自行设置全量SQL的保存时间范围,到期后会自动删 除;如果未设置,数据默认保留7天。 打开或者关闭DAS收集慢SQL开关。开启慢SQL 后,本服务会对慢SQL的文本内容进行存储,以便进行分析。用户可自行设置慢SQL的 保存时间范围,到期后会自动删除;如果未设置,数据默认保留7天。

● 输入参数

用户配置全量SQL或慢SQL开关执行动作,相关参数说明如表**[5-546](#page-354-0)**所示。

#### <span id="page-354-0"></span>表 **5-546** 全量 SQL 或慢 SQL 开关输入参数说明

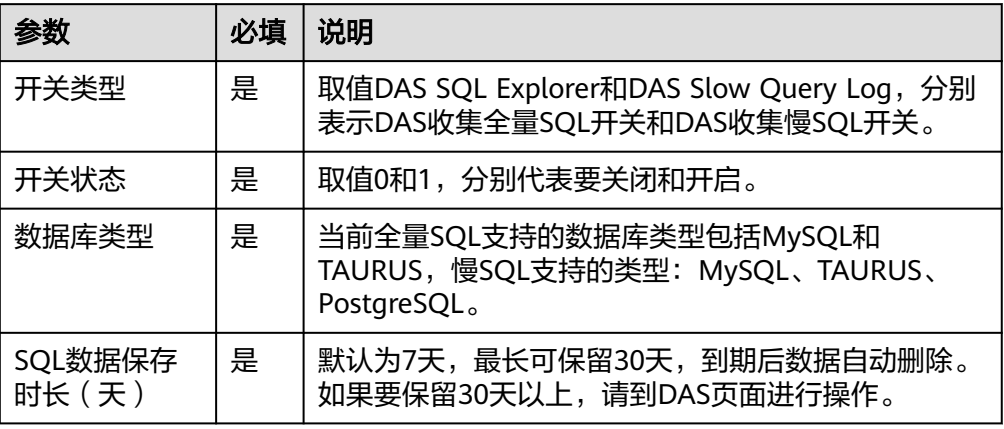

● 输出参数

用户可以在之后的执行动作中调用该输出参数,输出参数说明请参考表**5-547**。

表 **5-547** 全量 SQL 或慢 SQL 开关输出参数说明

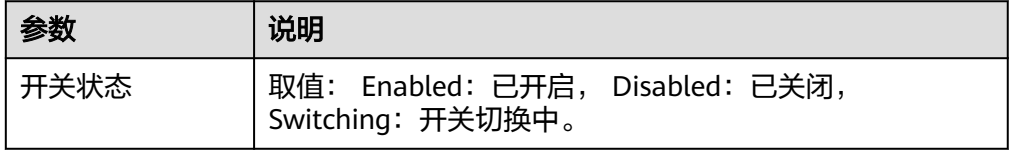

## 查询全量 **SQL** 和慢 **SQL** 的开关状态

查询DAS收集全量SQL和慢SQL的开关状态。

● 输入参数

用户配置查询全量SQL和慢SQL的开关状态执行动作,相关参数说明如表**5-548**所 示。

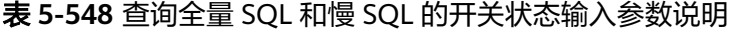

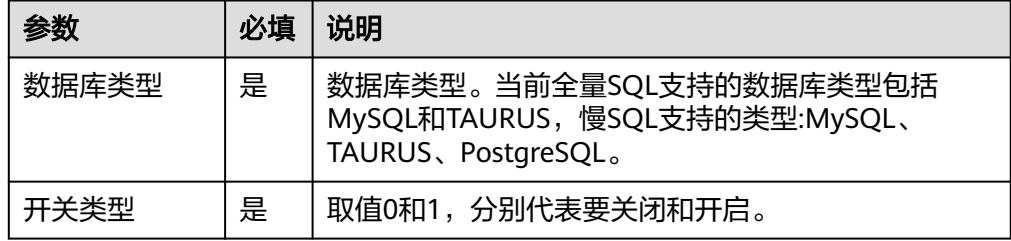

● 输出参数

用户可以在之后的执行动作中调用该输出参数,输出参数说明请参考表**[5-549](#page-355-0)**。

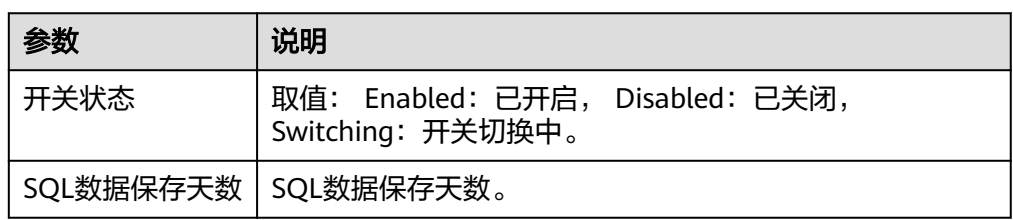

#### <span id="page-355-0"></span>表 **5-549** 查询全量 SQL 和慢 SQL 的开关状态输出参数说明

### 导出慢 **SQL** 数据

DAS收集慢SQL开关打开后,一次性导出指定时间范围内的慢SQL数据,支持分页滚动 获取。

● 输入参数

用户配置导出慢SQL数据执行动作,相关参数说明如表**5-550**所示。

表 **5-550** 导出慢 SQL 数据输入参数说明

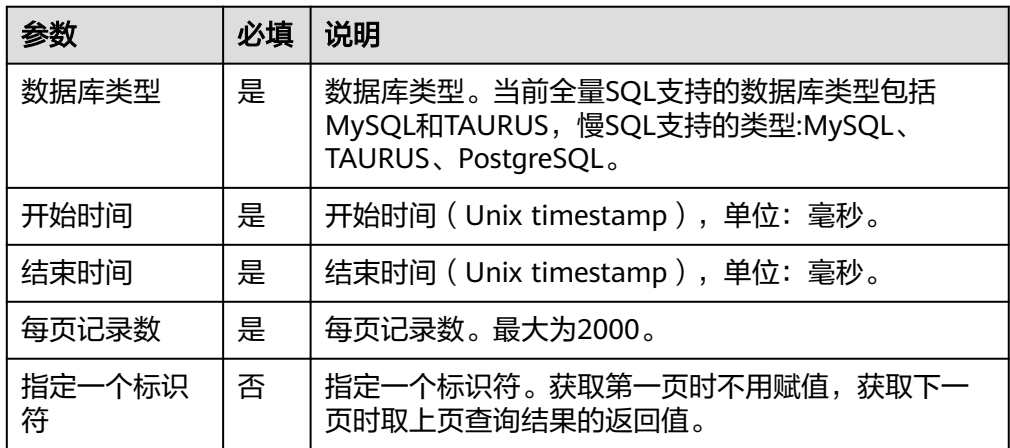

### ● 输出参数

用户可以在之后的执行动作中调用该输出参数,输出参数说明请参考表**5-551**。

#### 表 **5-551** 导出慢 SQL 数据输出参数说明

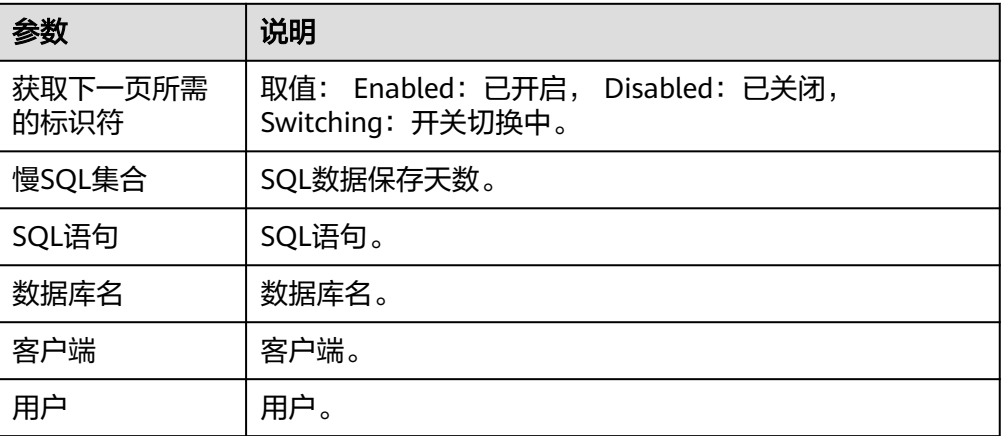

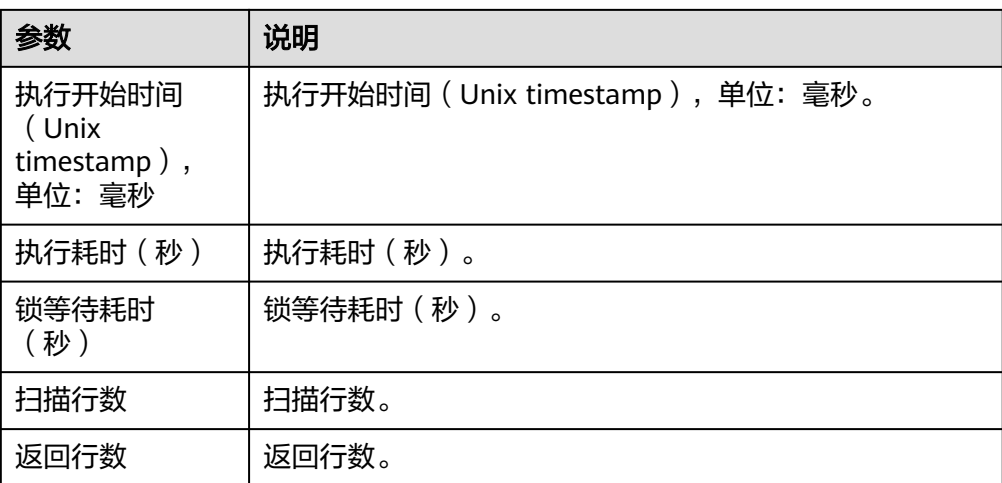

# 查询 **SQL** 执行计划

查询SQL执行计划。 目前仅支持MySQL实例,处理超长SQL。

● 输入参数

用户配置查询SQL执行计划执行动作,相关参数说明如表**5-552**所示。

表 **5-552** 查询 SQL 执行计划输入参数说明

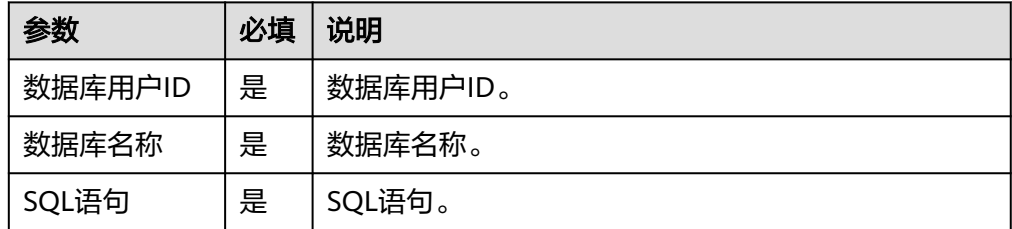

● 输出参数

用户可以在之后的执行动作中调用该输出参数,输出参数说明请参考表**5-553**。

#### 表 **5-553** 查询 SQL 执行计划输出参数说明

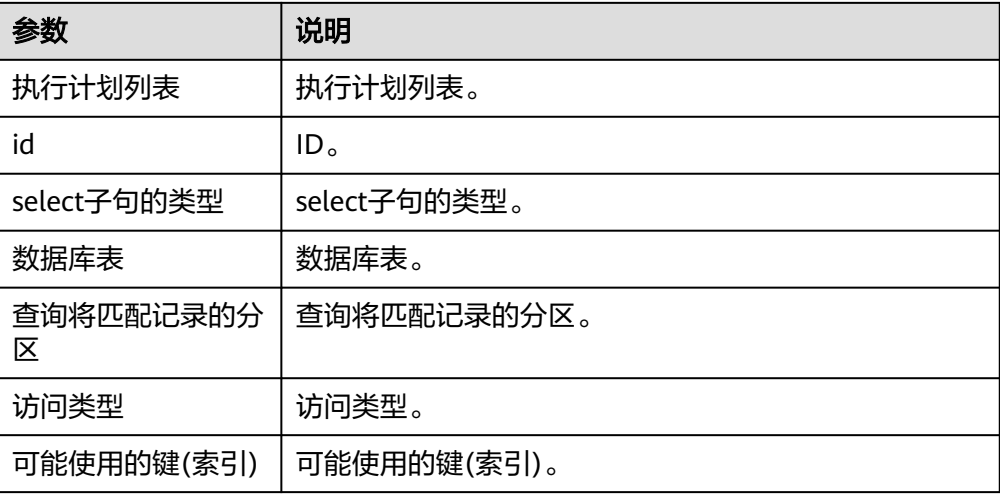

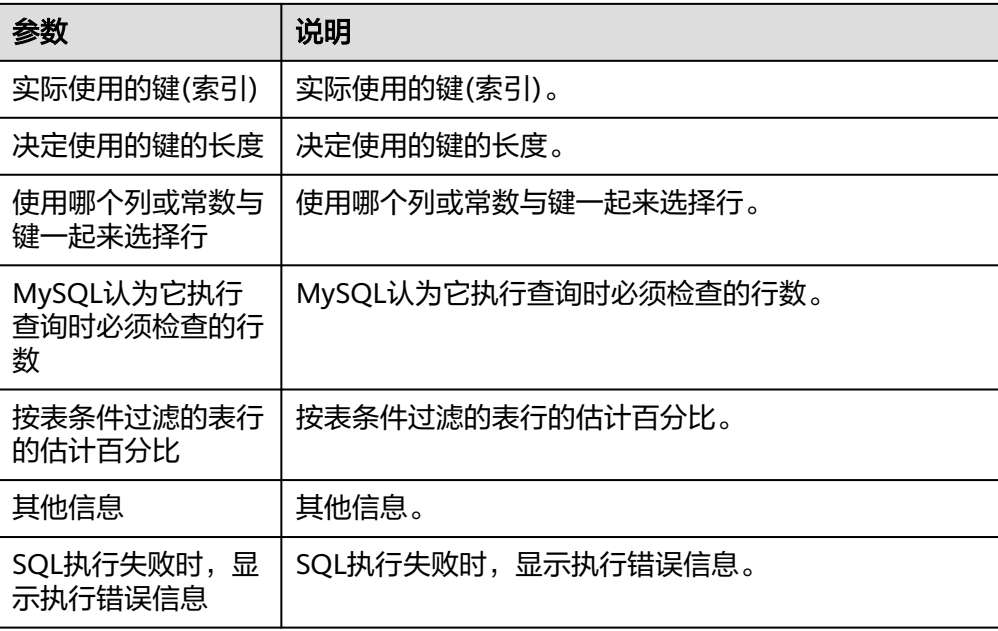

# 导出全量 **SQL**

全量SQL开关打开后,一次性导出指定时间范围内的全量SQL数据,支持分页滚动获 取。

● 输入参数

用户配置导出全量SQL执行动作,相关参数说明如表**5-554**所示。

表 **5-554** 导出全量 SQL 输入参数说明

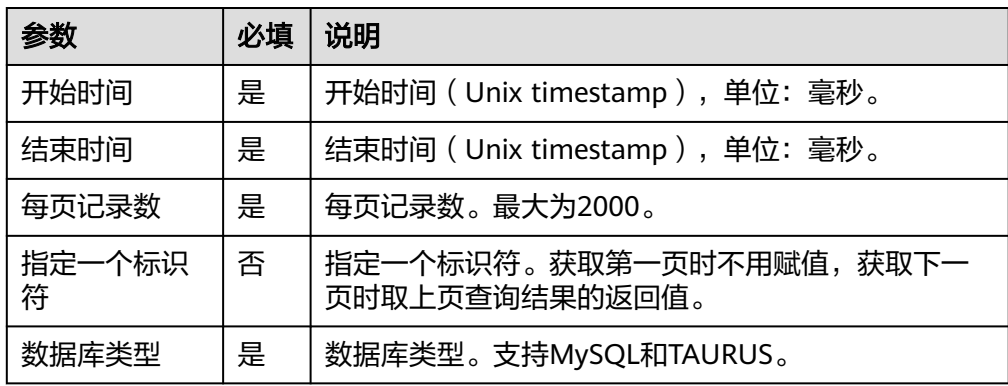

● 输出参数

用户可以在之后的执行动作中调用该输出参数,输出参数说明请参考表**5-555**。

#### 表 **5-555** 导出全量 SQL 输出参数说明

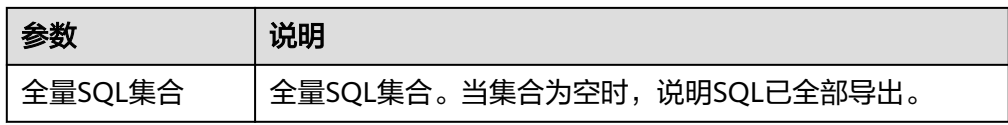

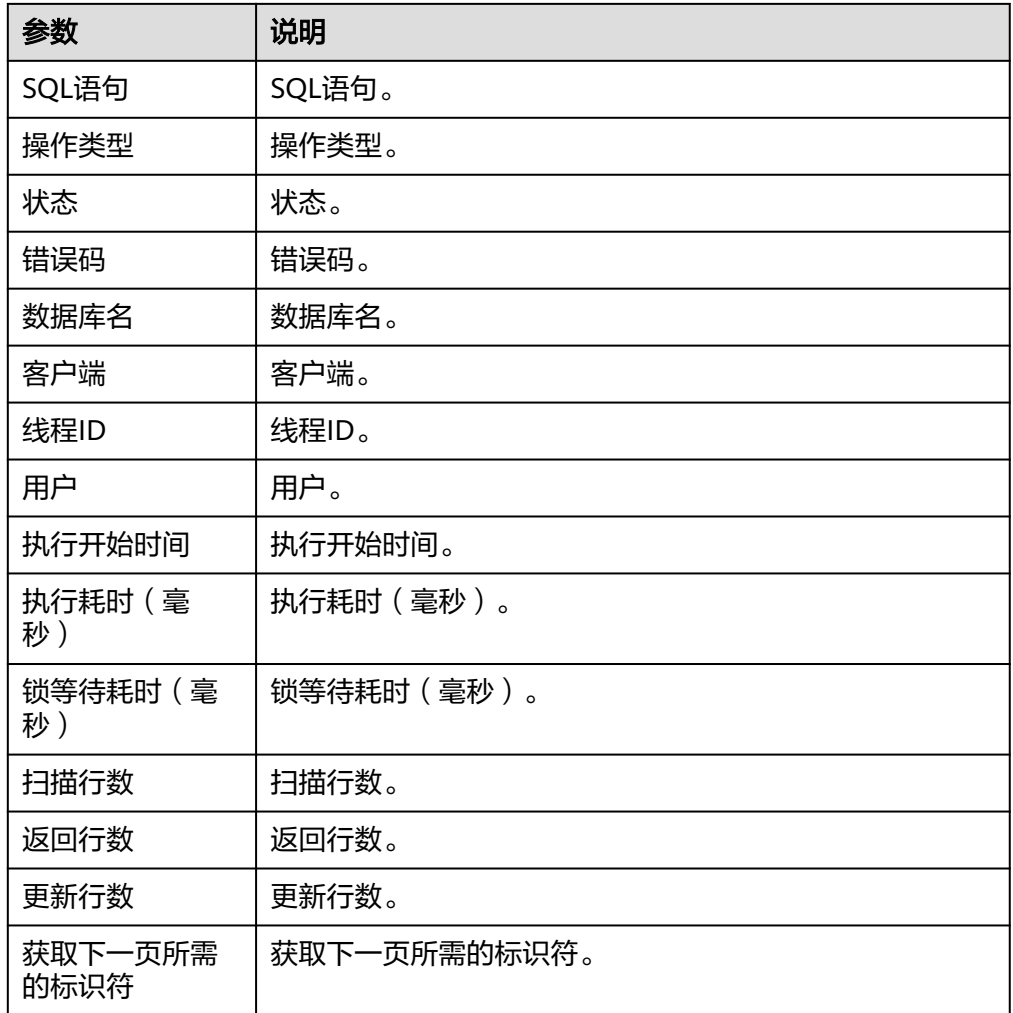

# **5.3.3.35** 弹性云服务器

## 解锁云服务器

弹性云服务器被解锁定后,将允许普通用户对云服务器执行管理操作。

● 输入参数

用户配置解锁云服务器执行动作,相关参数说明如表**5-556**所示。

表 **5-556** 解锁云服务器输入参数说明

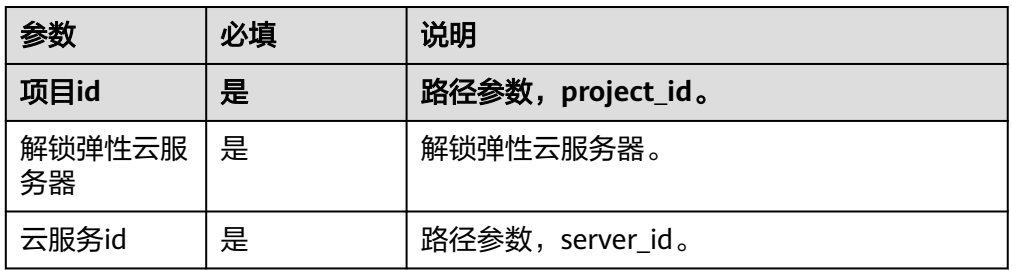

– 输出参数 该执行动作无输出参数。

### 锁定云服务器

租户可以锁定自己的弹性云服务器,不能锁定其他租户的云服务器。弹性云服务器被 锁定后,租户将不能再对云服务器执行管理操作,包括生命周期管理,状态管理,网 卡管理,磁盘管理,密码管理等。

● 输入参数

用户配置锁定云服务器执行动作,相关参数说明如表**5-557**所示。

表 **5-557** 锁定云服务器输入参数说明

| 参数           | 必填 | 说明        |
|--------------|----|-----------|
| 锁定弹性云服<br>务器 | 是  | 锁定弹性云服务器。 |

– 输出参数

该执行动作无输出参数。

### 重启云服务器

重启单台云服务器。

● 输入参数

用户配置重启云服务器执行动作,相关参数说明如表**5-558**所示。

表 **5-558** 重启云服务器输入参数说明

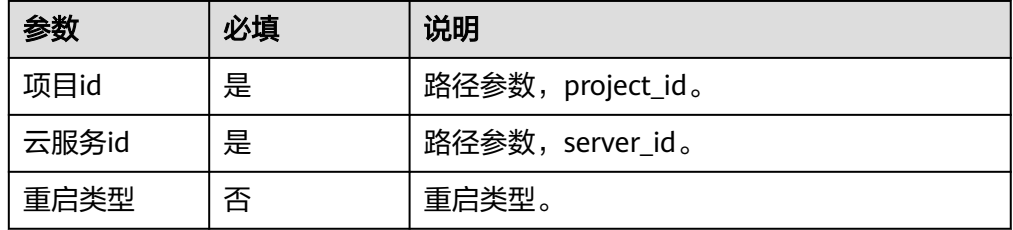

– 输出参数

该执行动作无输出参数。

### 启动云服务器

启动单台云服务器。

● 输入参数 用户配置启动云服务器执行动作,相关参数说明如表**[5-559](#page-360-0)**所示。
#### 表 **5-559** 启动云服务器输入参数说明

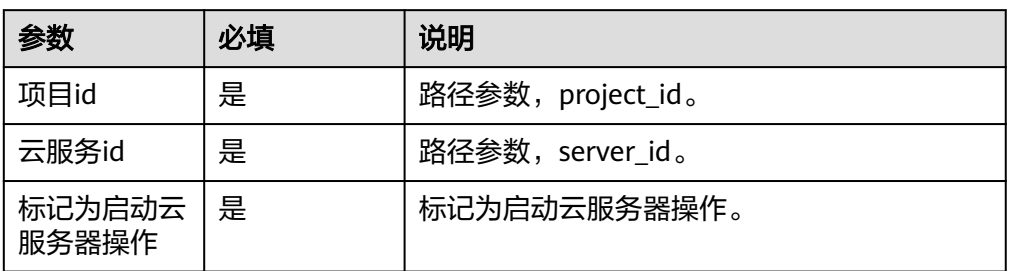

– 输出参数

该执行动作无输出参数。

### 关闭云服务器

关闭单台云服务器。

● 输入参数

用户配置启动云服务器执行动作,相关参数说明如表**5-560**所示。

表 **5-560** 关闭云服务器输入参数说明

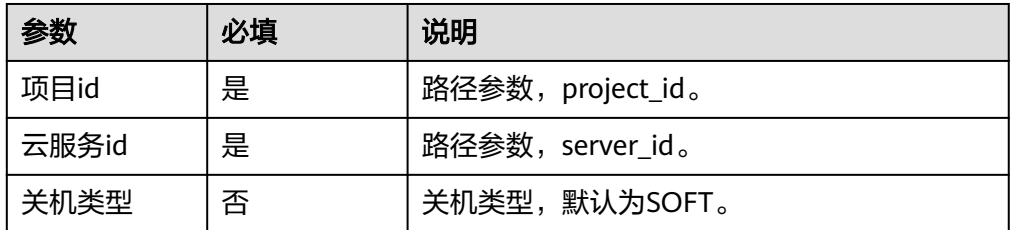

– 输出参数

该执行动作无输出参数。

# 一键重置弹性云服务器密码**(**企业项目**)**

重置弹性云服务器管理账号(root用户或Administrator用户)的密码。默认无符合安 全要求的密码复杂度检查,非安全密码输入后,无错误提示。使用此API,需预先安装 重置密码插件。不能判断弹性云服务器是否支持重置密码。弹性云服务器的密码重置 失败后,该API不会报错。弹性云服务器开机或重启后,新密码生效。

● 输入参数

用户配置一键重置弹性云服务器密码(企业项目)执行动作,相关参数说明如<del>[表](#page-361-0)</del> **[5-561](#page-361-0)**所示。

<span id="page-361-0"></span>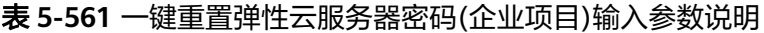

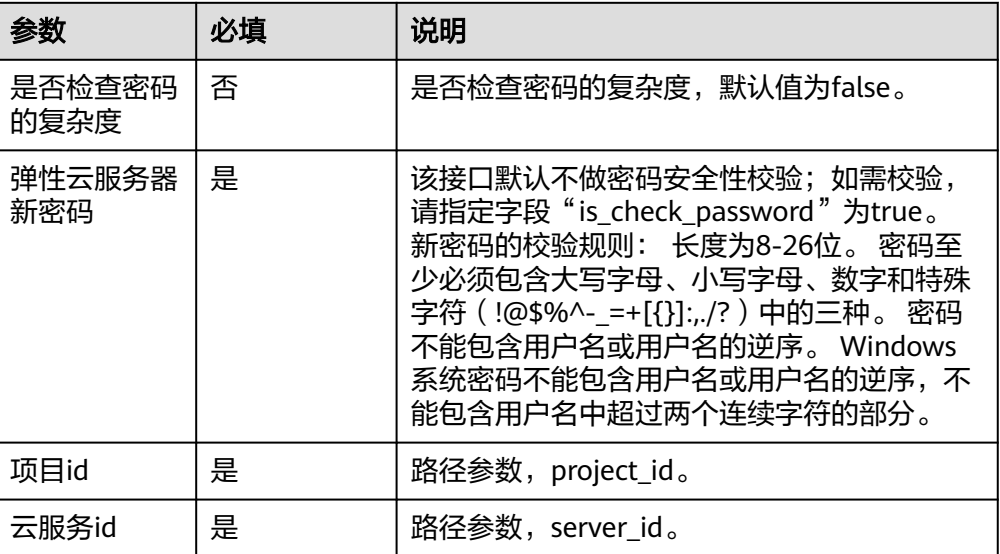

– 输出参数

该执行动作无输出参数。

# 查询云服务器详情列表

根据用户请求条件从数据库筛选,查询所有的弹性云服务器,并关联相关表获取到弹 性云服务器的详细信息。支持查询弹性云服务器计费方式,以及是否被冻结。

● 输入参数

用户配置查询云服务器详情列表执行动作,相关参数说明如表**5-562**所示。

表 **5-562** 查询云服务器详情列表输入参数说明

| 参数                      | 必填 | 说明                                                                      |
|-------------------------|----|-------------------------------------------------------------------------|
| 项目id                    | 是  | 路径参数,project_id。                                                        |
| 企业项目id                  | 否  | 查询绑定某个企业项目的弹性云服务器。 如果<br>需要查询当前用户所有企业项目绑定的弹性云<br>服务,请传参all_granted_eps。 |
| 云服务器规格<br>ID            | 否  | 已上线的规格请参见《弹性云服务器用户指<br>南》的"实例和应用场景"章节。                                  |
| IPv4地址(模<br>糊匹配)        | 否  | IPv4地址过滤结果,匹配规则为模糊匹配。                                                   |
| 查询返回云服<br>务器当前页面<br>的大小 | 否  | 查询返回云服务器当前页面的大小。每页默认<br>值是25,最多返回1000台云服务器的信息。                          |
| 云服务器名称                  | 否  | 云服务器名称,匹配规则为模糊匹配。                                                       |

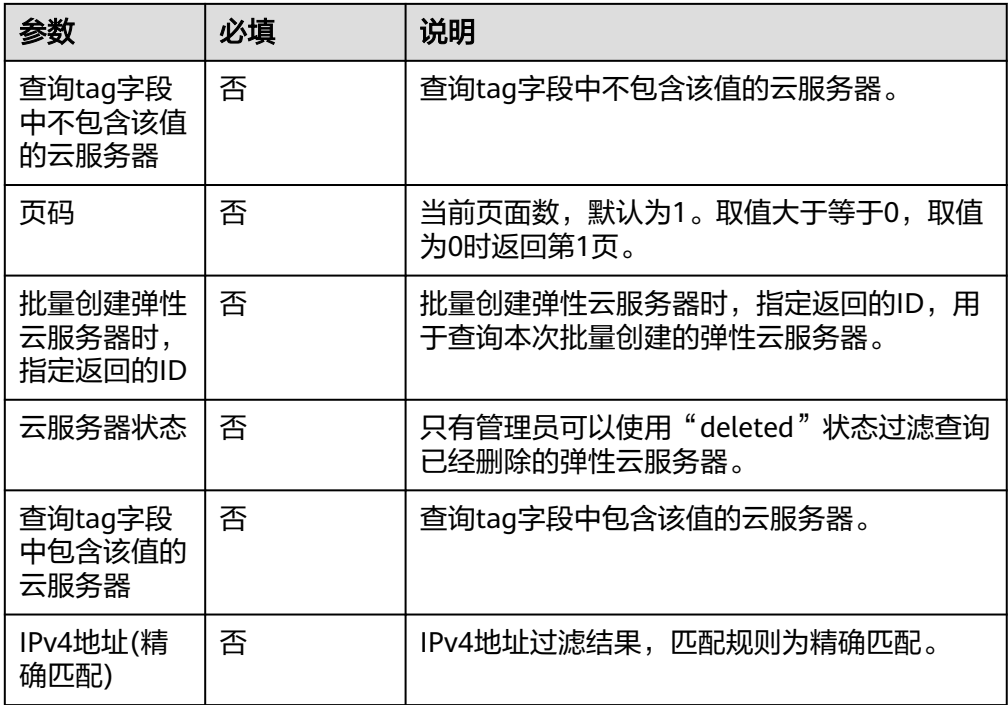

● 输出参数

用户可以在之后的执行动作中调用该输出参数,输出参数说明请参考表**5-563**。

表 **5-563** 查询云服务器详情列表输出参数说明

| 参数             | 说明                             |
|----------------|--------------------------------|
| 列表总数           | 弹性云服务器的列表总数。                   |
| 弹性云服务器详情列<br>表 | 弹性云服务器详情列表,查询级别不同,返回的详情不<br>同。 |

# 获取 **VNC** 远程登录地址

获取弹性云服务器VNC远程登录地址。

● 输入参数

用户配置获取VNC远程登录地址执行动作,相关参数说明如表**5-564**所示。

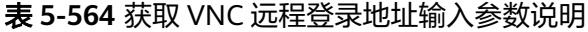

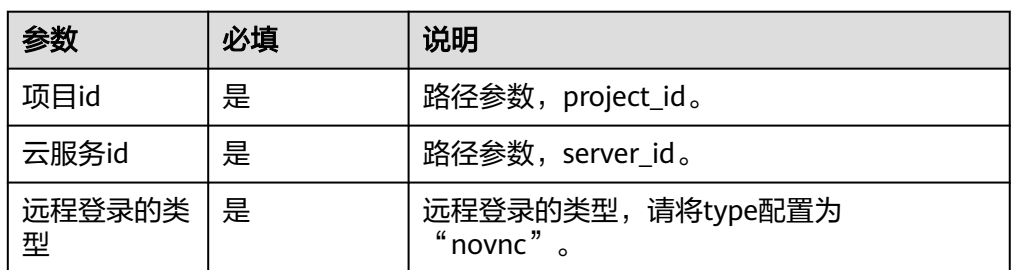

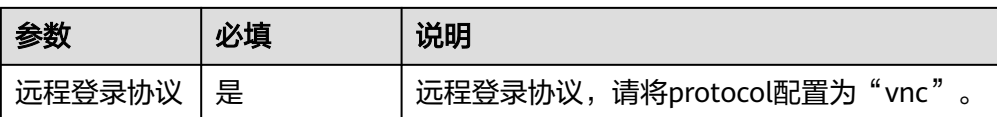

#### ● 输出参数

用户可以在之后的执行动作中调用该输出参数,输出参数说明请参考表**5-565**。

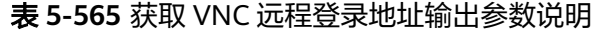

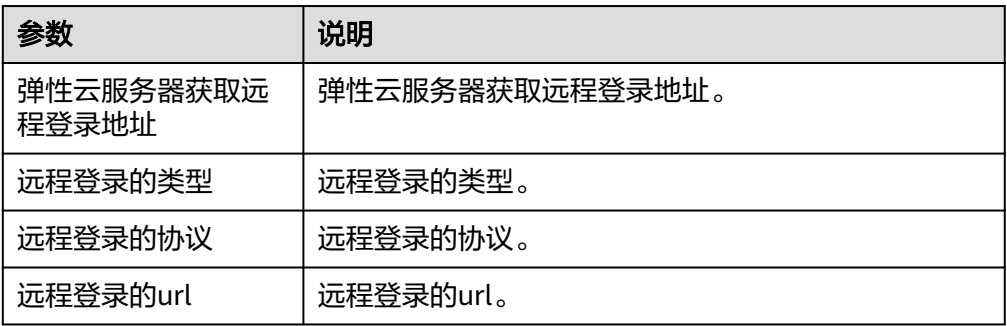

### **5.3.3.36** 华为云数字工厂

华为云数字工厂连接器把数字工厂平台自身丰富的能力通过API的形式对外开放,包括 各模型数据管理(空间、产品、过程、事务、组织、人员、辅助模型)、分析数据集& 统计指标结果、获取标识模型值、数字字典列表等,帮助用户快速构筑基于数字工厂 平台的行业应用。

该连接器包含如下执行动作:

- [创建模型实例数据](#page-364-0)
- [查询模型实例数据列表](#page-365-0)
- [查询模型实例数据](#page-366-0)
- [修改模型实例数据](#page-367-0)
- [删除模型实例数据](#page-367-0)

#### 连接参数

连接器使用数字工厂分配的client\_id和client\_secret认证方式,连接前需要先登录数字 工厂平台应用集成界面创建一个新应用,并获取到认证信息,请参考<mark>获取认证信息</mark>。

连接器验证,需要配置相关参数,参数说明请参考表**5-566**。

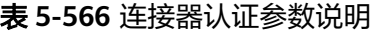

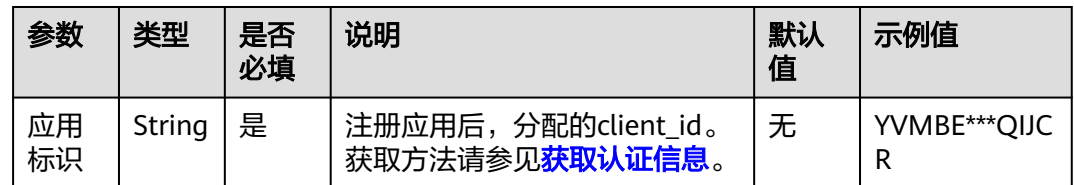

<span id="page-364-0"></span>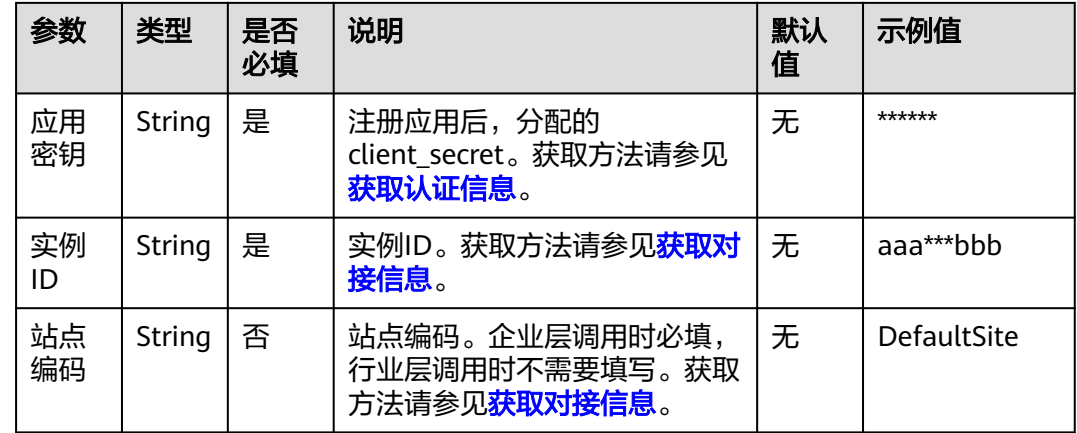

## 创建模型实例数据

应用服务器可调用此接口创建数字工厂平台的模型实例数据。

● 输入参数

用户配置该执行动作,需要配置相关参数,参数说明请参考表**5-567**。

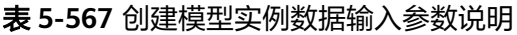

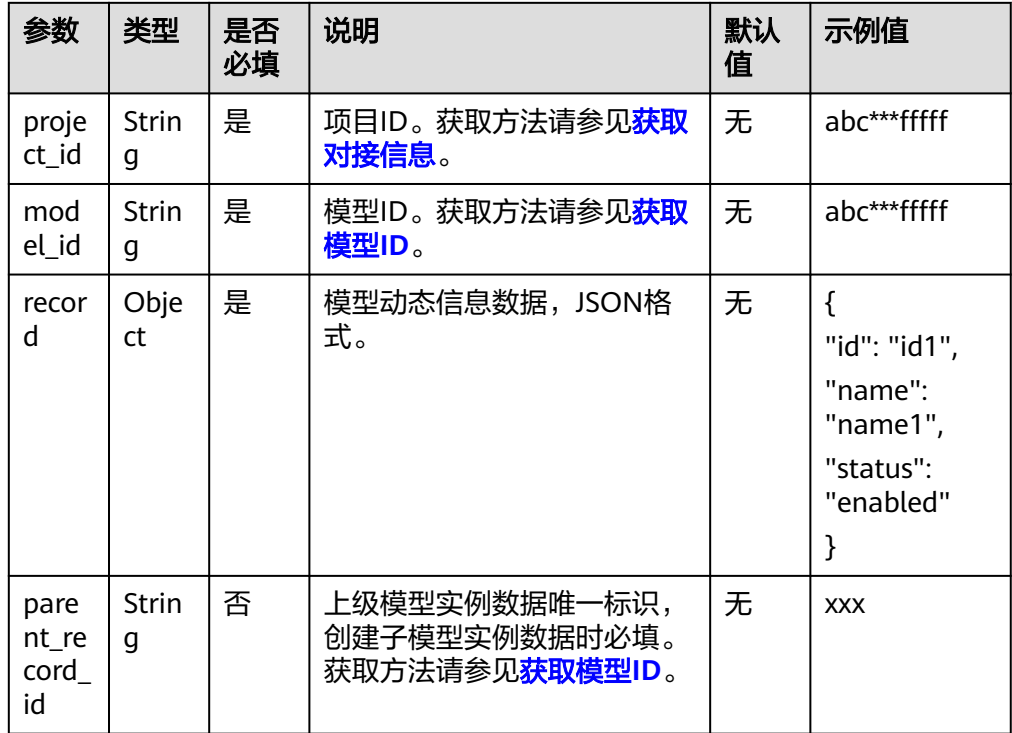

### ● 输出参数

用户可以在之后的执行动作中调用该输出参数,参数说明请参考表**[5-568](#page-365-0)**。

#### <span id="page-365-0"></span>表 **5-568** 创建模型实例数据输出参数说明

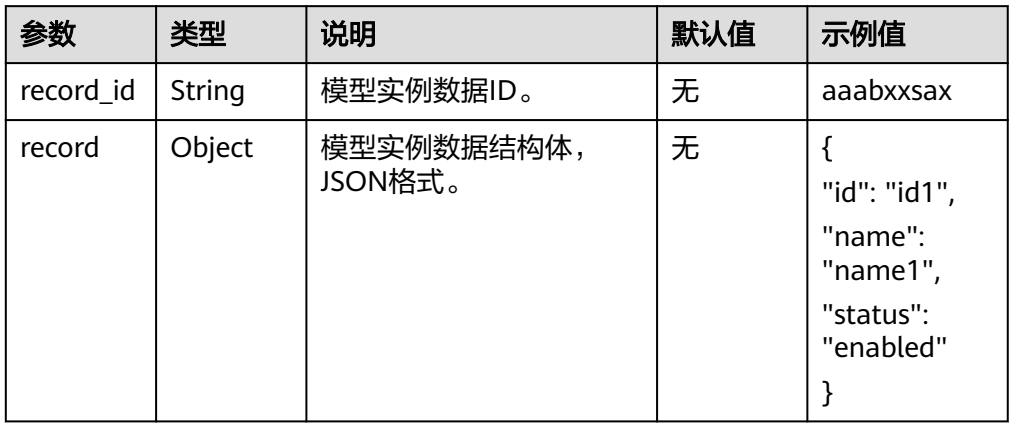

## 查询模型实例数据列表

应用服务器可调用此接口查询数字工厂平台的模型实例数据列表,了解模型实例数据 的概要信息。

● 输入参数

用户配置该执行动作,需要配置相关参数,参数说明请参考表**5-569**。

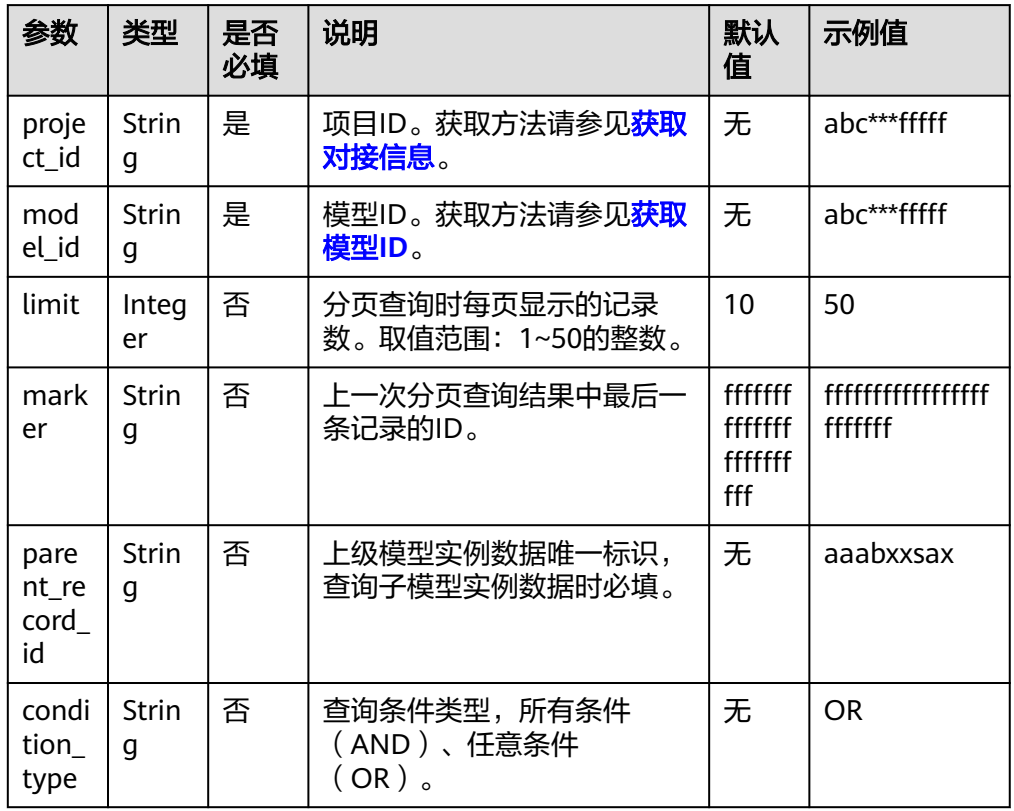

表 **5-569** 查询模型实例数据列表输入参数说明

<span id="page-366-0"></span>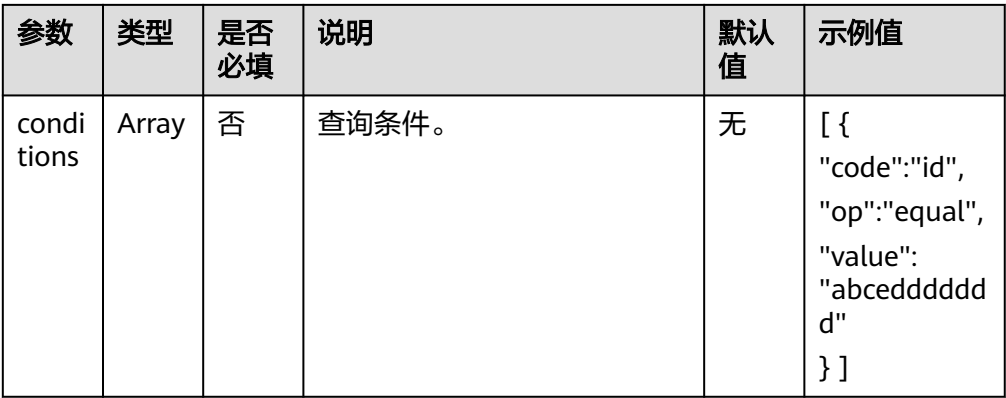

#### ● 输出参数

用户可以在之后的执行动作中调用该输出参数,参数说明请参考表**5-570**。

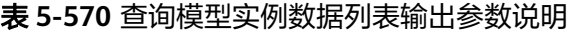

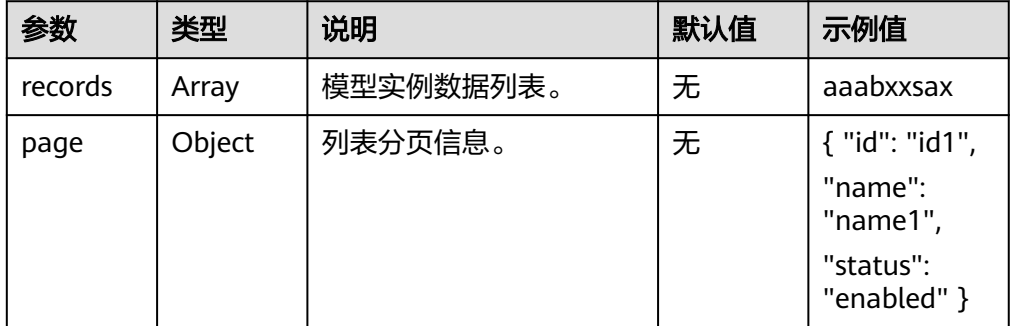

## 查询模型实例数据

应用服务器可调用此接口查询数字工厂平台指定模型实例数据详情信息。

● 输入参数

用户配置该执行动作,需要配置相关参数,参数说明请参考表**5-571**。

表 **5-571** 查询模型实例数据输入参数说明

| 参数             | 类型                | 是否<br>必填 | 说明                                    | 默认<br>值 | 示例值         |
|----------------|-------------------|----------|---------------------------------------|---------|-------------|
| proje<br>ct id | <b>Strin</b><br>q | 是        | 项目ID。获取方法请参见 <mark>获取</mark><br>对接信息。 | 无       | abc***fffff |
| mod<br>el id   | <b>Strin</b><br>q | 是        | 模型ID。获取方法请参见 <mark>获取</mark><br>模型ID。 | 无       | abc***fffff |
| recor<br>d id  | Strin<br>g        | 是        | 模型实例数据ID,用于唯一标<br>识一个模型实例数据。          | 无       | abc***fffff |

● 输出参数

用户可以在之后的执行动作中调用该输出参数,参数说明请参考表**[5-572](#page-367-0)**。

#### <span id="page-367-0"></span>表 **5-572** 查询模型实例数据输出参数说明

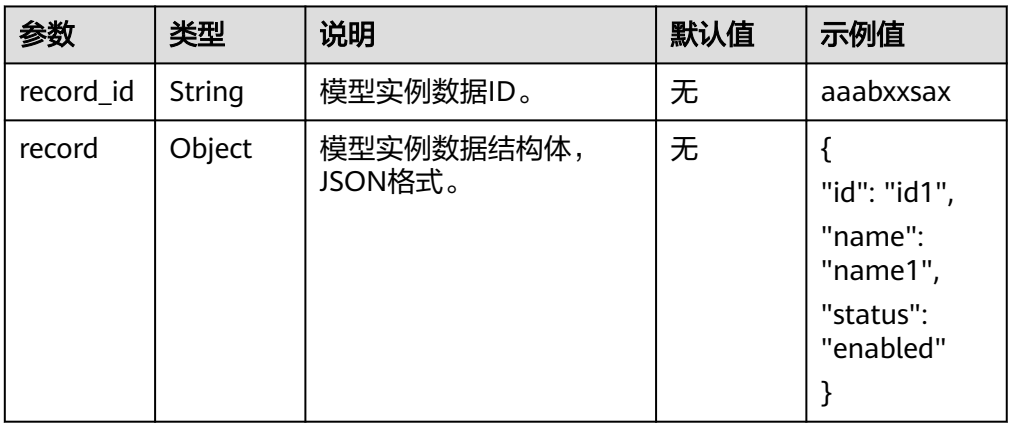

### 修改模型实例数据

应用服务器可调用此接口修改数字工厂平台的指定模型实例数据。

● 输入参数

用户配置该执行动作,需要配置相关参数,参数说明请参考表**5-573**。

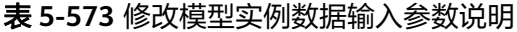

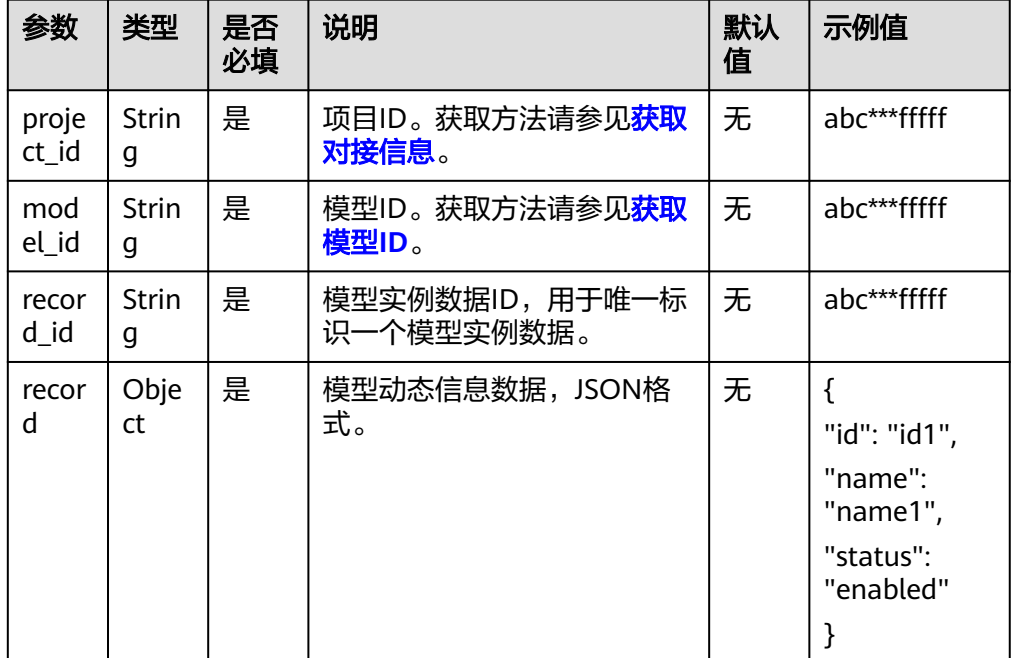

● 输出参数

无。

# 删除模型实例数据

应用服务器可调用此接口删除数字工厂平台的指定模型实例数据。

#### <span id="page-368-0"></span>● 输入参数

用户配置该执行动作,需要配置相关参数,参数说明请参考表**5-574**。

表 **5-574** 删除模型实例数据输入参数说明

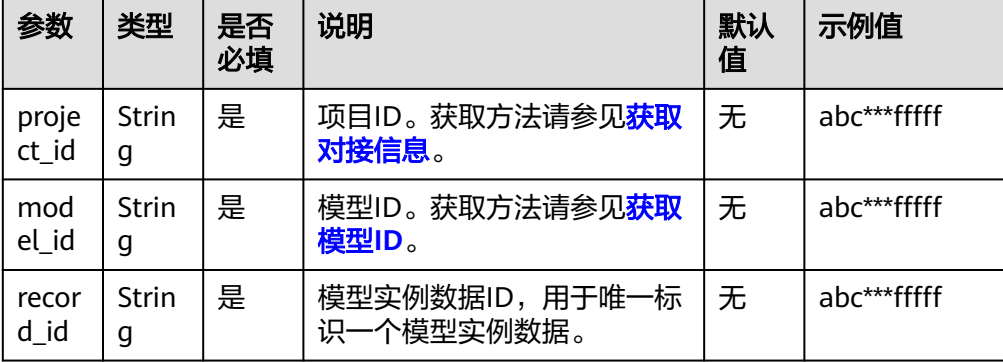

● 输出参数

无。

#### 获取对接信息

在调用接口时,URI以及请求体中需要填入项目ID、实例ID、站点编码。

从企业平台获取对接信息,包括接入地址(endpoint)、项目ID(project\_id)、实例 ID(X-Instance-Id)、站点编码(X-Site)。

步骤**1** 登录[华为云数字工厂企业平台](https://mp.iotstage.huaweicloud.com)。

- 步骤**2** 在左侧导航单击"系统 > 接入信息"。
- 步骤**3** 在"接入信息"界面,获取接入信息,请参考表**5-575**。

#### 表 **5-575** 接入信息说明

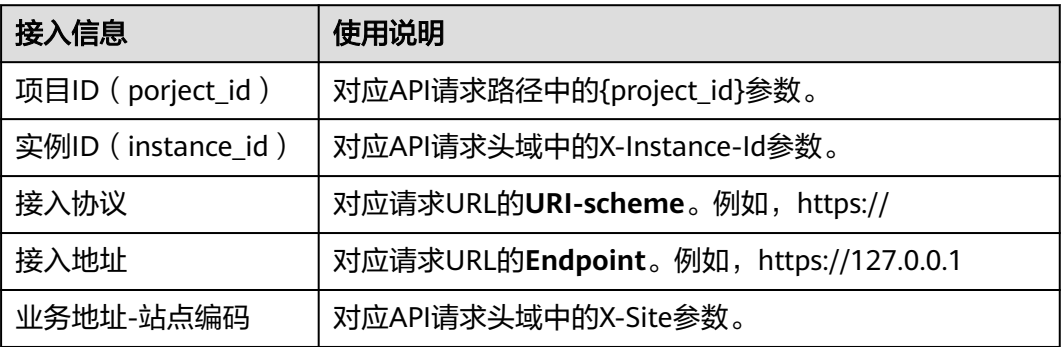

**----**结束

#### 获取模型 **ID**

在调用接口时,API的请求参数需要填入模型ID。

步骤**1** 登录[华为云数字工厂企业平台](https://mp.iotstage.huaweicloud.com)。

步骤2 在左侧导航单击"建模",在"模型构建器"区域下,单击相应的模型卡片,进入模 型详情界面。

这里以产品模型为例。其他模型同理。

- 步骤**3** 获取模型ID。
	- 进入产品模型管理界面,单击需要获取的模型ID,如图**5-20**所示。

图 **5-20** 产品模型管理

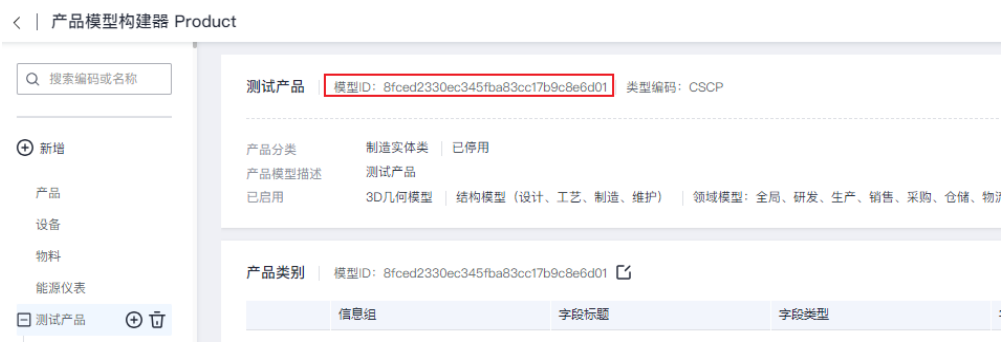

● 进入事务模型管理界面,单击需要获取的模型ID,如图**5-21**所示。

#### 图 **5-21** 事务模型管理

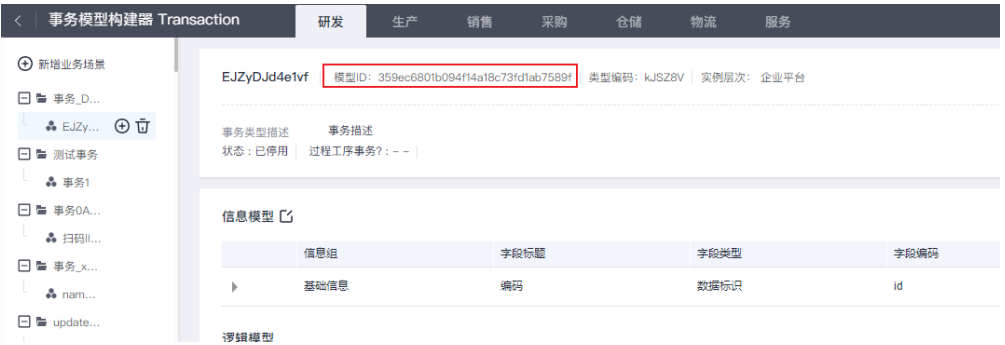

● 进入产品模型管理界面,查看子模型(结构模型、业务规则)的模型ID,如[图](#page-370-0) **[5-22](#page-370-0)**所示。

#### <span id="page-370-0"></span>图 **5-22** 产品模型管理

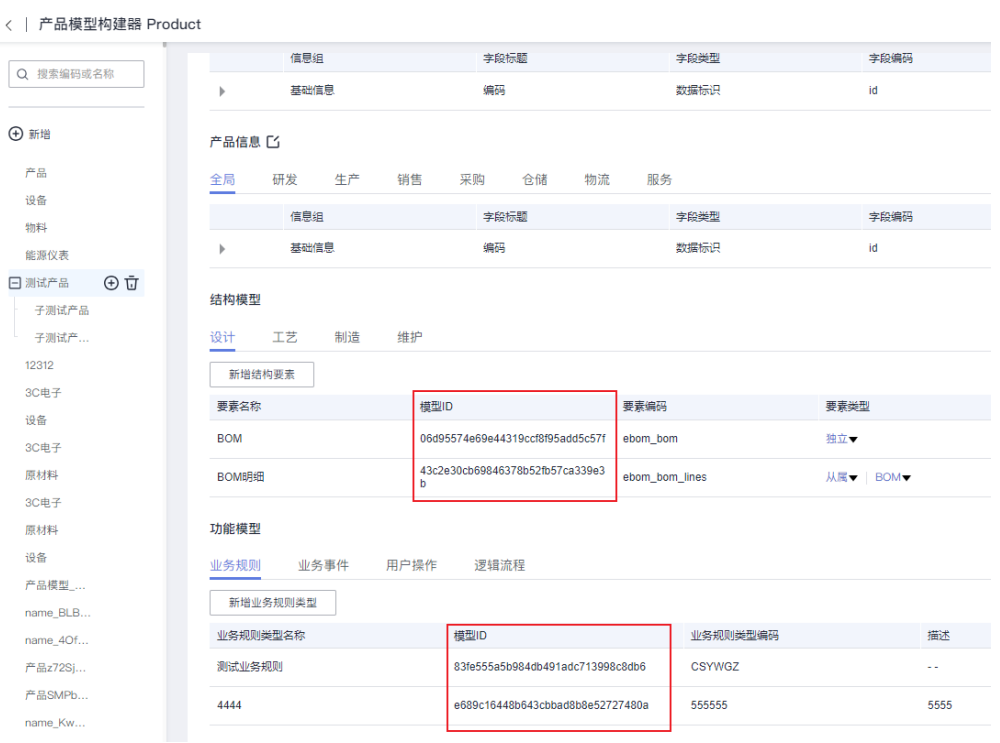

**----**结束

# 获取认证信息

- 步骤**1** 登录[华为云数字工厂企业平台](https://mp.iotstage.huaweicloud.com)。
- 步骤**2** 在左侧导航单击"系统 > 应用集成"。
- 步骤**3** 进入应用集成管理界面,单击"注册新应用",填写应用信息。
- 步骤**4** 单击"确定",应用创建成功后,会生成应用认证信息(client\_id和client\_secret), 如图**[5-23](#page-371-0)**所示。

#### 说明

client\_secret只会在创建时生成一次,后续不提供查询获取,一定要"点击复制"并在本地保 存。

#### <span id="page-371-0"></span>图 **5-23** 应用创建成功

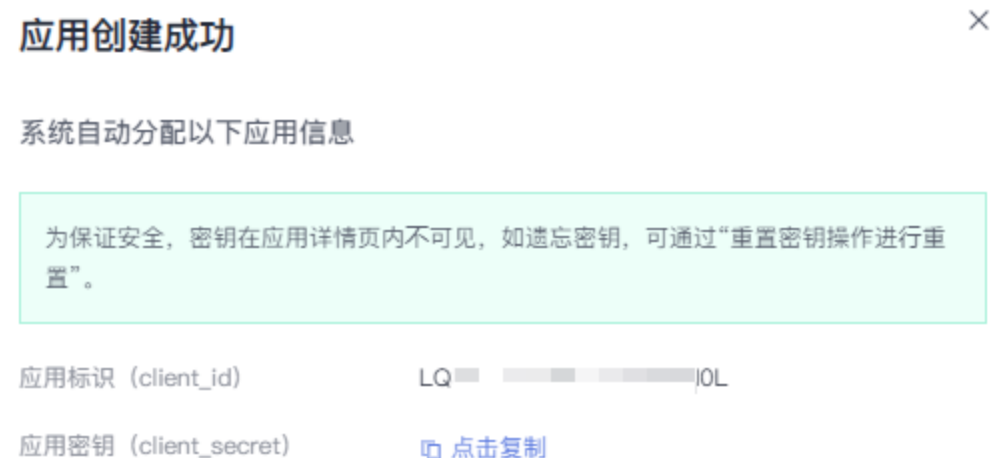

**----**结束

### 重置认证信息

认证信息不提供密钥查询功能,数字工厂平台提供密钥重置能力,用于解决密钥遗忘 问题,重置后原密钥和生产的Token会立即失效。

- 步骤**1** 登录[华为云数字工厂企业平台](https://mp.iotstage.huaweicloud.com)。
- 步骤**2** 在左侧导航单击"系统 > 应用集成"。
- 步骤3 进入应用集成管理界面, 在需要重置密钥的应用对应的"操作"列下, 单击"重置密 钥"。
- 步骤**4** 在弹出的"警告"界面,单击"确认"。

说明

应用密钥重置成功后,会生成新的应用密钥信息。一定要"点击复制"并在本地保存。

#### **----**结束

#### **5.3.3.37 IoT** 数据分析

IoT数据分析基于物联网资产模型,整合物联网数据集成,清洗,存储,分析,可视 化,为开发者提供一站式服务,降低开发门槛,缩短开发周期,快速实现物联网数据 价值变现。它包含"获取资产详情"、"删除资产模型"、"获取资产模型详情"、 "发布资产"、"获取资产列表"、"删除资产"、"获取资产模型列表"七个执行 动作。

#### 连接参数

IoT数据分析连接器的连接参数请参考表**[5-576](#page-372-0)**。

#### <span id="page-372-0"></span>表 **5-576** IoT 数据分析连接参数说明

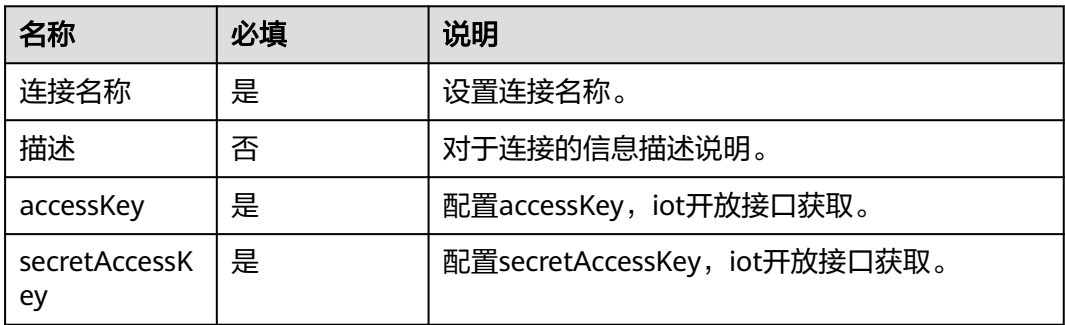

# 获取资产详情

获取资产详情。

● 输入参数:包含"状态"、"项目ID"、"资产ID"必填参数。

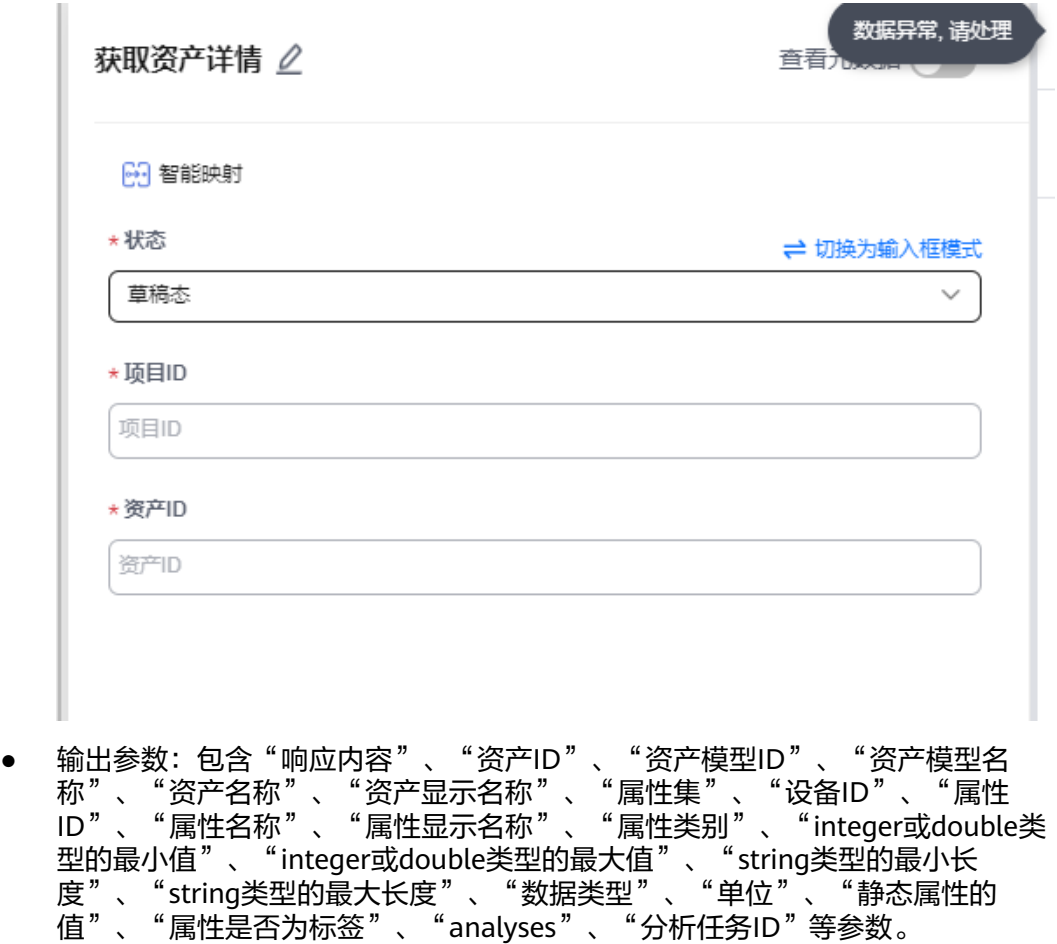

### 删除资产模型

删除资产模型。

● 输入参数:包含"项目ID"、"模型ID"必填参数。

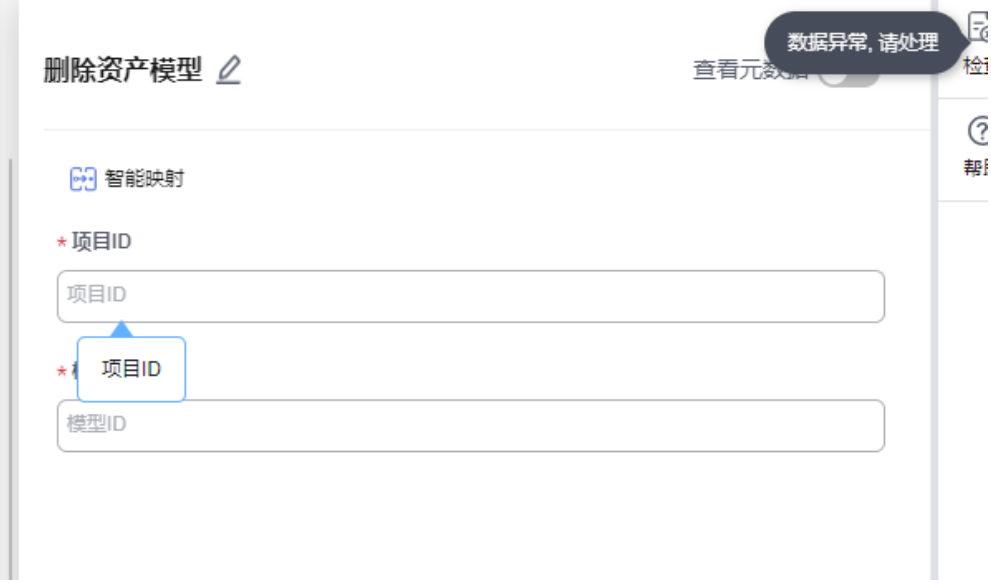

● 输出参数:包含"响应内容"参数。

#### 获取资产模型详情

获取资产模型详情。

● 输入参数:包含"项目ID"、"模型ID"必填参数。

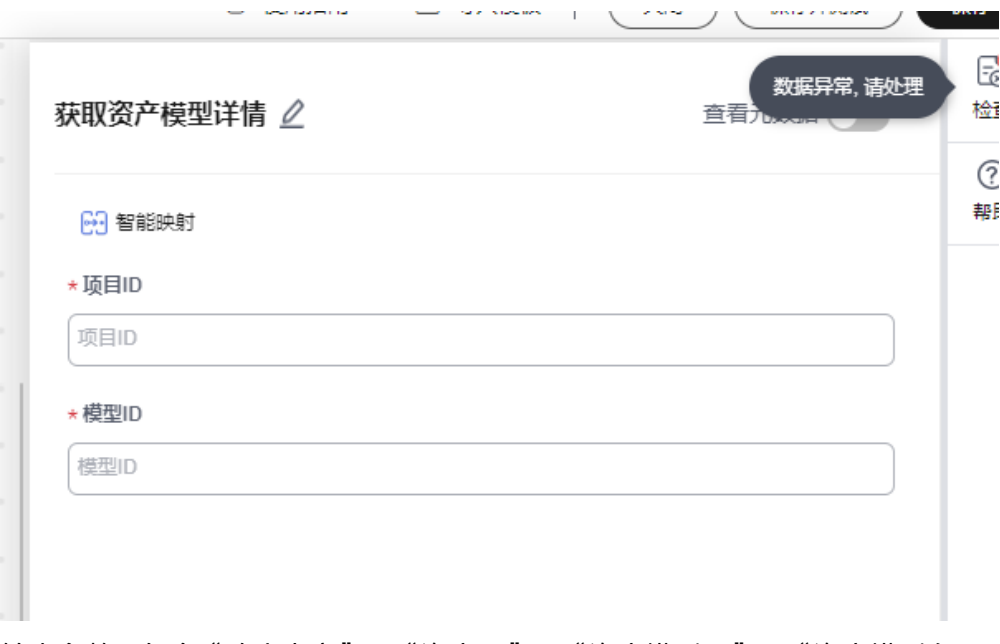

● 输出参数:包含"响应内容"、"资产ID"、"资产模型ID"、"资产模型名 称"、"资产名称"、"资产显示名称"、"属性集"、"设备ID"、"属性 ID"、"属性名称"、"属性显示名称"、"属性类别"、"integer或double类 型的最小值"、"integer或double类型的最大值"、"string类型的最小长 度"、"string类型的最大长度"、"数据类型"、"单位"、"静态属性的 值"、"属性是否为标签"、"analyses"、"分析任务ID"等参数。

### 发布资产

发布资产,异步接口。

● 输入参数:包含"项目ID"、"根资产ID"必填参数。

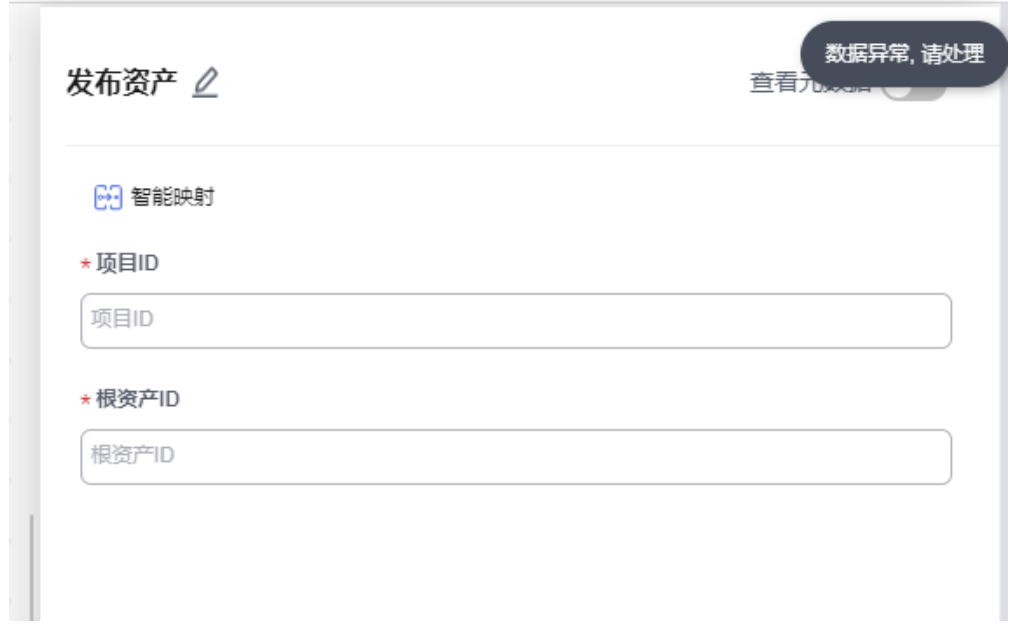

● 输出参数:包含"响应内容"参数。

# 获取资产列表

获取资产列表。

● 输入参数:包含"状态"、"项目ID"必填参数。

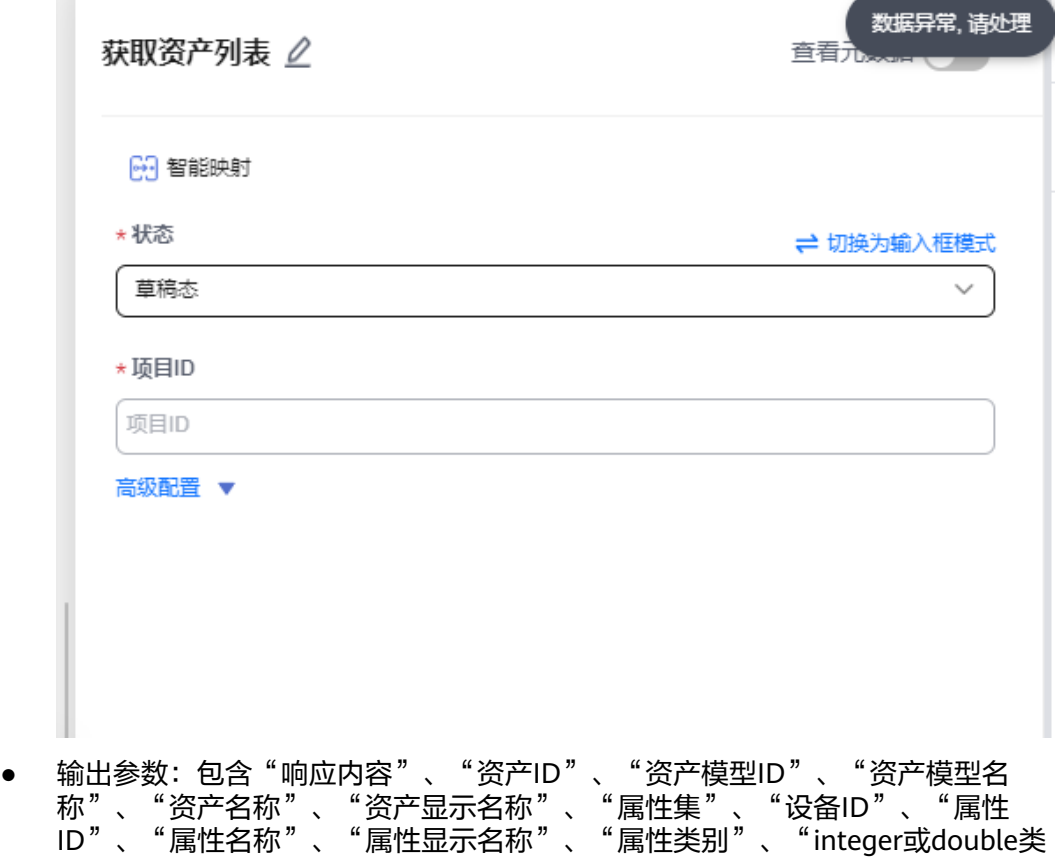

型的最小值"、"integer或double类型的最大值"、"string类型的最小长 度"、"string类型的最大长度"、"数据类型"、"单位"、"静态属性的 值"、"属性是否为标签"、"analyses"、"分析任务ID"等参数。

#### 删除资产

删除资产。

● 输入参数:包含"项目ID"、"资产ID"必填参数。

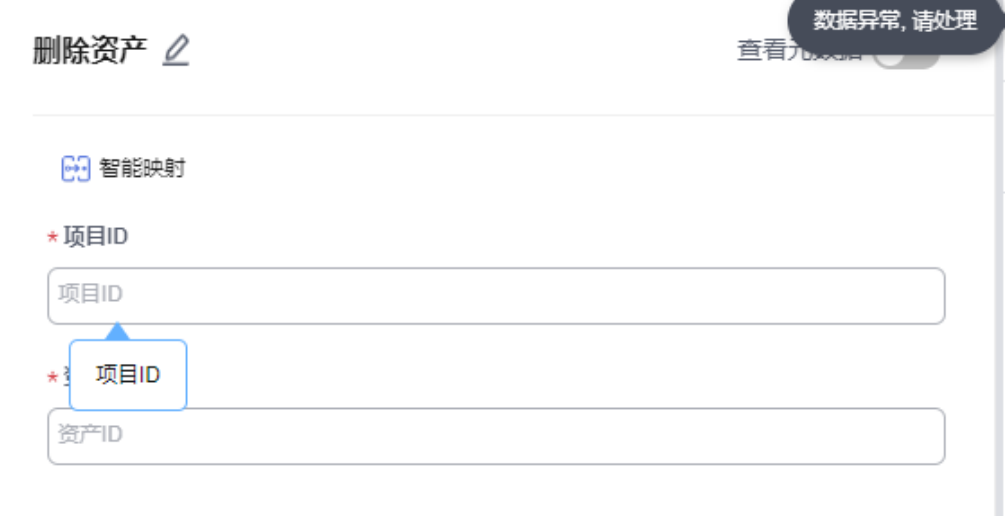

● 输出参数:包含"响应内容"参数。

### 获取资产模型列表

获取资产模型列表。

● 输入参数:包含"项目ID"必填参数。

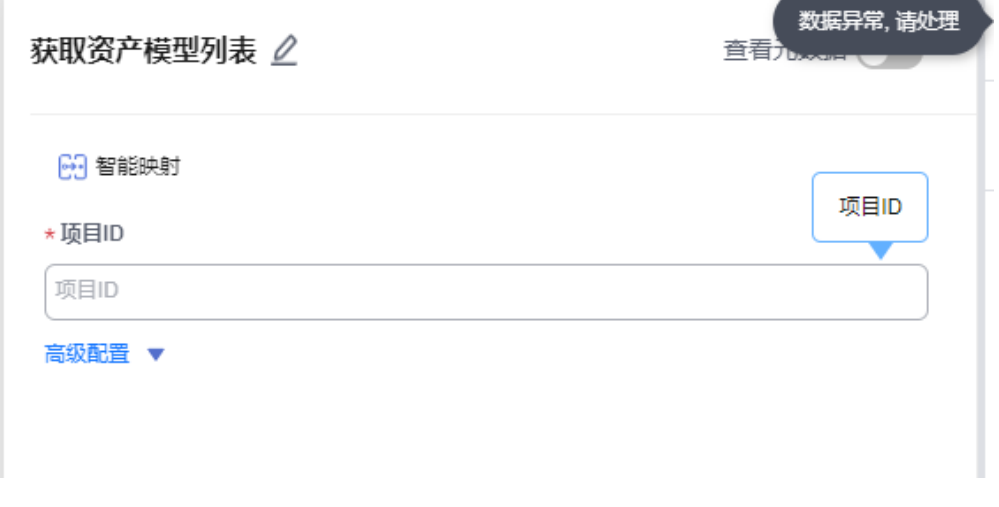

● 输出参数: 包含"响应内容"、"资产ID"、"资产模型ID"、"资产模型名 称"、"资产名称"、"资产显示名称"、"属性集"、"设备ID"、"属性 ID"、"属性名称"、"属性显示名称"、"属性类别"、"integer或double类 型的最小值"、"integer或double类型的最大值"、"string类型的最小长 度"、"string类型的最大长度"、"数据类型"、"单位"、"静态属性的 值"、"属性是否为标签"、"analyses"、"分析任务ID"等参数。

### **5.3.3.38** 人像动漫化渲染

人像动漫画渲染连接器包含"获取access\_token"、"人像动漫化"两个执行动作。

### 连接参数

该连接器不需要连接。

#### 获取 **access\_token**

输入参数: 包含"content-type"、"client\_id"、"clinet\_secret""、 grant\_type"必填参数。

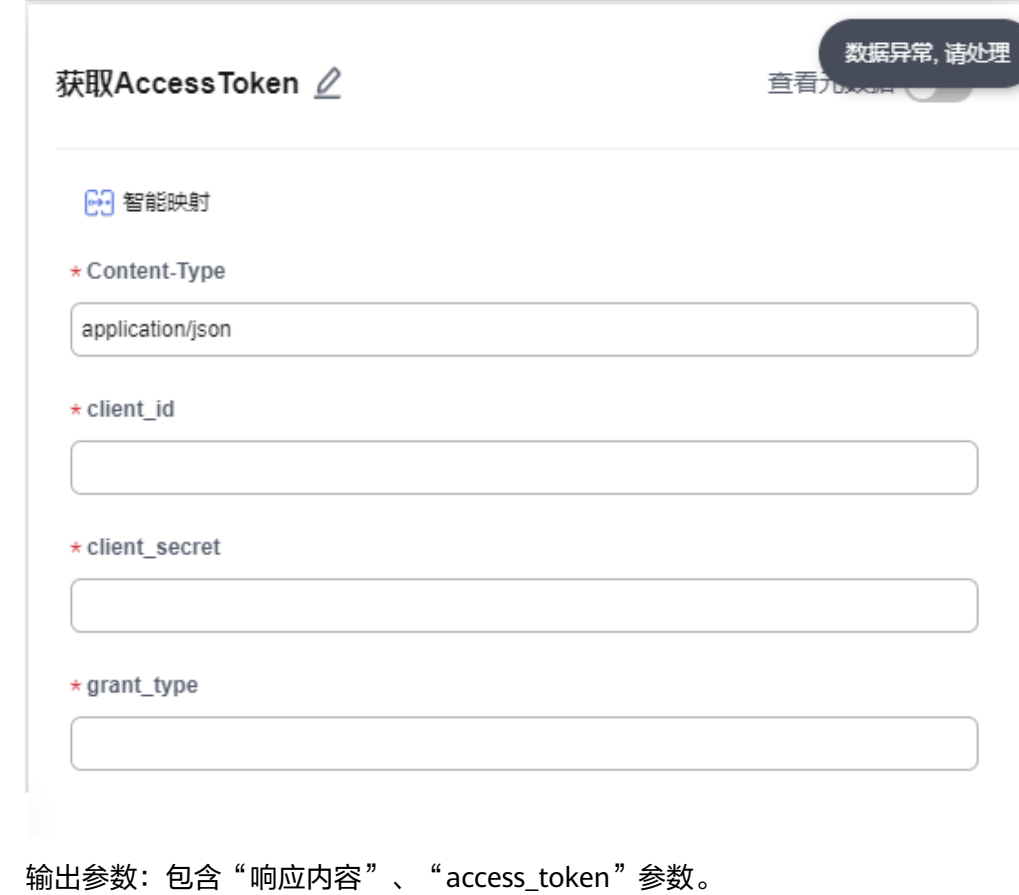

### 人像动漫化

● 输入参数:包含"content-type"、"图片地址"、"图片base64"选填参数, "access\_token"必填参数。

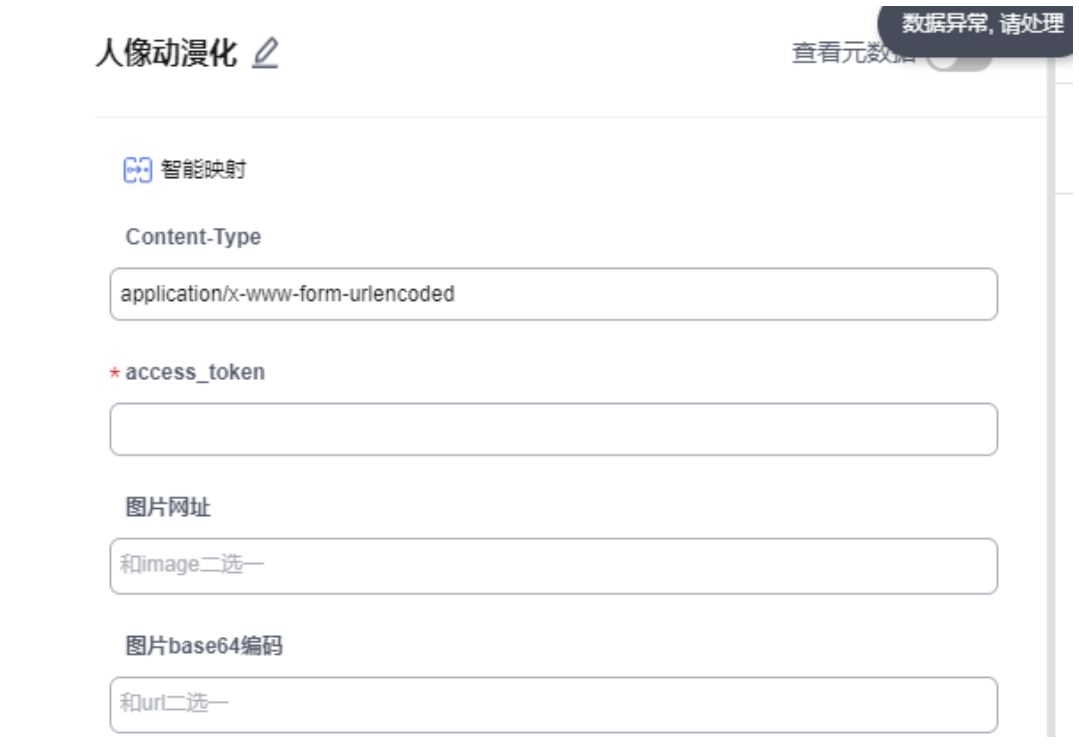

● 输出参数:包含"响应内容"、"image"参数。

# **5.3.4** 生活服务类

### **5.3.4.1** 全网热搜榜

全网热搜榜连接器基于网站搜索引擎上的用户搜索、关注、浏览等数据,推送出当下 最热资讯、搜索频次最高的热词,包含"热搜新闻榜单"执行动作。

## 连接参数

全网热搜榜连接器无需认证,无连接参数。

### 热搜新闻榜单

给用户提供以热度排序的各类关键词排行榜。

- 输入参数 该执行动作无需输入参数。
- 输出参数 用户可以在之后的执行动作中调用该输出参数,输出参数说明请参考表**5-577**。

表 **5-577** 热搜新闻榜单输出参数说明

| 参数       | 说明      | 示例值           |
|----------|---------|---------------|
| 热搜内<br>容 | 热搜内容摘要。 | 中国长征系列火箭创下新纪录 |

#### **5.3.4.2** 抖音热搜榜

抖音热搜榜连接器基于抖音的搜索引擎,根据用户搜索、关注、浏览等数据,推送出 当下最热资讯、最多人搜索热词,包含"获取抖音热搜榜单"执行动作。

#### 连接参数

抖音热搜榜连接器使用APIkey认证,创建抖音热搜榜连接时连接参数说明如表**5-578**所 示。

表 **5-578** 连接参数说明

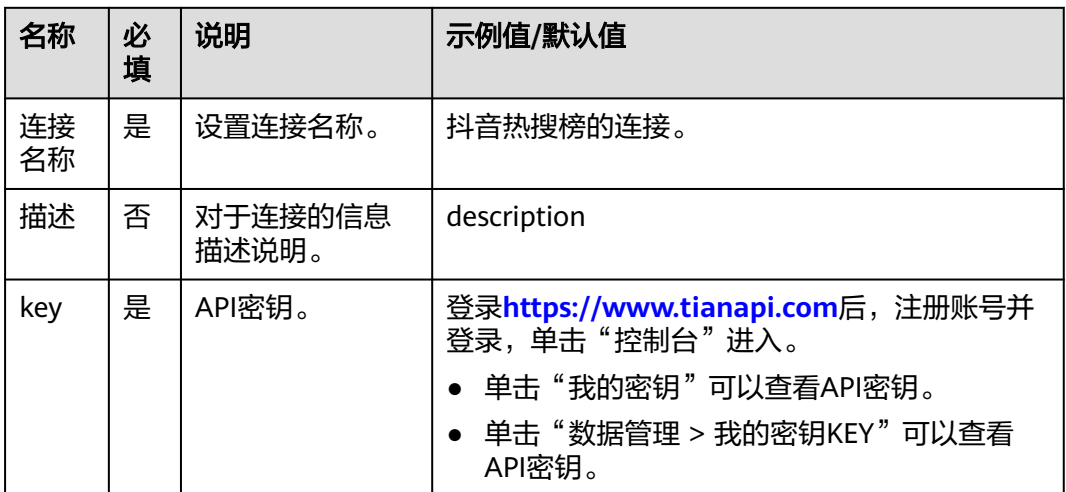

#### 获取抖音热搜榜单

给用户提供以热度排序的抖音各类关键词排行榜。

- 输入参数 该执行动作无需输入参数。
- 输出参数 用户可以在之后的执行动作中调用该输出参数,输出参数说明请参考表**5-579**。

表 **5-579** 获取抖音热搜榜单输出参数说明

| 参数       | 说明        | 示例值           |
|----------|-----------|---------------|
| 热搜榜<br>单 | 抖音热搜榜单摘要。 | 浙江新增本土确诊44例…… |

### **5.3.4.3** 早安心语

在早上给用户分享温馨语句,包含"获取早安心语"执行动作。

#### 连接参数

早安心语连接器无需认证,无连接参数。

## 获取早安心语

获取一条早安心语。

- 输入参数 该执行动作无需输入参数。
- 输出参数 用户可以在之后的执行动作中调用该输出参数,输出参数说明请参考表**5-580**。

表 **5-580** 获取早安心语输出参数说明

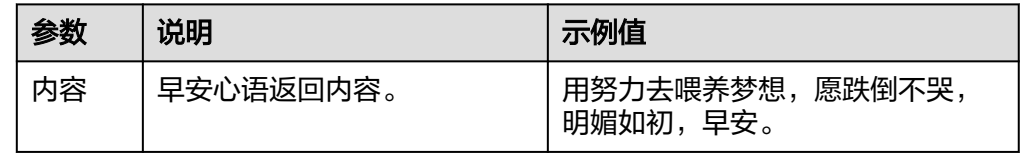

### **5.3.4.4** 晚安心语

在晚上给用户分享温馨语句,包含"获取晚安心语"执行动作。

### 连接参数

晚安心语连接器无需认证,无连接参数。

### 获取晚安心语

获取一句晚安心语

- 输入参数 该执行动作无需输入参数。
- 输出参数 用户可以在之后的执行动作中调用该输出参数,输出参数说明请参考表**5-581**。

表 **5-581** 获取晚安心语输出参数说明

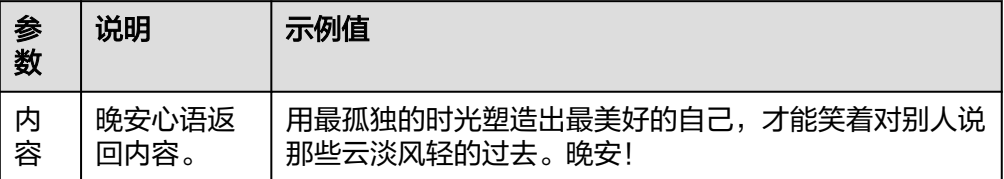

# **5.3.4.5** 生活小窍门

为用户提供生活小技巧, 涵盖健康、饮食、日常、穿着打扮等方面, 包含"获取生活 小窍门"执行动作。

### 连接参数

生活小窍门连接器使用APIkey认证,创建生活小窍门连接时连接参数说明如表**[5-582](#page-380-0)**所 示。

#### <span id="page-380-0"></span>表 **5-582** 连接参数说明

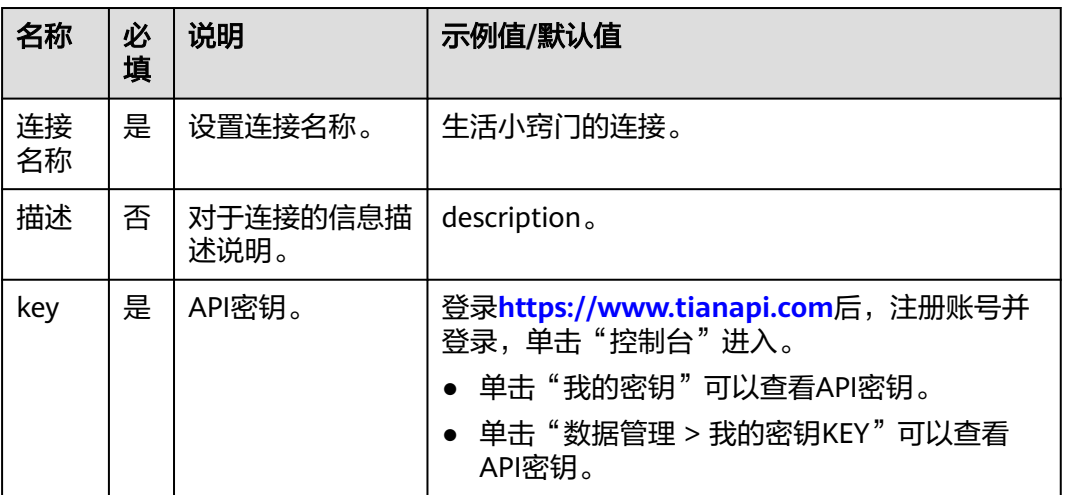

# 获取生活小窍门

获取一条生活小窍门。

- 输入参数 该执行动作无需输入参数。
- 输出参数 用户可以在之后的执行动作中调用该输出参数,输出参数说明请参考表**5-583**。

表 **5-583** 获取生活小窍门输出参数说明

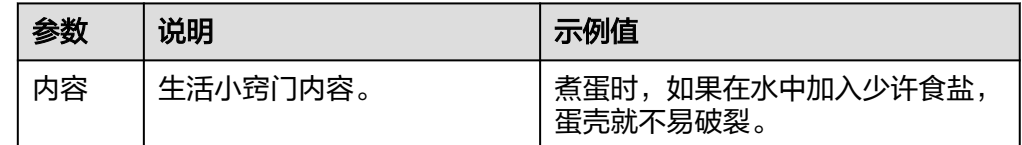

### **5.3.4.6** 每日简报

为用户提供每日精选的新闻简报,包含"获取每日简报"执行动作。

### 连接参数

每日简报连接器无需认证,无连接参数。

### 获取每日简报

获取今日的简报。

- 输入参数 该执行动作无需输入参数。
- 输出参数 用户可以在之后的执行动作中调用该输出参数,输出参数说明请参考表**[5-584](#page-381-0)**。

<span id="page-381-0"></span>表 **5-584** 获取每日简报输出参数说明

| 参数 | 说明      | 示例值                         |
|----|---------|-----------------------------|
| 内容 | 每日简报内容。 | 近日,深圳一车主将车在公共绿化带上停了<br>3个小时 |

# **5.3.4.7** 每日菜谱

查询指定食材或菜名的做法。包含"菜谱查询"一个执行动作。

### 连接参数

每日菜谱连接器使用APIkey认证,创建每日菜谱连接时连接参数说明如表**5-585**所示。

| 名称       | 必<br>填 | 说明               | 示例值/默认值                                                                    |
|----------|--------|------------------|----------------------------------------------------------------------------|
| 连接<br>名称 | 是      | 设置连接名称。          | 每日菜谱的连接。                                                                   |
| 描述       | 否      | 对于连接的信息描<br>述说明。 | description                                                                |
| key      | 是      | API密钥。           | 登录https://www.tianapi.com后, 注册账号并<br>登录,单击"控制台"进入。<br>● 单击"我的密钥"可以查看API密钥。 |
|          |        |                  | 单击"数据管理 > 我的密钥KEY"可以查看<br>API密钥。                                           |

表 **5-585** 连接参数说明

### 菜谱查询

查询指定食材或菜名的做法。

● 输入参数

用户配置菜谱查询执行动作,相关参数说明如表**5-586**所示。

#### 表 **5-586** 菜谱查询输入参数说明

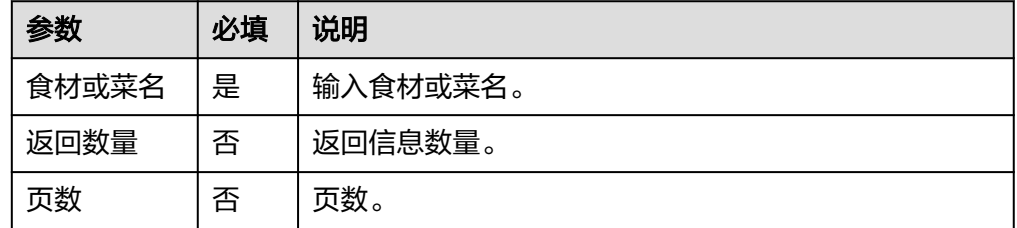

● 输出参数

用户可以在之后的执行动作中调用该输出参数,输出参数说明请参考表**5-587**。

#### 表 **5-587** 菜谱查询输出参数说明

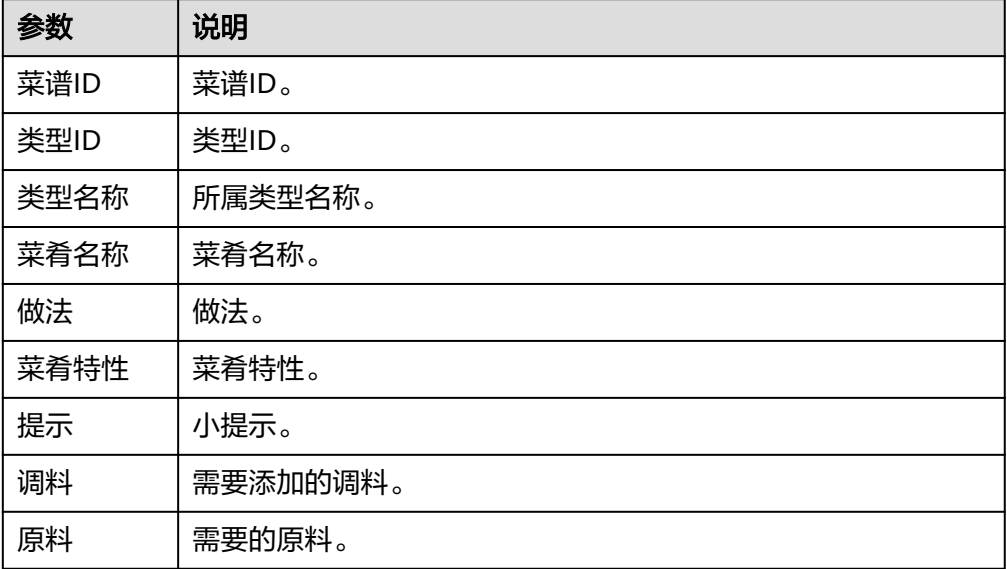

## **5.3.4.8** 每日英语

为用户提供每日精选的英语美文,包含"获取每日英语"执行动作。

### 连接参数

每日英语连接器使用APIkey认证,创建每日英语连接时连接参数说明如表**5-588**所示。

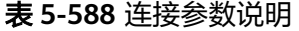

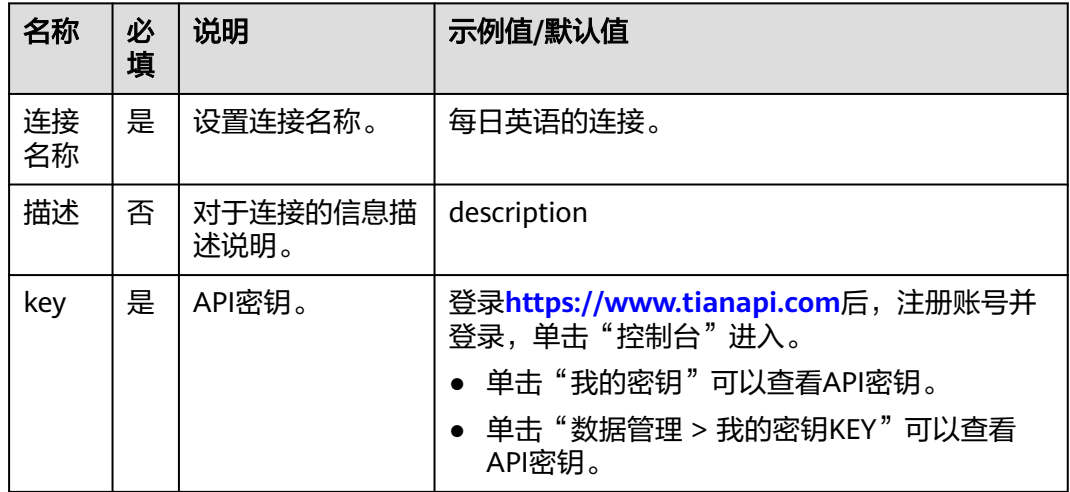

# 获取每日英语

获取今日的英语美文。

- 输入参数 该执行动作无需输入参数。
- 输出参数 用户可以在之后的执行动作中调用该输出参数,输出参数说明请参考表**5-589**。

表 **5-589** 每日英语输出参数说明

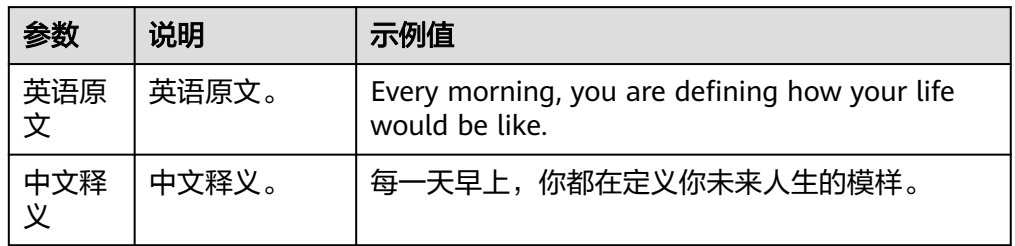

# **5.3.4.9** 健康小提示

每日一条健康小提示。

## 连接参数

健康小提示连接器使用APIkey认证,创建健康小提示连接时连接参数说明如表**5-590**所 示。

表 **5-590** 连接参数说明

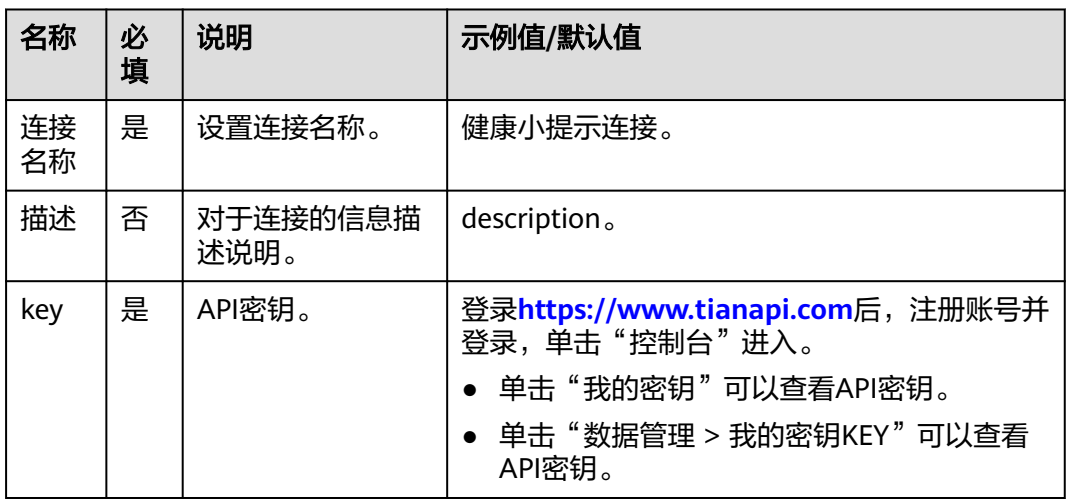

# 获取健康小提示

健康小提示接口。随机获取一条健康小贴士。

- 输入参数 该执行动作无需输入参数。
- 输出参数 用户可以在之后的执行动作中调用该输出参数,输出参数说明请参考表**[5-591](#page-384-0)**。

<span id="page-384-0"></span>表 **5-591** 获取健康小提示输出参数说明

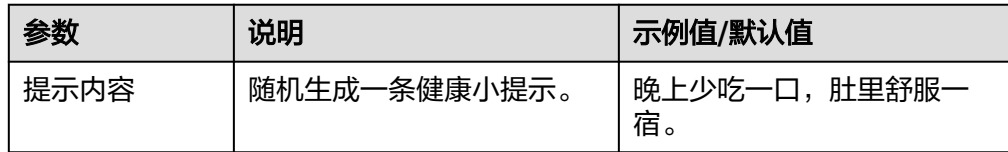

## **5.3.4.10** 营养成分表

食品主要营养成分的说明,包含"营养成分查询"执行动作。

### 连接参数

营养成分表连接器使用APIkey认证,创建营养成分表连接时连接参数说明如表**5-592**所 示。

| 名称       | 必<br>填 | 说明               | 示例值/默认值                                                                  |
|----------|--------|------------------|--------------------------------------------------------------------------|
| 连接<br>名称 | 是      | 设置连接名称。          | 营养成分表的连接。                                                                |
| 描述       | 否      | 对于连接的信息描<br>述说明。 | description.                                                             |
| key      | 是      | API密钥。           | 登录https://www.tianapi.com后, 注册账号并<br>登录,单击"控制台"进入。<br>单击"我的密钥"可以查看API密钥。 |
|          |        |                  | 单击"数据管理 > 我的密钥KEY"可以查看<br>API密钥。                                         |

表 **5-592** 连接参数说明

## 营养成分查询

根据输入的食品名称,罗列出所含的各种营养成分。

● 输入参数

用户配置营养成分查询执行动作,相关参数说明如表**5-593**所示。

#### 表 **5-593** 营养成分查询输入参数说明

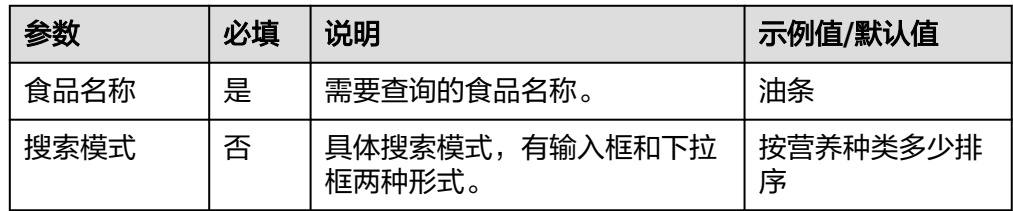

### ● 输出参数

用户可以在之后的执行动作中调用该输出参数,输出参数说明请参考表**5-594**。

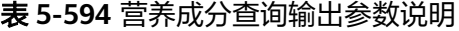

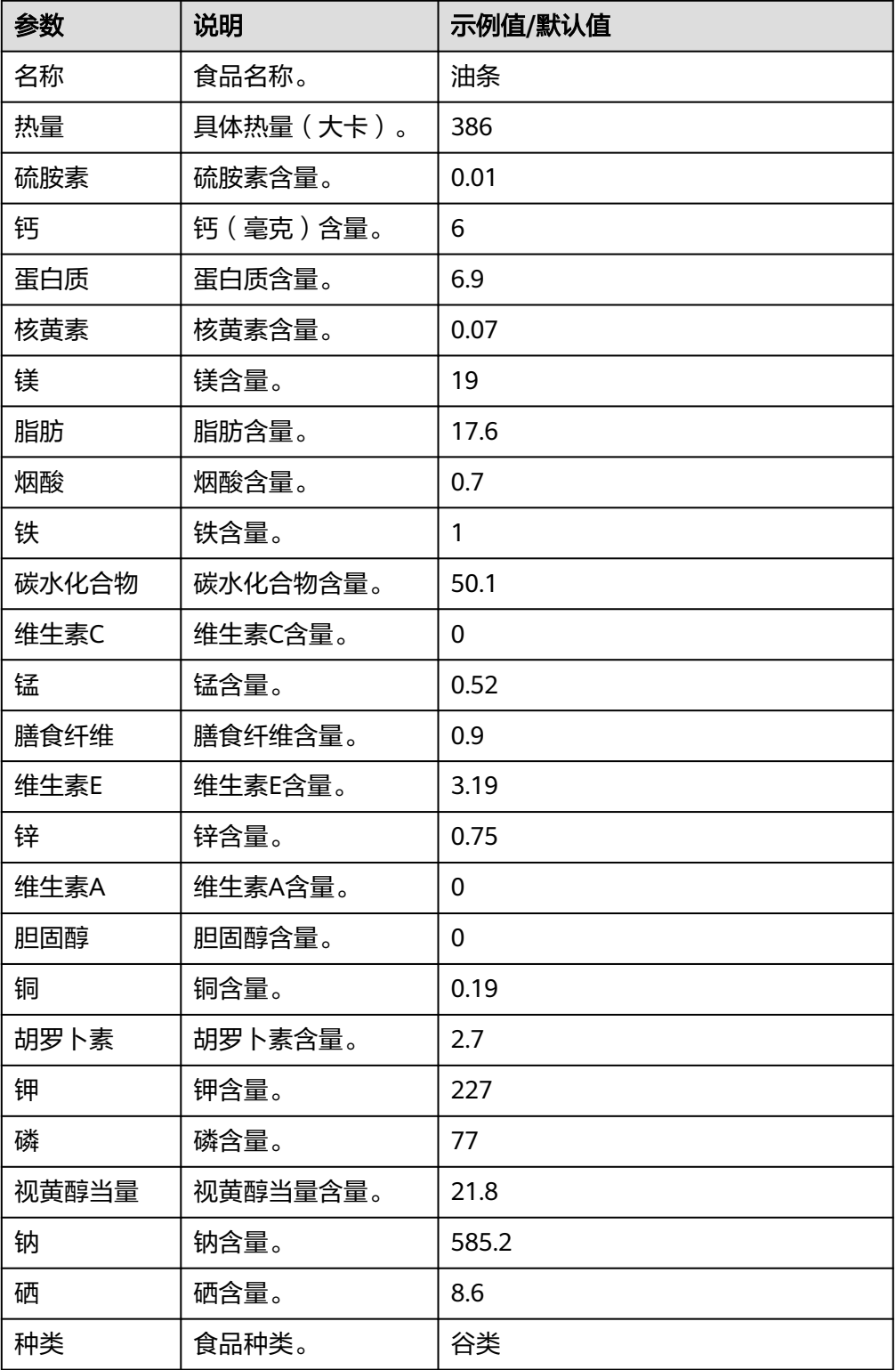

### **5.3.4.11 BMI** 标准体重

BMI指数是世界卫生组织推荐的国际统一使用的肥胖分型标准,包含"BMI计算"执行 动作。

### 连接参数

BMI标准体重连接器使用APIkey认证,创建BMI标准体重连接时连接参数说明如<mark>表</mark> **5-595**所示。

表 **5-595** 连接参数说明

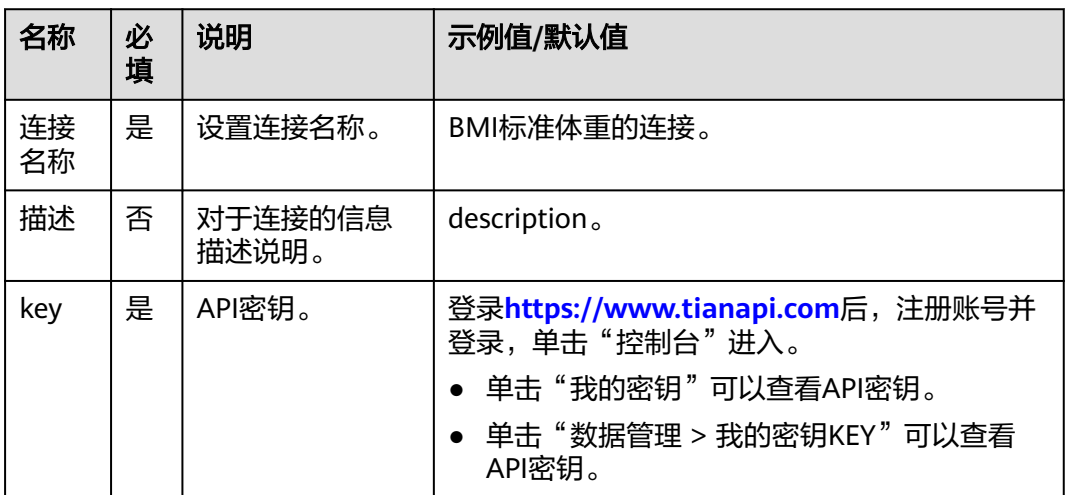

# **BMI** 计算

根据输入的身高体重和性别信息,给出BMI指数和健康风险等信息。

● 输入参数 用户配置BMI计算执行动作,相关参数说明如表**5-596**所示。

表 **5-596** BMI 计算输入参数说明

| 参数 | 必填 | 说明                  | 示例值/默认值 |
|----|----|---------------------|---------|
| 身高 | 是  | 身高,单位厘米(cm)。        | 172     |
| 体重 | 是  | 体重,单位干克(kg)。        | 58      |
| 性别 | 是  | 0为男性[默认], 1为女<br>性。 | 0       |

● 输出参数

用户可以在之后的执行动作中调用该输出参数,输出参数说明请参考表**[5-597](#page-387-0)**。

#### <span id="page-387-0"></span>表 **5-597** BMI 计算输出参数说明

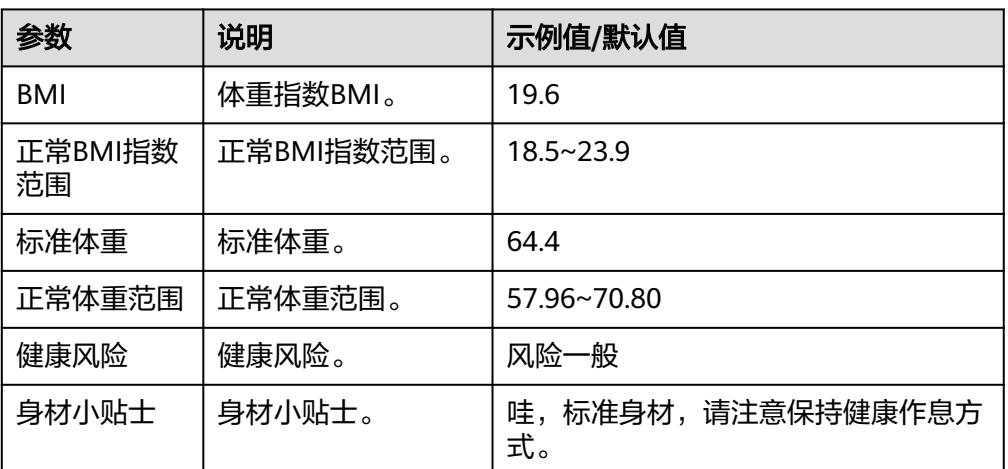

# **5.3.4.12 IT** 资讯

为用户提供IT方面的有价值的信息,包含"获取IT资讯"执行动作。

#### 连接参数

IT资讯连接器无需认证,无连接参数。

# 获取 **IT** 资讯

获取一条IT资讯。

- 输入参数 该执行动作无需输入参数。
- 输出参数 用户可以在之后的执行动作中调用该输出参数,输出参数说明请参考表**5-598**。

表 **5-598** 获取 IT 资讯输出参数说明

| 参数 | 说明      | 示例值                   |
|----|---------|-----------------------|
| 内容 | IT资讯内容。 | 2022世界5G大会热词: 元宇<br>宙 |

## **5.3.4.13** 影视资讯

获取影视新闻、电影预告、点评、周边资讯等。

### 连接参数

影视资讯连接器无需认证,无连接参数。

# 获取影视资讯

获取影视资讯。

- 输入参数 该执行动作无需输入参数。
- 输出参数 用户可以在之后的执行动作中调用该输出参数,输出参数说明请参考表**5-599**。

表 **5-599** 获取影视资讯输出参数说明

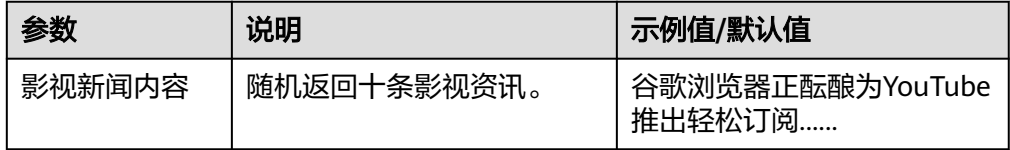

### **5.3.4.14** 足球联赛

根据足球联赛类型,查询近期赛程赛果,提供专业、全面、稳定的体育数据。

### 连接参数

足球联赛连接器使用APIkey认证,创建连接时连接参数说明如表**5-600**所示。

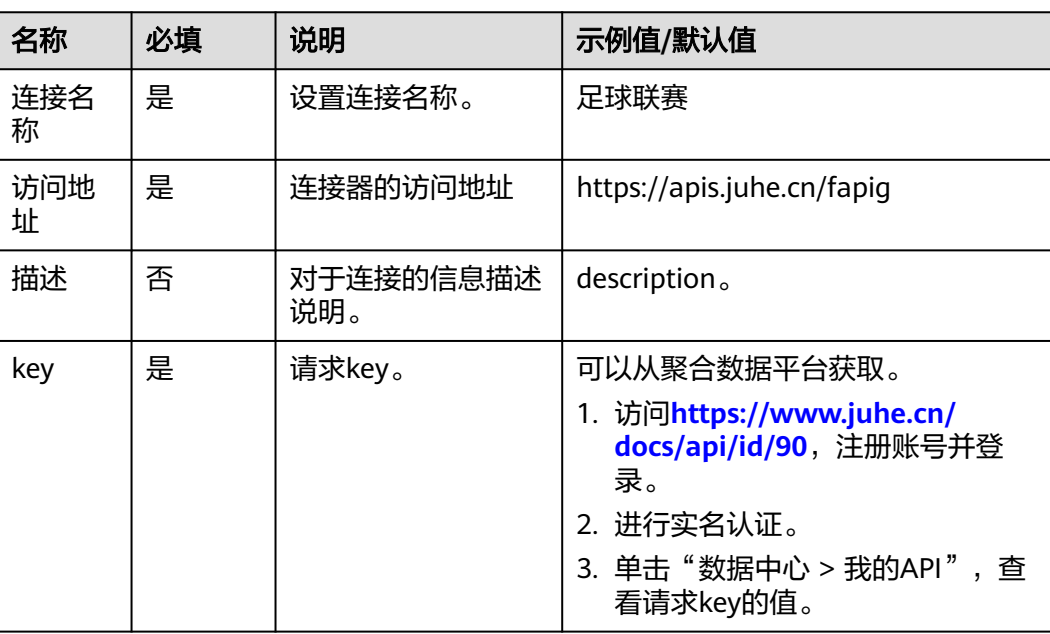

#### 表 **5-600** 连接参数说明

# 近期赛程查询

根据联赛类型,查询近期赛程赛果。

#### ● 输入参数

输入参数说明如表**5-601**所示。

#### 表 **5-601** 近期赛程查询输入参数说明

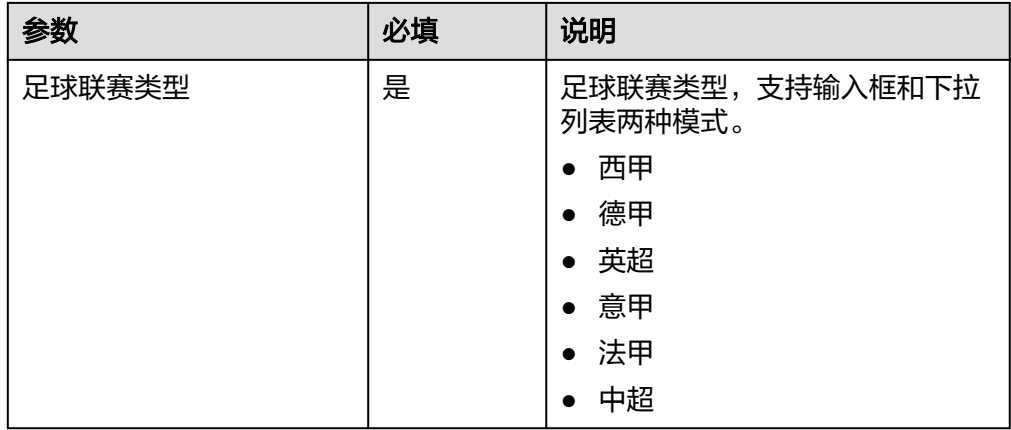

#### ● 输出参数

用户可以在之后的执行动作中调用该输出参数,输出参数说明请参见表**5-602**。

#### 表 **5-602** 近期赛程查询输出参数说明

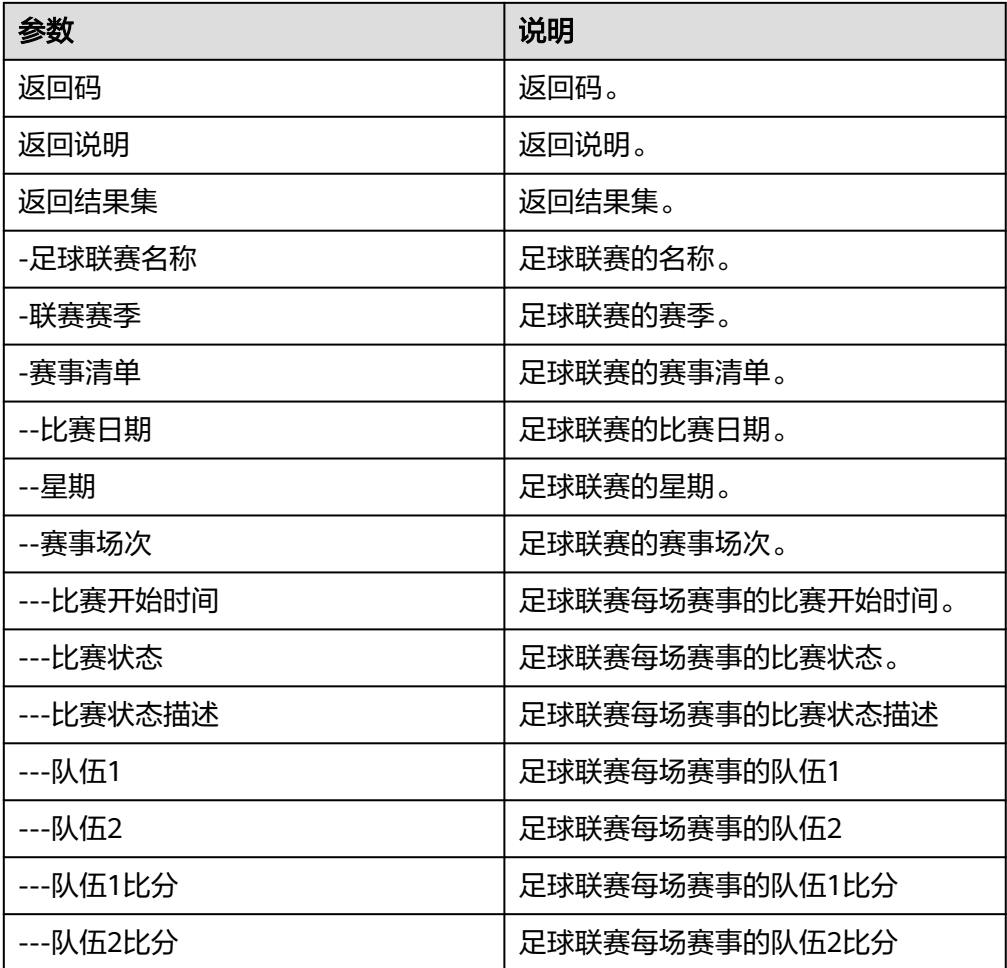

# 联赛积分榜

根据联赛类型,查询积分榜排名。

● 输入参数 输入参数说明如表**5-603**所示。

表 **5-603** 联赛积分榜输入参数说明

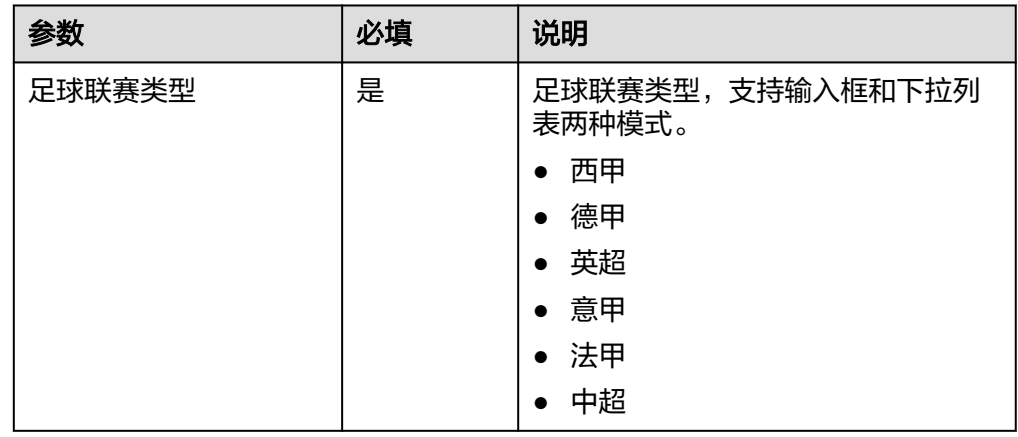

● 输出参数

用户可以在之后的执行动作中调用该输出参数,输出参数说明请参见表**5-604**。

#### 表 **5-604** 联赛积分榜输出参数说明

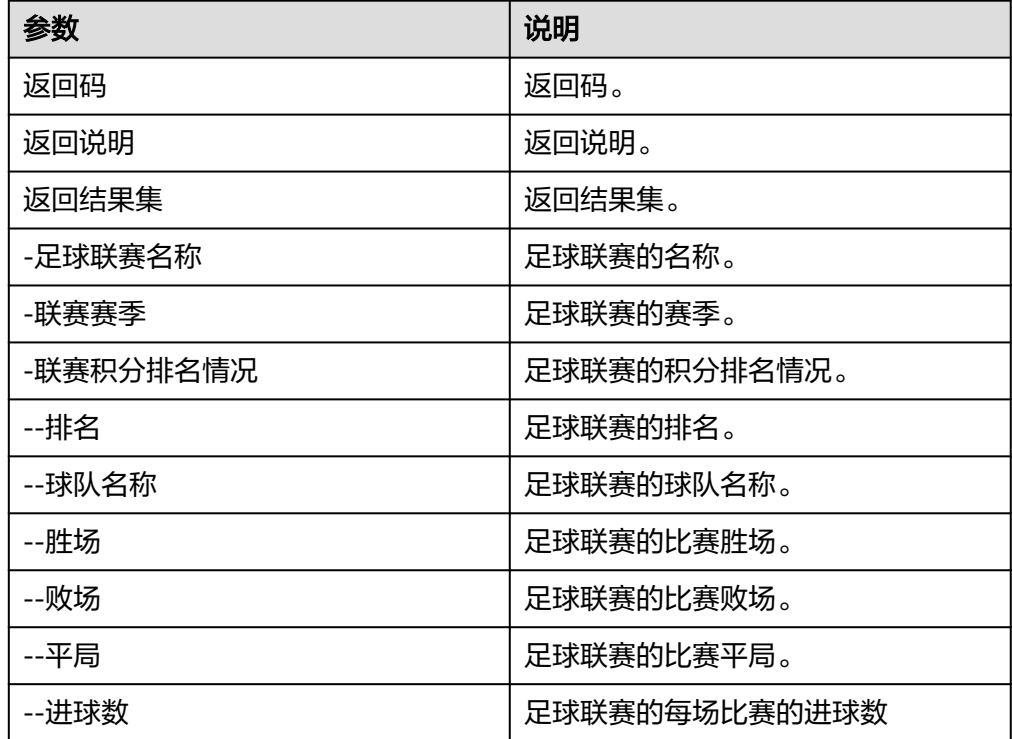

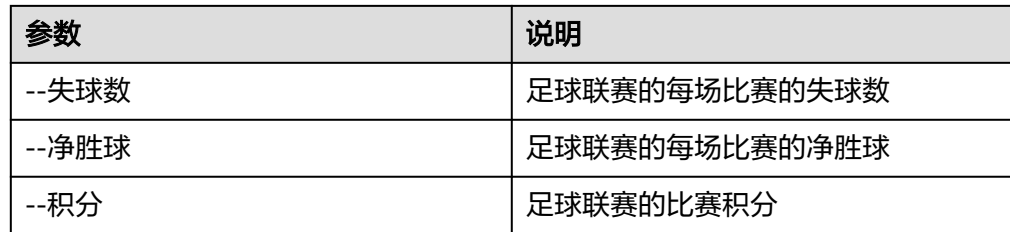

#### **5.3.4.15 NBA** 赛事

根据NBA赛事内容,查询NBA赛事的相关结果。

### 连接参数

NBA赛事连接器使用APIkey认证,创建连接时连接参数说明如表**5-605**所示。

| 名称   | 必填 | 说明               | 示例值/默认值                                                                                                    |
|------|----|------------------|----------------------------------------------------------------------------------------------------|
| 连接名称 | 是  | 设置连接名称。          | NBA赛事                                                                                                    |
| 描述   | 否  | 对于连接的信息<br>描述说明。 | description.                                                                                                    |
| key  | 是  | 请求key。           | 可以从聚合数据平台获取。<br>1. 访问https://www.juhe.cn/<br>docs/api/id/92, 注册账号并登<br>录。<br>2. 进行实名认证。<br>3. 单击"数据中心 > 我的API",<br>查看请求key的值。 |

表 **5-605** 连接参数说明

### **NBA** 球队排名

根据NBA赛事,查询NBA联赛东西部球队排名。

- 输入参数 该执行动作无输入参数。
- 输出参数 用户可以在之后的执行动作中调用该输出参数,输出参数说明请参见表**5-606**。

#### 表 **5-606** NBA 球队排名输出参数说明

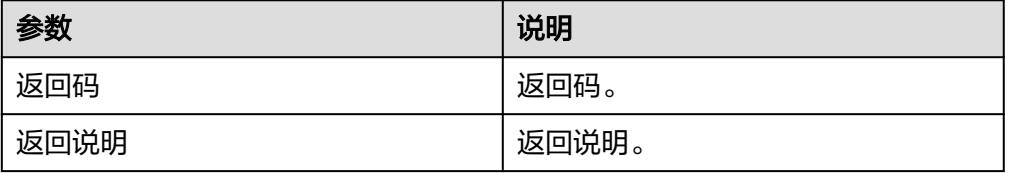

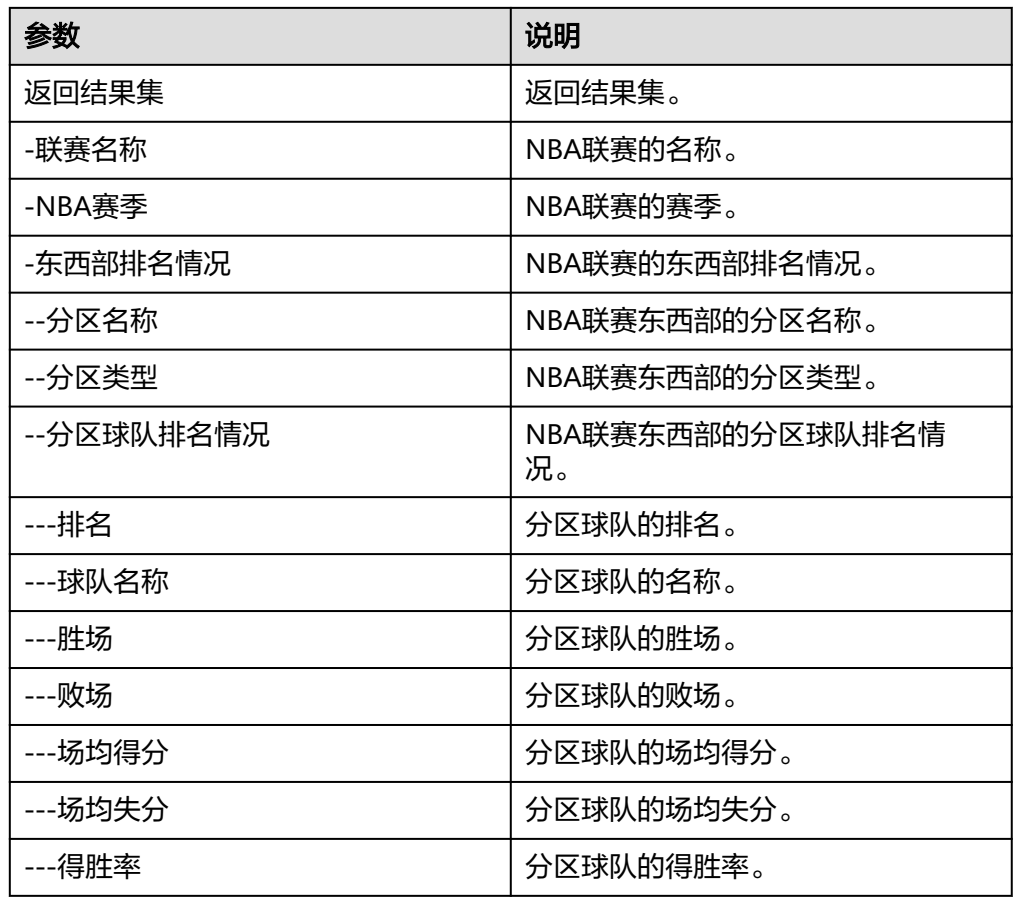

# 近期赛程查询

根据NBA赛事,查询NBA赛事近期的赛程赛果。

- 输入参数 该执行动作无输入参数。
- 输出参数 用户可以在之后的执行动作中调用该输出参数,输出参数说明请参见表**5-607**。

#### 表 **5-607** 近期赛程查询输出参数说明

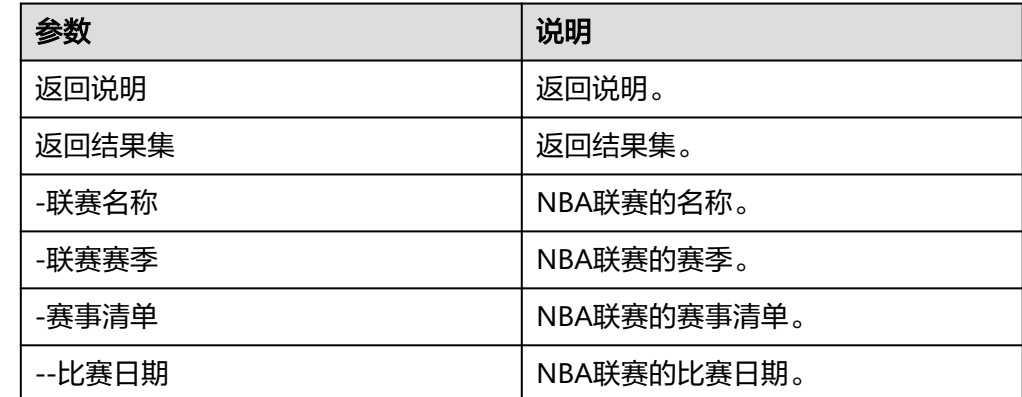

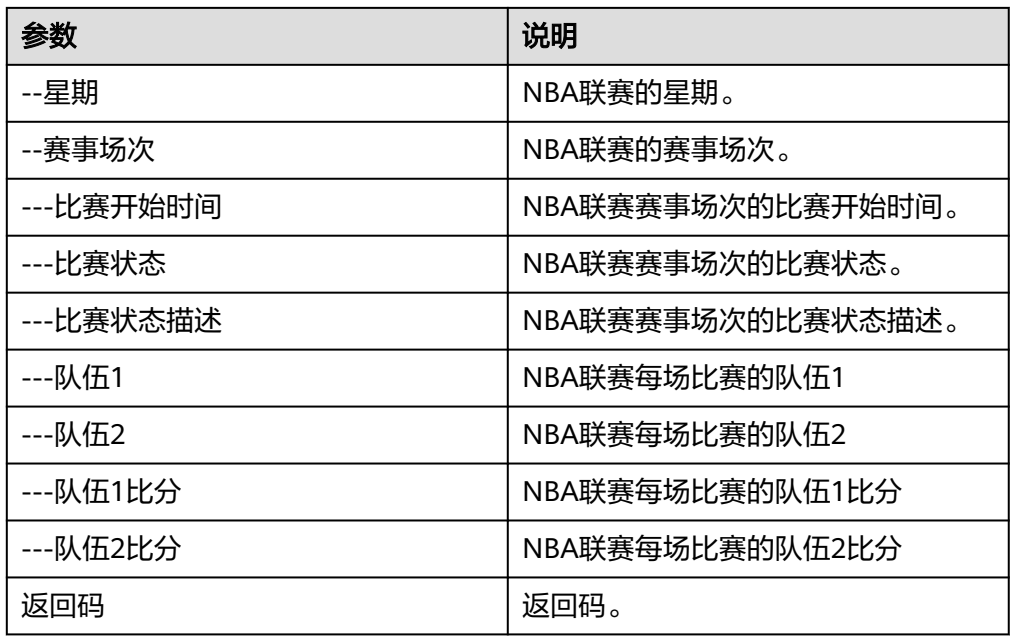

# **5.3.4.16 NBA** 新闻

为用户提供最新的NBA赛事报道,包含"查询NBA新闻"执行动作。

### 连接参数

创建NBA新闻连接时连接参数说明如表**5-608**所示。

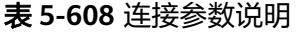

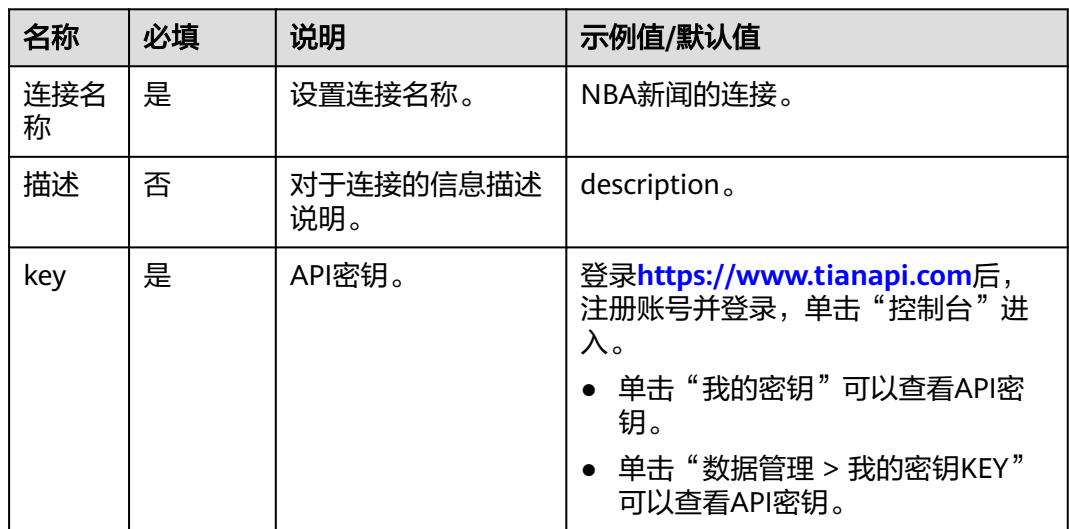

# 查询 **NBA** 新闻

给出NBA常规赛、季后赛、赛后报道等比赛信息。

- 输入参数 该执行动作无需输入参数。
- 输出参数 用户可以在之后的执行动作中调用该输出参数,输出参数说明请参考表**5-609**。

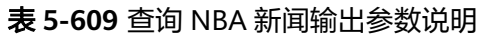

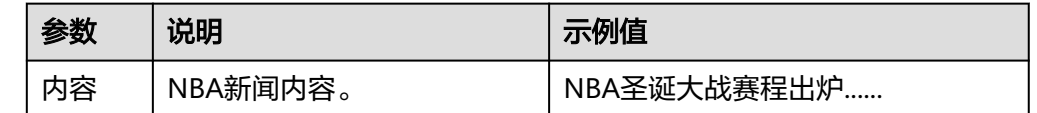

### **5.3.4.17** 汽车新闻

为用户提供当下最新的汽车新闻资讯,包含"获取汽车新闻资讯"执行动作。

### 连接参数

汽车新闻连接器无需认证,无连接参数。

### 获取汽车新闻资讯

输出汽车领域的热点资讯。

- 输入参数 该执行动作无需输入参数。
- 输出参数 用户可以在之后的执行动作中调用该输出参数,输出参数说明请参考表**5-610**。

表 **5-610** 获取汽车新闻资讯输出参数说明

| 参数 | 说明      | 示例值            |
|----|---------|----------------|
| 内容 | 汽车新闻内容。 | 7月乘用车销量同比增加40% |

### **5.3.4.18** 综合新闻

为用户提供每日的综合新闻,包含"查询综合新闻"执行动作。

### 连接参数

综合新闻连接器使用APIkey认证,创建综合新闻连接时连接参数说明如表**5-611**所示。

表 **5-611** 连接参数说明

| 名称       | 必填 | 说明           | 示例值/默认值  |
|----------|----|--------------|----------|
| 连接<br>名称 | 是  | 设置连接名<br>「称。 | 综合新闻的连接。 |

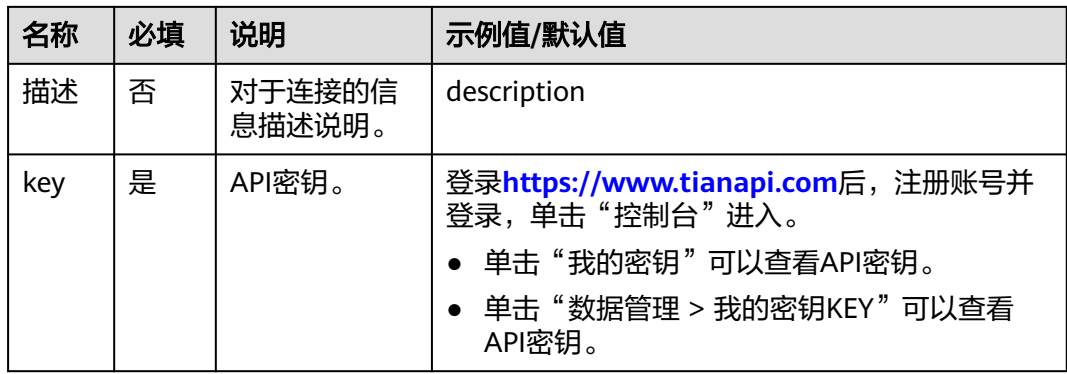

# 查询综合新闻

查询今日的综合新闻。

- 输入参数 该执行动作无需输入参数。
- 输出参数 用户可以在之后的执行动作中调用该输出参数,输出参数说明请参考表**5-612**。

表 **5-612** 查询综合新闻输出参数说明

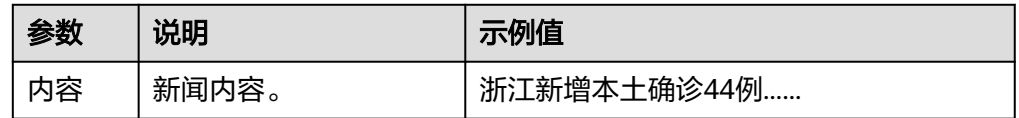

### **5.3.4.19** 国内地区新闻

全国各省份、直辖市、特别行政区等地区新闻资讯,包含"获取地区新闻"执行动 作。

### 连接参数

国内地区新闻连接器无需认证,无连接参数。

## 获取地区新闻

全国各省份、直辖市、特别行政区等地区新闻资讯。

● 输入参数

用户配置获取地区新闻执行动作,相关参数说明如表**5-613**所示。

表 **5-613** 获取地区新闻输入参数说明

| 参数  | 必填 | 说明          | 示例值/默认值 |
|-----|----|-------------|---------|
| 城市名 | 是  | 有下拉框和输入框选择。 | 北京      |
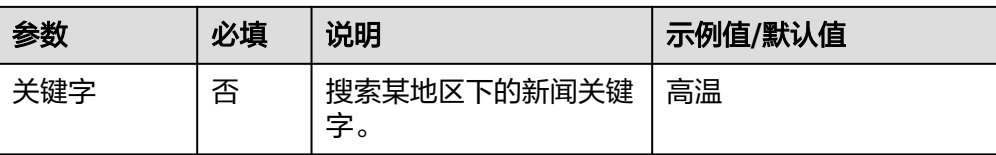

### ● 输出参数

用户可以在之后的执行动作中调用该输出参数,输出参数说明请参考表**5-614**。

表 **5-614** 获取地区新闻输出参数说明

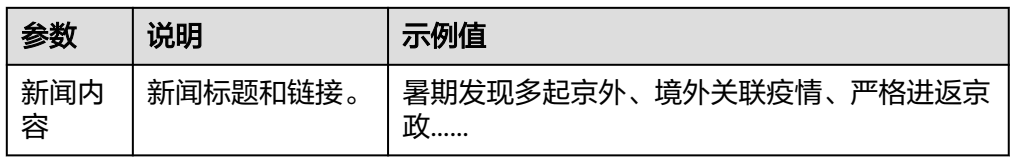

### **5.3.4.20** 手机号空号检测

全网手机号码在网状态查询,提交手机号码返回当前号码状态、手机号区域数据、运 营商类型、已经在网、停机、空号、沉默号等状态。

# 连接参数

手机号空号检测使用APIkey认证,创建手机号空号检测连接时连接参数说明如表**5-615** 所示。

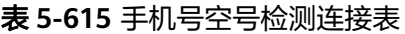

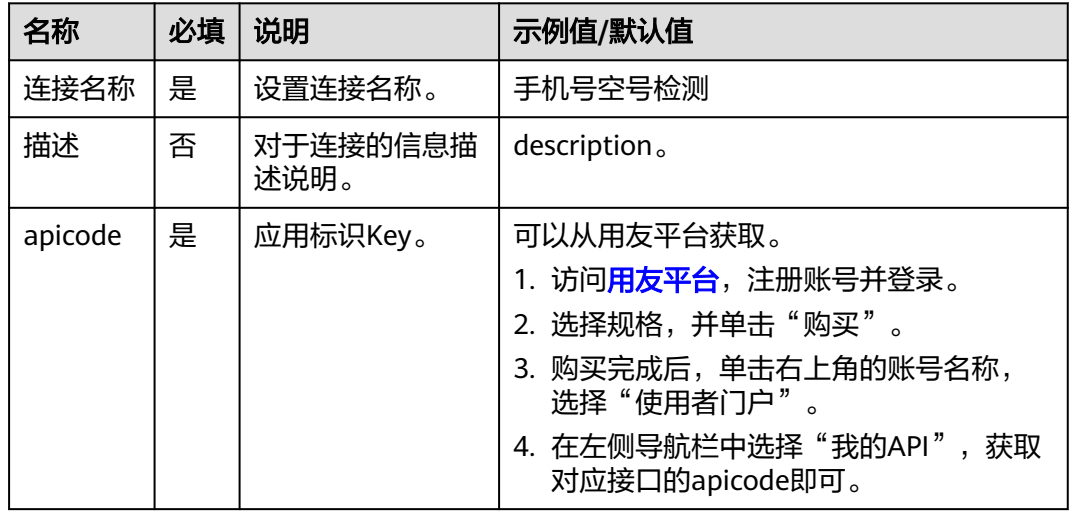

# 检测手机号是否为空号

用户可通过调用该接口检测输入的手机号组是否为空号。

- 输入参数
	- 输入参数说明如表**[5-616](#page-397-0)**所示。

#### <span id="page-397-0"></span>表 **5-616** 检测手机号是否为空号输入参数说明

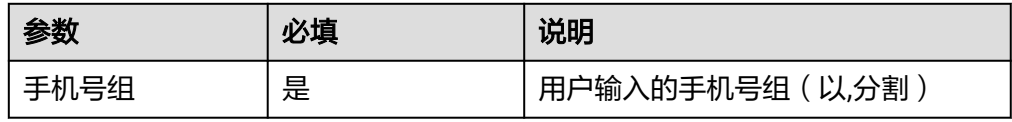

#### ● 输出参数

输出参数说明如表**5-617**所示。

表 **5-617** 检测手机号是否为空号输出参数说明

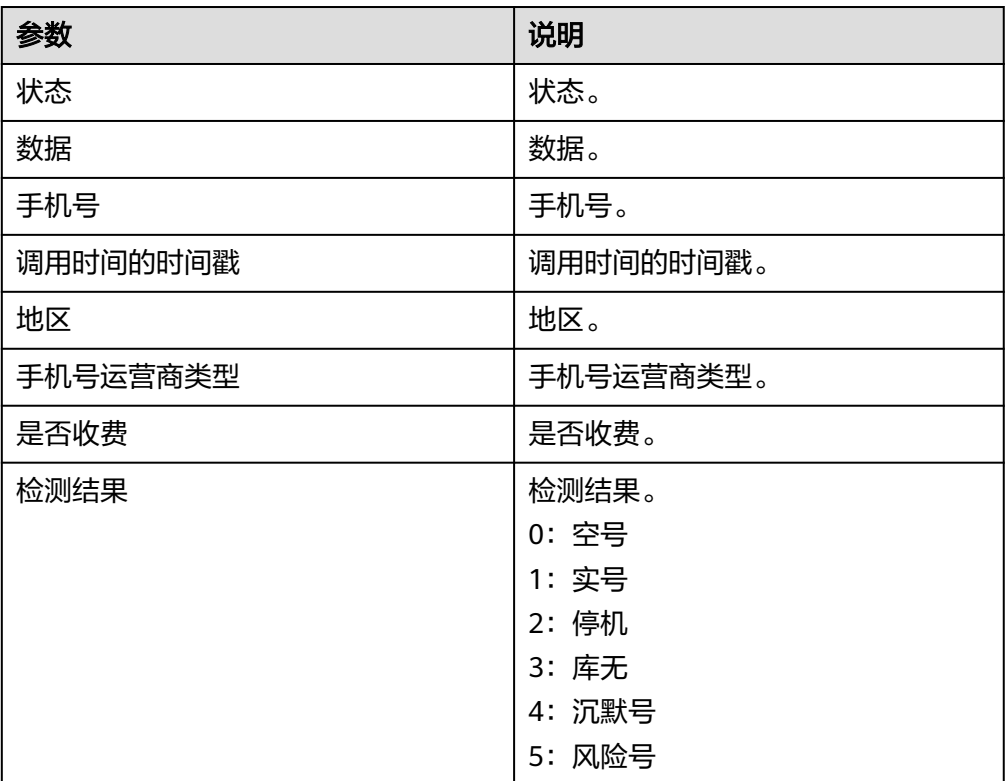

## **5.3.4.21** 身份证归属地

根据身份证号码,返回该身份证的归属地,包含"查询证归属地信息"执行动作。

### 连接参数

身份证归属地连接器使用APIkey认证,创建身份证归属地连接时连接参数说明如表 **5-618**所示。

表 **5-618** 连接参数说明

| 名称       | 必<br>填 | 说明      | 示例值/默认值    |
|----------|--------|---------|------------|
| 连接<br>名称 | 是      | 设置连接名称。 | 身份证归属地的连接。 |

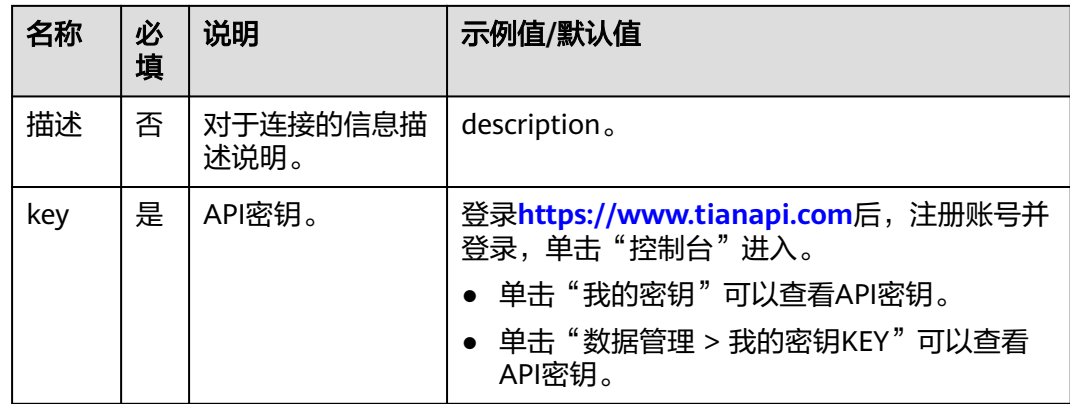

### 查询证归属地信息

根据输入的身份证号码,给出证件的归属地等信息。

● 输入参数

用户配置查询证归属地信息执行动作,相关参数说明如表**5-619**所示。

表 **5-619** 查询证归属地信息输入参数说明

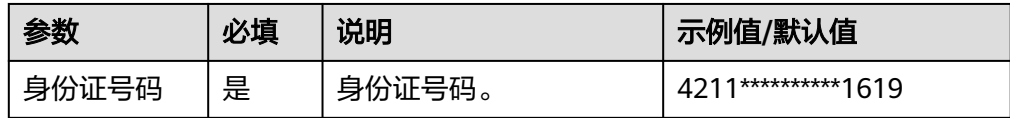

● 输出参数

用户可以在之后的执行动作中调用该输出参数,输出参数说明请参考表**5-620**。

表 **5-620** 查询证归属地信息输出参数说明

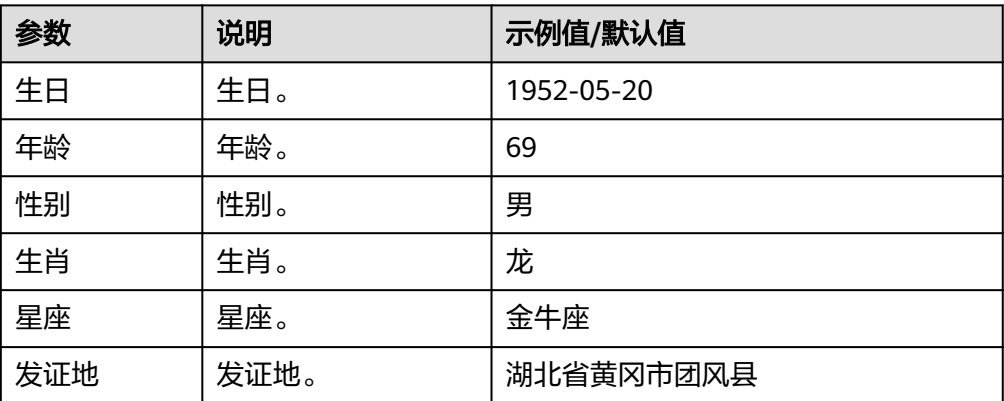

# **5.3.4.22** 坐标地址查询

根据具体坐标,返回该坐标的所在地信息,包含"坐标地址查询"执行动作。

## 连接参数

坐标地址查询连接器使用APIkey认证,创建坐标地址查询连接时连接参数说明如表 **5-621**所示。

表 **5-621** 连接参数说明

| 名称       | 必<br>填 | 说明               | 示例值/默认值                                                                                                    |  |
|----------|--------|------------------|----------------------------------------------------------------------------------------------------|--|
| 连接<br>名称 | 是      | 设置连接名称。          | 坐标地址查询的连接。                                                                                                    |  |
| 描述       | 否      | 对于连接的信息描<br>述说明。 | description.                                                                                                   |  |
| key      | 是      | API密钥。           | 登录https://www.tianapi.com后,注册账号并<br>登录,单击"控制台"进入。<br>• 单击"我的密钥"可以查看API密钥。<br>单击 "数据管理 > 我的密钥KEY"可以查看<br>API密钥。 |  |

## 坐标地址查询

根据输入的经维度,给出查询地的具体信息。

● 输入参数

用户配置坐标地址查询执行动作,相关参数说明如表**5-622**所示。

表 **5-622** 坐标地址查询输入参数说明

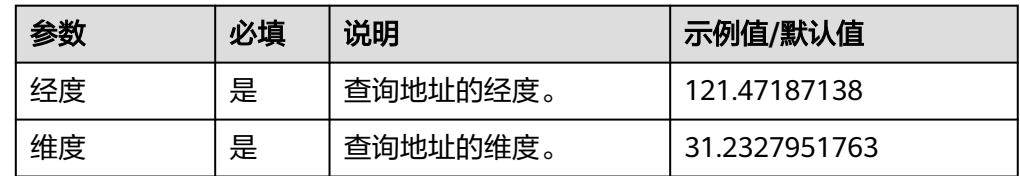

● 输出参数

用户可以在之后的执行动作中调用该输出参数,输出参数说明请参考表**5-623**。

#### 表 **5-623** 坐标地址查询输出参数说明

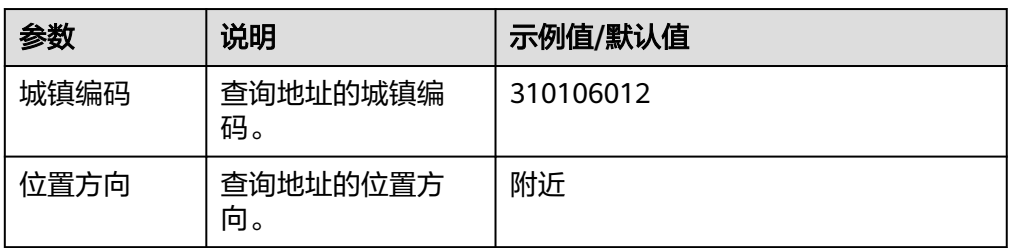

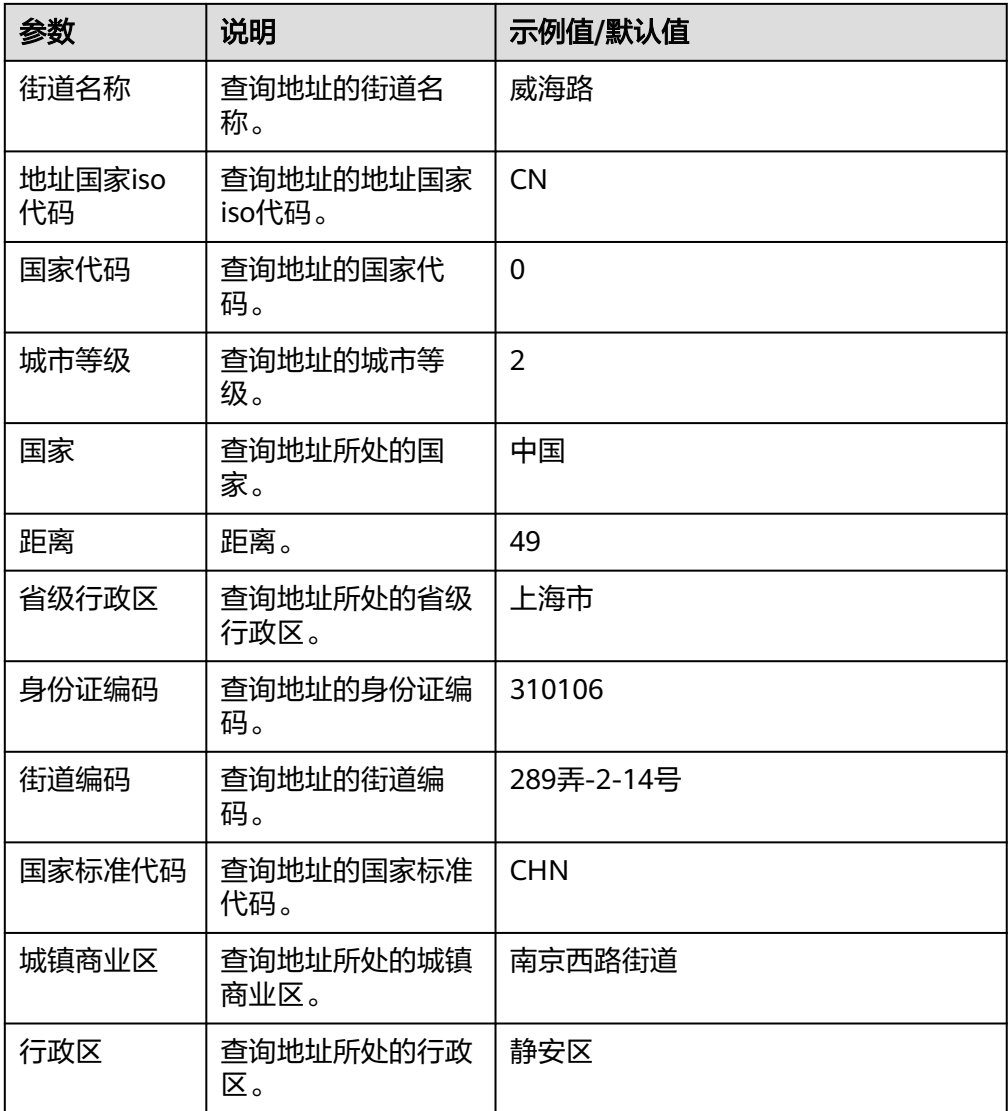

# **5.3.4.23** 旅游景区大全

查询全国所有知名、不知名的景区景点、度假山庄、博物馆等信息。包含"旅游景区 查询"一个执行动作。

### 连接参数

旅游景区大全连接器使用APIkey认证,创建旅游景区大全连接时连接参数说明如表 **5-624**所示。

#### 表 **5-624** 连接参数说明

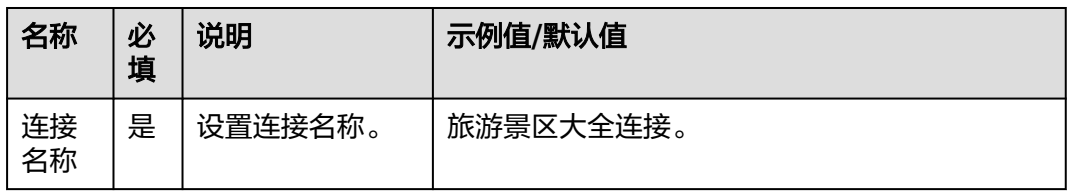

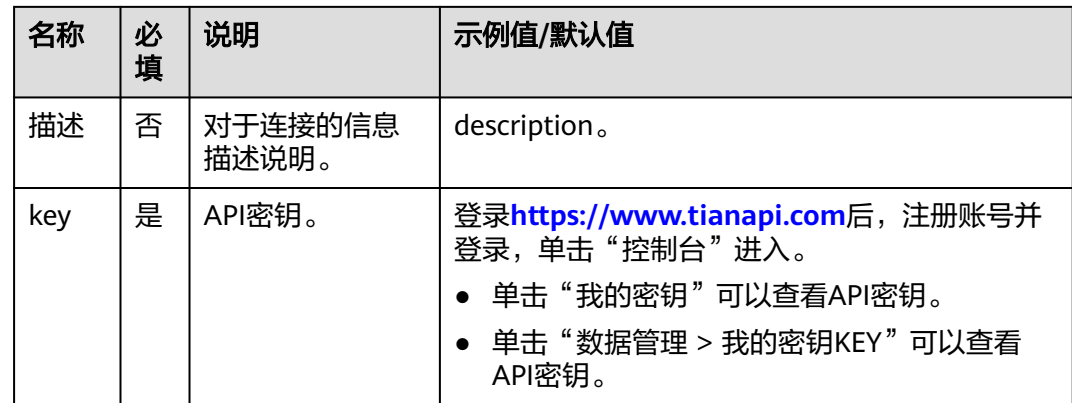

## 旅游景区查询

提供全国各类知名、不知名旅游景点等信息。

● 输入参数

用户配置旅游景区查询执行动作,相关参数说明如表**5-625**所示。

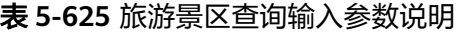

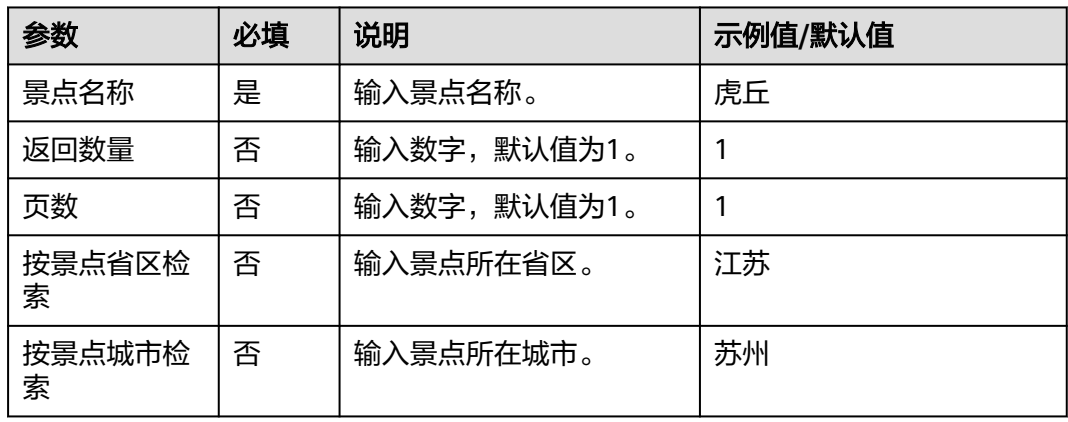

### ● 输出参数

用户可以在之后的执行动作中调用该输出参数,输出参数说明请参考表**5-626**。

#### 表 **5-626** 旅游景区查询输出参数说明

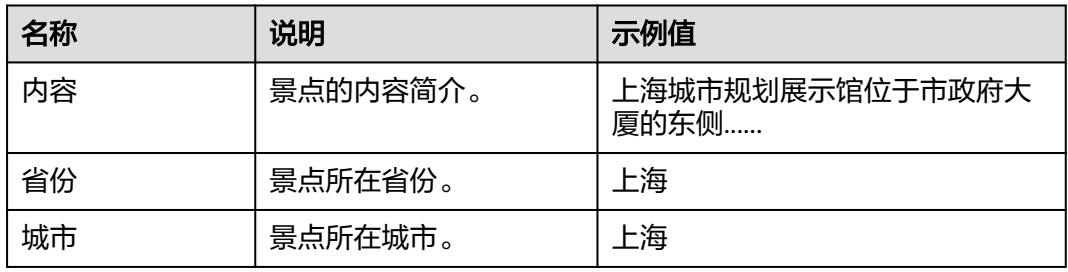

## **5.3.4.24** 全国景点查询

根据省、市、县名称及景点名称查询景点信息,返回坐标、地址、描述、图片列表和 门票价等信息。

### 连接参数

全国景点查询连接器使用自定义认证,创建连接时连接参数说明如表**5-627**所示。

表 **5-627** 连接参数说明

| 名称   | 必填 | 说明               | 示例值/默认值                                                       |
|------|----|------------------|---------------------------------------------------------------|
| 连接名称 | 是  | 设置连接名称。          | 全国景点查询                                                        |
| 描述   | 否  | 对于连接的信息描述<br>说明。 | description                                                   |
| 应用ID | 是  | 应用ID。            | 1. 登录 <b>https://</b>                                         |
| 密钥   | 是  | 密钥。              | www.showapi.com/<br>后,注册账号并登录,单<br>击"控制台"进入。                  |
|      |    |                  | 2. 在API市场搜索"全国景<br>点查询",购买对应的资<br>源包。                         |
|      |    |                  | 3. 单击"接口使用者 > 我的<br>应用"可以查看<br>showapi_appid.                 |
|      |    |                  | 4. 单击"接口使用者 > 我的<br>应用",在secret列单击<br>查看,输入登录密码,查<br>看secret。 |

### 镇级地名查询

● 输入参数 输入参数说明如表**5-628**所示。

### 表 **5-628** 镇级地名查询输入参数说明

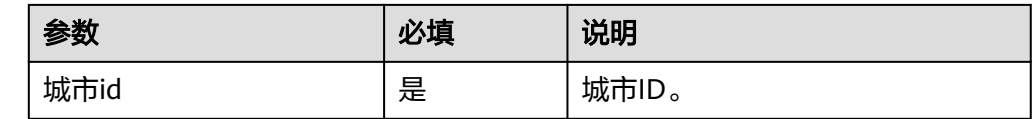

#### ● 输出参数

用户可以在之后的执行动作中调用该输出参数,输出参数说明请参见表**[5-629](#page-403-0)**。

#### <span id="page-403-0"></span>表 **5-629** 镇级地名查询输出参数说明

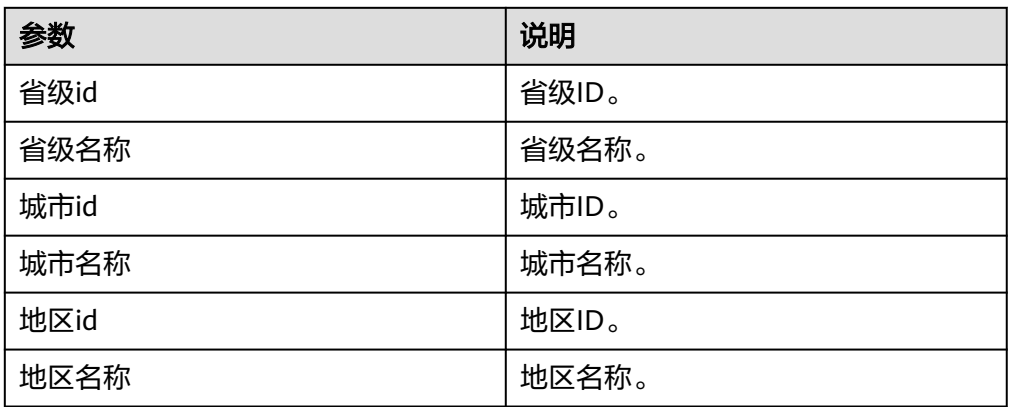

# 城市名称查询

● 输入参数

输入参数说明如表**5-630**所示。

表 **5-630** 城市名称查询输入参数说明

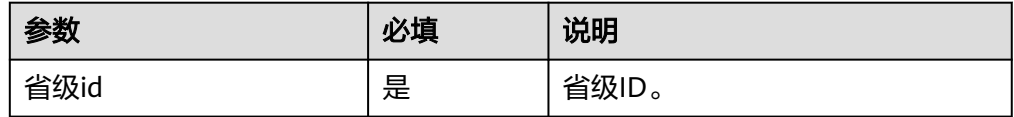

● 输出参数

用户可以在之后的执行动作中调用该输出参数,输出参数说明请参见表**5-631**。

#### 表 **5-631** 城市名称查询输出参数说明

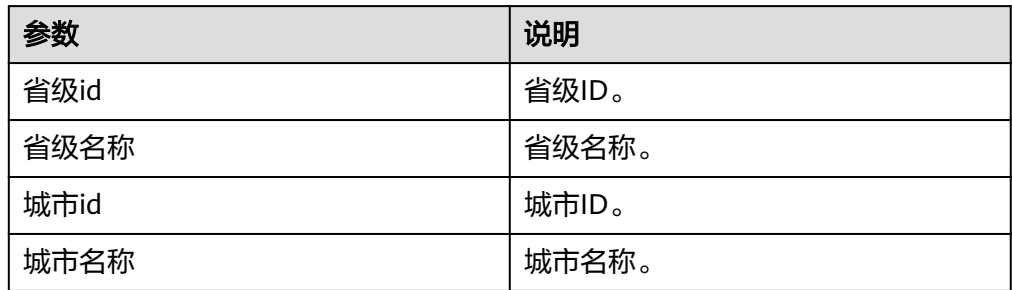

## 省级地名查询

- 输入参数 该执行动作无需输入参数。
- 输出参数 用户可以在之后的执行动作中调用该输出参数,输出参数说明请参见表**[5-632](#page-404-0)**。

#### <span id="page-404-0"></span>表 **5-632** 省级地名查询输出参数说明

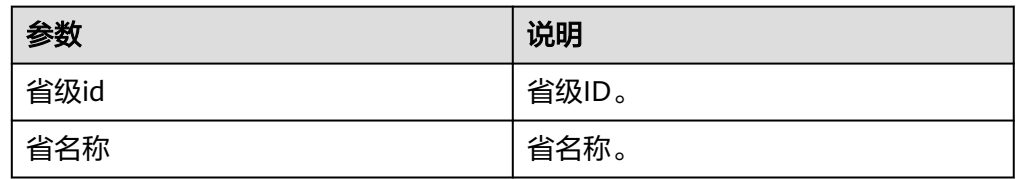

# 全国景点查询接口

● 输入参数 输入参数说明如表**5-633**所示。

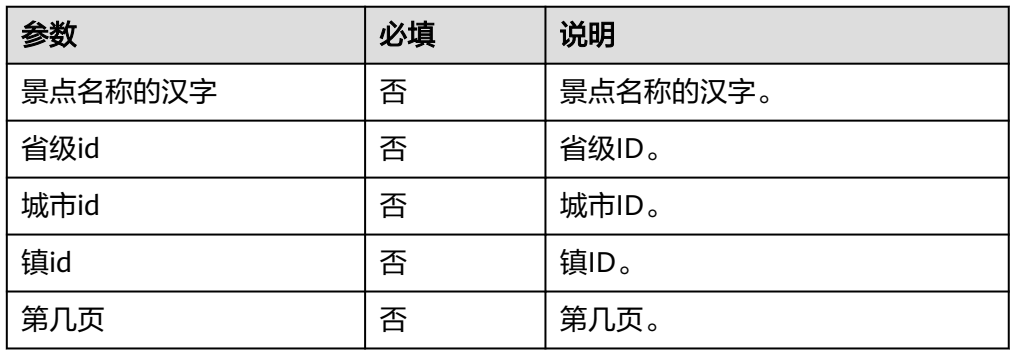

#### 表 **5-633** 全国景点查询接口输入参数说明

● 输出参数

用户可以在之后的执行动作中调用该输出参数,输出参数说明请参见表**5-634**。

表 **5-634** 全国景点查询接口输出参数说明

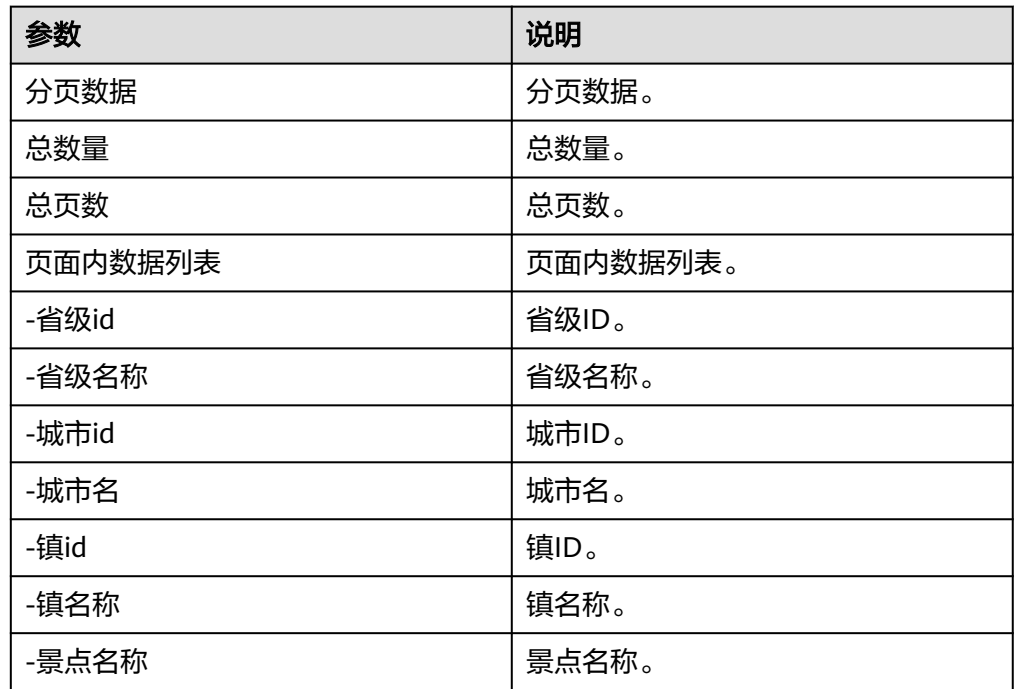

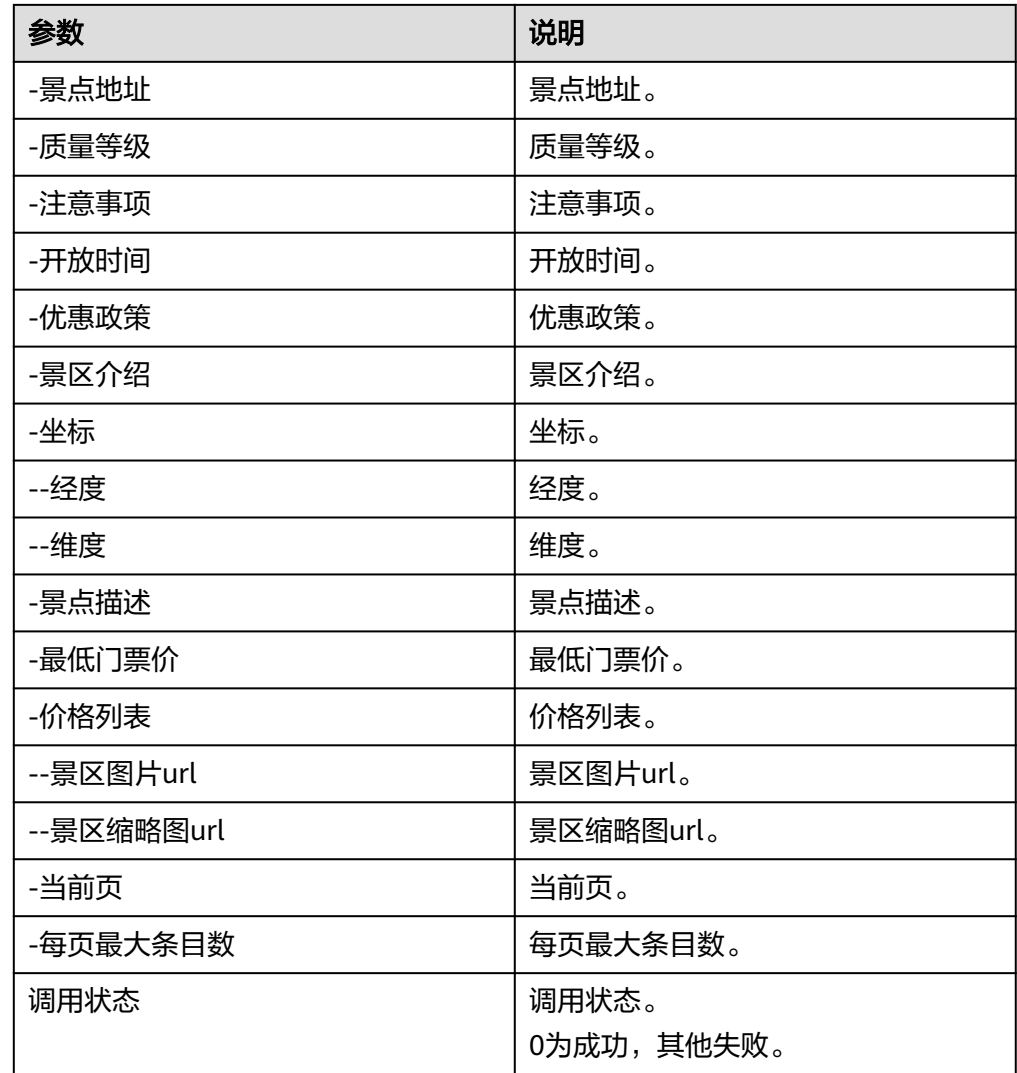

## **5.3.4.25** 中药大全

为用户提供中草药的具体信息,包含"获取中药信息"执行动作。

## 连接参数

中药大全连接器使用APIkey认证,创建中药大全连接时连接参数说明如表**5-635**所示。

### 表 **5-635** 连接参数说明

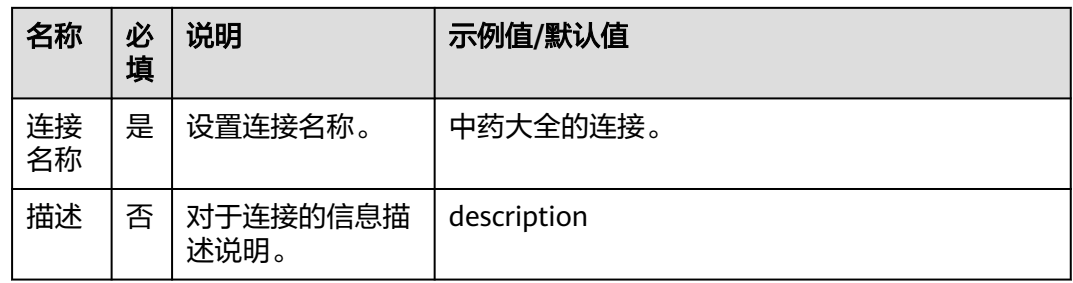

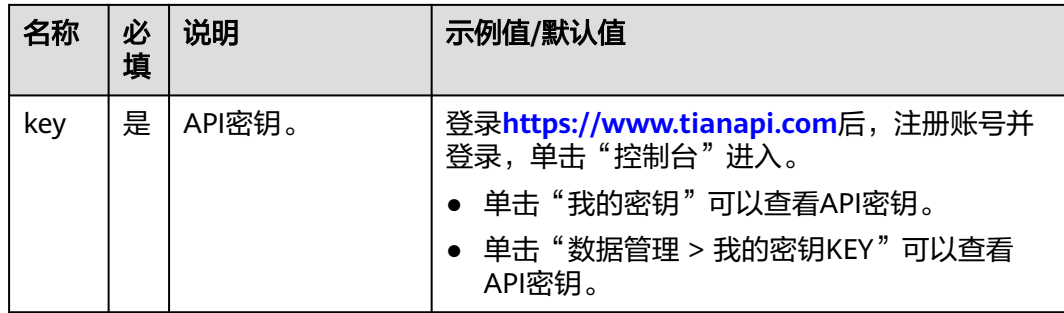

# 获取中药信息

获取输入中草药的信息。

● 输入参数

用户配置获取中药信息执行动作,相关参数说明如表**5-636**所示。

表 **5-636** 获取中药信息输入参数说明

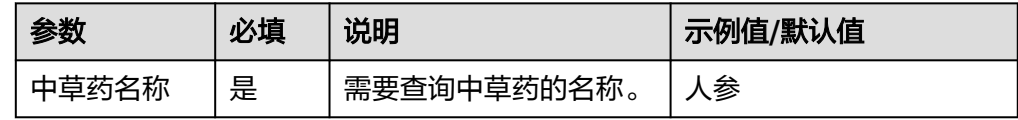

### ● 输出参数

用户可以在之后的执行动作中调用该输出参数,输出参数说明请参考表**5-637**。

表 **5-637** 获取中药信息输出参数说明

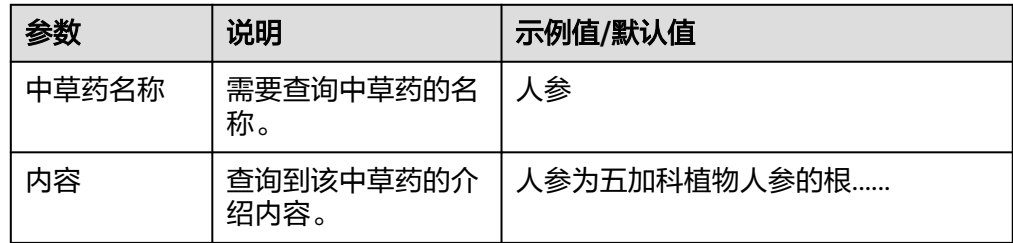

## **5.3.4.26** 药品说明书

提供查询近两万种中西药说明书,中外名称、特点、禁忌、用量、适应症、注意事项 等,仅供参考。包含"查询药品说明"执行动作。

## 连接参数

药品说明书连接器使用APIkey认证,创建药品说明书连接时连接参数说明如表**[5-638](#page-407-0)**所 示。

#### <span id="page-407-0"></span>表 **5-638** 连接参数说明

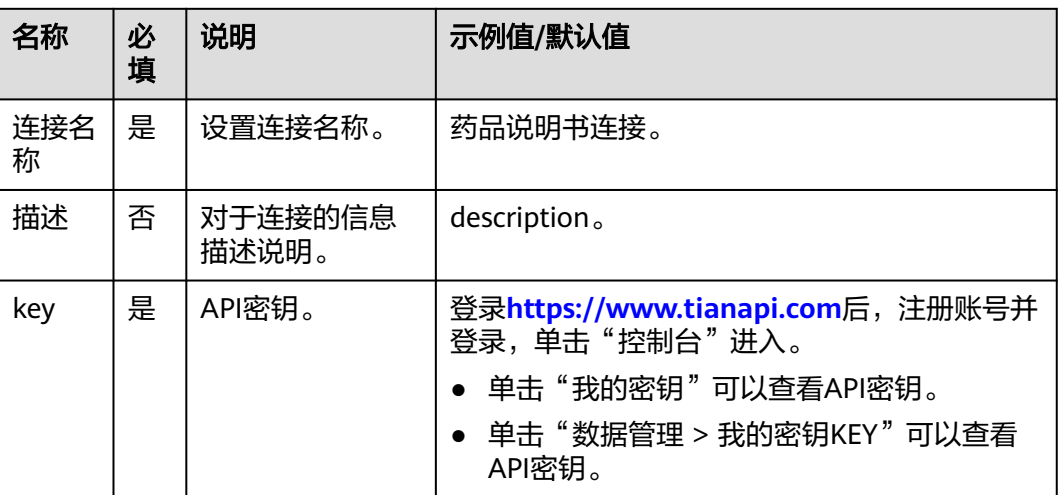

## 查询药品说明

输入的药品名称,对应查找该药品的相关信息介绍以及使用说明。

● 输入参数

用户配置查询药品说明执行动作,相关参数说明如表**5-639**所示。

表 **5-639** 查询药品说明输入参数说明

| 参数   | 必填 | 说明               | 示例值/默认值 |
|------|----|------------------|---------|
| 药品名称 | 是  | 输入需要查询的药品名<br>称。 | 阿奇霉素    |

● 输出参数

用户可以在之后的执行动作中调用该输出参数,输出参数说明请参考表**5-640**。

#### 表 **5-640** 查询药品说明输出参数说明

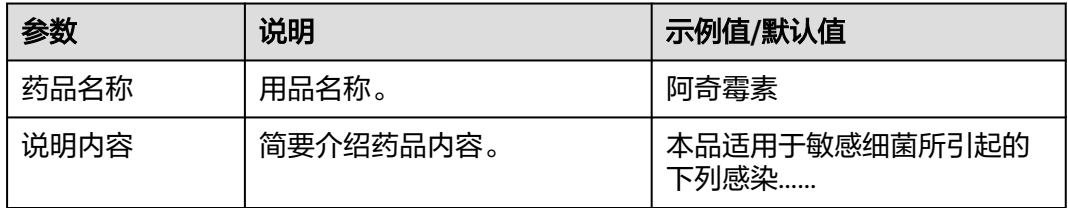

# **5.3.4.27** 药品查询

对药品信息进行查询,每年3月更新一次最新药品信息。

# 连接参数

药品查询连接器使用自定义认证,创建连接时连接参数说明如表**5-641**所示。

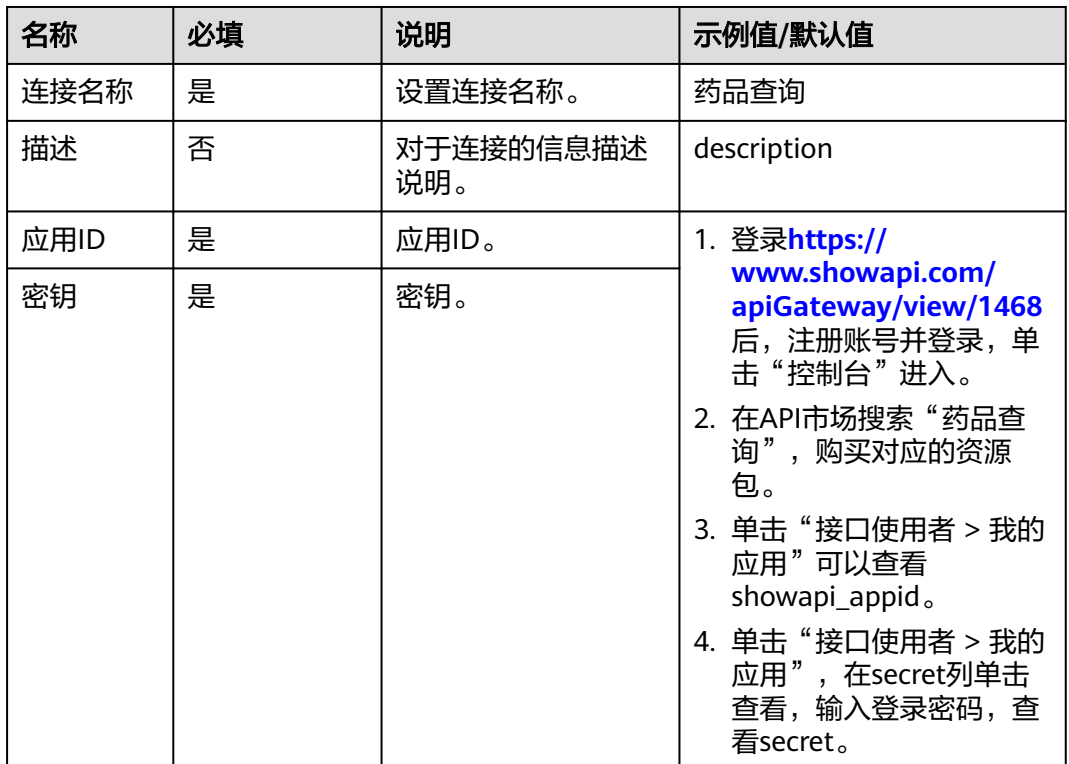

### 表 **5-641** 连接参数说明

## 药品查询

通过药品名称、药企名称或者药品的准字号来查询药品信息。

● 输入参数 输入参数说明如表**5-642**所示。

### 表 **5-642** 药品查询输入参数说明

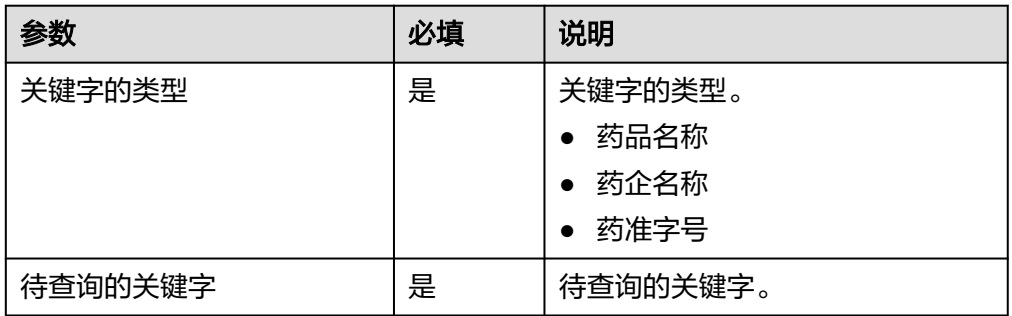

● 输出参数

用户可以在之后的执行动作中调用该输出参数,输出参数说明请参见表**[5-643](#page-409-0)**。

#### <span id="page-409-0"></span>表 **5-643** 药品查询输出参数说明

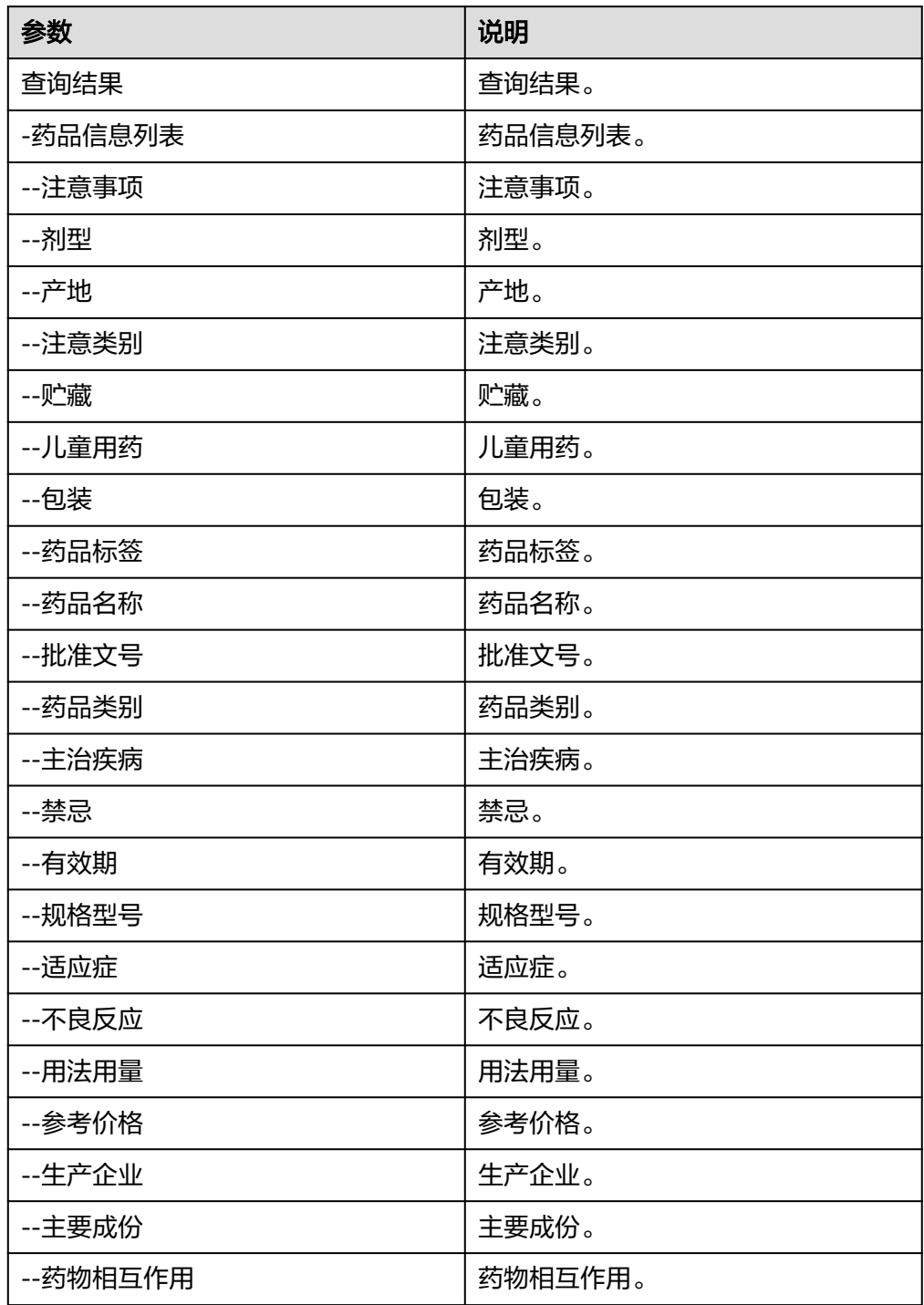

# **5.3.4.28 ip** 地址查询

IP地址库查询接口,根据IP地址或者经维度查询归属地、州、国家、省市区、经维度及 网络运营商ISP等信息,包含"IP地址查询"执行动作。

## 连接参数

IP地址查询连接器使用APIkey认证,创建IP地址查询连接时连接参数说明如表**5-644**所 示。

表 **5-644** 连接参数说明

| 名称       | 必<br>填 | 说明               | 示例值/默认值                                           |  |
|----------|--------|------------------|---------------------------------------------------|--|
| 连接名<br>称 | 是      | 设置连接名称。          | IP地址查询连接。                                         |  |
| 描述       | 否      | 对于连接的信息<br>描述说明。 | description.                                      |  |
| key      | 是      | API密钥。           | 登录https://www.tianapi.com后,注册账号并<br>登录,单击"控制台"进入。 |  |
|          |        |                  | ● 单击"我的密钥"可以查看API密钥。                              |  |
|          |        |                  | ● 单击"数据管理 > 我的密钥KEY"可以查看<br>API密钥。                |  |

## **IP** 地址查询

根据输入的IP地址,以及经维度等信息,查询该地址所处的州、国家、省市区、经维 度以及运营商等信息。

● 输入参数

用户配置IP地址查询执行动作,相关参数说明如表**5-645**所示。

表 **5-645** IP 地址查询输入参数说明

| 参数   | 必填 | 说明                 | 示例值/默认值        |
|------|----|--------------------|----------------|
| IP地址 | 是  | 输入需要查询的IP地址。       | 183.192.70.211 |
| 位置经度 | 否  | 输入需要查询的位置所在<br>经度。 | 121.472644     |
| 位置维度 | 否  | 输入需要查询的位置所在<br>维度。 | 31.231706      |

● 输出参数

用户可以在之后的执行动作中调用该输出参数,输出参数说明请参考表**[5-646](#page-411-0)**。

#### <span id="page-411-0"></span>表 **5-646** IP 地址查询输出参数说明

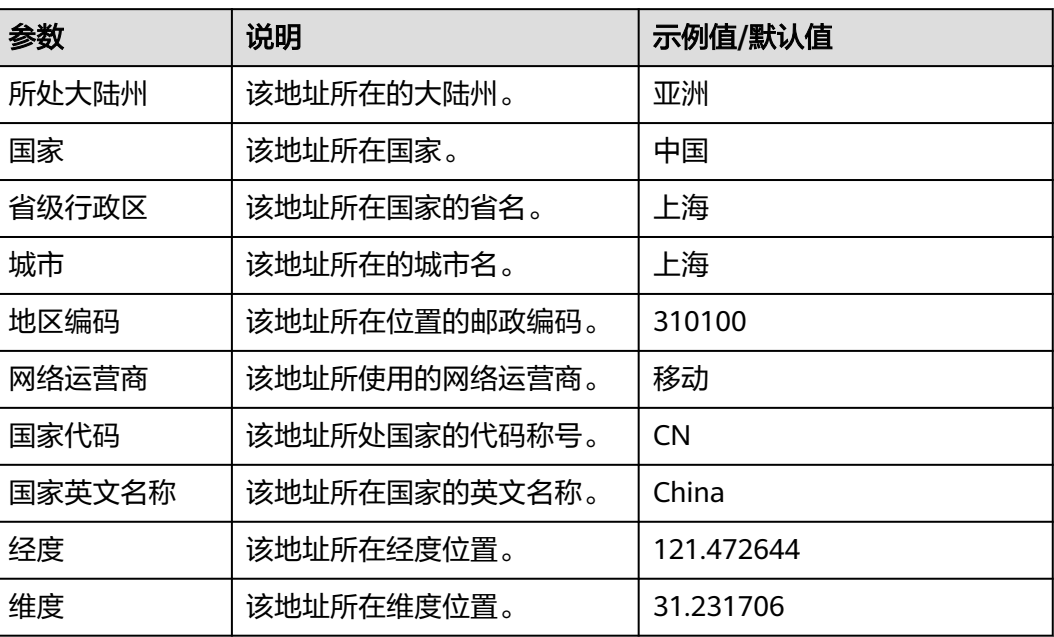

## **5.3.4.29** 收货地址解析

根据输入的文本信息,解析出文本中的收货人姓名、联系方式、邮编和详细地址。包 \*\*\*\*\*\*\*\*\*\*\*\*\*\*\*\*\*\*\*\*\*\*\*\*\*\*\*\*\*\*\*\*\*\*<br>含"收货地址解析"执行动作。

## 计费说明

MSSI侧不计费,按第三方服务计费规则计费。

打开**<https://www.tianapi.com/apiview/175#apiprice>**,查看此接口的价格信息。

## 连接参数

收货地址解析连接器使用APIkey认证,创建收货地址查询连接时连接参数说明如表 **5-647**所示。

#### 表 **5-647** 连接参数说明

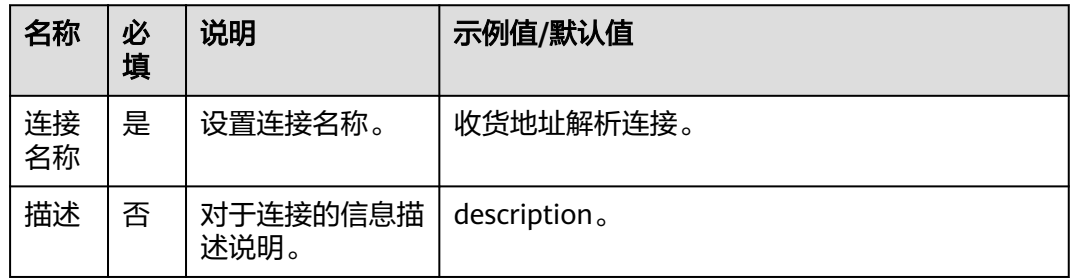

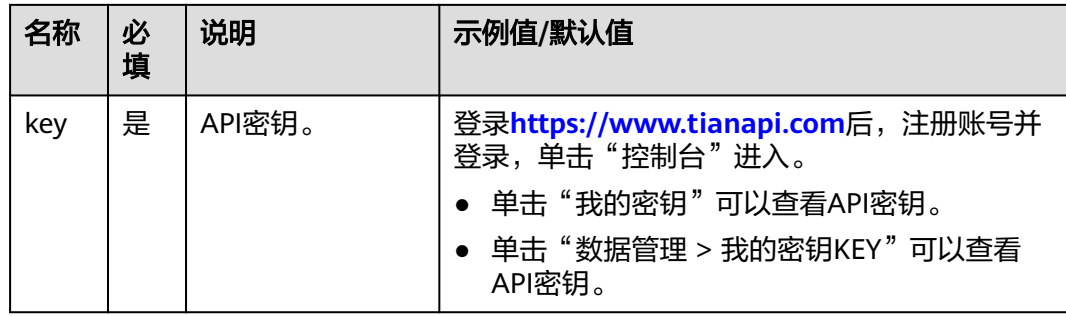

## 收货地址解析

从文本中解析出收货人信息,如姓名、联系电话、具体地址、邮编号码等具体信息。

用户配置收货地址解析执行动作,相关参数说明如表**5-648**所示。

表 **5-648** 收货地址解析输入参数说明

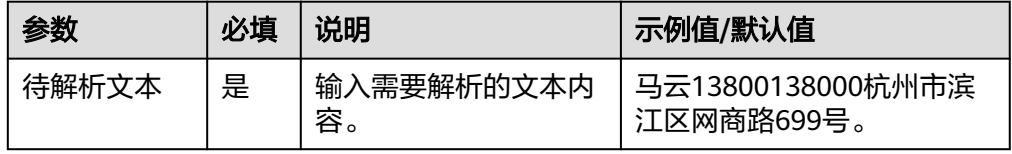

● 输出参数

用户可以在之后的执行动作中调用该输出参数,输出参数说明请参考表**5-649**。

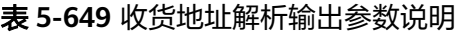

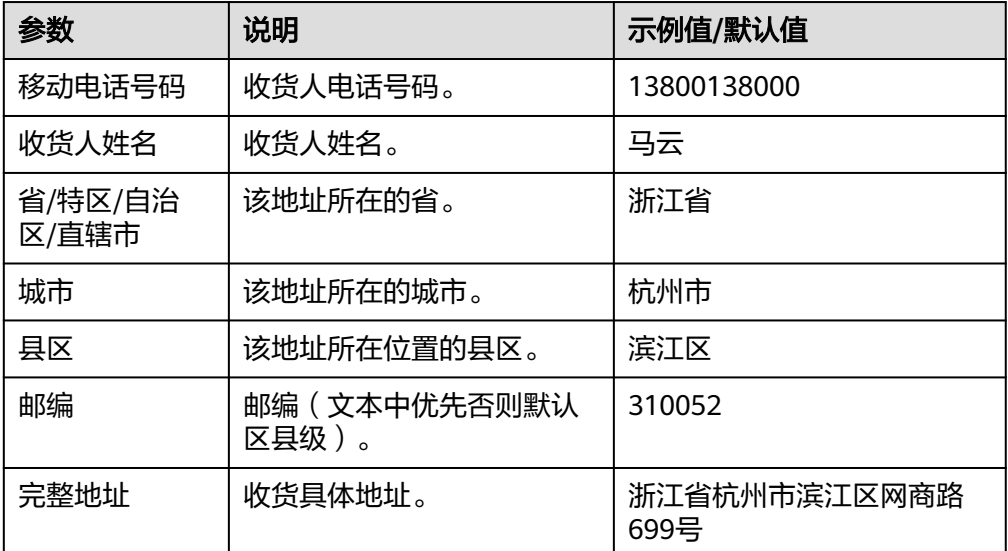

<sup>●</sup> 输入参数

## **5.3.4.30** 全球物流快递查询

根据快递单号和快递公司名称,查询快递物流信息。包含"全球物流快递"执行动 作。

### 连接参数

全球物流快递查询连接器使用APIkey认证,创建全球物流快递查询连接时连接参数说 明如表**5-650**所示。

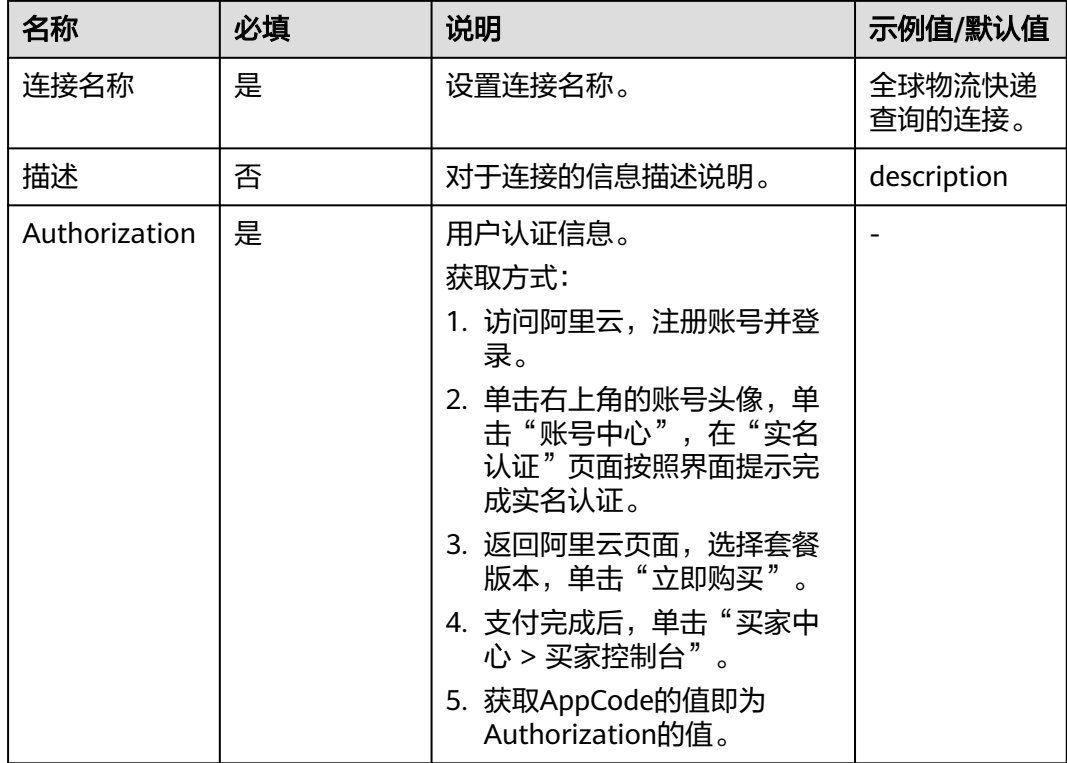

表 **5-650** 连接参数说明

## 全球物流快递查询

根据输入的快递信息,查询相关物流。

● 输入参数

用户配置全球物流快递执行动作,相关参数说明如表**5-651**所示。

表 **5-651** 全球物流快递查询输入参数说明

| 参数                           | 必填 | 说明                   |  |
|------------------------------|----|----------------------|--|
| 快递单号                         | 否  | 输入待查询的快递单号。          |  |
| 快递公司名称<br>否<br>包含顺丰、百世等快递公司。 |    | 输入快递公司名称,有下拉框和输入框选择。 |  |

### ● 输出参数

用户可以在之后的执行动作中调用该输出参数,输出参数说明请参考表**5-652**。

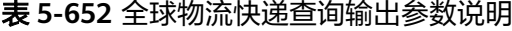

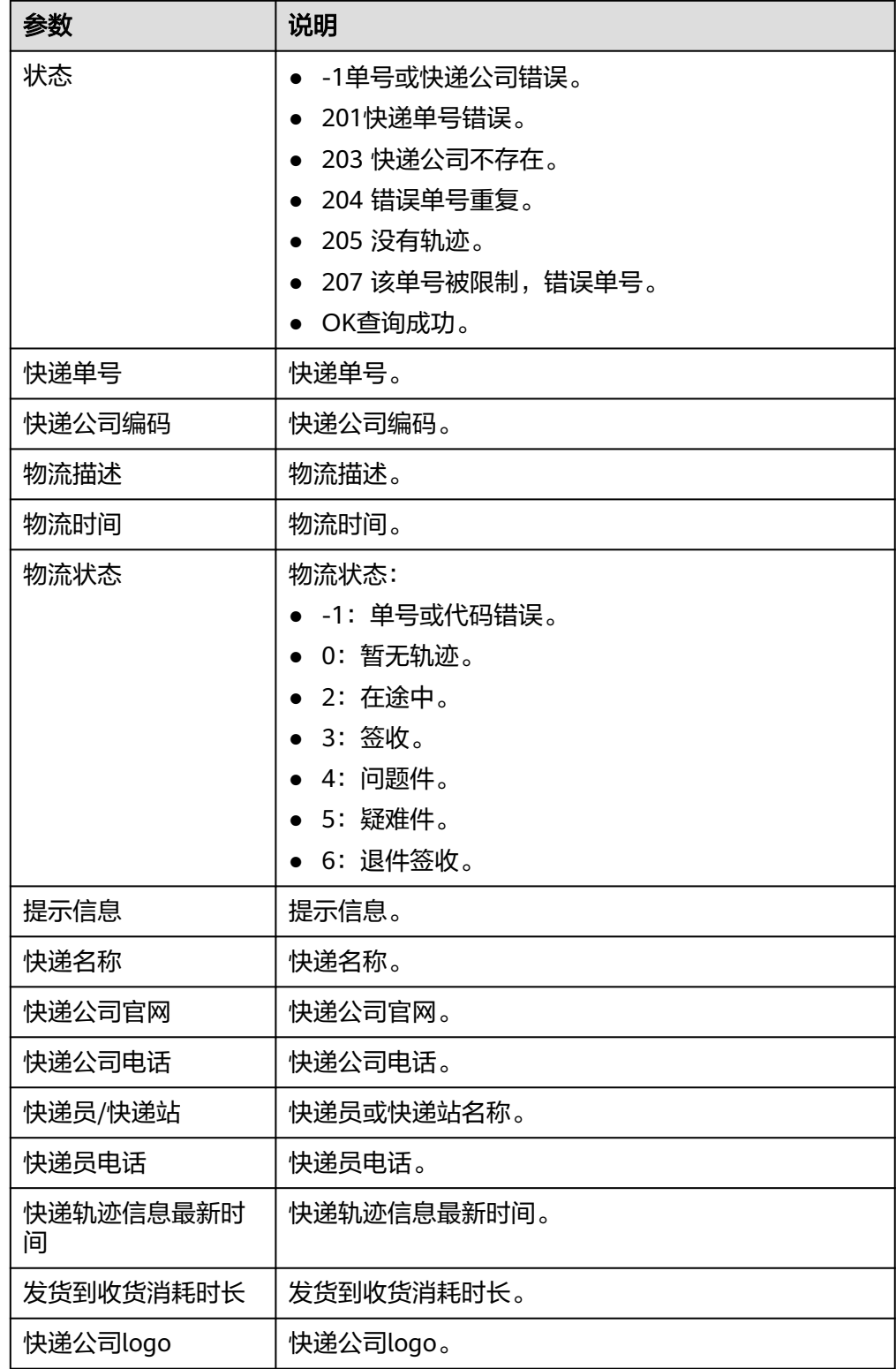

### **5.3.4.31** 全球时间查询

根据输入框或者下拉文本框选择世界主要城市,查询该城市的时间信息。包含"全球 时间查询"执行动作。

### 连接参数

全球时间查询连接器使用APIkey认证,创建全球时间查询连接时连接参数说明如表 **5-653**所示。

表 **5-653** 连接参数说明

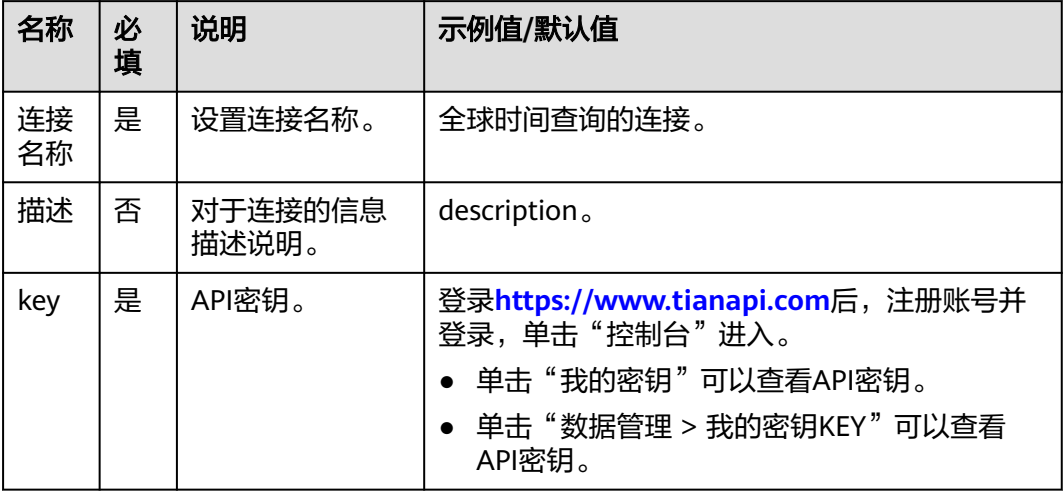

## 全球时间查询

根据输入的城市名,查询该城市的时间信息。

● 输入参数

用户配置全球时间查询执行动作,相关参数说明如表**5-654**所示。

表 **5-654** 全球时间查询输入参数说明

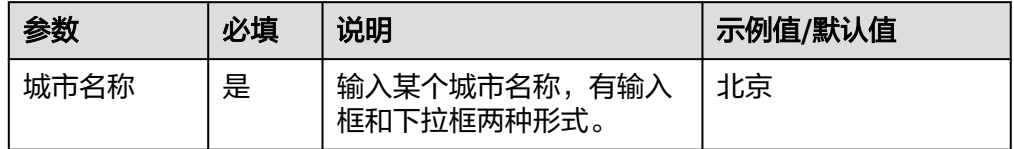

● 输出参数

用户可以在之后的执行动作中调用该输出参数,输出参数说明请参考表**5-655**。

#### 表 **5-655** 全球时间查询输出参数说明

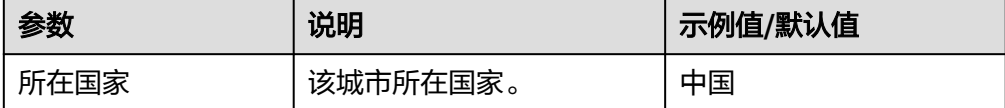

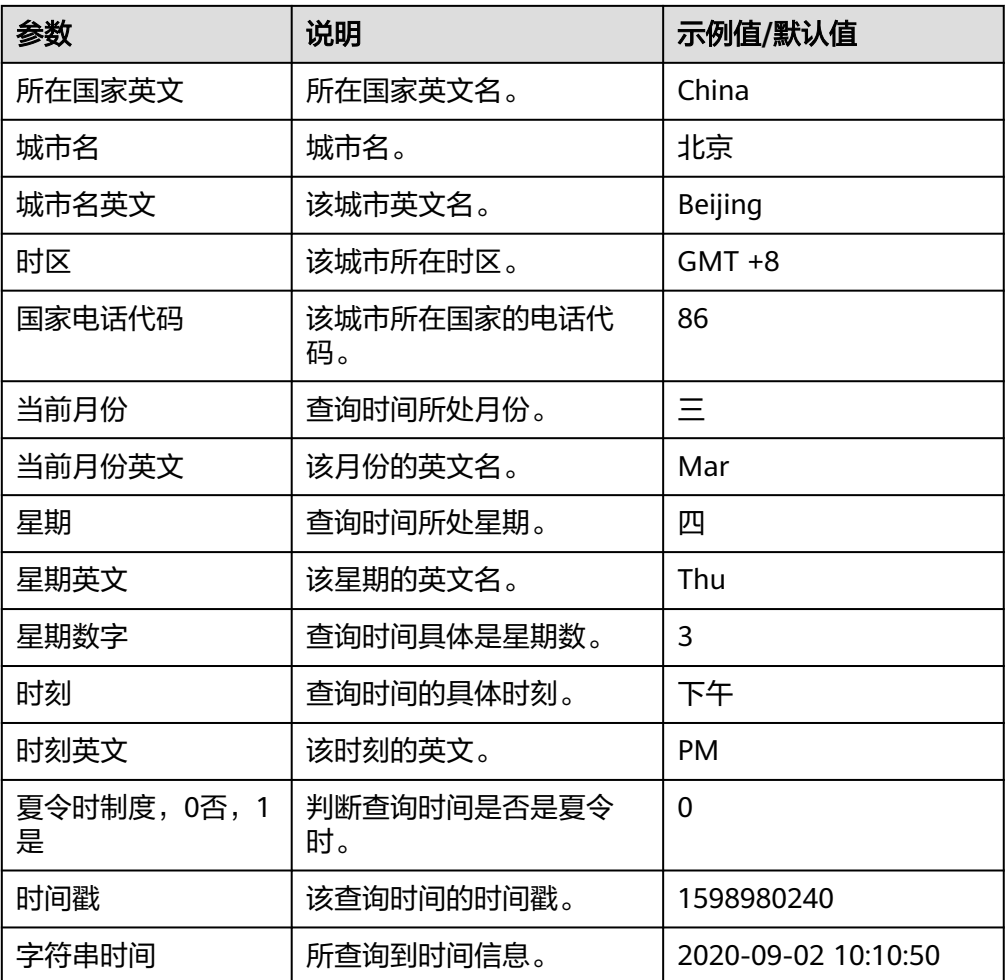

# **5.3.4.32** 宠物大全

输入宠物名称,查询该宠物相关信息,包含猫咪、犬类、爬行动物、小动物、水族类 等宠物的生活习性、喂养方法、价格、祖籍、体态等特点。包含"宠物查询"执行动 作。

## 连接参数

宠物大全连接器使用APIkey认证,创建宠物大全连接时连接参数说明如表**5-656**所示。

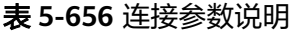

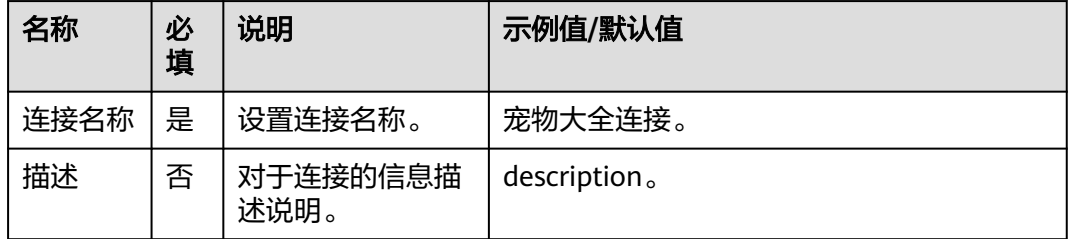

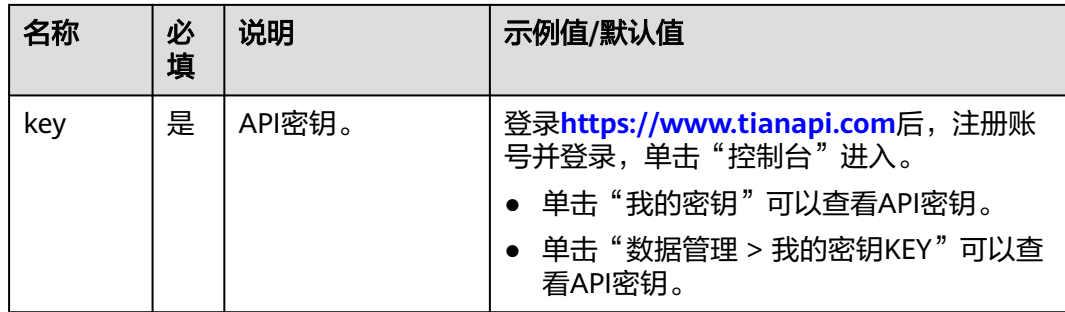

### 宠物查询

根据输入的宠物名,查询该宠物相关信息。

● 输入参数 用户配置宠物查询执行动作,相关参数说明如表**5-657**所示。

表 **5-657** 宠物查询输入参数说明

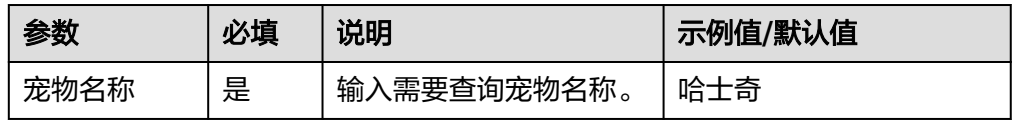

### ● 输出参数

用户可以在之后的执行动作中调用该输出参数,输出参数说明请参考表**5-658**。

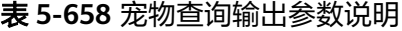

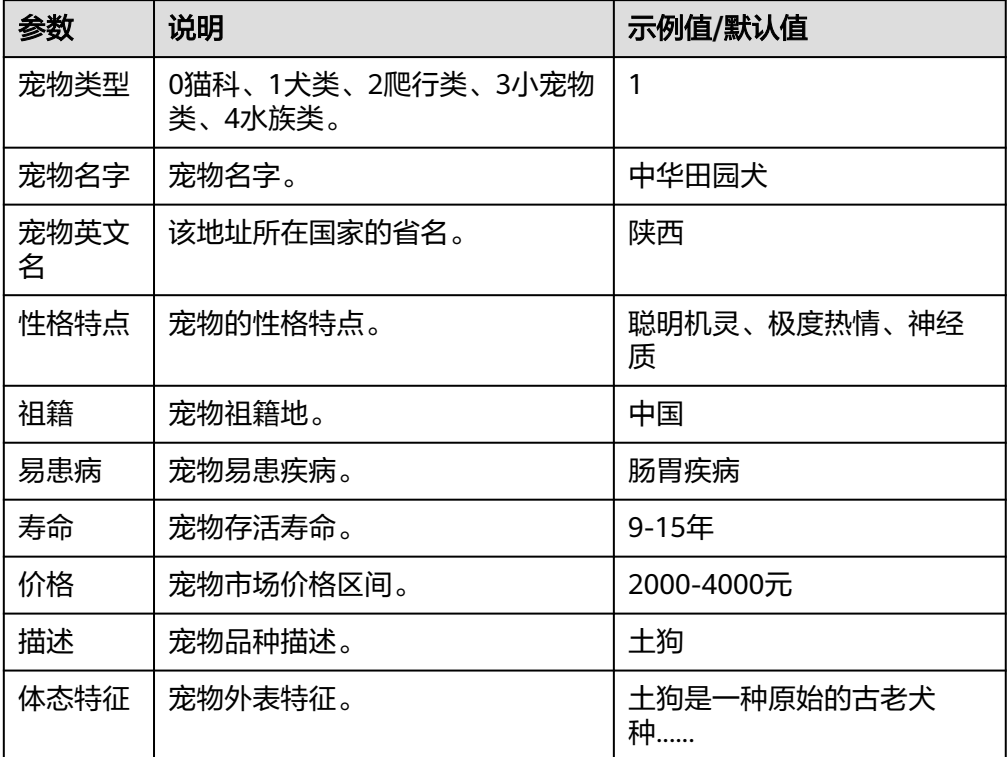

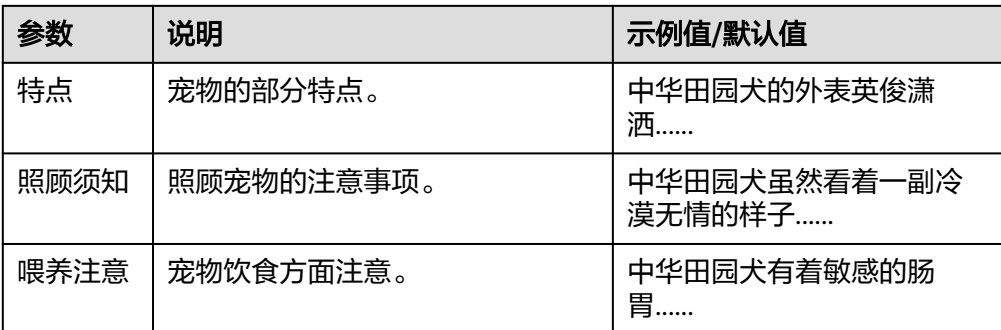

## **5.3.4.33** 随机密码生成

可以随机生成密码串。

## 连接参数

随机密码生成连接器使用AKSK认证,创建连接时连接参数说明如表**5-659**所示。

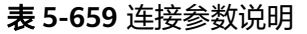

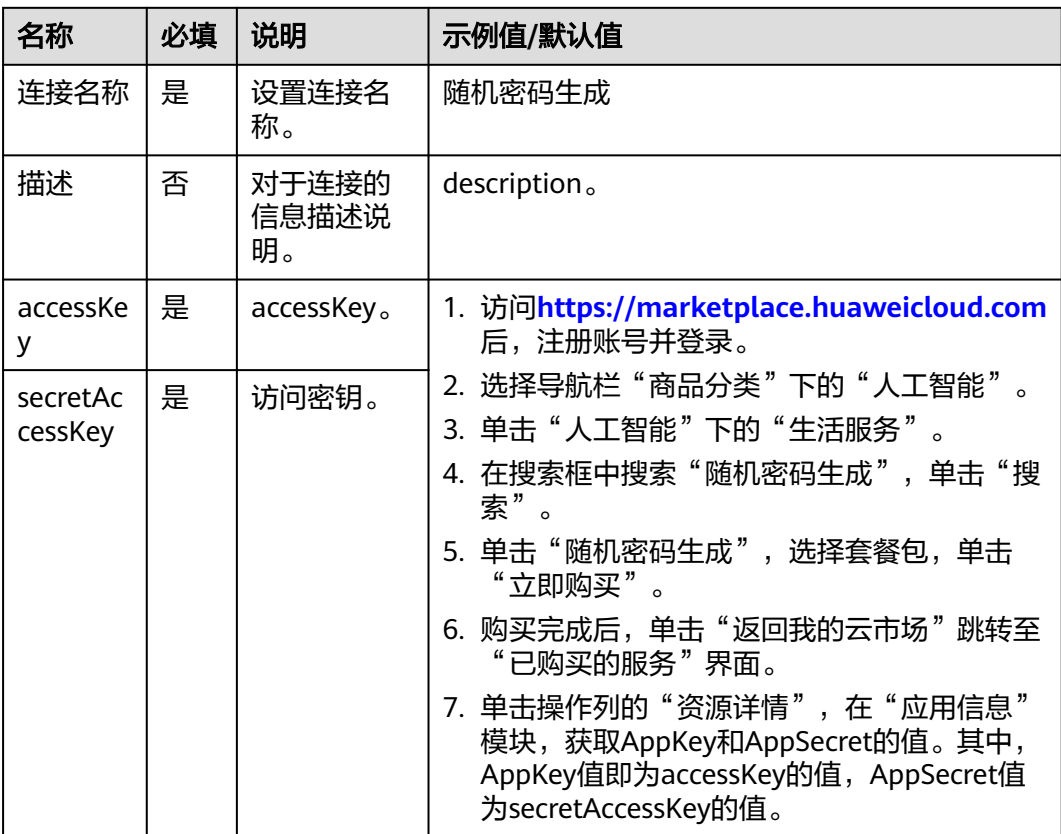

## 生成强密码

● 输入参数

用户配置生成强密码执行动作,相关参数说明如表**[5-660](#page-419-0)**所示。

#### <span id="page-419-0"></span>表 **5-660** 生成强密码输入参数说明

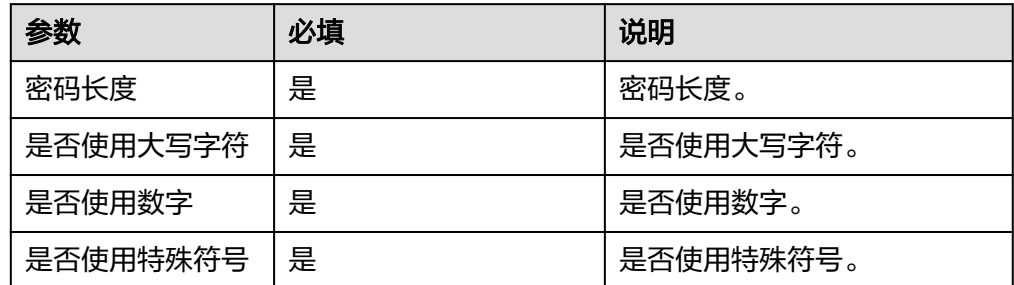

### ● 输出参数

用户可以在之后的执行动作中调用该输出参数,输出参数说明请参考表**5-661**。

#### 表 **5-661** 生成强密码输出参数说明

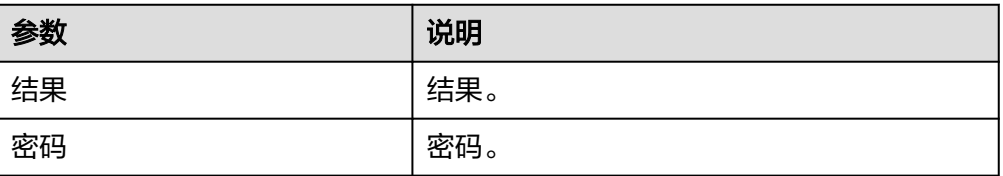

### **5.3.4.34** 字符串处理

对字符串内容进行处理。

## 连接参数

字符串处理连接器无需认证,无连接参数。

### 去除数字

● 输入参数 输入参数说明如表**5-662**所示。

表 **5-662** 去除数字输入参数说明

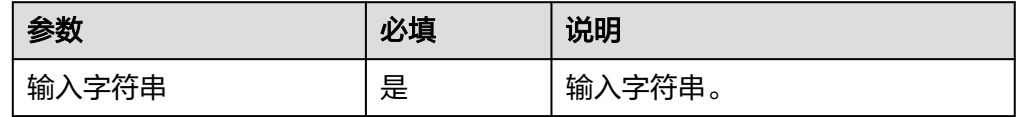

● 输出参数

输出参数说明如表**5-663**所示。

### 表 **5-663** 去除数字输出参数说明

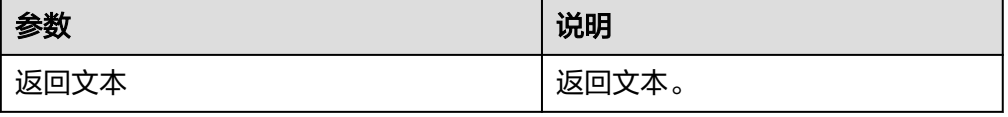

# 去除中文

● 输入参数 输入参数说明如表**5-664**所示。

表 **5-664** 去除中文输入参数说明

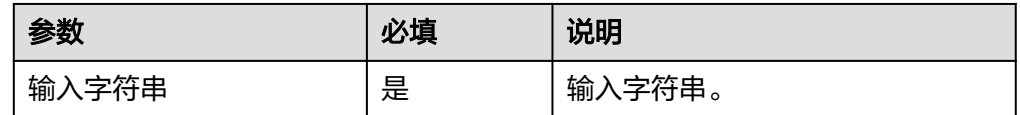

● 输出参数

输出参数说明如表**5-665**所示。

#### 表 **5-665** 去除中文输出参数说明

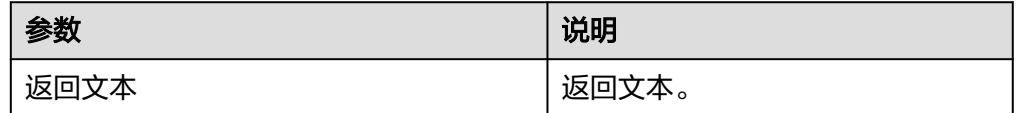

## 去除字母

● 输入参数 输入参数说明如表**5-666**所示。

表 **5-666** 去除字母输入参数说明

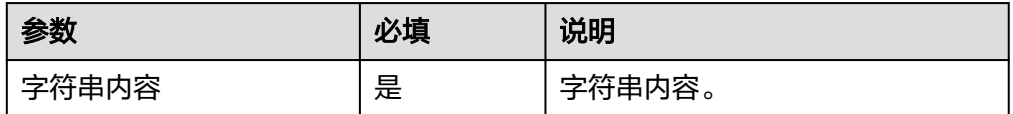

● 输出参数

输出参数说明如表**5-667**所示。

表 **5-667** 去除字母输出参数说明

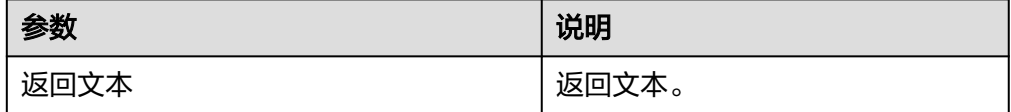

## **5.3.4.35** 汉字转拼音

对输入的汉字文本,进行转换,汉字转拼音,支持全拼和缩写。包含"获取汉字转拼 音"执行动作。

### 连接参数

汉字转拼音连接器使用APIkey认证,创建汉字转拼音连接时连接参数说明如表**[5-668](#page-421-0)**所 示。

#### <span id="page-421-0"></span>表 **5-668** 连接参数说明

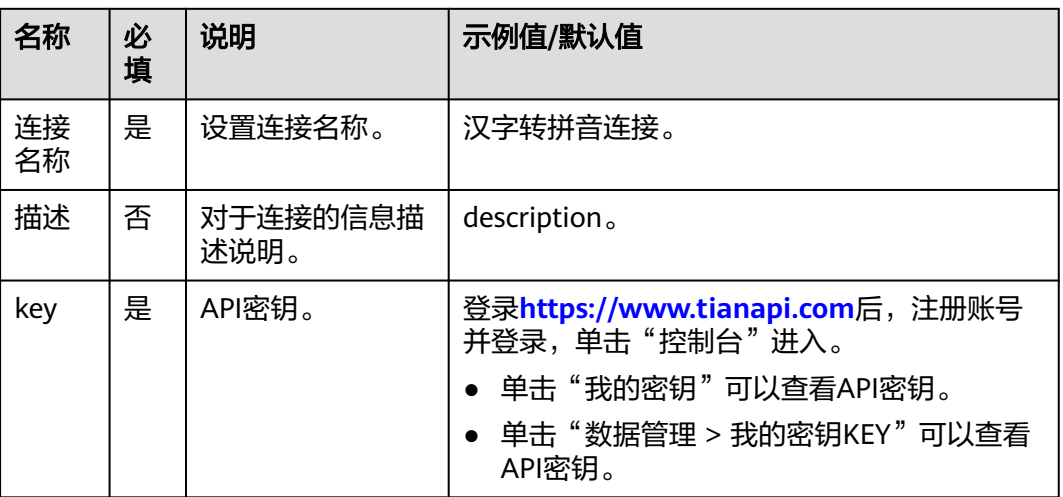

## 获取汉字转拼音

将文本转换为拼音,支持全拼和缩写。

● 输入参数

用户配置获取汉字转拼音执行动作,相关参数说明如表**5-669**所示。

表 **5-669** 获取汉字转拼音输入参数说明

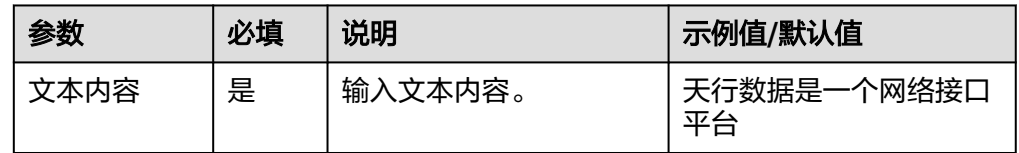

● 输出参数

用户可以在之后的执行动作中调用该输出参数,输出参数说明请参考表**5-670**。

#### 表 **5-670** 获取汉字转拼音输出参数说明

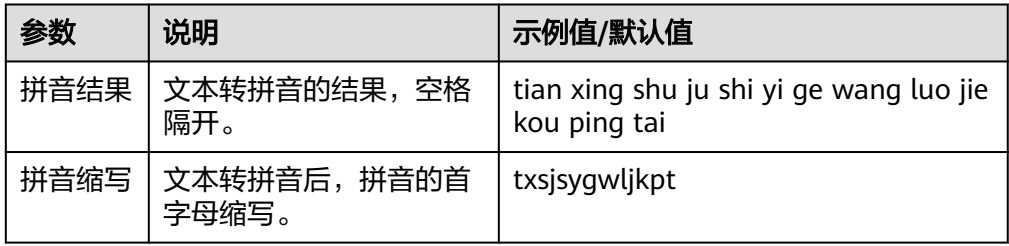

# **5.3.4.36** 金额转大写

提供把阿拉伯数字金额转化为大写金额的服务,包含"金额转大写"执行动作。

## 连接参数

金额转大写连接器使用APIkey认证,创建金额转大写连接时连接参数说明如表**5-671**所 示。

表 **5-671** 连接参数说明

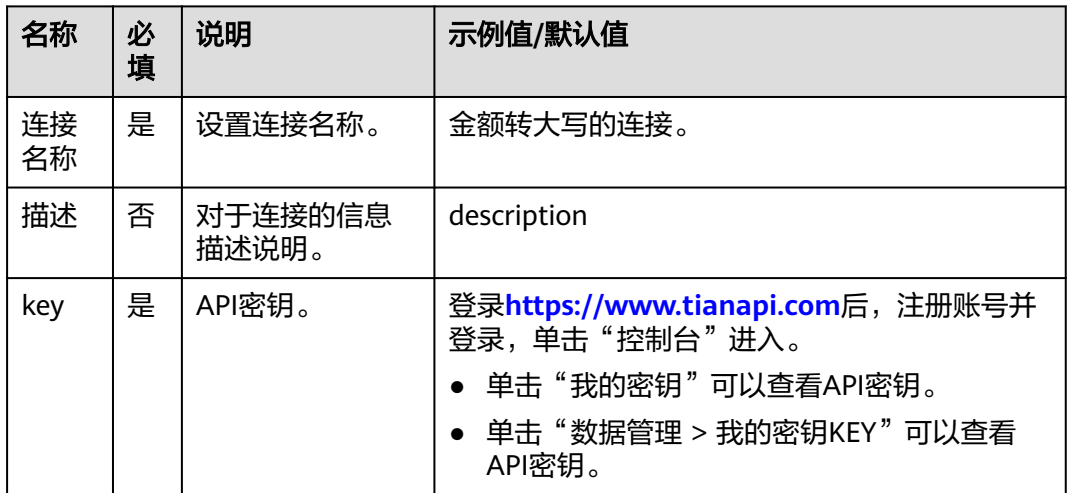

## 金额转大写

把阿拉伯数字金额转化为大写金额。

● 输入参数

用户配置金额转大写执行动作,相关参数说明如表**5-672**所示。

表 **5-672** 金额转大写输入参数说明

| 参数 | 必<br>填 | 说明                     | 示例值/默认值 |
|----|--------|------------------------|---------|
| 金额 | 是      | 金额阿拉伯数字。               | 100     |
| 币种 | 是      | 输入币种,有输入框和下拉框<br>两种形式。 | 人民币     |

● 输出参数

用户可以在之后的执行动作中调用该输出参数,输出参数说明请参考表**5-673**。

#### 表 **5-673** 金额转大写输出参数说明

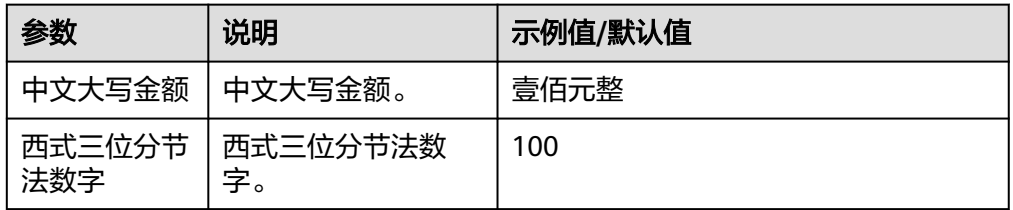

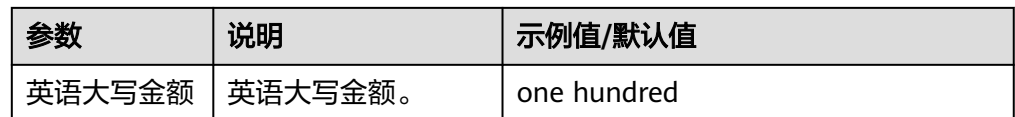

## **5.3.4.37** 中国老黄历

输入公历日期,获取该日期下黄历内容,包含"查询对应日期黄历"执行动作。

### 连接参数

连接参数连接器使用APIkey认证,创建中国老黄历连接时连接参数说明如表**5-674**所 示。

#### 表 **5-674** 连接参数说明

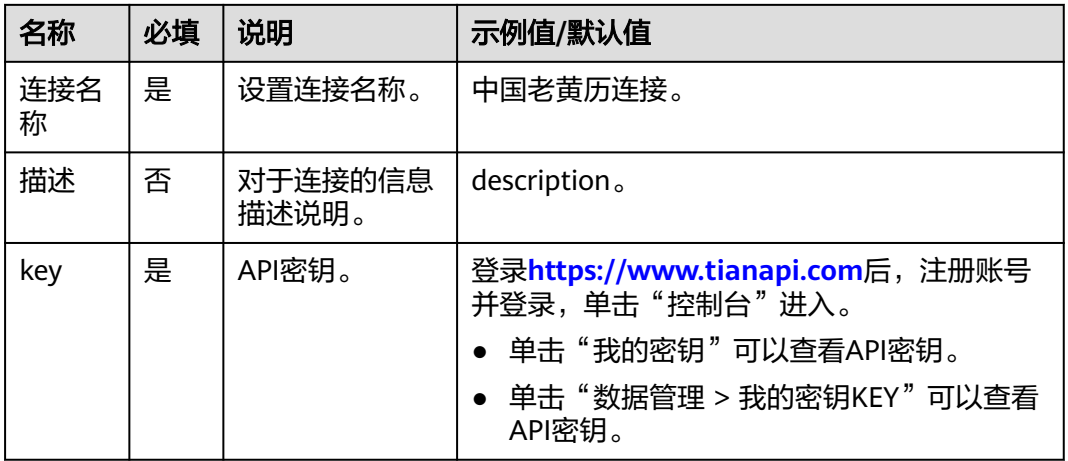

### 查询对应日期黄历

根据输入的公历日期,获取该日期下的黄历具体内容。

● 输入参数

用户配置查询对应日期黄历执行动作,相关参数说明如表**5-675**所示。

#### 表 **5-675** 查询对应日期黄历输入参数说明

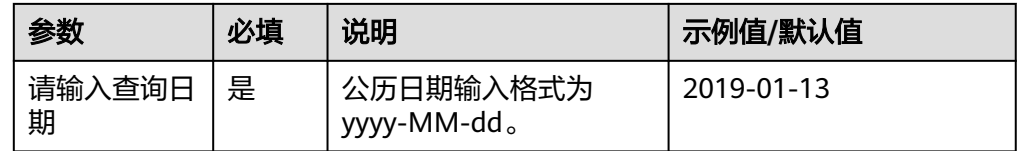

● 输出参数

用户可以在之后的执行动作中调用该输出参数,输出参数说明请参考表**[5-676](#page-424-0)**。

#### <span id="page-424-0"></span>表 **5-676** 查询对应日期黄历输出参数说明

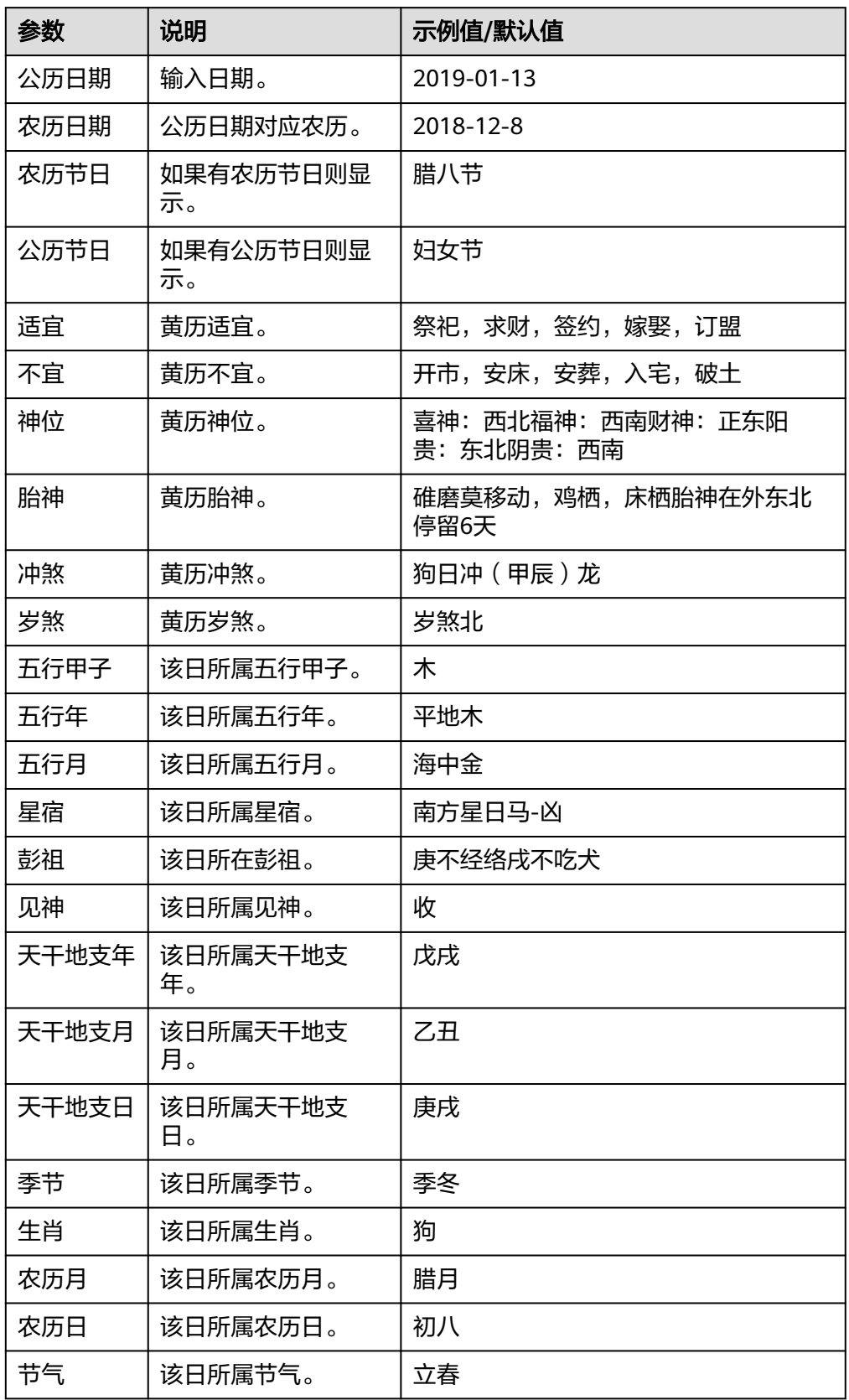

### **5.3.4.38** 周公解梦

输入梦境关键词,根据关键词进行解析。包含"根据关键词解梦"执行动作。

### 连接参数

周公解梦连接器使用APIkey认证,创建周公解梦连接时连接参数说明如表**5-677**所示。

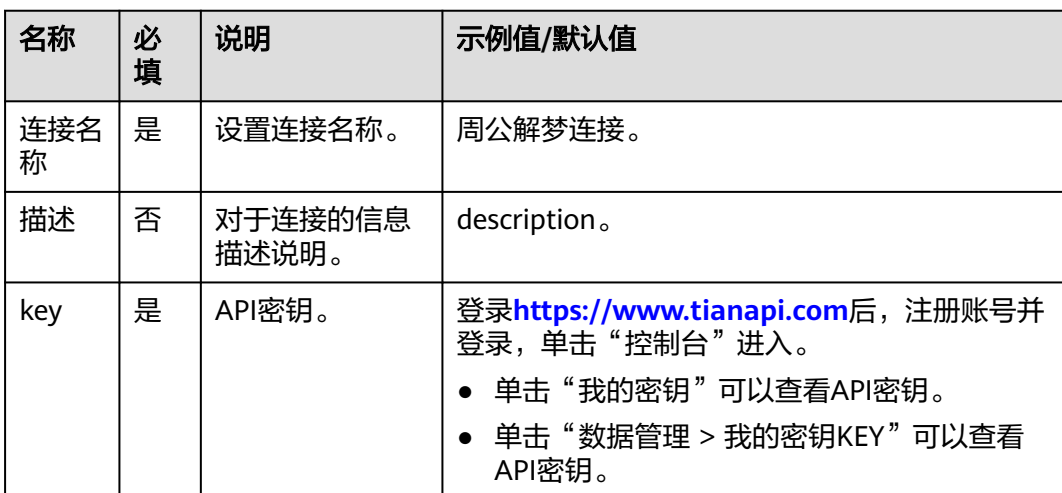

#### 表 **5-677** 连接参数说明

### 根据关键词解梦

根据输入关键词信息,解析梦境是什么样的预兆结果。

● 输入参数

用户配置根据关键词解梦执行动作,相关参数说明如表**5-678**所示。

表 **5-678** 根据关键词解梦输入参数说明

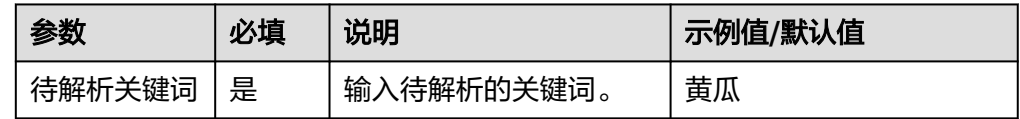

● 输出参数

用户可以在之后的执行动作中调用该输出参数,输出参数说明请参考表**5-679**。

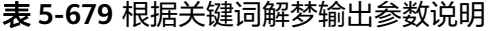

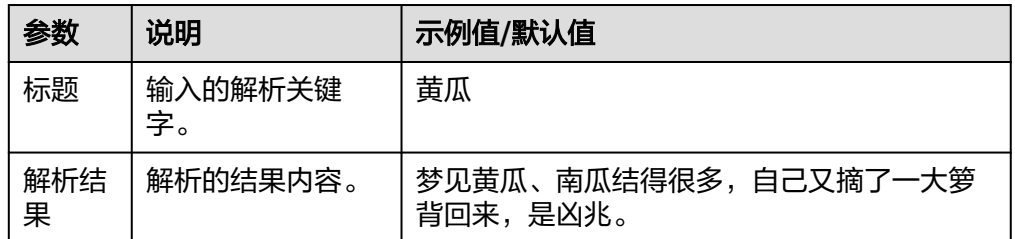

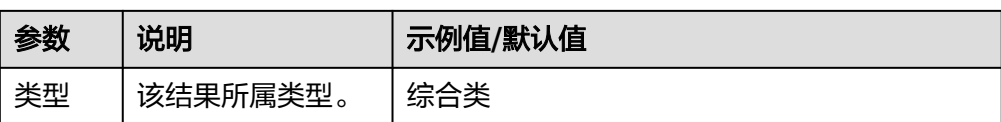

### **5.3.4.39** 吉凶测试

用户输入数字号码(可以是手机号码、QQ号、车牌号等数字)查询预测吉凶,测试结 果仅供娱乐,请勿迷信。包含"吉凶测试"执行动作。

## 连接参数

吉凶测试连接器使用APIkey认证,创建吉凶测试连接时连接参数说明如表**5-680**所示。

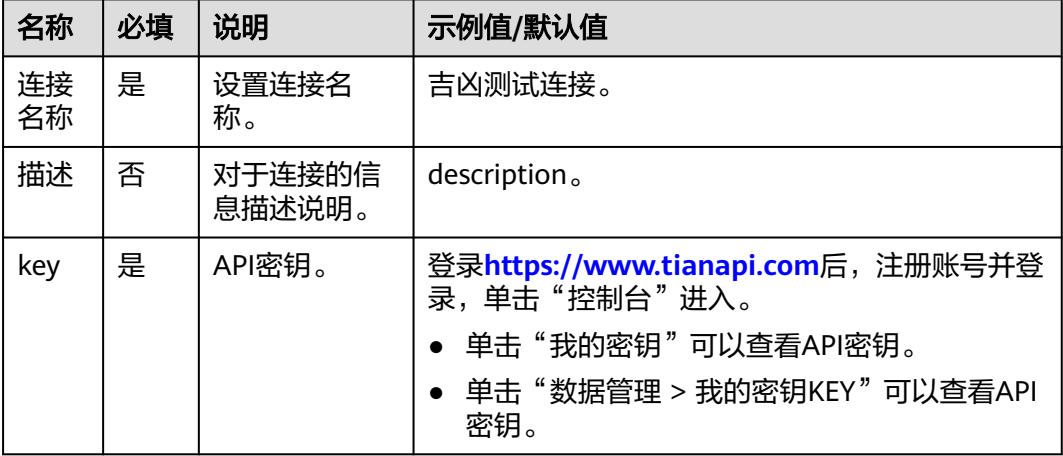

### 表 **5-680** 连接参数说明

## 吉凶测试

输入数字号码查询预测吉凶,测试结果仅供娱乐,请勿迷信。

● 输入参数

用户配置吉凶测试执行动作,相关参数说明如表**5-681**所示。

表 **5-681** 吉凶测试输入参数说明

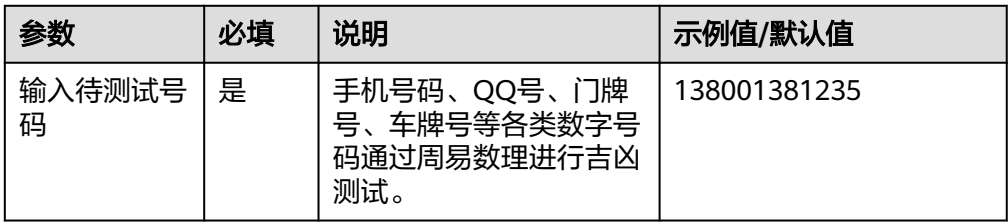

● 输出参数

用户可以在之后的执行动作中调用该输出参数,输出参数说明请参考表**[5-682](#page-427-0)**。

#### <span id="page-427-0"></span>表 **5-682** 吉凶测试输出参数说明

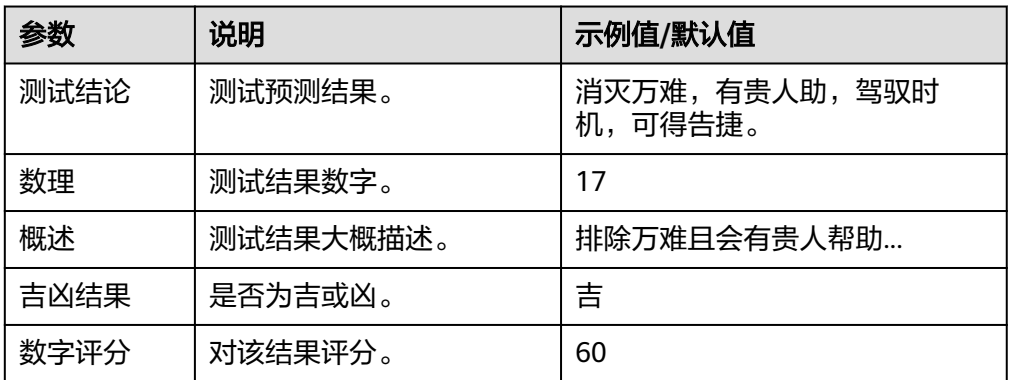

# **5.3.4.40** 性格测试

提供性格测试服务。

### 连接参数

性格测试连接器使用APIkey认证,创建连接时连接参数说明如表**5-683**所示。

表 **5-683** 连接参数说明

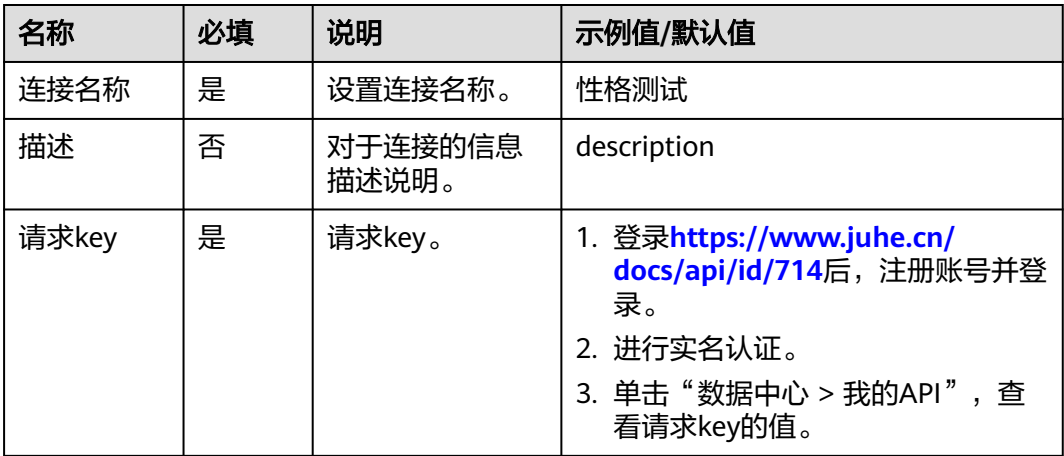

## 提交答案获取测试结果

● 输入参数 输入参数说明如表**5-684**所示。

### 表 **5-684** 提交答案获取测试结果输入参数说明

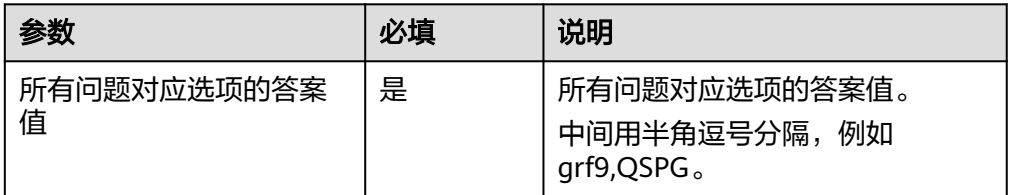

● 输出参数

用户可以在之后的执行动作中调用该输出参数,输出参数说明请参见表**5-685**。

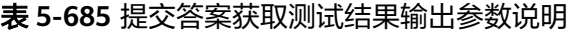

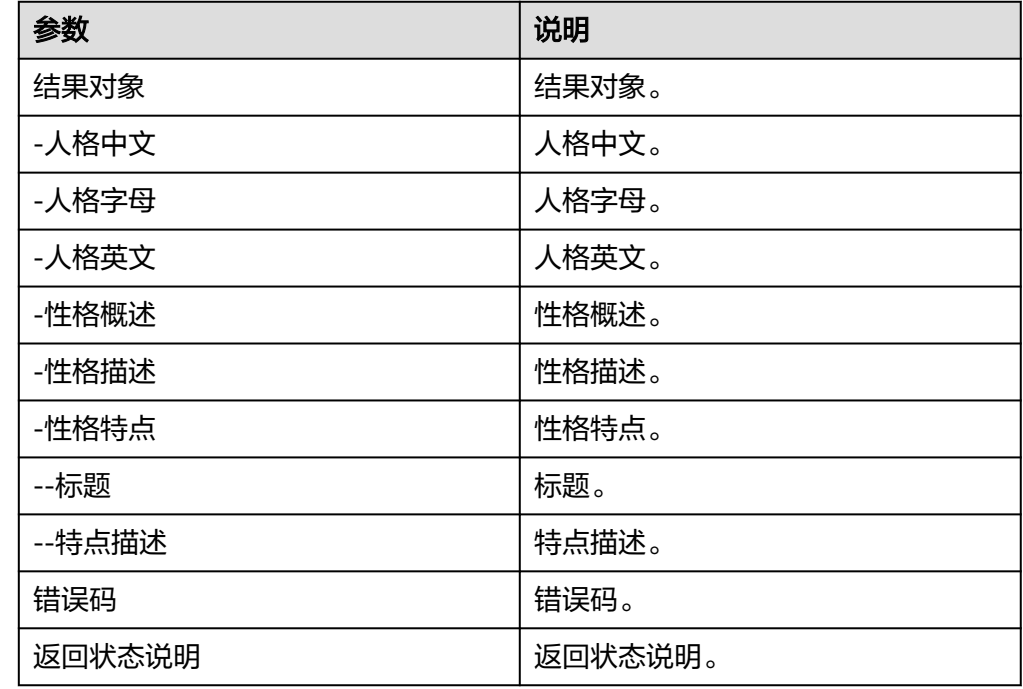

# 获取性格测试题目

● 输入参数

输入参数说明如表**5-686**所示。

表 **5-686** 获取性格测试题目输入参数说明

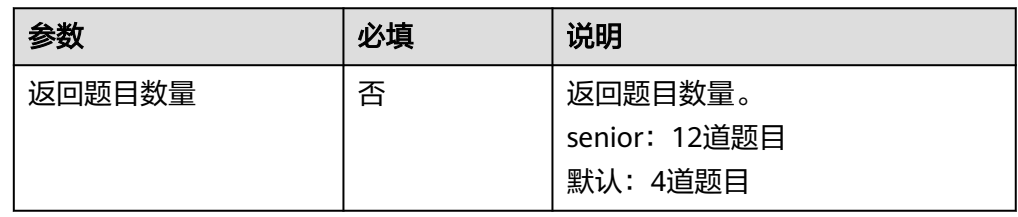

● 输出参数

用户可以在之后的执行动作中调用该输出参数,输出参数说明请参见表**5-687**。

#### 表 **5-687** 获取性格测试题目输出参数说明

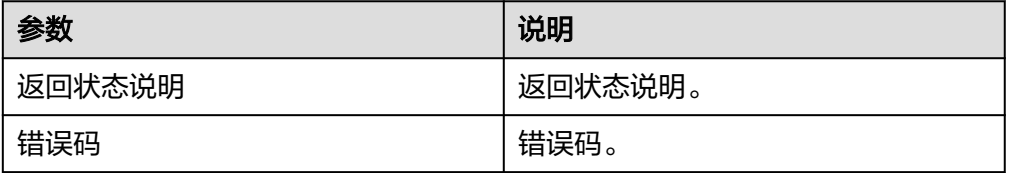

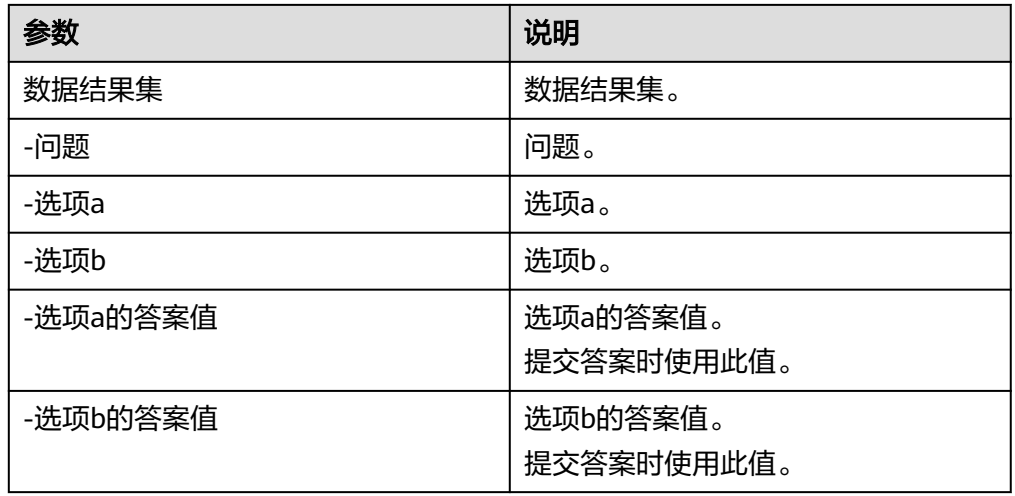

## **5.3.4.41** 星座运势

根据出生日期所属的星座,来论定在某一天发生事情的吉凶,包含"运势查询"执行 动作。

## 连接参数

星座运势连接器使用APIkey认证,创建星座运势连接时连接参数说明如表**5-688**所示。

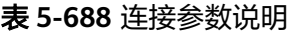

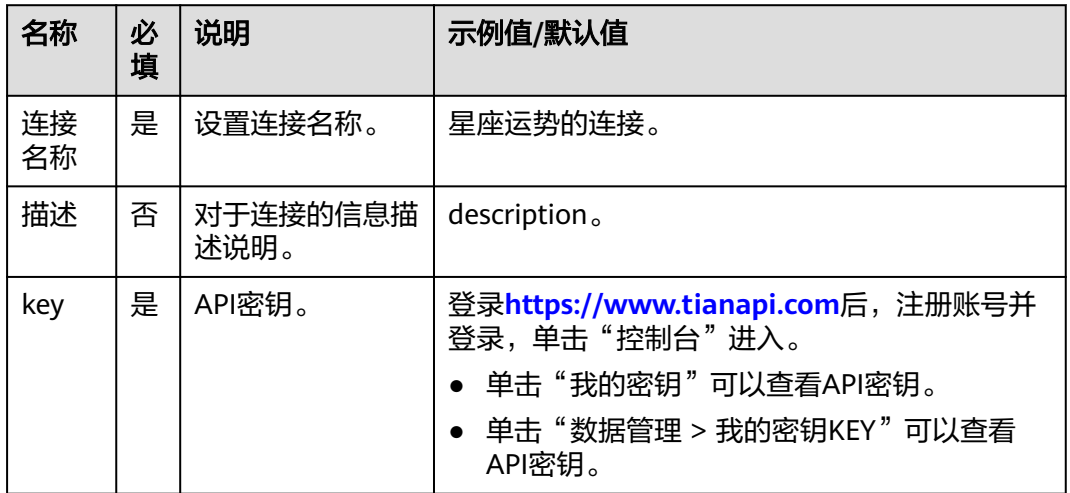

# 运势查询

根据输入的星座和日期,给出查询到的运势。

● 输入参数

用户配置运势查询执行动作,相关参数说明如表**[5-689](#page-430-0)**所示。

#### <span id="page-430-0"></span>表 **5-689** 运势查询输入参数说明

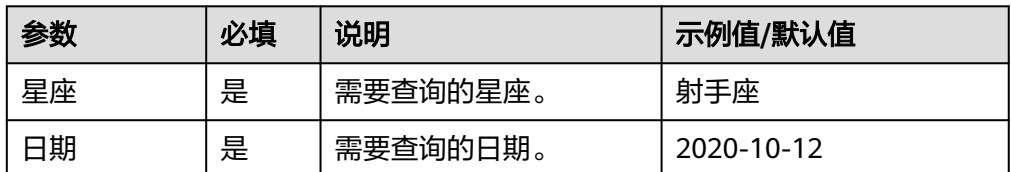

● 输出参数

用户可以在之后的执行动作中调用该输出参数,输出参数说明请参考表**5-690**。

#### 表 **5-690** 运势查询输出参数说明

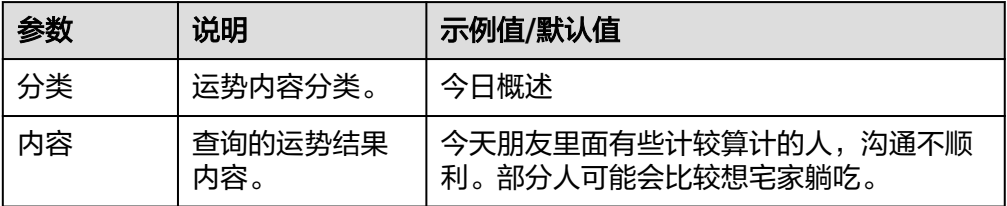

## **5.3.4.42** 近义词反义词

输入一个词语,查询该词语的同义词和反义词。包含"查询近/反义词"执行动作。

### 连接参数

近义词反义词连接器使用APIkey认证,创建近义词反义词连接时连接参数说明如表 **5-691**所示。

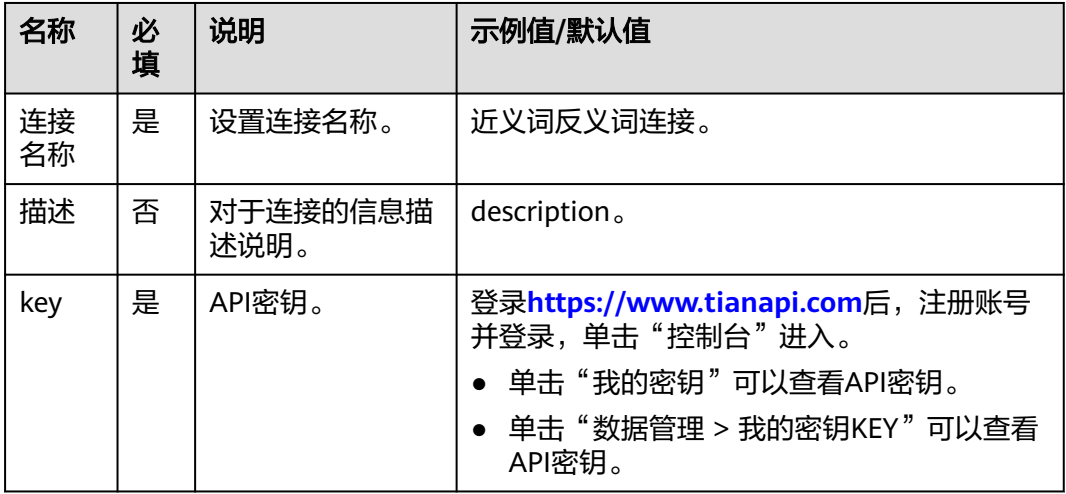

#### 表 **5-691** 连接参数说明

## 查询词近**/**反义词

输入一个词语,查询其近/反义词。

### ● 输入参数

用户配置查询词近/反义词执行动作,相关参数说明如表**5-692**所示。

#### 表 **5-692** 查询词近/反义词输入参数说明

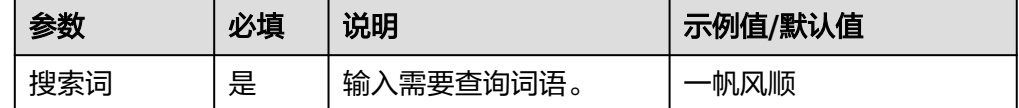

#### ● 输出参数

用户可以在之后的执行动作中调用该输出参数,输出参数说明请参考表**5-693**。

#### 表 **5-693** 查询词近/反义词输出参数说明

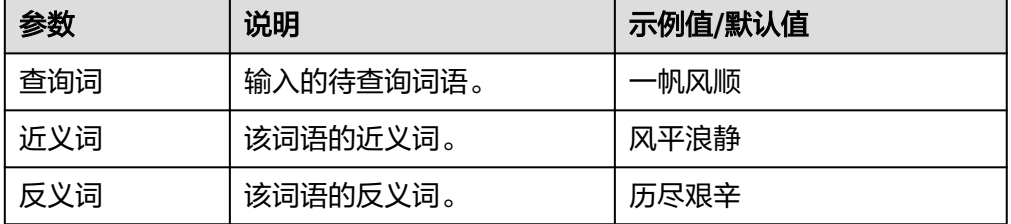

### **5.3.4.43** 励志古言

获取一条中国古代励志名言,包含"获取励志古言"执行动作。

## 连接参数

励志古言连接器使用APIkey认证,创建励志古言连接时连接参数说明如表**5-694**所示。

#### 表 **5-694** 连接参数说明

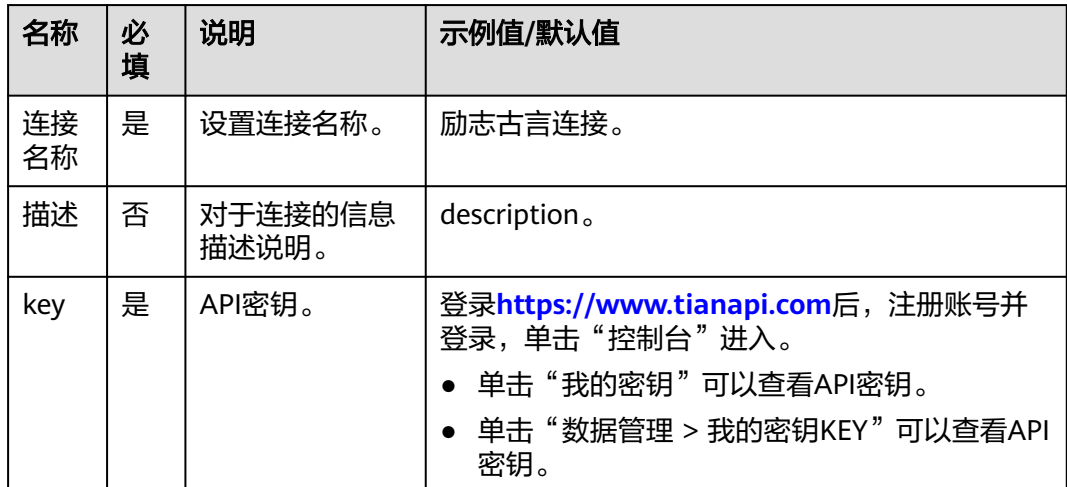

### 获取励志古言

中国古代励志古言锦集。
- 输入参数 该执行动作无需输入参数。
- 输出参数 用户可以在之后的执行动作中调用该输出参数,输出参数说明请参考表**5-695**。

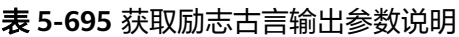

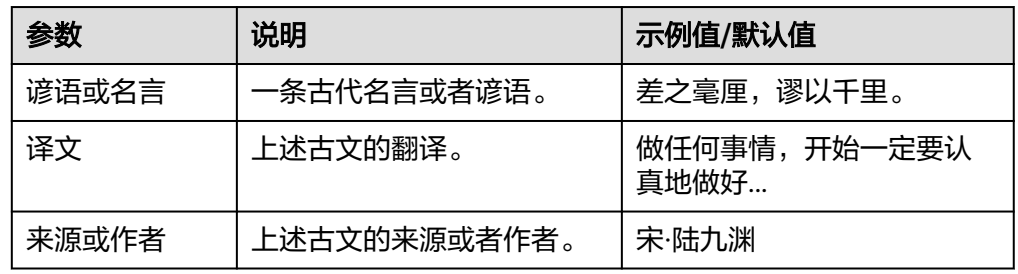

# **5.3.4.44** 英文励志语录

英文励志语录。

# 连接参数

英文励志语录连接器使用自定义认证,创建连接时连接参数说明如表**5-696**所示。

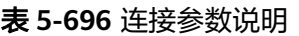

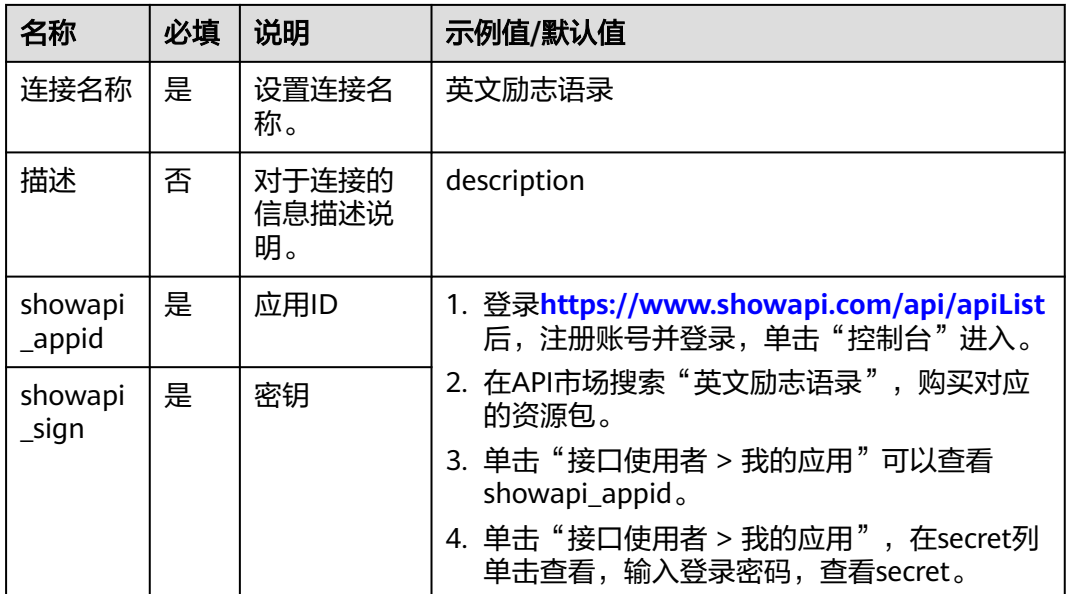

# 英文励志语录

随机返回1-10条英文励志语录。

● 输入参数 用户配置英文励志语录执行动作,相关参数说明如表**[5-697](#page-433-0)**所示。

#### <span id="page-433-0"></span>表 **5-697** 英文励志语录输入参数说明

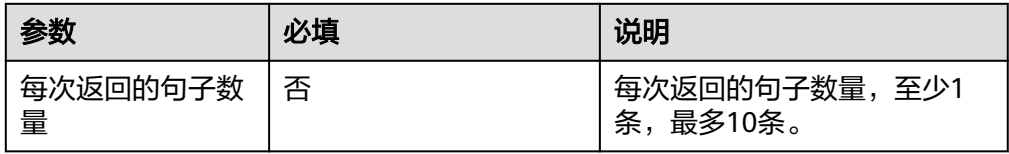

● 输出参数

用户可以在之后的执行动作中调用该输出参数,输出参数说明请参考表**5-698**。

表 **5-698** 英文励志语录输出参数说明

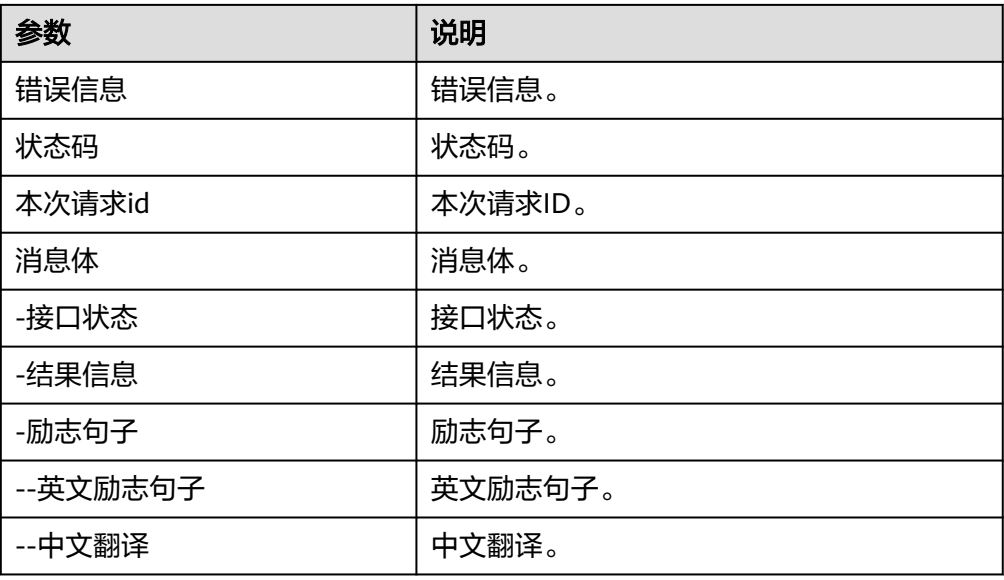

# **5.3.4.45** 网络流行语

网络流行语热词梗来源,包含"网络流行语"执行动作。

### 连接参数

网络流行语连接器使用APIkey认证,创建网络流行语连接时连接参数说明如表**5-699**所 示。

#### 表 **5-699** 连接参数说明

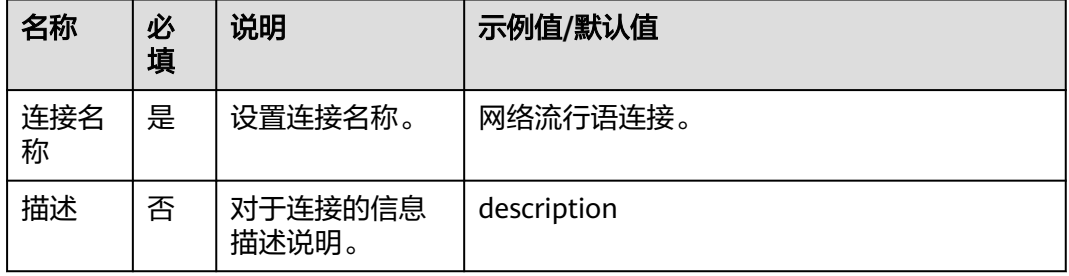

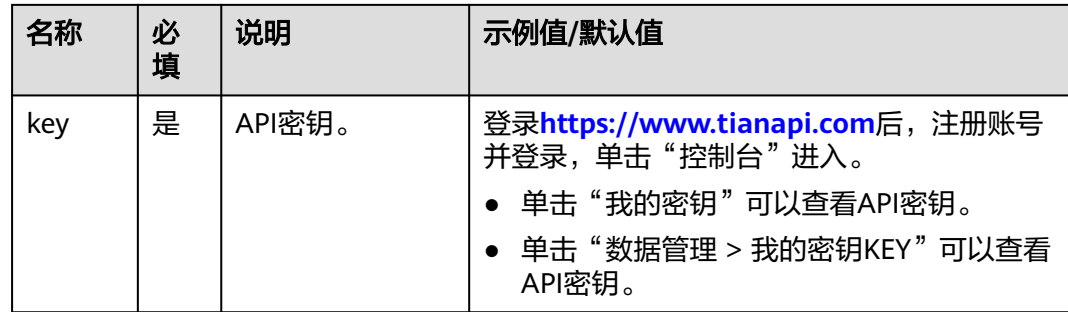

### 网络流行语

根据输入的网络流行词,输出其来源和使用场景。

● 输入参数

用户配置网络流行语执行动作,相关参数说明如表**5-700**所示。

表 **5-700** 网络流行语输入参数说明

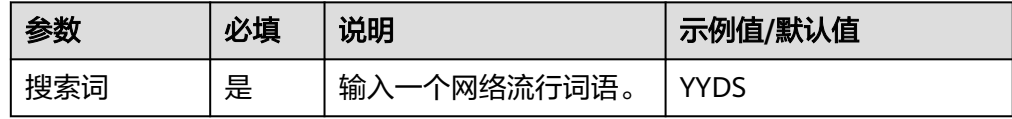

#### ● 输出参数

用户可以在之后的执行动作中调用该输出参数,输出参数说明请参考表**5-701**。

#### 表 **5-701** 网络流行语输出参数说明

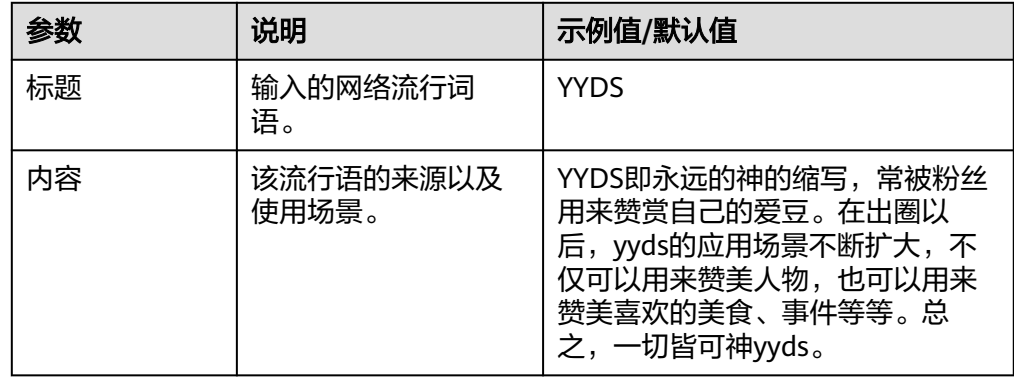

### **5.3.4.46** 土味情话

网络流行的甜到腻嘴,撩到心痒的土味情话API,小而美的应用必备。

### 连接参数

土味情话连接器使用APIkey认证,创建土味情话连接时连接参数说明如表**[5-702](#page-435-0)**所示。

#### <span id="page-435-0"></span>表 **5-702** 连接参数说明

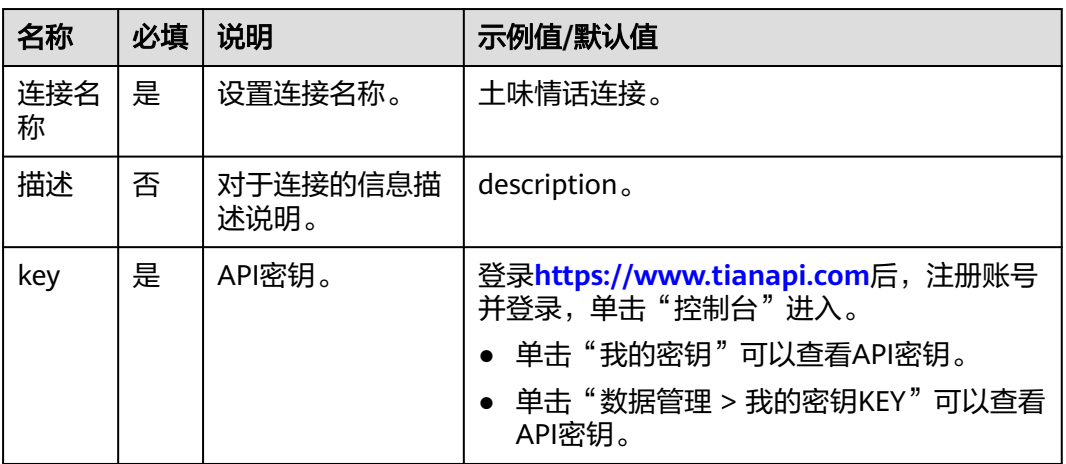

# 获取土味情话

获取一句土味情话。

- 输入参数 该执行动作无需输入参数。
- 输出参数 用户可以在之后的执行动作中调用该输出参数,输出参数说明请参考表**5-703**。

表 **5-703** 获取土味情话输出参数说明

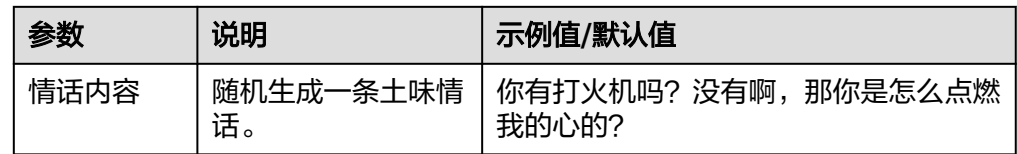

# **5.3.4.47** 雷人笑话

随机显示一句笑话,给偶尔枯燥的工作和生活,带来不经意的会心一笑。包含"获取 笑话"一个执行动作。

### 连接参数

雷人笑话连接器使用APIkey认证,创建雷人笑话连接时连接参数说明如表**5-704**所示。

表 **5-704** 连接参数说明

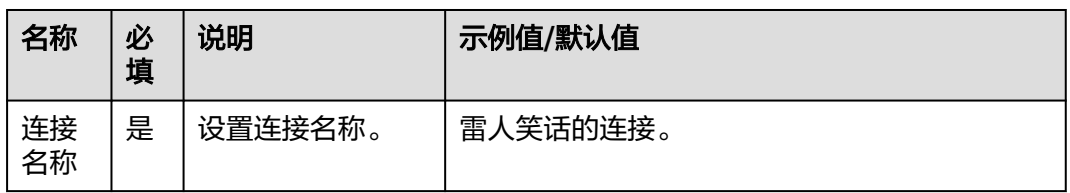

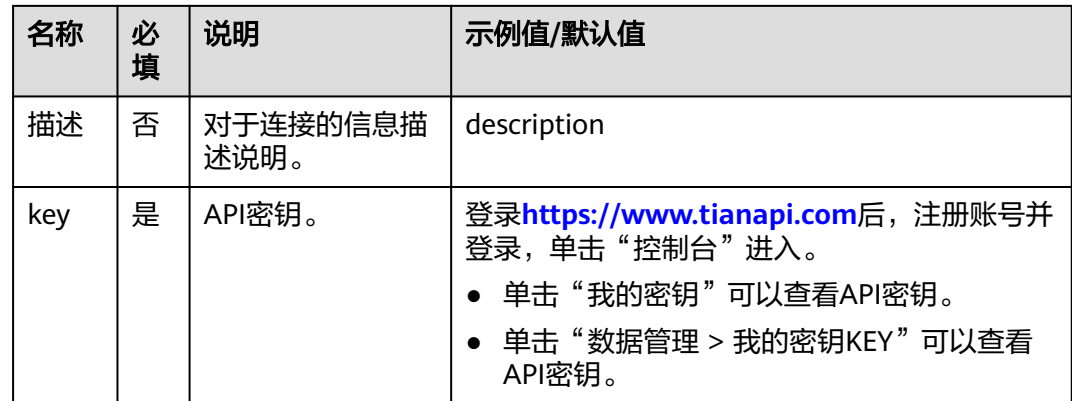

### 获取笑话

随机获取一个笑话。

● 输入参数 用户配置节气信息查询执行动作,相关参数说明如表**5-705**所示。

表 **5-705** 获取笑话输入参数说明

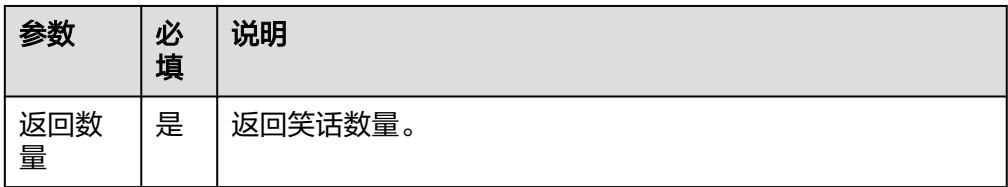

● 输出参数

用户可以在之后的执行动作中调用该输出参数,输出参数说明请参考表**5-706**。

表 **5-706** 获取笑话输出参数说明

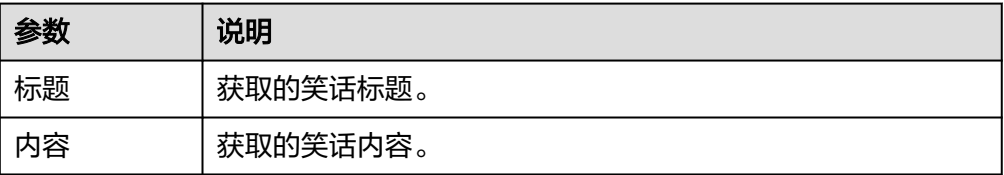

### **5.3.4.48** 猜字谜

趣味猜字谜接口,带答案解释。

### 连接参数

猜字谜连接器使用APIkey认证,创建猜字谜连接时连接参数说明如表**[5-707](#page-437-0)**所示。

#### <span id="page-437-0"></span>表 **5-707** 连接参数说明

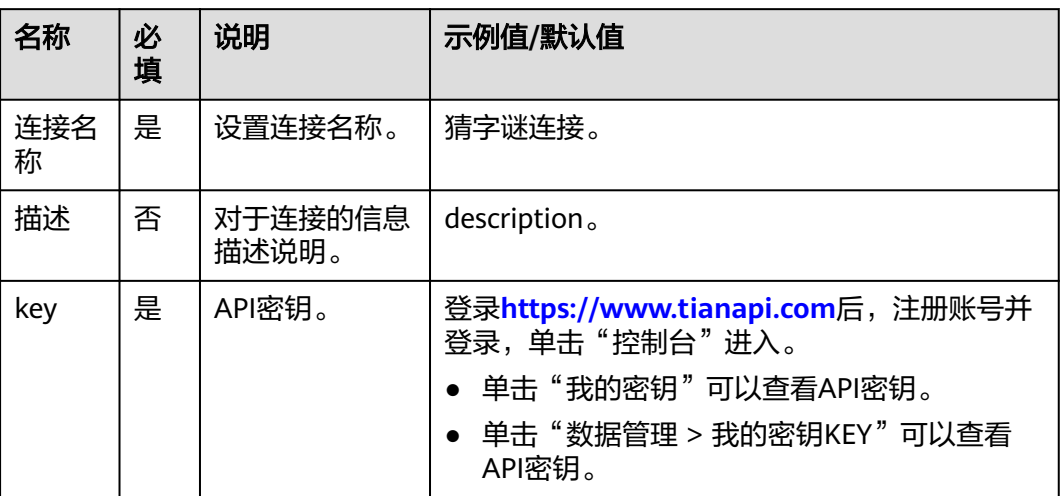

### 趣味猜字谜

生成一条趣味字谜。

- 输入参数 该执行动作无需输入参数。
- 输出参数 用户可以在之后的执行动作中调用该输出参数,输出参数说明请参考表**5-708**。

#### 表 **5-708** 趣味猜字谜输出参数说明

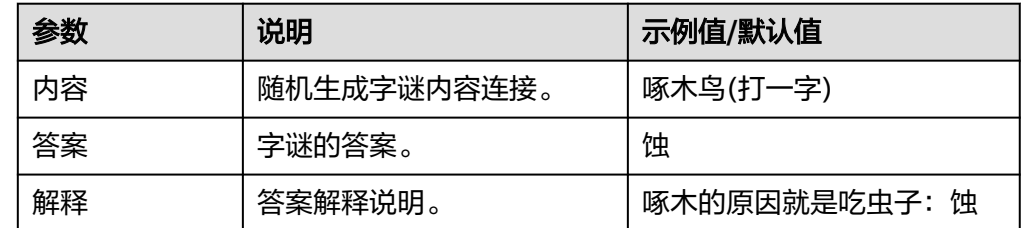

## **5.3.4.49** 猜成语

猜成语小游戏,包含"根据提示猜成语"执行动作。

# 连接参数

猜成语连接器使用APIkey认证,创建猜成语连接时连接参数说明如表**[5-709](#page-438-0)**所示。

#### <span id="page-438-0"></span>表 **5-709** 连接参数说明

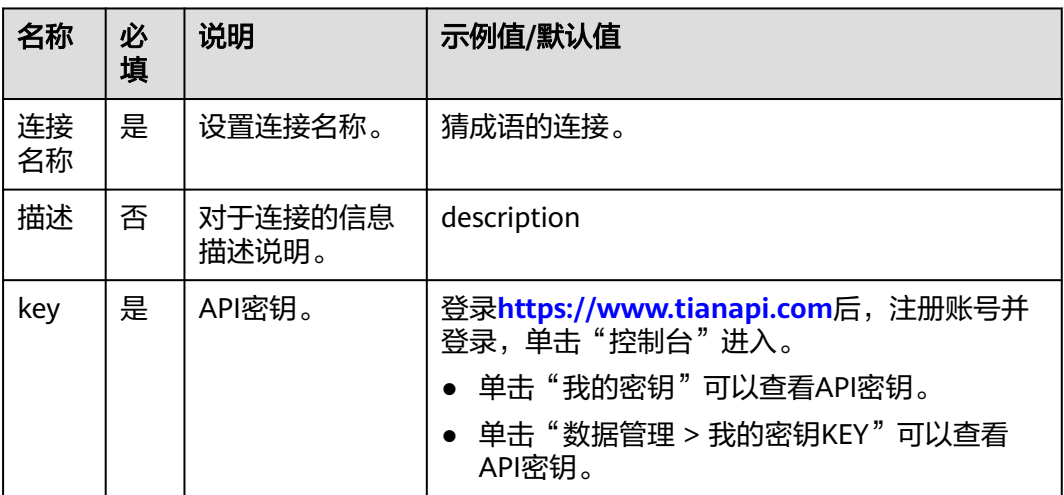

# 根据提示猜成语

给用户提示猜成语。

- 输入参数 该执行动作无需输入参数。
- 输出参数 用户可以在之后的执行动作中调用该输出参数,输出参数说明请参考表**5-710**。

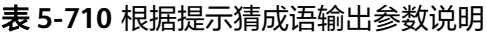

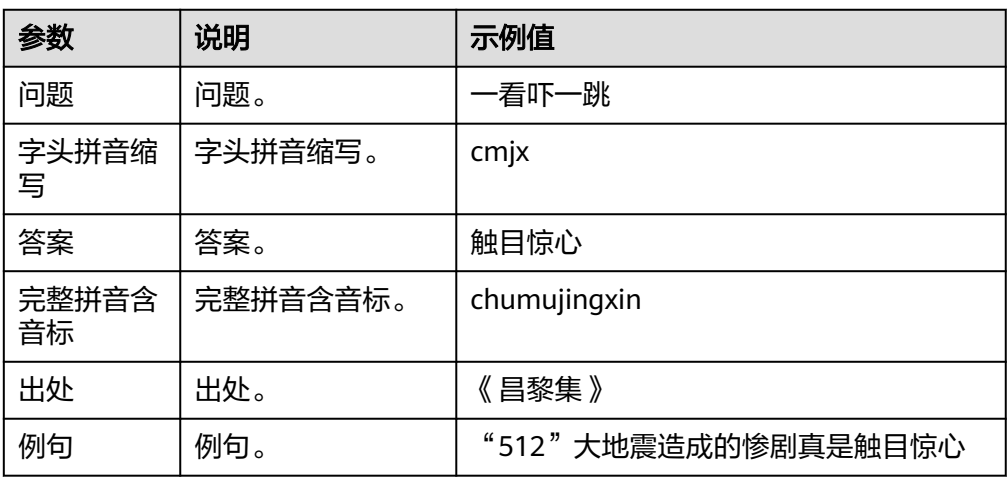

### **5.3.4.50** 网易 **163** 邮箱

简易网易邮箱,可发送邮件到指定邮箱,包含"发送邮件"一个执行动作。

### 连接参数

网易163邮箱连接器使用APIkey认证,创建网易163邮箱连接时连接参数说明如[表](#page-439-0) **[5-711](#page-439-0)**所示。

#### <span id="page-439-0"></span>表 **5-711** 连接参数说明

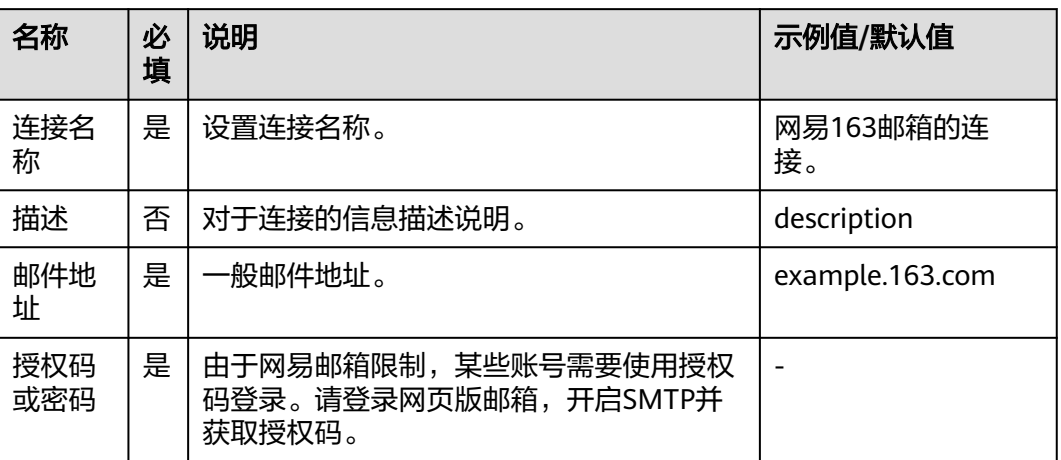

# 发送邮件

将邮件发送到指定邮箱。

● 输入参数 用户配置发送邮件执行动作,相关参数说明如表**5-712**所示。

#### 表 **5-712** 发送邮件输入参数说明

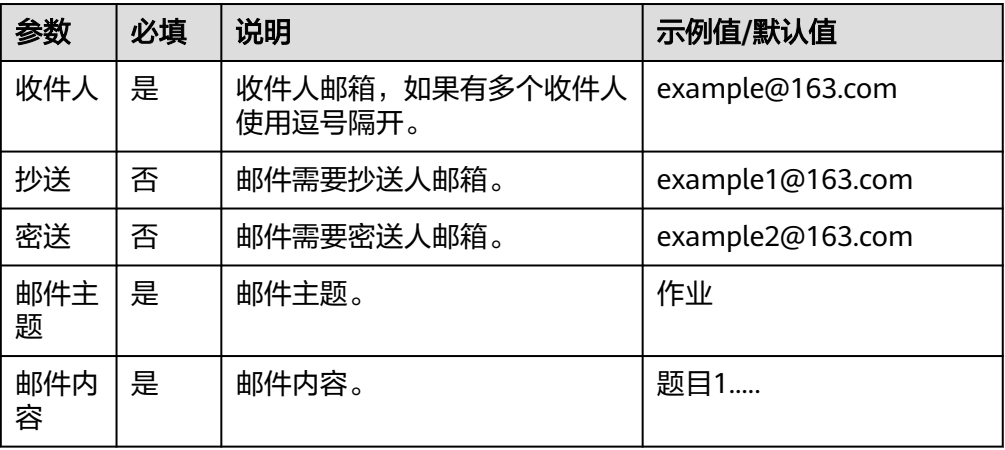

### ● 输出参数

用户可以在之后的执行动作中调用该输出参数,输出参数说明请参考表**5-713**。

#### 表 **5-713** 发送邮件输出参数说明

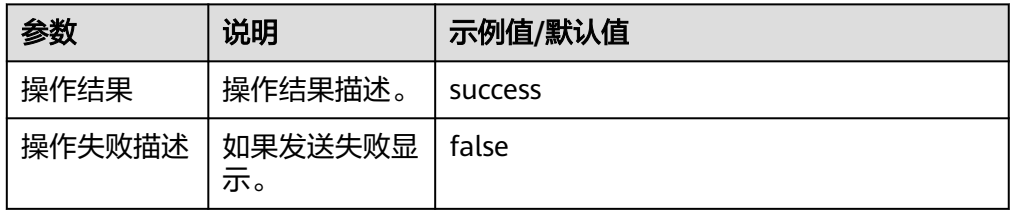

### **5.3.4.51** 网易 **126** 邮箱

简易网易邮箱,可发送邮件到指定邮箱,包含"发送邮件"一个执行动作。

### 连接参数

网易126邮箱连接器使用APIkey认证,创建网易126邮箱连接时连接参数说明如表 **5-714**所示。

#### 表 **5-714** 连接参数说明

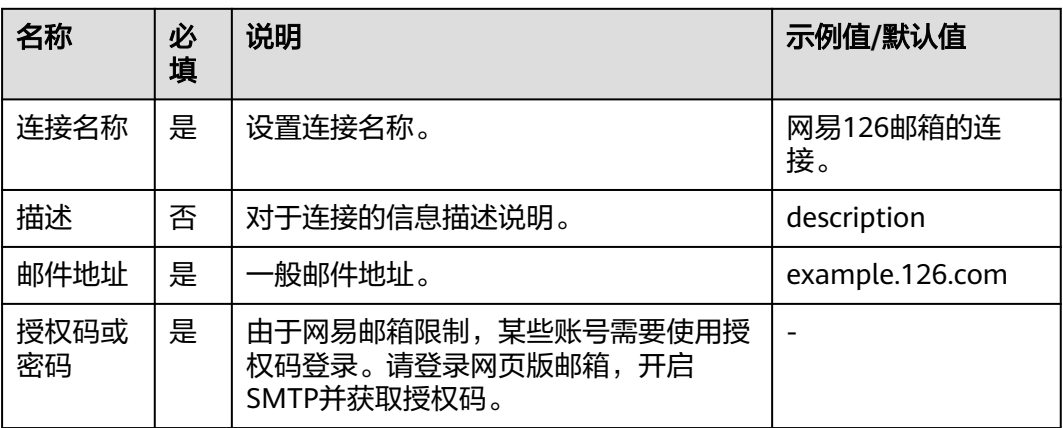

# 发送邮件

将邮件发送到指定邮箱。

● 输入参数

用户配置发送邮件执行动作,相关参数说明如表**5-715**所示。

表 **5-715** 发送邮件输入参数说明

| 参数       | 必填 | 说明                        | 示例值/默认值          |
|----------|----|---------------------------|------------------|
| 收件<br>人  | 是  | 收件人邮箱,如果有多个收件人<br>使用逗号隔开。 | example@126.com  |
| 抄送       | 否  | 邮件需要抄送人邮箱。                | example1@126.com |
| 密送       | 否  | 邮件需要密送人邮箱。                | example2@126.com |
| 邮件<br>主题 | 是  | 邮件主题。                     | 作业               |
| 邮件<br>内容 | 是  | 邮件内容。                     | 题目1              |

● 输出参数

用户可以在之后的执行动作中调用该输出参数,输出参数说明请参考表**[5-716](#page-441-0)**。

#### <span id="page-441-0"></span>表 **5-716** 发送邮件输出参数说明

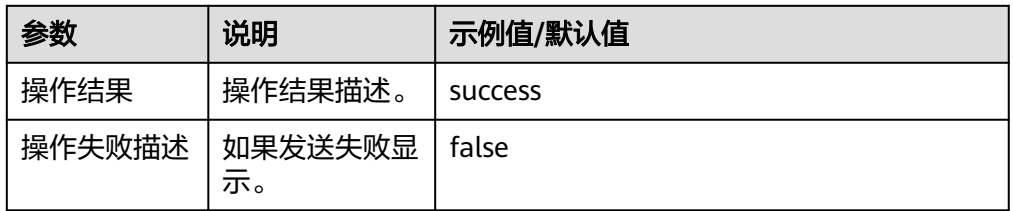

# **5.3.4.52 QQ** 邮箱

简易QQ邮箱,可发送邮件到指定邮箱,包含"发送邮件"一个执行动作。

#### 连接参数

QQ邮箱连接器使用APIkey认证,创建QQ邮箱连接时连接参数说明如表**5-717**所示。

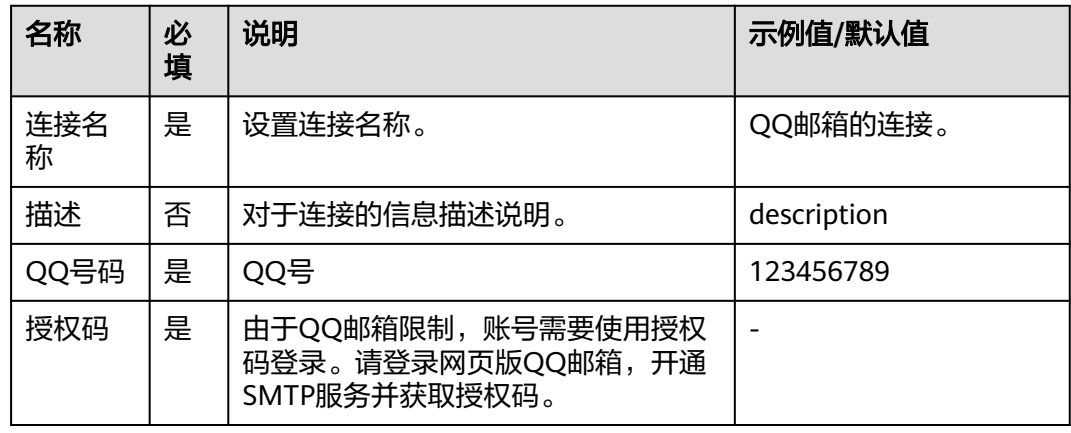

### 表 **5-717** 连接参数说明

### 发送邮件

将邮件发送到指定邮箱。

● 输入参数

用户配置发送邮件执行动作,相关参数说明如表**5-718**所示。

#### 表 **5-718** 发送邮件输入参数说明

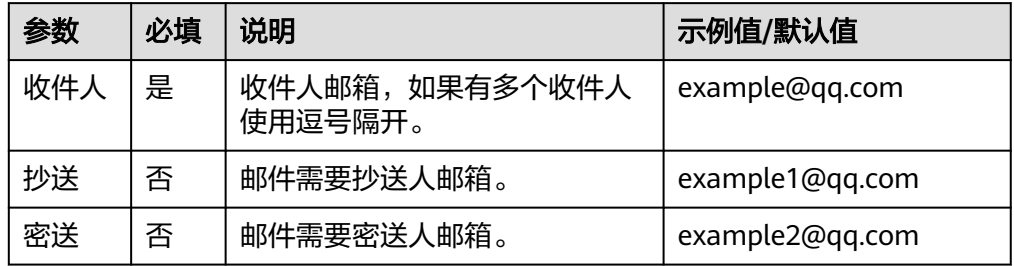

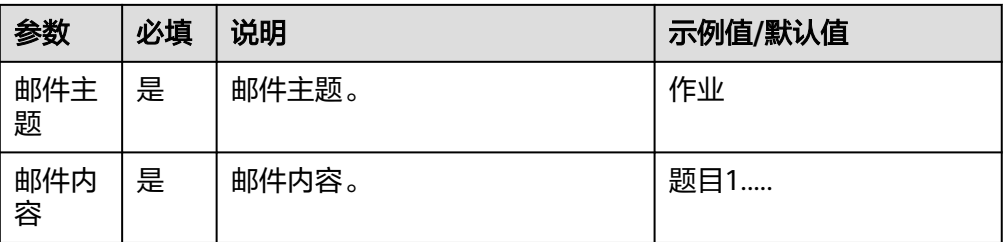

● 输出参数

用户可以在之后的执行动作中调用该输出参数,输出参数说明请参考表**5-719**。

#### 表 **5-719** 发送邮件输出参数说明

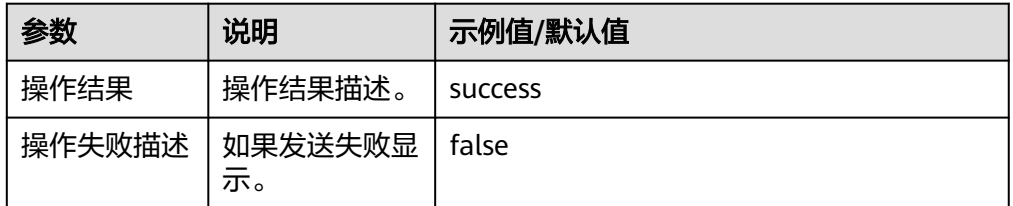

# **5.3.4.53** 二十四节气

历法中表示节律变化以及确立"十二月建"的特定节令,包含"节气信息查询"执行 动作。

### 连接参数

二十四节气连接器使用APIkey认证,创建二十四节气连接时连接参数说明如表**5-720**所 示。

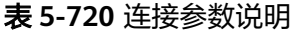

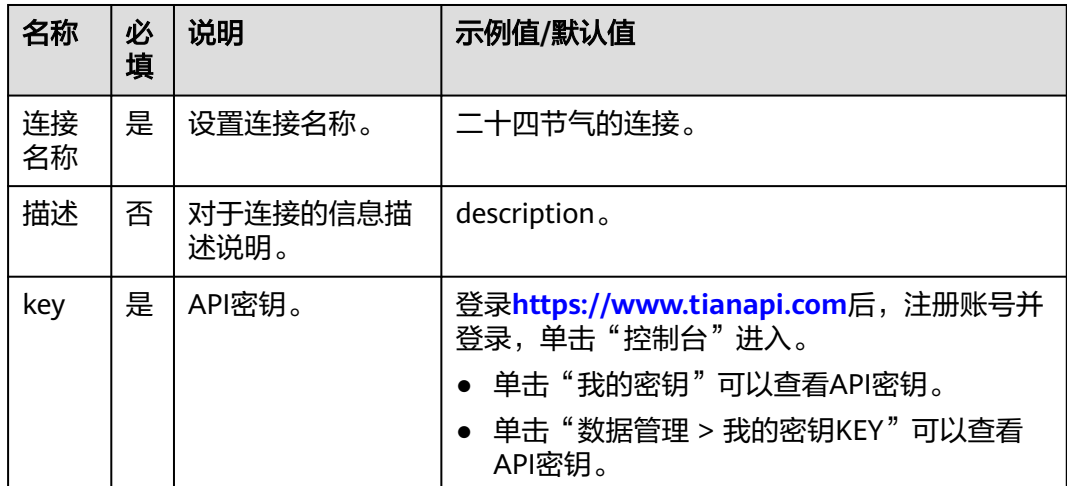

### 节气信息查询

根据输入的节气名称和年份信息,给出该节气的日期范围,介绍,习俗等。

### ● 输入参数

用户配置节气信息查询执行动作,相关参数说明如表**5-721**所示。

表 **5-721** 节气信息查询输入参数说明

| 参数   | 必填 | 说明      | 示例值/默认值 |
|------|----|---------|---------|
| 节气名称 | 是  | 24节气名称。 | 立春      |
| 年份   | 否  | 指定年份。   | 2020    |

● 输出参数

用户可以在之后的执行动作中调用该输出参数,输出参数说明请参考表**5-722**。

| 参数       | 说明            | 示例值/默认值                              |
|----------|---------------|--------------------------------------|
| 节气名<br>称 | 查询的节气名<br>称。  | 立春                                   |
| 节气图      | 该节气的节气<br>图。  | lichun.jpg                           |
| 日期范<br>围 | 日期范围。         | 2月4日或5日                              |
| 公历日<br>期 | 公历日期。         | 2020-02-04                           |
| 农历日<br>期 | 农历日期。         | 2020-1-11                            |
| 农历年      | 农历年。          | 庚子                                   |
| 农历月      | 农历月。          | 正月                                   |
| 农历日      | 农历日。          | $+-$                                 |
| 农历生<br>肖 | 农历生肖。         | 鼠                                    |
| 诗句       | 该节气相关的<br>诗句。 | 东风带雨逐西风,大地阳和暖气生。万物苏萌山水<br>醒,农家岁首又谋耕。 |
| 介绍       | 该节气的介<br>绍。   | 立春不仅是农历二十四节气中的第一个节气                  |
| 习俗       | 该节气的习<br>俗。   | 立春后,人们在春暖花开的日子里,喜欢外出游<br>春……         |
| 美食       | 该节气的美<br>食。   | 立春时的食品主要是春饼、萝卜、五辛盘等,在南<br>方则流行吃春卷……  |
| 宜忌       | 该节气的宜<br>忌。   | 立春后是疾病多发的季节。春天的多发病有肺炎、<br>肝炎、流脑、麻疹…… |

表 **5-722** 节气信息查询输出参数说明

# **5.3.4.54** 空气质量指数

空气质量指数,综合表示空气污染程度或空气质量等级的无量纲的相对数值,包含 "实时查询空气质量"执行动作。

### 连接参数

空气质量指数连接器无需认证,无连接参数。

### 实时查询空气质量

为用户提供指定地区的实时空气质量信息。

● 输入参数

用户配置实时查询空气质量执行动作,相关参数说明如表**5-723**所示。

表 **5-723** 实时查询空气质量输入参数说明

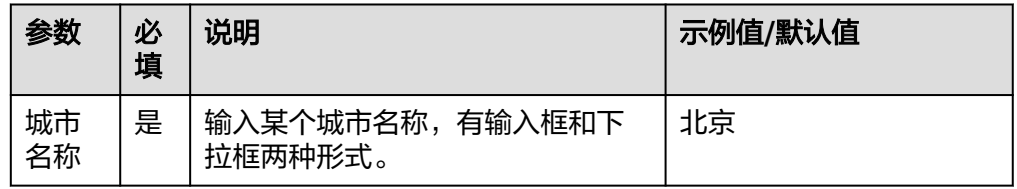

### ● 输出参数

用户可以在之后的执行动作中调用该输出参数,输出参数说明请参考表**5-724**。

#### 表 **5-724** 实时查询空气质量输出参数说明

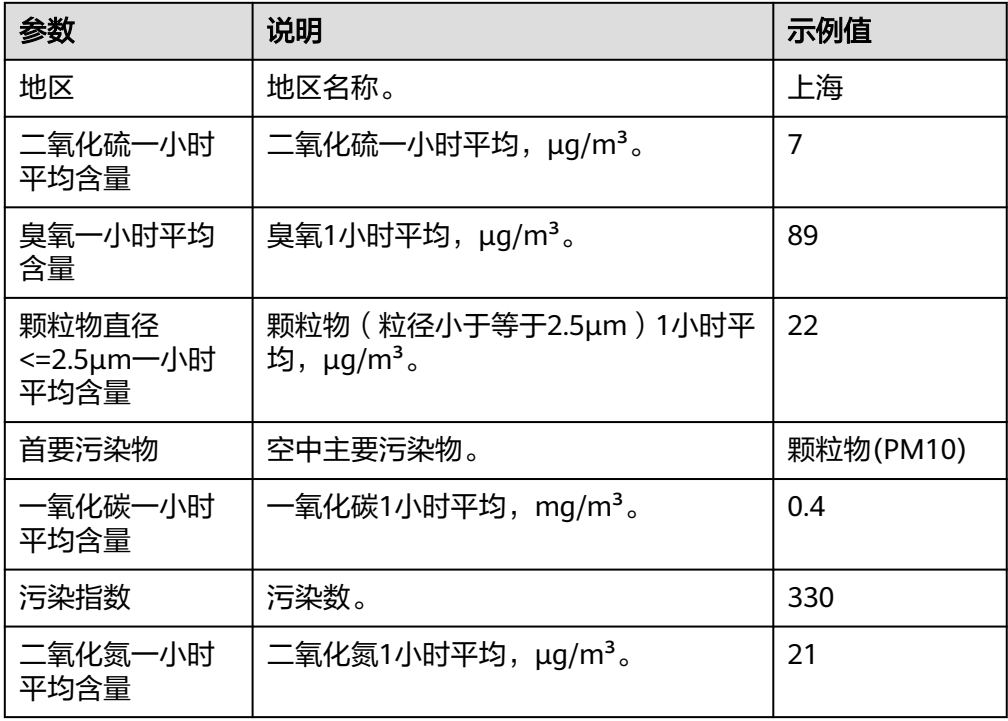

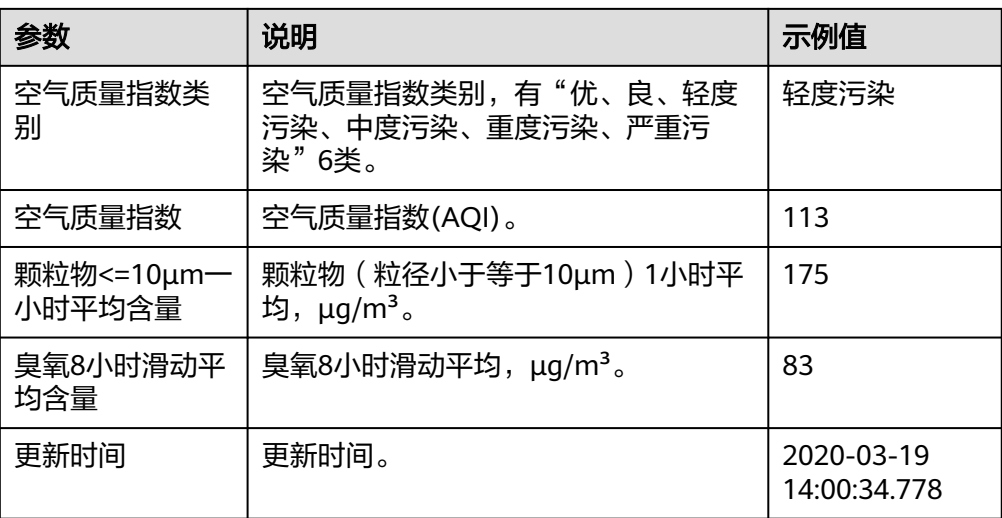

# **5.3.4.55** 心知天气

预报指定城市未来几天的天气预报,包含"获取当前天气状况"、"获取未来天气预 报"执行动作。

# 连接参数

心知天气连接器使用APIkey认证,创建心知天气连接时连接参数说明如表**5-725**所示。

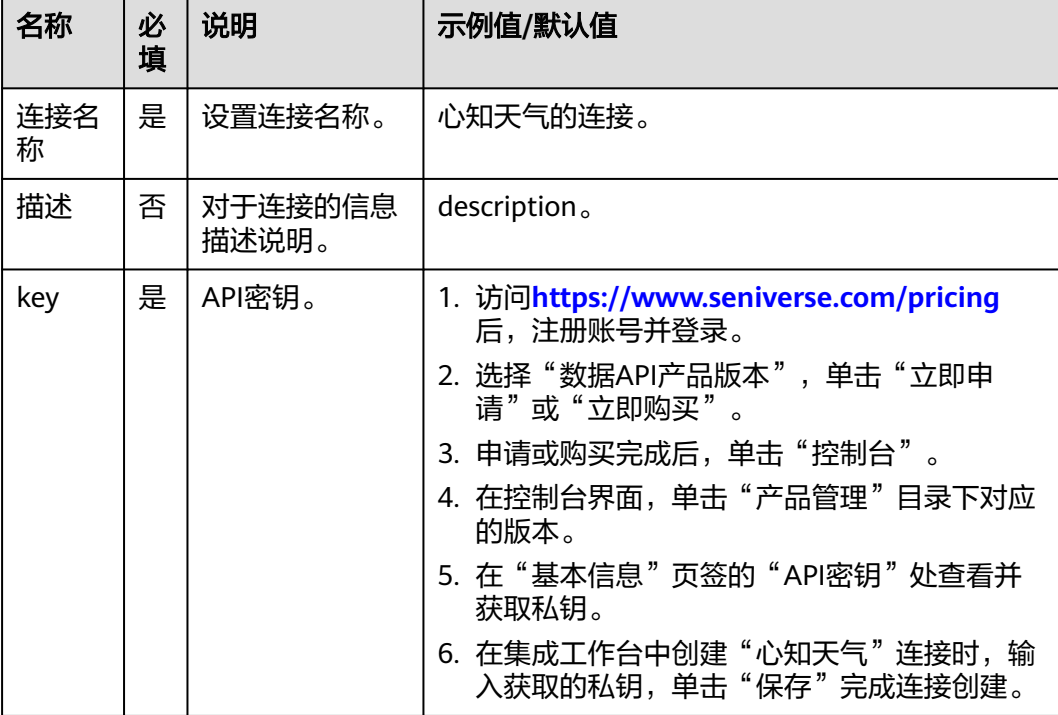

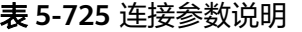

# 获取当前天气状况

获取指定地区当前天气状况。

● 输入参数

用户配置获取当前天气状况执行动作,相关参数说明如表**5-726**所示。

表 **5-726** 获取当前天气状况输入参数说明

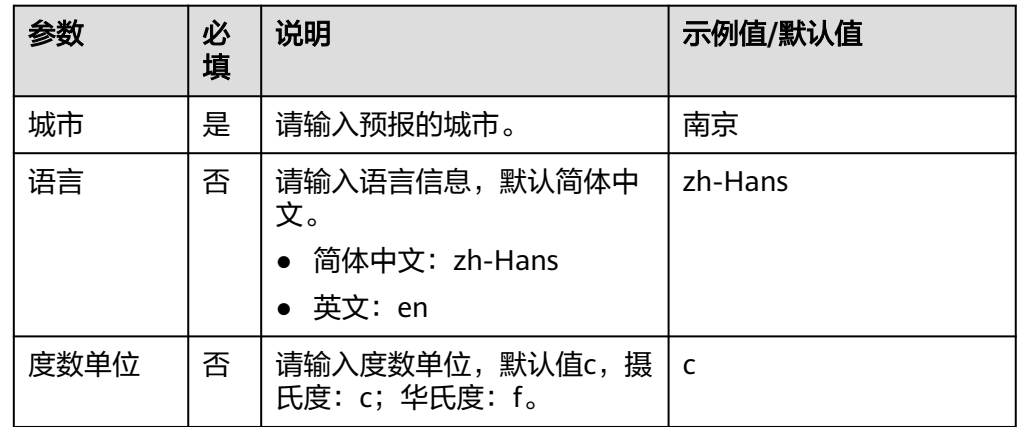

● 输出参数

用户可以在之后的执行动作中调用该输出参数,输出参数说明请参考表**5-727**。

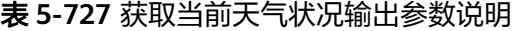

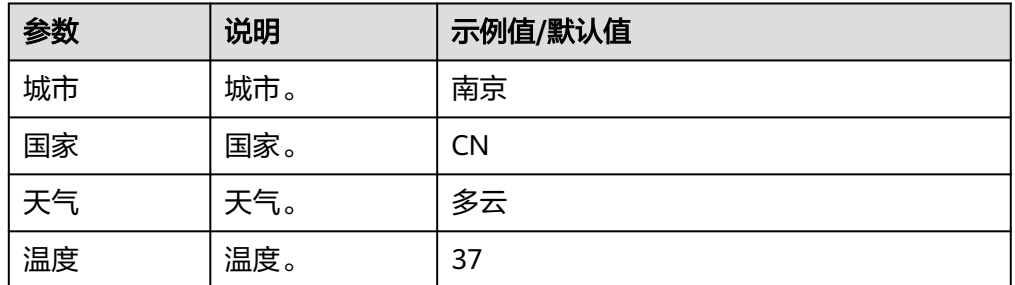

# 获取未来天气预报

获取指定区域内未来天气状况。

● 输入参数

用户配置获取未来天气预报执行动作,相关参数说明如表**5-728**所示。

#### 表 **5-728** 获取未来天气状况输入参数说明

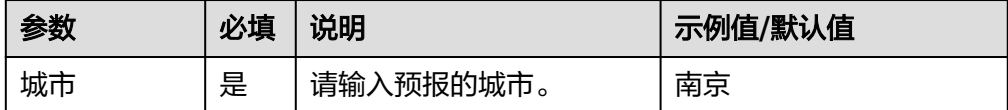

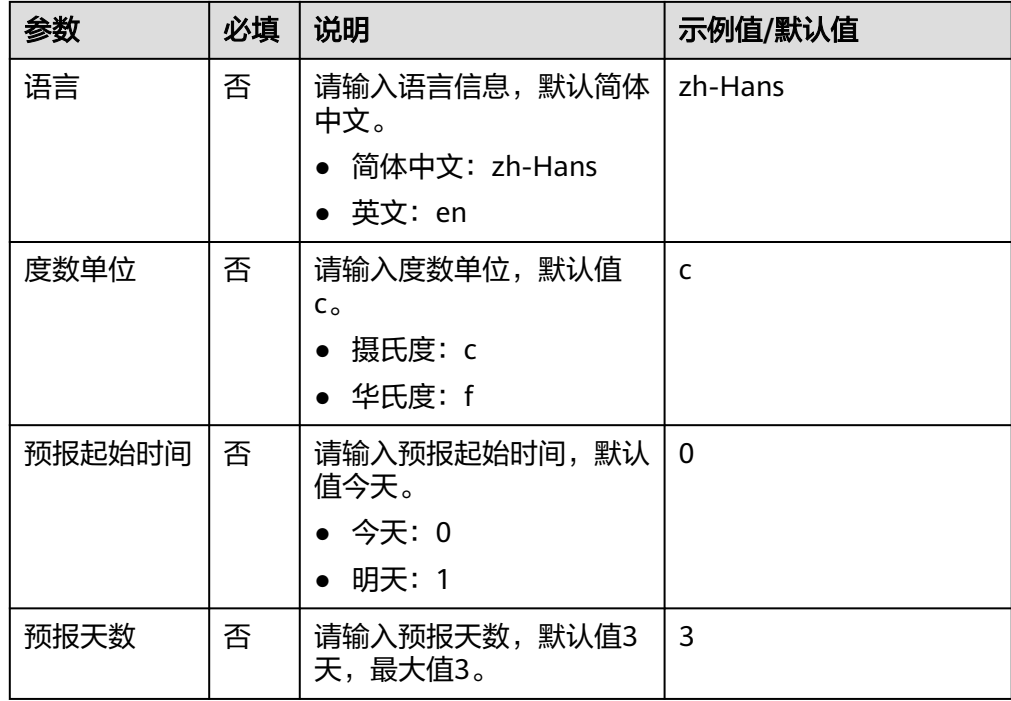

### ● 输出参数

用户可以在之后的执行动作中调用该输出参数,输出参数说明请参考表**5-729**。

### 表 **5-729** 获取未来天气预报输出参数说明

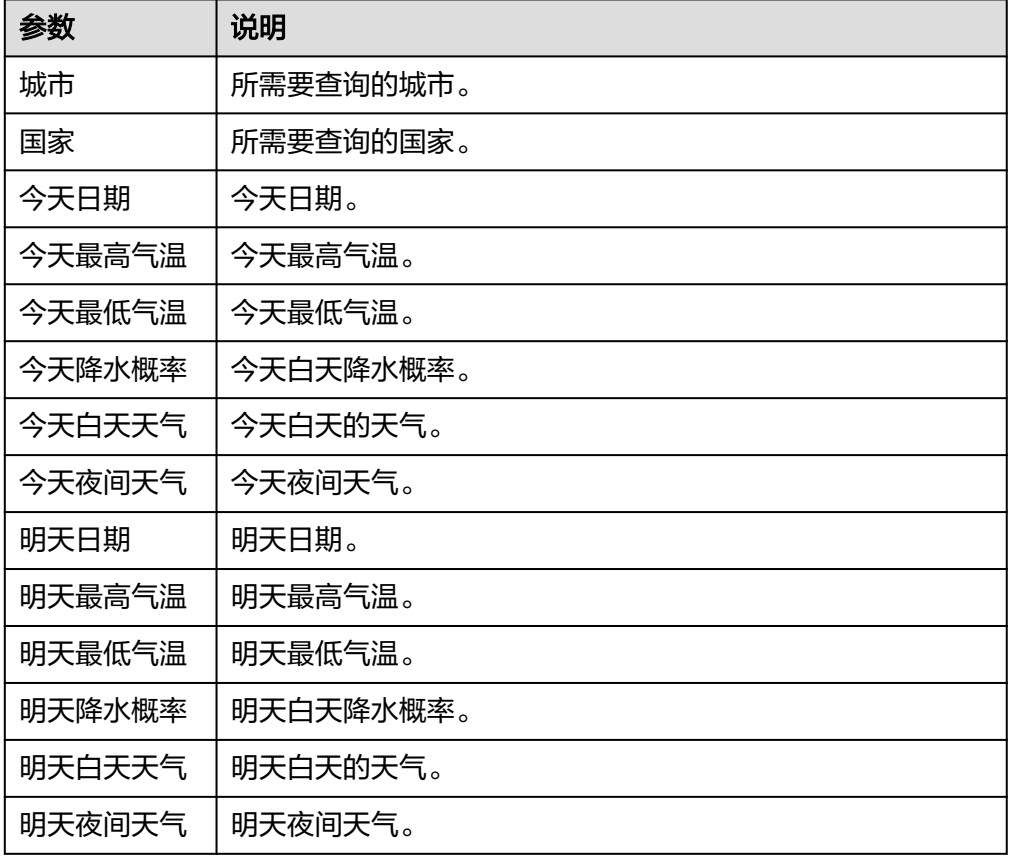

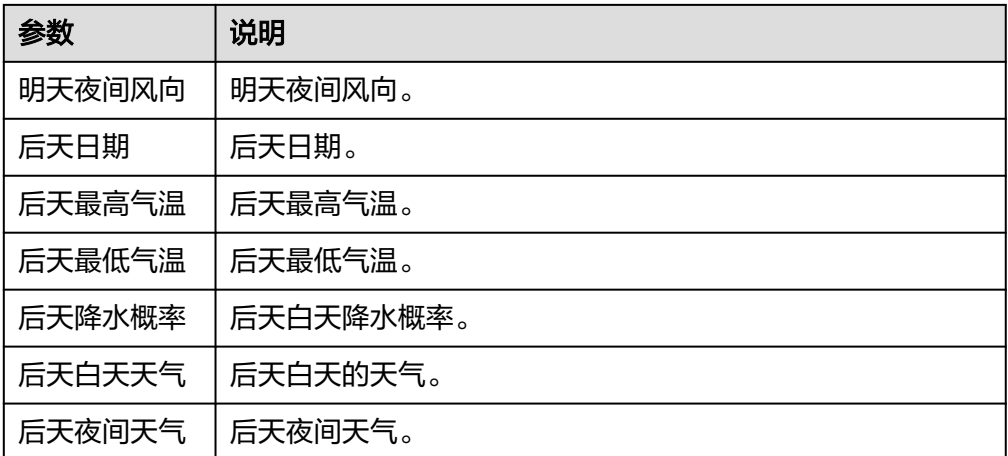

### **5.3.4.56** 气象预警

根据城市和日期查询发布的灾害预警信息。包含"气象预警查询"执行动作。

# 连接参数

气象预警连接器使用APIkey认证,创建气象预警连接时连接参数说明如表**5-730**所示。

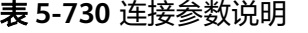

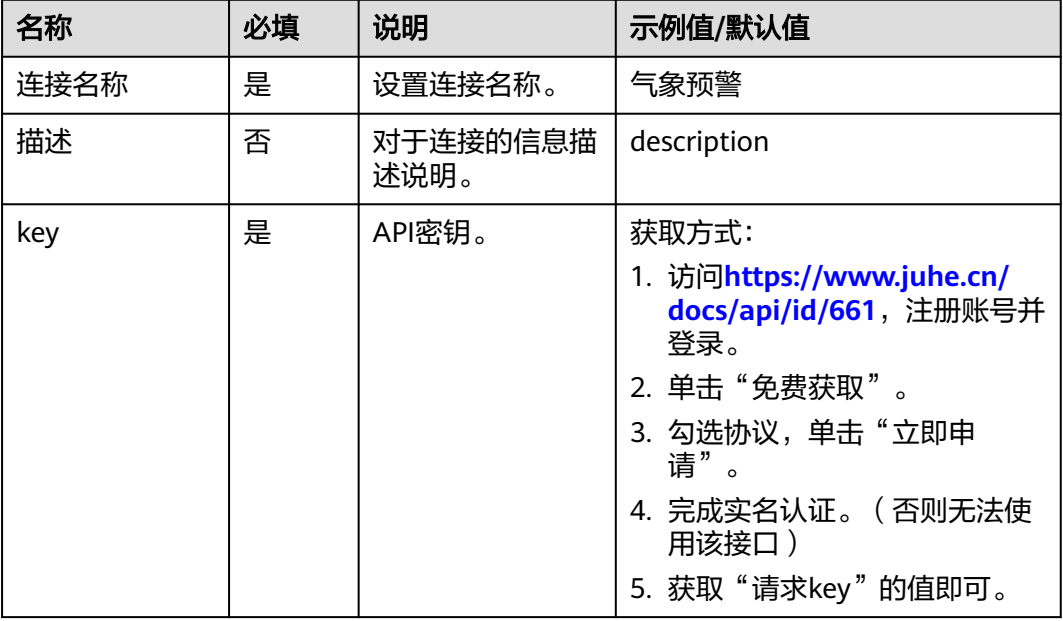

# 气象预警查询

根据城市名和日期查询相关气象预警信息。

● 输入参数

用户配置气象预警查询执行动作,相关参数说明如表**[5-731](#page-449-0)**所示。

#### <span id="page-449-0"></span>表 **5-731** 气象预警查询输入参数说明

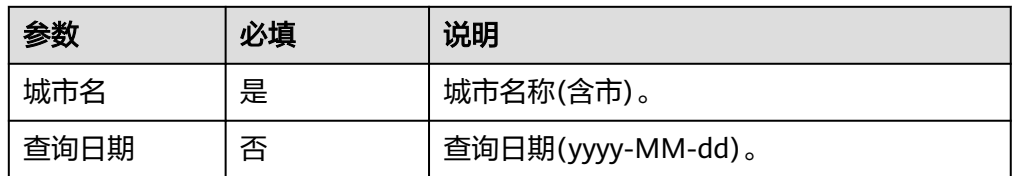

● 输出参数

用户可以在之后的执行动作中调用该输出参数,输出参数说明请参考表**5-732**。

表 **5-732** 气象预警查询输出参数说明

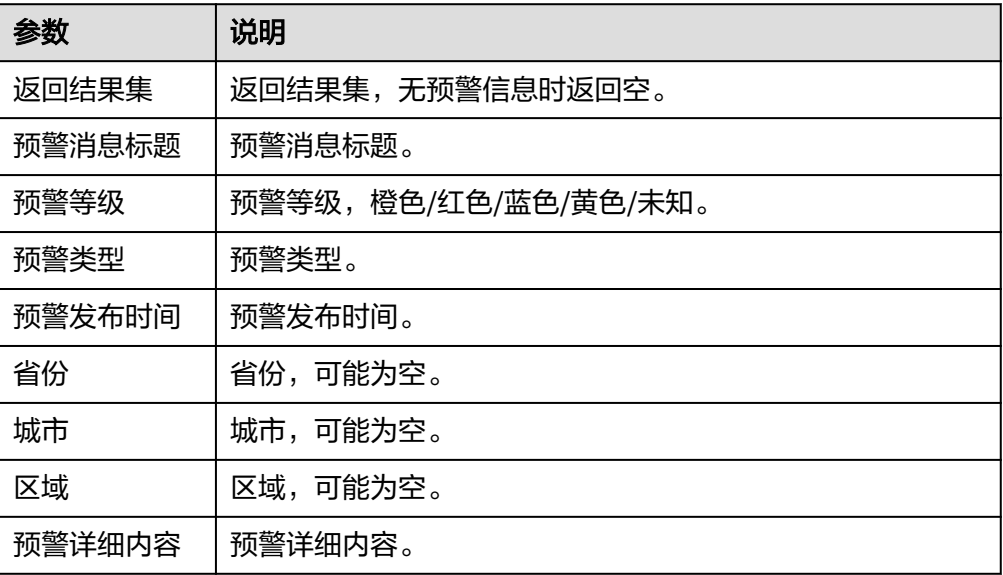

# **5.3.4.57** 天气预报

为用户提供天气情况的预测,包含"一周天气预报"执行动作。

### 连接参数

天气预报连接器使用APIkey认证,创建天气预报连接时连接参数说明如表**5-733**所示。

#### 表 **5-733** 连接参数说明

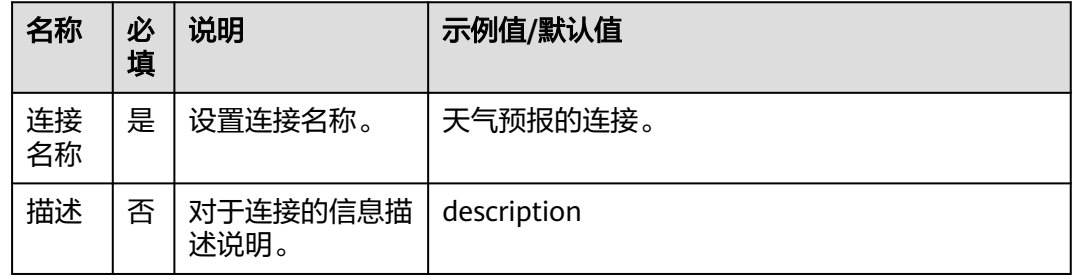

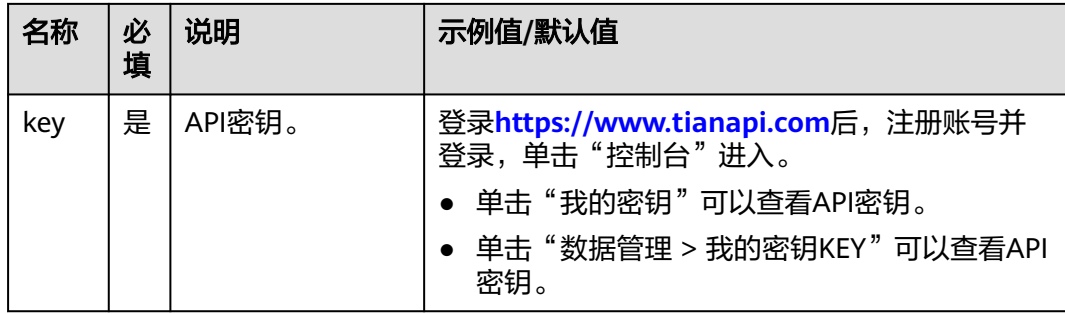

### 一周天气预报

给出接下来一周的天气预报。

● 输入参数 用户配置一周天气预报执行动作,相关参数说明如表**5-734**所示。

表 **5-734** 一周天气预报输入参数说明

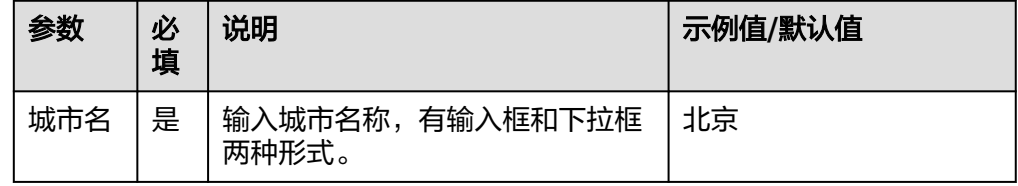

### ● 输出参数

用户可以在之后的执行动作中调用该输出参数,输出参数说明请参考表**5-735**。

#### 表 **5-735** 一周天气预报输出参数说明

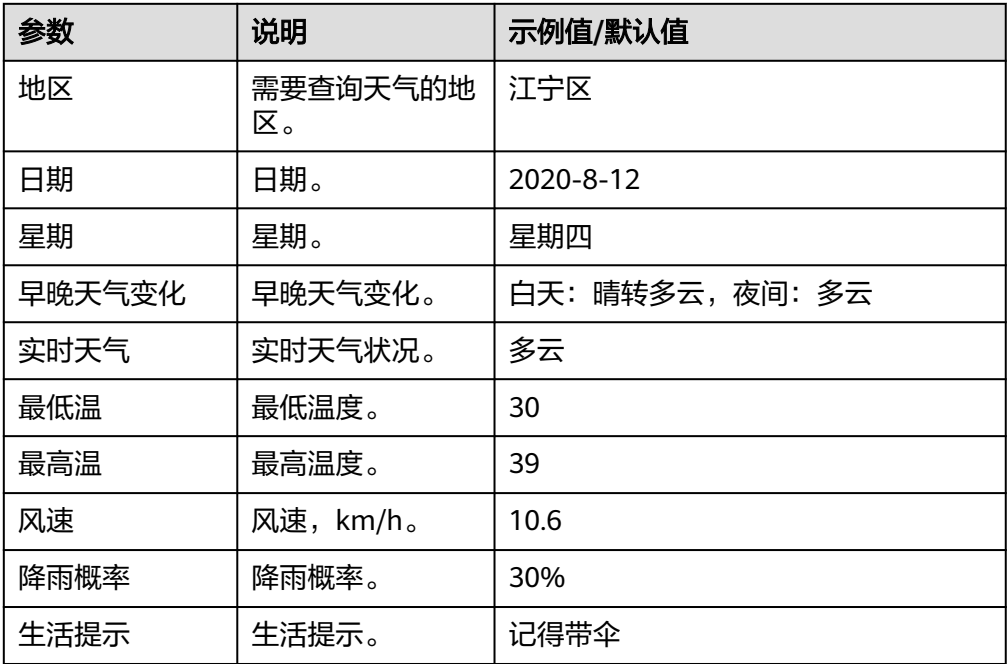

## **5.3.4.58** 贷款公积金计算器

公积金贷款计算器用于计算用户在申请公积金贷款时,选择等额本金和等额本息两种 不同的还款方式后,每一期需偿还公积金贷款的月供,以及利息总额和还款总。包含 "公积金贷款计算"一个执行动作。

### 连接参数

贷款公积金计算器连接器使用APIkey认证,创建贷款公积金计算器连接时连接参数说 明如表**5-736**所示。

表 **5-736** 连接参数说明

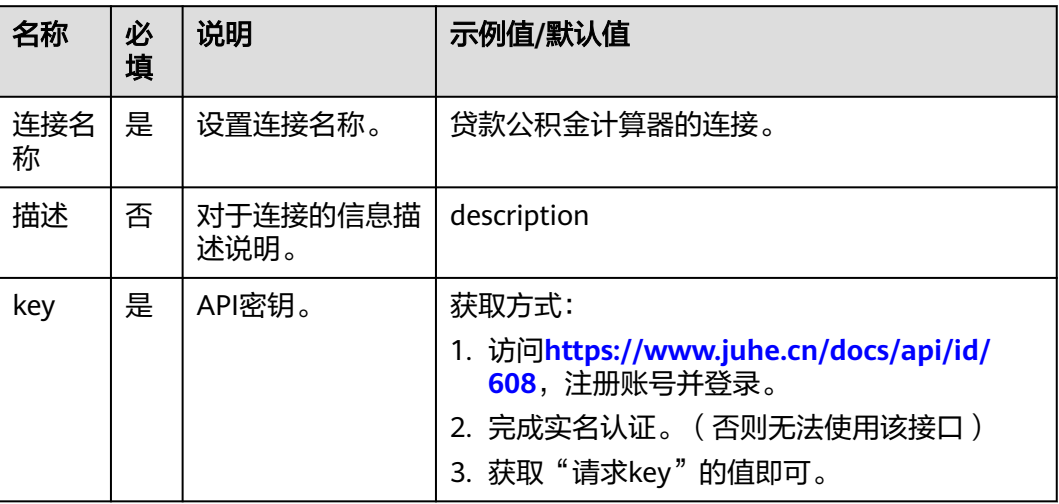

### 公积金贷款计算

根据输入信息,计算需要交纳的月供及其他信息。

● 输入参数

用户配置公积金贷款计算执行动作,相关参数说明如表**5-737**所示。

表 **5-737** 公积金贷款计算输入参数说明

| 参数   | 必填 | 说明                                              |  |
|------|----|-------------------------------------------------|--|
| 贷款金额 | 是  | 所贷款的金额 (0 < money <= 500), 单位(万), 如70<br>表示70万。 |  |
| 贷款年限 | 是  | 单位(年),仅限输入 5、10、15、20、25、30。                    |  |
| 贷款利率 | 否  | 自定义设置,默认3.25。                                   |  |

● 输出参数

用户可以在之后的执行动作中调用该输出参数,输出参数说明请参考表**[5-738](#page-452-0)**。

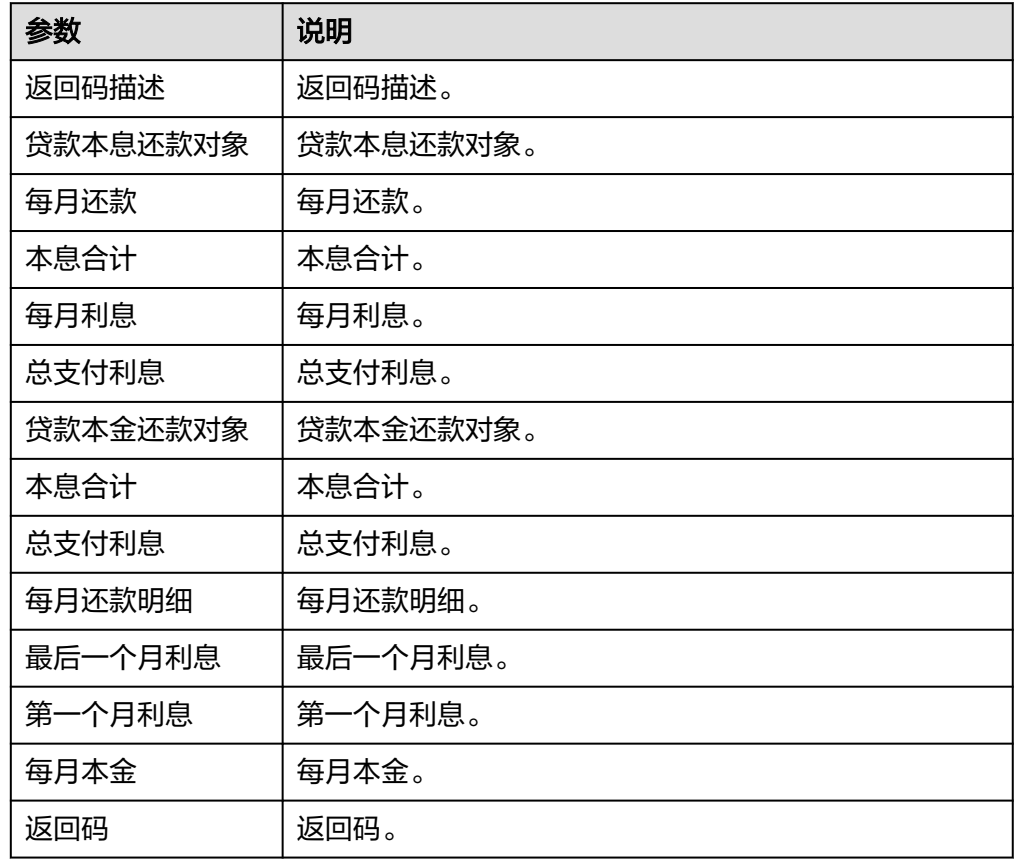

<span id="page-452-0"></span>表 **5-738** 公积金贷款计算输出参数说明

# **5.3.4.59** 一站到底

一站到底竞答应用必备。包含"获取问答题"一个执行动作。

### 连接参数

一站到底连接器使用APIkey认证,创建一站到底连接时连接参数说明如表**5-739**所示。

| 名称       | 必<br>填 | 说明               | 示例值/默认值                                           |
|----------|--------|------------------|---------------------------------------------------|
| 连接<br>名称 | 是      | 设置连接名称。          | 一站到底的连接。                                          |
| 描述       | 否      | 对于连接的信息描<br>述说明。 | description                                       |
| key      | 是      | API密钥。           | 登录https://www.tianapi.com后,注册账号并<br>登录,单击"控制台"进入。 |
|          |        |                  | 单击"我的密钥"可以查看API密钥。                                |
|          |        |                  | 单击"数据管理 > 我的密钥KEY"可以查看<br>API密钥。                  |

表 **5-739** 连接参数说明

# 获取问答题

获取问答题目和答案。

- 输入参数 该执行动作无需输入参数。
- 输出参数 用户可以在之后的执行动作中调用该输出参数,输出参数说明请参考表**5-740**。

表 **5-740** 获取问答题输出参数说明

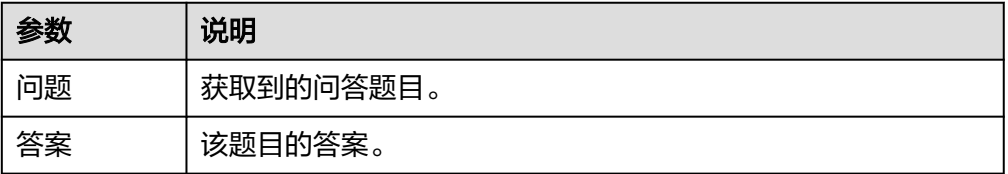

# **5.3.4.60** 查询域名解析

对输入的域名进行解析,包含"域名解析"执行动作。

### 连接参数

查询域名解析连接器使用APIkey认证,创建查询域名解析连接时连接参数说明如表 **5-741**所示。

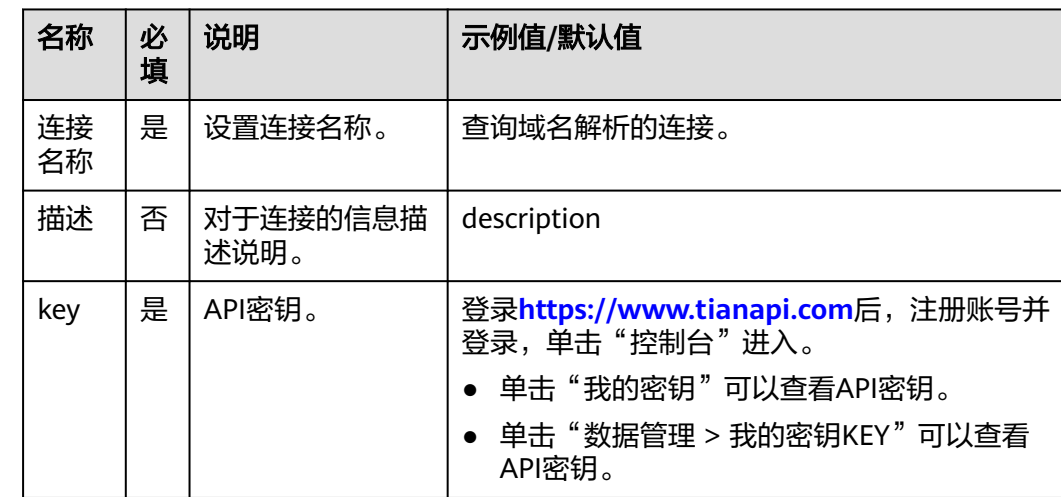

表 **5-741** 连接参数说明

# 域名解析

解析输入的域名。

#### <span id="page-454-0"></span>● 输入参数

用户配置域名解析执行动作,相关参数说明如表**5-742**所示。

#### 表 **5-742** 域名解析输入参数说明

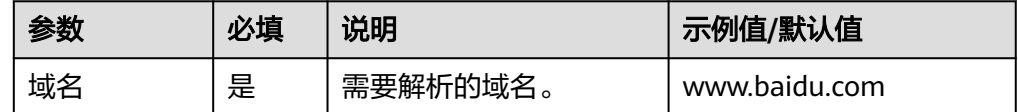

#### ● 输出参数

用户可以在之后的执行动作中调用该输出参数,输出参数说明请参考表**5-743**。

#### 表 **5-743** 域名解析输出参数说明

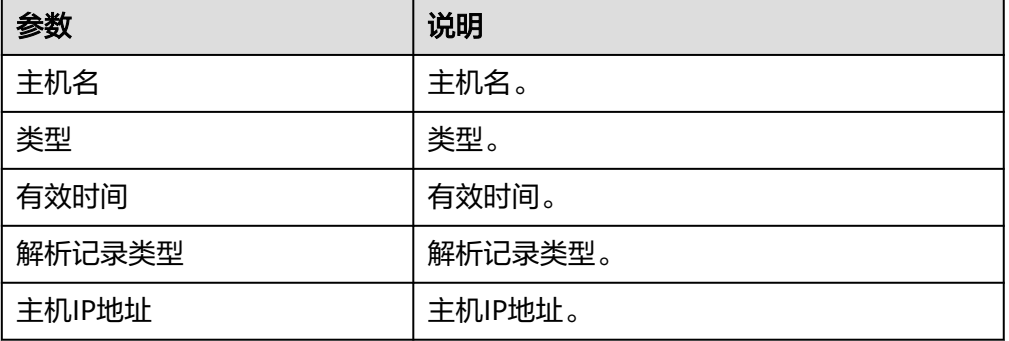

### **5.3.4.61 WeatherAPI**

提供天气、大气相关的信息查询服务,包含" Forecast weather "," Astronomy Info","City Location Info"和"Air Quality"执行动作。

# 连接参数

WeatherAPI连接器使用APIkey认证,创建WeatherAPI连接时连接参数说明如表**5-744** 所示。

表 **5-744** 连接参数说明

| 名称       | 必<br>填 | 说明               | 示例值/默认值                                                                               |
|----------|--------|------------------|---------------------------------------------------------------------------------------|
| 连接<br>名称 | 是      | 设置连接名称。          | WeatherAPI的连接。                                                                        |
| 描述       | 否      | 对于连接的信息描<br>述说明。 | description                                                                           |
| key      | 是      | API密钥。           | 登录https://www.weatherapi.com/后,注册<br>账号并登录。<br>单击我的账号 (My Account) 进入获取API Key<br>的值。 |

### **Forecast weather**

天气预报。

● 输入参数

用户配置Forecast weather执行动作,相关参数说明如表**5-745**所示。

表 **5-745** Forecast weather 输入参数说明

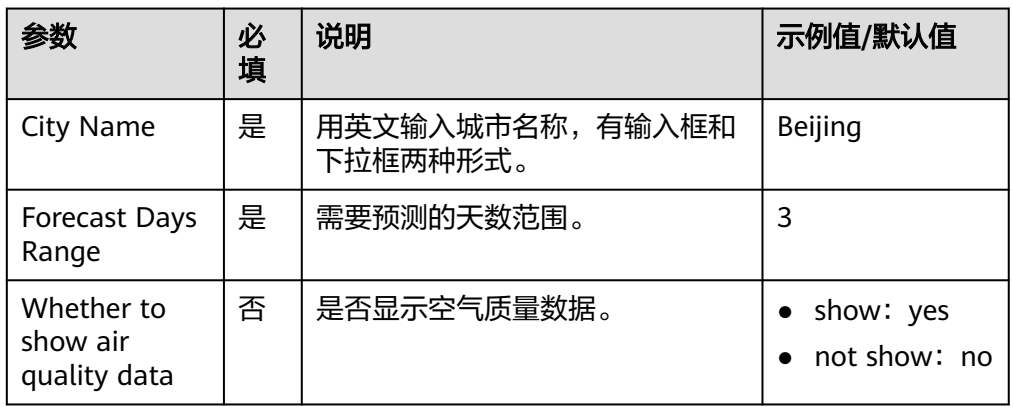

● 输出参数

用户可以在之后的执行动作中调用该输出参数,输出参数说明请参考表**[5-744](#page-454-0)**。

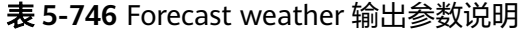

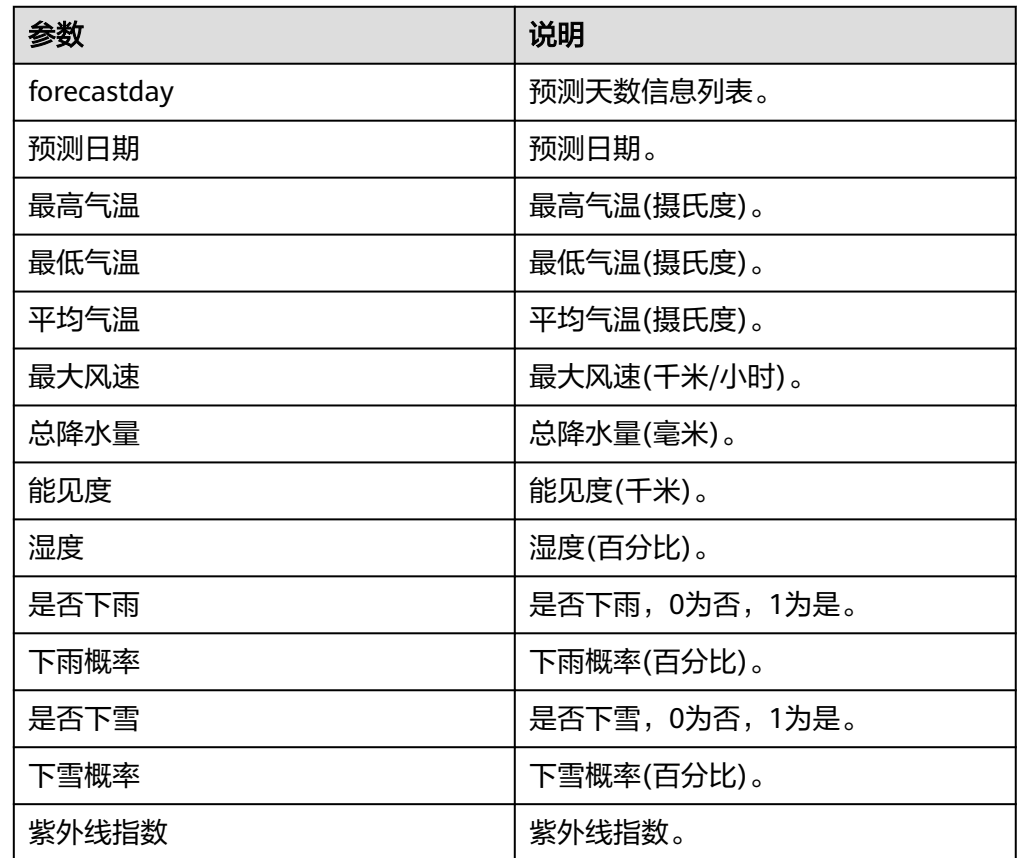

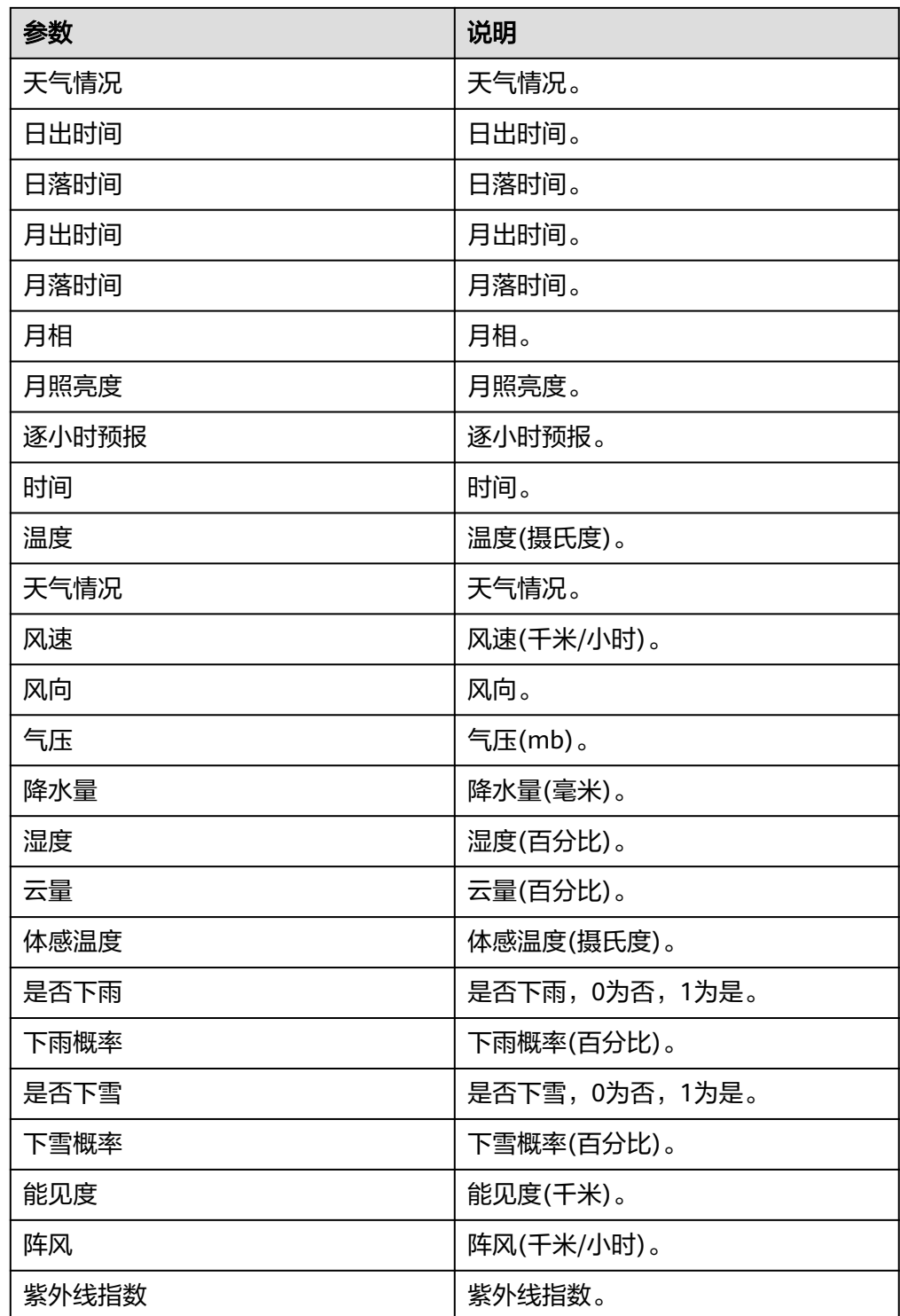

# **Astronomy Info**

大气信息。

● 输入参数

用户配置Astronomy Info执行动作,相关参数说明如表**[5-747](#page-457-0)**所示。

#### <span id="page-457-0"></span>表 **5-747** Astronomy Info 输入参数说明

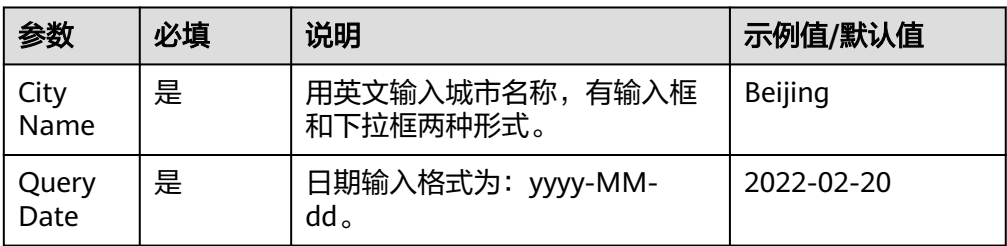

● 输出参数

用户可以在之后的执行动作中调用该输出参数,输出参数说明请参考表**5-748**。

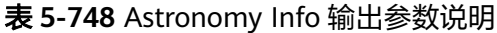

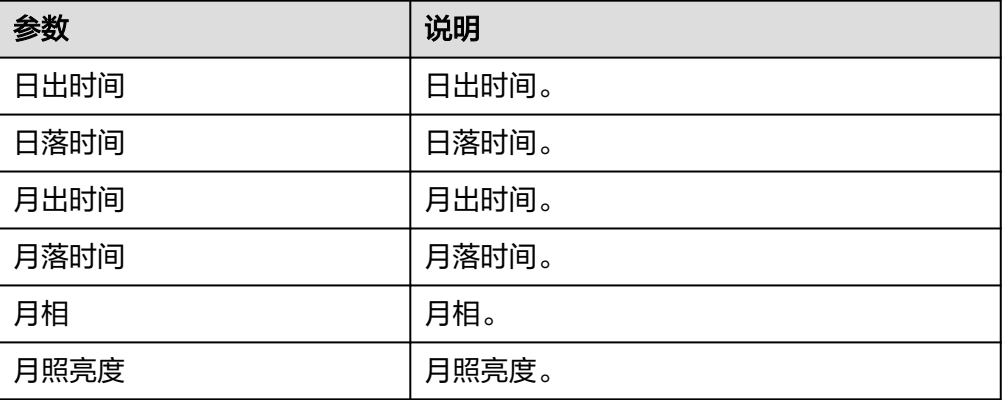

# **City Location Info**

城市地理位置信息。

● 输入参数

用户配置City Location Info执行动作,相关参数说明如表**5-749**所示。

表 **5-749** City Location Info 输入参数说明

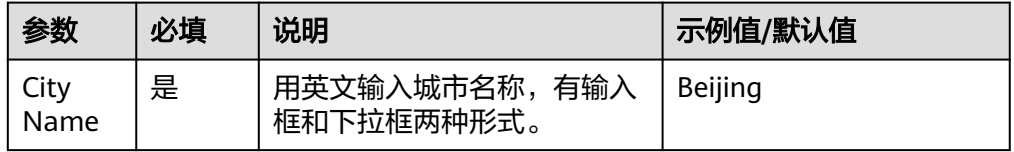

● 输出参数

用户可以在之后的执行动作中调用该输出参数,输出参数说明请参考表**5-750**。

表 **5-750** City Location Info 输出参数说明

| 参数   | 说明                 | 示例值/默认值 |
|------|--------------------|---------|
| 所属城市 | <sup>'</sup> 所属城市。 | 北京      |

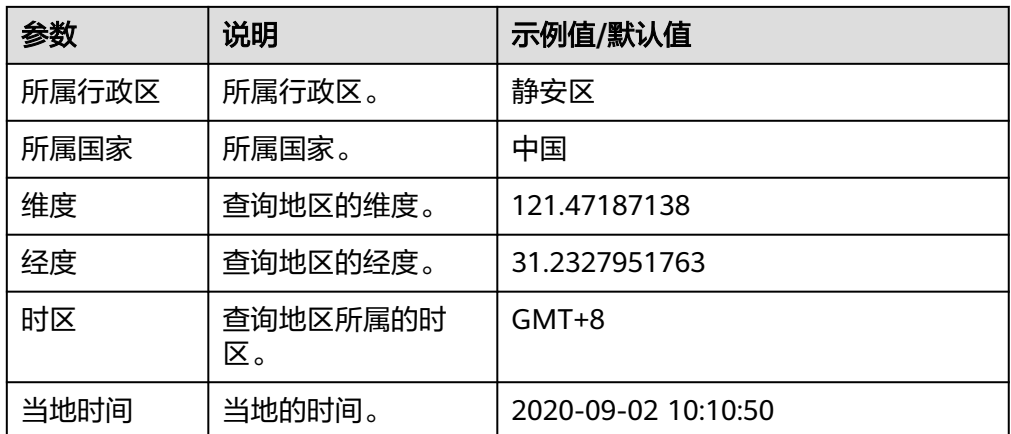

# **Air Quality**

空气质量。

● 输入参数

用户配置Air Quality执行动作,相关参数说明如表**5-751**所示。

表 **5-751** Air Quality 输入参数说明

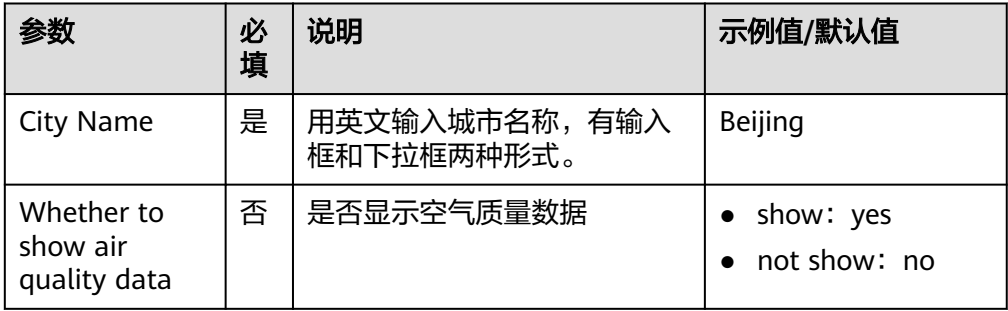

### ● 输出参数

用户可以在之后的执行动作中调用该输出参数,输出参数说明请参考表**5-752**。

表 **5-752** Air Quality 输出参数说明

| 参数   | 说明         |
|------|------------|
| 更新时间 | 更新时间。      |
| 温度   | 温度(摄氏度)。   |
| 天气状况 | 天气状况。      |
| 风速   | 风速(千米/小时)。 |
| 风向   | 风向。        |
| 气压   | 气压(mb)。    |
| 降水量  | 降水量(毫米)。   |

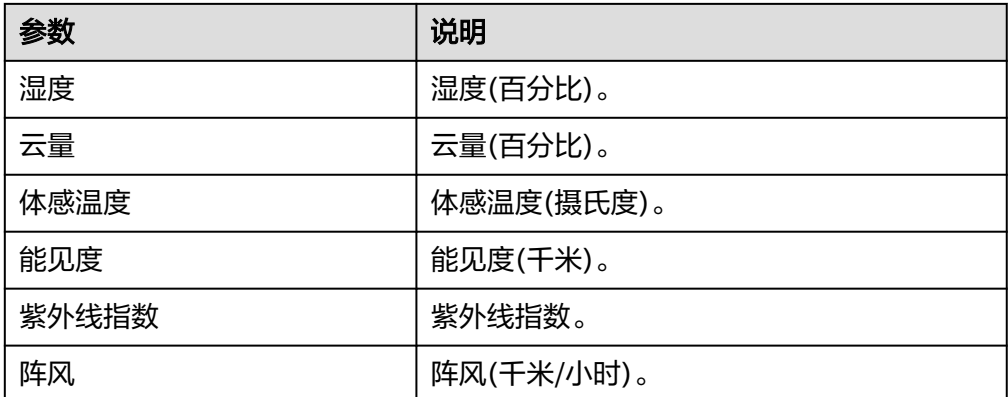

### **5.3.4.62** 网安备案查询

根据网站域名查询对应的公安网安备案信息,包含"查询备案信息"一个执行动作。

### 连接参数

网安备案查询连接器使用APIkey认证,创建网安备案查询连接时连接参数说明如表 **5-753**所示。

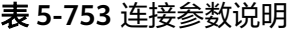

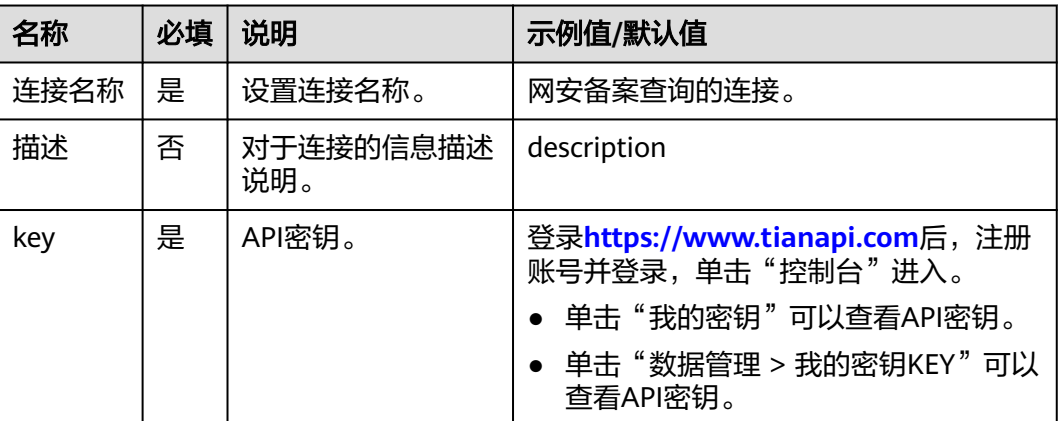

### 网安备案查询

根据网站域名查询对应的公安网安备案信息。

● 输入参数 用户配置网安备案查询执行动作,相关参数说明如表**5-754**所示。

#### 表 **5-754** 网安备案查询输入参数说明

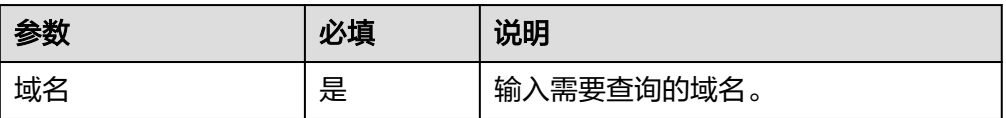

#### ● 输出参数

用户可以在之后的执行动作中调用该输出参数,输出参数说明请参考表**5-755**。

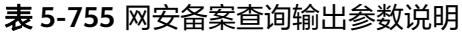

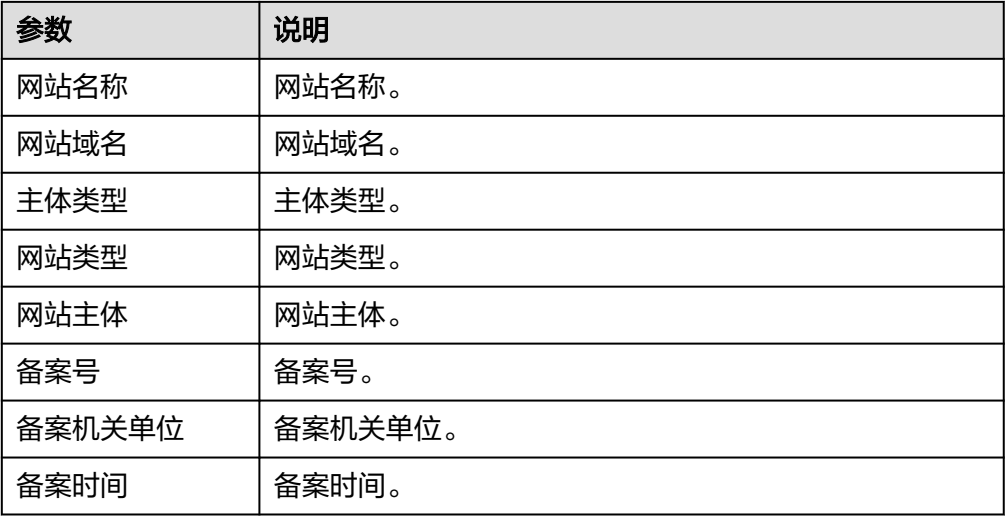

# **5.3.4.63** 航班时刻票价查询

查询航班的时刻票价,包含"票价查询"和"航班时刻表查询"执行动作。

# 连接参数

航班时刻票价查询连接器使用APIkey认证,创建航班时刻票价查询连接时连接参数说 明如表**5-756**所示。

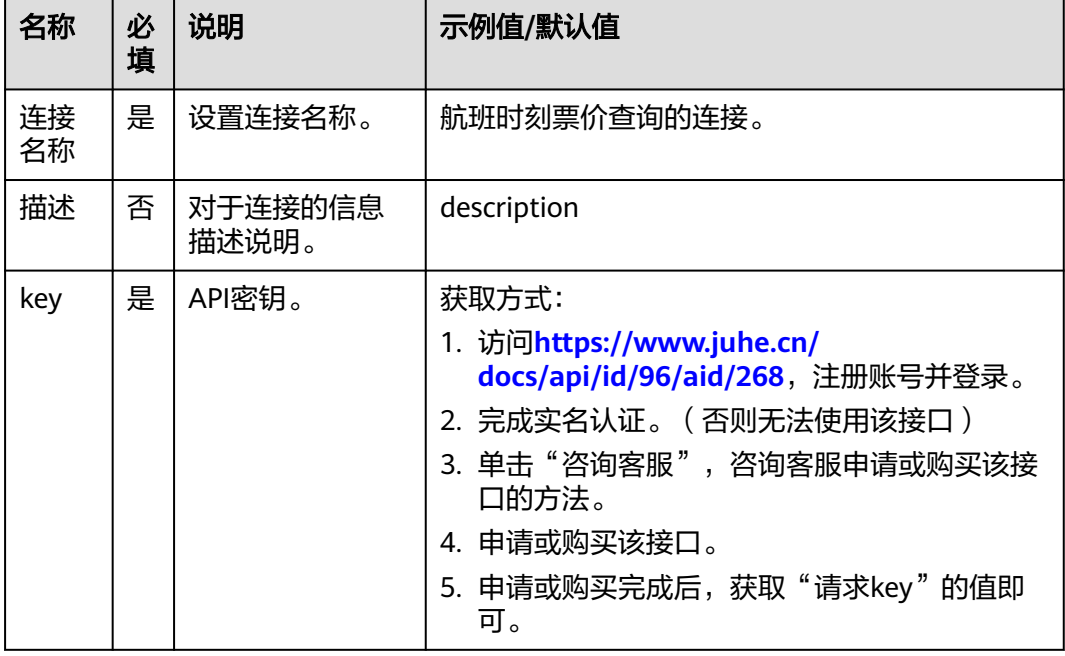

#### 表 **5-756** 连接参数说明

# 票价查询

根据输入的出发地、目的地等信息,给出查询到的票价。

● 输入参数

用户配置票价查询执行动作,相关参数说明如表**5-757**所示。

表 **5-757** 票价查询输入参数说明

| 参数     | 必填 | 说明                     |
|--------|----|------------------------|
| 始发城市机场 | 是  | 始发城市的三字码,有输入框和下拉框两种形式。 |
| 到达城市机场 | 是  | 到达城市的三字码。              |
| 日期     | 是  | 出发日期(年-月-日)。           |

● 输出参数

用户可以在之后的执行动作中调用该输出参数,输出参数说明请参考表**5-758**。

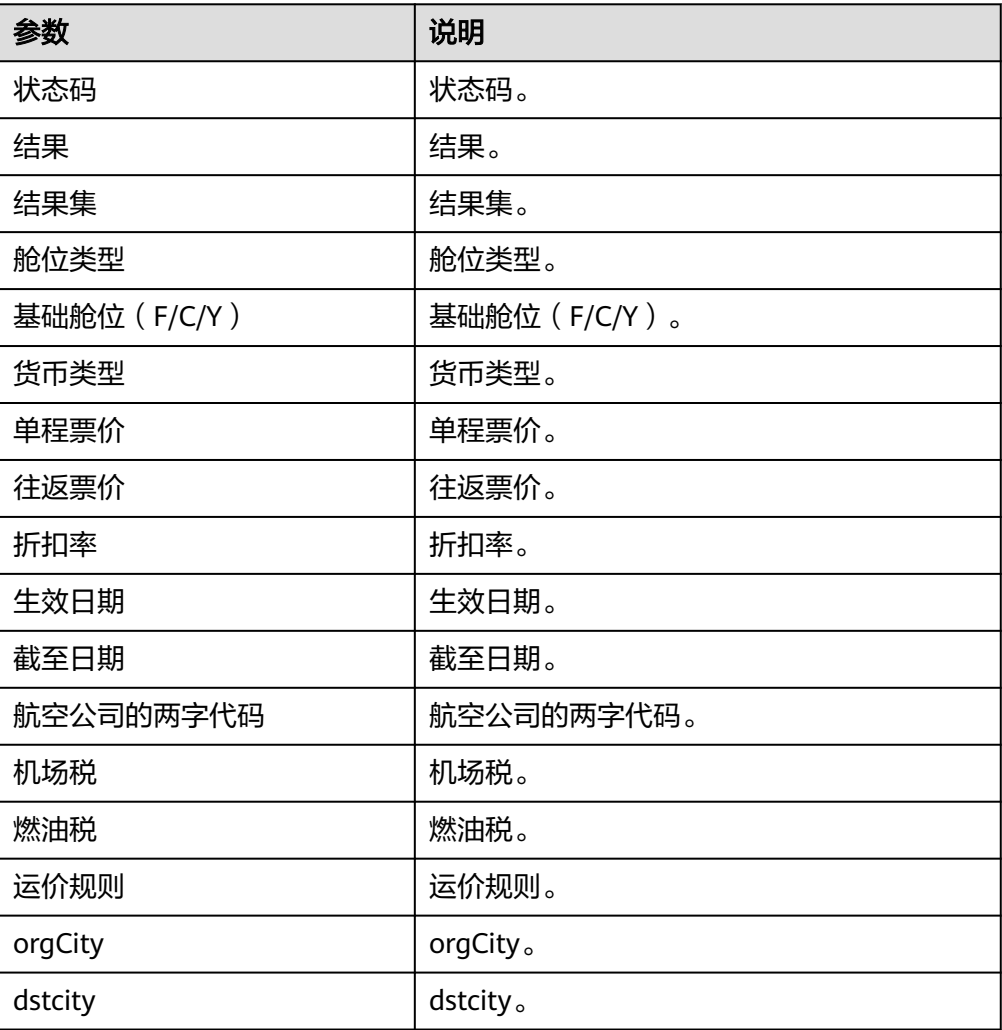

表 **5-758** 票价查询输出参数说明

# 航班时刻表查询

根据输入的出发地、目的地等信息,给出查询到的票价。

● 输入参数

用户配置航班时刻表查询执行动作,相关参数说明如表**5-759**所示。

表 **5-759** 航班时刻表查询输入参数说明

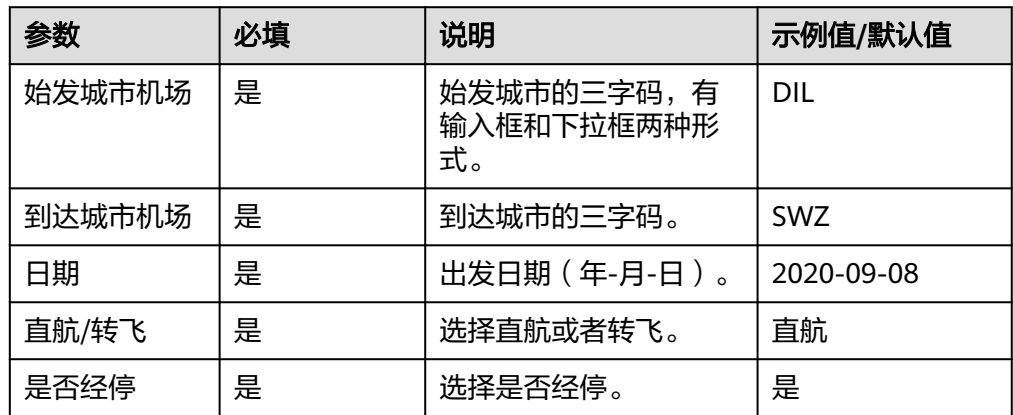

### ● 输出参数

用户可以在之后的执行动作中调用该输出参数,输出参数说明请参考表**5-760**。

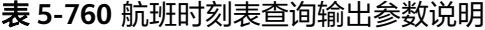

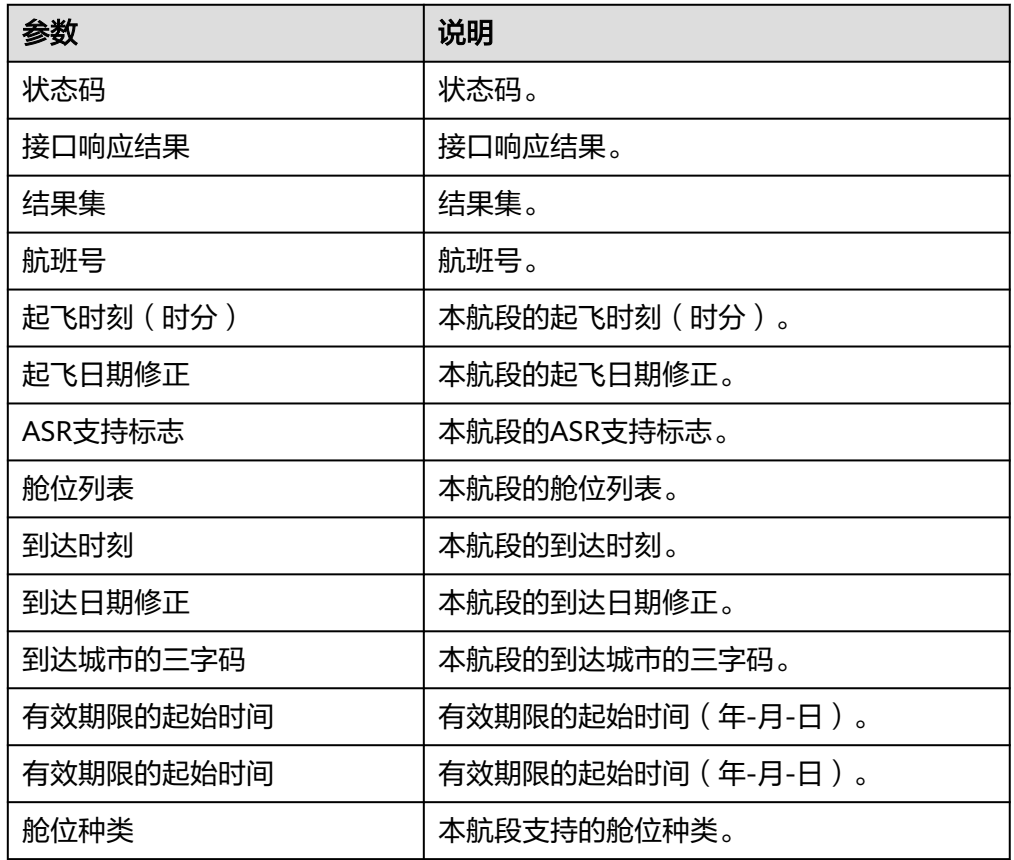

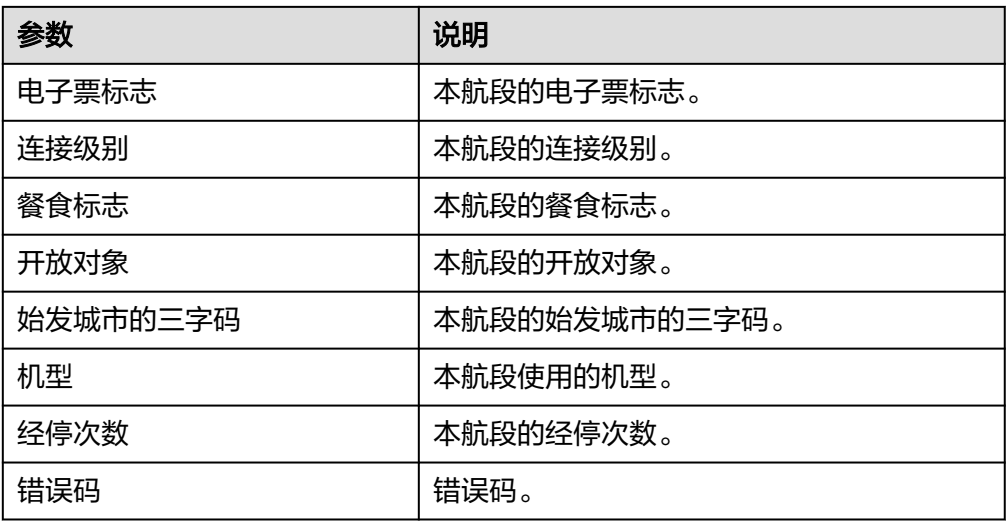

# **5.3.4.64** 全国实时油价

根据省区名查询实时油价,包含"查询油价"执行动作。

### 连接参数

全国实时油价连接器无需认证,无连接参数。

## 查询油价

根据输入的省区名,给出查询到的油价。

● 输入参数 用户配置查询油价执行动作,相关参数说明如表**5-761**所示。

表 **5-761** 查询油价输入参数说明

| 参数  | 必填 | 说明                         | 示例值/默认值 |
|-----|----|----------------------------|---------|
| 省区名 | 是  | 需要查询的省区名,有输入框<br>和下拉框两种形式。 | 江苏      |

● 输出参数

用户可以在之后的执行动作中调用该输出参数,输出参数说明请参考表**5-762**。

#### 表 **5-762** 查询油价输出参数说明

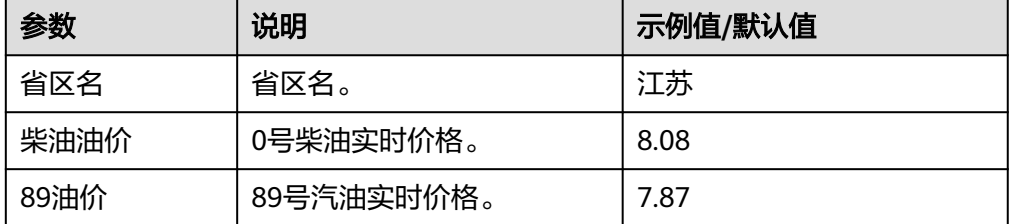

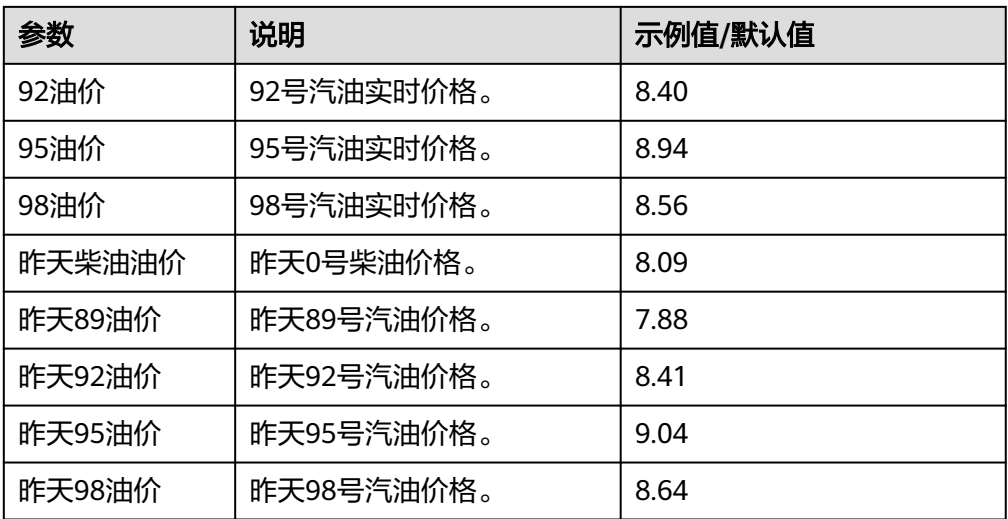

# **5.3.4.65** 企业微信(服务端)

企业微信(服务端)提供企业管理员对企业服务及企业微信的集成,包含"获取群聊 会话"、"推送应用文本消息"等执行动作。

# 连接参数

企业微信(服务端)连接器使用APIkey认证,连接时连接参数说明如表**5-763**所示。

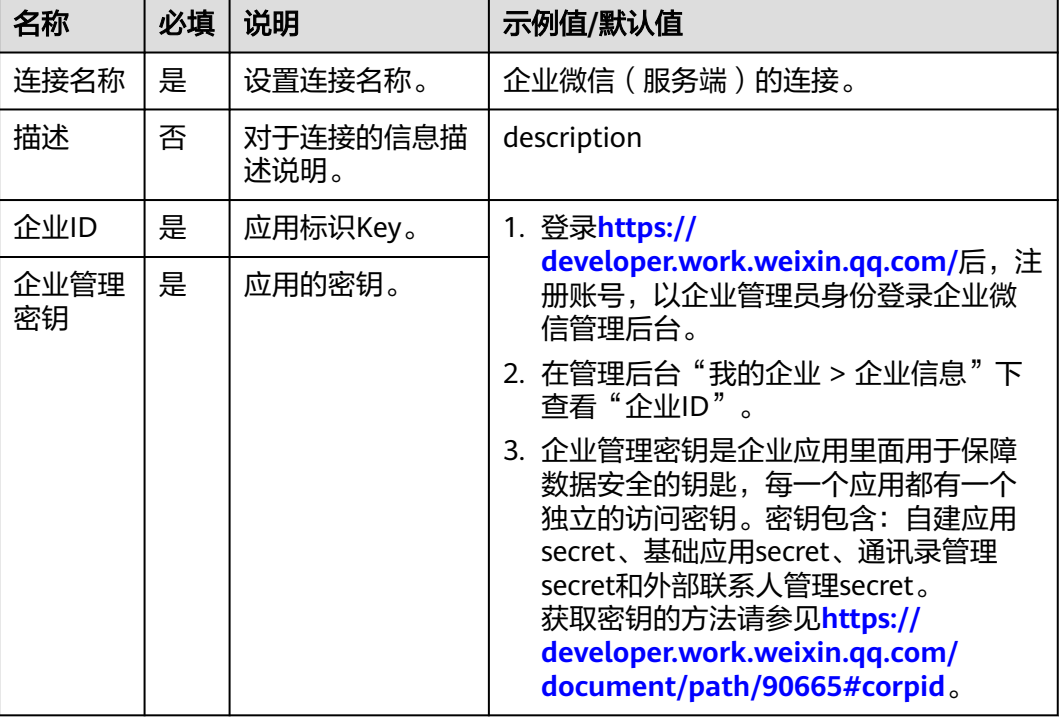

#### 表 **5-763** 连接参数说明

# 获取群聊会话

用户可通过调用该接口与机器人进行会话。

● 输入参数

获取群聊会话执行动作,相关参数说明如表**5-764**所示。

表 **5-764** 获取群聊会话输入参数说明

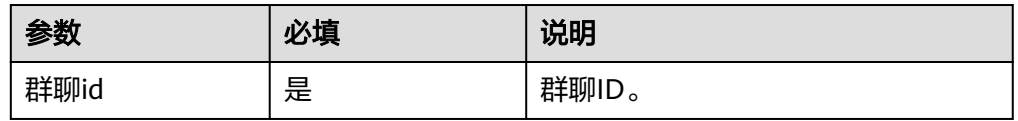

● 输出参数

用户可以在之后的执行动作中调用该输出参数,输出参数说明请参考表**5-765**。

#### 表 **5-765** 获取群聊会话输出参数说明

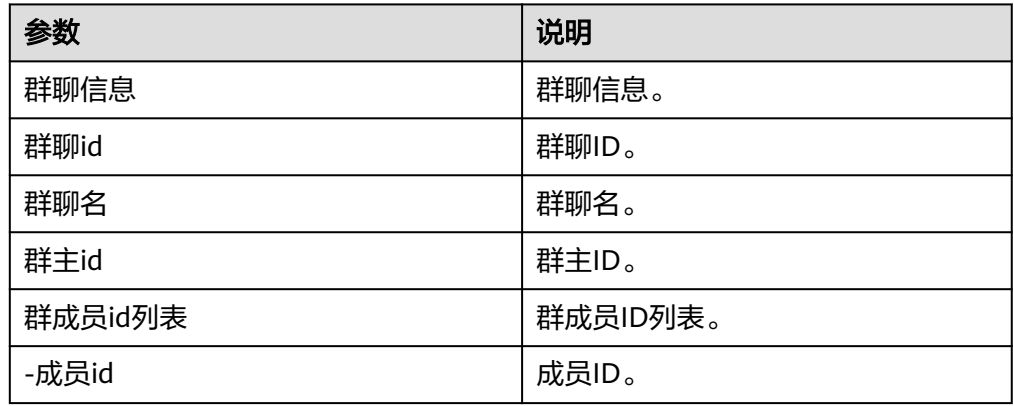

# 推送应用文本消息

推送应用文本消息。

● 输入参数

推送应用文本消息执行动作,相关参数说明如表**5-766**所示。

#### 表 **5-766** 推送应用文本消息输入参数说明

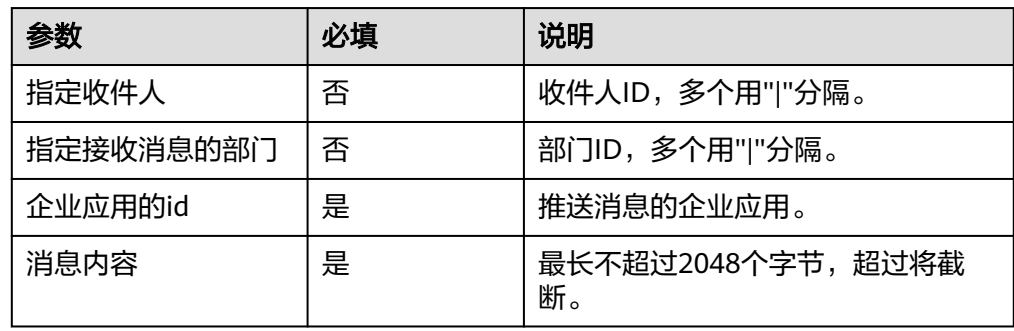

#### ● 输出参数

用户可以在之后的执行动作中调用该输出参数,输出参数说明请参考表**5-767**。

#### 表 **5-767** 推送应用文本消息输出参数说明

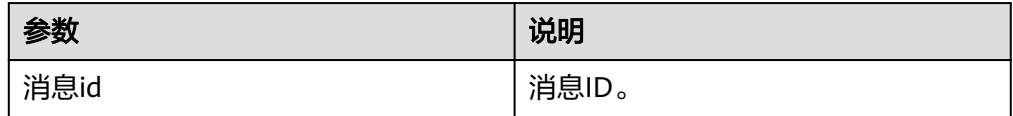

# 获取部门成员

获取部门成员。

● 输入参数

获取部门成员执行动作,相关参数说明如表**5-768**所示。

### 表 **5-768** 获取部门成员输入参数说明

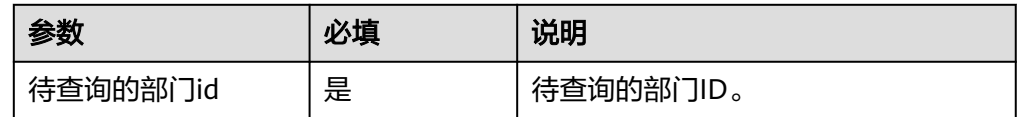

● 输出参数

用户可以在之后的执行动作中调用该输出参数,输出参数说明请参考表**5-769**。

表 **5-769** 获取部门成员输出参数说明

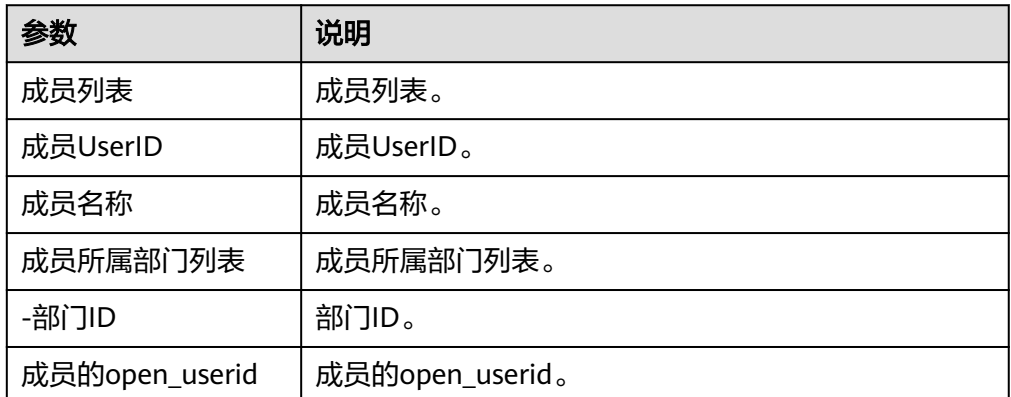

# 获取部门列表

获取部门列表。

● 输入参数 获取部门列表执行动作,相关参数说明如表**[5-770](#page-467-0)**所示。 <span id="page-467-0"></span>表 **5-770** 获取部门列表输入参数说明

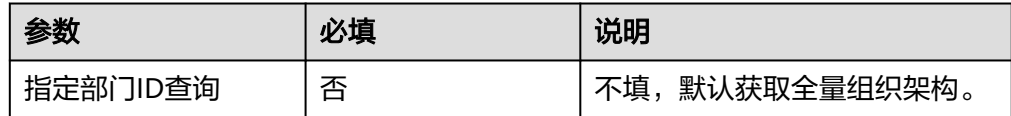

### ● 输出参数

用户可以在之后的执行动作中调用该输出参数,输出参数说明请参考表**5-771**。

表 **5-771** 获取部门列表输出参数说明

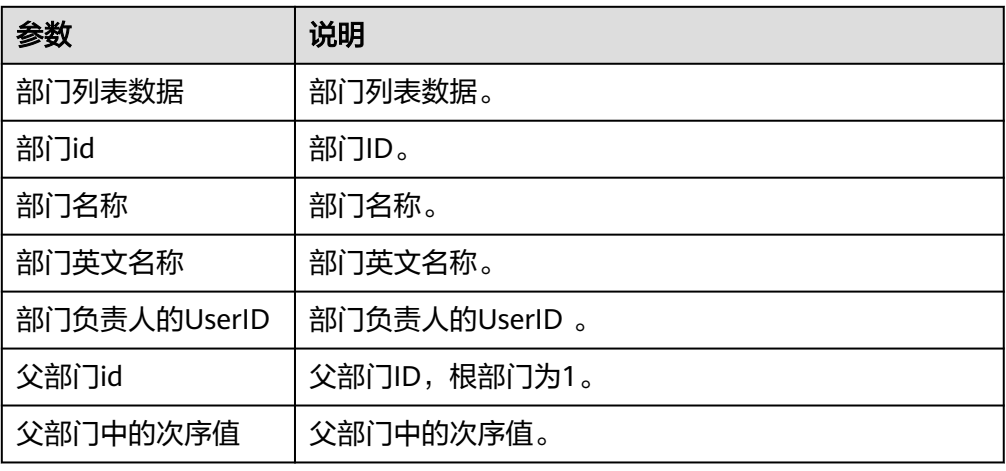

# 更新成员

更新成员。

● 输入参数 更新成员执行动作,相关参数说明如表**5-772**所示。

表 **5-772** 更新成员输入参数说明

| 参数         | 必填 | 说明                           |
|------------|----|------------------------------|
| 成员UserID   | 否  | 对应管理端的账号,企业内必须唯<br>一。        |
| 成员名称       | 否  | 长度为0~64个字符。                  |
| 成员别名       | 否  | 长度为0~64个字符。                  |
| 手机号码       | 否  | 手机号码,企业内必须唯一。                |
| 成员所属部门id列表 | 否  | 成员所属部门ID列表。                  |
| 职务信息       | 否  | 长度为0~128个字符。                 |
| 性别         | 否  | 1表示男性,2表示女性。                 |
| 邮箱         | 否  | 长度6~64个字节, 且为有效的email<br>格式。 |
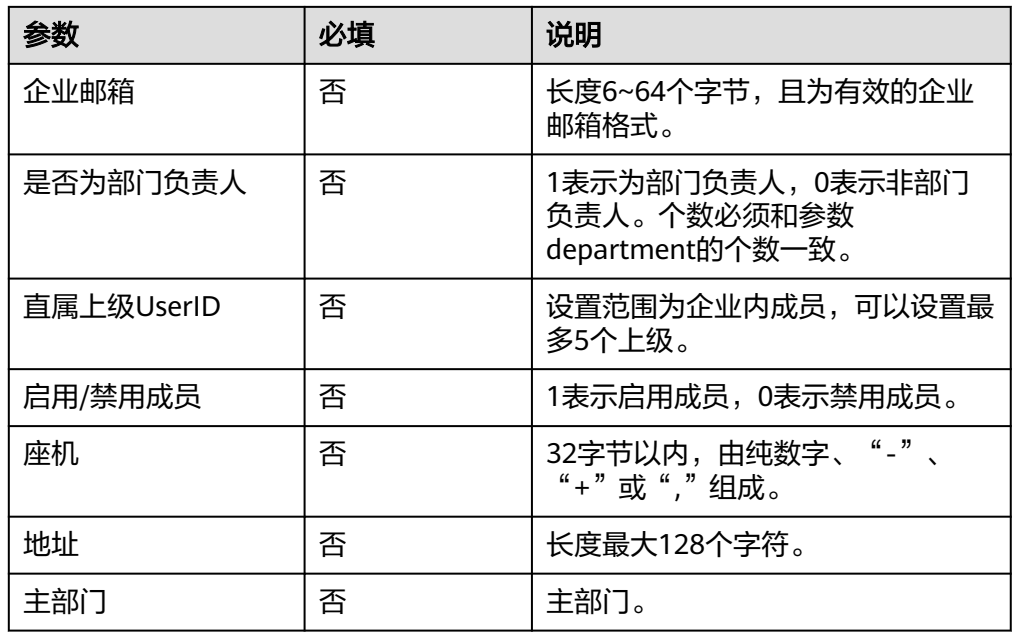

用户可以在之后的执行动作中调用该输出参数,输出参数说明请参考表**5-773**。

表 **5-773** 更新成员输出参数说明

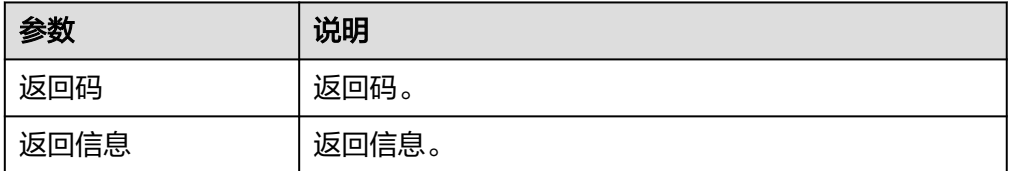

# 获取成员 **ID** 列表

获取成员ID列表。

● 输入参数 获取成员ID列表执行动作,相关参数说明如表**5-774**所示。

表 **5-774** 获取成员 ID 列表输入参数说明

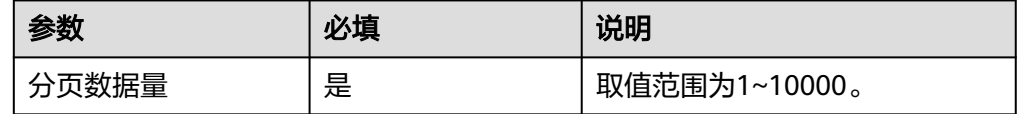

● 输出参数

用户可以在之后的执行动作中调用该输出参数,输出参数说明请参考表**[5-775](#page-469-0)**。

<span id="page-469-0"></span>表 **5-775** 获取成员 ID 列表输出参数说明

| 参数        | 说明         |
|-----------|------------|
| 用户-部门关系列表 | 用户-部门关系列表。 |
| 用户userid  | 用户userid。  |
| 用户所属部门    | 用户所属部门。    |

# 删除部门

删除部门(注:不能删除根部门,不能删除含有子部门、成员的部门)。

● 输入参数

删除部门执行动作,相关参数说明如表**5-776**所示。

表 **5-776** 删除部门输入参数说明

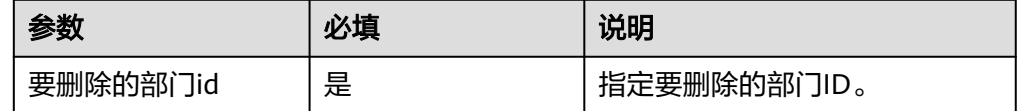

● 输出参数

用户可以在之后的执行动作中调用该输出参数,输出参数说明请参考表**5-777**。

#### 表 **5-777** 删除部门输出参数说明

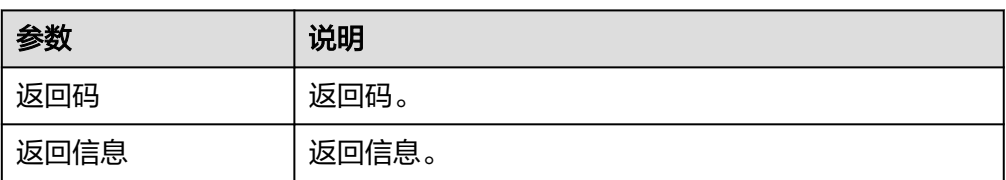

### 创建成员

创建成员。

● 输入参数

创建成员执行动作,相关参数说明如表**5-778**所示。

### 表 **5-778** 创建成员输入参数说明

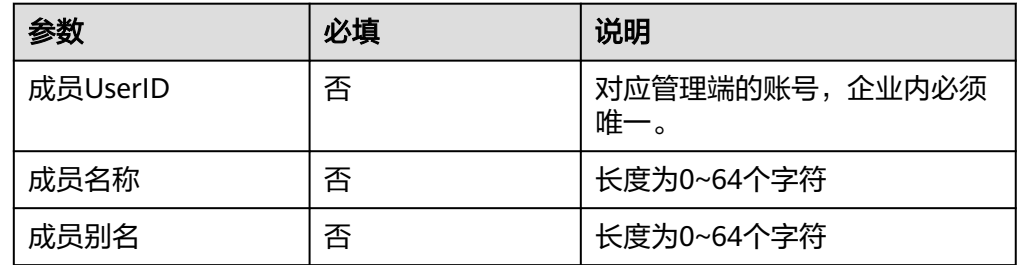

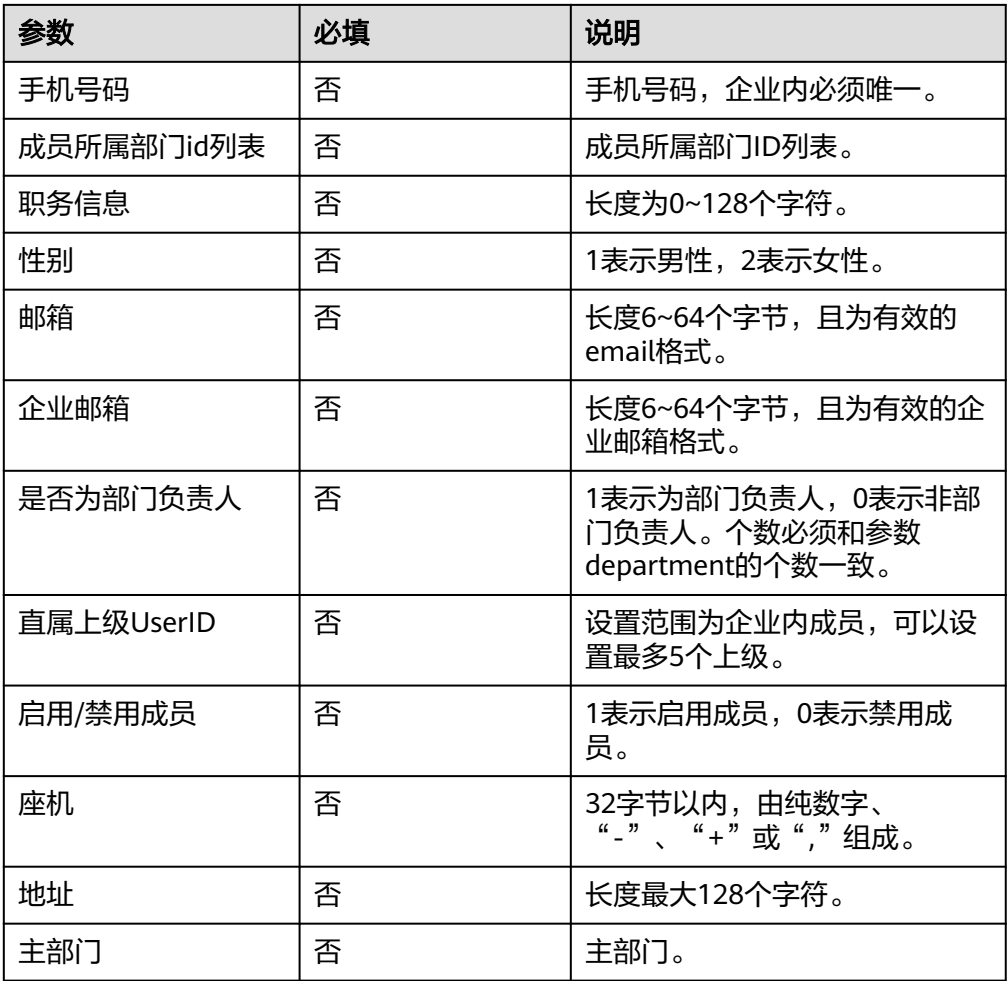

用户可以在之后的执行动作中调用该输出参数,输出参数说明请参考表**5-779**。

### 表 **5-779** 创建成员输出参数说明

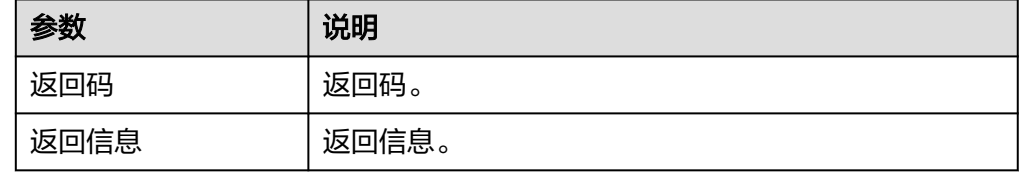

# 修改群聊会话

修改群聊会话。

● 输入参数 修改群聊会话执行动作,相关参数说明如表**[5-780](#page-471-0)**所示。

#### <span id="page-471-0"></span>表 **5-780** 修改群聊会话输入参数说明

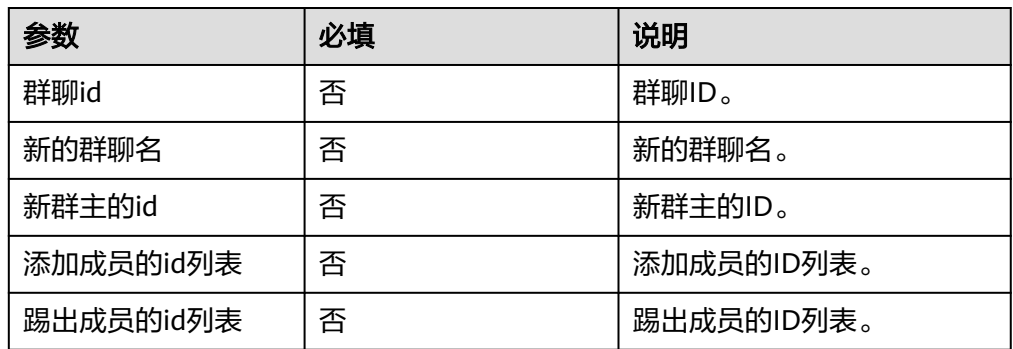

### ● 输出参数

用户可以在之后的执行动作中调用该输出参数,输出参数说明请参考表**5-781**。

### 表 **5-781** 修改群聊会话输出参数说明

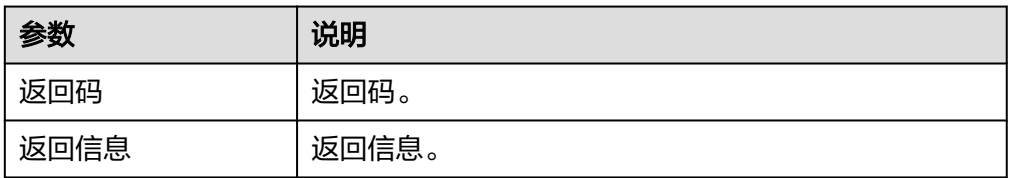

# 更新部门

更新部门。

● 输入参数

更新部门执行动作,相关参数说明如表**5-782**所示。

### 表 **5-782** 更新部门输入参数说明

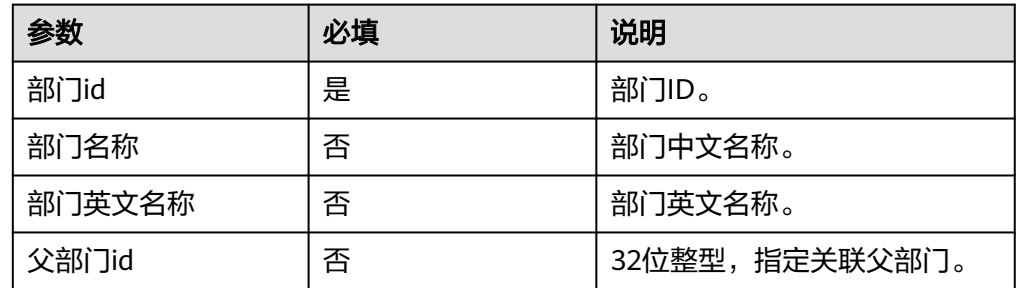

● 输出参数

用户可以在之后的执行动作中调用该输出参数,输出参数说明请参考表**5-783**。

### 表 **5-783** 更新部门输出参数说明

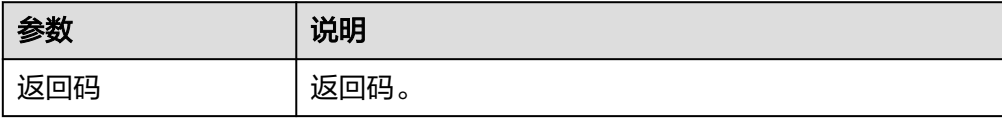

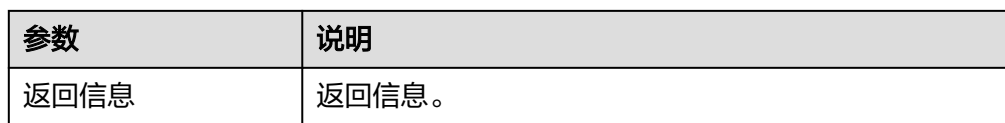

# 撤回应用消息

撤回应用消息。

● 输入参数 撤回应用消息执行动作,相关参数说明如表**5-784**所示。

表 **5-784** 撤回应用消息输入参数说明

| 参数   | 必填 | 说明    |
|------|----|-------|
| 消息ID | 否  | 消息ID。 |

● 输出参数

用户可以在之后的执行动作中调用该输出参数,输出参数说明请参考表**5-785**。

### 表 **5-785** 撤回应用消息输出参数说明

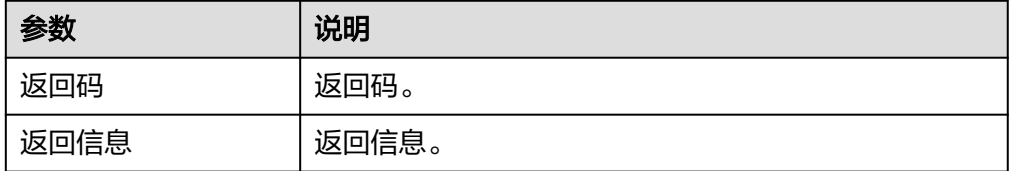

# 创建部门

创建部门。

● 输入参数 创建部门执行动作,相关参数说明如表**5-786**所示。

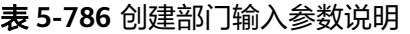

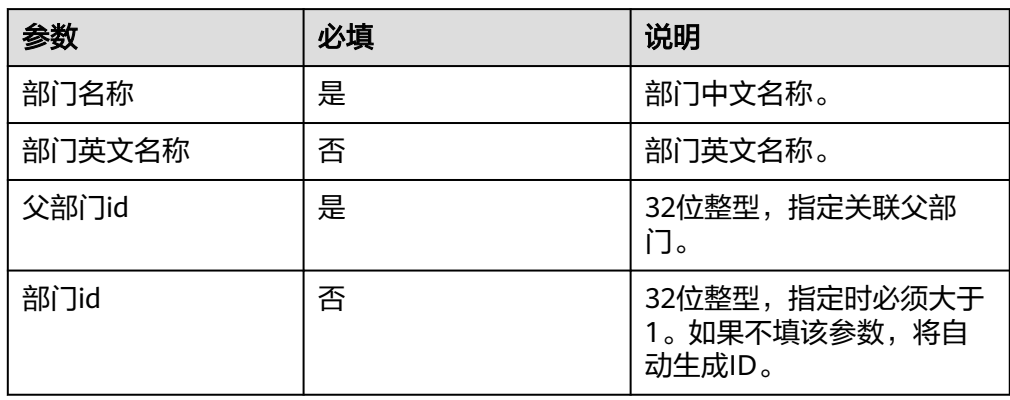

用户可以在之后的执行动作中调用该输出参数,输出参数说明请参考表**5-787**。

### 表 **5-787** 创建部门输出参数说明

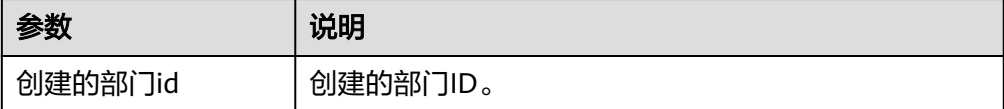

# 删除成员

删除成员。

● 输入参数 删除成员执行动作,相关参数说明如表**5-788**所示。

#### 表 **5-788** 删除成员输入参数说明

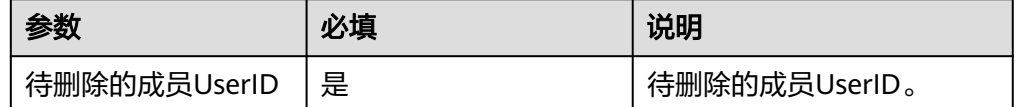

● 输出参数

用户可以在之后的执行动作中调用该输出参数,输出参数说明请参考表**5-789**。

#### 表 **5-789** 删除成员输出参数说明

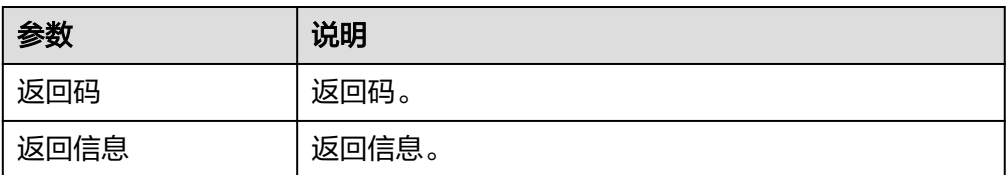

# 创建群聊会话

创建群聊会话。

● 输入参数

创建群聊会话执行动作,相关参数说明如表**5-790**所示。

### 表 **5-790** 创建群聊会话输入参数说明

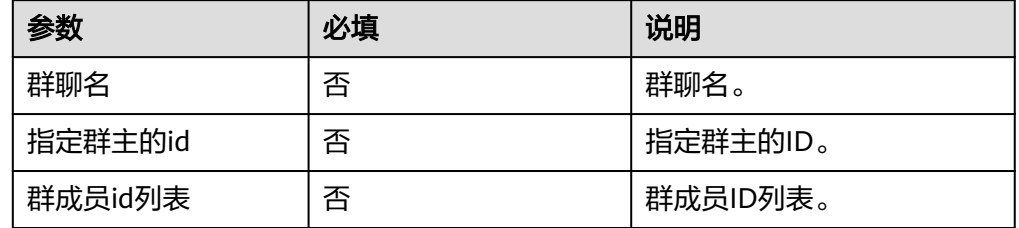

用户可以在之后的执行动作中调用该输出参数,输出参数说明请参考表**5-791**。

### 表 **5-791** 创建群聊会话输出参数说明

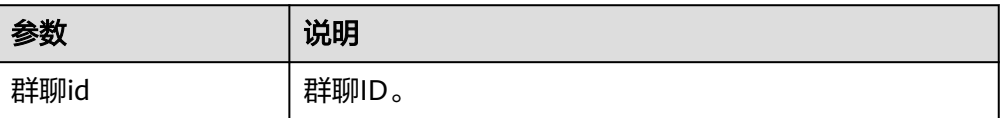

# 发送图片消息

发送图片消息。

● 输入参数

创建发送图片消息执行动作,相关参数说明如表**5-792**所示。

表 **5-792** 发送图片消息输入参数说明

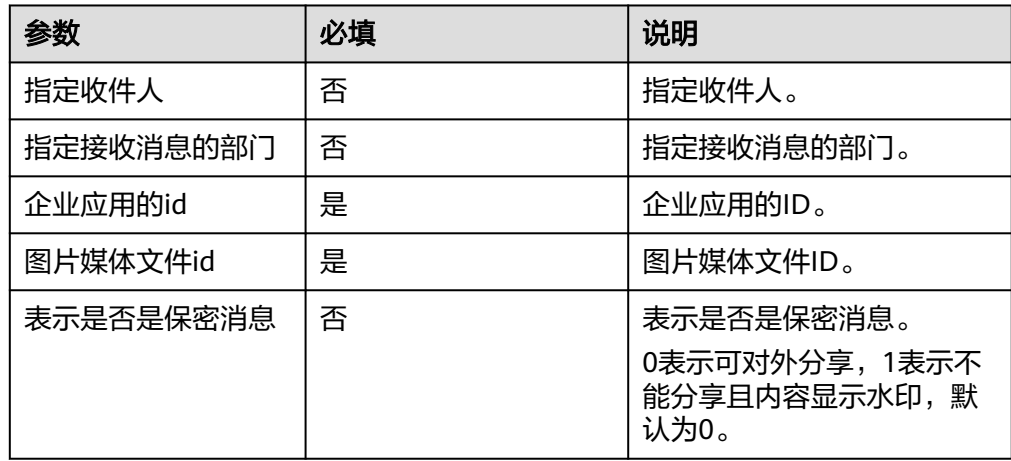

● 输出参数

用户可以在之后的执行动作中调用该输出参数,输出参数说明请参考表**5-793**。

表 **5-793** 发送图片消息输出参数说明

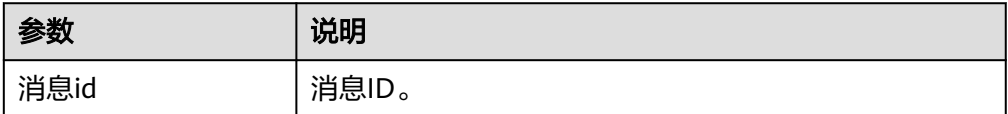

# 发送图文消息

发送图文消息。

● 输入参数

创建发送图文消息执行动作,相关参数说明如表**[5-794](#page-475-0)**所示。

#### <span id="page-475-0"></span>表 **5-794** 发送图文消息输入参数说明

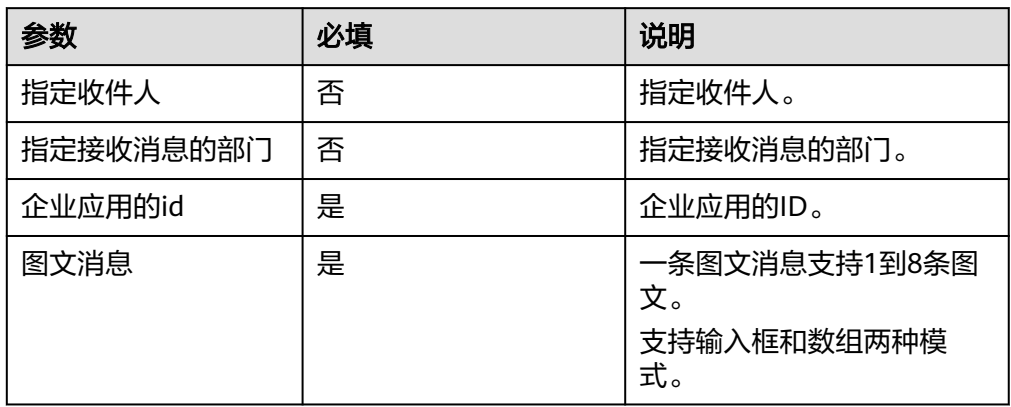

### ● 输出参数

用户可以在之后的执行动作中调用该输出参数,输出参数说明请参考表**5-795**。

表 **5-795** 发送图文消息输出参数说明

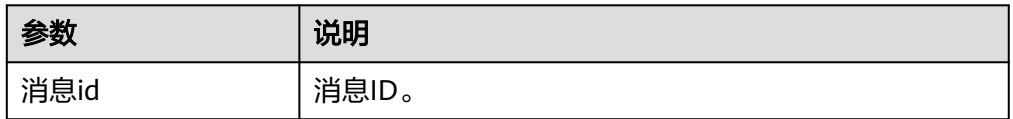

# 发送文件消息

发送文件消息。

● 输入参数

创建发送文件消息执行动作,相关参数说明如表**5-796**所示。

表 **5-796** 发送文件消息输入参数说明

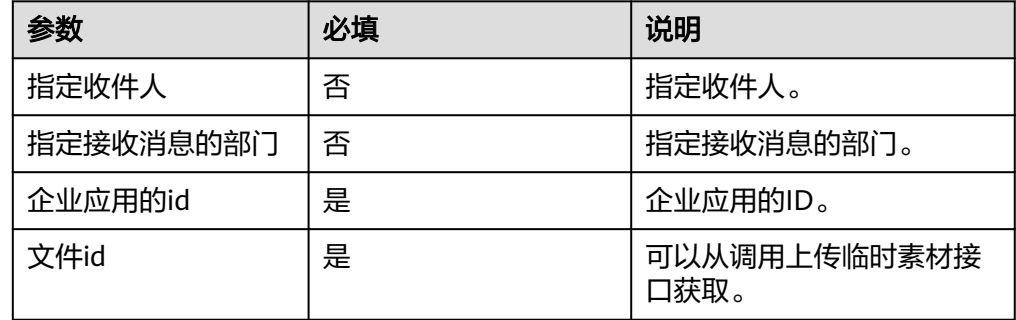

● 输出参数

用户可以在之后的执行动作中调用该输出参数,输出参数说明请参考表**[5-797](#page-476-0)**。

#### <span id="page-476-0"></span>表 **5-797** 发送文件消息输出参数说明

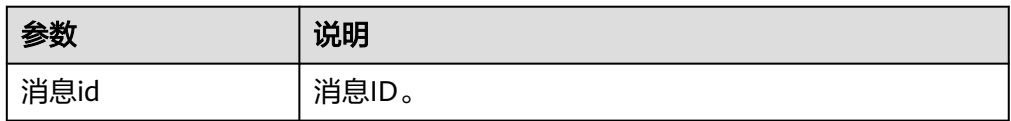

# **5.3.4.66** 钉钉(企业内部应用)

提供创建部门群、发送信息等服务,包含"删除部门"、"发送消息到企业群"和 "获取部门用户userid列表"等执行动作。

### 连接参数

钉钉(企业内部应用)连接器使用APIkey认证,创建钉钉(企业内部应用)连接时连 接参数说明如表**5-798**所示。

表 **5-798** 连接参数说明

| 名称          | 必填 | 说明               | 示例值/默认值                                                   |
|-------------|----|------------------|-----------------------------------------------------------|
| 连接名称        | 是  | 设置连接名<br>称。      | 钉钉(企业内部应用)的连接。                                            |
| 描述          | 否  | 对于连接的信<br>息描述说明。 | description                                               |
| 应用标识<br>Key | 是  | 应用标识<br>Key.     | 可在[钉钉开发者后台](https://open-<br>dev.dingtalk.com/)的应用详情页面获取。 |
| 应用的密<br>钥   | 是  | 应用的密钥。           | 可在[钉钉开发者后台](https://open-<br>dev.dingtalk.com/)的应用详情页面获取。 |

# 删除部门

删除钉钉内已创建的部门。

● 输入参数 用户配置删除部门执行动作,相关参数说明如表**5-799**所示。

### 表 **5-799** 删除部门输入参数说明

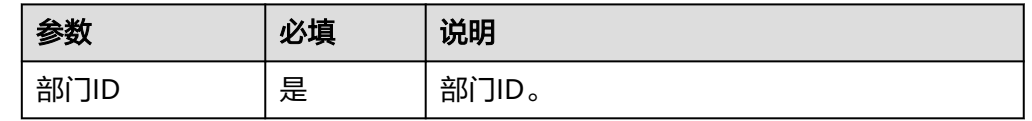

● 输出参数 该执行动作无输出参数。

### 创建部门

在钉钉内创建部门。

### ● 输入参数

用户配置创建部门执行动作,相关参数说明如表**5-800**所示。

### 表 **5-800** 创建部门输入参数说明

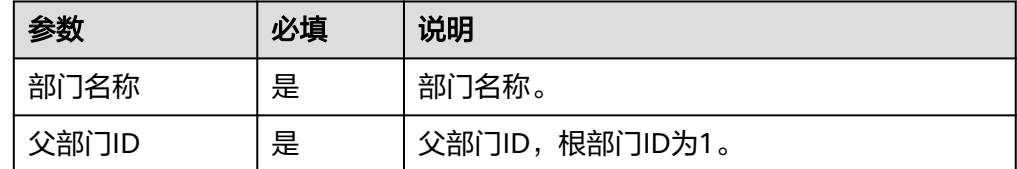

● 输出参数 该执行动作无输出参数。

### 删除用户

删除钉钉内已存在的用户。

● 输入参数

用户配置删除用户执行动作,相关参数说明如表**5-801**所示。

表 **5-801** 删除用户输入参数说明

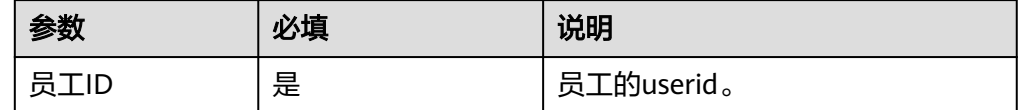

● 输出参数 该执行动作无输出参数。

### 创建用户

在钉钉内创建新用户。

● 输入参数 用户配置创建用户执行动作,相关参数说明如表**5-802**所示。

表 **5-802** 创建用户输入参数说明

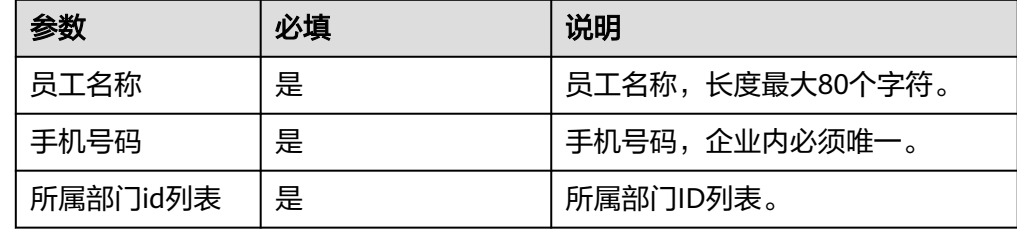

● 输出参数

该执行动作无输出参数。

# 创建群会话

在钉钉内创建群会话。

● 输入参数

用户配置创建群会话执行动作,相关参数说明如表**5-803**所示。

表 **5-803** 创建群会话输入参数说明

| 参数           | 必填 | 说明            |
|--------------|----|---------------|
| access_token | 是  | access_token. |
| 群名称          | 否  | 群名称。          |
| 群主           | 否  | 群主的userid。    |
| 群成员列表        | 否  | 群成员的userid数组。 |

● 输出参数

用户可以在之后的执行动作中调用该输出参数,输出参数说明请参考表**5-804**。

表 **5-804** 创建群会话输出参数说明

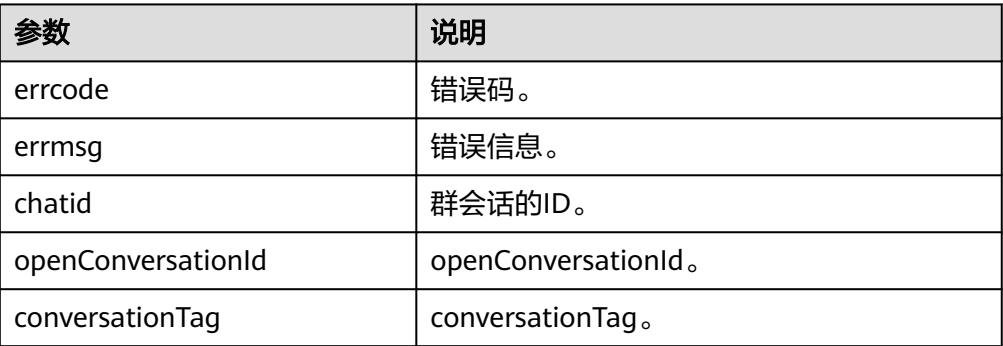

# 发送消息到企业群

发送消息到企业群。

● 输入参数

用户配置发送消息到企业群执行动作,相关参数说明如表**5-805**所示。

### 表 **5-805** 发送消息到企业群输入参数说明

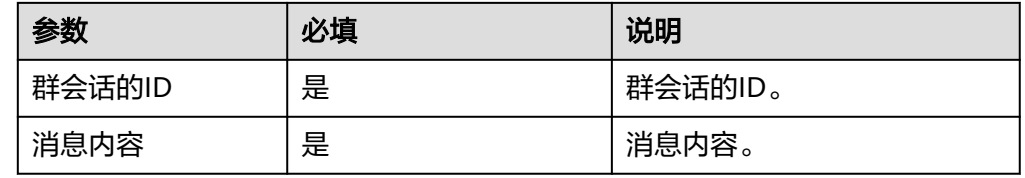

● 输出参数

该执行动作无输出参数。

# 获取部门用户基础信息

获取部门用户的基础信息。

● 输入参数

用户配置获取部门用户基础信息执行动作,相关参数说明如表**5-806**所示。

表 **5-806** 获取部门用户基础信息输入参数说明

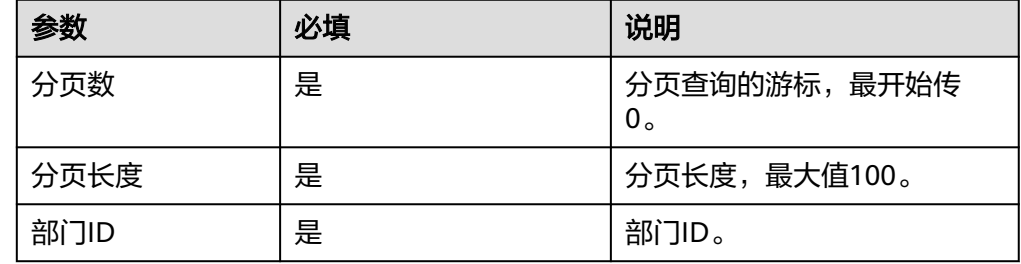

● 输出参数

用户可以在之后的执行动作中调用该输出参数,输出参数说明请参考表**5-807**。

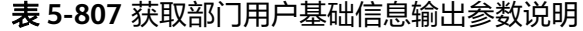

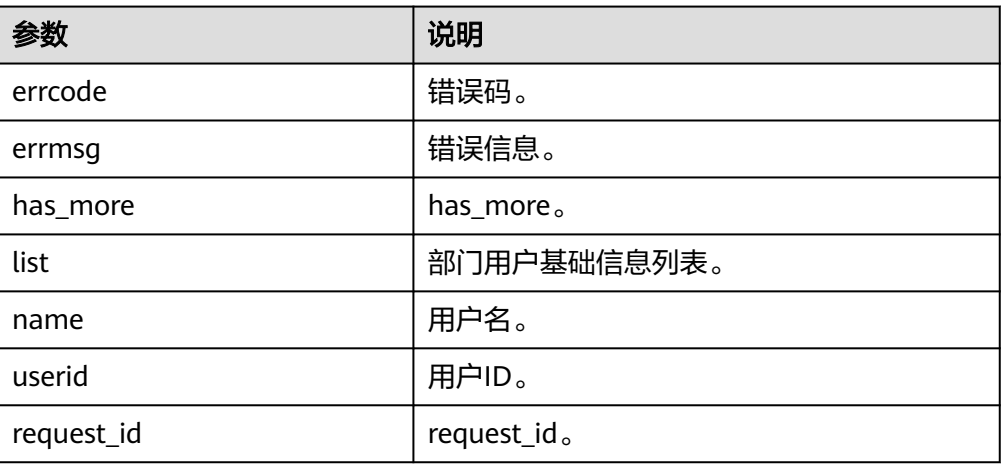

# 获取部门列表

获取部门列表。

● 输入参数

用户配置获取部门列表执行动作,相关参数说明如表**5-808**所示。

### 表 **5-808** 获取部门列表输入参数说明

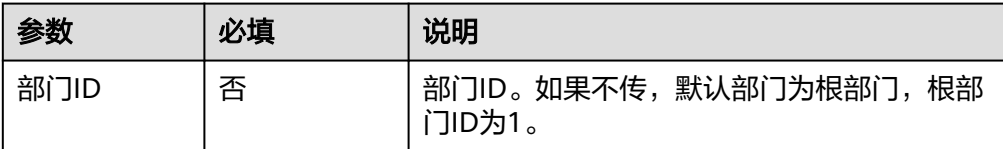

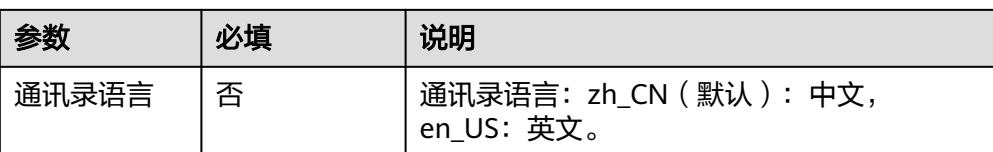

● 输出参数 该执行动作无输出参数。

# 获取部门用户 **userid** 列表

获取部门用户userid列表。

- 输入参数 用户配置获取部门用户userid列表执行动作,相关参数说明如表**5-809**所示。
	- 表 **5-809** 获取部门用户 userid 列表输入参数说明

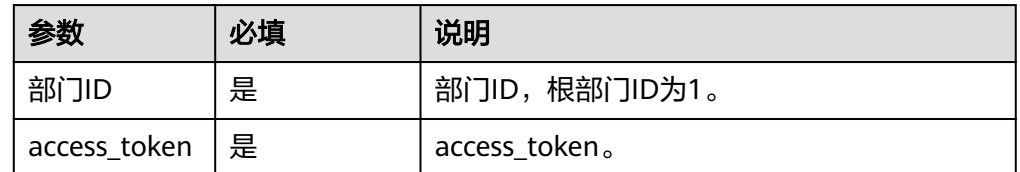

● 输出参数

该执行动作无输出参数。

# **5.3.4.67** 历史上的今天

可以查询历史上的今天发生的事件。

# 连接参数

历史上的今天连接器使用自定义认证,创建连接时连接参数说明如表**5-810**所示。

### 表 **5-810** 连接参数说明

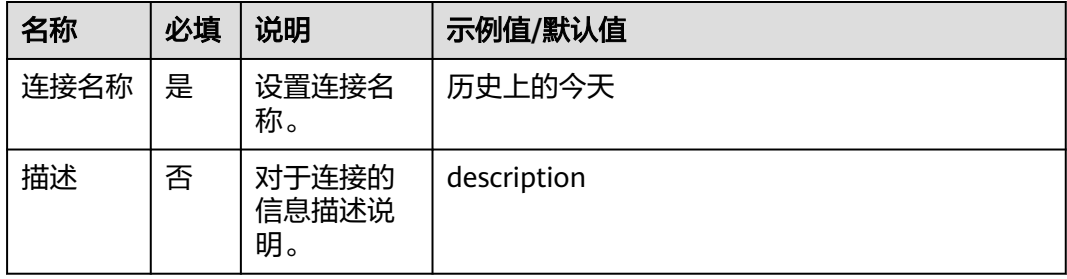

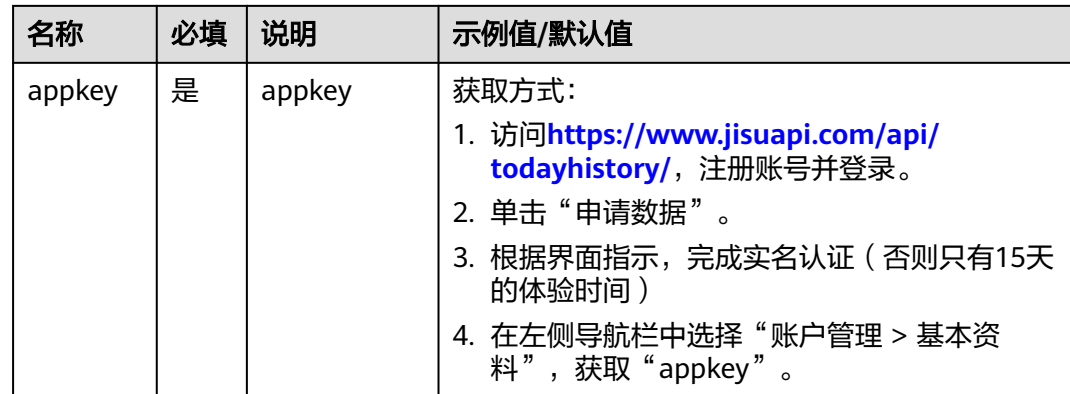

# 历史上的今天

● 输入参数 用户配置历史上的今天执行动作,相关参数说明如表**5-811**所示。

表 **5-811** 历史上的今天输入参数说明

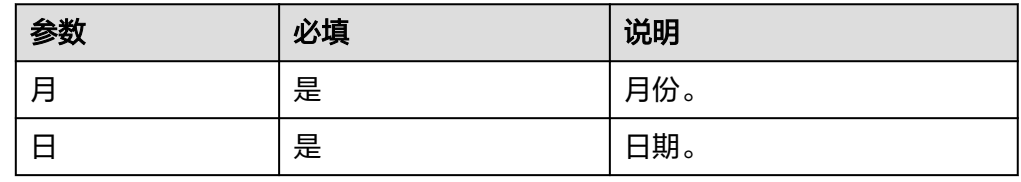

### ● 输出参数

用户可以在之后的执行动作中调用该输出参数,输出参数说明请参考表**5-812**。

表 **5-812** 历史上的今天输出参数说明

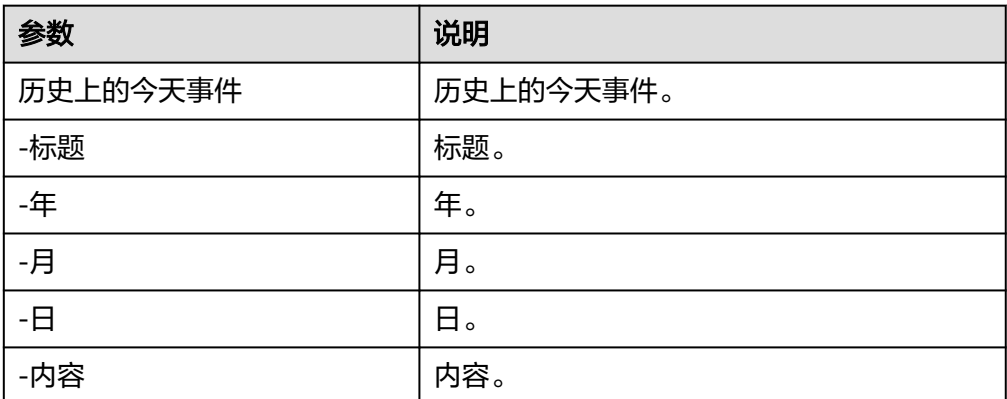

# **5.3.4.68** 限制高消费查询

查询个人限制消费详细信息,包括主体名称、法院名称、案件状态,执行标的、案 号、法定代表人、执行文号、发布日期、执行情况等。

# 连接参数

限制高消费查询连接器使用AKSK认证,创建限制高消费查询连接时连接参数说明如<mark>表</mark> **5-813**所示。

表 **5-813** 连接参数说明

| 名称        | 必填 | 说明                   | 示例值/默认值                                                                                                    |
|-----------|----|----------------------|----------------------------------------------------------------------------------------------------|
| 连接名称      | 是  | 设置连接名<br>称。          | 限制高消费查询的连接。                                                                                                    |
| 描述        | 否  | 对于连接的<br>信息描述说<br>明。 | description.                                                                                                    |
| accessKey | 是  | accessKey.           | 1. 访问https://                                                                                                    |
| secretAcc | 是  | 访问密钥。                | marketplace.huaweicloud.com后, 注<br>册账号并登录。                                                                            |
| essKey    |    |                      | 2. 选择导航栏"商品分类"下的"服<br>务" 。                                                                                            |
|           |    |                      | 3. 单击"服务"下的"企业服务"。                                                                                                    |
|           |    |                      | 4. 在搜索框中搜索"限制高消费查询",<br>单击"搜索"。                                                                                       |
|           |    |                      | 5. 单击"限制高消费查询",选择套餐<br>包,单击"立即购买"。                                                                                    |
|           |    |                      | 6. 购买完成后, 单击"返回我的云市场"<br>跳转至"已购买的服务"界面。                                                                               |
|           |    |                      | 7. 单击操作列的"资源详情",在"应用<br>信息"模块,获取AppKey和AppSecret<br>的值。其中,AppKey值即为accessKey的<br>值, AppSecret值为secretAccessKey的<br>值。 |

# 限制高消费查询

● 输入参数

用户配置限制高消费查询执行动作,相关参数说明如表**5-814**所示。

表 **5-814** 限制高消费查询输入参数说明

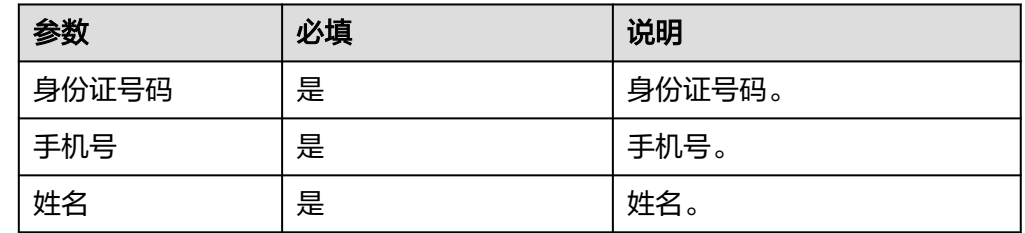

● 输出参数

用户可以在之后的执行动作中调用该输出参数,输出参数说明请参考表**5-815**。

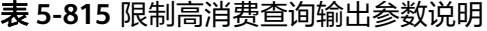

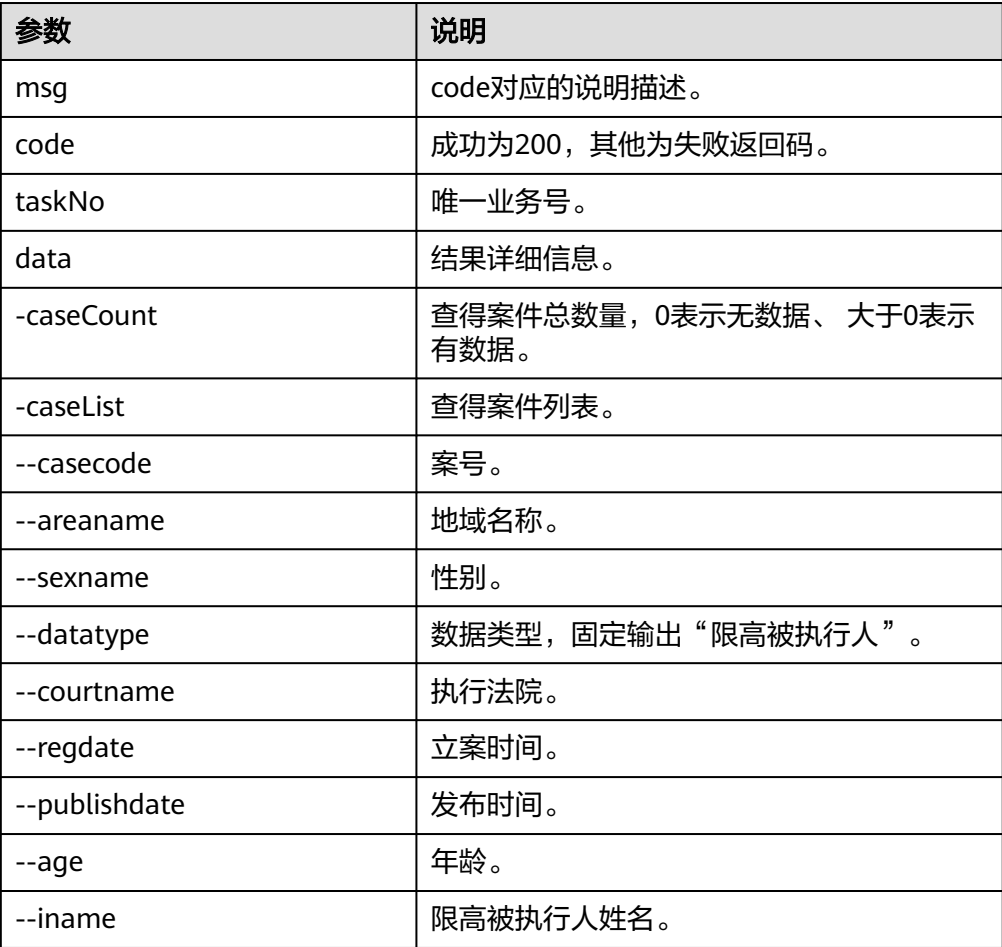

# **5.3.4.69** 企业工商信息查询

通过企业名字或者ID查询企业工商基本信息。该连接器包含"企业工商信息查询"一 个执行动作。

# 连接参数

企业工商信息查询连接器使用APIkey认证,创建连接时连接参数说明如表**5-816**。

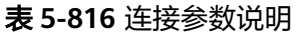

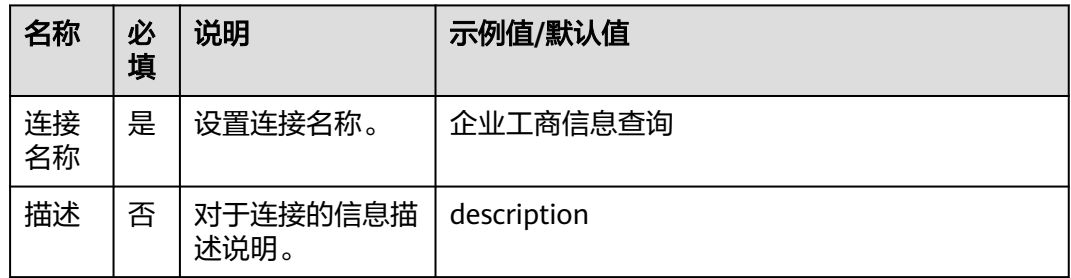

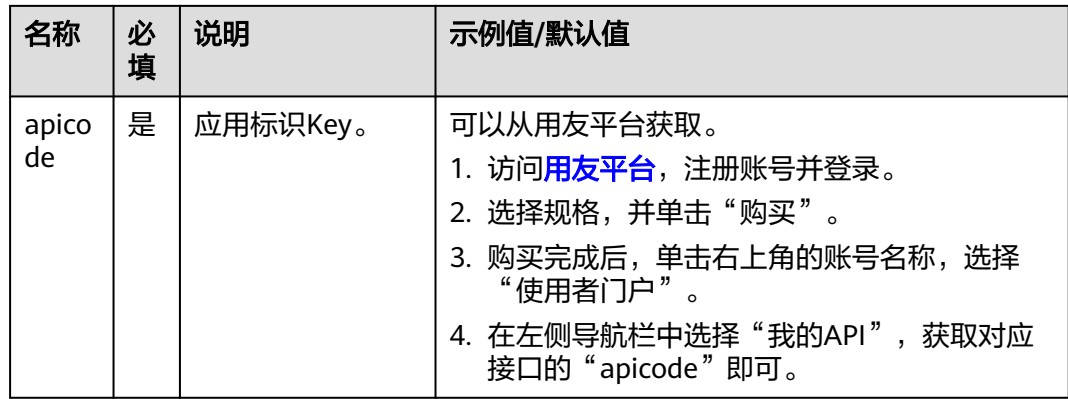

# 企业工商信息查询

● 输入参数 用户配置企业工商信息查询执行动作,相关参数说明如表**5-817**所示。

表 **5-817** 企业工商信息查询输入参数说明

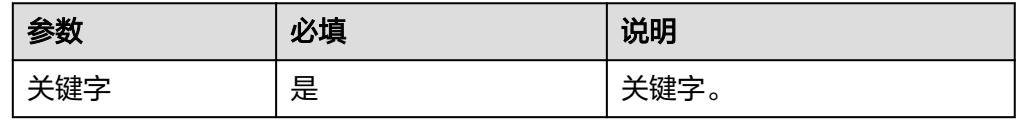

● 输出参数

用户可以在之后的执行动作中调用该输出参数,输出参数说明请参考表**5-818**。

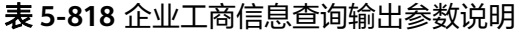

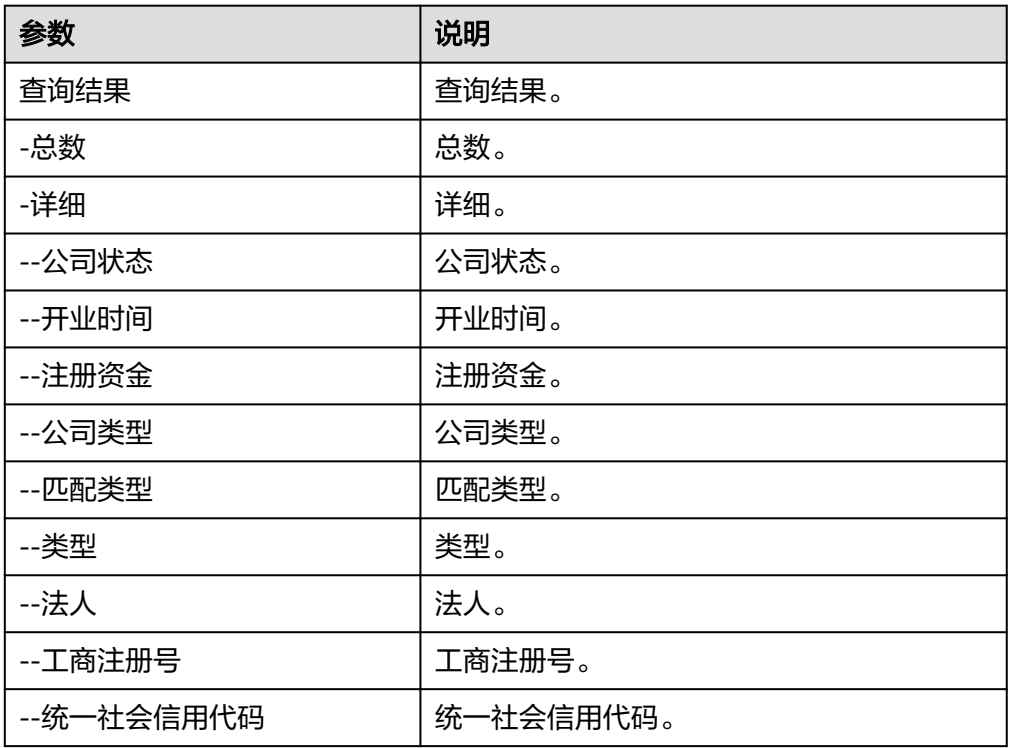

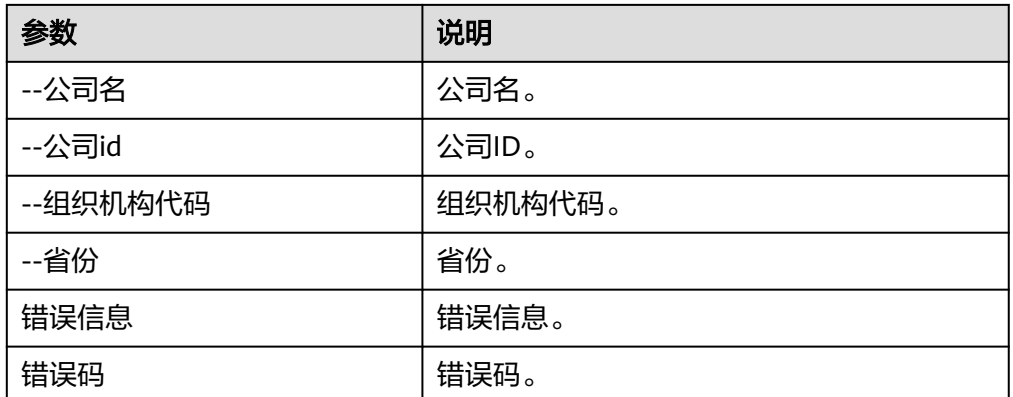

# **5.3.4.70** 企业经营状况查询

通过企业全称或ID,获取和该企业相关的招投标、债券信息、购地信息、招聘、税务 评级。该连接器包含"税务评级"、"进出口信用"和"资质证书"三个执行动作。

# 连接参数

企业经营状况查询连接器使用APIkey认证,创建连接时连接参数说明如表**5-819**。

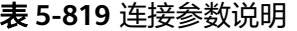

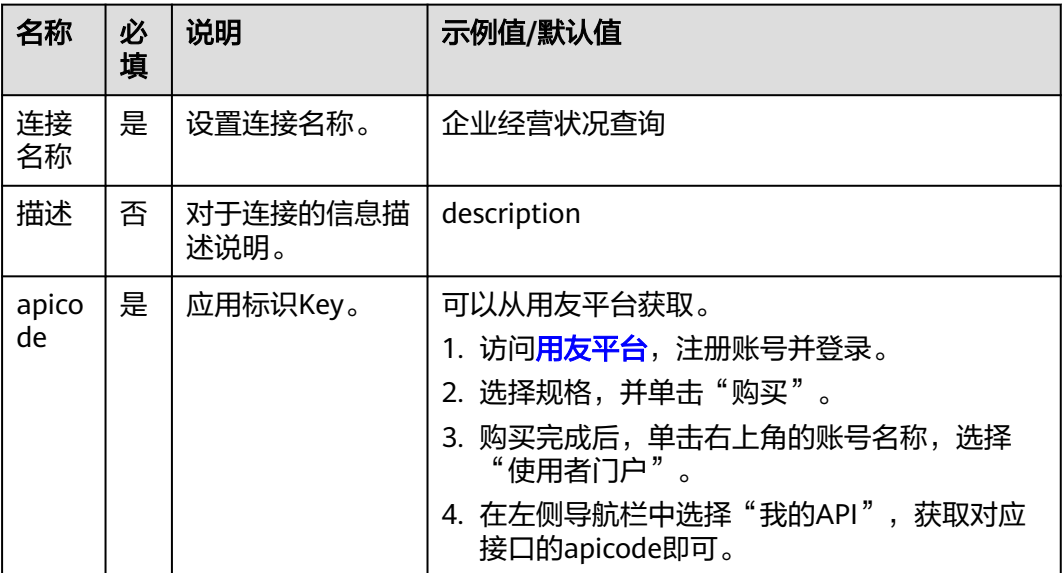

# 税务评级

● 输入参数

用户配置税务评级执行动作,相关参数说明如表**[5-820](#page-486-0)**所示。

### <span id="page-486-0"></span>表 **5-820** 税务评级输入参数说明

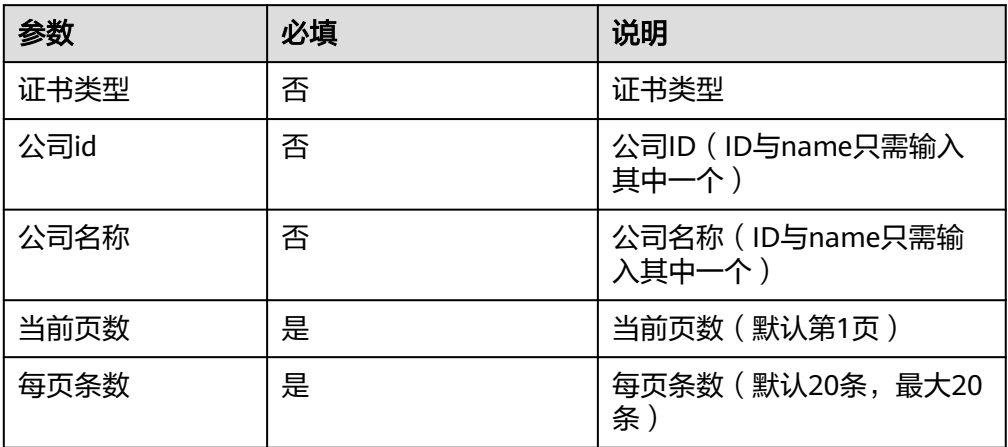

### ● 输出参数

用户可以在之后的执行动作中调用该输出参数,输出参数说明请参考表**5-821**。

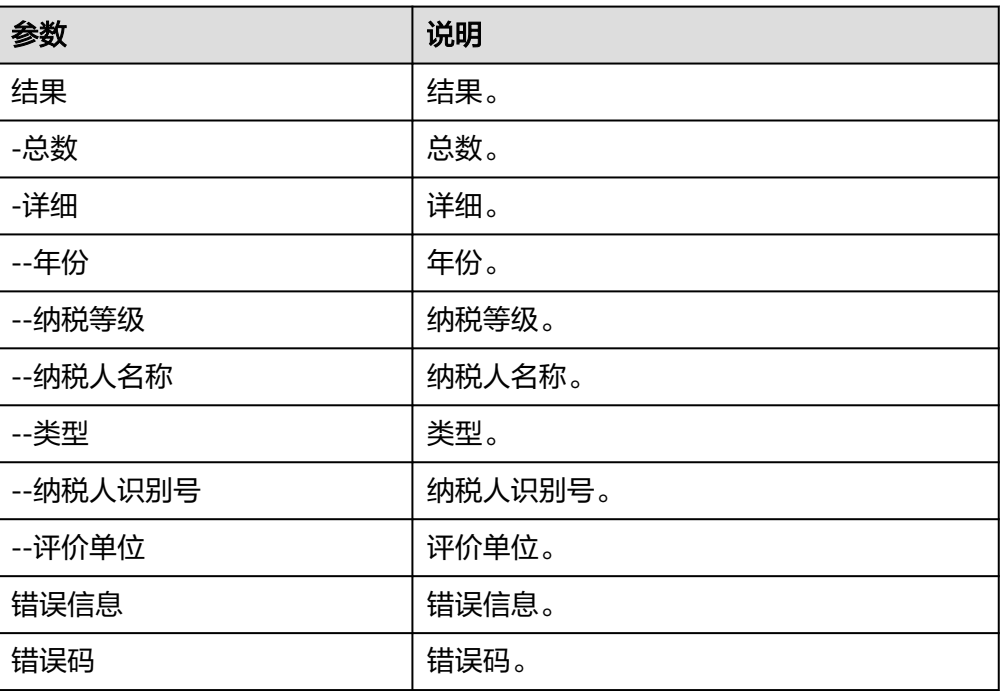

#### 表 **5-821** 税务评级输出参数说明

# 进出口信用

● 输入参数 用户配置进出口信用执行动作,相关参数说明如表**[5-822](#page-487-0)**所示。

### <span id="page-487-0"></span>表 **5-822** 进出口信用输入参数说明

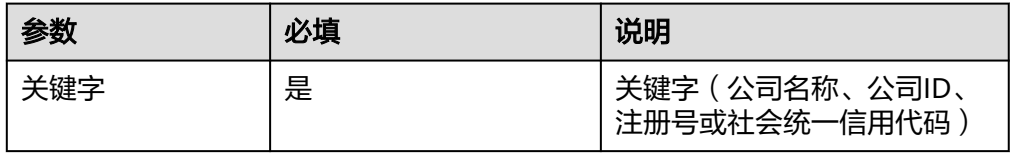

● 输出参数

用户可以在之后的执行动作中调用该输出参数,输出参数说明请参考表**5-823**。

### 表 **5-823** 进出口信用输出参数说明

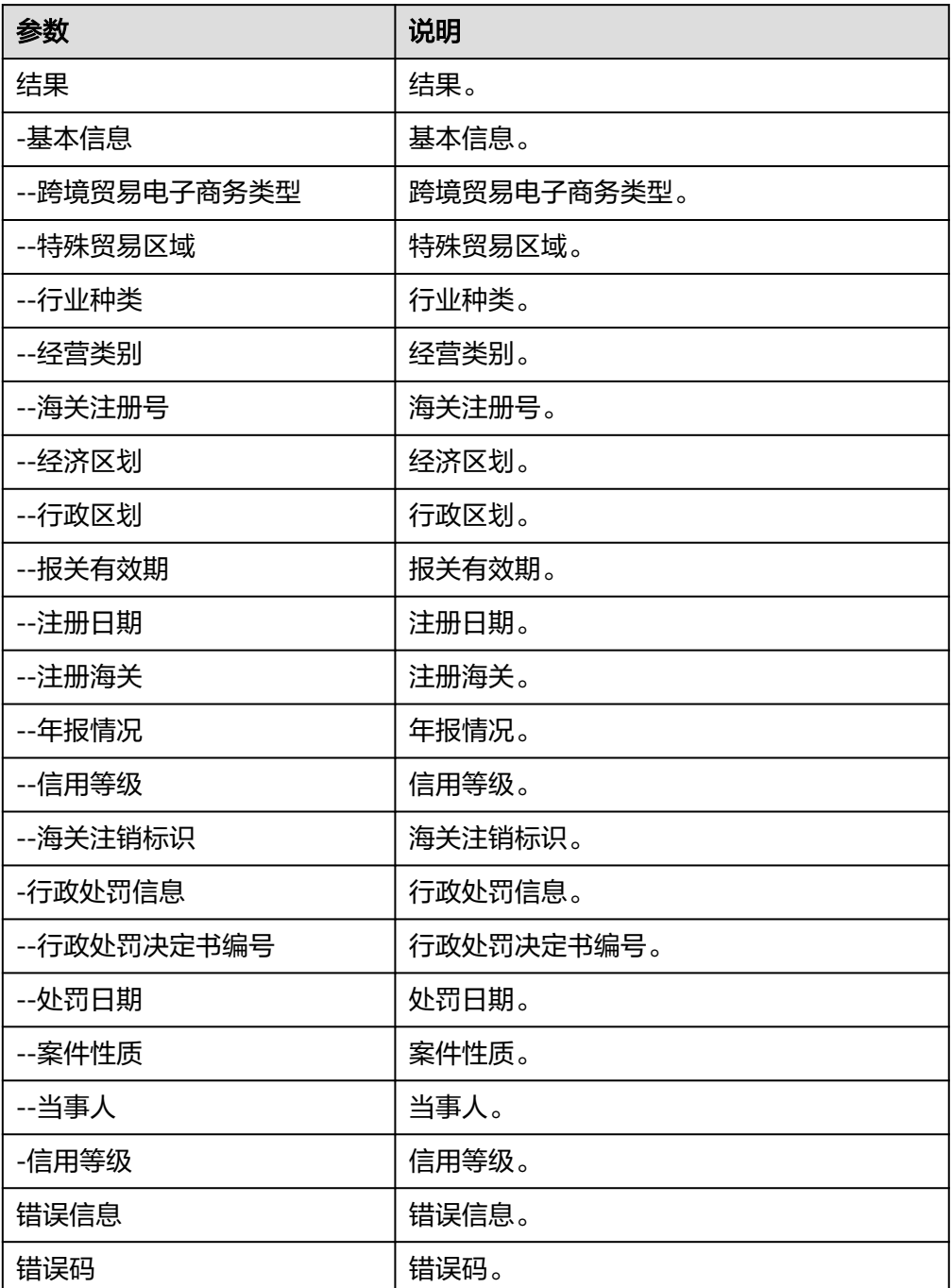

# 资质证书

# ● 输入参数

用户配置资质证书执行动作,相关参数说明如表**5-824**所示。

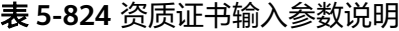

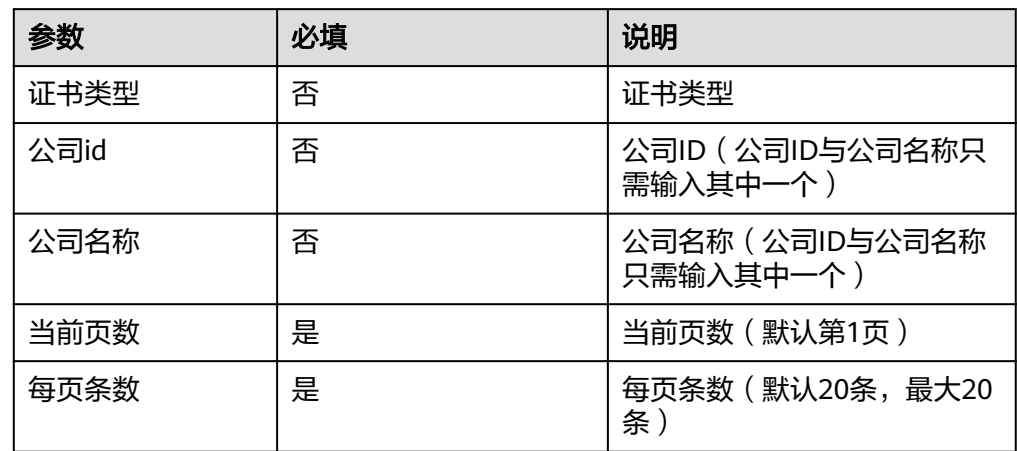

● 输出参数

用户可以在之后的执行动作中调用该输出参数,输出参数说明请参考表**5-825**。

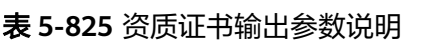

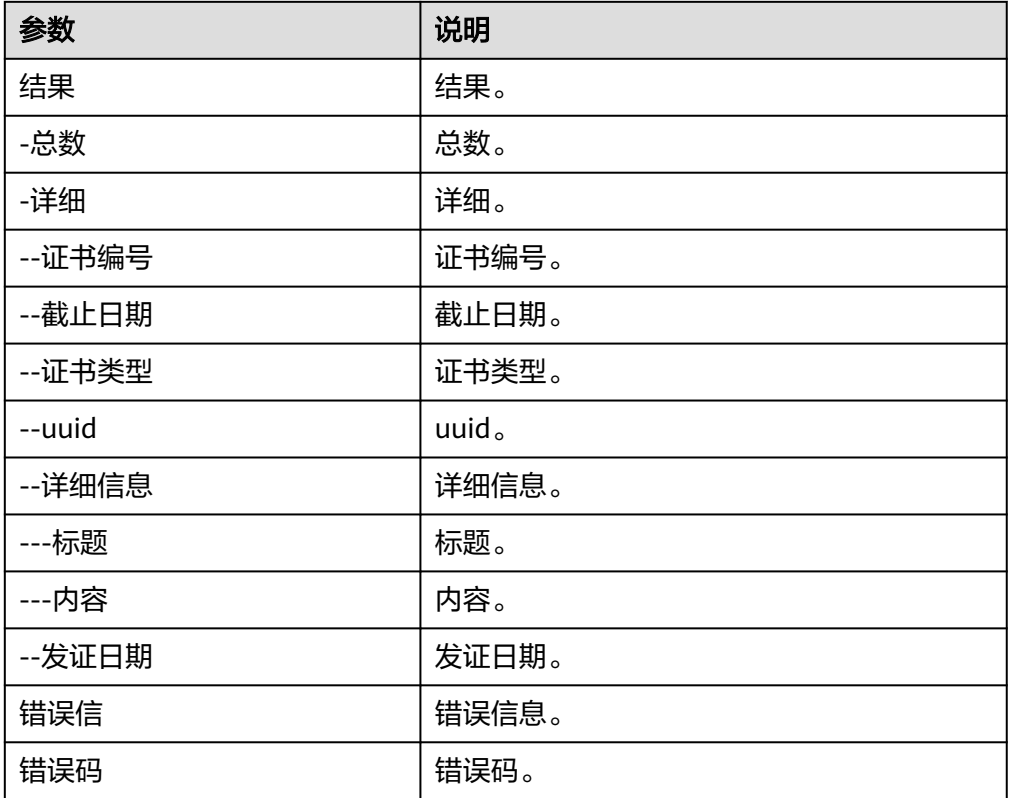

### **5.3.4.71** 企业经营风险查询

通过企业全称或ID,获取和该企业相关的经营异常、行政处罚、严重违法、股权出 质、动产抵押、欠税公告、司法拍卖等信息。该连接器包含"行政处罚"、"历史行 政处罚 "、"经营异常 "、"历史经营异常 "、"股权出质"、"历史股权出质 "、 "欠税公告"、"动产抵押"、"严重违法"和"司法拍卖"十个执行动作。

### 连接参数

企业经营风险查询连接器使用APIkey认证,创建连接时连接参数说明如表**5-826**。

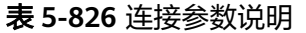

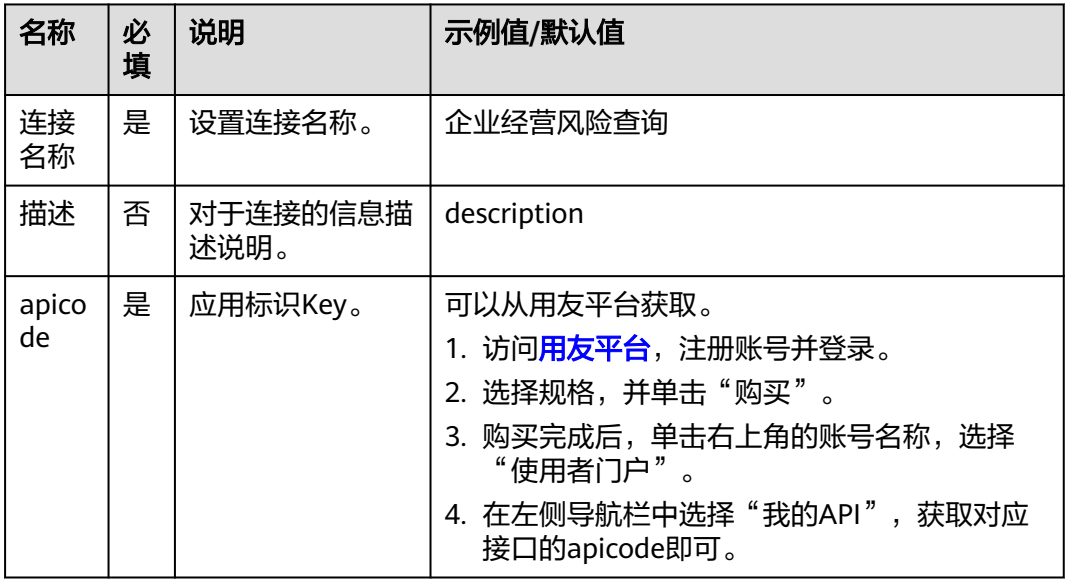

# 行政处罚

● 输入参数 用户配置行政处罚执行动作,相关参数说明如表**5-827**所示。

表 **5-827** 行政处罚输入参数说明

| 参数   | 必填 | 说明                                  |
|------|----|-------------------------------------|
| 关键字  | 是  | 关键字(公司名称、公司ID、<br>注册号或社会统一信用代<br>码) |
| 当前页数 | 是  | 当前页数 ( 默认第1页 ) 。                    |
| 每页条数 | 是  | 每页条数 (默认20条,最大20<br>条〕              |

● 输出参数

用户可以在之后的执行动作中调用该输出参数,输出参数说明请参见表**[5-828](#page-490-0)**。

### <span id="page-490-0"></span>表 **5-828** 行政处罚输出参数说明

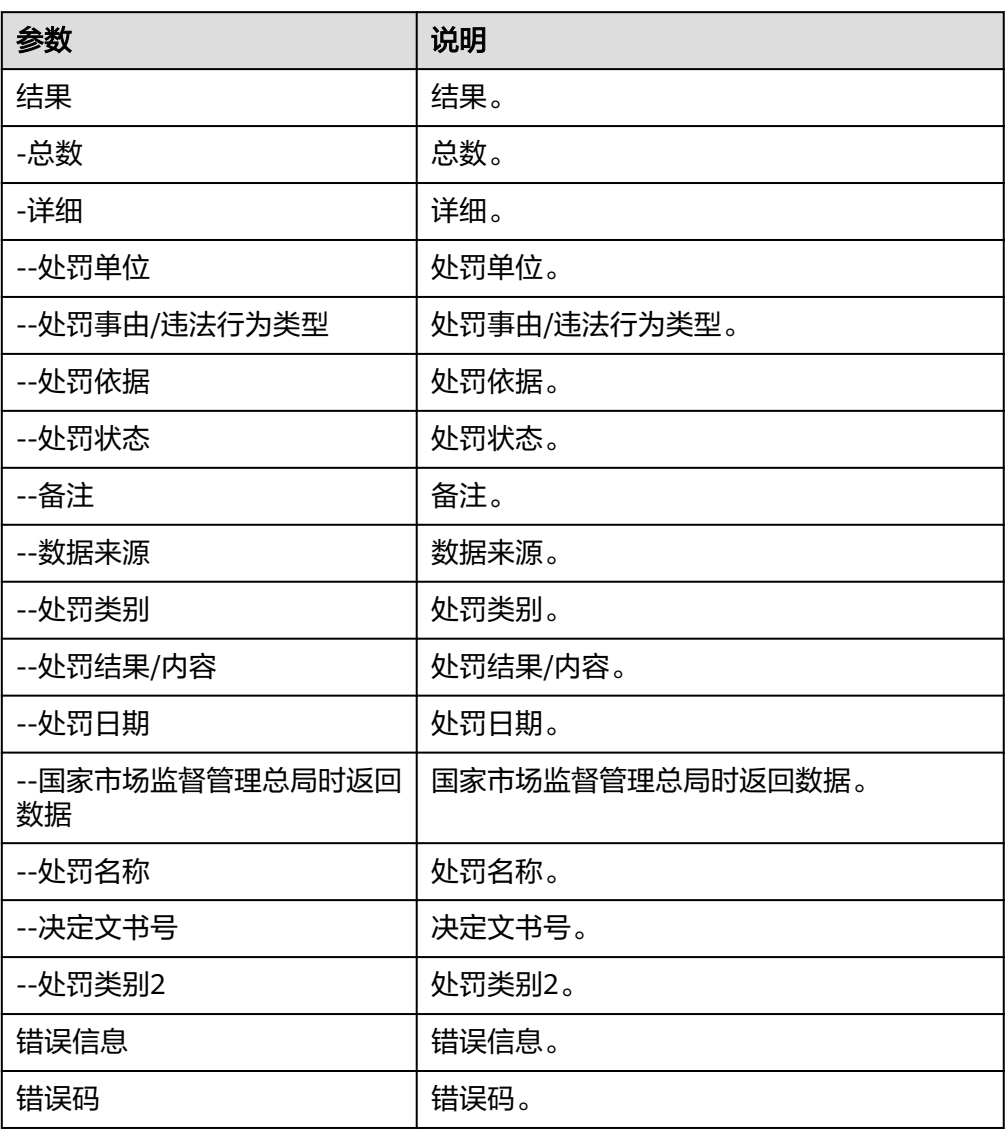

# 历史行政处罚

# ● 输入参数

用户配置历史行政处罚执行动作,相关参数说明如表**5-829**所示。

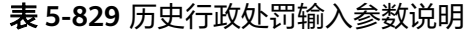

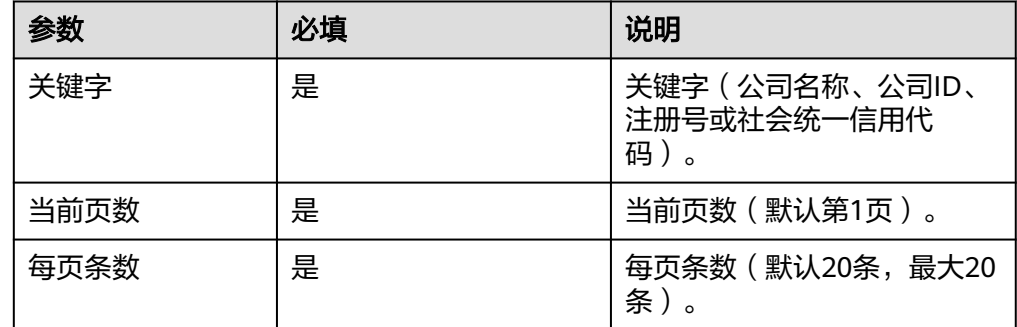

用户可以在之后的执行动作中调用该输出参数,输出参数说明请参见表**5-830**。

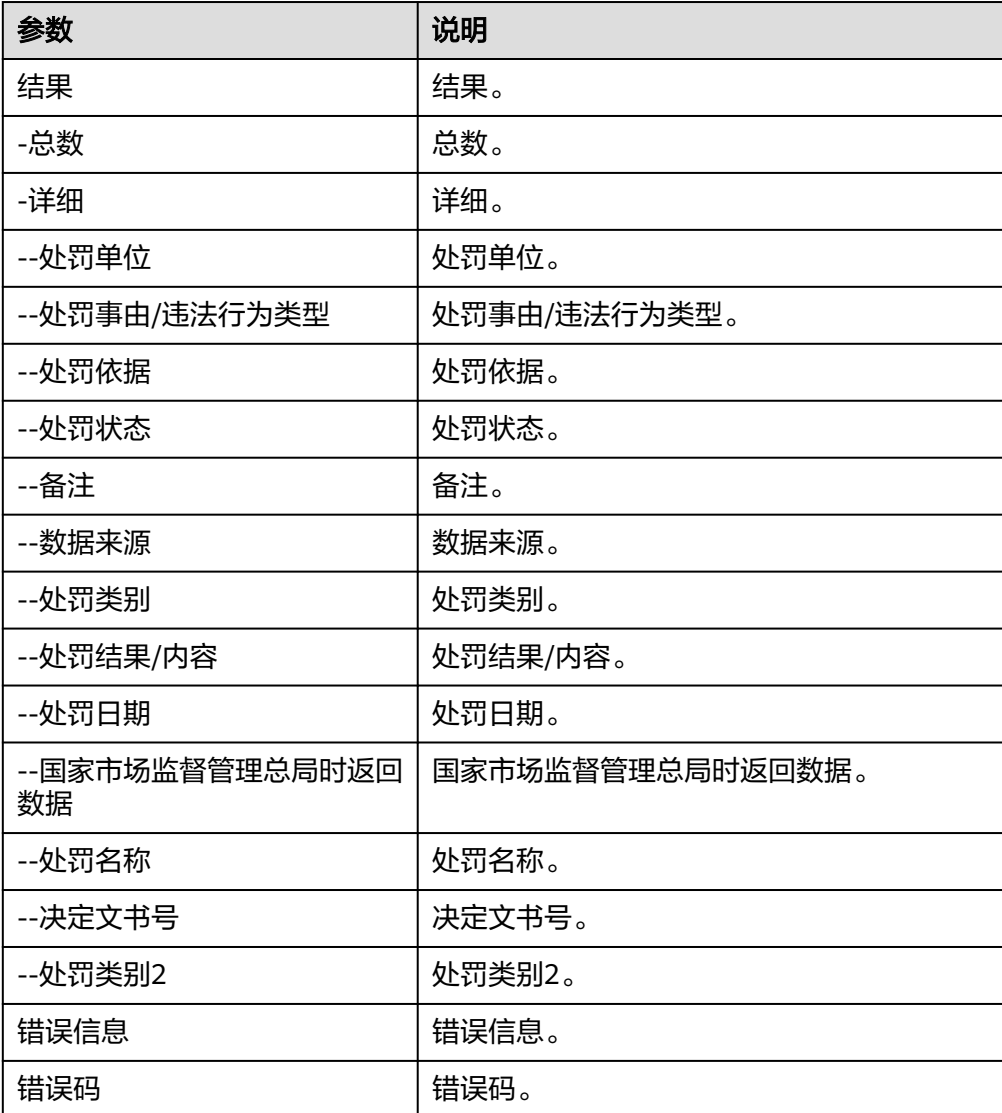

表 **5-830** 历史行政处罚输出参数说明

# 经营异常

● 输入参数

用户配置经营异常执行动作,相关参数说明如表**[5-831](#page-492-0)**所示。

### <span id="page-492-0"></span>表 **5-831** 经营异常输入参数说明

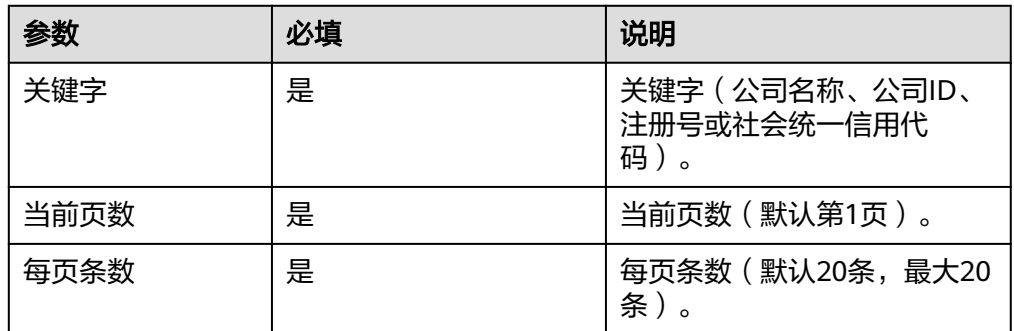

● 输出参数

用户可以在之后的执行动作中调用该输出参数,输出参数说明请参见表**5-832**。

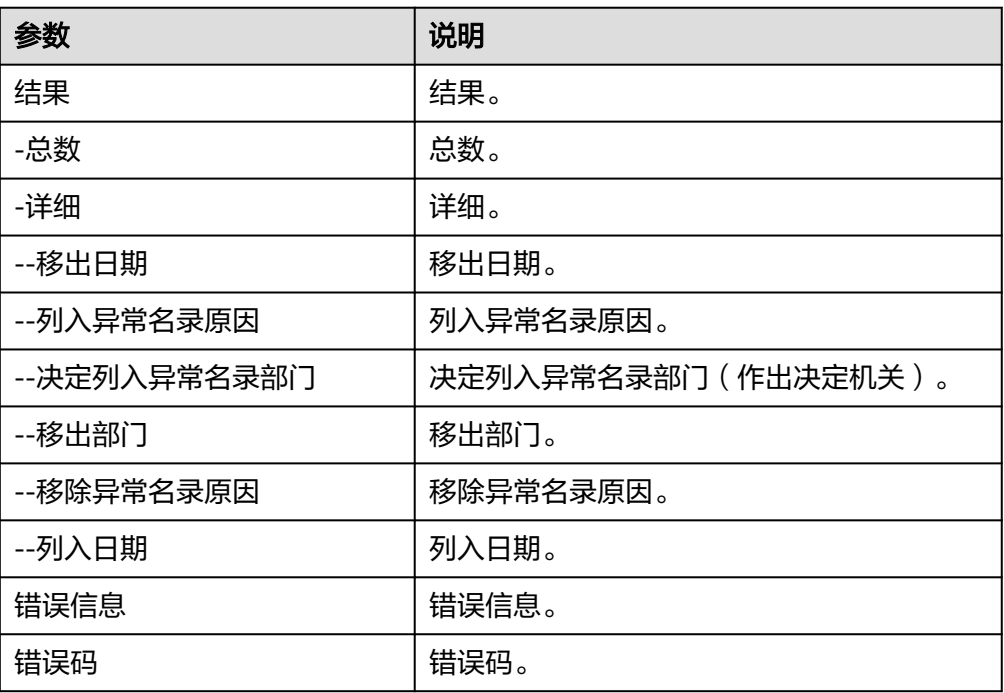

### 表 **5-832** 经营异常输出参数说明

# 历史经营异常

● 输入参数

用户配置经营异常执行动作,相关参数说明如表**5-833**所示。

### 表 **5-833** 历史经营异常输入参数说明

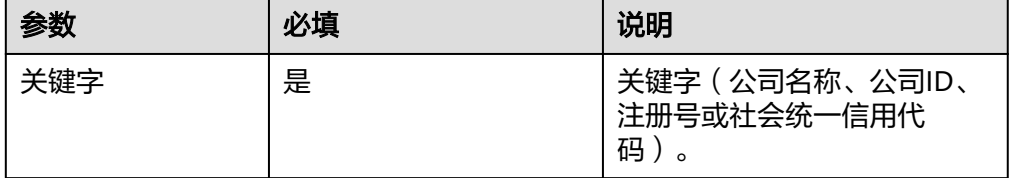

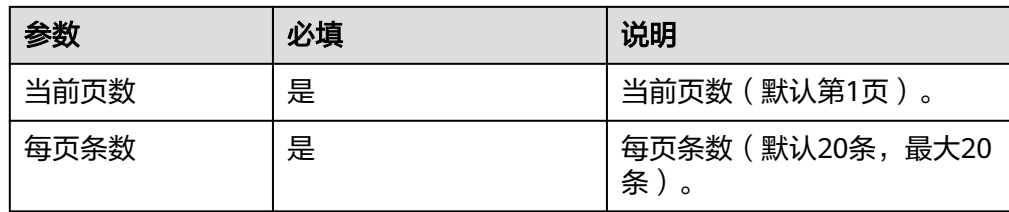

用户可以在之后的执行动作中调用该输出参数,输出参数说明请参见表**5-834**。

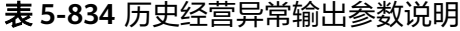

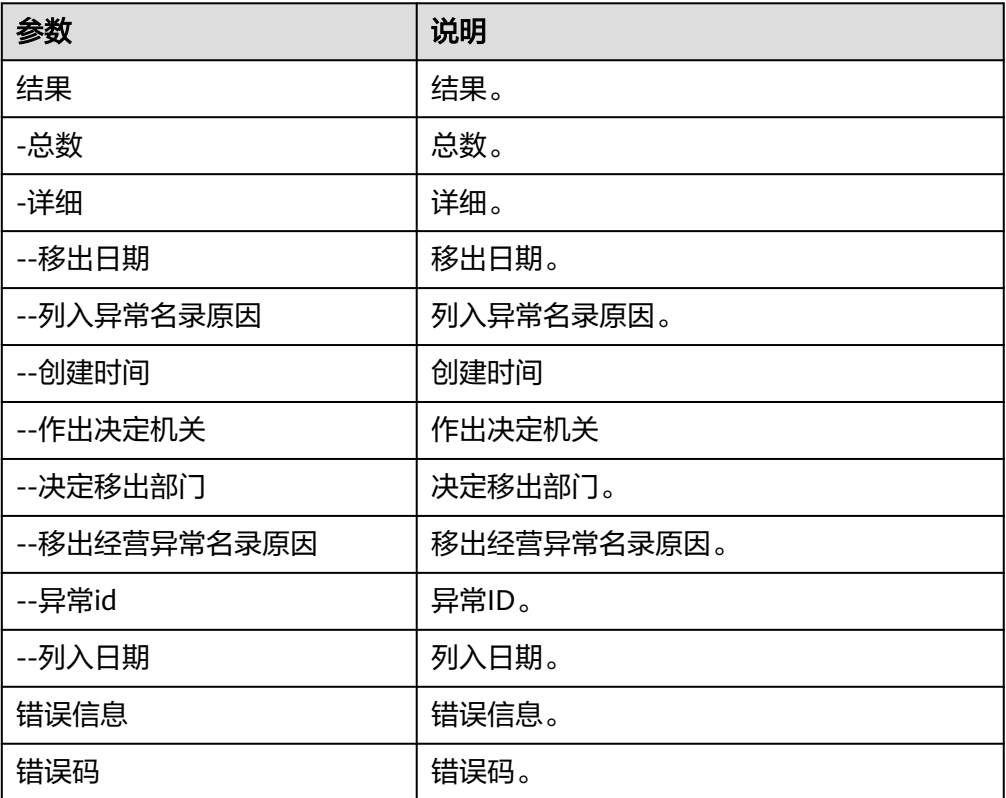

# 股权出质

● 输入参数

用户配置股权出质执行动作,相关参数说明如表**5-835**所示。

### 表 **5-835** 股权出质输入参数说明

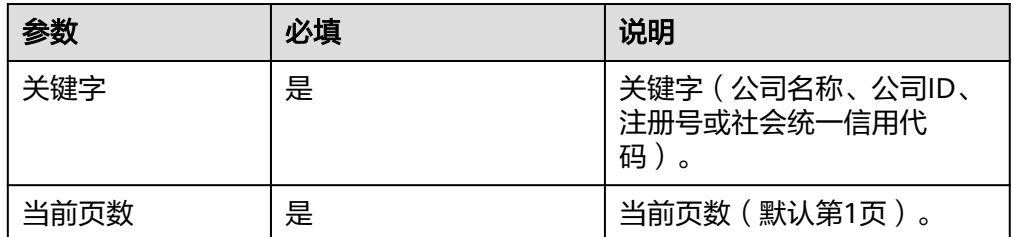

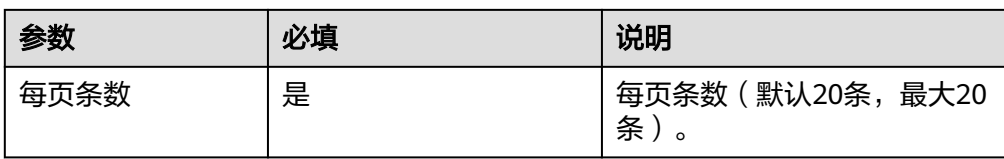

用户可以在之后的执行动作中调用该输出参数,输出参数说明请参见表**5-836**。

表 **5-836** 股权出质输出参数说明

| 参数           | 说明          |
|--------------|-------------|
| 结果           | 结果。         |
| -总数          | 总数。         |
| -详情          | 详情。         |
| --质权人列表      | 质权人列表。      |
| ---公司名       | 公司名。        |
| ---公司id      | 公司ID。       |
| --股权出质设立登记日期 | 股权出质设立登记日期。 |
| --出质人        | 出质人。        |
| --质权人证照/证件号码 | 质权人证照/证件号码。 |
| --质权人        | 质权人。        |
| --登记编号       | 登记编号。       |
| --出质人证照/证件号码 | 出质人证照/证件号码。 |
| --公司列表       | 公司列表。       |
| ---公司名       | 公司名。        |
| ---公司id      | 公司ID。       |
| --出质股权标的企业   | 出质股权标的企业。   |
| ---公司名       | 公司名。        |
| ---公司id      | 公司ID。       |
| --出质人列表。     | 出质人列表。      |
| ---名称        | 名称。         |
| ---出质人id     | 出质人ID。      |
| --出质股权数额     | 出质股权数额。     |
| --股权出质id     | 股权出质ID。     |
| --状态         | 状态。         |

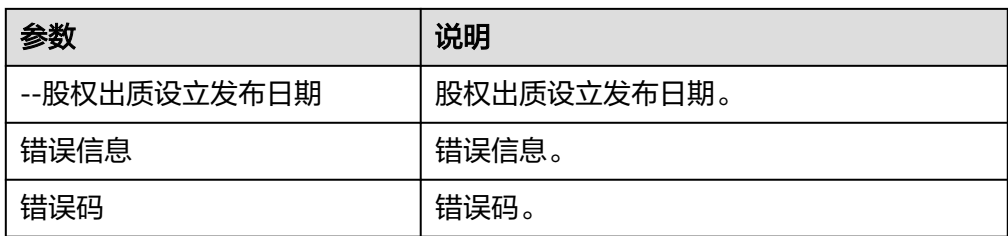

# 历史股权出质

● 输入参数

用户配置历史股权出质执行动作,相关参数说明如表**5-837**所示。

### 表 **5-837** 历史股权出质输入参数说明

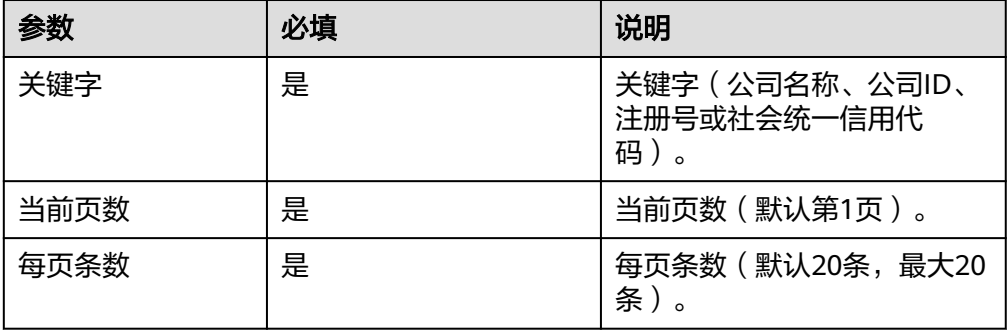

● 输出参数

用户可以在之后的执行动作中调用该输出参数,输出参数说明请参见表**5-838**。

表 **5-838** 历史股权出质输出参数说明

| 参数           | 说明              |
|--------------|-----------------|
| 结果           | 结果。             |
| -总数          | 总数。             |
| -详情          | 详情。             |
| --质权人列表      | 质权人列表。          |
| ---公司名       | 公司名。            |
| $---id$      | ID <sub>o</sub> |
| --股权出质设立登记日期 | 股权出质设立登记日期。     |
| --出质人        | 出质人。            |
| --质权人证照/证件号码 | 质权人证照/证件号码。     |
| --质权人        | 质权人。            |
| --登记编号       | 登记编号。           |

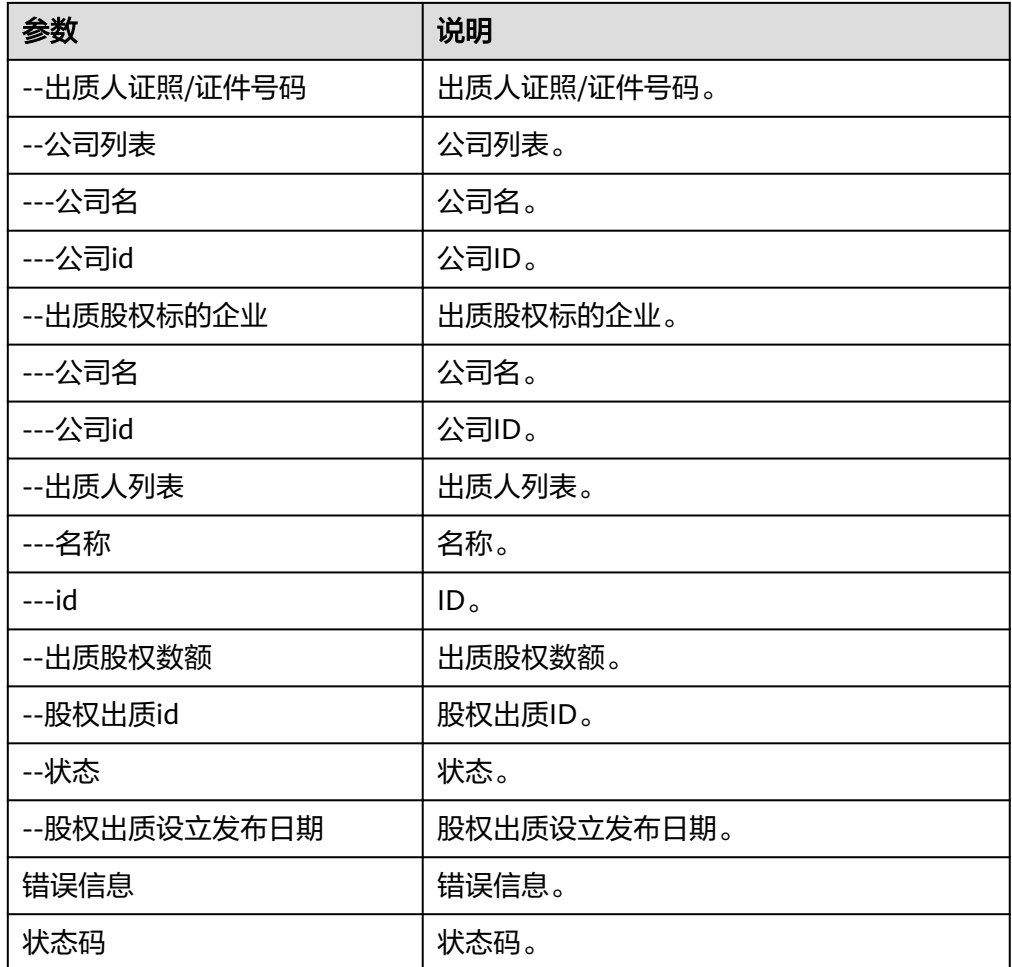

# 欠税公告

● 输入参数 用户配置欠税公告执行动作,相关参数说明如表**5-839**所示。

表 **5-839** 欠税公告输入参数说明

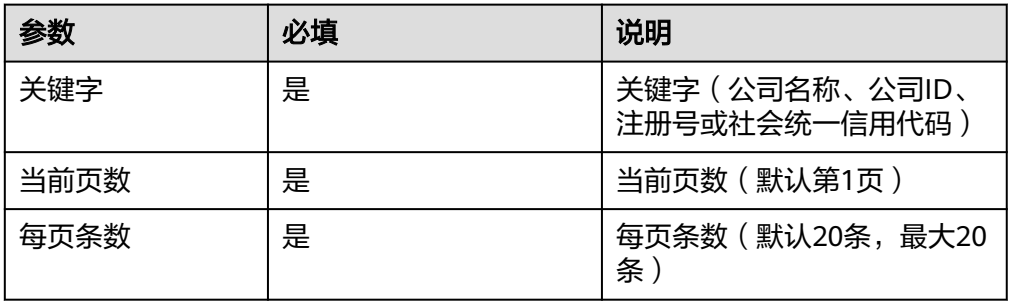

● 输出参数

用户可以在之后的执行动作中调用该输出参数,输出参数说明请参见表**[5-840](#page-497-0)**。

### <span id="page-497-0"></span>表 **5-840** 欠税公告输出参数说明

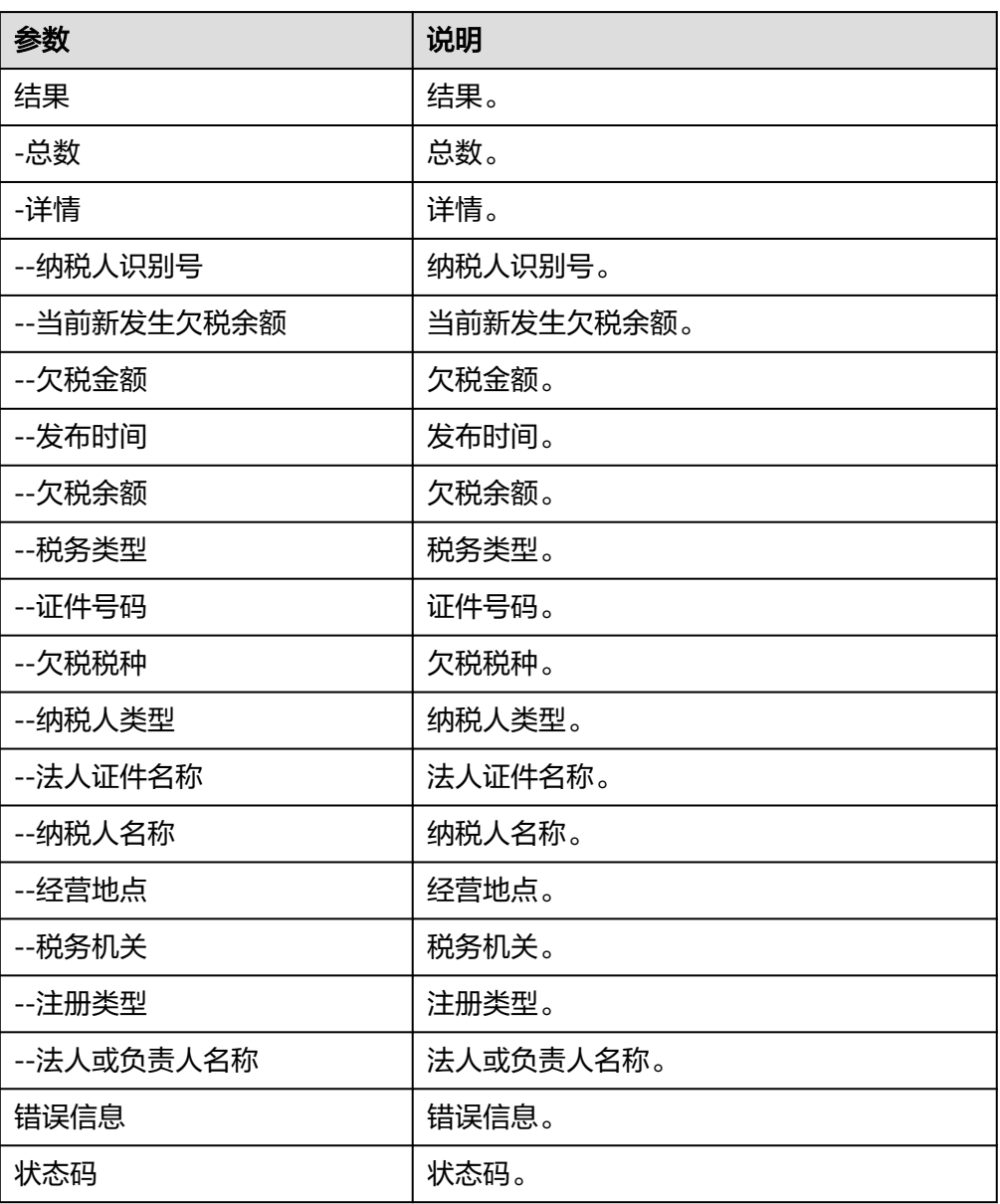

# 动产抵押

● 输入参数

用户配置动产抵押执行动作,相关参数说明如表**5-841**所示。

### 表 **5-841** 动产抵押输入参数说明

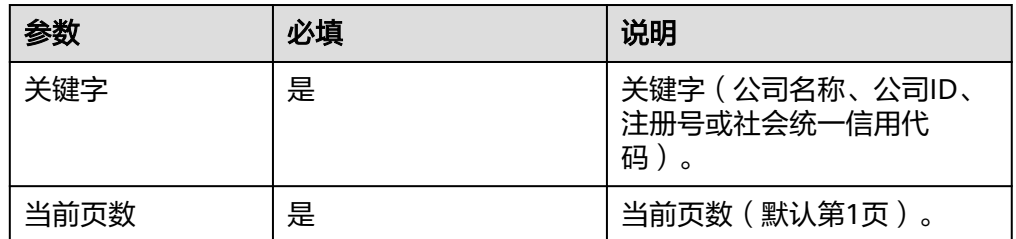

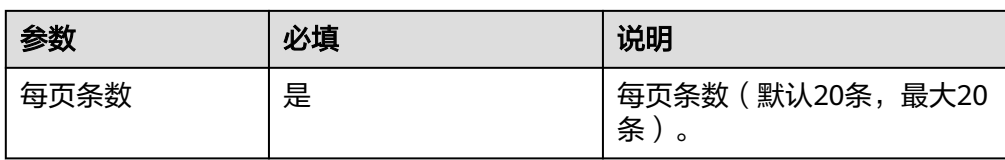

用户可以在之后的执行动作中调用该输出参数,输出参数说明请参见表**5-842**。

表 **5-842** 动产抵押输出参数说明

| 参数             | 说明              |
|----------------|-----------------|
| 结果             | 结果。             |
| -总数            | 总数。             |
| -详情            | 详情。             |
| --基本信息         | 基本信息。           |
| ---被担保债权数额     | 被担保债权数额。        |
| ---公示日期        | 公示日期。           |
| ---登记日期        | 登记日期。           |
| ---备注          | 备注。             |
| ---被担保债权种类     | 被担保债权种类。        |
| ---登记机关        | 登记机关。           |
| ---登记编号        | 登记编号。           |
| ---担保范围        | 担保范围。           |
| ---债务人履行债务的期限  | 债务人履行债务的期限。     |
| $---id$        | ID <sub>o</sub> |
| ---注销原因        | 注销原因。           |
| ---状态          | 状态。             |
| ---省份          | 省份。             |
| --抵押权人信息       | 抵押权人信息。         |
| ---抵押权人证照/证件类型 | 抵押权人证照/证件类型。    |
| ---抵押权人名称      | 抵押权人名称。         |
| ---证照/证件号码     | 证照/证件号码。        |
| --抵押物信息        | 抵押物信息。          |
| ---名称          | 名称。             |
| ---所有权归属       | 所有权归属。          |

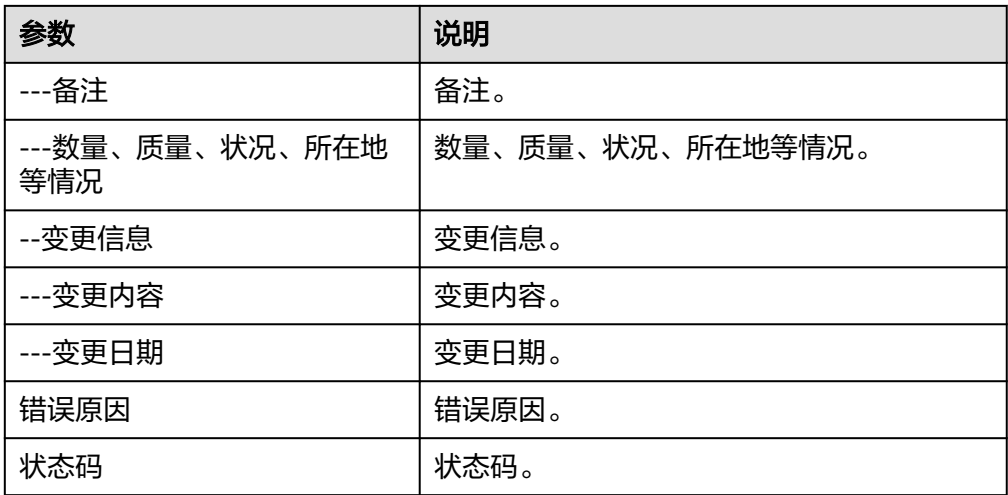

## 严重违法

● 输入参数

用户配置严重违法执行动作,相关参数说明如表**5-843**所示。

表 **5-843** 严重违法输入参数说明

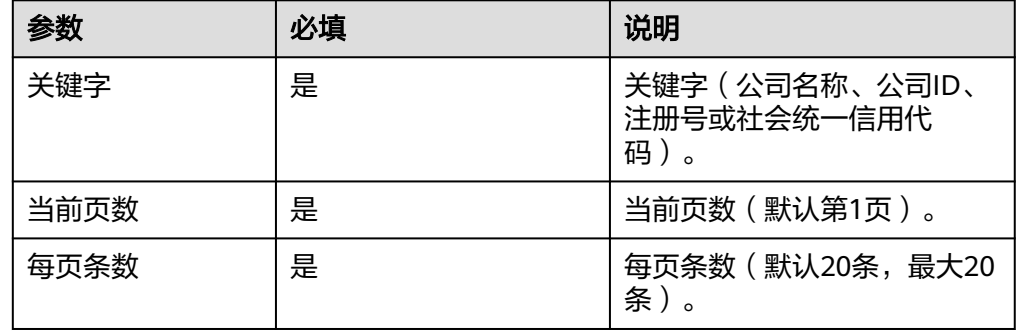

### ● 输出参数

用户可以在之后的执行动作中调用该输出参数,输出参数说明请参见表**5-844**。

#### 表 **5-844** 严重违法输出参数说明

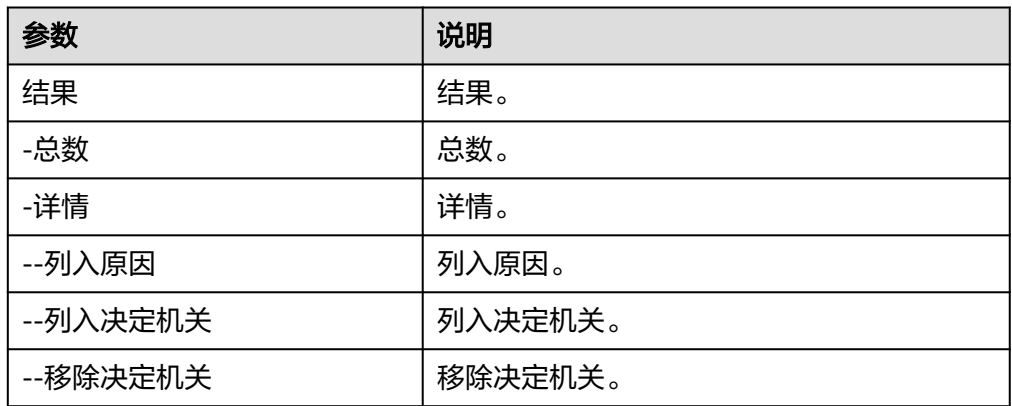

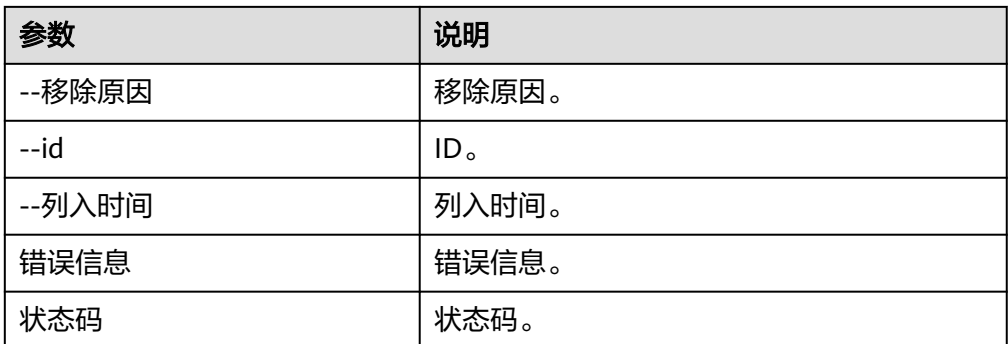

# 司法拍卖

● 输入参数

用户配置司法拍卖执行动作,相关参数说明如表**5-845**所示。

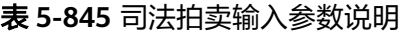

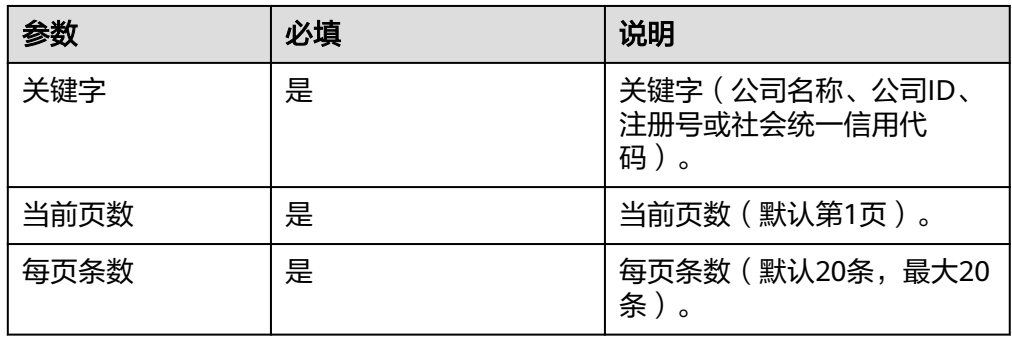

● 输出参数

用户可以在之后的执行动作中调用该输出参数,输出参数说明请参见表**5-846**。

### 表 **5-846** 司法拍卖输出参数说明

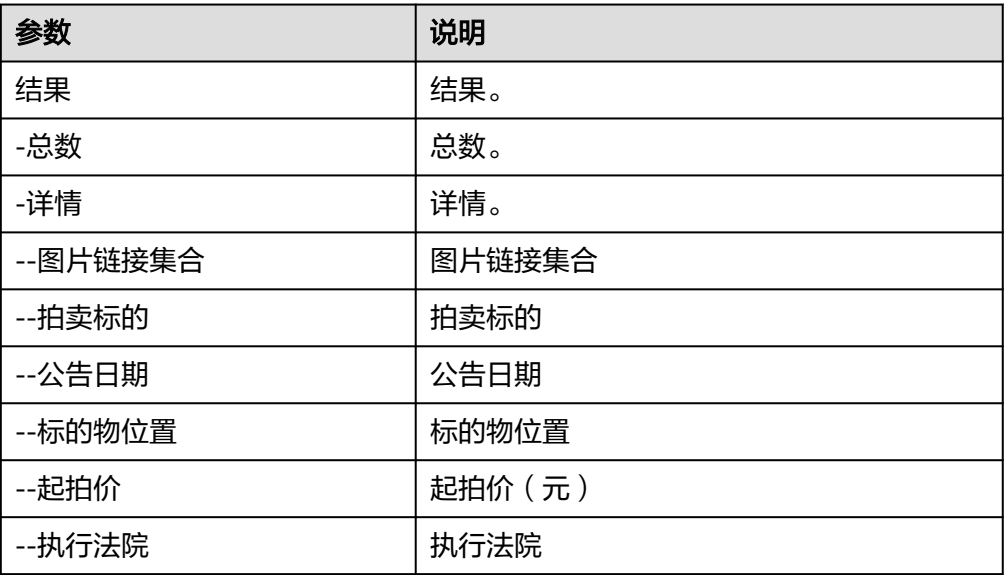

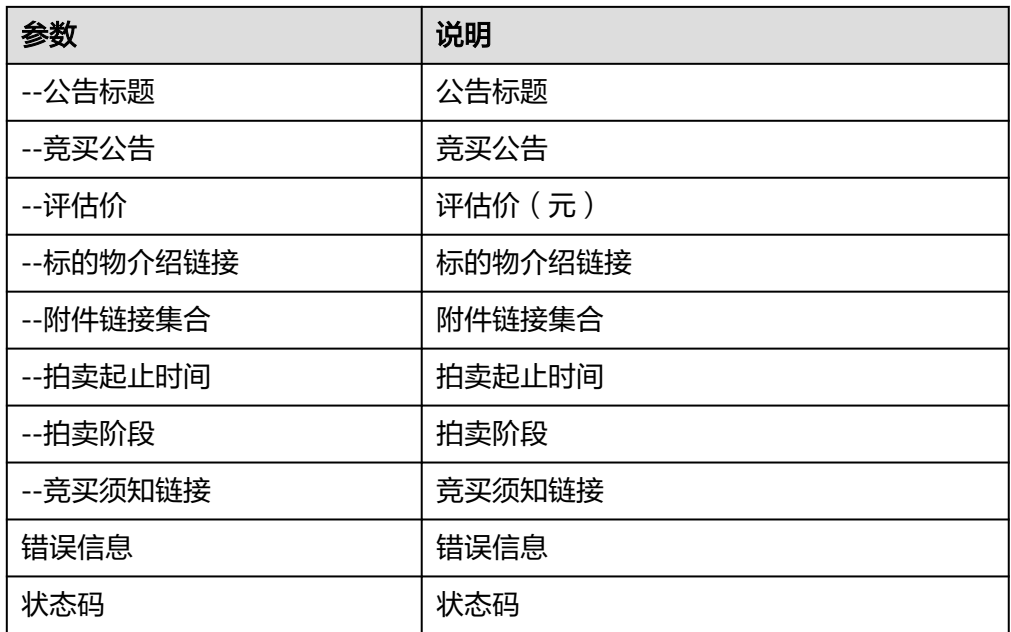

# **5.3.4.72** 银行卡归属信息查询

支持全国500+银行卡卡片查询,银行卡归属地查询和银行卡开户行查询。

# 连接参数

银行卡归属地查询连接器使用自定义认证,创建连接时连接参数说明如表**5-847**所示。

| 名称                    | 必填 | 说明               | 示例值/默认值                                                                      |
|-----------------------|----|------------------|------------------------------------------------------------------------------|
| 连接名<br>称              | 是  | 设置连接名<br>称。      | 银行卡归属信息查询                                                                    |
| 描述                    | 否  | 对于连接的信<br>息描述说明。 | description                                                                  |
| showa<br>pi_appi<br>d | 是  | 应用ID             | 1. 登录https://www.showapi.com/<br>apiGateway/view/30后, 注册账号并登录,<br>单击"控制台"进入。 |
| showa<br>pi_sign      | 是  | 密钥               | 2. 在API市场搜索"银行卡归属地查询"。购买<br>对应的资源包。                                          |
|                       |    |                  | 3. 单击"接口使用者 > 我的应用"可以查看<br>showapi_appid.                                    |
|                       |    |                  | 4. 单击"接口使用者 > 我的应用", 在secret列<br>单击查看,输入登录密码,查看secret。                       |

表 **5-847** 连接参数说明

# 银行卡归属地查询

● 输入参数

用户配置银行卡归属地查询执行动作,入参的参数参见表**5-848**。

### 表 **5-848** 银行卡归属地查询入参说明

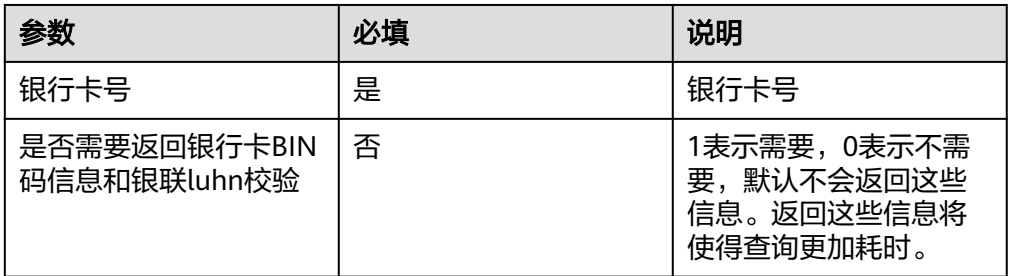

### ● 输出参数

用户可以在之后的执行动作中调用该输出参数,详细输出参数参见表**5-849**。

表 **5-849** 银行卡归属地查询出参说明

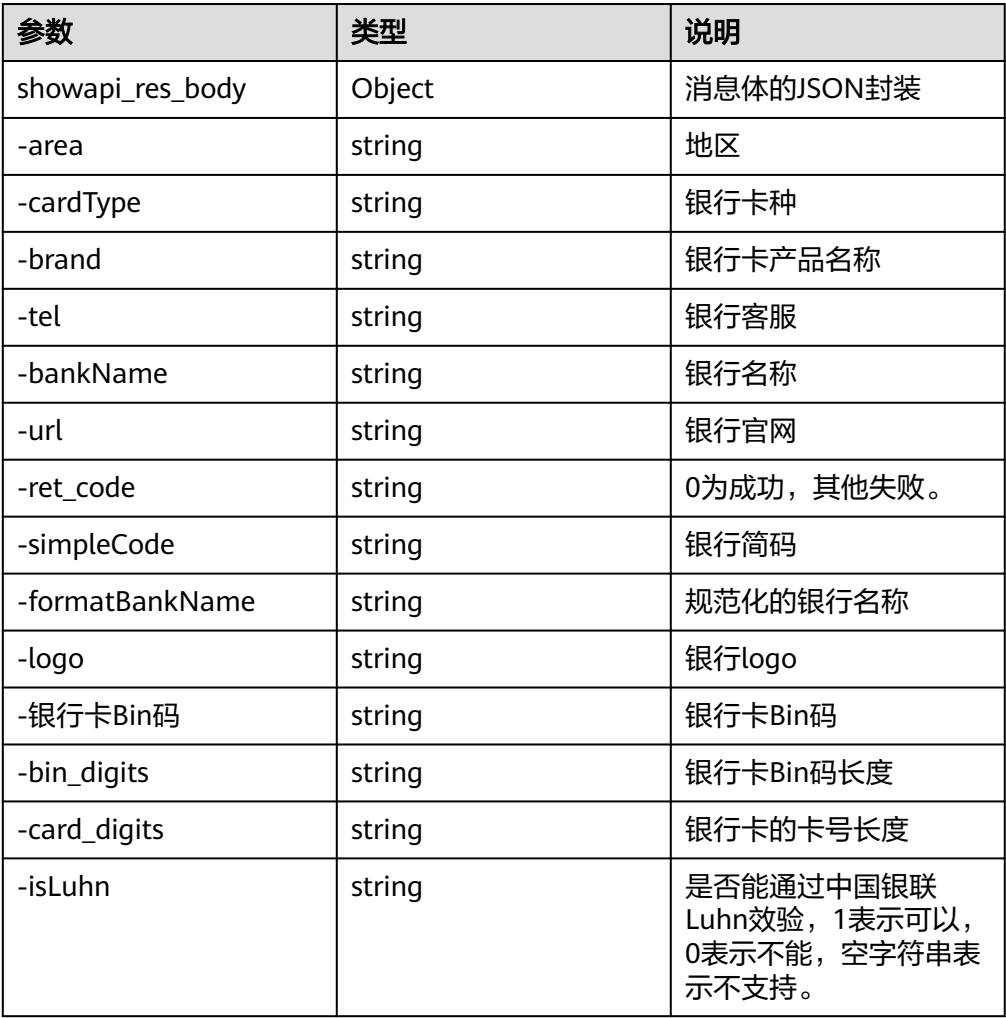

# **5.3.4.73** 黄金价格查询

展示上海黄金交易所、上海期货交易所、伦敦金、银价格等市场黄金价格行情,提供 AU9999、黄金995、黄金延期、迷你黄金延期、延期单金、延期双金、沪金100G、沪 金50G、沪金95、沪金99、IAU100G、IAU99.5、IAU99.99、IAU99.9、M黄金延期、 沪铂95等品种的买入价、卖出价、最低价、最高价、成交量等数据。

### 连接参数

黄金价格查询连接器使用自定义认证,创建连接时连接参数说明如表**5-850**所示。

表 **5-850** 连接参数说明

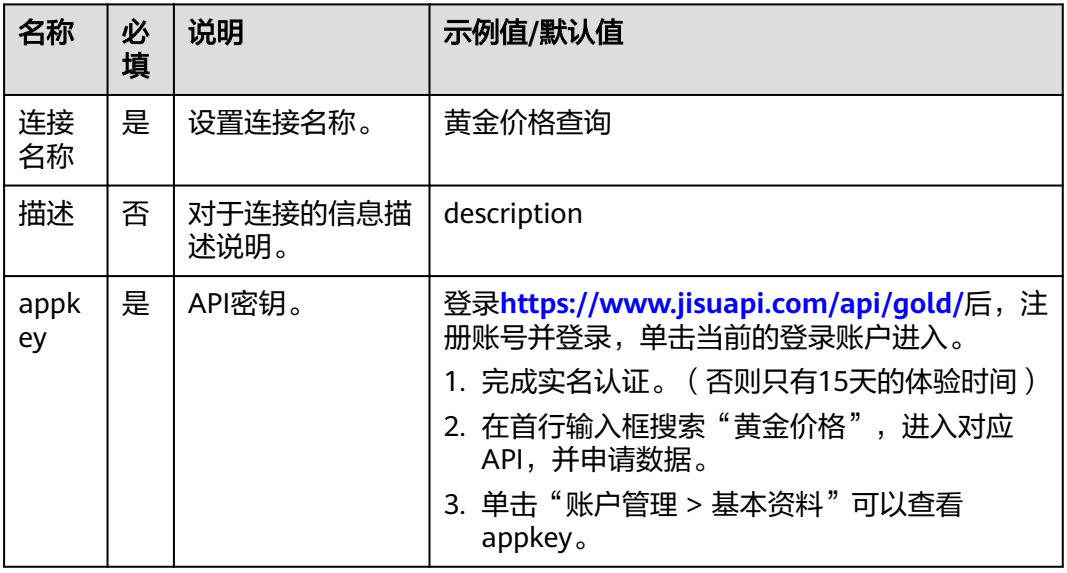

# 查询上海黄金交易所黄金价格

- 输入参数 该执行动作无需输入参数。
	- 输出参数 用户可以在之后的执行动作中调用该输出参数,输出参数说明请参考表**5-851**。

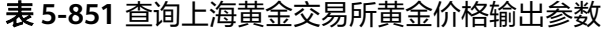

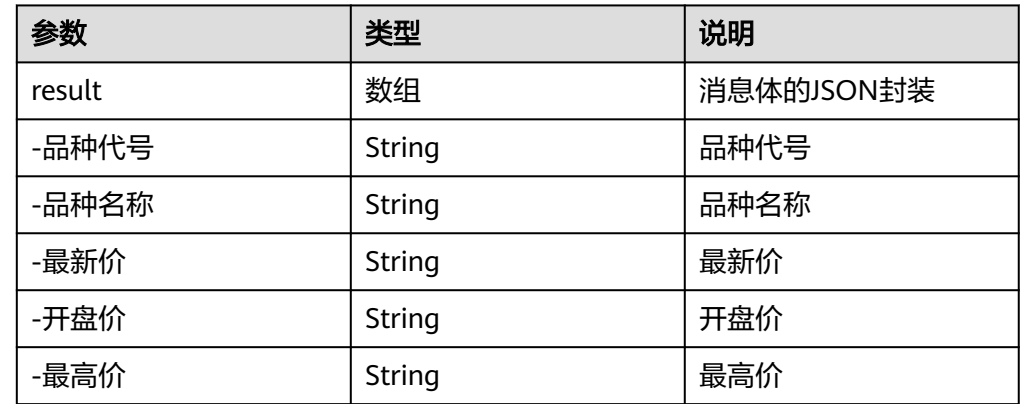
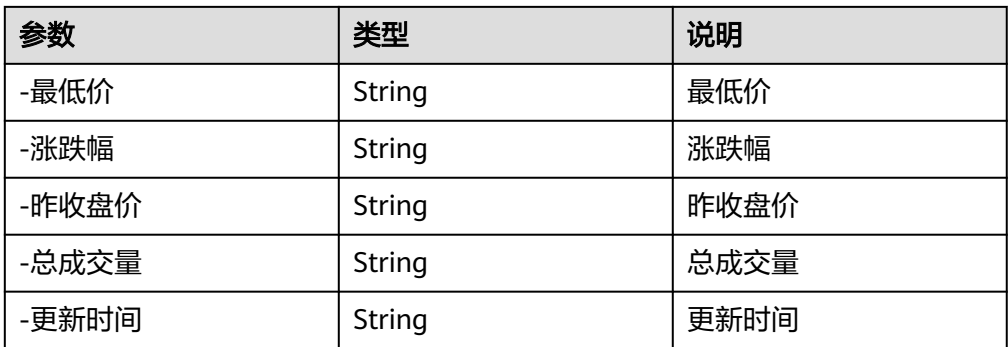

# 查询香港黄金价格

- 输入参数 该执行动作无需输入参数。
- 输出参数 用户可以在之后的执行动作中调用该输出参数,输出参数说明请参考表**5-852**。

表 **5-852** 查询香港黄金价格输出参数

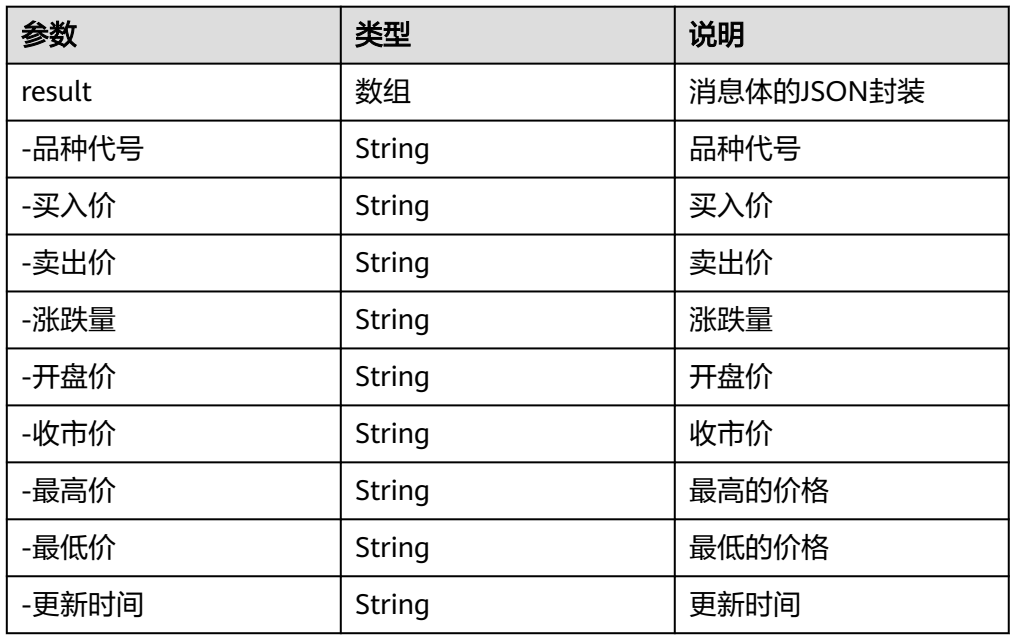

# 查询银行账户黄金价格

- 输入参数 该执行动作无需输入参数。
- 输出参数 用户可以在之后的执行动作中调用该输出参数,输出参数说明请参考表**[5-853](#page-505-0)**。

#### <span id="page-505-0"></span>表 **5-853** 查询银行账户黄金价格输出参数

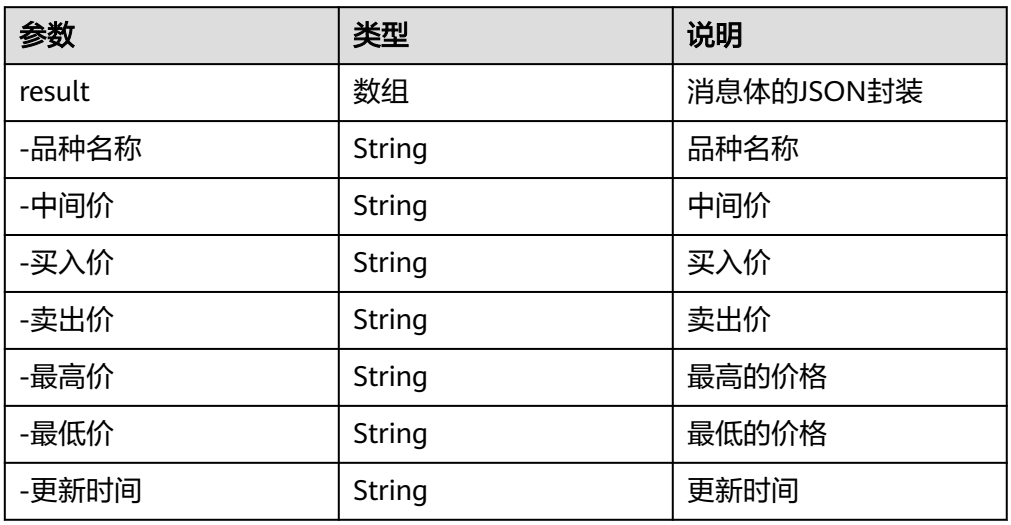

## 查询伦敦金银价格

● 输入参数

该执行动作无需输入参数。

● 输出参数 用户可以在之后的执行动作中调用该输出参数,输出参数说明请参考表**5-854**。

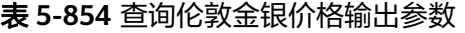

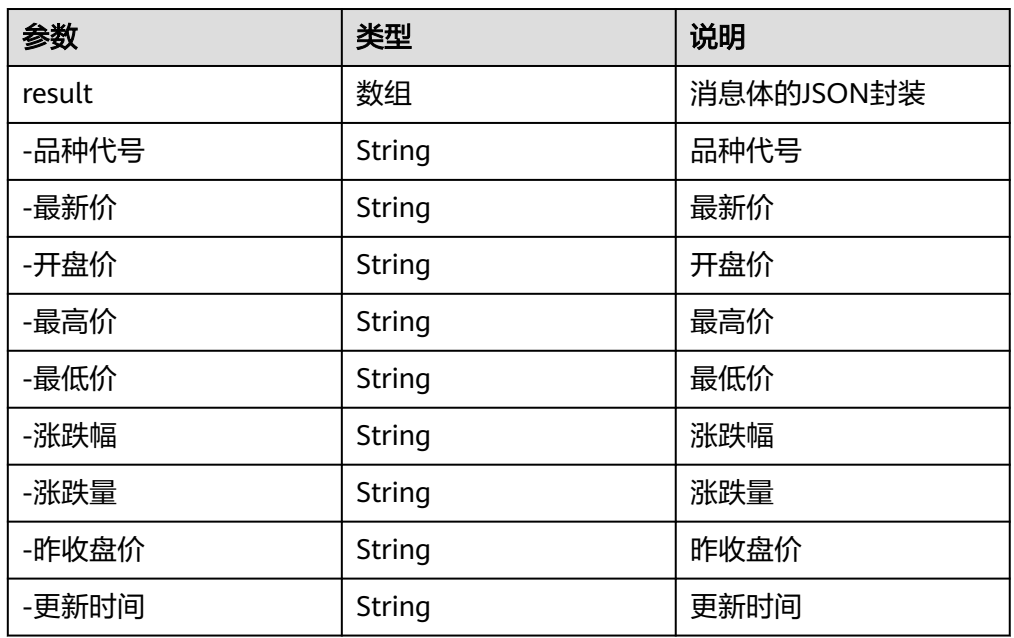

## **5.3.4.74** 白银价格查询

展示上海黄金交易所、上海期货交易所、伦敦金、银价格等市场黄金价格行情,提供 AU9999、黄金995、黄金延期、迷你黄金延期、延期单金、延期双金、沪金100G、沪

金50G、沪金95、沪金99、IAU100G、IAU99.5、IAU99.99、IAU99.9、M黄金延期、 沪铂95等品种的买入价、卖出价、最低价、最高价、成交量等数据。

### 连接参数

白银价格查询连接器使用自定义认证,创建连接时连接参数说明如表**5-855**。

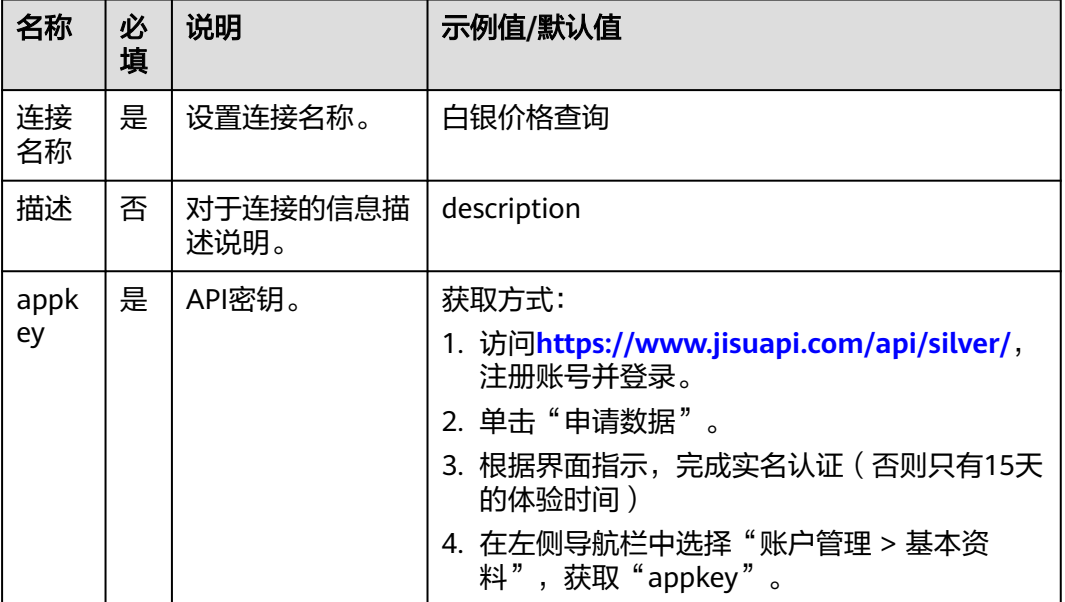

#### 表 **5-855** 连接参数说明

## 查询上海黄金交易所白银价格

- 输入参数 该执行动作无需输入参数。
- 输出参数 用户可以在之后的执行动作中调用该输出参数,输出参数说明请参考表**5-856**。

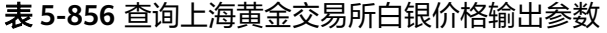

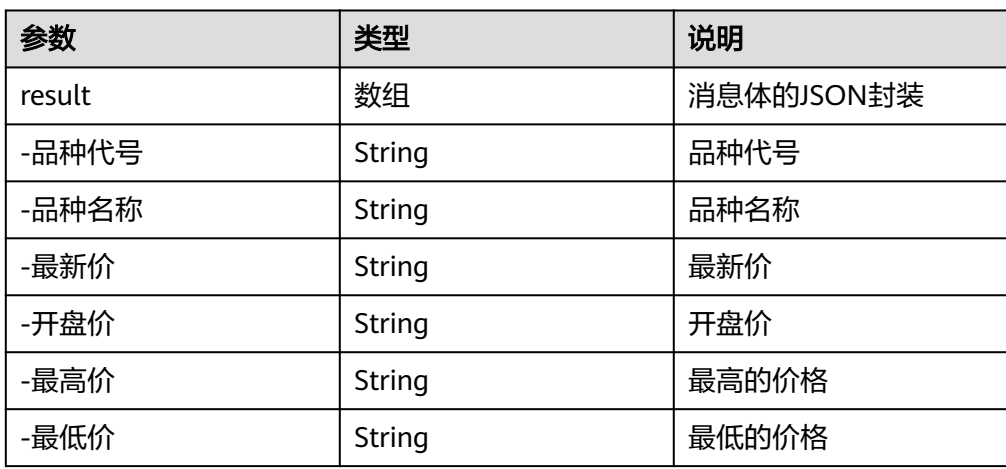

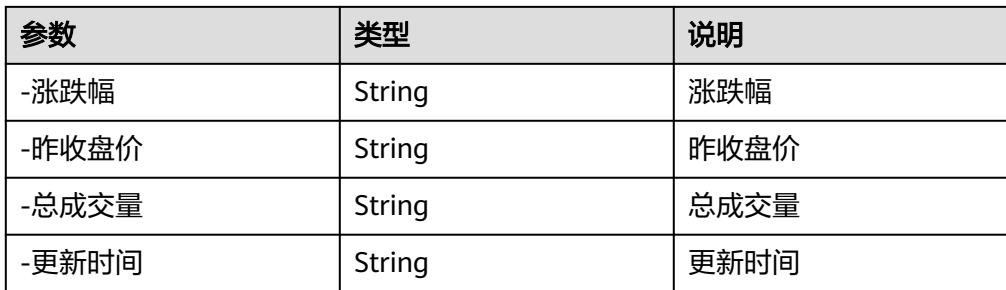

# 查询伦敦白银价格

- 输入参数 该执行动作无需输入参数。
- 输出参数 用户可以在之后的执行动作中调用该输出参数,输出参数说明请参考表**5-857**。

表 **5-857** 查询伦敦白银价格输出参数

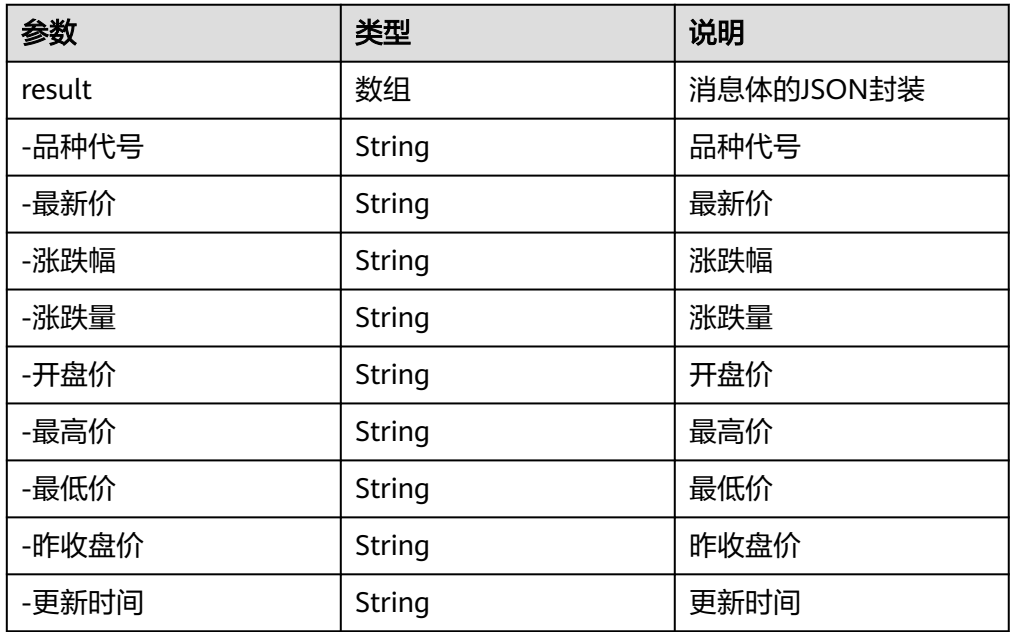

## **5.3.4.75** 全国快递物流查询

提供包括申通、顺丰、圆通、韵达、中通、汇通等快递公司在内的百余家快递物流单 号查询。

## 连接参数

全国快递物流查询使用APIkey认证,创建全国物流查询连接时连接参数说明如表**[5-858](#page-508-0)** 所示。

#### <span id="page-508-0"></span>表 **5-858** 全国快递物流查询连接表

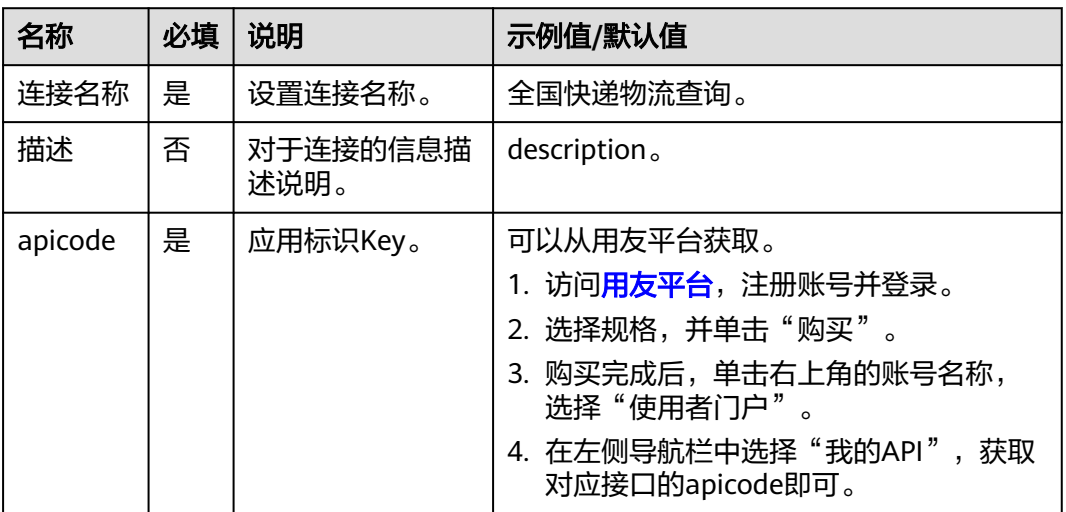

## 全国快递物流查询

用户可通过调用该接口查询输入的物流单号对应的物流信息。

● 输入参数 输入参数说明如表**5-859**所示。

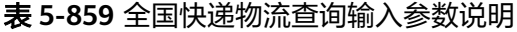

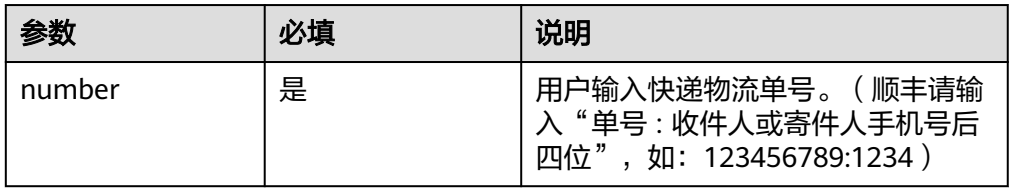

● 输出参数

输出参数说明如表**5-860**所示。

#### 表 **5-860** 全国快递物流查询输出参数说明

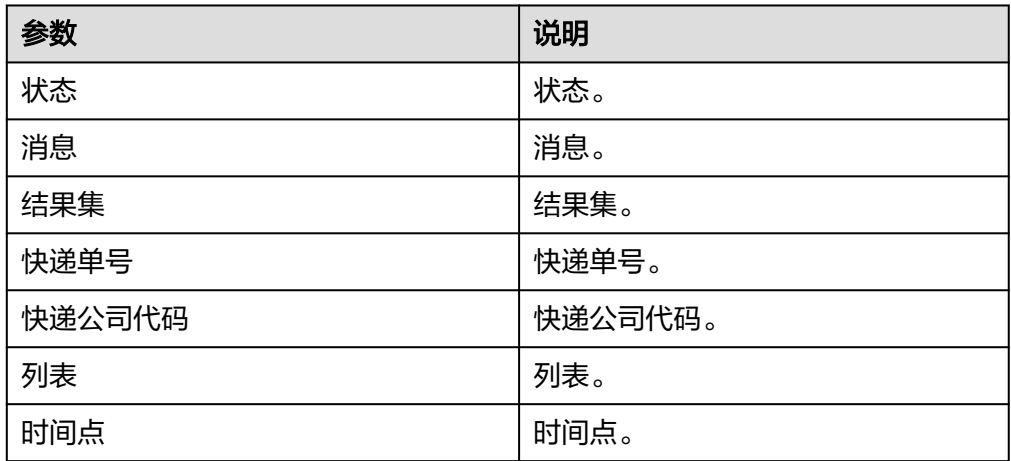

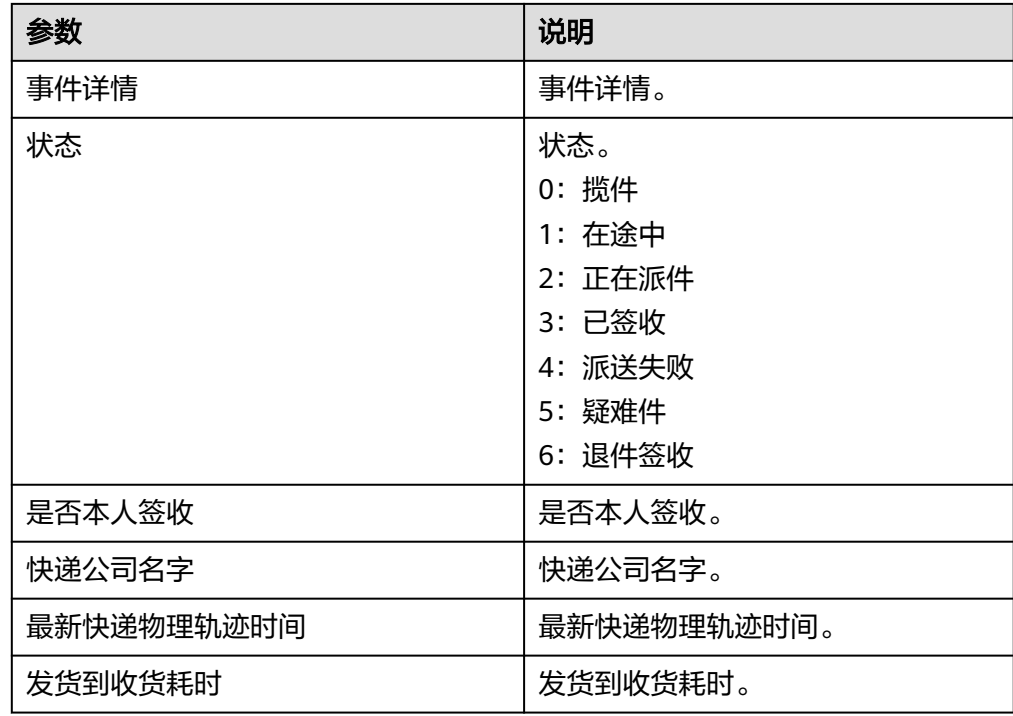

## **5.3.4.76** 全国高校信息查询

可以查询国内的高校信息。根据省份、城市、详细地址、大学名称查询到符合条件的 大学的基本信息。可以查询到的信息包含大学名称、大学类别(比如理工类、综合 类、财经类、艺术类等)、大学详细地址、学校级别(本科、专科)、联系方式、电 子邮箱、site等。

## 连接参数

全国高校信息查询连接器使用APIkey认证,创建连接时连接参数说明如表**5-861**所示。

表 **5-861** 连接参数说明

| 名称          | 必<br>填 | 说明               | 示例值/默认值                                                                                                    |
|-------------|--------|------------------|----------------------------------------------------------------------------------------------------|
| 连接<br>名称    | 是      | 设置连接名称。          | 全国高校信息查询                                                                                                    |
| 描述          | 否      | 对于连接的信息描<br>述说明。 | description.                                                                                                    |
| apico<br>de | 是      | 应用标识Key。         | 可以从用友平台获取。<br>1. 访问 <b>用友平台</b> ,注册账号并登录。<br>2. 选择规格,并单击"购买"。<br>3. 购买完成后, 单击右上角的账号名称, 选择<br>"使用者门户"。<br>4. 在左侧导航栏中选择"我的API", 获取对应<br>接口的apicode即可。 |

## 查询高校信息

## ● 输入参数 输入参数说明如表**5-862**所示。

表 **5-862** 查询高校信息输入参数说明

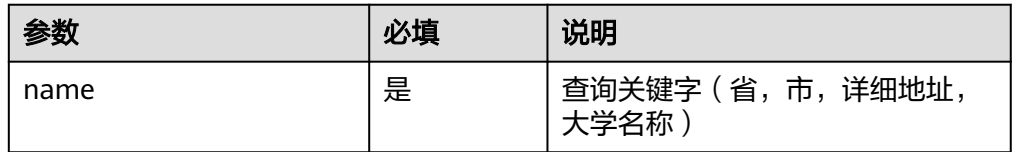

● 输出参数

用户可以在之后的执行动作中调用该输出参数,输出参数说明请参见表**5-863**。

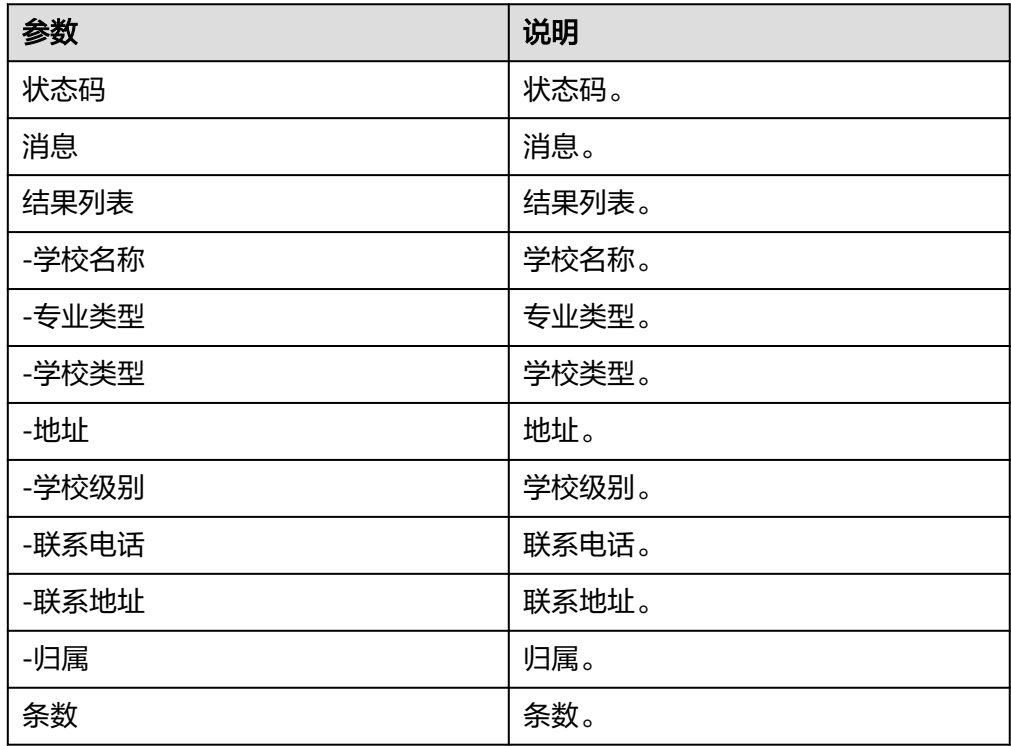

表 **5-863** 查询高校信息输出参数说明

## **5.3.4.77** 查询海关编码

可以查询87个国家和地区商品海关编码。

### 连接参数

查询海关编码连接器使用APIkey认证,创建连接时连接参数说明如表**[5-864](#page-511-0)**所示。

#### <span id="page-511-0"></span>表 **5-864** 连接参数说明

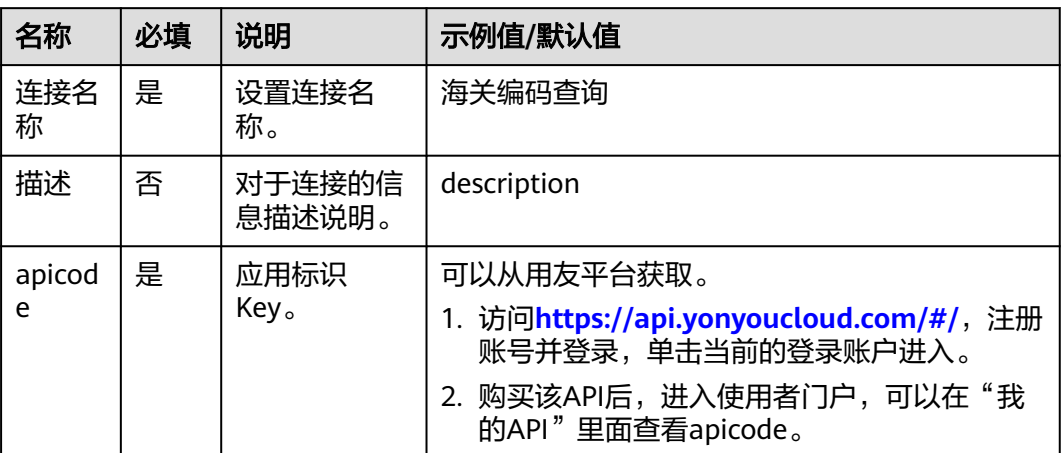

## 查询海关编码

- 输入参数 该执行动作无需输入参数。
- 输出参数 用户可以在之后的执行动作中调用该输出参数,输出参数说明请参见表**5-865**。

表 **5-865** 查询海关编码输出参数说明

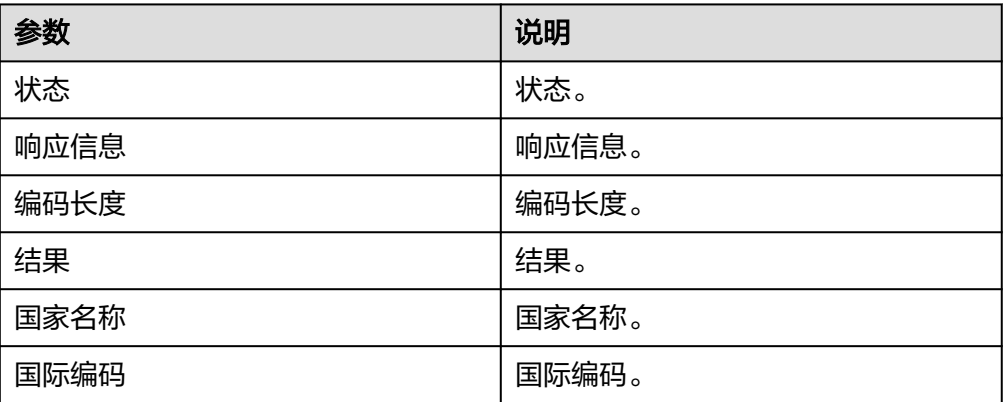

## **5.3.4.78** 沪深股票

提供上市公司股票列表和交易日历等信息。

### 连接参数

沪深股票连接器使用token认证,创建连接时连接参数说明如表**[5-866](#page-512-0)**所示。

#### <span id="page-512-0"></span>表 **5-866** 连接参数说明

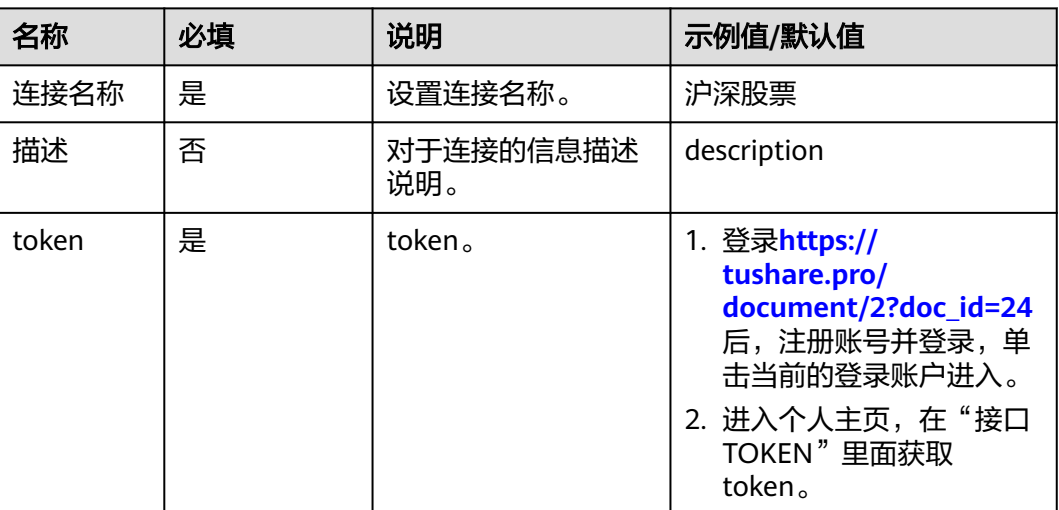

# **IPO** 新股列表

● 输入参数 输入参数说明如表**5-867**所示。

表 **5-867** IPO 新股列表输入参数说明

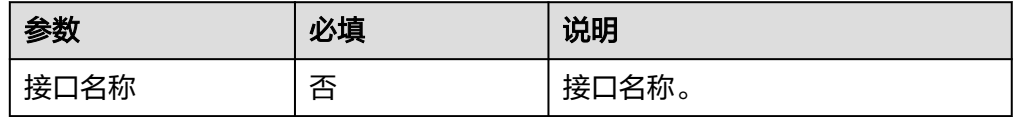

● 输出参数

用户可以在之后的执行动作中调用该输出参数,输出参数说明请参见表**5-868**。

表 **5-868** IPO 新股列表输出参数说明

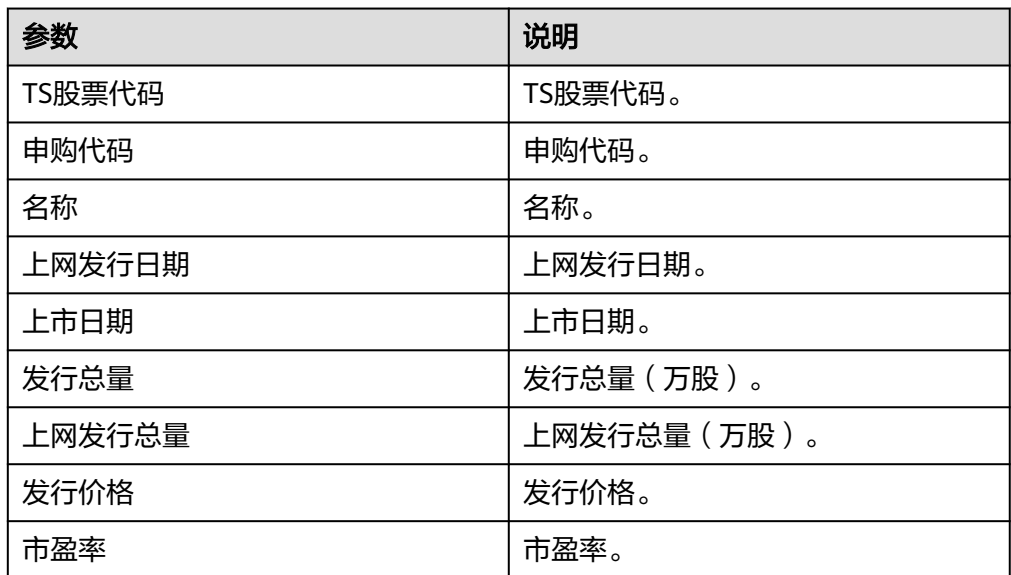

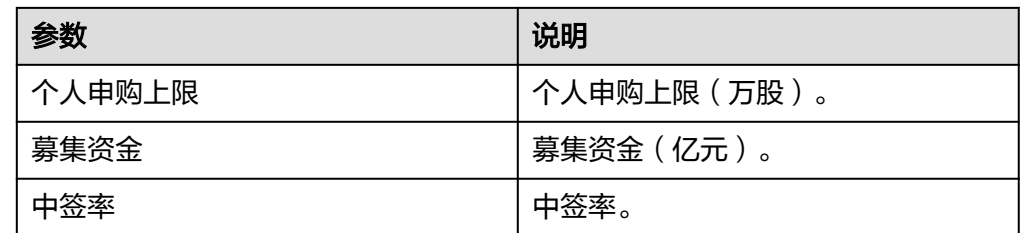

# 股票曾用名

● 输入参数

输入参数说明如表**5-869**所示。

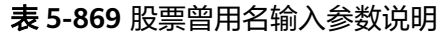

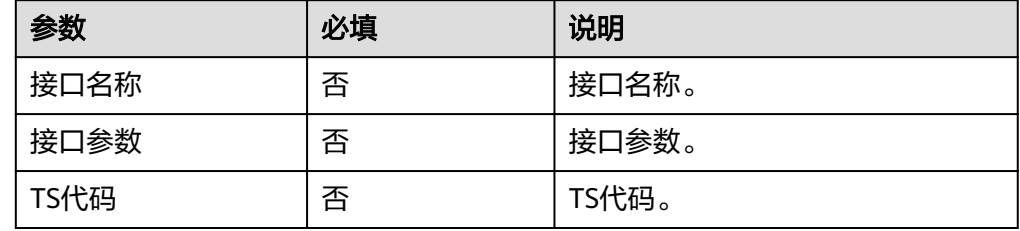

● 输出参数

用户可以在之后的执行动作中调用该输出参数,输出参数说明请参见表**5-870**。

表 **5-870** 股票曾用名输出参数说明

| 参数   | 说明    |
|------|-------|
| TS代码 | TS代码。 |
| 证券名称 | 证券名称。 |
| 开始日期 | 开始日期。 |
| 结束日期 | 结束日期。 |
| 公告日期 | 公告日期。 |
| 变更原因 | 变更原因。 |

# 交易日历查询

● 输入参数 输入参数说明如表**[5-871](#page-514-0)**所示。

#### <span id="page-514-0"></span>表 **5-871** 交易日历查询输入参数说明

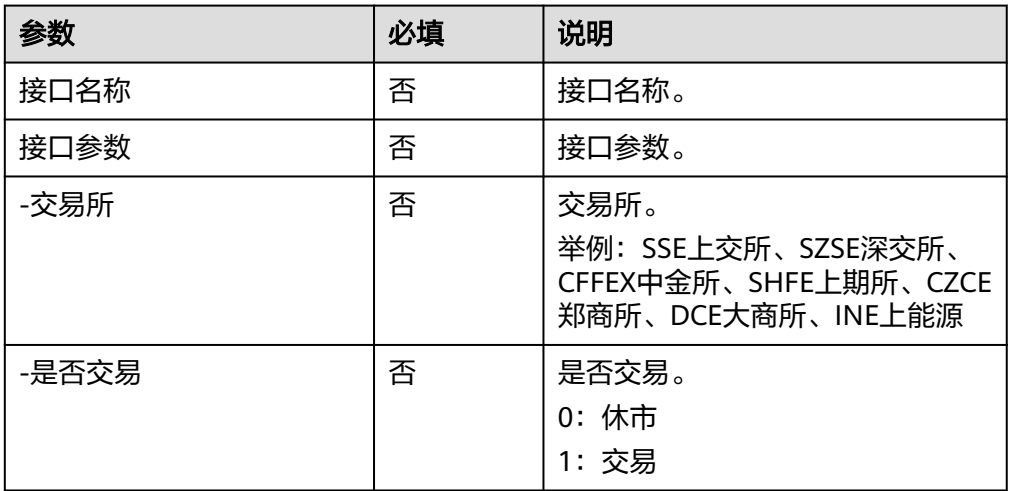

### ● 输出参数

用户可以在之后的执行动作中调用该输出参数,输出参数说明请参见表**5-872**。

#### 表 **5-872** 交易日历查询输出参数说明

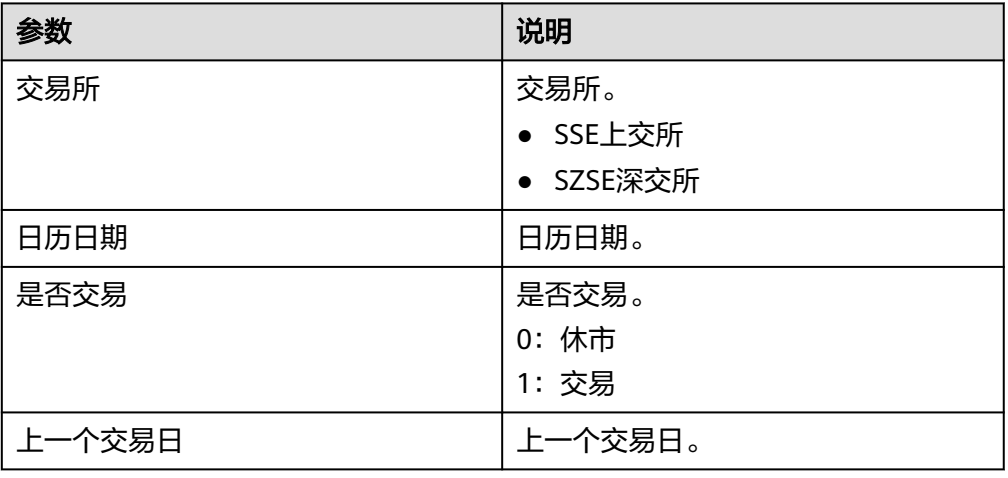

## 上市公司基本信息

● 输入参数

输入参数说明如表**5-873**所示。

#### 表 **5-873** 上市公司基本信息输入参数说明

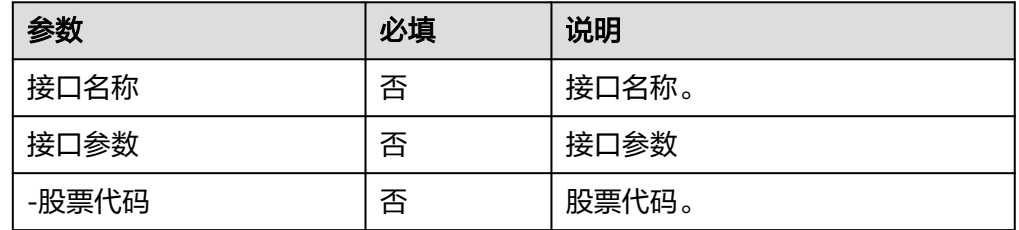

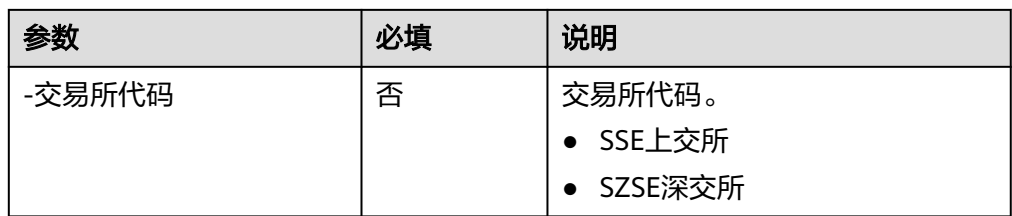

### ● 输出参数

用户可以在之后的执行动作中调用该输出参数,输出参数说明请参见表**5-874**。

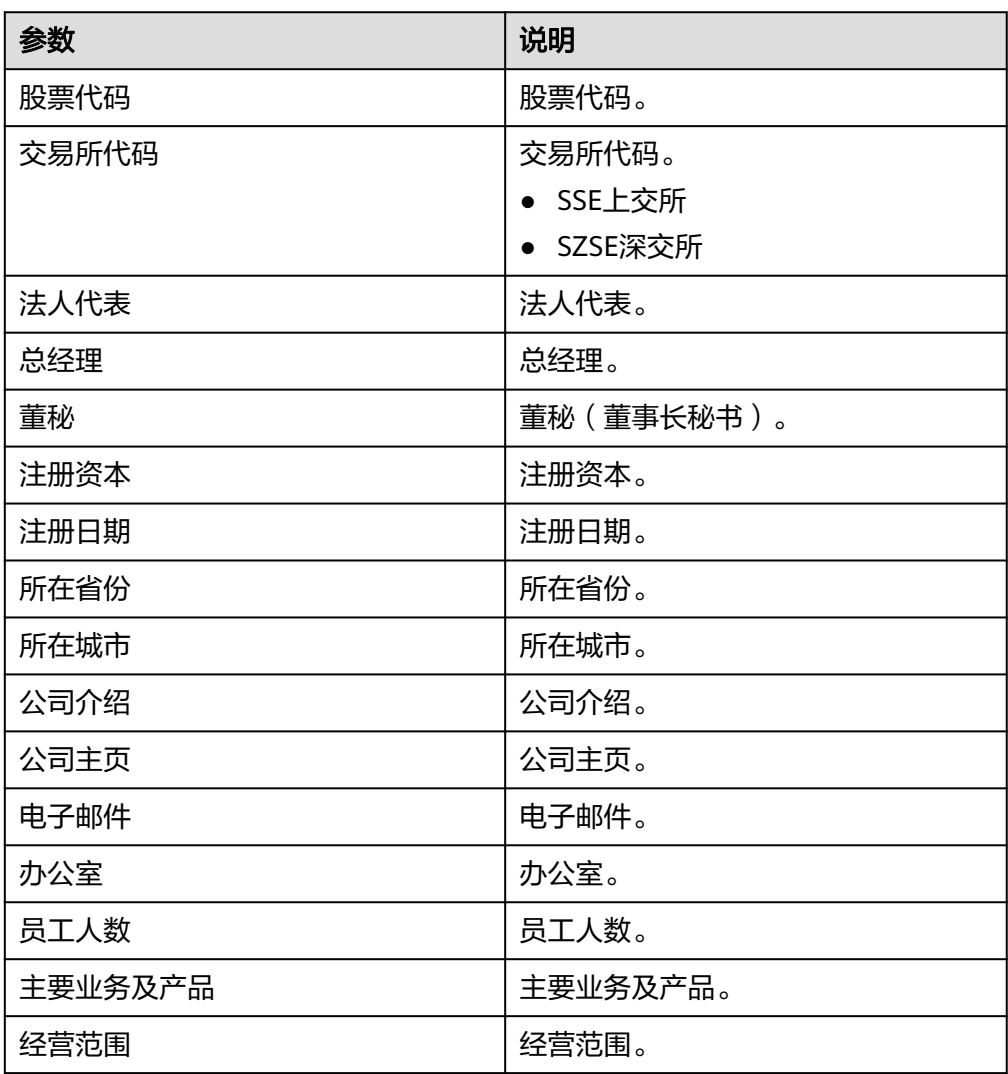

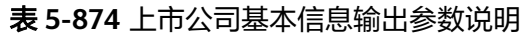

## 股票列表查询

● 输入参数 输入参数说明如表**[5-875](#page-516-0)**所示。

#### <span id="page-516-0"></span>表 **5-875** 股票列表查询输入参数说明

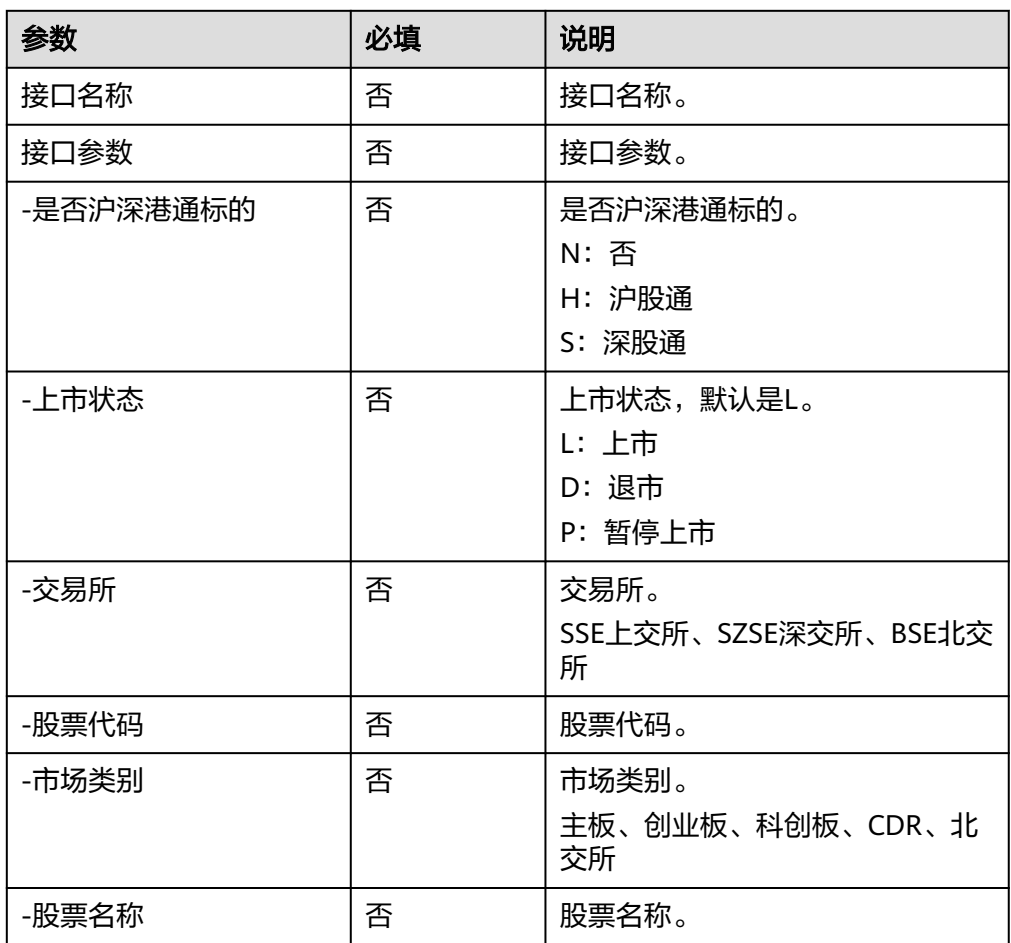

● 输出参数

用户可以在之后的执行动作中调用该输出参数,输出参数说明请参见表**5-876**。

### 表 **5-876** 股票列表查询输出参数说明

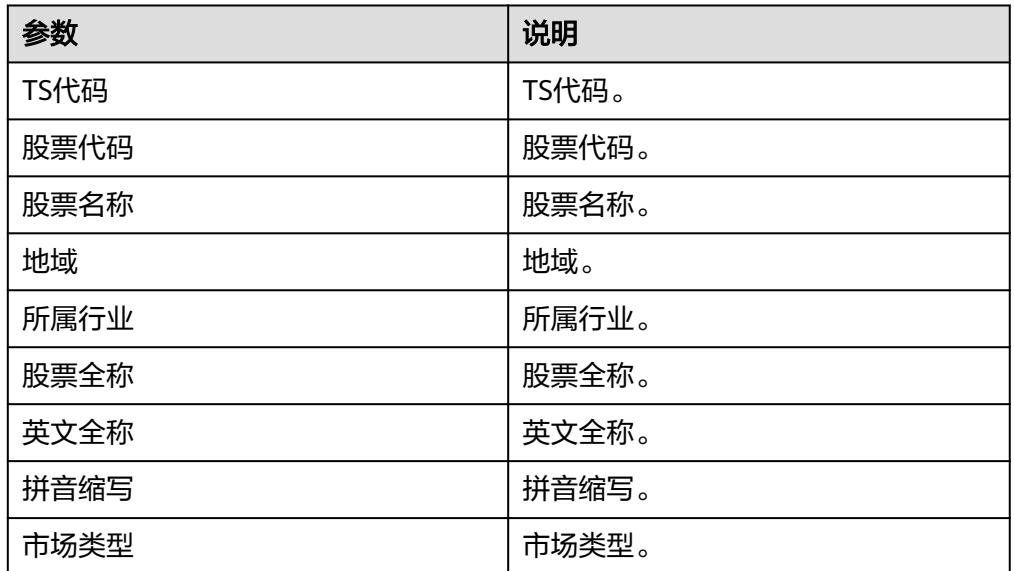

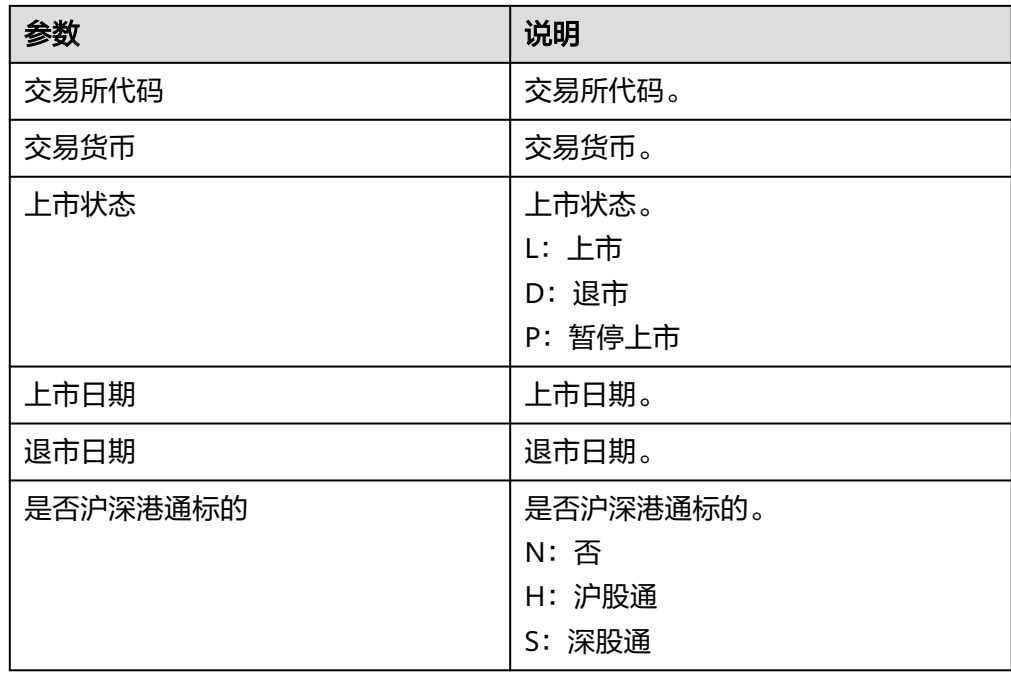

# 沪深股通成份股

● 输入参数 输入参数说明如表**5-877**所示。

表 **5-877** 沪深股通成份股输入参数说明

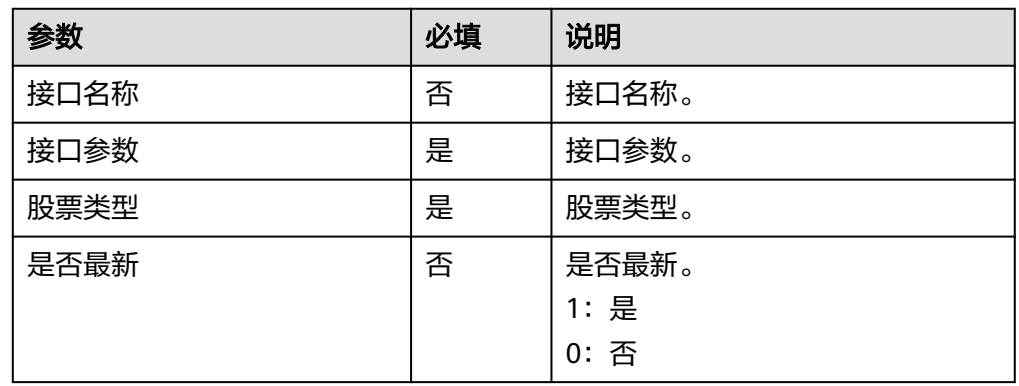

● 输出参数

用户可以在之后的执行动作中调用该输出参数,输出参数说明请参见表**5-878**。

#### 表 **5-878** 沪深股通成份股输出参数说明

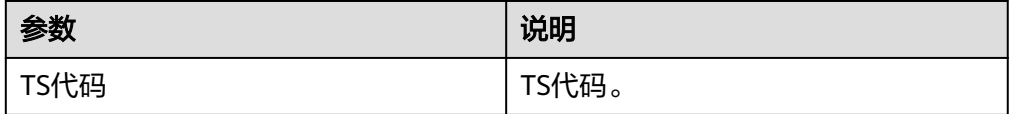

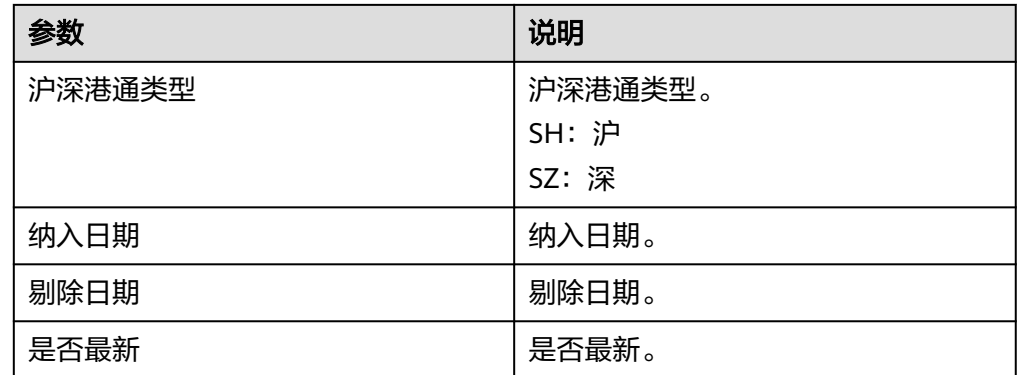

## **5.3.4.79** 股票历史行情查询

可以查询沪深港历史行情(收盘价、最高最低价、交易手数、交易金额、振幅、换手 率等)。

### 连接参数

股票历史行情查询连接器使用APIkey认证,创建股票历史行情查询连接时连接参数说 明如表**5-879**所示。

表 **5-879** 连接参数说明

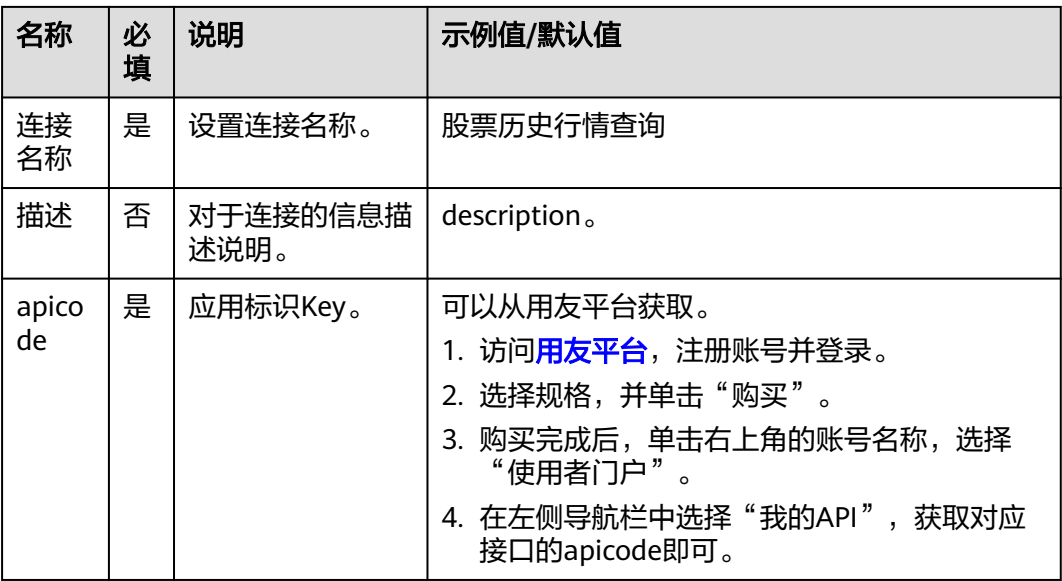

## 查询沪深港股票历史详情

● 输入参数 输入参数说明如表**[5-880](#page-519-0)**所示。

### <span id="page-519-0"></span>表 **5-880** 查询沪深港股票历史详情输入参数说明

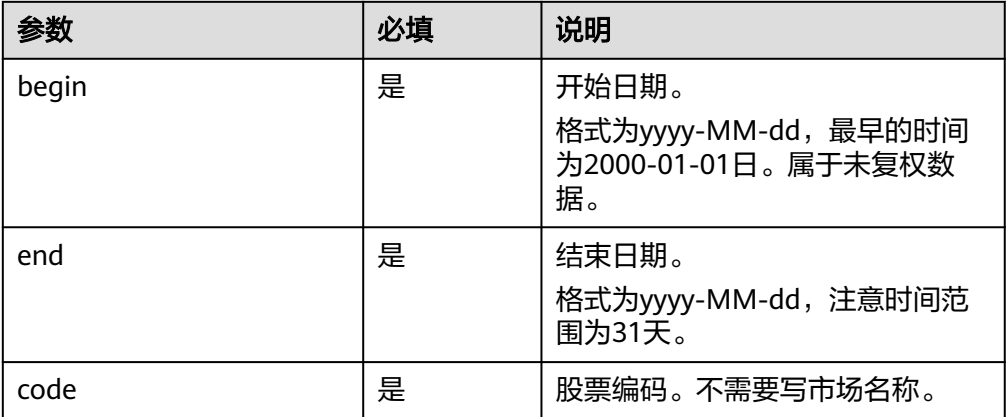

● 输出参数

用户可以在之后的执行动作中调用该输出参数,输出参数说明请参见表**5-881**。

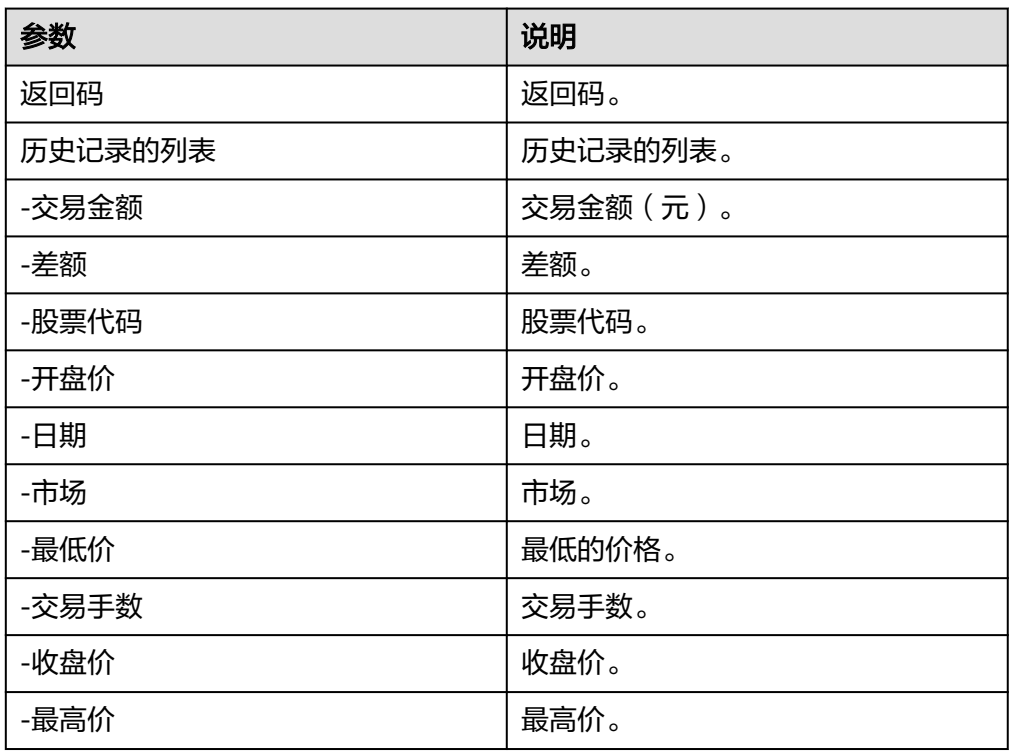

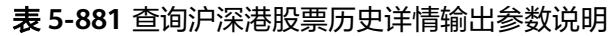

# **5.3.4.80** 世界时区时间

查询世界时区时间。

### 连接参数

世界时区时间连接器使用APIkey认证,创建连接时连接参数说明如表**[5-882](#page-520-0)**所示。

#### <span id="page-520-0"></span>表 **5-882** 连接参数说明

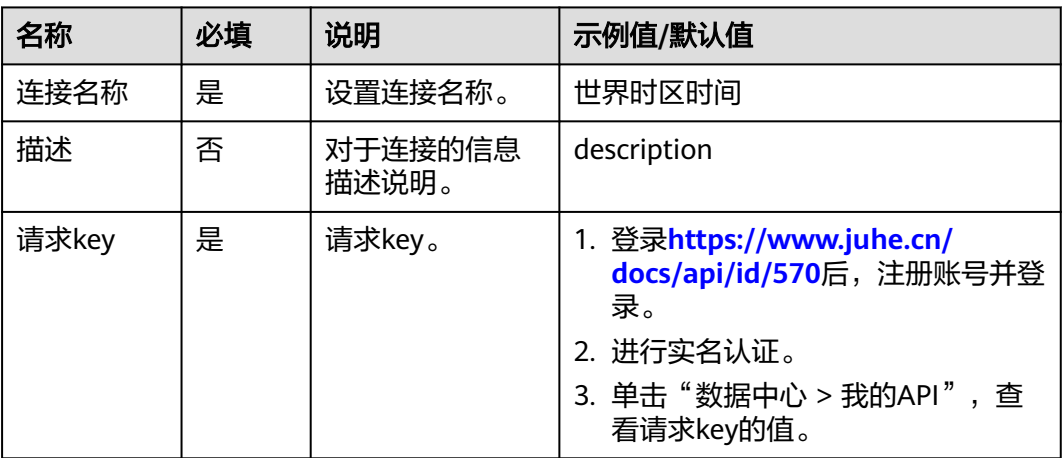

# 查询世界时区时间

● 输入参数

输入参数说明如表**5-883**所示。

### 表 **5-883** 查询世界时区时间输入参数说明

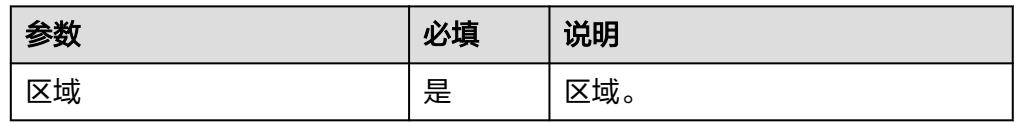

● 输出参数

用户可以在之后的执行动作中调用该输出参数,输出参数说明请参见表**5-884**。

表 **5-884** 查询世界时区时间输出参数说明

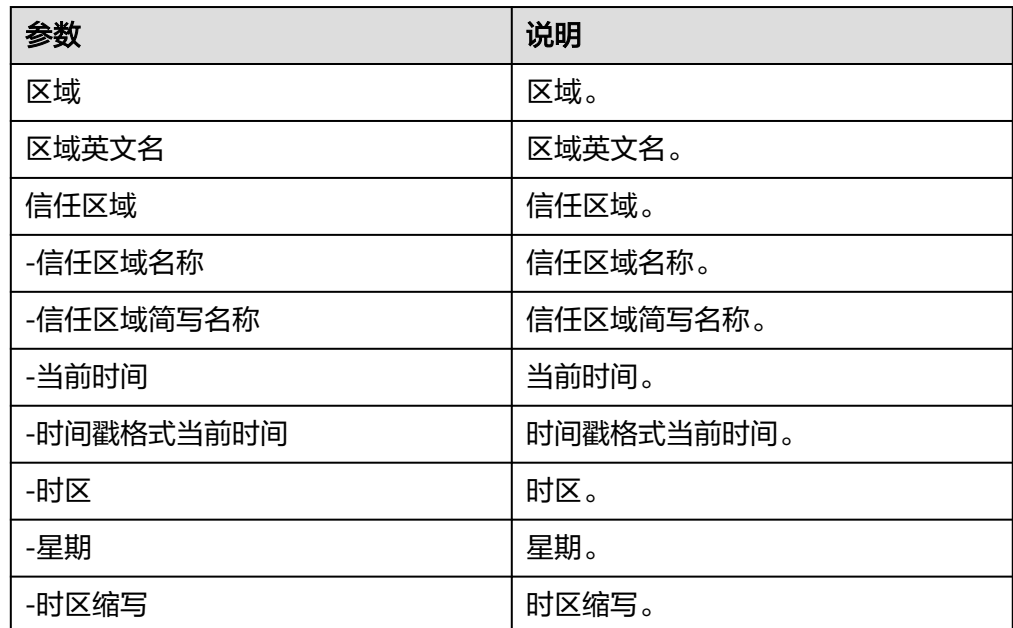

# **5.3.4.81** 银行网点查询

支持72家银行网点相关信息查询,根据银行名称和关键字(地址或营业网点名称)查 询营业网点信息,主要试配场景会提供银行基础信息档案,包含全国各大银行网点信 息、支行信息、支行行号、地址等信息,方便财务人员转账使用。

### 连接参数

银行网点查询连接器使用APIkey认证,创建连接时连接参数说明如表**5-885**所示。

表 **5-885** 连接参数说明

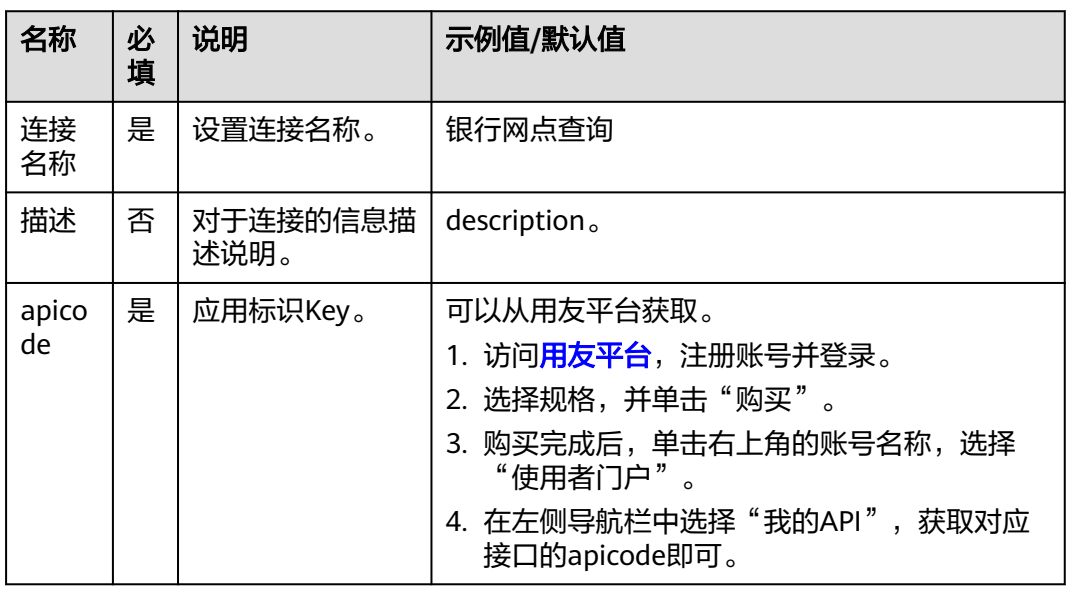

## 查询银行网点名称

● 输入参数

输入参数说明如表**[5-886](#page-522-0)**所示。

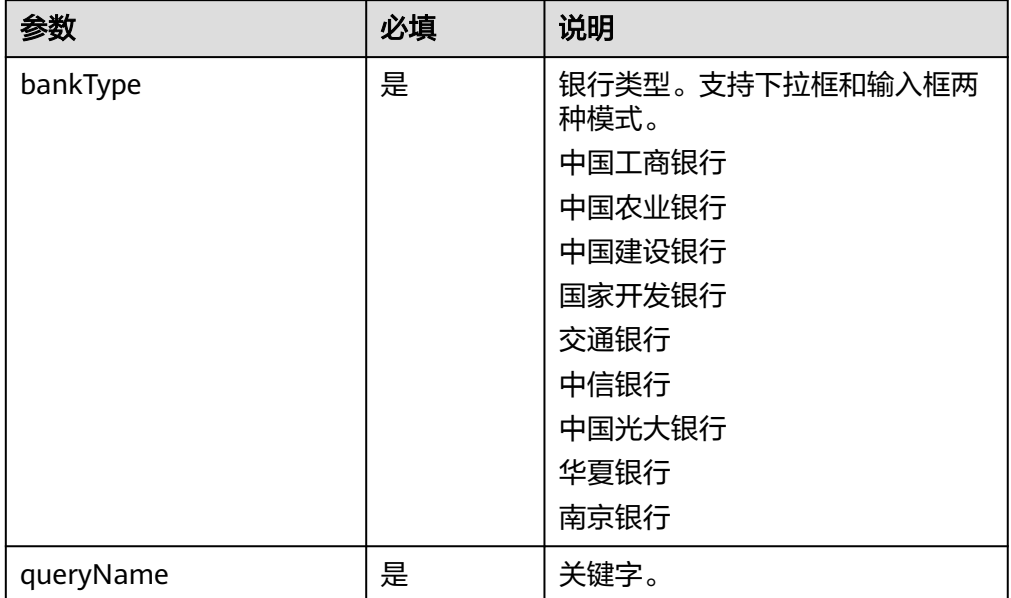

#### <span id="page-522-0"></span>表 **5-886** 查询银行网点名称输入参数说明

● 输出参数

用户可以在之后的执行动作中调用该输出参数,输出参数说明请参见表**5-887**。

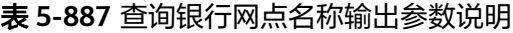

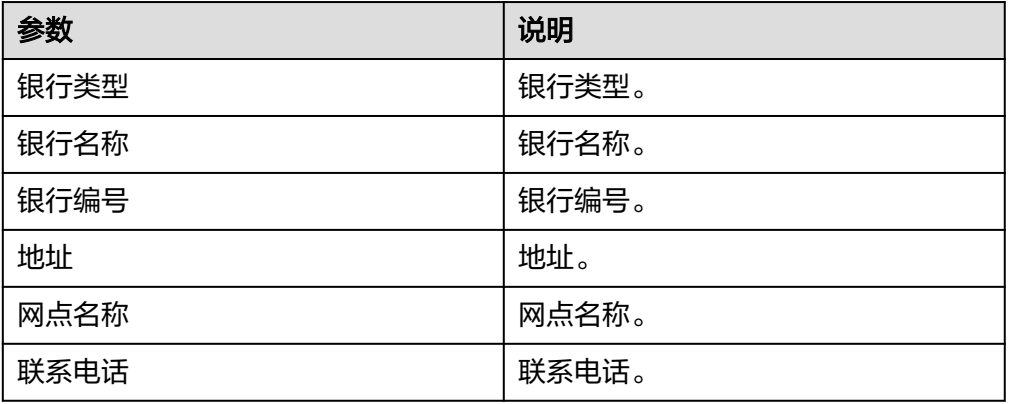

### **5.3.4.82** 医院信息查询

可以查询到国内各大医院的详细信息。可根据省份、城市、详细地址或者医院名称, 查询符合条件的医院信息。可查询到医院所在的具体地址、医院类型、医院名称、医 院等级、联系方式、重点科室、医院专家和医院简介等详细信息等。

## 连接参数

医院信息查询连接器使用APIkey认证,创建医院信息查询连接时连接参数说明如[表](#page-523-0) **[5-888](#page-523-0)**所示。

#### <span id="page-523-0"></span>表 **5-888** 连接参数说明

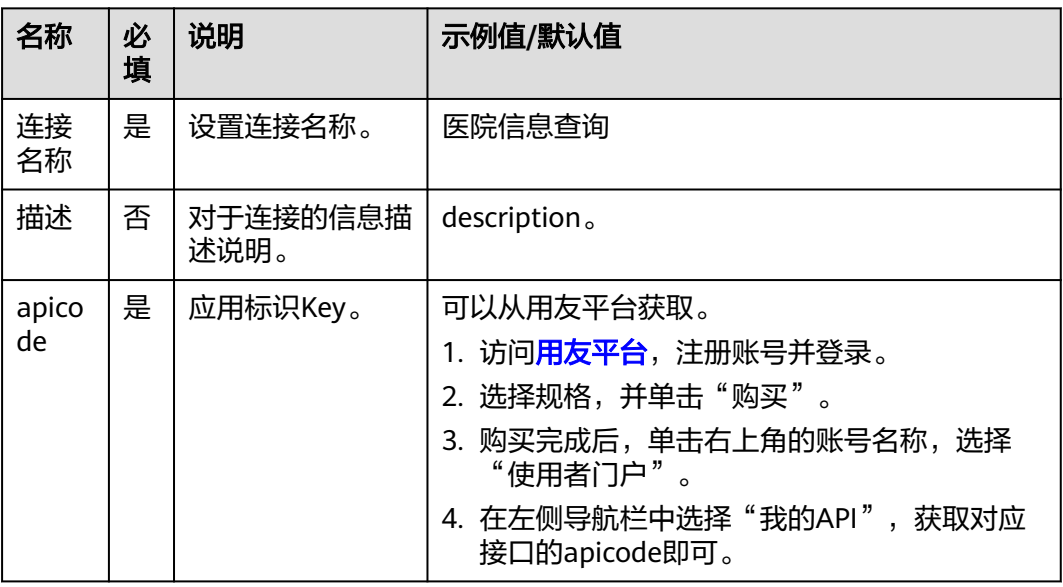

# 查询医院信息

● 输入参数 输入参数说明如表**5-889**所示。

表 **5-889** 查询医院信息输入参数说明

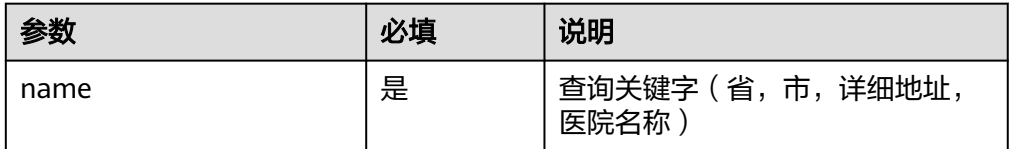

● 输出参数

用户可以在之后的执行动作中调用该输出参数,输出参数说明请参见表**5-890**。

#### 表 **5-890** 查询医院信息输出参数说明

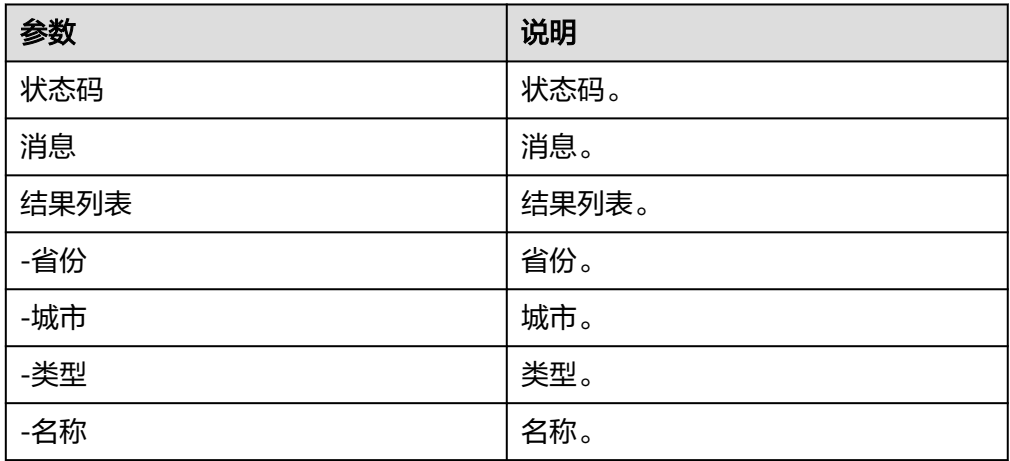

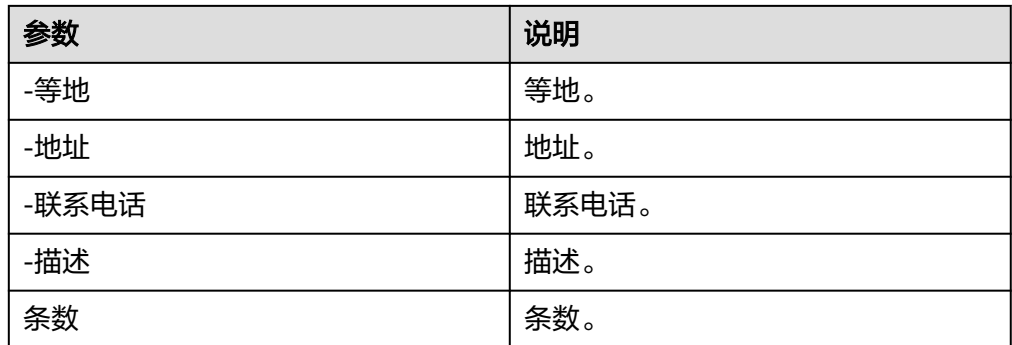

## **5.3.4.83** 商品条形码查询

可以根据商品条码信息,返回此条码对应商品的名称、价格、厂家、图片等资料,支 持国内商品(主要为超市用品,69开头)查询。

### 连接参数

商品条形码查询连接器使用APIkey认证,创建连接时连接参数说明如表**5-891**所示。

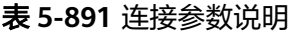

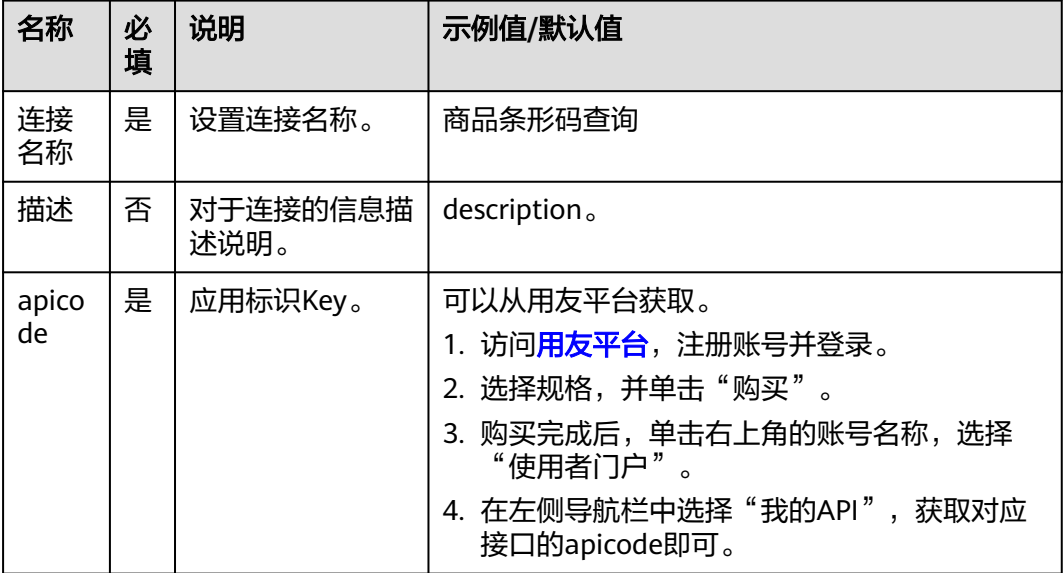

## 根据条形码查询商品价格

● 输入参数 输入参数说明如表**5-892**所示。

#### 表 **5-892** 根据条形码查询商品价格输入参数说明

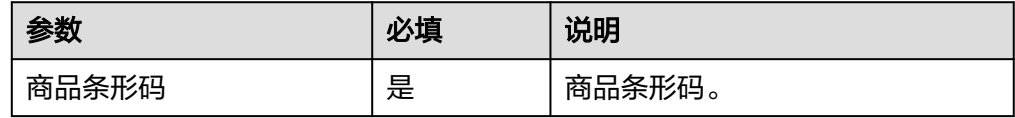

### ● 输出参数

用户可以在之后的执行动作中调用该输出参数,输出参数说明请参见表**5-893**。

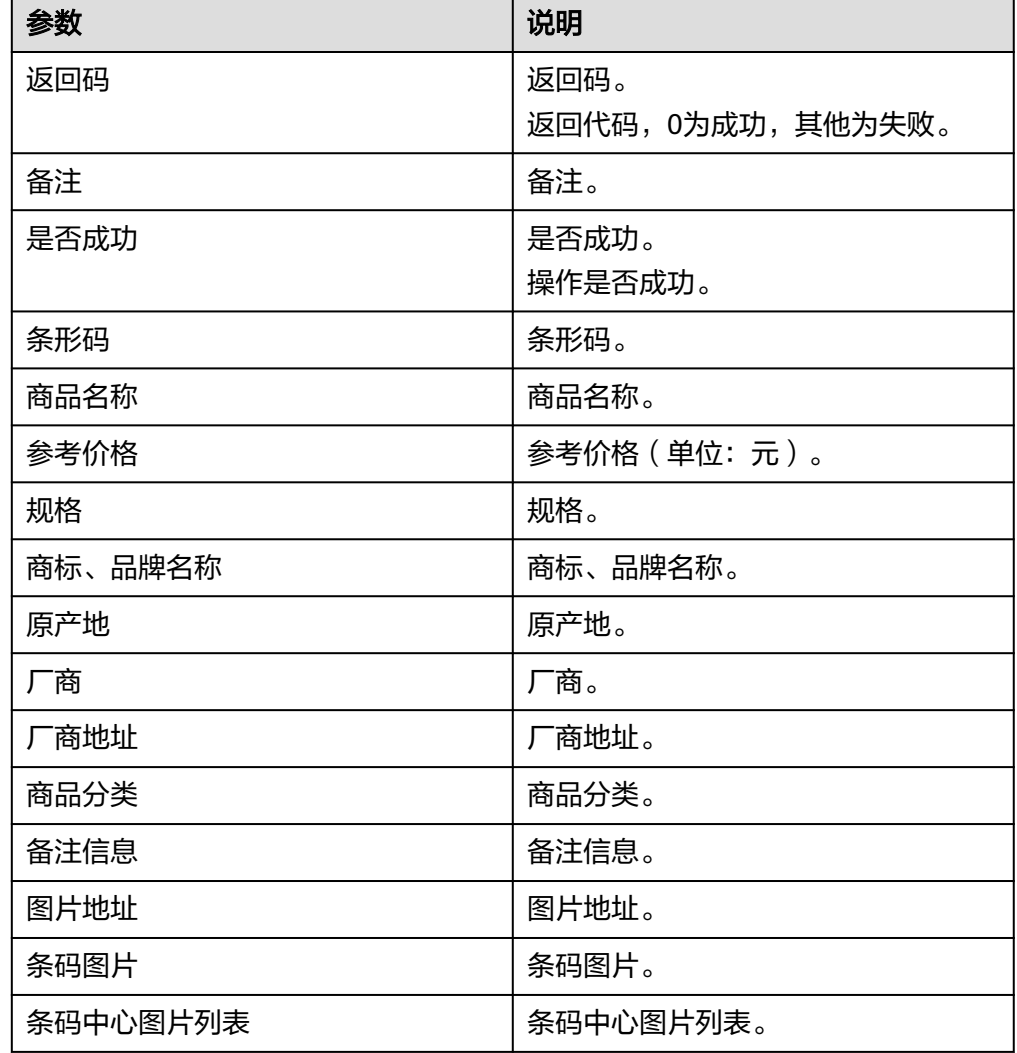

表 **5-893** 根据条形码查询商品价格输出参数说明

## **5.3.4.84** 企业开票税号查询

根据关键字查询相关企业,或者根据企业ID查询企业的详细信息。您可以查询企业的 名称、联系方式等基本信息,也可以查询公司纳税人识别号、注册地址等开发票需要 的详细信息。

## 连接参数

企业开票税号查询连接器使用APIkey认证,创建连接时连接参数说明如表**[5-894](#page-526-0)**所示。

#### <span id="page-526-0"></span>表 **5-894** 连接参数说明

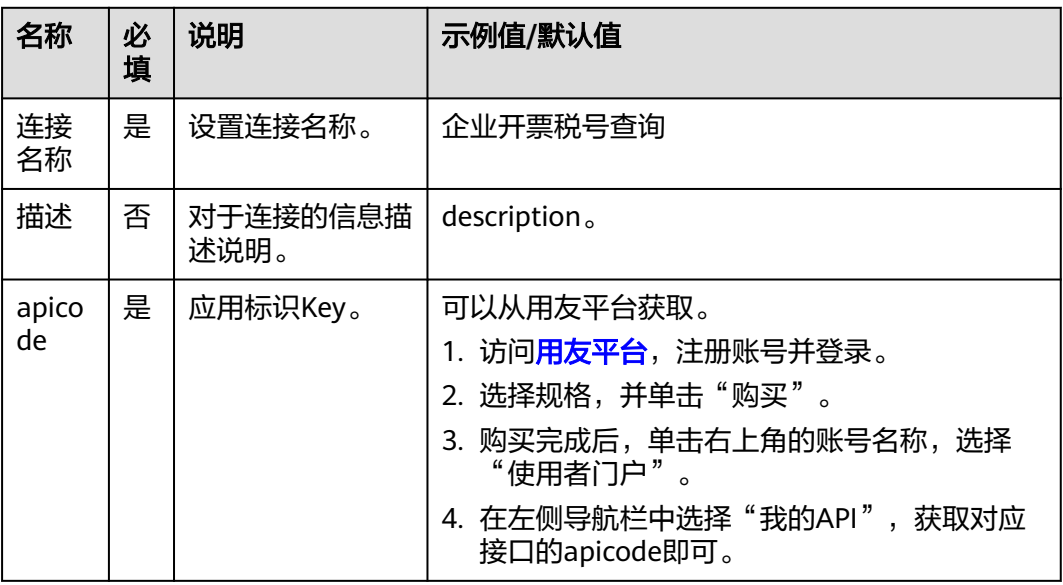

# 根据企业 **ID** 查询企业税号

● 输入参数 输入参数说明如表**5-895**所示。

#### 表 **5-895** 根据企业 ID 查询企业税号输入参数说明

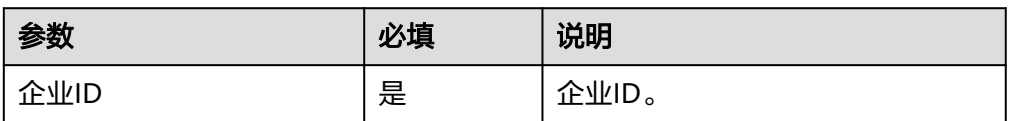

● 输出参数

用户可以在之后的执行动作中调用该输出参数,输出参数说明请参见表**5-896**。

#### 表 **5-896** 根据企业 ID 查询企业税号输出参数说明

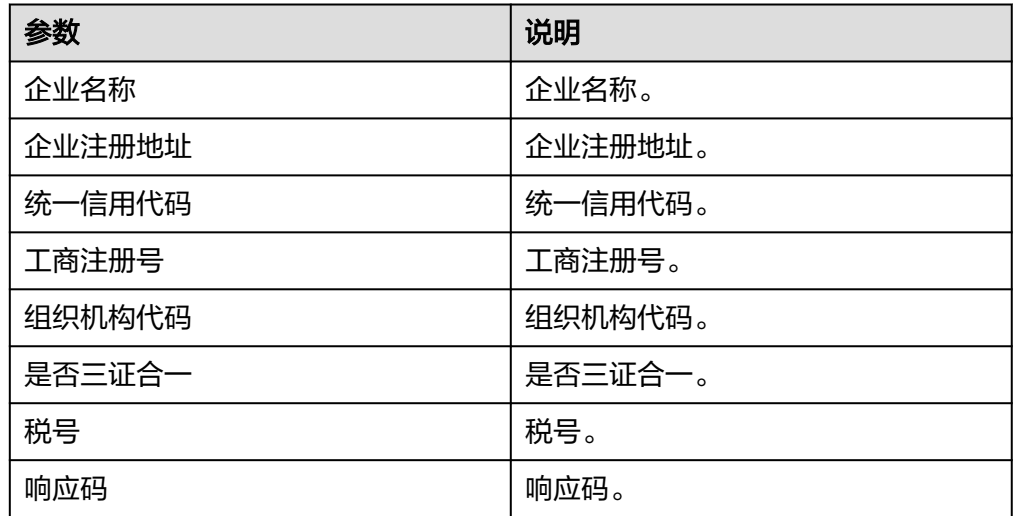

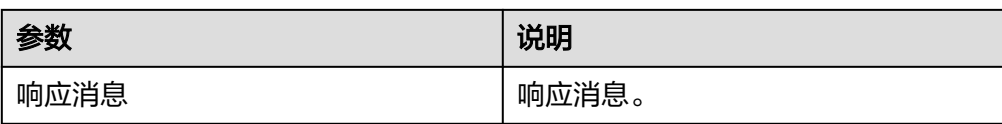

## 根据名称模糊查询企业信息

● 输入参数

输入参数说明如表**5-897**所示。

### 表 **5-897** 根据名称模糊查询企业信息输入参数说明

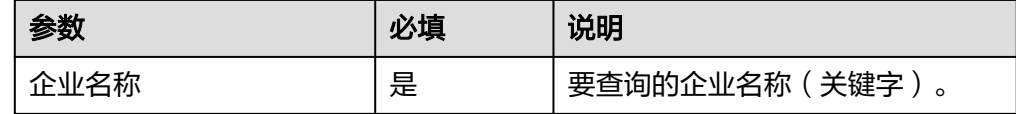

● 输出参数

用户可以在之后的执行动作中调用该输出参数,输出参数说明请参见表**5-898**。

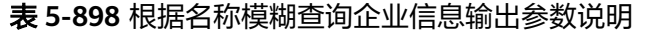

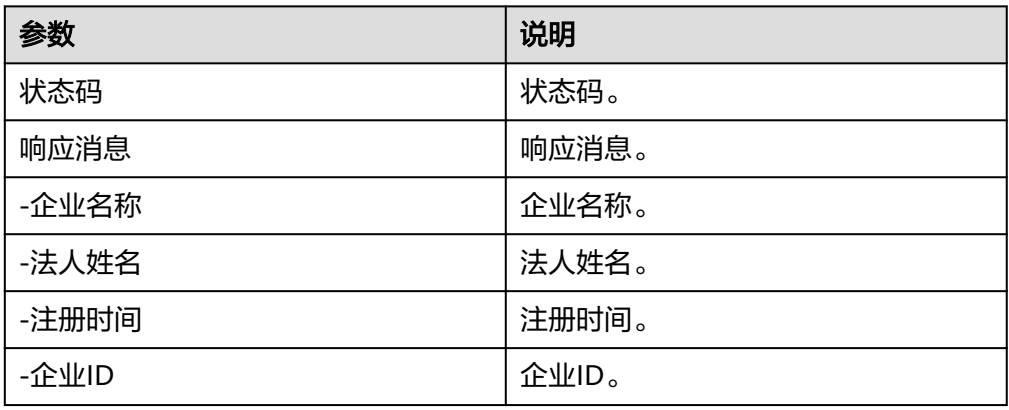

# **5.3.4.85** 台风预警

查询当前存在威胁的台风列表,每个台风的历史坐标位置、风向、风力、风速、气压 等,可形成一条完整的台风运动轨迹数据线。

### 连接参数

台风预警连接器使用自定义认证,创建连接时连接参数说明如表**5-899**所示。

### 表 **5-899** 连接参数说明

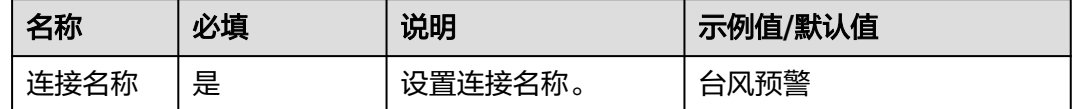

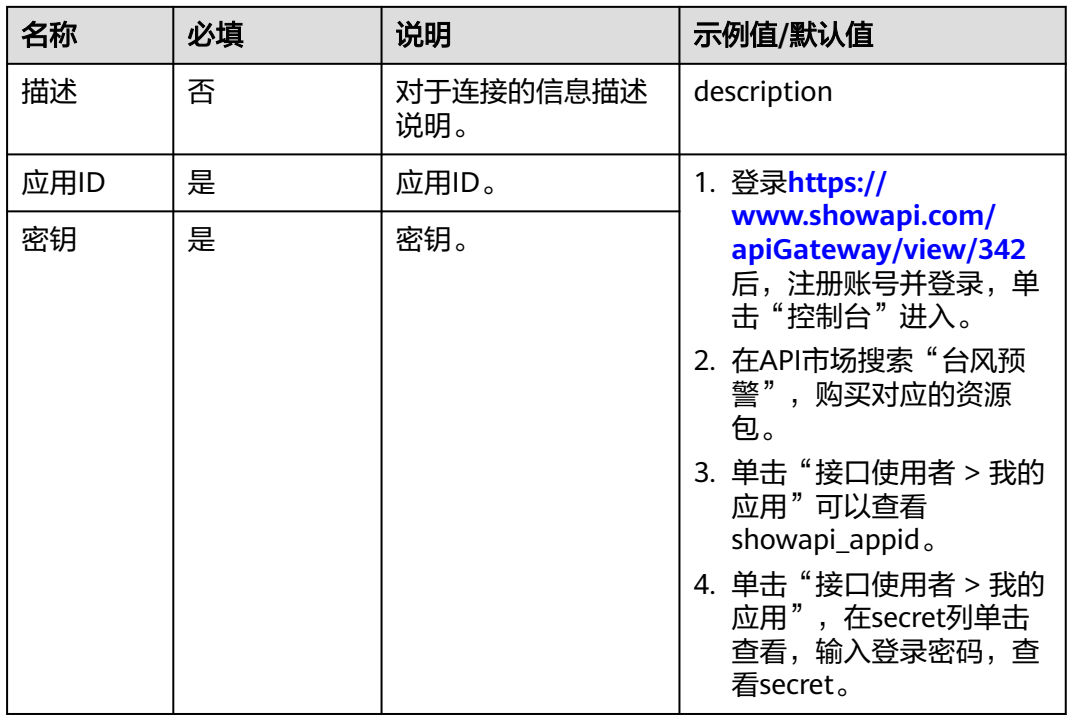

# 当前台风列表

获取当前的台风列表及其基本数据。

- 输入参数 该执行动作无输入参数。
- 输出参数 用户可以在之后的执行动作中调用该输出参数,输出参数说明请参见表**5-900**。

表 **5-900** 当前台风列表输出参数说明

| 参数         | 说明         |
|------------|------------|
| 查询结果       | 查询结果。      |
| -台风列表      | 台风列表。      |
| --气压       | 气压,单位是百帕。  |
| --台风id     | 台风ID。      |
| --风速       | 风速,单位是米/秒。 |
| --经度       | 经度。        |
| --7级风力影响半径 | 7级风力影响半径。  |
| --数据更新时间   | 数据更新时间。    |
| --风力等级描述   | 风力等级描述。    |

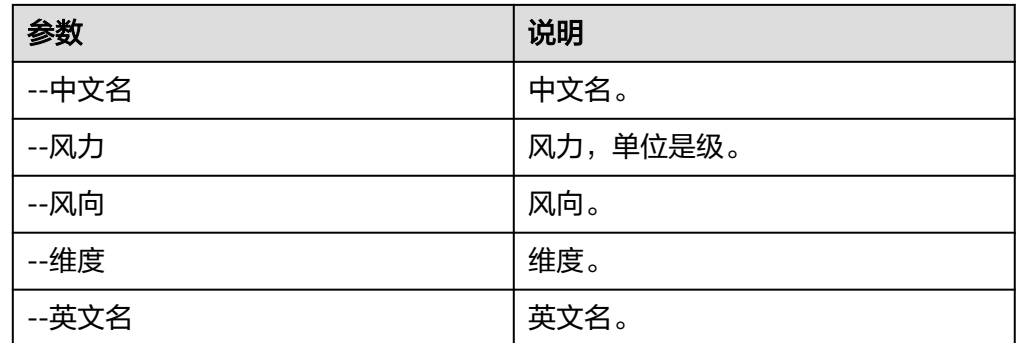

## **5.3.4.86** 科学计算器

科学计算器,可以计算正弦,正切,指数,加减乘除等。

## 连接参数

科学计算器连接器使用自定义认证,创建连接时连接参数说明如表**5-901**所示。

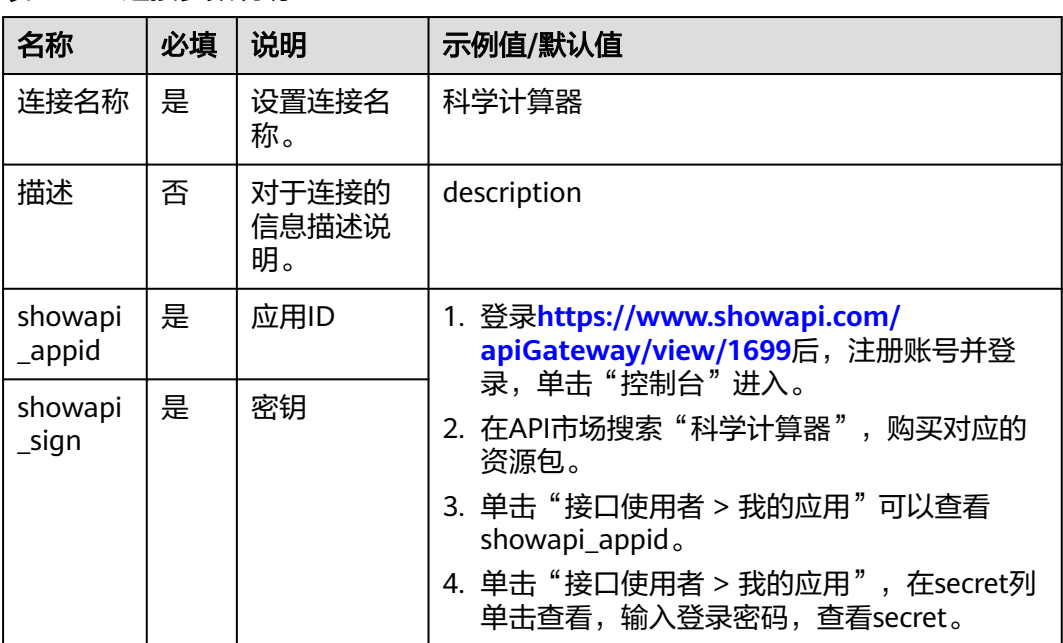

#### 表 **5-901** 连接参数说明

# 常用函数

● 输入参数 输入参数说明如表**[5-902](#page-530-0)**所示。

#### <span id="page-530-0"></span>表 **5-902** 常用函数输入参数说明

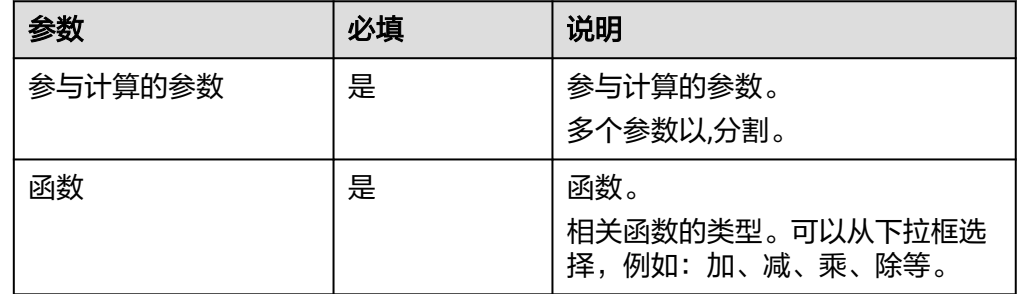

### ● 输出参数

用户可以在之后的执行动作中调用该输出参数,输出参数说明请参见表**5-903**。

### 表 **5-903** 常用函数输出参数说明

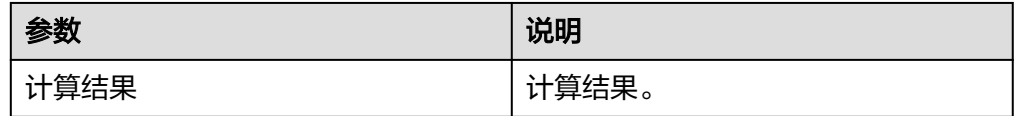

## 三角函数

● 输入参数 输入参数说明如表**5-904**所示。

### 表 **5-904** 三角函数输入参数说明

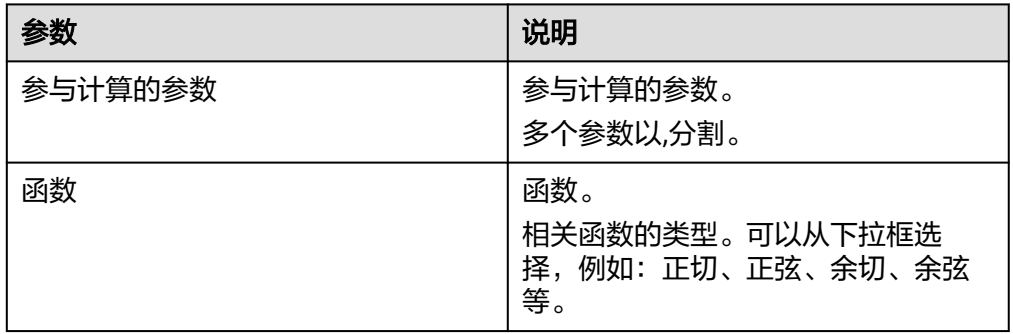

### ● 输出参数

用户可以在之后的执行动作中调用该输出参数,输出参数说明请参见表**5-905**。

#### 表 **5-905** 三角函数输出参数说明

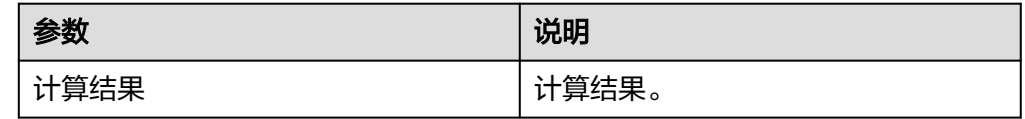

### **5.3.4.87** 汇率查询

提供实时金融汇率,包含"实时汇率查询"一个执行动作。

### 说明

汇率查询结果是现汇买入价,而该价格是动态变化的,所以查询结果存在一定的延迟,仅供参 考。

### 连接参数

汇率查询连接器使用APIkey认证,创建汇率查询连接时连接参数说明如表**5-906**所示。

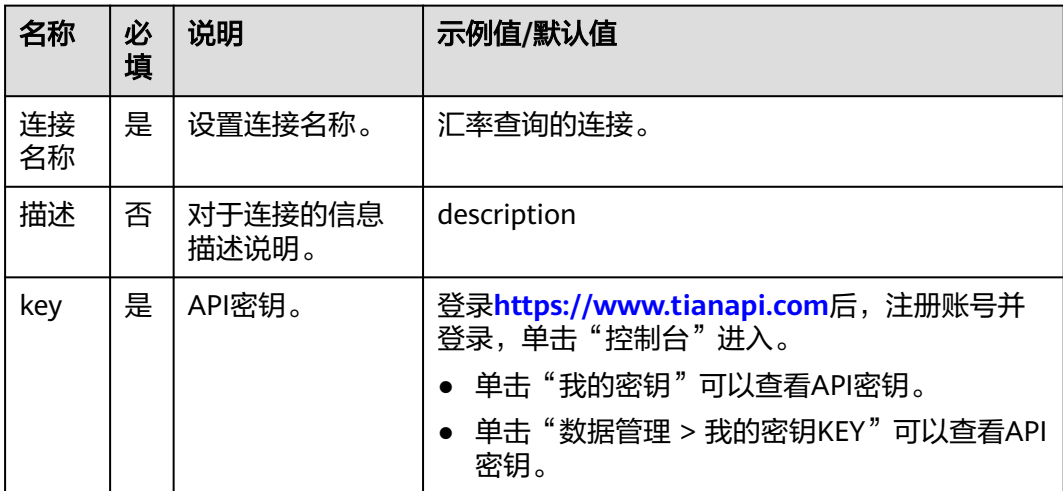

表 **5-906** 连接参数说明

## 实时汇率查询

实时金融汇率查询。

● 输入参数 用户配置实时汇率查询执行动作,相关参数说明如表**5-907**所示。

表 **5-907** 实时汇率查询输入参数说明

| 参数            | 必填 | 说明          |
|---------------|----|-------------|
| 来源货币          | 是  | 有下拉框和输入框选项。 |
| 兑换货币          | 是  | 有下拉框和输入框选项。 |
| 兑换金额(单位<br>元〕 | 是  | 输入金额数目。     |

● 输出参数

用户可以在之后的执行动作中调用该输出参数,输出参数说明请参考表**[5-908](#page-532-0)**。

<span id="page-532-0"></span>表 **5-908** 实时汇率查询输出参数说明

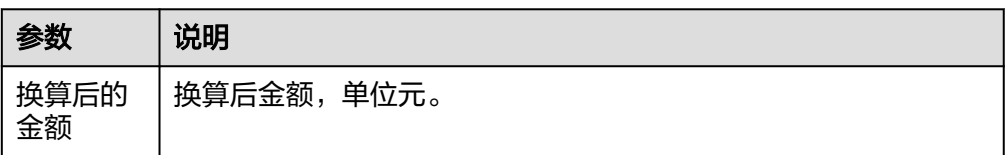

## **5.3.4.88** 实时汇率

通过实时汇率连接器可以查询实时汇率。

## 连接参数

实时汇率连接器使用IAM认证,创建连接时连接参数说明如表**5-909**所示。

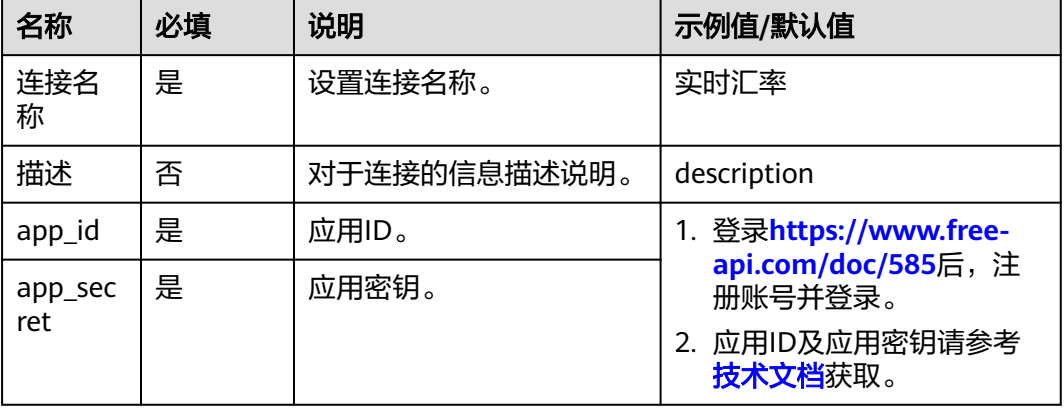

#### 表 **5-909** 连接参数说明

## 实时汇率

实时汇率列表查询。

- 输入参数 该执行动作无输入参数。
- 输出参数 用户可以在之后的执行动作中调用该输出参数,输出参数说明请参见表**5-910**。

### 表 **5-910** 实时汇率输出参数说明

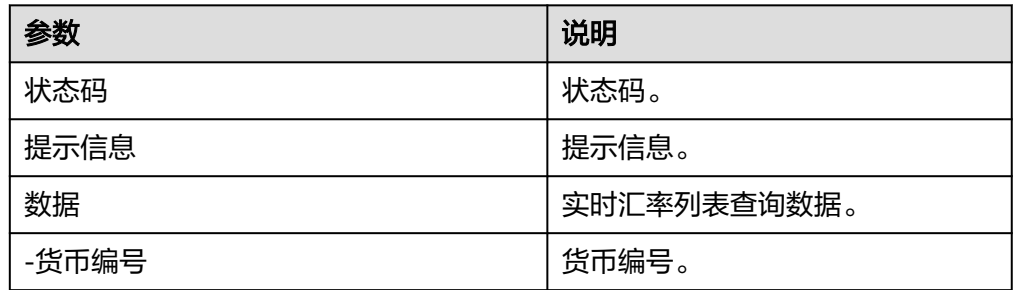

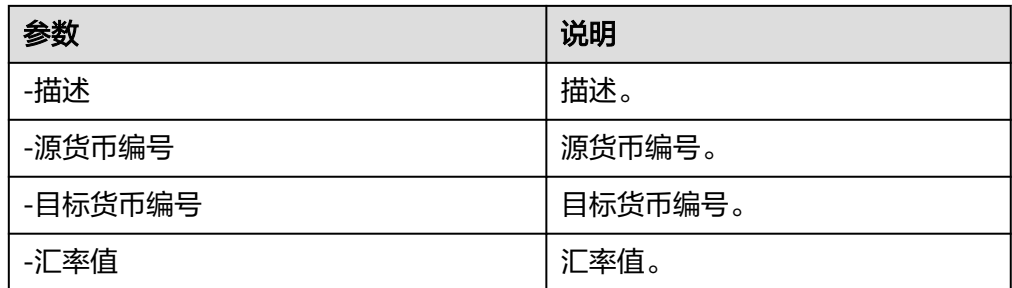

## **5.3.4.89** 汇率换算

实时货币汇率查询换算,数据仅供参考,交易时以银行柜台成交价为准。部分货币之 间的汇率,可能查询不到结果。

## 连接参数

汇率换算连接器使用APIkey认证,创建连接时连接参数说明如表**5-911**所示。

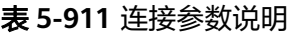

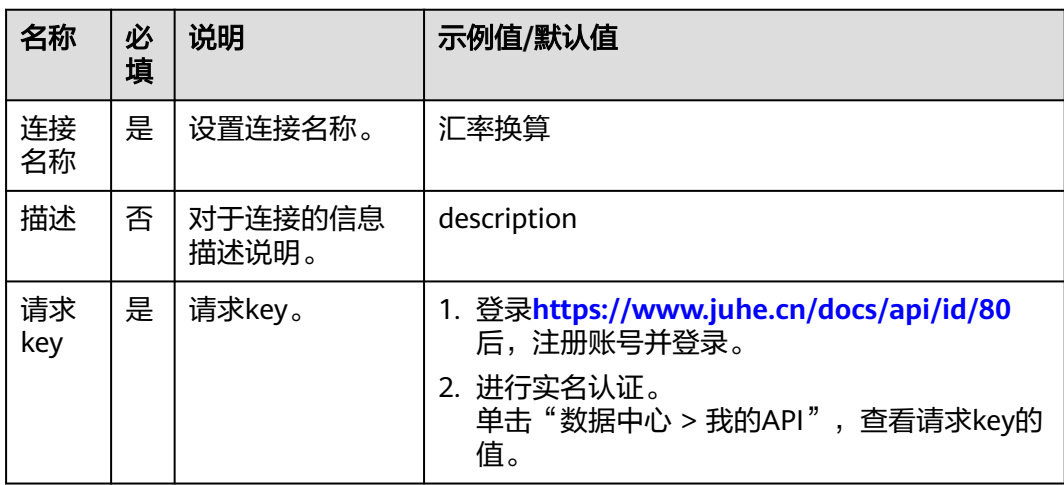

## 实时汇率查询换算

● 输入参数

输入参数说明如表**5-912**所示。

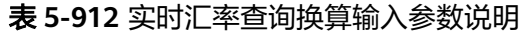

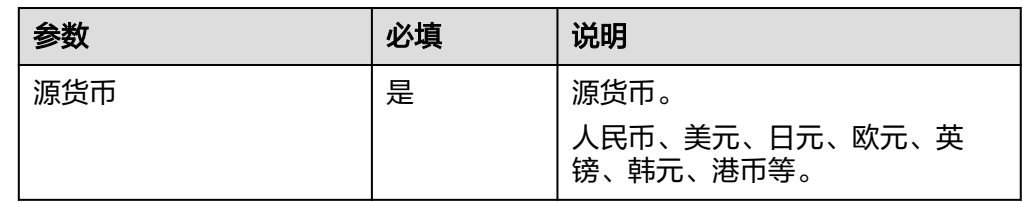

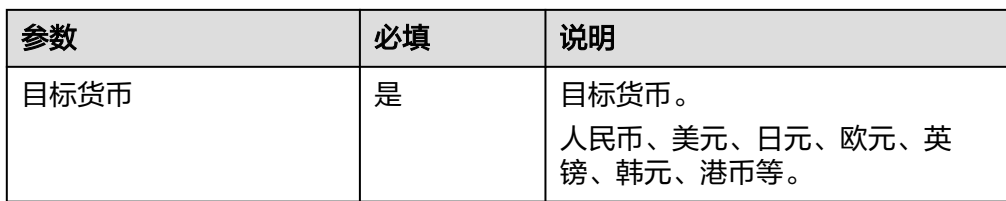

● 输出参数

用户可以在之后的执行动作中调用该输出参数,输出参数说明请参见表**5-913**。

表 **5-913** 实时汇率查询换算输出参数说明

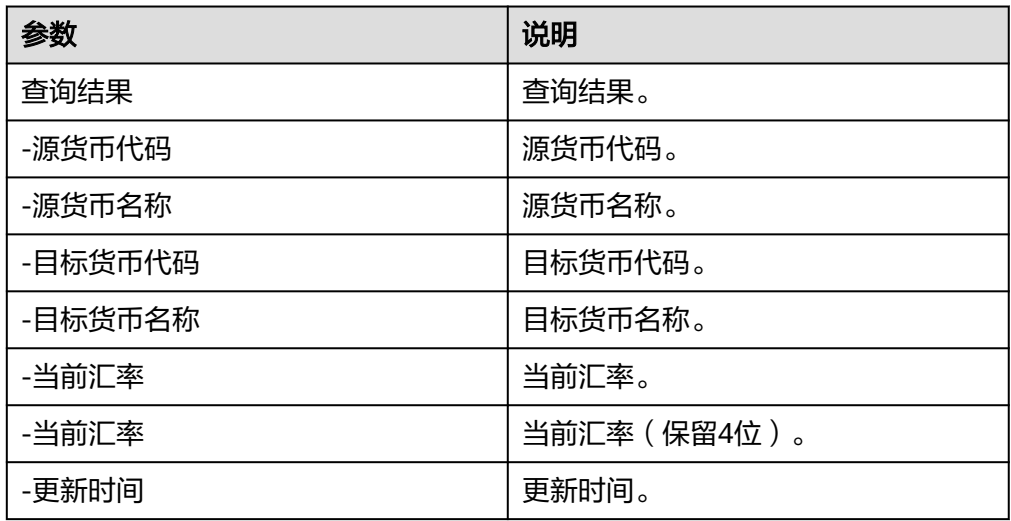

## **5.3.4.90** 语雀

语雀使用了结构化知识库管理,形式上类似书籍的目录。来从源头上帮助用户建立起 知识管理的意识,培养良好的知识管理习惯。

## 连接参数

语雀连接器使用token认证,创建连接时连接参数说明如表**5-914**所示。

#### 表 **5-914** 连接参数说明

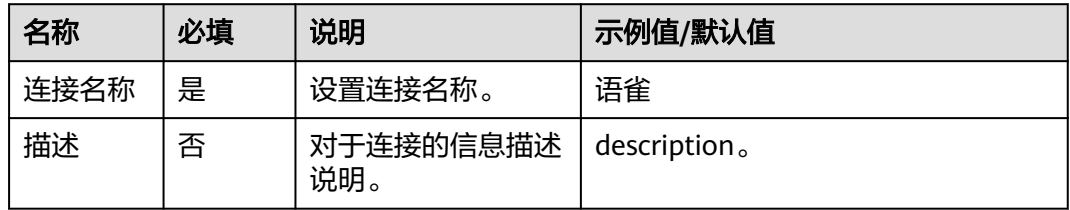

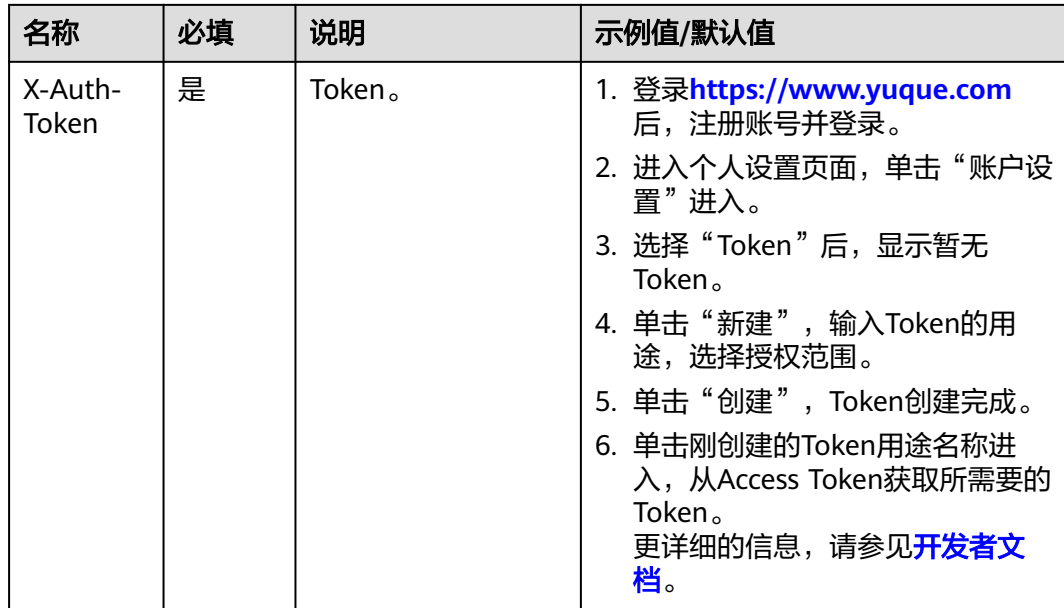

# 创建文档

创建语雀文档。

● 输入参数 输入参数说明如表**5-915**所示。

### 表 **5-915** 创建文档输入参数说明

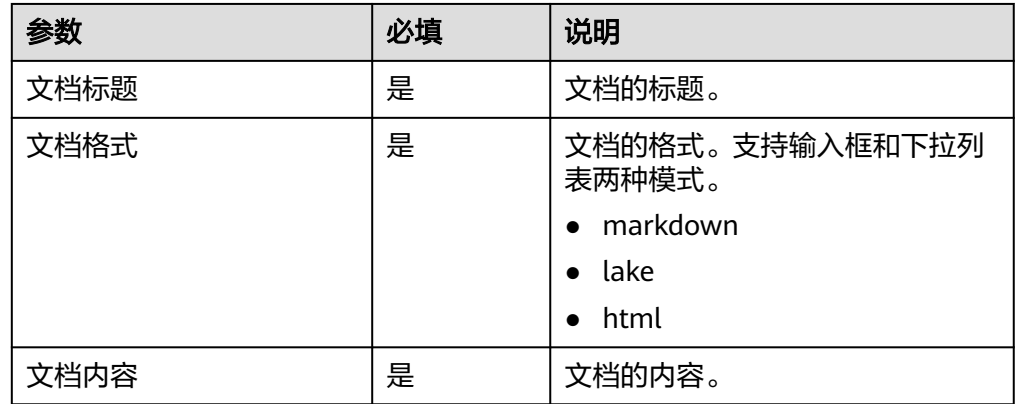

### ● 输出参数

用户可以在之后的执行动作中调用该输出参数,输出参数说明请参见表**5-916**。

### 表 **5-916** 创建文档输出参数说明

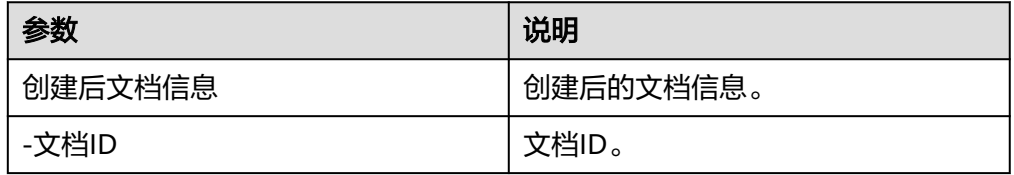

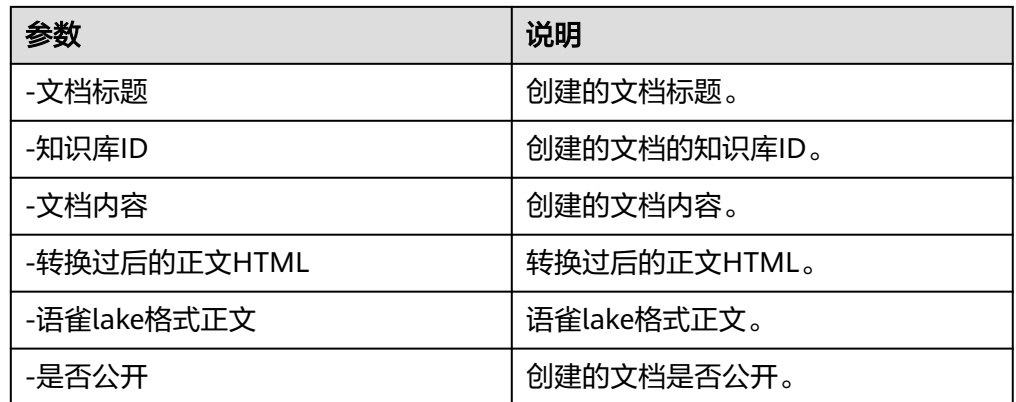

# 获取文档

- 输入参数 该执行动作无需输入参数。
- 输出参数 用户可以在之后的执行动作中调用该输出参数,输出参数说明请参见表**5-917**。

### 表 **5-917** 获取文档输出参数说明

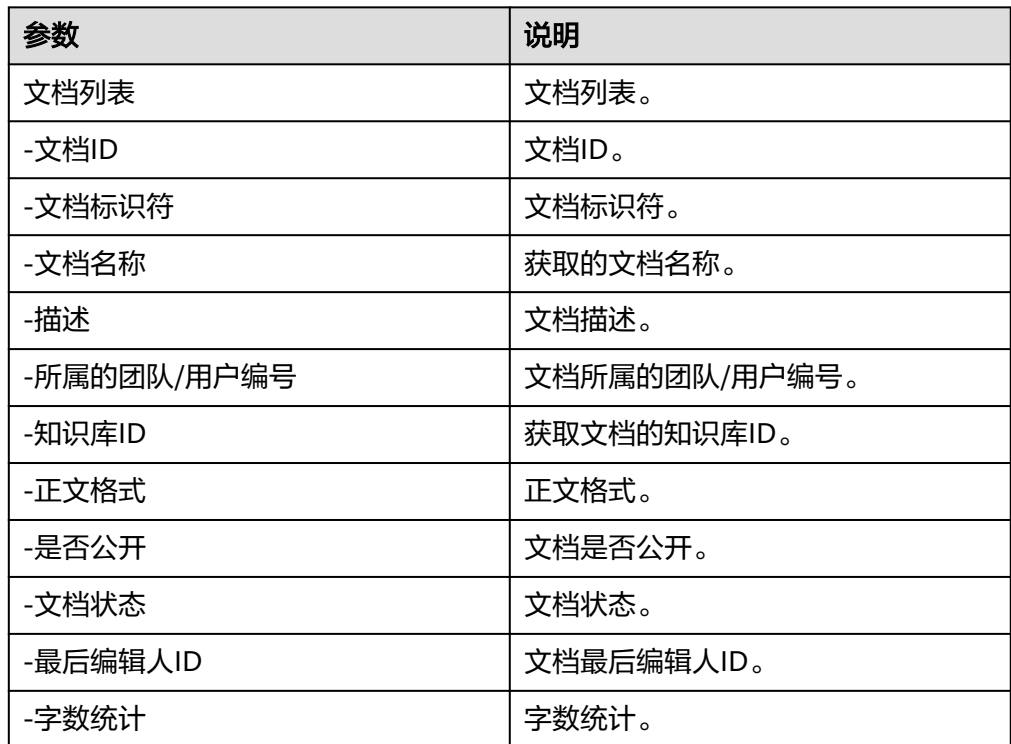

## 获取知识库详情

根据知识库ID获取知识库详情。

● 输入参数

该执行动作无需输入参数。

● 输出参数

用户可以在之后的执行动作中调用该输出参数,输出参数说明请参见表**5-918**。

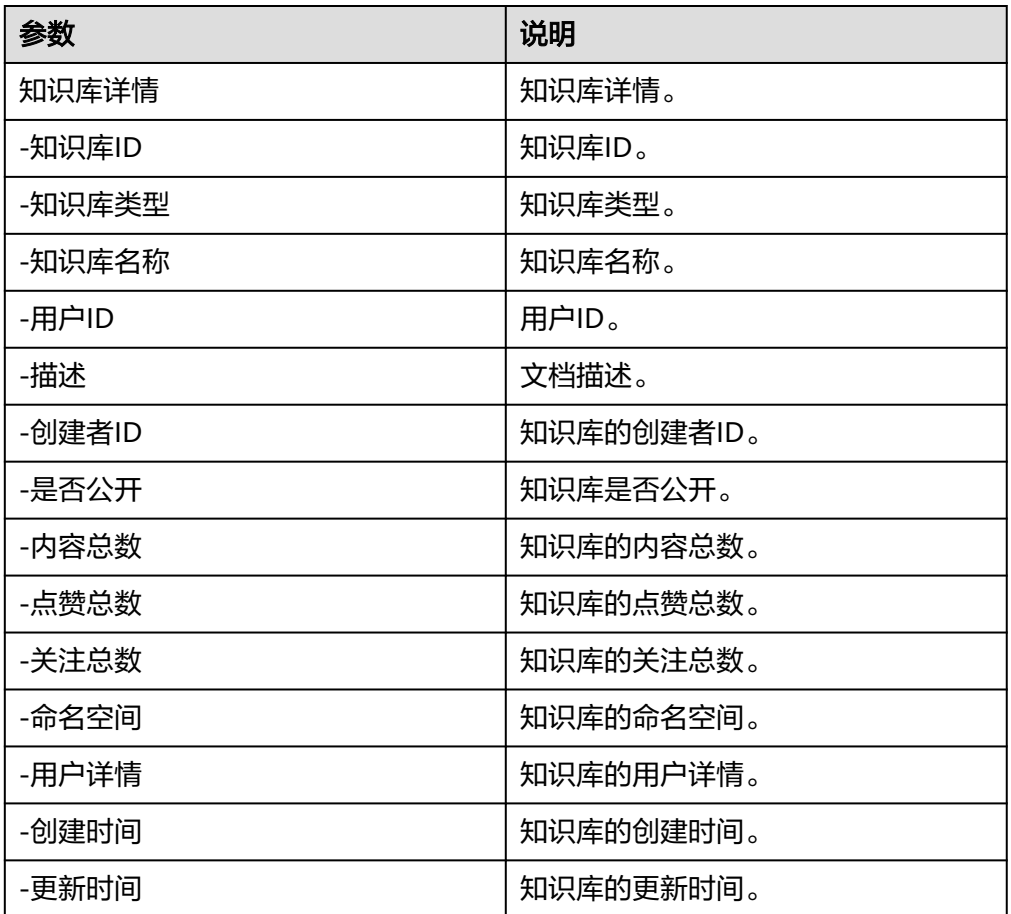

表 **5-918** 获取知识库详情输出参数说明

# 获取文档详情

● 输入参数

该执行动作无需输入参数。

● 输出参数 用户可以在之后的执行动作中调用该输出参数,输出参数说明请参见表**5-919**。

#### 表 **5-919** 获取文档详情输出参数说明

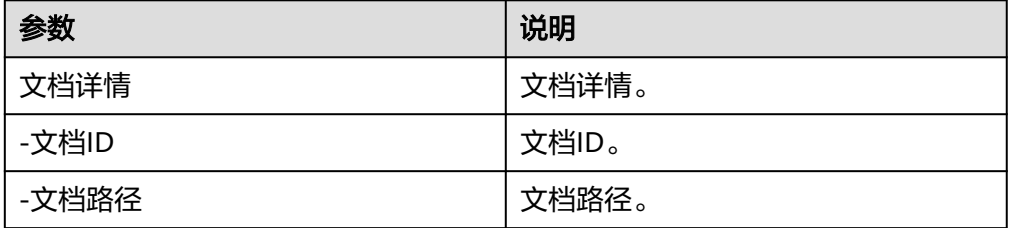

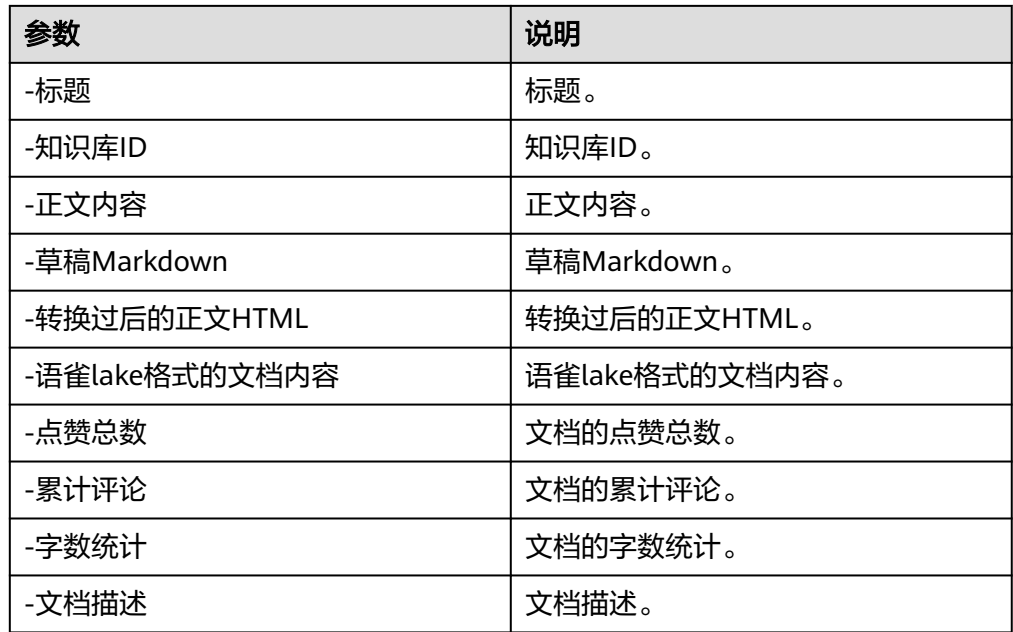

# 更新文档

更新指定文档标题或内容。

● 输入参数 输入参数说明如表**5-920**所示。

### 表 **5-920** 更新文档输入参数说明

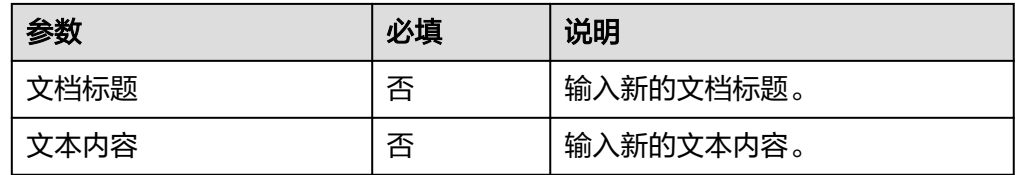

### ● 输出参数

用户可以在之后的执行动作中调用该输出参数,输出参数说明请参见表**5-921**。

### 表 **5-921** 更新文档输出参数说明

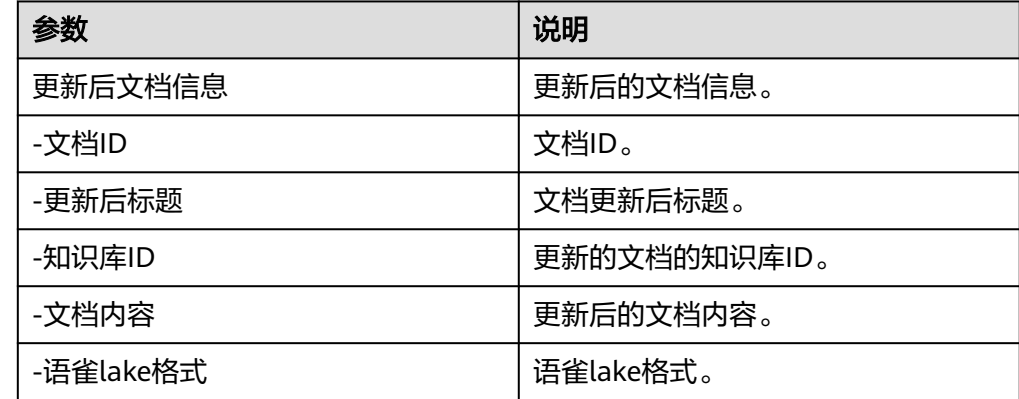

# 获取用户信息

获取当前登录用户的基本信息。

- 输入参数 该执行动作无需输入参数。
- 输出参数 用户可以在之后的执行动作中调用该输出参数,输出参数说明请参见表**5-922**。

表 **5-922** 获取用户信息输出参数说明

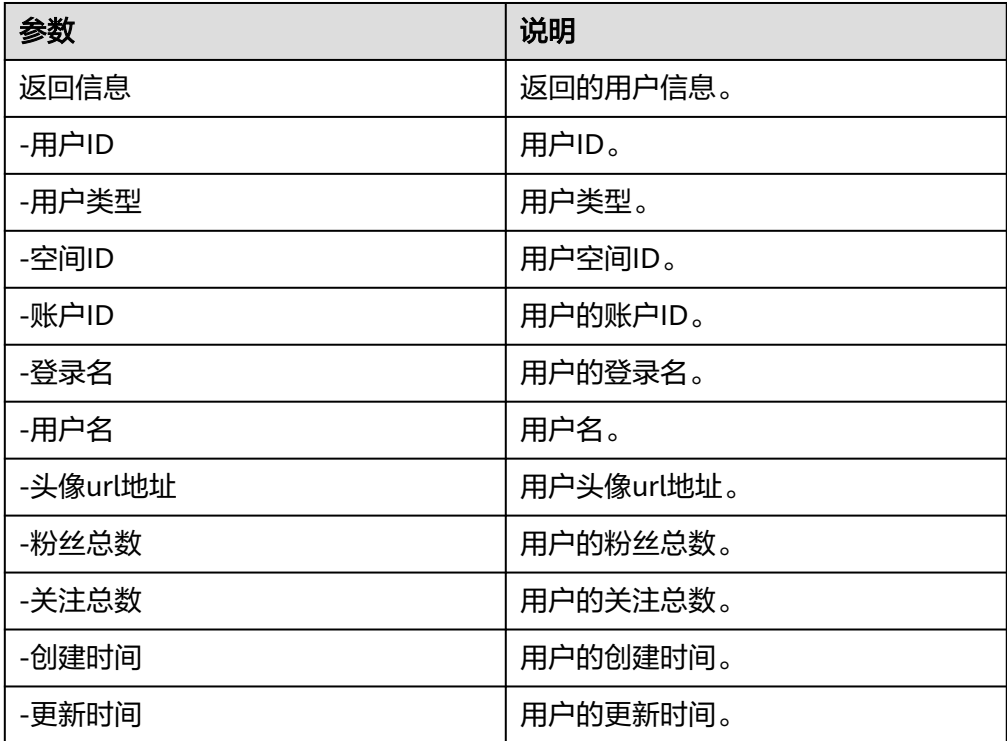

## 获取知识库

获取用户下的知识库列表。

- 输入参数 该执行动作无需输入参数。
- 输出参数 用户可以在之后的执行动作中调用该输出参数,输出参数说明请参见表**5-923**。

#### 表 **5-923** 获取知识库输出参数说明

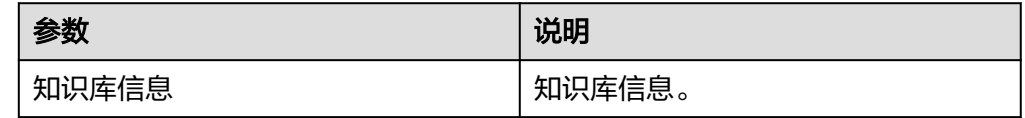
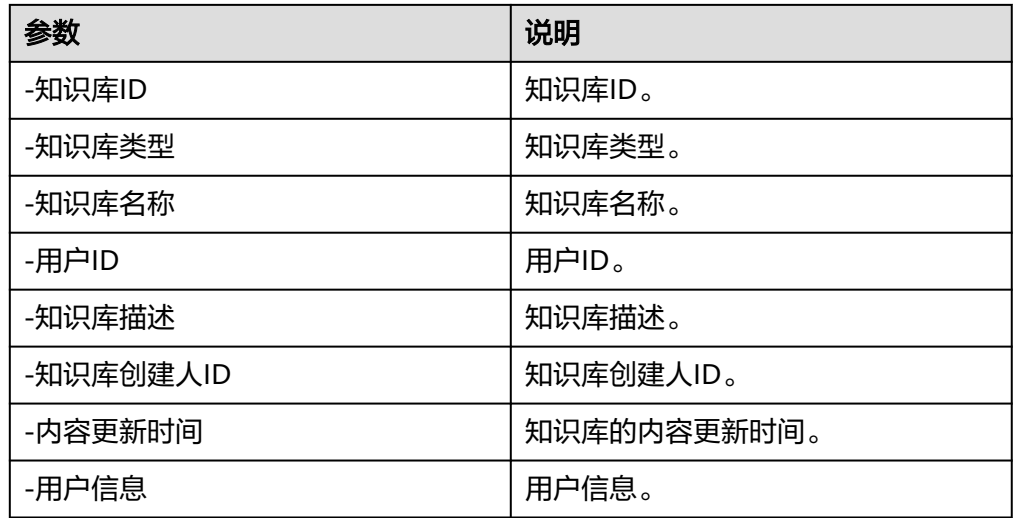

### 删除指定文档

- 输入参数 该执行动作无需输入参数。
	- 输出参数 用户可以在之后的执行动作中调用该输出参数,输出参数说明请参见表**5-924**。

表 **5-924** 删除指定文档输出参数说明

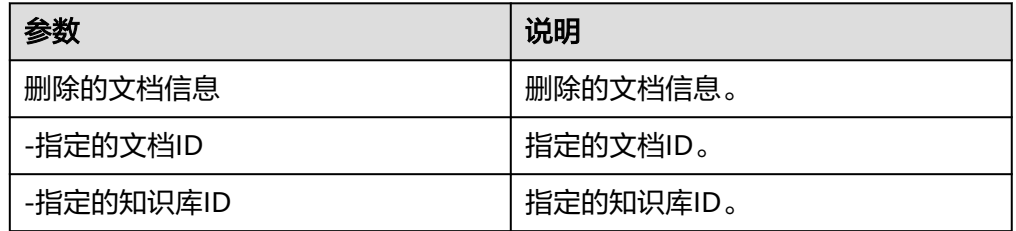

### **5.3.4.91** 站长之家

通过站长之家连接器可以检测网站死链接、蜘蛛访问、HTML格式检测、网站速度测 试、友情链接检查、网站域名IP查询、PR、权重查询、alexa、whois查询。

### 连接参数

站长之家连接器使用APIkey认证,创建连接时连接参数说明如表**5-925**所示。

表 **5-925** 连接参数说明

| 名称   | 必填 | 说明               | 示例值/默认值     |
|------|----|------------------|-------------|
| 连接名称 | 是  | 设置连接名称。          | 站长之家        |
| 描述   | 否  | 对于连接的信息描述<br>说吧。 | description |

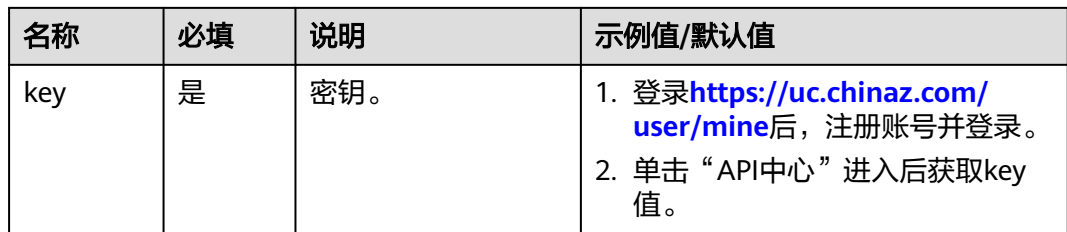

### **IP** 查询

根据IP或域名返回IP所属区域和运营商。

● 输入参数 输入参数说明如表**5-926**所示。

#### 表 **5-926** IP 查询输入参数说明

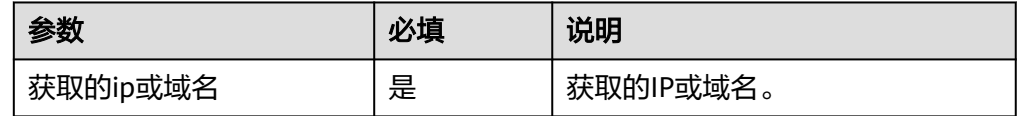

● 输出参数

用户可以在之后的执行动作中调用该输出参数,输出参数说明请参见表**5-927**。

#### 表 **5-927** IP 查询输出参数说明

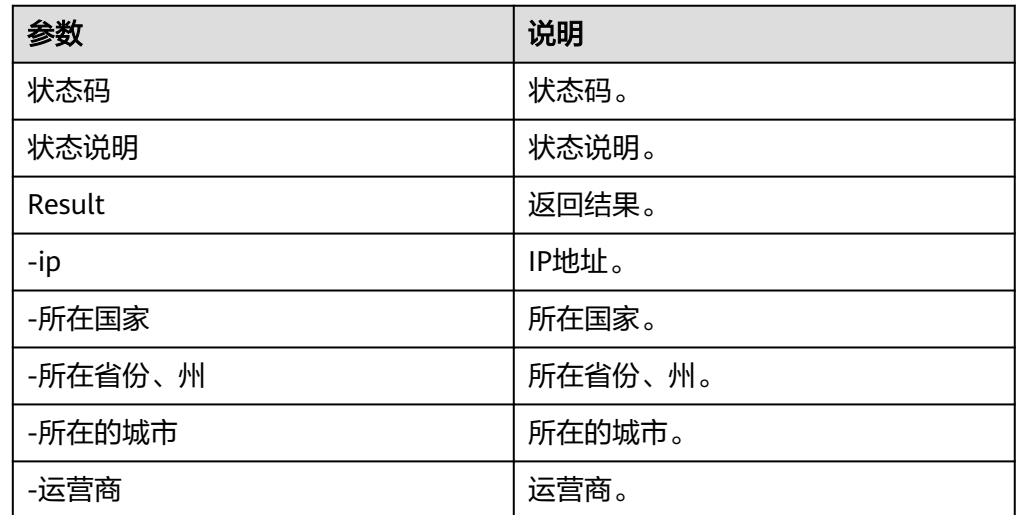

## 综合权重

根据域名返回所有权重值。

● 输入参数 输入参数说明如表**[5-928](#page-542-0)**所示。

#### <span id="page-542-0"></span>表 **5-928** 综合权重输入参数说明

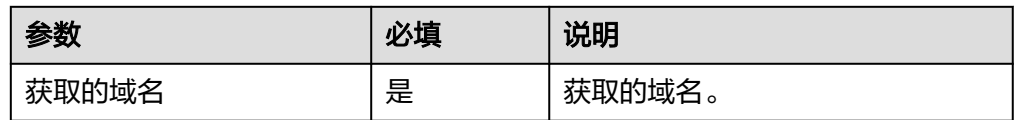

#### ● 输出参数

用户可以在之后的执行动作中调用该输出参数,输出参数说明请参见表**5-929**。

表 **5-929** 综合权重输出参数说明

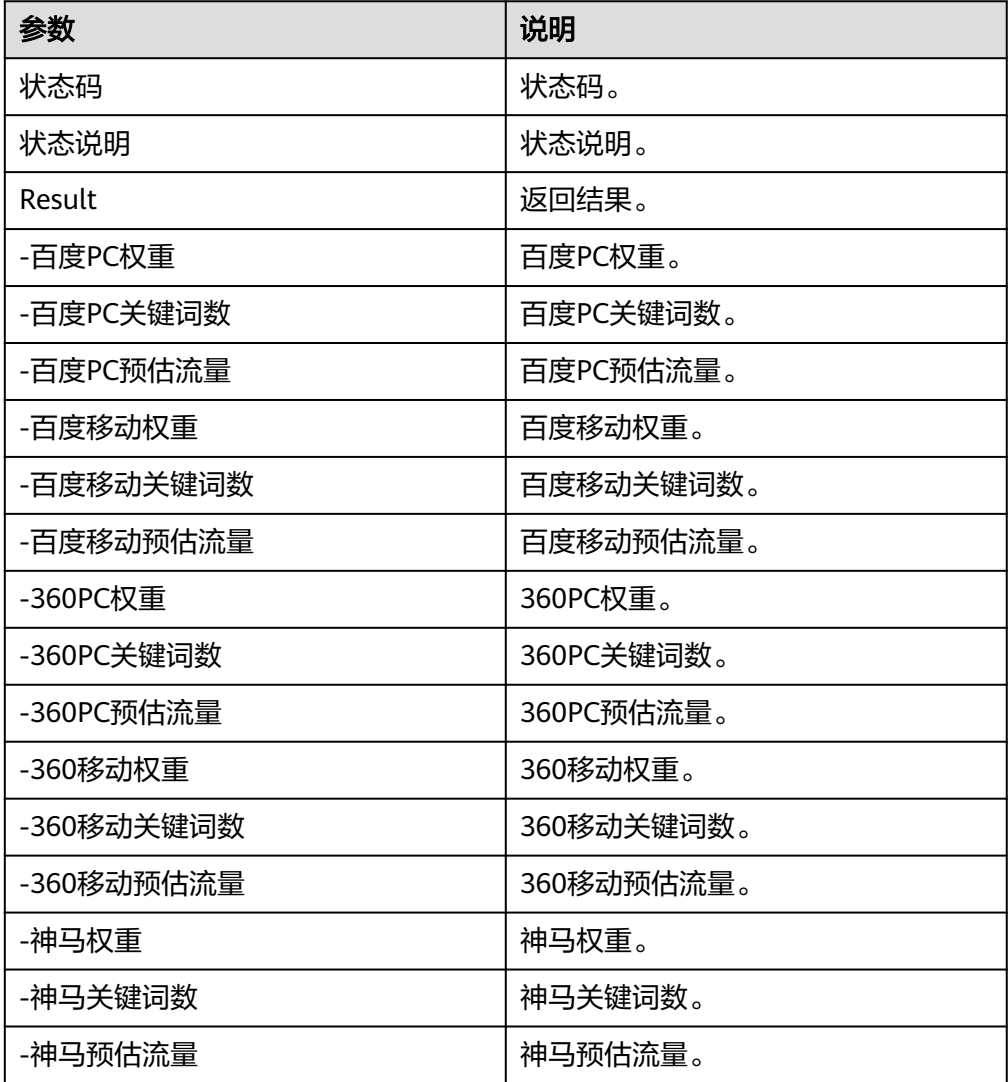

# 百度 **PC** 权重

根据域名返回百度PC数据。

● 输入参数 输入参数说明如表**[5-930](#page-543-0)**所示。

#### <span id="page-543-0"></span>表 **5-930** 百度 PC 权重输入参数说明

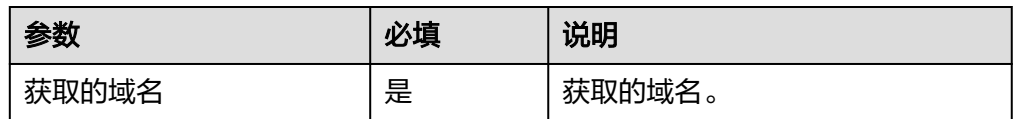

#### ● 输出参数

用户可以在之后的执行动作中调用该输出参数,输出参数说明请参见表**5-931**。

#### 表 **5-931** 百度 PC 权重输出参数说明

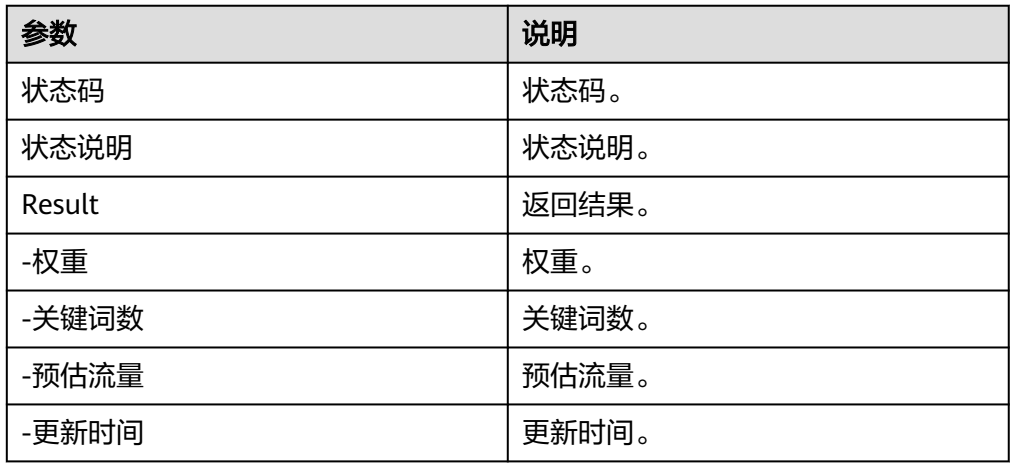

### 百度移动权重

根据域名返回百度移动权重。

● 输入参数 输入参数说明如表**5-932**所示。

#### 表 **5-932** 百度移动权重输入参数说明

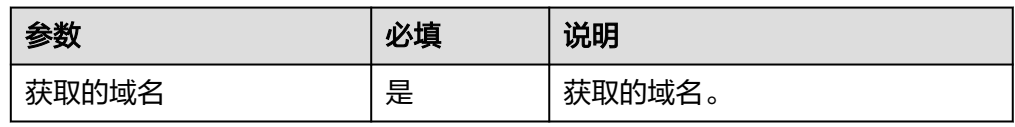

● 输出参数

用户可以在之后的执行动作中调用该输出参数,输出参数说明请参见表**5-933**。

#### 表 **5-933** 百度移动权重输出参数说明

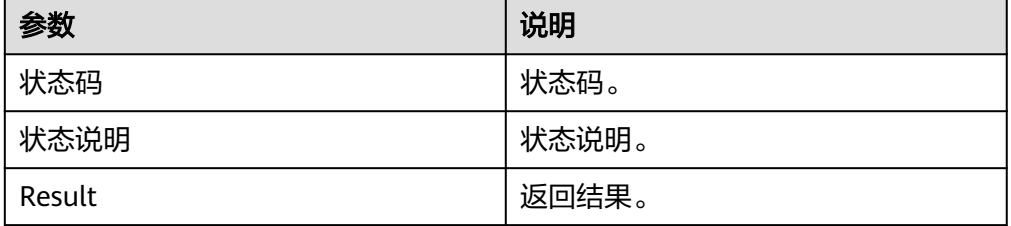

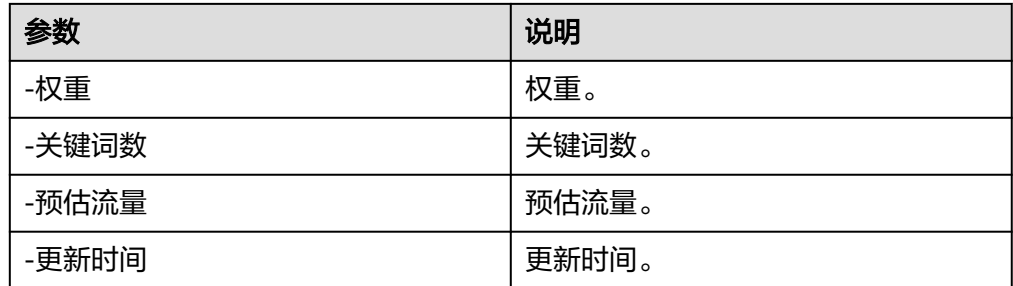

# **5.3.4.92** 数据安全中心(**DSC**)

数据安全中心服务 (Data Security Center, DSC) 是新一代的云化数据安全平台, 提 供数据分级分类、数据安全风险识别、数据水印溯源和数据静态脱敏等基础数据安全 能力,通过数据安全总览整合数据安全生命周期各阶段状态,对外整体呈现云上数据 安全态势。使用数据安全中心,可以全方位地帮您管理数据,实现数据全生命周期的 管理。

### 连接参数

数据安全中心连接器使用IAM认证,创建连接时连接参数说明如表**5-934**所示。

表 **5-934** 连接参数说明

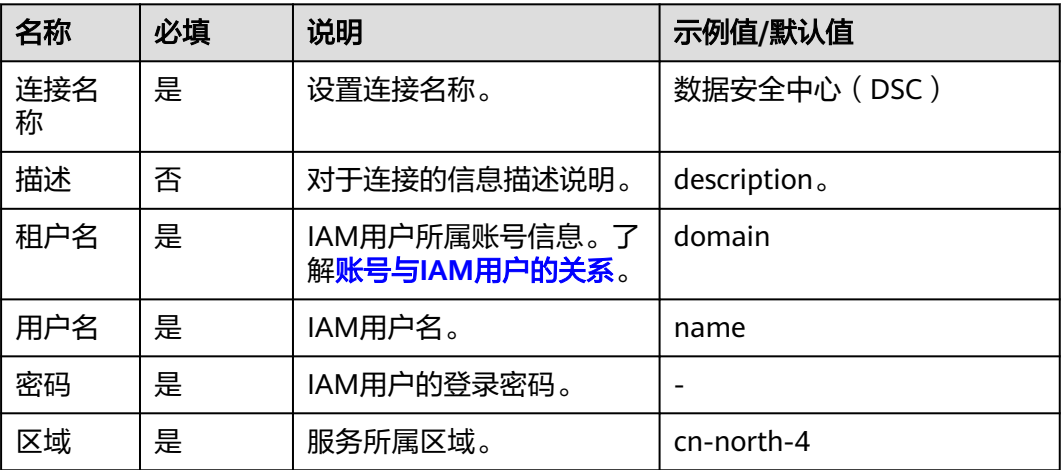

### 编辑资产名称

编辑数据资产名称。

● 输入参数 输入参数说明如表**5-935**所示。

#### 表 **5-935** 编辑资产名称输入参数说明

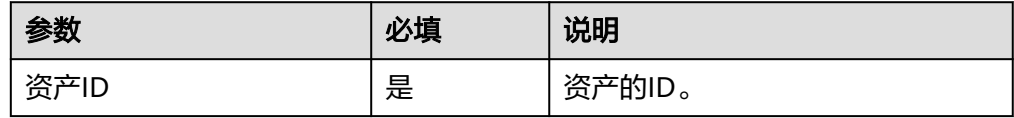

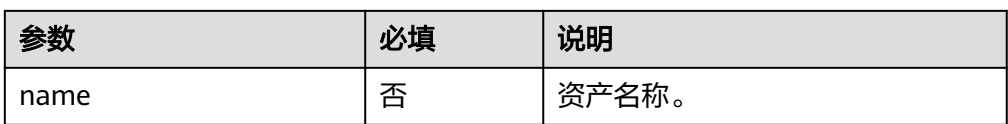

用户可以在之后的执行动作中调用该输出参数,输出参数说明请参见表**5-936**。

表 **5-936** 编辑资产名称输出参数说明

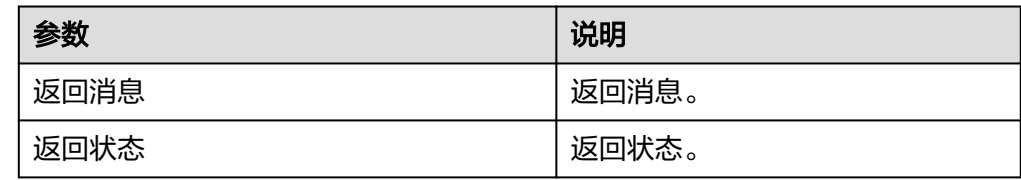

## 添加资产授权

添加数据资产扫描授权。

● 输入参数

输入参数说明如表**5-937**所示。

表 **5-937** 添加资产授权输入参数说明

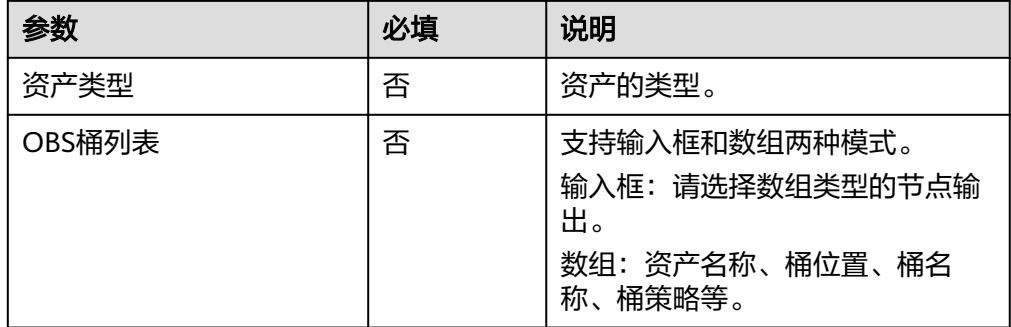

#### ● 输出参数

用户可以在之后的执行动作中调用该输出参数,输出参数说明请参见表**5-938**。

表 **5-938** 添加资产授权输出参数说明

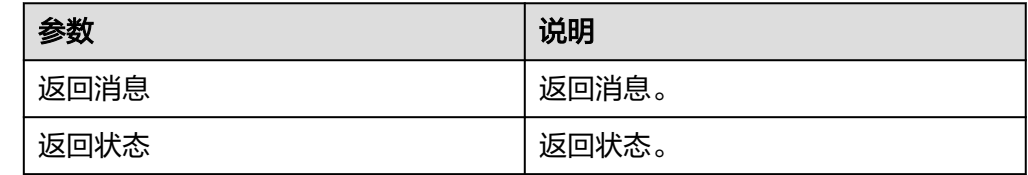

### 查询脱敏任务执行列表

- 输入参数
	- 输入参数说明如表**[5-939](#page-546-0)**所示。

#### <span id="page-546-0"></span>表 **5-939** 查询脱敏任务执行列表输入参数说明

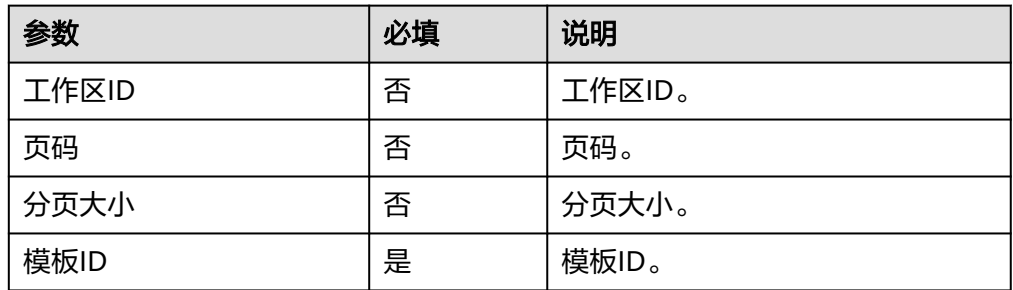

#### ● 输出参数

用户可以在之后的执行动作中调用该输出参数,输出参数说明请参见表**5-940**。

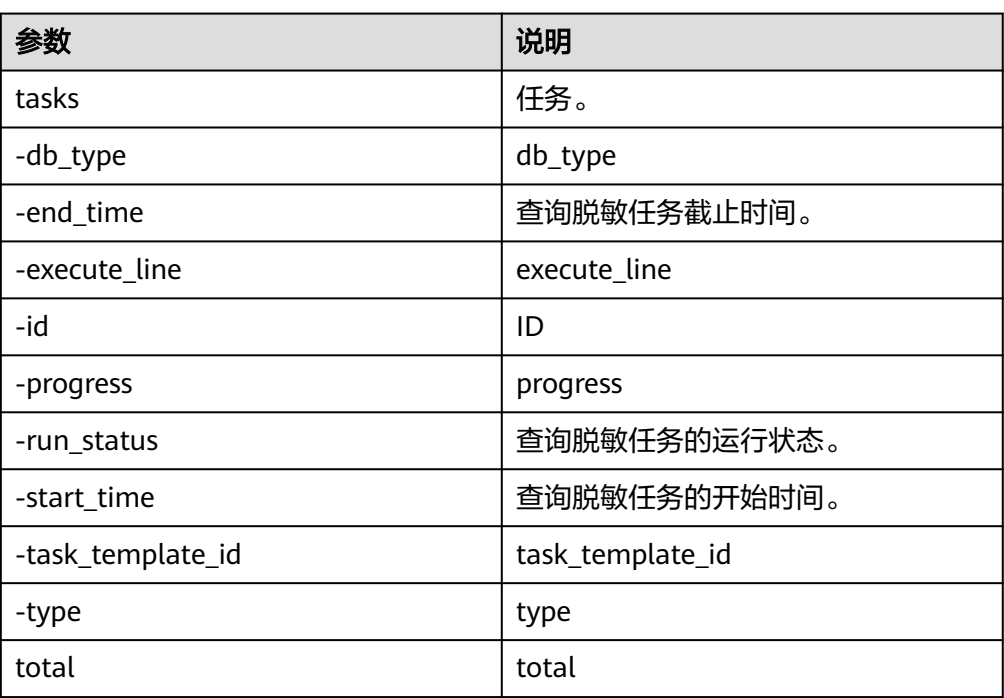

#### 表 **5-940** 查询脱敏任务执行列表输出参数说明

## 查询指定任务扫描结果

● 输入参数

输入参数说明如表**5-941**所示。

#### 表 **5-941** 查询指定任务扫描结果输入参数说明

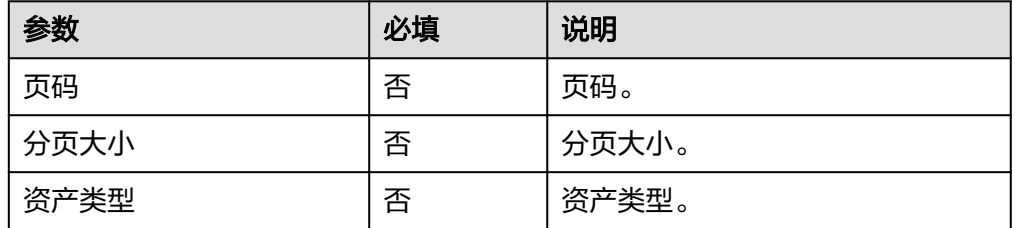

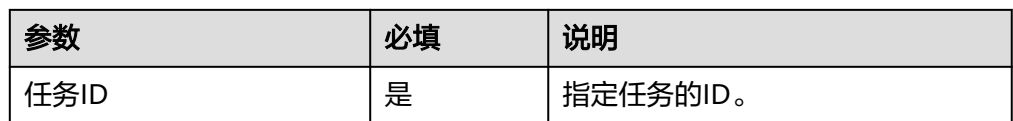

用户可以在之后的执行动作中调用该输出参数,输出参数说明请参见表**5-942**。

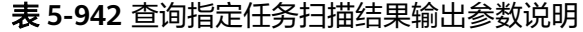

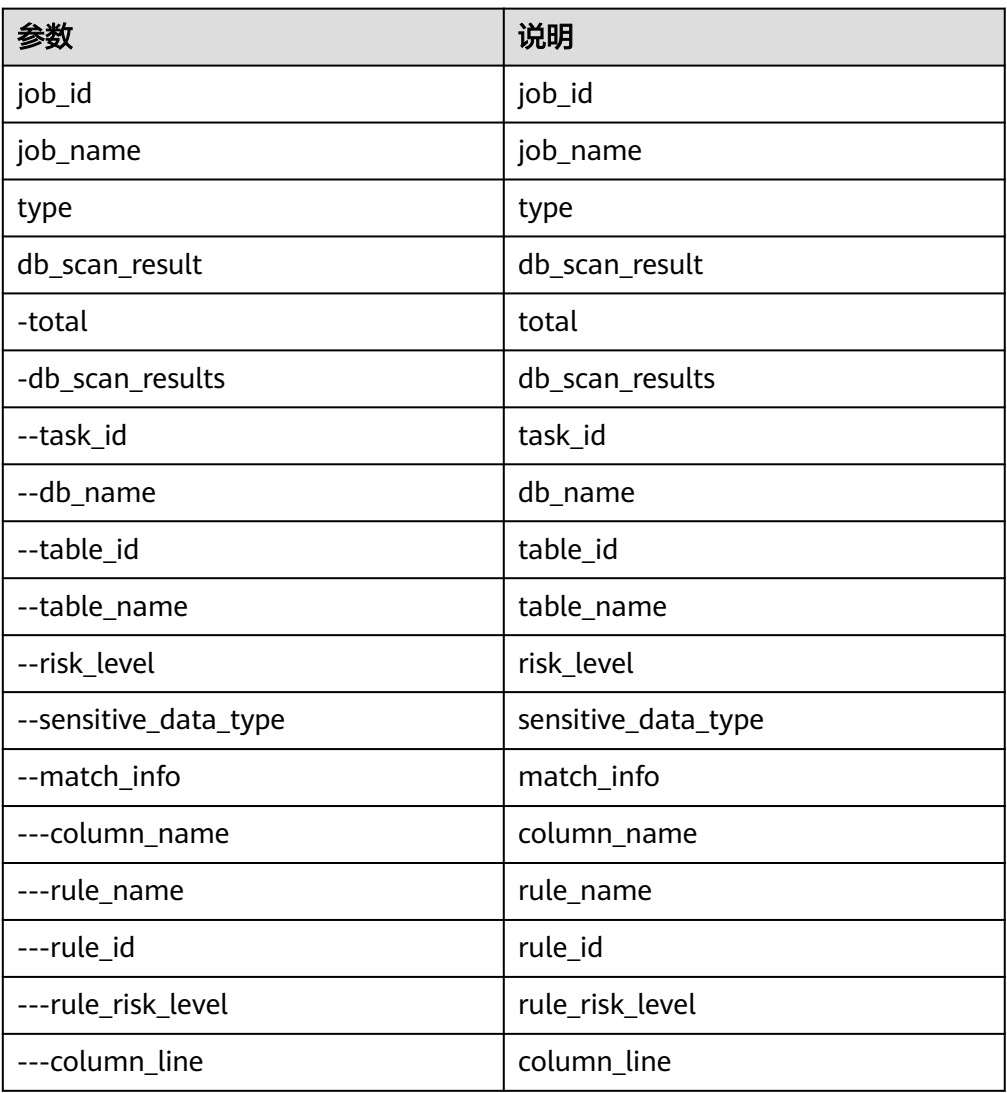

## 查询扫描规则组列表

● 输入参数 输入参数说明如表**[5-943](#page-548-0)**所示。

#### <span id="page-548-0"></span>表 **5-943** 查询扫描规则组列表输入参数说明

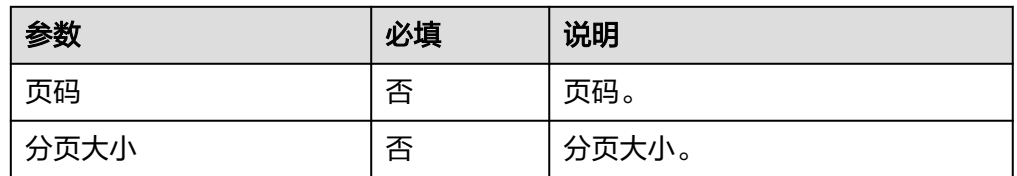

#### ● 输出参数

用户可以在之后的执行动作中调用该输出参数,输出参数说明请参见表**5-944**。

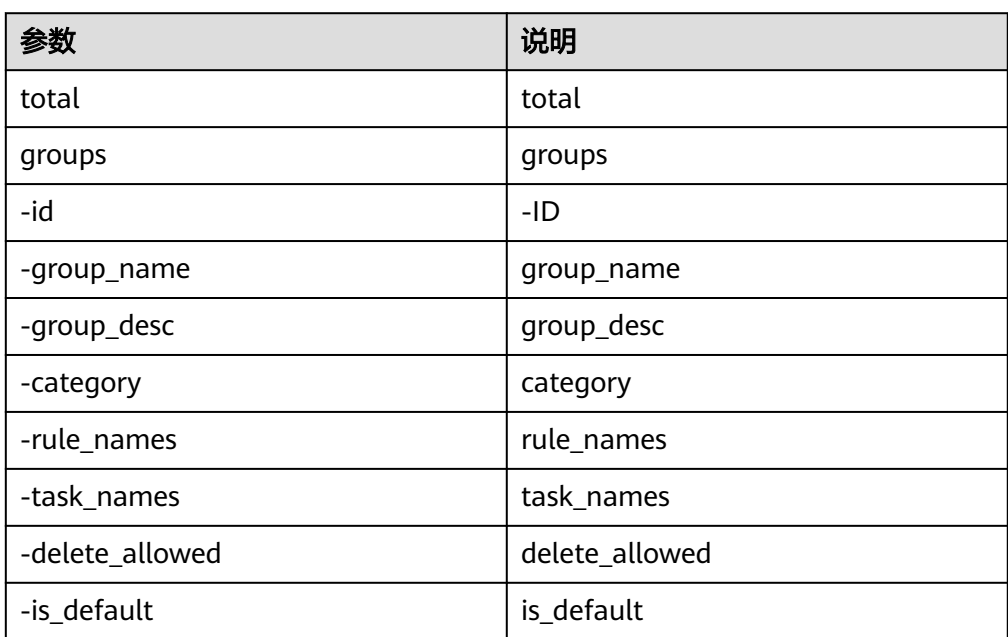

#### 表 **5-944** 查询扫描规则组列表输出参数说明

### 查询扫描任务列表

● 输入参数

输入参数说明如表**5-945**所示。

#### 表 **5-945** 查询扫描任务列表输入参数说明

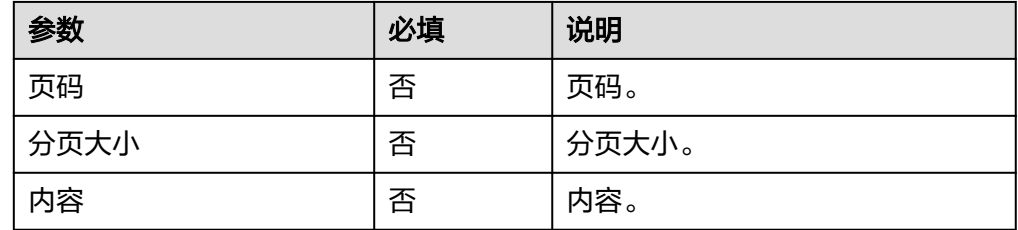

● 输出参数

用户可以在之后的执行动作中调用该输出参数,输出参数说明请参见表**[5-946](#page-549-0)**。

<span id="page-549-0"></span>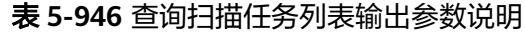

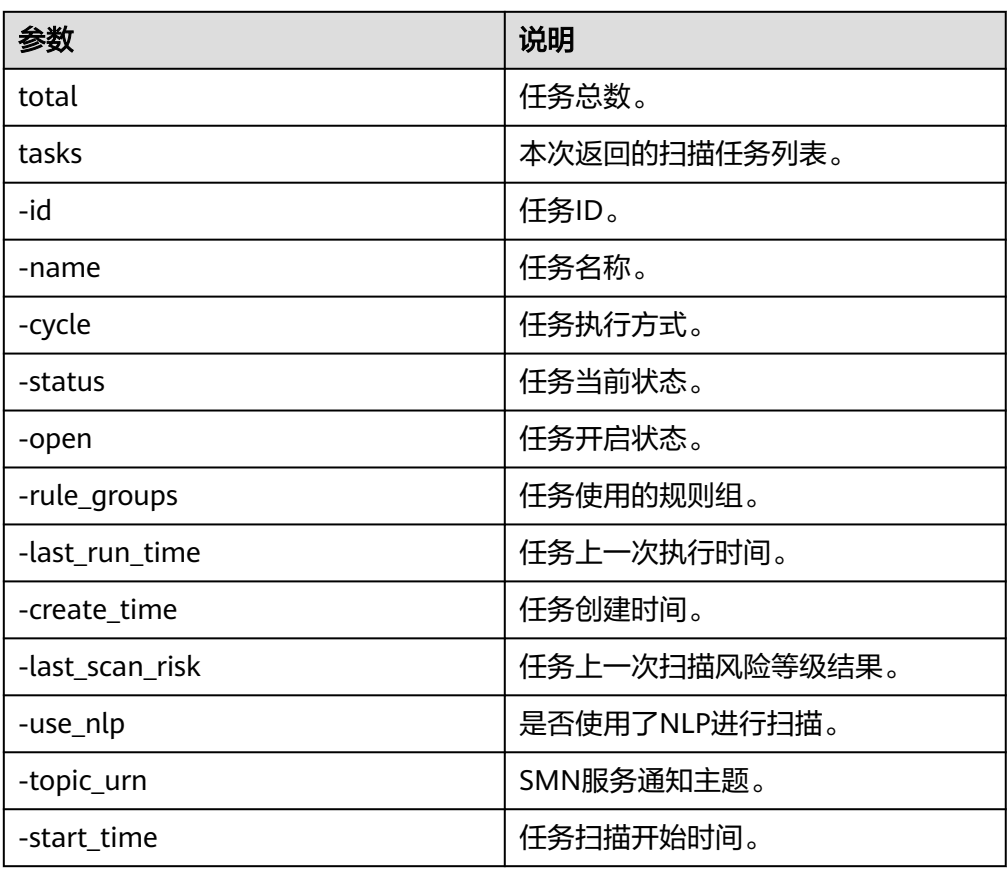

## 查询告警通知主题

● 输入参数 输入参数说明如表**5-947**所示。

表 **5-947** 查询告警通知主题输入参数说明

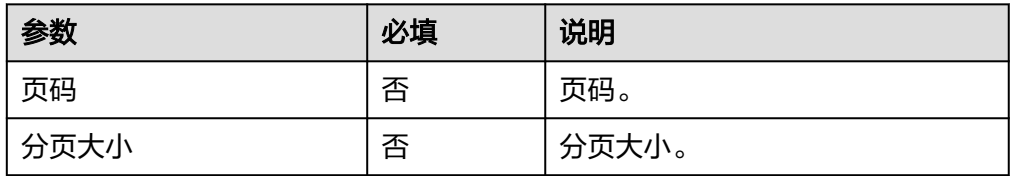

● 输出参数

用户可以在之后的执行动作中调用该输出参数,输出参数说明请参见表**5-948**。

#### 表 **5-948** 查询告警通知主题输出参数说明

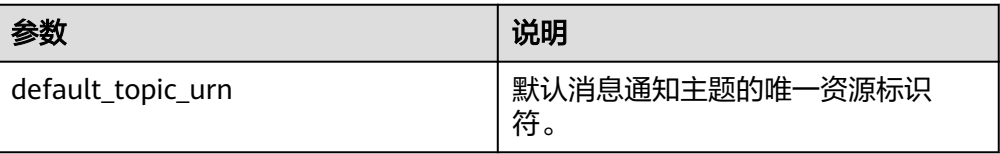

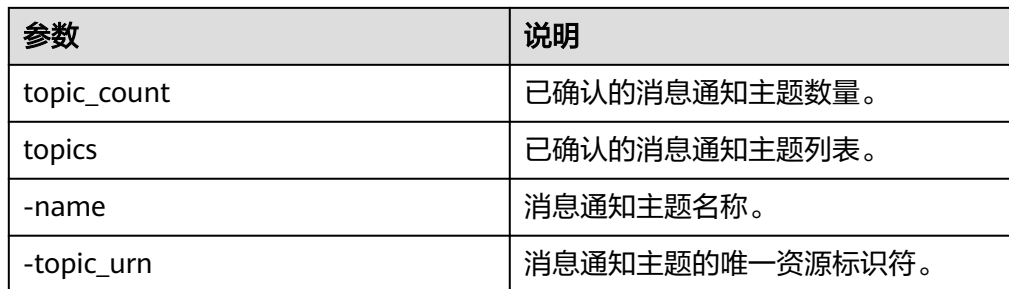

# 查询 **OpenApi** 调用记录

● 输入参数 输入参数说明如表**5-949**所示。

#### 表 **5-949** 查询 OpenApi 调用记录输入参数说明

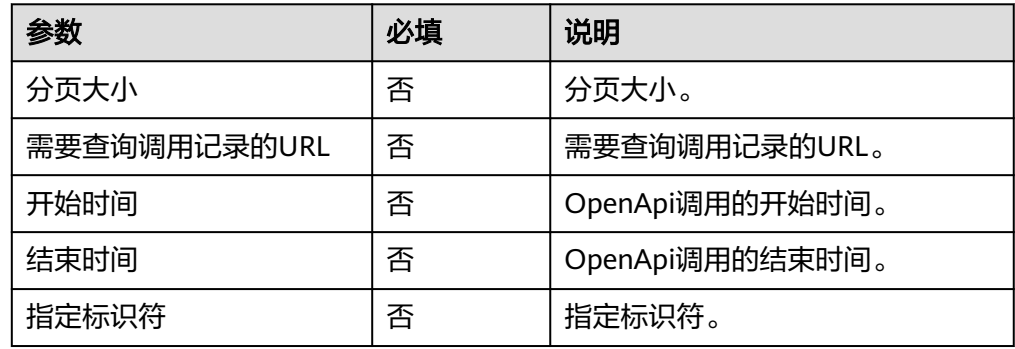

● 输出参数

用户可以在之后的执行动作中调用该输出参数,输出参数说明请参见表**5-950**。

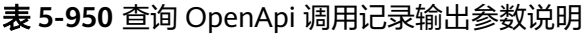

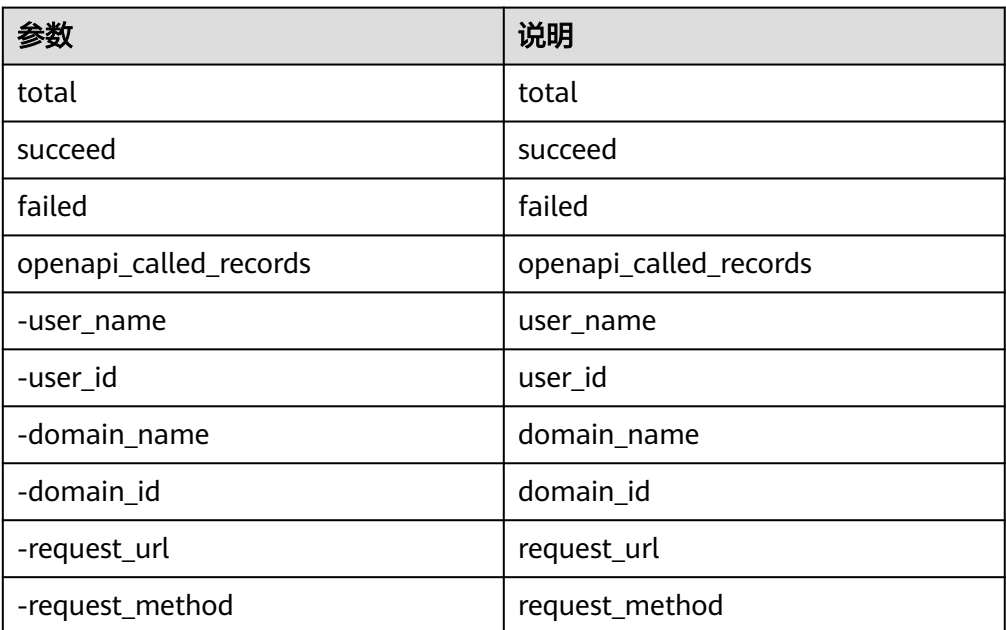

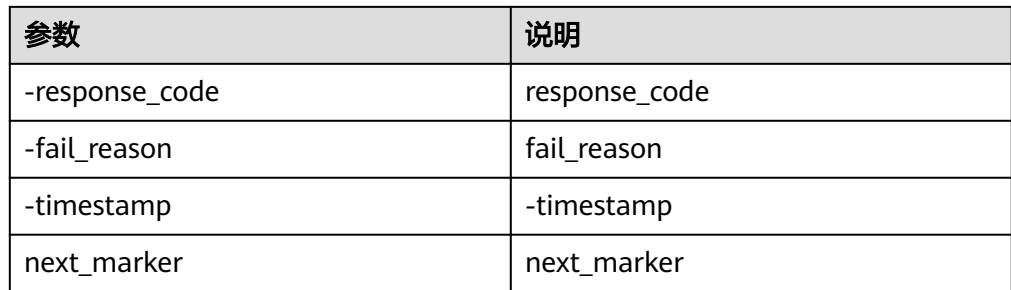

## 查看资产列表

- 输入参数 该执行动作无需输入参数。
- 输出参数

用户可以在之后的执行动作中调用该输出参数,输出参数说明请参见表**5-951**。

表 **5-951** 查看资产列表输出参数说明

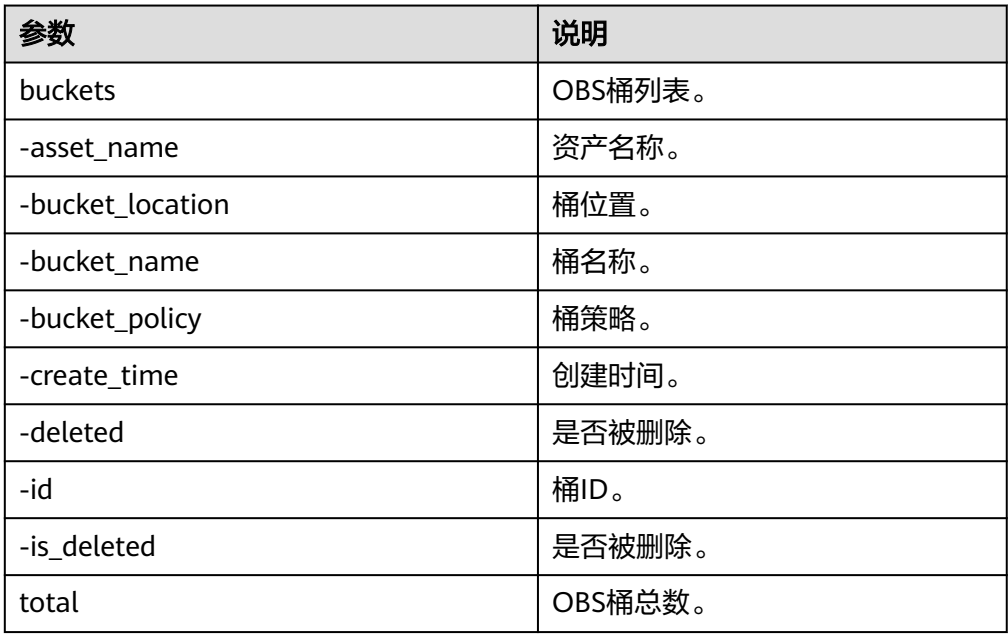

## 查看规则列表

● 输入参数

输入参数说明如表**5-952**所示。

#### 表 **5-952** 查看规则列表输入参数说明

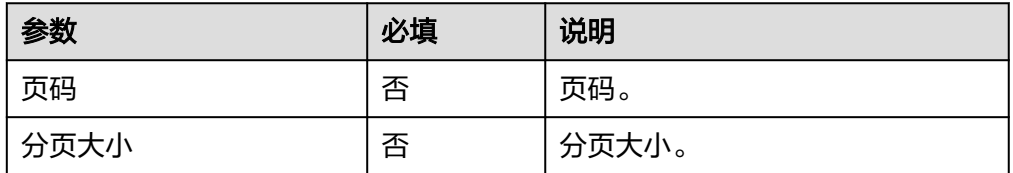

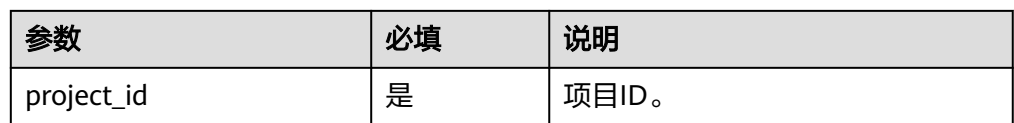

用户可以在之后的执行动作中调用该输出参数,输出参数说明请参见表**5-953**。

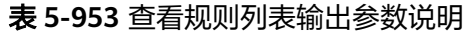

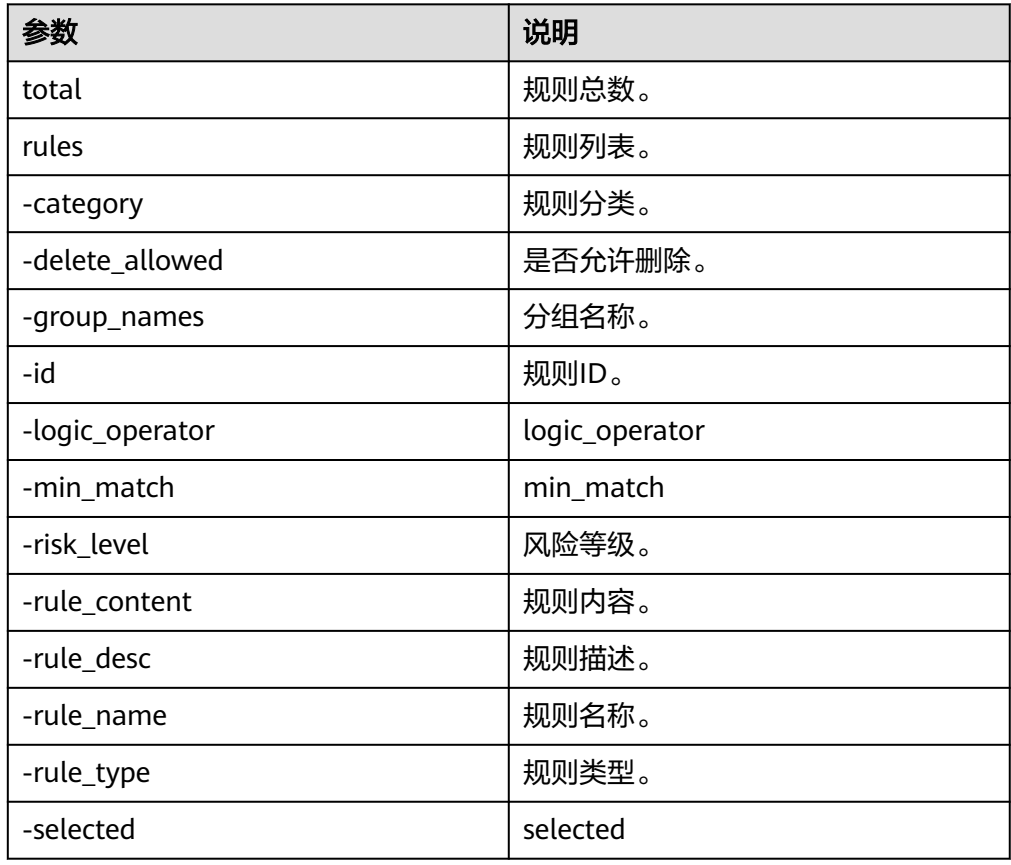

## 提取数据水印

● 输入参数

输入参数说明如表**5-954**所示。

表 **5-954** 提取数据水印输入参数说明

| 参数       | 必填 | 说明       |
|----------|----|----------|
| 水印密钥     | 否  | 水印密钥。    |
| 字段类型列表   | 否  | 字段类型列表。  |
| -数据的字段名称 | 否  | 数据的字段名称。 |
| -数据的字段类型 | 否  | 数据的字段类型。 |

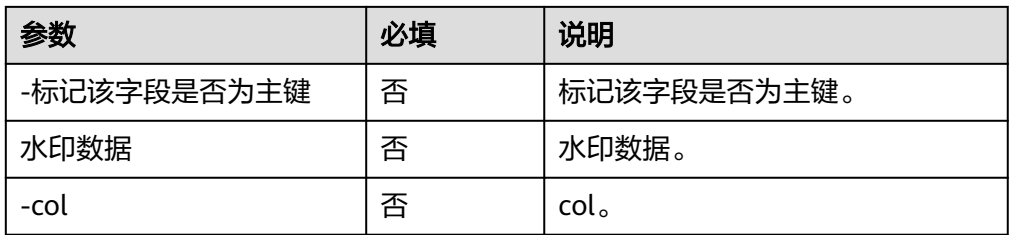

用户可以在之后的执行动作中调用该输出参数,输出参数说明请参见表**5-955**。

#### 表 **5-955** 提取数据水印输出参数说明

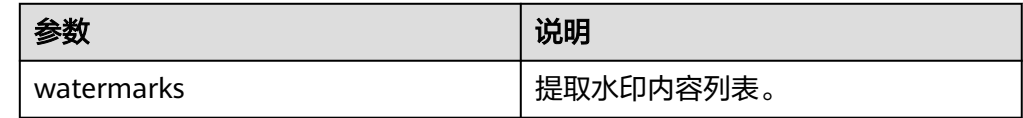

### 开启或停止脱敏任务

● 输入参数

输入参数说明如表**5-956**所示。

#### 表 **5-956** 开启或停止脱敏任务输入参数说明

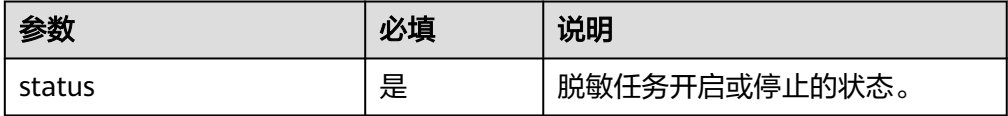

● 输出参数

用户可以在之后的执行动作中调用该输出参数,输出参数说明请参见表**5-957**。

表 **5-957** 开启或停止脱敏任务输出参数说明

| 参数     | 说明    |
|--------|-------|
| msg    | 返回消息。 |
| status | 返回状态。 |

### 嵌入数据水印

● 输入参数

输入参数说明如表**5-958**所示。

#### 表 **5-958** 嵌入数据水印输入参数说明

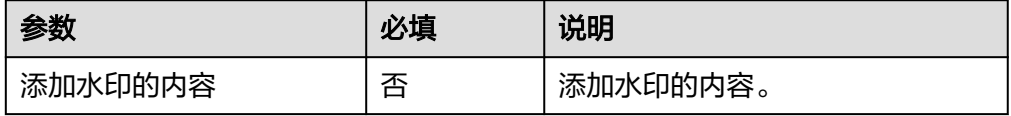

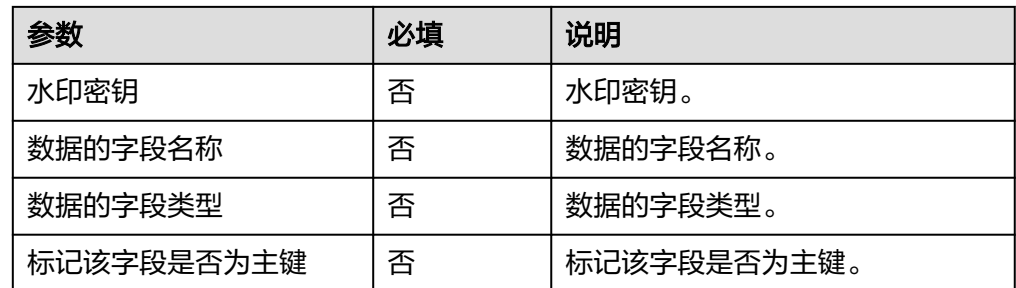

用户可以在之后的执行动作中调用该输出参数,输出参数说明请参见表**5-959**。

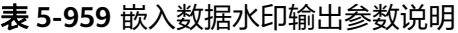

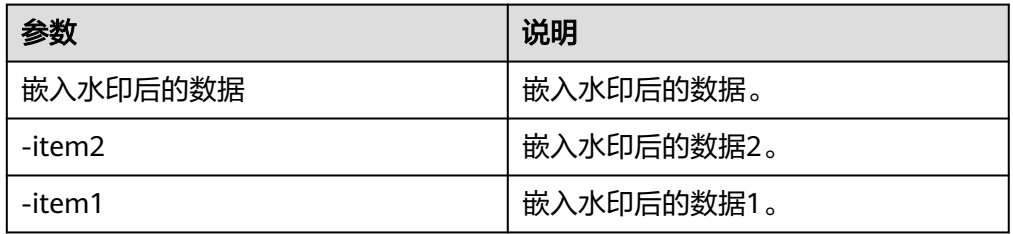

## 对数据进行脱敏

● 输入参数 输入参数说明如表**5-960**所示。

表 **5-960** 对数据进行脱敏输入参数说明

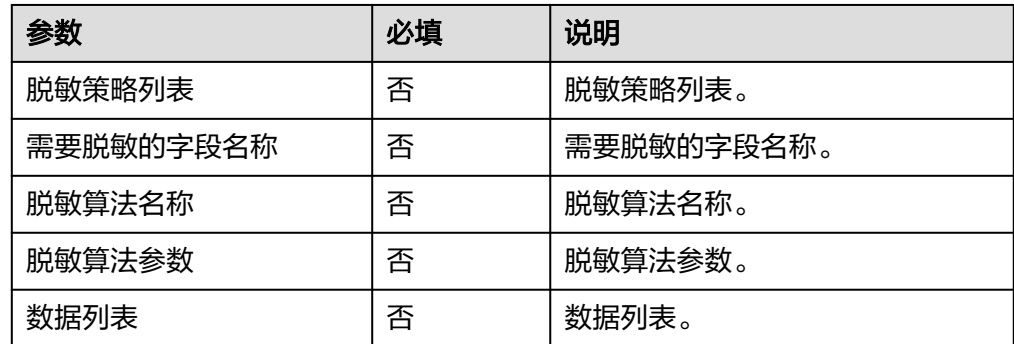

#### ● 输出参数

用户可以在之后的执行动作中调用该输出参数,输出参数说明请参见表**5-961**。

#### 表 **5-961** 对数据进行脱敏输出参数说明

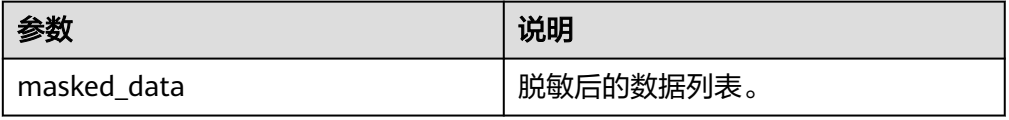

## 删除资产授权

- 输入参数 该执行动作无需输入参数。
- 输出参数 用户可以在之后的执行动作中调用该输出参数,输出参数说明请参见表**5-962**。

表 **5-962** 删除资产授权输出参数说明

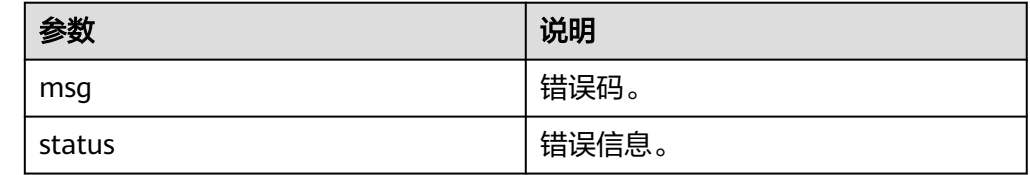

## 删除扫描规则组

- 输入参数 该执行动作无需输入参数。
- 输出参数 用户可以在之后的执行动作中调用该输出参数,输出参数说明请参见表**5-963**。

表 **5-963** 删除扫描规则组输出参数说明

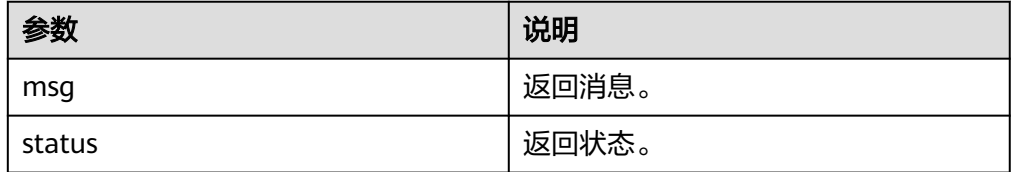

## 删除扫描规则

- 输入参数 该执行动作无需输入参数。
- 输出参数 用户可以在之后的执行动作中调用该输出参数,输出参数说明请参见表**5-964**。

#### 表 **5-964** 删除扫描规则输出参数说明

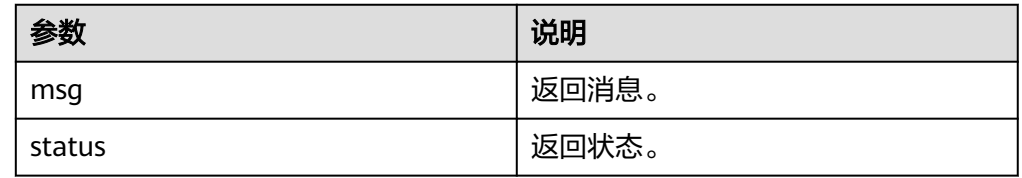

### 创建扫描规则组

● 输入参数

输入参数说明如表**5-965**所示。

#### 表 **5-965** 创建扫描规则组输入参数说明

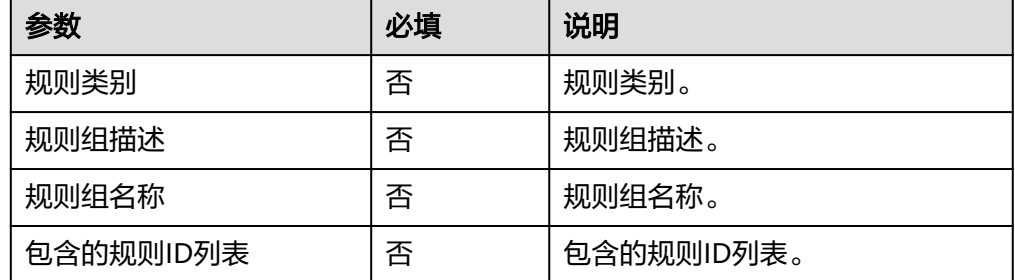

#### ● 输出参数

用户可以在之后的执行动作中调用该输出参数,输出参数说明请参见表**5-966**。

#### 表 **5-966** 创建扫描规则组输出参数说明

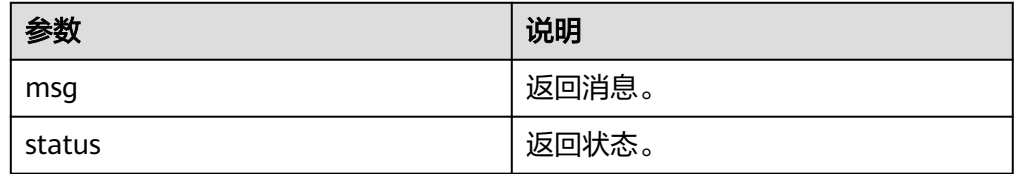

### 创建扫描规则

● 输入参数 输入参数说明如表**5-967**所示。

#### 表 **5-967** 创建扫描规则输入参数说明

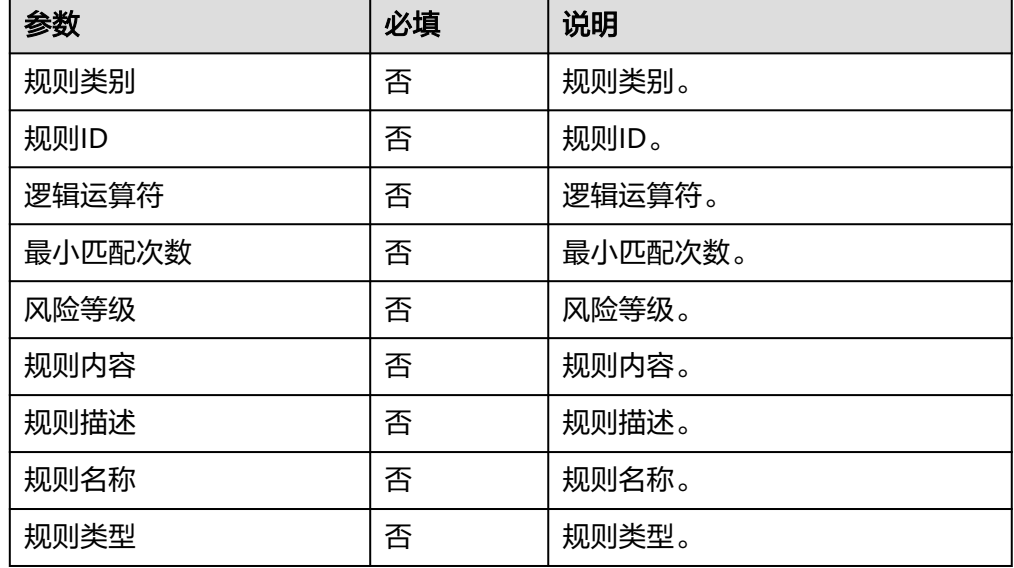

● 输出参数

用户可以在之后的执行动作中调用该输出参数,输出参数说明请参见表**[5-968](#page-557-0)**。

#### <span id="page-557-0"></span>表 **5-968** 创建扫描规则输出参数说明

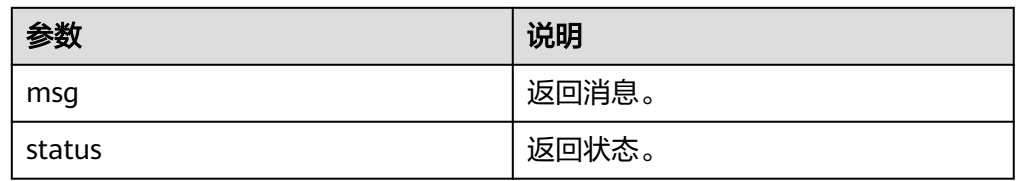

## 创建扫描任务

● 输入参数

输入参数说明如表**5-969**所示。

表 **5-969** 创建扫描任务输入参数说明

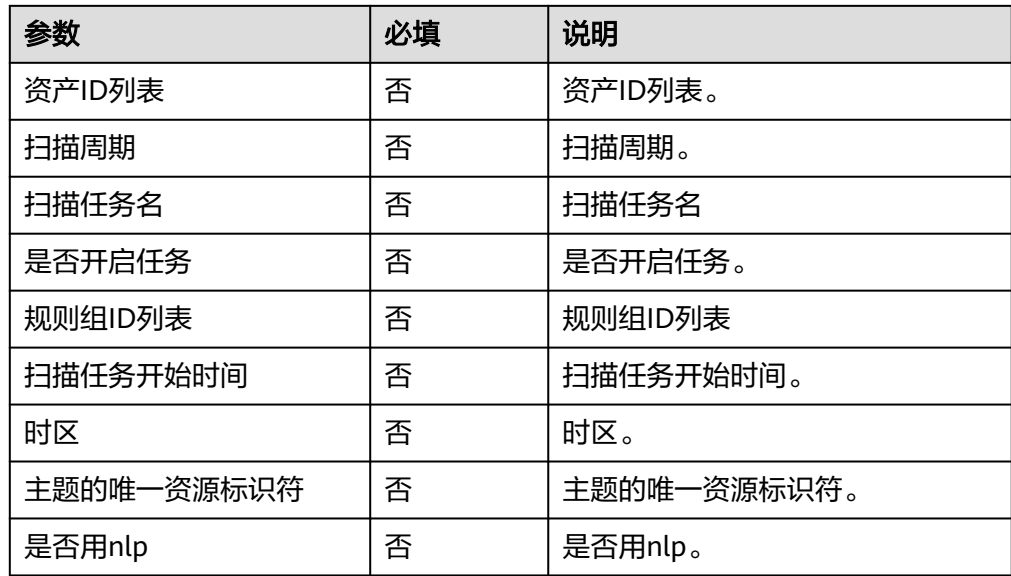

● 输出参数

用户可以在之后的执行动作中调用该输出参数,输出参数说明请参见表**5-970**。

#### 表 **5-970** 创建扫描任务输出参数说明

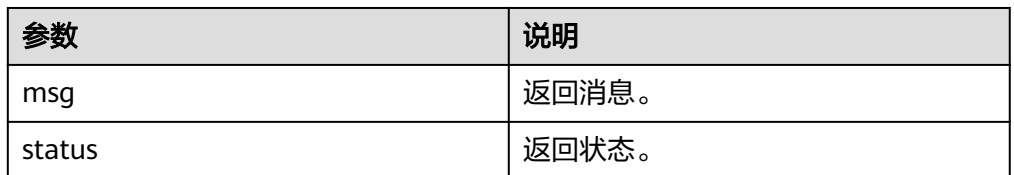

### 修改扫描规则

● 输入参数 输入参数说明如表**[5-971](#page-558-0)**所示。

#### <span id="page-558-0"></span>表 **5-971** 修改扫描规则输入参数说明

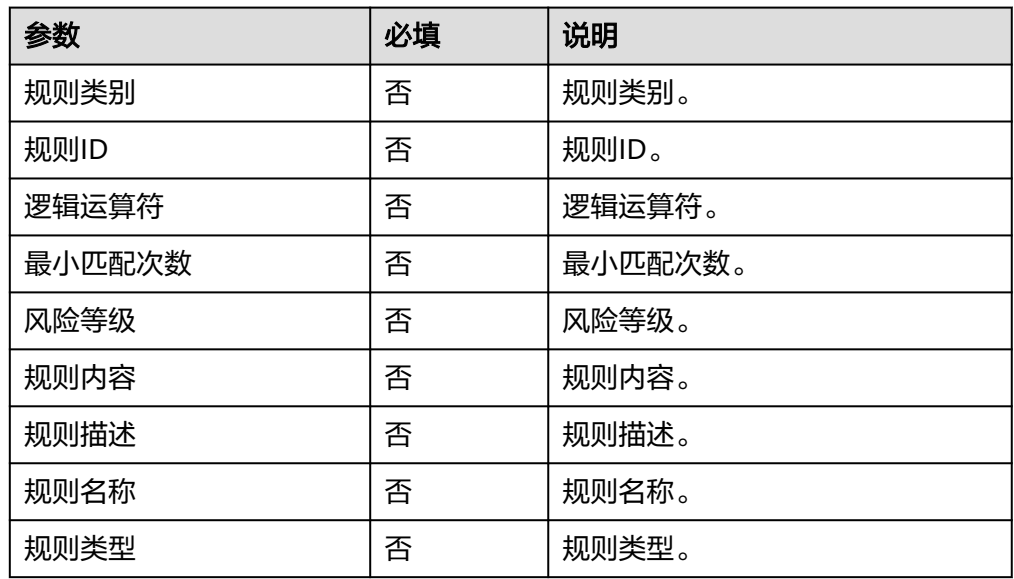

● 输出参数

用户可以在之后的执行动作中调用该输出参数,输出参数说明请参见表**5-972**。

表 **5-972** 修改扫描规则输出参数说明

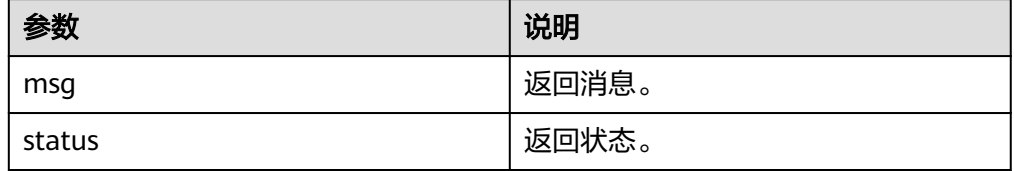

### 修改告警通知主题

修改告警通知的关联项目ID、通知主题、通知状态(0为关闭通知,1为开启通知)等 通用配置。

● 输入参数

输入参数说明如表**5-973**所示。

表 **5-973** 修改告警通知主题输入参数说明

| 参数                 | 必填 | 说明              |
|--------------------|----|-----------------|
| 告警通知状态             | 否  | 告警通知状态。         |
| 消息通知主题的唯一资源<br>标识符 | 否  | 消息通知主题的唯一资源标识符。 |
| 告警主题id             | 否  | 告警主题ID。         |

● 输出参数

用户可以在之后的执行动作中调用该输出参数,输出参数说明请参见表**[5-974](#page-559-0)**。

#### <span id="page-559-0"></span>表 **5-974** 修改告警通知主题输出参数说明

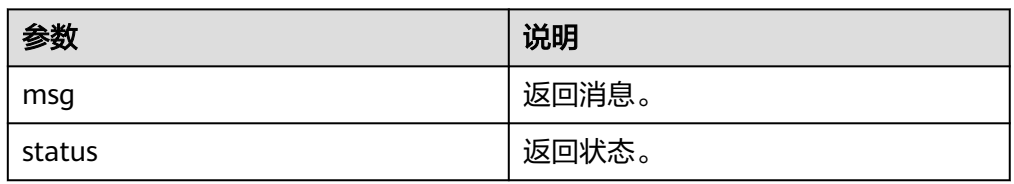

## **5.3.4.93** 云日志服务 **LTS**

云日志服务LTS连接器。

### 连接参数

云日志服务LTS连接器使用IAM认证,创建连接时连接参数说明如表**5-975**所示。

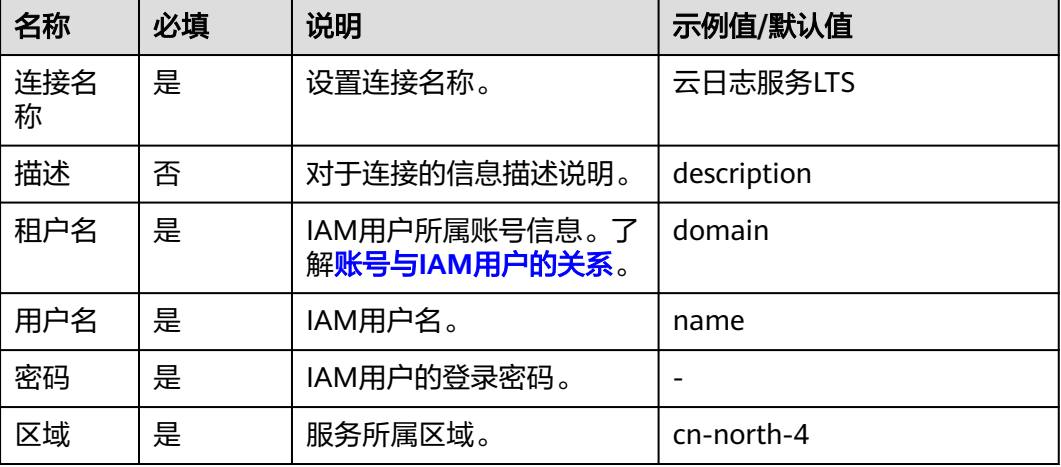

#### 表 **5-975** 连接参数说明

## 上报日志

用于主机上报租户日志给LTS。

● 输入参数 输入参数说明如表**5-976**所示。

表 **5-976** 上报日志输入参数说明

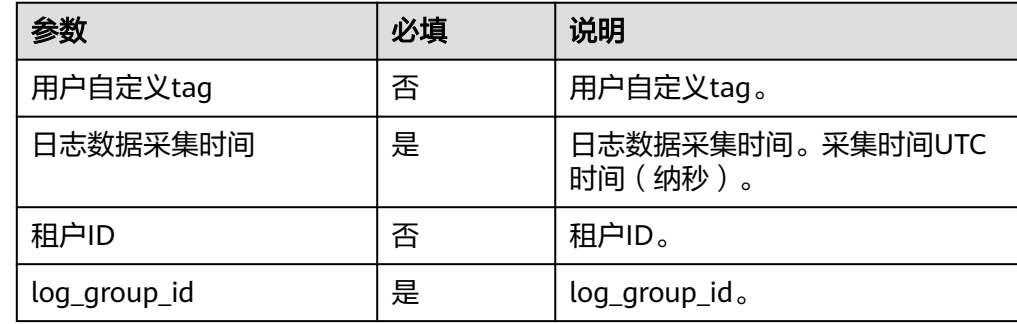

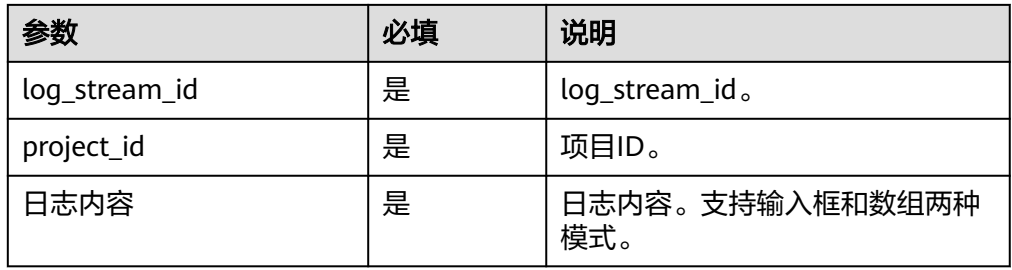

用户可以在之后的执行动作中调用该输出参数,输出参数说明请参见表**5-977**。

#### 表 **5-977** 上报日志输出参数说明

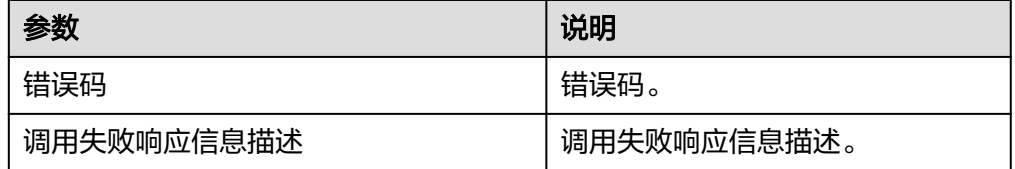

# 上报精确日志

● 输入参数

输入参数说明如表**5-978**所示。

表 **5-978** 上报精确日志输入参数说明

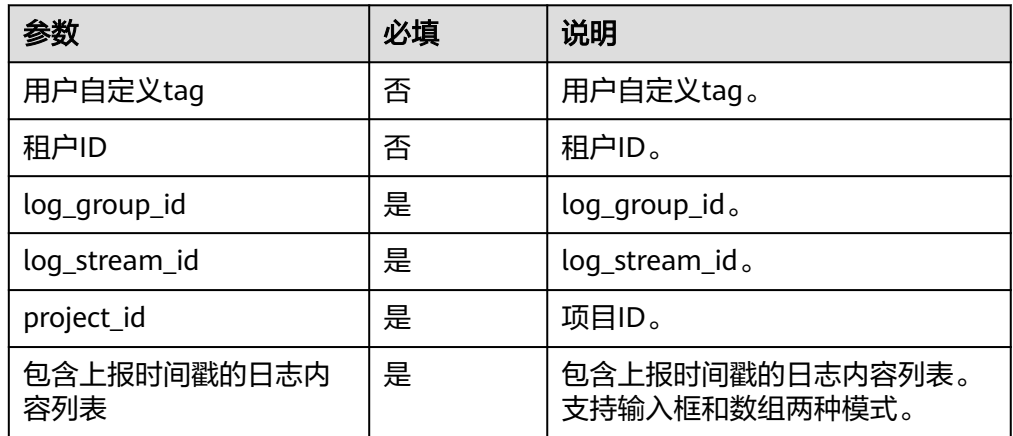

### ● 输出参数

用户可以在之后的执行动作中调用该输出参数,输出参数说明请参见表**5-979**。

#### 表 **5-979** 上报精确日志输出参数说明

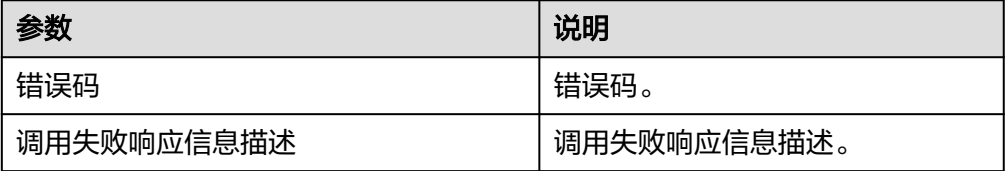

## **5.3.4.94** 飞书云文档

通过飞书云文档连接器,可以获取在线文档的评论信息、创建在线文档、新增数据表 等。

### 连接参数

飞书云文档连接器使用token认证,创建连接时连接参数说明如表**5-980**所示。

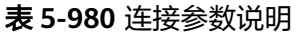

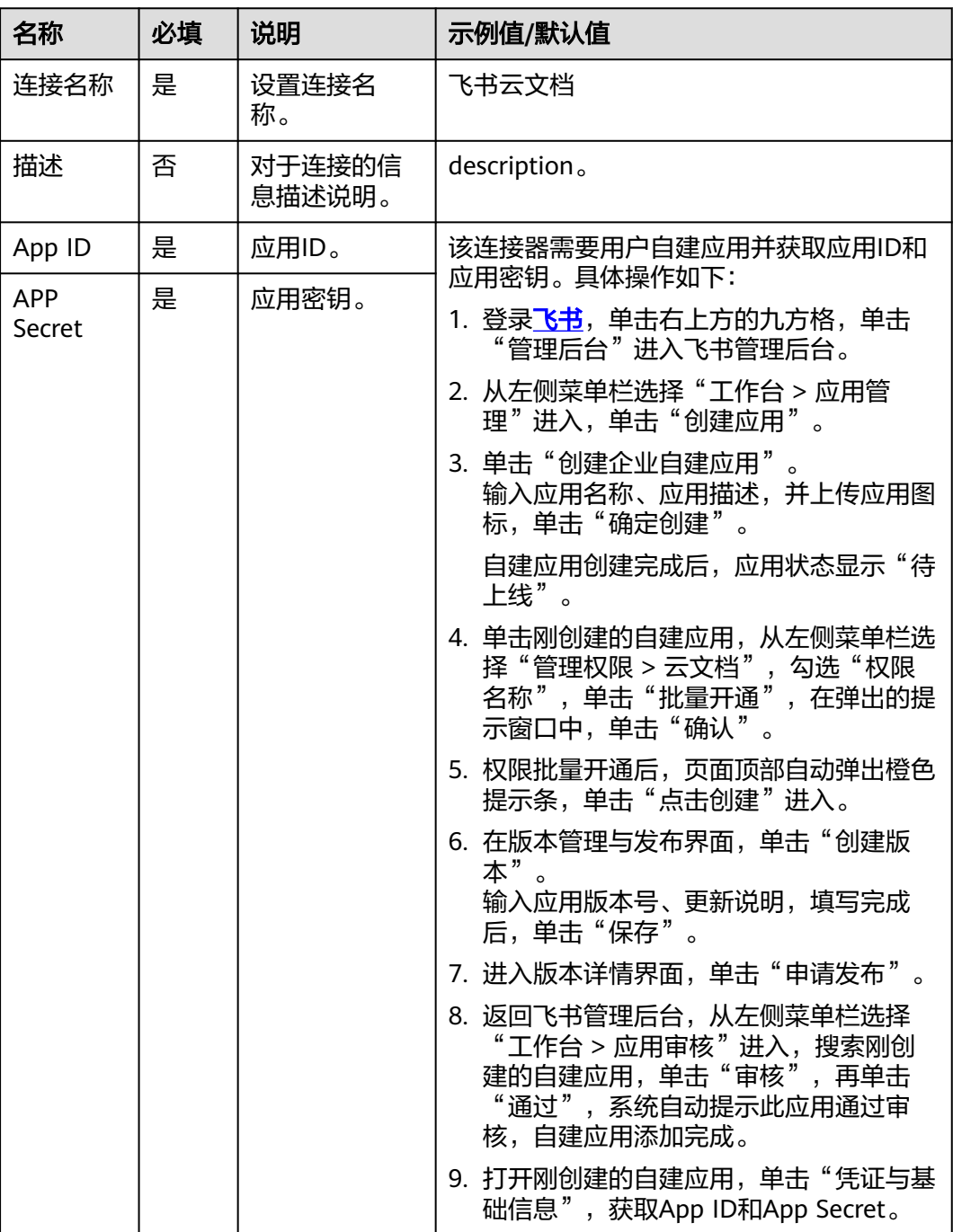

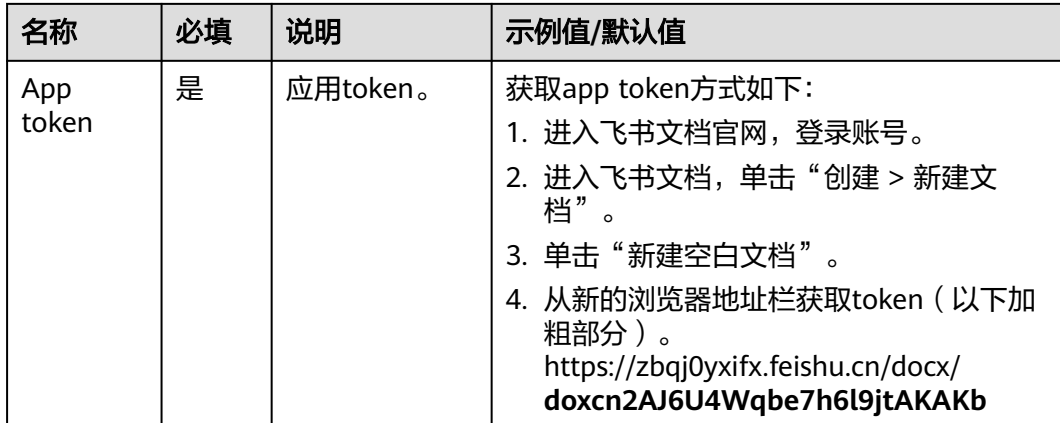

## 获取评论列表

获取在线文档的全文评论列表信息。

● 输入参数

输入参数说明如表**5-981**所示。

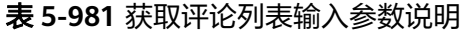

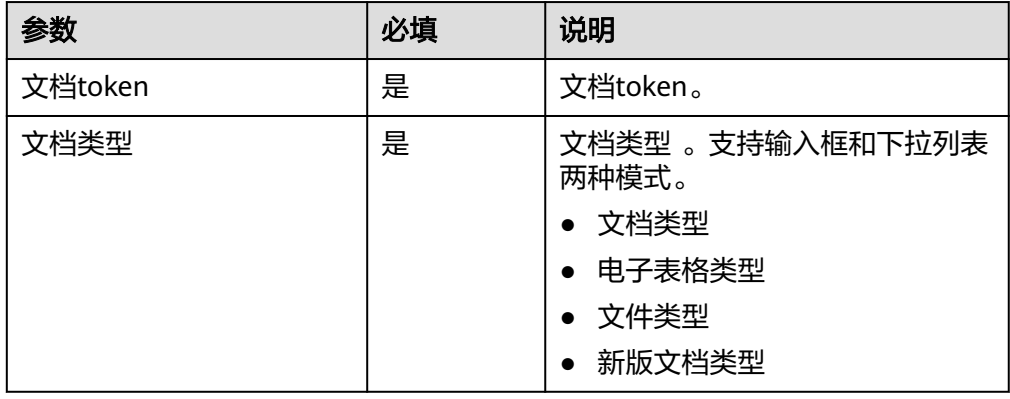

● 输出参数

用户可以在之后的执行动作中调用该输出参数,输出参数说明请参见表**5-982**。

#### 表 **5-982** 获取评论列表输出参数说明

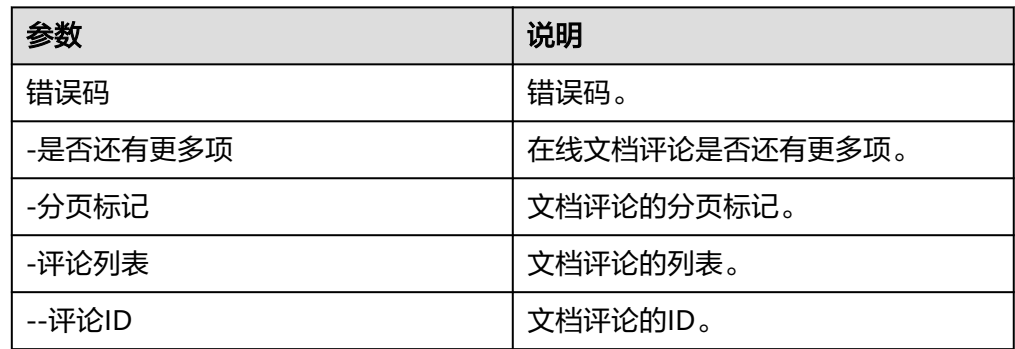

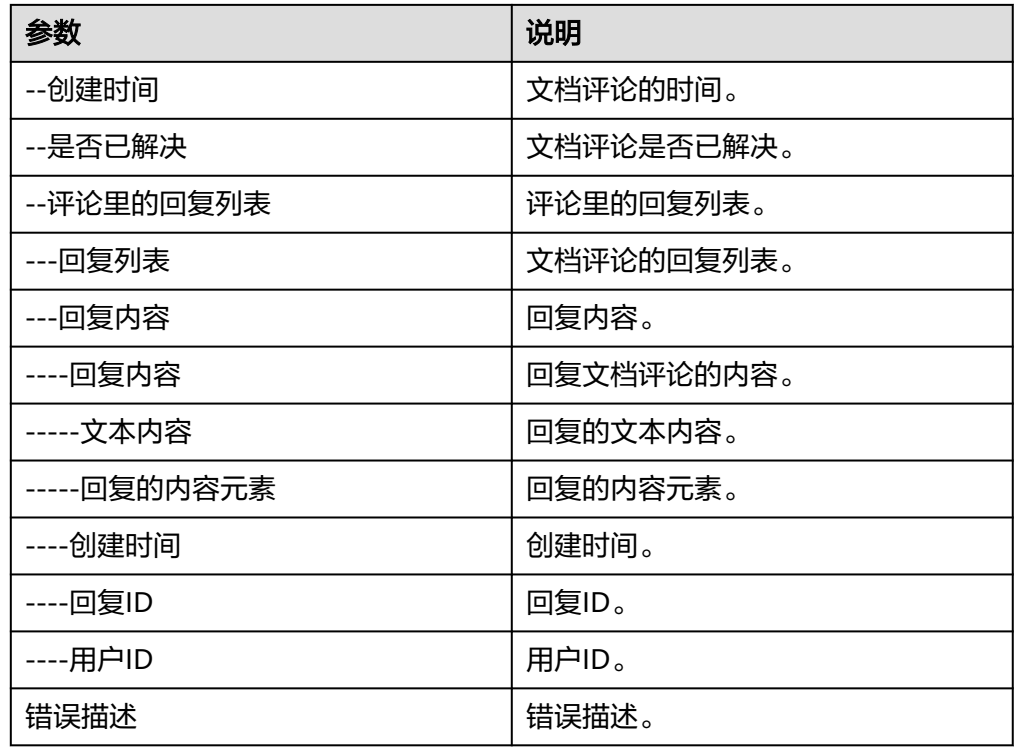

# 获取文档纯文本内容(旧版)

获取文档的纯文本内容,不包含富文本格式信息。

● 输入参数

输入参数说明如表**5-983**所示。

表 **5-983** 获取文档纯文本内容(旧版)输入参数说明

| 参数       | 必填 | 说明        |
|----------|----|-----------|
| 文件的token | 是  | 文件的token。 |

● 输出参数

用户可以在之后的执行动作中调用该输出参数,输出参数说明请参见表**5-984**。

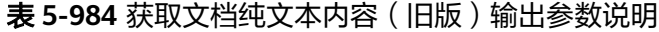

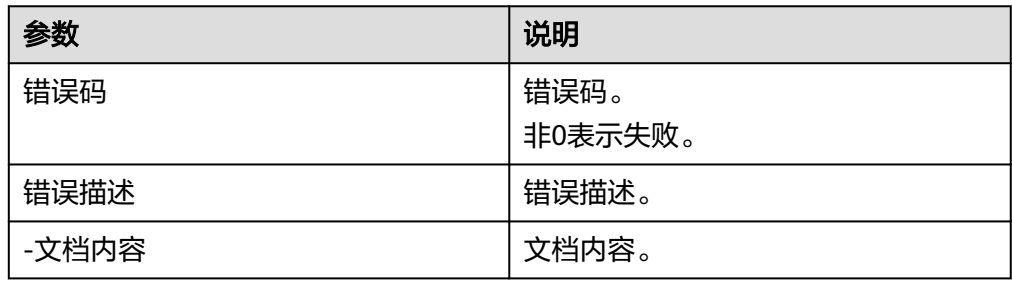

### 获取多维表格元数据

- 输入参数 该执行动作无需输入参数。
- 输出参数 用户可以在之后的执行动作中调用该输出参数,输出参数说明请参见表**5-985**。

表 **5-985** 获取多维表格元数据输出参数说明

| 参数               | 说明              |
|------------------|-----------------|
| 错误码              | 错误码。<br>非0表示失败。 |
|                  |                 |
| 错误描述             | 错误描述。           |
| -多维表格元数据         | 多维表格元数据。        |
| --多维表格的app_token | 多维表格的app_token。 |
| --多维表格的名字        | 多维表格的名字。        |
| --多维表格的版本号       | 多维表格的版本号。       |
| --多维表格是否已开启高级权限  | 多维表格是否已开启高级权限。  |

### 添加文档评论

给指定文档添加评论。

● 输入参数 输入参数说明如表**5-986**所示。

表 **5-986** 添加文档评论输入参数说明

| 参数         | 必填 | 说明          |
|------------|----|-------------|
| 用户ID       | 否  | 文档评论的用户ID。  |
| 创建时间       | 否  | 创建评论时间。     |
| 更新时间       | 否  | 更新评论时间。     |
| 问题是否解决     | 否  | 问题是否解决。     |
| 解决问题的时间    | 否  | 解决问题的时间。    |
| 解决评论者的用户ID | 否  | 解决评论者的用户ID。 |
| 评论内容       | 是  | 评论的内容。      |
| 文档token    | 是  | 评论文档的token。 |

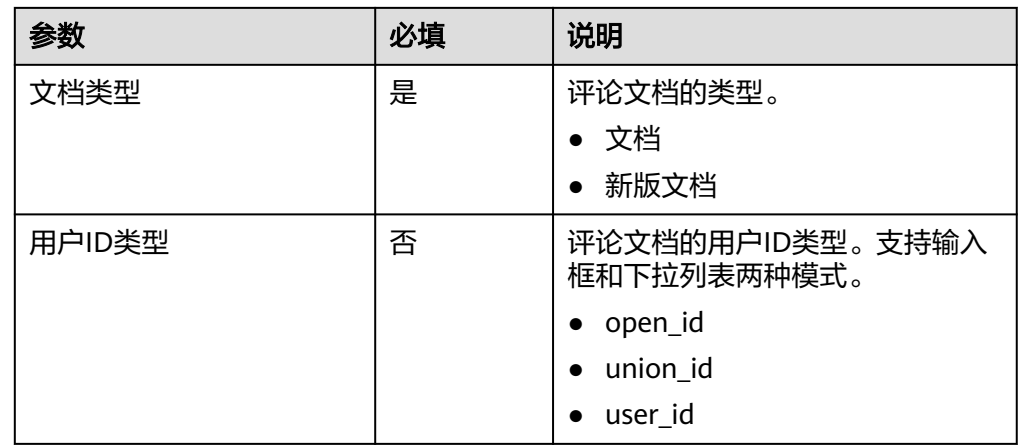

用户可以在之后的执行动作中调用该输出参数,输出参数说明请参见表**5-987**。

表 **5-987** 添加文档评论输出参数说明

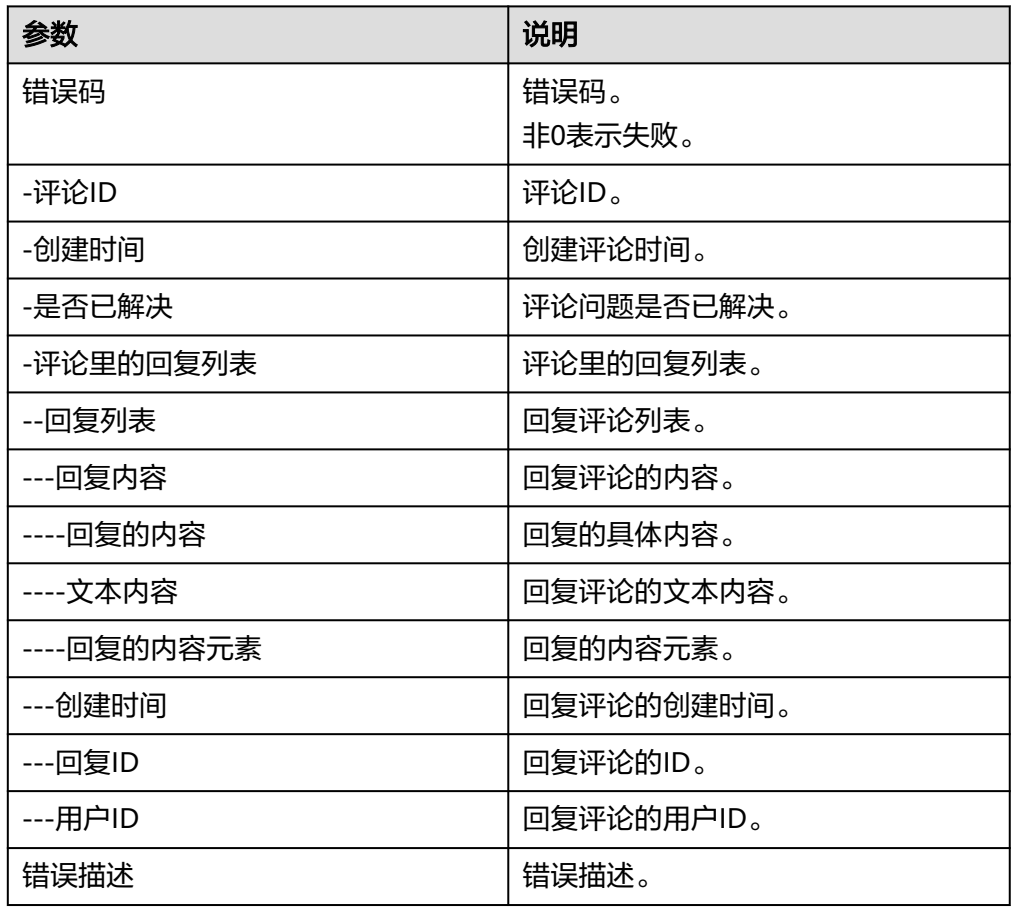

# 检索记录(多维表格)

根据指定数据表中的记录ID检索记录。

#### ● 输入参数

输入参数说明如表**5-988**所示。

表 **5-988** 检索记录(多维表格)输入参数说明

| 参数      | 必填 | 说明       |
|---------|----|----------|
| 数据表id   | 是  | 数据表的ID。  |
| 单条记录的id | 是  | 单条记录的ID。 |

#### ● 输出参数

用户可以在之后的执行动作中调用该输出参数,输出参数说明请参见表**5-989**。

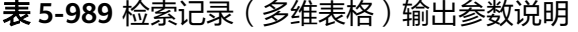

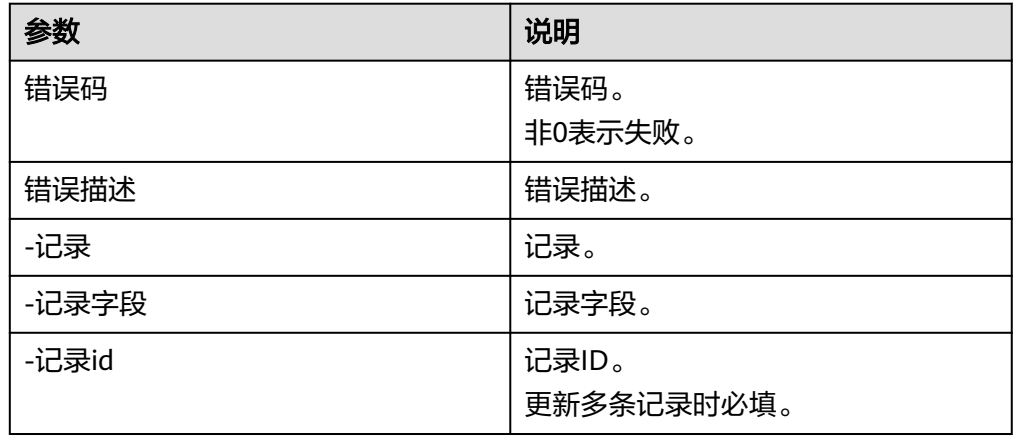

## 更新记录(多维表格)

根据选择数据表更新记录(多维表格)。

● 输入参数

输入参数说明如表**5-990**所示。

表 **5-990** 更新记录(多维表格)输入参数说明

| 参数      | 必填 | 说明       |
|---------|----|----------|
| 数据表id   | 是  | 数据表的ID。  |
| 单条记录的id | 是  | 单条记录的ID。 |
| 新内容     | 是  | 新内容。     |

● 输出参数

用户可以在之后的执行动作中调用该输出参数,输出参数说明请参见表**[5-991](#page-567-0)**。

#### <span id="page-567-0"></span>表 **5-991** 更新记录(多维表格)输出参数说明

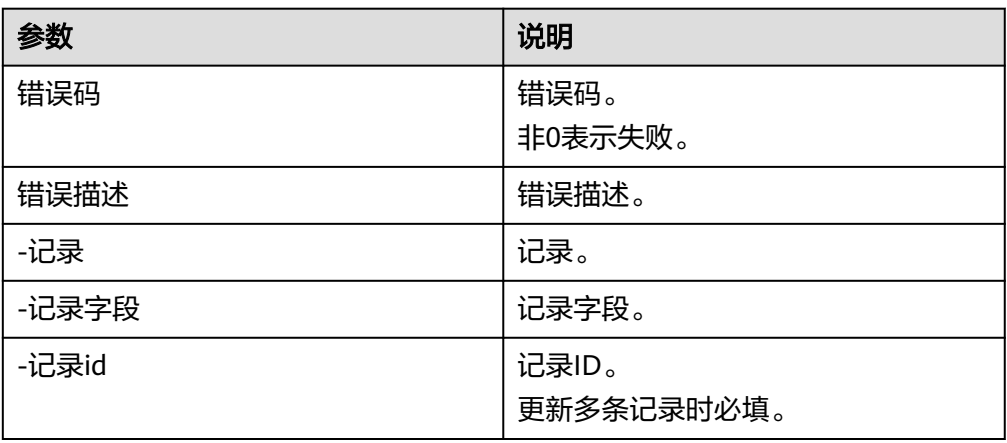

### 新建在线文档

创建并初始化文档。

● 输入参数 输入参数说明如表**5-992**所示。

表 **5-992** 新建在线文档输入参数说明

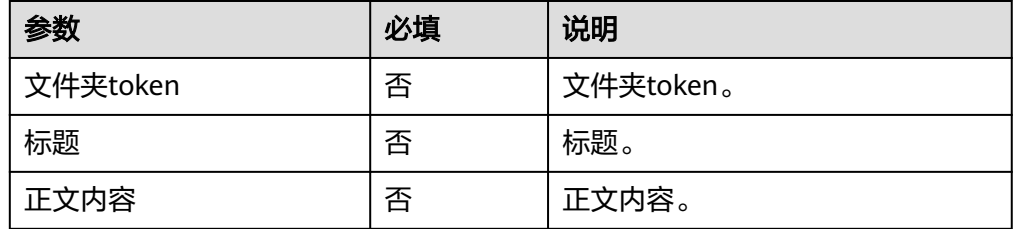

● 输出参数

用户可以在之后的执行动作中调用该输出参数,输出参数说明请参见表**5-993**。

表 **5-993** 新建在线文档输出参数说明

| 参数         | 说明          |
|------------|-------------|
| 新建文档的token | 新建文档的token。 |
| 新建文档的访问链接  | 新建文档的访问链接。  |

# 新增记录(多维表格)

根据选择数据表新增记录。

● 输入参数 输入参数说明如表**[5-994](#page-568-0)**所示。

<span id="page-568-0"></span>表 **5-994** 新增记录(多维表格)输入参数说明

| 参数     | 必填 | 说明      |
|--------|----|---------|
| 数据表id  | 是  | 数据表的ID。 |
| 多行文本内容 | 是  | 多行文本内容。 |

用户可以在之后的执行动作中调用该输出参数,输出参数说明请参见表**5-995**。

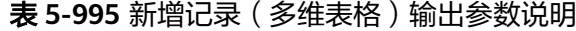

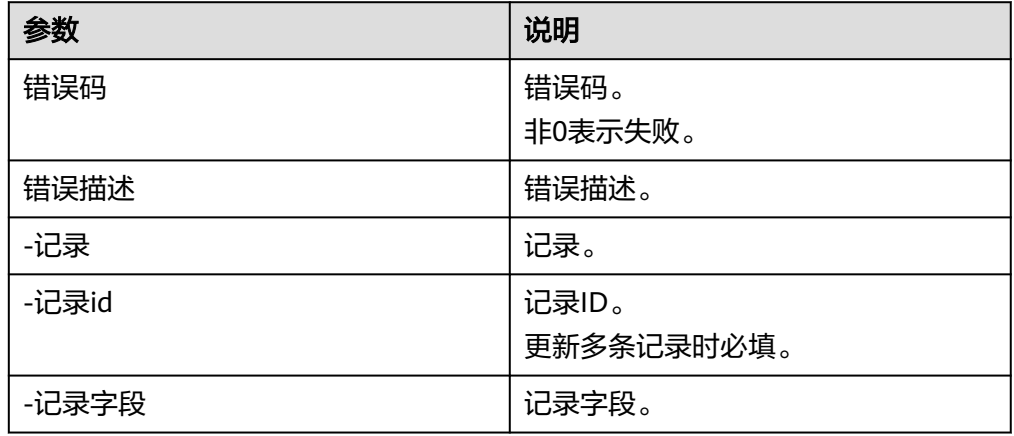

## 新增数据表(多维表格)

● 输入参数 输入参数说明如表**5-996**所示。

表 **5-996** 新增数据表(多维表格)输入参数说明

| 参数    | 必填 | 说明      |
|-------|----|---------|
| 数据表名字 | 是  | 数据表的名字。 |

● 输出参数

用户可以在之后的执行动作中调用该输出参数,输出参数说明请参见表**5-997**。

#### 表 **5-997** 新增数据表(多维表格)输出参数说明

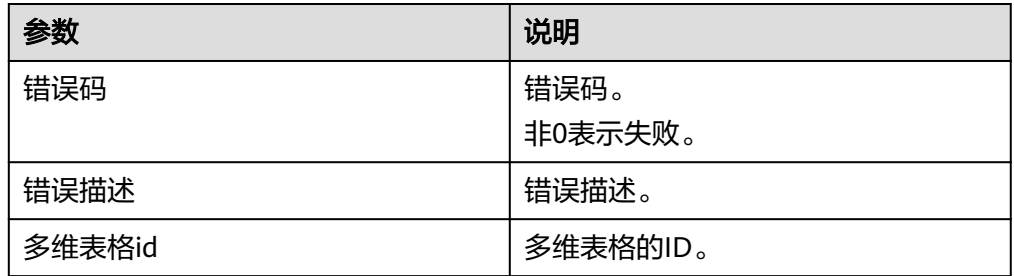

## 新增多个数据表(多维表格)

● 输入参数 输入参数说明如表**5-998**所示。

#### 表 **5-998** 新增多个数据表(多维表格)输入参数说明

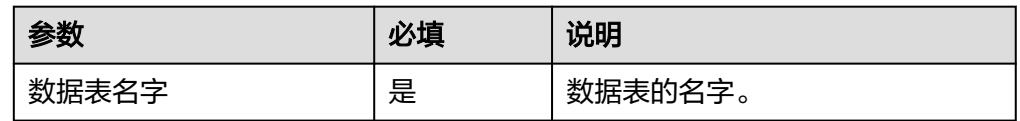

#### ● 输出参数

用户可以在之后的执行动作中调用该输出参数,输出参数说明请参见表**5-999**。

表 **5-999** 新增多个数据表(多维表格)输出参数说明

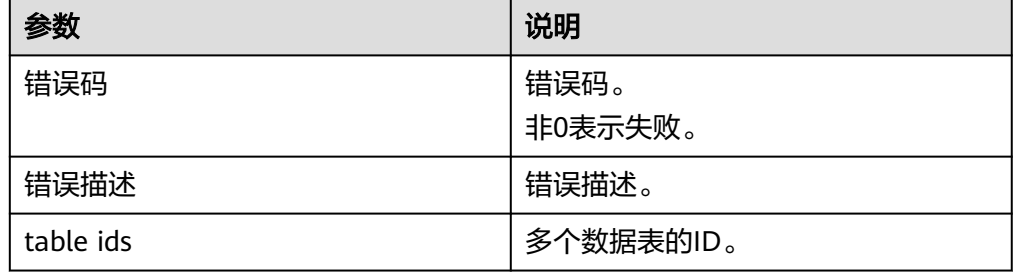

## 删除记录(多维表格)

根据指定数据表的记录ID删除记录。

● 输入参数 输入参数说明如表**5-1000**所示。

#### 表 **5-1000** 删除记录(多维表格)输入参数说明

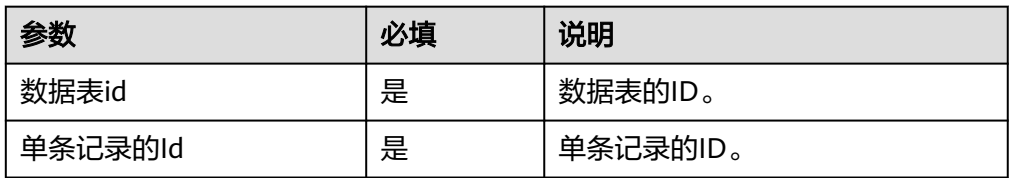

● 输出参数

用户可以在之后的执行动作中调用该输出参数,输出参数说明请参见表**[5-1001](#page-570-0)**。

<span id="page-570-0"></span>表 **5-1001** 删除记录(多维表格)输出参数说明

| 参数       | 说明              |
|----------|-----------------|
| 错误码      | 错误码。<br>非0表示失败。 |
| 错误描述     | 错误描述。           |
| -是否成功删除  | 是否成功删除。         |
| -删除的记录ID | 删除的记录ID。        |

## 删除数据表(多维表格)

● 输入参数 输入参数说明如表**5-1002**所示。

表 **5-1002** 删除数据表(多维表格)输入参数说明

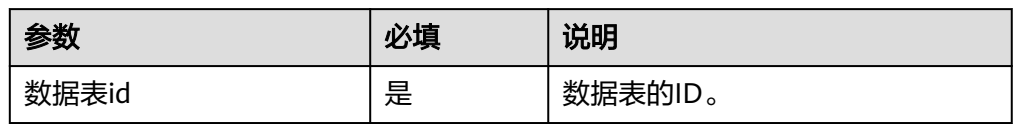

● 输出参数

用户可以在之后的执行动作中调用该输出参数,输出参数说明请参见表**5-1003**。

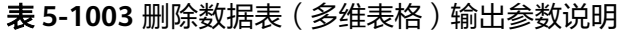

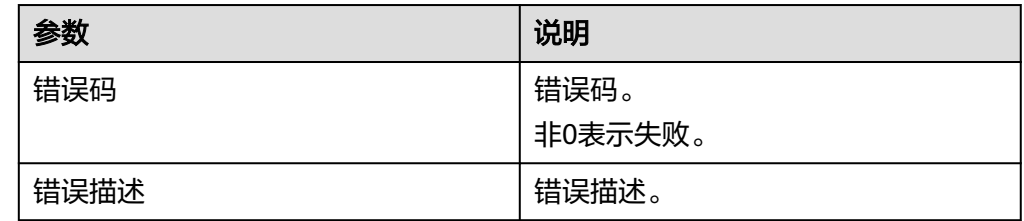

# 删除多个数据表(多维表格)

● 输入参数

输入参数说明如表**5-1004**所示。

表 **5-1004** 删除多个数据表(多维表格)输入参数说明

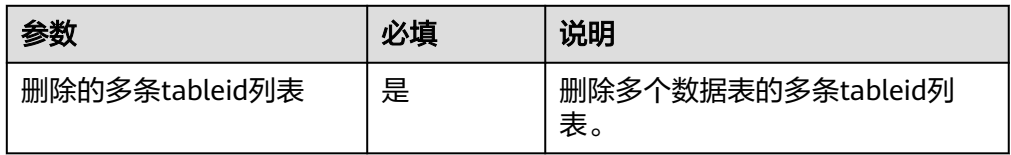

● 输出参数

用户可以在之后的执行动作中调用该输出参数,输出参数说明请参见表**[5-1005](#page-571-0)**。

<span id="page-571-0"></span>表 **5-1005** 删除多个数据表(多维表格)输出参数说明

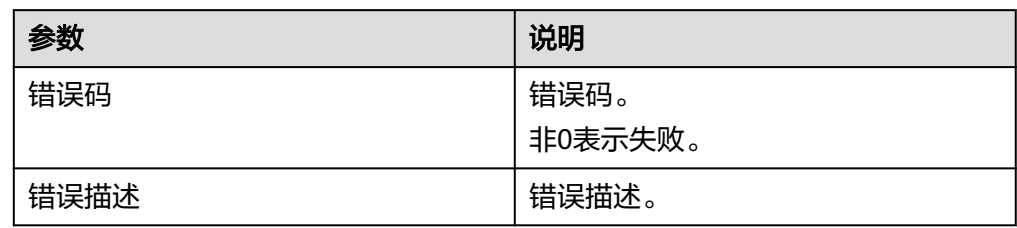

# 列出记录(多维表格)

根据选择数据表列出数据表中所有记录信息。

- 输入参数 该执行动作无输入参数。
- 输出参数 用户可以在之后的执行动作中调用该输出参数,输出参数说明请参见表**5-1006**。

表 **5-1006** 列出记录(多维表格)输出参数说明

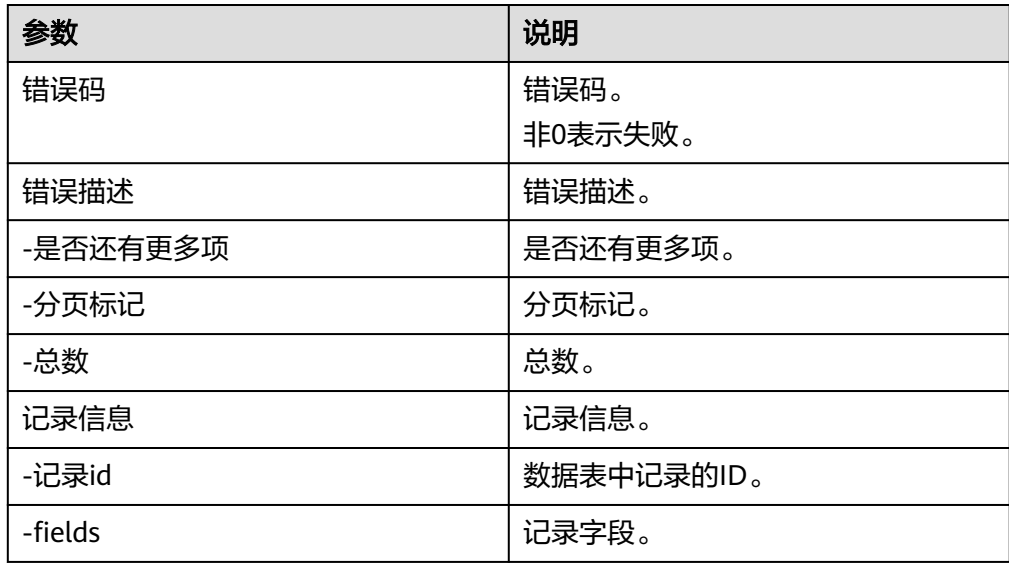

# 列出数据表(多维表格)

● 输入参数 输入参数说明如表**[5-1007](#page-572-0)**所示。

<span id="page-572-0"></span>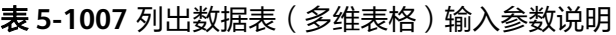

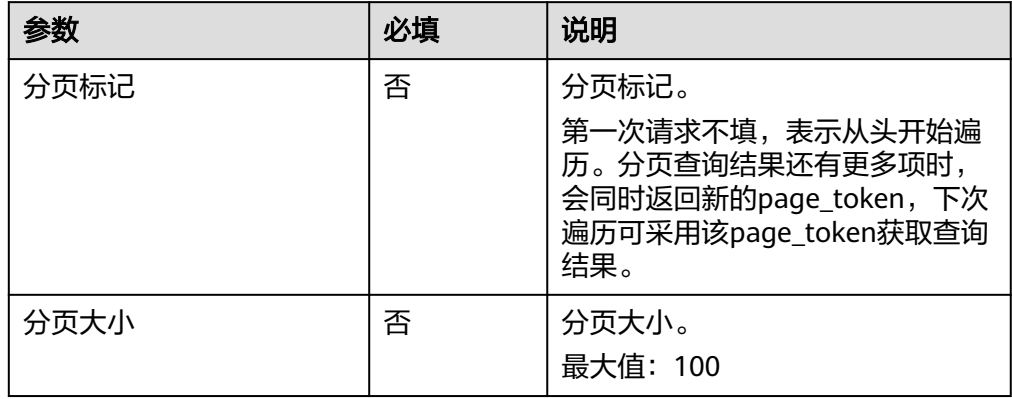

用户可以在之后的执行动作中调用该输出参数,输出参数说明请参见表**5-1008**。

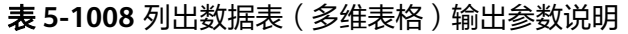

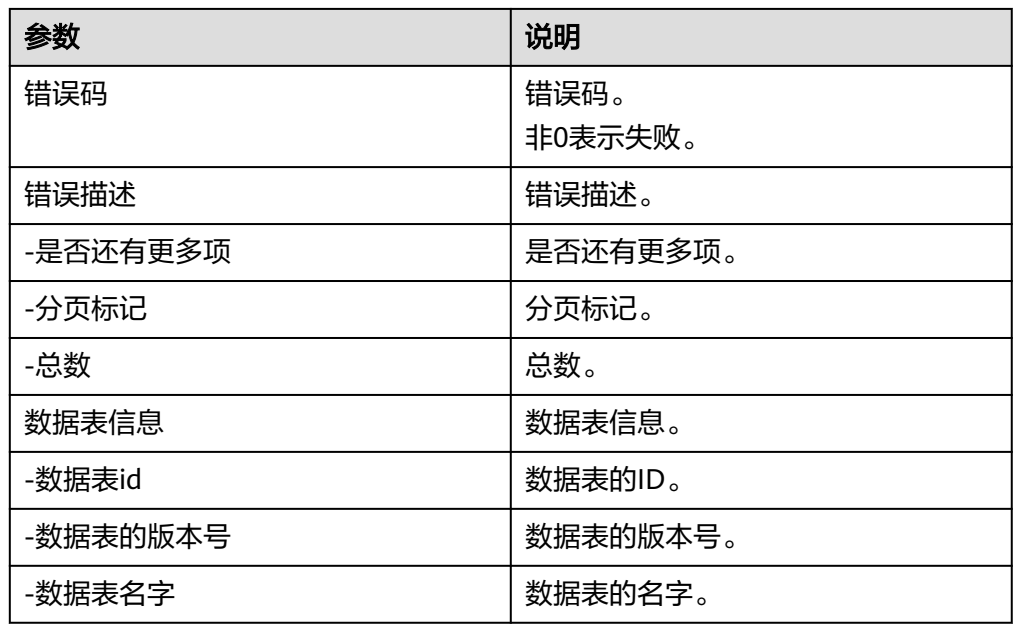

## **5.3.4.95** 百度地图

百度地图连接器包含"生成驾车路线规划"、"骑车路线规划"、"公交路线规划" 三个执行动作。

### 连接参数

百度地图连接器连接参数说明请参考表**[5-1009](#page-573-0)**。

#### <span id="page-573-0"></span>表 **5-1009** 百度地图连接参数说明

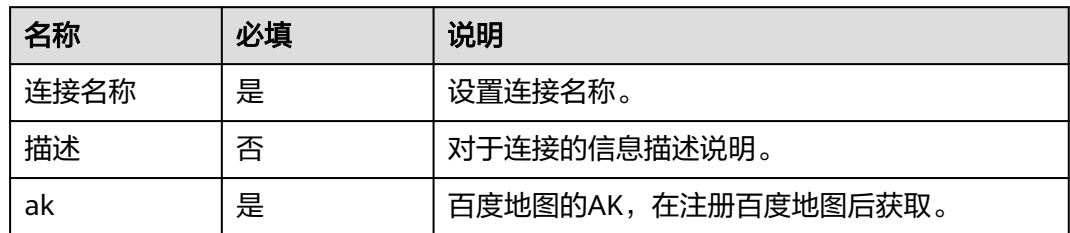

## 驾车路线规划

根据起终点坐标规划驾车出行路线和耗时。

● 输入参数

输入参数说明请参考表**5-1010**。

表 **5-1010** 驾车路线规划输入参数说明

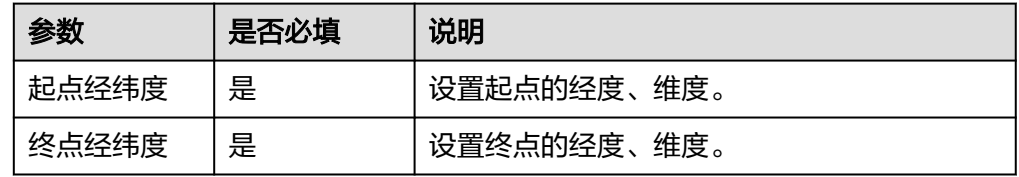

● 输出参数

输出参数说明请参考表**5-1011**。

表 **5-1011** 驾车路线规划输出参数说明

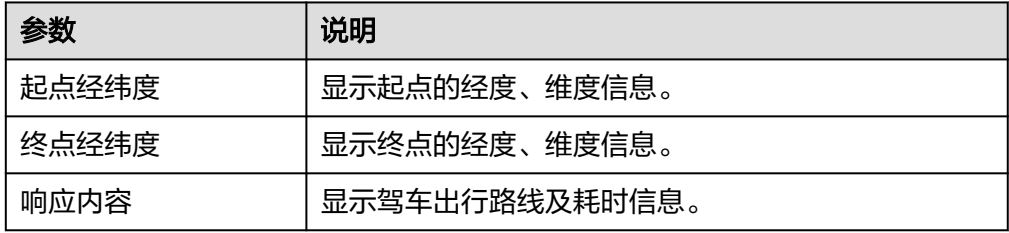

### 骑车路线规划

根据起终点坐标规划骑行出行路线和耗时,支持普通自行车和电动自行车出行方式。

● 输入参数 输入参数说明请参考表**5-1012**。

表 **5-1012** 骑车路线规划输入参数说明

| 参数 | 是否必填 | 说明                         |
|----|------|----------------------------|
| 起点 | 是    | 设置起点的经度、维度, 小数点后不超过6<br>位。 |

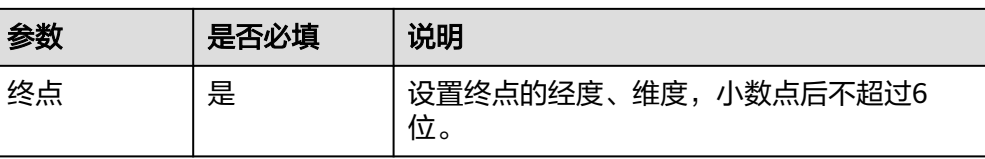

输出参数说明请参考表**5-1013**。

表 **5-1013** 骑车路线规划输出参数说明

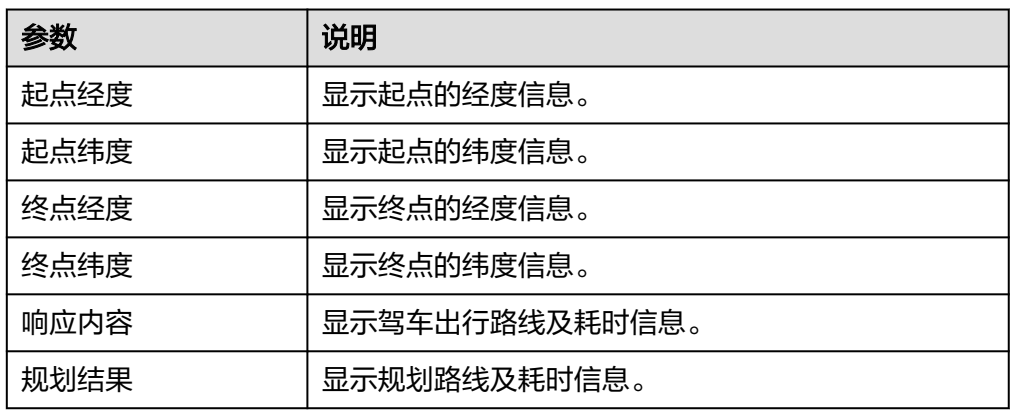

### 公交路线规划

根据起终点坐标规划同城公共交通出行路线和耗时,支持公交地铁出行方式。

● 输入参数 输入参数说明请参考表**5-1014**。

表 **5-1014** 公交路线规划输入参数说明

| 参数 | 是否必填 | 说明                          |
|----|------|-----------------------------|
| 起点 | 是    | 设置起点的经度、维度, 小数点后不超过6<br>'位。 |
| 终点 | 是    | 设置终点的经度、维度, 小数点后不超过6<br>'位。 |

● 输出参数

输出参数说明请参考表**5-1015**。

#### 表 **5-1015** 公交路线规划输出参数说明

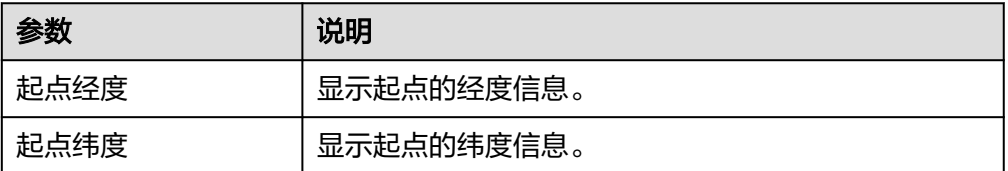

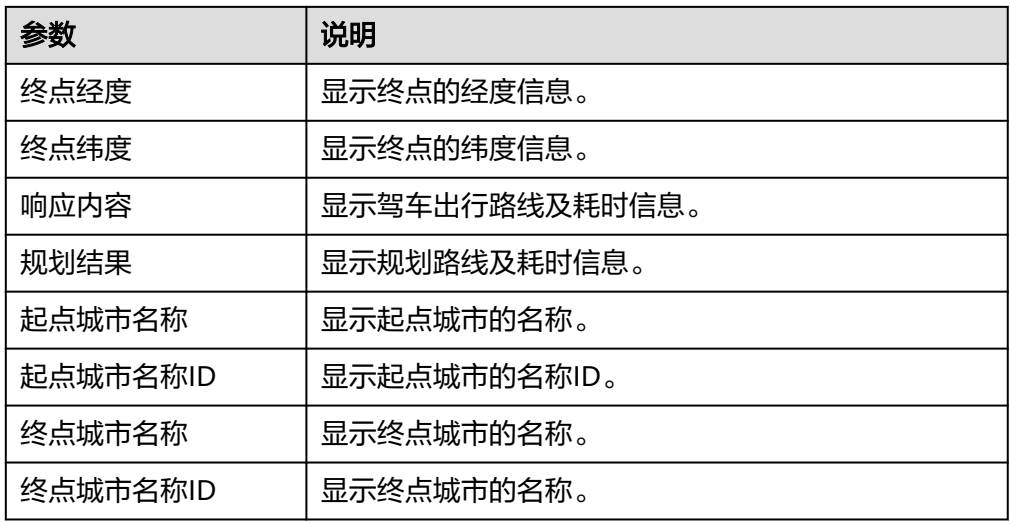

### **5.3.4.96** 高德地图

高德地图连接器包含"获取位置经纬坐标"、"行政区域查询"、"关键字搜索"三 个执行动作。

### 连接参数

高德地图连接器的连接参数说明请参考表**5-1016**。

表 **5-1016** 高德地图连接参数说明

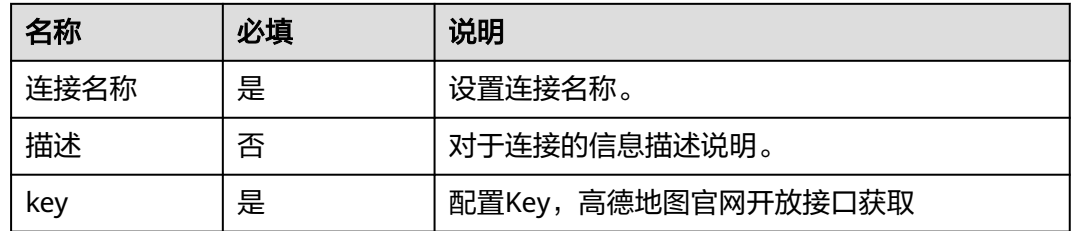

## 获取位置经纬坐标

将详细的结构化地址转换为高德经纬度坐标。且支持对地标性名胜景区建筑物名称解 析为高德经纬度坐标。

● 输入参数:包含"位置"必填参数。

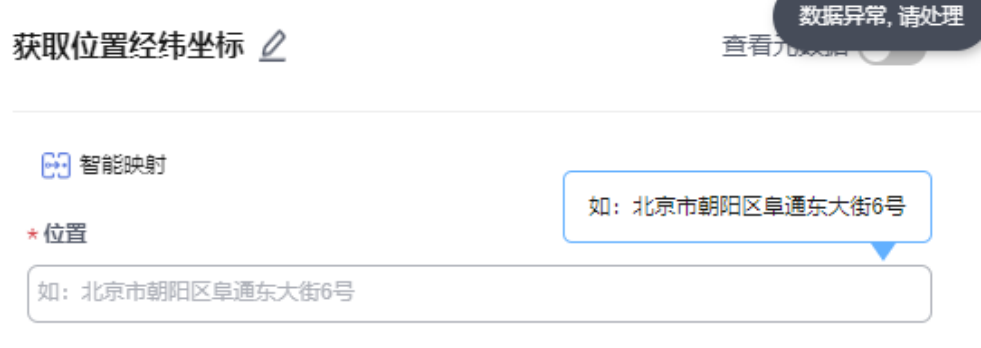
● 输出参数:包含"响应内容"、"地理编码信息列表"、"地址信息"、"国 家"、"地址所在省"、"城市编码"、"地址所在市"、"地址所在区"、 "区域编码"、"地址所在街道"、"地址所在门牌号"、"地址坐标点"、 "匹配级别"参数。

## 行政区域查询

根据用户输入的搜索条件可以帮助用户快速地查找特定的行政区域信息。

● 输入参数:包含"查询关键字"必填参数。

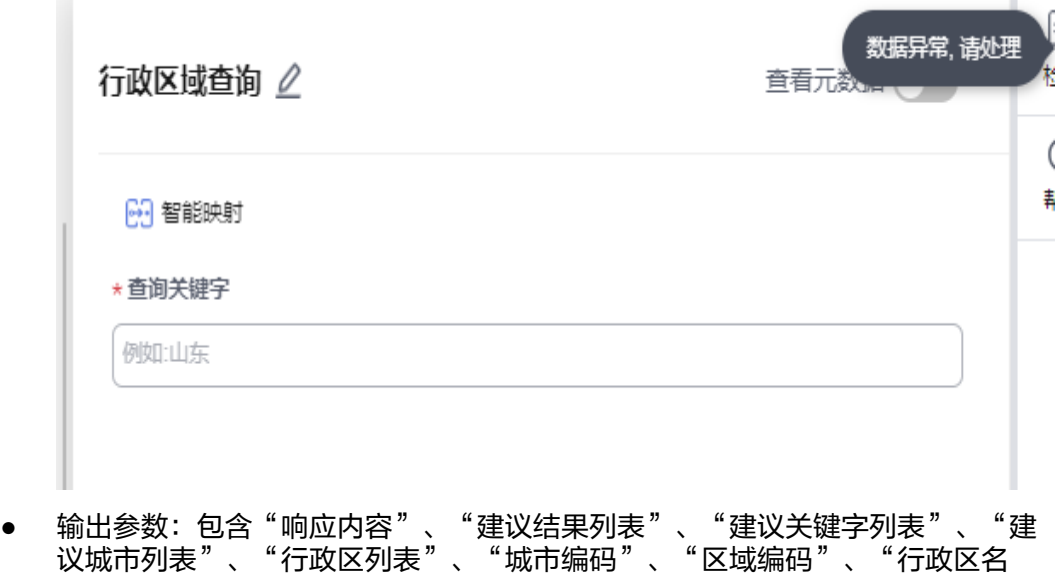

# 称"、"行政区边界坐标点"、"区域中心点"、"行政区划级别"、"下级行 政区列表"参数。

# 关键字搜索

通过用POI的关键字讲行条件搜索。例如:肯德基,朝阳公园等。

● 输入参数:包含"查询关键字"必填参数。

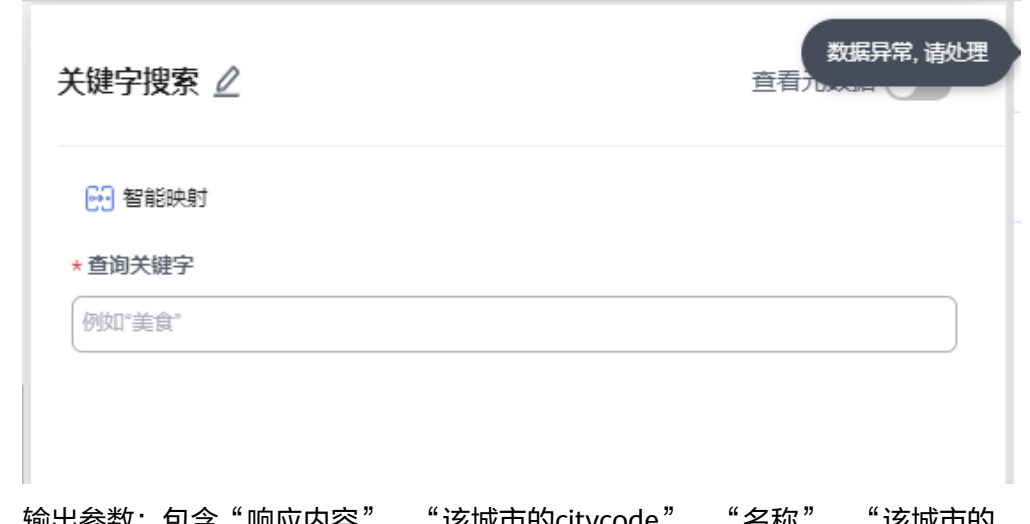

输出参数: 包含"响应内容"、"该城市的citycode"、"名称"、"该城市的 adcode"、"该城市包含此关键字的个数"参数。

# **5.3.4.97** 快手

快手短视频,快手连接器包含"手机扫码登录"、"发布视频"、"上传视频" "获取手机号"、"查询用户视频列表"、"删除视频"、"查询视频数量接口"、 "获取用户公开信息"、"查询单一视频详情"、"刷新AccessToken"、"开始上 传"共十一个执行动作。

# 连接参数

表 **5-1017** 快手连接参数说明

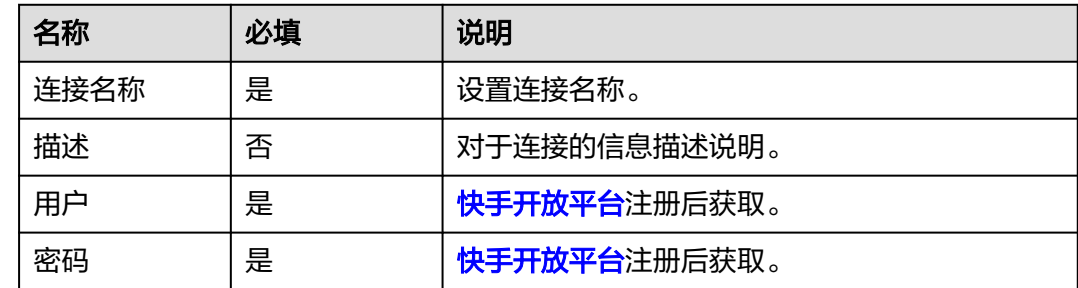

# 手机扫码登录

手机扫码登录。

● 输入参数:包含"注册时获取的应用ID"、"注册时申请的权限标识"、"授权 成功后的回调地址"必填参数,均需从快手开放平台获取。

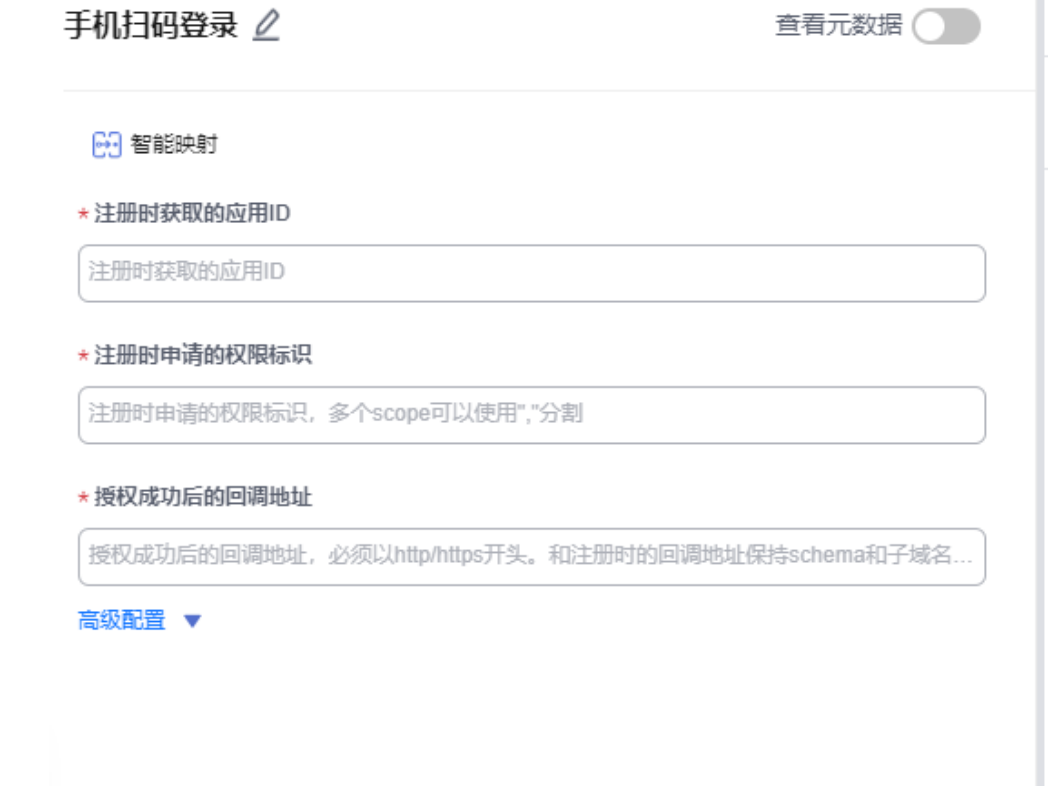

● 输出参数:包含"响应内容"参数。

# 发布视频

创建视频第三步:发布视频。

● 输入参数:包含"oauth 令牌"、"封面图(<10MB)"、"标题"、"快手注册 的app\_id"、"用户唯一标识"必填参数,均需从快手开放平台的开发接口获 取、查找。

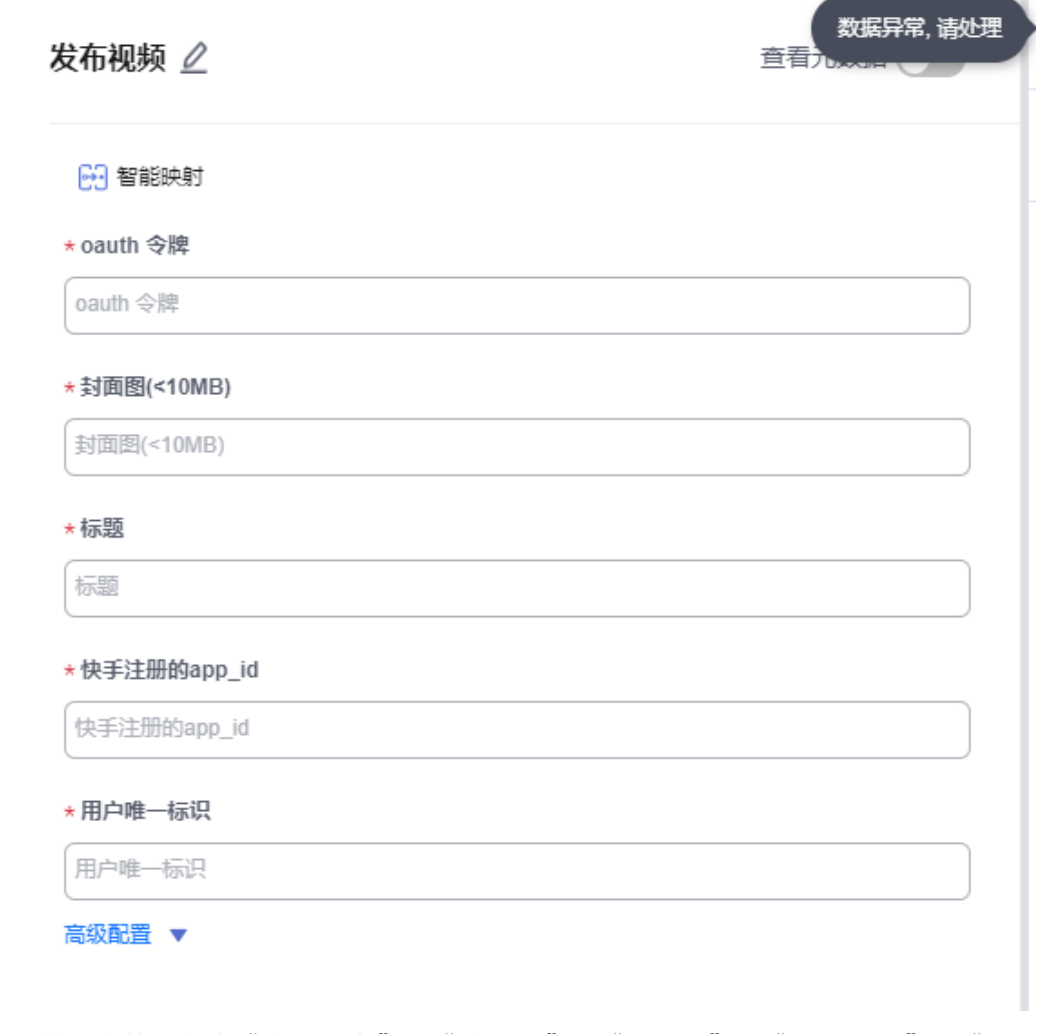

● 输出参数:包含"响应内容"、"状态码"、"作品id"、"作品标题"、"作 品封面"、"作品播放链接"、"作品创建时间"、"作品点赞数"、"作品评 论数"、"作品观看数"、"作品状态"参数。

# 上传视频

创建视频第二步:上传视频。

● 输入参数:包含"上传令牌"必填参数、"body"选填参数。

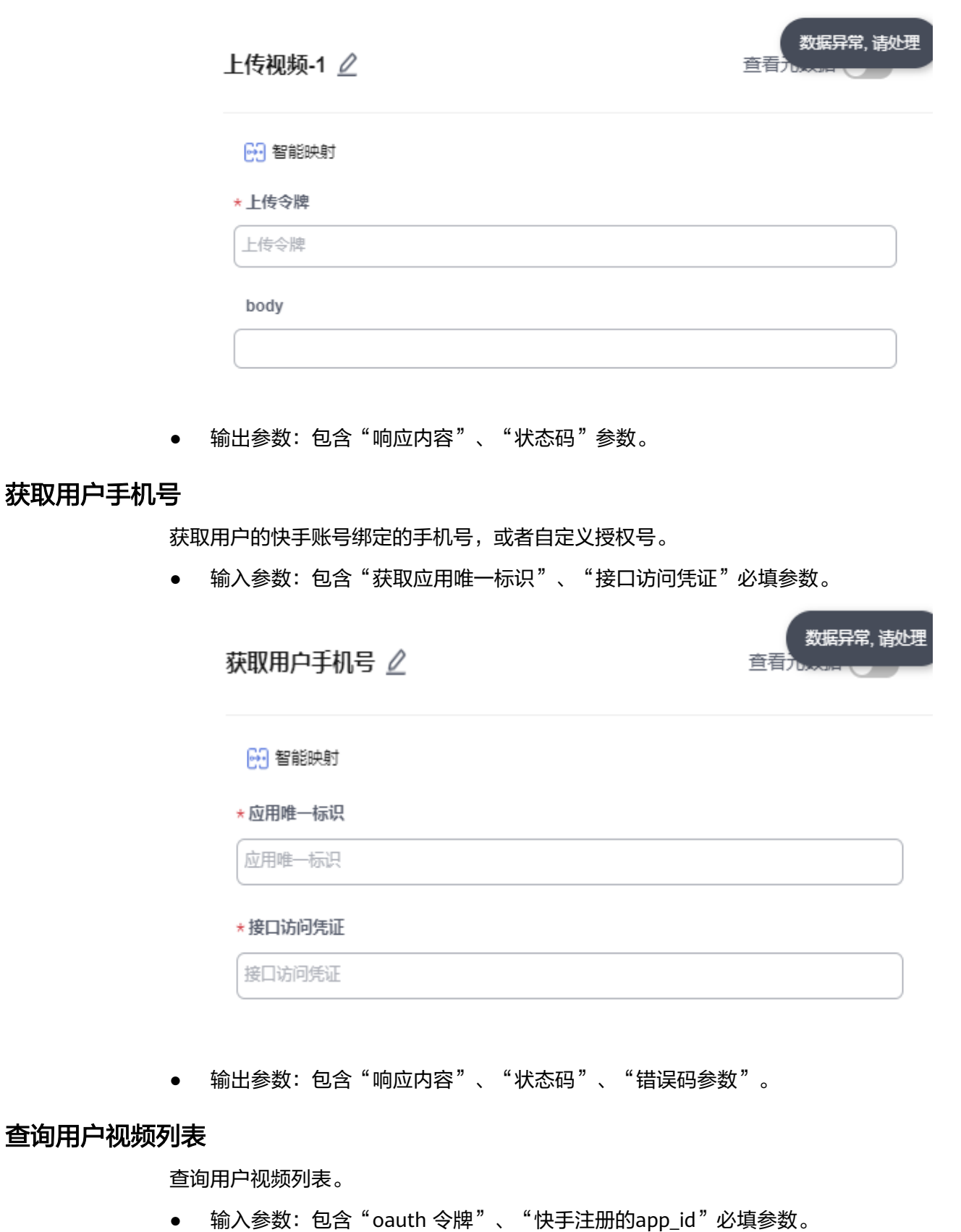

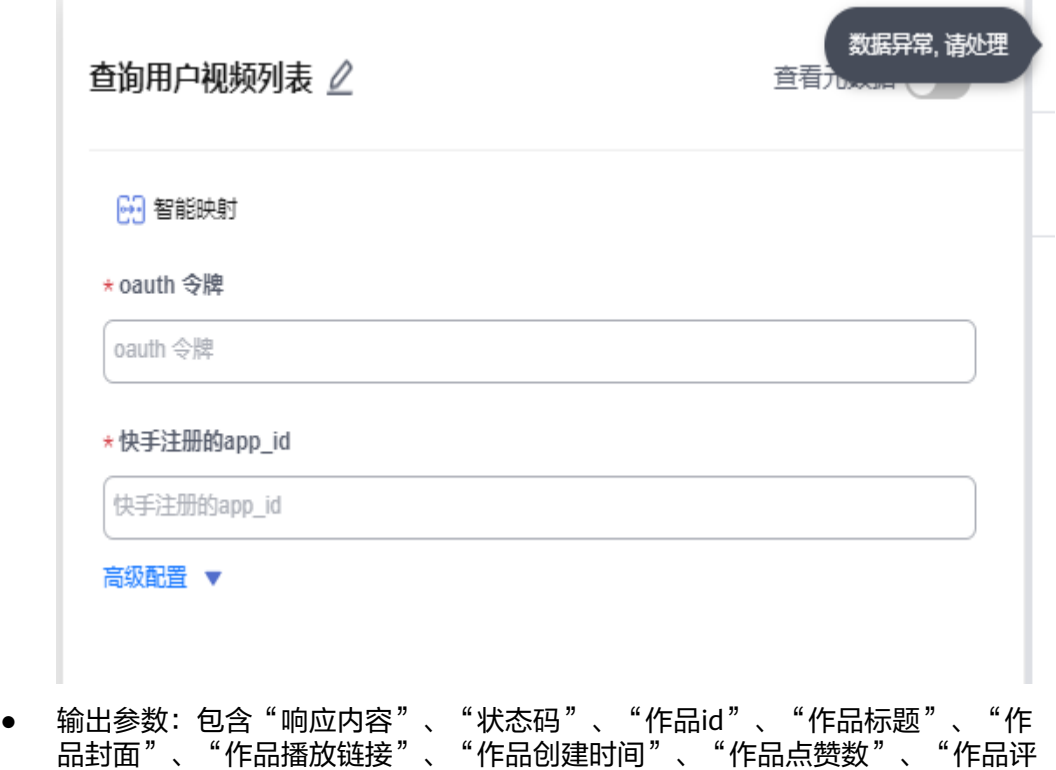

# 删除视频

删除视频。

● 输入参数:包含"oauth 令牌"、"快手注册的app\_id"、"作品Id"必填参 数。

论数"、"作品观看数"、"作品状态"参数。

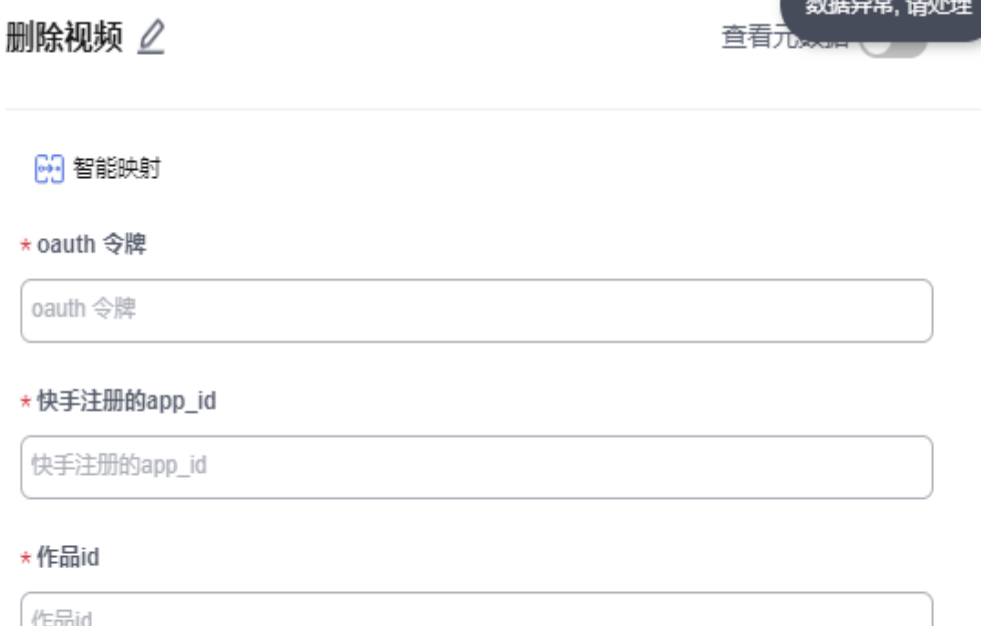

**The Contractor** 

● 输出参数:包含"响应内容"、"错误码"、"错误信息"参数。

# 查询视频数量接口

查询视频数量接口。

● 输入参数:包含"oauth 令牌"、"快手注册的app\_id"必填参数。

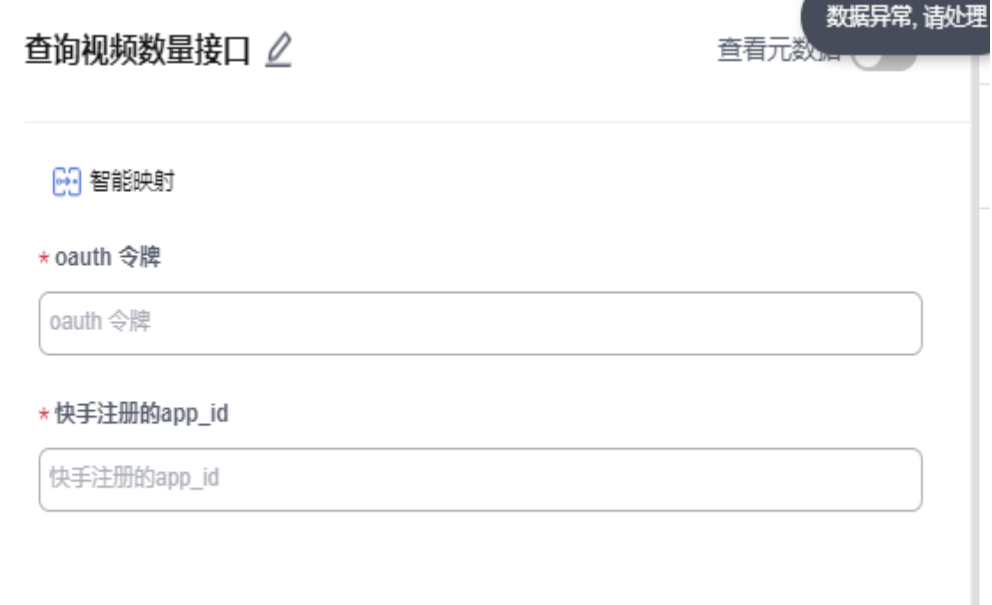

● 输出参数:包含"响应内容"、"状态码"、"公开视频数量"、"仅好友可见 视频数量"、"仅自己可见视频数量"、"视频总量"参数。

# 获取用户公开信息

获取用户的快手公开资料,包括头像、昵称、性别和地区。

● 输入参数:包含"应用唯一标识"、"接口访问凭证"必填参数。

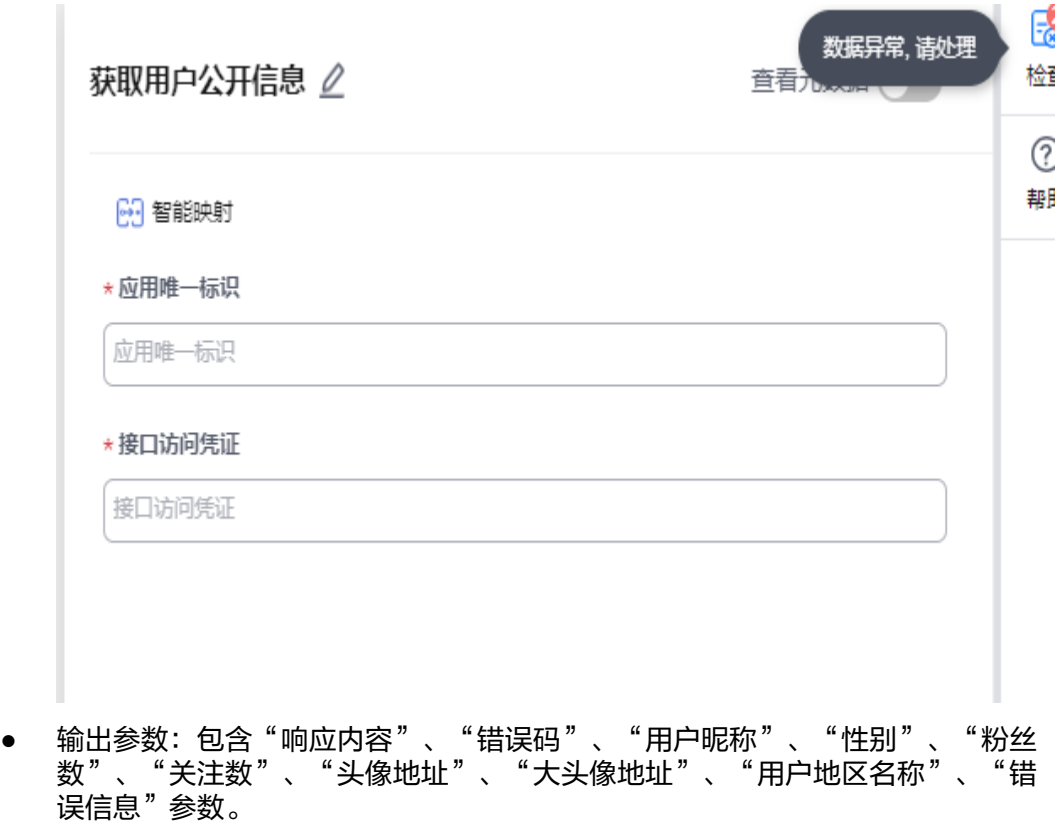

# 查询单一视频详情

查询单一视频详情。

● 输入参数:包含"oauth 令牌"、"快手注册的app\_id"、"作品Id"必填参 数。

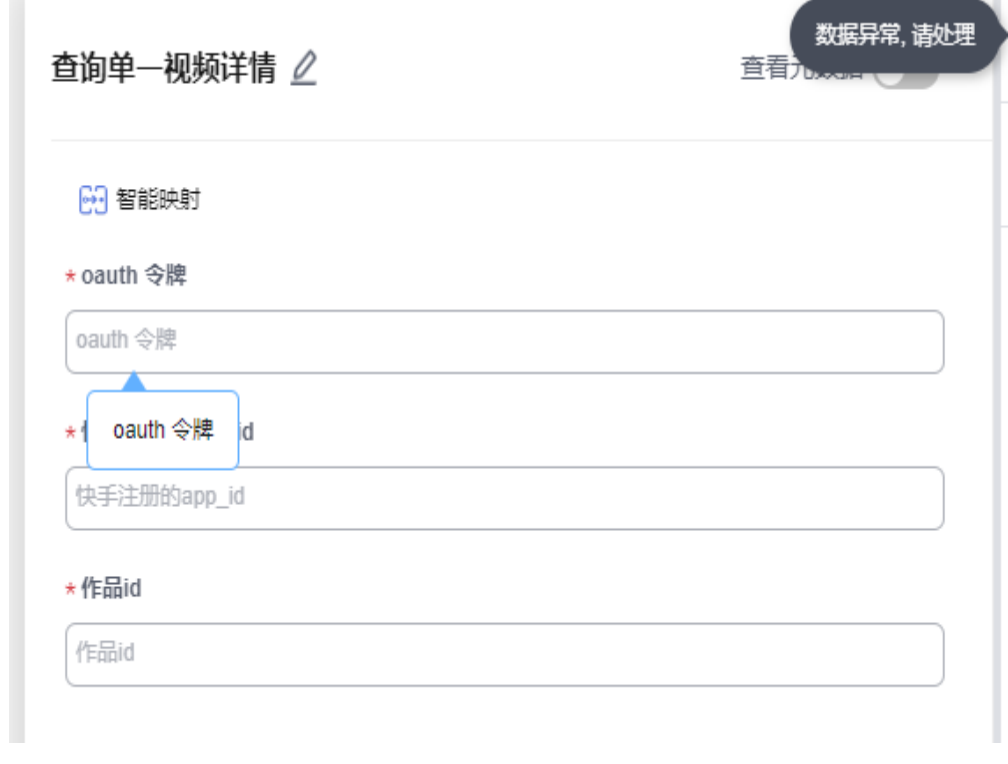

● 输出参数: 包含"响应内容"、"作品Id"、"作品标题"、"作品封面"、 "作品播放链接"、"作品创建时间"、"作品点赞数"、"作品评论数"、 "作品观看数"、"作品状态"参数。

# 刷新 **AccessToken**

刷新AccessToken。

● 输入参数:包含"应用唯一标识"、"应用对应的密钥"、"有效的 **Tefresh\_token" 必填参数。** 

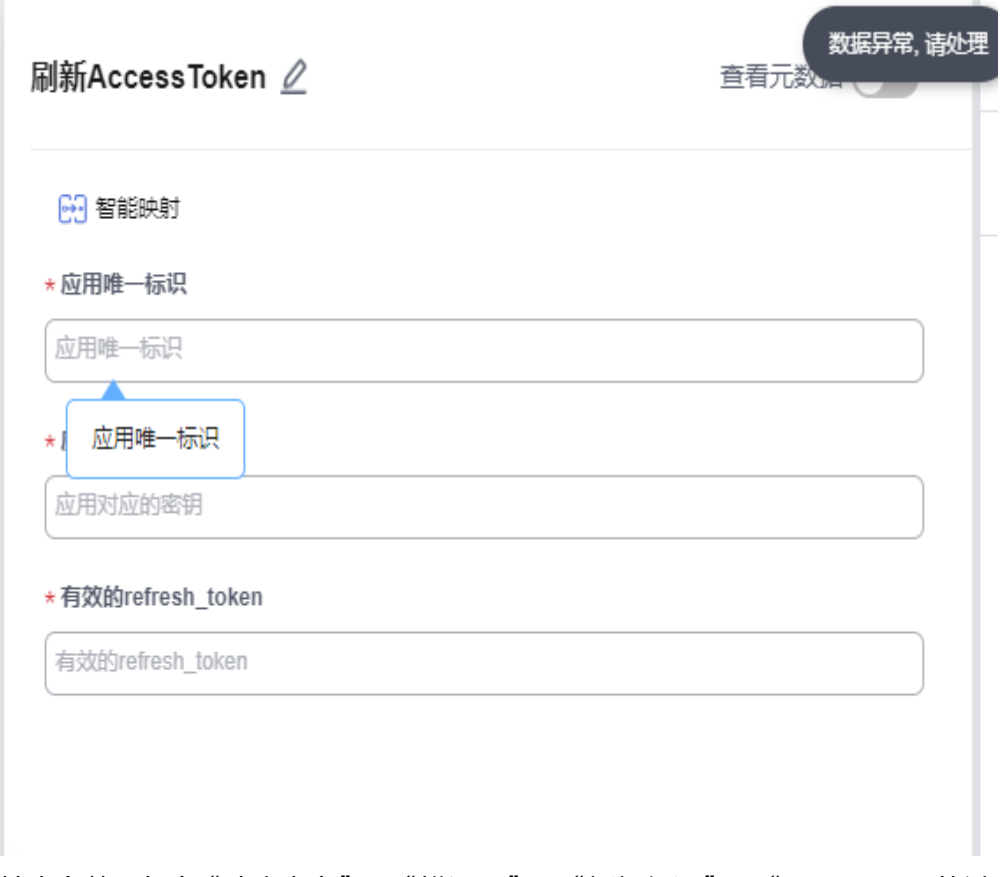

● 输出参数:包含"响应内容"、"错误码"、"授权凭证"、"acess\_token的过 期时间"、"新的有效的refresh\_token"、"refresh\_token的过期时间"、 。"<br>"scope" 参数。

# 开始上传

创建视频第一步:开始上传。

● 输入参数:包含"oauth 令牌"、"快手注册应用的唯一标识"必填参数。

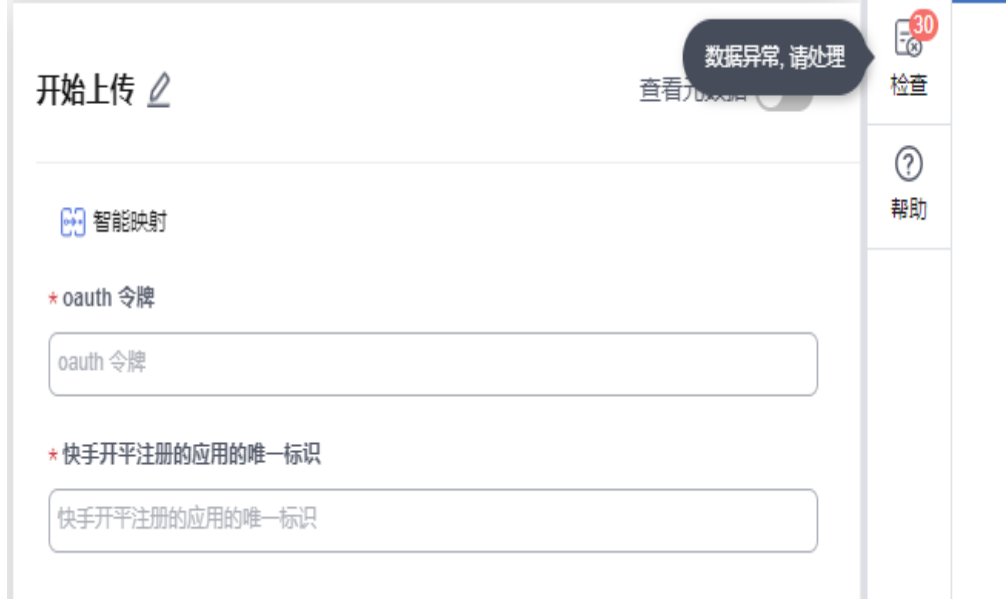

● 输出参数:包含"响应内容"、"状态码"、"上传令牌"、"上传网关的域 名"参数。

#### **5.3.4.98** 国家预警信息

突发事件预警信息发布网,每10分钟同步一次。国家预警信息连接器包含"生成突发 事件每日数据"、"预警数据"两个执行动作。

#### 连接参数

国家预警信息连接参数说明请参考表**5-1018**。

表 **5-1018** 国家预警信息连接参数说明

| 名称                  | 必填 | 说明                                 |
|---------------------|----|------------------------------------|
| 连接名称                | 是  | 设置连接名称。                            |
| 描述                  | 否  | 对于连接的信息描述说明。                       |
| accessKey           | 是  | 配置accessKey,国家预警网开放接口获取。           |
| secretAccessK<br>ey | 是  | 配置secretAccessKey,国家预警网开放接口获<br>取。 |

# 突发事件每日数据

突发事件预警信息发布,每10分钟同步一次。

● 输入参数:包含"指定输入时间"选填参数。

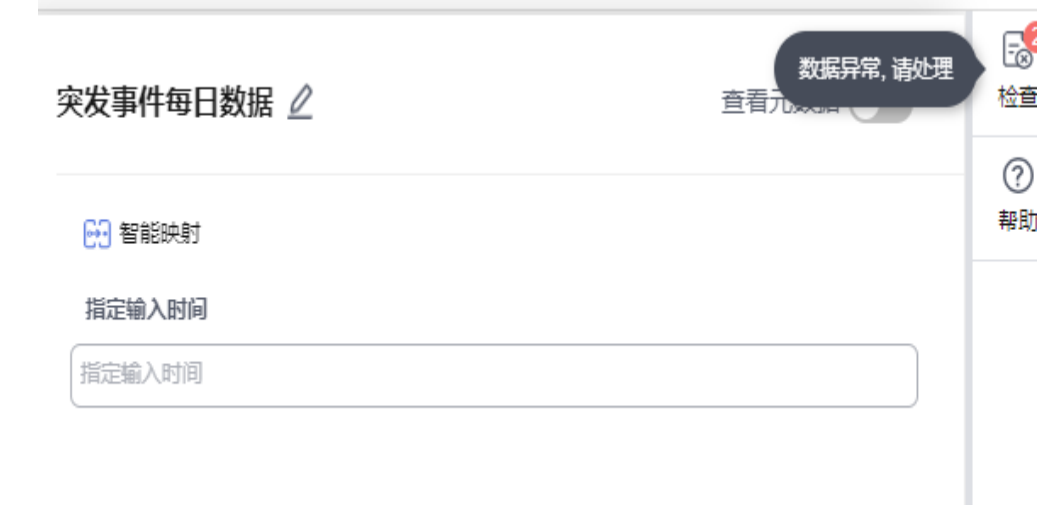

● 输出参数:包含"响应内容"参数。

## 预警数据

预警数据。

#### ● 输入参数:包含"发布时间"选填参数。

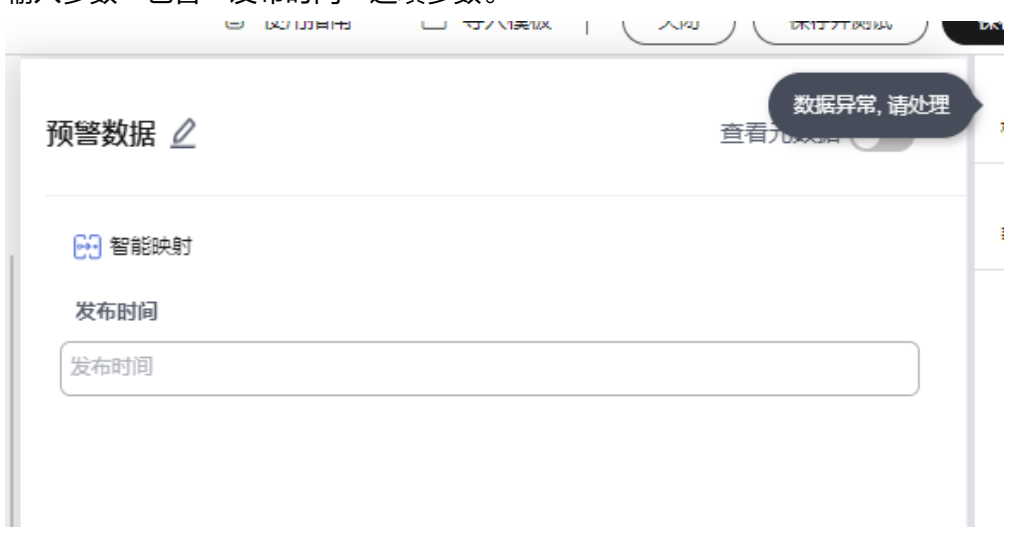

● 输出参数:包含"响应内容"、"预警数据集"参数。

#### **5.3.4.99** 停车场查询

停车场查询连接器包含"周边停车场查询"、"查询停车场详情"、"根据城市查询 停车场"三个执行动作。

#### 连接参数

停车场查询连接器的连接参数说明请参考表**5-1019**。

表 **5-1019** 停车场查询连接参数说明

| 名称                  | 必填 | 说明                           |
|---------------------|----|------------------------------|
| 连接名称                | 是  | 设置连接名称。                      |
| 描述                  | 否  | 对于连接的信息描述说明。                 |
| accessKey           | 是  | 配置accessKey,停车网开放接口获取。       |
| secretAccessK<br>ey | 是  | 配置secretAccessKey,停车网开放接口获取。 |

# 周边停车场查询

周边停车场查询。

输入参数:包含"页码"、"页码"、"距离范围"必填参数。"纬度"、"经 度"选填参数。

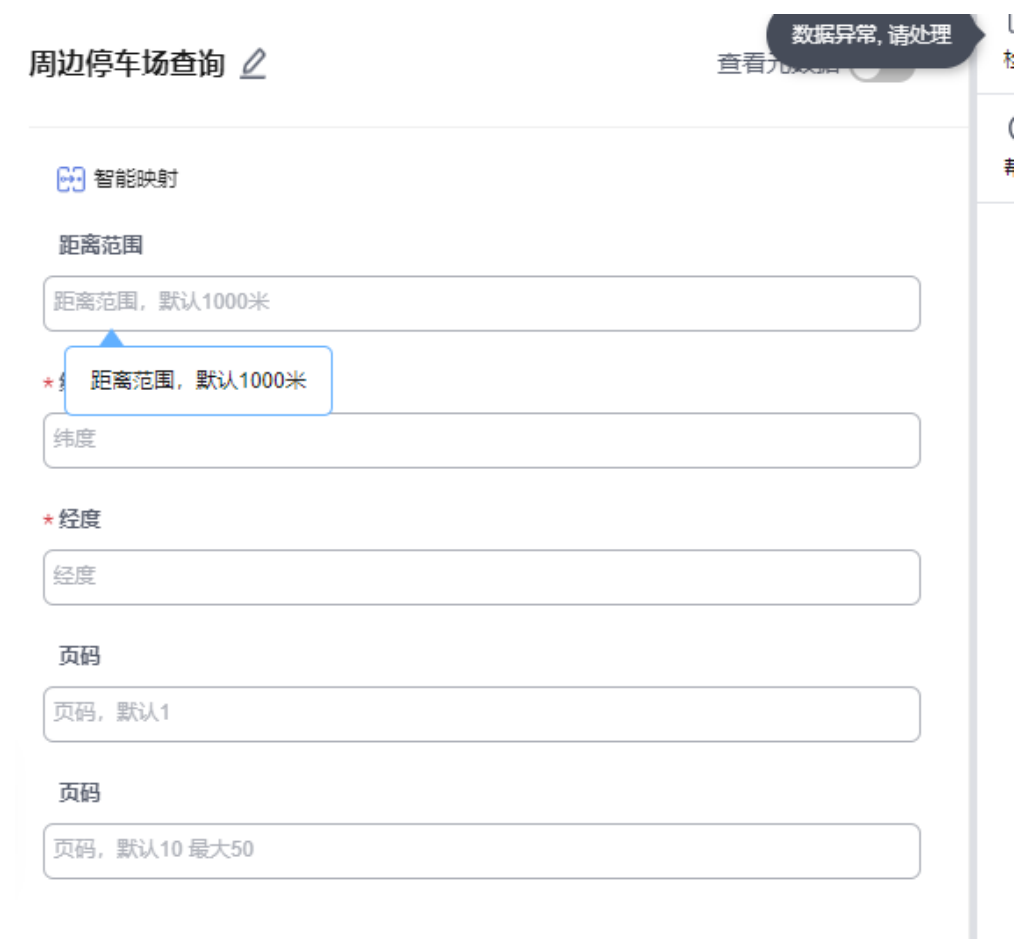

● 输出参数:包含"响应内容"、"总数"、"停车场详细信息"、"区域"、 "地址"、"经度"、"停车场图片列表"、"范围"、"城市名"、"总数车 位 " 、"收费描述 " 、"停车ID " 、"停车场类型 " 、"剩余车位 " 、"是否预 定"、"省份"、"价格"、"价格单位"、"停车场名称"、"纬度"参数。

# 查询停车场详情

查询停车场详情。

● 输入参数:包含"停车场id"必填参数。

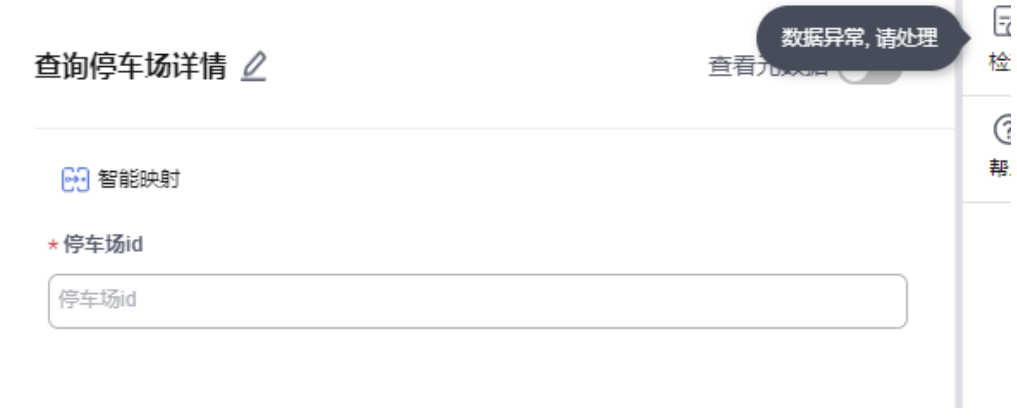

● 输出参数:包含"响应内容"、"总数"、"停车场详细信息"、"区域"、 "地址"、"经度"、"停车场图片列表"、"范围"、"城市名"、"总数车

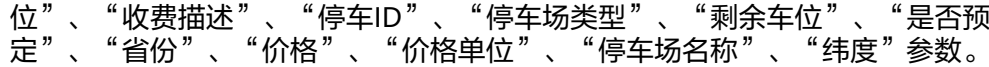

#### 根据城市查询停车场

根据城市查询停车场。

● 输入参数:包含"城市名称"必填参数,"页码"、"页码"选填参数。

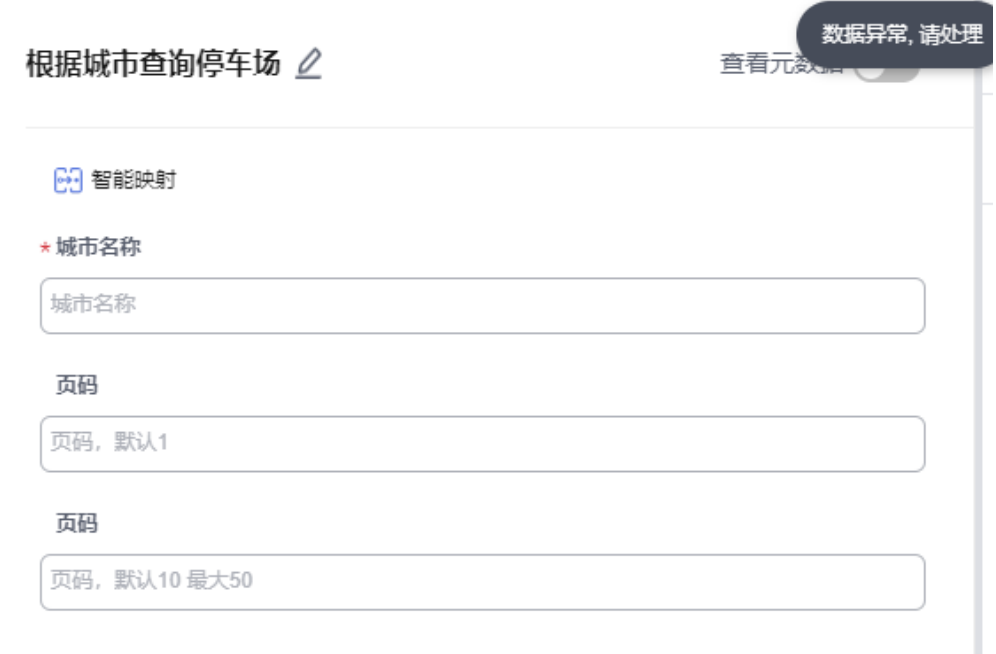

● 输出参数:包含"响应内容"、"总数"、"停车场详细信息"、"区域"、 "地址"、"经度"、"停车场图片列表"、"范围"、"城市名"、"总数车 位"、"收费描述"、"停车ID"、"停车场类型"、"剩余车位"、"是否预 定"、"省份"、"价格"、"价格单位"、"停车场名称"、"纬度"参数。

### **5.3.4.100** 拼多多

拼多多连接器包含"获取订单状态"、"订单发货通知"两个执行动作。

#### 连接参数

拼多多连接器的连接参数请参考表**5-1020**。

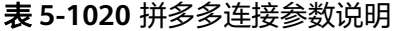

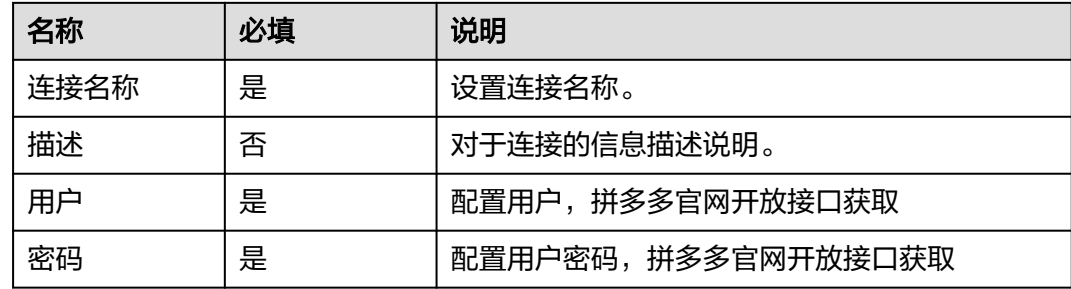

# 订单状态

查询订单状态。

● 输入参数:包含"接口名称"、"客户编号"、"时间"、"签名"、"订单 号"必填参数。

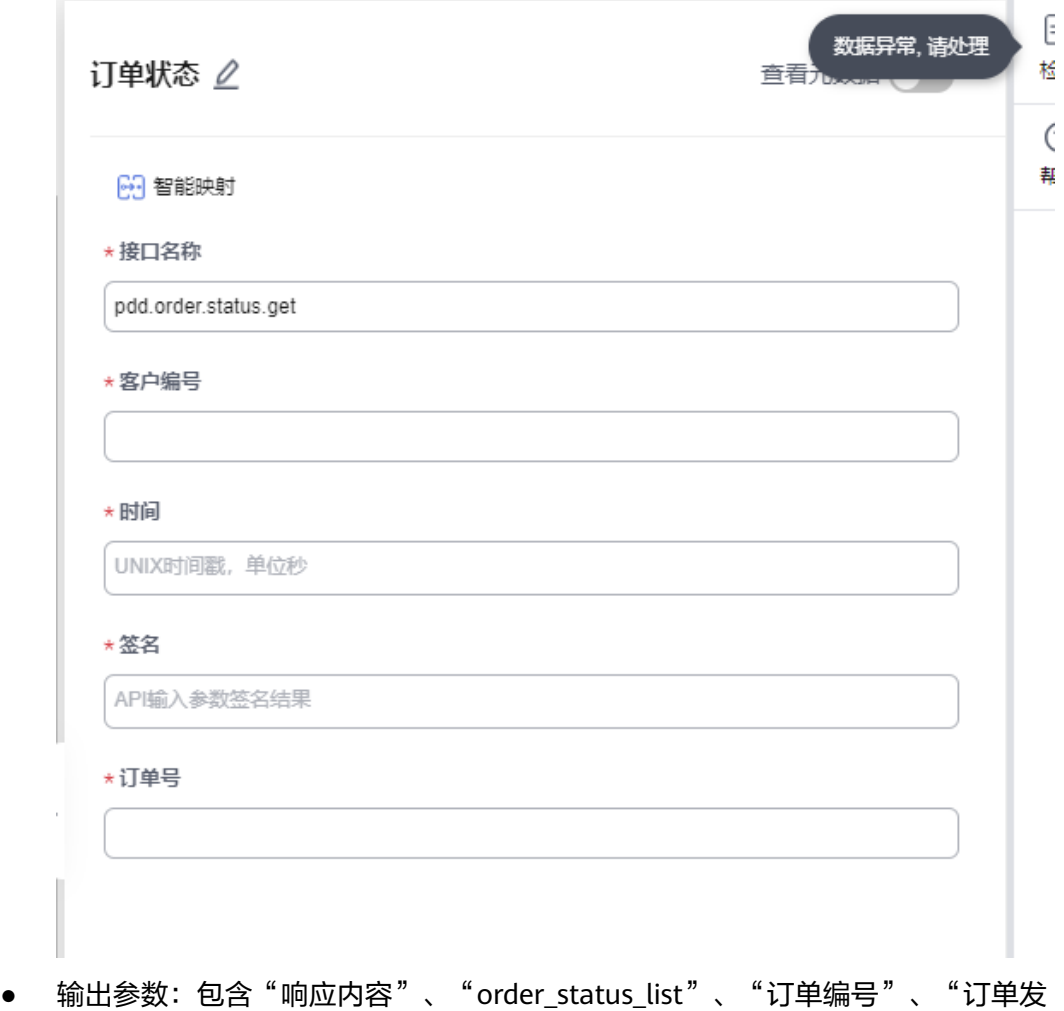

货状态"、"订单售后状态"参数。

# 订单发货通知

订单发货通知。

● 输入参数:包含"接口名称"、"客户id"、"时间"、"签名"、"快递公司 编号"、"订单号"、"快递单号"必填参数。

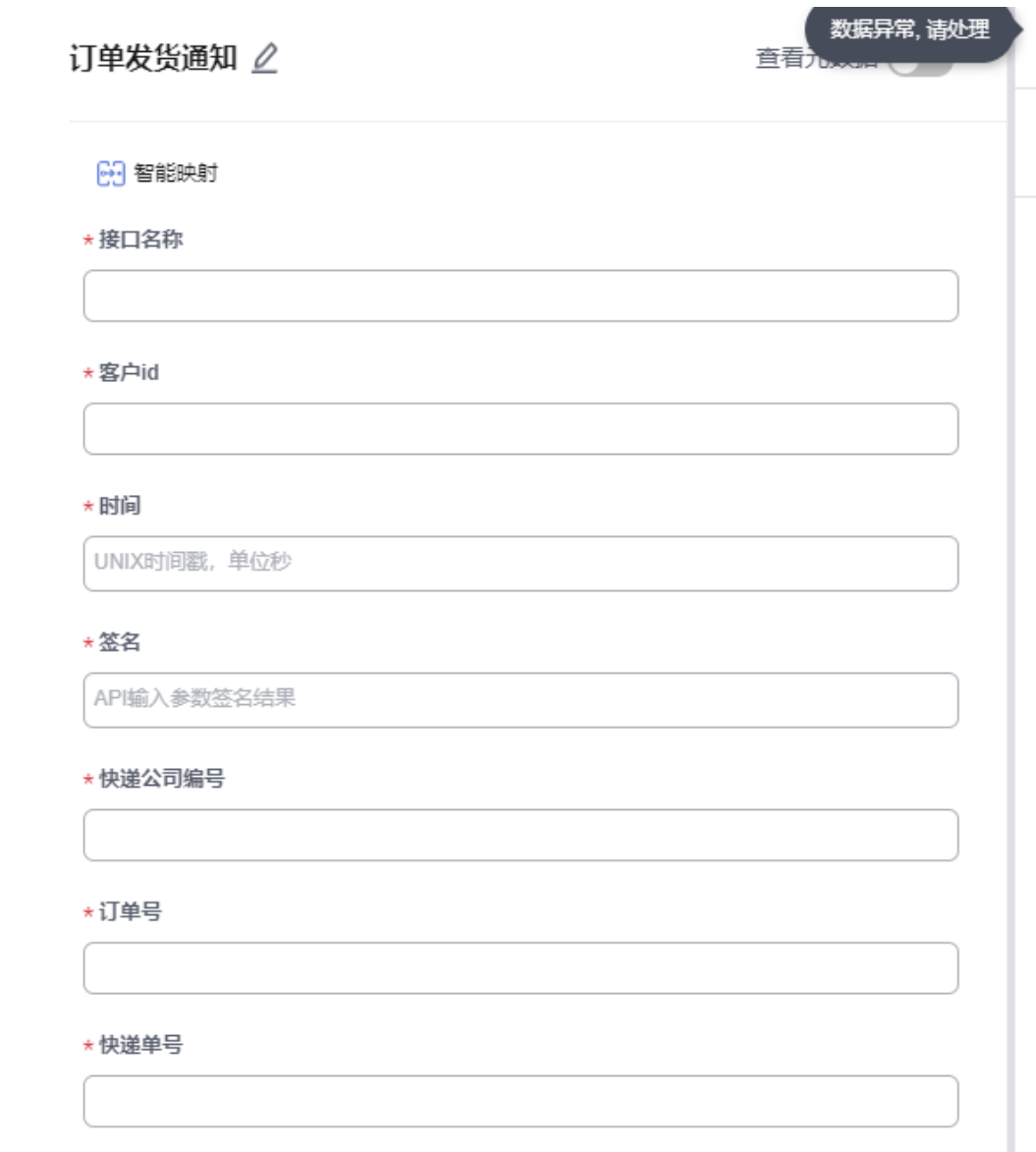

● 输出参数:包含"响应内容"、"是否成功"参数。

# **5.3.4.101** 佐糖图片修复

佐糖图片修复连接器包含"图片变清晰"一个执行动作。

# 连接参数

该连接器不需要连接。

# 图片变清晰

图片变清晰。

● 输入参数: 包含"X-API-KEY"必填参数,"上传图片"、"图片RUL路径"(两 者选一个)选填参数。

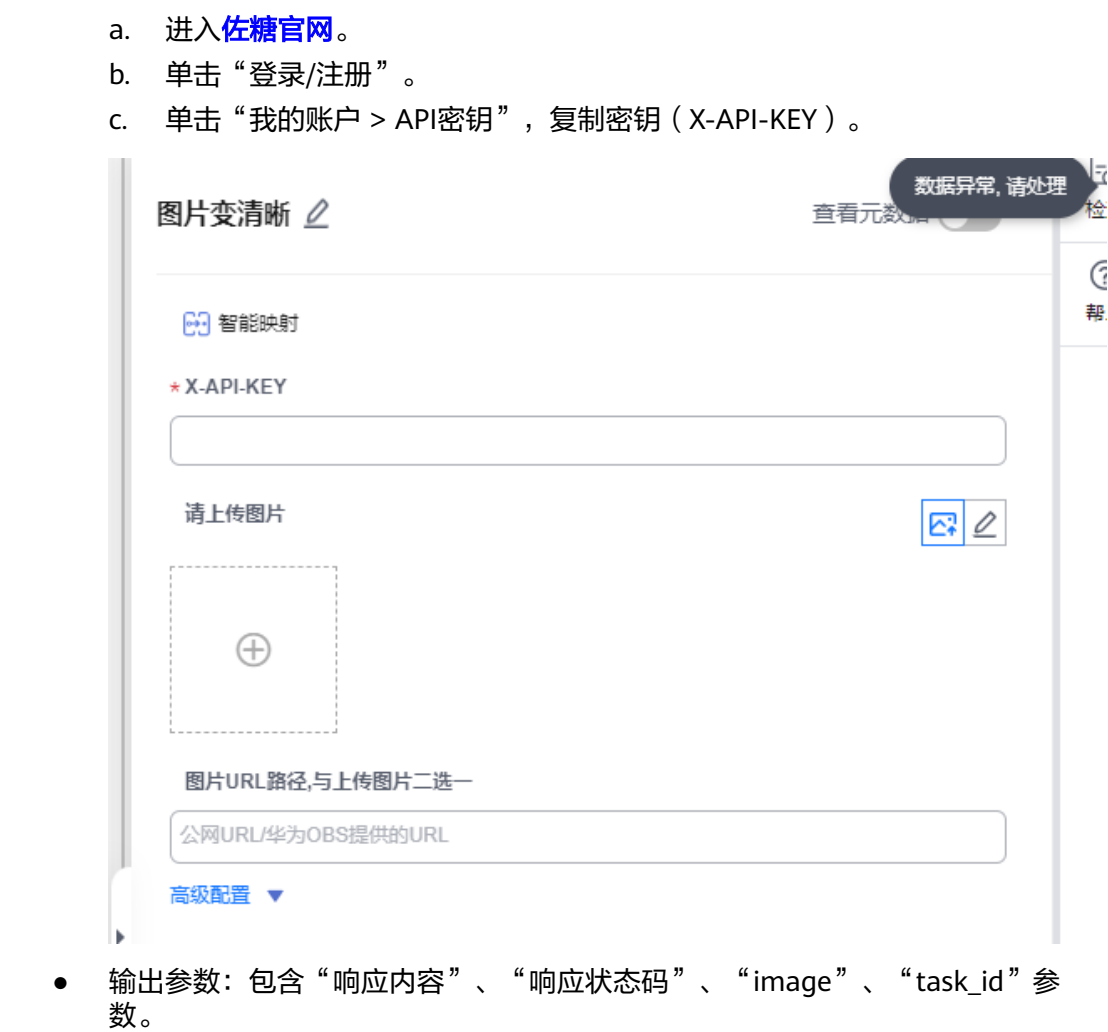

# **5.3.4.102** 铁路出行

铁路出行连接器查询火车票预定或抢购的车次、车站、经停站、余票、订单详情、座 位、改签和乘客身份核验等信息。铁路出行连接器包含"余票查询"、"站站查 询"、"车次查询"三个执行动作。

# 连接参数

铁路出行连接器的连接参数说明请参考表**5-1021**。

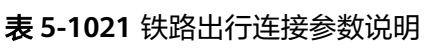

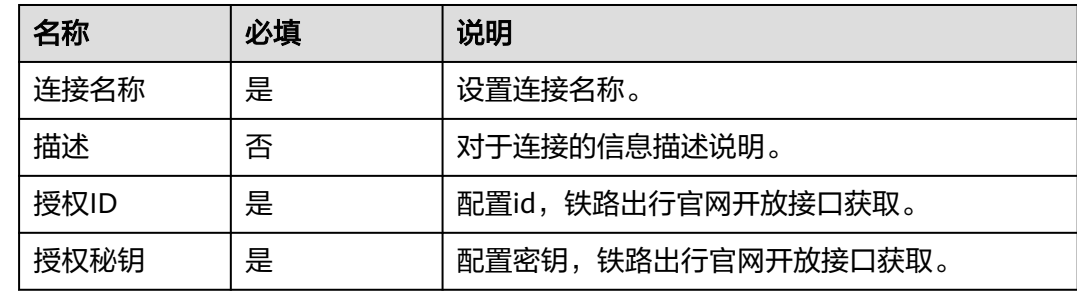

<u> 1989 - Johann Barnett, mars et al. 1989 - Johann Barnett, mars et al. 1989 - Johann Barnett, mars et al. 198</u>

#### 余票查询

根据出发站、到达站、出发日期、车次号实时获取指定坐席的剩余票量(用于提交订 单前验证是否有余票,请勿频繁请求)。

● 输入参数:包含"车次号"、"发车日期"、"座位类型"、"发车站"、"到 达站"必填信息。

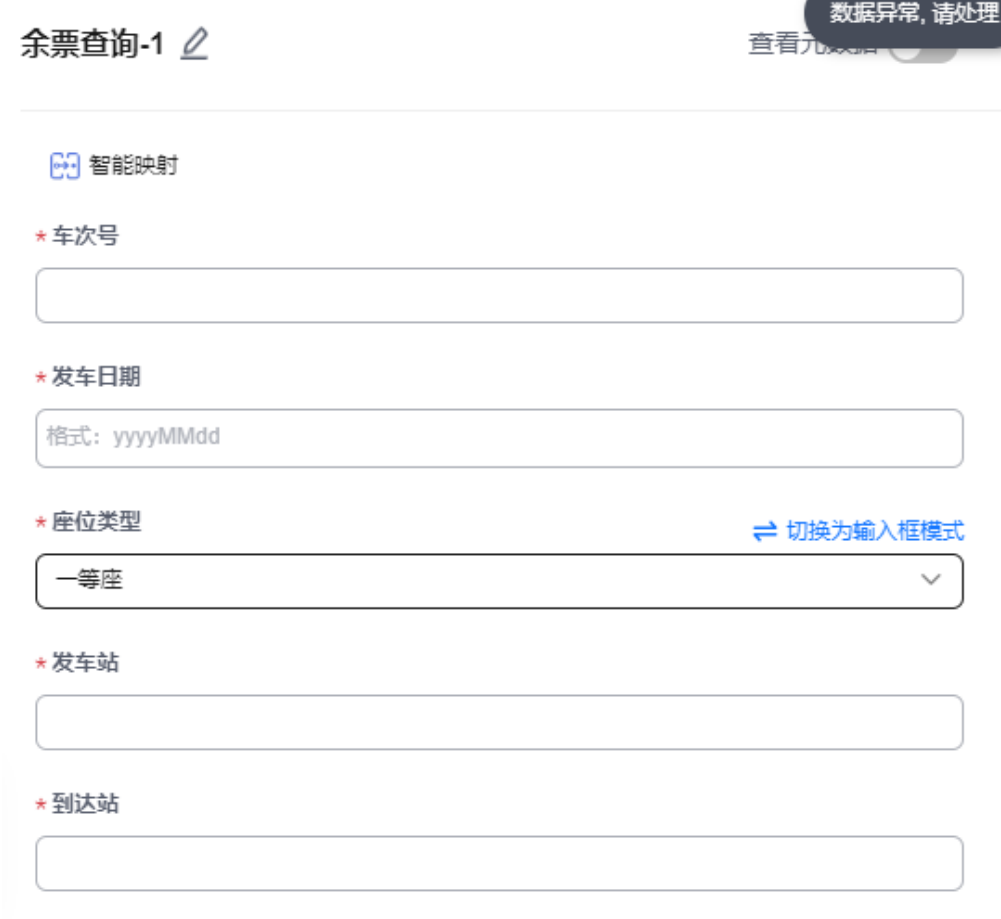

● 输出参数:包含"响应内容"、"车票剩余量"参数。

# 站站查询

根据发车站、到达站、发车日期等条件查询所有符合条件的车次信息、票价、剩余票 量等信息。

● 输入参数:包含"出发地"、"目的地"、"出发日期"、"票种类型"必填参 数。

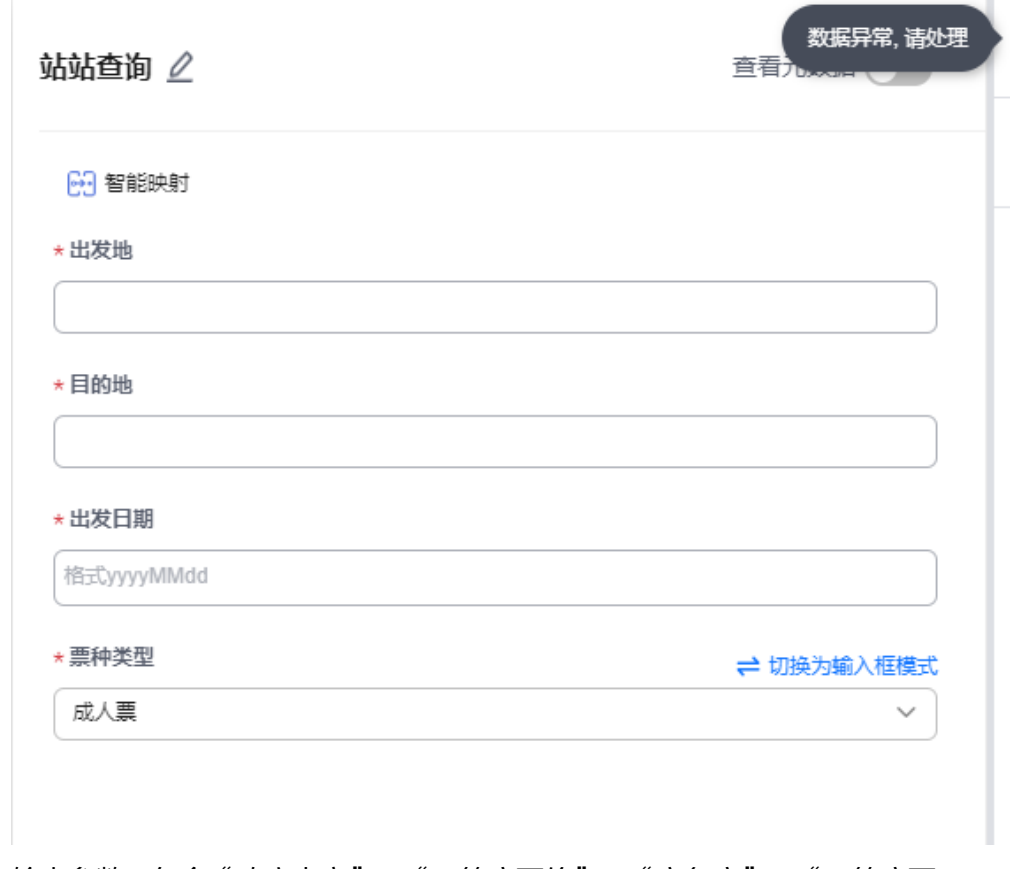

● 输出参数: 包含"响应内容"、"二等座票价"、"商务座"、"一等座票 价"、"无座票价"、"商务座余量"、"二等座余量"、"一等座余量"、 "无座余量"等参数。

# 车次查询

根据车次号、发车日期查询指定车次的信息,票价和剩余票量。

● 输入参数:包含"车次号"、"发车时间"必填参数。

<span id="page-594-0"></span>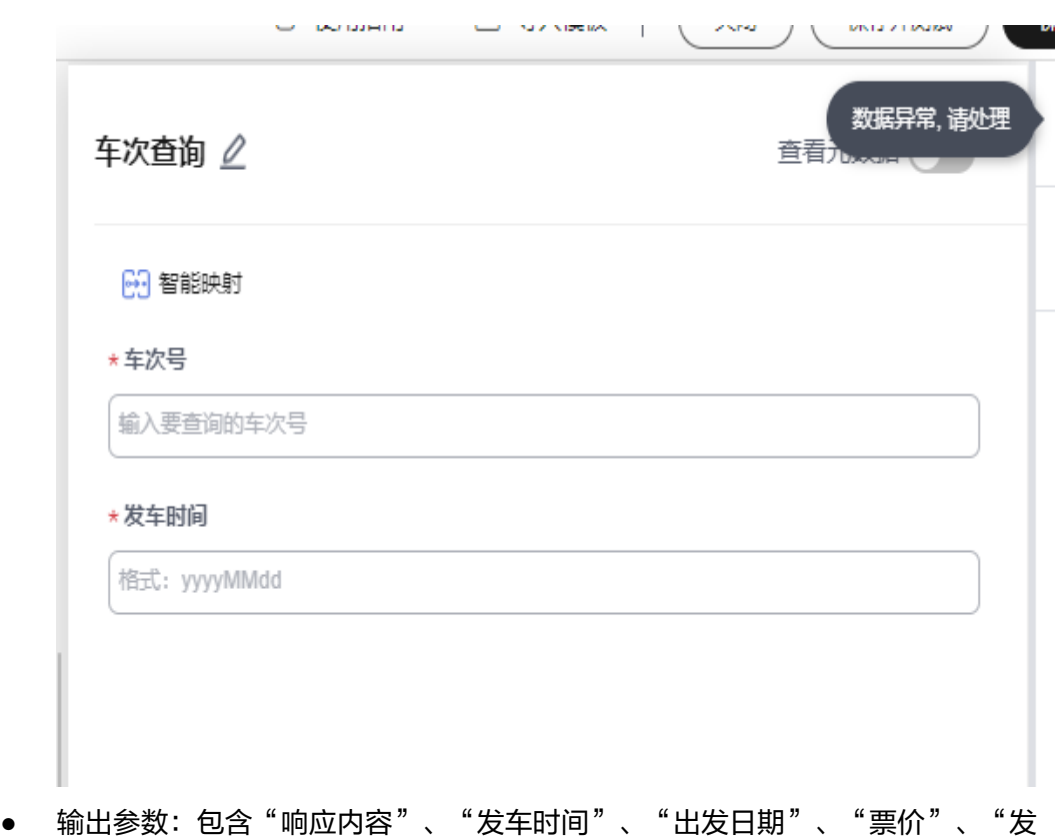

车站"、"到达站"、"站点信息"、"站点车次"、"到达时间"、"历时时 间"等参数。

# **5.4** 连接管理

连接是用来保存连接器的各种认证信息,配置了连接后,才可正常使用连接器。

连接包含普通连接和动态连接。普通连接使用一个连接信息进行认证鉴权,动态连接 使用一个或多个连接信息进行认证鉴权,一个动态连接也可以理解为普通连接组,需 要先创建普通连接,才能创建动态连接。

# 前提条件

- 连接器已发布。
- 无验证的连接器,无需创建连接。

# 创建普通连接

- 步骤1 在开天集成工作台界面中,选择左侧导航栏中的"连接器 > 连接", 在界面右上方选 择"创建连接"。
- **步骤2** 在界面右侧弹出的"创建连接"区域框中,选择所需连接器后单击"下一步"。
- 步骤**3** 在"普通连接"页签,设置连接的基本信息,具体的参数说明如表**[5-1022](#page-595-0)**所示。

#### <span id="page-595-0"></span>表 **5-1022** 普通连接参数说明

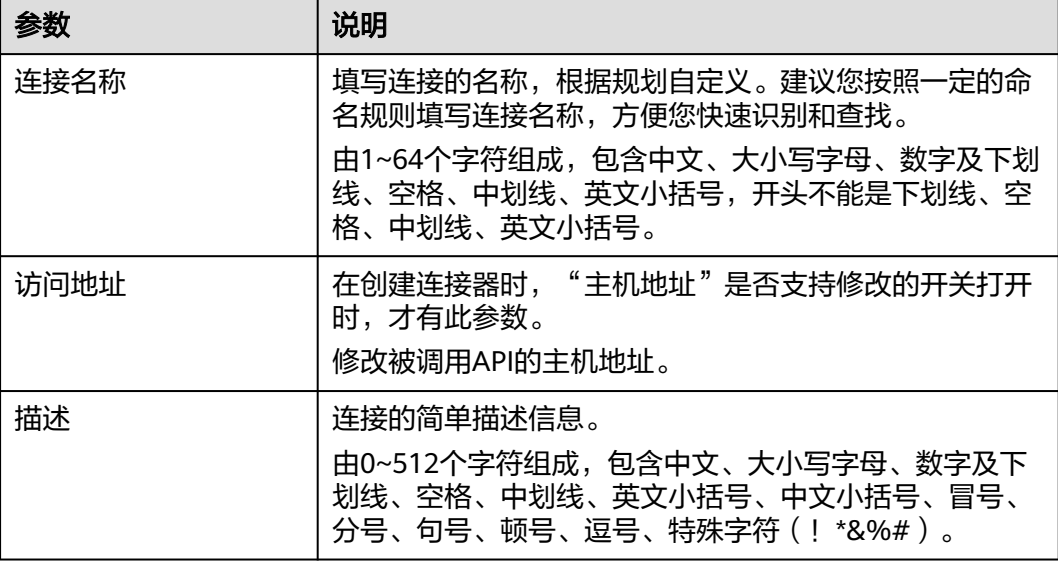

步骤**4** 设置连接的验证信息,不同连接器配置的验证方式不同,所需要输入的验证信息不 同。使用连接器调用API时您需要同时获取调用该API的验证信息。

公共连接器创建连接填写验证信息,支持查看帮助文档。

步骤**5** 设置完成后,单击"保存"。

该连接器的执行动作为GET请求时,支持"测试并保存"。

创建完成后,连接信息展示在连接列表中,可以在<mark>[流编排](#page-22-0)</mark>中正常使用连接器。

**----**结束

#### 创建动态连接

- 步骤**1** 在开天集成工作台界面中,选择左侧导航栏中的"连接器 > 连接",在界面右上方选 择"创建连接"。
- 步骤2 在界面右侧弹出的"创建连接"区域框中,选择所需连接器后单击"下一步"。
- 步骤**3** 单击"动态连接"页签,设置连接信息,具体的参数说明如表**5-1022**所示。

表 **5-1023** 动态连接参数说明

| 参数     | 说明                                                                                                    |
|--------|----------------------------------------------------------------------------------------------------|
| 动态连接名称 | 填写连接的名称,根据规划自定义。建议您按照一定的命<br>名规则填写连接名称,方便您快速识别和查找。<br>由1~64个字符组成,包含中文、大小写字母、数字及下划<br>线、空格、中划线、英文小括号,开头不能是下划线、空<br>格、中划线、英文小括号。 |

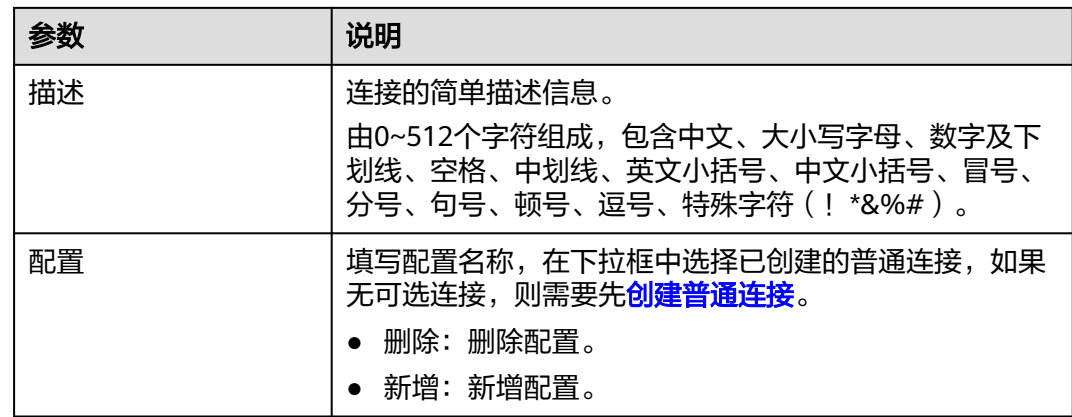

**步骤4** 设置完成后,单击"应用"。

创建完成后,连接展示在连接列表中,可以在<mark>[流编排](#page-22-0)</mark>中正常使用连接器。

**----**结束

# 更多操作

连接创建完成后,您可以执行如表**5-1024**的操作。

#### 表 **5-1024** 相关操作

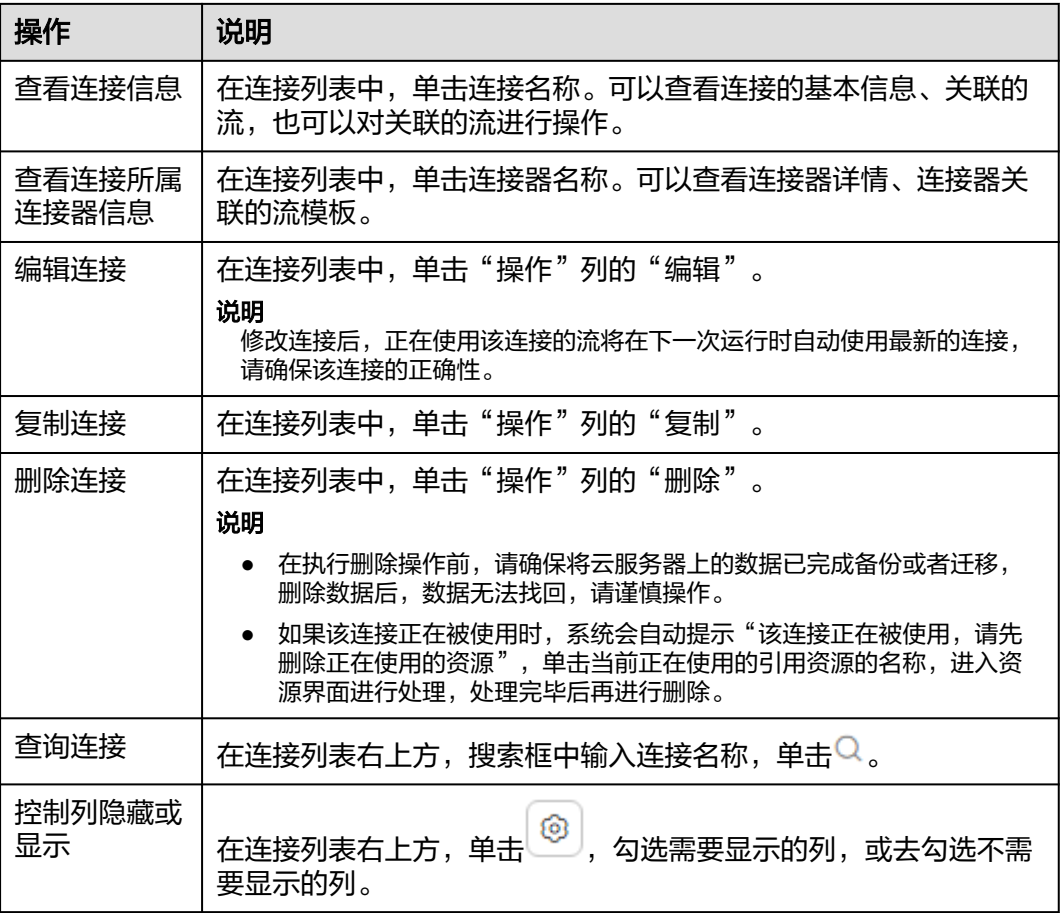

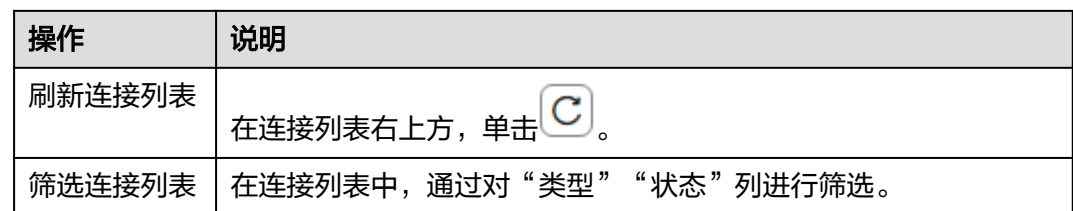

# **5.5** 边缘节点

# 概述

边缘节点是一组软件产品,包含云服务、边缘运行时软件、边缘模块应用,将云端能 力快速拓展至边缘,提供数据采集、低时延自治、云边协同、边缘计算等能力。通过 边缘节点功能,您可以将与网络隔离的服务封装成连接器部署在边缘节点上,从而解 决不同网络之间的服务转发。同时,服务会自动部署集成工作台边端请求代理应用, 通过此功能,可以将云端请求转发到边端应用,用户可以通过集成工作台进行边缘节 点管理。

# 前提条件

- 准备边缘节点硬件,边缘节点硬件需要满足CPU架构为x86\_64。
- 在边缘节点硬件(华为ecs云服务器或者能联网的linux设备)上安装docker,安装 docker参考安装**docker**[官方教程。](https://docs.docker.com/engine/install/)
- 已开通专业版套餐。
- IMC用户。
- 白名单用户。

## 注册边缘节点

- 步骤1 在开天集成工作台界面中,选择左侧导航栏中的"连接器 > 边缘节点",单击"注册 节点"。
- 步骤**2** 配置节点规格,具体参数说明如表**5-1025**所示,配置完成后,单击"下一步"。

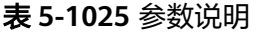

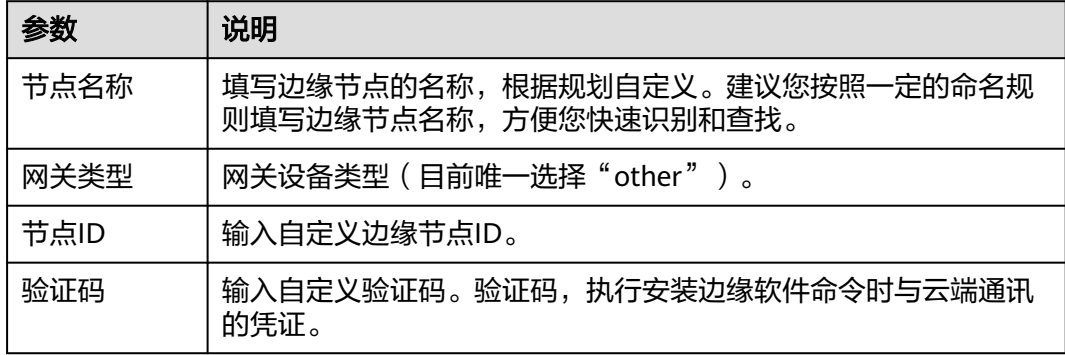

步骤**3** 配置节点数据,具体参数说明如表**[5-1026](#page-598-0)**所示,配置完成后,单击"立即创建"。

#### <span id="page-598-0"></span>表 **5-1026** 参数说明

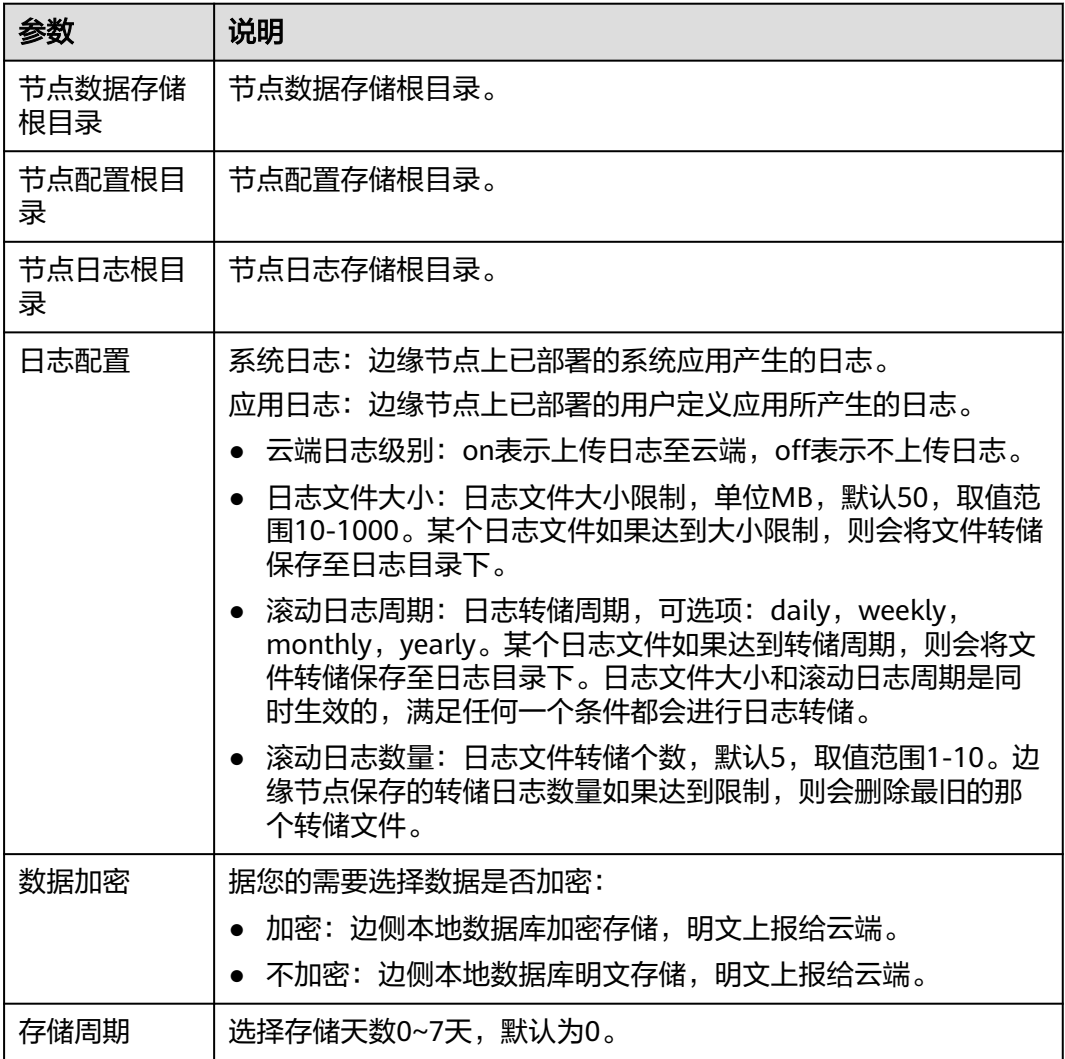

步骤**4** 在弹出对话框中,配置部署边缘软件信息,具体参数说明如表**5-1027**所示。

#### 表 **5-1027** 参数说明

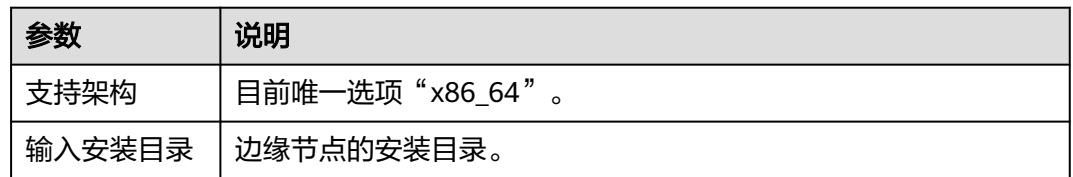

步骤**5** 配置完成后,单击"返回节点列表"。

#### 说明

边缘节点列表上方会自动显示资产统计的实时情况,包含边缘节点总数、待安装、已安装、在 线、离线、冻结、删除中的数据统计。

#### **----**结束

 $\times$ 

## 安装边缘节点

**步骤1** 在边缘节点列表,选择您需要安装的节点,在"操作"列单击"安装",弹出如图 **5-24**所示的提示信息。

#### 图 **5-24** 安装提示

#### 安装边缘软件

★ 输入安装目录

请选择支持架构,复制安装命令,然后到边缘节点设备上执行命令,完成边缘软件部署:

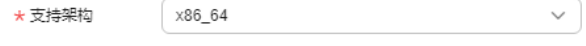

/opt/MssiEdge

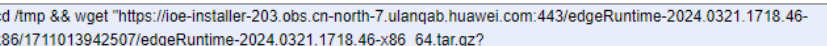

AccessKeyId=NGPH5F2ZMK5N4OFOXP93&Expires=1713259292&x-obs-securitytoken=ggpibi1ub3J0aC03TXV7ImFiY2Vzcvl6lk5HUEg1RjJaTUs1TjRPRk9YUDkzliwiYXNzdW1lZF9ieSl6evJ1c2Vvlip7lk9TLUZFREVS QVRJT04iOnsiZ3JvdXBzlipbeyJpZCl6liMzODM1Y2RjNVVYzODQxNGJhZDc5ZjQ4NWEyYzBhZTilliwibmFtZSl6lmdyb3VwX2lvdGVkZ2 vfyWdlbmN5In1dLCJpZGVudGl0eV9wcm92aWRlcil6eyJpZCl6ImlvdGVkZ2VfYWdlbmN5X3dvcmtsb2FkX2lkZW50aXR5In0sInByb3Rv Y29sljp7lmlkljoib2lkYyJ9fSwiZG9tYWluljp7lmlkljoiMDc2YjcwMWZiYzAwZDNkNDBmNjFjMDA3NzM0ODViMjAiLCJuYW1lljoib3Bfc3ZjX 0IvVEVkZ2UifSwiaWQiOiJSUk5RRk9NVUU4MVo1VXBIVXIPVE9CWnVHSGFDUHVFMilsIm5hbWUiOiJGZWRlcmF0aW9uVXNIcilsIn Bhc3N3b3JkX2V4cGlyZXNfYXQiOilifX0slm1ldGhvZHMiOlsiYXNzdW1lX3JvbGUiXSwicm9sZSI6W10slnJvbGV0YWdlcyI6W10slnRpb wvvdXRfYXQiOjE3MTMyOTI5NzgzMzcsInVzZXIiOnsiZG9tYWluJjp7ImlkIjoiMDUyZjQ0NmlwOTAwZDQzNDBmZWVjMDEyYjFIMmE3 YTAiLCJuYW1IIjoiSW9UX0VkZ2VTZXJ2aWNIXzAwNDY5MzMzIn0sImlkIjoiYzEzYWRiZjU5ZDZmNDY1MDk1MTVkOWI4YTNhYzM2O

□ 安装命令30分钟内有效, 如超时间, 请重新获取安装命令。

知道了

#### 说明

安装命令30分钟内有效,如果超出时间,请重新获取安装命令。

**步骤2** 选择边缘节点设备类型,并设置安装目录,然后单击<sup>口1</sup>复制安装命令。

#### 说明

请选择支持架构,输入安装目录,并复制安装命令,然后到边缘节点设备上执行命令,完成边缘 软件部署。

步骤**3** 使用SSH工具以root用户登录边缘节点服务器的shell控制台,执行安装命令。

#### 图 **5-25** 执行安装

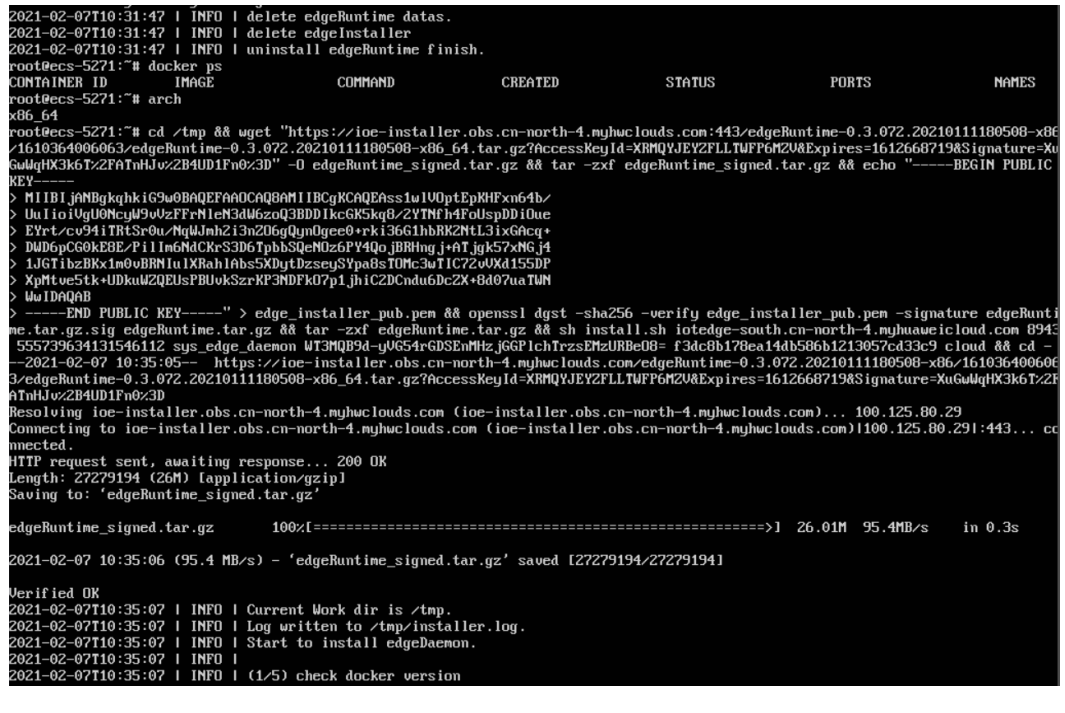

图 **5-26** 安装命令执行成功

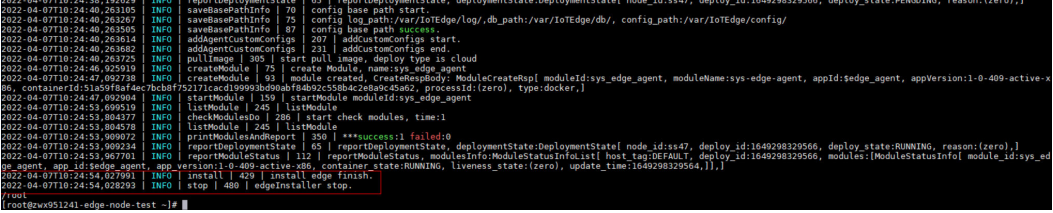

步骤**4** 单击"我知道了",等待边缘节点的状态变为在线(安装完成后约等待半分钟),表 示该节点已安装并连接成功。

**----**结束

# 更多操作

边缘节点注册完成后,您可以执行如表**[5-1028](#page-601-0)**的操作。

#### <span id="page-601-0"></span>表 **5-1028** 相关操作

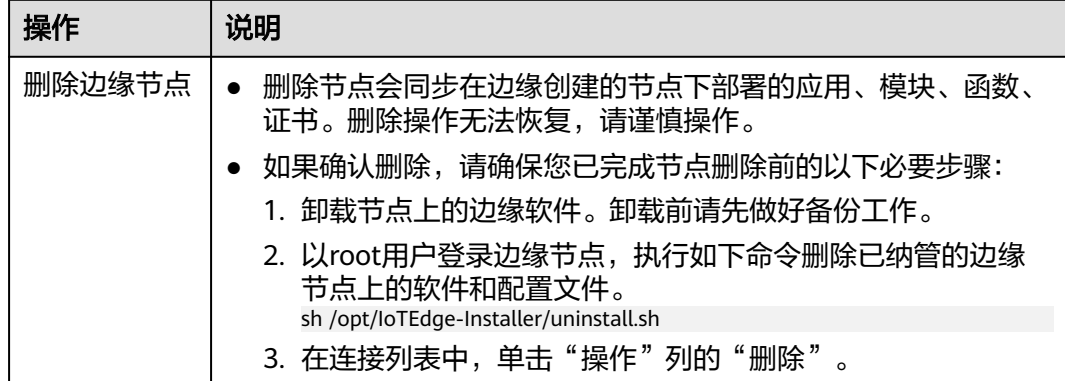

## 边缘应用管理

应用管理是MSSI边缘服务提供的边缘应用管理能力,可以帮助您标准化的管理边缘端 应用的版本、配置等。

- 步骤1 在开天集成工作台界面中,选择左侧导航栏中的"连接器 > 边缘节点",选择"应用 模块"页签。
- 步骤**2** 查看边缘节点应用的相关信息,具体节点应用信息如表**5-1029**所示。

说明

- mssi\_edge,该应用节点是系统的业务应用节点,单击节点名称进入后,在左侧可以看到该 节点的所有版本列表,最上面的版本为节点发布的最新版本。 单击右上方的"升级实例",勾选该节点,单击"确定"。应用节点升级后,用户可以根据 实际需要选择升级最新版本的应用节点。
- 单击右上方的"部署实例",如果该应用节点没有部署过,可以部署该应用节点。如果已经 部署过,可以查看该应用实例的部署信息,包含节点状态、节点名称、节点IP、节点类型, 仅可以查询与此应用版本支持的架构相同的节点。

#### 表 **5-1029** 参数说明

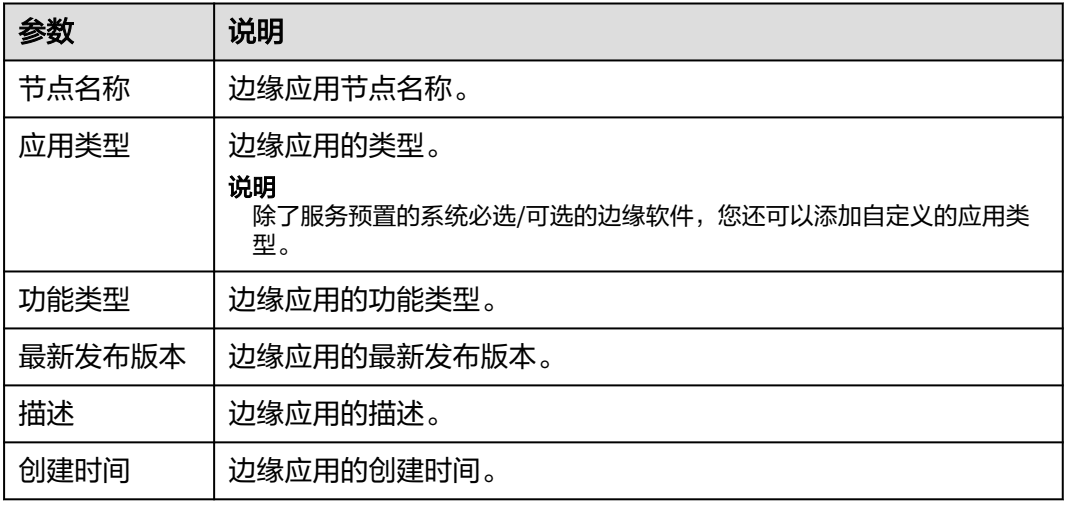

边缘应用发布后,您就可以将其部署到边缘节点。MSSI边缘服务支持应用版本管理。 部署边缘应用的具体操作如下:

- 步骤**3** 选择"边缘节点"页签。
- 步骤**4** 单击已注册并完成安装的节点名称。

说明

如果仅注册了边缘节点,并未进行安装,在部署边缘应用时,系统会自动提示"该边缘节点尚未 运行"。请先完成边缘节点的安装,再部署边缘应用。

- 步骤**5** 在"节点概览"页签查看该节点的详细信息。
- 步骤**6** 选择"应用模块"页签部署边缘应用节点。

#### 说明

sys\_edge\_hub、sys\_edge\_agent、user\_mssi\_edge和sys\_edge\_apigw,这四个应用模块ID是系 统安装完边缘节点后自动进行安装的,且应用状态不能停止,否则会导致系统功能异常。

- 1. 单击"部署应用"。
- 2. 选择边缘应用的名称。
- 3. 选择边缘应用的版本。此处可以看到多个版本信息,建议选择最新的发布版本。
- 4. 设置"模块名称"。
- 5. 单击"确定"。
- 6. 启用刚部署的边缘应用实例。单击"操作"列的"启用"按钮,在弹出的提示框 中,单击"确定"。
- 7. (可选)升级边缘应用。单击"操作"列的"升级"按钮,在弹出的提示框中, 选择边缘应用的最新发布版本,单击"确定"。
- 8. (可选)停止边缘应用。单击"操作"列的"停止"按钮,在弹出的提示框中, 单击"确定"。
- 步骤**7** 选择"数据配置"页签查看数据存储路径。

#### **----**结束

# **5.6** 行业模板介绍

行业模板认证方式是将常见的ERP软件的认证方式内置在系统中,例如SAP Business One、钉钉等ERP系统,他们本身的认证需要使用自定义函数的方式来获取认证鉴权。 为了减少客户负担,增加行业模板认证,用户不需要再写函数代码,只需要配置即可 完成认证。支持SAP Business One、钉钉。

#### **SAP Business One**

SAP Business One(简称SAP B1或SBO)是一套价格合理、易于实施的业务财务一体 化管理解决方案。它的认证方式是通过调用"/b1s/v1/Login"接口来获取Cookie。使 用行业模板,需要完成以下操作即可完成认证。

● 创建连接器时选择行业模板,如图**[5-27](#page-603-0)**所示。

#### <span id="page-603-0"></span>图 **5-27** 创建连接器时选择行业模板

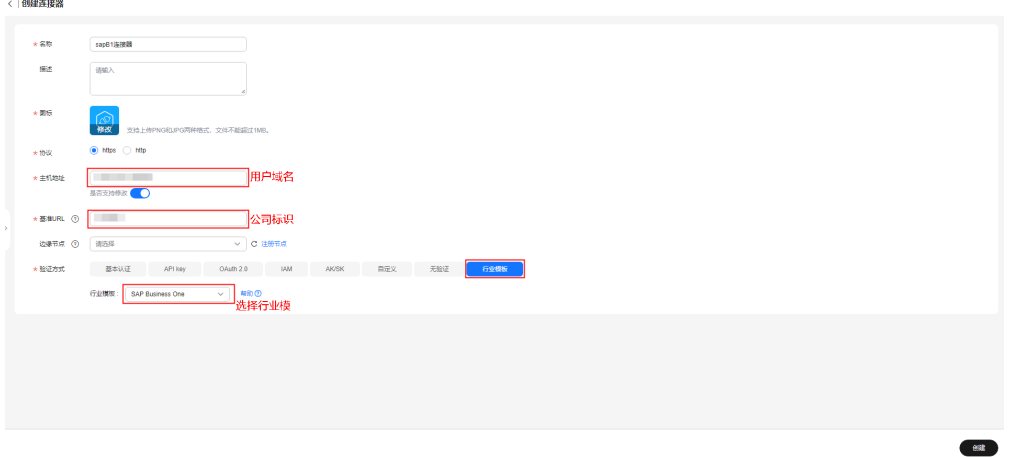

● 创建连接,如图**[5-28](#page-604-0)**所示。

 $\times$ 

# <span id="page-604-0"></span>图 **5-28** 创建连接 创建连接 ▲ 注意:  $\times$ 1、如果该连接器的服务端具有IP白名单校验,请将124.70.83.64配置到IP白名单列表中! 2、修改连接后,正在使用该连接的流将在下一次运行时自动使用最新的连接,请确保该连接的 正确性! 已选连接器 sapB1连接器 基本信息 ★ 连接名称 sapB1连接器 \* 访问地址 https://api-service.sperp.myhuaweicloud.com/1043823 描述  $0/512$   $\lambda$ 验证信息 ★ 企业名称 ★用户名 \*密码 Ò 测试并保存 保存 取消

# 钉钉

钉钉系统,它的认证方式是通过调用"/gettoken"接口来获取SessionId。使用行业模 板,需要完成以下操作即可完成认证。

● 创建连接器时选择行业模板,如<mark>图[5-29](#page-605-0)</mark>所示。

#### <span id="page-605-0"></span>图 **5-29** 创建连接器时选择行业模板

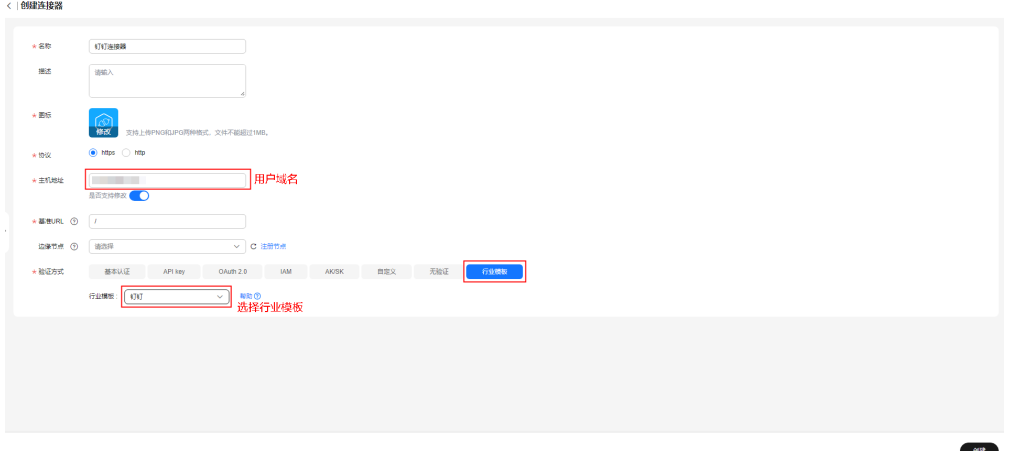

● 创建连接,如图**[5-30](#page-606-0)**所示。

#### <span id="page-606-0"></span>图 **5-30** 创建连接

 $\star$  appSecret

# $\times$ 创建连接 A 注意:  $\times$ 1、如果该连接器的服务端具有IP白名单校验,请将124.70.83.64配置到IP白名单列表中! 2、修改连接后,正在使用该连接的流将在下一次运行时自动使用最新的连接,请确保该连接的 正确性! 已选连接器 钉钉连接器 基本信息

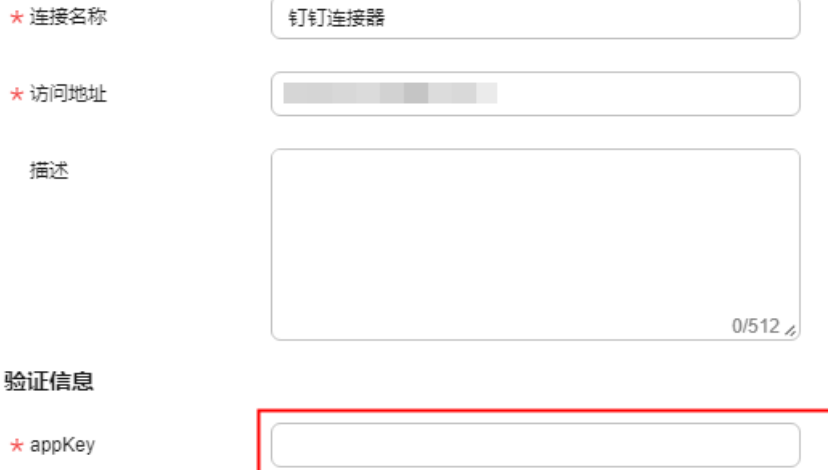

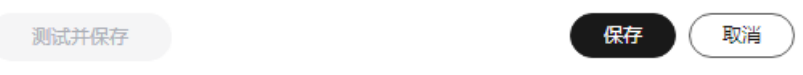

Ø

# **6 API** 生命周期

API生命周期包括API的创建、发布、下线和删除所经历的完整生命周期过程,为您提 供高性能、高可用、高安全的API托管服务,能快速将企业服务能力包装成标准API服 务,帮助您轻松构建、管理和部署任意规模的API,并上架API市场进行售卖。借助API 网关,可以简单、快速、低成本、低风险地实现内部系统集成、业务能力开放及业务 能力变现。API网关帮助您变现服务能力的同时,降低企业研发投入,让您专注于企业 核心业务,提升运营效率。

API生命周期是开天集成工作台 (MSSI)集成API**网关 (APIG)**服务的 "共享版"能 力,关于API生命周期的详细介绍文档请参考**API**[网关\(](https://support.huaweicloud.com/apig/index.html)**APIG**)服务的"共享版"能 力。在使用APIG时,遇到的问题请咨询APIG。

# **7 Astro** 轻应用

Astro轻应用是华为云为行业客户、合作用户、开发者量身打造的一款零代码和低代码 应用开发平台,通过Astro轻应用 AstroZero提供的界面、逻辑、对象等可视化编排工 具,以"拖、拉、拽"的方式来快速构建应用,从而实现所见即所得的快速应用开发 和构建。

Astro轻应用是开天集成工作台(MSSI)集成的**Astro**轻应用(**[AstroZero](https://www.huaweicloud.com/product/appcube.html)**)服务,关 于Astro轻应用的详细介绍文档请参考**Astro**轻应用 **[AstroZero](https://support.huaweicloud.com/wtsnew-astrozero/index.html)**。在使用Astro轻应用 时,遇到的问题请咨询Astro轻应用。

# **8** 业务可视化

# **8.1** 业务可视化概述

# 什么是业务可视化

为提高城市管理水平、支撑城市快速发展,智慧城市建设在现有信息化建设成果的基 础上,一方面通过信息集中和资源整合,广泛地搜集、分析和处理城市运行的各类信 息,以大、中、小多屏形态呈现给城市管理者掌握城市运行的状态;另一方面通过智 能分析和仿真预测,为城市管理者提供决策支持,使城市管理者能够更好地预见问 题、应对危机和管理资源。在此背景下,顺应移动互联网发展趋势,提供跨屏、跨端 统一体验,提高城市管理者在融合会商、专项会议、协同办公等多屏协同场景下的体 验,构建业务可视化。

业务可视化(Service Visualization Establishment,SVE)作为开天集成工作台的前端 业务可视化模块,采用"一次开发,多端使用,实时协同"的设计思路,通过卡片机 制,拖拉拽的方式构建前端页面,同时提供对接API、连接器、流编排的数据对接能 力,实现业务数据的实时对接,快速实现业务数据的可视化编排。

# 优势

## 零码开发

提供大量基于业务场景的卡片、屏幕模板,端到端引导,分钟级完成屏幕内容编排、 屏幕开发效率提升2~3倍。

#### 多屏协同

依托视频会议等能力,构建多屏协同,业务联动方案。一次开发,多端使用,使企业 客户的业务应用(如IOC大屏,数字助手等)真正"用起来"。

#### 资产沉淀

资产中心,沉淀数据资产,统一UI规范,构建专业、高质屏幕。

# 产品功能

#### 概览

业务可视化包括"公共卡片模板""我的卡片""公共屏幕模板""我的屏幕""我 的屏幕轮播""配置管理""回收站"。

#### 公共卡片模板

公共卡片模板是一种可复用的卡片,具有二次编排的能力,可以通过上传卡片资产包 作为公共卡片模板。

#### 我的卡片

在业务可视化里面一个卡片就是一个微服务,业务可视化通过微前端框架实现卡片与 卡片之间的数据和样式的隔离,卡片具备可复用、可编排的能力。卡片是后端服务的 前端UI展示形式,可以将一个或者多个UI组件按照业务逻辑组装成卡片或者卡片模板 后进行沉淀和使用。用户可以通过公共卡片模板或上传离线卡片的方式构建业务所需 要的卡片。

#### 公共屏幕模板

公共屏幕模板是一种可复用的屏幕页面,用户可以通过选择页面布局、选择卡片、设 置卡片消息联动、配置样例页面来创建屏幕模板。

#### 我的屏幕

用户通过选择屏幕模板可以构建屏幕,业务可视化提供零码、可配置的能力,可二次 定义相关的屏幕属性配置。支持新建项目和分组,并在分组下新建屏幕。屏幕构建完 成后,可预览屏幕上弹出、联动、区域切换、下钻等卡片交互效果。

#### 我的屏幕轮播

将多个屏幕进行组合后,能达到屏幕页面轮播、左右翻页、底部导航切换的效果。

#### 配置管理

配置管理提供了常用的上传屏幕布局、联动消息、屏幕主题3种功能,用户可通过这些 常用功能来实现自定义屏幕构建。

#### 回收站

回收站可回收60天内删除的内容,防止用户误删除操作,资源被删除后可以通过回收 站来进行已删除数据的恢复操作。

#### 应用场景

#### 小屏场景(移动端)

构建移动管理驾驶舱(为领导),随时随地对核心经营指标一目了然,发现问题,下 达管理任务,确保业务运作;实现领导随行感知企业运行、获取关键信息,实时与委 办单位互动、连接,建设基于移动终端之上的领导驾驶舱为中心的多屏指挥平台。移 动驾驶舱集政务通讯录、政务日程、即时消息、视频/语音会议、专报、公文等办公能 力,实现领导在哪里,指挥就在哪里的目标,同时通过统一待办等平台能力与大屏、 中屏进行协同,满足多端、多场景下的以移动端为中心的指挥需求。

构建移动数据可视化报表(为业务员),为即时的日常业务处理和业务分析提供移动 端的可视化平台;支持定位,扫码,拍照上传,批注分享等移动端的特有功能,适配 更多业务场景。

#### 说明

小屏场景(移动端)业务仅部分局点适用,请根据实际需求进行定制。

#### 中屏场景(**PC**端**/**智慧屏)

通过业务可视化开发数据中屏,可以为企业提供数据查看、日常业务处理、日常业务 分析,基于客户PC端/智慧屏的数据决策系统,为客户提供数据分析和决策的统一门 户。

#### 大屏场景(数据大屏)

通过IOC大屏端集成地理信息系统、视频云平台、融合通信平台能力,作为联动指挥的 中心,配合领导驾驶舱移动端提供消息通讯、视频会议等联动指挥能力,实现领导无 论在办公室、会议室、出差途中、事件现场,都可以实时掌握和指挥互动,保障业务 随行,指挥及时。

业务可视化具有丰富的应用模板,无须专门的定制开发,就可以轻松制作出炫酷、专 业的大屏展示系统,支持发布到多场景的数据大屏上进行可视化集中管控。

# **8.2** 业务可视化使用流程

业务可视化使用流程如图**[8-1](#page-612-0)**所示,包括"配置管理"、"新建公共卡片模板"、"新 建我的卡片"、"新建并发布屏幕模板"、"新建我的屏幕"、"新建屏幕轮播"、 "回收站"。
## 图 **8-1** 使用流程

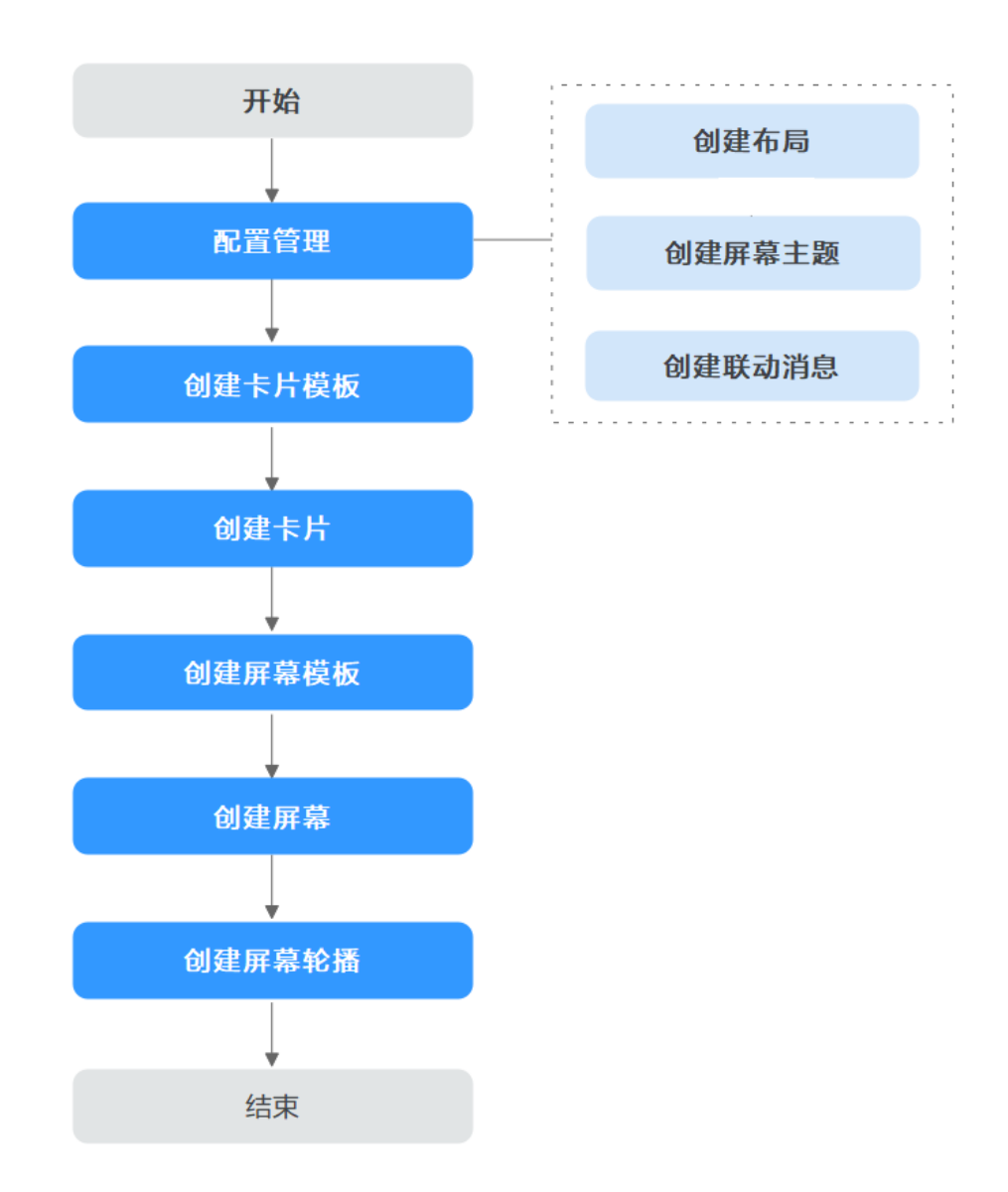

- 1. (可选)配置管理
	- [新建布局](#page-659-0)

通过上传离线开发好的页面布局源文件,为新建屏幕模板提供页面布局选 择,从而实现自定义屏幕构建。

– [新建屏幕主题](#page-661-0)

通过上传离线开发好的屏幕主题源文件,为后续配置屏幕所需的背景颜色、 背景图片、主题风格提供了多样化的选择,从而实现自定义屏幕构建。

– [新增自定义消息](#page-663-0)**SO**

新增自定义消息SO(Schema Object),为卡片之间的交互关系提供了消息 联动的基础配置,从而实现自定义屏幕构建。

2. (可选)[新建公共卡片模板](#page-650-0)

业务可视化已经预置通用的公共卡片模板,如果不满足您的需求,您可以新建卡 片模板。

- <span id="page-613-0"></span>3. [新建我的卡片](#page-625-0) 通过公共卡片模板或上传离线卡片的方式构建自定义卡片。
- 4. [新建并发布屏幕模板](#page-641-0) 通过关联布局和卡片、设置卡片消息联动、配置样例页面来创建屏幕模板。
- 5. 新建我的屏幕 通过选择公共屏幕模板构建而来,可二次定义相关属性配置。
- 6. (可洗)<del>[新建屏幕轮播](#page-621-0)</del> 将多个屏幕进行组合后,能达到屏幕页面轮播、左右翻页、底部导航切换的效 果。
- 7. (可选)**[回收站](#page-665-0)** 通过回收站对已删除数据进行恢复操作,可回收60天内删除的内容。

# **8.3** 我的屏幕

## **8.3.1** 新建项目

为了更好地管理屏幕,使用该功能新建相应的项目来划分屏幕分组,并在相应的分组 来新建屏幕模板。

## 新建项目

步骤**1** 在开天集成工作台界面中,选择左侧导航栏中的"业务可视化 > 我的屏幕"。

步骤**2** 单击"新建项目",设置项目名称。

图 **8-2** 新建项目

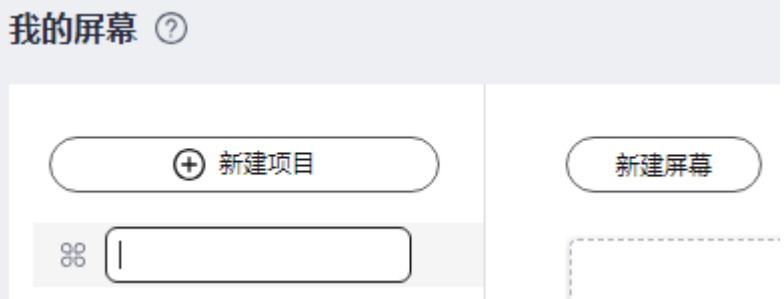

### 说明

填写项目的名称,根据规划自定义。建议您按照一定的命名规则填写项目名称,方便您快速识别 和查找。由1~64个字符组成,包含中文、字母、数字及下划线。项目名称满足唯一性,不可重 复。

步骤**3** 填写完成后,按Enter键,新建项目成功。

创建完成的项目信息展示在"我的屏幕"左侧项目列表,刚创建完成的项目默认同步 新建一个"未分组"的屏幕分组及屏幕轮播分组。

## 说明

项目创建完成后,会自动在"我的屏幕轮播"中创建一个同名的项目。

**----**结束

## 更多操作

屏幕项目创建完成后,您还可以在"我的屏幕"界面执行如表**8-1**的操作。

表 **8-1** 相关操作

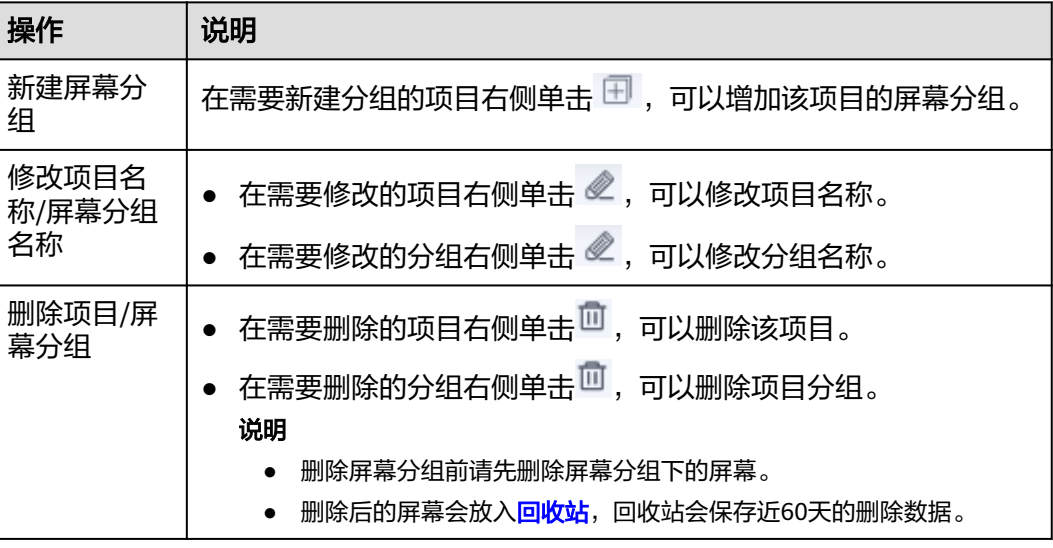

## **8.3.2** 新建屏幕

## **8.3.2.1** 使用模板构建新建屏幕

通过选择公共屏幕模板新建屏幕,通过屏幕模板的选择、卡片交互功能的配置,还可 二次定义相关属性配置。保存后通过预览可以看大屏上卡片间弹出、联动、卡片全 屏、区域切换、下钻等交互效果。

## 前提条件

已创建公共屏幕模板并发布,具体请参见[公共屏幕模板。](#page-641-0)

### 新建屏幕

- 步骤**1** 在开天集成工作台界面中,选择左侧导航栏中的"业务可视化 > 我的屏幕"。
- 步骤**2** 选择屏幕分组,单击"新建屏幕"。
- 步骤**3** 在"选择构建方式"页面,在"基于模板构建"下单击"屏幕构建"。
- 步骤**4** 配置新建屏幕基本信息,参数说明请参考表**[8-2](#page-615-0)**。单击"确定",进入选择屏幕模板界 面。

### <span id="page-615-0"></span>表 **8-2** 参数说明

| 参数   | 说明                                                         |
|------|------------------------------------------------------------|
| 屏幕名称 | 必填项。<br>屏幕的名称。由1~64个字符组成,包含中文、字母、数字<br>及下划线。屏幕名称满足唯一性不可重复。 |
| 屏幕分组 | 必选项。<br>选择相应的分组。可以在"我的屏幕"页签,选择项目后<br>添加分组。                 |
| 屏幕描述 | 洗填项。<br>屏幕相关描述。由0~400个字符组成,包含中文、字母、<br>数字及下划线。             |

步骤5 在合适的屏幕模板上,单击"使用"。

如果没有满足要求的屏幕模板,请新建公共屏幕模板或编辑现有的公共屏幕模板,具 体请参见<mark>新建屏幕模板</mark>。

步骤**6** 在右侧配置"屏幕属性",具体的参数说明如表**8-3**所示。

### 表 **8-3** 参数说明

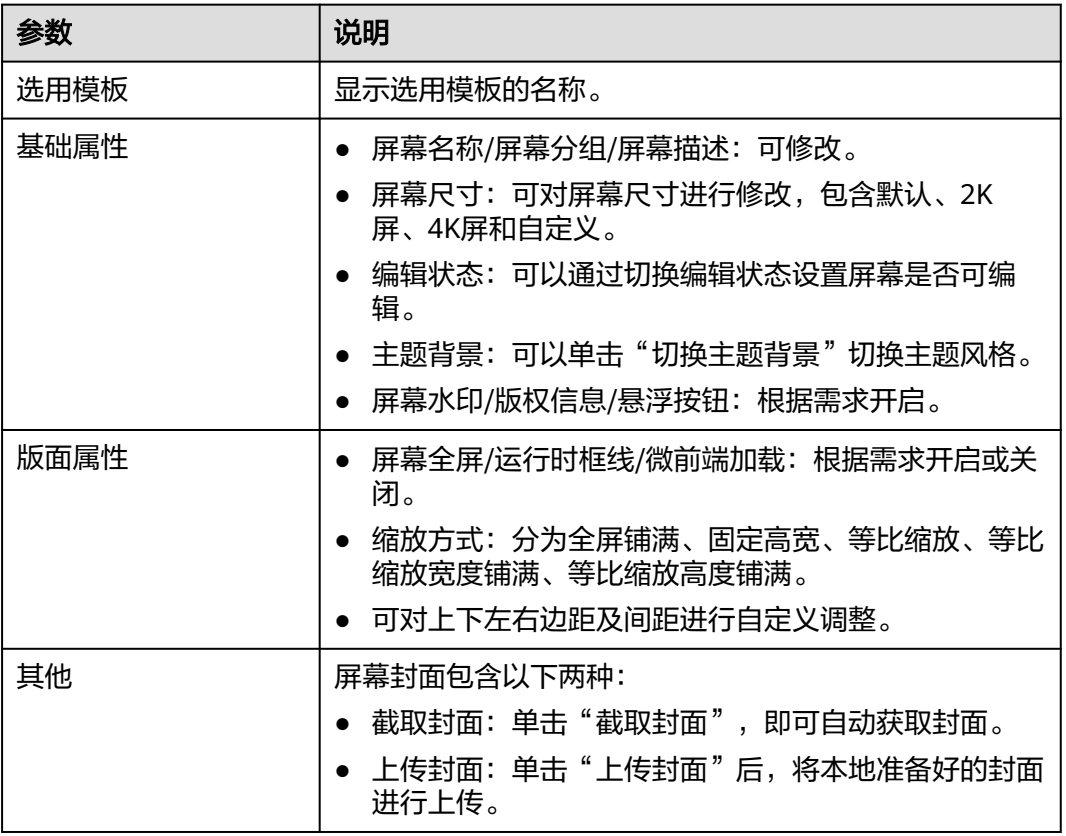

步骤7 在右侧配置"卡片属性",包括"基本信息"、"交互"和"属性",具体的参数说 明如表**6** [参数说明所](#page-616-0)示。

## <span id="page-616-0"></span>表 **8-4** 参数说明

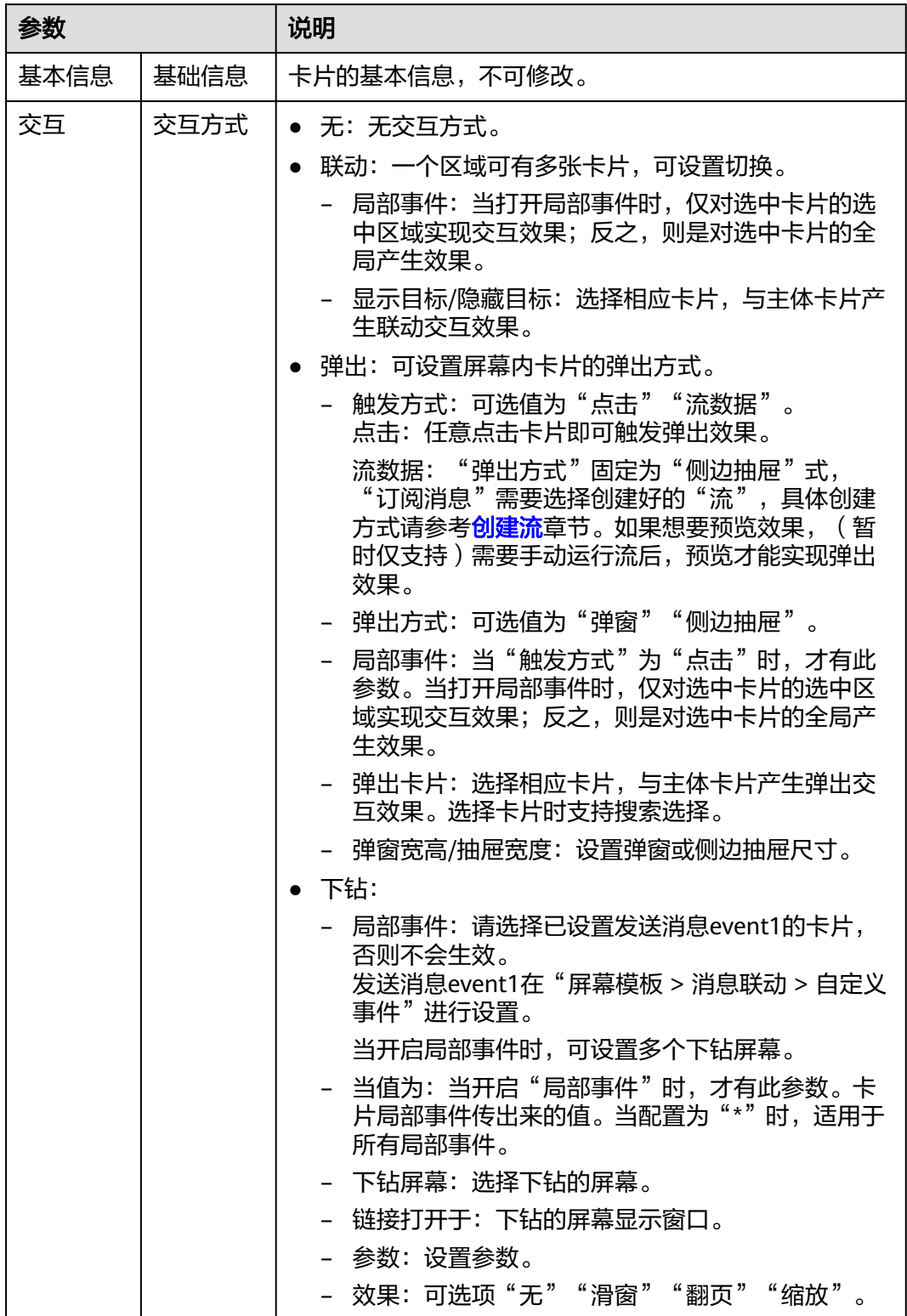

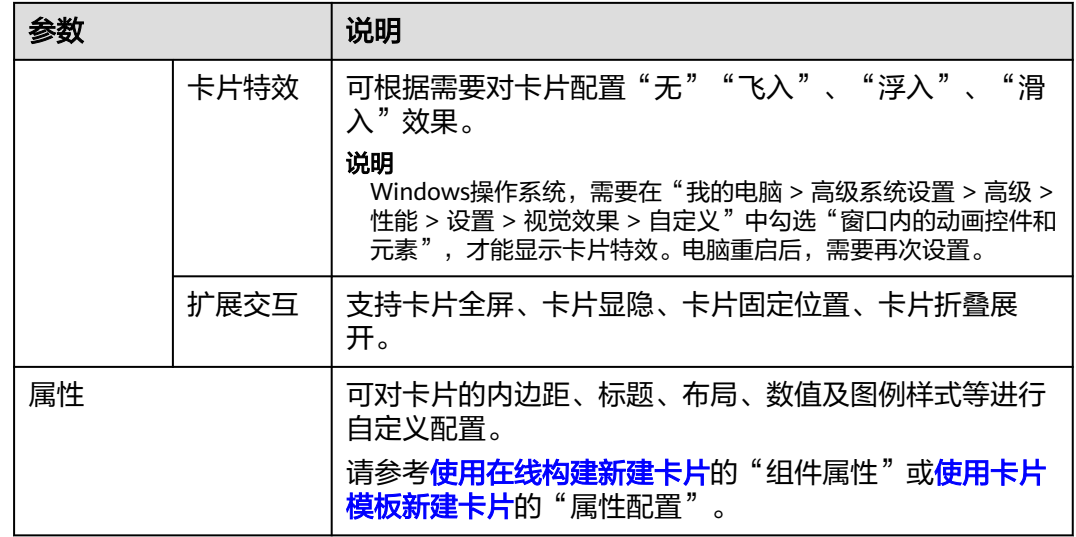

步骤**8** 在右侧配置"屏幕卡片",可以对卡片进行升级、删除、隐藏、展示等操作。 选择的屏幕模板中的卡片如果已升级,您想要使用升级后的卡片,必须在"屏幕卡 片"页签下单击"卡片一键升级"或在对应的卡片右侧单击<sup>10</sup>。

步骤**9** 配置完成后,单击"完成"。

配置完成后的屏幕,会展示在"我的屏幕"。

- 步骤10 (可选)单击 <sup>®</sup> 预览, 预览屏幕配置效果。
- 步骤11 单击 <sup>< "</sup>发布, 在"发布"界面, 根据需求开启分享状态, 单击"确定"。
	- 关闭分享状态:屏幕不分享,仅该租户下的用户可查看此屏幕。
	- 开启分享状态:屏幕分享,该租户及其他租户下的用户均可查看此屏幕。
		- 无限制:发布时,复制分享链接。发布后,输入分享链接查看此屏幕。
		- 分享码:发布时需要设置分享码及分享码的有效期,复制分享链接及分享 码。发布后,输入分享链接及分享码查看此屏幕。
		- token:发布时,自动生成Token,复制分享链接及Token。发布后,通过 Token校验获取新的访问链接,使用新的访问链接查看此屏幕。Token校验方 法请参考**Token**校验。

说明

- 当屏幕中的卡片使用了连接器或流,屏幕不能分享。
- 当屏幕中存在非在线构建的卡片,屏幕不能分享。

屏幕发布成功后,可在<mark>我的屏幕轮播</mark>中使用。

**----**结束

## **Token** 校验

客户端在使用Token校验的流程如下。

已获取大屏分享链接和Token。

例如,分享链接https://console.ulanqab.huawei.com/sve/preview.html?region=cnnorth-7#/screen/share/18cd21df7bc-WPgj\_GqRc。其中"region"的值为"cnnorth-7", "pageId"的值为 "18cd21df7bc-WPgj\_GqRc"。

- 步骤**1** 使用代码开发工具将大屏分享链接中的pageId和region拼接成如下格式的字符串。 pageIdregion;
- 步骤**2** 使用HmacSHA256算法对拼接的字符串进行签名,并将签名后的字符串使用Base64进 行转换。签名时需要使用对应的Token。

```
HmacSHA256签名和Base64转换的示例如下:
 import java.security.*;
 import javax.crypto.*;
 import javax.crypto.spec.SecretKeySpec;
 import org.apache.commons.codec.binary.Base64;
 import java.net.URLEncoder;
 public class ShareWithTokenTest {
    public static void main(String[] args) throws Exception {
      System.out.println(getShareUrlWithToken("********722467a9477b5b*******", "cn-7", 
"*******r1tyy1C7Jenni3p*********"));
    }
    public static String getShareUrlWithToken(String pageId, String region, String token){
      String data = pageId + "||" + region; String signature = HMACSHA256(data.getBytes(), token.getBytes());
       String url = "https://console.huaweicloud.com/sve/share/page.html?id=" + pageId + 
"&region=" + region + "&sve_signature=" + signature;
      return url;
    }
    //采用HmacSHA256进行签名并进行Base64转换
    public static String HMACSHA256(byte[] data, byte[] key)
    {
      try {
         SecretKeySpec signingKey = new SecretKeySpec(key, "HmacSHA256");
         Mac mac = Mac.getInstance("HmacSHA256");
         mac.init(signingKey);
         return URLEncoder.encode(Base64.encodeBase64String(mac.doFinal(data)));
       } catch (NoSuchAlgorithmException e) {
         e.printStackTrace();
       } catch (InvalidKeyException e) {
         e.printStackTrace();
      }
      return null;
    }
 }
```
**步骤3** 将转换后的字符串赋值给sveSignature, sveSignature参数拼接到大屏分享链接中获取 新的访问链接。

例如,新的访问链接https://console.ulanqab.huawei.com/sve/preview.html? sveSignature=1OP99N6yxCDmEiH4aNMU1GAwtKspSq4fJ/zh0679k=&region=cnnorth-7#/screen/share/18cd21df7bc-WPgj\_GqRc

```
----结束
```
## 更多操作

屏幕创建完成后,您还可以在"我的屏幕"界面执行如表**[8-5](#page-619-0)**的操作。

### <span id="page-619-0"></span>表 **8-5** 相关操作

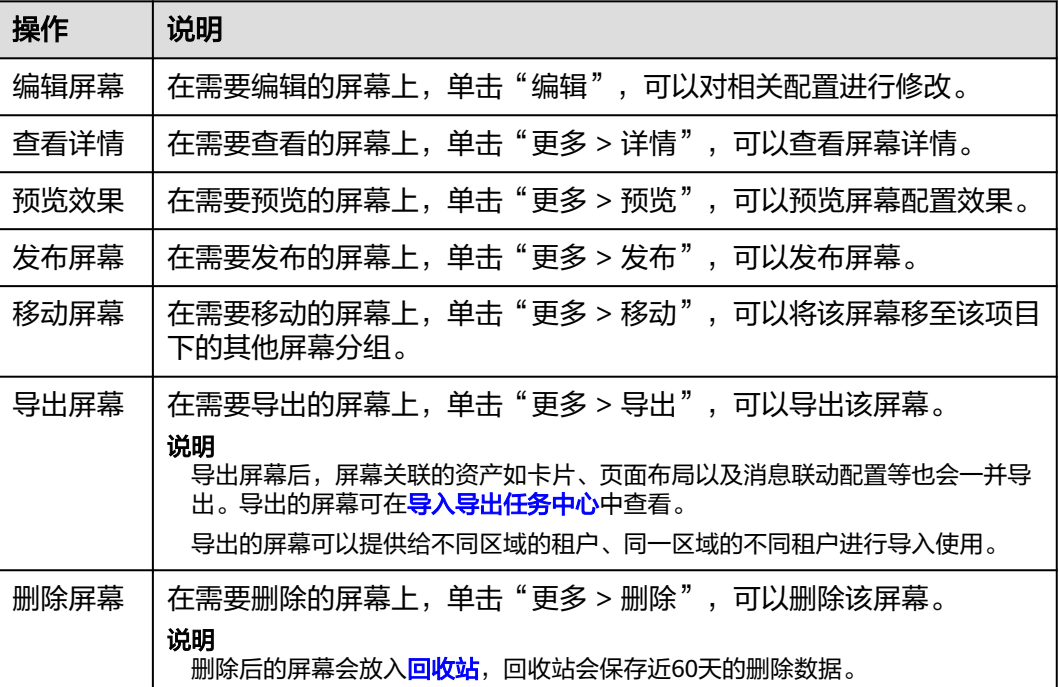

## **8.3.2.2** 使用离线构建新建屏幕

对于离线开发屏幕的场景,可以使用"导入屏幕"将开发好的离线屏幕上传到业务可 视化平台。导入屏幕后,屏幕关联的资产如卡片、页面布局以及消息联动配置等也会 一并导入。

可以给不同区域的租户、同一区域的不同租户进行导入使用。

## 新建屏幕

- 步骤**1** 在开天集成工作台界面中,选择左侧导航栏中的"业务可视化 > 我的屏幕"。
- 步骤**2** 选择屏幕分组,单击"新建屏幕"。
- 步骤**3** 在"选择构建方式"页面,单击"导入屏幕"下的"导入屏幕"。
- 步骤4 拖拽离线屏幕文件至页面中间或单击"点击上传",上传离线屏幕文件。

### 说明

导入屏幕文件格式,可以通过其他屏幕导出获取。

步骤**5** 上传完成后,单击"确定"。

导入完成后的屏幕,默认显示在"我的屏幕"中的系统自动新建项目下。

- 步骤6 返回"我的屏幕"界面,在屏幕上,单击"更多 > 发布",在"发布"界面,根据需 求开启分享状态,单击"确定"。
	- 关闭分享状态:屏幕不分享,仅该租户下的用户可查看此屏幕。
	- 开启分享状态:屏幕分享,该租户及其他租户下的用户均可查看此屏幕。
- 无限制:发布时,复制分享链接。发布后,输入分享链接查看此屏幕。
- 分享码:发布时需要设置分享码及分享码的有效期,复制分享链接及分享 码。发布后,输入分享链接及分享码查看此屏幕。
- token:发布时,自动生成Token,复制分享链接及Token。发布后,通过 Token校验获取新的访问链接,使用新的访问链接查看此屏幕。Token校验方 法请参考**Token**校验。

### 说明

- 当屏幕中的卡片使用了连接器或流,屏幕不能分享。
- 当屏幕中存在非在线构建的卡片,屏幕不能分享。

屏幕发布成功后,可在<mark>我的屏幕轮播</mark>中使用。

### **----**结束

## **Token** 校验

客户端在使用Token校验的流程如下。

已获取大屏分享链接和Token。

例如,分享链接https://console.ulanqab.huawei.com/sve/preview.html?region=cnnorth-7#/screen/share/18cd21df7bc-WPgj\_GqRc。其中"region"的值为"cnnorth-7", "pageId"的值为"18cd21df7bc-WPgj\_GqRc"。

- 步骤**1** 使用代码开发工具将大屏分享链接中的pageId和region拼接成如下格式的字符串。 pageId region;
- 步骤**2** 使用HmacSHA256算法对拼接的字符串进行签名,并将签名后的字符串使用Base64进 行转换。签名时需要使用对应的Token。

```
HmacSHA256签名和Base64转换的示例如下:
 import java.security.*;
 import javax.crypto.*;
 import javax.crypto.spec.SecretKeySpec;
 import org.apache.commons.codec.binary.Base64;
 import java.net.URLEncoder;
 public class ShareWithTokenTest {
    public static void main(String[] args) throws Exception {
      System.out.println(getShareUrlWithToken("********722467a9477b5b*******", "cn-7", 
"*******r1tyy1C7Jenni3p*********"));
    }
    public static String getShareUrlWithToken(String pageId, String region, String token){
      String data = pageId + "||" + region; String signature = HMACSHA256(data.getBytes(), token.getBytes());
       String url = "https://console.huaweicloud.com/sve/share/page.html?id=" + pageId + 
"&region=" + region + "&sve_signature=" + signature;
      return url;
    }
    //采用HmacSHA256进行签名并进行Base64转换
    public static String HMACSHA256(byte[] data, byte[] key)
    {
       try {
         SecretKeySpec signingKey = new SecretKeySpec(key, "HmacSHA256");
```

```
 Mac mac = Mac.getInstance("HmacSHA256");
         mac.init(signingKey);
         return URLEncoder.encode(Base64.encodeBase64String(mac.doFinal(data)));
      } catch (NoSuchAlgorithmException e) {
         e.printStackTrace();
      } catch (InvalidKeyException e) {
         e.printStackTrace();
      }
      return null;
   }
 }
```
### 步骤3 将转换后的字符串赋值给sveSignature, sveSignature参数拼接到大屏分享链接中获取 新的访问链接。

例如,新的访问链接https://console.ulanqab.huawei.com/sve/preview.html? sveSignature=1OP99N6yxCDmEiH4aNMU1GAwtKspSg4fJ/zh0679k=&region=cnnorth-7#/screen/share/18cd21df7bc-WPgj\_GqRc

**----**结束

## 更多操作

屏幕创建完成后,您还可以在"我的屏幕"界面执行如<mark>表8-6</mark>的操作。

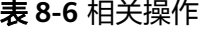

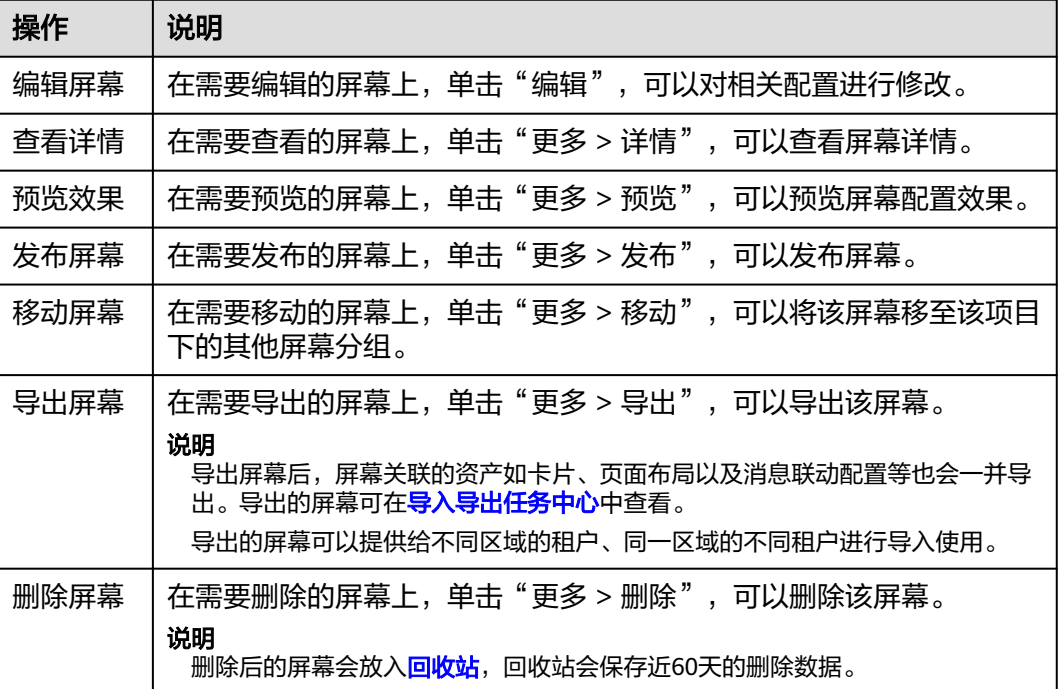

# **8.4** 我的屏幕轮播

将多个屏幕进行组合后,能达到屏幕页面轮播、左右翻页、底部导航切换的效果。

## 前提条件

已创建我的屏幕并发布,具体参[见我的屏幕](#page-613-0)。

## 新建屏幕轮播

- 步骤**1** 在开天集成工作台界面中,选择左侧导航栏中的"业务可视化 > 我的屏幕轮播"。
- 步骤**2** 选择含有"已发布"屏幕的项目,单击"新建屏幕轮播",进入"新建屏幕轮播"的 页面。

### 说明

- 在"我的屏幕"中创建项目时,会自动在"我的屏幕轮播"中创建一个同名的项目。
- 如果"我的屏幕轮播"中没有"已发布"屏幕的项目,需要在"我的屏幕"中发布屏幕。
- **步骤3** 配置新建屏幕轮播的基本信息,如图8-3所示,参数说明请参考表8-7。单击"确 定",进入屏幕轮播构建界面。

### 图 **8-3** 新建屏幕轮播

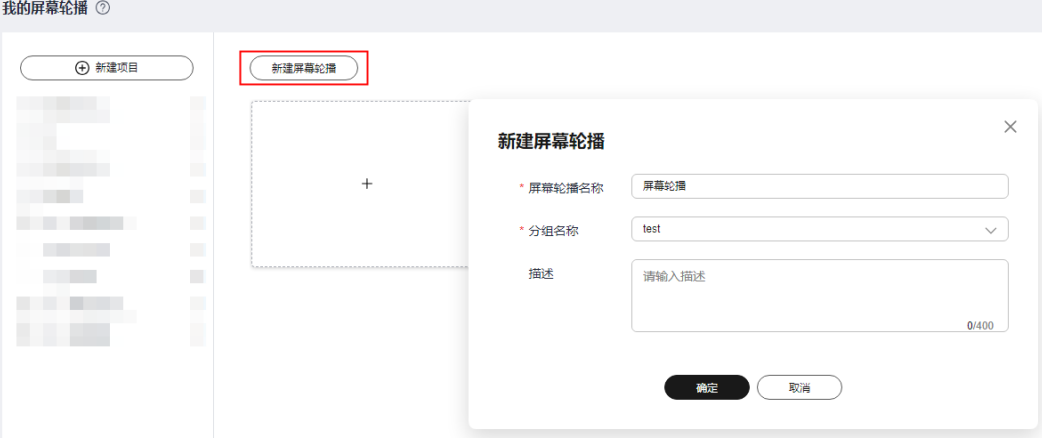

### 表 **8-7** 参数说明

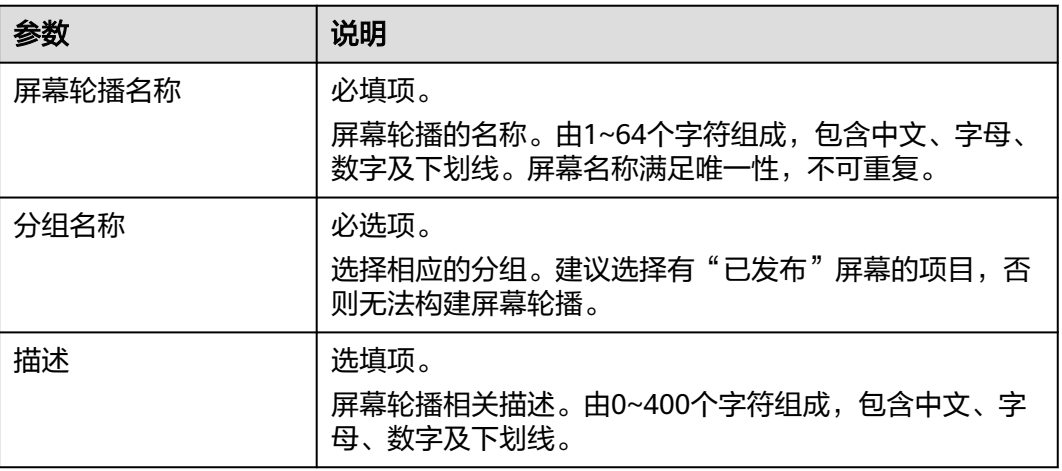

步骤**4** 单击"添加页面",选择屏幕(可根据业务需要单选或者多选)。

### 图 **8-4** 选择屏幕

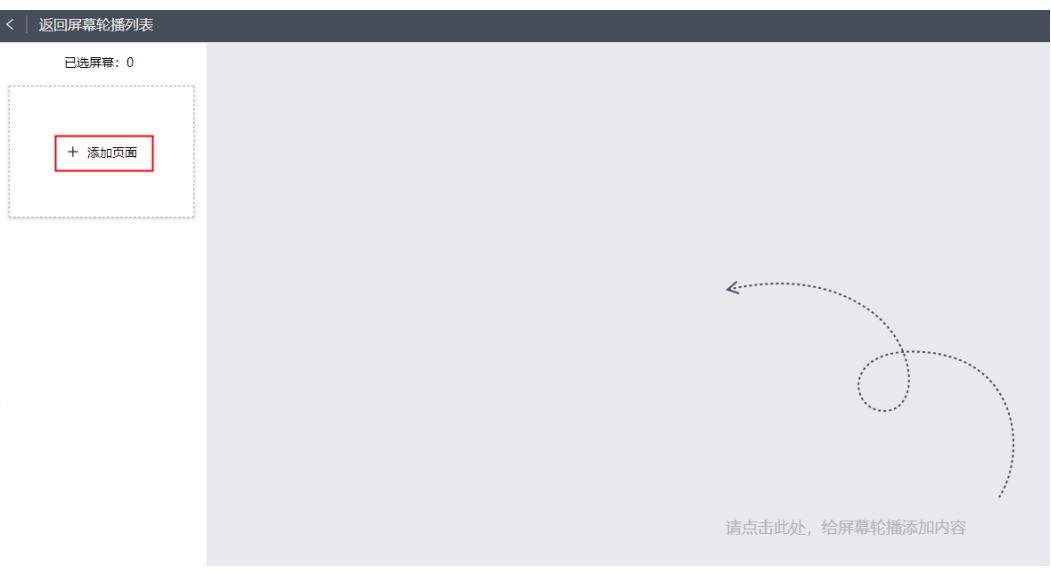

### 步骤**5** 设置属性。

在左侧已选屏幕导航栏,单击屏幕,进行设置。

1. 配置"组合属性"。

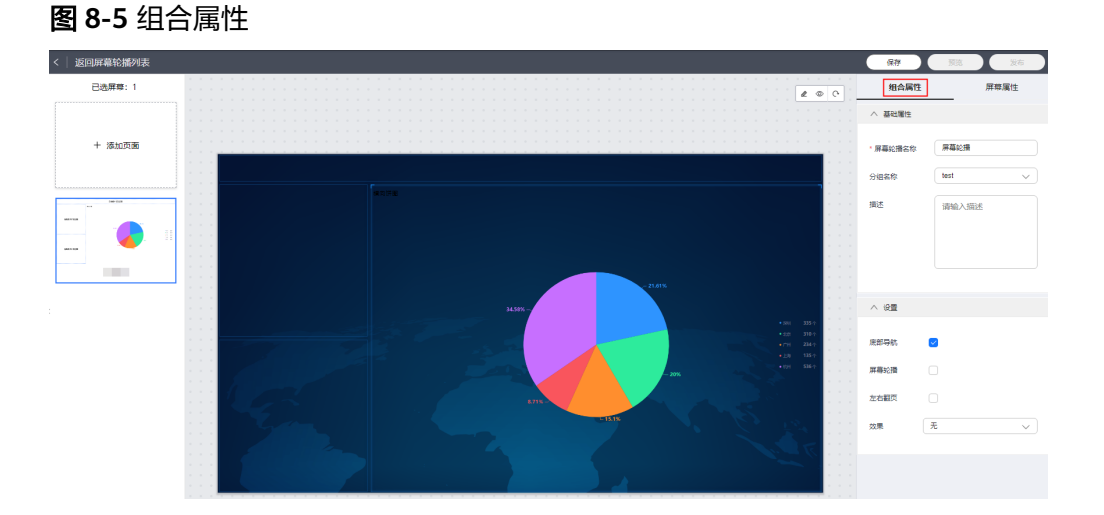

## 说明

"组合属性"是对已选屏幕属性的统一配置,而并非单个屏幕。

基础属性:可修改"屏幕轮播名称"、"分组名称",不可修改"描述", 具体的参数说明如表**8-8**所示。

## 表 **8-8** 参数说明

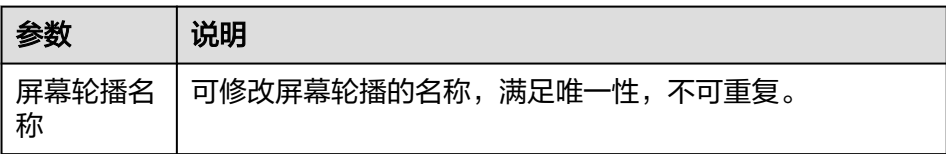

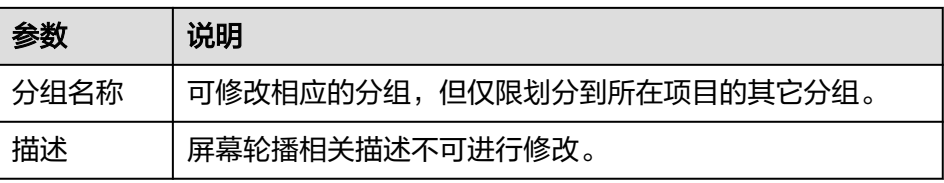

– 设置:可为屏幕配置"底部导航"、"屏幕轮播"、"左右翻页"等效果, 具体的参数说明如表**8-9**所示。

### 表 **8-9** 参数说明

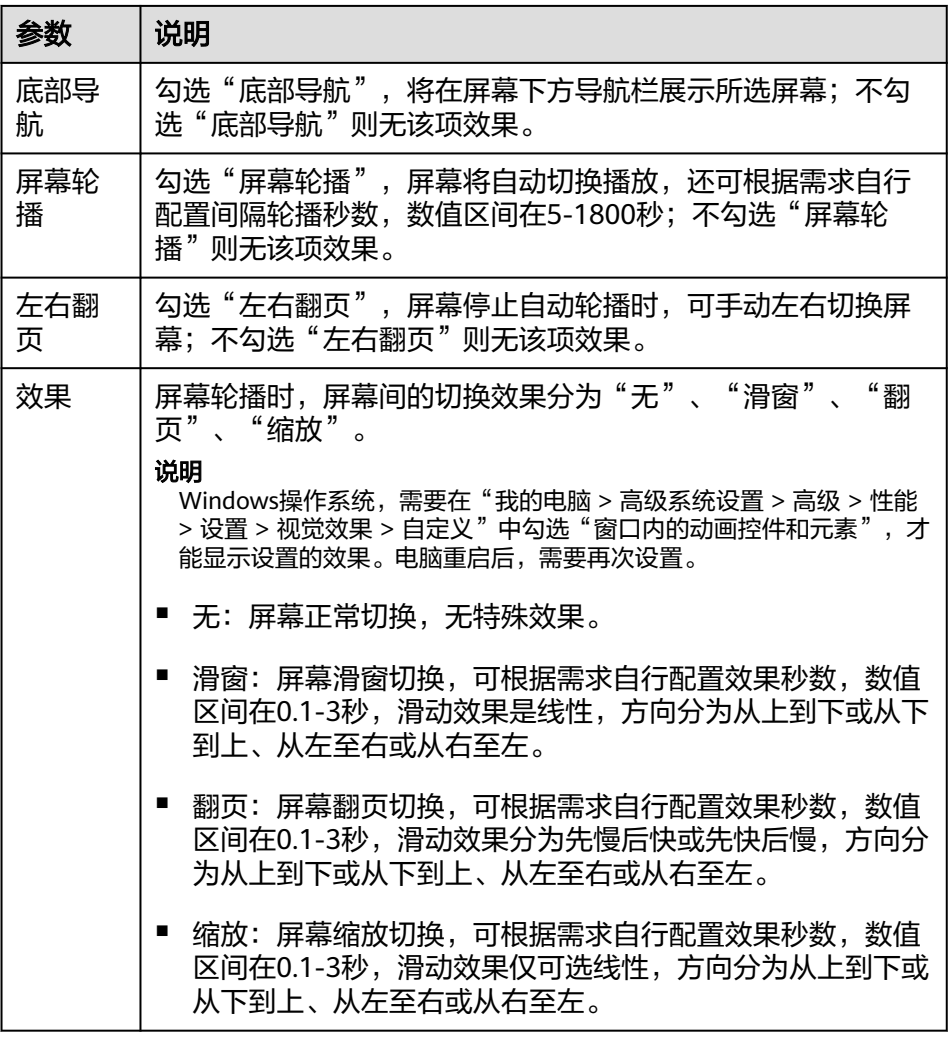

2. 查看"屏幕属性"。

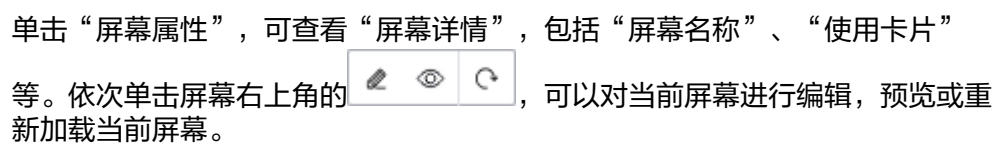

### <span id="page-625-0"></span>图 **8-6** 屏幕属性

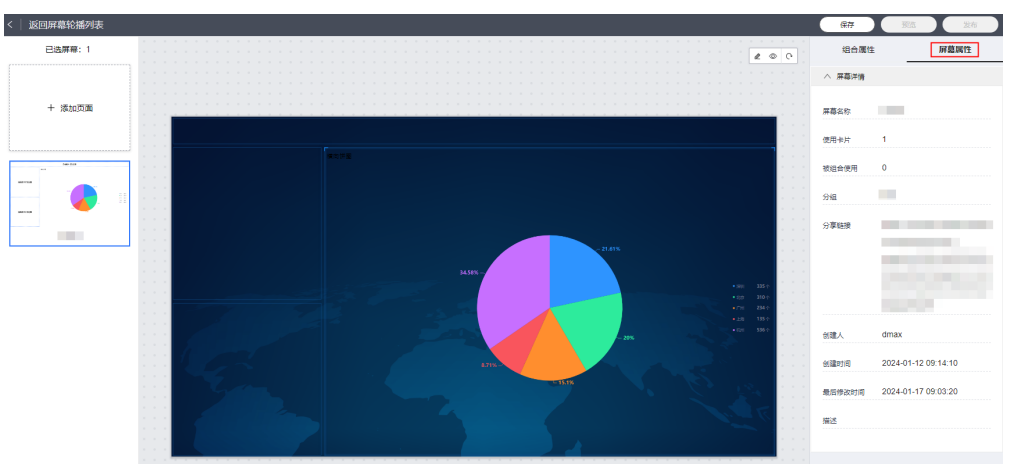

步骤6 在界面右上角单击"保存"。

- 步骤7 (可选)在界面右上角单击"预览",预览配置效果。
- 步骤8 预览无误后,在界面右上角单击"发布"。

发布后的屏幕,默认显示在"我的屏幕轮播"所选择的项目分组列表中。

**----**结束

## 更多操作

屏幕轮播创建完成后,您还可以在"我的屏幕轮播"界面执行如<mark>表8-10</mark>的操作。

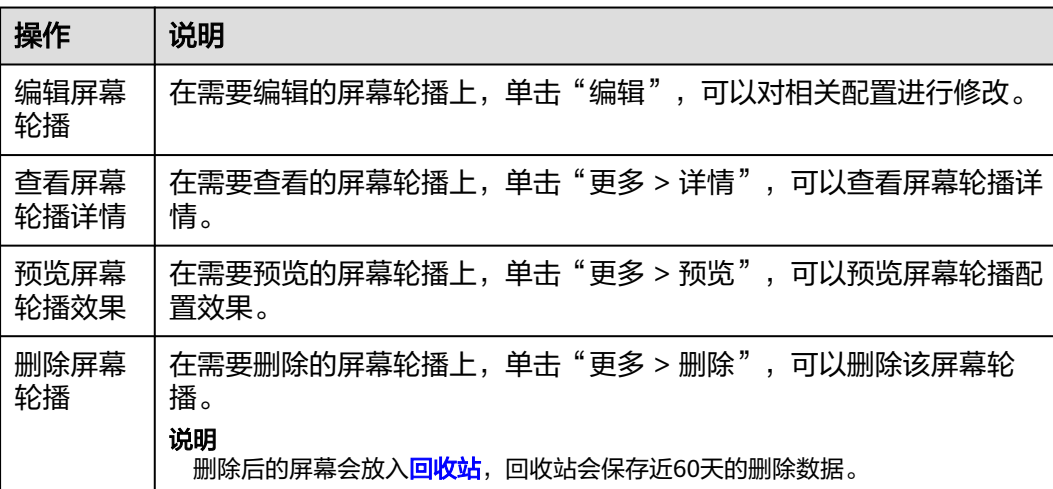

### 表 **8-10** 相关操作

# **8.5** 我的卡片

# **8.5.1** 我的卡片界面介绍

在"业务可视化 > 我的卡片"界面依次展示如下:

- 页面左侧:展示卡片分类及分类下卡片的数量,以及新建卡片分类的入口,具体 操作请参考新建卡片分类。
- 页面右侧:展示卡片信息及切换卡片显示形式等。
	- 新建卡片: 新建卡片入口,具体操作请参考<mark>新建卡片</mark>。
	- 搜索卡片: 在搜索框, 输入关键字, 单击 Q 。
	- 筛选卡片:通过卡片的状态、卡片来源、排序方式筛选卡片。
	- ↷ 刷新卡片: 单击
	- 切换卡片显示形式
		- $\overline{\textbf{B}}$  : 以卡片形式展示。默认以卡片形式展示。
		- $\equiv$  . 以列表形式展示。
	- 卡片信息: 显示卡片图示、名称、状态。
	- 卡片的其他操作请参考**管理卡片**。

## **8.5.2** 新建卡片分类

为了更好地管理卡片,在新建卡片时选择相应的卡片分类,需要您使用该功能新建相 应的卡片分类。

## 新建卡片分类

- 步骤**1** 在开天集成工作台界面中,选择左侧导航栏中的"业务可视化 > 我的卡片"。
- 步骤**2** 单击页面左上角的"新建卡片分类"。
- 步骤**3** 输入卡片分类名称。

#### 说明

建议您按照一定的命名规则填写卡片分类名称,方便您快速识别和查找。由1~64个字符组成, 包括中文、字母、数字及下划线,需满足唯一性且不可重复。

步骤**4** 输入完成后按Enter键,卡片分类新建成功。

### **----**结束

### 更多操作

卡片分类创建完成后,您还可以在"我的卡片"界面执行如<mark>表1 相关操作</mark>的操作。

### 表 **8-11** 相关操作

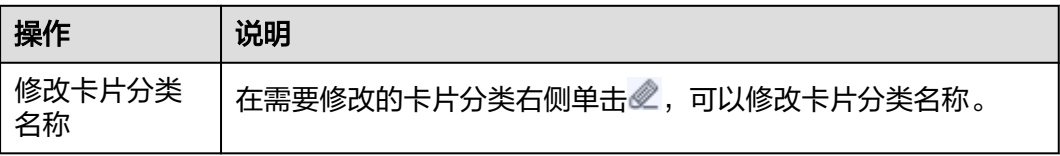

<span id="page-627-0"></span>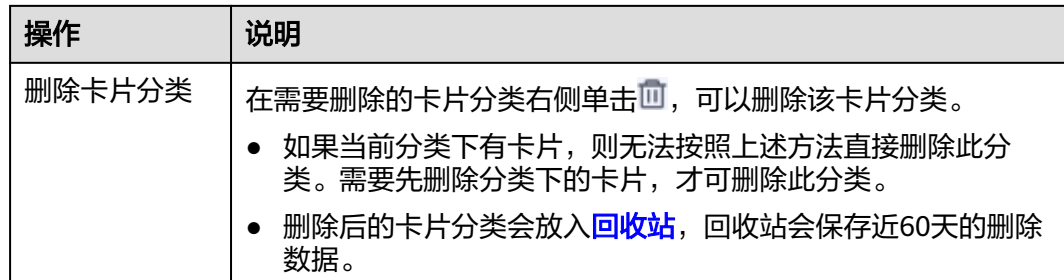

# **8.5.3** 新建卡片

## **8.5.3.1** 使用在线构建新建卡片

在线构建支持新建图表卡片[或新建表单卡片](#page-632-0)。

## 新建图表卡片

支持无模板在线构建新建卡片,也支持基于使用在线构建的图表卡片模板新建卡片。

- 步骤**1** 在开天集成工作台界面中,选择左侧导航栏中的"业务可视化 > 我的卡片"。
- 步骤**2** 选择卡片分类,单击"新建卡片"。
- 步骤**3** 选择卡片创建方式。在"创建方式"下单击"在线构建"。

支持在线构建、模板构建、上传卡片方式。

- 创建方式:自定义在线构建卡片模板。
	- 在线构建:构建图表类或表单类卡片。
	- 模板构建:使用卡片模板构建卡片。
- 上传卡片:通过上传卡片源文件创建卡片。
- 步骤**4** (可选)在界面右上方,单击"选择模板",在卡片模板列表通过搜索选择需要的卡 片模板,单击"确定"。

### 说明

仅使用模板新建卡片时,操作此步骤。

步骤**5** 在左侧"组件库"下,拖拽组件至中间画布中。

图表卡片:为图形和表格组成的卡片。

组件库包含基础组件、图表组件、高级组件,单击对应组件名称,即可查看该组件内 的全部组件。

画布上显示标尺,在画布最下方,可设置画布的宽高、背景图片及颜色、置空背景、 放大、缩小、自适应、缩略图导航、组件对齐方式,也可以手动输入画布的缩放比 例,撤销与恢复在画布中对组件的操作。

步骤**6** 在左侧"图层"下,为组件设置显示效果,操作图标解释请参考表**[8-12](#page-628-0)**。

<span id="page-628-0"></span>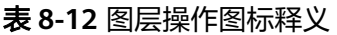

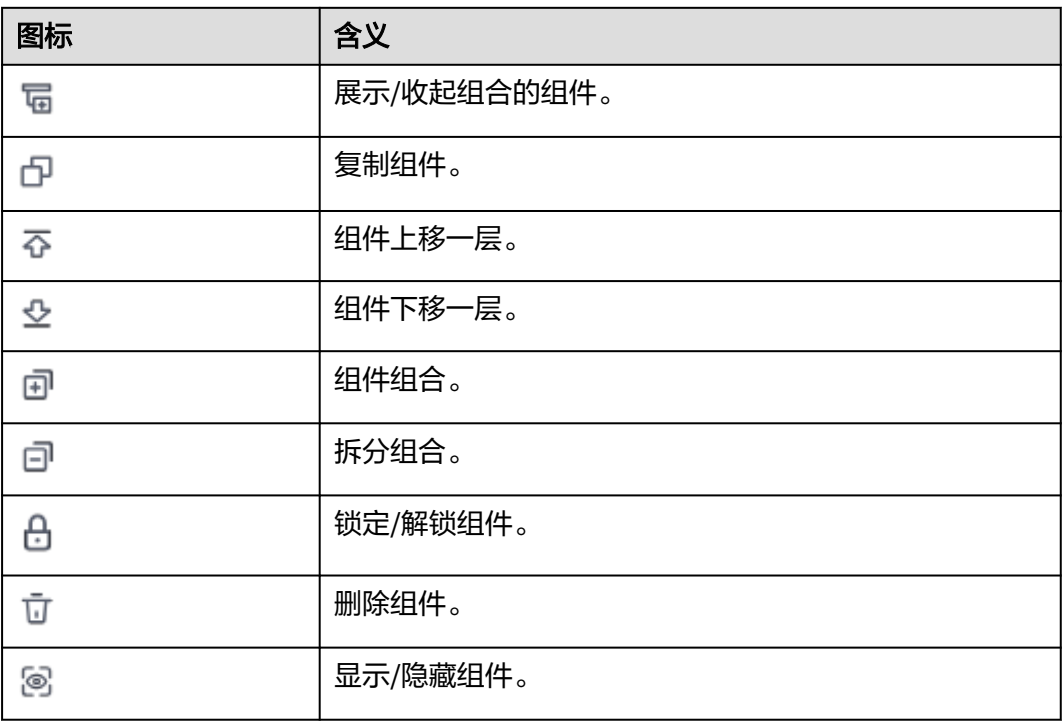

步骤**7** 在右侧设置数据服务,数据服务设置请参考表**8-13**。

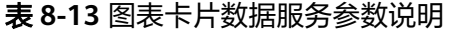

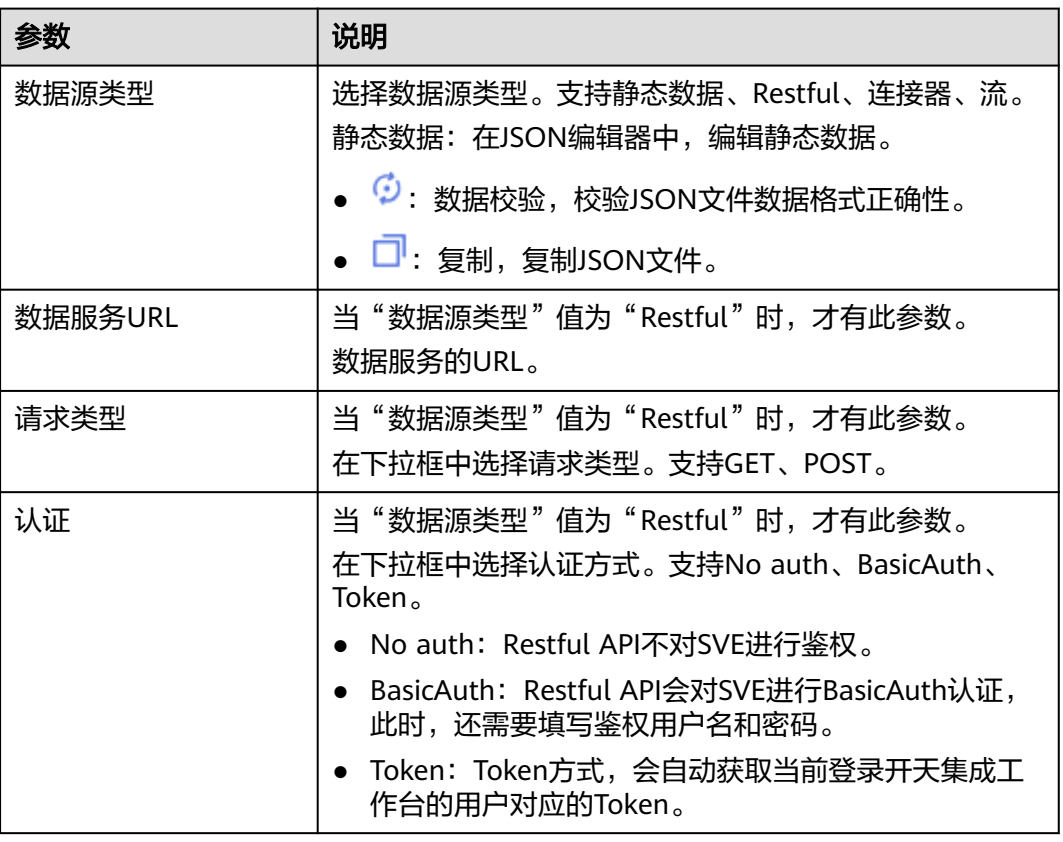

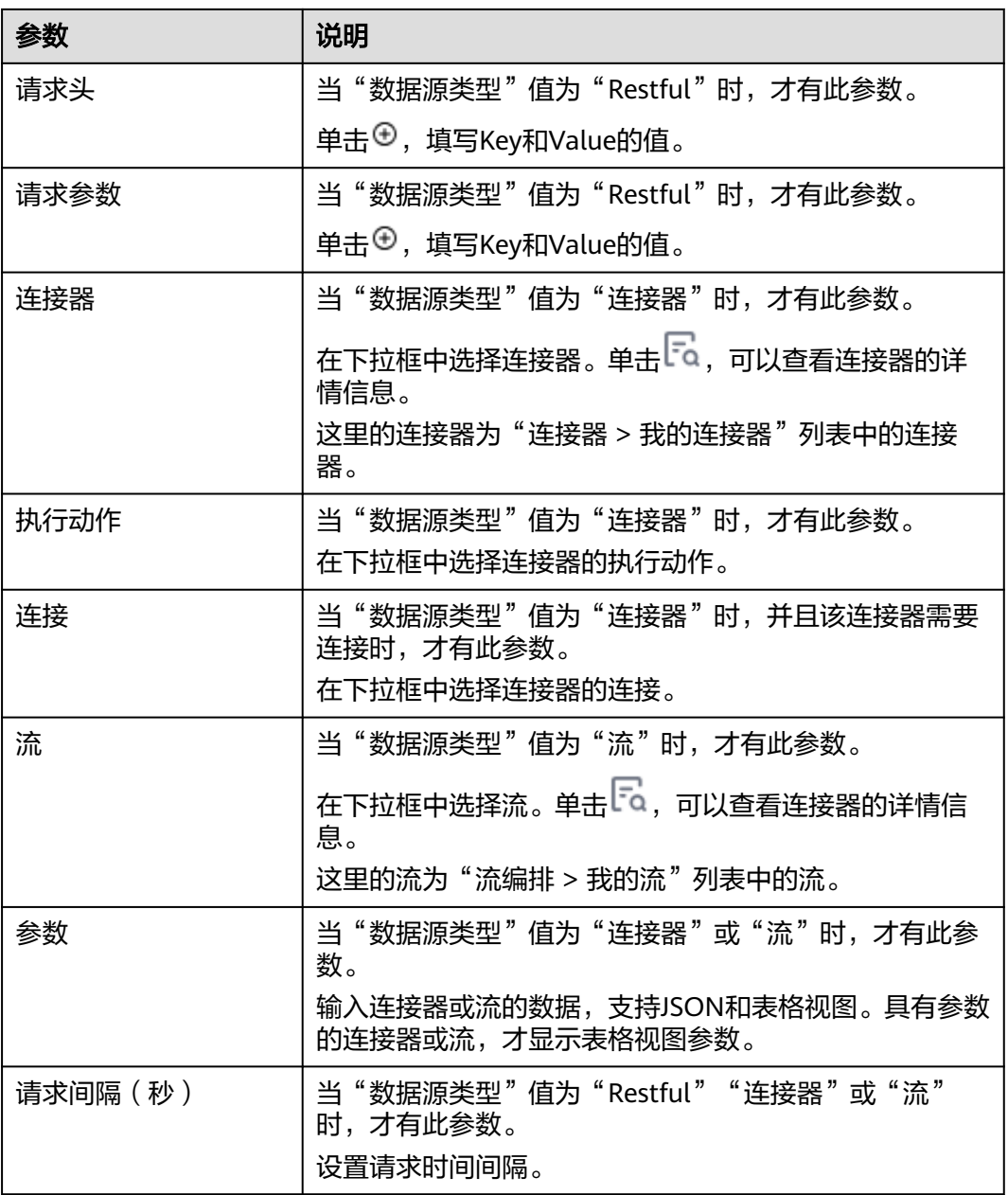

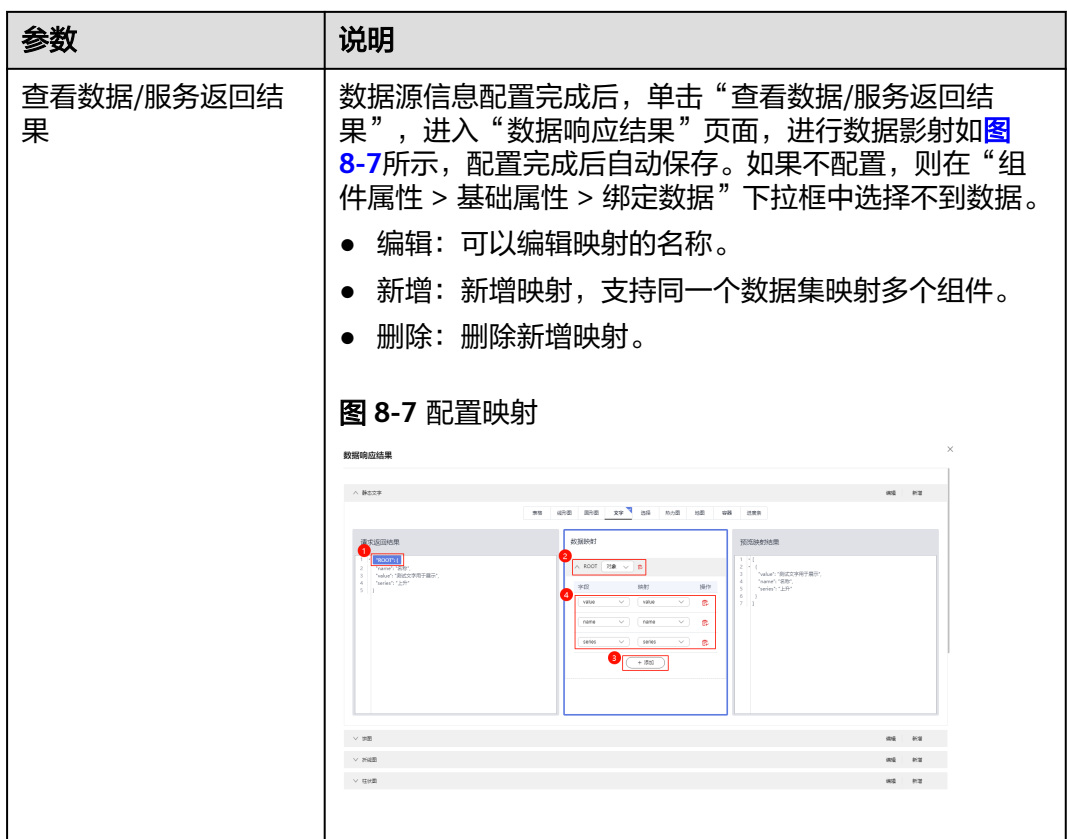

- 步骤**8** 在右侧设置组件属性。不同组件显示的组件属性不同具体以界面显示为准。这里以 "图表组件 > 折线图"为例,请参考表**8-14**。
	- 编辑:编辑状态才可以设置组件属性。
	- 查看:查看状态不能设置组件属性。

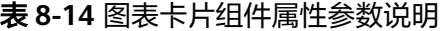

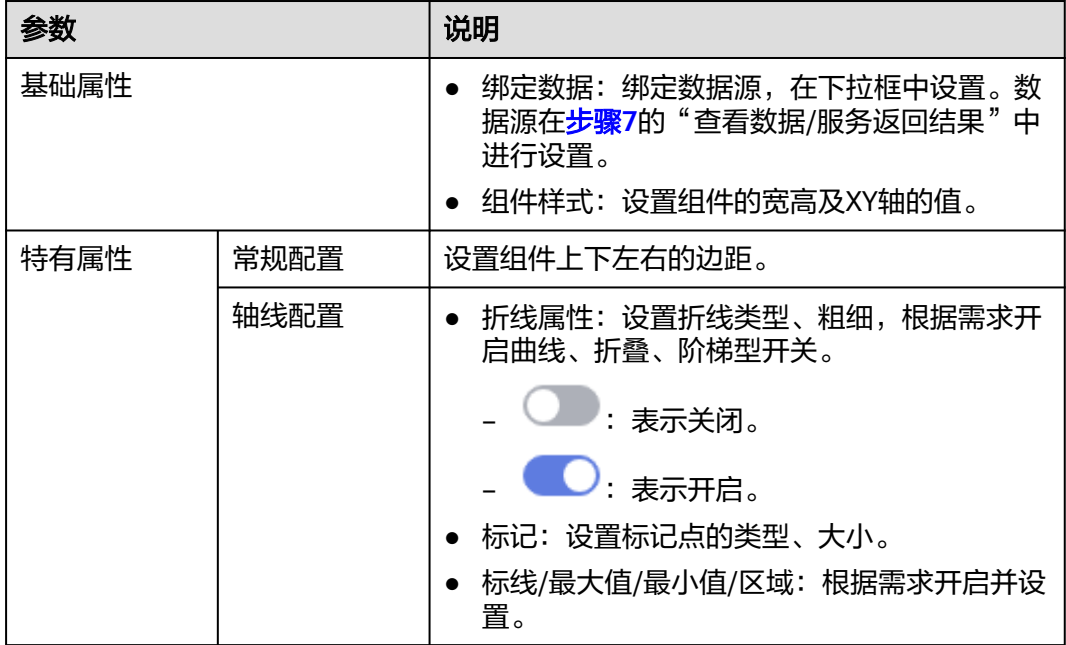

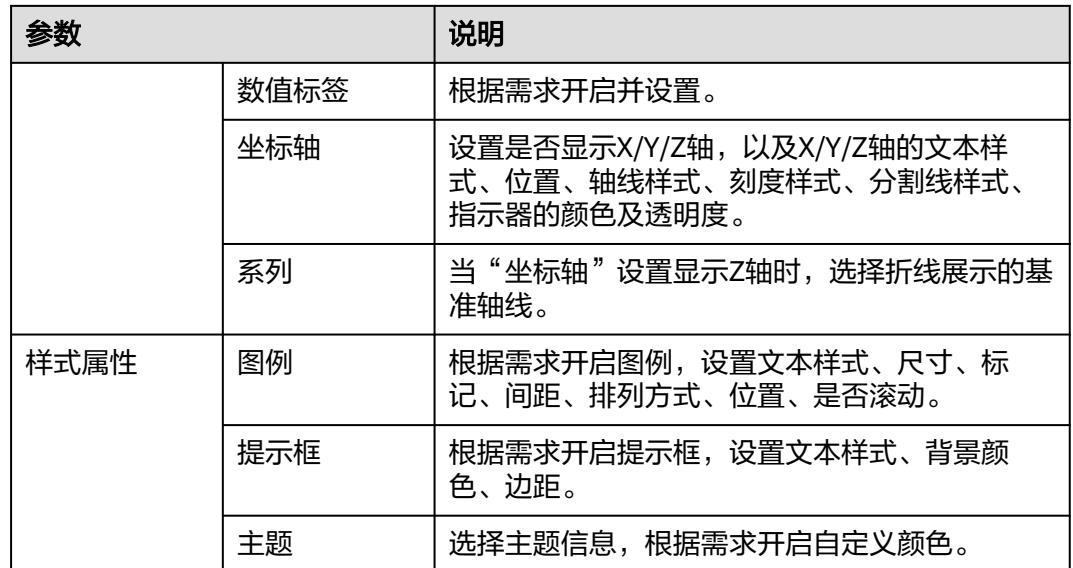

步骤**9** 在右侧设置卡片信息,请参考表**8-15**。

表 **8-15** 卡片信息参数说明

| 参数   | 说明                                                                                                    |
|------|----------------------------------------------------------------------------------------------------|
| 名称   | 必填项。<br>自定义卡片的名称。由1~64个字符组成,包含中文、字<br>母、数字及下划线。                                                         |
| 版本   | 卡片的版本信息,不可修改。                                                                                           |
| 样式分类 | 卡片的分类,不可修改。                                                                                             |
| 卡片分类 | 必选项。<br>在下拉框中选择卡片的分类名称。默认显示第一个分类名<br>称。                                                                 |
| 描述   | 必填项。<br>自定义卡片的描述信息。                                                                                     |
| 封面图  | 卡片的封面图。<br>自动截图: 单击"截屏",自动获取画布中的图片。<br>● 上传封面: 单击"添加图片",在弹出界面,单击<br>æ<br>,选择本地准备好的图片,裁剪出符合要求的尺<br>寸后,单击 |

- 步骤10 在界面右上方单击"保存",系统自动弹出"保存"页面,确认卡片信息,单击"保 存"。
- 步骤**11** (可选)在界面右上角单击"预览",预览配置效果。

<span id="page-632-0"></span>步骤**12** 预览无误后,在界面右上角单击"发布"。

返回"我的卡片"界面,发布后的卡片,默认显示在"我的卡片"所选择的卡片分类 列表下。

### **----**结束

## 新建表单卡片

支持无模板在线构建新建卡片,也支持基于使用在线构建的表单卡片模板新建卡片。

- 步骤**1** 在开天集成工作台界面中,选择左侧导航栏中的"业务可视化 > 我的卡片"。
- 步骤**2** 选择卡片分类,单击"新建卡片"。
- 步骤**3** 选择卡片创建方式。在"创建方式"下单击"在线构建"。 支持在线构建、模板构建、上传卡片方式。
	- 创建方式:自定义在线构建卡片模板。
		- 在线构建:构建图表类或表单类卡片。
		- 模板构建:使用卡片模板构建卡片。
	- 上传卡片:通过上传卡片源文件创建卡片。

步骤4 进入"在线构建"页面,单击"表单卡片",在"消息提示"对话框单击"确认"。

步骤**5** (可选)在界面右上方,单击"选择模板",在卡片模板列表通过搜索选择需要的卡 片模板,单击"确定"。

说明

仅使用模板新建卡片时,操作此步骤。

步骤**6** 在左侧"组件库"下,拖拽组件至中间画布或模板中。

表单卡片:为纯表格卡片。

组件库包含布局组件、装饰组件、输入组件、选择组件,单击对应组件名称,即可查 看该组件内的全部组件。

步骤**7** 在右侧设置公共属性,请参考表**8-16**

表 **8-16** 表单卡片公共属性参数说明

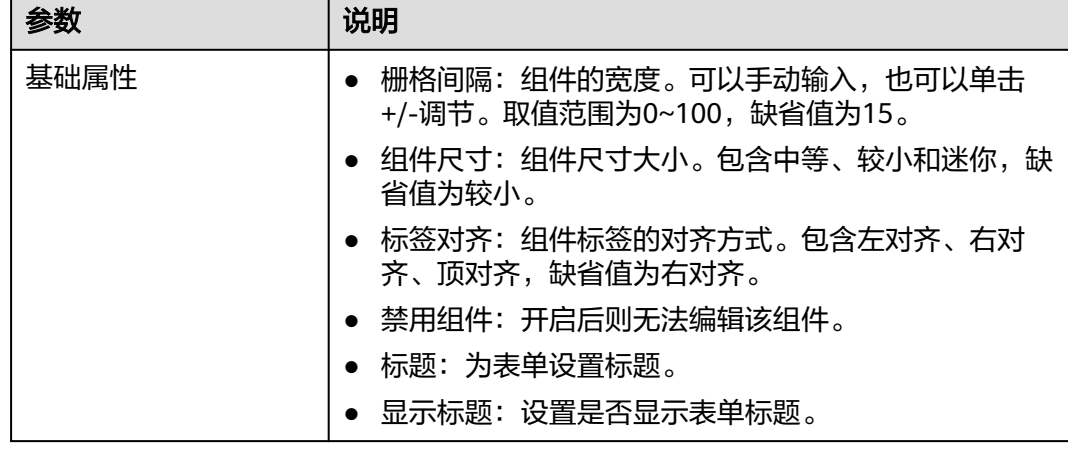

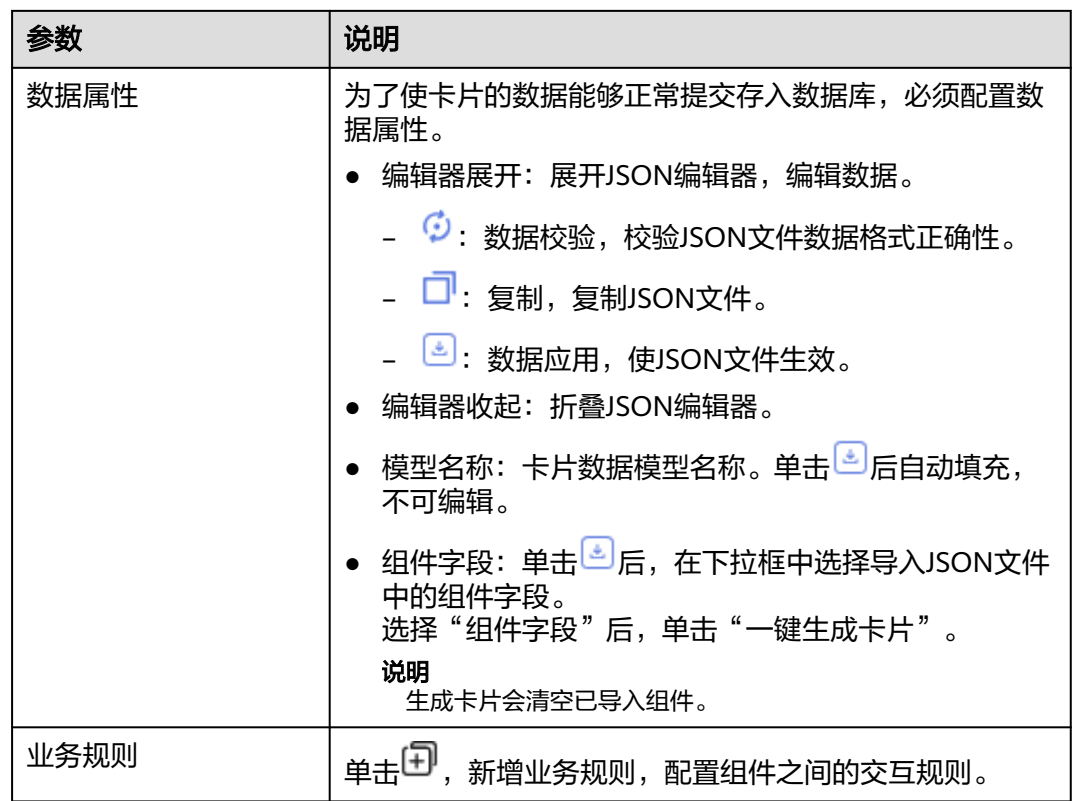

- 步骤**8** 在右侧设置组件属性,不同组件显示的组件属性不同具体以界面显示为准。这里以无 模板"装饰组件 > 静态文字"为例,请参考表**8-17**。
	- 编辑:编辑状态才可以设置组件属性。
	- 查看:查看状态不能设置组件属性。

表 **8-17** 表单卡片组件属性参数说明

| 参数   | 说明                                                       |
|------|----------------------------------------------------------|
| 基础属性 | 绑定数据:绑定数据源,在下拉框中设置。绑定的数据<br>从 <del>步骤</del> 7的"数据属性"中获取。 |
|      | • 文本内容: 输入文字。                                            |
|      | 栅格占据的列数:组件所占列数。可以手动输入,也可<br>以单击+/-调节。取值范围为1~12, 缺省值为12。  |
| 特有属性 | 跳转地址:填写需要跳转的链接。                                          |
|      | 打开方式:根据需求设置链接的打开方式。                                      |
|      | ● 千位分割: 根据需求开启数字的分隔符。                                    |
|      | 第十二 表示关闭。                                                |
|      |                                                          |

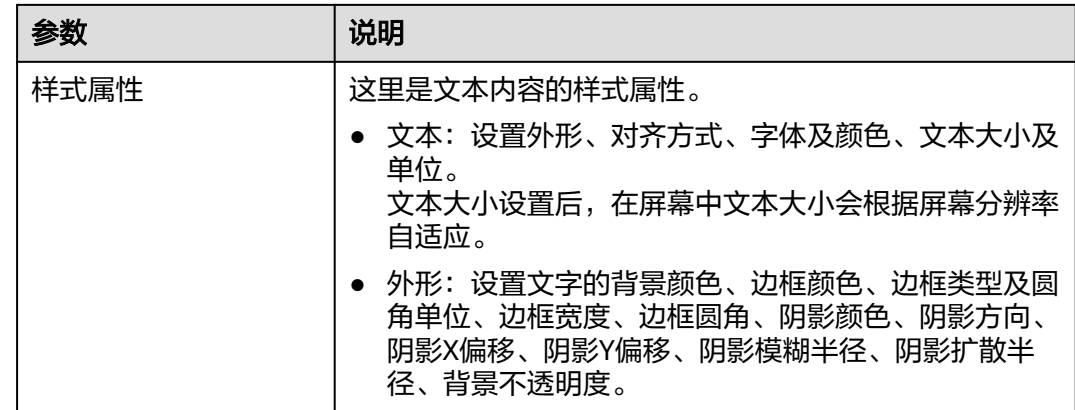

步骤**9** 在右侧设置卡片信息,请参考表**8-18**。

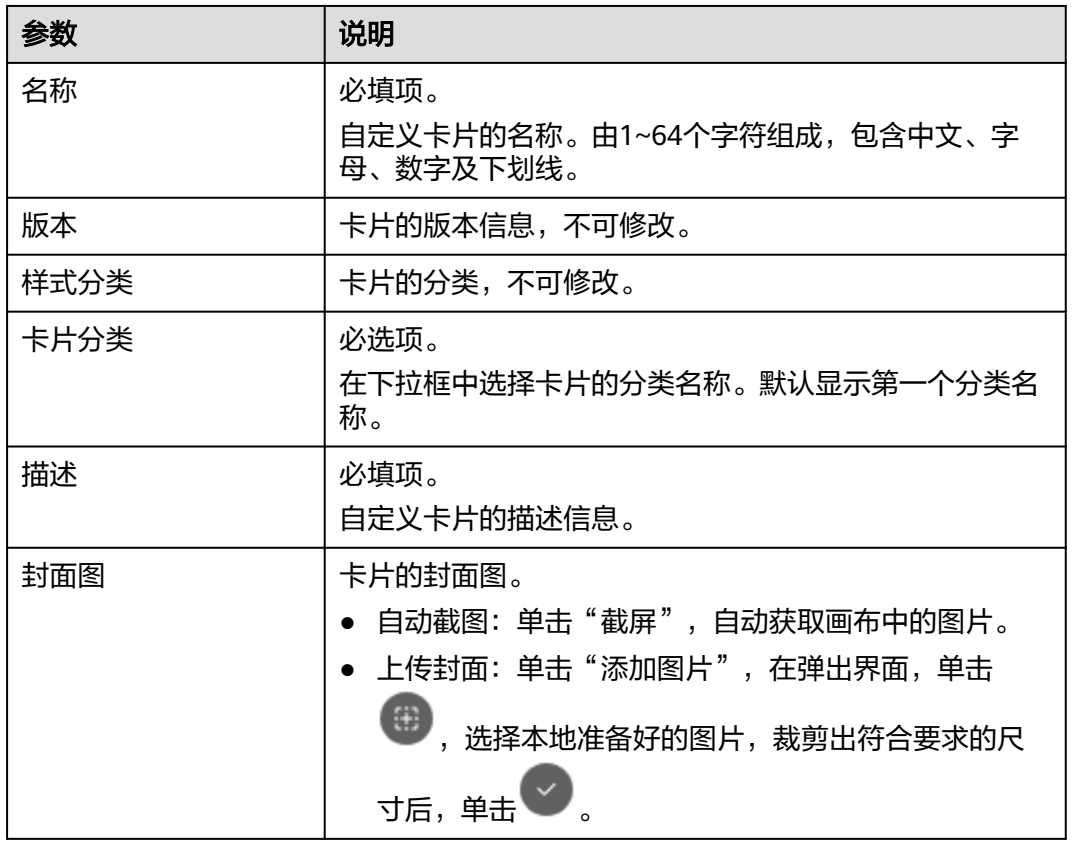

表 **8-18** 卡片信息参数说明

- 步骤10 在界面右上方单击"保存",系统自动弹出"保存"页面,确认卡片信息,单击"保 存"。
- 步骤**11** (可选)在界面右上角单击"预览",预览配置效果。
- 步骤**12** 预览无误后,在界面右上角单击"发布"。

返回"我的卡片"界面,发布后的卡片,默认显示在"我的卡片"所选择的卡片分类 列表下。

**----**结束

## <span id="page-635-0"></span>**8.5.3.2** 使用卡片模板新建卡片

用户根据需求选择卡片模板或我的卡片快速创建所需卡片。

这里可以使用的卡片模板,包含系统预置的卡片模板和用户自定义创建的卡片模板。

## 操作步骤

- 步骤**1** 在开天集成工作台界面中,选择左侧导航栏中的"业务可视化 > 我的卡片"。
- 步骤**2** 选择卡片分类,单击"新建卡片"。
- 步骤**3** 选择卡片创建方式。在"创建方式"下单击"模板构建"。

支持在线构建、模板构建、上传卡片方式。

- 创建方式:自定义在线构建卡片模板。
	- 在线构建:构建图表类或表单类卡片。
	- 模板构建:使用卡片模板构建卡片。
- 上传卡片:通过上传卡片源文件创建卡片。
- 步骤**4** 在左侧"卡片模板""我的卡片"中,拖拽需要的卡片模板或卡片至中间空白处。 在卡片左下方,可以对卡片大小进行缩放,也可以下载卡片源码包。
- 步骤**5** 在右侧配置"数据服务"。
	- 1. 查看卡片模板信息,不可修改。
	- 2. 配置卡片数据,参数说明如表**8-19**所示。

### 表 **8-19** 数据服务参数说明

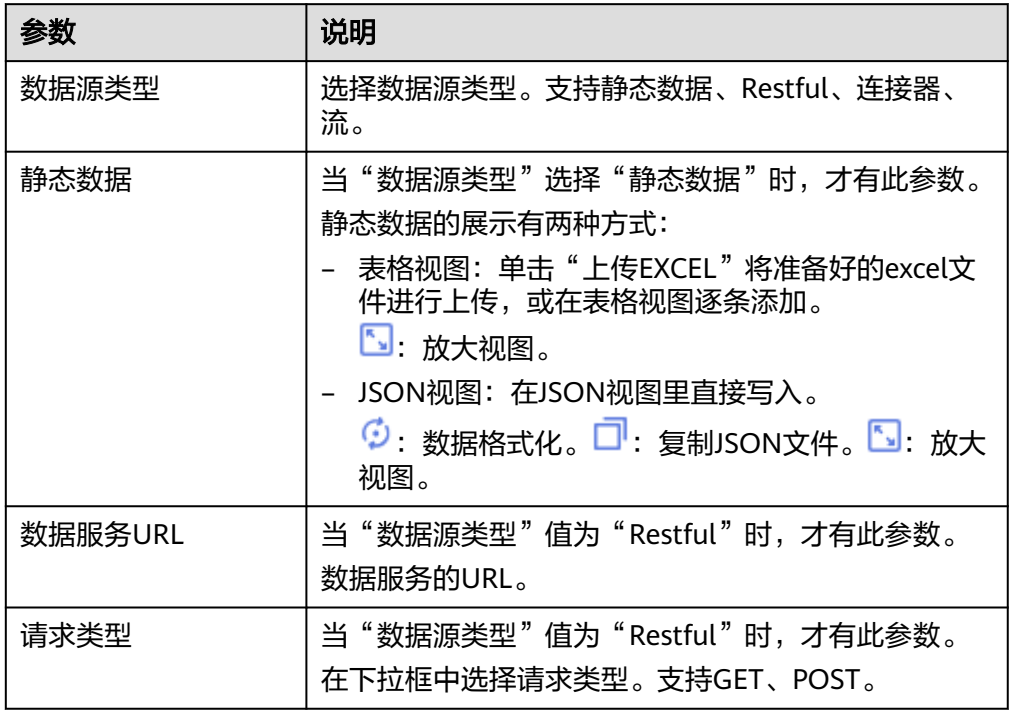

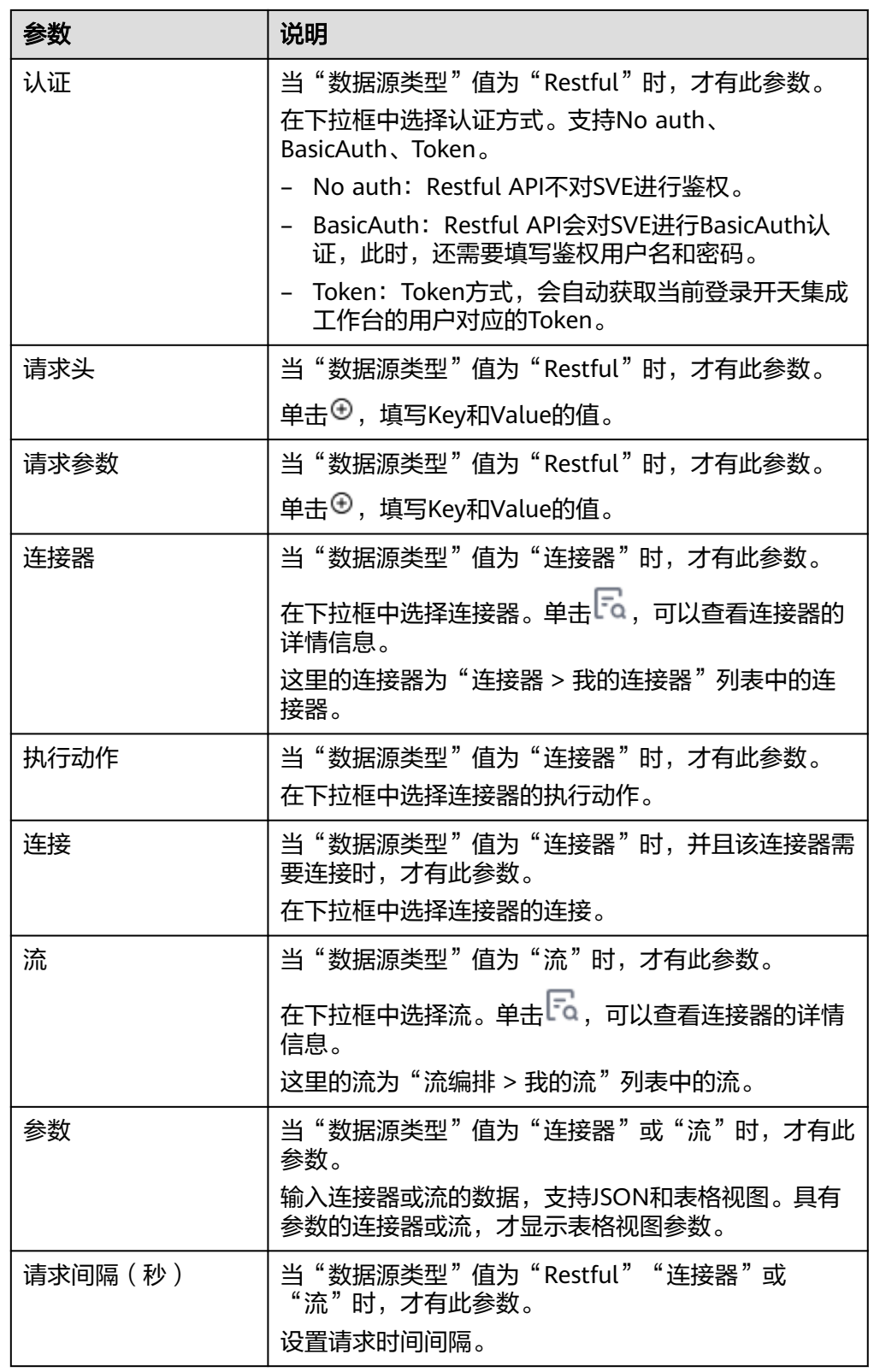

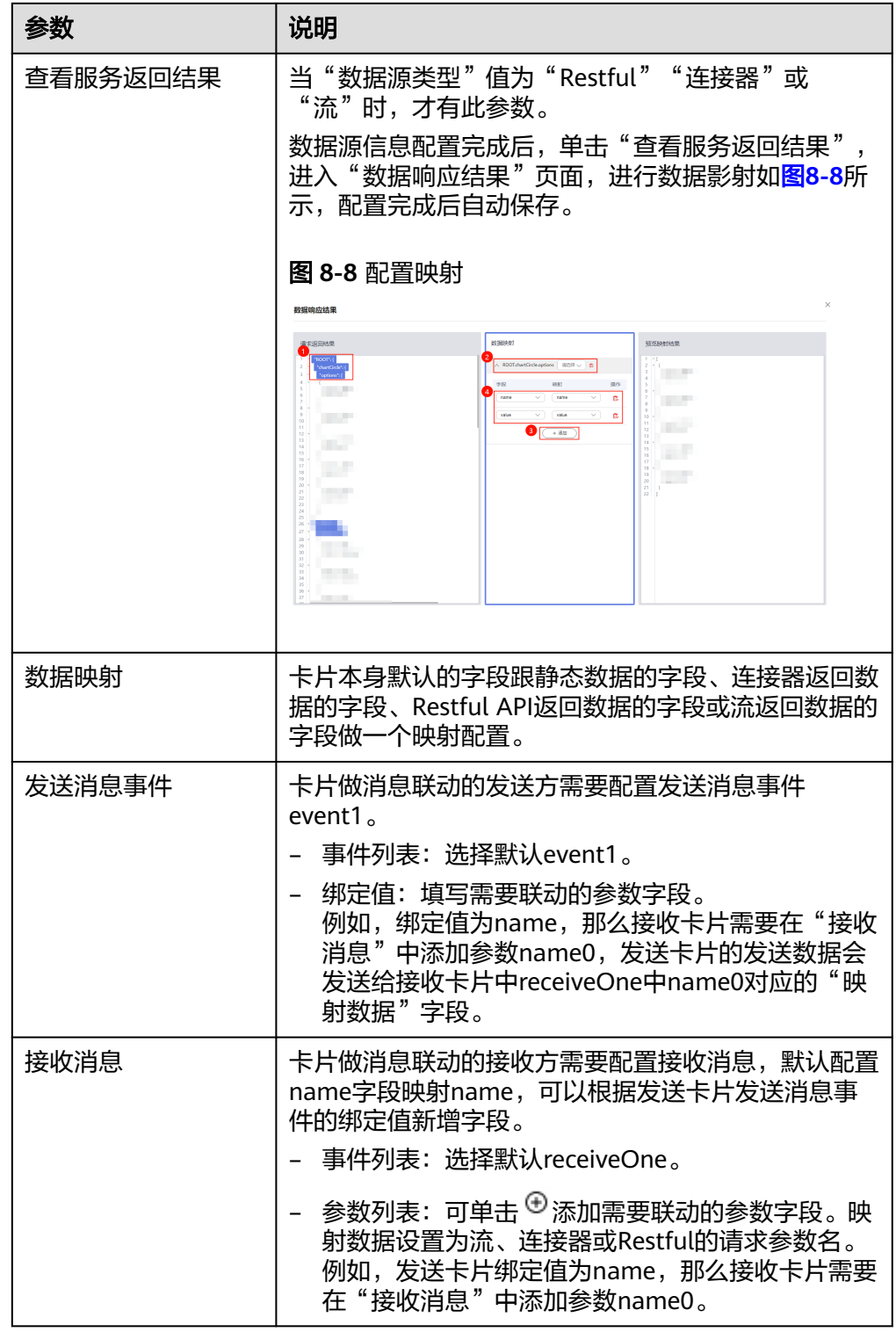

步骤6 在右侧配置"属性配置"。

- 1. 查看卡片模板信息,不可修改。
- 2. 配置基本属性,不同模板基本属性不同,具体请以界面为准。这里以"基础柱状 图"为例,参数说明如表**2** [参数说明所](#page-638-0)示。

## <span id="page-638-0"></span>表 **8-20** 参数说明

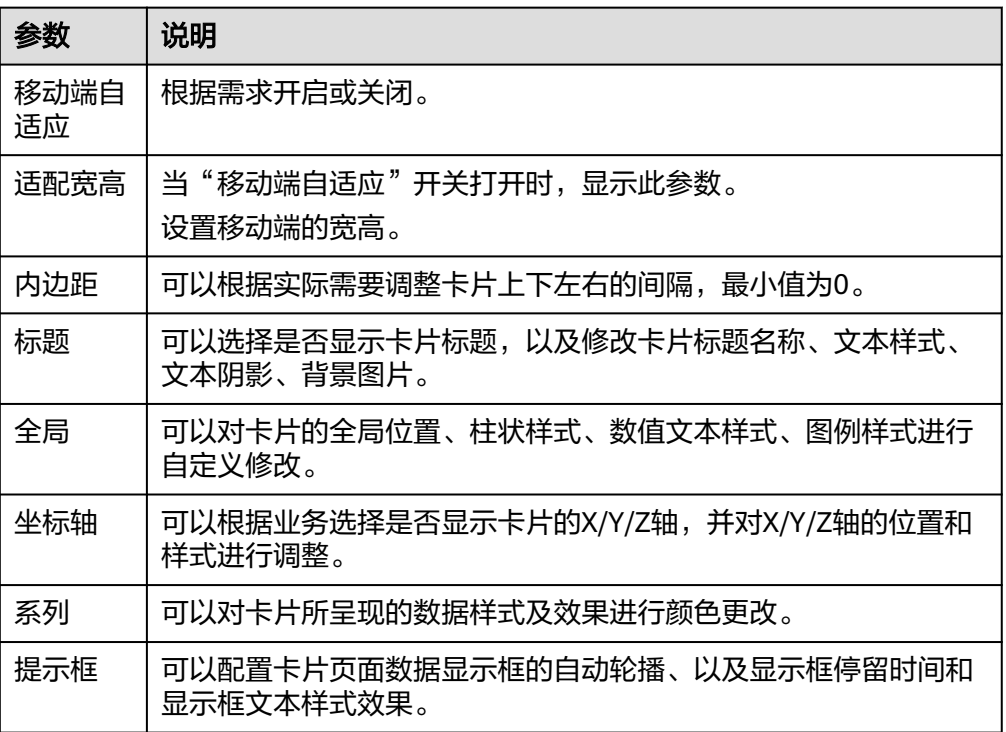

## 步骤**7** 在右侧配置卡片信息,请参考表**8-21**

## 表 **8-21** 卡片信息参数说明

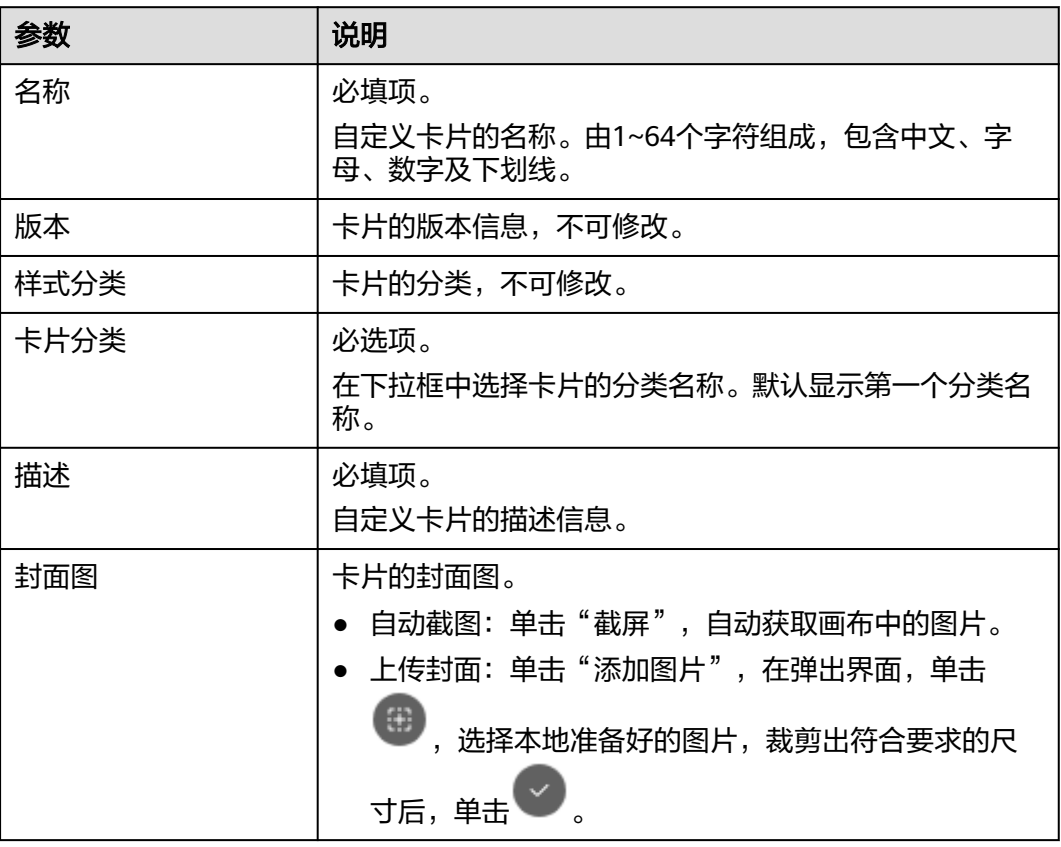

步骤8 在界面右上方单击"保存",系统自动弹出"保存"页面,确认卡片信息,单击"保 存"。

### 说明

- "卡片模板"中的模板编辑后"保存",则为新建卡片。
- "我的卡片"中的卡片编辑后"保存",则为修改卡片。
- "我的卡片"中的卡片编辑后"另存为",则为新建卡片。
- 步骤**9** (可选)在界面右上角单击"预览",预览配置效果。
- 步骤**10** 预览无误后,在界面右上角单击"发布"。

返回"我的卡片"界面,发布后的卡片,默认显示在"我的卡片"所选择的卡片分类 列表下。

**----**结束

## **8.5.3.3** 使用离线构建新建卡片

对于离线开发卡片的场景,可以使用"上传卡片"将开发好的离线卡片上传到业务可 视化平台。

## 操作步骤

步骤**1** 在开天集成工作台界面中,选择左侧导航栏中的"业务可视化 > 我的卡片"。

步骤**2** 选择卡片创建方式。在"上传卡片"下单击"上传离线卡片"。

支持在线构建、模板构建、上传卡片方式。

- 创建方式:自定义在线构建卡片模板。
	- 在线构建:构建图表类或表单类卡片。
	- 模板构建:使用卡片模板构建卡片。
- 上传卡片:通过上传卡片源文件创建卡片。
- 步骤**3** 进入"上传卡片"界面,配置卡片信息,具体的参数说明如表**8-22**所示。

### 表 **8-22** 参数说明

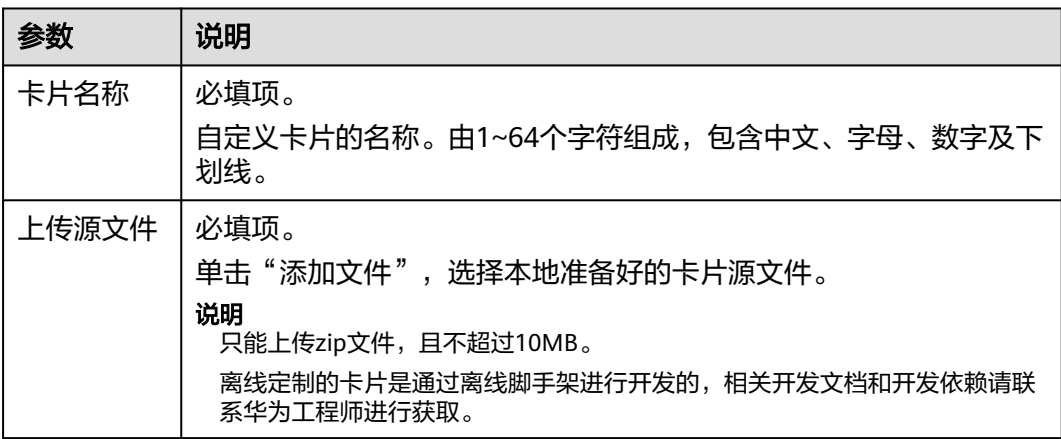

<span id="page-640-0"></span>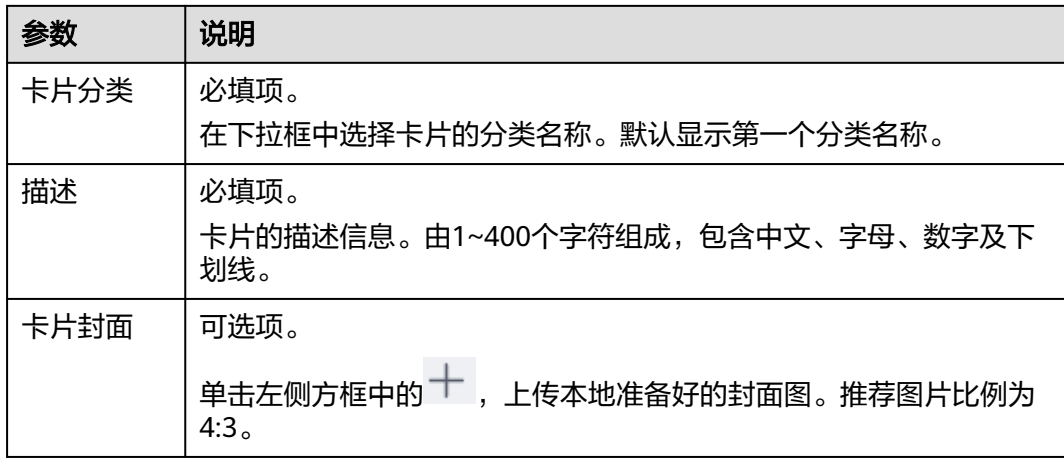

步骤**4** 配置完成后,单击"确定"。

- 在"提示"对话框中单击"确认":可以在此页面继续新建卡片。
- 在"提示"对话框中单击"取消": 系统自动返回"业务可视化 > 我的卡片"界 面。

在"我的卡片"界面,上传后的卡片默认显示在"我的卡片"所选择的卡片分类列表 下。

### **----**结束

# **8.5.4** 管理卡片

所有卡片都可以在"我的卡片"的列表中查看。

您还可以在"业务可视化 > 我的卡片"界面执行如表**8-23**的操作。

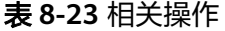

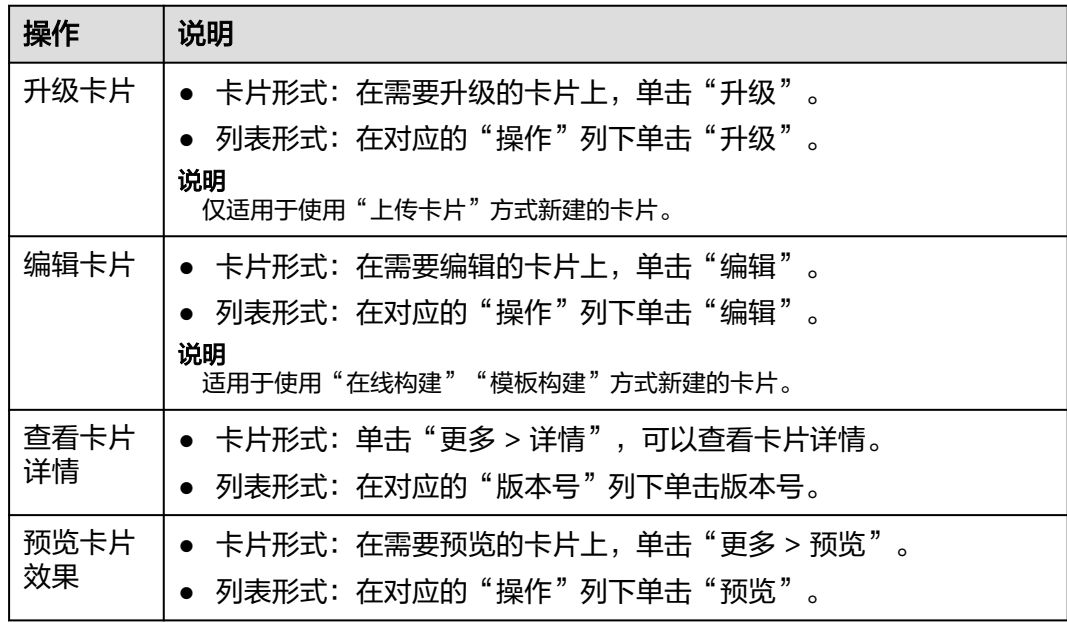

<span id="page-641-0"></span>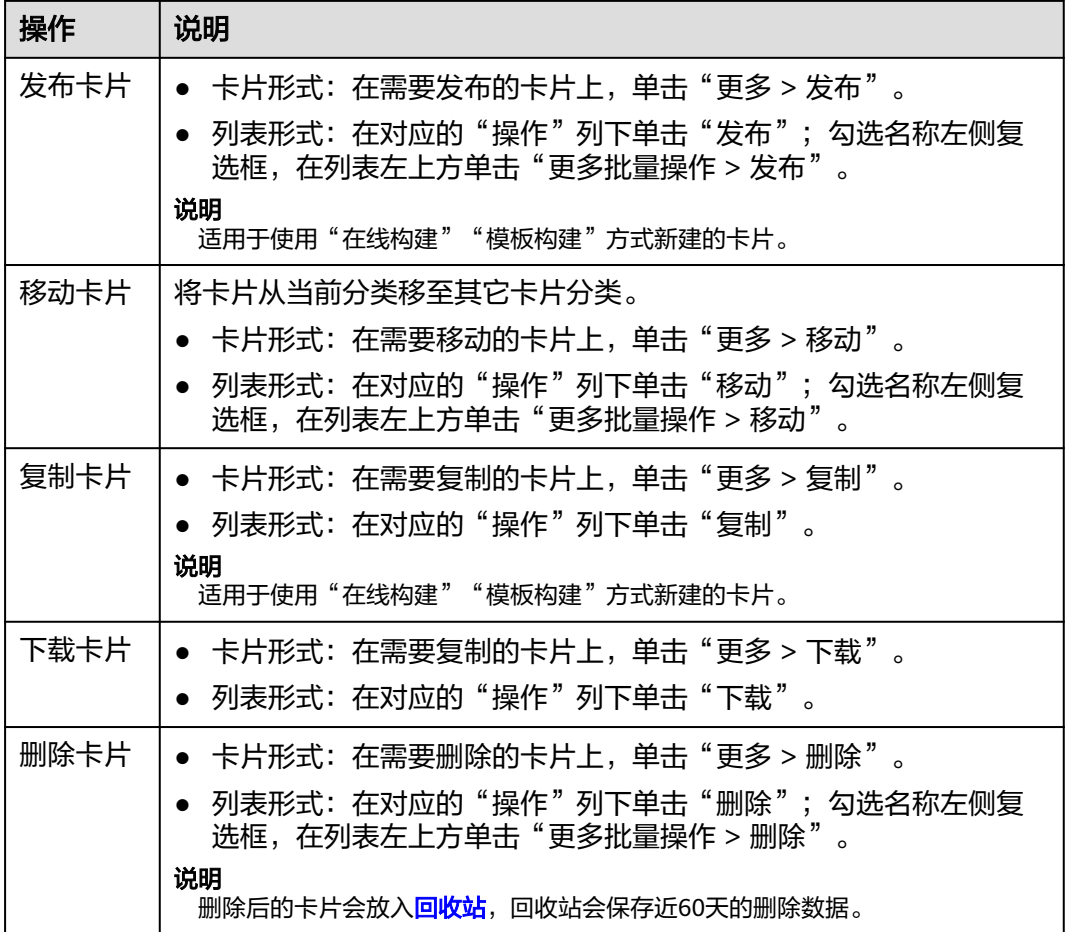

# **8.6** 公共屏幕模板

# **8.6.1** 公共屏幕模板界面介绍

公共屏幕模板是为用户提供具有业务属性的模板,方便用户基于这些模板快速创建屏 幕。

公共屏幕模板包含我的模板和预置模板。我的模板是用户自定义创建的屏幕模板,仅 该租户下用户使用。预置模板为系统预置的屏幕模板,所有用户均可以使用。

我的模板界面,展示我的模板信息,可以编辑、使用、预览、移动、删除我的模 板、查看我的模板详情,也可以通过关键字搜索我的模板,按名称、创建日期、 修改日期对我的模板重新排序,刷新我的模板列表。

### 说明

未发布的模板不能使用。

预置模板界面,展示预置模板信息,可以复制、预览、导出预置模板及查看预置 模板详情,也可以通过关键字搜索预置模板,按名称/创建日期/修改日期对我的模 板重新排序,刷新预置模板列表。

预置模板在使用时,需要在对应的模板上单击"更多 > 复制", 在"提示"对话 框中单击"确认",复制到"公共屏幕模板 > 我的模板"下"我的复制"中,可 用于后续创建屏幕。

## <span id="page-642-0"></span>**8.6.2** 新建屏幕模板分组

为了更好地管理屏幕,使用该功能新建相应的屏幕模板分组,在对应的分组中新建屏 幕模板。

## 新建屏幕模板分组

- 步骤**1** 在开天集成工作台界面中,选择左侧导航栏中的"业务可视化 > 公共屏幕模板"。
- 步骤**2** 选择"我的模板"页签,单击"新建屏幕模板分组"。
- 步骤**3** 输入屏幕模板分组名称。

#### 说明

填写屏幕模板分组的名称,根据规划自定义。建议您按照一定的命名规则填写屏幕模板分组名 称,方便您快速识别和查找。

- 屏幕模板分组名称需要满足以下要求:可输入1~64个字符,可包括中文、字母、数字及下划 线。
- 屏幕模板分组名称满足唯一性,不可重复。
- 步骤**4** 输入完成后按Enter键,屏幕模板分组新建成功。

#### **----**结束

## 更多操作

屏幕模板分组创建完成后,您还可以在"我的模板"界面执行如<mark>表8-24</mark>的操作。

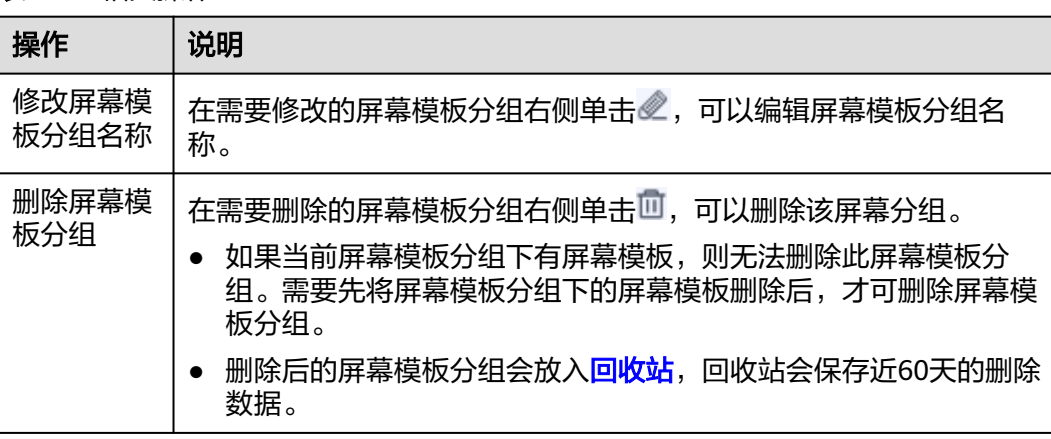

#### 表 **8-24** 相关操作

## **8.6.3** 新建屏幕模板

您可以基于模板来新建站点屏幕,因此在新建屏幕之前您需要在"公共屏幕模板"新 建屏幕模板,选择业务所需的页面布局和卡片设置消息联动,从而实现自定义屏幕构 建。

## 前提条件

已创建我的卡片,具体请参见<mark>我的卡片</mark>。

## 新建屏幕模板

步骤**1** 在开天集成工作台界面中,选择左侧导航栏中的"业务可视化 > 公共屏幕模板"。

步骤**2** 在"我的模板"页签,选择屏幕模板分组,单击"新建屏幕模板"。

步骤**3** 填写屏幕基本信息,具体的参数说明如表**8-25**所示。

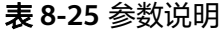

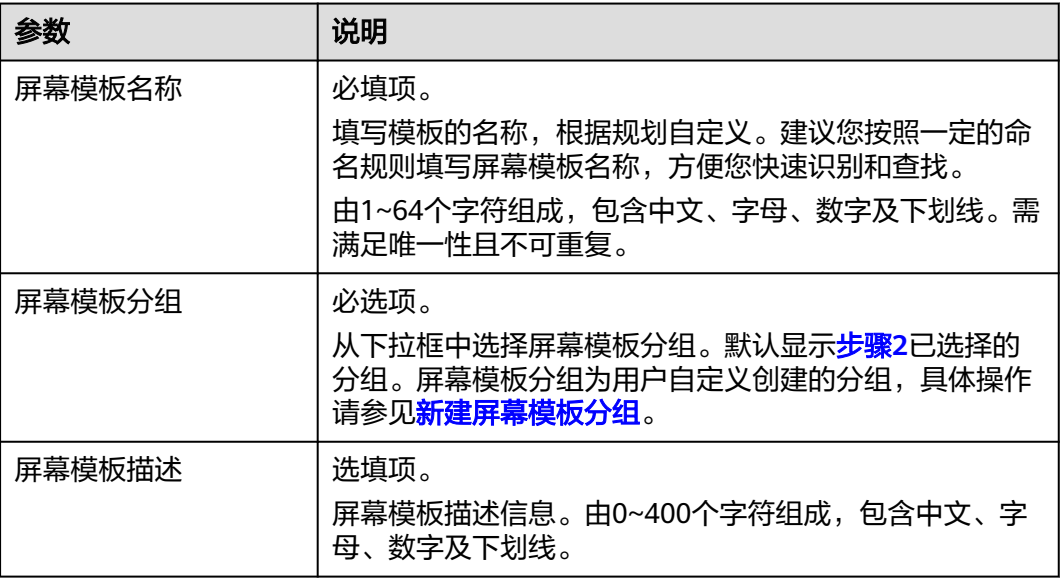

步骤**4** 单击"下一步:选择页面布局"。

页面布局包含流式布局、自定义布局、可重叠布局、固定布局。用户可根据实际情况 选择一个或多个布局。

其中"流式布局""自定义布局""可重叠布局"为系统预置页面布局;"固定布 局"为用户自定义的页面布局,具体操作请参考<mark>新建布局</mark>。

### 说明

可重叠布局支持自由拖拽卡片位置、对卡片进行缩放、叠加和组合等操作。

- 大小缩放:选中卡片,使用鼠标拖动卡片右下角边沿,调整卡片大小。
- 层级叠加: 可以选中卡片,右键单击"上移一层"、"下移一层"、"置于顶层"或"置于 底层"。
- 组合: 按住Ctrl并选中卡片, 然后右键单击"组合"。
- **步骤5** 单击"下一步: 选择卡片"。
	- 选择卡片时,可以先在下拉列表中选择卡片分组后再选择所需卡片,高效又便 捷。
	- 选择卡片时,可以通过搜索框进行查询。输入查询信息时仅支持中文、字母、数 字及下划线。
	- 用户可以对搜索框里面的内容进行删除和刷新。

说明

已选择的卡片如果升级过,您想要使用升级后的卡片,必须先单击右上角的"卡片一键升 级"。

步骤**6** 单击"下一步:消息联动设置"。消息联动为可选配置。

### 说明

设置卡片消息联动时,需要提前完成如下配置:

- 在新建卡片时,设置了卡片联动的相关配置。
- 联动消息发送端卡片需要配置"数据服务"页签的"发送消息事件"。
- 联动消息接收端卡片需要配置"数据服务"页签的"接收消息"。
- 在"业务可视化 > 配置管理 > 联动消息 "中添加了消息SO,具体操作请参考<mark>新增自定义消</mark> 息**[SO](#page-663-0)**。
- 1. 单击"消息列表/新建页面消息"。
- 2. 单击"新建页面级消息",具体的参数说明如表**8-26**所示。选择完成后在"操 作"列下单击 。

### 图 **8-9** 新建页面级消息

#### 页面消息列表

 $\times$ 

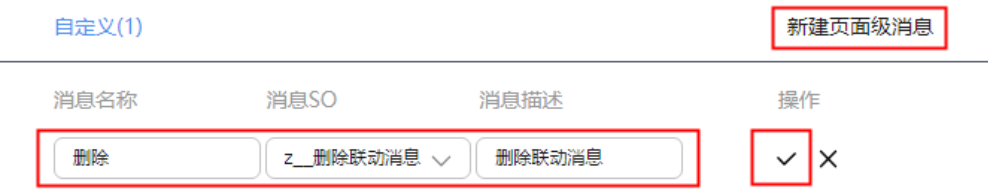

## 表 **8-26** 参数说明

图 **8-10** 添加发布

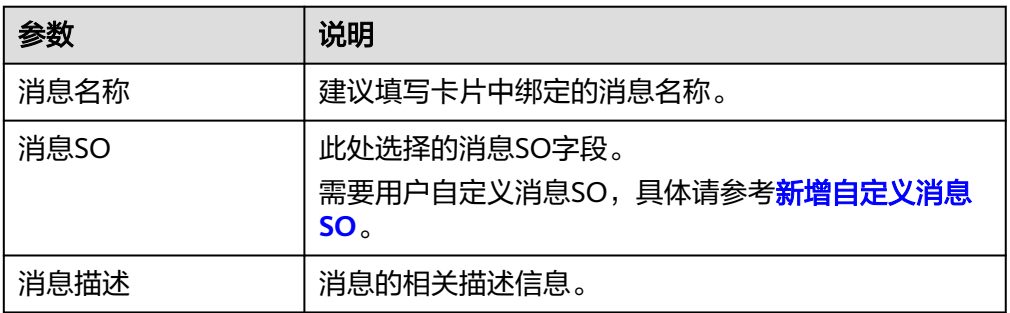

3. 选择卡片,添加发布。 单击"添加发布",选择"自定义事件"、"消息名",选择完成后在操作列单 击✓。

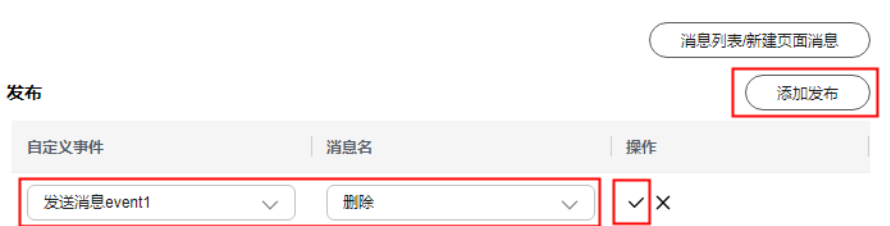

### 表 **8-27** 添加发布参数说明

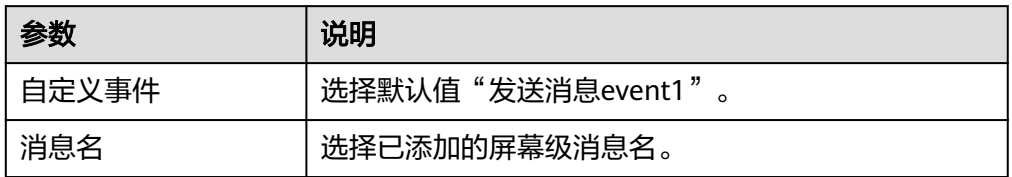

4. 选择卡片,添加订阅。

单击"添加订阅",选择"消息名"、"自定义方法",选择完成后在操作列单 击✓。

## 图 **8-11** 添加订阅

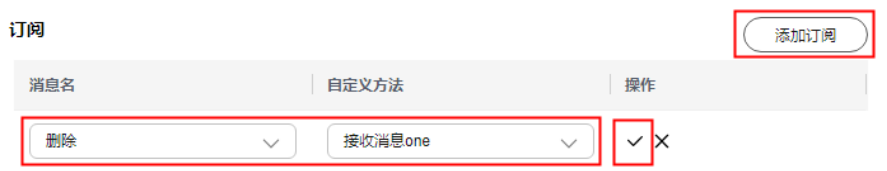

### 表 **8-28** 添加订阅参数说明

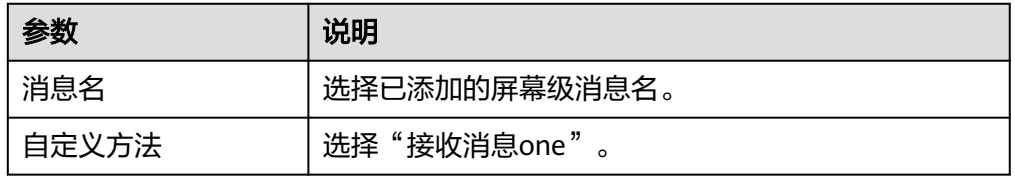

5. 完成卡片选择和卡片消息联动设置后,关系图如下。

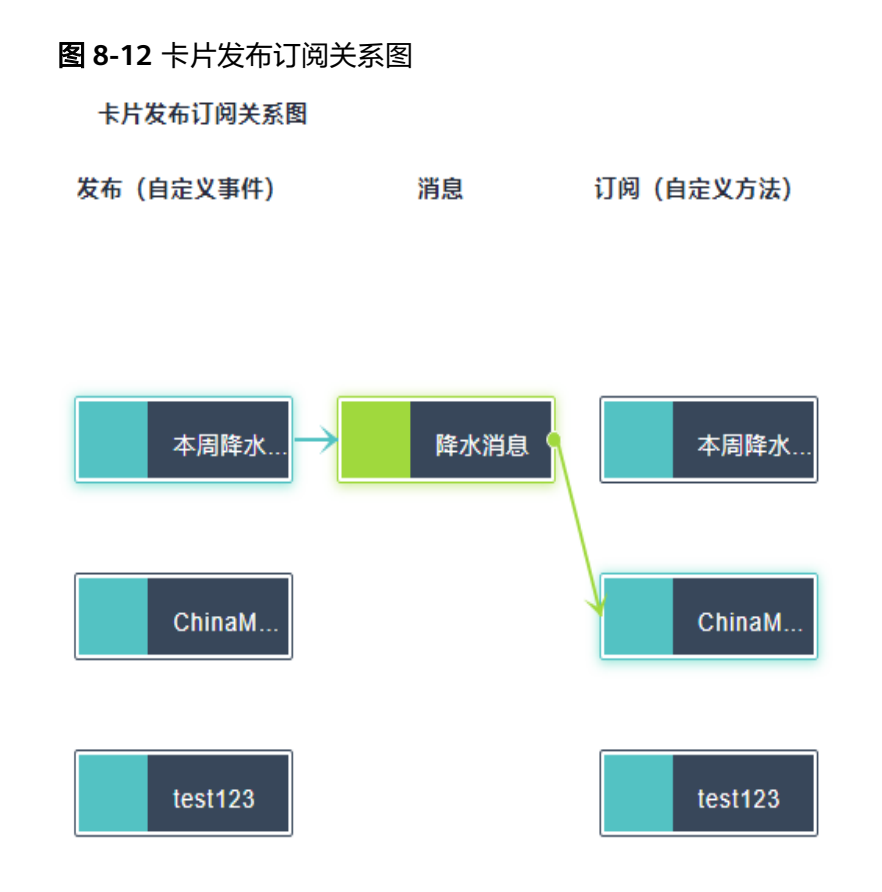

6. 单击"下一步:样例页面构建"。

步骤**7** 样例页面构建。

- 1. 拖拽卡片。
	- 把"我的卡片"按需拖到屏幕构建区域,可重复拖拽多次,一个区域可放多张卡 片,可建立区域内的卡片切换。

鼠标移动至卡片上,在右上角单击<mark>一<sup>面</sup> </mark>删除卡片,单击<mark>"<sup>夺"</sup> </mark>移动卡片。在卡片右 下角当鼠标变为双箭头时,可拖拽设置卡片大小。

2. 配置"屏幕属性",具体的参数说明如表**8-29**所示。

## 表 **8-29** 参数说明

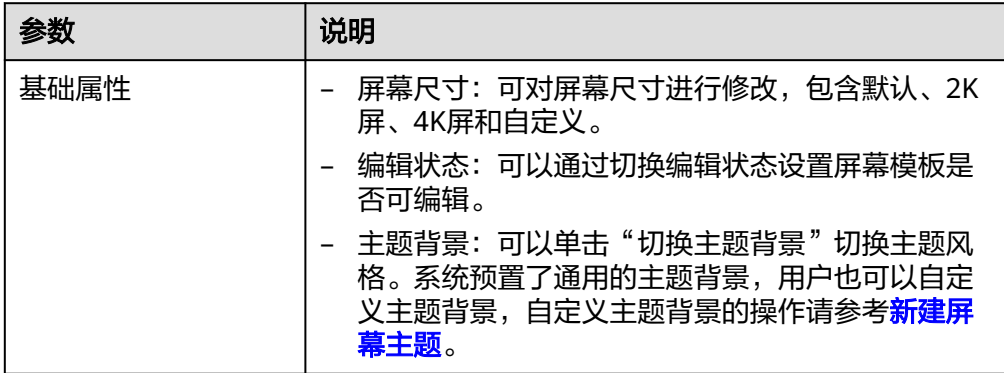

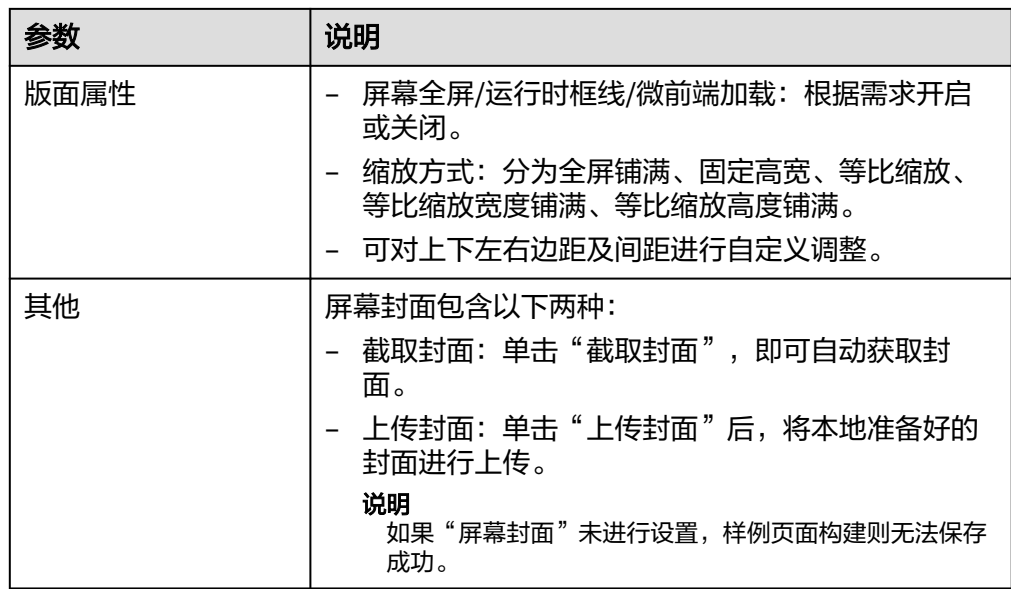

3. 配置"卡片属性",包括"基本信息"、"交互"和"属性",具体的参数说明 如表**6** 参数说明所示。

表 **8-30** 参数说明

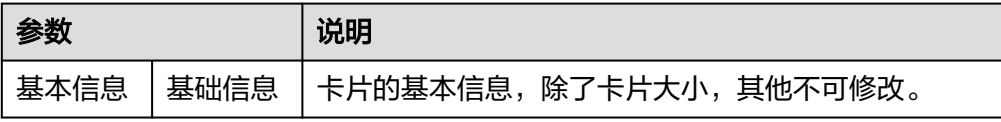
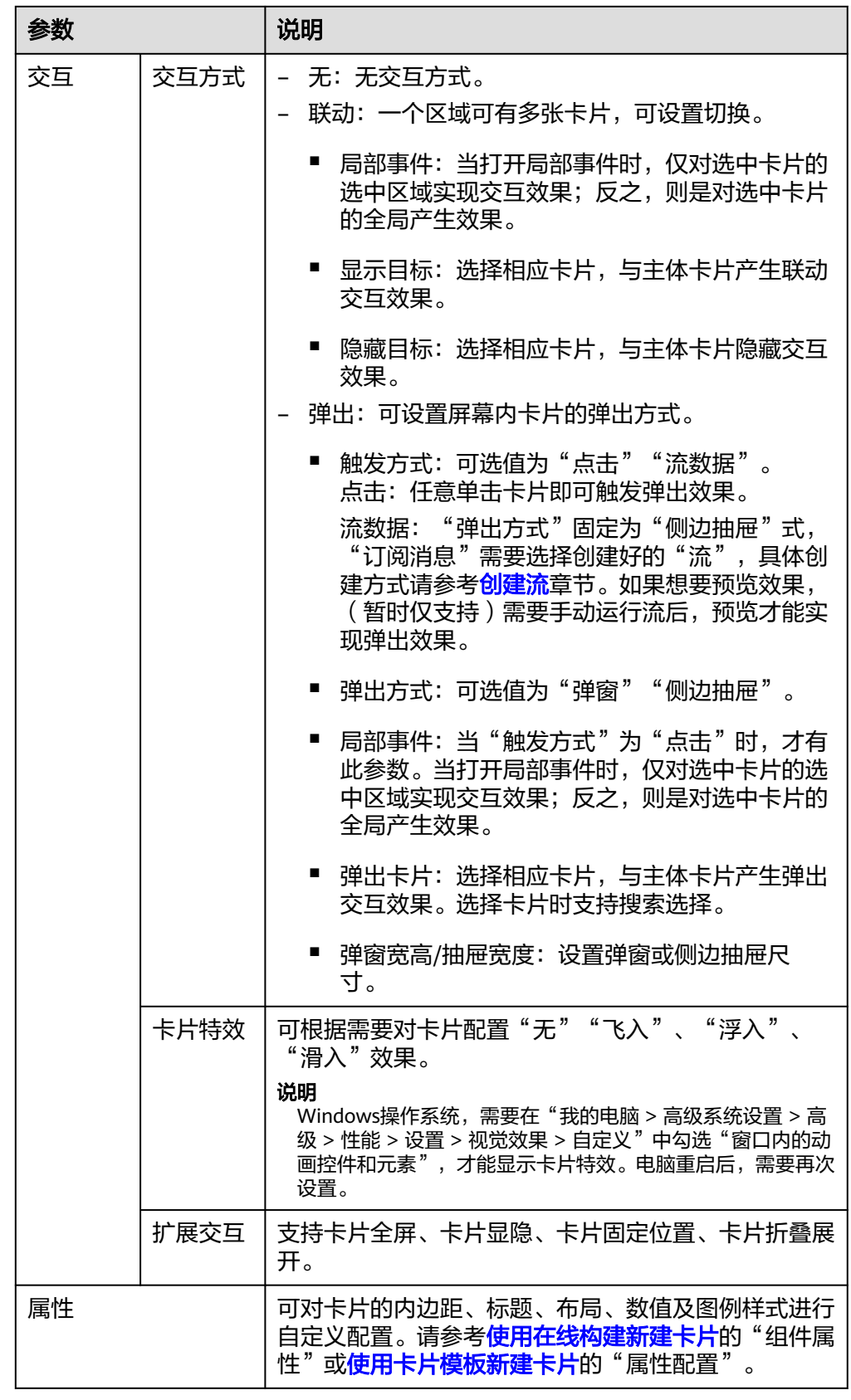

4. 配置"屏幕卡片"。

可对卡片进行删除和隐藏。

步骤**8** 单击"完成"。

配置完成后的屏幕模板,默认以卡片的形式显示在"我的模板"所选择的屏幕分组列 表中。

**----**结束

## 更多操作

屏幕模板创建完成后,您还可以在"业务可视化 > 公共屏幕模板 >屏幕模板 > 我的模 板"界面执行如表**8-31**的操作。

#### 表 **8-31** 相关操作

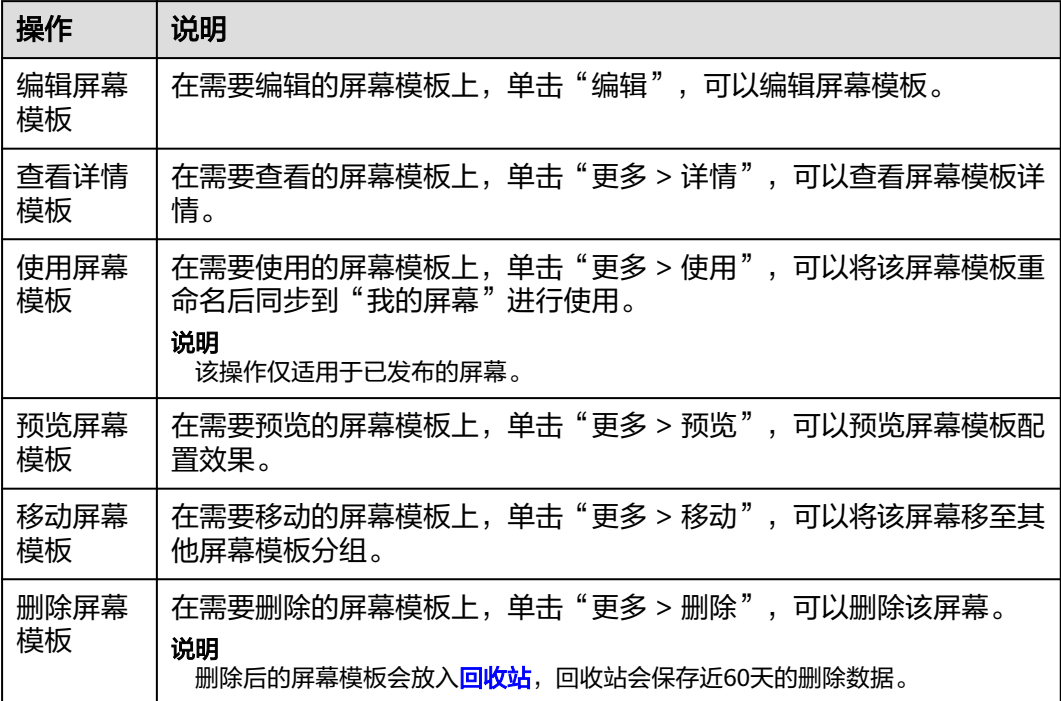

# **8.6.4** 发布屏幕模板

已创建的公共屏幕模板需要发布后,才可以在"我的屏幕"供用户使用。

## 前提条件

已创建公共屏幕模板但未发布,具体请参见<mark>新建屏幕模板</mark>。

## 发布屏幕模板

- 步骤**1** 在开天集成工作台界面中,选择左侧导航栏中的"业务可视化 > 公共屏幕模板"。
- 步骤**2** 在"我的模板"列表,在未发布的屏幕模板上,单击"更多 > 发布",即可将屏幕模 板发布成功,发布成功后的屏幕模板可以在"我的屏幕"中使用。

#### **----**结束

# **8.7** 公共卡片模板

# **8.7.1** 公共卡片模板界面介绍

公共卡片模板是为用户提供具有业务属性的模板,方便用户基于这些模板快速创建卡 片。

公共卡片模板包含我的模板和预置模板。我的模板是用户自定义创建的卡片模板,仅 用户自己使用。预置模板为系统预置的卡片模板,所有用户均可以使用。

- 我的模板界面,展示我的模板信息,可以编辑(或更新)、预览、下载、删除我 的模板、查看我的模板详情,也可以通过关键字搜索我的模板,刷新我的私有模 板列表,切换我的卡片显示形式。
	- $\begin{array}{c|c} {\bf 8} & {\bf 0} \end{array}$ :以卡片形式展示。默认以卡片形式展示。
	- $\overline{=}\,$ : 以列表形式展示。
- 预置模板界面,展示预置模板信息,可以预览预置模板及查看预置模板详情,也 可以通过关键字搜索预置模板,刷新预置模板列表,切换预置模板显示形式。
	- :以卡片形式展示。默认以卡片形式展示。
		- 三 . 以列表形式展示。

# **8.7.2** 新建卡片模板

业务可视化已经预置通用的公共卡片模板,如果不满足您的需求,您可以新建卡片模 板。

为满足用户多样化需求,通过上传离线开发或下载的卡片资产包,给卡片构建提供模 板资源。

新建卡片模板包含使用在线构建新建图表卡片模板[、使用在线构建新建表单卡片模板](#page-654-0) 和使用上传卡片模板。

# 使用在线构建新建图表卡片模板

将组件按自己想要的方式进行排布和设置,组合成具有展示性的模板。

支持创建图表卡片模板,图表卡片模板为图形和表格组成的卡片模板。

- 步骤**1** 在开天集成工作台界面中,选择左侧导航栏中的"业务可视化 > 公共卡片模板"。
- 步骤**2** 选择"我的模板"页签,单击"新建卡片模板"。
- 步骤**3** 选择模板创建方式。这里以在线构建方式为例,在"创建方式"下单击"在线构 建"。

支持在线构建或上传卡片模板两种方式。

● 在线构建:自定义在线构建卡片模板。

- 上传卡片模板:通过上传卡片源文件创建卡片模板。
- <span id="page-651-0"></span>步骤**4** 在左侧"组件库"下,拖拽组件至中间画布中。

组件库包含基础组件、图表组件,单击对应组件名称,即可查看该组件内的全部组 件。

画布上显示标尺,在画布最下方,可设置画布的宽高、背景图片及颜色、置空背景、 放大、缩小、自适应、缩略图导航、组件对齐方式,也可以手动输入画布的缩放比 例,撤销与恢复在画布中对组件的操作。

步骤**5** 在左侧"图层"下,为组件设置显示效果,操作图标解释请参考表**8-32**。

| 图标       | 含义          |
|----------|-------------|
| 屇        | 展示/收起组合的组件。 |
| $\oplus$ | 复制组件。       |
| る        | 组件上移一层。     |
| 쏘        | 组件下移一层。     |
| 団        | 组件组合。       |
| 回        | 拆分组合。       |
| ⊕        | 锁定/解锁组件。    |
| Ū        | 删除组件。       |
| 8        | 显示/隐藏组件。    |

表 **8-32** 图层操作图标释义

步骤**6** 在右侧设置数据服务,数据服务设置请参考表**8-33**。

表 **8-33** 图表卡片数据服务参数说明

| 参数    | 说明                                        |
|-------|-------------------------------------------|
| 数据源类型 | 选择数据源类型。支持静态数据。                           |
|       | 静态数据: 在JSON编辑器中, 编辑静态数据。                  |
|       | ● <sup>● ●</sup> : 数据校验, 校验JSON文件数据格式正确性。 |
|       | • $\Box$ : 复制, 复制JSON文件。                  |

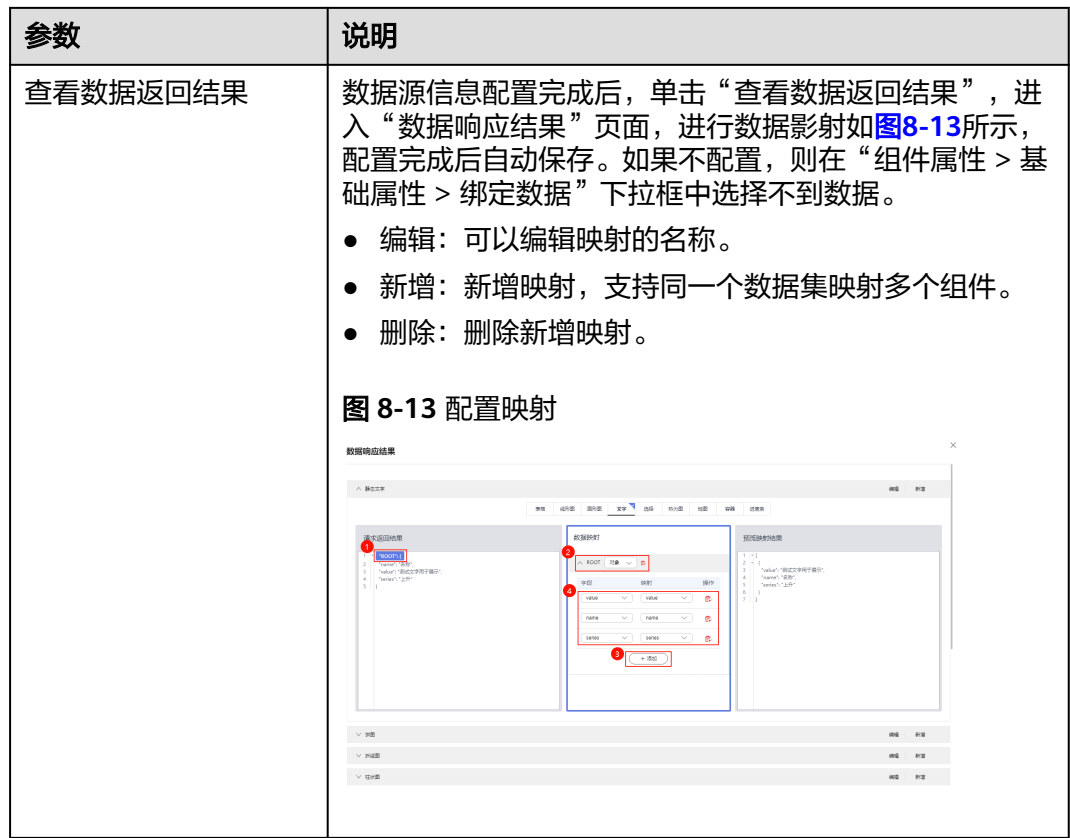

- 步骤**7** 在右侧设置组件属性。不同组件显示的组件属性不同具体以界面显示为准。这里以 "图表组件 > 折线图"为例,请参考表**8-34**。
	- 编辑:编辑状态才可以设置组件属性。
	- 查看:查看状态不能设置组件属性。

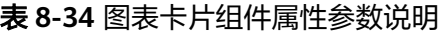

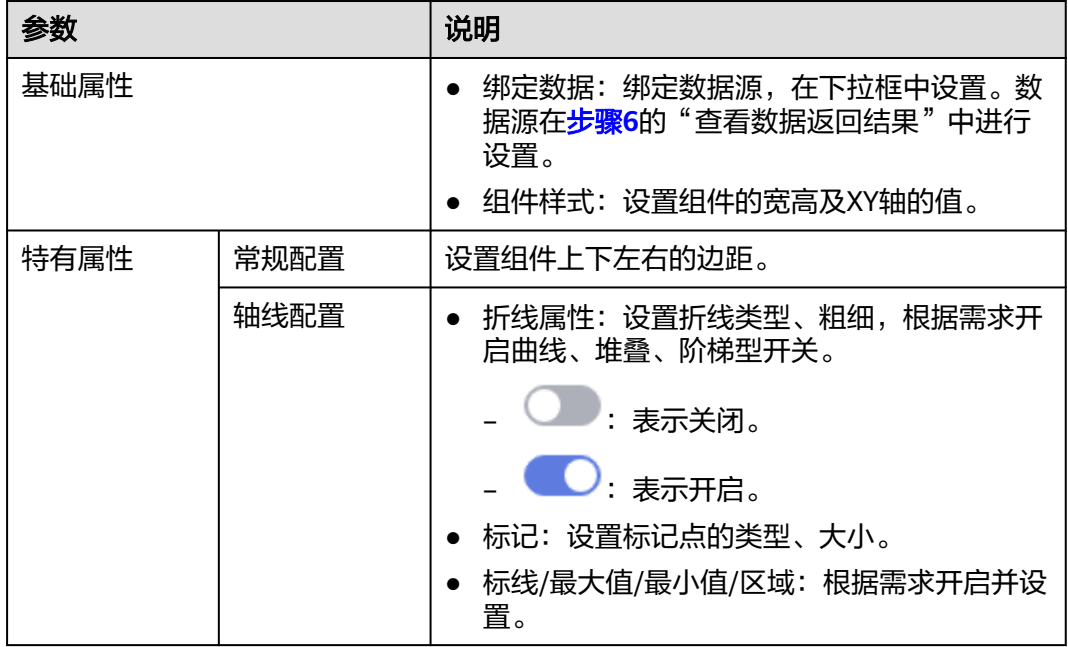

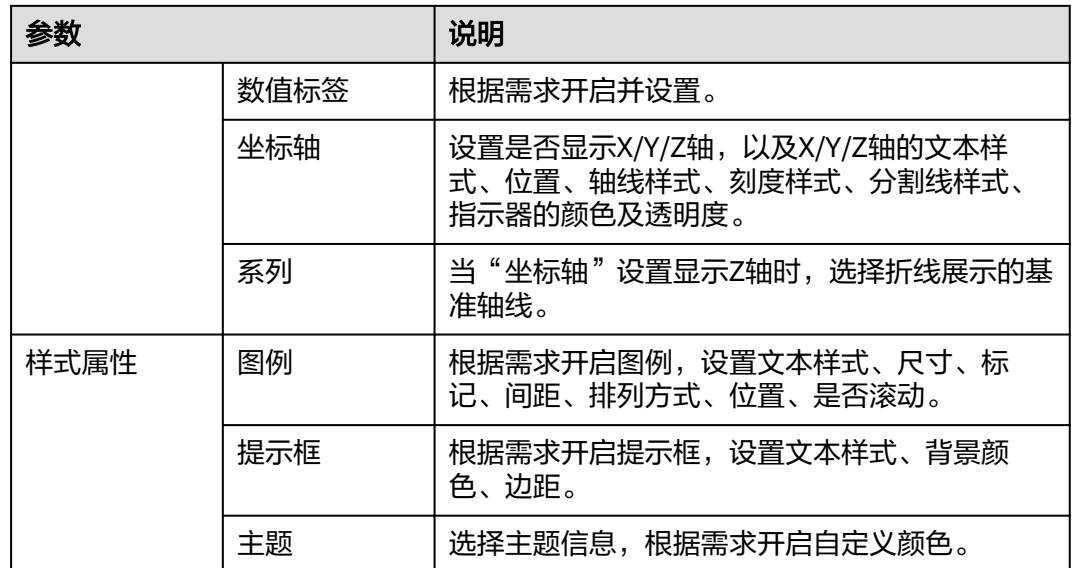

步骤**8** 在右侧设置卡片信息,请参考表**8-35**。

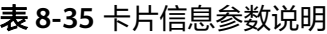

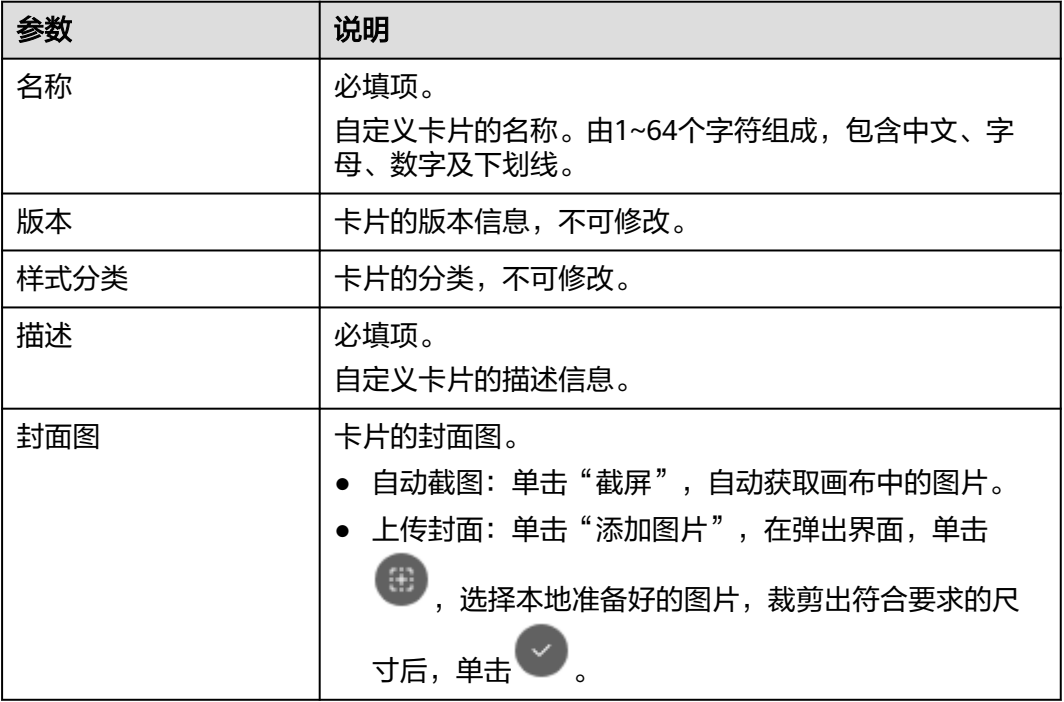

步骤9 设置完成后,单击"保存",在"保存"界面,确认卡片模板信息,单击"保存"。

步骤**10** (可选)单击"预览",预览卡片模板。

返回"我的卡片模板"界面,配置完成后的卡片模板,默认以卡片的形式显示在"我 的模板"。

**----**结束

## <span id="page-654-0"></span>使用在线构建新建表单卡片模板

将组件按自己想要的方式进行排布和设置,组合成具有展示性的模板。 支持创建表单卡片模板,表单卡片为纯表格卡片模板。

- 步骤**1** 在开天集成工作台界面中,选择左侧导航栏中的"业务可视化 > 公共卡片模板"。
- 步骤**2** 选择"我的模板"页签,单击"新建卡片模板"。
- **步骤3** 选择模板创建方式。这里以在线构建方式为例, 在"创建方式"下单击"在线构 建"。

支持在线构建或上传卡片模板两种方式。

- 在线构建:自定义在线构建卡片模板。
- 上传卡片模板: 通过上传卡片源文件创建卡片模板。

步骤**4** 单击"表单卡片",在"消息提示"对话框单击"确认"。

步骤**5** 在左侧"组件库"下,拖拽组件至中间画布中。

组件库包含布局组件、装饰组件、输入组件、选择组件,单击对应组件名称,即可查 看该组件内的全部组件。

步骤**6** 在右侧设置公共属性,公共属性设置请参考表**8-36**。

表 **8-36** 表单卡片公共属性参数说明

| 参数          | 说明                                               |
|-------------|--------------------------------------------------|
| 基础属性 > 栅格间隔 | 组件的宽度。可以手动输入,也可以单击+/-调节。取值范<br>围为0~100, 缺省值为15。  |
| 基础属性 > 组件尺寸 | 组件尺寸大小。在下拉框中选择组件尺寸。包含中等、较<br>小、迷你,缺省值为较小。        |
| 基础属性 > 标签对齐 | 组件标签的对齐方式。在下拉框中选择对齐方式。包含左<br>对齐、右对齐、顶对齐,缺省值为右对齐。 |
| 基础属性 > 禁用组件 | 开启后则无法编辑该组件。                                     |
| 基础属性 > 标题   | 为表单设置标题。                                         |
| 基础属性 > 显示标题 | 设置是否显示表单标题。                                      |

步骤**7** 在右侧设置组件属性。不同组件显示的组件属性不同具体以界面显示为准。这里以 "装饰组件 > 静态文字"为例,请参考表**[8-37](#page-655-0)**。

编辑:编辑状态才可以设置组件属性。

查看:查看状态不能设置组件属性。

#### <span id="page-655-0"></span>表 **8-37** 表单卡片组件属性参数说明

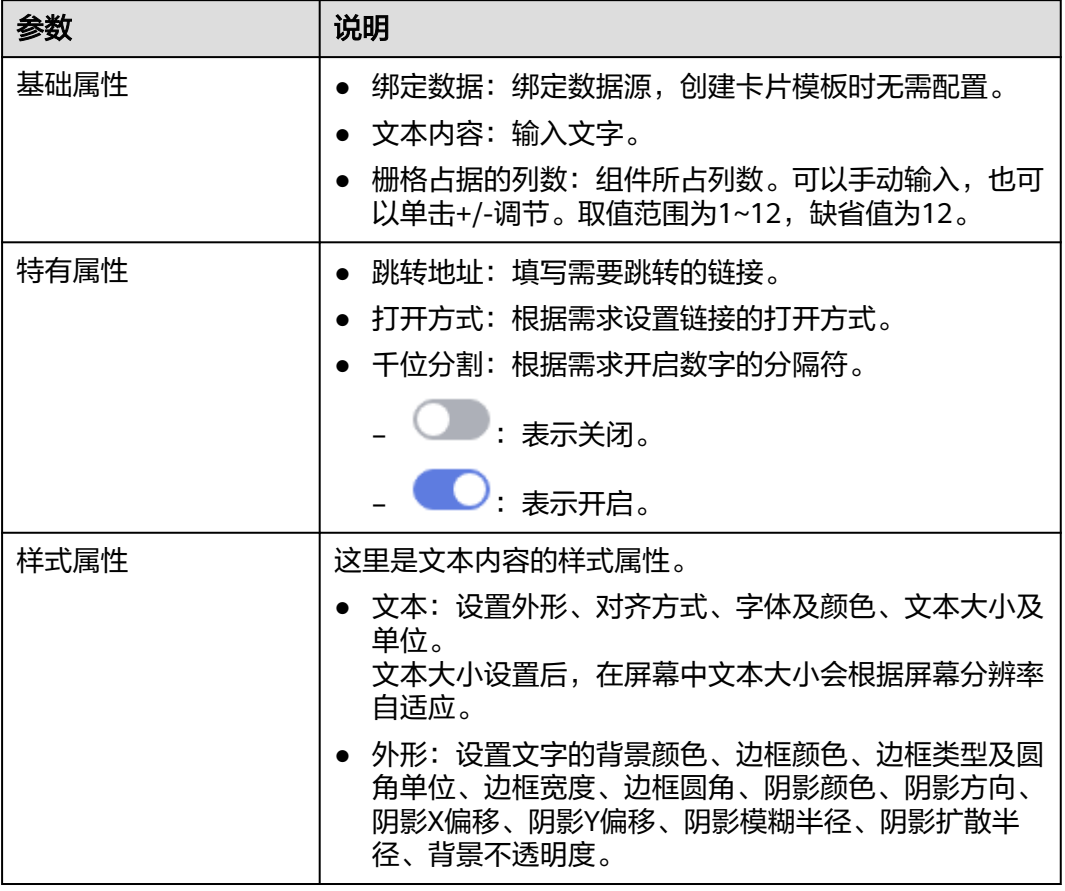

### 步骤**8** 在右侧设置卡片信息,请参考表**8-38**。

#### 表 **8-38** 卡片信息参数说明

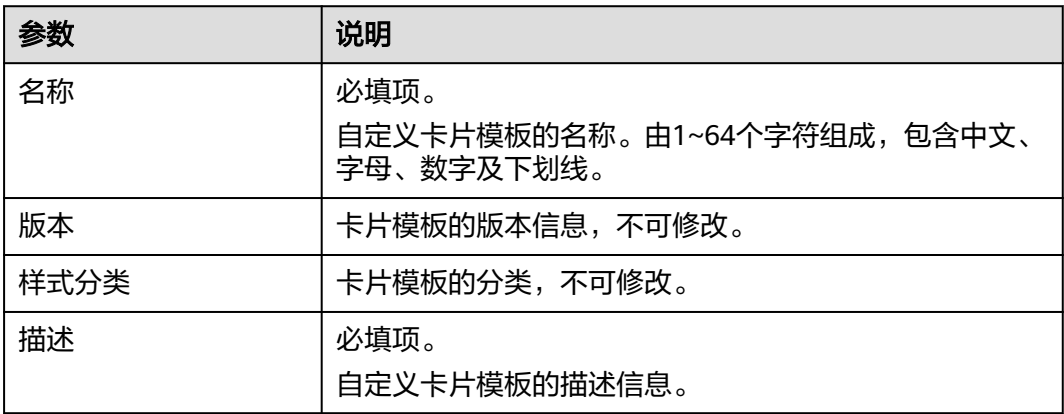

<span id="page-656-0"></span>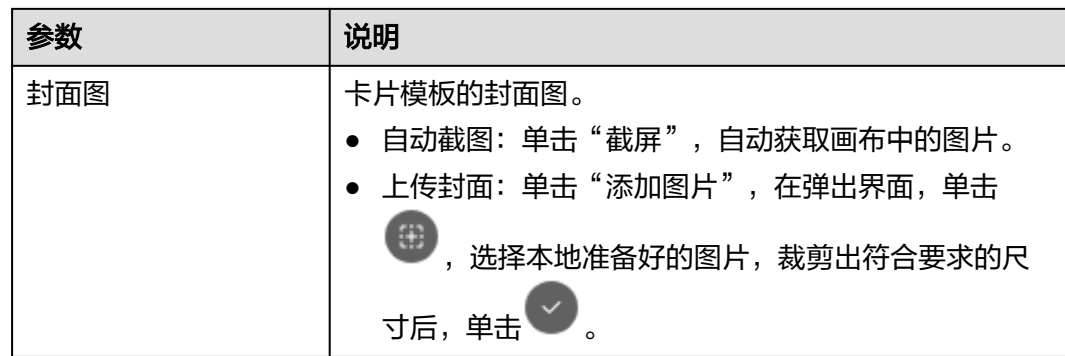

步骤9 设置完成后,单击"保存",在"保存"界面,确认卡片模板信息,单击"保存"。

步骤**10** (可选)单击"预览",预览卡片模板。

返回"我的卡片模板"界面,配置完成后的卡片模板,默认以卡片的形式显示在"我 的模板"。

**----**结束

# 使用上传卡片模板新建卡片模板

不支持导入表单卡片模板。

- 步骤**1** 在开天集成工作台界面中,选择左侧导航栏中的"业务可视化 > 公共卡片模板"。
- 步骤**2** 选择"我的模板"页签,单击"新建卡片模板"。
- 步骤**3** 选择模板创建方式。这里以上传卡片方式为例,在"上传卡片"下单击"上传卡片模 板"。

支持在线构建或上传卡片模板两种方式。

- 在线构建:自定义在线构建卡片模板。
- 上传卡片模板:通过上传卡片源文件创建卡片模板。
- 步骤**4** 配置卡片模板信息,相关参数说明请参见表**8-39**。

表 **8-39** 参数说明

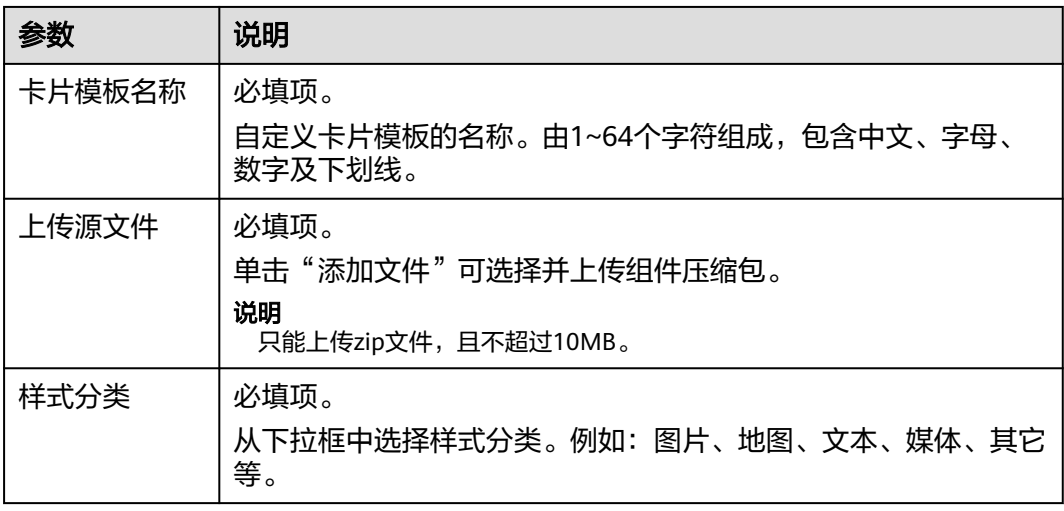

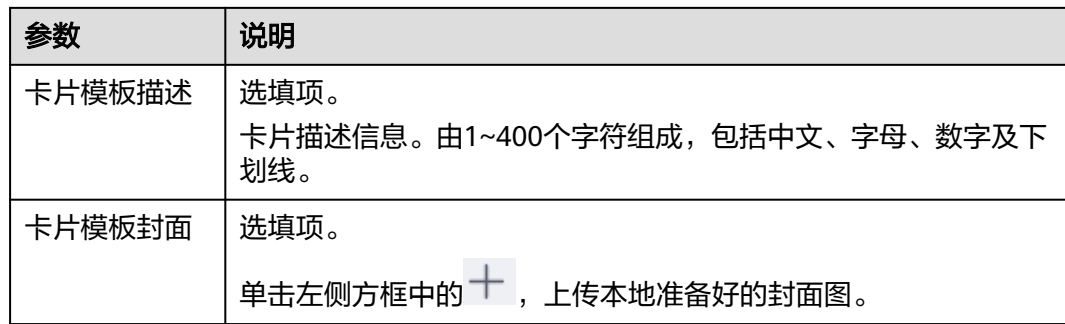

### 步骤**5** 单击"确定"。

- 在"提示"对话框中单击"确认":可以在此页面继续新建卡片模板。
- 在"提示"对话框中单击"取消": 系统自动返回"业务可视化 > 公共卡片模 板"界面。

在"业务可视化 > 公共卡片模板"界面,配置完成后的卡片模板,默认以卡片的形式 显示在"我的模板"。

## **----**结束

#### 更多操作

卡片模板创建完成后,您还可以在"业务可视化 > 公共卡片模板 > 卡片模板 > 我的模 板"界面执行如表**8-40**的操作。

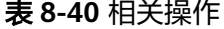

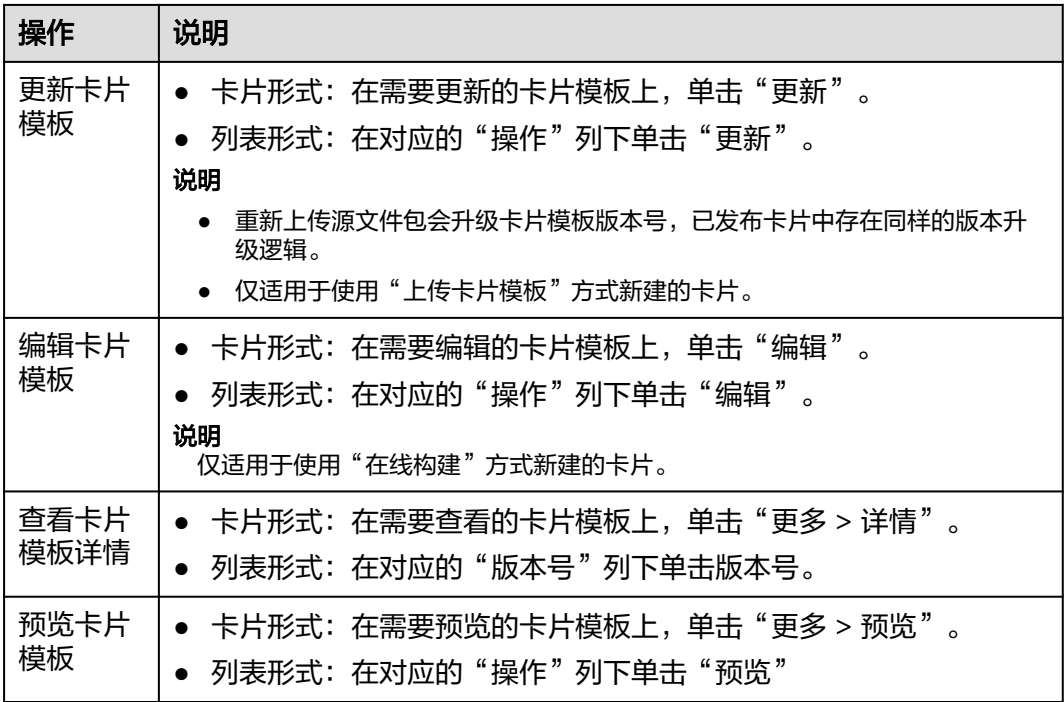

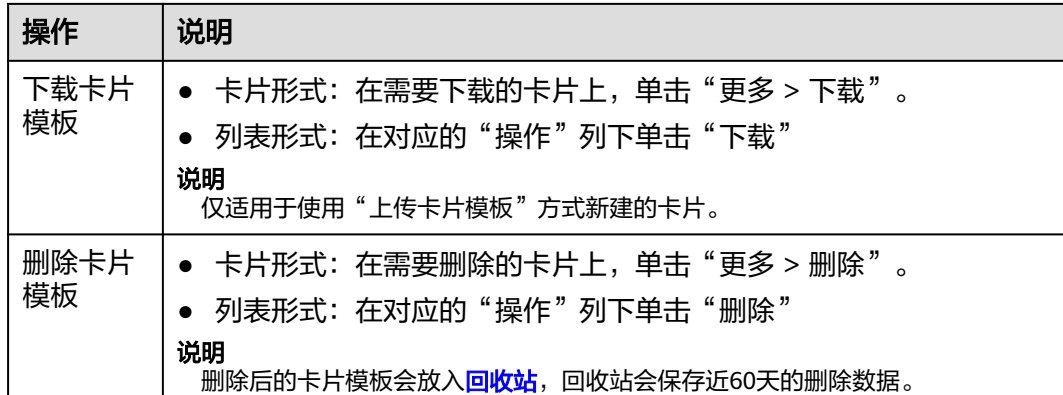

# **8.7.3** 查看预置卡片模板

业务可视化提供了业界常用的默认卡片模板,能够适配用户的大部分业务场景。

# 前提条件

如果想查看预置卡片模板,需要订购业务可视化专业版套餐服务的租户才能查看和预 览,订购操作请参[考开通并购买](#page-12-0)**MSSI**服务

# 查看预置卡片模板

- 步骤**1** 在开天集成工作台界面中,选择左侧导航栏中的"业务可视化 > 公共卡片模板"。
- 步骤**2** 在预置模板列表,包括图片、图表、地图等150种分门别类的卡片模板,单击任一模板 界面"更多",可查看模板"详情"和"预览"样式。

#### **----**结束

# **8.8** 配置管理

# **8.8.1** 配置管理概述

配置管理提供了常用的固定布局,屏幕主题、联动消息以及屏幕导入导出信息展示能 力,用户可通过这些常用能力来实现自定义屏幕构建。

- <mark>新建布局</mark>: 业务可视化已内置通用布局,为屏幕模板提供页面布局选择。如果内 置的布局不满足您的需求,您可以通过上传开发好的离线页面布局源文件自定义 布局。
- [新建屏幕主题:](#page-661-0) 通过上传开发好的离线屏幕主题源文件, 为后续配置屏幕所需的 背景颜色、背景图片、主题风格提供了多样化的选择,从而实现自定义屏幕构 建。
- [新增自定义消息](#page-663-0)**SO**:新增自定义消息SO(Schema Object),为卡片之间的交互 关系提供了消息联动的基础配置,从而实现自定义屏幕构建。
- **导入导出任务中心**:展示屏幕导入导出信息,可以查看任务信息及下载导出成功 的附件。

 $\times$ 

# <span id="page-659-0"></span>**8.8.2** 新建布局

业务可视化已内置通用布局,为屏幕模板提供页面布局选择。如果内置的布局不满足 您的需求,您可以通过上传开发好的离线页面布局源文件自定义布局。

# 新建布局

- 步骤**1** 在开天集成工作台界面中,选择左侧导航栏中的"业务可视化 > 配置管理"。
- 步骤**2** 选择"固定布局"页签。
- 步骤**3** 单击"新增布局",进入"新建布局"页面,如图**8-14**所示配置布局信息,相关参数 说明请参见表**8-41**。

图 **8-14** 新建布局

#### 新建布局

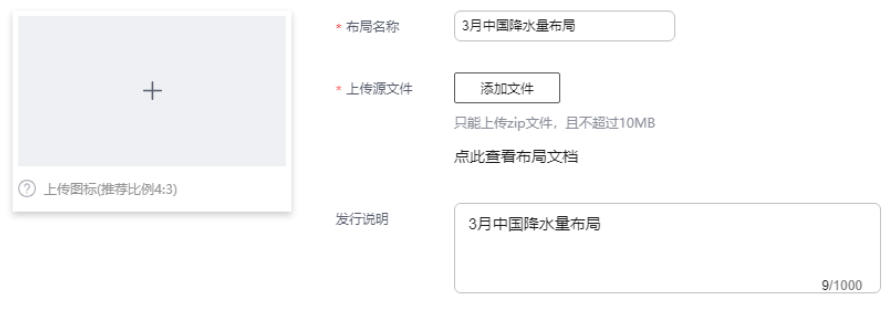

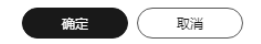

#### 表 **8-41** 参数说明

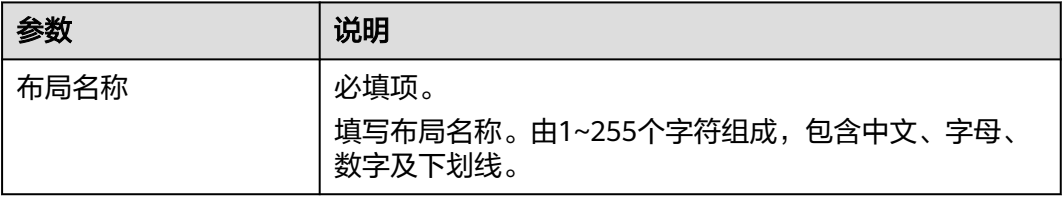

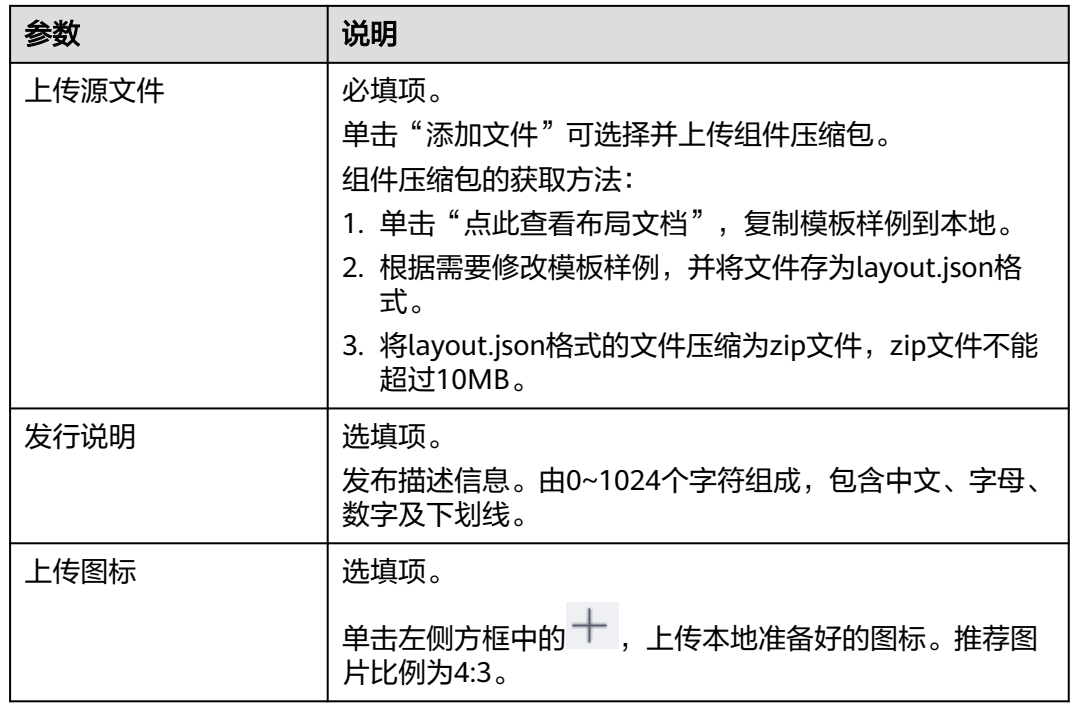

## 步骤**4** 配置完成后,单击"确定"。

新建的布局,显示在"固定布局"界面,可以在<mark>新建屏幕模板</mark>的"选择页面布局"中 使用。

## **----**结束

# 更多操作

固定布局创建完成后,您还可以在"业务可视化 > 配置管理 > 固定布局"界面执行如 表**8-42**的操作。

#### 表 **8-42** 相关操作

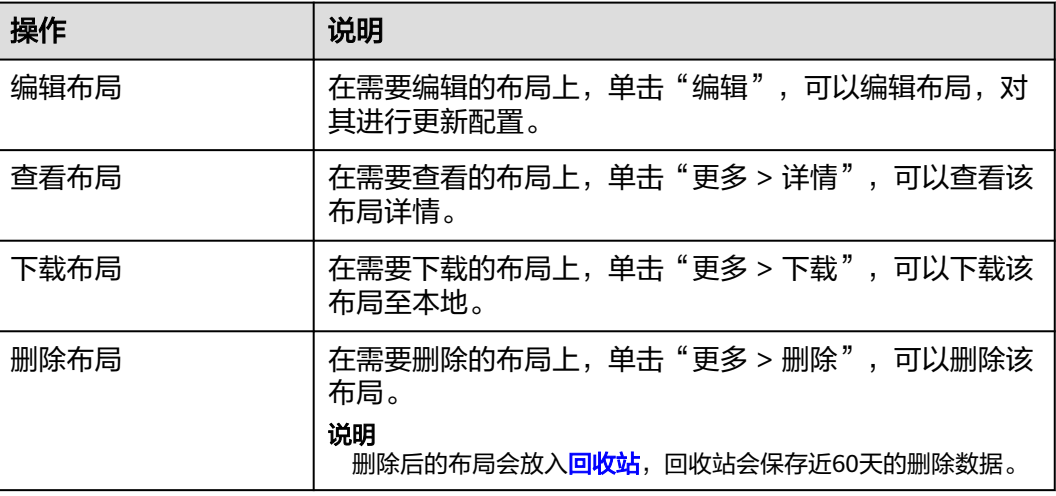

 $\times$ 

# <span id="page-661-0"></span>**8.8.3** 新建屏幕主题

通过上传开发好的离线屏幕主题源文件,为后续配置屏幕所需的背景颜色、背景图 片、主题风格提供了多样化的选择,从而实现自定义屏幕构建。

# 前提条件

已在ECharts官网(**[https://echarts.apache.org/zh/theme-builder.html#acc](https://echarts.apache.org/zh/theme-builder.html#acc-theme-body)[theme-body](https://echarts.apache.org/zh/theme-builder.html#acc-theme-body)**)下载所需屏幕主题的JSON文件。

## 新建屏幕主题

- 步骤**1** 在开天集成工作台界面中,选择左侧导航栏中的"业务可视化 > 配置管理"。
- 步骤**2** 选择"屏幕主题"页签。
- 步骤**3** 单击"新增自定义主题",进入"自定义主题"页面,如图**8-15**所示配置自定义主题 信息,相关参数说明请参见表**1** 参数说明。

图 **8-15** 新增自定义主题

自定义主题

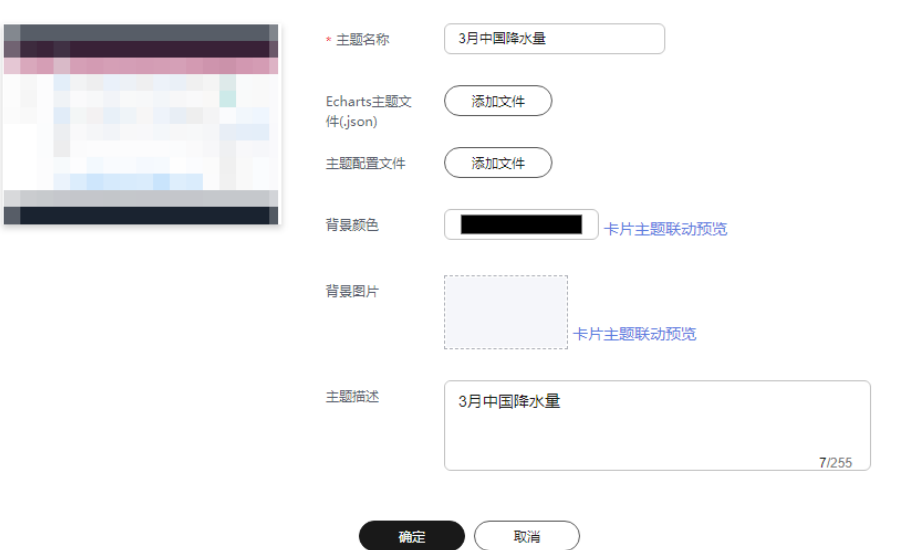

#### 表 **8-43** 参数说明

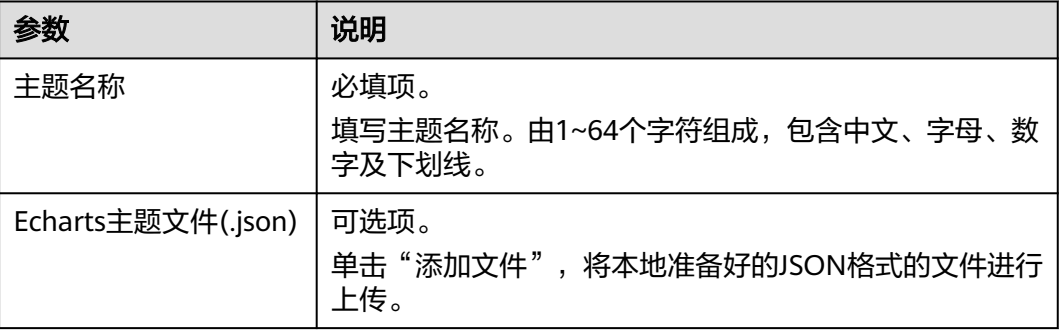

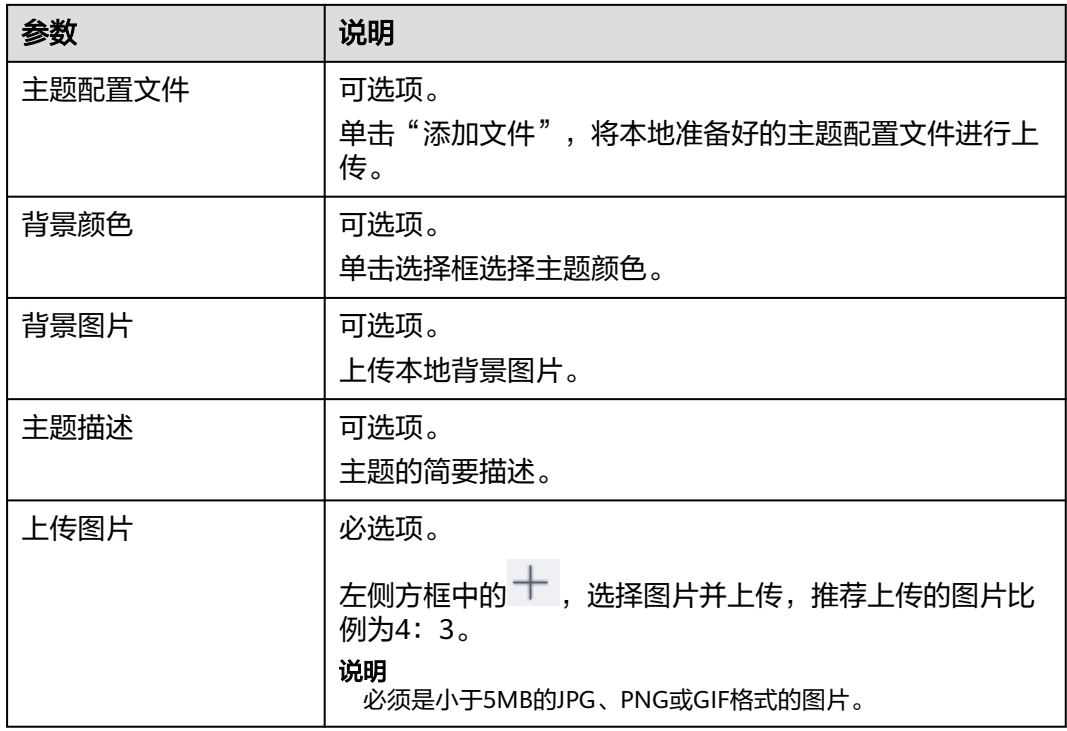

#### 步骤**4** 配置完成后,单击"确定"。

新增后的自定义主题,显示在"屏幕主题"界面,可以在<mark>新建屏幕模板</mark>的"样例页面 构建"中使用。

**----**结束

# 更多操作

屏幕主题创建完成后,您还可以在"业务可视化 > 配置管理 > 屏幕主题"界面执行如 表**8-44**的操作。

## 表 **8-44** 相关操作

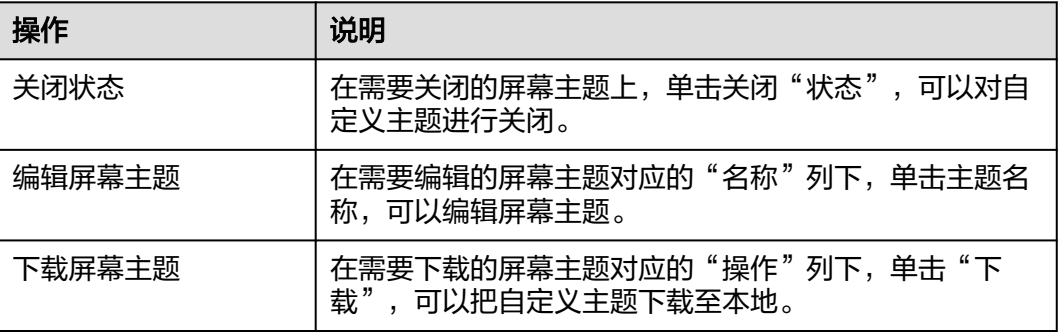

 $\begin{tabular}{|c|c|c|c|} \hline \rule{0pt}{.25cm} \rule{0pt}{.25cm} \rule{$ 

<span id="page-663-0"></span>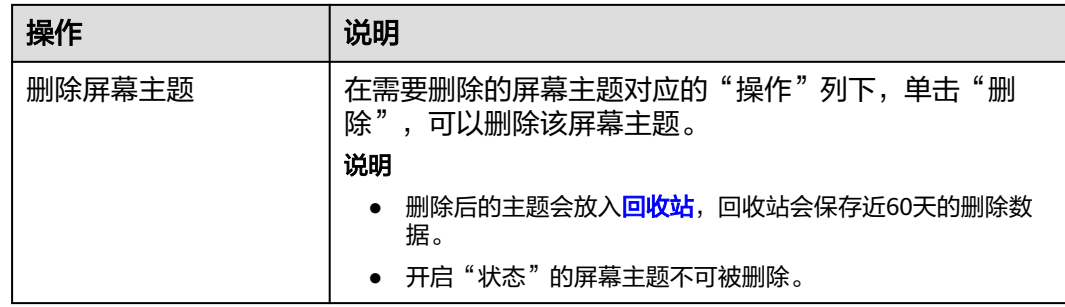

# **8.8.4** 新增自定义消息 **SO**

新增自定义消息SO(Schema Object),为卡片之间的交互关系提供了消息联动的基 础配置,从而实现自定义屏幕构建。

# 新增自定义消息 **SO**

- 步骤**1** 在开天集成工作台界面中,选择左侧导航栏中的"业务可视化 > 配置管理"。
- 步骤**2** 选择"联动消息"页签。
- 步骤**3** 单击"新增自定义消息SO",进入"自定义消息SO"页面。
- **步骤4** 设置基本信息,如图8-16所示,相关参数说明请参考<mark>表8-45</mark>。单击"下一步"进入 "字段信息设置"页面。

#### 图 **8-16** 基本信息

自定义消息SO

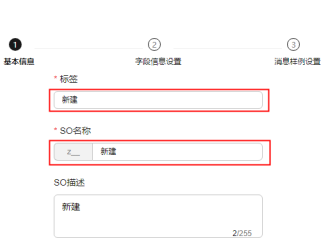

#### 表 **8-45** 参数说明

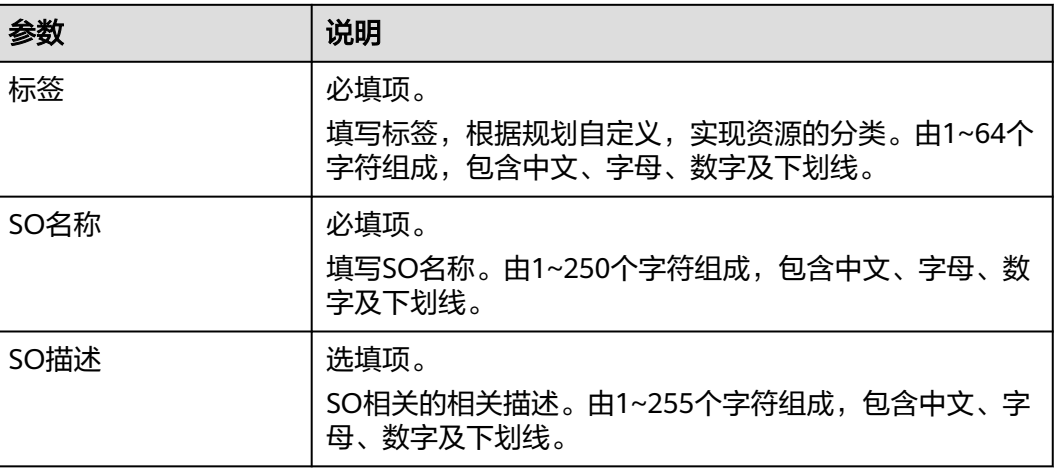

#### 步骤5 设置字段信息,如图8-17所示,相关参数说明请参考表2 参数说明。设置完成后单击 "新建字段",单击"下一步",进入"消息样例设置"页面。

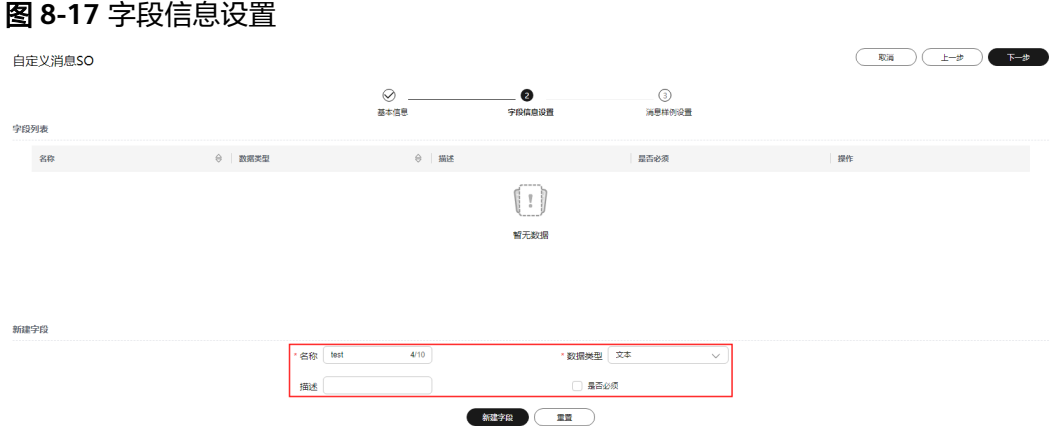

#### 表 **8-46** 参数说明

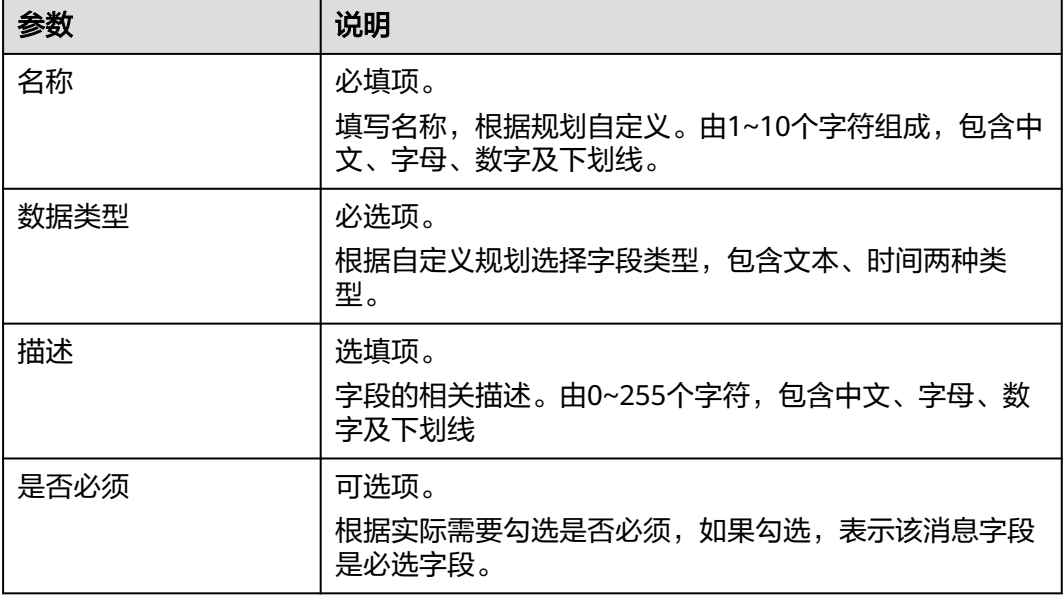

步骤6 查看消息样例设置,确认无误后单击"完成",新增后的自定义消息SO,可以在[新建](#page-642-0) [屏幕模板的](#page-642-0)"消息联动设置"中使用。

如果需要修改则单击"上一步"返回。

## **----**结束

# 更多操作

新增自定义消息SO完成后,您还可以在"业务可视化 > 配置管理 > 联动消息"界面执 行如表**[8-47](#page-665-0)**的操作。

#### <span id="page-665-0"></span>表 **8-47** 相关操作

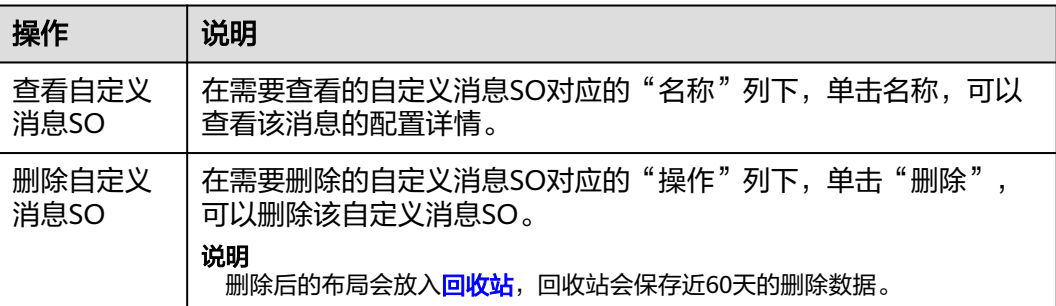

# **8.8.5** 导入导出任务中心

"业务可视化 > 配置管理 > 导入导出任务中心"页面,通过任务列表方式展示屏幕导 入导出信息,包含任务名称、任务类型、资产类型、状态、创建时间、更新时间及操 作。

- 查看任务
	- 在搜索框,输入任务名称的关键词,单击 Q 。
	- 在任务类型下拉框中选择任务类型。
- 刷新任务列表:在任务列表右上角,单击 。
- 查看任务详情:在对应的"操作"列下,单击"查看详情"。
- 下载导出附件:在对应的"操作"列下,单击"下载附件"。

# **8.9** 回收站

回收站可回收60天内删除的内容,防止用户误删除,资源被删除后可以通过回收站对 已删除数据进行恢复操作。

## 查询已删除内容

步骤1 在开天集成工作台界面中,选择左侧导航栏中的"业务可视化 > 回收站"。

回收站的列表栏自动显示已删除的内容信息,包含"名称/ID"、"类型"、"版本 号"、"删除时间"、"删除人"等。

步骤**2** 查询已删除的内容。在右上方的搜索框中,输入需要查询的名称进行搜索,系统显示 需要查询的内容。

#### **----**结束

# 恢复已删除内容

有关联关系的资源,在关联关系被永久删除后,资源无法恢复。例如,卡片与卡片分 类被删除后,卡片分类被永久删除后,卡片无法恢复;卡片及屏幕模板被删除后,卡 片被永久删除后,屏幕模板无法恢复。

在需要恢复的内容对应的"操作"列下,单击"恢复",在"提示"对话框中单 击"确认"。

● 勾选需要恢复的内容前面的复选框,单击 $\overline{\mathbb{B}}$ ,在"提示"对话框中单击"确 认"。

# 永久删除已删除内容

有关联关系的资源,在关联关系被永久删除时,会弹出提示信息。例如,卡片与卡片 分类被删除后,卡片分类被永久删除时,会弹出提示信息;卡片及屏幕模板被删除 后,卡片被永久删除时,会弹出提示信息。

- 在需要删除的内容对应的"操作"列下,单击"删除",在"提示"对话框中单 击"确认"。
- 勾选需要删除的内容前面的复选框,单击<sup>血</sup>,在"提示"对话框中单击"确 认"。

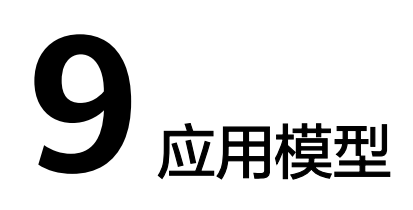

# **9.1** 应用模型简介

# 什么是应用模型

在数字经济时代,数据正在成为企业极其重要的战略性资产。随着数据越来越多,数 据的统一管理越来越困难,普遍存在数据查找难,业务学习成本高等问题。因此,构 建一个以业务模型为驱动,突破语义屏障,搭建业务与技术桥梁的数据治理平台尤为 重要。应用模型服务正是基于这一理念而产生的。

应用模型 (Application Business Model, ABM) 是为客户提供的统一模型管理服务。 用户可以通过预置的业务架构/技术架构定义或管理对应资产,支持业务架构/技术架构 对应资产数据的自动或手动采集,提供模型查询、维护、业务与技术模型关联、数据 关联分析等功能,同时提供数据访问管控、开放共享等能力。

# 优势

## 可视化管理

以模型(元数据)为基础,用户可以通过界面创建自己的业务模型实例或按模板批量 导入实例,并在界面上对模型实例统一维护与管理,实现抽象业务具体化、规范化, 做到所见即所得。

## 多样化采集

系统预置了多种常用数据源适配器,包括MySQL、Oracle、PostgreSQL、 SQLServer、GaussDB、文件适配器等,针对不同系统采集需求,只需更改采集任务配 置,即可适配,隔离底层系统差异,适配多样化采集。

#### 高效模型搜索

提供搜索引擎界面,用户可对模型数据进行关键词搜索。支持索引类管理,可根据索 引类进行搜索结果二次过滤。同时根据用户搜索行为生成搜索热词,也可以自定义推 荐词搜索,从多个维度提高搜索效率和搜索准确性,解决模型数据搜索难的问题。

#### 共享行业模板

行业发展至今,有很多成熟的业务模型,可以作为具有通用意义的行业模板。系统会 不定期发布典型的行业模板,管理员用户也可以自定义一个行业模板添加到行业模板 市场中,其他用户通过平台提供的行业模板管理入口完成加载,加载成功后模型目录 中可查看该业务模型。

## 产品功能

#### 概览

应用模型总览,包括快速入门、模型总览,模型数量统计,数据源分布,任务执行情 况统计和调度任务时间分布统计。

#### [模型地图\(旧版\)](#page-700-0)

针对已采集模型资产,提供模型查询搜索功能,便于用于快速浏览模型数据。支持推 荐词配置,搜索结果收藏,添加标注,添加业务字典,申请权限等功能,方便快速检 索。新版模型地图基于轻治理思路,同时也支持模型管理等功能。

#### [模型地图\(新版\)](#page-681-0)

通过新版模型地图,用户可以快速检索包括卡片资产在内的新版模型数据。同时,支 持用户根据界面引导,对数据集与卡片类资产进行向导式搜索。基于轻治理思路,模 型地图同时支持模型管理功能。为方便用户更加快速高效的检索到所需数据信息,也 支持用户添加标注和业务字典。

#### [模型目录\(旧版\)](#page-715-0)

根据已预置的业务架构,用户可以创建并管理自己的模型资产,包括上架,编辑,删 除等功能。模型上架成功后,可以在模型地图中检索到对应模型信息。

#### [模型采集](#page-730-0)

系统预置常用数据源的采集器,针对模型资产的采集提供了数据源管理、采集任务管 理功能,用户可按需选择,支持自动/手动采集。

#### [信息架构](#page-755-0)

信息架构分为业务架构和技术架构。用户可以按照业务场景创建简单易懂的业务架 构,用于在模型目录中生成对应的业务模型管理页面,进行业务模型的录入。也可创 建关系型数据库、非关系型数据库、开放API等底层技术架构,用于技术模型的采集工 作。

#### [业务术语](#page-790-0)

包含业务字典和数据标准两个功能模块,用户可以创建业务字典和数据标准,并通过 绑定操作,方便在模型地图中快速检索和二次过滤。

#### [工作空间](#page-797-0)

展示收藏的模型资产,支持分组收藏,同时,也支持业务资产审核/数据访问授权、管 理审批用户以及管理团队等功能。

#### [行业模板](#page-799-0)

行业模板市场向用户展示了已有的行业模板,每个行业模板包含了针对该行业不同领 域的数据模型,支持共享。

#### 应用场景

#### 典型场景:可视化应用平台开发,支持跨领域数据快速集成

传统开发一般采用全人工编码或半人工编码半工具编排的模式,存在很多难题。

全人工编码模式劣势:

- 对人员技能要求高,需要熟悉各个系统,开发难度大,导致开发周期长、成本 高。
- 版本难达成高安全,高性能,高可靠。
- 灵活性差,业务调整困难。

半人工编码半工具模式劣势:

- 数据量大,涉及系统多时,无法快速获取需要的数据结构。
- **数据或API的语义模糊,无法确认获取的数据的准确性。**
- 不支持跨源数据汇聚处理,汇聚效率低。
- 开发效率较低,关键环境编码需要编码学习。例如:不同数据源需要熟悉各类DB 语法,学习如何对接不同中间件等等。

针对传统方式的各类问题,产生了新的应用模型管理模式,帮助企业便捷开发,解决 上述痛点:

- 通过业务化的对象模型,统一业务语义,实现数据快速精准查找。
- 隔离底层物理来源对上层应用的感知。不同物理系统共用一套采集程序,只需修 改任务配置,即可实现不同系统数据采集。
- 快速融合异构数据源的汇聚与编排开发,提高开发效率。

# **9.2** 基本概念

# 元模型设计原则

### 企业架构元模型的核心目的是"**Organize**、**Analyze**、**Communicate**":

- Organize: 组织是指将企业中流程、业务能力、应用、技术、人等组成企业架构 的元素形成一张完整的视图。在元模型设计方法中,是利用适当的抽象方法,来 将类似概念抽象,这样在看企业架构的时候,能够看到最关键的组成要素,而不 是陷入细节。
- Analyze: 分析是指能够使用企业架构元数据去回答关键的业务问题。在元模型设 计方法中,需要将元素合理的进行组织,以方便查询关键的元数据,来回答这些 业务问题。
- Communicate: 沟通是指能够让受众清晰易懂理解企业架构的关键元素。比如如 果一个元模型中定义了dashboard,受众要能够理解其含义是仪表盘。元模型是企 业架构师向受众讲述架构故事的一种媒介,如果一些有价值的见解被模糊的概念 或者晦涩的技术所掩盖,那么受众将很难获得有价值的决策信息。

#### 元模型设计的七个原则,以帮助企业架构师设计比较好的元模型

- 1. 限制元模型中组件 (Component, 即本文语境中的实体)和引用类型 (Reference Type)的数量:
	- a. 对实体和引用类型的数量要保守,控制企业架构元模型的复杂度至关重要。 假设你使用15个实体定义一个领域元模型来描述Cloud Service, 此时是清晰 明了的;如果你需要进一步描述Cloud Service如何支撑应用、应用如何支撑 业务流程、业务流程如何形成商业产品和服务,此时就需要跨领域元模型, 如果每个领域都是15个实体,此时60个实体之间要建立关系和查询能力,会 变得异常复杂;未来降低这种复杂度,就需要进行一定程度的抽象。
- b. 避免过度具体化或过度抽象化。
- 2. 简化和整合标准以满足需求:
	- a. 在参考多个建模标准之前,请了解多个建模标准中的重叠部分,每个标准都 是面向一个特定领域的,例如BPMN用于业务流程建模,UML用于软件工程 建模,ITIL用于IT运维建模,ERD用于数据建模等。
	- b. 在必要时消除多个标准中的重复部分和简化标准。
- 3. 定义多个业务、IT团队共同的语言:
	- a. 理解不同的部门、团队可能对相同的概念使用不同的术语,例如Dynamics CRM、Application、Deployment Package表达的是一个意思。
	- b. 使用例子来描述概念的异同处。
- 4. 使用层次机构来组织架构中的架构元素:
	- a. 在架构中为架构元素构建层级结构,使得架构时可以从不同层次来描述此元 素,如<mark>图9-1和图9-2</mark>所示。
	- b. 根据时间的推移及时刷新层级结构。

图 **9-1** 应用分类(An Application taxonomy)

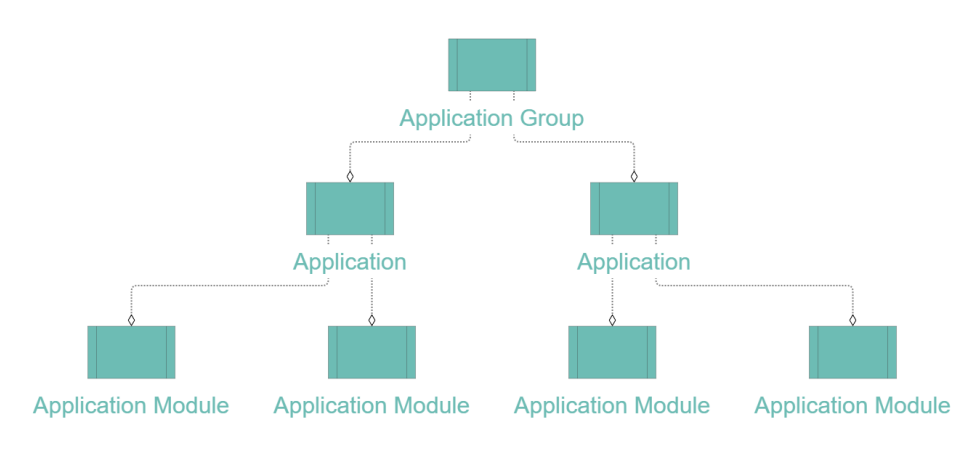

图 **9-2** 位置分类(A Location taxonomy)

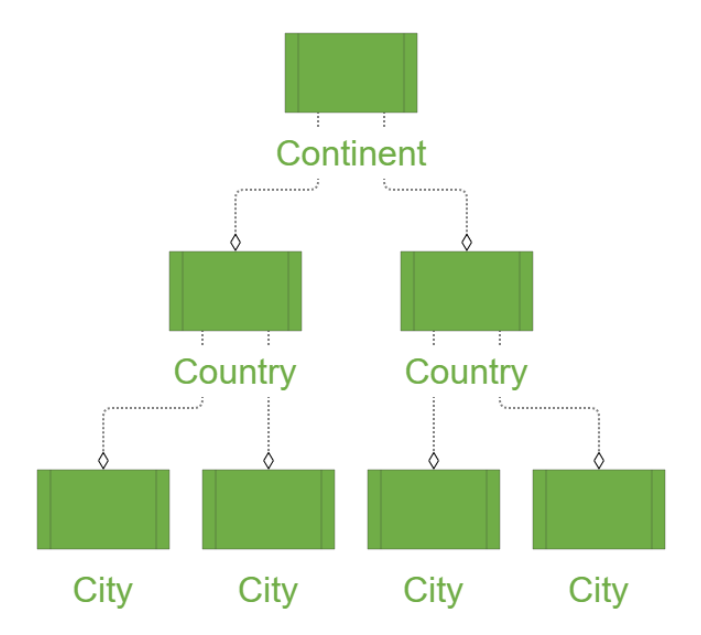

- 5. 确保高阶概念 (High-Level)和低阶概念 (Low-Level)的匹配:
	- a. 理解哪些实体是高阶概念、哪些是低阶设计,如业务能力(Business Capability)或者价值流 (Value Stream) 被认为是高阶概念, 功能 (Function)或者业务流程(Business Process)被认为是低阶概念。
	- b. 检查高阶概念的实体和关系,在低阶概念中对应的一致性。构建企业架构模 型需要的是一个持续的过程,在高阶概念和低阶概念模型之间相互检查,寻 找差距(gaps)和脱节(disconnects),持续的协调一致。
	- c. 体系结构模型的顶层(高阶概念)的目的是聚合细节(低阶概念),而不是 消除细节;建议先从低阶概念设计开始,根据业务和IT的工作逐步抽象高阶 概念。
- 6. 在使用抽象实体类型时需注意:
	- a. 使用抽象实体类型对其他实体类型进行分类。
	- b. 如果使用不当,抽象实体类型可能会降低您进行影响分析或建立可追溯性的 能力。

举例: 部门A使用Outlook, 其可以定义为"Organization A- Uses - Outlook"; 部门B使用Gmail, 其可以定义为"Organization - Uses - Gmail";如果将 Outlook和Gmail抽象为TechnologyService实体,其值为Email,则部门A和B使用 的都是Email服务,无法直接得出使用的邮件服务的差异。

- 7. 最完美的元模型是持续演进的:
	- a. 建立一个有合理信心的内核模型 (Core), 但不要害怕扩展实验。
	- b. 根据用户反馈、技术演进和这七个原则来不停演进企业架构元模型。

## 元模型概述

FabricMetamodelV2.0内核和扩展实体如图**9-3**所示。

#### 图 **9-3** FabricMetamodelV2.0 概览

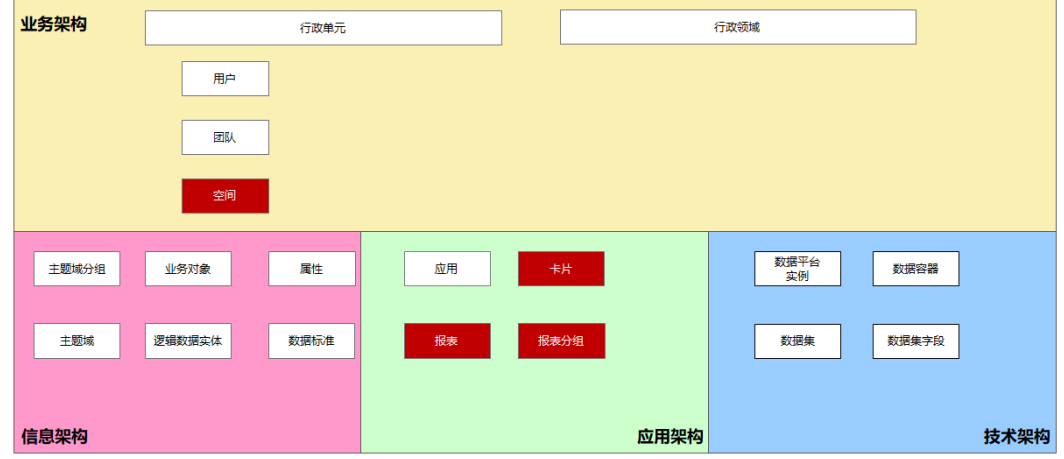

FabricMetamodelV2.0内核中包括如下的一些实体:

行政单元(AdministrationUnit): 行政单元指按照各行业固有的行政管理结构来 划分、具备行政管理职责的单位。如政府的省/市/区、企业的集团/分支机构、法 人实体等。

- 行政领域(AdministrationDomain):在企业组织范围内,行政领域指基于向外 部和内部客户提供的商品或服务的主要子结构,如零售、物流、云计算服务等; 在政府领域内,行政领域指政府各职能领域,如工商、公安、卫检等。
- 用户(User):数据资产管理和运营用户旅程中的个人参与方,如数据管家、数 据分析师、数据普查员等。
- 空间(Space): 用于描述数据分析师的工作空间, 此空间为一个逻辑概念, 空间 中涵盖了"数据分析师团队、团队拥有的数据底座、有访问权限的数据资产、数 据开发工具、数据应用"等关联概念。
- 主题域分组(SubjectAreaGroup): 公司顶层信息分类, 通过数据视角体现公司 最高层关注的业务领域。
- 主题域(SubjectArea): 互不重叠数据的高层面的分类, 用于管理下一级的业务 对象。
- 业务对象(BusinessObject):业务领域重要的人、事、物,承载了业务运作和 管理涉及的重要信息。
- 逻辑数据实体(LogicalEntity):具有一定逻辑关系的数据属性的集合。
- 属性(Attribute):描述业务对象的数据特征,是数据最基本的单元。
- 数据标准(DataStandard):定义组织层面需共同遵守的属性层数据含义和业务 规则,是组织层面对某个数据的共同理解,这些理解一旦确定下来,就应作为组 织层面的标准在组织内被共同遵守。
- 应用(Application): 应用是数据资产运营枢纽中对IT系统的统称, 包括文件应 用、业务系统应用、企业应用、数据仓库应用等。
- 数据平台实例(DataPlatformInstance):数据源是元数据的来源。包括以下几 类来源:关系型数据库(比如MySQL、Oracle)、对象存储(比如华为云OBS)、企业 应用(比如金蝶ERP)、BI软件(比如四方伟业BI、帆软BI)、大数据存储(比如Hive、 HDFS)、消息队列(比如kafka)、ETL工具(比如AWS Glue)、时序数据库(比如 influx)等。数据源又称数据平台实例。
- 数据集(DataSet): 代表了数据的集合, 通常指数据库中的表/视图、流处理系 统中的流、数据湖系统中以文件或文件夹形式存在的数据集合等。
- 数据集容器(Container):包括一组DataSet的逻辑库。
- 数据集字段(SchemaField):数据集中的每一列字段对应一个数据集字段。

FabricMetamodelV2.0扩展中包括如下的一些实体:

- 团队(Group):数据资产管理和运营用户旅程中的团队参与方。
- 报表(Report):以特定格式展现数据的一种可视化报告,能直观地展现业务分 析结果,用于支撑业务决策。
- 报表分组(ReportGroup):对报表的分类信息。
- 卡片 ( Card ) : 报表由多个可视化组件组成, 一个可视化组件称为卡片。

主要的实体联接的描述如下:

- 兼容FabricMetamodelV1.0的信息架构管理的实体联接:
	- 信息架构L1-L5层元素间的实体联接:
		- "属性-被包含-逻辑数据实体": 描述信息架构中L5层属性和L4层逻辑 实体的关系。
		- "逻辑数据实体-被包含-业务对象 ": 描述信息架构中L4层逻辑数据实 体和L3层业务对象的关系。
- "业务对象-被包含-主题域":描述信息架构中L3层业务对象和L2层主 题域的关系。
- "主题域-被包含-主题域分组": 描述信息架构中L2层主题域和L1层主 题域分组的关系。
- 信息架构和用户之间的实体联接:
	- "主题域分组-关联于-团队":描述的是信息架构委员会团队管理所有 主题域分组、领域数据管家团队管理本领域主题域的场景。
	- "主题域分组-被拥有-用户": 描述的是数据Owner管理主题域分组的 场景。
	- "主题域-被拥有-用户": 描述的是数据Owner作为主题域数据主人的 场景。
	- "业务对象/逻辑数据实体-被管理-用户":描述的是数据管家管理业务 对象/逻辑数据实体的场景。
	- "业务对象/逻辑数据实体-被拥有-用户": 描述的是数据Owner管理业 务对象/逻辑实体的场景。
- 信息架构和数据集之间的实体联接:
	- "数据集-关联于-逻辑数据实体":描述的是多个物理存在的数据集, 关联到一个逻辑数据实体进行管理的场景。比如一张物理表在源业务系 统、业务系统备库、数据湖、数据仓库中存在了多次,则其被注册到一 个逻辑数据实体中。逻辑数据实体中的属性是从管理维度定义的最重要 的数据资产属性,和数据集字段可能存在不完全一致的情况。
	- "数据集-关联于-业务对象":此关系是在未定义"逻辑数据实体"时 引入的,当前已经失效,将在FabricMetamodelV2.1中删除。
- 兼容FabricMetamodelV1.0的数据普查的实体联接:
	- 数据普查L1-L5层元素间的实体联接:
		- "数据集-被包含-数据容器":描述数据库的逻辑库 (如Schema)包含 多个数据集的场景。
		- "数据集-被包含-数据平台实例":描述数据集存储在哪个数据平台实 例的场景。
		- "数据平台实例-关联于-应用":描述业务系统关联数据平台实例的场 景。
		- "应用-关联于-行政领域": 描述此业务系统是哪一个业务领域建设的 场景。
		- "行政领域-被包含-行政单元":描述是业务领域是哪一级组织 ( 如集 团、分公司)的场景。
- 兼容FabricMetamodelV1.0的RDBMS的实体联接:
	- "数据集字段-被包含-数据集":描述的是数据集(物理表/视图)包括哪些 字段的场景。
	- "数据集-被包含-数据集容器":描述的是逻辑库中包括哪些数据集(物理 表/视图)的场景。
- "数据集-被包含-数据平台实例":描述的是数据集(物理表/视图)实际存 储在哪个数据平台实例的场景。
- RDBMS元模型中CWM元模型中如下元素尚未兼容:
	- 唯一键
	- 主键
	- 外键
	- 存储过程
	- 索引/索引字段
	- 触发器
- 分析师360中管理数据消费的实体联接:
	- "空间-被拥有-用户":描述的是空间Owner拥有工作空间的场景,当前空 间中成员信息没有保存在元模型中。
	- "数据集-被消费-报表": 描述的是物理表被BI报表应用所消费的场景。
	- "报表-被拥有-用户":描述的是报表是由哪个数据分析师创建、开发和发 布的场景。
	- "报表-被包含-报表分组": 描述的是BI报表讲行分组管理的场景。
	- "报表分组-被包含-工作空间":描述的是工作空间中由数据分析师开发了 多个BI报表的场景。
- 数据管家360中管理数据普查的实体联接:
	- "数据集-被拥有-用户":描述的是数据Owner作为数据集数据主人的场 景。
	- "数据集-被管理-用户": 描述的是数据管家作为数据集管理者的场景。

# 元模型详述

ABM进行元模型建模后的画布视图,其描述了所有的实体联接,并支撑如下核心功 能:

- 数据普查目录:使用"用户、行政单元、行政领域、应用、数据平台实例、数据 容器、数据集、数据集字段"实体。
- 数据资产目录: 使用"用户、主题域分组、主题域、业务对象、逻辑数据实体、 属性、数据标准、数据平台实例、数据容器、数据集、数据集字段"实体。
- 分析师360:使用"团队、用户、空间、报表、报表分组、数据集"实体。

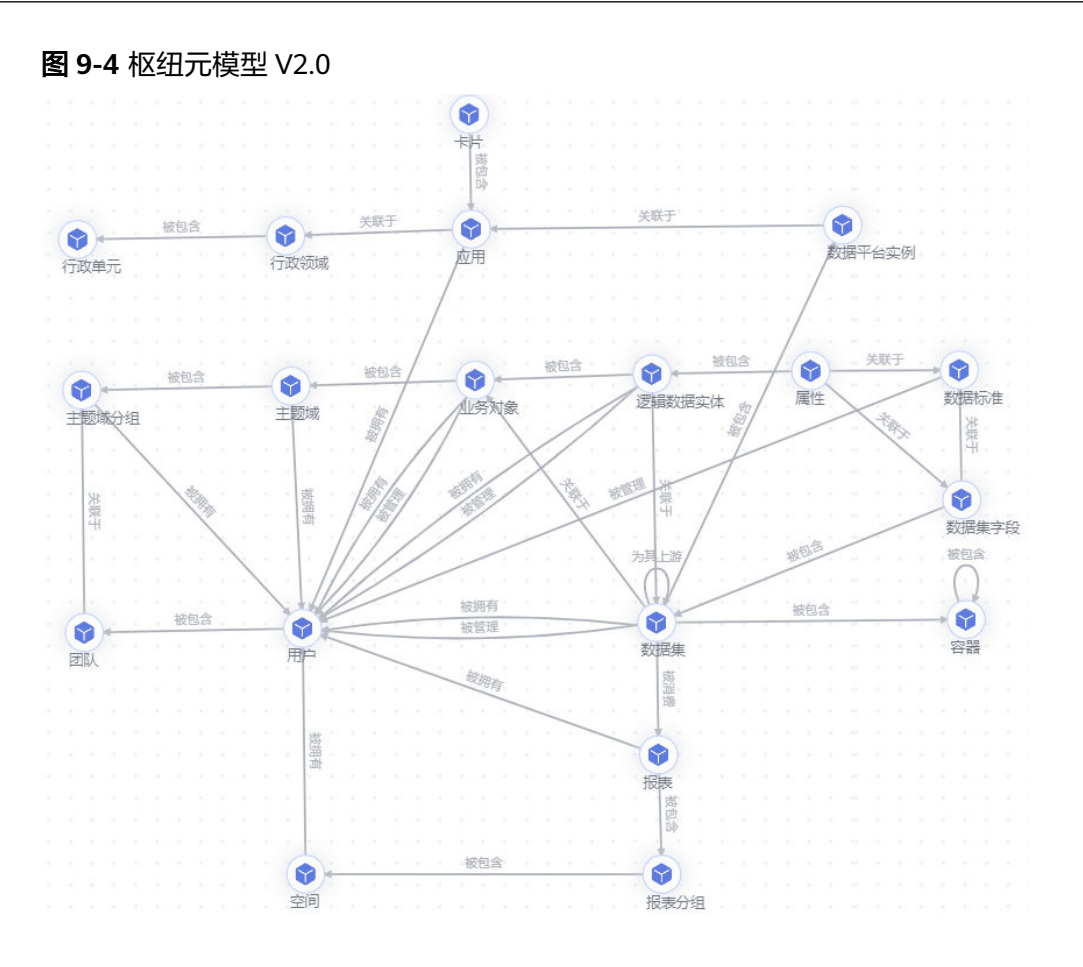

# 业务类扩展

在FabricMetamodelV1.0功能的基础上,V2.0增加了业务类扩展,增加了"空间、报 表、报表分组、卡片"实体,支撑了分析师360功能如下功能的实现:

- 空间Owner管理空间、报表分组。
- 数据分析师团队共享各自独立开发的报表。
- BI报表工具从数据集实体获得元数据。

当前尚未对报表中卡片的元数据实现管理,因此"卡片"实体尚未使用。

# 架构编码

在ABM平台对于FabricMetamodel包的编码定义如下:

- 元模型架构编码: Metamodel3。
- 架构类型:业务架构。
- 架构名称: Fabric Metamodel V2.0。
- GraphQL名称: Metamodel3。

## 技术模型

技术模型又称技术元数据。技术元数据是结构化处理后的数据,提供了有关数据的技 术细节(字段、数据库表结构、API描述、消息描述、文件描述等),方便数据库对数 据进行识别、存储、传输和交换,例如MySQL数据库技术元数据等。

## 业务模型

业务模型又称业务元数据。业务元数据是用于描述业务侧的元数据,主要关注数据的 业务内容和业务条件,例如有哪些业务范围、业务过程、业务发生主体、业务事件, 业务规则等。

### 数据资产信息架构

系统预置模型架构,用于管理整个企业、工厂、部门等组织的一个核心业务模型。面 向业务,是数据资产清单,信息架构是公司管理信息资产的分类。

#### 行业模板信息架构包

也可简称行业模板,是用于描述和存储特定领域总结出来具有通用意义的数据模型。 "数据模型"定义数据、以及数据间的关系,通过对特定领域内的概念、实体、实体 间的关系进行描述,以期得到可以在该领域内通用和泛化的数据模型。

多个行业模板构成行业模板市场,行业模板市场中的行业模板可以用户间共享。

# **9.3** 应用模型使用流程

# 应用模型使用流程(新版)

应用模型(新版)的使用流程如图**9-5**所示,包括采集技术模型、创建业务模型、关联 技术模型与业务模型,及业务模型和技术模型创建完成后,在模型地图中检索模型数 据。

图 **9-5** 使用流程(新版)

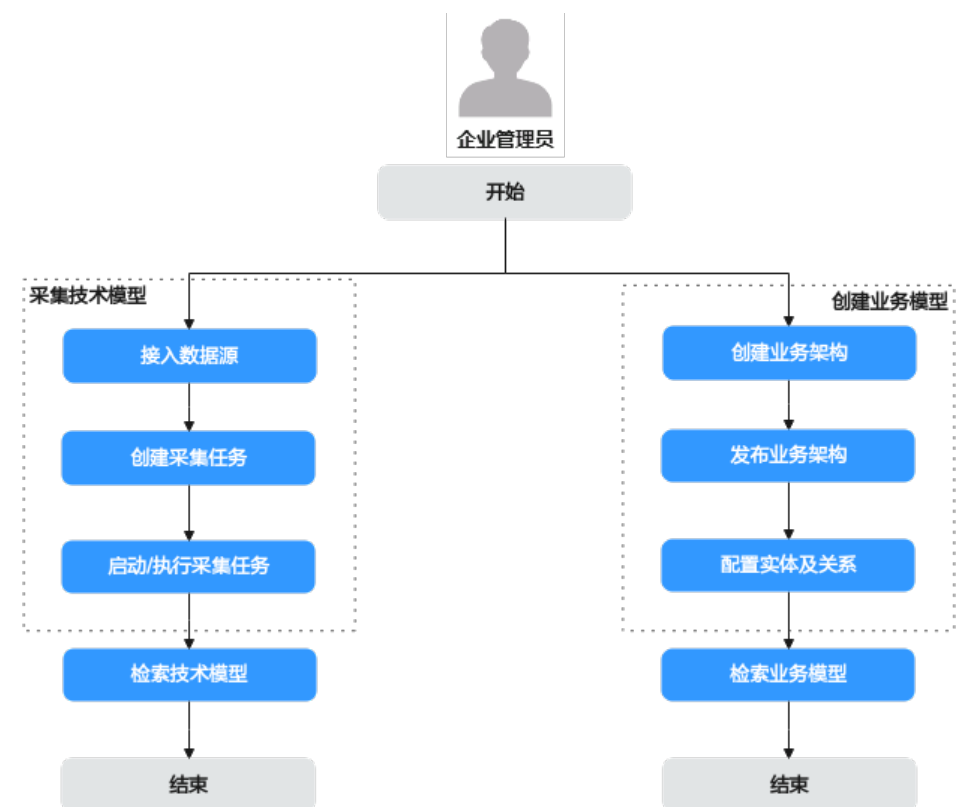

#### 采集技术模型

- 步骤**1** 在创建采集任务之前,需要先接入数据源,确保可以正常从数据源采集模型。 根据数据源类型的不同,数据源的接入配置有所差异。具体参考<mark>[接入数据源](#page-730-0)</mark>。
- 步骤**2** [创建采集任务。](#page-753-0)
- **步骤3 启动/[执行采集任务](#page-754-0)**,可以自动/手动采集数据源中的技术元数据,即采集技术模型。

**----**结束

#### 创建业务模型

步骤**1** [创建业务架构。](#page-763-0)

从业务视角出发,根据实际业务场景创建自定义业务架构模型,创建成功自动生成对 应的业务适配器。业务模型是模型目录资产录入的依据。

步骤**2** 发布业务架构。

用户需对1中创建的业务架构进行发布操作,单击信息架构列表"操作"列的"发 布",可发布处于"未发布"状态的业务架构。发布后,在模型目录中会生成对应的 业务模型管理页面,可进行业务模型的录入。

步骤**3** 配置实体及关系。

用户通过信息架构图进行**创建实体元模型和新增实体元模型关系**的配置。

**----**结束

#### 检索模型

在数据地图中检索业务模型和技术模型,具体参考<mark>检索模型</mark>。

## 应用模型使用流程(旧版)

应用模型(旧版)的使用流程如图**[9-6](#page-678-0)**所示,包括采集技术模型、创建业务模型、关联 技术模型与业务模型,及业务模型和技术模型创建完成后,在模型地图中检索模型数 据。

<span id="page-678-0"></span>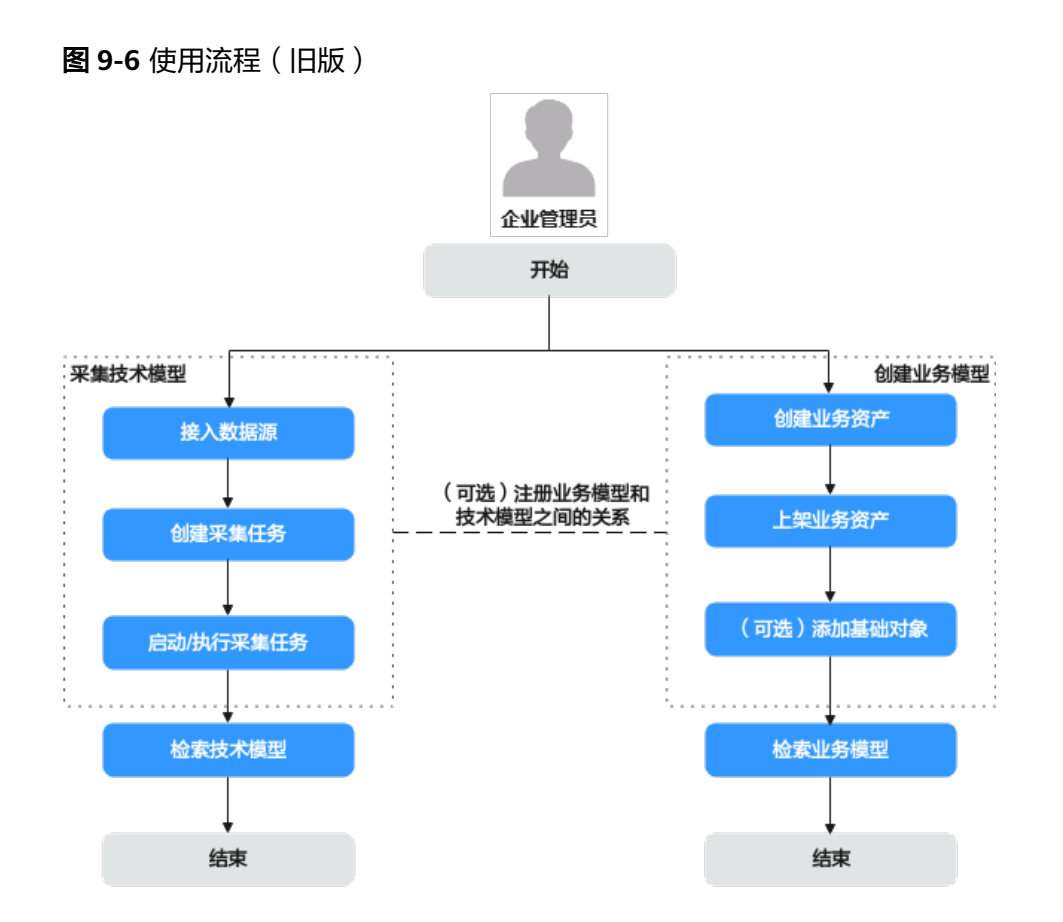

### 采集技术模型

- 步骤**1** 在创建采集任务之前,需要先接入数据源,确保可以正常从数据源采集模型。 根据数据源类型的不同,数据源的接入配置有所差异。具体参考<mark>[接入数据源](#page-730-0)</mark>。
- 步骤**2** [创建采集任务。](#page-753-0)
- 步骤3 启动/[执行采集任务](#page-754-0),可以自动/手动采集数据源中的技术元数据,即采集技术模型。 **----**结束

创建业务模型

步骤**1** [创建业务资产。](#page-715-0)

从业务视角出发,设计业务模型使适配信息架构五层模型,再将设计好的业务模型录 入到资产目录中。

步骤**2** [上架业务资产。](#page-725-0)

用户需对资产进行上架操作,才可以使业务资产的最新变动对所有用户可见。

步骤**3** (可选)[添加基础对象。](#page-729-0)

添加数据资产信息架构中每个业务模型都可以依赖的公共业务模型。

**----**结束

#### (可选)注册业务模型和技术模型之间的关系

注册业务模型中的逻辑实体和实体属性,将资产目录中创建的业务模型和模型采集到 的技术模型进行映射关联。

#### 检索模型

在数据地图中检索业务模型和技术模型,具体参考**检索模型**。

# **9.4** 实例管理

实例管理用于管理和购买应用模型实例,界面包含以下内容。

● 开通实例

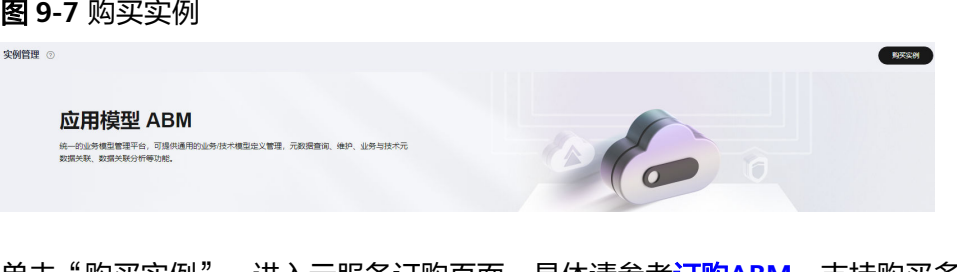

单击"购买实例",进入云服务订购页面,具体请参考订购**[ABM](#page-14-0)**,支持购买多个 实例,并展示在<mark>购买的实例</mark>区域。 购买实例仅支持租户主账号购买。

支持查看当前应用模型实例数目已用配额和总配额,具体请参考<mark>我的配额</mark>。

● 内容简介

图 **9-8** 内容简介

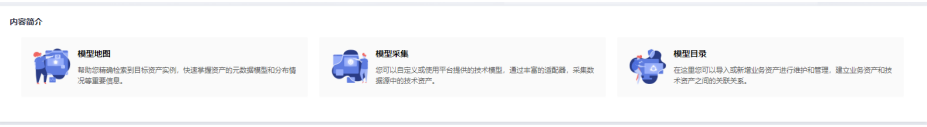

可以查看模型地图、模型采集、模型目录简介内容。

集成工作台实例

图 **9-9** 集成工作台实例

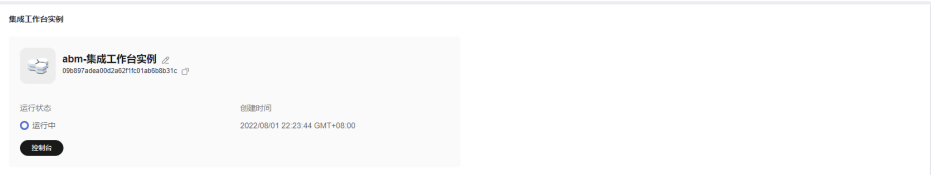

展示集成工作台实例,包含实例的名称、运行状态、创建时间。

单击实例名称右侧的 ${\mathscr L}$ ,编辑修改实例名称。

单击实例ID右侧的 $\overline{\mathsf{I}^{\mathsf{I}}}$ ,复制实例ID。

单击"控制台",进入实例管理界面,在实例管理页面,支持<mark>应用[模](#page-681-0)型概览、模</mark> [型地图](#page-681-0)、[模型目录](#page-715-0)[、模型采集](#page-730-0)、[信息架构](#page-755-0)[、业务术语](#page-790-0)、[工作空间](#page-797-0)[、行业模板](#page-799-0)等内 容。

#### <span id="page-680-0"></span>● 购买的实例

图 **9-10** 购买的实例

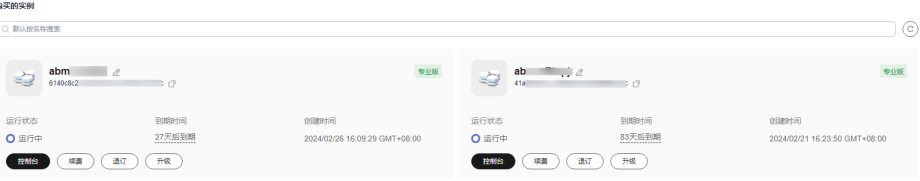

展示已经购买的一个或多个实例,包含实例的名称、运行状态、创建时间、到期 时间,以及对实例进行续费、退订等操作。

单击实例名称右侧的 ${\mathscr L}$ ,编辑修改实例名称。

单击实例ID右侧的<sup>口</sup>,复制实例ID。

单击"控制台",进入实例管理界面,在实例管理页面,支持**应用[模](#page-681-0)型概览、模** [型地图](#page-681-0)、[模型目录](#page-715-0)[、模型采集](#page-730-0)、[信息架构](#page-755-0)[、业务术语](#page-790-0)、[工作空间](#page-797-0)[、行业模板](#page-799-0)等内 容。

单击"续费",进入续费管理页面,具体请参考<mark>费用管理</mark>。

单击"退订",进入[云服务退订管理](https://support.huaweicloud.com/usermanual-billing/zh-cn_topic_0077628999.html)页面,具体请参考<mark>云服务退订管理</mark>。

单击"升级",进入云服务订购页面,具体请参考订购**[ABM](#page-14-0)**,当实例为基础版及 专业版时,可进行升级操作。

说明

当运行状态为"已冻结"时,无法进入实例控制台,资源冻结的类型以及续费、退订等说 明请参考<mark>资源冻结的类型有哪些? 冻结后对续费、退订有什么影响?</mark>

● 了解更多

图 **9-11** 了解更多

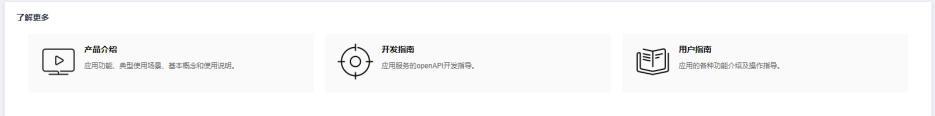

# 我的配额

为防止资源滥用,平台限定了各服务资源的配额,对用户的资源数量和容量做了限 制。如查看当前应用模型实例数目已用配额和总配额。

- 步骤**1** 登录管理控制台。
- **步骤2** 单击管理控制台左上角的♥, 选择区域和项目。
- 步骤**3** 在页面右上角,选择"资源 > 我的配额"。

系统进入"服务配额"页面。

#### <span id="page-681-0"></span>图 **9-12** 我的配额

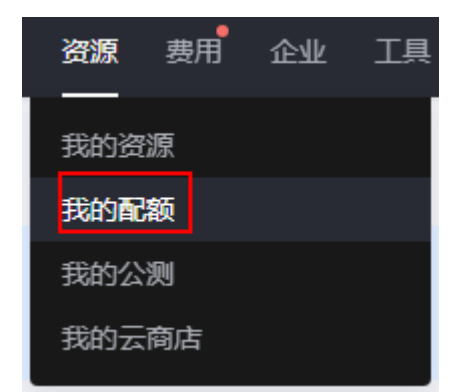

步骤4 您可以在"服务配额"页面,查看各项资源的总配额及使用情况。

#### **----**结束

# **9.5** 概览

帮助用户快速预览数据的信息模型和分布情况等重要信息,包括快速入门、模型总 览、模型数量统计、数据源分布、任务执行情况统计和调度任务时间分布统计。

选择"应用模型 > 实例管理",单击实例"控制台",进入实例控制台页面,然后选 择"概览",如<mark>图</mark>9-13所示,查看应用模型整体概览情况。

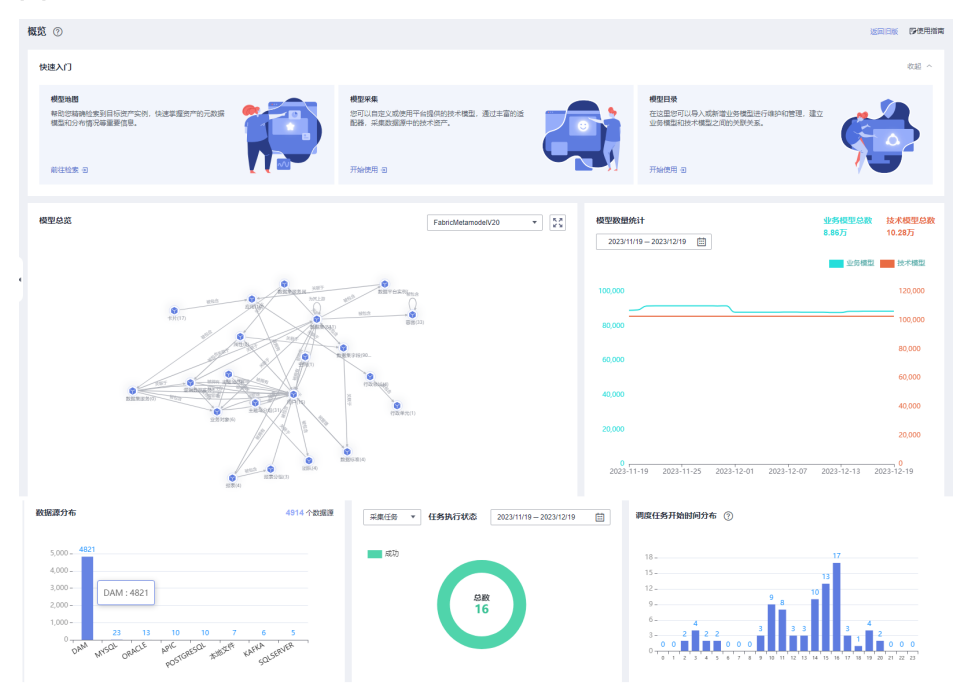

图 **9-13** 应用模型概览

# **9.6** 模型地图(新版)

# <span id="page-682-0"></span>**9.6.1** 模型地图概述

通过新版模型地图,用户可以快速检索包括卡片资产在内的新版模型数据。同时,支 持用户根据界面引导,对数据集与卡片类资产进行向导式搜索。基于轻治理思路,模 型地图同时支持模型管理功能。为方便用户更加快速高效的检索到所需数据信息,也 支持用户添加标注和业务字典。

- **检索模型:**用户可以输入关键字进行模糊检索模型或输入模型名称精确检索模 型。在检索结果页面,可通过配置模型类型、标注或业务字典等筛选条件,对检 索结果进行二次过滤,便于快速检索。与旧版相同,新版也支持用户收藏模型, 方便快速使用。
- **[检索卡片资产:](#page-686-0)**在新版模型地图中,用户可对卡片资产进行检索,快速查找所需 卡片资产信息。同时支持在卡片资产列表界面进行<mark>[收藏模型](#page-701-0)[、添加标注](#page-702-0)与[添加业](#page-792-0)</mark> [务字典](#page-792-0)的操作。
- **模型管理**: 基于轻治理思路, 新版模型地图支持用户在模型详情页面进行模型管 理。主要包括编辑模型信息、管理相关模型、添加标注和添加业务字典功能。管 理相关模型功能包括编辑模型信息和管理相关模型,其中管理相关模型的对象包 括在关系中的源类模型和目标类模型。
- <mark>[向导式搜索](#page-692-0)</mark>: 支持用户在数据地图首页, 根据界面引导, 对数据集类资产与卡片 类资产进行搜索。便于用户对数据集类资产和卡片类资产进行快速检索和筛选。
- [消息中心:](#page-695-0)支持将实体资产或实体特征的特定事件,通过事件订阅,将变更信息 通过通道推送到第三方系统。

说明

- 新旧版本数据不兼容,在新版模型地图中不能对旧版模型数据进行检索。如果需要检索旧版 模型数据,具体请参见<mark>模型地图(旧版)</mark>。
- 新版模型地图同样支持配置检索和配置标注,具体请参见[配置检索、](#page-702-0)[配置标注。](#page-704-0)

# **9.6.2** 检索模型

## 概述

通过新版模型地图,用户可以对新版模型目录的资产进行检索,快速查找所需资产信 息。与旧版模型地图相同,也支持<mark>收藏模型与添加标注</mark>功能。

#### 前提条件

已创建应用元模型,具体请参见<mark>模型目录(新版)</mark>。

#### 检索模型

- 步骤**1** 在开天集成工作台界面中,选择左侧导航栏中的"应用模型 > 实例管理"。
- **步骤2** 单击实例"控制台",弹出"模型地图和模型目录上新啦"对话框,单击"体验新 版",选择"模型地图"。

如果没有对话框出现,选择"模型地图",右上角单击"体验新版",切换至新版模 型地图。

步骤**3** 在搜索栏中输入需要查询的模型数据关键字,单击"搜索"跳转模型列表界面,如[图](#page-683-0) **[9-14](#page-683-0)**所示。

<span id="page-683-0"></span>模型列表界面展示模型的名称、实体类名、关联标注和关联业务字典等信息,单击加 粗黑色字体的模型名称可查看模型详细信息。

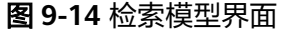

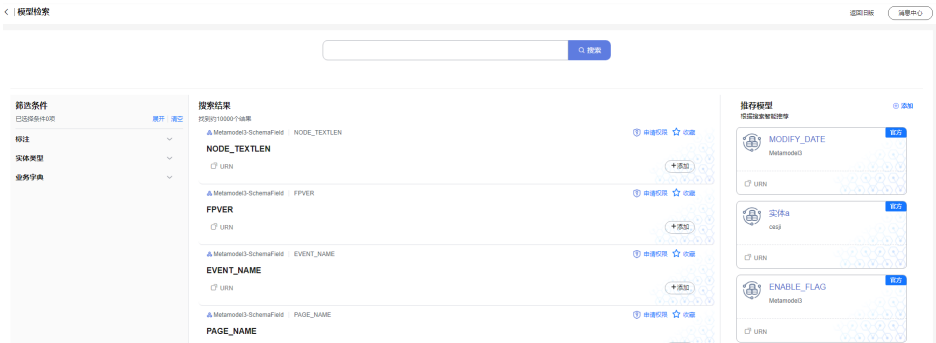

步骤**4** 用户还可以配置筛选条件,如通过标注、实体类型、实体子类型、业务字典等筛选条 件对检索结果进行二次过滤。

**----**结束

说明

新版模型地图还支持手动绑定业务字典,用于对实体名、属性名的翻译或者同义词管理,可在筛 选条件中进行配置,便于二次过滤。具体操作方法请参[见添加业务字典](#page-792-0)。

#### 申请权限

- 步骤**1** 检索到所需模型后,单击模型所在行对应的 。
- 步骤2 在弹出的界面中,选择授权对象,并选择审批人,申请权限默认勾选"访问",输入 权限的申请理由。
- 步骤**3** 设置完成后,单击"确定"。 权限申请提交后, 您可以在[工作空间中](#page-797-0)"我的申请"页签查看审批状态。 **----**结束

#### 批量添加推荐模型

- 步骤**1** 在模型检索页面,右侧展示推荐模型,系统根据已配置的推荐信息智能搜索推荐。
- **步骤2** 单击"添加",在批量添加推荐模型页面,在实体目录中选择模型。
- **步骤3** 在已选实体模型中,配置选择的实体作为推荐实体模型的相关信息,具体参数如**表 9-1**。

表 **9-1** 参数说明

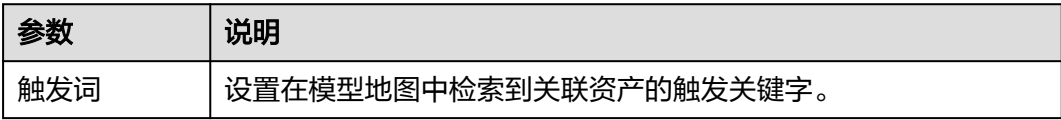
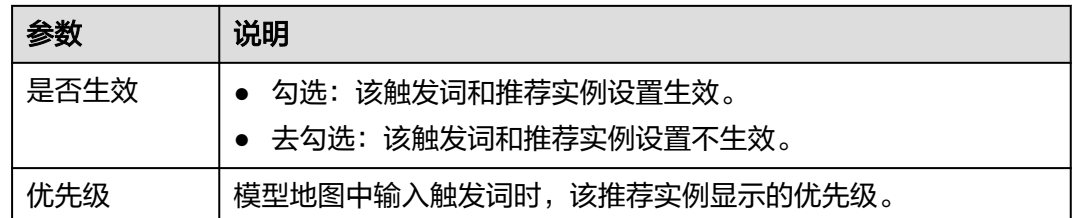

步骤4 单击"保存", 推荐模型批量添加完成。

#### **----**结束

## **9.6.3** 配置检索

## **9.6.3.1** 推荐管理

如果需要在模型地图中根据自己定义的关键字快速检索到所需数据信息,可以使用推 荐管理功能。通过设置触发词和推荐实例,使用户在模型地图中输入触发词时,快速 搜索到关联的实例。

## 前提条件

- 已采集技术模型,具体请参见<mark>模型采集</mark>。
- 已创建业务模型,具体请参见<mark>模型目录(新版)</mark>。

## 创建推荐实例

- 步骤**1** 在开天集成工作台界面中,选择左侧导航栏中的"应用模型 > 实例管理"。
- 步骤2 单击实例"控制台",弹出"模型地图和模型目录上新啦"对话框,单击"体验新 版",选择"模型地图"。

如果没有对话框出现,选择"模型地图",右上角单击"体验新版",切换至新版模 型地图。

- 步骤3 检索到所需模型后,单击模型所在行对应的"添加"按钮。
- 步骤4 在弹出的对话框中选择类型为"推荐模型"。
- 步骤**5** 设置推荐实例基本信息,具体的参数说明如表**9-2**所示。

#### 表 **9-2** 参数说明

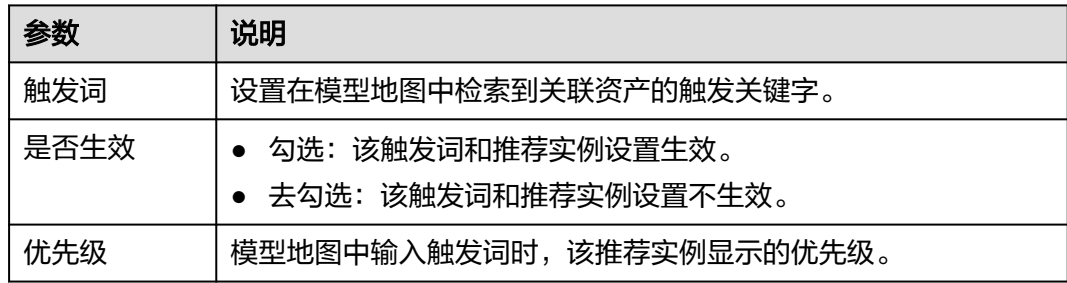

步骤**6** 填写完成后,单击"确定"。

当在模型地图界面搜索框内输入触发词进行搜索时,界面右侧"推荐模型"区域将根 据设置的优先级显示关联的推荐实例。

**----**结束

## 删除推荐实例

- 步骤**1** 在模型地图页面,单击界面右上方的"检索配置"。
- 步骤**2** 进入到检索配置界面,选择"推荐管理"页签,在推荐实例列表,选择需要删除的推 荐实例,单击操作列的"删除"。

步骤**3** 单击"确定"。

## 注意

删除数据后,数据无法找回,请谨慎操作。

#### **----**结束

您可以对推荐实例进行表**9-3**:

#### 表 **9-3** 其他操作

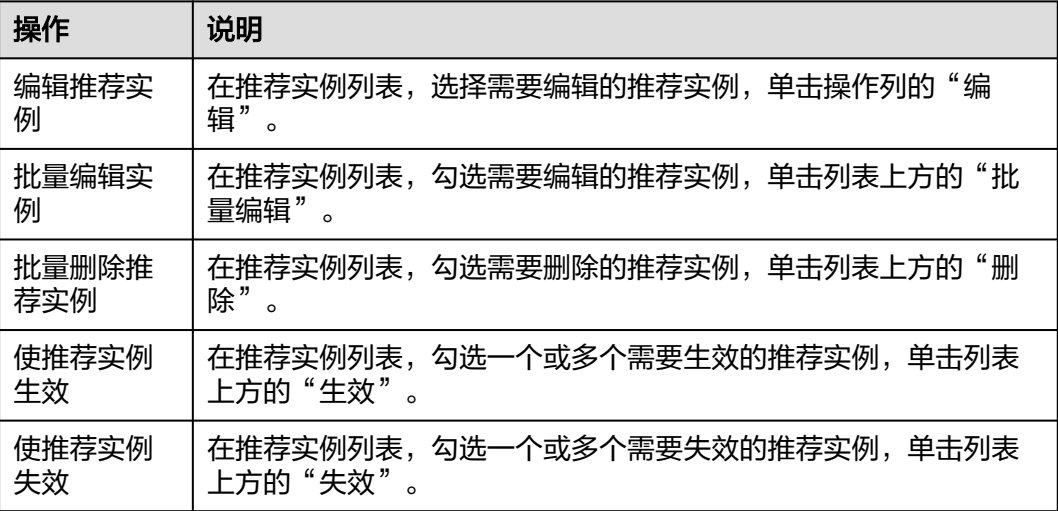

## **9.6.3.2** 重建索引

系统支持索引配置,用于数据地图中模型的快速搜索和对搜索结果的二次过滤。用户 在信息架构中,对索引路径进行添加、修改、删除等操作,此时需要在模型地图中单 击"重建索引",使得索引配置生效。

## 前提条件

已在信息架构[管理索引中](#page-771-0)对索引路径进行添加、修改、删除等操作。

### 重建索引

步骤**1** 在开天集成工作台界面中,选择左侧导航栏中的"应用模型 > 实例管理"。

步骤2 单击实例"控制台",弹出"模型地图和模型目录上新啦"对话框,单击"体验新 版",选择"模型地图"。

如果没有对话框出现,选择"模型地图",右上角单击"体验新版",切换至新版模 型地图。

步骤3 单击界面右上方的"检索配置",进入"检索配置"界面,在右上角单击"重建索 引",系统提示"重建索引成功"即可。

**----**结束

## **9.6.4** 检索卡片资产

## 概述

在新版模型地图中,用户可对卡片资产进行检索,快速查找所需卡片资产信息。同时 支持在卡片资产列表界面进行<mark>收藏模型、[添加标注与](#page-702-0)[添加业务字典](#page-792-0)</mark>的操作。

## 前提条件

已创建卡片类资产,具体操作请参见**模型目录(新版)**。

## 操作步骤

- 步骤**1** 在开天集成工作台界面中,选择左侧导航栏中的"应用模型 > 实例管理"。
- 步骤2 单击实例"控制台",弹出"模型地图和模型目录上新啦"对话框,单击"体验新 版", 选择"模型地图"。 如果没有对话框出现,选择"模型地图",右上角单击"体验新版",切换至新版模 型地图。
- **步骤3** 在搜索栏中输入需要查询的卡片资产关键字,单击"搜索"跳转模型列表界面。
- 步骤4 在右侧的"筛选条件"中,单击"实体类型"的 >,展开实体类型列表。
- 步骤**5** 勾选"卡片"实体类型的复选框,筛选出卡片类资产,如图**9-15**所示。

卡片资产列表界面展示卡片的缩略图、名称、实体类型、唯一标识URN、关联标注和 关联业务字典等信息。

#### 图 **9-15** 卡片资产列表界面

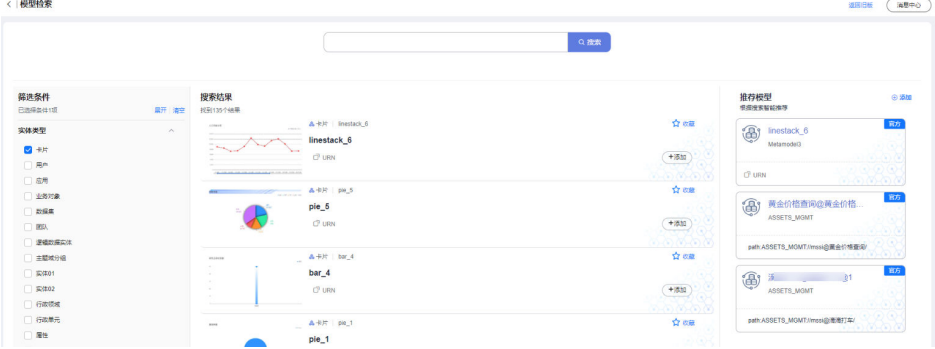

步骤**6** 单击加粗黑色字体的卡片名称,查看卡片的详细信息。

#### **----**结束

## 相关操作

检索卡片资产完成后,您可以执行如表**9-4**所示操作。

表 **9-4** 相关操作

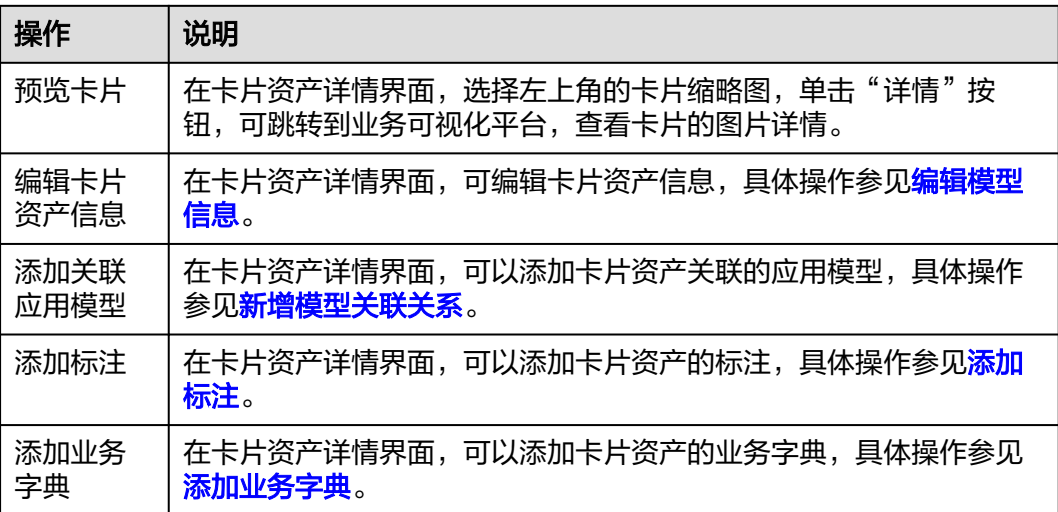

## **9.6.5** 模型管理

## **9.6.5.1** 编辑模型信息

## 概述

新版的模型地图中,支持在模型详情页面对检索到的模型信息进行编辑,便于用户进 行模型修改。

## 前提条件

已创建应用元模型,具体请参见<mark>[模型目录\(新版\)。](#page-707-0)</mark>

### 操作步骤

- 步骤**1** 在开天集成工作台界面中,选择左侧导航栏中的"应用模型 > 实例管理"。
- 步骤2 单击实例"控制台",弹出"模型地图和模型目录上新啦"对话框,单击"体验新 版",选择"模型地图"。

如果没有对话框出现,选择"模型地图",右上角单击"体验新版",切换至新版模 型地图。

步骤3 在搜索栏中输入需要查询的模型数据关键字,单击"搜索"跳转模型列表界面,单击 模型名称,进入模型详情页面。

<span id="page-688-0"></span>步骤**4** 单击"编辑",修改模型的基础信息或特征信息。

- 单击左上方模型名称下方的"编辑"按钮,可对模型的基本信息及特征信息进行 修改,单击"确定",修改成功。
- 在左下方选择需要编辑的特征属性页签,单击"编辑"按钮对特征属性进行修 改,单击"确定",修改成功。

**----**结束

## **9.6.5.2** 管理相关模型

新版的模型地图,可在模型详情页面对模型关联关系以及数据集血缘关系进行新增操 作,支持新增多个关联关系以及血缘关系。

## 新增模型关联关系

- 步骤**1** 在开天集成工作台界面中,选择左侧导航栏中的"应用模型 > 实例管理"。
- 步骤2 单击实例"控制台",弹出"模型地图和模型目录上新啦"对话框,单击"体验新 版", 选择"模型地图"。

如果没有对话框出现,选择"模型地图",右上角单击"体验新版",切换至新版模 型地图。

- 步骤3 在搜索栏中输入需要查询的模型数据关键字,单击"搜索"跳转模型列表界面,单击 模型名称,进入模型详情页面。
- **步骤4** 在模型详情页面左下方单击"新增"或右侧单击"添加"。
- 步骤**5** 弹出对应模型的添加对话框,选择需要新增的一个或多个模型,或在搜索栏中输入模 型名称检索。
	- 如果存在对应模型则单击复选框选择。
	- 如果不存在对应模型,则单击是否创建提醒,弹出创建对应模型的对话框,填写 参数进行创建。单击"确定",完成模型创建,返回添加对话框。
- 步骤**6** 单击"确定",完成模型关联关系新增操作。

#### **----**结束

新增模型关联关系完成后,您可以执行如表**9-5**所示操作。

#### 表 **9-5** 相关操作

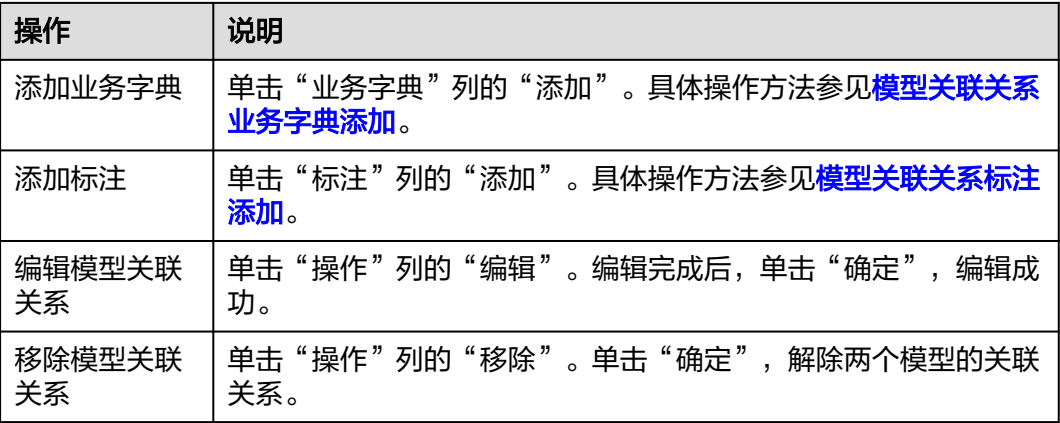

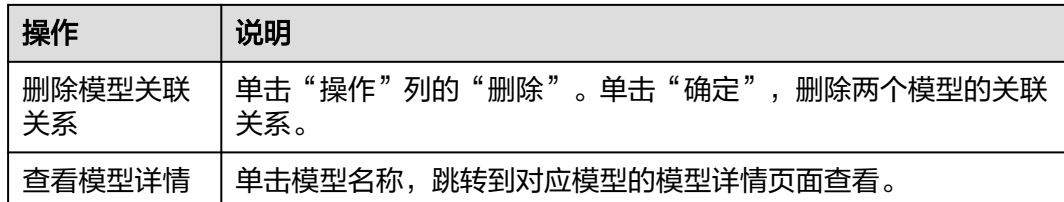

## 数据集添加血缘关系

- 步骤**1** 在开天集成工作台界面中,选择左侧导航栏中的"应用模型 > 实例管理"。
- 步骤2 单击实例"控制台",弹出"模型地图和模型目录上新啦"对话框,单击"体验新 版",选择"模型地图"。

如果没有对话框出现,选择"模型地图",右上角单击"体验新版",切换至新版模 型地图。

- 步骤**3** 在搜索栏中输入需要查询的卡片资产关键字,单击"搜索"跳转模型列表界面。
- 步骤4 在左侧的"筛选条件"中,单击"实体类型"的 >,展开实体类型列表。
- 步骤**5** 勾选"数据集"实体类型的单选框,筛选出数据集类资产,单击模型名称,进入模型 详情页面。
- 步骤6 在模型详情页面单击"血缘关系",进入血缘关系页面,页面展示当前模型的血缘关 系。
- **步骤7** 在血缘关系页面单击数据集卡片右上角的 <sup>:</sup>, 再单击"编辑上游血缘"或"编辑下游 血缘"。
- 步骤**8** 弹出对应血缘的添加对话框,单击模型名称,选择需要新增的一个或多个模型,或在 搜索栏中输入模型名称检索。
- 步骤**9** 单击"保存",完成血缘关系的添加。

#### **----**结束

新增模型血缘关系完成后,您可以执行如表**9-6**所示操作。

#### 表 **9-6** 相关操作

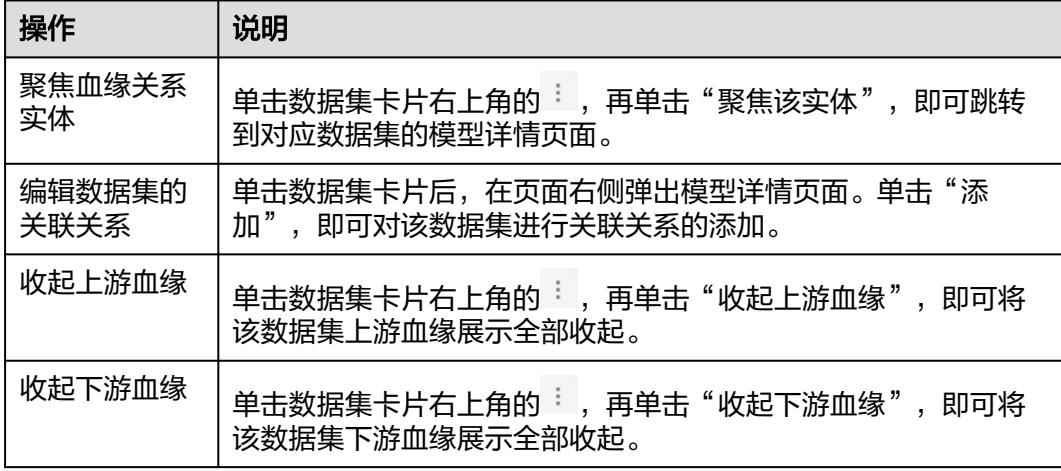

<span id="page-690-0"></span>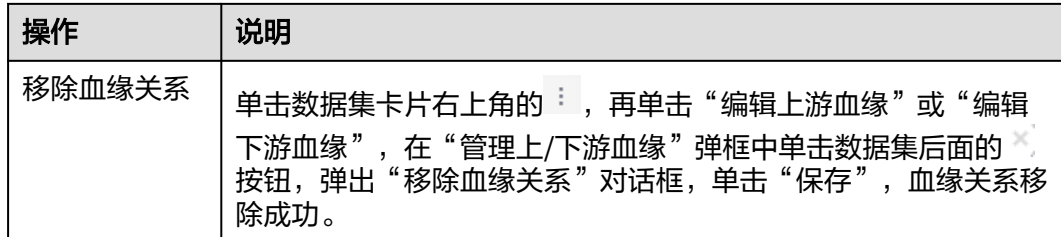

## **9.6.5.3** 添加标注

## 概述

新版的模型地图支持在模型详情页面添加一个或多个标注,可对检索模型和模型关联 关系进行添加标注操作。

## 前提条件

- 已采集技术模型,具体请参见<mark>模型采集</mark>。
- 已创建应用元模型,具体请参见<mark>模型目录(新版)</mark>。
- 已创建标注,具体请参见<mark>配置标注</mark>。

## 检索模型标注添加

- 步骤**1** 在开天集成工作台界面中,选择左侧导航栏中的"应用模型 > 实例管理"。
- 步骤2 单击实例"控制台",弹出"模型地图和模型目录上新啦"对话框,单击"体验新 版",选择"模型地图"。

如果没有对话框出现,选择"模型地图",右上角单击"体验新版",切换至新版模 型地图。

- 步骤**3** 在搜索栏中输入需要查询的模型数据关键字,单击"搜索"跳转模型列表界面,单击 模型名称,进入模型详情页面。
- **步骤4** 在右侧单击"标注"列的"添加"。
- 步骤**5** 在弹出的"添加标注"对话框中,完成标注选择。

选择需要添加的一个或多个标注,或在搜索栏中输入标注名称检索。

- 如果存在对应标注则单击复选框选择。
- 如果不存在对应标注,则单击创建提醒,弹出"创建标注"对话框,具体参数配 置参见表**[9-19](#page-705-0)**。单击"确定",完成标注创建,返回"添加标注"对话框。
- 步骤6 单击"确定",完成检索模型的标注添加。

**----**结束

### 模型关联关系标注添加

**步骤1** 在模型地图页面,在搜索栏中输入需要查询的模型数据关键字,单击"搜索"跳转模 型列表界面,单击模型名称,进入模型详情页面。

<span id="page-691-0"></span>**步骤2** 单击对应模型关联关系页面"标注"列的"添加"。

步骤**3** 在弹出的"添加标注"对话框中,完成标注选择。

选择需要添加的一个或多个标注,或在搜索栏中输入标注名称检索。

- 如果存在对应标注则单击复选框选择。
- 如果不存在对应标注,则单击创建提醒,弹出"创建标注"对话框,具体参数配 置参见表**[9-19](#page-705-0)**。单击"确定",完成标注创建,返回"添加标注"对话框。

步骤**4** 单击"确定",完成模型关联关系的标注添加。

**----**结束

## **9.6.5.4** 添加业务字典

#### 概述

新版的模型地图支持在模型详情页面添加业务字典,可对检索模型和模型关联关系进 行添加业务字典操作,支持添加多个业务字典。

### 前提条件

- 已采集技术模型, 具体请参见<mark>模型采集</mark>。
- 已创建应用元模型,具体请参见<mark>模型目录(新版)</mark>。
- 已创建业务字典, 具体请参见<mark>创建业务字典</mark>。

## 检索模型添加业务字典

- 步骤**1** 在开天集成工作台界面中,选择左侧导航栏中的"应用模型 > 实例管理"。
- 步骤2 单击实例"控制台",弹出"模型地图和模型目录上新啦"对话框,单击"体验新 版", 选择"模型地图"。

如果没有对话框出现,选择"模型地图",右上角单击"体验新版",切换至新版模 型地图。

- 步骤3 在搜索栏中输入需要查询的模型数据关键字,单击"搜索"跳转模型列表界面,单击 模型名称,进入模型详情页面。
- **步骤4** 在右侧单击"业务字典"列的"添加"。
- 步骤**5** 在弹出的"添加业务字典"对话框中,完成业务字典选择。

选择需要添加的一个或多个业务字典,或在搜索栏中输入业务字典名称检索。

- 如果存在对应业务字典则单击复选框选择。
- 如果不存在对应业务字典,则单击创建提醒,弹出"新增业务字典"对话框,具 体参数配置参见<mark>表[9-81](#page-791-0)</mark> 。单击"确定",完成业务字典创建,返回"添加业务字 典"对话框。
- 步骤**6** 单击"确定",完成检索模型的业务字典添加。

**----**结束

## <span id="page-692-0"></span>模型关联关系业务字典添加

- **步骤1** 在模型地图页面,在搜索栏中输入需要查询的模型数据关键字,单击"搜索"跳转模 型列表界面,单击模型名称,进入模型详情页面。
- **步骤2** 单击对应模型关联关系页面"业务字典"列的"添加"。
- 步骤**3** 在弹出的"添加业务字典"对话框中,完成业务字典选择。

选择需要添加的一个或多个业务字典,或在搜索栏中输入业务字典名称检索。

- 如果存在对应业务字典,则单击复选框选择。
- 如果不存在对应业务字典,则单击创建提醒,弹出"新增业务字典"对话框,具 体参数配置参见<mark>表[9-81](#page-791-0)</mark> 。单击"确定",完成业务字典创建,返回"添加业务字 典"对话框。
- 步骤**4** 单击"确定",完成模型关联关系的业务字典添加。

**----**结束

## **9.6.6** 向导式搜索

## **9.6.6.1** 找数据集

## 概述

新版模型地图支持在首页对应用元模型中的数据集进行快速检索和筛选,通过向导式 搜索,用户可以快速查找数据集和字段。

## 前提条件

已创建数据集与字段,具体请参见<mark>模型目录(新版)</mark>。

## 操作步骤

- 步骤**1** 在开天集成工作台界面中,选择左侧导航栏中的"应用模型 > 实例管理"。
- 步骤2 单击实例"控制台",弹出"模型地图和模型目录上新啦"对话框,单击"体验新 版",选择"模型地图"。

如果没有对话框出现,选择"模型地图",右上角单击"体验新版",切换至新版模 型地图。

步骤3 在"向导式搜索"栏中,单击"找数据集",在弹出的对话框中填写检索配置。

说明

在没有填写检索配置时,"②选择数据集"与"③选择字段"中显示100条的数据集与字段业务 资产。

步骤**4** 在"①选择业务过程"中,根据实际情况选择筛选配置,如图**[9-16](#page-693-0)**所示,具体参数配 置如表**[9-7](#page-693-0)**所示。

## <span id="page-693-0"></span>图 **9-16** 选择业务过程筛选配置

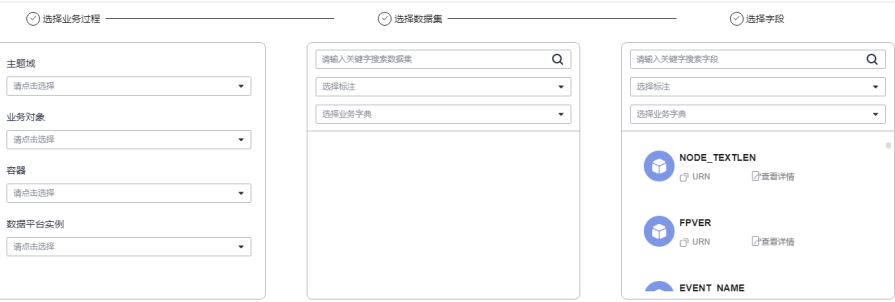

## 表 **9-7** 筛选参数配置

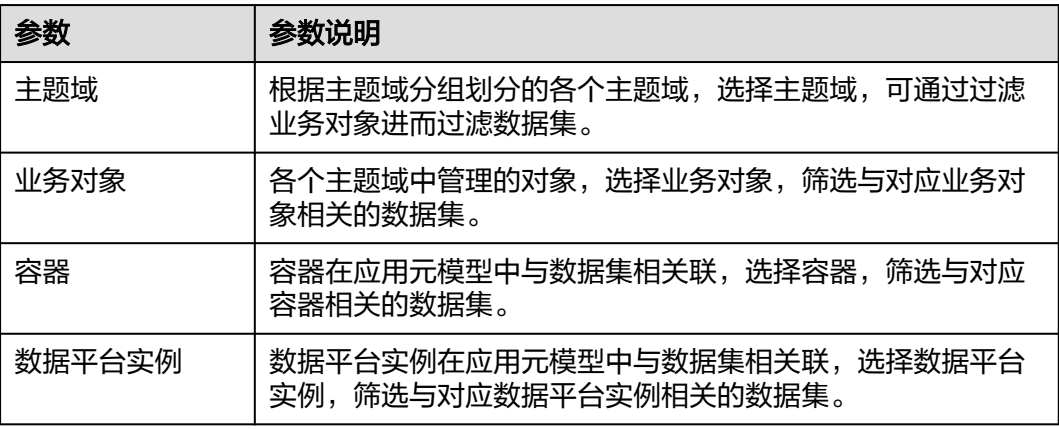

- 步骤**5** 在"②选择数据集"中,可通过关键字检索、选择标注和选择业务字典的方法,检索 筛选数据集,单击对应的数据集,可对字段进行筛选。
- 步骤**6** 在"③选择字段"中,可通过关键字检索、选择标注和选择业务字典的方法,检索筛 选字段,单击对应的字段,可跳转到字段的详情页面。

#### **----**结束

## 更多操作

找数据集的操作完成后,您可以执行如表**9-8**所示操作。

#### 表 **9-8** 相关操作

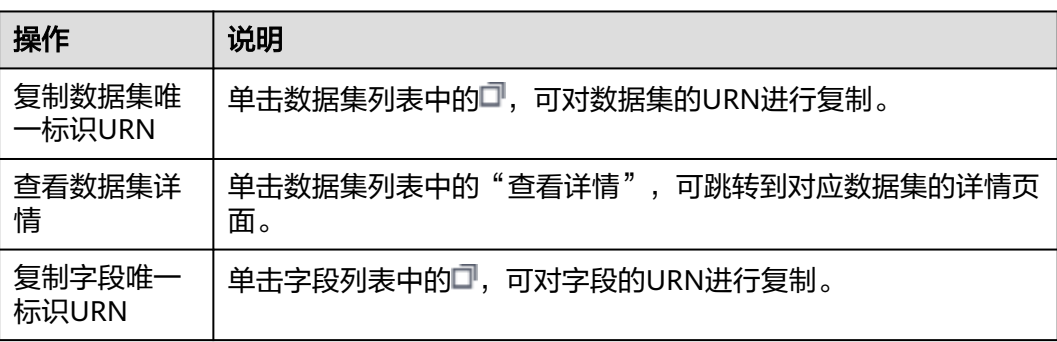

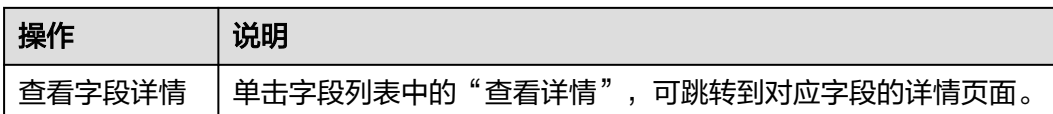

## **9.6.6.2** 找卡片

## 概述

新版模型地图支持在首页对应用元模型中的卡片进行快速检索和筛选,通过向导式搜 索,用户可以快速查找应用和卡片。

## 前提条件

- 已上传卡片类元数据。
- 已创建卡片类资产,具体操作请参见<mark>模型目录(新版)</mark>。

## 操作步骤

- 步骤**1** 在开天集成工作台界面中,选择左侧导航栏中的"应用模型 > 实例管理"。
- 步骤2 单击实例"控制台",弹出"模型地图和模型目录上新啦"对话框,单击"体验新 版",选择"模型地图"。

如果没有对话框出现,选择"模型地图",右上角单击"体验新版",切换至新版模 型地图。

- 步骤3 在"向导式搜索"栏中,单击"找卡片",在弹出的对话框中填写检索配置。
- 步骤**4** 在"①选择应用"中,可通过关键字检索、选择标注和选择业务字典的方法,检索筛 选应用,单击对应的应用,可对卡片进行筛选。
- 步骤**5** 在"②选择卡片"中,可通过关键字检索、选择标注和选择业务字典的方法,检索筛 选卡片,单击对应的卡片,可跳转到卡片的详情页面。

#### **----**结束

## 更多操作

找卡片的操作完成后,您可以执行如表**9-9**所示操作。

#### 表 **9-9** 相关操作

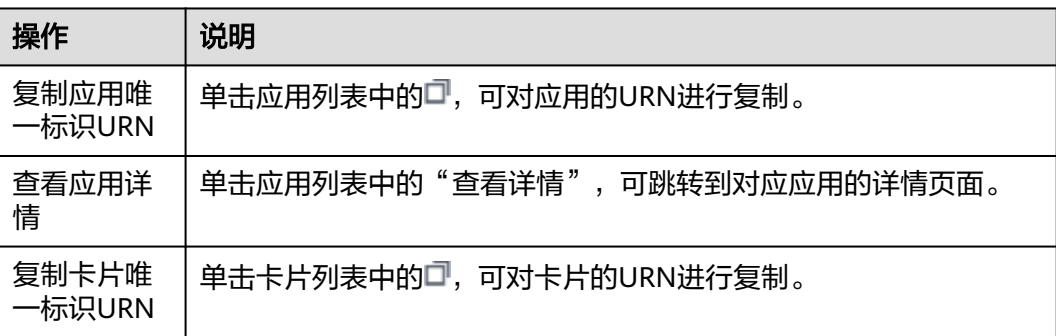

<span id="page-695-0"></span>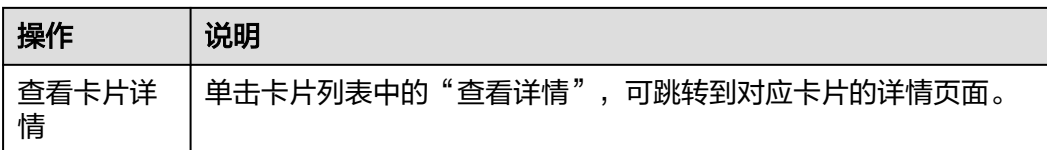

## **9.6.7** 卡片资产

## 概述

新版模型地图的卡片资产,支持根据应用对卡片进行分组,可对卡片进行预览。

## 前提条件

已创建卡片类资产, 具体操作请参见**模型目录(新版)**。

## 操作步骤

- 步骤**1** 在开天集成工作台界面中,选择左侧导航栏中的"应用模型 > 实例管理"。
- 步骤2 单击实例"控制台",弹出"模型地图和模型目录上新啦"对话框,单击"体验新 版",选择"模型地图"。

如果没有对话框出现,选择"模型地图",右上角单击"体验新版",切换至新版模 型地图。

- 步骤**3** 单击"卡片资产",跳转到"卡片资产"界面。
- 步骤**4** 选择需要查看的卡片,查看卡片资产。
	- 单击卡片上的"预览",可在对话框中查看卡片预览图。单击下方的业,可将卡 片下载到本地进行查看。
	- 单击卡片上的"详情",可跳转到卡片详情界面查看卡片的卡片详情、描述信 息、应用、标注和业务字典。

#### **----**结束

# **9.6.8** 消息中心

### **9.6.8.1** 通道注册

## 概述

消息中心支持推送实体资产的变更信息到第三方系统。完成通道注册后,则可通过通 道将变更信息推送到第三方。

### 前提条件

获取第三方系统的连接信息。

## <span id="page-696-0"></span>创建通道

- 步骤**1** 在开天集成工作台界面中,选择左侧导航栏中的"应用模型 > 实例管理"。
- 步骤2 单击实例"控制台",弹出"模型地图和模型目录上新啦"对话框,单击"使用新 版",选择"模型地图"。

如果没有对话框出现,选择"模型地图",右上角单击"体验新版",切换至新版模 型地图。

- 步骤**3** 单击"搜索"跳转模型检索界面。
- 步骤4 在模型检索界面,单击右上角"消息中心",选择"通道注册"页签。
- 步骤**5** 单击"创建通道",根据实际情况填写通道配置信息,在创建通道时,支持三种通道 类型: KAFKA、SMN、RABBITMQ, 可单击"更改通道类型"选择。

Kafka通道类型配置信息请参考表**9-10**。

SMN通道类型配置信息请参考表**9-11**。

RABBITMQ通道类型配置信息请参考表**[9-12](#page-697-0)**。

表 **9-10** Kafka 通道参数配置

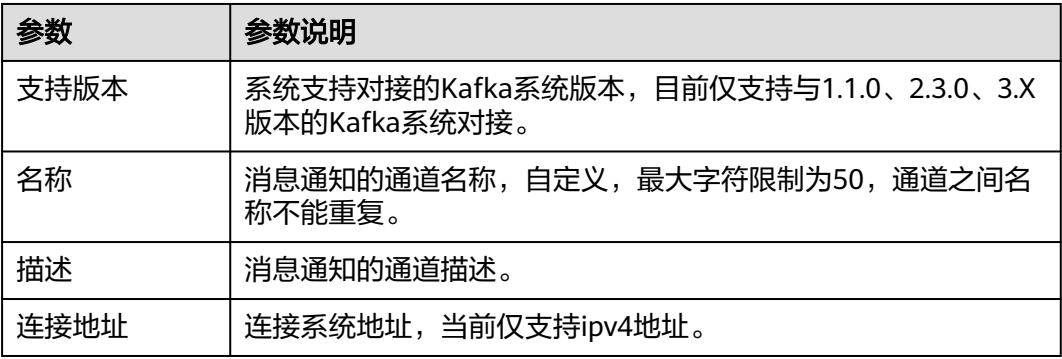

#### 表 **9-11** SMN 通道参数配置

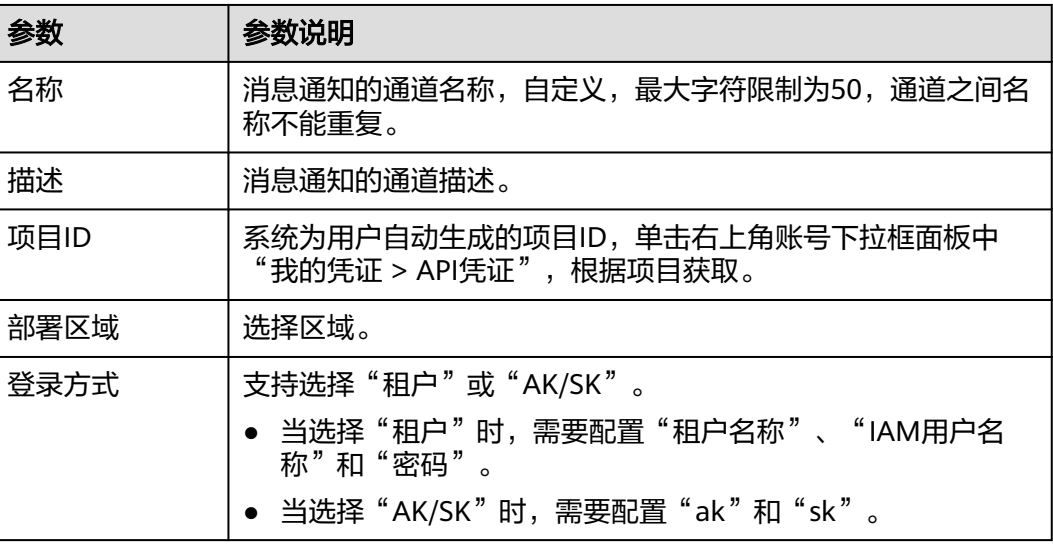

<span id="page-697-0"></span>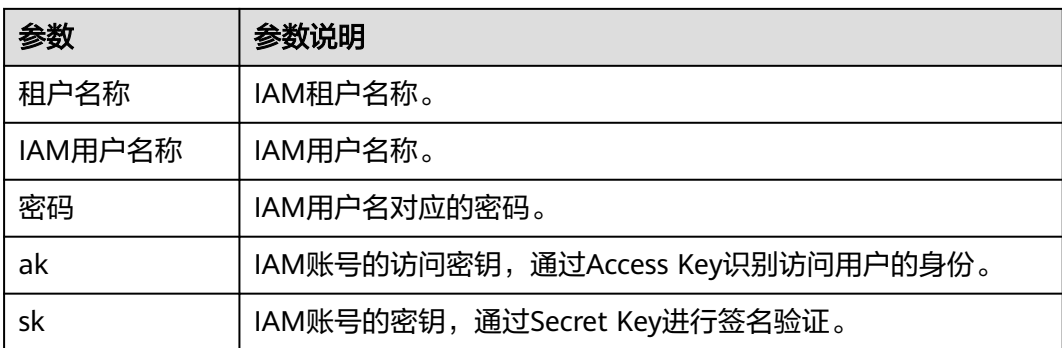

表 **9-12** RABBITMQ 通道参数配置

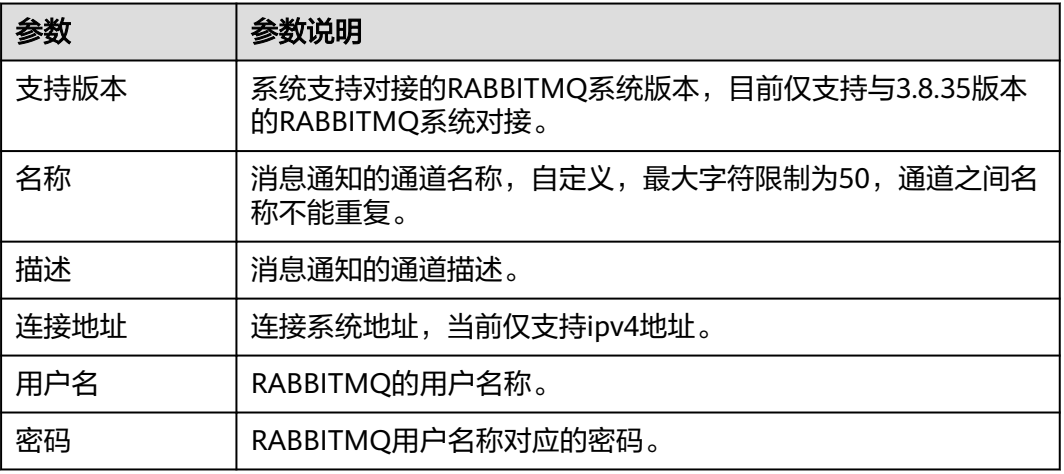

- 步骤**6** 完成通道信息配置后,单击"测试连接",检测通道与第三方系统之间是否能够连 通。
	- 如果测试结果为"测试连接成功!", 则继续下一步。
	- 如果测试结果为"测试连接失败!",则检查第三方系统状态和通道参数配置, 然后单击"测试连接",直到连接成功为止。

步骤**7** 单击"保存",完成通道创建。

## **----**结束

## 更多操作

通道创建成功后,您可以执行如表**[9-13](#page-698-0)**所示操作。

#### <span id="page-698-0"></span>表 **9-13** 相关操作

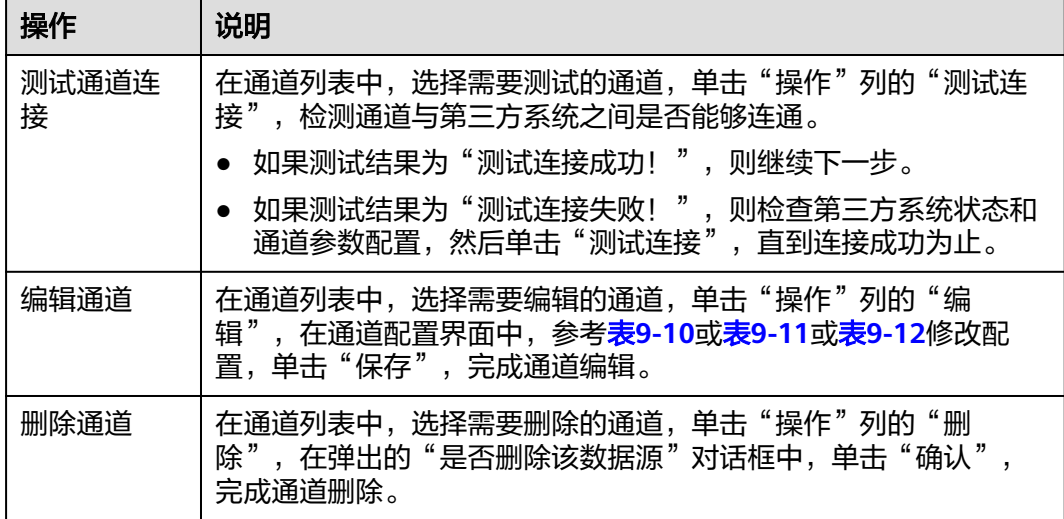

## **9.6.8.2** 事件订阅

## 概述

消息中心支持通过事件订阅,对实体资产或实体特征的特定事件进行订阅。订阅成功 后,当订阅的实体发生对应变更,则可通过对应的通道将变更信息推送到第三方。

## 前提条件

已创建对应通道,具体操作见<mark>通道注册</mark>。

## 创建订阅

- 步骤**1** 在开天集成工作台界面中,选择左侧导航栏中的"应用模型 > 实例管理"。
- 步骤2 单击实例"控制台",弹出"模型地图和模型目录上新啦"对话框,单击"体验新 版",选择"模型地图"。

如果没有对话框出现,选择"模型地图",右上角单击"体验新版",切换至新版模 型地图。

- 步骤**3** 单击"搜索"跳转模型检索界面。
- 步骤**4** 单击"消息中心",选择"事件订阅"页签。
- 步骤**5** 单击"创建订阅",根据实际情况填写事件订阅配置信息,具体参数配置如表**9-14**所 示。

#### 表 **9-14** 事件订阅参数配置

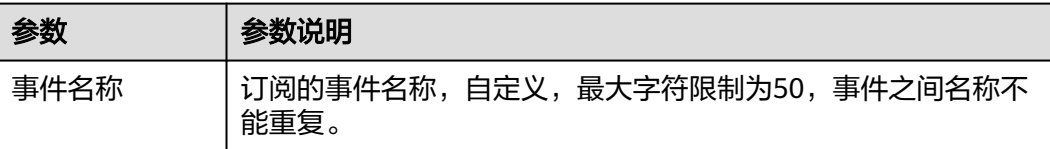

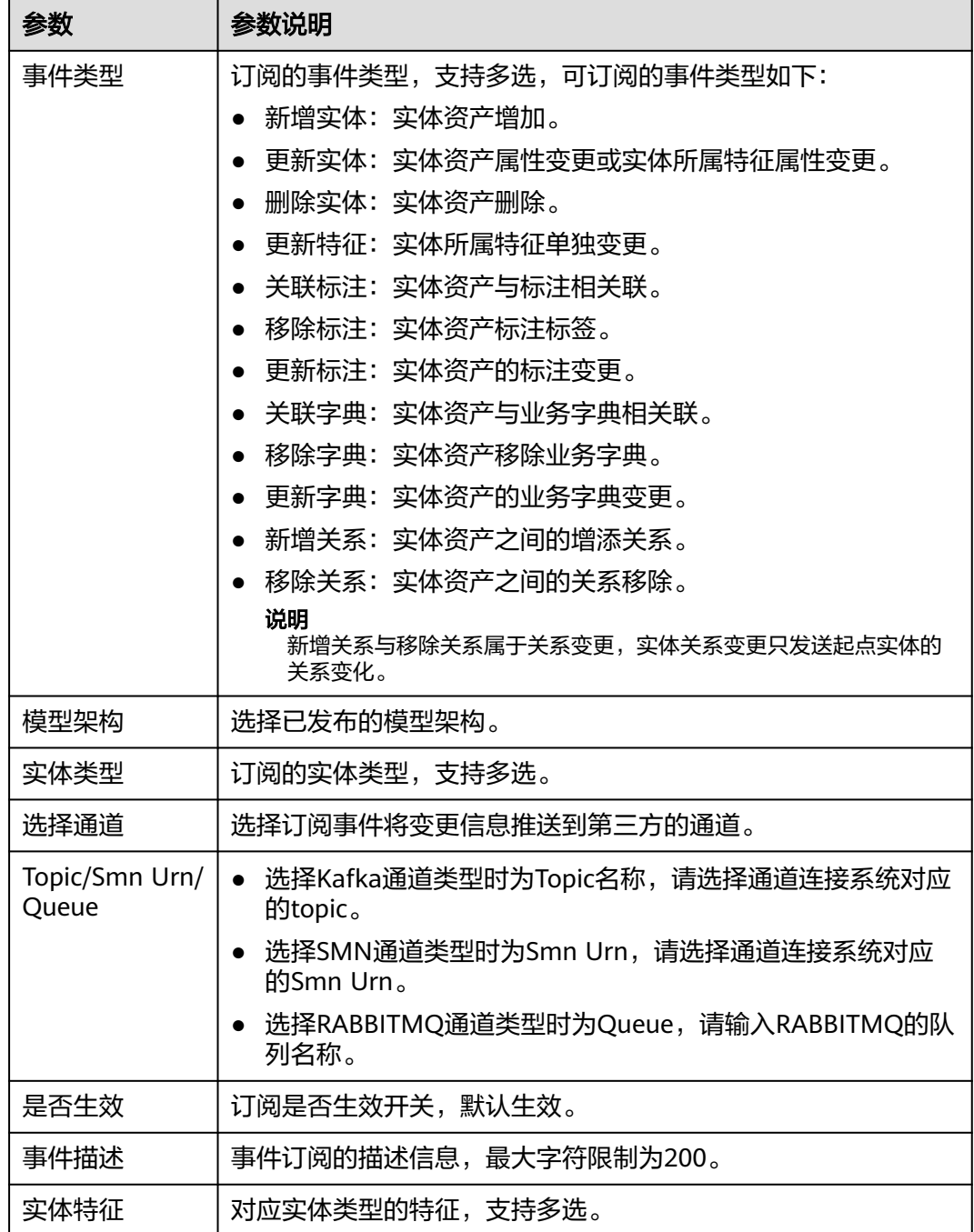

步骤**6** 单击"确定",完成订阅创建。

## **----**结束

## 更多操作

订阅创建成功后,您可以执行如表**[9-15](#page-700-0)**所示操作。

#### <span id="page-700-0"></span>表 **9-15** 更多操作

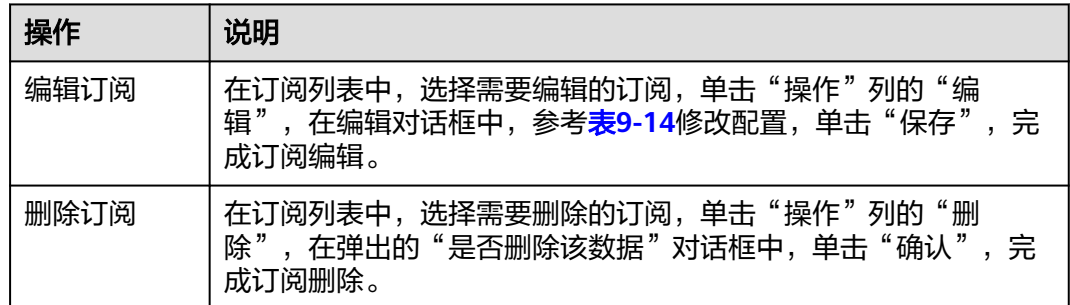

# **9.7** 模型地图(旧版)

## **9.7.1** 模型地图概述

通过模型地图,用户可以快速检索模型数据,同时为方便用户更加快速高效的检索到 所需数据信息,也支持用户配置检索和配置标注。

- **检索模型:**用户可以通过选择的模型类型、输入关键字检索模型。对业务模型检 索时,可以配置筛选条件里的信息架构以及关联情况进行筛选;对技术模型检索 时,可以配置筛选条件里的信息架构进行筛选。同时也支持用户收藏模型,方便 快速使用。
- **配置检索**:主要包括推荐管理、重建业务索引、重建技术索引的功能,为用户提 供检索配置。推荐管理功能通过用户配置触发词和关联实例,在用户进行模型检 索时推荐关联实例。重建业务索引和重建技术索引可以为用户提供索引修改功 能。
- **[配置标注:](#page-704-0)**用户可以通过创建标注规则来对所关注的数据进行标注,以帮助用户 更好地管理和使用数据。也支持创建标注任务,对数据进行标注。

## **9.7.2** 检索模型

## 概述

通过模型地图,用户可以根据模型的名字和路径关键字进行资产检索,快速查找所需 数据信息;同时也支持用户收藏模型,申请权限,添加标注,方便快速使用。

### 前提条件

- 已采集技术模型,具体请参见<mark>模型采集</mark>。
- 已创建业务模型,具体请参见<mark>模型目录(旧版 )</mark>。

## 检索模型

- 步骤**1** 在开天集成工作台界面中,选择左侧导航栏中的"应用模型 > 实例管理"。
- 步骤2 单击实例"控制台",弹出"模型地图和模型目录上新啦"对话框,单击"使用旧 版",选择"模型地图"。

如果没有对话框出现,选择"模型地图",右上角单击"返回旧版",切换至旧版模 型地图。

<span id="page-701-0"></span>步骤3 在搜索栏中输入需要查询的模型数据关键字,选择查询模型的类型,单击"搜索"跳 转模型列表界面,如图**9-17**所示。

模型列表界面展示模型的名称、路径、类名、命名空间、标注等信息,单击模型名称 可查看模型详细信息。

图 **9-17** 检索模型界面

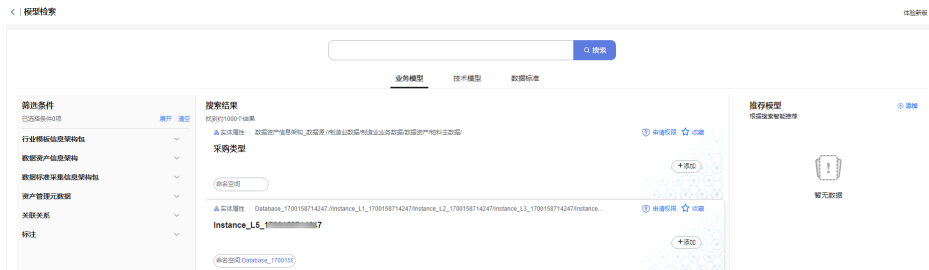

步骤**4** 用户还可以配置筛选条件,选择关联情况筛选所需要的资产。

#### 说明

- 旧版模型地图还支持进行检索配置,帮助用户更高效的检索到所需资产,具体配置操作参考 [配置检索。](#page-702-0)
- 旧版模型地图还支持手动绑定业务字典,用于对实体名、属性名的翻译或者同义词管理,可 在筛选条件中进行配置,便干二次过滤。具体操作方法请参见<mark>添加业务字典</mark>。

**----**结束

## 申请权限

- **步骤1** 在模型地图页面,在搜索栏中输入需要查询的模型数据关键字,选择查询模型的类 型,单击"搜索"跳转模型列表界面。
- 步骤**2** 检索到所需模型后,单击模型所在行对应的 。
- 步骤3 在弹出的界面中,选择授权对象,并选择审批人,申请权限默认勾选"访问",输入 权限的申请理由。
- 步骤**4** 设置完成后,单击"确定"。

权限申请提交后,您可以在[工作空间中](#page-797-0)"我的申请"页签查看审批状态。

**----**结束

## 收藏模型

- 步骤**1** 在模型地图页面,在搜索栏中输入需要查询的模型数据关键字,选择查询模型的类 型,单击"搜索"跳转模型列表界面。
- 步骤2 检索到所需模型后,单击模型所在行对应的
- 步骤**3** 在弹出的界面中,输入模型描述信息,并选择分组。 如需新增分组,您可以[在工作空间](#page-797-0)中"我的收藏"页签进行添加。 步骤**4** 设置完成后,单击"确定"。

收藏的模型,您可以在[工作空间中](#page-797-0)"我的收藏"页签查看。

#### **----**结束

## <span id="page-702-0"></span>添加标注

- 步骤**1** 在模型地图页面,在搜索栏中输入需要查询的资产关键字。
- 步骤2 搜索到所需模型后,单击模型所在行对应的"添加"按钮。
- 步骤**3** 在弹出的"添加标注"对话框中,完成标注选择。
	- 1. 选择"类型"为"标注"。
	- 2. 选择需要添加的一个或多个标注,或在搜索栏中输入标注名称检索。
		- 如果存在对应标注则选择绑定。
		- 如果不存在对应标注,则单击创建提醒,出现"创建标注"弹窗,具体参数 配置参见表**[9-19](#page-705-0)**。单击"确定",完成标注创建,返回"添加标注"对话 框。

步骤**4** 单击"确定",完成标注添加。

**----**结束

## 批量添加推荐模型

- 步骤**1** 在模型检索页面,右侧展示推荐模型,系统根据已配置的推荐信息智能搜索推荐。
- 步骤2 单击"添加",在批量添加推荐模型页面,在实体目录中选择模型类型,然后勾选该 类型下的模型。
- 步骤**3** 在已选实体模型中,配置选择的实体作为推荐实体模型的相关信息,具体参数如表 **9-16**。

表 **9-16** 参数说明

| 参数   | 说明                                             |
|------|------------------------------------------------|
| 触发词  | 设置在模型地图中检索到关联资产的触发关键字。                         |
| 是否生效 | ● 勾选: 该触发词和推荐实例设置生效。<br>● 去勾选: 该触发词和推荐实例设置不生效。 |
| 优先级  | 模型地图中输入触发词时,该推荐实例显示的优先级。                       |

步骤**4** 单击"保存",推荐模型批量添加完成。

#### **----**结束

## **9.7.3** 配置检索

## **9.7.3.1** 推荐管理

如果用户需要在模型地图中根据自己定义的关键字快速检索到所需数据信息,可以使 用推荐管理功能。通过设置触发词和推荐实例,使用户在模型地图中输入触发词时, 快速搜索到关联的实例。

## 前提条件

- 已采集技术模型,具体请参见<mark>模型采集</mark>。
- 已创建业务模型,具体请参见<mark>模型目录(旧版)</mark>。

## 创建推荐实例

- 步骤**1** 在开天集成工作台界面中,选择左侧导航栏中的"应用模型 > 实例管理"。
- 步骤2 单击实例"控制台",弹出"模型地图和模型目录上新啦"对话框,单击"使用旧 版",然后选择"模型地图"。

如果没有对话框出现,选择"模型地图",右上角单击"返回旧版",切换至旧版模 型地图。

- **步骤3** 检索到所需模型后,单击模型所在行对应的"添加"按钮。
- 步骤**4** 在弹出的对话框中选择类型为"推荐模型"。
- 步骤**5** 设置推荐实例基本信息,具体的参数说明如表**9-17**所示。

#### 表 **9-17** 参数说明

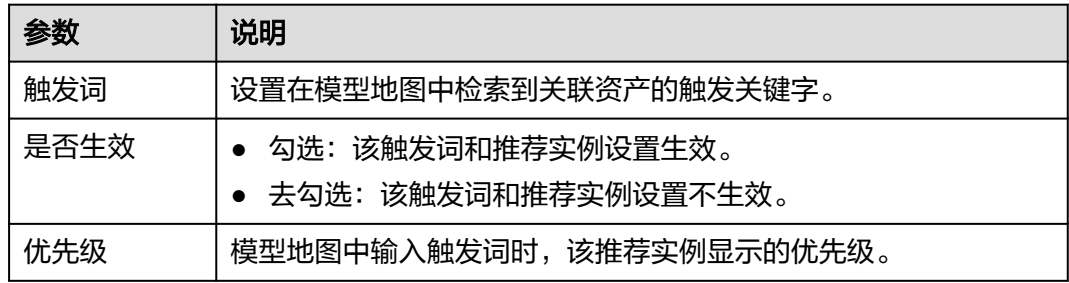

步骤**6** 填写完成后,单击"确定"。

当在模型地图界面搜索框内输入触发词进行搜索时,界面右侧"推荐模型"区域将根 据设置的优先级显示关联的推荐实例。

#### **----**结束

#### 删除推荐实例

- 步骤**1** 在模型地图页面,单击界面右上方的"检索配置"。
- 步骤**2** 进入到检索配置界面,选择"推荐管理"页签,在推荐实例列表,选择需要删除的推 荐实例,单击操作列的"删除"。
- 步骤**3** 单击"确定"。

## <span id="page-704-0"></span>注意

删除数据后,数据无法找回,请谨慎操作。

**----**结束

您可以对推荐实例进行表**9-18**:

#### 表 **9-18** 其他操作

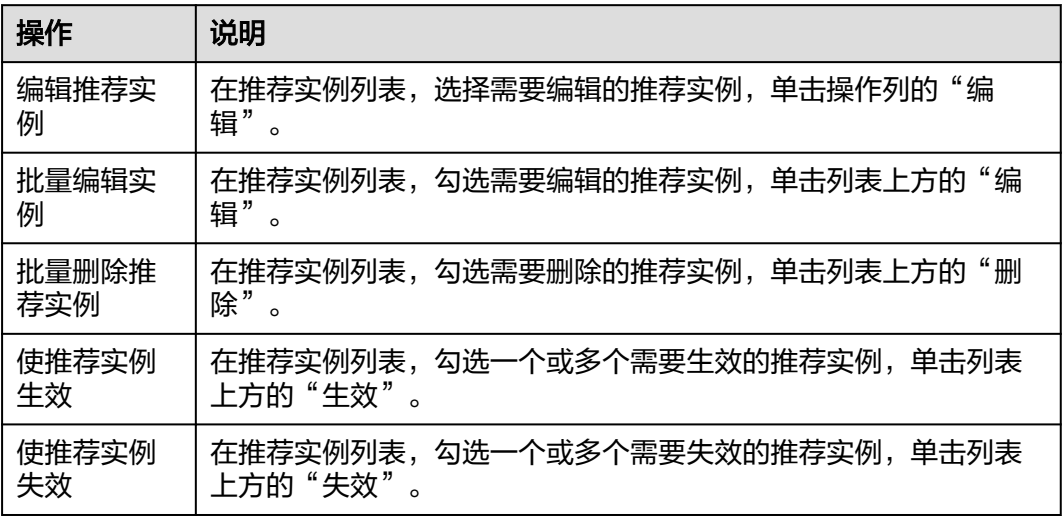

## **9.7.3.2** 重建索引

系统支持索引类管理,用户选择对应模型架构后,对索引类进行添加、删除操作,此 时需单击"重建索引",使得索引类的修改生效。

## 重建索引

步骤**1** 在开天集成工作台界面中,选择左侧导航栏中的"应用模型 > 实例管理"。

步骤2 单击实例"控制台",弹出"模型地图和模型目录上新啦"对话框,单击"使用旧 版",然后选择"模型地图"。

如果没有对话框出现,选择"模型地图",右上角单击"返回旧版",切换至旧版模 型地图。

步骤3 单击界面右上方的"检索配置",进入"检索配置"界面,在右上角单击"重建索 引",系统提示"重建索引成功"即可。

#### **----**结束

## **9.7.4** 配置标注

用户可以通过创建标注规则来对所关注的数据进行标注,以帮助用户更好地管理和使 用数据。也支持创建标注任务,对数据进行标注。

## <span id="page-705-0"></span>前提条件

已完成相关数据的采集,模型采集操作参考<mark>模型目录(旧版)和模型采集</mark>。

### 创建标注规则

- 步骤1 在开天集成工作台界面中,选择左侧导航栏中的"应用模型 > 实例管理",单击实例 "控制台",选择"模型地图",单击界面右上方的"标注配置"。
- 步骤**2** 选择"标注管理"页签,单击"创建标注"按钮,在弹出的"创建标注"对话框中填 写标注信息。

表 **9-19** 创建标注

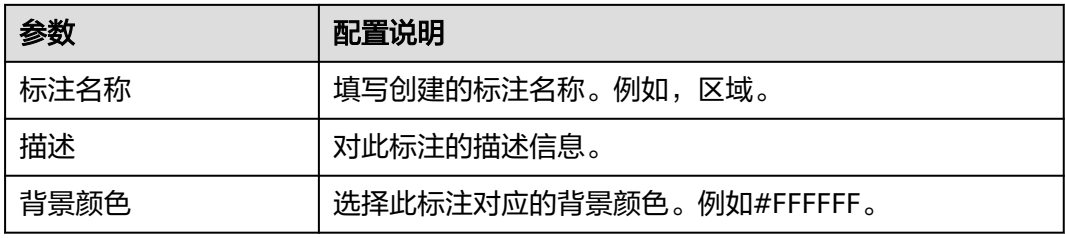

- 步骤**3** 标注信息填写完成后单击"确定",完成标注的创建。
- 步骤**4** 选择创建的标注,单击"关联实例",在弹出的"关联实例"对话框中,单击关联实 例的"添加"按钮,完成关联。
- 步骤5 选择"标注规则"页签,单击"创建标注规则"按钮,在弹出的"创建标注规则"对 话框中填写标注规则配置参数。

表 **9-20** 标注规则配置说明

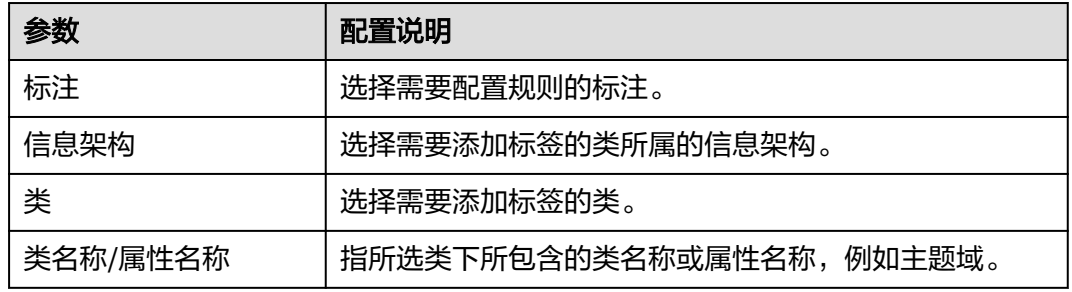

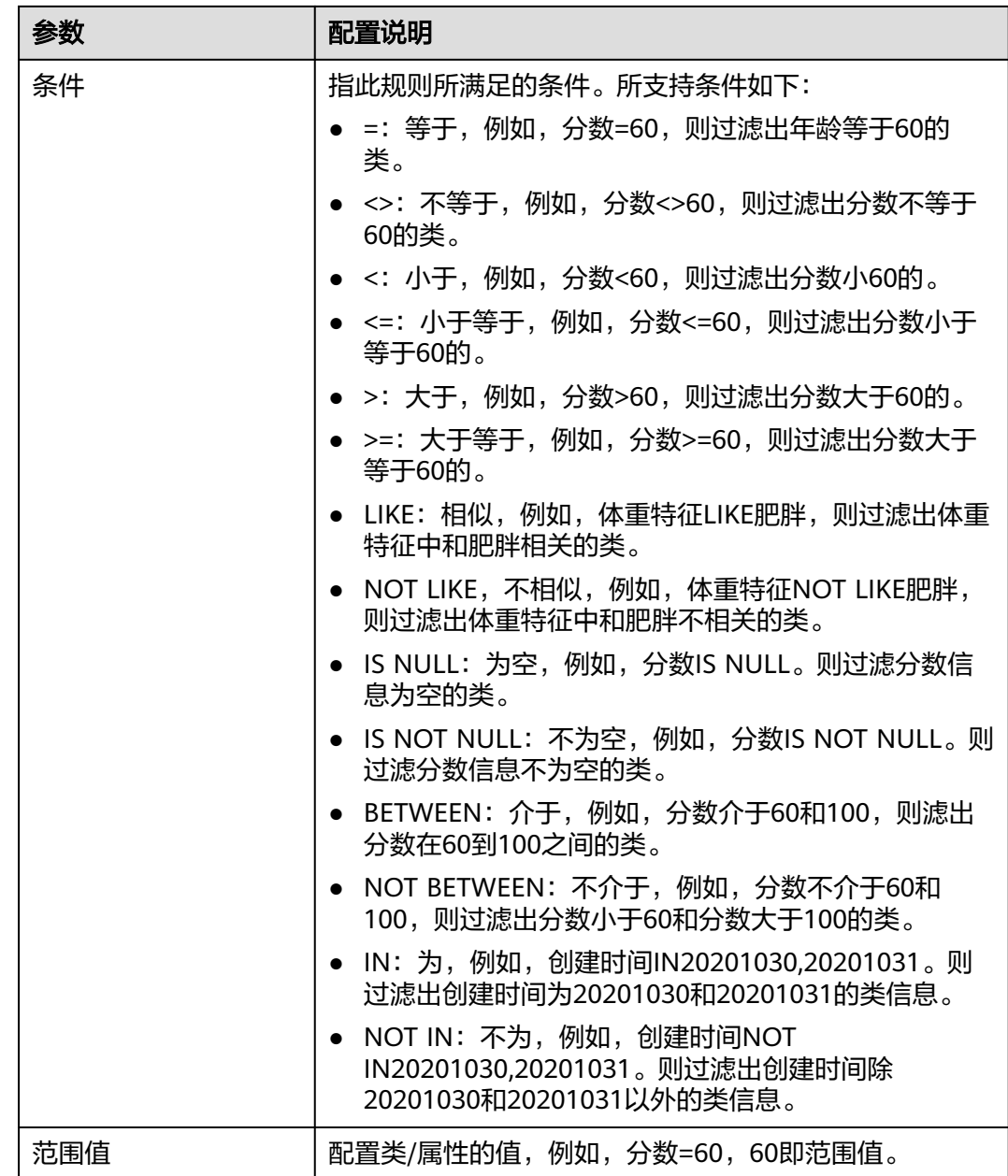

步骤**6** 标注规则填写完成后单击"确定",标注规则创建完成。

**----**结束

## 创建标注任务

步骤**1** 在模型地图页面,单击界面右上方的"标注配置"。

步骤**2** 选择"标注任务"页签,单击"创建标注任务"按钮,配置任务信息。

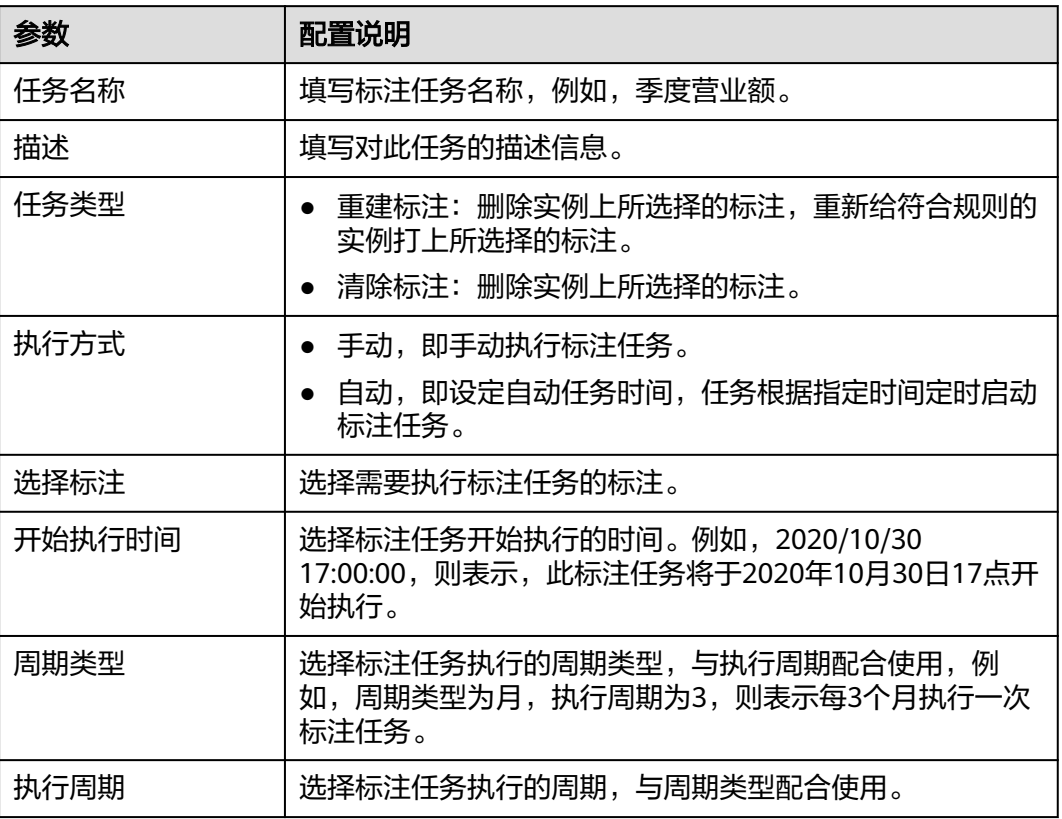

#### <span id="page-707-0"></span>表 **9-21** 标注任务配置

步骤**3** 配置完成后单击"确定",标注任务创建完成。

**----**结束

# **9.8** 模型目录(新版)

## **9.8.1** 模型目录概述

新版模型目录支持对应用元模型进行管理,用户可根据应用元模型信息架构图,查看 对应的模型实例数据和关系数据,并对模型和关系进行管理。

- 实体元模型管理: 根据应用元模型信息架构图, 单击架构图中的实体节点, 查看 对应的模型实例数据,并支持创建、编辑、删除实体元模型操作。
- [关系元模型管理](#page-713-0):根据应用元模型信息架构图,单击架构图中的关系节点,查看 对应的模型关系数据,并支持查看、新增实体元模型关系。

# **9.8.2** 实体元模型管理

## <span id="page-708-0"></span>**9.8.2.1** 创建实体元模型

## 手动创建实体元模型

应用元模型支持用户通过信息架构图进行应用元模型实例管理,单击实体节点,可对 实体进行创建模型实例操作。

- 步骤**1** 在开天集成工作台界面中,选择左侧导航栏中的"应用模型 > 实例管理"。
- **步骤2** 单击实例"控制台",弹出"模型地图和模型目录上新"对话框,单击"体验新 版",选择"模型目录"。 如果没有对话框出现,选择"模型目录",右上角单击"体验新版",切换至新版模 型目录。
- 步骤**3** 选择"应用元模型"页签,显示应用元模型信息架构图。
- 步骤**4** 单击实体节点,右侧弹出模型实例列表对话框。 支持通过实体名称、实体子类型等查询已有的模型。
- 步骤5 单击"新增",在弹出的新增对话框中根据实际情况,填写模型基本信息与特征信 息。 当在信息架构中创建架构时有添加实体子类型,用户可根据需求选择实体子类型。

当在信息架构中创建架构时有跨包选择层次级别,此处支持实体元模型层级展示。

## 说明

实体元模型层级展示步骤说明:

- 1. 在创建信息架构时,新建实体联接关系类型选择为"分解",依赖架构编码选择当前架构的 编码,目标实体与源实体保持一致。
- 2. 在新建特征联接时,依赖架构编码选择"通用模型",目标特征选择为"层次级别"。
- 3. 在信息架构列表中,单击"操作"列的"发布",发布处于"未发布"状态的信息架构。
- 4. 在模型目录页面,选择"应用元模型"页签,单击实体节点,然后新增实体元模型。
- 5. 单击实体元模型列表中已创建的实体元模型名称,然后在弹出的页面中添加下一层级实体并 保存。

图 **9-18** 为实体元模型添加下一层级实体

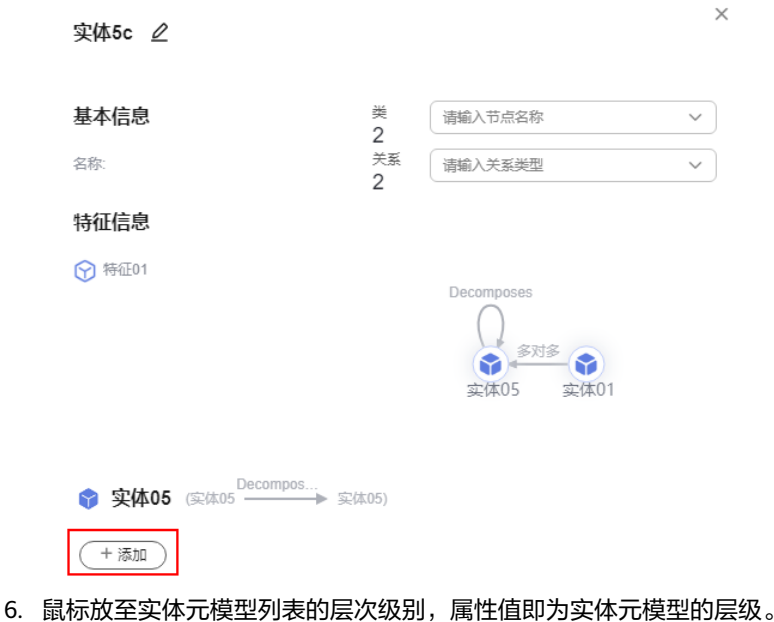

步骤6 单击"确定", 完成模型实例创建, 返回模型实例列表。

**----**结束

## **9.8.2.2** 导入实体元模型

## 概述

支持用户批量性导入元模型实体。

## 前提条件

已填写导入模板,模板支持在信息架构列表中下载,详情请参考**下载导入模板**。

## 操作步骤

步骤**1** 在开天集成工作台界面中,选择左侧导航栏中的"应用模型 > 实例管理"。

步骤2 单击实例"控制台",弹出"模型地图和模型目录上新啦"对话框,单击"体验新 版",选择"模型目录"。

如果没有对话框出现,选择"模型目录",右上角单击"体验新版",切换至新版模 型目录。

步骤3 在"模型目录"页面,单击"导入实体",在弹框中单击"上传文件",选择已填写 的模板文件。

说明

此处导入时无需选择"应用元模型"页签,在任意"应用元模型"页签下导入后,系统会根据已 填写的模板文件自动匹配。

- 步骤4 单击"确定",系统提示"触发导入成功,请移步任务中心查看"。
- 步骤**5** 右上角单击"任务中心",查看导入任务执行结果。
	- 如状态为"导入成功",则代表导入操作执行成功,单击操作列"日志",查看 导入实体的数据是否成功,日志会展示模板中所有实体数据的导入情况,请根据 日志逐条查看数据是否导入成功。
	- 如状态为"导入失败",则代表导入操作执行失败,单击操作列"日志",查看 导入失败日志并尝试重新导入。

**----**结束

### **9.8.2.3** 编辑实体元模型

## 概述

应用元模型支持用户通过信息架构图进行应用元模型实例管理,单击实体节点,可对 实体模型实例进行编辑。

## 前提条件

- 已[创建实体元模型](#page-708-0), 具体请参见<mark>创建实体元模型</mark>。
- 实体及其关联的特征只需其中的一个满足"支持编辑"值为"是"时,模型实例 支持编辑操作。

## 操作步骤

步骤**1** 在开天集成工作台界面中,选择左侧导航栏中的"应用模型 > 实例管理"。

步骤2 单击实例"控制台",弹出"模型地图和模型目录上新啦"对话框,单击"体验新 版",选择"模型目录"。

如果没有对话框出现,选择"模型目录",右上角单击"体验新版",切换至新版模 型目录。

- 步骤**3** 选择"应用元模型"页签,显示应用元模型信息架构图。
- 步骤**4** 单击实体节点,右侧弹出模型实例列表对话框。
- 步骤5 单击"操作"列的"编辑", 对模型实例基本信息以及特征信息进行编辑。

步骤**6** 单击"确定",编辑成功。

#### **----**结束

### **9.8.2.4** 删除实体元模型

## 概述

应用元模型支持用户通过信息架构图进行应用元模型实例管理,单击实体节点,在模 型实例列表中,可删除实体模型实例。

#### 说明

在应用元模型信息架构中为,实体的"可编辑"值为"是",才可对模型实例进行删除操作。

## 前提条件

已[创建实体元模型](#page-708-0),具体请参见<mark>创建实体元模型</mark>。

## 操作步骤

- 步骤**1** 在开天集成工作台界面中,选择左侧导航栏中的"应用模型 > 实例管理"。
- 步骤2 单击实例"控制台",弹出"模型地图和模型目录上新啦"对话框,单击"体验新 版",选择"模型目录"。

如果没有对话框出现,选择"模型目录",右上角单击"体验新版",切换至新版模 型目录。

- 步骤**3** 选择"应用元模型"页签,显示应用元模型信息架构图。
- 步骤**4** 单击实体节点,右侧弹出模型实例列表对话框。
- 步骤5 单击"操作"列的"删除",单击"确定",删除成功。

**----**结束

### **9.8.2.5** 查看实体元模型

## 概述

应用元模型支持用户通过信息架构图进行应用元模型实例管理,单击实体节点,在模 型实例列表中,可查看模型实例详情。

## 前提条件

已[创建实体元模型](#page-708-0),具体请参见<mark>创建实体元模型</mark>。

#### 操作步骤

- 步骤**1** 在开天集成工作台界面中,选择左侧导航栏中的"应用模型 > 实例管理"。
- 步骤2 单击实例"控制台",弹出"模型地图和模型目录上新啦"对话框,单击"体验新 版",选择"模型目录"。

如果没有对话框出现,选择"模型目录",右上角单击"体验新版",切换至新版模 型目录。

步骤**3** 选择"应用元模型"页签,显示应用元模型信息架构图。

步骤**4** 单击实体节点,右侧弹出模型实例列表对话框。

步骤**5** 单击模型实例名称,查看模型实例详情。

详情页面展示模型的基本信息、特征信息、关联实体架构图、关联实体等信息。

**----**结束

## **9.8.2.6** 添加关联实体元模型

## 概述

应用元模型支持在模型实例详情页面,添加关联的实体模型实例,支持添加多个模型 实例。

## 前提条件

已[创建实体元模型](#page-708-0),具体请参见<mark>创建实体元模型</mark>。

## 操作步骤

- 步骤**1** 在开天集成工作台界面中,选择左侧导航栏中的"应用模型 > 实例管理"。
- 步骤2 单击实例"控制台",弹出"模型地图和模型目录上新啦"对话框,单击"体验新 版",选择"模型目录"。

如果没有对话框出现,选择"模型目录",右上角单击"体验新版",切换至新版模 型目录。

- 步骤**3** 选择"应用元模型"页签,显示应用元模型信息架构图。
- 步骤**4** 单击实体节点,右侧弹出模型实例列表对话框。
- 步骤**5** 单击模型实例名称,进入模型实例详情页面。
- 步骤**6** 单击关联实体名称栏下的"添加"按钮,在弹出的添加对话框中,完成关联模型实例 的选择。

选择需要添加的一个或多个模型实例,或在搜索栏中输入模型实例名称检索。

- 如果存在对应模型实例,则单击复选框选择。
- 如果不存在对应模型实例,则单击创建提醒,出现新增模型实例对话框,根据实 , ………<br>际情况,填写模型基本信息与特征信息。单击"确定",完成模型实例创建,返 回添加对话框。
- 步骤**7** 单击"确定",完成关联模型实例添加。

#### **----**结束

## **9.8.2.7** 导出实体元模型

## 概述

支持用户导出元模型实体。

## <span id="page-713-0"></span>前提条件

在接入**SFTP**[数据源时](#page-747-0),配置支持导出为"是"。

### 操作步骤

- 步骤**1** 在开天集成工作台界面中,选择左侧导航栏中的"应用模型 > 实例管理"。
- 步骤2 单击实例"控制台",弹出"模型地图和模型目录上新啦"对话框,单击"体验新 版", 选择"模型目录"。

如果没有对话框出现,选择"模型目录",右上角单击"体验新版",切换至新版模 型目录。

- 步骤**3** 选择"应用元模型"页签,显示应用元模型信息架构图。
- 步骤4 单击"导出实体",选择"数据源",然后选择一个或多个实体,单击"确定",系 统提示"触发导出任务成功,请移步任务中心查看"。
- 步骤5 右上角单击"任务中心", 查看导出任务执行结果。
- 步骤**6** 如状态为"导出成功",即可在对应的SFTP服务器文件目录地址下导出文件。

SFTP服务器文件目录即为在接入**SFTP**[数据源](#page-747-0)时,配置的目录。

**----**结束

## **9.8.3** 关系元模型管理

### **9.8.3.1** 新增实体元模型关系

#### 概述

应用元模型支持用户通过信息架构图进行模型实例关系管理,单击关系连线,可新增 实体元模型关系。

## 操作步骤

- 步骤**1** 在开天集成工作台界面中,选择左侧导航栏中的"应用模型 > 实例管理"。
- 步骤2 单击实例"控制台",弹出"模型地图和模型目录上新啦"对话框,单击"体验新 版", 选择"模型目录"。

如果没有对话框出现,选择"模型目录",右上角单击"体验新版",切换至新版模 型目录。

- 步骤**3** 选择"应用元模型"页签,显示应用元模型信息架构图。
- 步骤**4** 单击关系连线,右侧弹出关系列表对话框。
- 步骤5 单击"新增",弹出"新增关系"窗口。
- 步骤**6** 选择源类模型与目标类模型。
	- 根据实际情况,选择模型实例,或在搜索栏中输入模型实例名称检索。
	- 如果存在对应模型实例,则单击复选框选择。
- 如果不存在对应模型实例,则单击创建提醒,弹出新增模型实例对话框,根据实 际情况,填写模型基本信息与特征信息。单击"确定",完成模型实例创建,返 回添加对话框。
- 步骤**7** 单击"确定",完成模型关系的新增。

**----**结束

## **9.8.3.2** 查看关系实体元模型详情

## 概述

应用元模型支持用户通过信息架构图进行模型实例关系管理,单击关系连线,可在关 系列表查看关系模型详情。

#### 前提条件

已创建实体元模型关系,具体请参见<mark>[新增实体元模型关系](#page-713-0)</mark>。

## 操作步骤

- 步骤**1** 在开天集成工作台界面中,选择左侧导航栏中的"应用模型 > 实例管理"。
- 步骤2 单击实例"控制台",弹出"模型地图和模型目录上新啦"对话框,单击"体验新 版",选择"模型目录"。 如果没有对话框出现,选择"模型目录",右上角单击"体验新版",切换至新版模 型目录。
- 步骤**3** 选择"应用元模型"页签,显示应用元模型信息架构图。
- 步骤**4** 单击关系连线,右侧弹出关系列表对话框。
- 步骤**5** 单击源类模型或目标类模型名称,查看对应模型实例详情。 详情页面展示模型的基本信息、特征信息、关联实体架构图、关联实体等信息。 **----**结束

## **9.8.4** 过滤实体模型

## 概述

为了方便用户对实体模型的管理,应用元模型支持过滤功能,可根据实体和关系类型 对实体模型进行筛选。

## 操作步骤

- 步骤**1** 在开天集成工作台界面中,选择左侧导航栏中的"应用模型 > 实例管理"。
- 步骤2 单击实例"控制台",弹出"模型地图和模型目录上新啦"对话框,单击"体验新 版",选择"模型目录"。

如果没有对话框出现,选择"模型目录",右上角单击"体验新版",切换至新版模 型目录。

<span id="page-715-0"></span>步骤**3** 选择"应用元模型"页签,显示应用元模型信息架构图。

步骤**4** 在页面右上角根据实际情况选择节点名称和关系类型进行过滤。

- 可单独选择节点名称或关系类型进行过滤。
- 如果选择节点名称和关系类型进行过滤,则过滤结果取交集显示。
- 步骤**5** 过滤结果在信息架构图中显示,虚化其他节点与关系连线,展示与过滤结果相关的节 点和关系连线。

**----**结束

# **9.9** 模型目录(旧版)

## **9.9.1** 模型目录概述

模型目录,提供可视化模型管理页面,其中的业务模型管理页面是由对应的模型架构 自动生成,用户可根据不同的业务信息架构,进行业务模型设计,完成业务模型的录 入。支持单独或批量对业务模型数据进行创建,编辑,下架,删除等操作,支持模型 数据的导入导出。

- 梳理业务模型:从业务视角出发,梳理端到端业务,明确各业务要素(例如:业 务范围、业务过程、业务发生主体、业务事件等),归纳总结,设计出符合自己 组织的业务模型,使得业务语言统一,打通整个业务流,消除信息孤岛和提升业 务流集成效率。
- 录入业务模型:用户设计好业务模型后,选择对应的模型架构页签,创建独立的 命名空间,按照设计新增业务模型。新增的模型处于下架状态,此时仅创建人可 见,录入无误后,上架模型资产,使业务模型所有人可见,可用。
- 基础对象管理:资产目录管理中创建命名空间时,会自动在基础对象管理目录中 创建一个同名命名空间,用户可以在该命名空间下创建或编辑基础对象,上架后 可供同名命名空间下的业务模型资产依赖。

## **9.9.2** 资产目录管理

## **9.9.2.1** 手动创建业务资产

## 概述

用户完成业务模型设计后,如果需要录入的资产内容较少或较为单一时,可选择手动 创建业务资产。即选择对应的模型架构页签,在独立的命名空间内,按模型架构层 级,逐层录入,包括业务模型与技术模型的关联也在手动录入时关联。

#### 说明

子实例包含的页签是根据业务架构自动生成的,具体页签名以实际显示为准。

## 前提条件

从业务视角出发,设计业务模型,使其适配信息架构五层模型,再将设计好的业务模 型录入到资产目录中。

## 创建业务资产

步骤**1** 在开天集成工作台界面中,选择左侧导航栏中的"应用模型 > 实例管理"。

步骤2 单击实例"控制台",弹出"模型地图和模型目录上新啦"对话框,单击"使用旧 版",选择"模型目录"。

如果没有对话框出现,选择"模型目录",右上角单击"返回旧版",切换至旧版模 型目录。

步骤**3** 选择信息架构,不同信息架构的区别如表**9-22**、表**9-23**所示,本小节以"数据资产信 息架构"为例。

表 **9-22** 数据资产信息架构(五层信息架构)

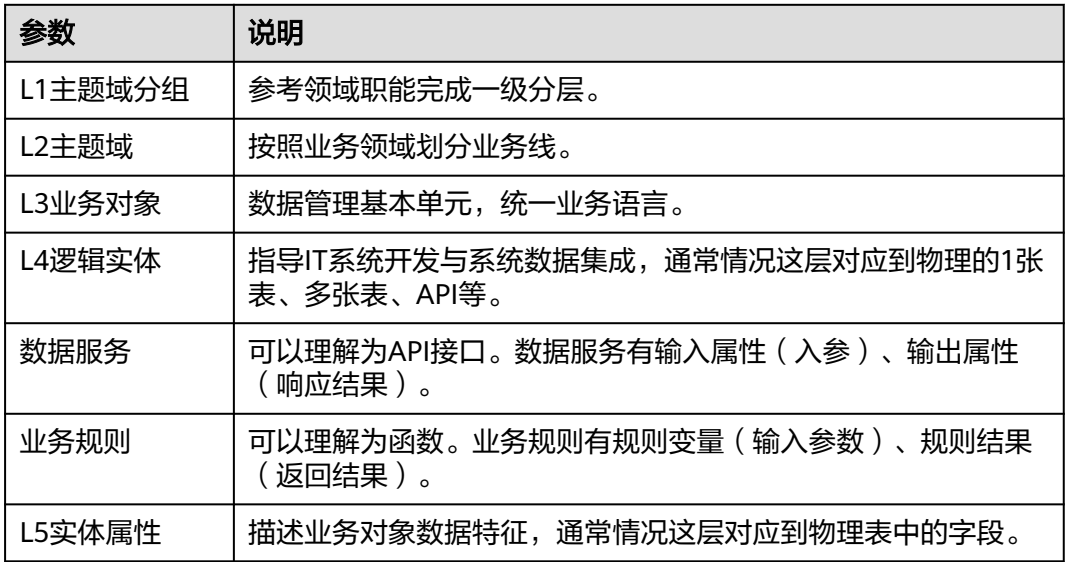

#### 表 **9-23** 行业模板信息架构包

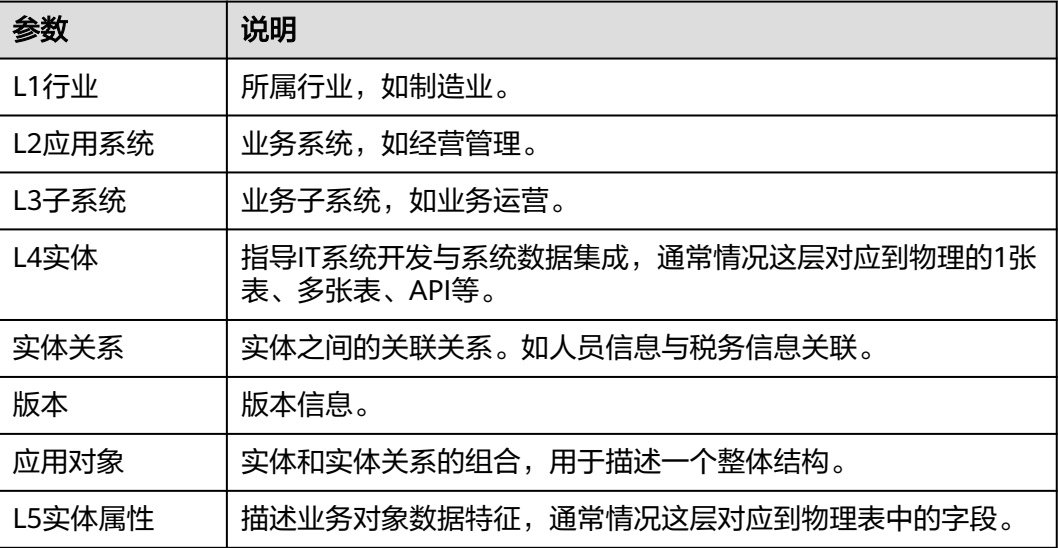

#### <span id="page-717-0"></span>步骤**4** 添加命名空间。

1. 单击"资产目录管理"上方的 <sup>[7]</sup>,如<mark>图9-19</mark>所示。

图 **9-19** 添加命名空间

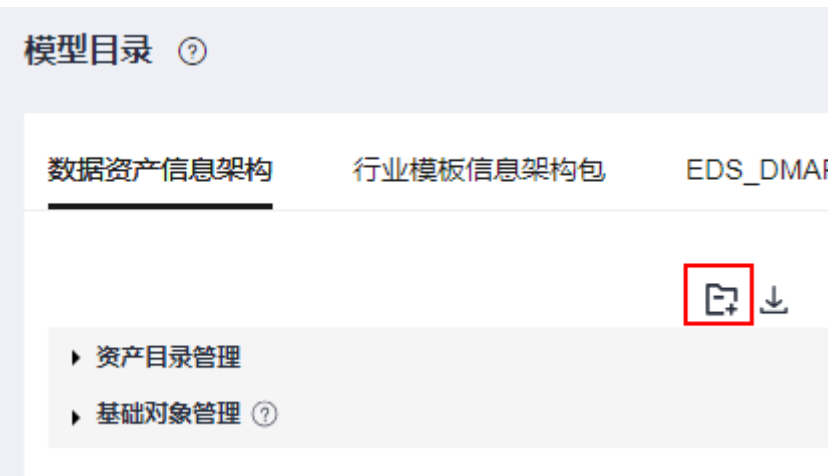

2. 输入空间名称后单击"确定"。 命名空间添加完成后,资产目录管理下生成对应命名空间,同时在"<mark>[基础对象管](#page-729-0)</mark> [理](#page-729-0)"下会对应生成一个命名空间。

步骤**5** 添加主题域分组。一个命名空间下可添加多个主题域分组。

- 1. 单击<mark>步骤4</mark>中创建的命名空间名称,在界面右侧区域单击"添加主题域分组"。 如果您需要添加多个主题域分组,可以在界面右侧区域选择"批量操作 > 批量添 加 "。
- 2. 设置"主题域分组"基本信息,参数说明如表**9-24**所示。

#### 表 **9-24** 参数说明

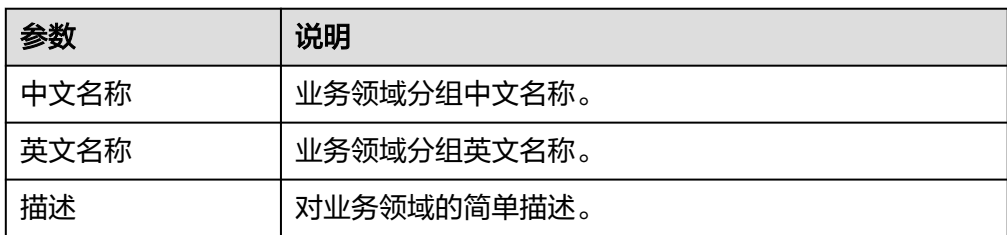

3. 设置完成后,单击"确定"。

步骤**6** 添加主题域。一个主题域分组下可添加多个主题域。

- 1. 单击步骤**5**中创建的主题域名称,在界面右侧区域单击"添加主题域"。 如果您需要添加多个主题域,可以在界面右侧区域选择"批量操作>批量添 加 "。
- 2. 设置"主题域"基本信息,参数说明如表**[9-25](#page-718-0)**所示。

#### <span id="page-718-0"></span>表 **9-25** 参数说明

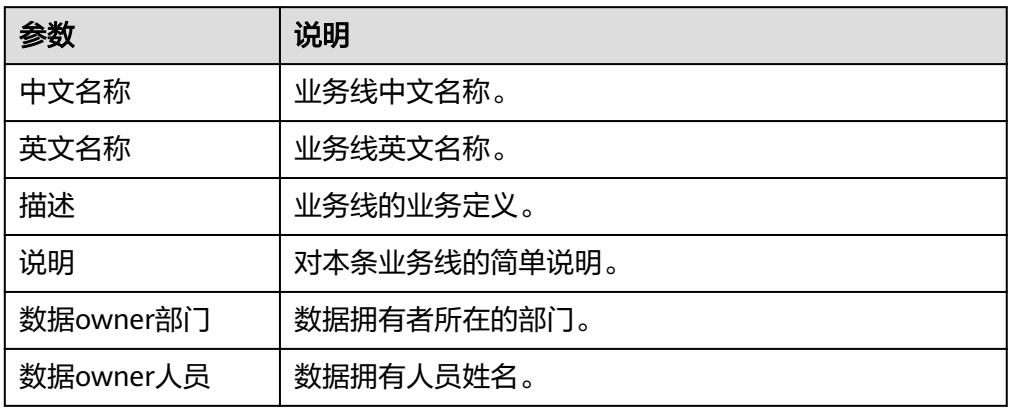

3. 设置完成后,单击"确定"。

步骤**7** 添加业务对象。每个主题域下面可添加多个业务对象。

- 1. 单击<mark>[步骤](#page-717-0)6</mark>中创建的主题域名称,在界面右侧区域单击"添加业务对象"。 如果您需要添加多个业务对象,可以在界面右侧区域选择"批量操作>批量添 加 "
- 2. 设置"业务对象"的基本信息,参数说明如表**9-26**所示。
- 3. 设置完成后,单击"确定"。

#### 表 **9-26** 参数说明

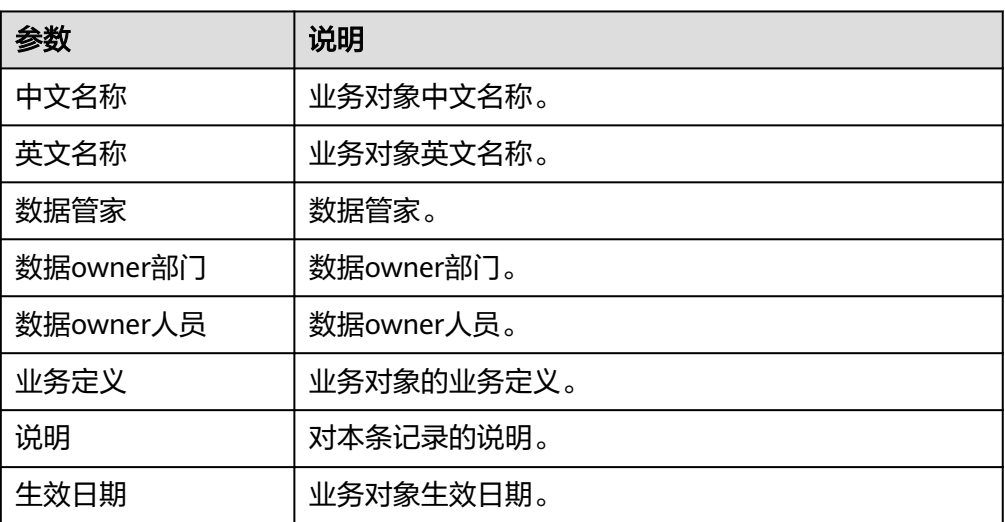

### 步骤**8** 添加逻辑实体。每个业务对象下面可添加多个逻辑实体。逻辑实体可以理解为技术层 面的数据库表。您可以手动添加逻辑实体或引入行业模板。

- 手动添加逻辑实体
	- a. 单击<mark>步骤7</mark>中创建的业务对象名称,在界面右侧区域单击"添加逻辑实体"。
	- b. 设置"逻辑实体"的基础属性信息,如表**[9-27](#page-719-0)**所示

## <span id="page-719-0"></span>表 **9-27** 参数说明

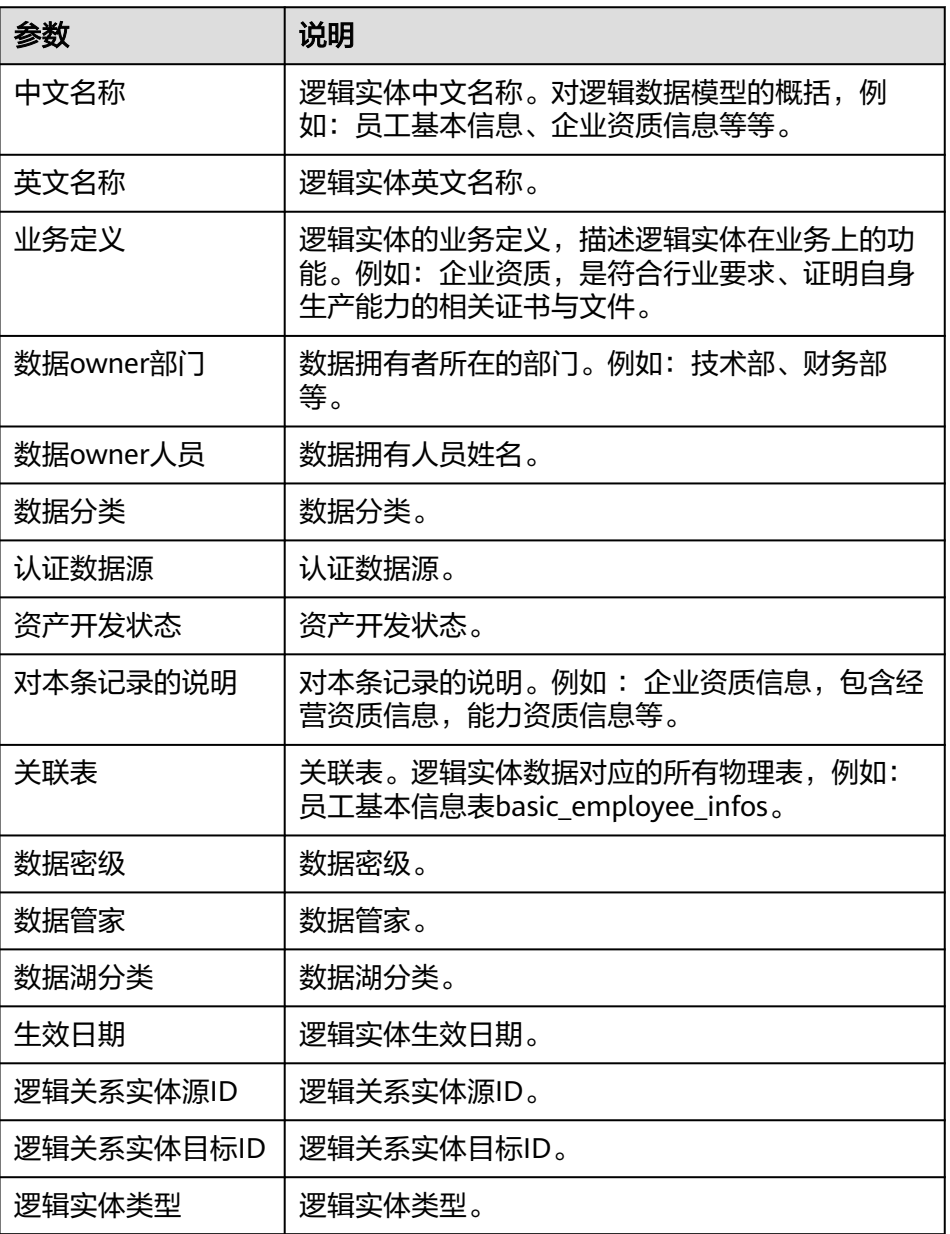

c. 单击"下一步",设置高级属性。

## 表 **9-28** 参数说明

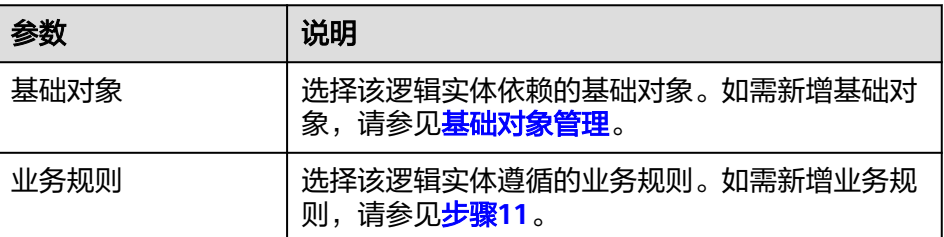

d. 单击"下一步",进行属性预览。
- e. 预览完成后,单击"确定"。
- 引入行业模板:
	- a. 单击<mark>步骤7</mark>中创建的业务对象名称,在界面右侧区域单击"引入行业模板"。
	- b. 选择所属行业、所属应用系统、所属子系统,筛选所需行业模板。
	- c. 选择完成后,单击"确定"。

步骤**9** 添加实体属性。每个逻辑实体下面可添加多个实体属性。

- 1. 单击<mark>[步骤](#page-718-0)8</mark>中创建的逻辑实体名称,在界面右侧区域单击"添加实体属性"。
- 2. 设置"实体属性"的基本信息,如表**9-29**所示。

表 **9-29** 参数信息

| 参数           | 说明                                                                           |
|--------------|------------------------------------------------------------------------------|
| 中文名称         | 业务属性中文名。                                                                     |
| 英文名称         | 业务属性英文名。                                                                     |
| 说明           | 对本条记录的说明。                                                                    |
| 属性说明         | 属性说明。                                                                        |
| 逻辑属性实例<br>ID | 逻辑属性实例ID。                                                                    |
| 关联数据标准<br>编码 | 关联数据标准编码。                                                                    |
| 逻辑实例名称       | 逻辑实例名称。                                                                      |
| 逻辑实例ID       | 逻辑实例ID。                                                                      |
| 取值方法         | 属性值获取的方法, DB对应的是Column, API对应的是<br>JsonPath. Compose引用的实体属性仅支持单关联数据资产配<br>置。 |
| 数据格式         | 实体属性数据格式。                                                                    |
| 逻辑属性实例<br>名称 | 逻辑属性实例名称。                                                                    |
| 关联类型         | 业务属性跨包关联的类型,例如关联DB或者关联API。<br>Compose仅支持单关联数据资产配置。                           |
| 数据维护责任<br>主体 | 数据维护责任主体。                                                                    |
| 数据类型         | 数据类型。                                                                        |
| 数据长度         | 数据长度。                                                                        |
| 密级           | 密级。                                                                          |
| 密级状态         | 密级状态。                                                                        |
| 关联字段         | 关联字段。                                                                        |

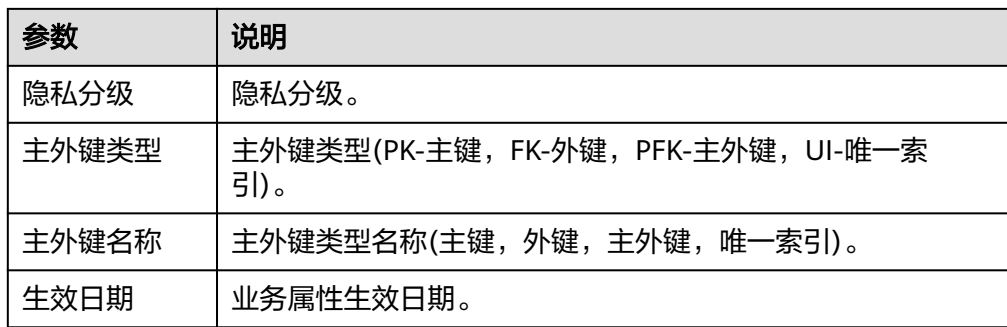

- 3. 设置完成后,单击"确定"。
- 步骤**10** 可选**:** 添加数据服务。每个业务对象下面可添加多个数据服务。当数据来自API接口 时,可能需要在业务模型中添加数据服务。
	- 1. 单击<mark>[步骤](#page-718-0)7</mark>中创建的业务对象名称,在界面右侧区域单击"添加数据服务"。
	- 2. 设置"数据服务"的基本信息,如表**9-30**所示。
	- 3. 设置完成后,单击"确定"。

表 **9-30** 参数说明

| 参数            | 说明                                                 |
|---------------|----------------------------------------------------|
| 中文名称          | 数据服务中文名称,业务对象、消费场景。                                |
| 编码            | 数据服务编码,DA6位数字流水。                                   |
| 英文名称          | 数据服务英文名称。                                          |
| 路径            | 数据服务路径,技术实现方式为表/视图的填写表/视图名,<br>SSAS模型填写访问地址。       |
| 描述            | 数据服务描述,面向数据消费场景,描述用户最关注的数据内<br>容和用途的介绍信息,最多300个字符。 |
| 数据服务设计<br>责任人 | 数据服务设计责任人。                                         |
| IT开发落地责<br>任人 | IT开发落地责任人。                                         |
| 刷新时间          | 数据服务刷新时间。                                          |
| 刷新频率          | 数据服务刷新频率,数据服务相对业务数据源的刷新频率。                         |
| 技术实现方式        | 技术实现方式view/table,表/视图/SSAS模型。                      |
| 主逻辑实体ID       | 服务对应的非维度资产的逻辑实体,服务对应的非维度资产的<br>逻辑实体名称。             |
| 密级            | 密级,取决于数据服务中密级最高的数据字段,不可更改。                         |
| 隐私标签          | 隐私标签。                                              |
| 数据owner       | 数据owner,继承主逻辑实体owner,不可更改。                         |

| 参数    | 说明         |
|-------|------------|
| 发布人工号 | 发布人工号。     |
| 发布时间  | 发布时间。      |
| 锁状态   | 锁状态。       |
| 删除标志  | 删除标志(Y/N)。 |

步骤**11** 可选**:** 添加业务规则。每个业务对象下面可添加多个业务规则。当数据来自函数时,可 能需要在业务模型中添加业务规则。

- 1. 单击<mark>[步骤](#page-718-0)7</mark>中创建的业务对象名称,在界面右侧区域单击"添加业务规则"。
- 2. 设置"业务规则"的基本信息,如表**9-31**所示。

表 **9-31** 参数说明

| 参数   | 说明                                   |
|------|--------------------------------------|
| 名称   | 规则的名称。                               |
| 规则类型 | 规则的所属类型,例如: API规则、Table规则、MQ规则<br>等。 |
| 规则描述 | 规则的描述,重点文字描述规则的作用。                   |

3. 设置完成后,单击"确定"。

**----**结束

### 更多操作

资产创建后,创建的资产处于下架状态,用户可以进行以下操作。

### 表 **9-32** 相关操作

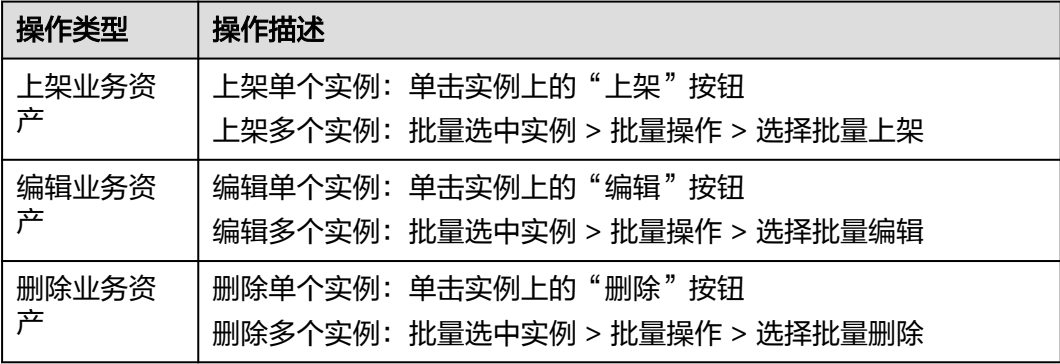

### **9.9.2.2** 通过模板创建业务资产

### 概述

当用户需要资产迁移或者需要录入的资产数据量较大时,系统提供了创建业务资产的 excel模板,用户可以先下载模板,按模板录入资产数据,录入完成后使用系统的资产 导入功能,完成业务资产的创建。您可以通过模板一次性录入整体信息架构业务资 产,也可以对现有的信息架构逐层进行批量添加。

# 前提条件

用户已下载excel模板,并按excel模板结构录入模型资产数据。

### 通过模板整体创建业务资产

图 **9-20** 下载模板

- 步骤**1** 在开天集成工作台界面中,选择左侧导航栏中的"应用模型 > 实例管理"。
- 步骤2 单击实例"控制台",弹出"模型地图和模型目录上新啦"对话框,单击"使用旧 版",选择"模型目录"。

如果没有对话框出现,选择"模型目录",右上角单击"返回旧版",切换至旧版模 型目录。

**步骤3** 选择"数据资产信息架构"页签,单击"数据资产信息架构"下方的上<mark>。</mark>

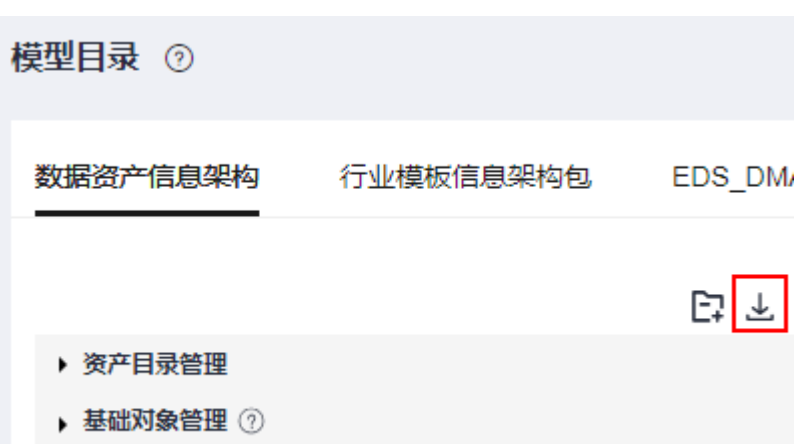

步骤**4** 选择模板类型和数据资产类型,获得需要的excel模板。

- 资产模板:可用于录入业务资产。
- 关联资产模板:可用于录入资产关联关系。
- 数据资产类型: 选择需要录入的资产属于的模型层级, 可多选。

步骤**5** 下载excel模板后,按照excel中给定的表格结构,添加excel数据。

步骤**6** excel录入完成后,导入业务资产。

- 1. 选择"数据资产信息架构"页签,选择要导入资产的命名空间,单击"导入"。
- 2. 选择导入模式(增量/全量)。
- 3. 上传excel文件,单击"确定",创建导入任务。
- 4. 单击"任务中心",查看导入任务执行结果,显示导入成功,完成业务资产创 建,可在对应命名空间中查看。如果显示导入失败,单击"日志",下载日志文 件,查看失败原因。

**----**结束

# 通过模板逐层添加业务资产

用户可以通过下载的excel模板对本层业务资产进行编辑,导入后实现该层业务资产的 批量添加。

- 步骤**1** 在模型目录页面,选择信息架构页签,单击需要添加业务资产的命名空间,本小节以 "数据资产信息架构"为例。
- 步骤**2** 选择需要添加业务资产的信息架构层级,右侧详情页面中单击"批量操作 > 批量添 加"。
- 步骤**3** 在"添加规则变量"界面中,单击"下载模板",下载对应层级的excel模板。
- 步骤**4** 下载excel模板后,按照excel中给定的表格结构,添加excel数据。
- 步骤**5** excel录入完成后,导入添加的业务资产。
	- 1. 单击"导入"按钮。
	- 2. 在弹出的"导入"对话框中,单击"上传文件"选择完成数据录入的excel。
	- 3. 单击"确定",导入添加的业务资产。
	- 4. "添加规则变量"界面中,出现添加的业务资产信息,则导入成功。如果显示导 入失败,则根据右上角报错信息,修改模板数据。
- 步骤**6** 导入完成后,检查是否存在空白的业务资产信息行,如果有,则删除空白的业务资产 信息行。如果无,则单击"保存",完成批量添加。

#### **----**结束

# 更多操作

资产创建后,创建的资产处于下架状态,用户可以进行以下操作。

#### 表 **9-33** 相关操作

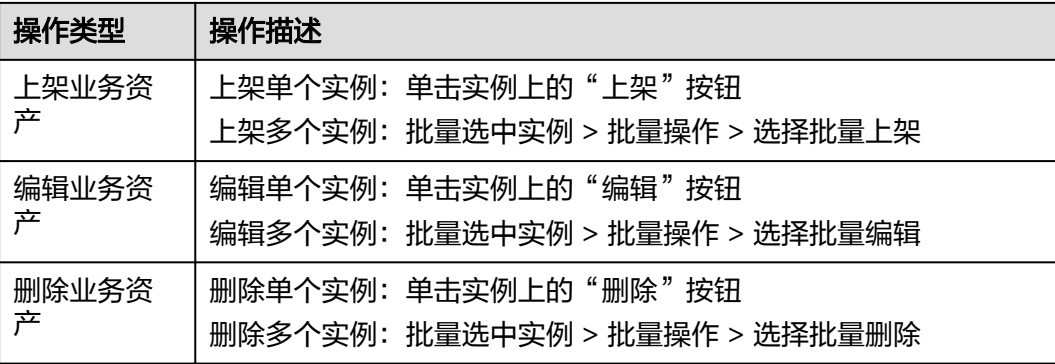

## **9.9.2.3** 上架业务资产

## 概述

在如下两种场景,用户需对资产进行上架操作,才可以使业务资产的最新变动所有用 户可见。

- 针对新增业务资产,用户创建业务资产后,资产处于下架状态,仅创建资产的用 户可见。
- 针对已上架业务资产,用户修改其内容后,修改内容处于草稿状态,仅当前修改 用户可见。

### 前提条件

已经创建业务资产或对已上架资产进行了编辑或删除操作。

### 上架业务资产

- 步骤**1** 在开天集成工作台界面中,选择左侧导航栏中的"应用模型 > 模型目录"。
- 步骤2 弹出"模型地图和模型目录上新啦"对话框,单击"使用旧版"。 如果没有对话框出现,右上角单击"返回旧版",切换至旧版模型目录。
- 步骤**3** 单击"资产目录管理",选择需要进行操作的命名空间,找到要上架的资产实例。
- 步骤4 单击资产右侧的"上架",单击"确定",将单个资产上架。 或勾选多个资产,单击"批量操作 > 批量上架",上架多个资产。 **----**结束

# **9.9.2.4** 注册业务模型和技术模型之间的关系

# 概述

注册业务模型和技术模型之间的关系是指注册业务模型中的逻辑实体和实体属性,即 [将资产目录](#page-715-0)中创建的业务模型和[模型采集到](#page-730-0)的技术模型进行映射关联。将本身不可读 的表、字段、API等信息全部转化为带有业务语义的模型,让各个部门、各个系统、各 个开发者在用数的查找上更简单、效率更高,彻底实现技术模型到业务模型的转换。

## 前提条件

- 已采集数据源,具体请参见<mark>采集任务管理</mark>。
- 已创建资产,具体请参见<mark>创建业务资产</mark>。

# 注册业务资产

- 步骤1 在开天集成工作台界面中,选择左侧导航栏中的"应用模型 > 实例管理"。
- 步骤2 单击实例"控制台",弹出"模型地图和模型目录上新啦"对话框,单击"使用旧 版",选择"模型目录"。

如果没有对话框出现,选择"模型目录",右上角单击"返回旧版",切换至旧版模 型目录。

步骤**3** 在左侧资产目录中选择创建的L4逻辑实体,单击界面右上方的"注册",如图**9-21**所 示。

#### 图 **9-21** 注册节点

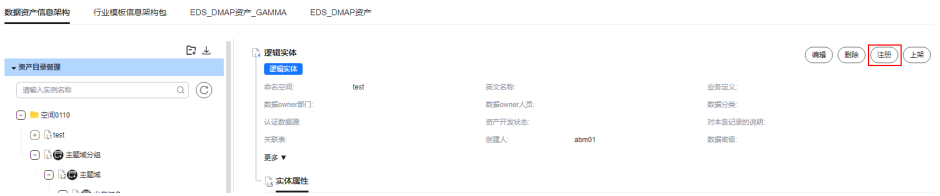

步骤**4** 注册逻辑实体和数据源中的实例(例如表、视图)的关联映射关系。

- 1. 在弹出的"逻辑实体注册"界面中,单击"注册技术模型"。
- 2. 在弹出的"关联技术模型"界面中,在界面上方通过选择架构名称、数据源、类 名称,筛选出和逻辑实体关联的实例,选择对应的技术模型实例。
- 3. 在界面右侧的"操作"列单击"注册依赖"。

#### 说明

一个逻辑实体只能注册一个实例。

- 4. 注册成功后,单击"关闭"。
- 步骤**5** 注册实体属性和数据源中实例的子实例(例如表中的字段)的关联映射关系。逻辑实 体注册依赖的技术模型实例,其子实例可以与实体属性建立关联关系。
	- 1. 进入"逻辑实体注册"界面,在界面下方"实体属性"列表中的"映射实例" 列,选择和实体属性对应的映射实例,单击"注册依赖"。
	- 2. 实体属性和对应映射实例注册完后,单击"关闭"。

**----**结束

## 更多操作

资产创建后,创建的资产处于下架状态,用户可以进行以下操作。

表 **9-34** 相关操作

| 操作类型  | 操作描述                           |
|-------|--------------------------------|
| 上架业务资 | 上架单个实例: 单击实例上的"上架"按钮           |
| 产     | 上架多个实例: 批量选中实例 > 批量操作 > 选择批量上架 |
| 编辑业务资 | 编辑单个实例:单击实例上的"编辑"按钮            |
| 产     | 编辑多个实例:批量选中实例 > 批量操作 > 选择批量编辑  |
| 删除业务资 | 删除单个实例:单击实例上的"删除"按钮            |
| 产     | 删除多个实例:批量选中实例 > 批量操作 > 选择批量删除  |

#### **9.9.2.5** 管理业务资产

管理业务资产包含编<del>辑业务资产</del>、删除业务资产、[回退业务资产、](#page-727-0)[下架业务资产](#page-728-0)以及 [批量操作业务资产。](#page-728-0)

#### <span id="page-727-0"></span>编辑业务资产

业务资产录入或上架后,用户可对资产各层级内容进行编辑修改。

资产目录中,L1主题域分组、L2主题域、L3业务对象、L4逻辑实体、L5实体属性以及 数据服务、业务规则的编辑方法相同,此处以L4逻辑实体为例进行说明。

- 步骤**1** 在开天集成工作台界面中,选择左侧导航栏中的"应用模型 > 实例管理"。
- 步骤2 单击实例"控制台",弹出"模型地图和模型目录上新啦"对话框,单击"使用旧 版", 选择"模型目录"。

如果没有对话框出现,选择"模型目录",右上角单击"返回旧版",切换至旧版模 型目录。

- 步骤**3** 选择"数据资产信息架构"页签,单击"资产目录管理",选择需要进行操作的命名 空间。
- **步骤4** 依次单击名称前面的<mark>土</mark>,选择L3业务对象实例。
- **步骤5** 在界面右侧选择"逻辑实体"页签,找到需要编辑的逻辑实体,单击"操作"列的 "编辑"。
- 步骤**6** 编辑完成后,单击"确定"。

#### **----**结束

#### 删除业务资产

删除不再使用的业务资产,减少垃圾数据存储。

- 步骤**1** 在开天集成工作台界面中,选择左侧导航栏中的"应用模型 > 实例管理"。
- 步骤2 单击实例"控制台",弹出"模型地图和模型目录上新啦"对话框,单击"使用旧 版",选择"模型目录"。

如果没有对话框出现,选择"模型目录",右上角单击"返回旧版",切换至旧版模 型目录。

- **步骤3** 选择"数据资产信息架构"页签,单击"资产目录管理",选择需要进行操作的命名 空间,找到要删除的资产实例。
- 步骤**4** 单击实例右侧的"删除",单击确认,实例仍然可见,此时允许回退与确认删除操 作。
- 步骤**5** 单击"确认删除",删除业务资产实例。

#### **----**结束

#### 回退业务资产

处于上架状态的业务资产,进行编辑或删除后,都可以进行回退操作,将资产实例还 原到原始状态。

- 步骤**1** 在开天集成工作台界面中,选择左侧导航栏中的"应用模型 > 实例管理"。
- **步骤2** 单击实例"控制台",弹出"模型地图和模型目录上新啦"对话框,单击"使用旧 版",选择"模型目录"。

如果没有对话框出现,选择"模型目录",右上角单击"返回旧版",切换至旧版模 型目录。

- <span id="page-728-0"></span>步骤**3** 选择"数据资产信息架构"页签,单击"资产目录管理",选择需要进行操作的命名 空间,单击"删除"或"编辑"资产实例。
- 步骤**4** 如果编辑资产,编辑完成单击"预览草稿",此时资产支持预览草稿或继续编辑,单 击"预览草稿",弹出草稿预览窗口,单击窗口中的"回退"按钮,回退所有修改内 容。

如果删除资产,此时资产支持回退或确认删除操作,单击"回退",则资产还原。

**----**结束

#### 下架业务资产

已上架业务资产可以再次下架,下架后资产仅下架该资产人员可见。

- 步骤**1** 在开天集成工作台界面中,选择左侧导航栏中的"应用模型 > 实例管理"。
- 步骤2 单击实例"控制台",弹出"模型地图和模型目录上新啦"对话框,单击"使用旧 版",选择"模型目录"。

如果没有对话框出现,选择"模型目录",右上角单击"返回旧版",切换至旧版模 型目录。

- 步骤**3** 选择"数据资产信息架构"页签,单击"资产目录管理",选择需要进行操作的命名 空间,找到要下架的资产实例。
- 步骤4 单击实例右侧的"下架",单击"确认"将实例下架。下架后的实例仅当前下架该实 例的用户可见。

**----**结束

#### 批量操作业务资产

用户可以对模型目录中的主题域分组、主题域、业务对象、逻辑实体、数据服务、业 务规则进行批量操作,包含批量添加、批量上架、批量下架、批量编辑、批量删除、 批量回退等操作。

L1主题域分组、L2主题域、L3业务对象、L4逻辑实体、L5实体属性以及数据服务、业 务规则的批量操作方法相同,此处以L4逻辑实体、数据服务、业务规则为例进行说 明。

- 步骤**1** 在开天集成工作台界面中,选择左侧导航栏中的"应用模型 > 实例管理"。
- 步骤2 单击实例"控制台",弹出"模型地图和模型目录上新啦"对话框,单击"使用旧 版", 选择"模型目录"。

如果没有对话框出现,选择"模型目录",右上角单击"返回旧版",切换至旧版模 型目录。

- 步骤**3** 选择"数据资产信息架构"页签,单击"资产目录管理",选择需要进行操作的命名 空间。
- 步骤4 依次单击名称前面的<sup>十</sup>,选择L3业务对象实例。
- **步骤5** 在界面右侧选择"逻辑实体"页签,勾选需要批量操作的逻辑实体实例,单击"批量 操作",您可以对逻辑实体进行如下操作。
- 批量添加:可以同时批量添加多个逻辑实体,添加后逻辑实体均为下架状态。
- 批量回退:可以同时回退多个已上架逻辑实体修改的内容。
- 批量删除:可以批量删除多个逻辑实体,如果逻辑实体已下架,删除后页面不再 显示,如果逻辑实体已上架,页面仍展示,需手动挨个删除确认。
- 批量编辑:可以同时编辑多个逻辑实体。
- 批量下架:可以同时下架多个已上架逻辑是实体,如果逻辑实体存在已上架子实 例(实体属性),则该逻辑实体无法下架。
- 批量上架:可以同时上架多个新录入的或已下架的逻辑实体。

**----**结束

# **9.9.3** 基础对象管理

### 概述

基础对象管理,用于存放用户自定义基础对象的目录。在资产目录管理中创建命名空 间时,会自动在基础对象管理中创建一个同名命名空间,用户可以在该命名空间内创 建并上架多个基础对象。

基础对象,是预置数据资产信息架构中的一个公共业务模型,并且该架构预置了"逻 辑实体依赖基础对象"这一依赖关系。因此,创建逻辑实体时,支持依赖基础对象管 理目录下同名命名空间中的所有基础对象实例。

### 前提条件

已创建命名空间,具体请参[见步骤](#page-717-0)**4**。

# 添加基础对象

- 步骤**1** 在开天集成工作台界面中,选择左侧导航栏中的"应用模型 > 实例管理"。
- **步骤2** 单击实例"控制台",弹出"模型地图和模型目录上新啦"对话框,单击"使用旧 版",选择"模型目录"。

如果没有对话框出现,选择"模型目录",右上角单击"返回旧版",切换至旧版模 型目录。

- 步骤**3** 选择"数据资产信息架构"页签下的"基础对象管理"。
- 步骤**4** 添加基础对象和基础对象属性。
	- 1. 在界面右侧单击"添加基础对象",在弹出的"添加基础对象"界面中,设置基 础对象名称和基础对象资产类型。
	- 2. 单击"添加基础对象属性",可以设置基础对象的属性名称、属性值和相关描 述。
	- 3. 设置完成后,单击"确定"。
	- 4. 单击"上架",上架基础对象。

### <span id="page-730-0"></span>(可选)添加基础对象属性

除了上述创建基础对象时添加基础对象属性,针对已有基础对象,也可添加、编辑、 上架、删除基础对象属性。

- 步骤1 在模型目录页面, 选择"数据资产信息架构"页签下的"基础对象管理"。
- **步骤2** 选择已有基础对象实例,单击实例名称前的小箭头 ,展开基础对象属性。单击"添 加基础对象属性",可以设置基础对象的属性名称、属性值和相关描述。选择已有基 础对象属性,可以编辑、上架、删除已有基础对象属性。
- 步骤**3** 设置完成后,单击"确定"。

#### **----**结束

## 更多操作

基础对象创建完成后,您还可以执行如表**9-35**的操作。

#### 表 **9-35** 相关操作

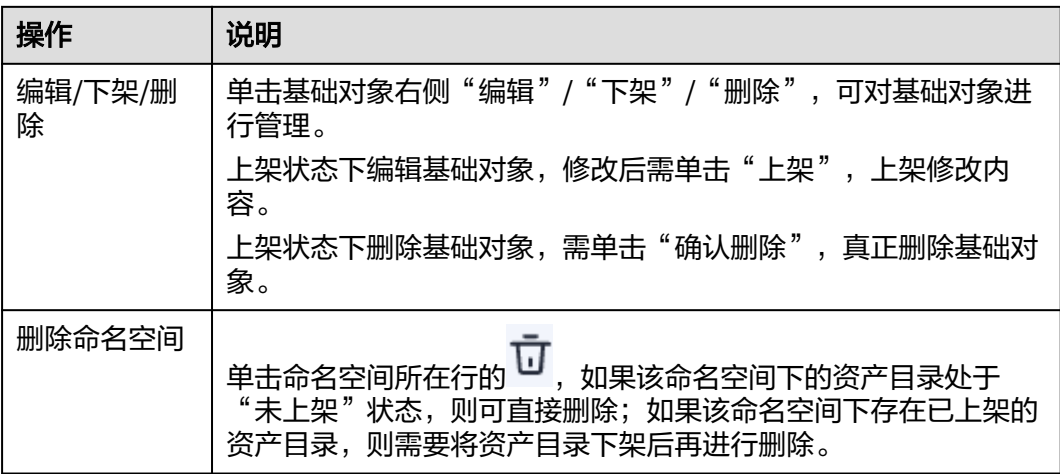

# **9.10** 模型采集

# **9.10.1** 接入数据源

# **9.10.1.1** 接入 **DAMENG** 数据源

### 概述

应用模型支持把DAMENG作为一个数据源,并用于模型采集。在使用DAMENG数据源 前,您需要先接入数据源。

# 操作步骤

- 步骤1 在开天集成工作台界面中,选择左侧导航栏中的"应用模型 > 实例管理",单击实例 "控制台"。
- 步骤**2** 选择"模型采集 > 数据源",单击"创建数据源",进入创建数据源页面。接着选择 "DAMENG"类型的数据源,单击"下一步"。
- 步骤**3** 在页面中配置数据源的连接信息,如下表所示。

#### 表 **9-36** 数据源连接信息

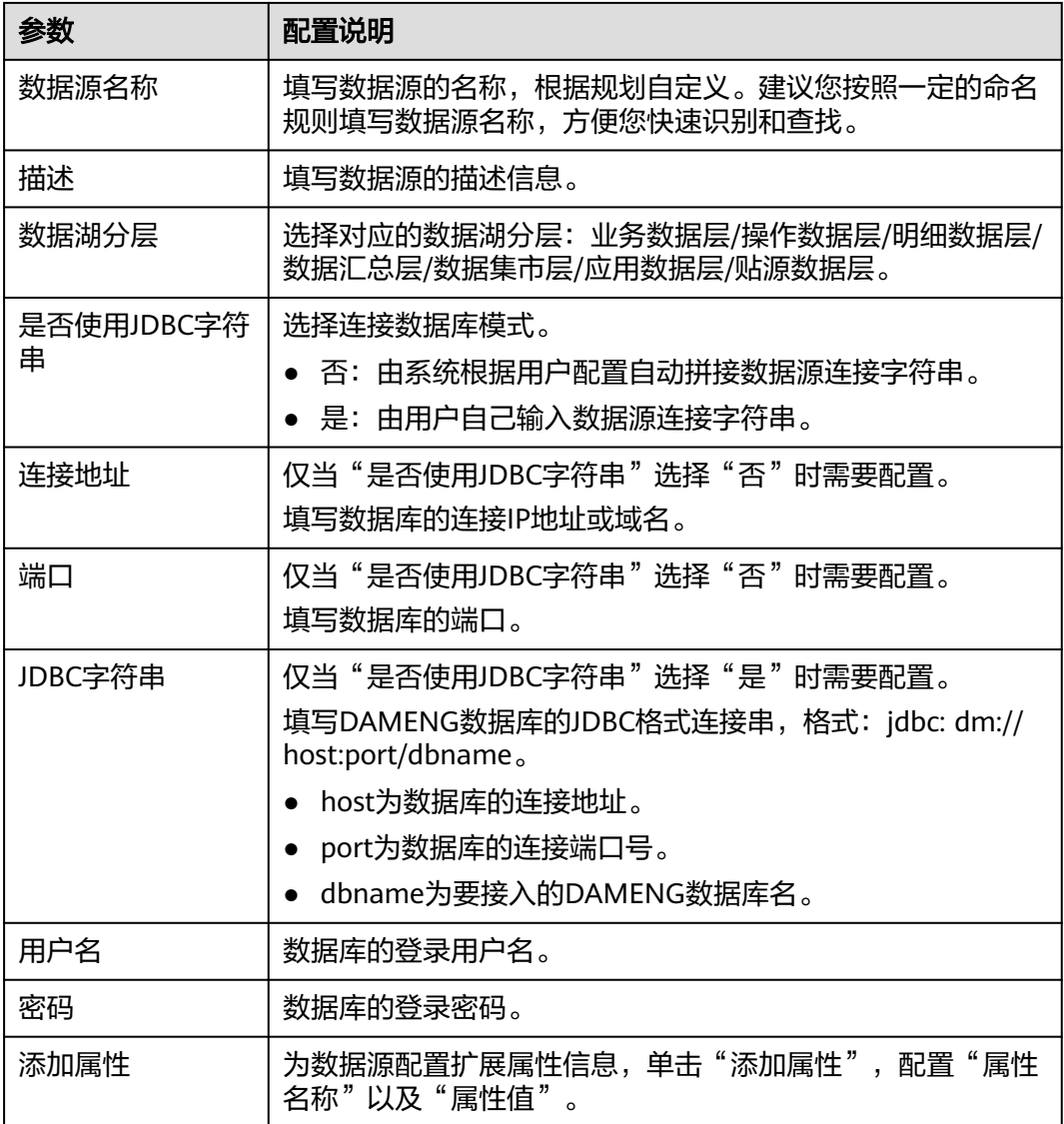

- 步骤**4** 完成数据源接入配置后,单击"测试连接",检测应用模型与数据源之间是否能够连 通。
	- 如果测试结果为"测试连接成功!",则继续下一步。
	- 如果测试结果为"测试连接失败!", 则检查数据源状态和数据源连接参数配 置,然后单击"测试连接",直到连接成功为止。

步骤**5** 单击"保存",完成数据源的接入。

**----**结束

# **9.10.1.2** 接入 **GaussDB** 数据源

### 概述

应用模型支持把GaussDB作为一种数据源类型,并用于模型采集。在使用GaussDB数 据源前,您需要先接入数据源。

- 步骤1 在开天集成工作台界面中,选择左侧导航栏中的"应用模型 > 实例管理",单击实例 "控制台"。
- **步骤2** 选择 "模型采集 > 数据源",单击 "创建数据源", 进入创建数据源页面。接着选择 "GaussDB"类型的数据源,单击"下一步"。
- 步骤**3** 在页面中配置数据源的连接信息,如下表所示。

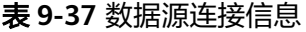

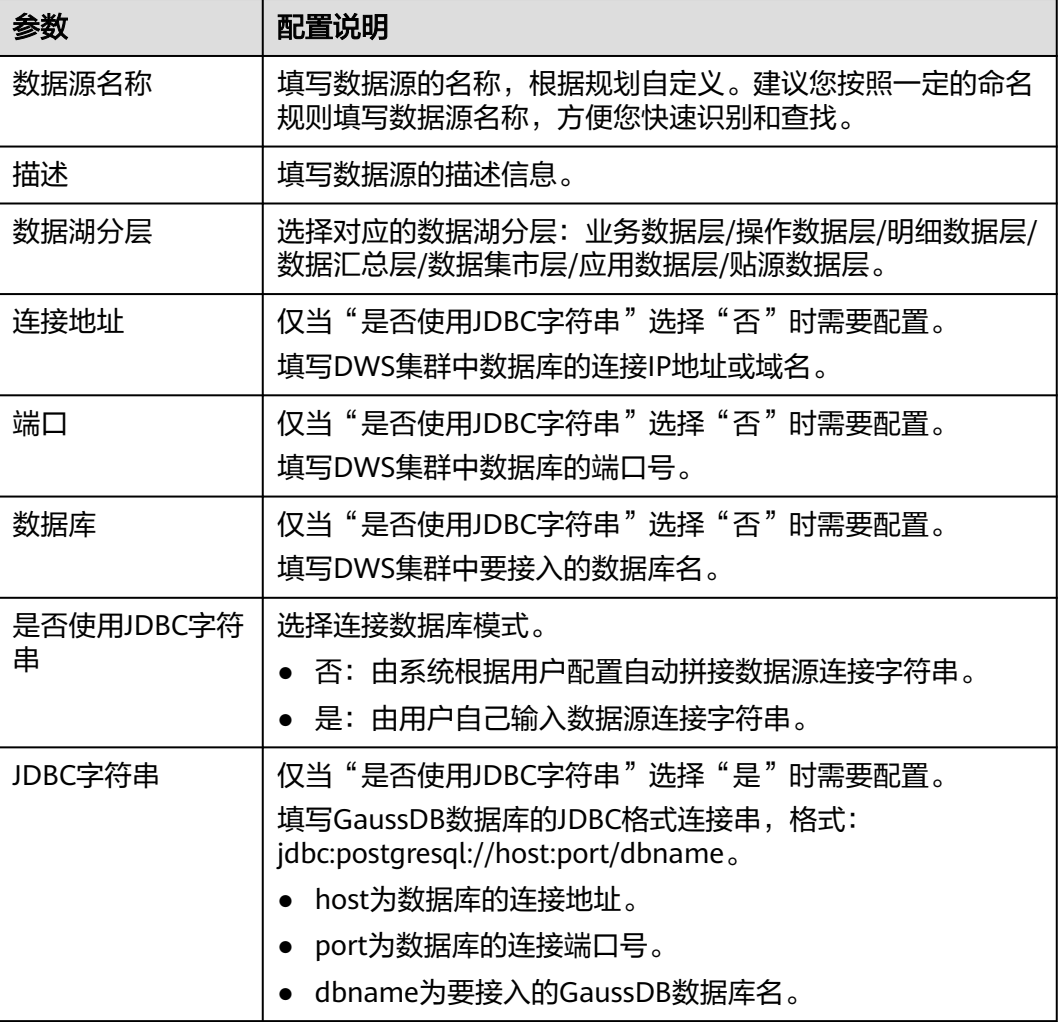

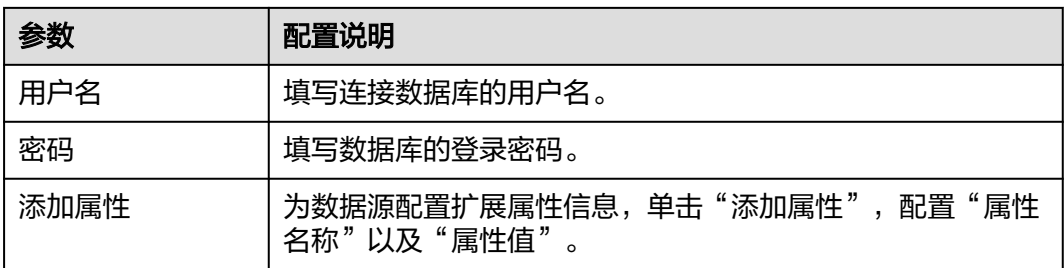

- 步骤**4** 完成数据源接入配置后,单击"测试连接",检测应用模型与数据源之间是否能够连 通。
	- 如果测试结果为"测试连接成功!",则继续下一步。
	- 如果测试结果为"测试连接失败!",则检查数据源状态和数据源连接参数配 置,然后单击"测试连接",直到连接成功为止。

步骤**5** 单击"保存",完成数据源的接入。

**----**结束

# **9.10.1.3** 接入 **DORIS** 数据源

# 概述

应用模型支持把DORIS作为一种数据源类型,并用于模型采集。在使用DORIS数据源 前,您需要先接入数据源。

#### 说明

接入DORIS数据源只适用于新版模型采集。

## 操作步骤

- 步骤1 在开天集成工作台界面中,选择左侧导航栏中的"应用模型 > 实例管理",单击实例 "控制台"。
- **步骤2**  选择 " 模型采集 > 数据源" ,单击 "创建数据源" ,进入创建数据源页面。接着选择 "DORIS"类型的数据源,单击"下一步"。
- 步骤**3** 在页面中配置数据源的连接信息,如下表所示。

#### 表 **9-38** 数据源连接信息

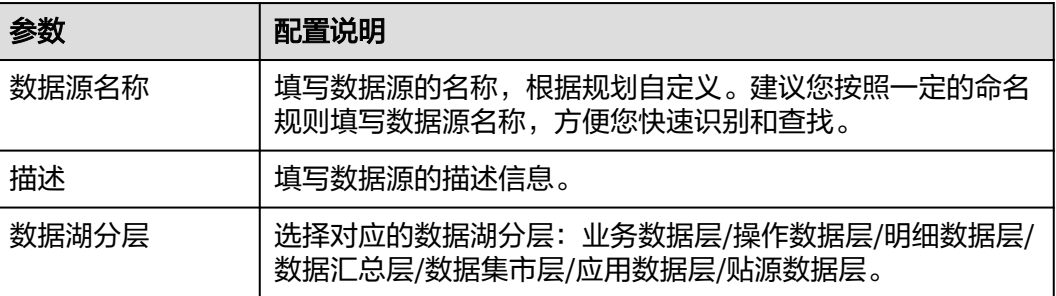

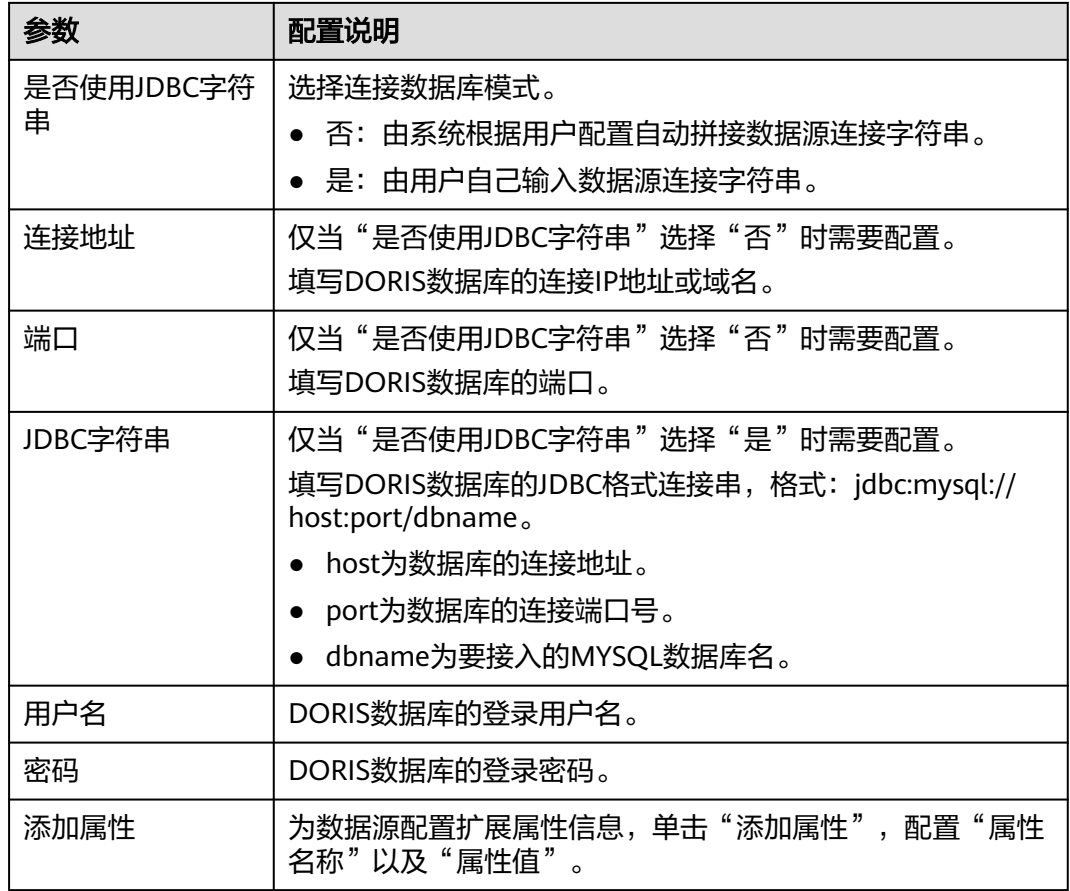

- 步骤**4** 完成数据源接入配置后,单击"测试连接",检测应用模型与数据源之间是否能够连 通。
	- 如果测试结果为"测试连接成功!",则继续下一步。
	- 如果测试结果为"测试连接失败!",则检查数据源状态和数据源连接参数配 置,然后单击"测试连接",直到连接成功为止。
- 步骤**5** 单击"保存",完成数据源的接入。

**----**结束

# **9.10.1.4** 接入 **MySQL** 数据源

## 概述

应用模型支持把MySQL作为一种数据源类型,并用于模型采集。在使用MySQL数据源 前,您需要先接入数据源。

- 步骤1 在开天集成工作台界面中,选择左侧导航栏中的"应用模型 > 实例管理",单击实例 "控制台"。
- 步骤**2** 选择"模型采集 > 数据源",单击"创建数据源",进入创建数据源页面。接着选择 "MySQL"类型的数据源,单击"下一步"。

#### 步骤**3** 在页面中配置数据源的连接信息,如下表所示。

#### 表 **9-39** 数据源连接信息

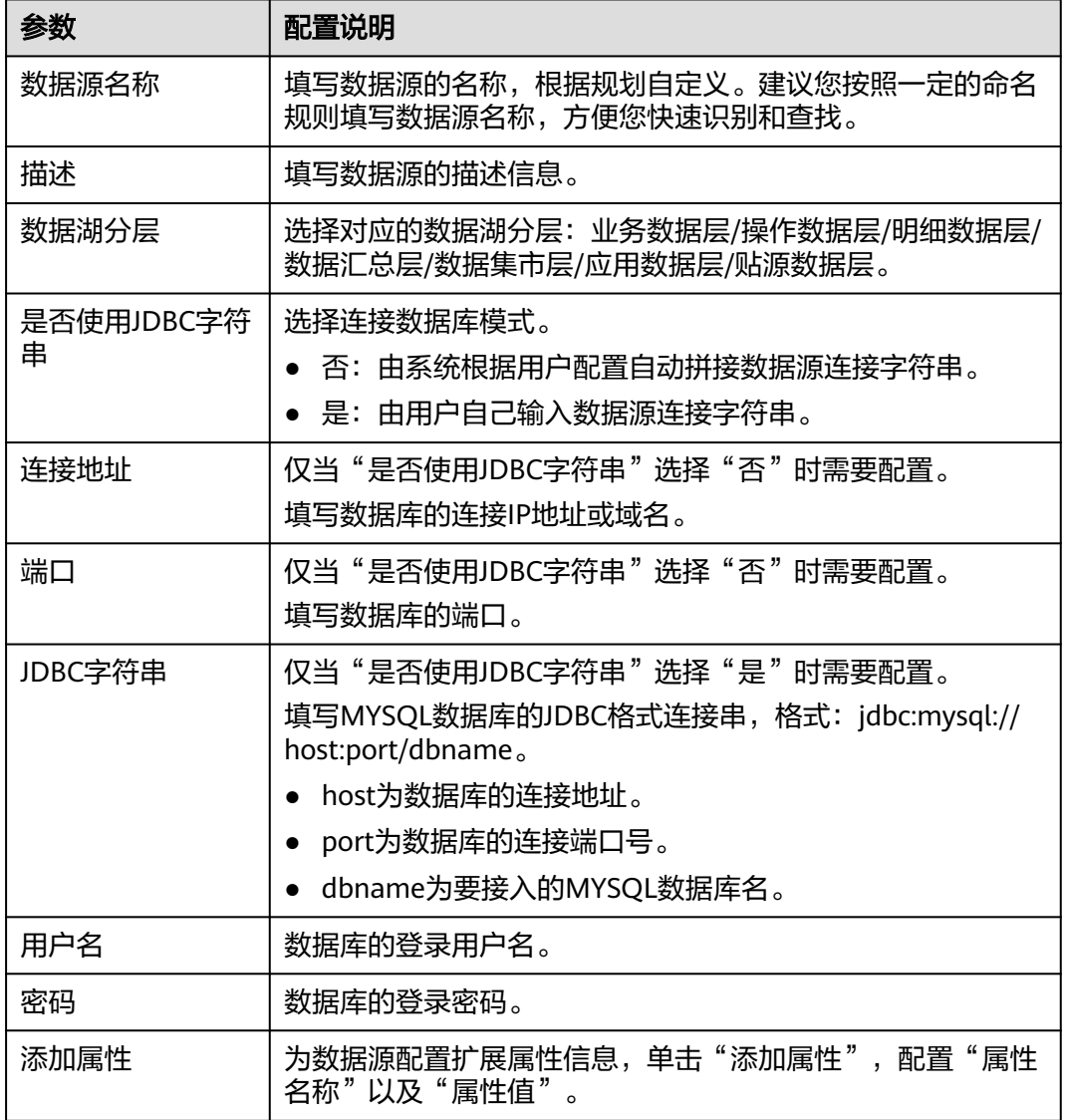

- 步骤**4** 完成数据源接入配置后,单击"测试连接",检测应用模型与数据源之间是否能够连 通。
	- 如果测试结果为"测试连接成功!",则继续下一步。
	- 如果测试结果为"测试连接失败!",则检查数据源状态和数据源连接参数配 置,然后单击"测试连接",直到连接成功为止。
- 步骤5 单击"保存",完成数据源的接入。

# **9.10.1.5** 接入 **OpenGauss** 数据源

# 概述

应用模型支持把OpenGauss作为一个数据源,并用于模型采集。在使用OpenGauss数 据源前,您需要先接入数据源。

- 步骤1 在开天集成工作台界面中,选择左侧导航栏中的"应用模型 > 实例管理",单击实例 "控制台"。
- **步骤2**  选择 " 模型采集 > 数据源" ,单击 "创建数据源" ,进入创建数据源页面。接着选择 "OPEN GAUSS"类型的数据源,单击"下一步"。
- 步骤**3** 在页面中配置数据源的连接信息,如下表所示。

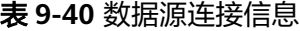

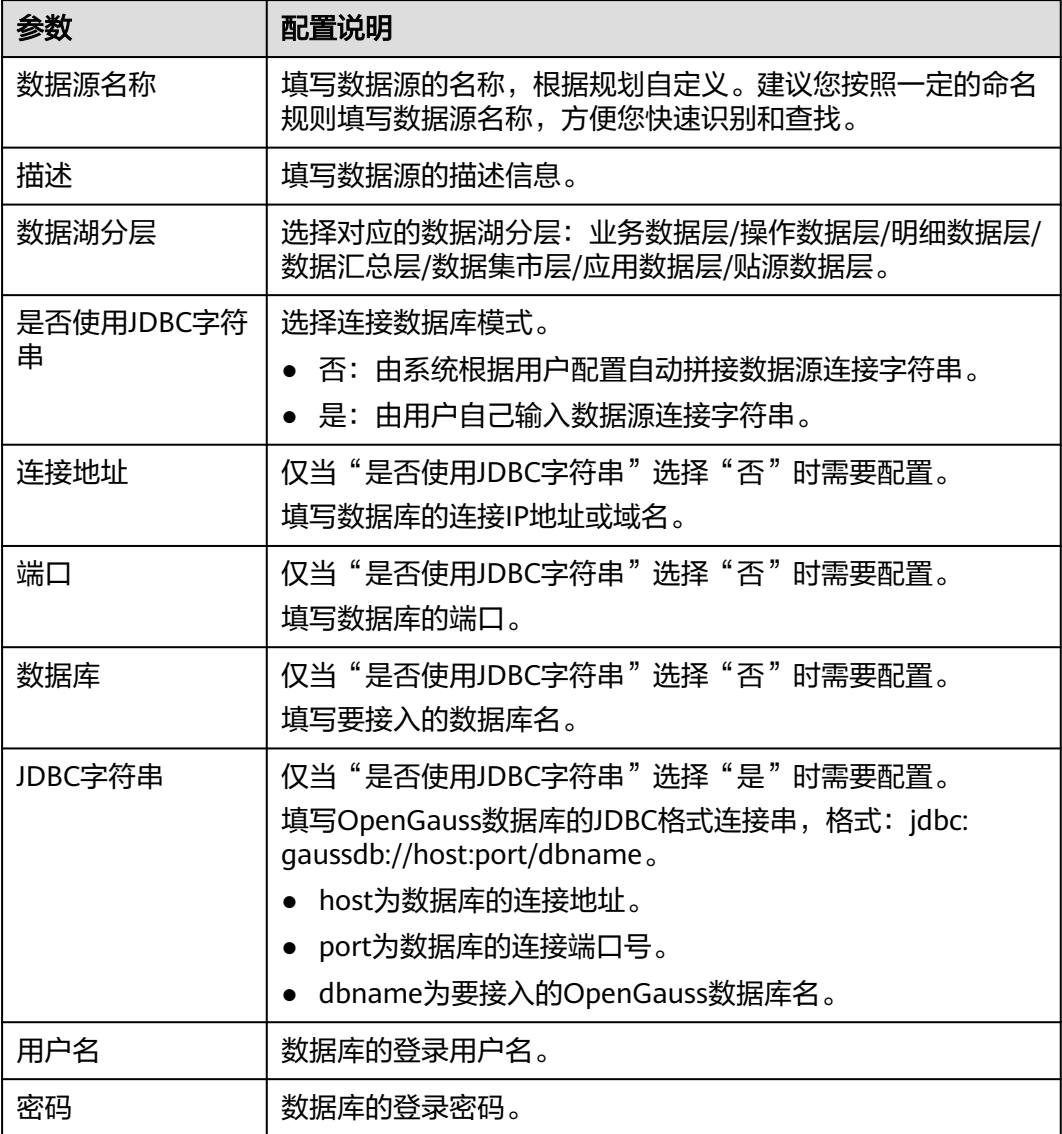

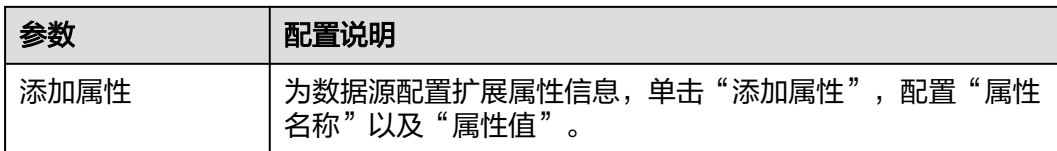

步骤**4** 完成数据源接入配置后,单击"测试连接",检测应用模型与数据源之间是否能够连 通。

- 如果测试结果为"测试连接成功! ",则继续下一步。
- 如果测试结果为"测试连接失败!",则检查数据源状态和数据源连接参数配 置,然后单击"测试连接",直到连接成功为止。

步骤**5** 单击"保存",完成数据源的接入。

**----**结束

# **9.10.1.6** 接入 **Oracle** 数据源

# 概述

应用模型支持把Oracle作为一个数据源,并用于模型采集。在使用Oracle数据源前, 您需要先接入数据源。

- 步骤1 在开天集成工作台界面中,选择左侧导航栏中的"应用模型 > 实例管理",单击实例 "控制台"。
- 步骤**2** 选择"模型采集 > 数据源",单击"创建数据源",进入创建数据源页面。接着选择 "Oracle"类型的数据源,单击"下一步"。
- 步骤**3** 在页面中配置数据源的连接信息,如下表所示。

表 **9-41** 数据源连接信息

| 参数              | 配置说明                                                               |
|-----------------|--------------------------------------------------------------------|
| 数据源名称           | 填写数据源的名称,根据规划自定义。建议您按照一定的命名<br>规则填写数据源名称,方便您快速识别和查找。               |
| 描述              | 填写数据源的描述信息。                                                        |
| 数据湖分层           | 选择对应的数据湖分层: 业务数据层/操作数据层/明细数据层/<br>数据汇总层/数据集市层/应用数据层/贴源数据层。         |
| 是否使用JDBC字符<br>串 | 选择连接数据库模式。<br>● 否: 由系统根据用户配置自动拼接数据源连接字符串。<br>● 是: 由用户自己输入数据源连接字符串。 |
| 连接地址            | 仅当"是否使用JDBC字符串"选择"否"时需要配置。<br>填写数据库的连接IP地址或域名。                     |

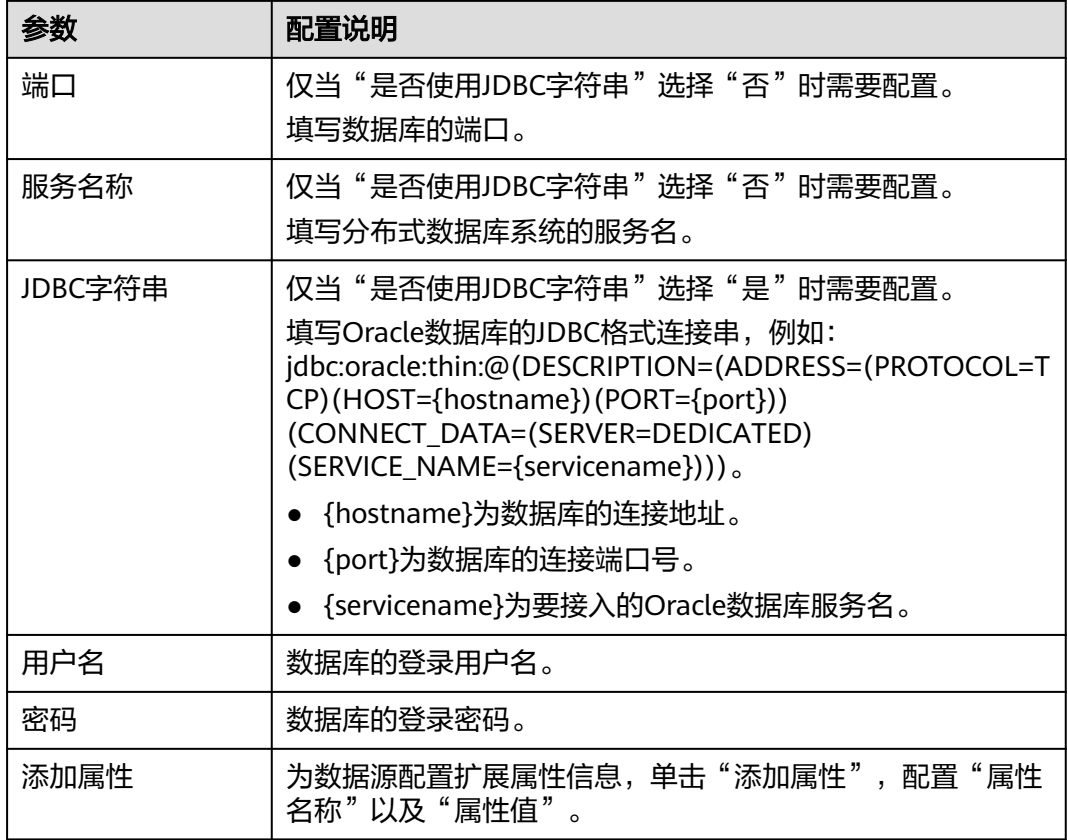

- 步骤**4** 完成数据源接入配置后,单击"测试连接",检测应用模型与数据源之间是否能够连 通。
	- 如果测试结果为"测试连接成功!", 则继续下一步。
	- 如果测试结果为"测试连接失败!",则检查数据源状态和数据源连接参数配 置,然后单击"测试连接",直到连接成功为止。
- 步骤**5** 单击"保存",完成数据源的接入。

#### **----**结束

# **9.10.1.7** 接入 **POSTGRESQL** 数据源

### 概述

应用模型支持把POSTGRESQL作为一个数据源,并用于模型采集。在使用 POSTGRESQL数据源前,您需要先接入数据源。

# 操作步骤

- 步骤1 在开天集成工作台界面中,选择左侧导航栏中的"应用模型 > 实例管理",单击实例 "控制台"。
- **步骤2** 选择 "模型采集 > 数据源 " ,单击 "创建数据源 " ,进入创建数据源页面。接着选择 "POSTGRESQL"类型的数据源,单击"下一步"。

步骤**3** 在页面中配置数据源的连接信息,如下表所示。

### 表 **9-42** 数据源连接信息

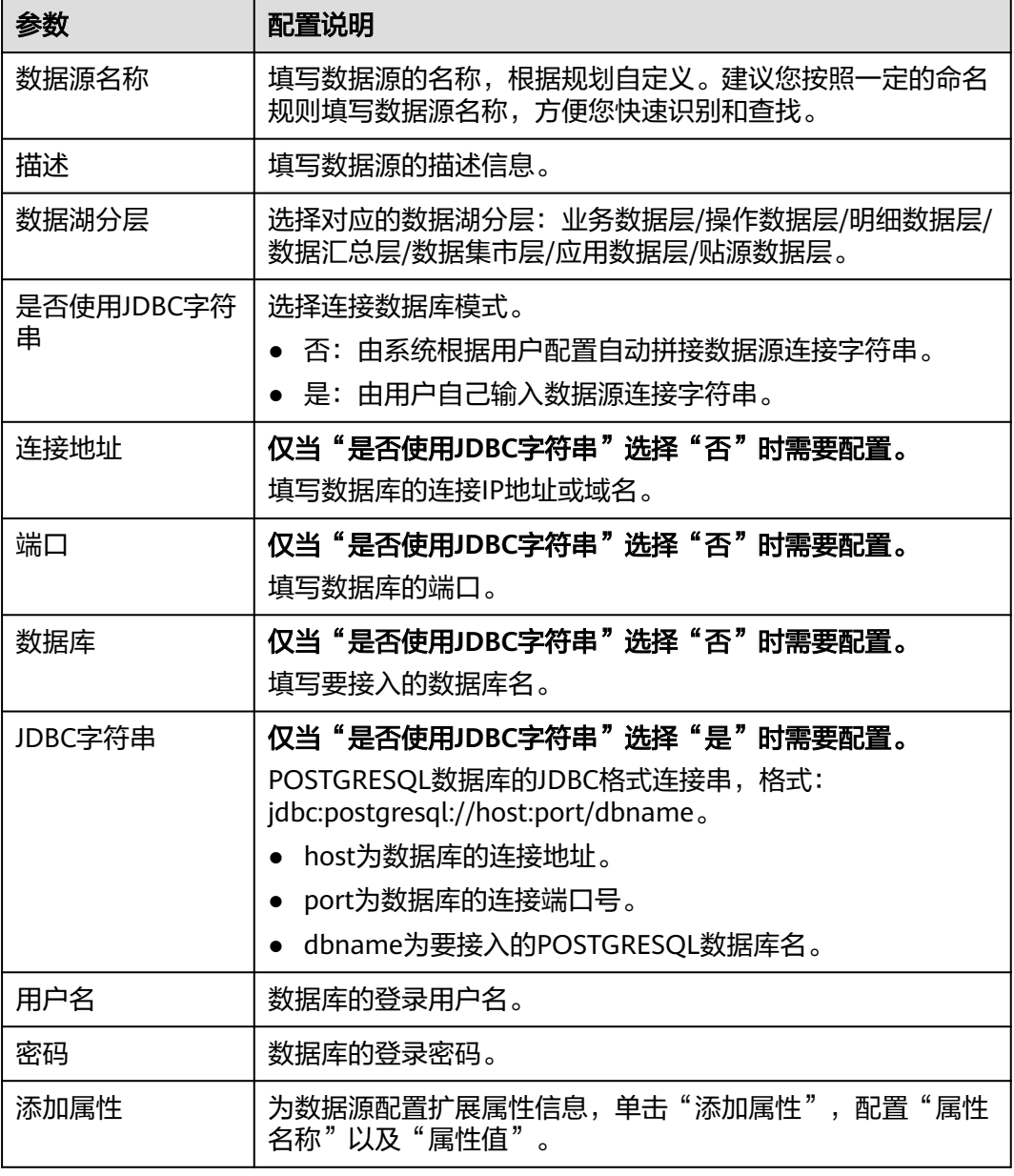

- 步骤**4** 完成数据源接入配置后,单击"测试连接",检测应用模型与数据源之间是否能够连 通。
	- 如果测试结果为"测试连接成功!",则继续下一步。
	- 如果测试结果为"测试连接失败!",则检查数据源状态和数据源连接参数配 置,然后单击"测试连接",直到连接成功为止。
- 步骤**5** 单击"保存",完成数据源的接入。

# **9.10.1.8** 接入 **SQL Server** 数据源

# 概述

应用模型支持把SQL Server作为一个数据源,并用于模型采集。在使用SQL Server数 据源前,您需要先接入数据源。

- 步骤1 在开天集成工作台界面中,选择左侧导航栏中的"应用模型 > 实例管理",单击实例 "控制台"。
- 步骤**2** 选择"模型采集 > 数据源",单击"创建数据源",进入创建数据源页面。接着选择 "SQL Server"类型的数据源,单击"下一步"。
- 步骤**3** 在页面中配置数据源的连接信息,如下表所示。

表 **9-43** 数据源连接信息

| 参数         | 配置说明                                                          |
|------------|---------------------------------------------------------------|
| 数据源名称      | 填写数据源的名称,根据规划自定义。建议您按照一定的命名<br>规则填写数据源名称,方便您快速识别和查找。          |
| 描述         | 填写数据源的描述信息。                                                   |
| 数据湖分层      | 选择对应的数据湖分层: 业务数据层/操作数据层/明细数据层/<br>数据汇总层/数据集市层/应用数据层/贴源数据层。    |
| 是否使用JDBC字符 | 选择连接数据库模式。                                                    |
| 串          | ● 否: 由系统根据用户配置自动拼接数据源连接字符串。                                   |
|            | ● 是: 由用户自己输入数据源连接字符串。                                         |
| 连接地址       | 仅当"是否使用JDBC字符串"选择"否"时需要配置。                                    |
|            | 填写数据库的连接IP地址或域名。                                              |
| 端口         | 仅当"是否使用JDBC字符串"选择"否"时需要配置。                                    |
|            | 填写数据库的端口。                                                     |
| 数据库        | 仅当"是否使用JDBC字符串"选择"否"时需要配置。                                    |
|            | 填写要接入的数据库名。                                                   |
| JDBC字符串    | 仅当"是否使用JDBC字符串"选择"是"时需要配置。                                    |
|            | 填写SQL Server数据库的JDBC格式连接串,例如:                                 |
|            | jdbc:sqlserver://{hostname}:<br>{port};DatabaseName={dbname}。 |
|            | • {hostname}为数据库的连接地址。                                        |
|            | ● {port}为数据库的连接端口号。                                           |
|            | {dbname}为要接入的数据库名。                                            |
| 用户名        | 数据库的登录用户名。                                                    |
| 密码         | 数据库的登录密码。                                                     |

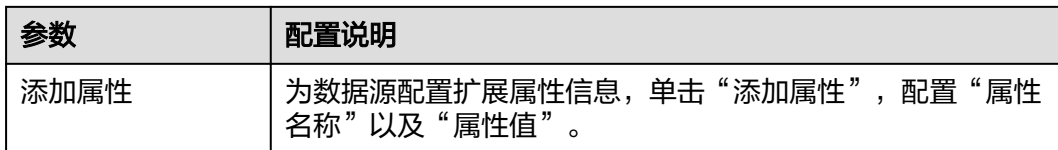

步骤**4** 完成数据源接入配置后,单击"测试连接",检测应用模型与数据源之间是否能够连 通。

- 如果测试结果为"测试连接成功!",则继续下一步。
- 如果测试结果为"测试连接失败!",则检查数据源状态和数据源连接参数配 置,然后单击"测试连接",直到连接成功为止。

步骤**5** 单击"保存",完成数据源的接入。

#### **----**结束

# **9.10.1.9** 接入 **SYBASEIQ** 数据源

# 概述

应用模型支持把SYBASEIQ作为一个数据源,并用于模型采集。在使用SYBASEIQ数据 源前,您需要先接入数据源。

#### 说明

接入SYBASEIQ数据源只适用于旧版模型采集。

### 操作步骤

- 步骤1 在开天集成工作台界面中,选择左侧导航栏中的"应用模型 > 实例管理",单击实例 "控制台"。
- 步骤**2** 选择"模型采集 > 数据源",单击"创建数据源",进入创建数据源页面。接着选择 "SYBASEIQ"类型的数据源,单击"下一步"。
- 步骤**3** 在页面中配置数据源的连接信息,如下表所示。

#### 表 **9-44** 数据源连接信息

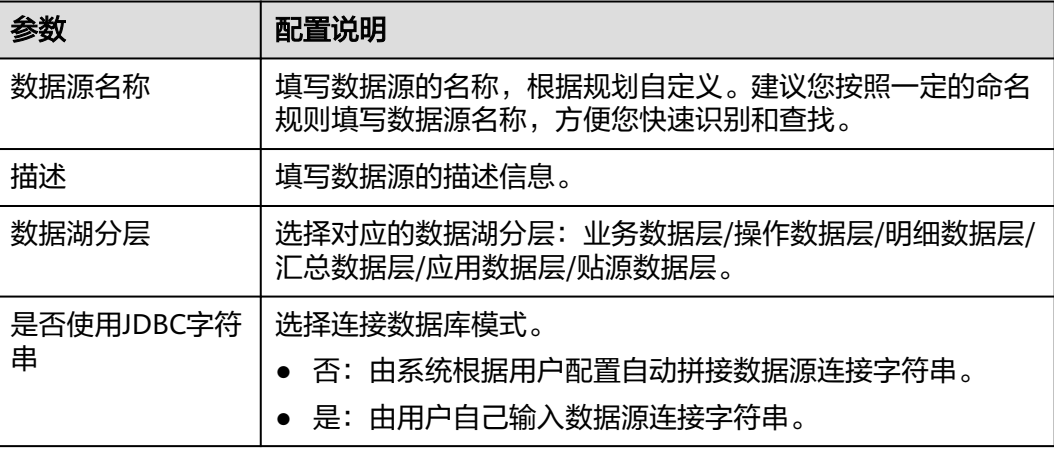

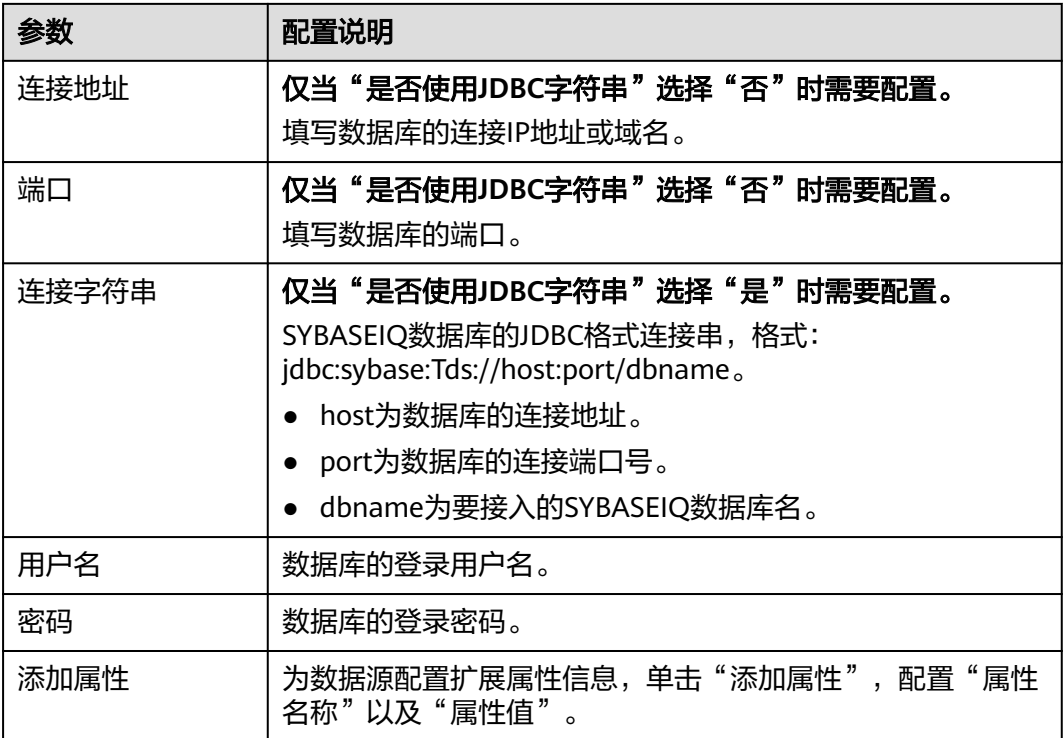

- 步骤**4** 完成数据源接入配置后,单击"测试连接",检测应用模型与数据源之间是否能够连 通。
	- 如果测试结果为"测试连接成功!",则继续下一步。
	- 如果测试结果为"测试连接失败!",则检查数据源状态和数据源连接参数配 置,然后单击"测试连接",直到连接成功为止。
- 步骤**5** 单击"保存",完成数据源的接入。

#### **----**结束

# **9.10.1.10** 接入 **DWS** 数据源

### 概述

应用模型支持把DWS(数据仓库服务)作为一种数据源类型,并用于模型采集。在使 用DWS数据源前,您需要先接入数据源。

- 步骤1 在开天集成工作台界面中,选择左侧导航栏中的"应用模型 > 实例管理",单击实例 "控制台"。
- 步骤**2** 选择"模型采集 > 数据源",单击"创建数据源",进入创建数据源页面。接着选择 "DWS"类型的数据源,单击"下一步"。
- 步骤**3** 在页面中配置数据源的连接信息,如下表所示。

#### 表 **9-45** 数据源连接信息

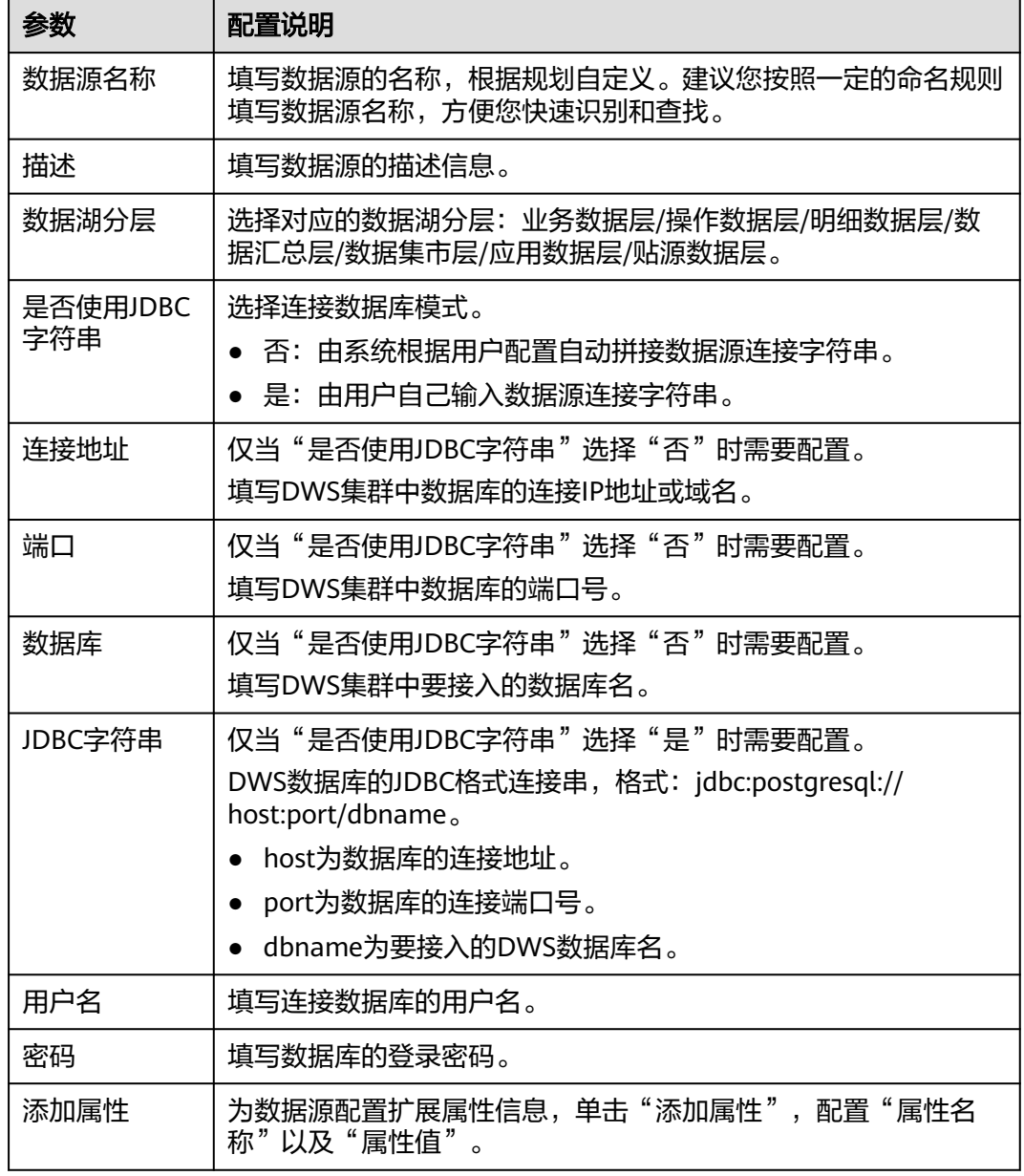

- 步骤**4** 完成数据源接入配置后,单击"测试连接",检测应用模型与数据源之间是否能够连 通。
	- 如果测试结果为"测试连接成功!",则继续下一步。
	- 如果测试结果为"测试连接失败!",则检查数据源状态和数据源连接参数配 置,然后单击"测试连接",直到连接成功为止。
- 步骤**5** 单击"保存",完成数据源的接入。

# **9.10.1.11** 接入 **FI Hive** 数据源

# 概述

应用模型支持把FI Hive作为一个数据源,并用于模型采集。在使用FI Hive数据源前, 您需要先接入数据源。

### 操作步骤

- 步骤1 在开天集成工作台界面中,选择左侧导航栏中的"应用模型 > 实例管理",单击实例 "控制台"。
- 步骤**2** 选择"模型采集 > 数据源",单击"创建数据源",进入创建数据源页面。接着选择  $\lq$  "FI Hive"类型的数据源,单击"下一步"。
- 步骤**3** 在页面中配置数据源的连接信息,如下表所示。

#### 表 **9-46** 数据源连接信息

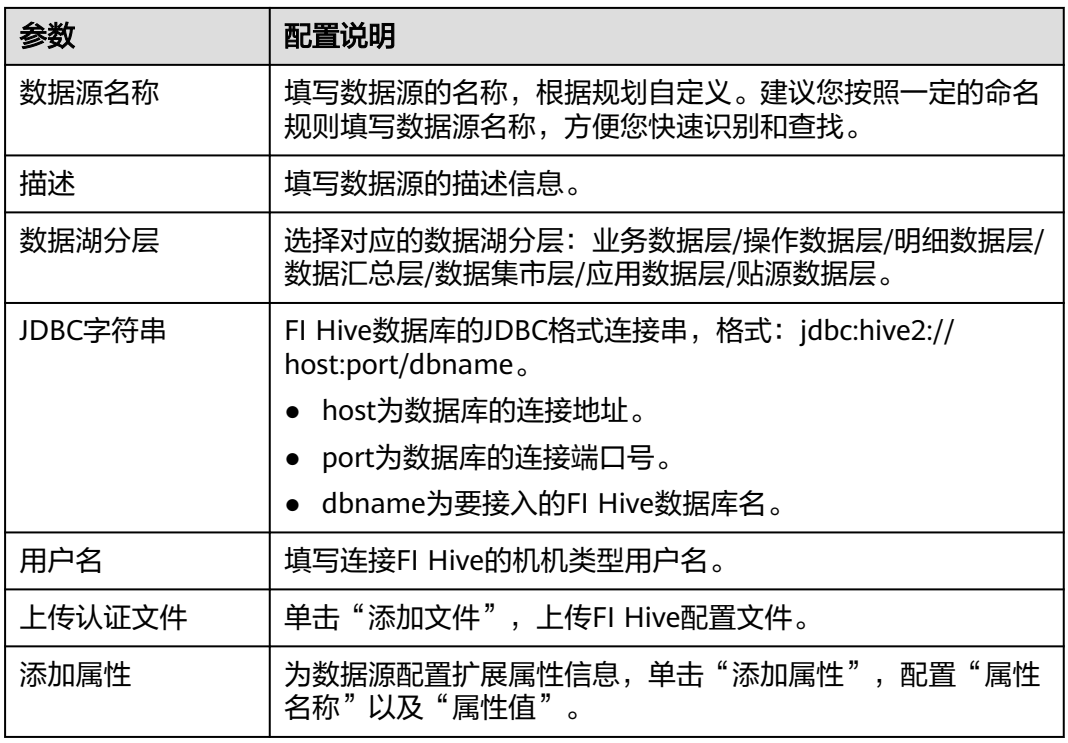

步骤**4** 单击"保存",完成数据源的接入。

**----**结束

# **9.10.1.12** 接入 **Hive** 数据源

### 概述

应用模型支持把Hive作为一个数据源,并用于模型采集。在使用Hive数据源前,您需 要先接入数据源。

### 操作步骤

- 步骤1 在开天集成工作台界面中,选择左侧导航栏中的"应用模型 > 实例管理",单击实例 "控制台"。
- 步骤2 选择"模型采集 > 数据源",单击"创建数据源",进入创建数据源页面。接着选择 "Hive"类型的数据源,单击"下一步"。
- 步骤**3** 在页面中配置数据源的连接信息,如下表所示。

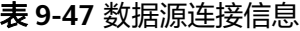

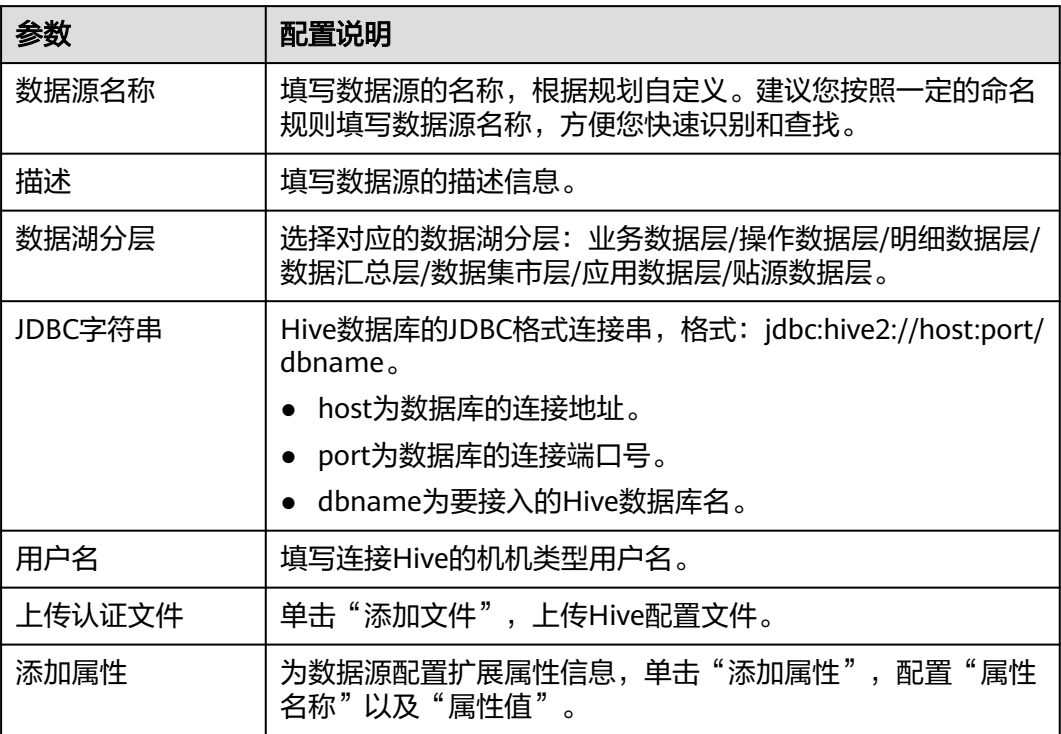

步骤**4** 单击"保存",完成数据源的接入。

**----**结束

# **9.10.1.13** 接入 **OCEANBASE** 数据源

### 概述

应用模型支持把OCEANBASE作为一个数据源,并用于模型采集。在使用OCEANBASE 数据源前,您需要先接入数据源。

- 步骤1 在开天集成工作台界面中,选择左侧导航栏中的"应用模型 > 实例管理",单击实例 "控制台"。
- **步骤2** 选择"模型采集 > 数据源",单击"创建数据源",进入创建数据源页面。接着选择 "OCEANBASE"类型的数据源,单击"下一步"。

#### 步骤**3** 在页面中配置数据源的连接信息,如下表所示。

#### 表 **9-48** 数据源连接信息

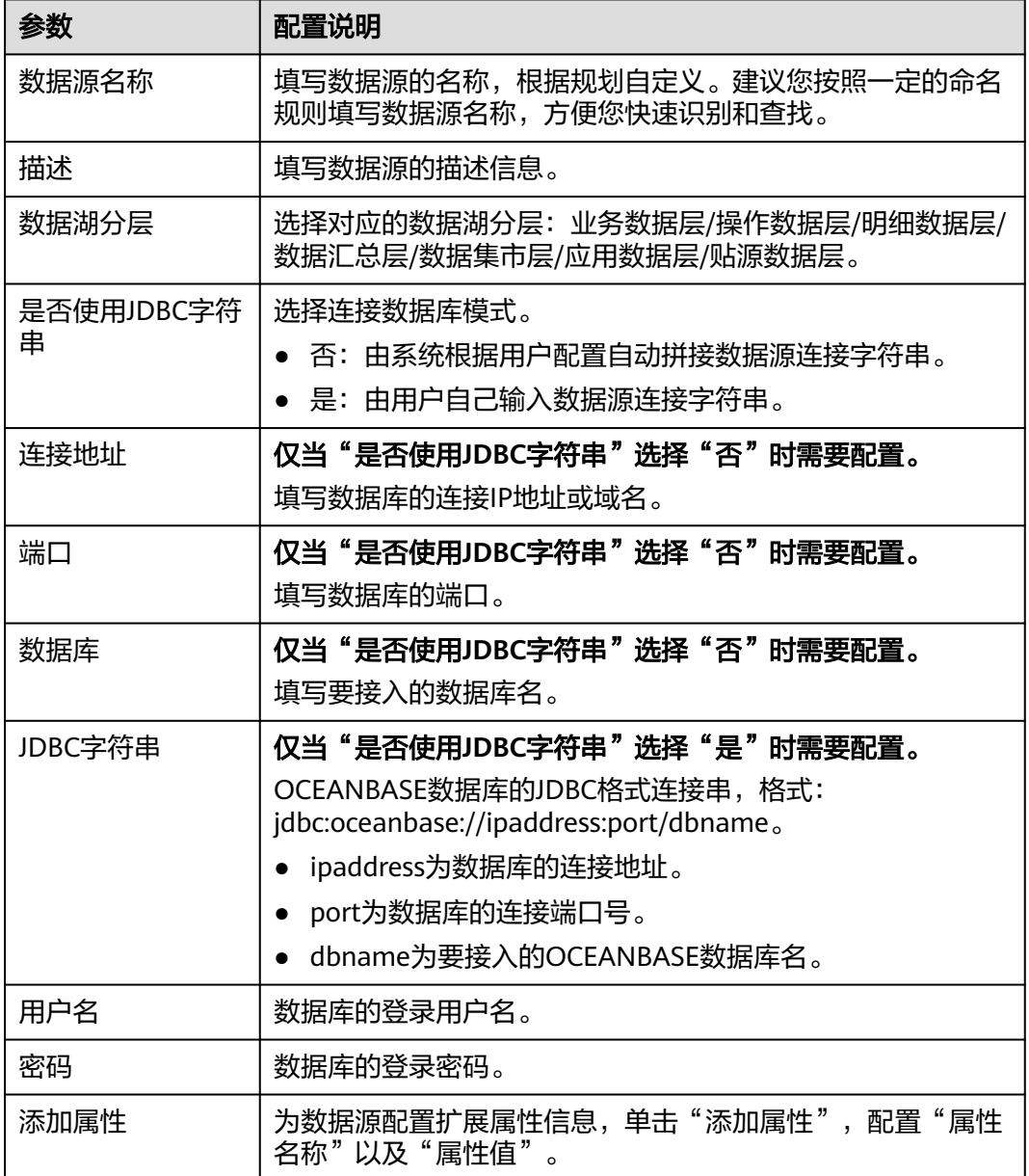

- 步骤**4** 完成数据源接入配置后,单击"测试连接",检测应用模型与数据源之间是否能够连 通。
	- 如果测试结果为"测试连接成功!",则继续下一步。
	- 如果测试结果为"测试连接失败!",则检查数据源状态和数据源连接参数配 置,然后单击"测试连接",直到连接成功为止。

步骤5 单击"保存",完成数据源的接入。

## **9.10.1.14** 接入 **SFTP** 数据源

# 概述

应用模型支持把SFTP作为一个数据源,并用于模型采集。在使用SFTP数据源前,您需 要先接入数据源。

### 操作步骤

- 步骤1 在开天集成工作台界面中,选择左侧导航栏中的"应用模型 > 实例管理",单击实例 "控制台"。
- 步骤2 选择"模型采集 > 数据源",单击"创建数据源",进入创建数据源页面。接着选择 "SFTP"类型的数据源,单击"下一步"。
- 步骤**3** 在页面中配置数据源的连接信息,如下表所示。

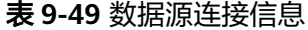

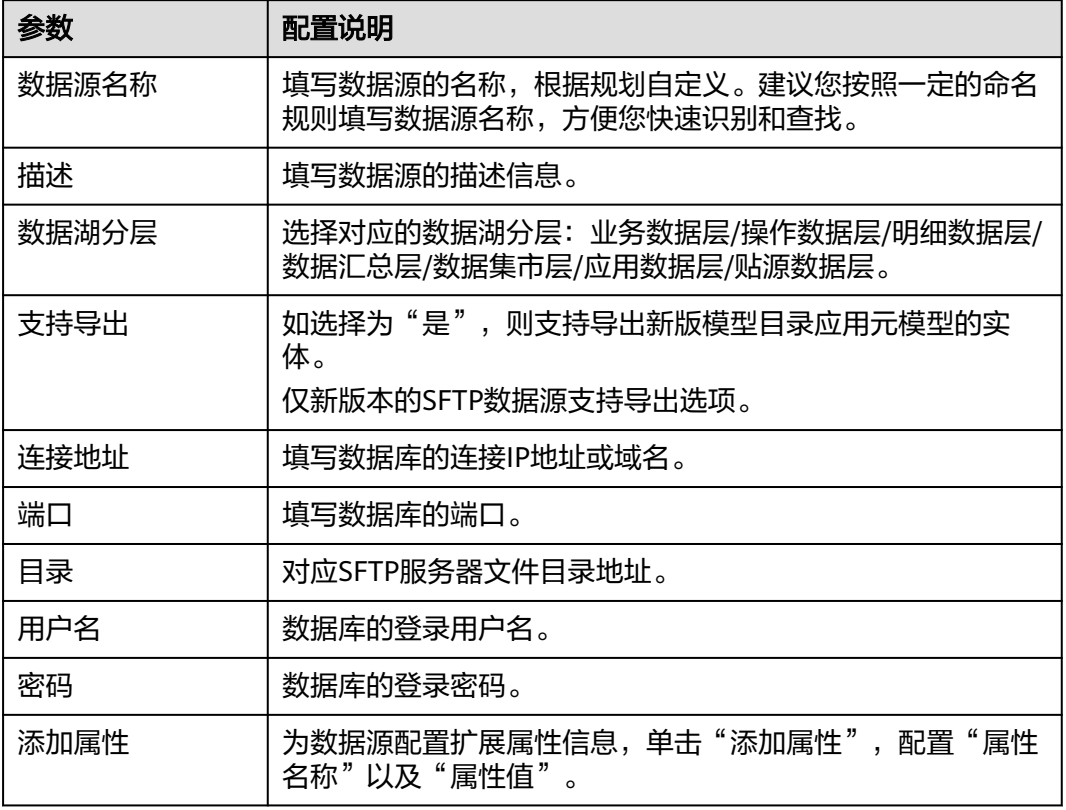

- 步骤**4** 完成数据源接入配置后,单击"测试连接",检测应用模型与数据源之间是否能够连 通。
	- 如果测试结果为"测试连接成功!",则继续下一步。
	- 如果测试结果为"测试连接失败!",则检查数据源状态和数据源连接参数配 置,然后单击"测试连接",直到连接成功为止。
- 步骤**5** 单击"保存",完成数据源的接入。

# **9.10.1.15** 接入 **HANADB** 数据源

# 概述

应用模型支持把HANADB作为一个数据源,并用于模型采集。在使用HANADB数据源 前,您需要先接入数据源。

#### 说明

接入HANADB数据源只适用于旧版模型采集。

# 操作步骤

- 步骤**1** 在开天集成工作台界面中,选择左侧导航栏中的"应用模型 > 实例管理"。
- 步骤2 单击实例"控制台",弹出"模型地图和模型目录上新啦"对话框,单击"使用旧 版",选择"模型采集"。

如果没有对话框出现,选择"模型采集",右上角单击"返回旧版",切换至旧版模 型采集。

- 步骤**3** 选择"模型采集 > 数据源",单击"创建数据源",进入创建数据源页面。接着选择 "HANADB"类型的数据源,单击"下一步"。
- 步骤**4** 在页面中配置数据源的连接信息,如下表所示。

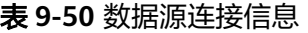

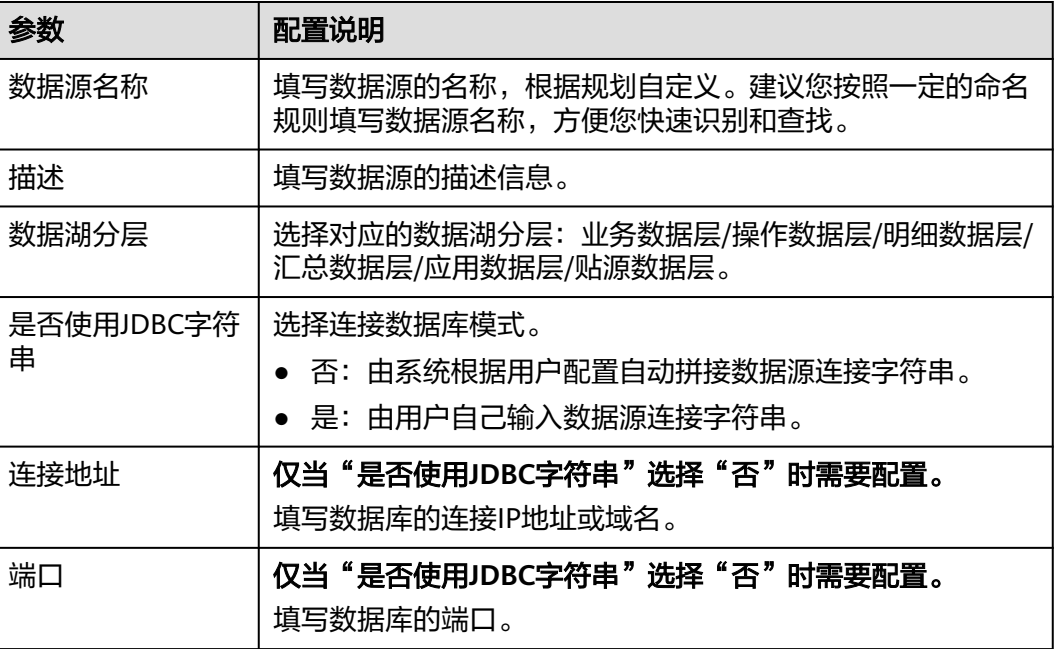

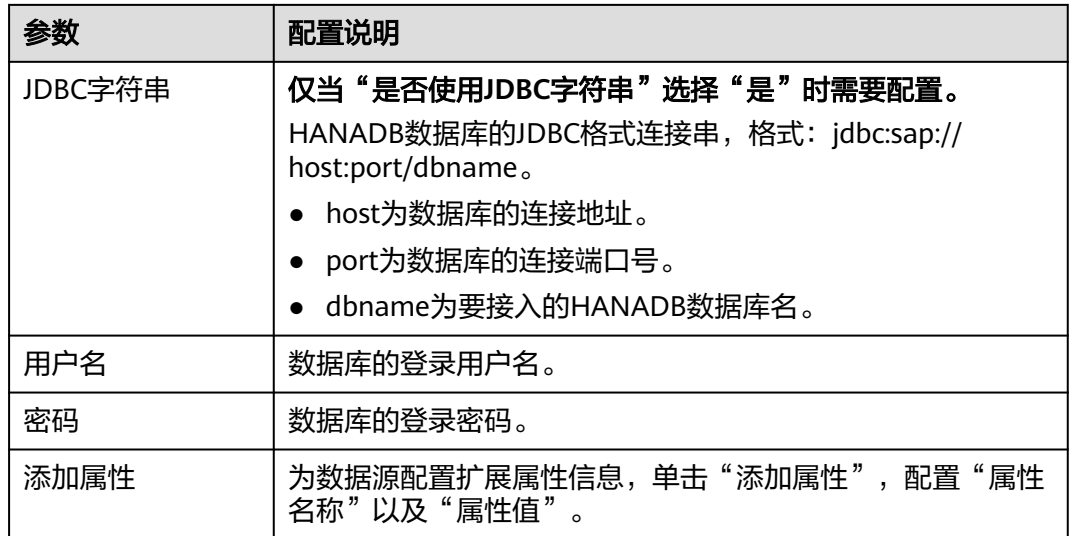

- 步骤**5** 完成数据源接入配置后,单击"测试连接",检测应用模型与数据源之间是否能够连 通。
	- 如果测试结果为"测试连接成功!",则继续下一步。
	- 如果测试结果为"测试连接失败!",则检查数据源状态和数据源连接参数配 置,然后单击"测试连接",直到连接成功为止。

步骤**6** 单击"保存",完成数据源的接入。

### **----**结束

# **9.10.1.16** 接入 **MongoDB** 数据源

## 概述

应用模型支持把MongoDB作为一种数据源类型,并用于模型采集。在使用MongoDB 数据源前,您需要先接入数据源。

#### 说明

接入MongoDB数据源只适用于旧版模型采集。

### 操作步骤

- 步骤**1** 在开天集成工作台界面中,选择左侧导航栏中的"应用模型 > 实例管理"。
- 步骤2 单击实例"控制台",弹出"模型地图和模型目录上新啦"对话框,单击"使用旧 版 " ,选择" 模型采集 " 。

如果没有对话框出现,选择"模型采集",右上角单击"返回旧版",切换至旧版模 型采集。

步骤**3** 选择"模型采集 > 数据源",单击"创建数据源",进入创建数据源页面。接着选择  $"$ MongoDB"类型的数据源,单击"下一步"。

步骤**4** 在页面中配置数据源的连接信息,如下表所示。

### 表 **9-51** 数据源连接信息

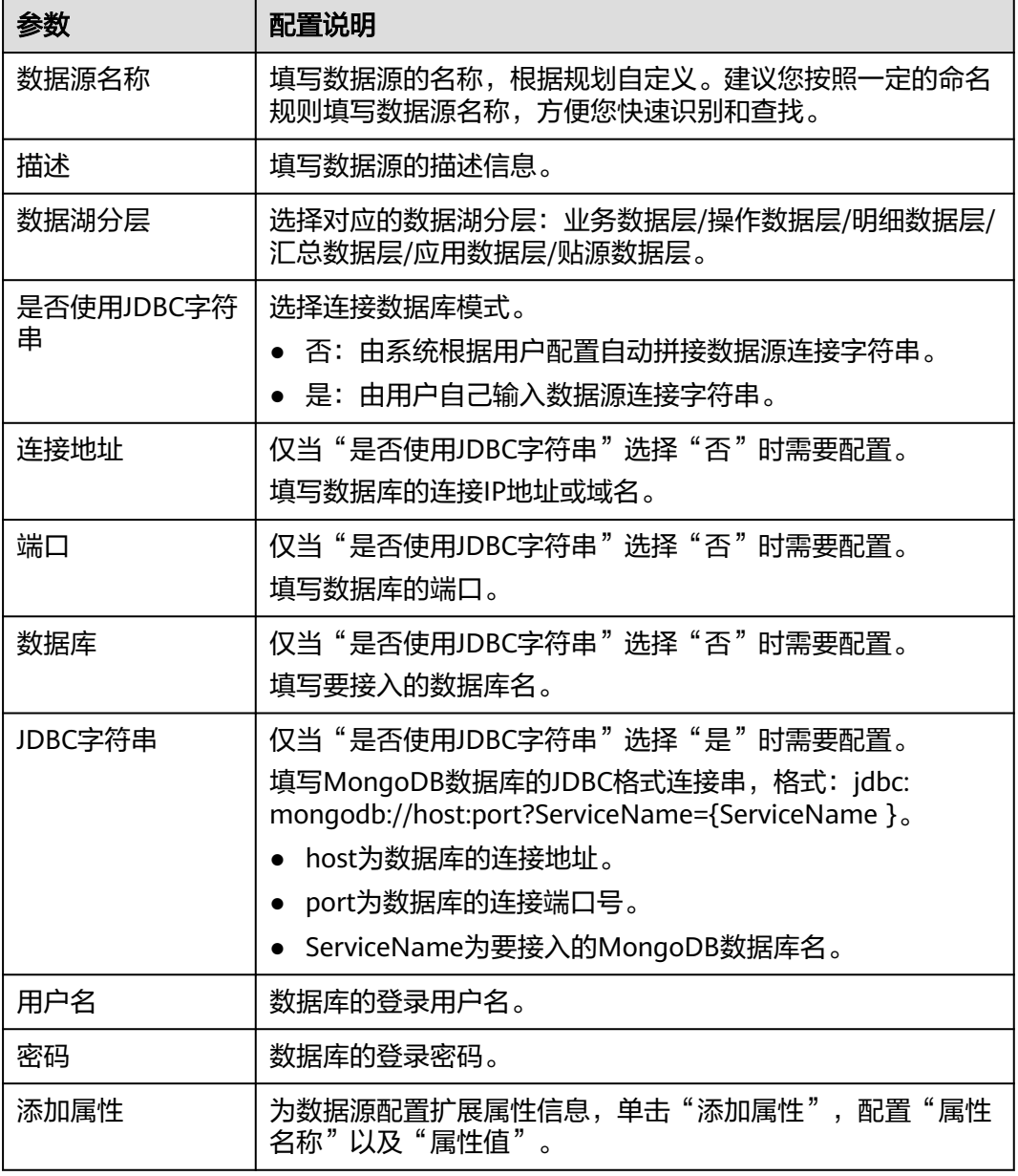

- 步骤**5** 完成数据源接入配置后,单击"测试连接",检测应用模型与数据源之间是否能够连 通。
	- 如果测试结果为"测试连接成功!",则继续下一步。
	- 如果测试结果为"测试连接失败!",则检查数据源状态和数据源连接参数配 置,然后单击"测试连接",直到连接成功为止。
- 步骤**6** 单击"保存",完成数据源的接入。

# **9.10.1.17** 接入 **APIC** 数据源

# 概述

应用模型支持把APIC作为一个数据源,并用于模型采集。在使用APIC数据源前,您需 要先接入数据源。

#### 说明

接入APIC数据源只适用于旧版模型采集。

## 操作步骤

- 步骤**1** 在开天集成工作台界面中,选择左侧导航栏中的"应用模型 > 实例管理"。
- 步骤2 单击实例"控制台",弹出"模型地图和模型目录上新啦"对话框,单击"使用旧 版",选择"模型采集"。

如果没有对话框出现,选择"模型采集",右上角单击"返回旧版",切换至旧版模 型采集。

- 步骤3 选择"模型采集 > 数据源",单击"创建数据源",进入创建数据源页面。接着选择 "APIC"类型的数据源,单击"下一步"。
- 步骤**4** 在页面中配置数据源的连接信息,如下表所示。

表 **9-52** 数据源连接信息

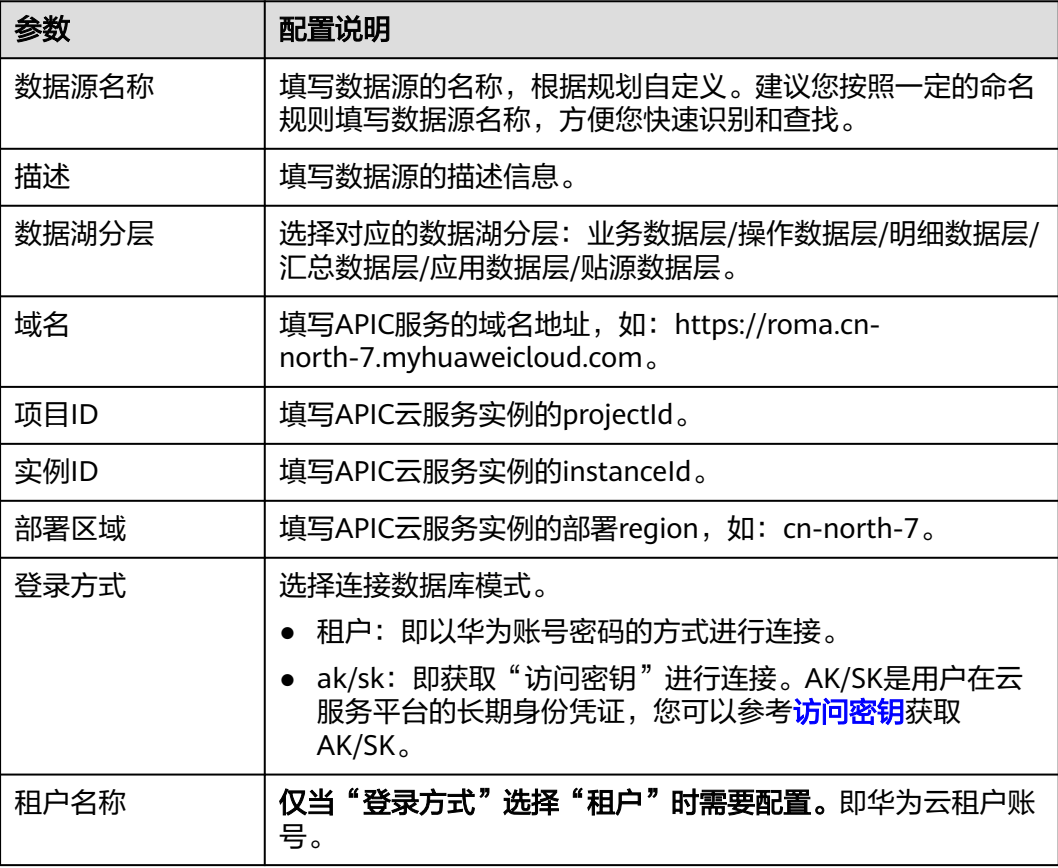

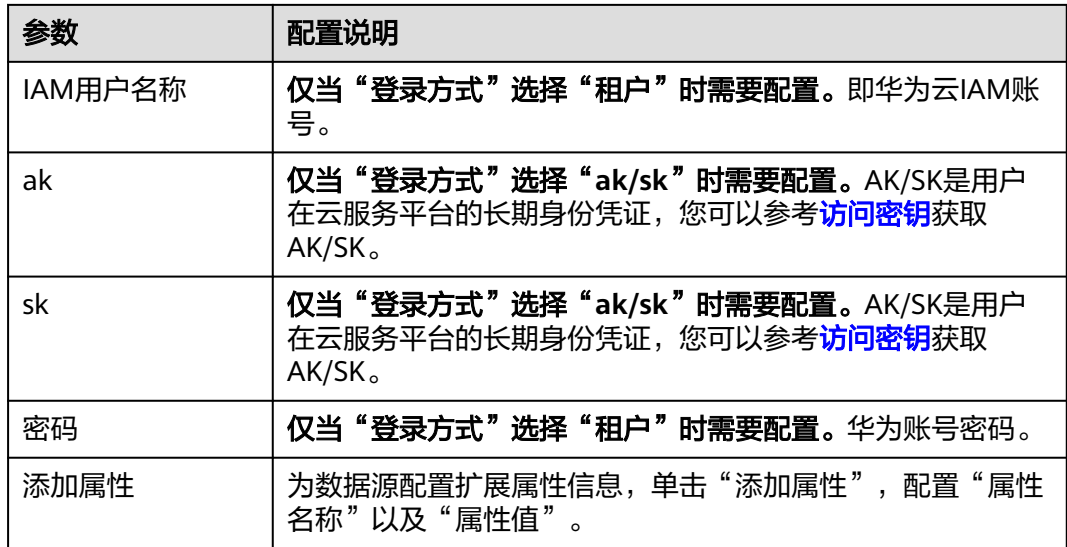

- 步骤**5** 完成数据源接入配置后,单击"测试连接",检测应用模型与数据源之间是否能够连 通。
	- 如果测试结果为"测试连接成功!",则继续下一步。
	- 如果测试结果为"测试连接失败!",则检查数据源状态和数据源连接参数配 置,然后单击"测试连接",直到连接成功为止。

步骤**6** 单击"保存",完成数据源的接入。

**----**结束

# **9.10.2** 管理数据源

概述

接入数据源后,可以对数据源进行测试连接、编辑、删除、清空数据等操作。

# 测试连接

测试连接即测试应用模型与数据源之间是否能够联通,是采集任务能够正常执行的重 要前提条件。

- 步骤1 在开天集成工作台界面中,选择左侧导航栏中的"应用模型 > 实例管理",单击实例 "控制台"。
- 步骤**2** 选择"模型采集 > 数据源",单击操作列中的测试连接按钮。

**----**结束

### 编辑数据源

对已有的数据源配置信息进行重新编辑,部分字段不可编辑。

**步骤1** 在开天集成工作台界面中,选择左侧导航栏中的"应用模型 > 实例管理",单击实例 "控制台"。

<span id="page-753-0"></span>步骤**2** 选择"模型采集 > 数据源",单击操作列中的编辑按钮。

**----**结束

### 删除数据源

删除不再使用的数据源。删除操作会执行清空数据功能,再删除数据源记录。

- 步骤1 在开天集成工作台界面中,选择左侧导航栏中的"应用模型 > 实例管理",单击实例 "控制台"。
- 步骤**2** 选择"模型采集 > 数据源",单击操作列中的删除按钮。

**----**结束

### 清空数据

清空使用该数据源采集到的所有数据,范围包括缓存、数据库、搜索引擎等。

- 步骤1 在开天集成工作台界面中,选择左侧导航栏中的"应用模型 > 实例管理",单击实例 "控制台"。
- 步骤**2** 选择"模型采集 > 数据源",单击操作列中的清空数据按钮。

**----**结束

# **9.10.3** 采集任务管理

您可以通过创建采集任务,进行技术模型的采集。采集任务创建后,您可以查看和管 理采集任务,包括任务的启动、执行、编辑配置信息等。

#### 前提条件

[已接入数据源。](#page-730-0)

### 创建采集任务

- 步骤1 在开天集成工作台界面中,选择左侧导航栏中的"应用模型 > 实例管理",单击实例 "控制台"。
- 步骤2 选择"模型采集 > 采集任务", 单击"创建采集任务"。
- 步骤**3** 配置采集任务信息,如表**9-53**所示。

#### 表 **9-53** 采集任务配置

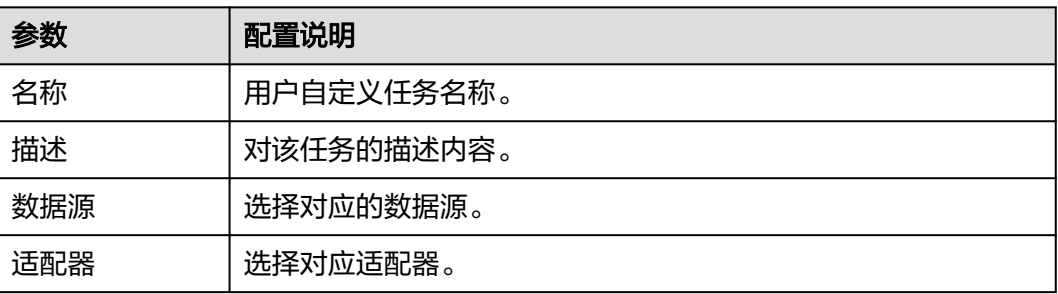

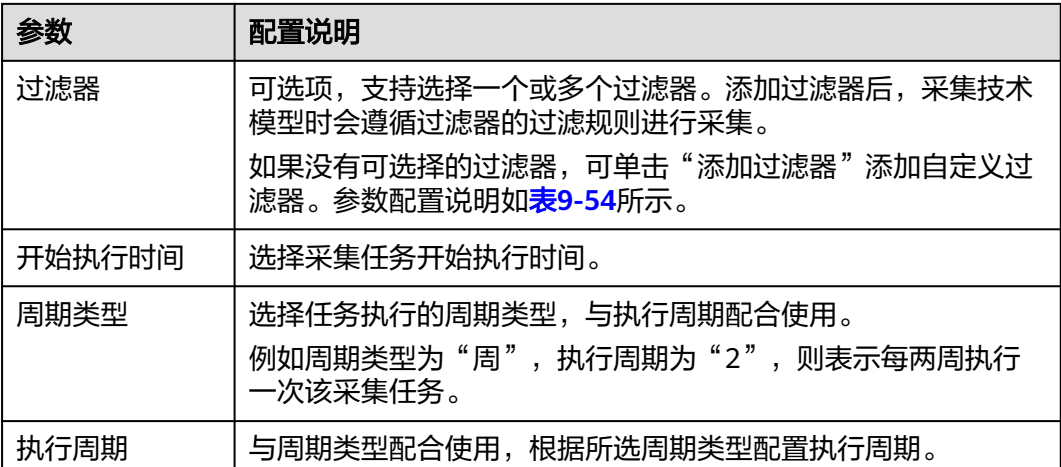

#### 表 **9-54** 过滤器配置

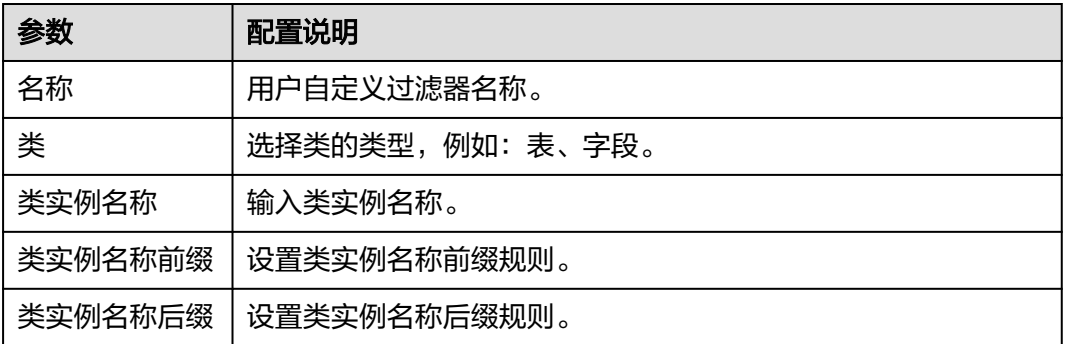

### 说明

- 过滤器仅支持过滤MySQL、Oracle、SQL Server、DWS、GaussDB、POSTGRESQL、 OpenGauss和DAMENG类型的数据源。
- 添加多个相同类型的过滤器后,执行采集任务时,系统会采集满足每一个过滤器过滤规则的 类。
- 采集任务信息配置完成后,执行采集任务时,系统仅会采集类实例名称与配置的"类实例名 称"、"类实例名称前缀"和"类实例名称后缀"一致的数据。
- 步骤**4** 配置完成后单击"确定",完成采集任务创建。

#### **----**结束

### 启动**/**执行采集任务

- 步骤1 在采集任务列表中找到需要启动的任务,单击"操作"栏中的"启动"或"执行"即 可启动任务。
	- 启动:表示启动采集任务的定时任务,即按照创建采集任务时配置的开始执行时 间、周期类型以及执行周期启动采集任务。
	- 执行:表示立即执行一次此采集任务。

**步骤2** 采集任务启动后, "启动"按钮会变为"停止"按钮,单击"停止"即可停止任务。

采集任务完成后,您可以在<mark>[流编排](#page-22-0)或资产目录</mark>中使用采集到的技术模型。

#### **----**结束

### 更多操作

采集任务创建完成后,您还可以执行如表**9-55**的操作。

表 **9-55** 相关操作

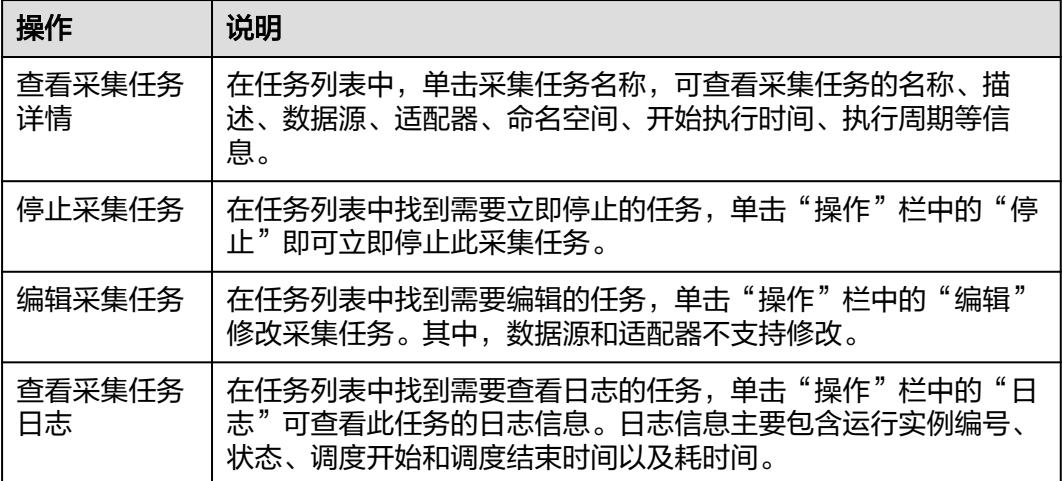

# **9.11** 信息架构

# **9.11.1** 信息架构概述

ABM实现了MOF M3层的核心元素:

- 1. Class:类表示一个对象(Object),例如业务对象就是一个Class。
- 2. Property: 属性表示附着在对象上的一个参数, 例如业务对象Class中包含数据管 家属性。
- 3. Association:关系表示两个Class之间,或者Class和Property之间的关系。

ABM元模型(MOF M2元模型)在设计时参考了开源项目[DataHub MM]设计方式, 形成六个要素:

- 1. Entity: 实体。
- 2. Signature: 实体特征,被多个实体复用的特征,是一种特殊的属性组合。
- 3. Attribute:附属于实体的一般实体属性。
- 4. Relationship:关系,目前默认关系是双向可访问的。
- 5. Entity Link: 实体联接, 指在源实体和目的实体之间通过关系建立联接。
- 6. Signature Link: 特征联接, 指在实体和特征之间建立联接。

ABM元模型引擎中构建的一个MOF M1层元模型, 命名为FabricSample元模型, 用于 阐述上面的六要素的概念。此M1层元模型包括:

1. 两个实体: Actor、 BusinessDataObject。
- 2. 一个特征: DigitalID, 实体关联特征的时候, 固定使用的是MOF自带的组合关系 (Composition)。
- 3. 一个属性: subType属性。
- 4. 四个关系:IsSuppliedBy、IsConsumedBy、RelatesTo、Composition(组合,系 统默认)。
- 5. 三个实体联接:"BusinessDataObject-IsSuppliedBy-Actor"、 "BusinessDataObject-IsConsumedBy-Actor"、 "BusinessDataObjectRelatesTo-BusinessDataObject"。
- 6. 两个特征联接:"Actor-Composites-DigitalID"、 "BusinessDataObjectComposites-DigitalID"。

信息架构分为业务架构和技术架构两种。

- [业务架构:](#page-763-0)用户根据实际业务场景创建自定义业务架构模型,创建成功自动生成 对应的业务适配器。业务模型是模型目录资产录入的依据。
- [技术架构:](#page-776-0)针对关系型数据库、非关系型数据库、开放API等底层技术,用户可创 建对应的技术架构,创建成功后需手动创建对应技术适配器。

# **9.11.2** 枢纽元模型 **V2.0**

### 枢纽元模型 **V2.0** 中定义的所有实体

#### 说明

业务架构使用业务元数据,技术架构使用技术元数据。

#### 表 **9-56** 枢纽元模型 V2.0 实体列表

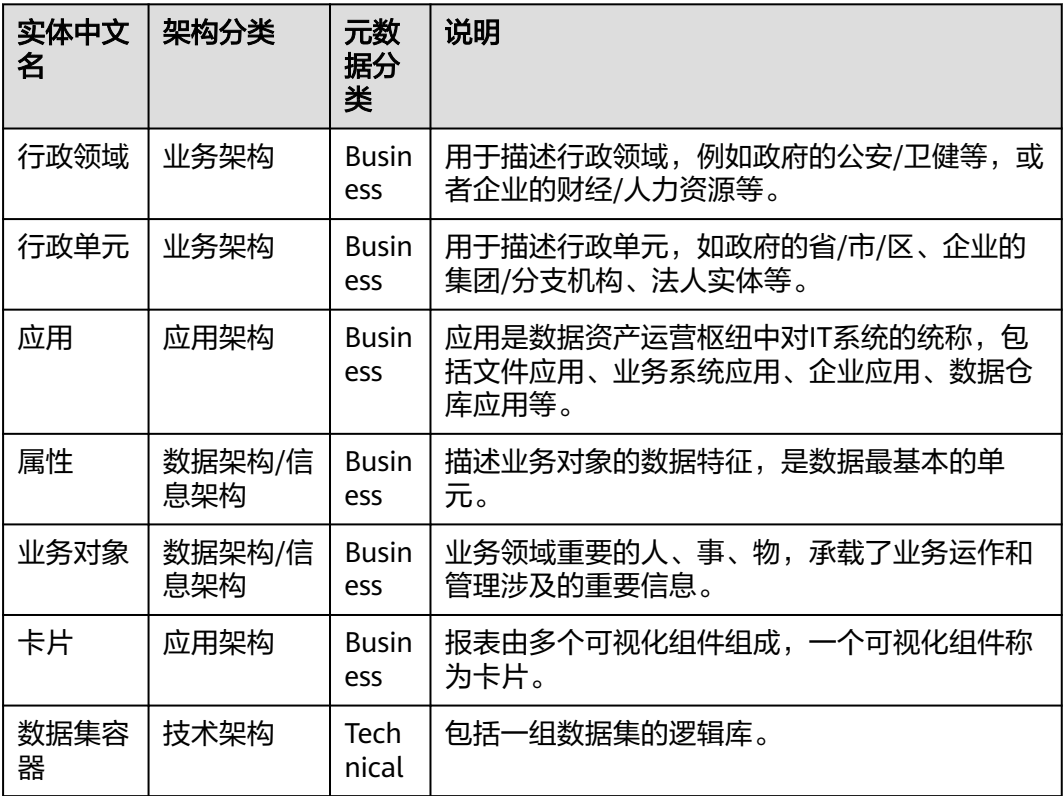

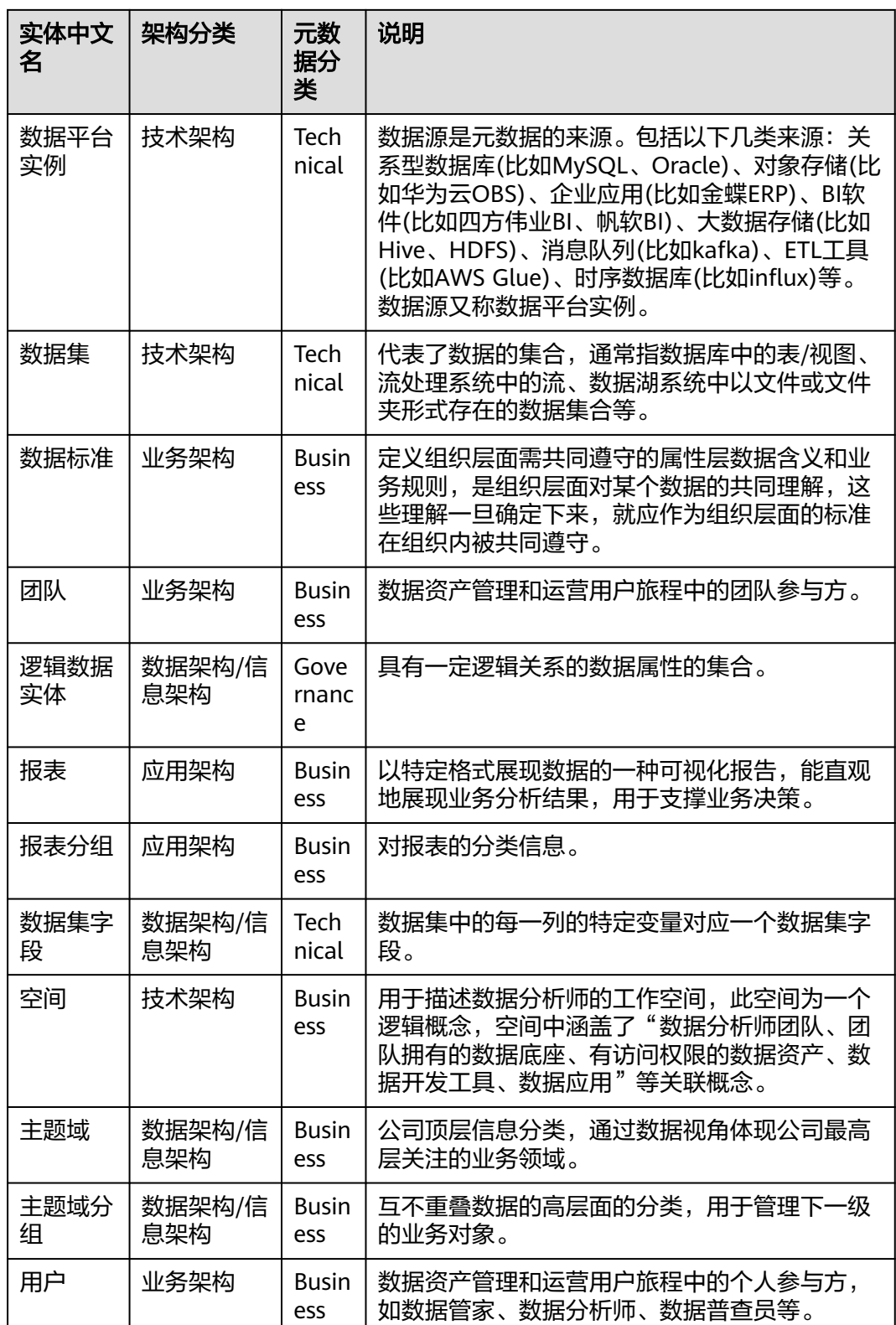

## 实体定义

ABM平台,基于[MOF V2.5.1]的实现中,要求所有实体具备三个基础属性,如表**[9-57](#page-758-0)** 所示:

#### <span id="page-758-0"></span>表 **9-57** ABM 平台实体基础属性

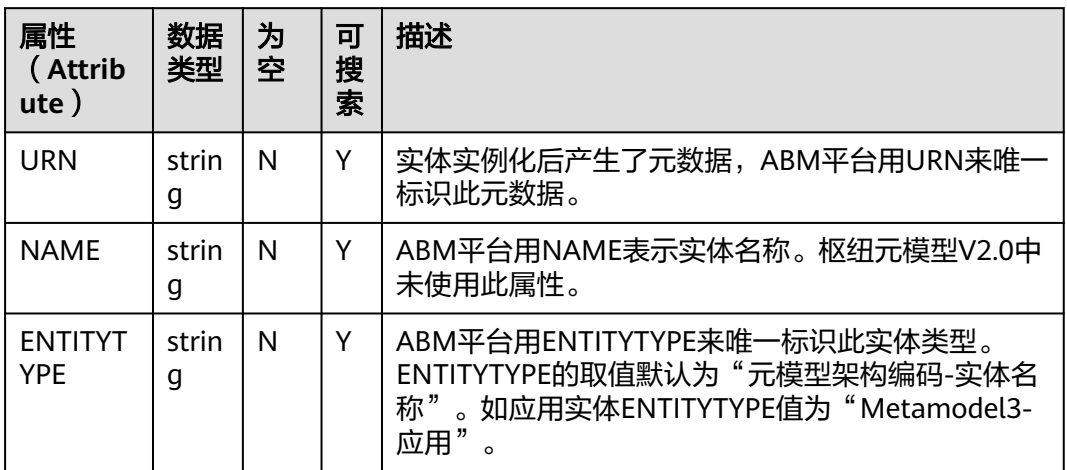

# 枢纽元模型 **V2.0** 中定义的所有特征

表 **9-58** 枢纽元模型 V2.0 特征列表

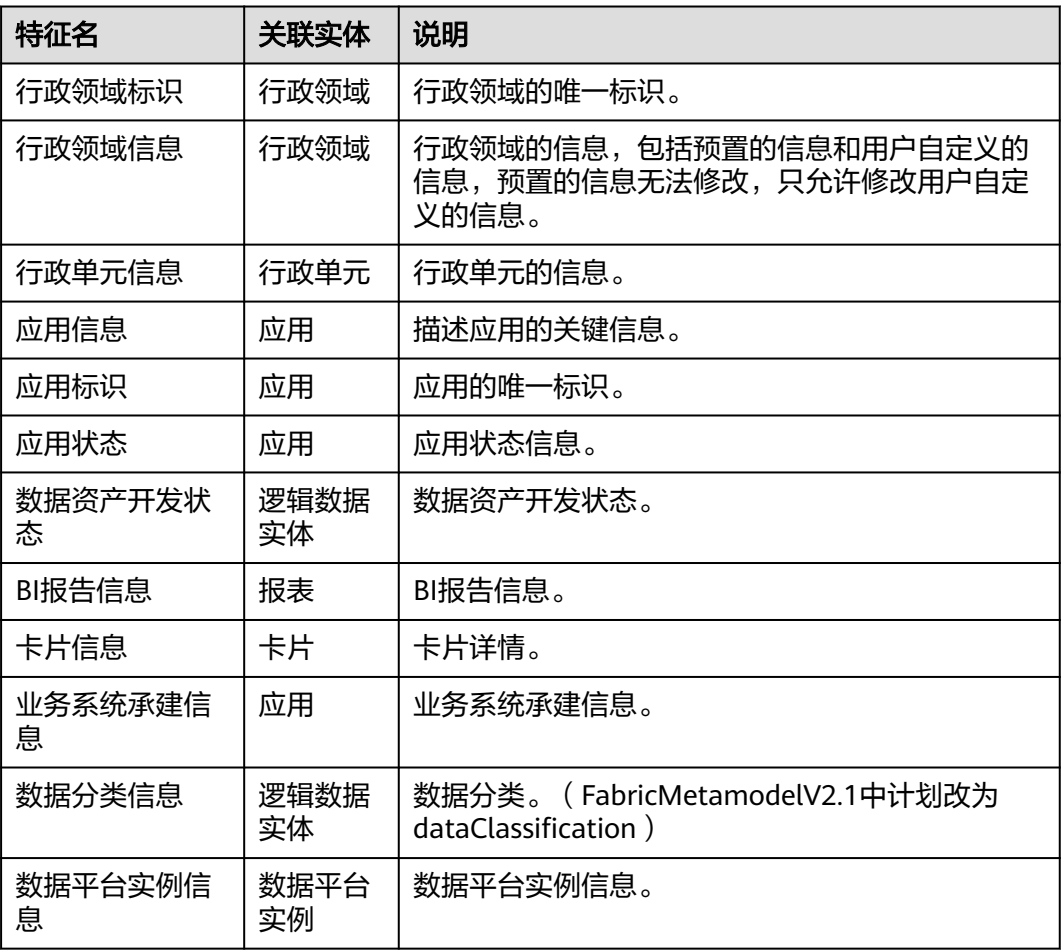

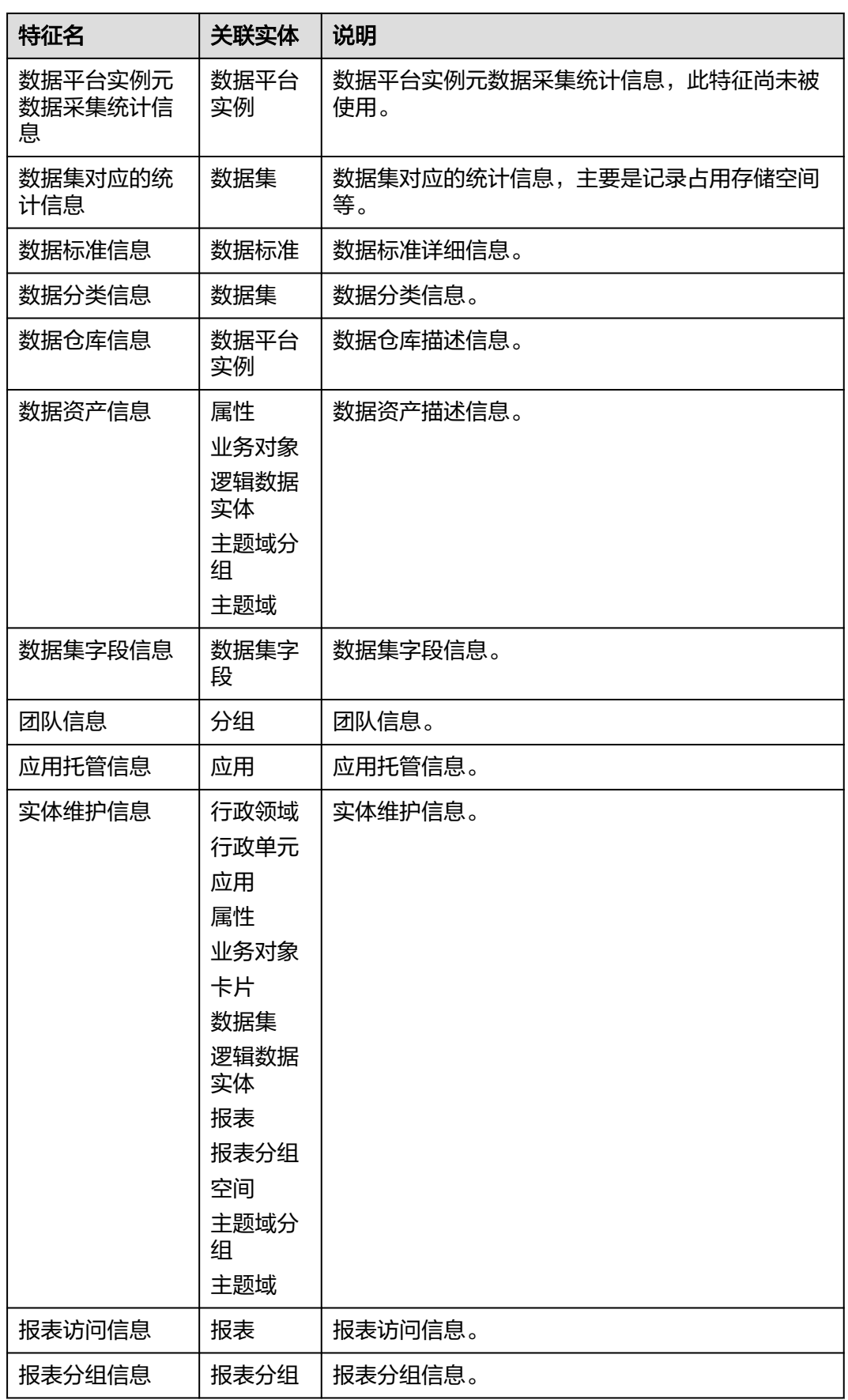

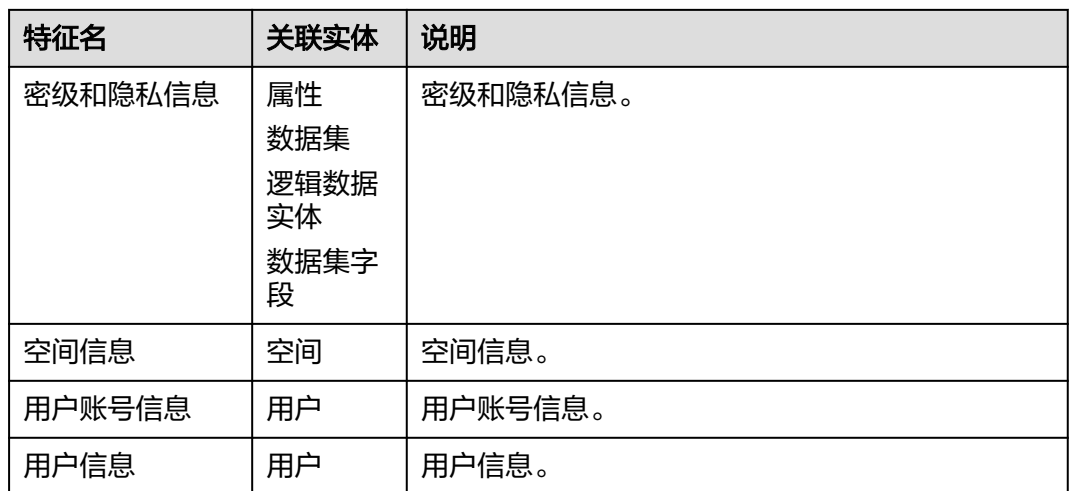

### 枢纽元模型 **V2.0** 关系

枢纽元模型V2.0关系(Relationships)的使用需要遵循以下原则:

- 关系可以被用于实体与实体之间建立联系,形成实体联接。
- 关系可以被用于实体与特征之间建立联系,形成特征联接。实体和特征之间仅允 许使用组合关系(Composition)。
- 两个实体之间允许存在多个关系,表示不同的语义。
- 对于一对多的关系,且目标实体数量较多时,建议建立源实体和目标实体之间的 "被关系"。比如业务对象包含多个逻辑实体,定义"逻辑实体-业务对象"之间 的关系为被包含。

#### 表 **9-59** 枢纽元模型 V2.0 关系

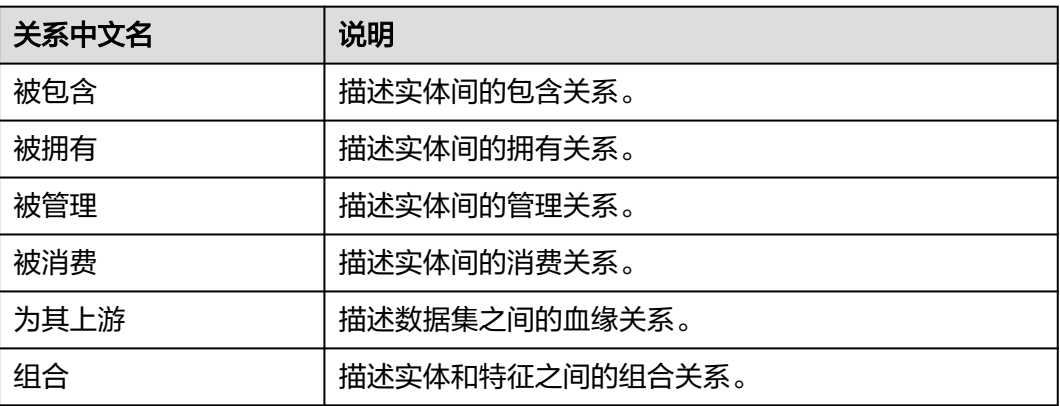

# 枢纽元模型 **V2.0** 实体联接定义

#### 表 **9-60** 枢纽元模型 V2.0 实体联接定义

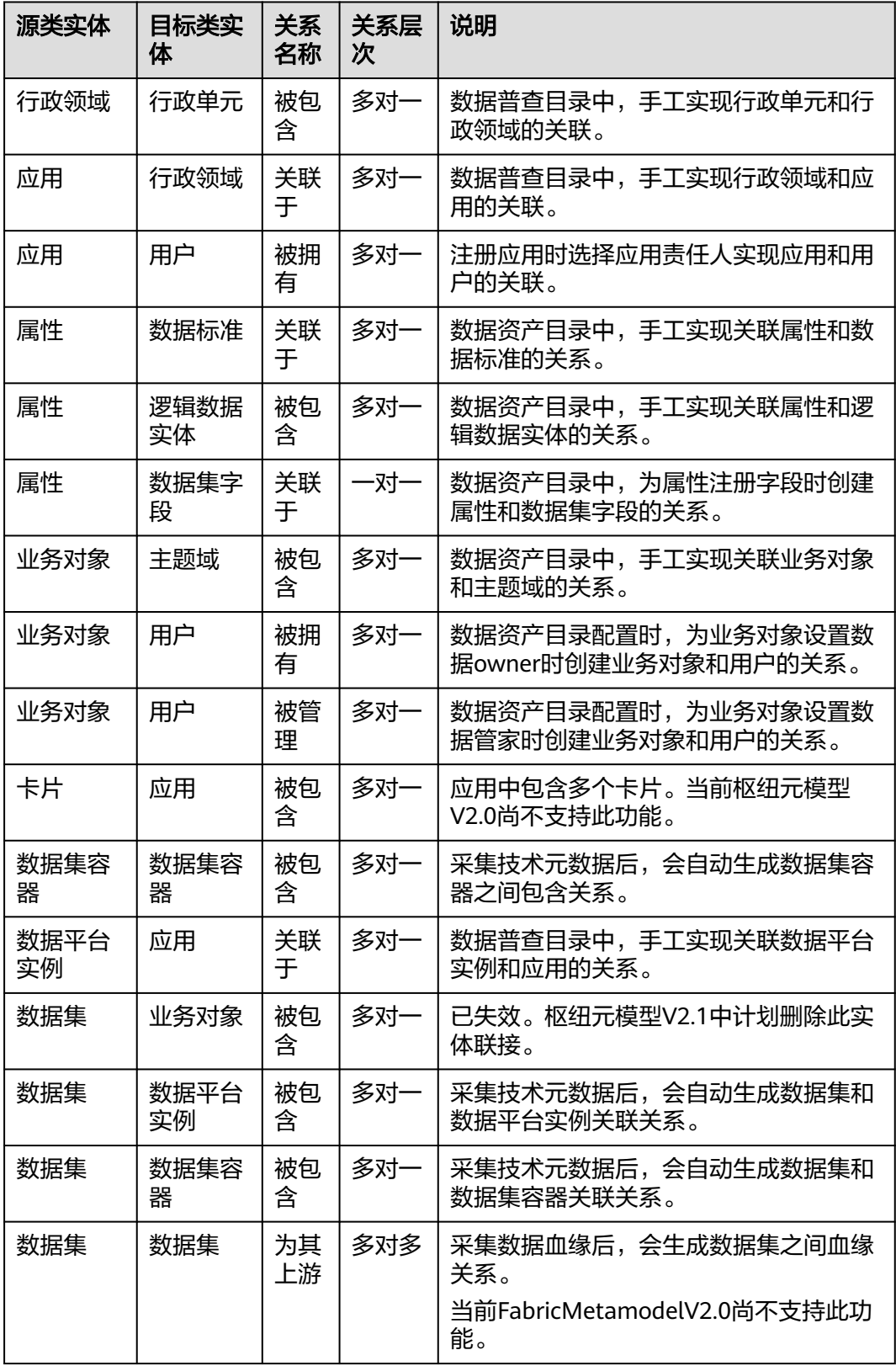

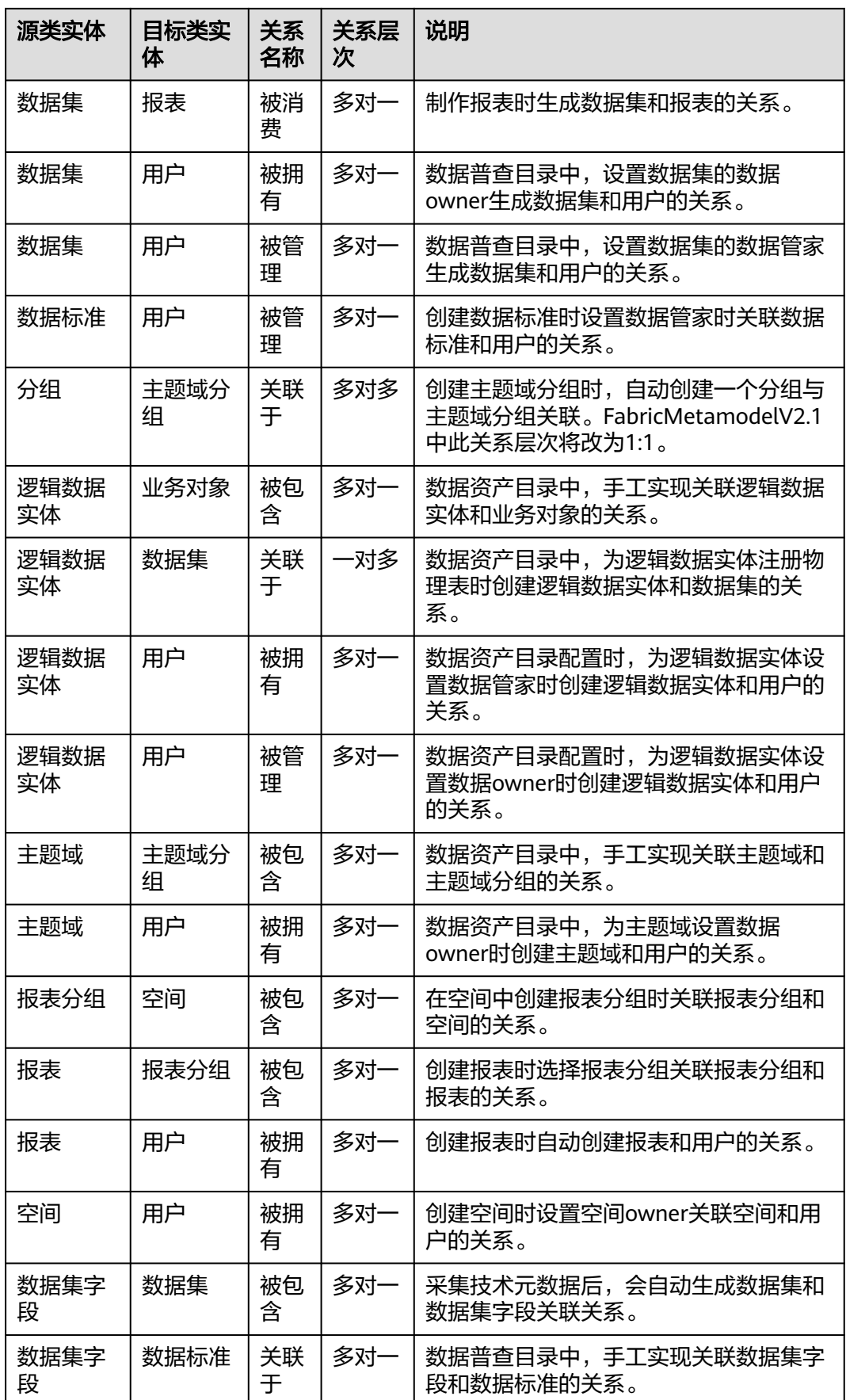

<span id="page-763-0"></span>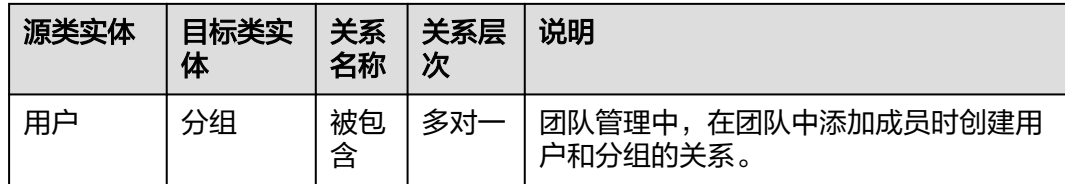

# **9.11.3** 业务架构

### **9.11.3.1** 创建业务架构

用户可以按照业务场景创建简单易懂的业务架构,创建成功后生成对应的业务适配 器,用于在模型目录中生成对应的业务模型管理页面,可进行业务模型的录入。

#### 前提条件

已根据业务场景梳理明晰业务架构。

#### 创建业务架构

- 步骤**1** 在开天集成工作台界面中,选择左侧导航栏中的"应用模型 > 实例管理"。
- 步骤2 单击实例"控制台",弹出"模型地图和模型目录上新啦"对话框,单击"体验新 版",选择"信息架构"(旧版本已不支持创建架构)。

如果没有对话框出现,选择"信息架构",右上角单击"体验新版",切换至新版信 息架构页面。

- 步骤**3** 选择"架构"页签,单击"创建架构"。
- 步骤**4** 在弹出的"基本信息"对话框中,填写架构设计基本信息,具体配置如表**9-61**所示。 填写完成后,单击"确定",完成业务架构的创建。

#### 表 **9-61** 基本信息配置

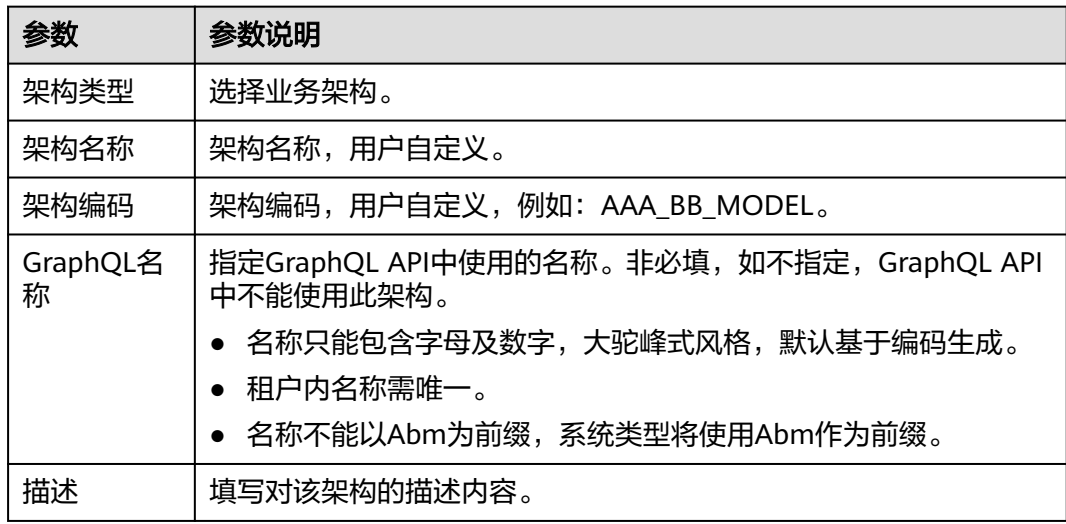

<span id="page-764-0"></span>步骤**5** 基础信息配置完成后,可根据业务场景添加节点,长按需要添加的节点图标,拖拽到 画布中,在弹出的创建对话框中,根据业务场景填写节点的配置信息,节点的配置信 息如表**9-62**所示。

#### 表 **9-62** 节点的配置信息

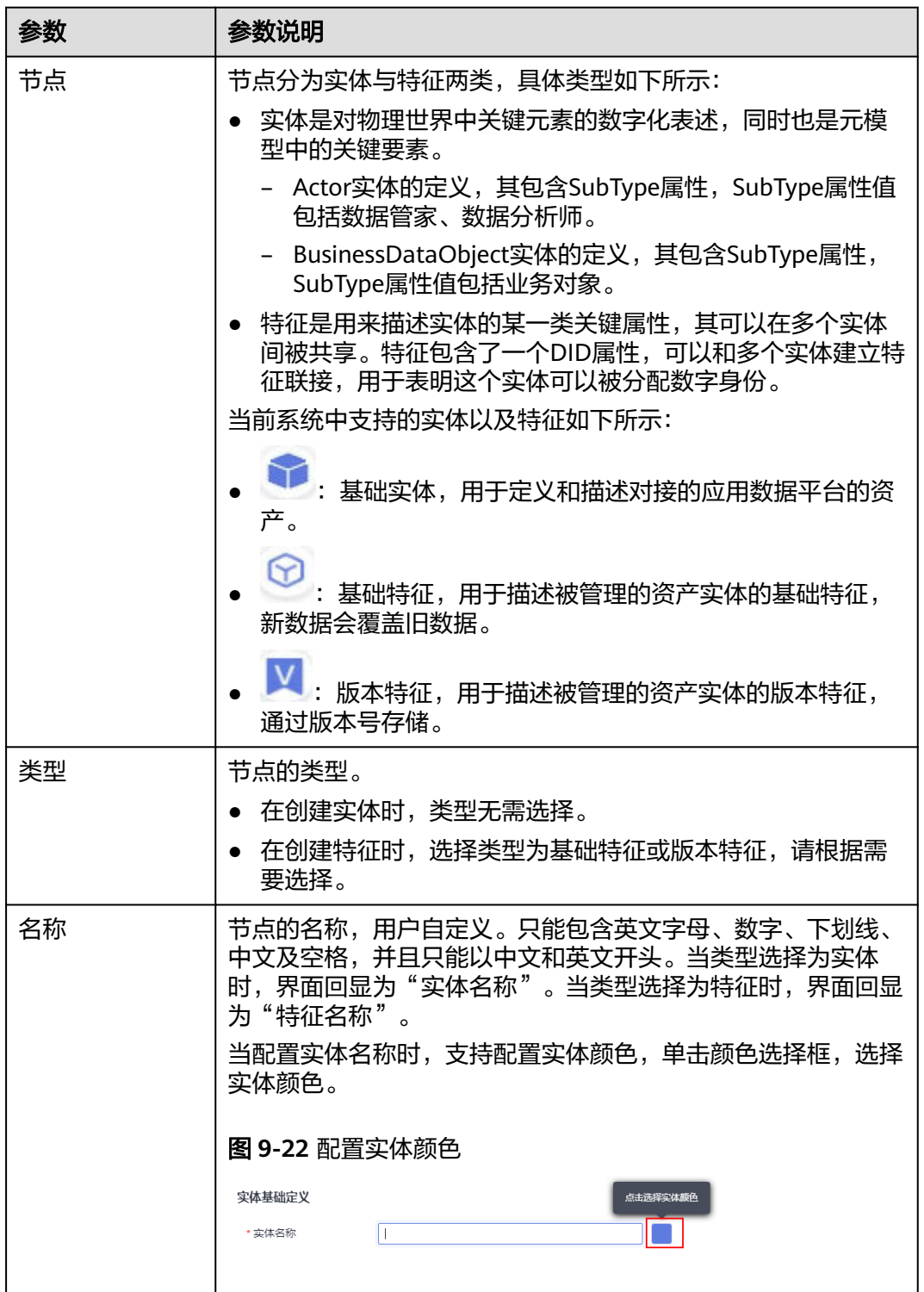

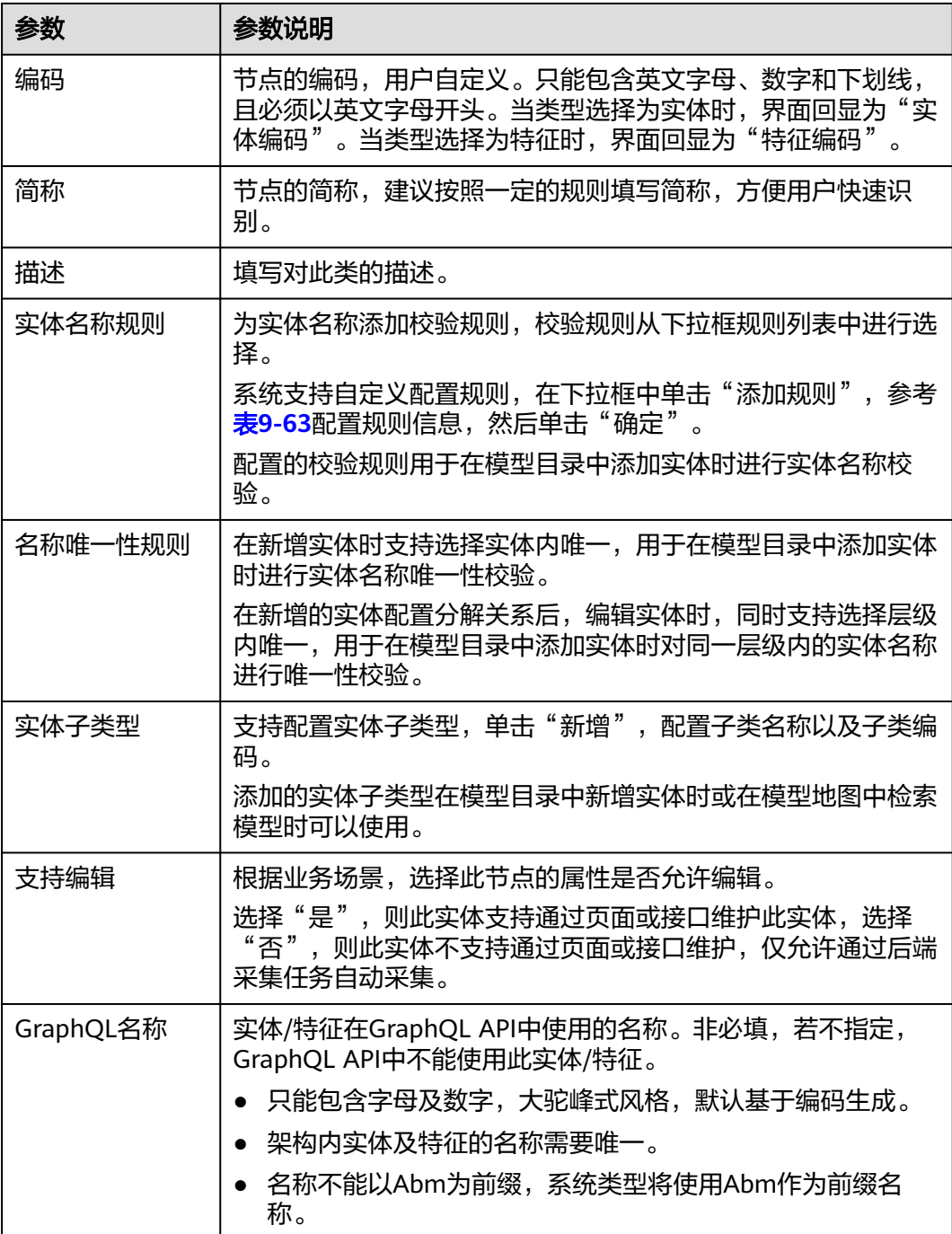

#### 表 **9-63** 创建规则

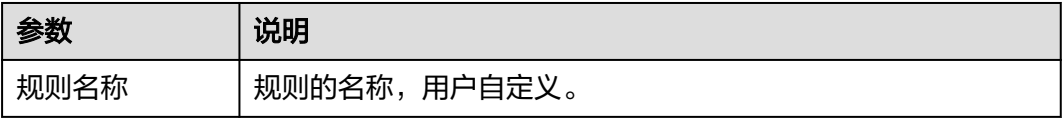

<span id="page-766-0"></span>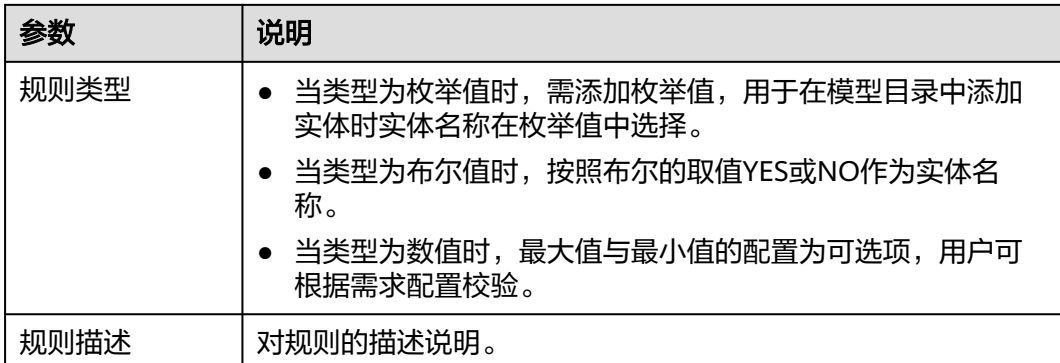

步骤**6** 节点信息配置完成后,可以对节点进行属性的添加,属性的配置信息如表**9-64**所示。

实体属性是用来描述实体的一般属性,其由实体所独有。图**9-23**展示了Actor和 BusinessDataObject定义的实体属性SubType,由于其被实体所独有,因此其值是可以 不相同的。

#### 图 **9-23** 实体属性

实体属性定义

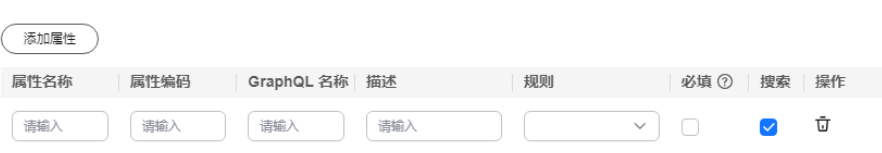

#### 说明

- 实体属性:可选,根据需求进行配置即可。
- 特征属性:至少配置一条。

#### 表 **9-64** 属性的配置信息

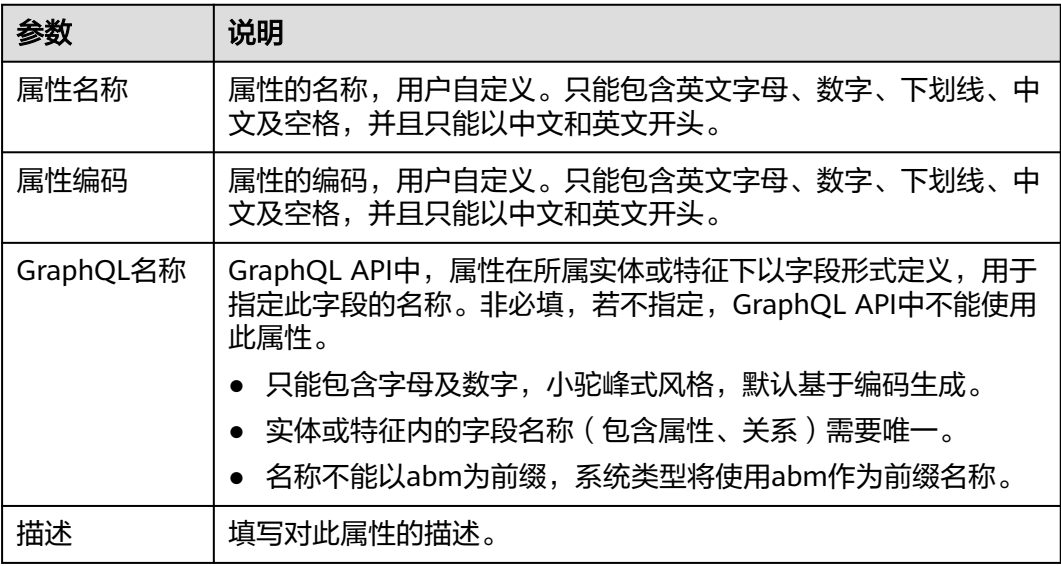

<span id="page-767-0"></span>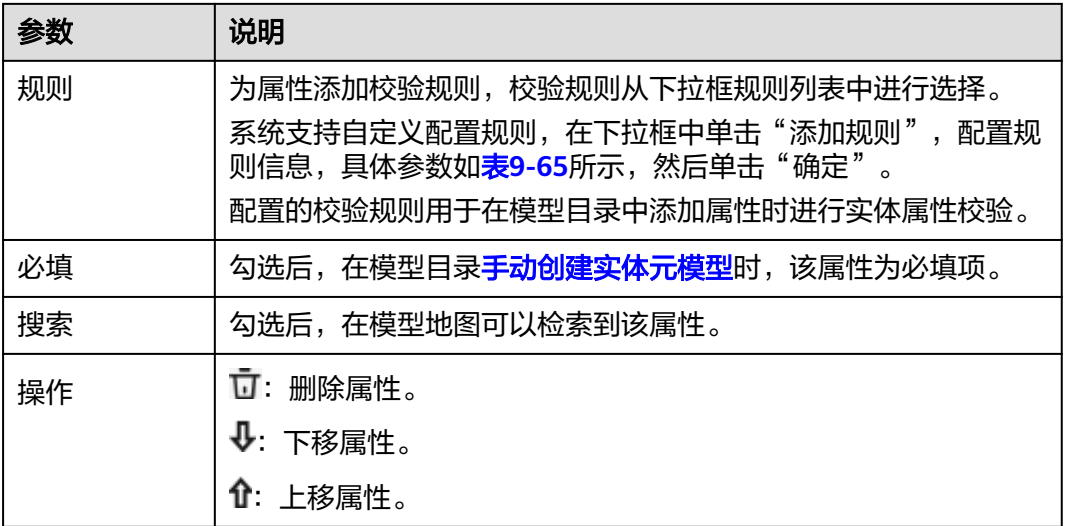

#### 表 **9-65** 创建规则

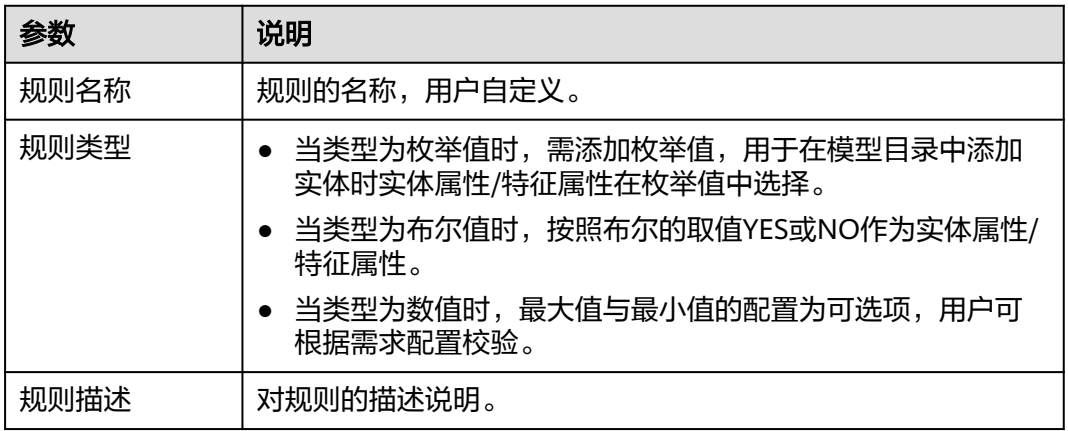

步骤7 单击"确定",完成业务架构节点的添加。

- 添加联接:
	- 单击联接图标<sup>63</sup> 或 <sup>63</sup> ,在弹出的创建对话框中,填写联接的配置信息。
	- 右键单击画布中源类节点,选择"新建实体联接"或"新建特征联接",在 弹出的创建对话框中,填写联接的配置信息。
- 表 **9-66** 联接的配置信息

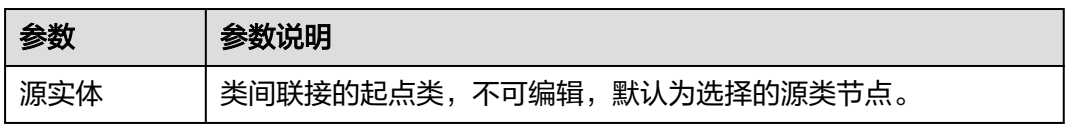

步骤**8** 节点创建完成后,可根据业务场景添加节点间的联接,联接的配置信息如表**9-66**所 示。

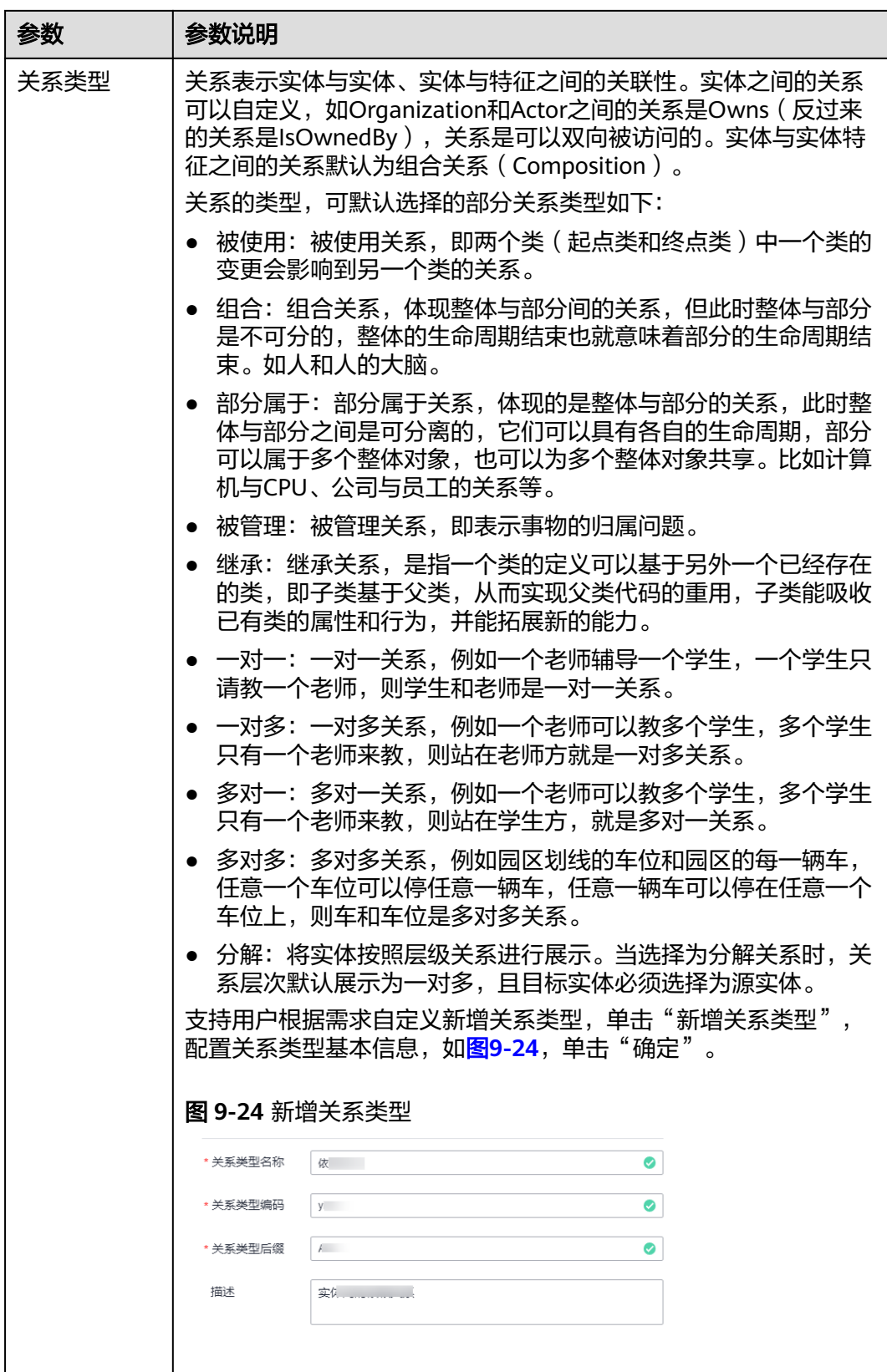

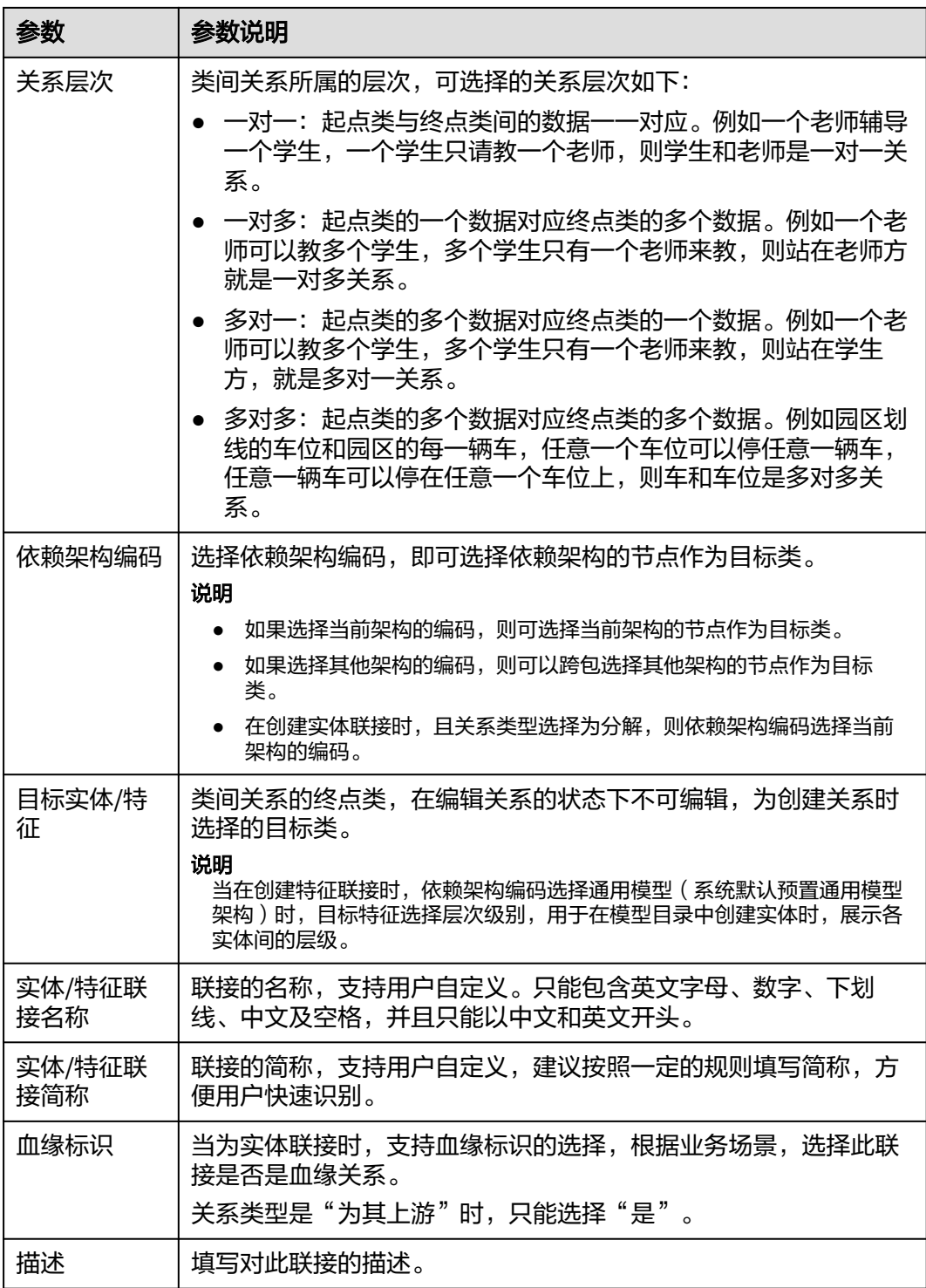

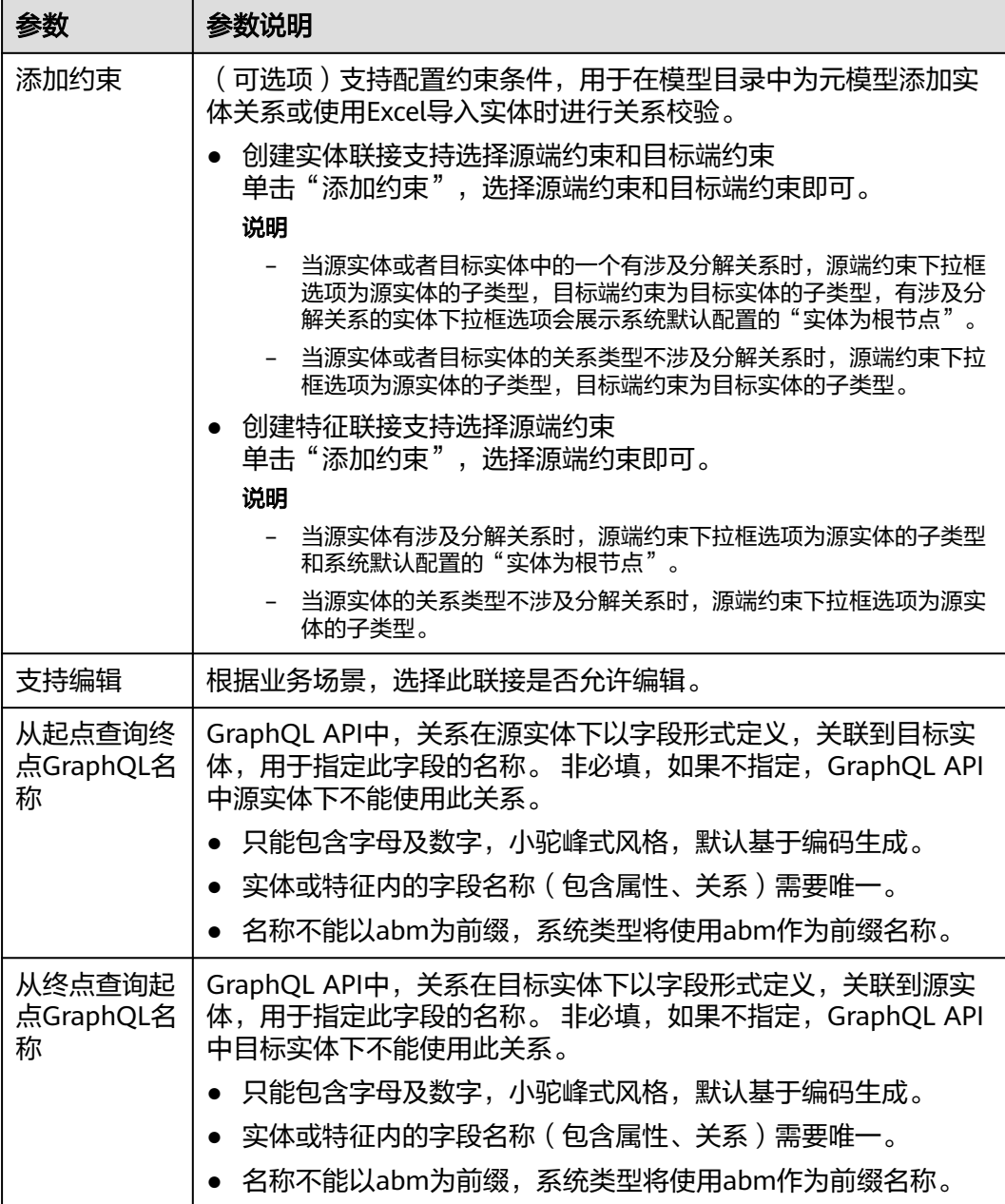

#### 说明

- 1. 只有基础实体节点与基础实体节点或特征节点之间可以添加联接,特征节点之间不能添加联 接。
- 2. 添加的联接支持增加锚点来进行拖动。

步骤**9** 单击"确定",完成业务架构的联接添加。

实体联接表示"Entity-Relationship-Entity"组合的联接。

特征联接表示"Entity-Signature"组合的联接。

步骤**10** 在架构设计的画布页面,会显示该业务架构的节点之间的全量联接图。单击节点或联 接连线,相关节点与联接连线会高亮显示。

#### **----**结束

### 管理索引

支持属性、特征、关系的搜索项配置以及过滤项配置,并支持对已配置的索引进行编 辑、删除操作。

处于"未发布"状态的架构,在架构列表操作列单击"编辑",配置索引。具体操作 说明见表**9-67**。

#### 表 **9-67** 索引配置说明

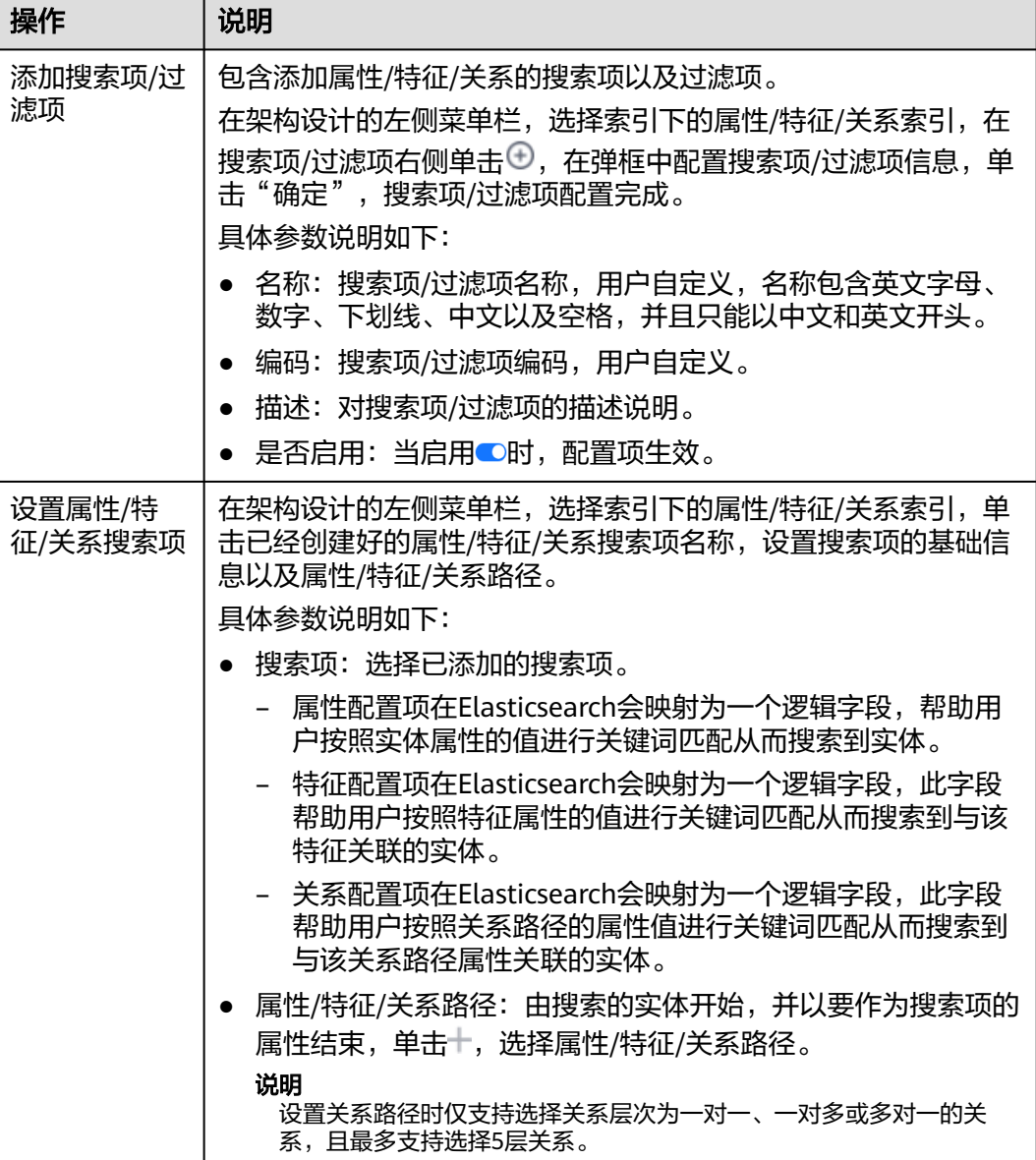

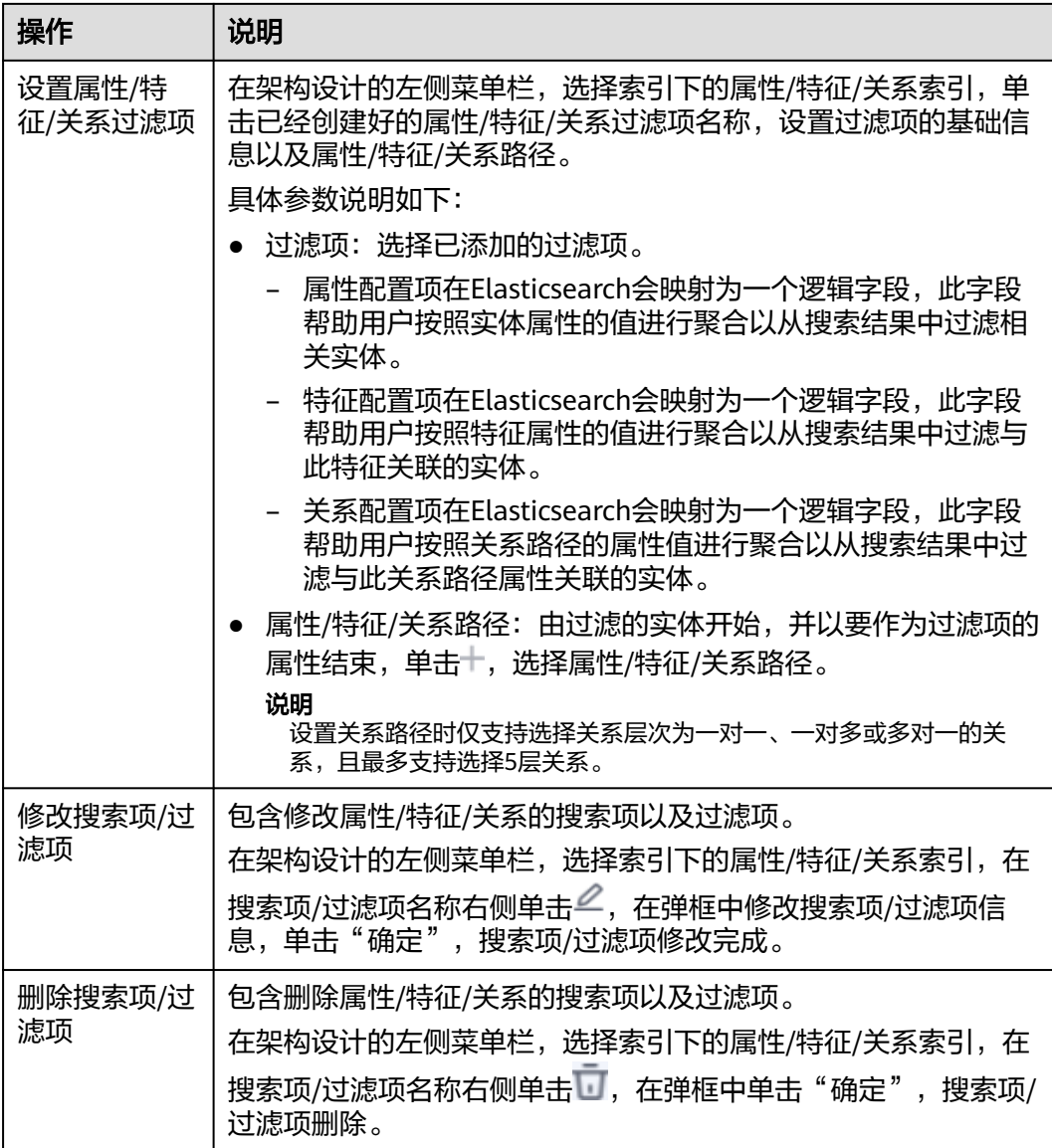

#### 说明

- 1. 在配置属性/关系路径时支持选择实体不选择属性,用于搜索项在不配置属性的时候使用默认 的实例名称进行搜索。
- 2. 在配置特征路径时,选择特征后默认自动勾选所有相关实体,用户可根据需求进行修改。
- 3. 索引配置项在进行新增、修改、删除路径等操作时,界面会提示 ,如需索引项生效,请重 建索引,重建索引请参考[重建索引。](#page-685-0)

## 更多操作

业务架构创建完成后,处于"未发布"状态,您可以执行如表**[9-68](#page-773-0)**的操作。

### <span id="page-773-0"></span>表 **9-68** 相关操作

 $\blacksquare$ 

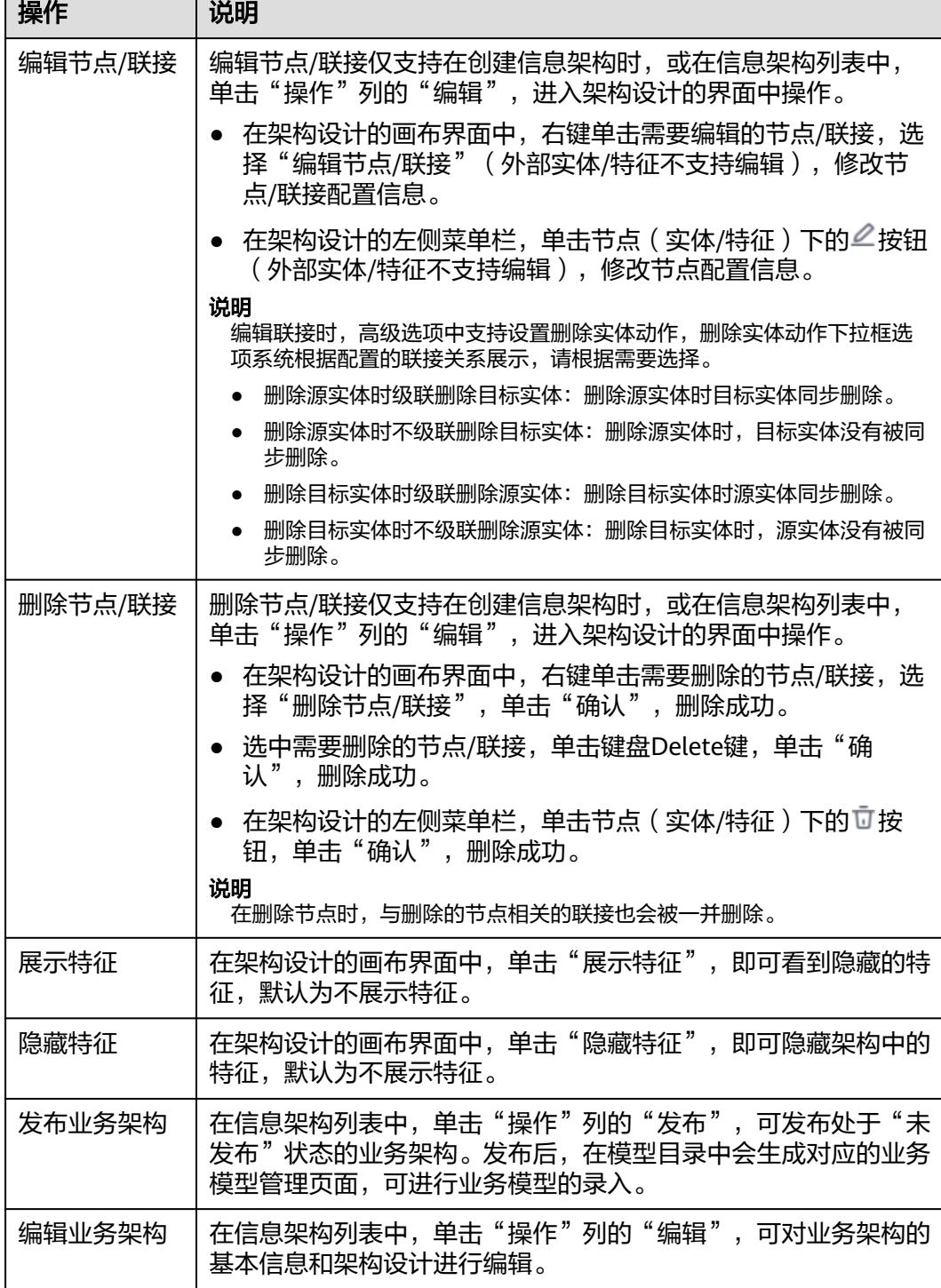

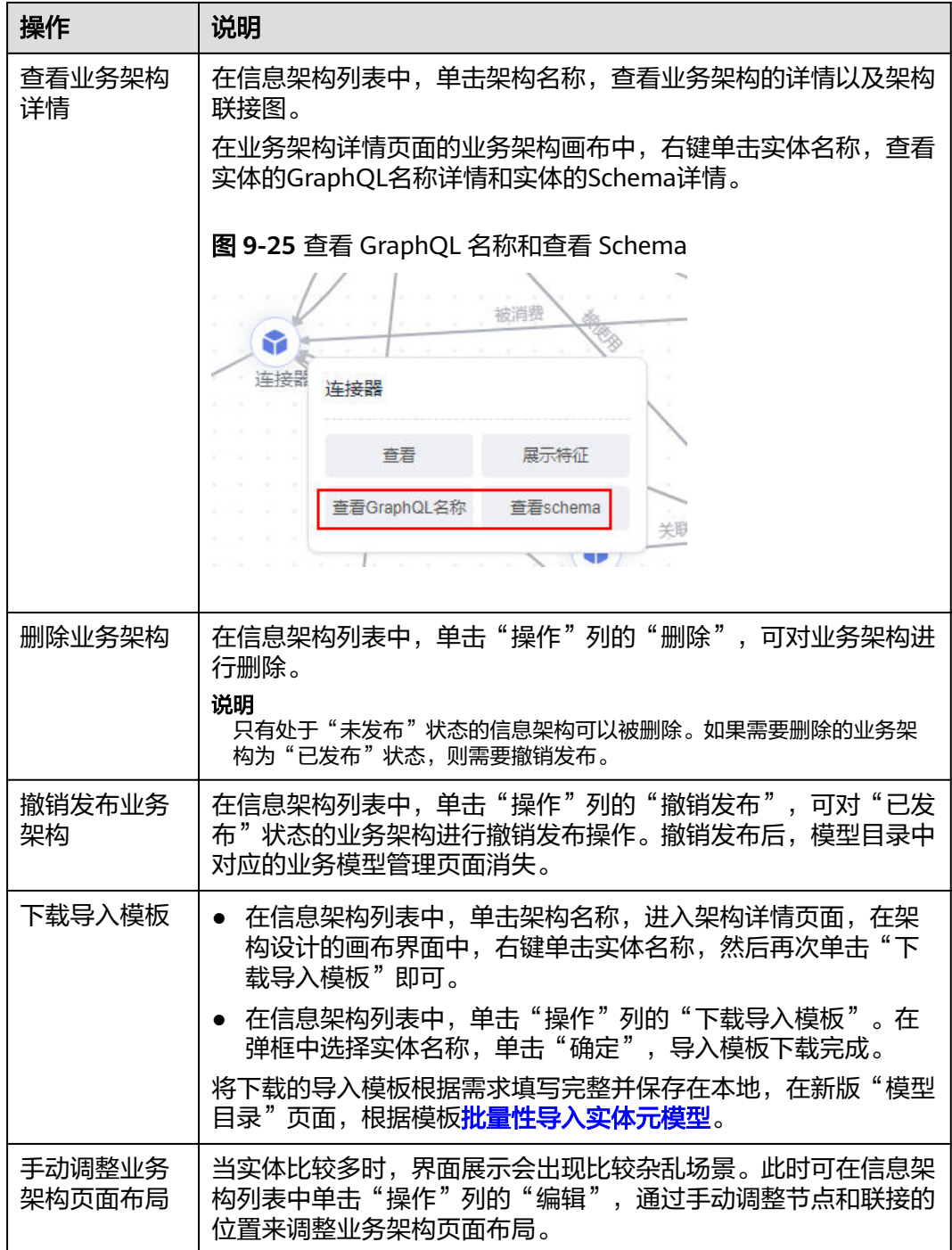

# **9.11.3.2** 复制业务架构

用户可以通过复制已有的架构来快速创建新的业务架构,复制的业务架构会继承原始 架构的实体、关系及特征。

## 前提条件

已创建业务架构。

### 操作步骤

步骤**1** 在开天集成工作台界面中,选择左侧导航栏中的"应用模型 > 实例管理"。

步骤2 单击实例"控制台",弹出"模型地图和模型目录上新啦"对话框,单击"体验新 版",选择"信息架构"(旧版本已不支持创建架构)。

如果没有对话框出现,选择"信息架构",右上角单击"体验新版",切换至新版信 息架构页面。

- 步骤**3** 选择"架构"页签,单击"复制架构"。
- 步骤**4** 在弹出的"基本信息"对话框中,填写架构设计基本信息,具体配置如表**9-69**所示。 填写完成后,单击"确定",完成业务架构的复制。

| 参数            | 参数说明                                                                                                    |
|---------------|----------------------------------------------------------------------------------------------------|
| 架构类型          | 选择业务架构。                                                                                                    |
| 架构选择          | 选择已存在的架构,即选择父架构。                                                                                                    |
| 架构名称          | 架构名称,选择已创建的架构后,架构名称系统会默认写入,支持用<br>户自定义。                                                                                                    |
| 架构编码          | 架构编码,选择已创建的架构后,架构编码系统会默认写入,支持用<br>户自定义,例如: AAA_BB_MODEL。                                                                                                    |
| GraphQL名<br>称 | 指定GraphQL API中使用的名称。选择已创建的架构后,GraphQL名<br>称系统会默认写入,支持用户自定义,<br>此项非必填,如不指定,GraphQL API中不能使用此架构。<br>● 名称只能包含字母及数字,大驼峰式风格,默认基于编码生成。<br>● 租户内名称需唯一。<br>● 名称不能以Abm为前缀,系统类型将使用Abm作为前缀。 |
| 描述            | 填写对该架构的描述内容。                                                                                                    |

表 **9-69** 基本信息配置

- 步骤5 业务架构基础创建完成后, "架构设计"模块会依据选择的架构显示对应的节点和关 系图,可以修改或添加节点和关系,具体请参考<mark>修改节点以及添加节点。</mark>
- 步骤**6** 节点信息配置完成后,可以对节点进行属性的修改或添加,具体请参[考属性的配置。](#page-766-0)
- 步骤**7** 单击"确定",完成业务架构的节点的修改或添加。
- 步骤**8** 节点创建完成后,可根据业务场景添加或修改节点间的联接,具体请参考[联接的配](#page-767-0) [置](#page-767-0)。
- 步骤**9** 单击"确定",完成业务架构的联接添加。

实体联接表示"Entity-Relationship-Entity"组合的联接。

特征联接表示"Entity-Signature"组合的联接。

<span id="page-776-0"></span>步骤**10** 在架构设计的画布页面,会显示该业务架构的节点之间的全量联接图。单击节点或联 接连线,相关节点与联接连线会高亮显示。

**----**结束

# **9.11.4** 技术架构

### **9.11.4.1** 创建技术架构

### 概述

用户可以通过信息架构创建关系型数据库、非关系型数据库、开放API等底层技术架 构,用于技术模型的采集工作。

#### 前提条件

已梳理明晰技术架构。

#### 创建技术架构

- 步骤**1** 在开天集成工作台界面中,选择左侧导航栏中的"应用模型 > 实例管理"。
- 步骤2 单击实例"控制台",弹出"模型地图和模型目录上新啦"对话框,单击"体验新 版",选择"信息架构"(旧版本已不支持创建架构)。

如果没有对话框出现,选择"信息架构",右上角单击"体验新版",切换至新版信 息架构页面。

- 步骤**3** 选择"架构"页签,单击"创建架构"。
- 步骤**4** 在弹出的"基本信息"对话框中,填写架构设计基本信息,具体配置如表**9-70**所示。 填写完成后,单击"确定",完成技术架构的创建。

表 **9-70** 基本信息说明

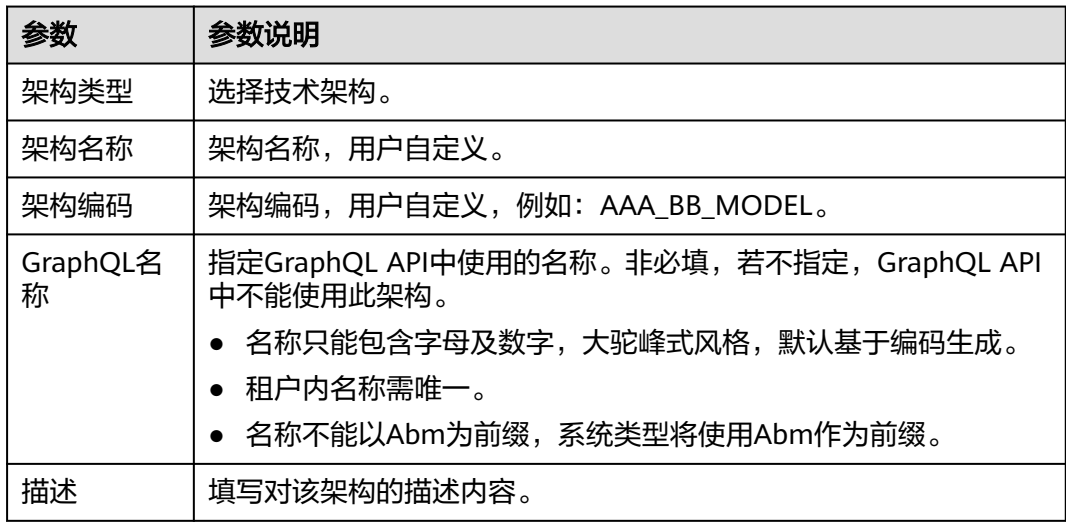

<span id="page-777-0"></span>步骤**5** 基础信息配置完成后,可根据业务场景添加节点,长按需要添加的节点图标,拖拽到 画布中,在弹出的创建对话框中,根据业务场景填写节点的配置信息,节点的配置信 息如表**9-71**所示。

#### 表 **9-71** 节点的配置信息

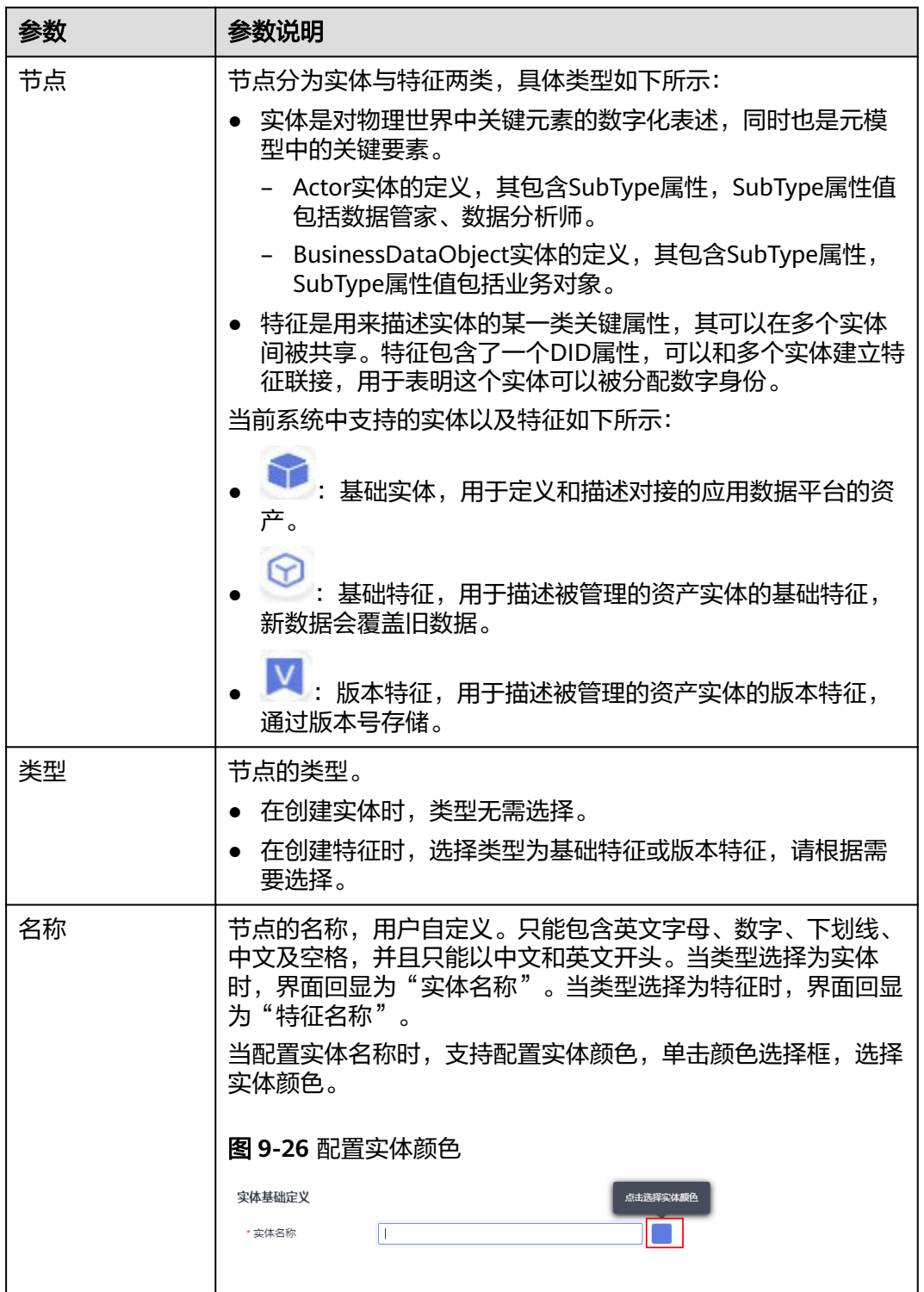

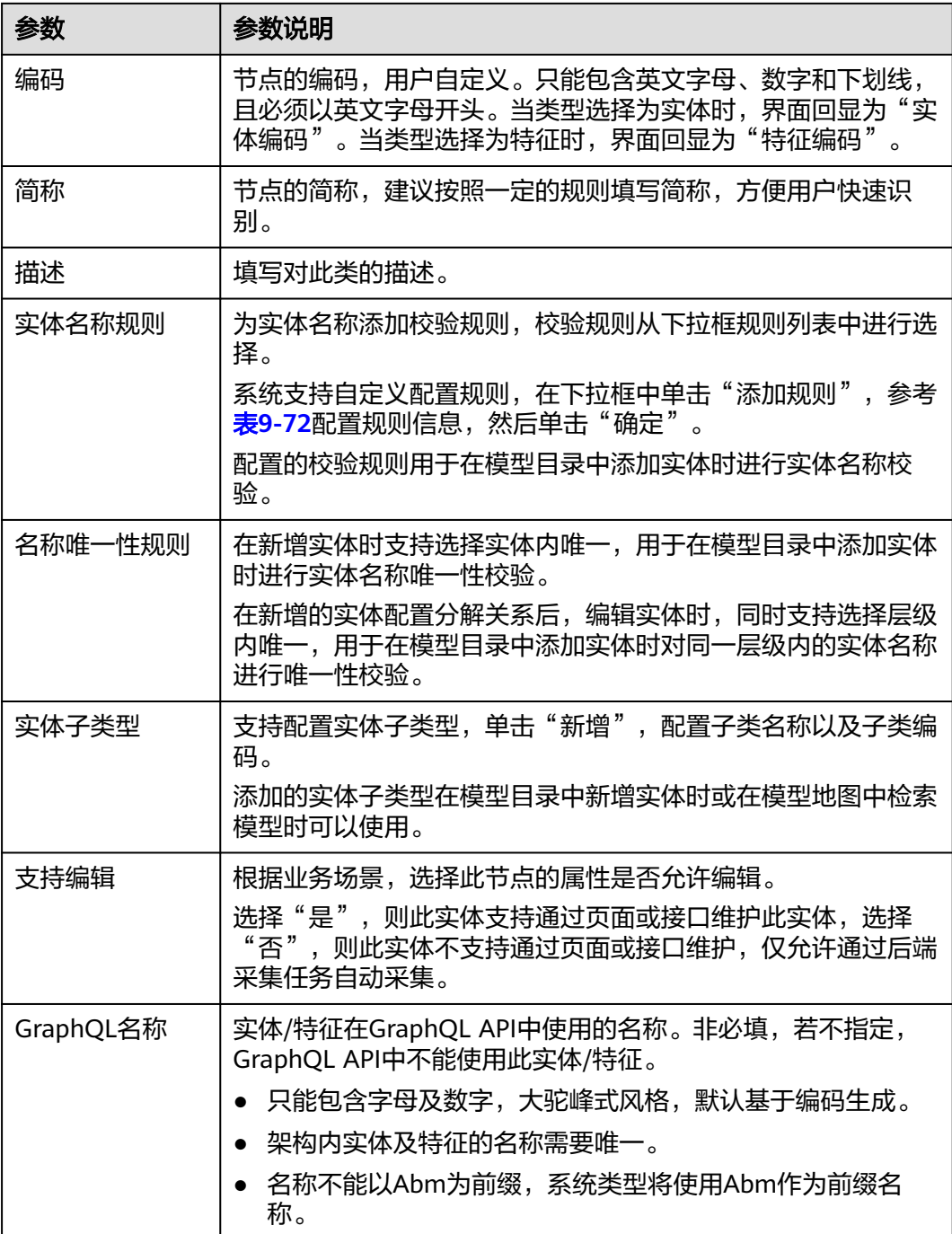

#### 表 **9-72** 创建规则

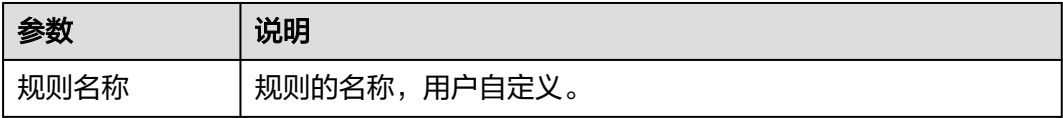

<span id="page-779-0"></span>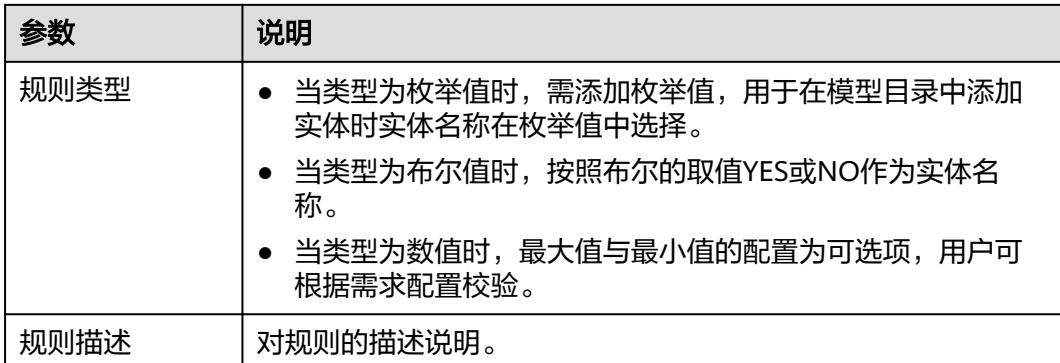

步骤**6** 节点信息配置完成后,可以对节点进行属性的添加,属性的配置信息如表**9-73**所示。

实体属性是用来描述实体的一般属性,其由实体所独有。图**9-27**展示了Actor和 BusinessDataObject定义的实体属性SubType,由于其被实体所独有,因此其值是可以 不相同的。

#### 图 **9-27** 实体属性

实体属性定义

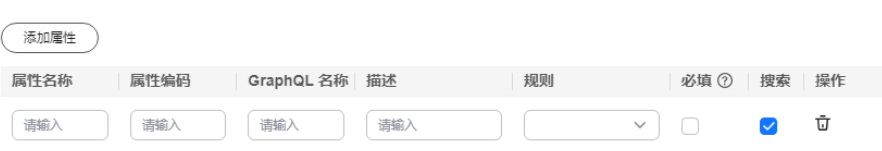

#### 说明

- 实体属性:可选,根据需求进行配置即可。
- 特征属性:至少配置一条。

#### 表 **9-73** 属性的配置信息

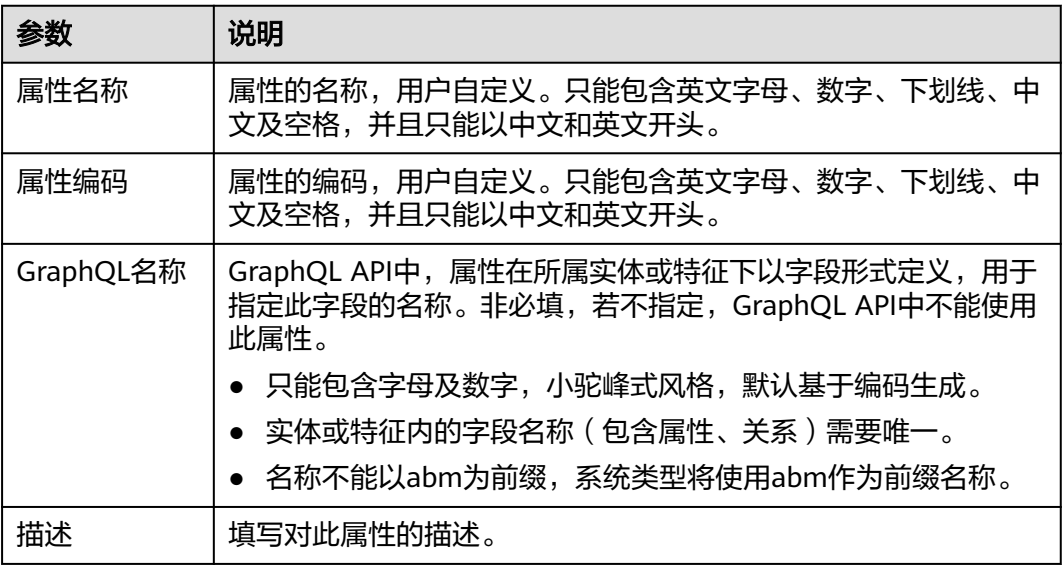

<span id="page-780-0"></span>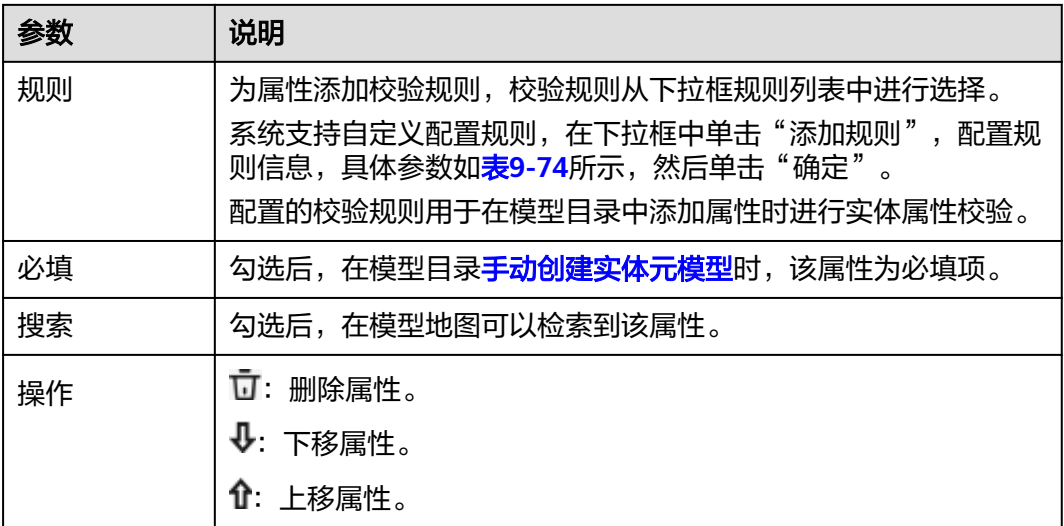

#### 表 **9-74** 创建规则

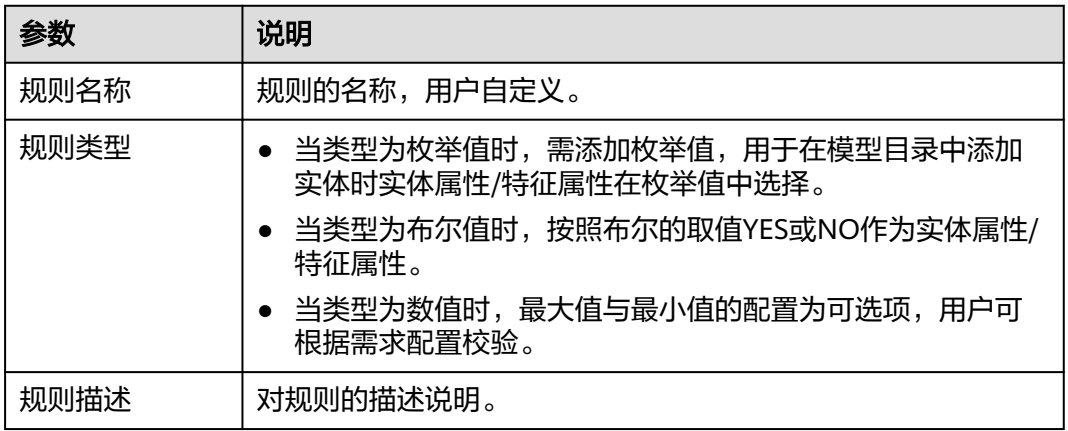

步骤7 单击"确定",完成技术架构节点的添加。

- 添加联接:
	- 单击联接图标<sup>63</sup> 或 <sup>63</sup> ,在弹出的创建对话框中,填写联接的配置信息。
	- 右键单击画布中源类节点,选择"新建实体联接"或"新建特征联接",在 弹出的创建对话框中,填写联接的配置信息。
- 表 **9-75** 联接的配置信息

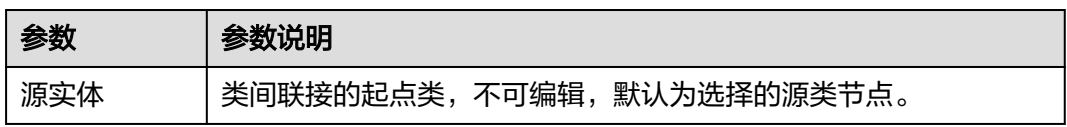

步骤**8** 节点创建完成后,可根据业务场景添加节点间的联接,联接的配置信息如表**9-75**所 示。

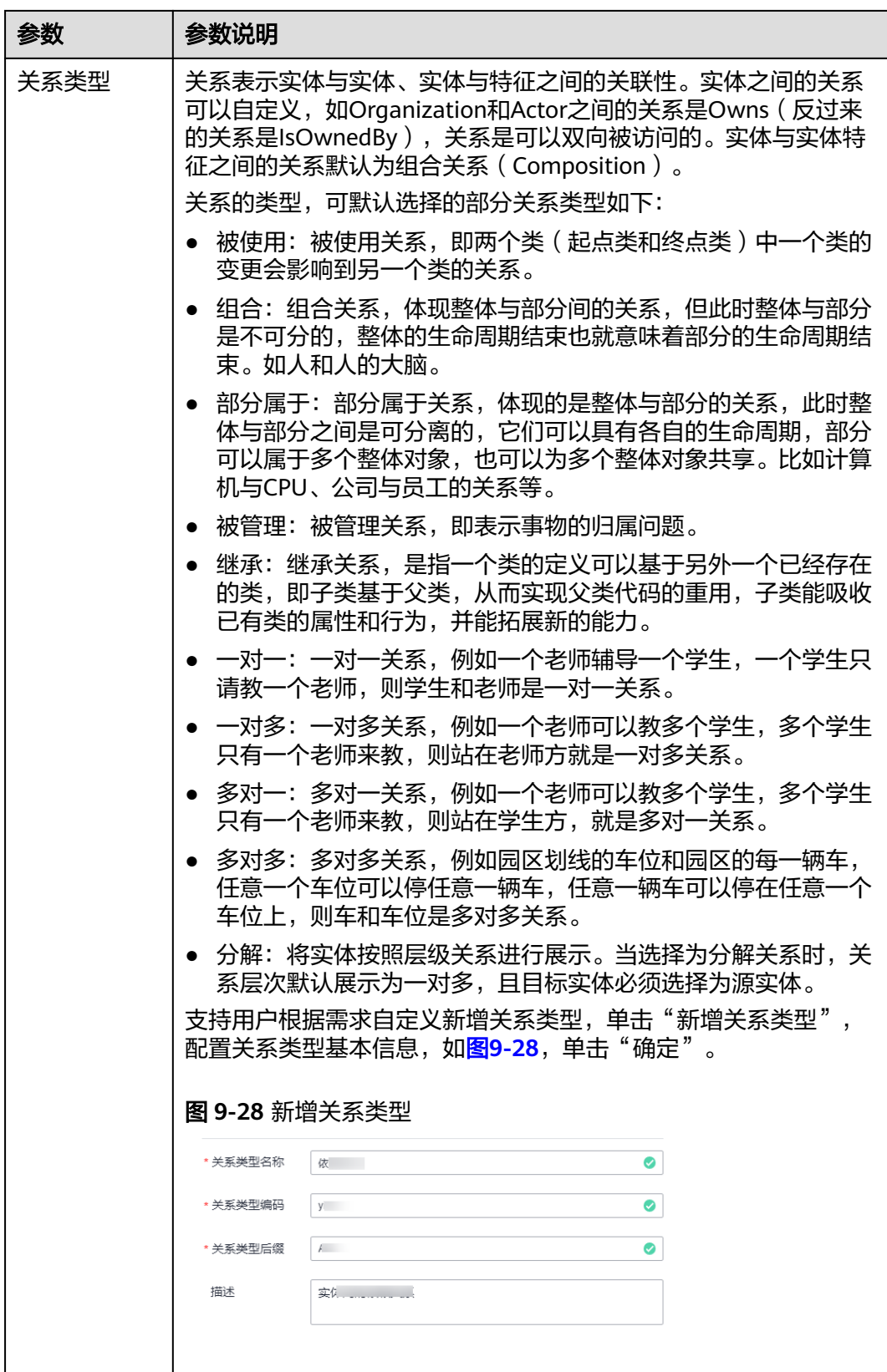

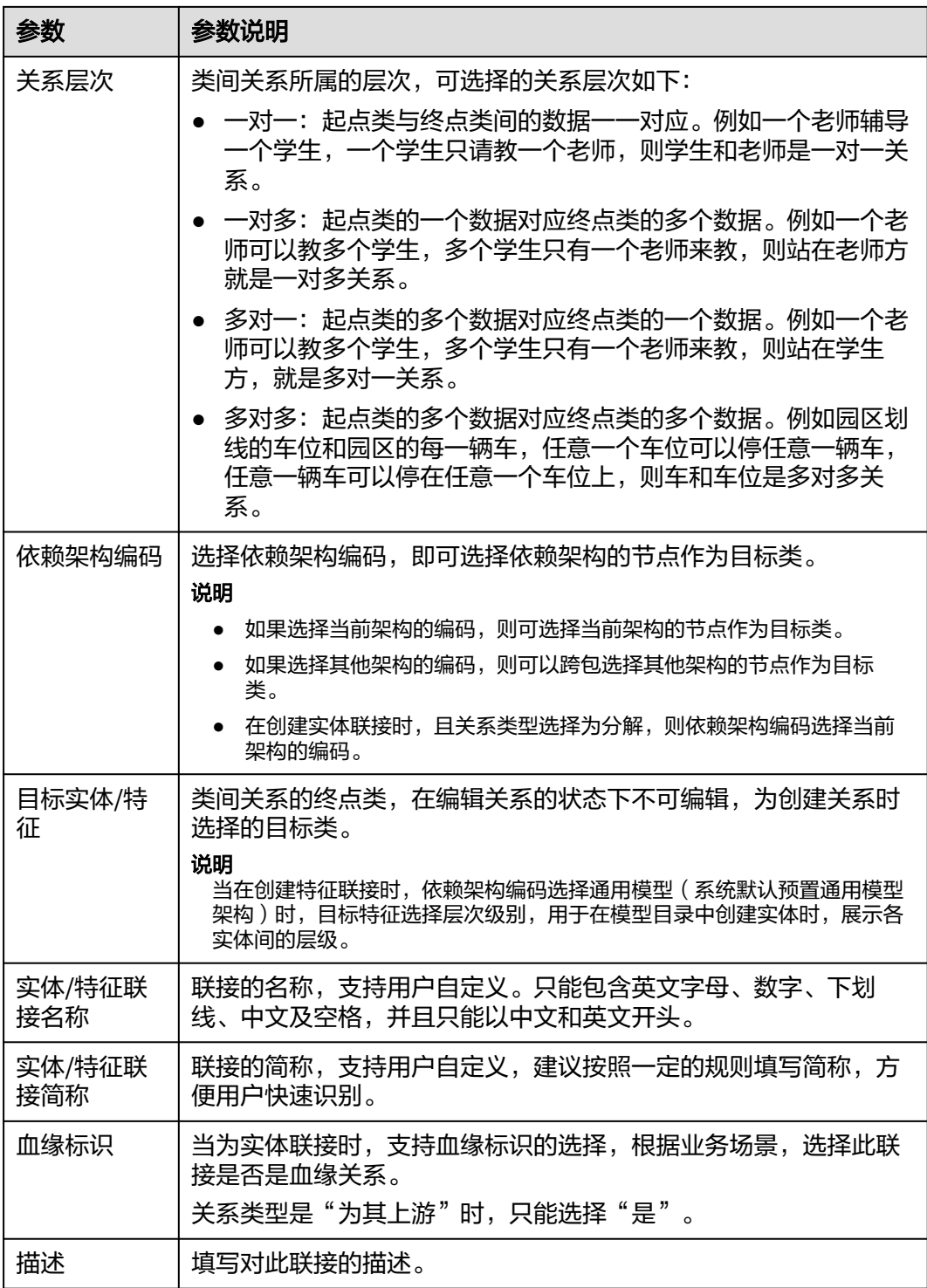

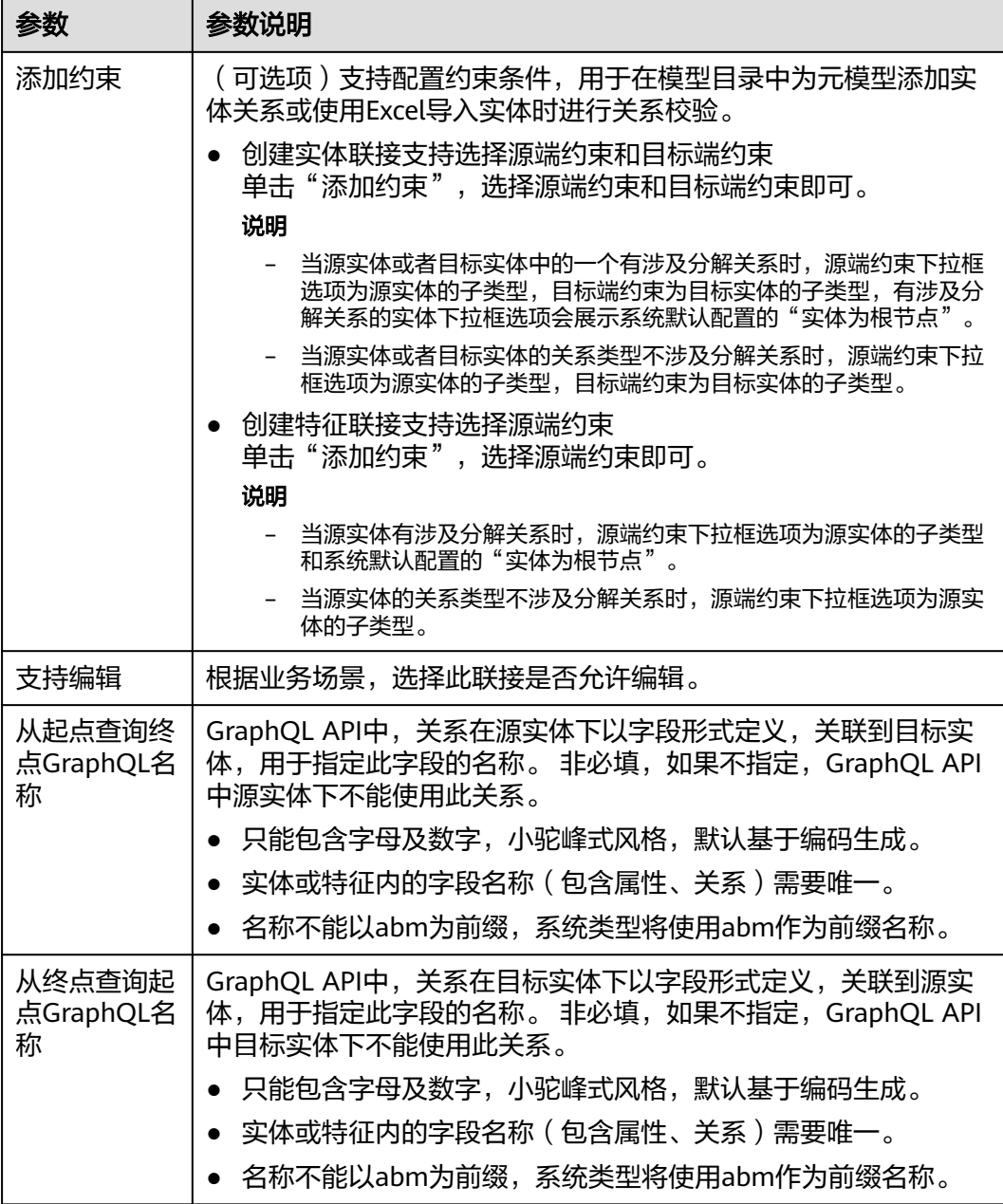

#### 说明

- 1. 只有基础实体节点与基础实体节点或特征节点之间可以添加联接,特征节点之间不能添加联 接。
- 2. 添加的联接支持增加锚点来进行拖动。

步骤**9** 单击"确定",完成技术架构的联接添加。

实体联接表示实体和实体组合的联接。

特征联接表示实体和特征组合的联接。

步骤**10** 在架构设计的画布页面,会显示该技术架构的节点之间的全量联接图。单击节点或联 接连线,相关节点与联接连线会高亮显示。

#### **----**结束

### 管理索引

支持属性、特征、关系的搜索项配置以及过滤项配置,并支持对已配置的索引进行编 辑、删除操作。

处于"未发布"状态的架构,在架构列表操作列单击"编辑",配置索引。具体操作 说明见表**9-76**。

#### 表 **9-76** 索引配置说明

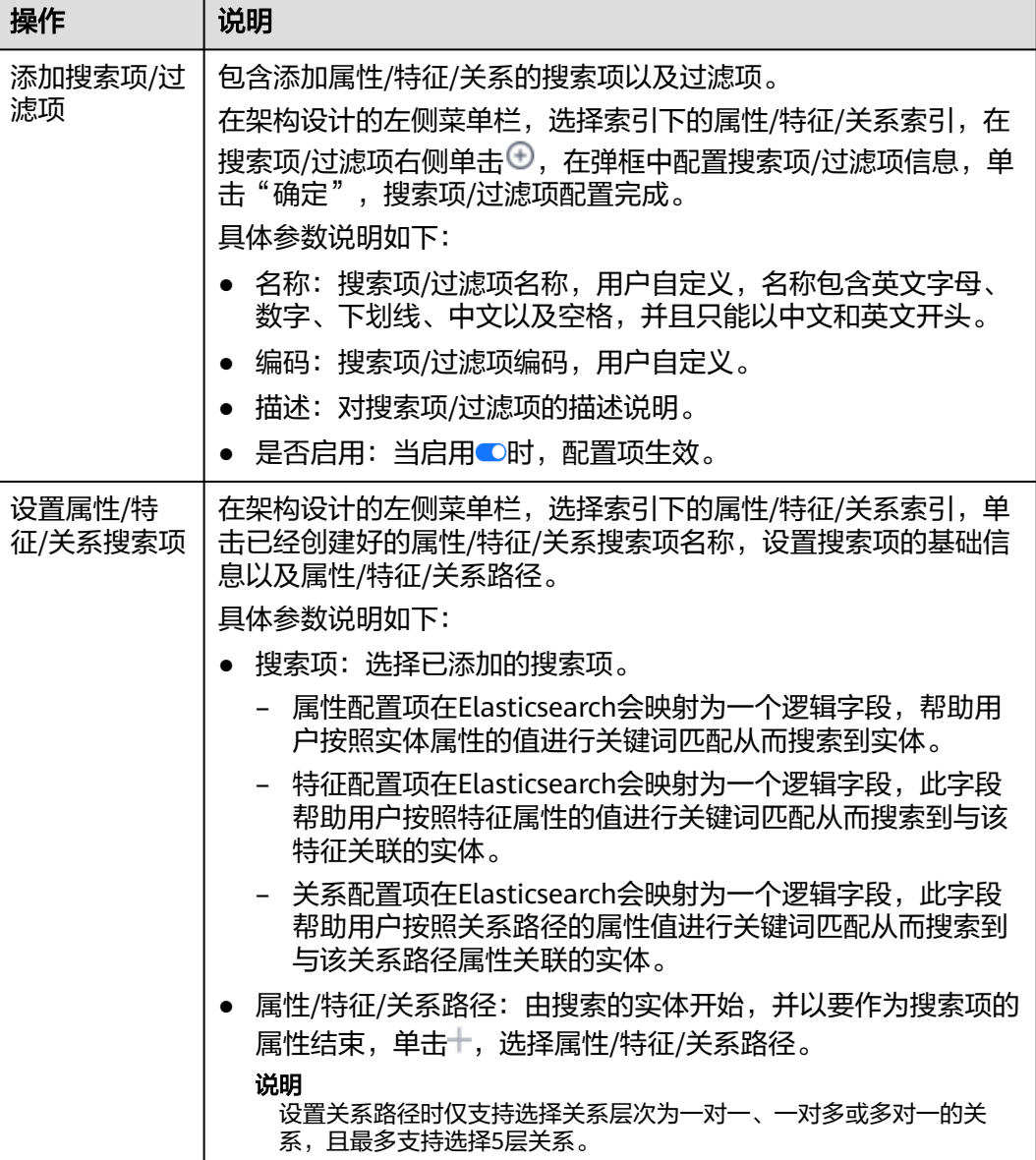

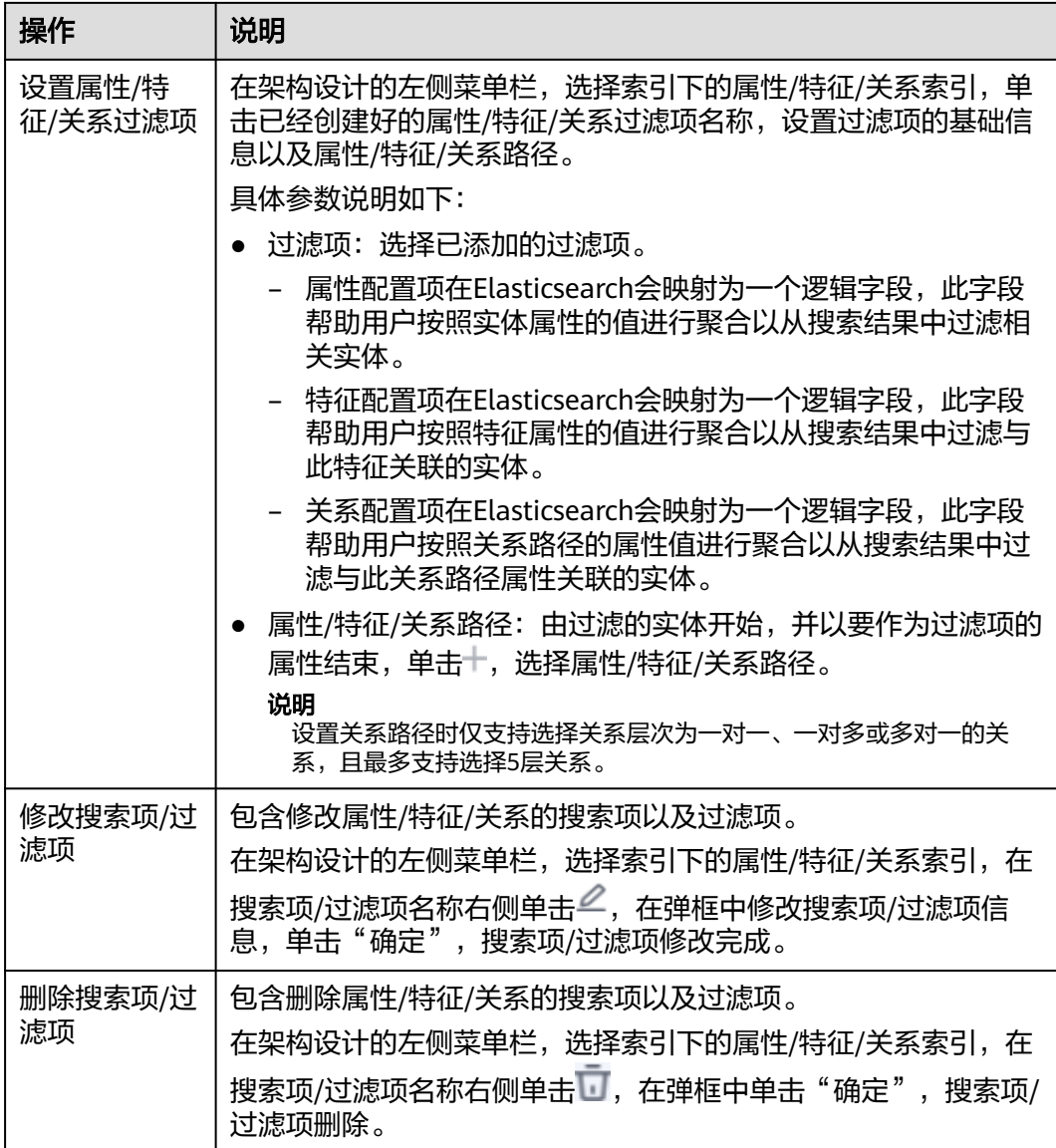

#### 说明

- 1. 在配置属性/关系路径时支持选择实体不选择属性,用于搜索项在不配置属性的时候使用默认 的实例名称进行搜索。
- 2. 在配置特征路径时,选择特征后默认自动勾选所有相关实体,用户可根据需求进行修改。
- 3. 索引配置项在进行新增、修改、删除路径等操作时,界面会提示 ,如需索引项生效,请重 建索引,重建索引请参考[重建索引。](#page-685-0)

## 更多操作

技术架构创建完成后,处于"未发布"状态,您可以执行如表**[9-77](#page-786-0)**的操作。

### <span id="page-786-0"></span>表 **9-77** 相关操作

 $\mathbf{r}$ 

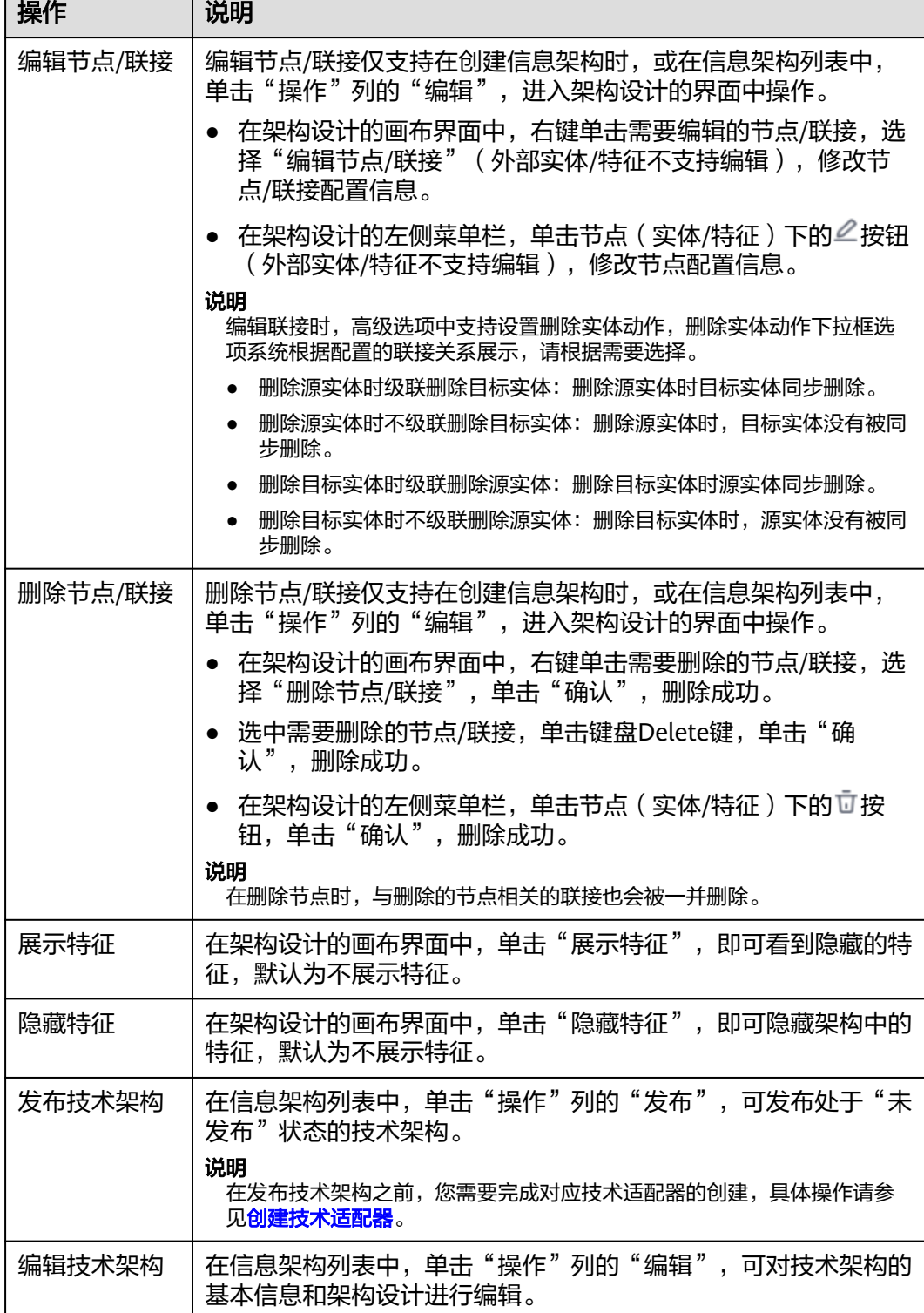

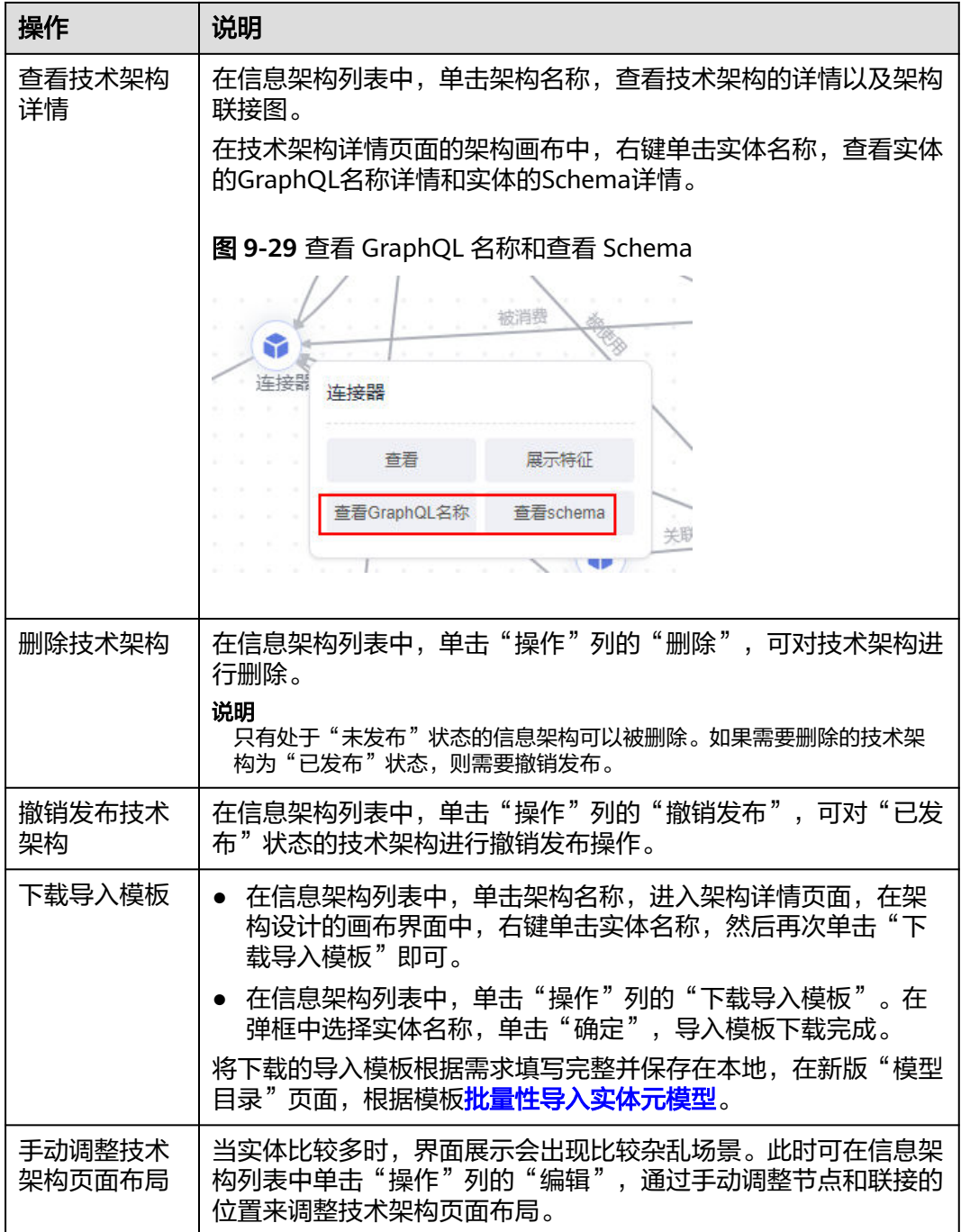

# **9.11.4.2** 复制技术架构

用户可以通过复制已有的架构来快速创建新的技术架构,复制的技术架构会继承原始 架构的实体、关系及特征。

### 前提条件

已创建技术架构。

### 操作步骤

步骤**1** 在开天集成工作台界面中,选择左侧导航栏中的"应用模型 > 实例管理"。

步骤2 单击实例"控制台",弹出"模型地图和模型目录上新"对话框,单击"体验新 版",选择"信息架构"(旧版本已不支持创建架构)。

如果没有对话框出现,选择"信息架构",右上角单击"体验新版",切换至新版信 息架构页面。

- 步骤**3** 选择"架构"页签,单击"复制架构"。
- 步骤**4** 在弹出的"基本信息"对话框中,填写架构设计基本信息,具体配置如表**9-78**所示。 填写完成后,单击"确定",完成业务架构的复制。

| 参数            | 参数说明                                                                                                    |
|---------------|----------------------------------------------------------------------------------------------------|
| 架构类型          | 选择技术架构。                                                                                                    |
| 架构选择          | 选择已存在的架构,即选择父架构。                                                                                                    |
| 架构名称          | 架构名称,选择已创建的架构后,架构名称系统会默认写入,支持用<br>户自定义。                                                                                                    |
| 架构编码          | 架构编码,选择已创建的架构后,架构编码系统会默认写入,支持用<br>户自定义,例如: AAA_BB_MODEL。                                                                                                    |
| GraphQL名<br>称 | 指定GraphQL API中使用的名称。选择已创建的架构后, GraphQL名<br>称系统会默认写入,支持用户自定义,<br>此项非必填,如不指定,GraphQL API中不能使用此架构。<br>● 名称只能包含字母及数字,大驼峰式风格,默认基于编码生成。<br>● 租户内名称需唯一。<br>● 名称不能以Abm为前缀,系统类型将使用Abm作为前缀。 |
| 描述            | 填写对该架构的描述内容。                                                                                                    |

表 **9-78** 基本信息配置

- 步骤5 技术架构基础创建完成后, "架构设计"模块会依据选择的架构显示对应的节点和关 系图,可以修改或添加节点和关系,具体请参考<mark>修改节点以及添加节点</mark>。
- 步骤**6** 节点信息配置完成后,可以对节点进行属性的修改或添加,具体请参[考属性的配置。](#page-779-0)
- 步骤**7** 单击"确定",完成业务架构的节点的修改或添加。
- 步骤**8** 节点创建完成后,可根据业务场景添加或修改节点间的联接,具体请参考[联接的配](#page-780-0) [置](#page-780-0)。
- 步骤**9** 单击"确定",完成技术架构的联接添加。

实体联接表示实体和实体组合的联接。

特征联接表示实体和特征组合的联接。

<span id="page-789-0"></span>步骤**10** 在架构设计的画布页面,会显示该技术架构的节点之间的全量联接图。单击节点或联 接连线,相关节点与联接连线会高亮显示。

**----**结束

#### **9.11.4.3** 创建技术适配器

#### 概述

用户在完成技术架构的创建后,需要创建对应的技术适配器。创建完成后,可用于技 术模型的采集。

#### 前提条件

已创建技术架构,具体请参见<mark>创建技术架构</mark>。

#### 操作步骤

- 步骤1 在开天集成工作台界面中,选择左侧导航栏中的"应用模型 > 实例管理",单击实例 "控制台"。
- 步骤2 选择"信息架构 > 适配器", 单击"创建适配器"。
- 步骤**3** 在"适配器设计"页面填写相关基本信息,具体配置如表**9-79**所示。

#### 表 **9-79** 基本信息说明

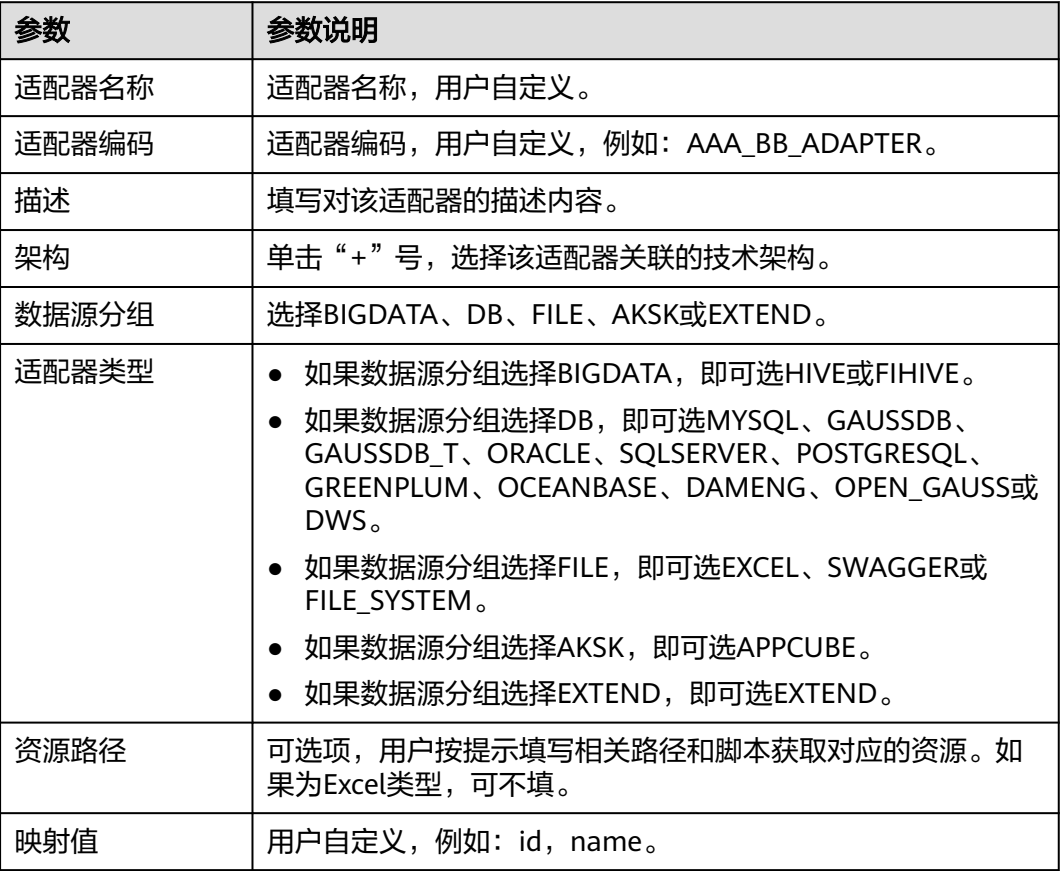

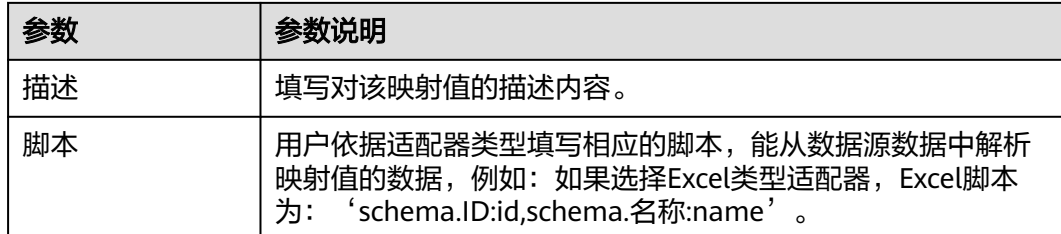

#### 步骤**4** 单击"保存",完成技术适配器创建。

**----**结束

### 更多操作

技术适配器创建完成后,您可执行如表**9-80**的操作。

#### 表 **9-80** 相关操作

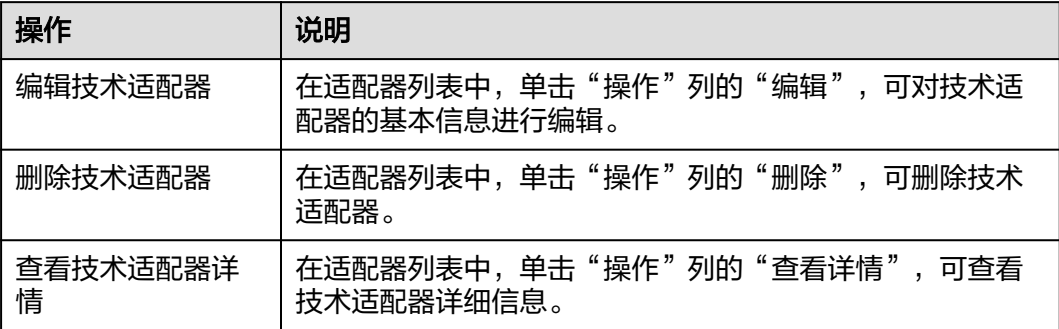

# **9.12** 业务术语

# **9.12.1** 业务字典

#### **9.12.1.1** 创建业务字典

#### 概述

业务字典是对实体名称、实体属性的名称映射,可以存在多个映射,类似相似词管 理,您可对业务字典进行新增操作。可在新旧版本的模型地图中,与模型进行绑定。

#### 操作步骤

- 步骤1 在开天集成工作台界面中,选择左侧导航栏中的"应用模型 > 实例管理",单击实例 "控制台"。
- 步骤2 选择"业务术语 > 业务字典",单击"新增",弹出"新增业务字典"对话框,设置 基本信息,单击"确定",具体参数如<mark>表[9-81](#page-791-0)</mark>所示。

#### <span id="page-791-0"></span>图 **9-30** 新增业务字典

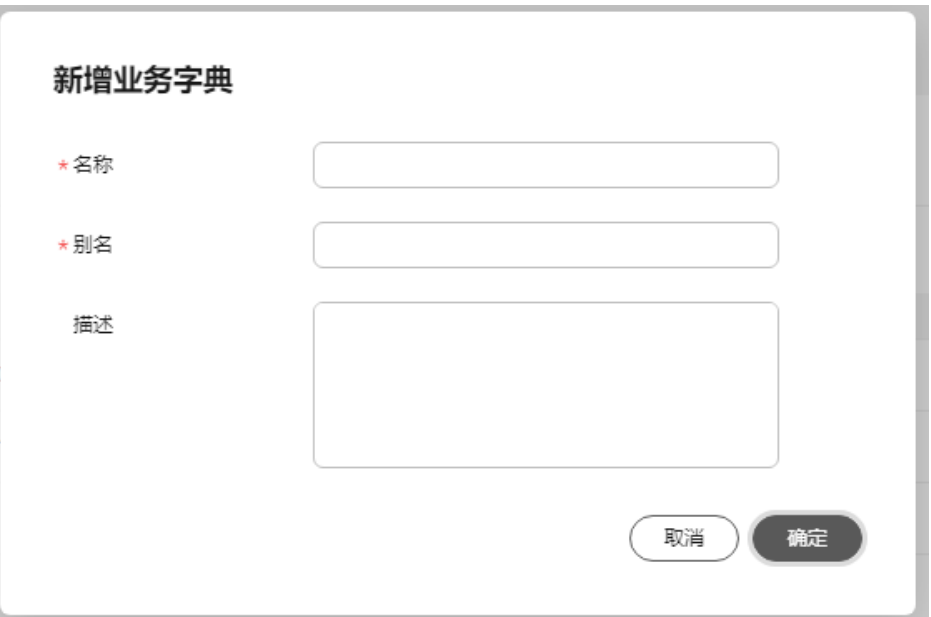

#### 表 **9-81** 业务字典基本信息

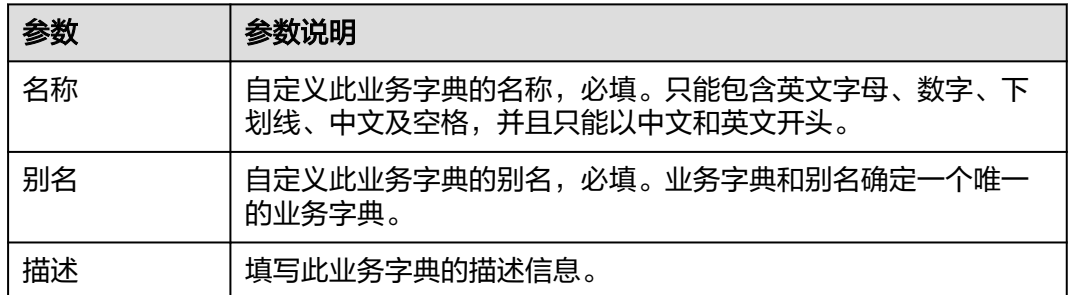

#### **----**结束

## 更多操作

创建业务字典后,可对业务字典进行如表**9-82**的操作。

#### 表 **9-82** 更多操作

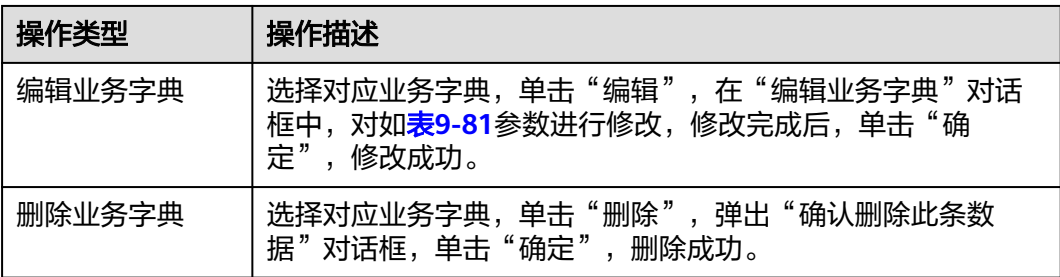
#### <span id="page-792-0"></span>**9.12.1.2** 添加业务字典

#### 概述

创建业务字典后,您可以在新旧版本的模型地图中检索需要添加业务字典的模型,对 模型进行添加业务字典操作。在之后的模型地图检索时,可以通过设定业务字典的筛 选条件来进行二次过滤。

#### 前提条件

- 已录入业务模型,具体请参见<mark>模型目录(旧版)</mark>。
- 已创建业务字典,具体请参见<mark>创建业务字典</mark>。

#### 操作步骤

- 步骤1 在开天集成工作台界面中,选择左侧导航栏中的"应用模型 > 实例管理",单击实例 "控制台",选择"模型地图"。
- 步骤**2** 在搜索栏中输入需要添加业务字典的模型关键字,单击"搜索"跳转模型列表界面。
- 步骤**3** 搜索到所需模型后,单击模型所在行对应的"添加"。
- 步骤**4** 在弹出的"添加按钮"对话框中,完成业务字典选择。
	- 1. 选择"类型"为"业务字典"。
	- 2. 选择需要添加的一个或多个业务字典,或在搜索栏中输入业务字典名称检索。
		- 如果存在对应的业务字典,单击业务字典名称进行绑定。
		- 如果不存在对应业务字典, 则可单击下拉框中的创建提醒, 弹出"新增业务 字典"对话框,设置基本信息,具体参数说明见表**[9-81](#page-791-0)**。单击"确定",创 建成功,返回"添加业务字典"对话框。
- 步骤**5** 单击"确定",业务字典添加成功。
- 步骤6 如果要移除业务字典,则单击对应业务字典框的 按钮,弹出"确认移除此条数据" 对话框,单击"确认",业务字典移除成功。

#### **----**结束

# **9.12.2** 数据标准

#### **9.12.2.1** 创建数据标准

#### 概述

数据标准是对属性的标准化定义,您可创建数据标准。在模型目录中,模型实例可绑 定数据标准。

#### 添加分组

**步骤1** 在开天集成工作台界面中,选择左侧导航栏中的"应用模型 > 实例管理",单击实例 "控制台"。

**步骤2** 选择"业务术语 > 数据标准",单击<sup>【】</sup>按钮,弹出添加分组窗口。

步骤**3** 输入分组名称,单击"确定",创建分组。

**----**结束

## 添加数据标准

步骤**1** 在数据标准页签,选择普通目录分组,单击"添加数据标准",弹出数据标准编辑对 话框。

图 **9-31** 添加数据标准

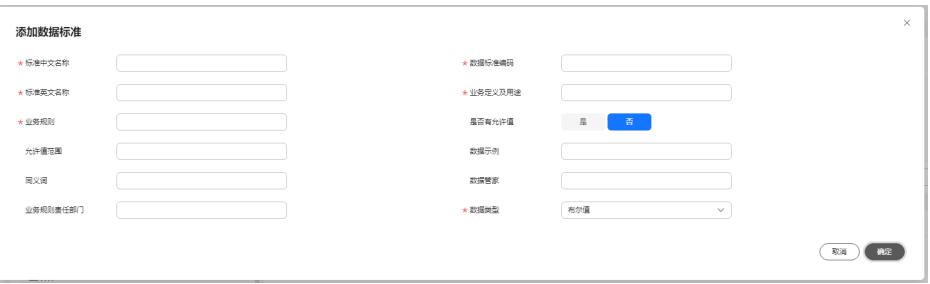

步骤**2** 带红色"\*"字段为必填字段,所有必填字段设置完成后,单击"确定",添加数据标 准。具体属性如表**9-83**所示。

#### 表 **9-83** 数据标准属性

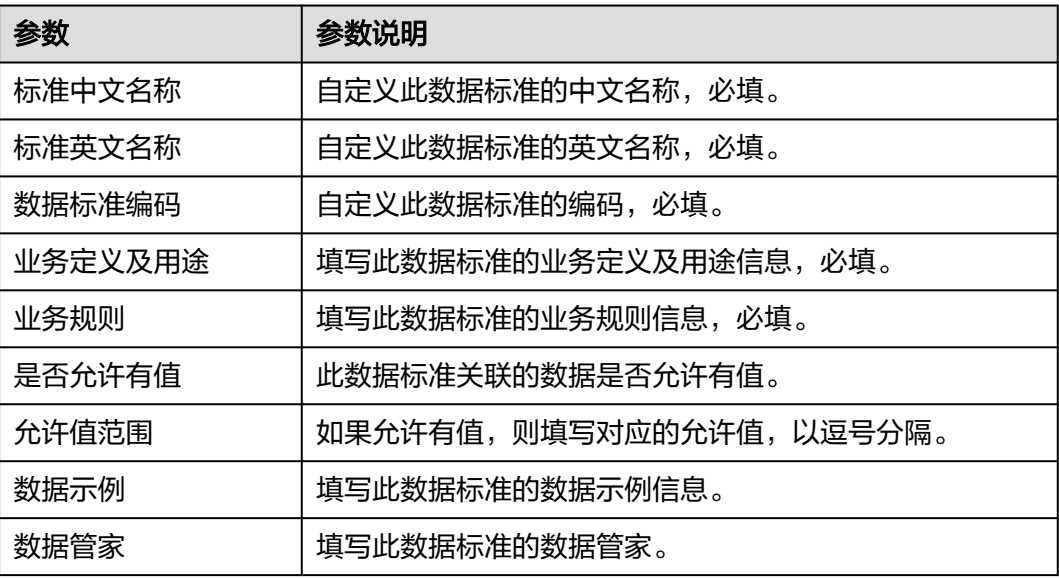

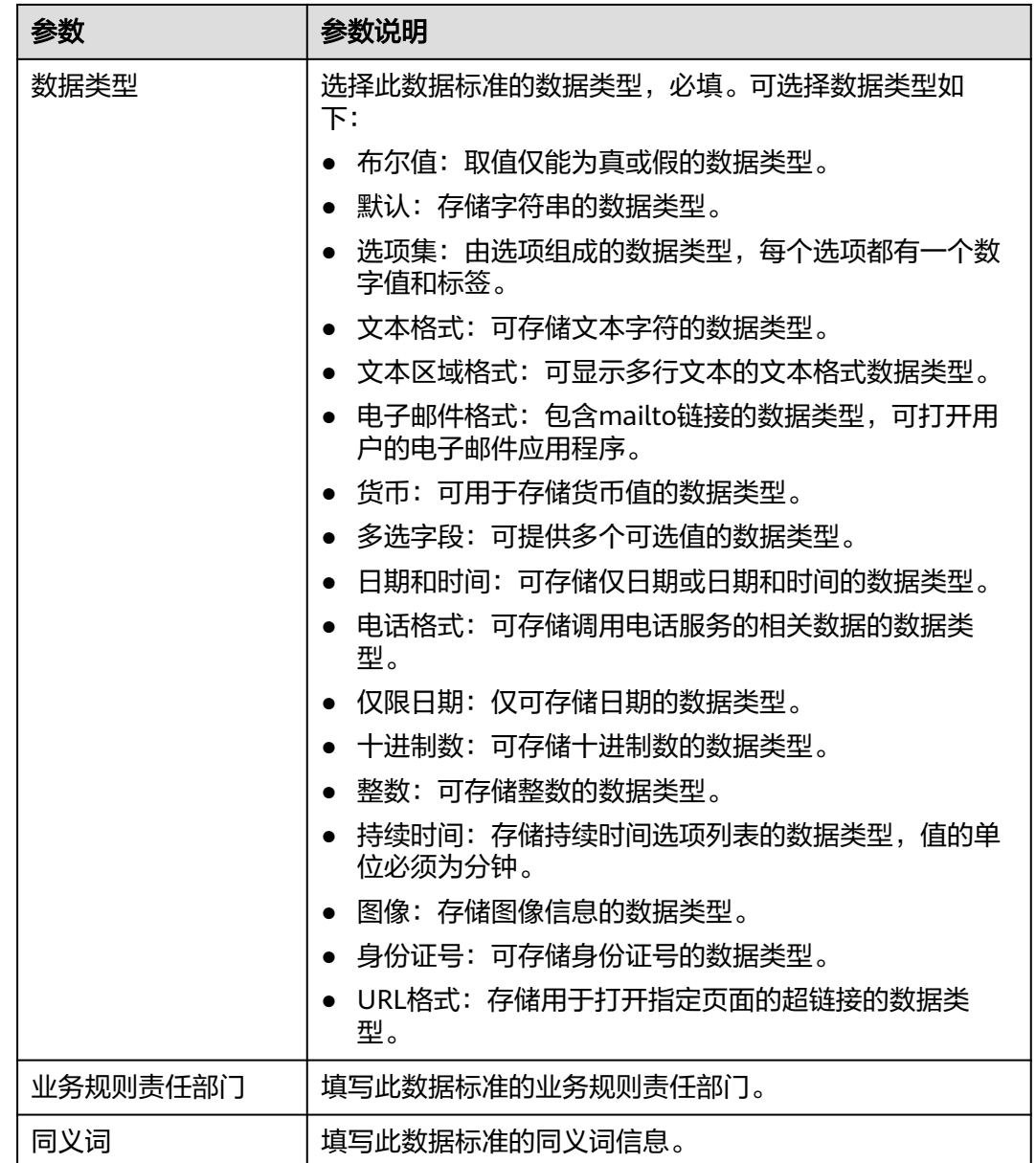

#### **----**结束

# 更多操作

数据标准创建后,处于下架状态,可进行如表**9-84**的操作。

#### 表 **9-84** 更多操作

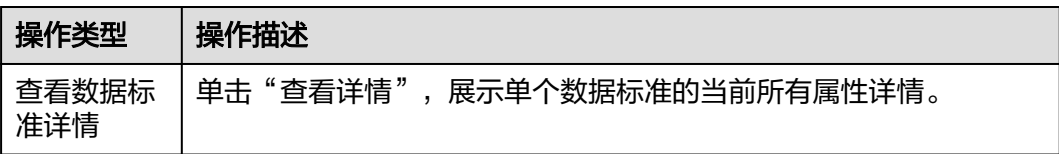

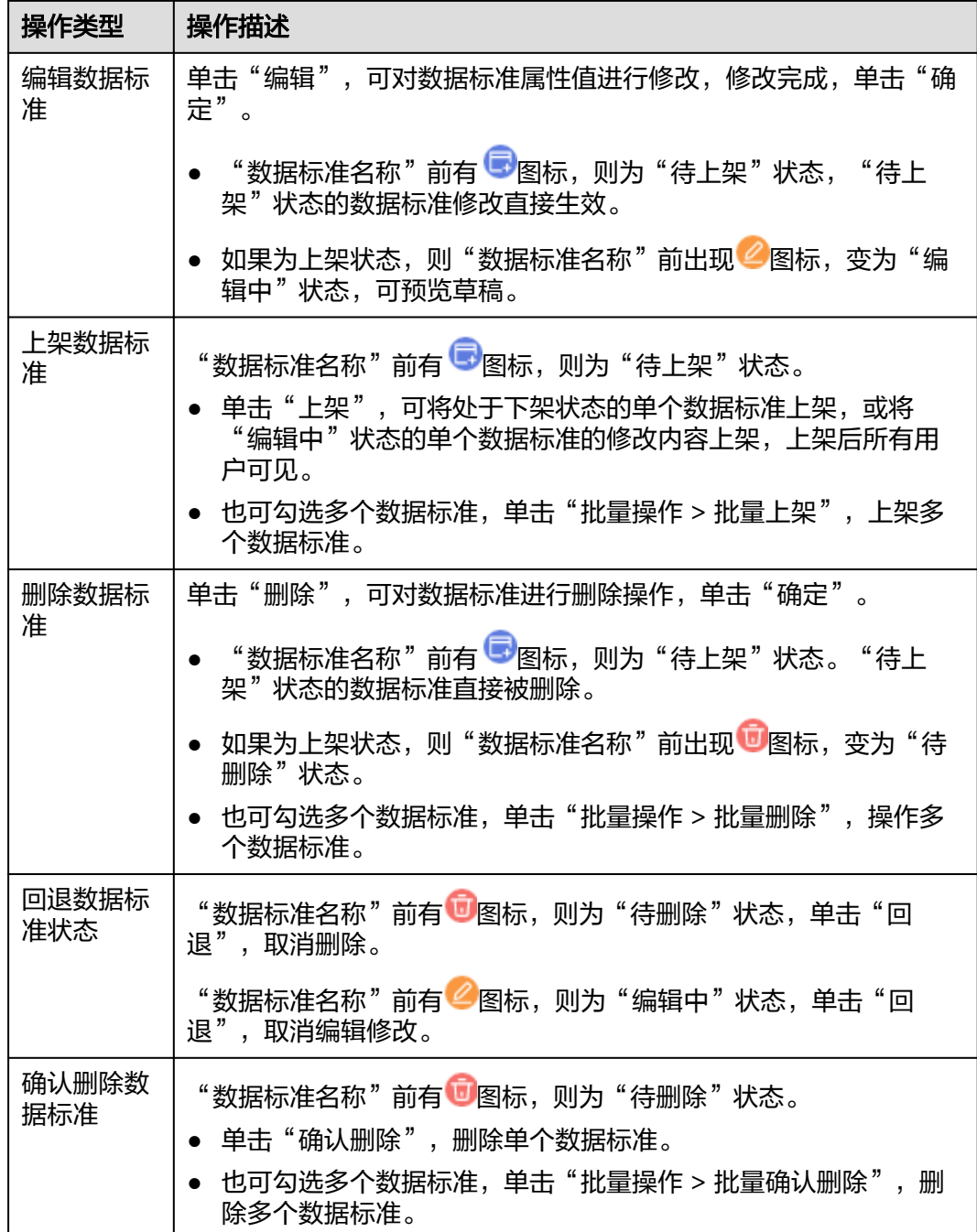

# **9.12.2.2** 绑定数据标准

概述

创建数据标准后,在模型目录中编辑模型实例时,您可以绑定数据标准。模型实例上 架后,数据标准在模型地图中可以检索模型实例。

# 前提条件

[已创建数据标准](#page-792-0)。

#### 操作步骤

- 步骤1 在开天集成工作台界面中,选择左侧导航栏中的"应用模型 > 实例管理",单击"控 制台"。
- **步骤2** 选择"模型目录 ",编辑已有的资产实例或参考<mark>手动创建业务资产</mark>新增资产实例。
- 步骤**3** 编辑或创建L5层资产实例时,设置完基本属性,单击"下一步",出现数据标准类选

项。单击<sup>(土)</sup>按钮,弹出数据标准选择对话框。选择需要关联的数据标准类,单击 "确定"。

图 **9-32** 选择关联数据标准

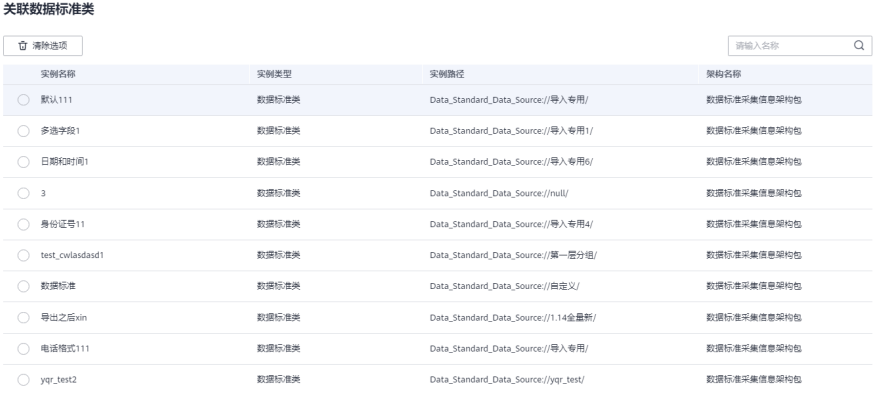

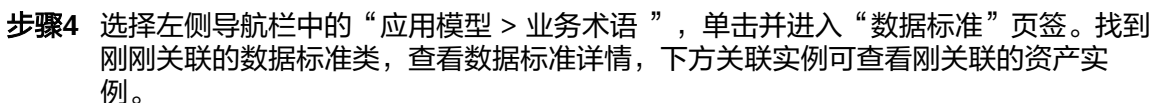

#### 图 **9-33** 查看绑定的数据标准

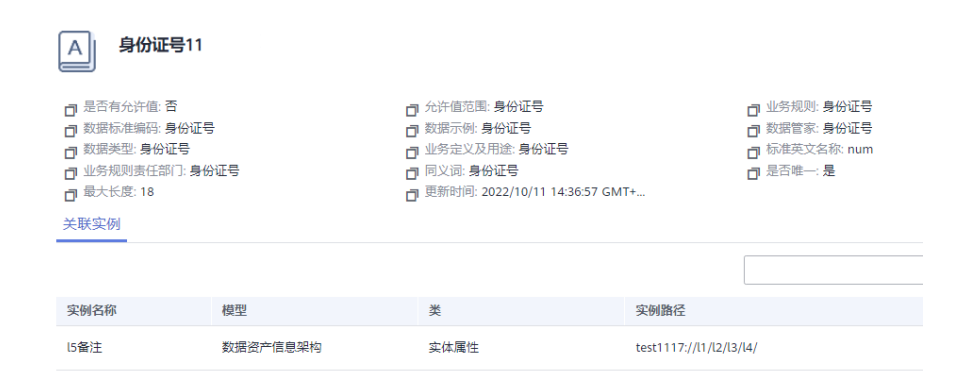

**----**结束

#### **9.12.2.3** 导入导出数据标准

#### 概述

当用户需要迁移或者需要录入的数据标准量较大时,系统提供了创建数据标准的excel 模板,您可以先下载模板,按模板录入数据标准,录入后使用数据标准的导入功能, 完成数据标准的创建。

#### 导出数据标准

- 步骤1 在开天集成工作台界面中,选择左侧导航栏中的"应用模型 > 实例管理",单击实例  $"$ 控制台 $"$ 。
- **步骤2** 选择"业务术语 > 数据标准",单击 <sup>CJ</sup> 按钮,选择是否跨平台导入导出,单击"确 定",生成导出任务。
- 步骤3 单击"任务中心",选择"导出任务"页签,查看导出任务执行结果,如果显示导出 成功,生成数据标准&术语对应excel文件,单击"下载文件",下载导出文件,如果 显示导出失败,单击"日志",下载日志文件,查看失败原因。

**----**结束

## 导入数据标准

- **步骤1** 在"数据标准"页签,单击 <sup>1]</sup> 按钮,选择要导入的excel文件,单击"确定",生成导 入任务。
- 步骤2 单击"任务中心",选择"导入任务"页签,查看导入任务执行结果,如果显示导入 成功,则数据标准及术语导入成功,如果显示导入失败,单击"日志",下载日志文 件,查看失败原因。

**----**结束

# **9.13** 工作空间

通过工作空间,您可以查看在"模型地图"中收藏的技术模型和业务模型,方便快速 使用。同时,您也可以在"我的审批"页签中,查看待审批的业务资产审核申请/数据 访问授权,并进行审核等相关操作;在"我的申请"页签中,查看自己在模型目录/模 型地图所发起的申请以及管理审批用户、管理团队。

#### 查看我的收藏

- 步骤1 在开天集成工作台界面中,选择左侧导航栏中的"应用模型 > 实例管理",单击实例  $"$ 控制台"。
- **步骤2** 选择"工作空间 > 我的收藏 ",选择不同分组,可以查看在<mark>模型地图</mark>中收藏的业务模 型和技术模型,您可以进行如下操作:
	- 单击模型名称,可以快速查看模型详细信息。
	- 单击模型所在行的 $\overline{\mathbf{\hat{Y}}}$ , 可以取消收藏该模型。
- 步骤**3** (可选)您还可以对分组进行如下操作:
- 添加分组: 单击"添加分组",填写分组名称,单击"确定"后,创建分组,您 也可以单击 $\bigoplus$ 添加子分组。
- 编辑分组:单击 ,重命名分组名称。
- <del>删</del>除分组:单击 <sup>—</sup> ,删除该分组以及该分组下收藏的模型。

#### **----**结束

#### 查看我的申请

查看用户在模型目录/模型地图所发起的申请。

- 步骤**1** 在实例控制台导航栏选择"工作空间 > 我的申请"。
- 步骤**2** 在"模型管理 > 模型目录/模型地图"中完成发起审核的操作之后,可以在"我的申 请"页签中查看对应的申请记录,可以进行撤销、删除等操作。

**----**结束

#### 查看我的审批

查看待审批的业务资产审核申请/数据访问授权申请,并进行审核等相关操作。

- 步骤**1** 在实例控制台导航栏选择"工作空间 > 我的审批"。
- 步骤**2** 可以在"我的审批"页签中查看待您审核的申请单,可以进行审核等操作。

**----**结束

#### 管理审批用户

- 步骤**1** 在实例控制台导航栏选择"工作空间 > 审批用户管理"。
- **步骤2** 可以在"审批用户管理"页签中查看拥有审核权限的用户列表, "添加审批用户"按 钮,给其他用户添加审批权限。

#### **----**结束

#### 管理团队

- 步骤**1** 在实例控制台导航栏选择"工作空间 > 团队管理"。
- **步骤2** 单击"添加团队",在弹出的界面填写团队名称和描述,单击"确定"。
- 步骤**3** 在团队列表下,选择不同团队,可以查看不同团队的详细信息,您可以进行如下操 作:
	- 单击团队名称,可以快速查看团队详细信息。
	- 单击团队所在行的 <del>~</del> ,可以对团队进行重命名。
	- 添加用户:单击"添加用户",填写用户信息,单击"确定"。
	- 用户权限管理:单击用户所在行的"权限管理",填写权限信息,单击"确 定"。

步骤**4** (可选)您还可以对团队进行如下操作:

- 删除用户:单击用户所在行的"删除",再单击"确定"。
- 删除团队:单击团队所在行的<sup>1</sup>可,删除该团队。

**----**结束

# **9.14** 行业模板

行业模板是服务结合自身实践经验构造的已有的数据模型的集合,为客户提供涉及 研、产、供等多环节的产品与解决方案,缩短产品研发时间,提升企业运营效率。

每个行业模板内部包含了针对该行业不同领域的数据模型,用户单击"加载"可以引 用选中的数据模型,单击"卸载"取消引用。

行业模板市场向用户展示了已有的行业模板,用户可以根据行业模板名称进行模糊搜 索。

# **10** 集成项目管理

# **10.1** 集成项目概述

当一个企业需要第三方公司(即系统集成商)协助处理项目时,企业管理员可以通过 集成项目管理功能创建项目,安全、有效地将自己的资源委托给系统集成商,让系统 集成商快速完成项目。

企业将项目资源委托给系统集成商的流程如图**[10-1](#page-801-0)**所示,阶段流程说明如表**[10-1](#page-801-0)**所 示。

#### <span id="page-801-0"></span>图 **10-1** 项目资源委托流程

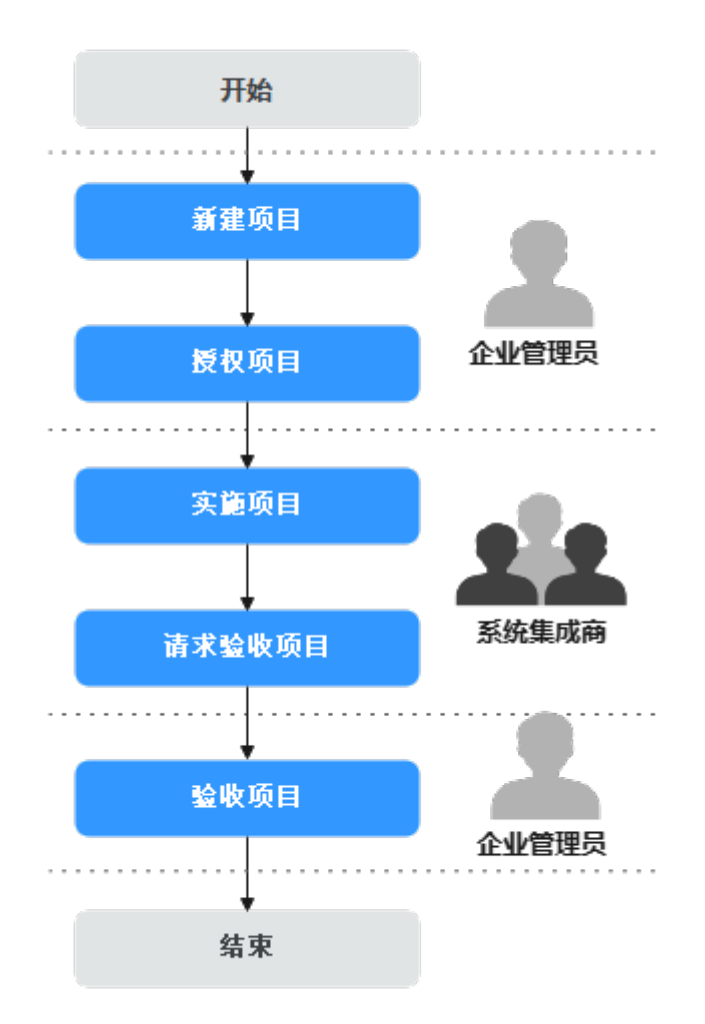

#### 表 **10-1** 阶段流程说明

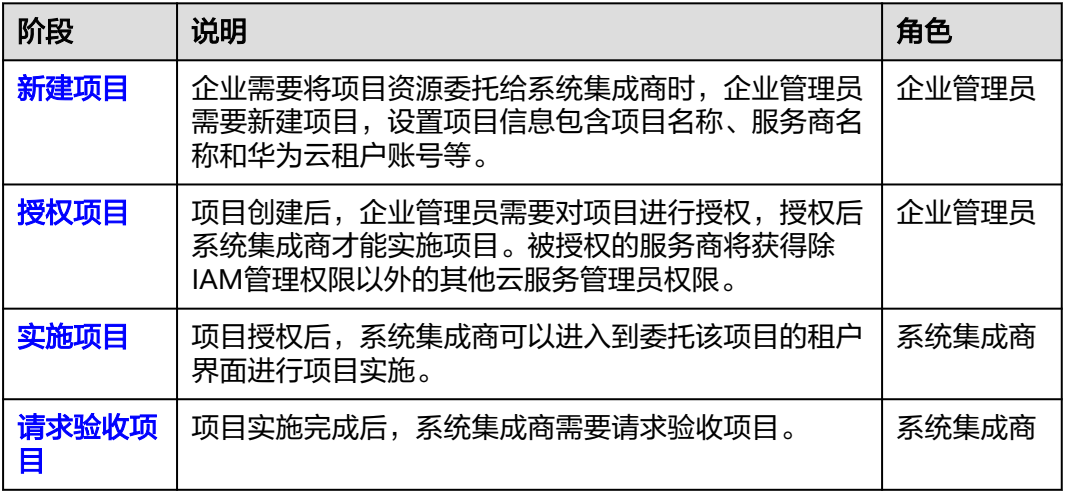

<span id="page-802-0"></span>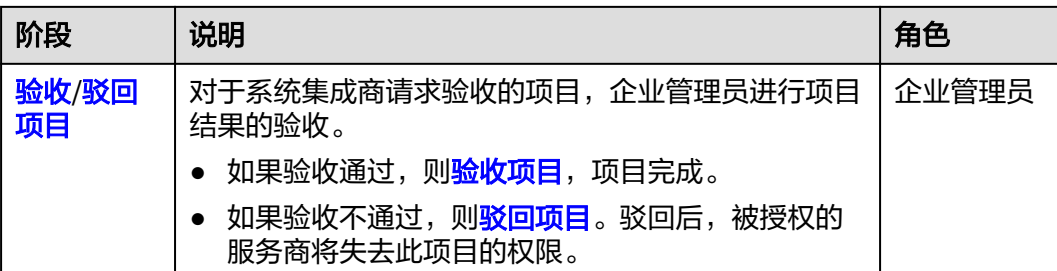

# **10.2** 企业管理员操作

#### 新建项目

企业需要将项目资源委托给系统集成商时,企业管理员需要新建项目,设置项目基本 信息包含项目名称、服务商名称和华为云租户账号等。

- 步骤**1** 在开天集成工作台界面中,选择左侧导航栏中的"管理 > 集成项目管理"。
- 步骤2 在界面左上方选择角色为"企业管理员",在界面右上方选择"新建项目",如图 **10-2**所示。

图 **10-2** 新建项目

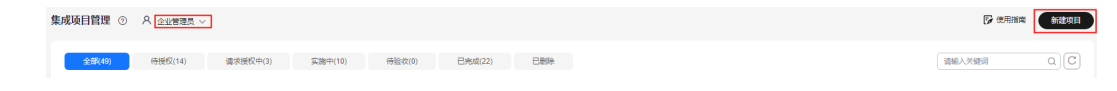

步骤**3** 在界面右侧弹出的"新建项目"窗口中,设置项目基本信息,具体的参数说明如表 **10-2**·所示。

表 **10-2** 参数说明

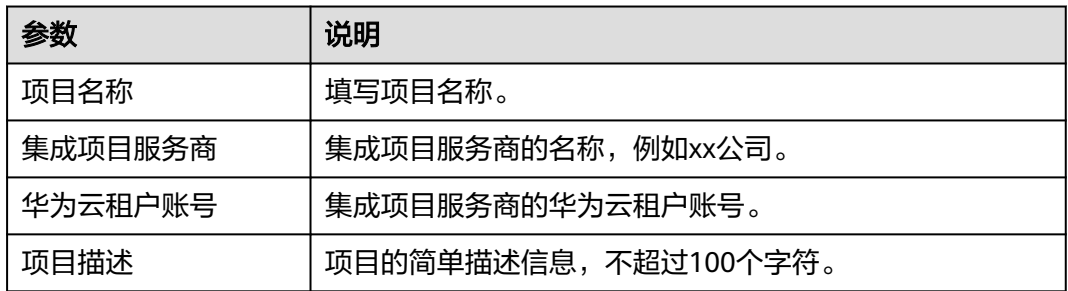

步骤**4** 设置完成后,单击"确定"。

项目创建完成后,企业管理员可以对项目进行授权,系统集成商也可以对项目请求授 权。

#### **----**结束

## 授权项目

项目创建完成后,企业管理员需要对项目进行授权,授权后系统集成商才能实施项 目。被授权的服务商将获得除IAM管理权限以外的其他云服务管理员权限。

<span id="page-803-0"></span>步骤**1** 在集成项目管理界面,选择界面左上方的角色为"企业管理员"。

步骤2 单击界面上方的"待授权", 如图10-3所示。

#### 图 **10-3** 选择待授权

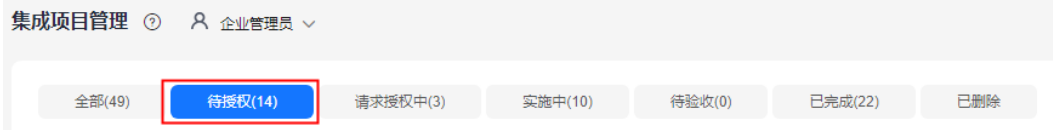

步骤**3** 选择待授权的项目,单击"授权"。

步骤**4** 在弹出的窗口中单击"确定"。

#### **----**结束

#### 验收项目

对于系统集成商请求验收的项目,如果验收通过,企业管理员可以进行验收。

- 步骤**1** 在集成项目管理界面,选择界面左上方的角色为"企业管理员",单击界面上方的 "待验收"。
- 步骤**2** 选择验收通过的项目,单击"验收"。
- 步骤3 在弹出的窗口中,单击"确定",验收完成。

#### **----**结束

#### 驳回项目

- 对于系统集成商请求验收的项目,如果验收不通过,企业管理员可以驳回项目。驳回 后,被授权的服务商将失去此项目的权限。
- 步骤**1** 在集成项目管理界面,选择界面左上方的角色为"企业管理员",单击界面上方的 "待验收"。
- 步骤**2** 选择需要驳回的项目,单击"驳回"。
- 步骤**3** 在弹出的窗口中单击"确定"。

#### **----**结束

#### 取消授权项目

对于已经授权的项目,企业管理员也可以取消授权项目,被授权的服务商将失去此项 目的权限。

- 步骤**1** 在集成项目管理界面,选择界面左上方的角色为"企业管理员",单击界面上方的 "实施中"。
- 步骤**2** 选择需要取消授权的项目,单击"取消授权"。
- 步骤3 在弹出的窗口中单击"确定"。

#### **----**结束

#### <span id="page-804-0"></span>编辑项目

未授权给企业管理员的项目,企业管理员可以编辑相关信息。

- 步骤**1** 在集成项目管理界面,选择界面左上方的角色为"企业管理员",单击界面上方的 "全部"。
- 步骤**2** 选择需要编辑的项目,单击"编辑"。
- 步骤**3** 在界面右侧弹出的"编辑项目"窗口中选择要修改的内容,进行编辑修改。
- 步骤**4** 编辑完成后,单击"确定"。

**----**结束

# **10.3** 系统集成商操作

#### 请求授权项目

企业管理员创建项目后,系统集成商可以请求授权项目。被授权的服务商将获得除 IAM管理权限以外的其他云服务管理员权限。

- 步骤**1** 在集成项目管理界面,选择界面左上方的角色为"系统集成商"。
- **步骤2** 单击界面上方的"待授权",如<mark>图10-4</mark>所示。

图 **10-4** 选择待授权

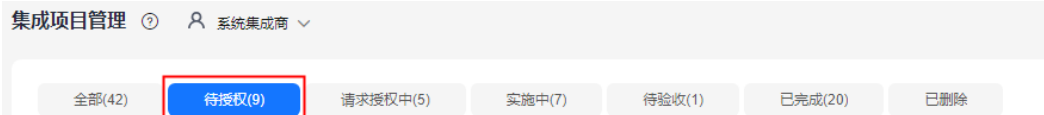

- 步骤**3** 选择待授权的项目,单击"授权"。
- **步骤4** 在弹出的窗口中单击"确定",等待[企业管理员](#page-802-0)进行授权,项目授权后可以在"实施 中"的项目进行查看。

#### **----**结束

#### 实施项目

项目授权后,系统集成商可以进入到委托该项目的租户界面进行项目实施。

- 步骤**1** 在集成项目管理界面,选择界面左上方的角色为"系统集成商"。
- 步骤**2** 单击界面上方的"实施中"。
- 步骤**3** 选择要实施的项目,单击"实施"。
- 步骤**4** 在弹出的窗口中单击"确定"进入实施页面,如图**10-5**所示,界面右上角账号下有一 串字符串,即表示已经切换到委托该项目的租户界面。

#### 图 **10-5** 实施页面

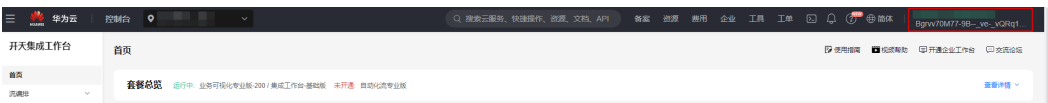

<span id="page-805-0"></span>步骤5 实施完成之后, 在界面右上角单击账号信息, 选择"切换角色", 在选择系统集成商 自己的账号,切换回系统集成商的界面,如图10-6所示。

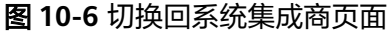

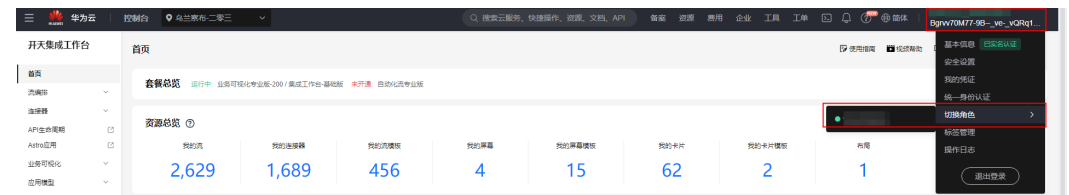

步骤**6** (可选)用户实施完成后,可以请求验收项目。

#### **----**结束

#### 请求验收项目

项目实施完成后,系统集成商需要请求验收项目。如果企业管理员验收通过,则项目 完成;如果驳回项目,被授权的服务商将失去此项目的权限。

- 步骤**1** 在集成项目管理界面,选择界面左上方的角色为"系统集成商"。
- 步骤**2** 单击界面上方的"实施中"。
- 步骤**3** 选择已经实施完成的项目,单击"请求验收"。
- **步骤4** 在弹出的窗口中单击"确定",等待[企业管理员](#page-802-0)的验收结果。

**----**结束

# **11** 审计

# **11.1** 支持云审计的关键操作

# 操作场景

平台提供了云审计服务(Cloud Trace Service,简称CTS)。通过云审计服务,您可以 记录与MSSI相关的操作事件,便于日后的查询、审计和回溯。

## 前提条件

[已开通云审计服务。](https://support.huaweicloud.com/qs-cts/cts_02_0001.html)

## 支持审计的关键操作列表

表 **11-1** 云审计服务支持的 MSSI 服务操作列表

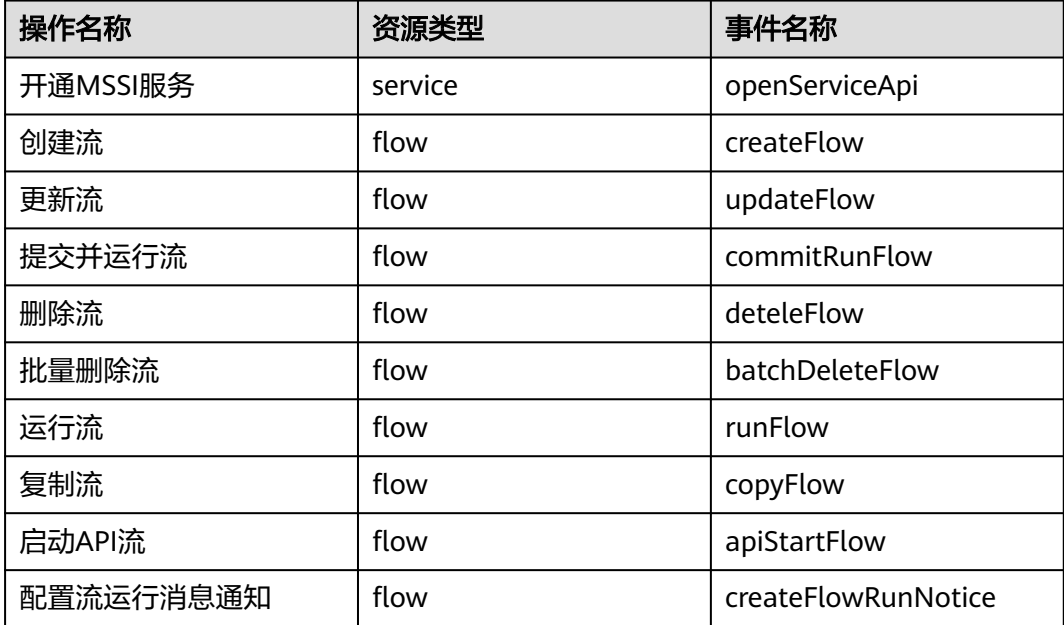

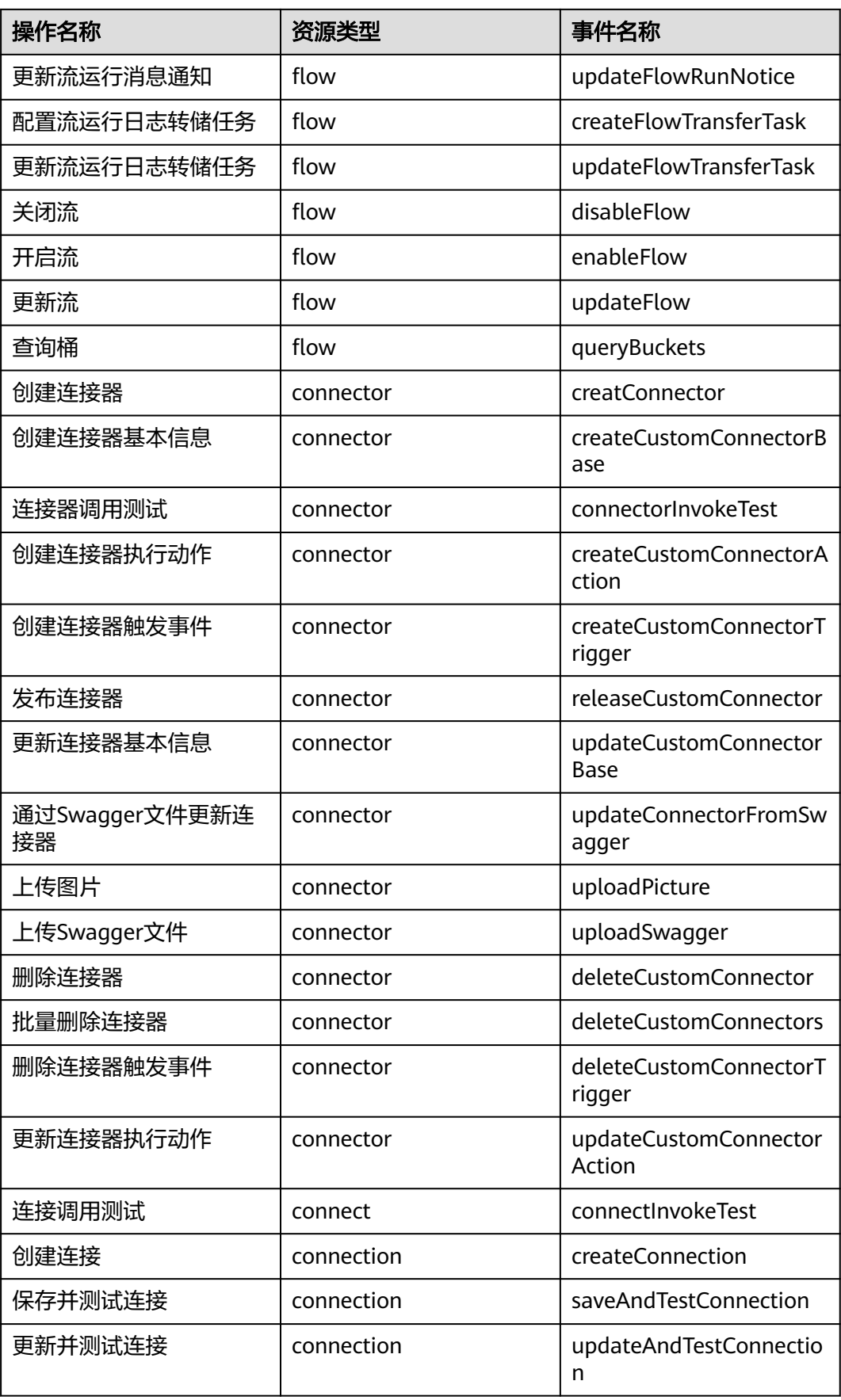

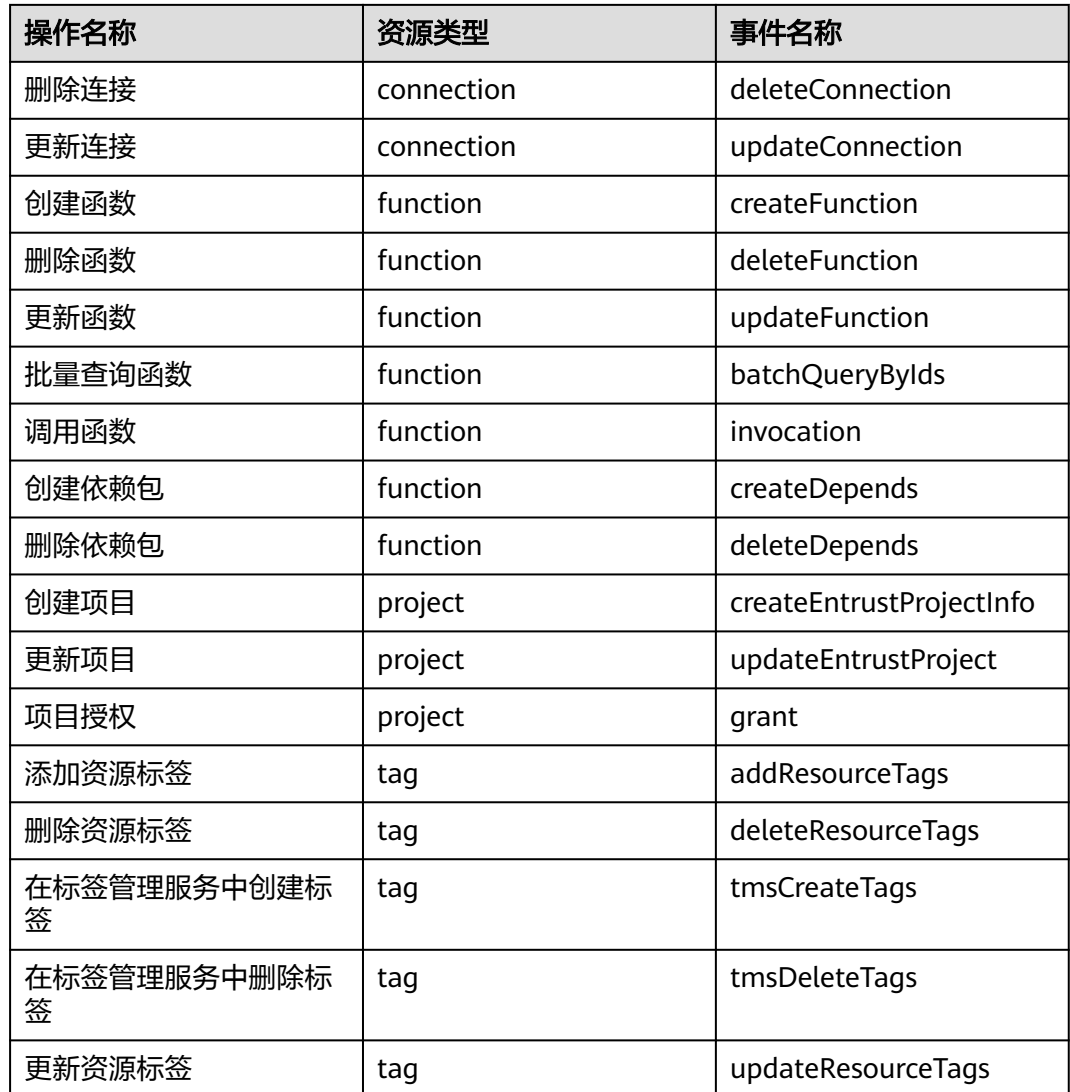

# **11.2** 在 **CTS** 事件列表查看云审计事件

# 操作场景

用户进入云审计服务创建管理类追踪器后,系统开始记录云服务资源的操作。在创建 数据类追踪器后,系统开始记录用户对OBS桶中数据的操作。云审计服务管理控制台 会保存最近7天的操作记录。

### 说明

云审计控制台对用户的操作事件日志保留7天,过期自动删除,不支持人工删除。

本节介绍如何在云审计服务管理控制台查看或导出最近7天的操作记录。

- [在新版事件列表查看审计事件](#page-809-0)
- [在旧版事件列表查看审计事件](#page-810-0)

# <span id="page-809-0"></span>使用限制

- 单账号跟踪的事件可以通过云审计控制台查询。多账号的事件只能在账号自己的 事件列表页面去查看,或者到组织追踪器配置的OBS桶中查看,也可以到组织追 踪器配置的CTS/system日志流下面去查看。
- 用户通过云审计控制台只能查询最近7天的操作记录。如果需要查询超过7天的操 作记录,您必须配置转储到对象存储服务(OBS)或云日志服务(LTS),才可在OBS 桶或LTS日志组里面查看历史事件信息。否则,您将无法追溯7天以前的操作记 录。
- 云上操作后,1分钟内可以通过云审计控制台查询管理类事件操作记录,5分钟后 才可通过云审计控制台查询数据类事件操作记录。
- CTS新版事件列表不显示数据类审计事件,您需要在旧版事件列表查看数据类审计 事件。

# 在新版事件列表查看审计事件

- 1. 登录管理控制台。
- 2. 单击左上角 ,选择"管理与监管管理与部署 > 云审计服务 CTS",讲入云审 计服务页面。
- 3. 单击左侧导航树的"事件列表",进入事件列表信息页面。
- 4. 事件列表支持通过高级搜索来查询对应的操作事件,您可以在筛选器组合一个或 多个筛选条件:
	- 事件名称: 输入事件的名称。
	- 事件ID:输入事件ID。
	- 资源名称:输入资源的名称,当该事件所涉及的云资源无资源名称或对应的 API接口操作不涉及资源名称参数时,该字段为空。
	- 资源ID:输入资源ID,当该资源类型无资源ID或资源创建失败时,该字段为 空。
	- 云服务:在下拉框中选择对应的云服务名称。
	- 资源类型:在下拉框中选择对应的资源类型。
	- 操作用户:在下拉框中选择一个或多个具体的操作用户。
	- 事件级别:可选项为"normal"、"warning"、"incident",只可选择其 中一项。
		- normal: 表示操作成功。
		- warning: 表示操作失败。
		- incident: 表示比操作失败更严重的情况, 例如引起其他故障等。
	- 企业项目ID:输入企业项目ID。
	- 访问密钥ID:输入访问密钥ID(包含临时访问凭证和永久访问密钥)。
	- 时间范围:可选择查询最近1小时、最近1天、最近1周的操作事件,也可以自 定义最近7天内任意时间段的操作事件。

#### 说明

您可以参考**云审计服务应用示例**,来学习如何查询具体的事件。

5. 在事件列表页面,您还可以导出操作记录文件、刷新列表、设置列表展示信息 等。

- <span id="page-810-0"></span>– 在搜索框中输入任意关键字,按下Enter键,可以在事件列表搜索符合条件的 数据。
- 单击"导出"按钮,云审计服务会将查询结果以.xlsx格式的表格文件导出, 该.xlsx文件包含了本次查询结果的所有事件,且最多导出5000条信息。
- 单击  $\mathbb C$  按钮,可以获取到事件操作记录的最新信息。
- 单击<sup>60</sup>按钮,可以自定义事件列表的展示信息。启用表格内容折行开关 ,可让表格内容自动折行,禁用此功能将会截断文本,默认停用此开 关。
- 6. 关于事件结构的关键字段详解,请参见<mark>事件结构</mark>"云审计服务事件参考 > 事件结 构"章节和<del>事件样例</del>"云审计服务事件参考 > 事件样例"章节。
- 7. (可选)在新版事件列表页面,单击右上方的"返回旧版"按钮,可切换至旧版 事件列表页面。

## 在旧版事件列表查看审计事件

- 1. 登录管理控制台。
- 2. 单击左上角 ,选择"管理与监管管理与部署 > 云审计服务 CTS",进入云审 计服务页面。
- 3. 单击左侧导航树的"事件列表",进入事件列表信息页面。
- 4. 用户每次登录云审计控制台时,控制台默认显示新版事件列表,单击页面右上方 的"返回旧版"按钮,切换至旧版事件列表页面。
- 5. 事件列表支持通过筛选来查询对应的操作事件,如图**11-1**所示。当前事件列表支 持四个维度的组合查询,详细信息如下:

#### 图 **11-1** 筛选框

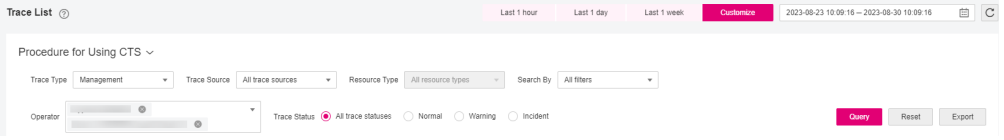

- 事件类型、事件来源、资源类型和筛选类型,在下拉框中选择查询条件。
	- 筛选类型按资源ID筛选时, 还需手动输入某个具体的资源ID。
	- 筛选类型按事件名称筛选时, 还需选择某个具体的事件名称。
	- 筛选类型按资源名称筛选时,还需选择或手动输入某个具体的资源名 称。
- 操作用户:在下拉框中选择某一具体的操作用户,此操作用户指用户级别, 而非租户级别。
- 事件级别:可选项为"所有事件级别"、"Normal"、"Warning"、 "Incident",只可选择其中一项。
- 时间范围: 可选择查询最近1小时、最近1天、最近1周的操作事件, 也可以自 定义最近7天内任意时间段的操作事件。

#### 说明

您可以参考<mark>云审计服务应用示例</mark>,来学习如何查询具体的事件。

- 6. 选择完查询条件后,单击"查询"。
- 7. 在事件列表页面,您还可以导出操作记录文件和刷新列表。
	- 单击"导出"按钮,云审计服务会将查询结果以CSV格式的表格文件导出, 该CSV文件包含了本次查询结果的所有事件,且最多导出5000条信息。
	- 单击 $\mathbb C$ 按钮,可以获取到事件操作记录的最新信息。
- 8. 在需要查看的事件左侧,单击 》展开该记录的详细信息。

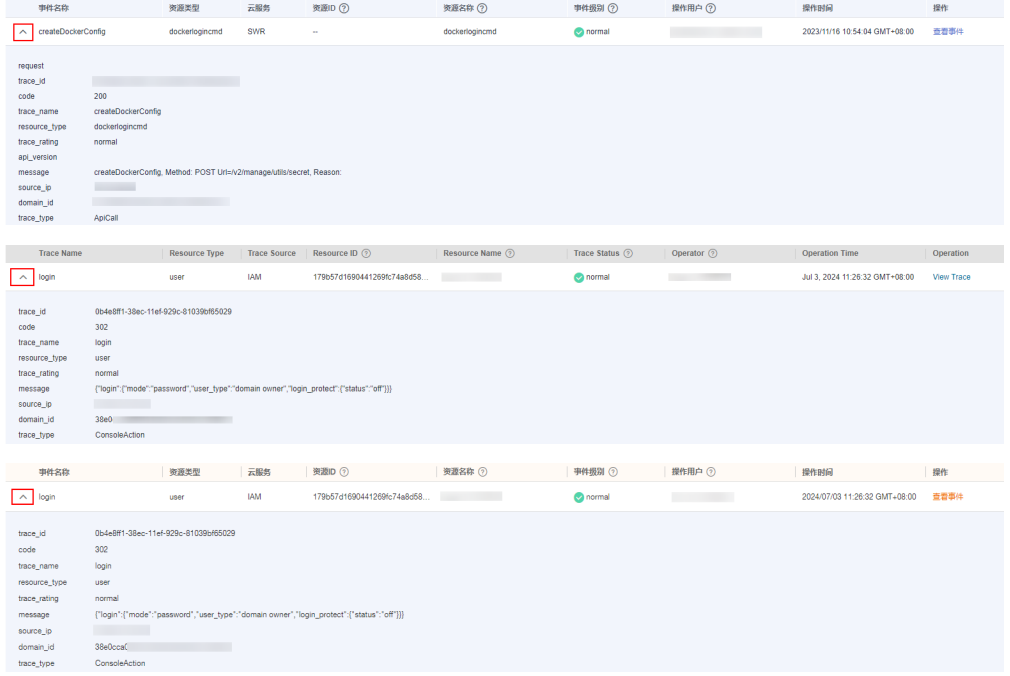

9. 在需要查看的记录右侧,单击"查看事件",会弹出一个窗口显示该操作事件结 构的详细信息。

查看事件

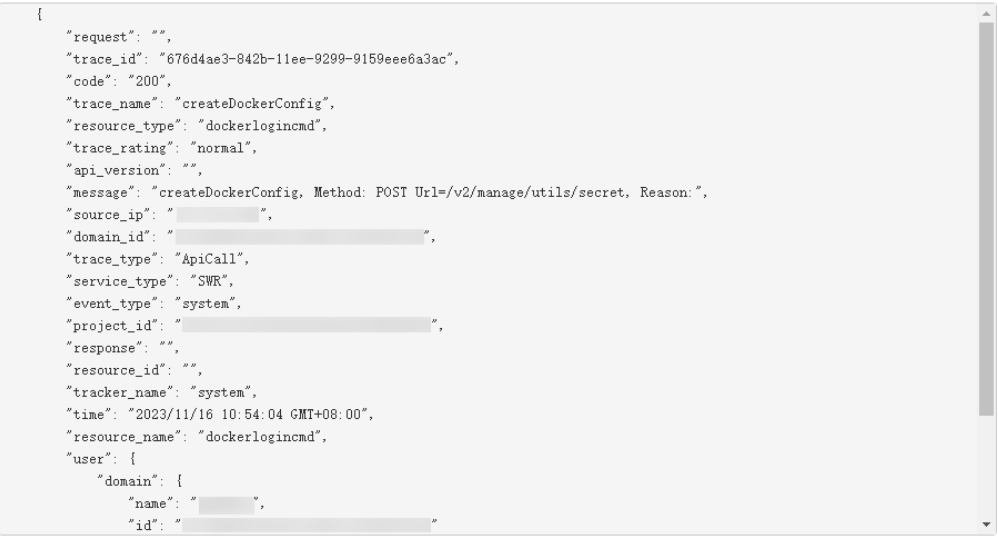

10. 关于[事件结构](https://support.huaweicloud.com/usermanual-cts/cts_03_0010.html)的关键字段详解,请参见《云审计服务用户指南》中的事件结构 "云审计服务事件参考 > 事件结构"章节和<mark>事件样例</mark>"云审计服务事件参考 > 事 件样例"章节。

 $\times$ 

11. (可选)在旧版事件列表页面,单击右上方的"体验新版"按钮,可切换至新版 事件列表页面。